Sterling B2B Integrator

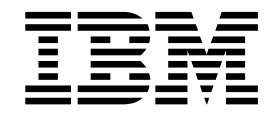

# Instalación y actualización (V5.2.6 o posterior)

5.2.6 o posterior

Sterling B2B Integrator

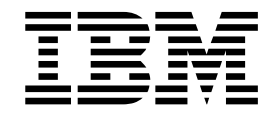

# Instalación y actualización (V5.2.6 o posterior)

5.2.6 o posterior

#### **Nota**

Antes de utilizar esta información y el producto al que da soporte, lea la información del apartado ["Avisos" en la página](#page-672-0) [667.](#page-672-0)

# **Copyright**

Esta edición se aplica a la Versión 5.2.6 de Sterling B2B Integrator y a todos los releases y modificaciones posteriores hasta que no se indique lo contrario en nuevas ediciones.

# **Contenido**

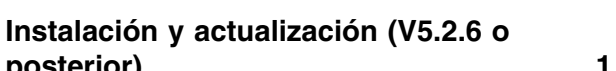

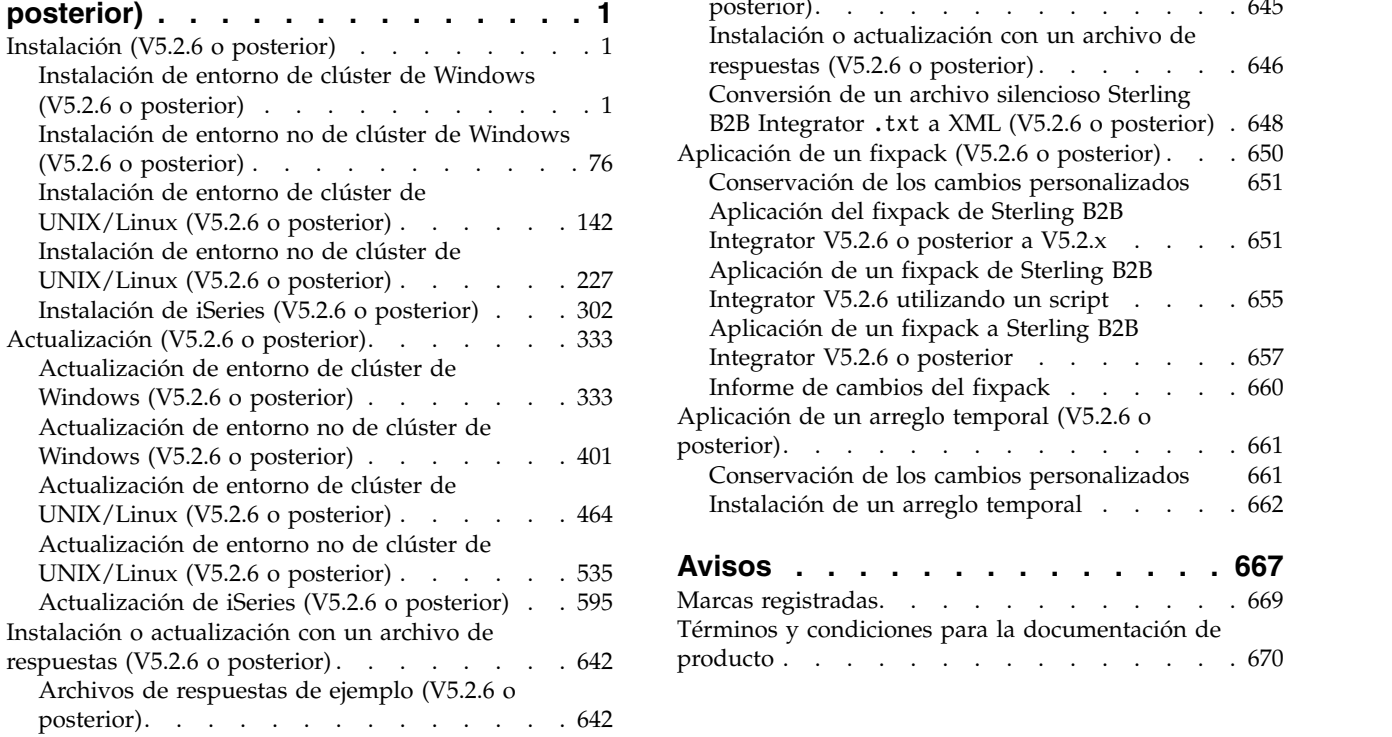

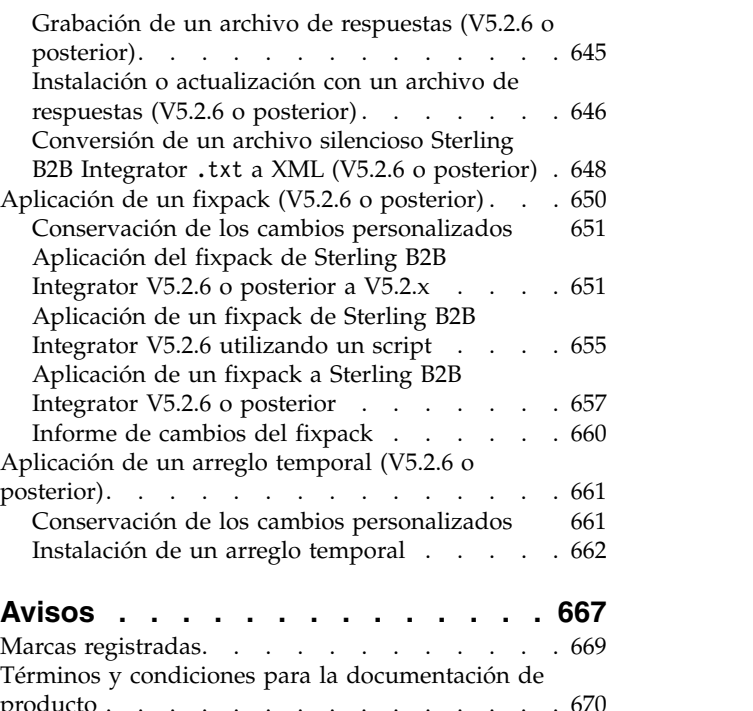

# <span id="page-6-0"></span>**Instalación y actualización (V5.2.6 o posterior)**

Se proporciona ayuda e instrucciones para instalar o actualizar Sterling B2B Integrator V5.2.6 o posterior en todas las plataformas soportadas.

# **Instalación (V5.2.6 o posterior)**

Instale el release de Sterling B2B Integrator V5.2.6.

# **Instalación de entorno de clúster de Windows (V5.2.6 o posterior)**

Seguirá diferentes escenarios de instalación y actualización al instalar y actualizar Sterling B2B Integrator en un entorno de clúster (varios nodos) de Windows, en función de la versión que tenga instalada actualmente.

# **Escenarios de instalación**

Revise los siguientes escenarios de instalación y decidir cuál coincide con su instalación y ruta de actualización actuales.

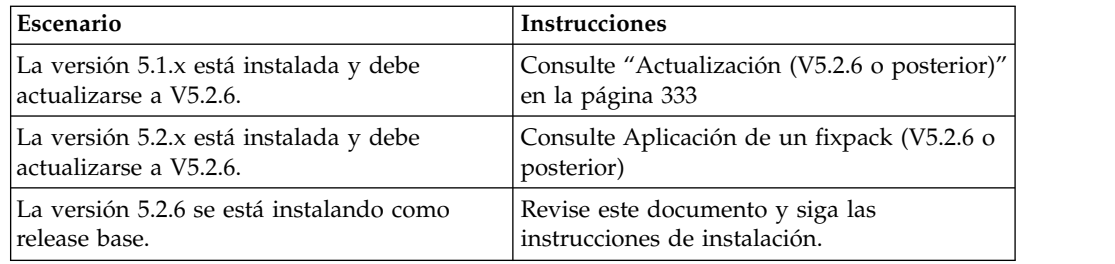

# **Conocimientos previos necesarios para la instalación en Windows**

Antes de empezar la instalación, debería tener conocimientos sobre los siguientes temas:

- v Servidores de aplicaciones
- v Administración de bases de datos
- v Requisitos del sistema para este release de Sterling B2B Integrator.

#### **A quién va dirigido este documento:**

Este documento lo pueden utilizar diferentes miembros de la organización.

Este documento está pensado para que lo utilicen:

- v Administradores de sistemas
- v Ingenieros de instalación
- v Administradores de bases de datos.

#### **Suposiciones para esta guía:**

Los procedimientos que se describen en esta guía son exactos a partir de la fecha de publicación y son específicos de esta versión del documento.

# **Antes de empezar la instalación en un entorno de Windows**

Antes de empezar la instalación, es preciso que:

- v Realice algunas tareas de verificación del sistema.
- v Obtenga la versión correcta de los JDK, JCE y controladores JDBC necesarios. La mayoría de los archivos Java necesarios se proporcionan con la descarga del producto o su soporte. Consulte los *Requisitos del sistema* para obtener más información.

**Tareas de verificación del sistema para un entorno de Windows:** Antes de empezar una instalación, es preciso realizar las tareas siguientes:

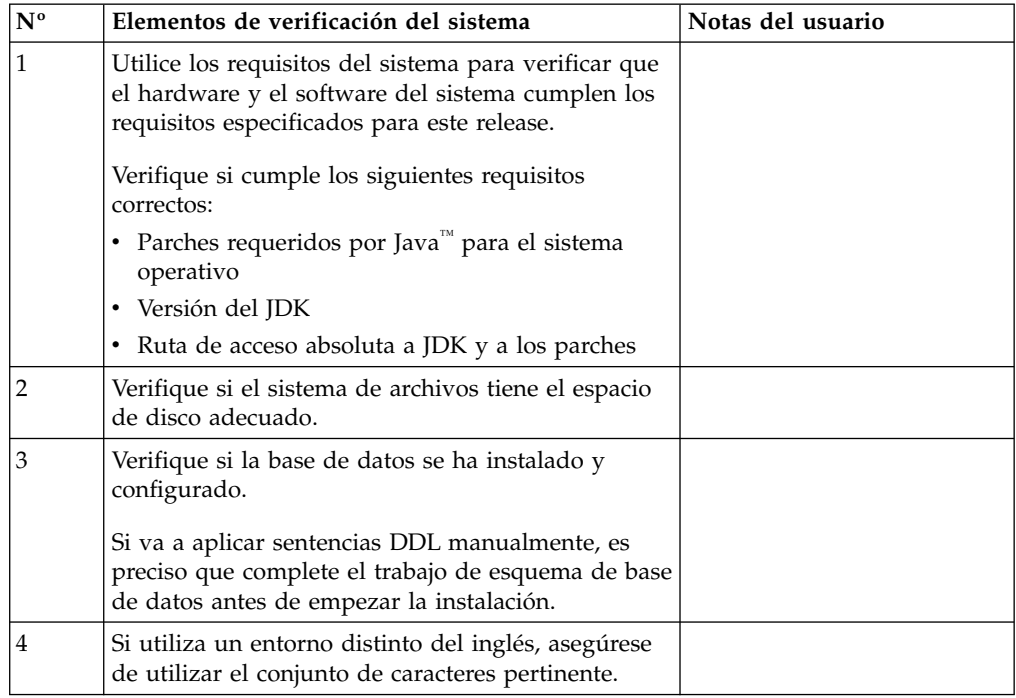

#### **Verificación de los requisitos del sistema:**

Antes de empezar la instalación, verifique si el sistema cumple los requisitos de hardware y software que se han especificado para este release.

Los requisitos de hardware que aparecen listados en *Requisitos del sistema* son los requisitos mínimos. Los requisitos del sistema podrían ser superiores si ejecuta otras aplicaciones en la misma máquina que Sterling B2B Integrator.

La instalación cumple estrictamente los requisitos del sistema siguientes:

- v La versión del sistema operativo debe coincidir exactamente con los requisitos.
- v Se aplica el nivel de parche mínimo del sistema operativo, pero se pueden aplicar niveles de parche superiores.
- La versión JDK debe corresponder exactamente con los requisitos.
- v El espacio de disco es el mínimo para la instalación. El sistema debe ajustarse por separado para tratar cualquier carga que se vaya a poner en el sistema.
- v La versión de la base de datos debe corresponder exactamente.
- v La versión de los controladores JDBC da soporte a coincidencias exactas y a coincidencias de caracteres comodín.

Si no se cumple alguno de estos requisitos, la instalación fallará. Si la instalación no se realiza satisfactoriamente, revise el registro de instalación para ver una lista de los elementos que son incompatibles.

# *Actualización del JDK (Windows y UNIX):*

En ocasiones deberá actualizar la versión de JDK para dar soporte a una nueva versión de Sterling B2B Integrator.

#### **Acerca de esta tarea**

Si tiene instalado V5.2.4.1 o superior, puede utilizar el script **upgradeJDK** para actualizar la versión del JDK. Consulte *Archivos del directorio bin* para obtener más información.

Si tiene instalado V5.2.4.0 o inferior, siga los pasos siguientes para actualizar el JDK.

#### **Procedimiento**

- 1. Descargue el nuevo archivo JCE. Por ejemplo, el archivo de política UnrestrictedPolicy.zip para el JDK de IBM.
- 2. Realice una copia de seguridad del JDK existente en *<directorio\_instalación>*/jdk. Cambie el nombre de la carpeta a jdk\_back)
- 3. Copie la nueva carpeta del JDK de IBM (1.7.0) en el directorio de instalación. El nombre del directorio debe ser jdk )
- 4. Copie todos los jars presentes en el directorio *<dir\_instalación>*jdk\_back\jre\ lib\ext en el directorio *<dir\_instalación>*jdk\jre\lib\ext.
- 5. Si la instalación de V5.2.4 o inferior se ha construido utilizando el JDK de Oracle (SUN), continúe con el paso siguiente. De lo contrario, vaya al paso 6.
	- a. Edite el archivo sandbox.cfg property.
	- b. Establezca JCE\_DIST\_FILE=*<Nueva vía de acceso del archivo JCE soportado>*. Por ejemplo, JCE\_DIST\_FILE=D\:\\IBM\\ unrestrictedpolicyfiles.zip.
	- c. Haga una copia de seguridad de los archivos local\_policy.jar y US\_export\_policy.jar que se encuentran en *<Dir instalación>*jdk\jre\ lib\security.
	- d. Descomprima el nuevo archivo JCE. Por ejemplo, el archivo Unrestrictedpolicyfiles.zip. Copie los archivos local\_policy.jar y US\_export\_policy.jar en *<dir\_instalación>*jdk\jre\lib\security.
- 6. Ejecute updateJavaSecurity.cmd *<vía\_acceso\_a\_nuevo\_jdk><Dir instalación>*/jdk.
- 7. Verifique que los proveedores de seguridad se han actualizado en el directorio *<dir\_instalación>*\jdk\jre\lib\security\java.security.
- 8. Siga las instrucciones de la Guía de actualización para el escenario de actualización.

# **Configurar la base de datos**

Es preciso instalar, crear y configurar una base de datos para que cada instancia de Sterling B2B Integrator tenga un esquema dedicado y un inicio de sesión para la base de datos.

En un entorno de clúster, Sterling B2B Integrator puede dar soporte a las bases de datos siguientes:

- $\cdot$  DB<sub>2</sub>
- Oracle®
- Microsoft SQL Server

Para obtener información sobre las versiones soportadas, consulte [Requisitos del](http://www.ibm.com/support/knowledgecenter/SS3JSW_5.2.0/nav_container_topics/sub_overview_system_rqmts_526.html) [sistema.](http://www.ibm.com/support/knowledgecenter/SS3JSW_5.2.0/nav_container_topics/sub_overview_system_rqmts_526.html)

# **Información sobre la base de datos necesaria antes de instalar Sterling B2B Integrator en un entorno de clúster:**

Antes de empezar a instalar Sterling B2B Integrator, es preciso instalar y configurar la base de datos.

Revise y recopile la información siguiente. Un *x* indica que la información es necesaria.

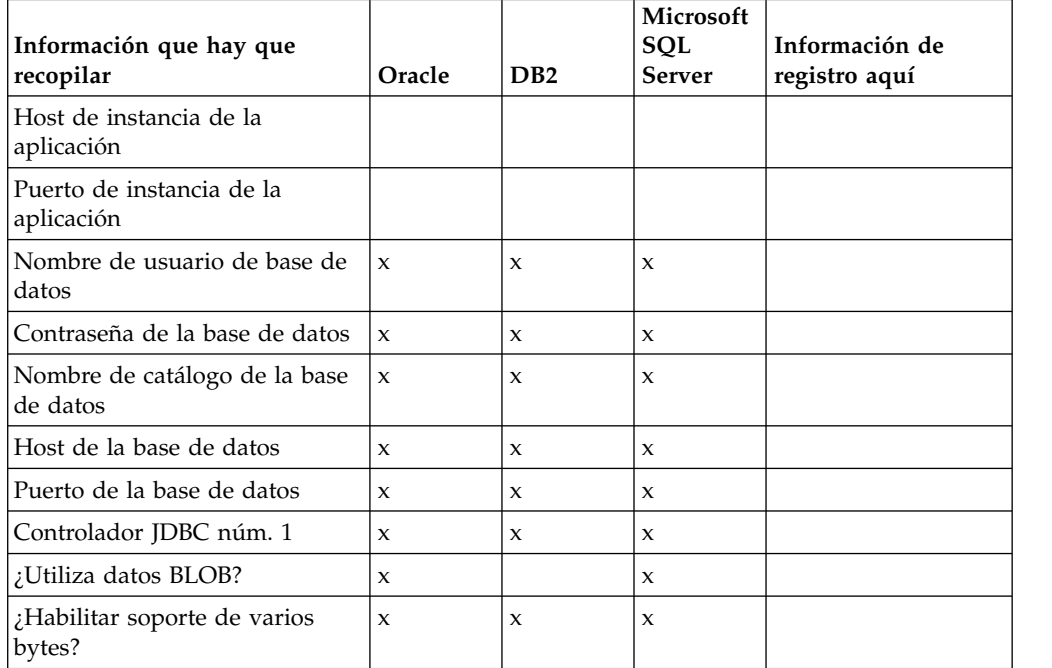

#### **Dimensionamiento de la base de datos y planificación de la capacidad:**

El tamaño de la base de datos se ha diseñado para poder tener una previsión del crecimiento de la base de datos y como ayuda para planificar los requisitos del disco.

Hay muchos factores a tener en cuenta cuando se calcula la cantidad de espacio de disco que es necesario para Sterling B2B Integrator. Por consiguiente, intentar tener en cuenta todos los factores de crecimiento es prácticamente imposible ya que puede que el usuario no conozca las respuestas a muchas preguntas que son necesarias para realizar una previsión detallada. A lo largo de los años el coste de los discos ha disminuido drásticamente y la capacidad y velocidad de los discos ha aumentado. El método empleado por los administradores de sistemas de información respecto a cómo ordenar la capacidad de disco también ha cambiado, desde comprar varias matrices de discos dedicadas a un proyecto y un servidor de bases de datos específicos, hasta un el concepto de SANS (redes de área de almacenamiento).

Considere la confianza que le merecen las previsiones de datos a la hora de tomar la decisión de compra final y ajustarla según corresponda. Después de la compra inicial y el despliegue de producción, deber realizarse un seguimiento del crecimiento del disco para futuras previsiones de compras.

Debe realizar con regularidad el seguimiento del almacenamiento de la base de datos real y el número de registros de base de datos. La correlación de estos dos factores le permite planificar los futuros requisitos de disco. Si además establece la cantidad media de espacio empleado para cada línea de orden o línea de envío, podrá pronosticar con precisión los futuros requisitos de crecimiento.

**Sentencias DDL (Database Definition Language):** Cuando se instala Sterling B2B Integrator, se pueden aplicar manualmente sentencias DDL (Database Definition Language) a las tablas de base de datos en vez de solicitar al proceso de instalación que lo haga directamente.

Esta característica aumenta la seguridad de la base de datos al reducir los permisos de la base de datos del usuario de base de datos de Sterling B2B Integrator. Los derechos a objetos de la base de datos pueden reservarse para un usuario seguro como administrador de bases de datos de clientes (DBA). Un negocio puede requerir únicamente un DBA con los permisos adecuados para realizar cambios en la base de datos.

#### **Configuración de la base de datos de DB2:**

Antes de instalar Sterling B2B Integrator con la base de datos DB2, debe configurar la base de datos.

Antes de empezar:

- v Si no tiene instalado DB2, siga los procedimientos descritos en el manual de instalación de DB2.
- v El script de instalación crea tablas e índices. Determinadas tablas requieren un tamaño de página de 32 KB. Debe tener un espacio de tabla temporal para alojar estas tablas. DB2 sitúa automáticamente tablas e índices en espacios de tabla disponibles. Puede mover las tablas a otro espacio de tabla diferente una vez que se haya completado la instalación.
- v Si va a volver a instalar el software, no olvide que los datos en la base de datos existente se suprimirán. Para conservar los datos, realice una copia de seguridad de la base de datos existente o bien guárdela con otro nombre.
- v Tras crear y configurar la base de datos, recíclela. A continuación, detenga y reinicie la base de datos para aplicar los cambios.

Utilice la lista de comprobación siguiente para configurar DB2 para Sterling B2B Integrator:

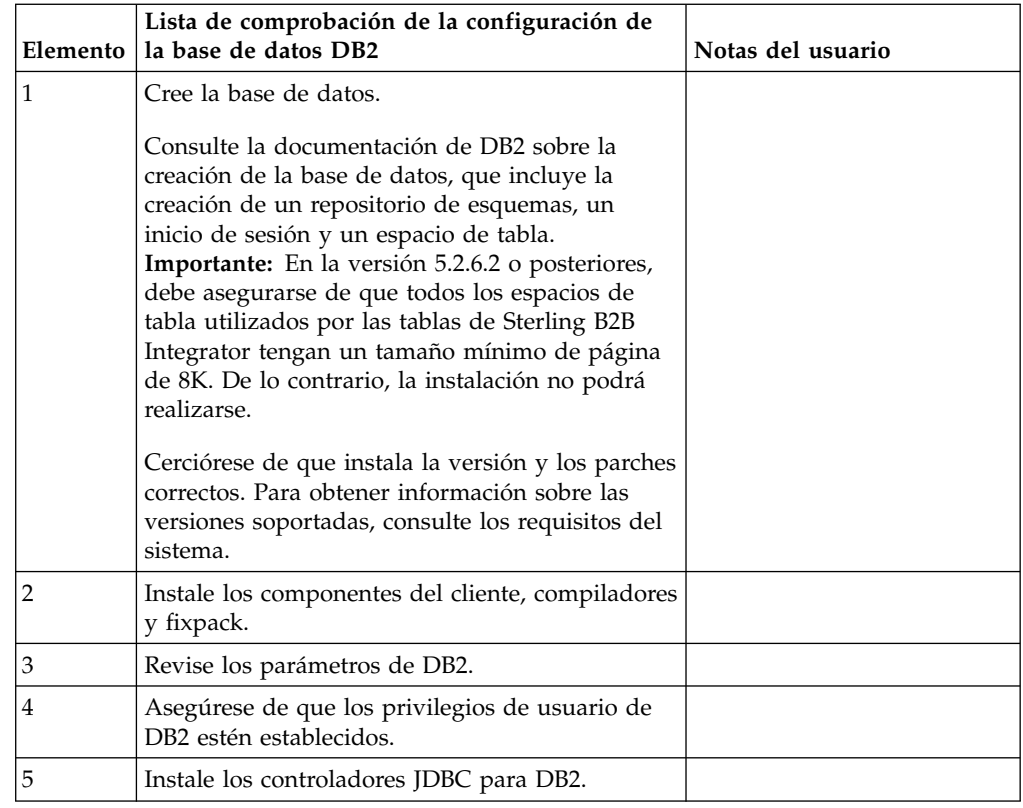

*Privilegios de usuario de base de datos DB2:*

El rol de DBADM es necesario para realizar operaciones administrativas en la base de datos DB2.

#### *Parámetros de DB2:*

Cuando instala Sterling B2B Integrator con la base de datos DB2, debe establecer determinados parámetros de DB2. Se recomiendan otros valores de parámetros de DB2 para obtener el rendimiento óptimo de Sterling B2B Integrator.

Cuando se instala Sterling B2B Integrator con DB2, debe establecer los parámetros de DB2 listados en los temas siguientes:

- v ["Valores obligatorios para las variables de registro de IBM DB2" en la página 7](#page-12-0)
- v ["Valores obligatorios para los parámetros DB CFG" en la página 7](#page-12-0)

Una vez instalado Sterling B2B Integrator con DB2, puede mejorar el rendimiento de la base de datos DB2 estableciendo los parámetros recomendados listados en la documentación de rendimiento para los siguientes elementos:

- Variables de registro de DB2
- Parámetros DBM CFG
- v Parámetros DB CFG
- DB2 para Linux en System z
- DB2 para la configuración y supervisión de LUW

<span id="page-12-0"></span>*Valores obligatorios para las variables de registro de IBM DB2:*

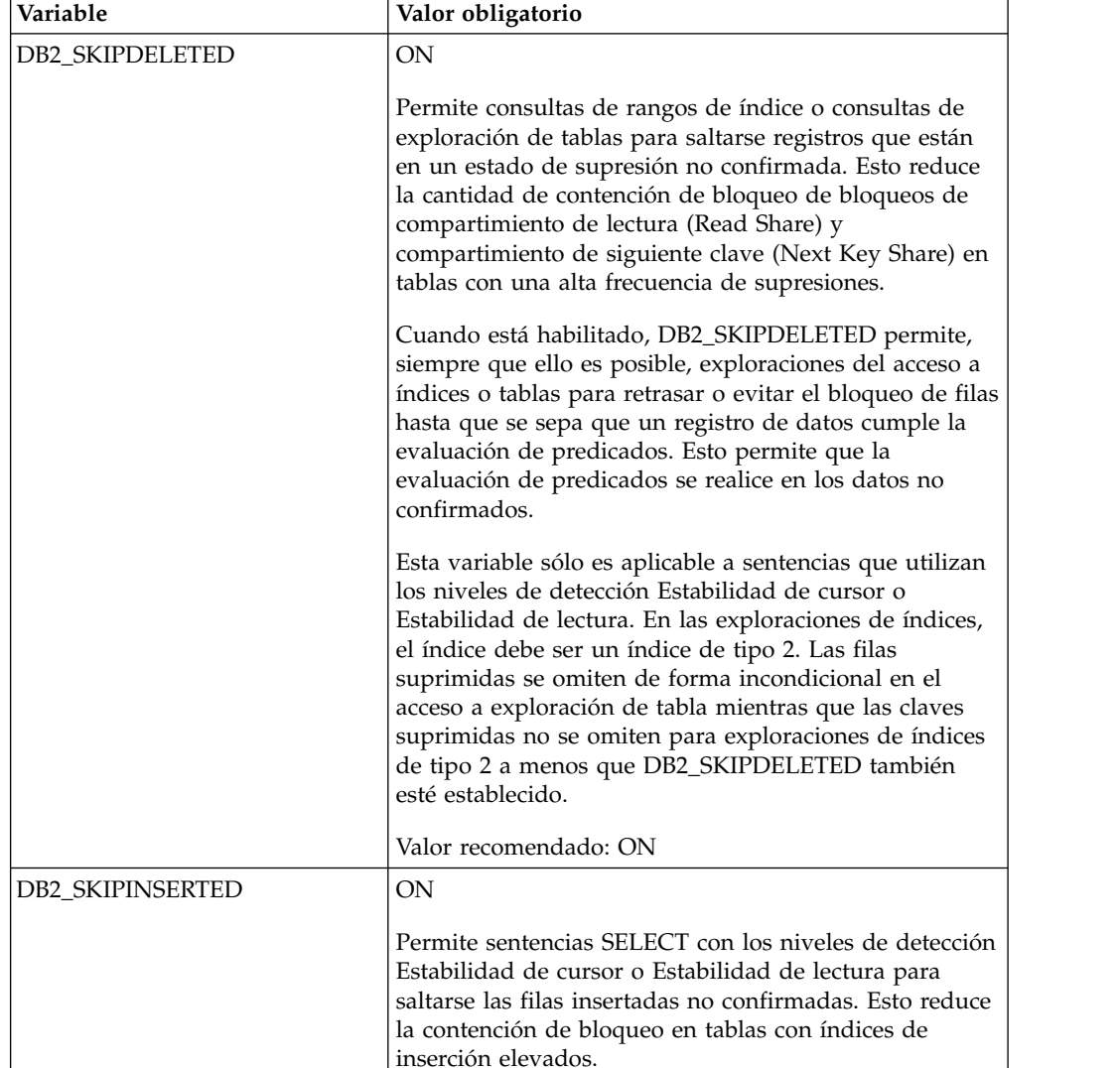

Los valores de registro de IBM® DB2 son vitales para el rendimiento de IBM DB2 con Sterling B2B Integrator.

*Valores obligatorios para los parámetros DB CFG:*

Para un rendimiento óptimo, determinados parámetros y valores son obligatorios para DB2.

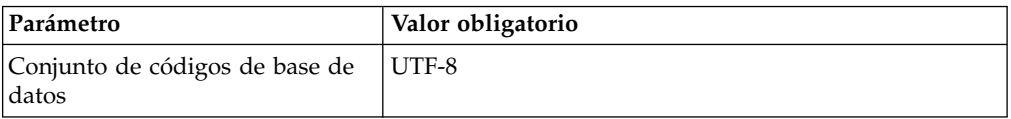

*Instalación de componentes de cliente, compiladores y fixpacks de DB2.:*

EL uso de Sterling B2B Integrator con la base de datos DB2 requiere la instalación de diferentes artículos para la base de datos.

#### **Acerca de esta tarea**

Sterling B2B Integrator utiliza procedimientos almacenados para DB2. Para obtener más información sobre estas tareas, consulte la documentación de IBM para DB2.

#### **Procedimiento**

Debe instalar o configurar los siguientes componentes de DB2 para utilizar Sterling B2B Integrator con DB2:

- 1. Instale el cliente de administración.
- 2. Instale el fixpack necesario después de instalar los componentes del cliente y los compiladores. De lo contrario, los clientes sobrescriben los archivos binarios del fixpack.
- 3. Establezca la vía de acceso para el compilador entrando el mandato db2set.

#### *Instalación de controladores JDBC para DB2:*

Cuando se instala Sterling B2B Integrator con la base de datos DB2, debe instalar un controlador JDBC para la base de datos.

#### **Acerca de esta tarea**

Para DB2, instale el controlador Tipo 4 JDBC de DB2 correspondiente y cualquier parche correlativo. Para obtener la información sobre las versiones soportadas, consulte *Requisitos del sistema*.

Puede obtener estos archivos del sitio web de IBM. Tras obtener este controlador JDBC, registre la vía de acceso absoluta a su ubicación en el sistema. Debe suministrar esta vía de acceso absoluta durante la instalación.

Si el controlador JDBC que suministra el proveedor de la base de datos abarca varios archivos, ponga todos los archivos que pertenecen al controlador JDBC en un archivo JAR. Siga estos pasos para crear un archivo .JAR:

## **Procedimiento**

Para instalar un controlador JDBC para la base de datos DB2:

- 1. Identifique todos los archivos JAR de base de datos de proveedor para el controlador JDBC.
- 2. Registre la vía de acceso absoluta al archivo JAR que ha creado en la lista de comprobación previa a la instalación.

El controlador de Tipo 4 no requiere un escucha Java™ separado que se ejecute en el servidor de bases de datos. En cambio, conéctelo directamente al puerto de DB2.

#### *Actualización de DB2 a la versión 10.1 o 10.5:*

Para actualizar de DB2 9.5 o 9.7 a 10.1 o 10.5, debe realizar cambios de configuración.

#### **Procedimiento**

Para actualizar de DB2 9.5 o 9.7 a 10.1 o 10.5:

1. Copie el contenido de base de datos DB2 9.5 o 9.7 a DB2 10.1 o 10.5.

**Atención:** Realice una copia de seguridad de todos los archivos antes de cambiar cualquier valor.

- 2. Efectúe una copia de seguridad del controlador de base de datos en el directorio /*dir\_instalación*/dbjar/jdbc/DB2/ y sustitúyalo por la versión DB2 10.1 o 10.5.
- 3. Actualice los siguientes campos del archivo sandbox.cfg con los parámetros específicos de su entorno:

DB\_PASS= DB\_SCHEMA\_OWNER= DB\_DRIVERS\_VERSION= YANTRA DB PORT= DB DAT $\overline{A}$ = DB\_HOST= YANTRA DB USER= DB\_PORT= YANTRA DB PASS= YANTRA\_DB\_DATA= YANTRA\_DB\_HOST= DB\_DRIVERS= DB\_USER= DB2\_PORT= DB2\_USER= DB2\_PASS=

DB2\_DATA= DB2\_HOST=

4. Edite el valor siguiente en el archivo activemq.xml:

activemq.xml: <*valor*>jdbc:db2//DB\_HOST:DB\_PORT/DB\_DATA</*valor*>

- 5. Ejecute el script setupfiles.
- 6. Ejecute el script deployer.
- 7. Inicie Sterling B2B Integrator.

#### **Configuración de la base de datos de Oracle:**

Antes de instalar Sterling B2B Integrator con la base de datos de Oracle, debe configurar la base de datos.

#### **Antes de empezar**

- v Si va a volver a instalar el software, no olvide que los datos en la base de datos existente se suprimirán. Para impedirlo, realice una copia de seguridad de la base de datos existente o guárdela con otro nombre.
- v Tras crear y configurar la base de datos, recíclela. A continuación, detenga y reinicie el sistema para aplicar los cambios.

#### **Acerca de esta tarea**

Utilice la lista de comprobación siguiente para configurar Oracle para Sterling B2B Integrator:

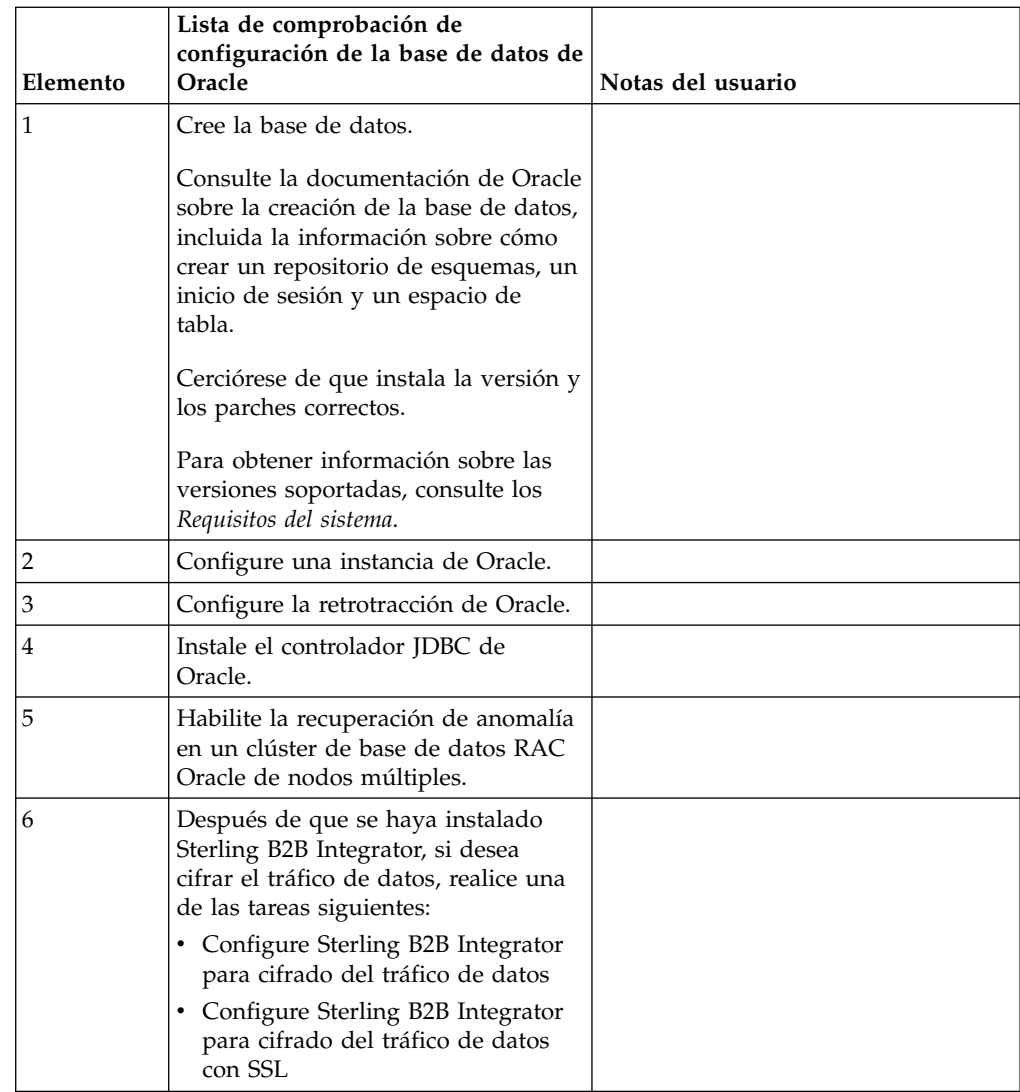

# *Configuración de una instancia de Oracle:*

Una base de datos Oracle requiere determinados valores de parámetro y otras configuraciones.

# **Antes de empezar**

- v Debe tener instalada la base de datos de Oracle. Asegúrese de que tenga instalados las versiones y los parches correctos. Para obtener información sobre las versiones soportadas, consulte *Requisitos del sistema*.
- v Asegúrese de que el usuario responsable de la creación y modificación de la base de datos de Oracle tenga una cuota (extensión) específica asignada en el espacio de tabla, aunque al usuario se le haya asignado un espacio de tabla ilimitado. De lo contrario, el instalador puede mostrar el error ORA-09150: no privileges on tablespace name.

#### **Procedimiento**

1. Ejecute el procedimiento para crear instancias. Utilice AL32UTF8 como conjunto de caracteres.

2. Configure el archivo INIT<*NOMBRE\_INSTANCIA*>.ORA con los valores recomendados y obligatorios en la publicación Performance Management Guide. Consulte [lista de comprobación de configuración del parámetro init de](http://www.ibm.com/support/knowledgecenter/SS3JSW_5.2.0/com.ibm.help.performance_mgmt.doc/SIPM_DB_Orcl_InitParmCfgCklst.html) [Oracle](http://www.ibm.com/support/knowledgecenter/SS3JSW_5.2.0/com.ibm.help.performance_mgmt.doc/SIPM_DB_Orcl_InitParmCfgCklst.html) para obtener valores específicos.

**Nota:** Tras completar la instalación de Sterling B2B Integrator con Oracle, puede mejorar el rendimiento de la base de datos con los valores listados en la publicación Performance Management Guide.

- 3. Identifique o cree un espacio de tabla para tablas e índices de usuario.
- 4. Cree un usuario. A menos que se indique lo contrario para una tarea determinada, el usuario no necesita privilegios de administrador de base de datos (DBA).
- 5. Otorgue permisos al usuario. Los siguientes permisos son necesarios para el usuario administrativo para crear y modificar la base de datos de Oracle:
	- GRANT "CONNECT" TO SI USER
	- v ALTER USER SI\_USER DEFAULT ROLE "CONNECT"
	- GRANT CREATE SEQUENCE TO SI\_USER
	- GRANT CREATE TABLE TO SI USER
	- GRANT CREATE TRIGGER TO SI USER
	- GRANT SELECT ON CTXSYS.CTX USER INDEXES TO SI USER
	- GRANT SELECT ON SYS.DBA DATA FILES TO SI USER
	- GRANT SELECT ON SYS.DBA FREE SPACE TO SI USER
	- GRANT SELECT ON SYS.DBA USERS TO SI USER
	- GRANT SELECT ON SYS.V \$PARAMETER TO SI USER
	- GRANT SELECT ANY DICTIONARY TO SI USER
	- GRANT ALTER SESSION TO SI USER
	- GRANT CREATE SESSION TO SI\_USER
- 6. Si utiliza Oracle AQ, otorgue el permiso AQ\_ADMINISTRATOR\_ROLE.
- 7. Si va a utilizar el Cliente EBICS, otorgue el permiso GRANT CREATE VIEW TO SI\_USER.

*Configuración de retrotracción de Oracle:*

La configuración de retrotracción en una base de datos Oracle le ayuda a gestionar las transacciones de base de datos.

### **Acerca de esta tarea**

Puede retrotraer cambios en Oracle mediante la gestión de AUTO UNDO. IBM recomienda que utilice esta opción. Esta práctica evita cualquier supervisión manual de segmentos UNDO.

#### *Instalación del controlador JDBC de Oracle:*

Sterling B2B Integrator requiere el controlador JDBC adecuado para la base de datos Oracle.

Los controladores JDBC son controladores JDBC Java puro basados en clientes ligeros. Para obtener información sobre las versiones soportadas, consulte *Requisitos del sistema*. Las versiones soportadas del controlador JDBC crean la estructura de directorios de Sterling B2B Integrator correcta.

*Habilitación de la migración tras error en un clúster de base de datos RAC Oracle de varios nodos:*

Puede habilitar la migración tras error en un clúster de base de datos RAC Oracle en UNIX/Linux utilizando RAC tradicional o RAC con SCAN.

#### **Procedimiento**

Para habilitar la migración tras error en un nodo de clúster de base de datos RAC Oracle:

- 1. Abra el directorio /*dir\_instalación*/install/properties para modificar el archivo sandbox.cfg.
- 2. En el archivo sandbox.cfg, añada una propiedad **ORACLE\_JDBC\_URL**, que contenga el URL de la conexión RAC.

Elija uno de los siguientes en función de si está utilizando RAC tradicional o RAC con SCAN. El valor de la propiedad debe ser una serie de texto que empiece por ORACLE JDBC URL=. El administrador de la base de datos (DBA) puede modificar este URL según sea necesario:

• Para configurar RAC tradicional, utilice este formato:

```
jdbc:oracle:thin:@
(DESCRIPTION=
 (ADDRESS_LIST=
  (FAILOVER=ON)
  (LOAD_BALANCE=OFF)
  (ADDRESS=(PROTOCOL=TCP)(HOST=mihost1)(PORT=1521))
  (ADDRESS=(PROTOCOL=TCP)(HOST=mihost2)(PORT=1521))
 )
(CONNECT_DATA = (SERVER = DEDICATED)(SERVICE_NAME=minombserv OR miSID))
 )
```
**Nota:** Este método utiliza el servicio RAC Oracle predeterminado que se proporciona con Oracle.

• Para configurar RAC con SCAN, utilice este formato:

jdbc:oracle:thin:@*host*:*puerto*/*servicio*

Por ejemplo:

jdbc:oracle:thin:@RAC-SCAN:1521/ORCL

Donde:

- RAC-SCAN se resuelve en una dirección IP mediante DNS
- 1521 = Número de puerto
- ORCL = nombre del servicio RAC Oracle

**Importante:** Para utilizar RAC con SCAN, también debe definir un nuevo servicio de Oracle RAC (no puede utilizar el servicio predeterminado) que define un nodo como el nodo preferido y como mínimo un nodo como un nodo de migración tras error.

- 3. Abra el directorio /*dir\_instalación*/install/bin.
- 4. Entre el mandato ./setupfiles.sh.

*Cifrado de tráfico de datos en la base de datos Oracle:*

Puede cifrar transacciones entre Sterling B2B Integrator ya la base de datos Oracle. El cifrado impide que los usuarios que están fuera del sistema visualicen los datos que fluyen entre Sterling B2B Integrator y la base de datos.

La lista siguiente describe los aspectos importantes a la hora de activar el cifrado de datos:

- v En el momento de la instalación, el cifrado está desactivado de forma predeterminada. Si desea que las transacciones de base de datos estén cifradas, debe activar el cifrado.
- El cifrado se puede activar en cualquier momento.
- v El cifrado se aplica a todas las transacciones de base de datos entre Sterling B2B Integrator y la base de datos.

El rendimiento del sistema puede verse afectado cuando el cifrado está activado. El alcance de este impacto depende de la configuración del hardware, del software, del volumen de las transacciones y de la cantidad relativa de tiempo de proceso que el sistema dedica a otras actividades.

Para obtener más información sobre la configuración del tráfico de datos, consulte [SSL With Oracle JDBC Thin Driver.](http://www.oracle.com/technetwork/database/enterprise-edition/wp-oracle-jdbc-thin-ssl-130128.pdf)

#### *Antes de cifrar el tráfico de datos para la base de datos de Oracle:*

La decisión de cifrar el tráfico de datos para la base de datos de Oracle implica varias consideraciones.

Tenga en cuenta los elementos siguientes a la hora de configurar el cifrado de tráfico para la base de datos:

- Sterling B2B Integrator debe estar instalado en modalidad TCP (simple) para poder configurar el cifrado.
- v Realice estos cambios en la base de datos antes de instalar Sterling B2B Integrator.
- v Configure carteras para la modalidad de cifrado únicamente si la cartera utilizada está vacía. Habilite el inicio de sesión automático para todas las carteras.
- v Si sólo desea utilizar SSL para el cifrado, se recomienda seguir las instrucciones en la sección "CASE #1: USE SSL FOR ENCRYPTION ONLY" de la documentación de Oracle. No es necesario configurar certificados para la cartera. En esta modalidad, se utilizan cifrados Diffie-Hellman. El servidor y el cliente no se autentican a través de SSL. Debe realizar la autenticación utilizando un nombre de usuario y una contraseña. No obstante, si ejecuta Sterling B2B Integrator en un sistema operativo que requiere un JDK de IBM JDK, no puede utilizar esta modalidad, dado que IBM JSSE TrustManager no permite cifrados anónimos. Debe configurar carteras con certificados.
- v Si desea utilizar SSL para el cifrado y para la autenticación de servidor, se recomienda seguir las instrucciones de la sección "CASE #2: USE SSL FOR ENCRYPTION AND SERVER AUTHENTICATION" de la documentación de Oracle.
- v Si desea utilizar SSL para el cifrado y para la autenticación del servidor de ambos niveles, se recomienda seguir las instrucciones en la sección "CASE #3: USE SSL FOR ENCRYPTION AND AUTHENTICATION OF BOTH TIERS" de la documentación de Oracle, en función de cómo tenga la intención de configurar la autenticación de cliente o servidor.
- Después de configurar la base de datos para el cifrado del tráfico de datos, dicha base de datos aceptará tanto las conexiones TCP (simples) como TCPS (cifradas).
- v Existe un problema conocido en la base de datos de Oracle 11g cuando el escucha está configurado sólo para TCPS. El programa de utilidad **lsnrctl**, que

se utiliza para iniciar y detener escuchas de base de datos, intenta establecer contacto con el escucha, que se activa que se activa primero. Debe definir la lista de direcciones del escucha para establecer contacto con TCP o IPC antes de que establezca contacto con TCPS.

*Configuración de Sterling B2B Integrator para cifrado de tráfico de datos en Oracle:*

Puede activar únicamente el cifrado de tráfico de datos, con autenticación anónima y sin autenticación SSL.

#### **Acerca de esta tarea**

Si sólo desea utilizar SSL para el cifrado, se recomienda seguir las instrucciones en la sección "CASE #1: USE SSL FOR ENCRYPTION ONLY" de la documentación de Oracle. No es necesario configurar certificados para la cartera. En esta modalidad, se utilizan cifrados Diffie-Hellman y el servidor y el cliente no se autentican a través de SSL. Debe realizar la autenticación utilizando un nombre de usuario y una contraseña.

No obstante, si ejecuta Sterling B2B Integrator en un sistema que requiere un JDK de IBM JDK, no puede utilizar esta modalidad, dado que IBM JSSE TrustManager no permite cifrados anónimos. Debe configurar carteras con certificados.

Este procedimiento sólo es aplicable si va a ejecutar Sterling B2B Integrator en un sistema que requiera Sun JDK. IBM JSSE TrustManager no permite cifrados anónimos.

Si Sterling B2B Integrator es una instalación de clúster, deberá realizar este procedimiento en cada nodo, empezando por el nodo 1.

# **Procedimiento**

Para configurarSterling B2B Integrator para cifrado de tráfico de datos en Oracle:

- 1. Instale Sterling B2B Integrator en modalidad TCP (simple).
- 2. Detenga Sterling B2B Integrator.
- 3. Abra el directorio /*dir\_instalación*/install/properties.
- 4. Abra el archivo customer overrides.properties y añada la información de conexión de base de datos siguiente:

```
jdbcService.oraclePool.prop_oracle.net.ssl_cipher_suites=
(SSL_DH_anon_WITH_3DES_EDE_CBC_SHA, SSL_DH_anon_WITH_DES_CBC_SHA)
jdbcService.oraclePool.prop_oracle.net.ssl_server_dn_match=false
```
Si tiene configurado un contenedor, asegúrese de que la misma información de base de datos se añade al archivo customer\_overrides.properties.in. Para localizar el archivo, vaya al directorio /*dir\_instalación*/install/properties/ node*x*AC*y*, donde *x* indica el número de nodo y *y* da el número de contenedor. Realice este paso para todos los contenedores configurados en el sistema.

- 5. Repita el paso 4 para las siguientes agrupaciones de conexión de Oracle cambiando únicamente el nombre de agrupación:
	- oraclePool local
	- oraclePool NoTrans
	- oracleArchivePool
	- oracleUIPool

Si tiene otras agrupaciones de base de datos, deberá añadir las propiedades para dichas agrupaciones.

6. Abra el archivo sandbox.cfg y cambie la información de conexión de base de datos, según se muestra a continuación:

```
ORACLE_JDBC_URL= jdbc:oracle:thin:@(DESCRIPTION=(ADDRESS=(PROTOCOL=tcps)
(HOST=<host BD>)(PORT=<puerto TCPS tal como está configurado en la sección
DB config anterior>))
(CONNECT_DATA=(SERVICE_NAME=<nombre servicio>)))
```
Asegúrese de que entra valores para los parámetros **HOST**, **PORT** y **SERVICE\_NAME**.

- 7. Abra el archivo activemqconfig.xml.in y modifique la información de conexión de la base de datos siguiente:
	- Quite o elimine el comentario de la siguiente información de configuración de base de datos ActiveMQ predeterminada:

```
<bean id="gis-ds" class="org.apache.commons.dbcp.BasicDataSource"
    destroy-method="close" singleton="true" lazy-init="default"
    autowire="default" dependency-check="default"
    SCIOverrideName="persistence-bean">
  <property name="driverClassName">
  <value>oracle.jdbc.driver.OracleDriver</value>
  </property>
  <property name="url">
  #:ifdef ORACLE_JDBC_URL
  <value>&ORACLE_JDBC_URL;</value>
  #:else
  <value>jdbc:oracle:thin:@&ORA_HOST;:&ORA_PORT;:&ORA_DATA;</value>
  #:endif
  </property>
   <property name="username">
  <value>&ORA_USER;</value>
  </property>
  <property name="password">
  <value>&ORA_PASS;</value>
  </property>
  <property name="maxActive">
  <value>32</value>
  </property>
  </bean>
v Añada la siguiente información de configuración de la base de datos
  ActiveMQ:
  <bean id="gis-ds"
  class="oracle.jdbc.pool.OracleDataSource" destroy-method="close"
  singleton="true" lazy-init="default"
  autowire="default"
  dependency-check="default">
  <property name="URL"><value>&ORACLE_JDBC_URL;</value></property>
  <property name="user"><value>&ORA_USER;</value></property>
  <property name="password"><value>&ORA_PASS;</value></property>
  <property name="connectionProperties">
    <value> oracle.net.ssl_cipher_suites:
      (SSL_DH_anon_WITH_3DES_EDE_CBC_SHA, SSL_DH_anon_WITH_DES_CBC_SHA)
       oracle.net.ssl client authentication: false
       oracle.net.ssl_version: 3.0
       driverClassName:oracle.jdbc.driver.OracleDriver
       maxActive: 32
     </value>
```
- 8. Abra el directorio */dir\_instalación*/install/bin.
- 9. Entre el mandato ./setupfiles.sh.

</property> </bean>

10. Reinicie Sterling B2B Integrator. Ahora todas las conexiones de base de datos de Sterling B2B Integrator están conectadas a través de la modalidad TCPS (cifrada).

*Configuración de Sterling B2B Integrator para cifrado de tráfico de datos con autenticación SSL en Oracle:*

Puede habilitar el cifrado de tráfico de datos y la autenticación SSL.

#### **Acerca de esta tarea**

Este procedimiento es aplicable si va a ejecutar Sterling B2B Integrator en un sistema que requiere Sun JDK o IBM JDK.

En el ejemplo de este procedimiento se utiliza la autenticación SSL bidireccional. Se recomienda seguir las instrucciones de la sección "CASE #2: USE SSL FOR ENCRYPTION AND SERVER AUTHENTICATION" de la documentación de Oracle.

También puede configurar la autenticación SSL unidireccional. Si desea utilizar SSL para el cifrado y para la autenticación del servidor de ambos niveles, se recomienda seguir las instrucciones de la sección "CASE #3: USE SSL FOR ENCRYPTION AND AUTHENTICATION OF BOTH TIERS" de la documentación de Oracle.

Si la instalación de Sterling B2B Integrator es una instalación de clúster, debe realizar este procedimiento en cada nodo, a partir del nodo 1.

#### **Procedimiento**

Para configurar Sterling B2B Integrator para cifrado de tráfico de datos con autenticación SSL en Oracle:

- 1. Instale Sterling B2B Integrator en modalidad TCP (simple).
- 2. Detenga Sterling B2B Integrator.
- 3. Abra el directorio */dir\_instalación*/install/properties.
- 4. Abra el archivo customer overrides.properties y añada la información de conexión de base de datos siguiente:

```
jdbcService.oraclePool.prop_javax.net.ssl.trustStore=/.../path/.../
ClientKeyStore.jks
jdbcService.oraclePool.prop_javax.net.ssl.trustStoreType=JKS
jdbcService.oraclePool.prop_javax.net.ssl.trustStorePassword=password
jdbcService.oraclePool.prop_oracle.net.ssl_version=3.0
jdbcService.oraclePool.prop_javax.net.ssl.keyStore=/.../path/.../
ClientKeyStore.jks
jdbcService.oraclePool.prop_javax.net.ssl.keyStoreType=JKS
jdbcService.oraclePool.prop_javax.net.ssl.keyStorePassword=password
```
- 5. Repita el paso 4 para las siguientes agrupaciones de conexión de Oracle cambiando únicamente el nombre de la agrupación:
	- v **oraclePool\_local**
	- v **oraclePool\_NoTrans**
	- v **oracleArchivePool**
	- v **oracleUIPool**

Si tiene otras agrupaciones de base de datos, deberá añadir las propiedades para dichas agrupaciones.

6. Abra el archivo sandbox.cfg y cambie la información de conexión de base de datos por el valor siguiente:

```
ORACLE_JDBC_URL= jdbc:oracle:thin:@(DESCRIPTION=(ADDRESS=(PROTOCOL=tcps)
(HOST=<host BD>)(PORT=<puerto TCPS tal como está configurado en la sección
DB config anterior>))
(CONNECT_DATA=(SERVICE_NAME=<nombre servicio>)))
```
- 7. Abra el directorio /*dir\_instalación*/install/activemq/conf.
- 8. Abra el archivo activemqconfig.xml.in y modifique la información de conexión de la base de datos:
	- v Quite o elimine el comentario de la siguiente información de configuración de base de datos ActiveMQ predeterminada:

```
#:ifdef ORACLE
  <bean id="gis-ds" class="org.apache.commons.dbcp.BasicDataSource"
     destroy-method="close" singleton="true" lazy-init="default"
     autowire="default" dependency-check="default"
    SCIOverrideName="persistence-bean">
  <property name="driverClassName">
  <value>oracle.jdbc.driver.OracleDriver</value>
  </property>
  <property name="url">
  #:ifdef ORACLE_JDBC_URL
  <value>&ORACLE_JDBC_URL;</value>
  #:else
  <value>jdbc:oracle:thin:@&ORA_HOST;:&ORA_PORT;:&ORA_DATA;</value>
  #:endif
  </property>
  <property name="username">
  <value>&ORA_USER;</value>
  </property>
  <property name="password"><value>&ORA_PASS;</value>
  </property>
  <property name="maxActive"><value>32</value>
  </property>
  </bean>
  #:endif
v Añada la siguiente información de configuración de la base de datos
  ActiveMQ:
  <bean id="gis-ds"
  class="oracle.jdbc.pool.OracleDataSource" destroy-method="close"
```

```
singleton="true" lazy-init="default" autowire="default"
dependency-check="default">
<property name="URL"><value>&ORACLE_JDBC_URL;</value></property>
<property name="user"><value>&ORA USER;</value></property>
<property name="password"><value>&ORA_PASS;</value></property>
<property name="connectionProperties"><value>
javax.net.ssl.trustStore: /.../path/.../ClientKeyStore.jks
javax.net.ssl.trustStoreType:JKS
javax.net.ssl.trustStorePassword:password
oracle.net.ssl_version:3.0
javax.net.ssl.keyStore: /.../path/.../ClientKeyStore.jks
javax.net.ssl.keyStoreType:JKS
javax.net.ssl.keyStorePassword: password
driverClassName:oracle.jdbc.driver.OracleDriver
maxActive:32
</value>
</property>
</bean>
```
- 9. Entre el mandato ./setupfiles.sh.
- 10. Reinicie Sterling B2B Integrator. Ahora todas las conexiones de base de datos de Sterling B2B Integrator están conectadas a través de la modalidad TCPS (cifrada).

# **Configuración de la base de datos de Microsoft SQL Server:**

Antes de instalar Sterling B2B Integrator con la base de datos de Microsoft SQL Server, debe configurar la base de datos.

## **Antes de empezar**

- v Si va a volver a instalar el software, no olvide que los datos en la base de datos existente se suprimirán. Para conservar los datos, realice una copia de seguridad de la base de datos existente o bien guárdela con otro nombre.
- v Tras crear y configurar la base de datos, recíclela. A continuación, detenga y reinicie el sistema para aplicar los cambios.

#### **Acerca de esta tarea**

Utilice la lista de comprobación siguiente para configurar Microsoft SQL Server para Sterling B2B Integrator:

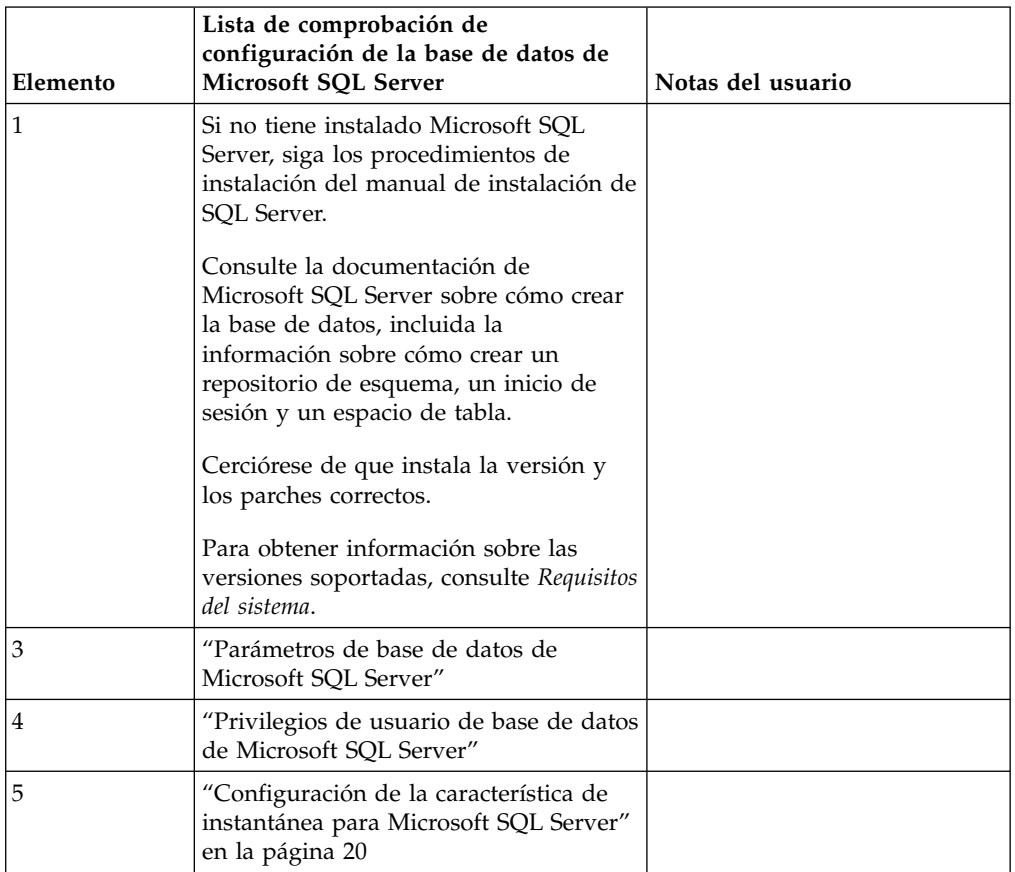

*Privilegios de usuario de base de datos de Microsoft SQL Server:*

En Microsoft SQL Server, debe otorgar permiso de propietario de la base de datos (DBO) al usuario. Se precisa el rol DB\_DDLADMIN para crear objetos en la base de datos de SQL Server.

*Parámetros de base de datos de Microsoft SQL Server:*

Cuando instala Sterling B2B Integrator con la base de datos de Microsoft SQL Server, debe establecer determinados parámetros de Microsoft SQL Server. Se

recomiendan otros valores de parámetros de Microsoft SQL Server para obtener el rendimiento óptimo de Sterling B2B Integrator.

Cuando se instala Sterling B2B Integrator con Microsoft SQL Server, debe establecer los parámetros de Microsoft SQL Server listados en el apartado "Valores obligatorios para Microsoft SQL Server".

Una vez instalado Sterling B2B Integrator con Microsoft SQL Server, puede mejorar el rendimiento de la base de datos estableciendo los parámetros recomendados listados en la documentación de rendimiento para los siguientes elementos:

- v Valores exclusivos de la instancia para Microsoft SQL Server
- Valores exclusivos de la base de datos para Microsoft SQL Server

*Valores obligatorios para Microsoft SQL Server:*

La ordenación predeterminada de Microsoft SQL Server debe coincidir con la ordenación para la base de datos de Sterling B2B Integrator para impedir conversiones en la ordenación.

La base de datos *tempdb* que Microsoft SQL Server utiliza debe crearse con la misma ordenación que la ordenación predeterminada de Microsoft SQL Server. Microsoft SQL Server utiliza la base de datos tempdb para resultados que son demasiados grandes y no caben en la memoria.

Si las ordenaciones de la base de datos tempdb y la base de datos de Sterling B2B Integrator son diferentes, el motor de la base de datos debe convertirse de la ordenación Sterling B2B Integrator a la ordenación tempdb y viceversa antes de enviar los resultados al servidor de Sterling B2B Integrator. Estas conversiones pueden ocasionar problemas graves de rendimiento.

La ordenación que es necesaria para la base de datos de Sterling B2B Integrator es una ordenación que coincide en gran medida con el juego de caracteres utilizado por Java. Mediante esta ordenación, puede evitar conversiones de datos de caracteres antes de guardar los datos en las tablas de base de datos. Utilice el parámetro obligatorio que se describe en la siguiente tabla cuando configure el valor de ordenación:

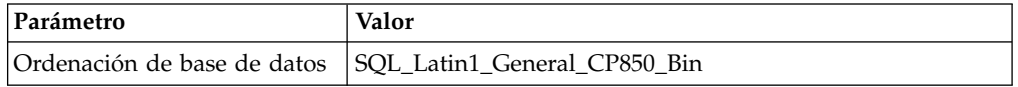

Además, debe efectuar estas tareas:

- Permitir que Microsoft SQL Server gestione la memoria de forma dinámica (valor predeterminado).
- v Habilitar cualquier software antivirus que esté en ejecución en los datos, en el registro de transacciones y en los archivos binarios de Microsoft SQL Server.

*Instalación del controlador JDBC en Microsoft SQL Server:*

El uso de una base de datos SQL Server con Sterling B2B Integrator requiere la instalación de un controlador JDBC.

## <span id="page-25-0"></span>**Acerca de esta tarea**

Sterling B2B Integrator requiere el controlador de Microsoft SQL Server correcto. Para obtener información sobre las versiones soportadas, consulte los *Requisitos del sistema*.

Descargue el controlador y los parches adecuados del sitio web de Microsoft.

#### **Procedimiento**

Para instalar el controlador JDBC en Microsoft SQL Server:

- 1. Descargue el archivo sqljdbc\_*versión*\_*idioma*.tar.gz en un directorio temporal.
- 2. Para desempaquetar el archivo TAR comprimido, abra el directorio en el que desea desempaquetar el controlador y escriba el mandato siguiente: gzip -d sqljdbc\_*idioma\_versión*.tar.gz
- 3. Para desempaquetar el archivo TAR, abra el directorio donde desea instalar el controlador y escriba el mandato siguiente:

tar –xf sqljdbc\_*idioma\_versión*.tar

Tras desempaquetar el paquete, puede encontrar más información sobre el uso de este controlador abriendo el sistema de ayuda JDBC en el archivo /*vía\_acceso\_absoluta*/sqljdbc\_*versión*/*idioma*/help/default.htm. Este archivo muestra el sistema de ayuda en el navegador web.

4. Cuando la instalación de Sterling B2B Integrator solicita la ubicación de los controladores JDBC, especifique el archivo JAR extraído que se ha creado después de desempaquetar el archivado, que se suele denominar sqljdbc.jar. La versión del controlador JDBC es la misma que la versión de los controladores descargados desde Microsoft.

#### *Configuración de la característica de instantánea para Microsoft SQL Server:*

La característica de instantánea en Microsoft SQL Server permite ver una copia de sólo lectura de la base de datos aunque esté bloqueada. Configurar la característica de instantánea también puede reducir puntos muertos. Para habilitar la característica de instantánea, entre el mandato siguiente: **ALTER DATABASE nombre\_bd SET READ\_COMMITTED\_SNAPSHOT ON;**

### **Gestión de contraseñas de base de datos:**

El sistema utiliza una contraseña para conectarse a la base de datos. La contraseña se almacena como texto simple en un archivo de propiedades del sistema.

Si las políticas de seguridad de la empresa requieren cifrar estas contraseñas, puede hacerlo después de instalar el sistema. El cifrado de estas contraseñas es opcional.

#### *Métodos de cifrado de contraseñas de base de datos:*

Las contraseñas de base de datos están cifradas con uno de los dos métodos siguientes: OBSCURED o ENCRYPTED.

El método de cifrado lo decide el valor de la propiedad **encryptionPrefix** en el archivo propertyEncryption.properties o propertyEncryption.properties platform security ext.

*Cifrado de contraseñas de base de datos:*

Utilice mandatos para cifrar contraseñas de base de datos.

#### **Procedimiento**

Para cifrar la contraseña de la base de datos:

- 1. Detenga Sterling B2B Integrator.
- 2. Abra el directorio /*dir\_instalación*/install/bin.
- 3. Entre el mandato ./enccfgs.sh.
- 4. Entre el mandato ./setupfiles.sh.
- 5. Entre el mandato ./deployer.sh.
- 6. Entre el mandato ./run.sh para iniciar Sterling B2B Integrator.
- 7. Escriba la frase de contraseña.

#### *Cifrado de las contraseñas de base de datos:*

Utilice archivos de propiedades y mandatos para descifrar contraseñas de base de datos.

## **Procedimiento**

Para descifrar la contraseña de la base de datos:

- 1. Detenga Sterling B2B Integrator.
- 2. Abra el directorio /*dir\_instalación*/install/properties.
- 3. Abra el archivo sandbox.cfg.
- 4. Copie la contraseña cifrada de la propiedad **database\_PASS**. Utilice el texto que aparece después de database\_PASS=*texto*. Por ejemplo, si

database\_PASS= OBSCURED:123ABCxyz321, copiará el texto OBSCURED:123ABCxyz321. (OBSCURED es el método de cifrado para la contraseña.)

- 5. Abra el directorio /*dir\_instalación*/install/bin.
- 6. Entre el mandato ./decrypt\_string.sh *contraseña\_cifrada*.

Para *contraseña\_cifrada*, utilice el texto que ha copiado en el paso 4. Se le solicita la contraseña del sistema. Tras escribir la contraseña, aparece la contraseña descifrada.

- 7. Abra el directorio /*dir\_instalación*/install/properties.
- 8. Edite el archivo sandbox.cfg archivos para sustituir la contraseña cifrada por la contraseña que se devolvió en el paso 6.
- 9. Necesita descifrar las entradas para las propiedades **YANTRA\_DB\_PASS** y **DB\_PASS**. Repita los pasos 4 – 8 para descifrar estas entradas. También debe descifrar las contraseñas presentes en los archivos de propiedades. Las contraseñas cifradas se suelen encontrar en los archivos de propiedades siguientes:
	- sandbox.cfg
	- apservsetup
	- jdbc.properties
	- jdbc.properties.in
	- customer\_overrides.properties
	- customer\_overrides.properties.in
- 10. Abra el directorio /*dir\_instalación*/install/bin.
- 11. Entre el mandato ./setupfiles.sh.
- 12. Entre el mandato ./deployer.sh.
- 13. Entre el mandato ./run.sh para iniciar Sterling B2B Integrator.
- 14. Escriba la frase de contraseña.

# **Preparación de la instalación**

Para ayudar a garantizar una instalación sin problemas, debe completar la lista de comprobación de la instalación y entender algunos conceptos.

**Lista de comprobación de instalación para un entorno de clúster de Windows:** La lista de comprobación de la instalación contiene los elementos que necesita recopilar y las tareas que necesita completar antes de instalar Sterling B2B Integrator. La lista de comprobación contiene lo siguiente:

- v Descripciones breves de tareas (se proporcionan procedimientos más detallados después de la lista de comprobación)
- v Información que necesita recopilar para completar la instalación

Tal vez sea conveniente efectuar una copia de la lista de comprobación siguiente y utilizarla para registrar la información que recopile para cada nodo del clúster.

El entorno de clúster no da soporte a los siguientes elementos:

- Base de datos MySQL
- AS2 Edition

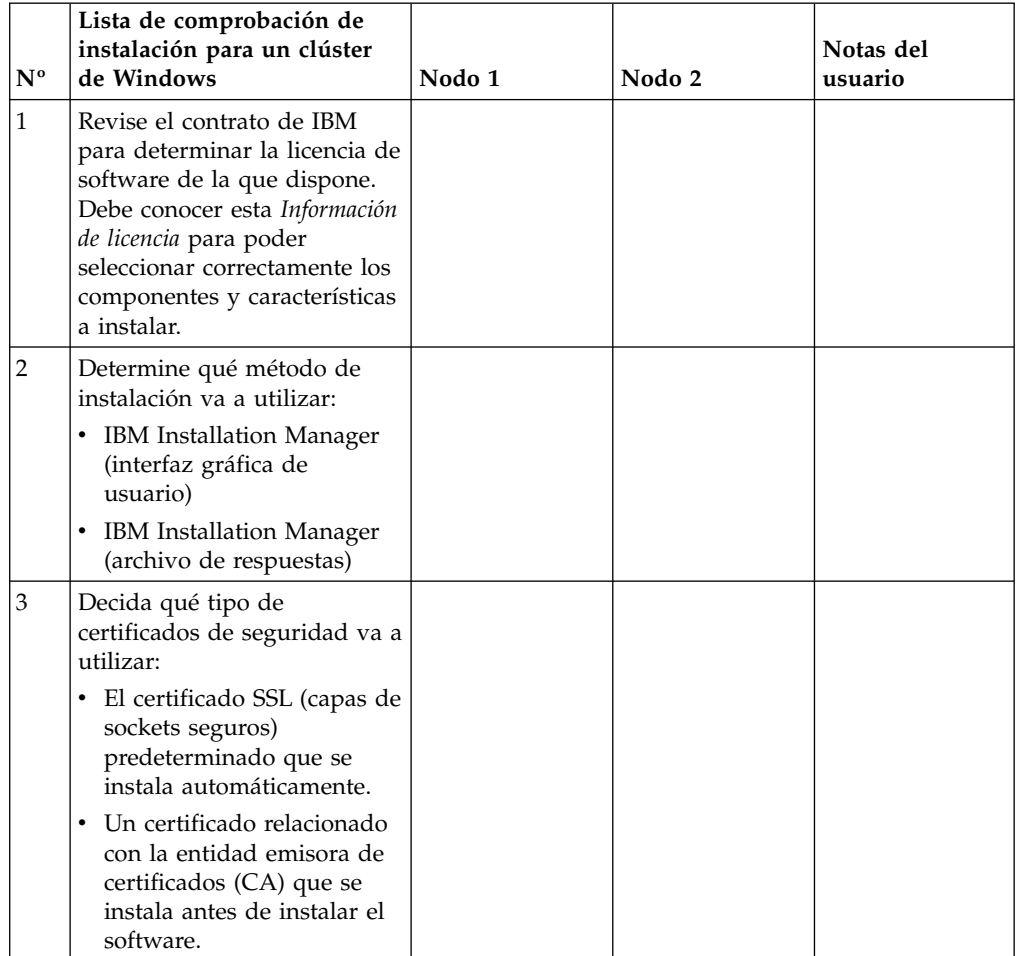

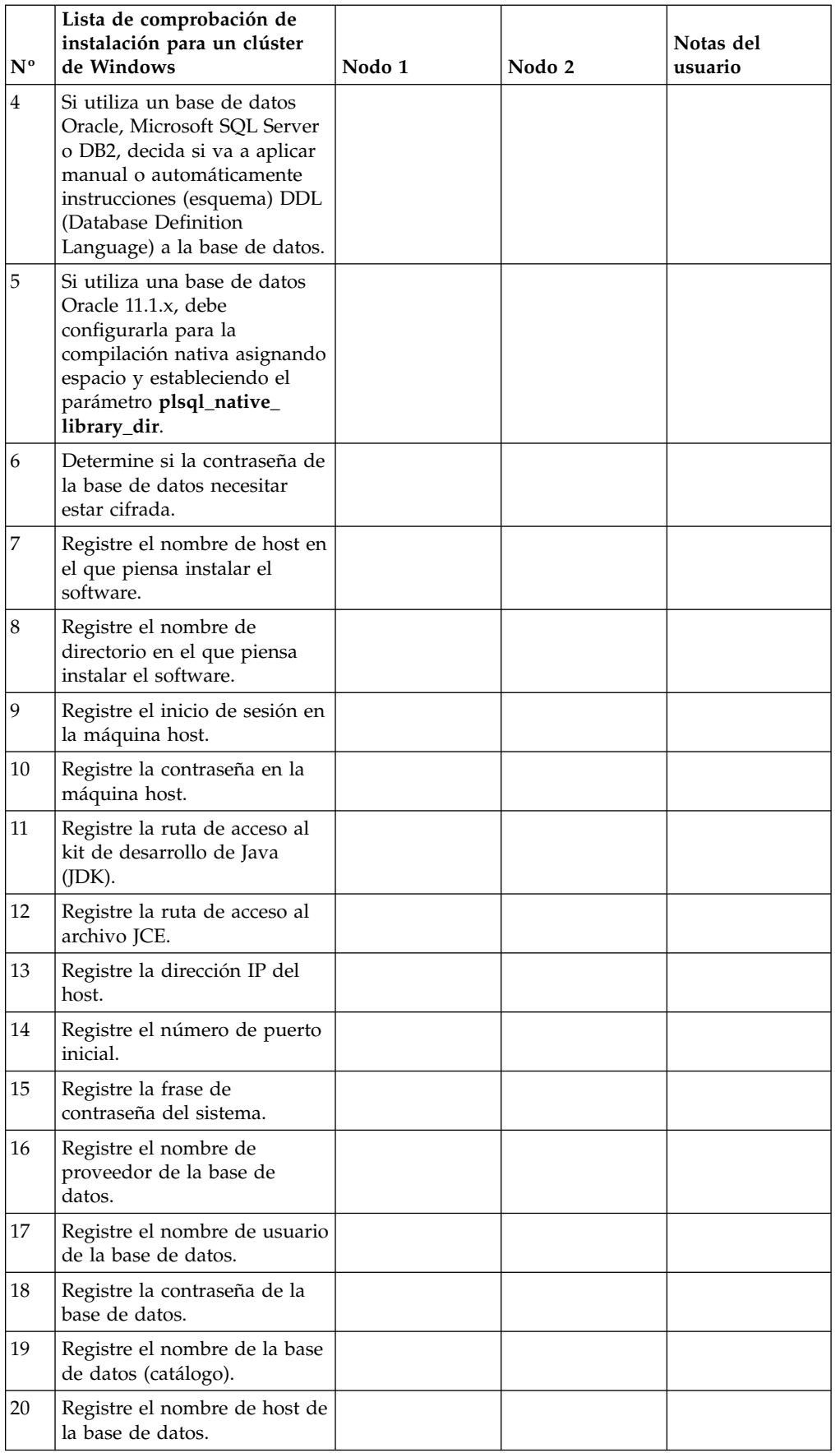

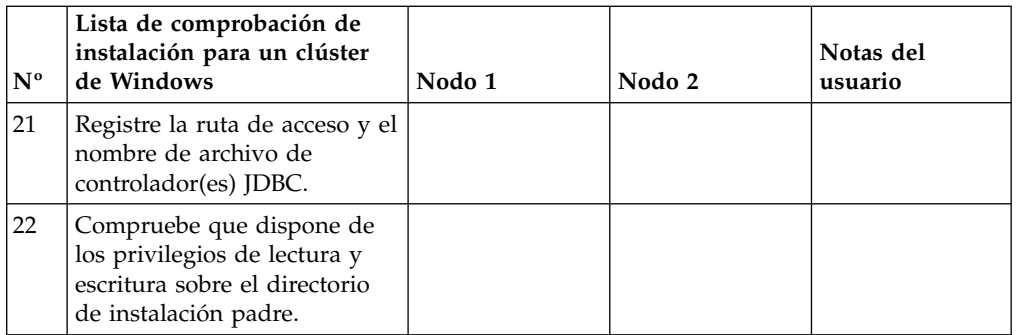

# **Información de licencia:**

Necesita un archivo de licencia distinto para cada característica de Sterling B2B Integrator que haya adquirido. Durante la instalación, debe seleccionar los archivos de licencia en función de lo que haya adquirido. Las licencias de producto no requieren una clave de activación.

IBM da por supuestos que los clientes solo instalarán y utilizarán los productos que adquieren. IBM se reserva el derecho de inspeccionar en cualquier momento si las instalaciones cumplen con lo dispuesto.

Cuando la instalación finalice, si determina que necesita modificar archivos de licencias, consulte ["Modificaciones de licencia" en la página 62.](#page-67-0)

# **Licencias de producto para Sterling B2B Integrator**

Sterling B2B Integrator Standard y Enterprise Edition incluye:

- MESA Studio
- eInvoicing
- Report Services
- v todos los servicios y adaptadores no listados más abajo

Sterling B2B Integrator Standard y Enterprise Financial Edition incluye todo lo listado anteriormente más:

- CHIPS
- SWIFTNet
- Adaptador NACHA ACH CTX
- FEDWIRE
- Fin Serv XML standard
- Modalidad FIPS
- Servicio Image Cash Letter
- EBICS

#### **Puertos de multidifusión en comunicaciones de nodo a nodo:**

Los nodos de clúster están configurados para comunicarse entre sí utilizando JGroups, un kit de herramientas de código abierto que ofrece flexibilidad para la configuración de protocolos.

JGroups proporciona sofisticadas características de gestión abierta, junto con el soporte de protocolos múltiples. JGroups soporta los protocolos de comunicación de multidifusión (UDP) y basados en TCP.

Cuando se configura JGroups para el uso de la multidifusión (UDP), todos los nodos de clúster se comunican entre sí con una dirección y un puerto específicos. La configuración de los puertos de multidifusión se basa en el puerto base de instalación. Todos los clústeres que están en la misma subred configuradas en el mismo puerto base envían mensajes de multidifusión con la misma dirección IP y puerto de multidifusión.

Para impedirlo, es necesario configurar cada clúster de en la misma subred en diferentes puertos base. Instale los clústeres con diferentes rangos de puerto o en diferentes segmentos de red con el reenvío de multidifusión restringido para que no interfieran entre sí. La dirección de multidifusión predeterminada es 239.255.166.17. Esta dirección es configurable, con un rango de puertos de 10 puertos, empezando por el puerto base de multidifusión para la instancia.

Todos los nodos que participan en el mismo clúster deben instalarse en el mismo puerto base de multidifusión (la propiedad **multicastBasePort** en el archivo noapp.properties platform ifcresources ext.in). Normalmente, este valor se calcula desde el puerto base del sistema (no multidifusión), pero se puede configurar por separado en el archivo

noapp.properties platform ifcresources ext. in para permitir que diferentes nodos de un clúster se instalen en diferentes rangos de puertos (no multidifusión). Asimismo, todos los nodos del clúster deben instalarse en la misma subred.

Para las comunicaciones nodo a nodo, las propiedades se definen en el archivo jgroups cluster.properties. Para definir las comunicaciones se utilizan los siguientes atributos:

- v **property\_string** el valor predeterminado es UDP.
- v **distribution\_property\_string** el valor predeterminado es TCP. Este atributo nunca debe tener el valor UDP.

Si desea cambiar la comunicación para multidifusión de clúster del protocolo UDP al protocolo TCP, debe modificar el valor de la propiedad **property\_string** del archivo jgroups\_cluster.properties.in (después de hacer una copia de seguridad del archivo). Ejecute a continuación el mandato **setupfiles**. Puede cambiar este valor justo después de la instalación o después de iniciar la ejecución del clúster. Si cambia el archivo justo después de iniciar el clúster, debe detener todos los nodos del clúster, cambiar el valor en cada nodo y después reiniciar el clúster.

Para cambiar la comunicación para multidifusión de clúster del protocolo UDP al protocolo TCP, utilice el siguiente valor para la propiedad **property\_string** del archivo jgroups\_cluster.properties.in:

```
property string=TCP(start port=any available port number):
TCPPING (initial_hosts=this_instance_host_ip[start_port_number],
theothernode_instance_host_ip[theothernode_start_port_number];port_range=2;
timeout=5000;num_initial_members=3;up_thread=true;down_thread=true):
VERIFY SUSPECT(timeout=1500):pbcast.NAKACK(down thread=true;up thread=true;
gc_lag=100;retransmit_timeout=3000):pbcast.GMS(join_timeout=5000;
join_retry_timeout=2000;shun=false;print_local_addr=true;
down_thread=true;up_thread=true)
```
Para obtener más información sobre las comunicaciones UDP, TCP y JGroups, consulte la documentación de *Sterling B2B Integrator Clustering*.

**Números de puerto en un entorno de Windows:** Durante la instalación o actualización, se le solicitará especificar el número de puerto inicial para Sterling B2B Integrator.

Para especificar un número de puerto inicial, siga estas instrucciones:

v Sterling B2B Integrator requiere un rango de 200 puertos abiertos consecutivos entre 1025 y 65535. El rango de puertos empieza con el número de puerto inicial y finaliza con el mismo número que el inicial más 200. Por ejemplo, si especifica 10100, asegúrese de que los números 10100 hasta 10199 no los utilice ninguna otra aplicación del sistema.

**Nota:** Debido a RMI, en ocasiones, puede asignarse un número de puerto fuera del rango.

- v El número de puerto inicial representa el principio del número de puerto de principio en el rango.
- v Asegúrese de que los números de puerto en el rango de puerto no los utiliza ninguna otra aplicación en el sistema.

Durante la actualización, se preasignan unos 50 puertos predeterminados para distintos servicios. Por ejemplo, si no desea que xxx32 (10132) sea un puerto predeterminado, puede asignarlo a xxx97 o a otro número dentro del rango de puertos.

Tras la instalación o actualización, consulte el archivo \*dir\_instalación*\install\ properties\sandbox.cfg para todas las asignaciones de puerto.

#### **Certificados de seguridad:**

Puede elegir entre certificados de seguridad diferente antes de instalar Sterling B2B Integrator.

Antes de empezar la instalación, debe decidir cuáles de los siguientes certificados de seguridad desea utilizar:

- v El certificado SSL (capas de sockets seguros) predeterminado que la instalación genera automáticamente.
- v Un certificado relacionado con la entidad emisora de certificados (CA) que se genera antes de instalar el software.

Si realiza la instalación con el certificado SSL predeterminado, pero más adelante desea pasar a un certificado relacionado con CA, puede cambiar el certificado mediante la propiedad **sslCert** en el archivo noapp.properties\_platform\_ifcresources\_ext.in.

# **Instalación del software**

Después de haber configurado la base de datos y haber preparado el sistema, estará preparado pasra instalar Sterling B2B Integrator.

**Información general de instalación para un entorno de clúster de Windows:**

#### **PRECAUCIÓN:**

**Por motivos de seguridad, Sterling B2B Integrator debe estar instalado protegido mediante un cortafuegos de empresa. Para obtener más información sobre opciones de despliegue seguras, consulte los temas sobre servidor perimetral y seguridad en la biblioteca de documentación de Sterling B2B Integrator.**

El entorno de clúster no da soporte a los siguientes elementos:

- Base de datos MySQL
- AS2 Edition

#### **Escenarios de instalación**

Es importante revisar los escenarios de instalación siguientes:

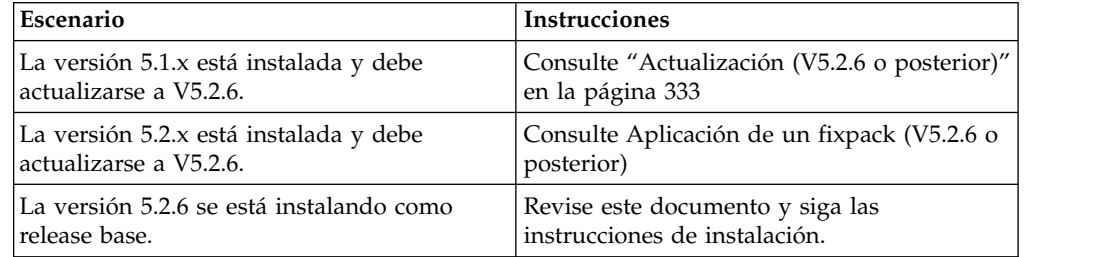

#### **Métodos de instalación**

Para instalar el sistema, utilice uno de los métodos siguientes:

- IBM Installation Manager (interfaz gráfica de usuario)
- IBM Installation Manager (archivo de respuesta)

# **Instrucciones generales de instalación**

Las instrucciones generales sobre instalación incluyen lo siguiente:

- v No cree el directorio de instalación manualmente antes de iniciar la instalación. Si crea el directorio de instalación antes de empezar, la instalación fallará. El servidor en que está realizando la instalación debe tener el espacio en disco libre adecuado.
- v El directorio de instalación debe tener el espacio en disco libre adecuado.
- v El nombre del directorio no puede incluir espacios y debe tener menos de 30 caracteres de longitud, excluyendo separadores. Si utiliza un nombre de directorio de más de 30 caracteres se podría crear una instalación que sea imposible de eliminar. Un ejemplo de un directorio de instalación es C:\SI 52\dir instalación\install.
- v Todos los nodos deben utilizar la misma base de datos.
- v Todos los nodos deben utilizar la misma contraseña.
- v Todos los nodos deben utilizar el mismo sistema operativo.
- v Cuando se instalan nodos en máquinas distintas, los números de puerto inicial deben ser los mismos. Si los nodos se instalan en máquinas distintas podrá sacar provecho de las características del clúster, como por ejemplo, la fiabilidad, la disponibilidad, la escalabilidad y la recuperación de anomalía.
- v Si los nodos se instalan en la misma máquina, debe instalar el nodo 2 y superiores en diferentes directorios. Cada puerto inicial debe tener un valor mínimo de 200 mayor o menor que el puerto inicial de los otros nodos.
- v Si tiene que instalar más de una instancia de Sterling B2B Integrator en el mismo servidor Windows, debe instalar la segunda instancia en un directorio diferente.
- Si realiza la instalación de Sterling B2B Integrator en VMware, facilite la dirección IP de la máquina virtual, no la dirección IP del host VMware. Por ejemplo, si 10.251.124.160 es la dirección IP del host VMware y 10.251.124.156 la

dirección IP del servidor Windows 2003 que aloja, debe utilizar 10.251.124.156 como la dirección IP correcta para instalar Sterling B2B Integrator.

- v Sterling B2B Integrator no da soporte a la instalación de IPv6 en Windows. Antes de aplicar una dirección IPv6, consulte la sección *Prestaciones de IPv6* en *Requisitos del sistema*.
- v La instalación crea los puertos posteriores según el número de puerto inicial. Para todas las asignaciones de puerto, consulte el archivo \*dir\_instalación*\ install\properties\sandbox.cfg.

#### **Información general de IBM Installation Manager:**

Se precisa IBM Installation Manager V1.8.2 para instalar Sterling B2B Integrator en todas las plataformas soportadas.

Installation Manager es una aplicación de instalación de varias plataformas basada en Java que proporciona un método coherente en varias plataformas. No depende del mecanismo o de la tecnología de instalación específicos de la plataforma.

Installation Manager utiliza los repositorios de ofertas locales de Sterling B2B Integrator para instalar o actualizar Sterling B2B Integrator y sus características complementarias. Determina los paquetes que deben instalarse y visualizarlos, incluyendo los productos, los fixpack y los arreglos temporales. Comprueba que todos los requisitos previos y las interdependencias se han cumplido antes de instalar el paquete de produdtos y los conjuntos de características seleccionados.

**Importante:** La opción **Desinstalar** únicamente elimina el registro de Sterling B2B Integrator de Installation Manager. El procedimiento de desinstalación tal como se describe en las secciones relacionadas todavía debe ejecutarse para desinstalar por completo Sterling B2B Integrator.

Installation Manager debe estar instalado en cada sistema en el que se está instalando Sterling B2B Integrator. Si ya tiene instalado Installation Manager en el sistema para utilizarlo con otras aplicaciones de IBM, se puede utilizar con la instalación de Sterling B2B Integrator siempre que sea la versión correcta. Si no tiene instalado Installation Manager, se proporciona como parte del soporte de instalación de Sterling B2B Integrator.

#### **Versiones de bits soportadas**

Se proporciona una versión de 64 bits de IBM Installation Manager V 1.8.2 con el paquete de instalación de Sterling B2B Integrator. Sin embargo, ahora también se puede instalar con una versión de 32 bits de Installation Manager.

Antes de iniciar la instalación, considere las opciones siguientes:

- v Si es un cliente nuevo, utilice la versión de Installation Manager que se proporciona con el paquete de instalación de Sterling B2B Integrator e instale Sterling B2B Integrator.
- v Si tiene una versión anterior de Installation Manager, puede actualizarla a V1.8.2 utilizando Installation Manager que se proporciona con el paquete de instalación, instale Sterling B2B Integrator.
- v Si es un cliente actual que no utilizó Installation Manager anteriormente, instale la versión de Installation Manager que se proporciona con el paquete de instalación y, a continuación, actualice la instalación de Sterling B2B Integrator.
- Si tiene instalado Installation Manager de 32 bits, debe descargar Installation Manager V1.8.2 de 32 bits desde Fix Central o IBM Passport Advantage,

actualizarlo y, a continuación, seguir con la instalación de Sterling B2B Integrator. Asegúrese de que tiene las bibliotecas necesarias que dan soporte a la presentación del texto en pantalla.

#### **Comprobación de actualizaciones**

Para comprobar si hay actualizaciones de Installation Manager, seleccione **Buscar actualizaciones de Installation Manager** en la página **Archivo > Preferencias > Actualizaciones**. Cuano la casilla de selección está seleccionada, Installation Manager busca actualizaciones cuando se abre una de las páginas siguientes desde la página de inicio de Installation Manager:

- v Paquete de instalación
- v Paquetes de modificación
- v Paquetes de actualizaciones

Installation Manager también busca actualizaciones cuando se pulsa el botón Buscar otras versiones, arreglos y extensiones en la página Paquetes de instalación.

# **Inicio de Installation Manager**

Debe iniciar Installation Manager (y también instalar Sterling B2B Integrator) como usuario no administrador.

La forma de iniciar Installation Manager depende de si está utilizando el agente de Installation Manager que se proporciona con Sterling B2B Integrator o si tiene instalada una instancia de Installation Manager que está en el sistema. También depende de si dispone de un Installation Manager de 32 bits o 64 bits.

Abra un indicador de mandatos y efectúe una de las siguientes tareas para iniciar Installation Manager en modalidad de GUI:

- v Vaya al directorio IM\_<sistema\_operativo> y escriba **./userinst** o **userinst.exe** (Windows) para el siguiente escenario:
	- Si no tiene instalado Installation Manager y está utilizando el agente de Installation Manager que se proporciona con el soporte Sterling B2B Integrator.
	- Si tiene instalado Installation Manager de 64 bits.
	- Si tiene instalado Installation Manager en una plataforma que únicamente tiene una descarga disponible para Installation Manager. Por ejemplo, AIX, Solaris, HP, zLinux.
- v Vaya al <directorio de instalación>/Installation Manager/eclipse (para el sistema Windows, sustituya / por \) y escriba **./IBMIM** o **IBMIM.exe** si tiene instalado Installation Manager de 32 bits en un sistema Linux o Windows.

Para obtener información Installation Manager en modalidad silenciosa, consulte [Instalación o actualización con un archivo de respuestas.](http://www.ibm.com/support/knowledgecenter/SS3JSW_5.2.0/com.ibm.help.sb2bi_install_upgrade_526.doc/install_upgrade_silent_mode/installing_or_updating_with_response_file_SI_specific.html)

Para obtener información sobre el inicio de Installation Manager en modalidad de mandatos para grabar un archivo de respuestas, consulte [Grabación de un archivo](http://www.ibm.com/support/knowledgecenter/SS3JSW_5.2.0/com.ibm.help.sb2bi_install_upgrade_526.doc/install_upgrade_silent_mode/install_recording_a_response_file_SI_specific.html) [de respuestas.](http://www.ibm.com/support/knowledgecenter/SS3JSW_5.2.0/com.ibm.help.sb2bi_install_upgrade_526.doc/install_upgrade_silent_mode/install_recording_a_response_file_SI_specific.html)

# **Parámetros de memoria de almacenamiento adicional**

Los parámetros de memoria de almacenamiento dinámico especifican la cantidad de memoria que Installation Manager puede utilizar durante el proceso de

instalación. La agrupación de memoria de almacenamiento dinámico que utiliza Installation Manager son valores predeterminados estándar. Si estos valores predeterminados no son suficientes para el entorno, puede especificar valores diferentes añadiendo parámetros al archivo Installation Managerconfig.ini.

**Importante:** Estos parámetros adicionales sólo son necesarios si surgen problemas de falta de memoria durante el proceso de instalación.

Se pueden añadir los parámetros siguientes:

- v memoryMin=user.sb.INSTALL\_*<OS>*\_INIT\_HEAP.*<cantidad\_de\_memoria>*
- v memoryMax=user.sb.INSTALL\_*<OS>*\_MAX\_HEAP.*<cantidad\_de\_memoria>*

Donde <*OS*> es el sistema operativo y <*cantidad\_de\_memoria*> es la cantidad de memoria especificada.

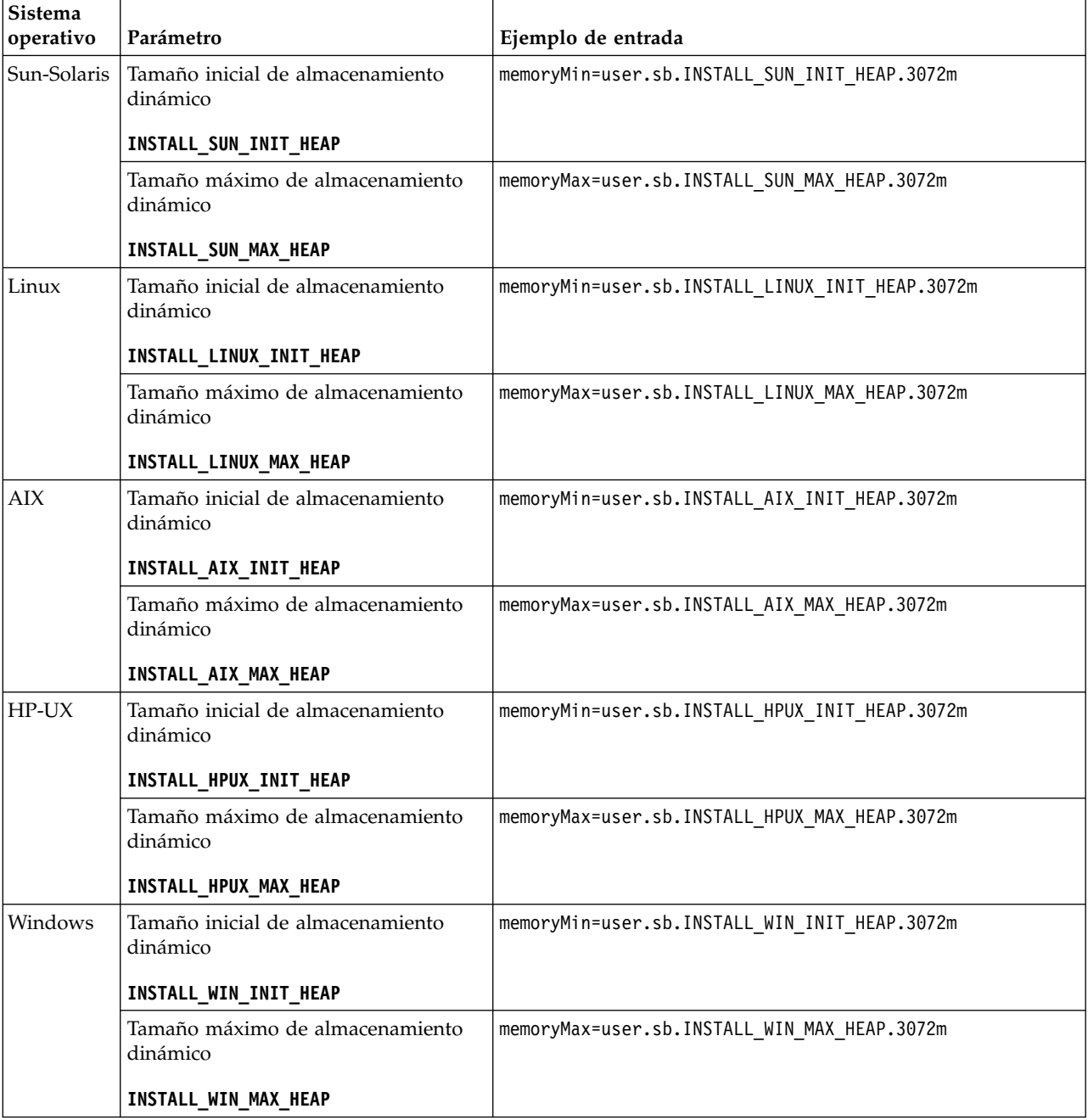
# **Instalación o actualización con un archivo de respuestas (V5.2.6 o posterior):**

Puede instalar o actualizar (aplicar fixpack o arreglo temporal) Sterling B2B Integrator con la modalidad silenciosa utilizando los archivos de respuestas de ejemplo o convirtiendo el archivo de respuestas existente al formato necesario.

### **Instalación en un entorno de clúster de Windows con IBM Installation Manager en modo de GUI:**

Puede instalar Sterling B2B Integrator en un entorno de clúster de Windows con IBM Installation Manager en un modo de GUI (interfaz gráfica de usuario).

#### **Antes de empezar**

- v Completa la ["Lista de comprobación de instalación para un entorno de clúster](#page-27-0) [de Windows" en la página 22.](#page-27-0)
- Si utiliza la aplicación Standards Processing Engine (SPE) con Sterling B2B Integrator, debe instalar SPE antes de instalar Sterling B2B Integrator.
- v Si utiliza la aplicación EBICS Banking Server con Sterling B2B Integrator, el cifrado de datos para el almacenamiento en la ubicación de la instalación no está soportad.

#### **Acerca de esta tarea**

Para instalar Sterling B2B Integrator en un entorno de clúster de Windows con Installation Manager en modalidad de GUI:

**Importante:** A continuación se proporciona una lista de cambios relacionados con la instalación o actualización en Sterling B2B Integrator V5.2.6:

- v Puede instalar o actualizar mediante la interfaz de usuario o la modalidad de instalación silenciosa (archivos de respuestas). No se soportan la instalación y actualización en modalidad de consola.
- v Se incluye el archivo JAR de Sterling B2B Integrator en el repositorio. Por consiguiente, no es necesario seleccionar manualmente el archivo JAR al instalar o actualizar.
- Debe utilizar Installation Manager V1.8.2. para instalar o actualizar Sterling B2B Integrator. InstallService está inhabilitado y no se puede utilizar. Puede utilizar InstallService solo para un escenario específico relacionado con Sterling File Gateway. Para obtener más información, consulte el paso 13.

- 1. Cierre todos los programas Windows y las ventanas del indicador de mandatos.
- 2. Desde el soporte de instalación, copie el paquete de instalación comprimido en una ubicación del escritorio.
- 3. Descomprima el paquete de instalación.
- 4. Abra la carpeta InstallationManager de la estructura de directorios creada al descomprimir el paquete de instalación. Aparecen varios archivos IM\_*SistemaOperativo*.zip.
- 5. Descomprima el archivo IM\_Win.zip. Esta acción crea una nueva carpeta IM\_Win.

**Importante:** Se necesita Installation Manager V1.8.2 para instalar Sterling B2B Integrator V5.2.6.

6. Descomprima Common\_Repo.zip del paquete de instalación. La acción crea dos carpetas nuevas b2birepo y gmrepo. Las carpetas IM\_Win, b2birepo y gmrepo deben estar en el mismo nivel en un directorio.

**Importante:** gmrepo contiene el archivo de repositorio necesario para instalar Global Mailbox. Para obtener información sobre Global Mailbox, consulte [Visión general de Global Mailbox.](http://www.ibm.com/support/knowledgecenter/SS3JSW_5.2.0/com.ibm.help.gdha_overview.doc/com.ibm.help.gdha_overview.doc/gdha_overview.html)

- 7. Efectúe una de las siguientes tareas para iniciar Installation Manager:
	- a. Vaya al directorio IM\_Win y efectúe una doble pulsación en **userinst.exe** para los siguientes escenarios:
		- v Si no tiene instalado Installation Manager y está utilizando el agente de Installation Manager que se proporciona con V5.2.6.
		- Si tiene instalado Installation Manager de 64 bits.
	- b. Vaya al <directorio de instalación>\Installation Manager\eclipse y efectúe una doble pulsación en **IBMIM.exe**, si tiene instalado Installation Manager de 32 bits en el sistema Windows.

**Importante:** Se sugiere grabar un archivo de respuestas. El archivo de respuestas se puede utilizar para instalar Sterling B2B Integrator después de aplicar el esquema de base de datos manualmente o instalar el segundo nodo y los nodos subsiguientes en un clúster. Para obtener más información, consulte [Instalación o actualización de un archivo de respuestas.](http://www.ibm.com/support/knowledgecenter/SS3JSW_5.2.0/com.ibm.help.sb2bi_install_upgrade_526.doc/install_upgrade_silent_mode/install_with_silent_mode_SI_specific.html)

8. En la página de inicio de Installation Manager, pulse **Instalar**.

**Importante:** Si los directorios IM <sistema operativo> y b2birepo no están en el mismo directorio o si ya ha instalado Installation Manager, obtiene un mensaje indicando que no hay paquetes para instalar o que Installation Manager no ha podido establecer conexión con los repositorios. Debe añadir los archivos de repositorio de Sterling B2B Integrator al repositorio de Installation Manager. Para obtener más información sobre cómo añadir archivos de repositorio, consulte [Preferencias de repositorio.](https://www-01.ibm.com/support/knowledgecenter/SSDV2W_1.8.2/com.ibm.cic.agent.ui.doc/topics/t_specifying_repository_locations.html)

- 9. En la pantalla Paquete de instalación, seleccione **IBM Sterling B2B Integrator**. Esta acción también selecciona las versiones. Haga clic en **Siguiente**.
- 10. Revise el acuerdo de licencia y seleccione la opción **Acepto los términos del acuerdo de licencia**.

Si no acepta el acuerdo, el proceso de instalación no continúa.

11. Seleccione la ubicación para el directorio de recursos compartidos y pulse **Siguiente**. Este directorio lo utiliza Installation Manager para la instalación de Sterling B2B Integrator y otras instalaciones.

El directorio de recursos compartidos no puede ser un subdirectorio del directorio para la instalación de Sterling B2B Integrator. El directorio de recursos compartidos debe estar vacío.

- 12. Elija **Crear un nuevo grupo de paquetes** y especifique la vía de acceso al directorio de instalación de Sterling B2B Integrator.
- 13. Seleccione las características necesarias que se deben instalar. Las opciones disponibles son:
	- v **IBM Sterling B2B Integrator**
	- v **IBM Sterling File Gateway**

**Importante:** Para Sterling B2B Integrator V5.2.6 o posteriores, Sterling File Gateway se instala automáticamente si se selecciona **IBM Sterling File Gateway** No es necesario realizar tareas adicionales posteriores a la instalación para iniciar Sterling File Gateway. Se sugiere encarecidamente instalar Sterling File Gateway al instalar Sterling B2B Integrator. Si, por cualquier razón, Sterling File Gateway no se instala con Sterling B2B Integrator, no puede instalar Sterling File Gateway posteriormente utilizando Installation Manager. Debe utilizar InstallService para instalarlo. Para obtener información sobre la instalación de Sterling File Gateway utilizando InstallService, consulte [Instalación de Sterling File](http://www.ibm.com/support/knowledgecenter/SS4TGX_2.2.0/com.ibm.help.sfg_installation_226.doc/sfg_installation_overview.html) [Gateway \(V2.2.6 o posterior\).](http://www.ibm.com/support/knowledgecenter/SS4TGX_2.2.0/com.ibm.help.sfg_installation_226.doc/sfg_installation_overview.html)

- v **Módulo FIPS**
- v **Módulo AS2 Edition**
- v **Módulo Financial Services**
- v **Módulo EBICS Banking Server**
- v **Módulo B2B Advanced Communications Integration**

**Importante:** Al instalar Sterling B2B Integrator, seleccione **Módulo B2B Advanced Communications Integration** para instalar el puente de Sterling B2B Integrator. El puente de Sterling B2B Integrator es necesario para la comunicación entre Sterling B2B Integrator y B2B Advanced Communications. Si está instalando Global Mailbox y Sterling B2B Integrator, **Módulo B2B Advanced Communications Integration** (puente de Sterling B2B Integrator) se instala de forma predeterminada, porque Global Mailbox utilice el módulo de almacenamiento de B2B Advanced Communications. Sin embargo, debe configurar los contenedores de adaptador y los adaptadores para el puente de Sterling B2B Integrator después de la instalación.

**Importante: Sterling B2B Integrator** está seleccionado de forma predeterminada. Seleccione sólo las licencias y características que se habían definido en el contrato con IBM. Si no está seguro de cuál desea seleccionar, la instalación puede proseguir sin ninguna selección y se completará satisfactoriamente. No obstante, el inicio y el funcionamiento del software requieren que se seleccione una de las licencias. Consulte ["Modificaciones de](#page-67-0) [licencia" en la página 62](#page-67-0) para aplicar las licencias después de la instalación.

- 14. Escriba la ruta de acceso al directorio JDK y pulse **Siguiente**.
- 15. Especifique la configuración para las características a instalar y pulse **Siguiente**.
	- v **Modalidad de conformidad con FIPS (debe activar el módulo FIPS)**
	- v **Modalidad de conformidad con NIST 800-131a**
		- **off** (valor predeterminado)
		- **estricto**
	- v **Módulo de integración SPE (requiere instalación previa de SPE, WTX opcional)**

Si selecciona la opción SPE, se le solicitará la siguiente información:

- Directorio de instalación de SPE
- (Opcional) Directorio de instalación de WebSphere Transformation Extender (WTX)
- Puerto de interfaz de usuario de SPE

Para obtener más información, consulte la documentación para la integración de Sterling B2B Integrator y SPE.

- 16. Escriba la ruta de acceso al archivo de política JCE y pulse **Siguiente**.
- 17. Escriba la siguiente información de ubicación del servidor y pulse **Siguiente**:
	- a. Escriba la dirección IP explícita o el nombre de host para el servidor o utilice el valor predeterminado de localhost.
	- b. Escriba el número de puerto inicial o utilice el valor predeterminado de 8080.

**Importante:** Para el nodo 2 y superiores, debe utilizar un número de puerto exclusivo distinto.

- 18. Escriba la información de frase de contraseña del sistema y pulse **Siguiente**:
	- a. Escriba una frase de contraseña.
	- b. Confírmela.
- 19. Escriba la información de correo electrónico y pulse **Siguiente**:
	- a. Escriba la dirección de correo electrónico a la que desea enviar los mensajes de alerta del sistema.
	- b. Escriba el servidor de correo SMTP (dirección IP o nombre de host) que desea utilizar para los mensajes de alerta del sistema y otros avisos administrativos.
- 20. Escriba la información de base de datos siguiente y pulse **Siguiente**.
	- a. Seleccione el proveedor de base de datos que desea utilizar:
		- Oracle
		- Microsoft SQL Server
		- $\cdot$  DB2
		- MySQL

**Importante:** No puede utilizar una base de datos MySQL en una instalación de clúster.

b. Seleccione todas las opciones siguientes que se aplican a esta selección:

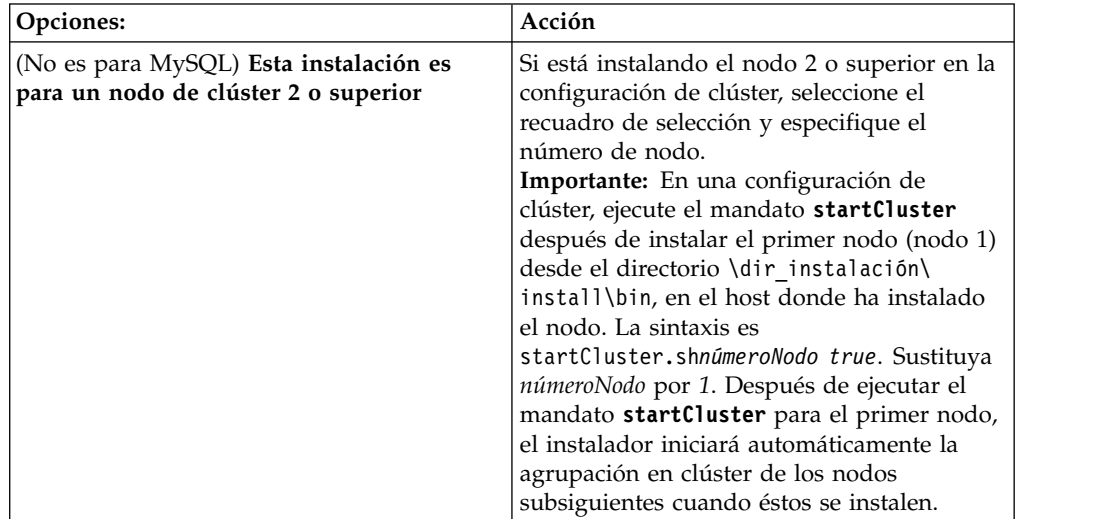

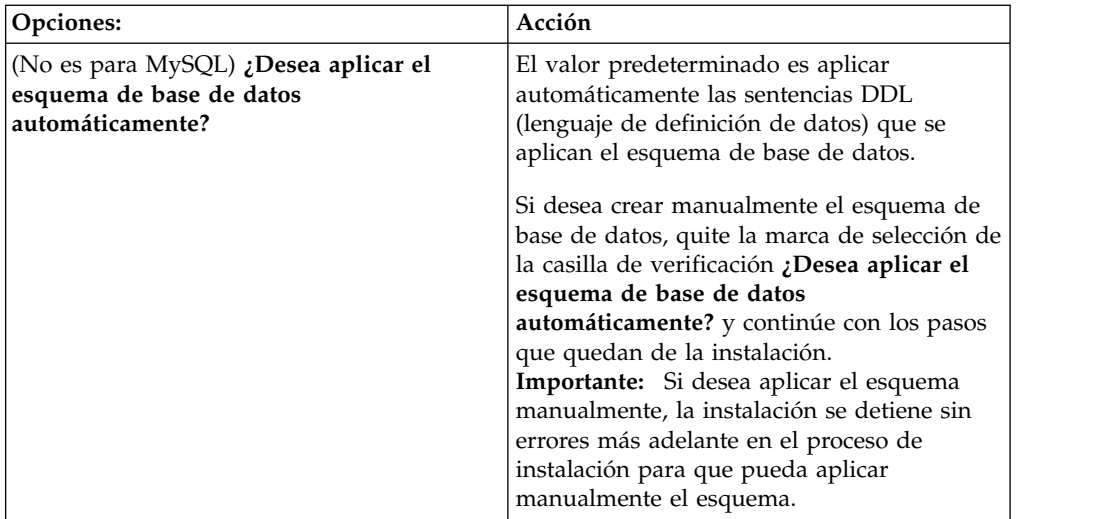

- 21. Escriba la siguiente información de conexión de base de datos. No pulse **Siguiente** hasta que configure el controlador JDBC en los próximos pasos.
	- Nombre de usuario
	- v Contraseña (y confirmación)
	- Nombre de catálogo
	- Host
	- Puerto
- 22. Seleccione un controlador o controladores JDBC y pulse **Siguiente**:
	- a. Pulse **Añadir** para examinar en la ubicación del archivo el controlador o controladores JDBC apropiados:
		- v (Sólo para Oracle y Microsoft SQL Server) Ruta absoluta y nombre de archivo para un archivo de controlador JDBC.
		- v (Únicamente para DB2) Vías de acceso absolutas y nombres de archivo para dos archivos de controlador JDBC. Utilice el controlador JDBC de tipo 4. Este tipo de controlador convierte llamadas JDBC en el protocolo de red que utiliza directamente DB2, lo que permite una llamada directa desde el sistema hasta el servidor de DB2.
	- b. Pulse **Prueba** para confirmar si el controlador está soportado para la base de datos y para Sterling B2B Integrator.

**Consejo:** Asegúrese de que selecciona la ruta de acceso del controlador en el campo **de la base de controlador** antes de pulsar **Prueba**.

Installation Manager debe validar satisfactoriamente la conexión con la base de datos para poder continuar con la instalación. Si existe un error de validación, puede ver el registro del sistema para determinar más información sobre el error. Realice las tareas siguientes:

- 1) Identifique la ubicación del directorio de aplicación del usuario. Pulse **Inicio** > **Ejecutar** y escriba el mandato%APPDATA%.
- 2) Abra el directorio de aplicación del usuario: *ruta\_local*\IBM\ Installation Manager\logs
- 3) Abra el archivo index.xml en un navegador.
- 4) Identifique el archivo de registro que se basa en la indicación de hora de cuándo se inició la instalación.
- 5) Haga clic en el archivo de instalación para ver un listado de los errores que se han producido durante dicha instalación.
- 23. Determine cuál de las opciones siguientes se aplican a esta instalación. Seleccione las opciones pertinentes y pulse **Siguiente**:
	- v **¿Instalación detallada?**
	- v **Esta instalación es una actualización desde una versión anterior**

No seleccione esta opción porque esta instalación es una instalación nueva.

**Importante:** Para el nodo 2 y superior, esta opción puede estar seleccionada de forma predeterminada. Esta selección predeterminada provoca la visualización de la opción **¿Desea ejecutar una comprobación previa de la actualización?**. Desmarque la casilla de verificación antes de continuar.

- 24. Determine qué configuraciones de rendimiento se aplican a esta instalación y pulse **Siguiente**. Acepte el valor predeterminado o escriba el valor adecuado.
	- v **Número de núcleos de procesador**
	- v **Memoria física (MB) asignada a Sterling B2B Integrator**
- 25. Revise la información de resumen del paquete de instalación. Pulse **Instalar** para aplicar los valores de instalación a la instalación.

Si no ha seleccionado la opción para aplicar el esquema de base de datos, la instalación se detiene y debe realizar estos pasos adicionales para completar la instalación con sentencias DDL manuales:

- a. Abra el directorio de instalación.
- b. Localice el archivo InstallSI.log y ábralo con un editor de archivos.
- c. Busque en el archivo estos mensajes de error:
	- <SI Install>/repository/scripts/EFrame IndexAdds.sql debe aplicarse a la base de datos.
	- <SI Install>//repository/scripts/EFrame Sequence.sql debe aplicarse a la base de datos.
	- v *<instalación\_SI>*//repository/scripts/EFrame\_TableChanges.sql debe aplicarse a la base de datos. Saliendo de la instalación..."

**Importante:** Si no ha encontrado estos mensajes de error en el archivo de registro, la instalación habrá fallado por otro motivo y debe resolver el error e intentar de nuevo la instalación. Si ha encontrado estos mensajes, continúe con los pasos que quedan.

- d. Edite cada script .sql para la base de datos. Estos cambios pueden incluir el cambio del delimitador SQL o la adición de opciones del espacio de tabla.
- e. Inicie la sesión en la base de datos como usuario del esquema de base de datos.
- f. Ejecute los siguiente archivos SQL manualmente en este orden:

**Importante:** Cuando ejecute los scripts, es importante ejecutar los scripts SQL en el orden especificado.

- EFrame\_IndexDrops.sql
- EFrame TableChanges.sql
- EFrame IndexAdds.sql
- EFrame TextIndexAdds.sql
- EFrame Sequence.sql
- EFrame TextIndexModify.sql
- EFrame TextIndexUpdates.sql
- EFrame TextIndexUpgrade.sql

• EFrame Static.sql

**Importante:** ActiveMQ utiliza los nombres de tabla generados dinámicamente basados en el nombre del nodo de instalación. La generación de la tabla no está incluida en los scripts anteriores, pero se realiza automáticamente durante el inicio de Sterling B2B Integrator o cuando se añade un nodo de clúster nuevo. La generación de tablas podría fallar si las restricciones de seguridad han reducido los permisos de usuario de base de datos de Sterling B2B Integrator. Para evitar este problema, asegúrese de que los permisos de rol DBADM estén habilitados en el arranque inicial. Si surgen más problemas, póngase en contacto con el soporte al cliente de IBM para obtener ayuda.

- g. Salga de la base de datos.
- h. Abra el directorio padre del directorio de instalación de Sterling B2B Integrator.
- i. Desinstale la oferta Sterling B2B Integrator para borrar los metadatos de Installation Manager acerca de la instalación y para suprimir (o renombrar como copia de seguridad) el directorio de instalación de Sterling B2B Integrator.
- j. Reinicie el asistente de instalación y proporcione las mismas opciones de instalación que proporcionó antes de desmarcar la casilla de verificación **Aplicar el esquema de base de datos automáticamente**. Si ha grabado un archivo de respuestas (como se sugiere en el paso 8), puede utilizar el archivo de respuestas para instalar Sterling B2B Integrator.

La pantalla Progreso de la instalación indica qué componente de la instalación está en proceso.

Una barra de estado debajo de la cabecera **Información de repositorio** muestra el progreso de la instalación del componente. Cuando se completa la instalación, aparece un gran círculo verde con una marca de verificación que muestra el mensaje Los paquetes están instalados. Se proporciona un enlace para ver el archivo de registro de la instalación.

26. Pulse **Finalizar**. Installation Manager se cierra y vuelve al escritorio.

Compruebe el archivo InstallSI.log para verificar si todos los componentes se han instalado correctamente.

Si está realizando la instalación en Windows 2008, consulte ["Configurar el](#page-43-0) [icono de escritorio de Sterling B2B Integrator para Windows Server 2008" en](#page-43-0) [la página 38.](#page-43-0)

27. Para instalar cada nodo adicional, abra la carpeta Installation Manager e inicie una nueva instalación. Vea el paso 8.

Para el nodo 2 y superiores, siga los mismos pasos que siguió para el nodo 1 hasta que llegue al paso que muestra la casilla de verificación **Esta instalación es para un nodo de clúster 2 o superior**. Seleccione esa casilla.

28. Si ha instalado varios nodos en el mismo servidor o ha utilizado puertos base diferentes para el nodo 2 y nodos superiores, deberá completar los siguientes pasos:

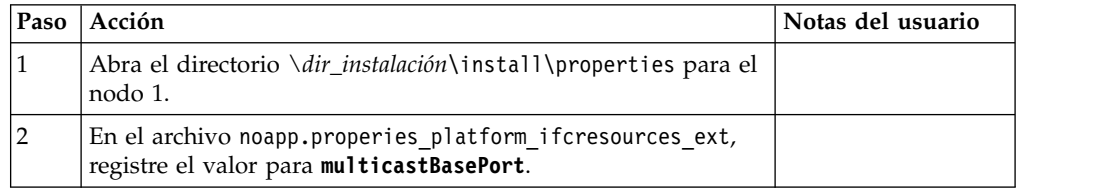

<span id="page-43-0"></span>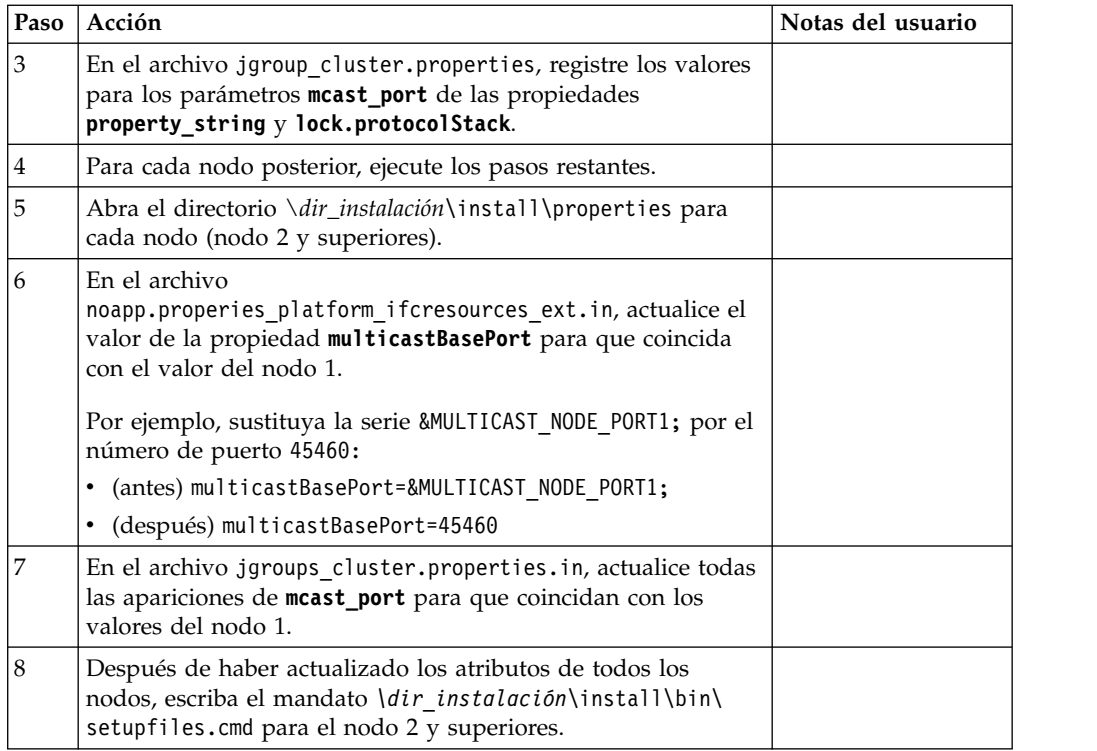

29. Determine si necesita aplicar un fixpack o un arreglo temporal a la instalación. Para obtener información sobre la instalación de fixpack o arreglo temporal, consulte ["Aplicación de un fixpack \(V5.2.6 o posterior\)" en la página 650](#page-655-0) y ["Aplicación de un arreglo temporal \(V5.2.6 o posterior\)" en la página 661.](#page-666-0)

# **Configurar el icono de escritorio de Sterling B2B Integrator para Windows Server 2008:**

# **Acerca de esta tarea**

El control de cuentas de usuario (UAC) es un componente de seguridad de Windows Server 2008. Si se activa UAC, ello afectará al proceso de instalación y al proceso diario de Sterling B2B Integrator. Si se desactiva UAC, lo que requiere volver a iniciar el sistema, el proceso de instalación y el proceso diario de Sterling B2B Integrator seguirán siendo iguales en la versión de Windows soportada con anterioridad.

Si ha instalado o ha actualizado Sterling B2B Integrator en un Windows Server 2008 y si ha creado un icono de escritorio para Sterling B2B Integrator, debe completar esta tarea para que el icono del escritorio funcione.

- 1. Haga clic con el botón derecho del ratón en el icono de Sterling B2B Integrator **en el escritorio**.
- 2. Haga clic en **Propiedades**.
- 3. En el separador de acceso directo, haga clic en **Avanzadas**.
- 4. Seleccione la casilla de verificación para **Ejecutar como administrador**.
- 5. Haga clic en **Aceptar** para aplicar los cambios en las propiedades avanzadas.
- 6. Haga clic en **Aceptar**.

# **Validación de la instalación**

Después de instalar Sterling B2B Integrator, debe validar la instalación para asegurarse de que todo funciona según sus necesidades.

# **Validación de la lista de comprobación de instalación en un entorno de clúster:**

Como parte de la instalación, es necesario que ejecute varias pruebas para garantizar que la instalación del software sea correcta.

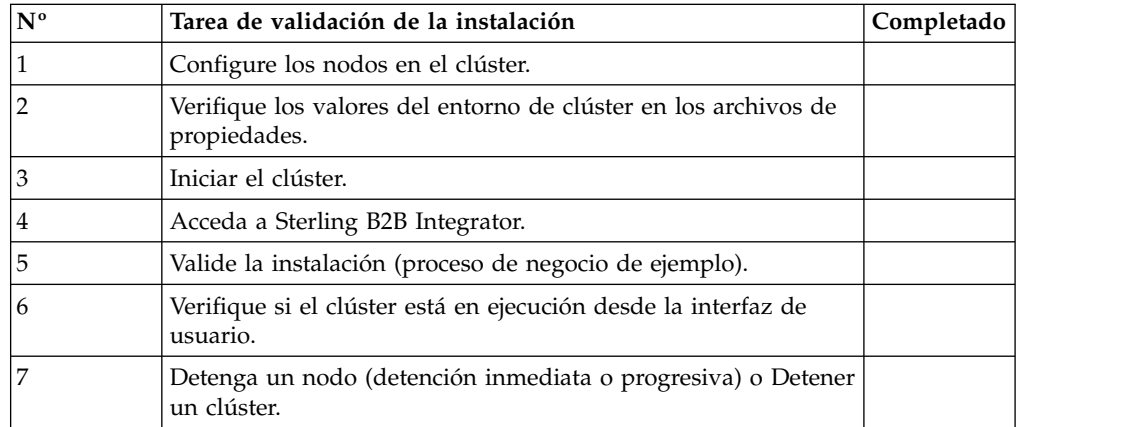

# **Verificación de los valores de entorno de clúster en los archivos de propiedades:**

# **Procedimiento**

Para verificar si el entorno de clúster es correcto, compruebe estos parámetros del archivo de propiedades en el nodo 2:

- 1. Verifique que el valor CLUSTER=true esté en el archivo de propiedades sandbox.cfg.
- 2. Verifique que el valor CLUSTER=true se encuentre en el archivo de propiedades centralops.properties.
- 3. Verifique que el valor CLUSTER\_DB=true se encuentre en el archivo de propiedades noapp.properties.
- 4. Verifique que el valor cluster env property=true se encuentre en el archivo de propiedades ui.properties.

# **Configurar los nodos en el clúster de Windows:**

La primera vez que configure un clúster, es necesario utilizar el mandato **startCluster** con la opción true (startCluster.sh *nodeNumber* true).

# **Acerca de esta tarea**

La primera vez que configura un clúster, necesita utilizar el mandato **startCluster** con la opción true (startCluster.sh *númeroNodo* true). La configuración inicial debe ser el único momento en que necesita utilizar el mandato **startCluster**. Sin embargo, si necesita utilizar el mandato de nuevo, utilice el mandato **startCluster** con la opción false (startCluster.sh *númeroNodo* false). La opción false (falso) impide que los cambios de configuración afecten al sistema, en particular tras la instalación de un fixpack o un arreglo temporal.

**Importante:** Para Sterling B2B Integrator V5.2.6 o posterior, debe ejecutar el mandato **startCluster** después de instalar el primer nodo (nodo 1) en el host donde ha instalado el nodo. Después de ejecutar el mandato **startCluster** para el primer nodo, el instalador iniciará automáticamente la agrupación en clúster de los nodos subsiguientes cuando éstos se instalen.

Para configurar los nodos de un entorno de clúster de Windows, debe realizar la siguiente tarea para cada nodo, a partir del nodo 1:

#### **Procedimiento**

- 1. Vaya a \*dir\_instalación*\install\bin para el nodo.
- 2. Escriba startCluster.cmd <nodeNumber> <true o false>. Donde <nodeNumber> es el número del nodo; realiza actualizaciones en la base de datos y false impide actualizaciones en la base de datos. Por ejemplo para el nodo 1, entre startCluster.cmd 1 true.
- 3. Escriba startWindowsService.cmd. Realice este paso para cada nodo. Se ejecutan los procesos de inicio finales, que concluye con el siguiente mensaje: Abra el navegador web en http://*host:puerto*/dashboard donde *host:puerto* es la dirección IP y el número de puerto en el sistema.
- 4. Registre la dirección URL para que pueda acceder a Sterling B2B Integrator.

#### **Inicio de Sterling B2B Integrator en un entorno de clúster Windows:**

Después de ejecutar el software de actualización, puede iniciar Sterling B2B Integrator.

#### **Antes de empezar**

Si inicia Sterling B2B Integrator después de actualizar la aplicación desde la versión 5.1.0.4, cambie los valores de las propiedades siguientes en el archivo centralops.properties a 600. Esta acción impide que se exceda el tiempo de espera del mandato **StartWindowsService.cmd** antes de que se inicie Sterling B2B Integrator. El archivo centralops.properties está en el directorio *dir\_instalación*\install\properties.

- v **OpsServer.commandTimeout**
- v **PassPhrase.urlTimeout**

#### **Acerca de esta tarea**

Debe completar esta tarea para cada uno de los nodos del clúster, a partir del nodo 1.

# **Procedimiento**

- 1. Abra el directorio \*dir\_instalación*\install\bin.
- 2. Escriba startWindowsService.cmd.
- 3. Escriba la frase de contraseña.
- 4. Se ejecutan los procesos de inicio finales, que concluye con el siguiente mensaje: Abra el navegador web en http://*host:puerto*/dashboard Donde *host*:*puerto* es la dirección IP y el número de puerto donde se encuentra Sterling B2B Integrator en el sistema.

En función de la carga del sistema, la interfaz de usuario puede tardar varios minutos en estar preparada.

5. Registre la dirección URL para que pueda acceder a Sterling B2B Integrator.

### **Qué hacer a continuación**

Si necesita liberar todos los bloqueos en un clúster y ambos nodos están inactivos, utilice el parámetro restart para el nodo 1.

**Nota:** El parámetro restart sólo se puede utilizar en el nodo 1. No se puede utilizar en ningún otro nodo.

Por ejemplo:

Para el nodo 1, entre:

startWindowsService.cmd restart

Para el nodo 2 y superiores, entre:

startWindowsService.cmd

# **Acceso a Sterling B2B Integrator:**

Puede acceder a Sterling B2B Integrator a través de un navegador web.

#### **Procedimiento**

- 1. Abra una ventana de navegador y escriba la dirección que aparece al final del inicio.
- 2. En la página de inicio de sesión, escriba el ID de usuario y la contraseña predeterminados. El inicio de sesión predeterminado se encuentra a nivel administrativo. Una de las primeras tareas como administrador consiste en cambiar la contraseña administrativa para registrar otros usuarios con otros niveles de permiso.

# **Validación de la instalación con un proceso de negocio de ejemplo:**

Puede validar la instalación probando un proceso de negocio de ejemplo.

# **Procedimiento**

- 1. En el **Menú de administración**, haga clic en **Proceso de negocio** > **Gestor**.
- 2. En el campo **Nombre del proceso**, escriba Validation\_Sample\_BPML y haga clic en **Ir**
- 3. Haga clic en **gestor de ejecución**.
- 4. Pulse **Ejecutar**.
- 5. Haga clic en **Ir** El mensaje Estado: Éxito se visualiza en el ángulo superior izquierdo de la página.

#### **Verificación de la interfaz de usuario de que el clúster está en ejecución:**

Puede incluir la interfaz de usuario para verificar que el clúster está en ejecución, incluida información sobre la cola y el estado del adaptador.

#### **Procedimiento**

1. En el **Menú de administración**, haga clic en **Operaciones** > **Sistema** > **Solucionador de problemas**. Asegúrese de que puede ver la información de la cola en cada nodo.

- 2. En el **Menú de administración**, haga clic en **Operaciones** > **Sistema** > **Solucionador de problemas**. Asegúrese de que puede ver el árbol JNDI para cada nodo.
- 3. En el **Menú de administración**, haga clic en **Operaciones** > **Sistema** > **Solucionador de problemas**. Asegúrese de que puede ver el host, el estado, los adaptadores y la información sobre el uso de la memoria para cada nodo.
- 4. En el **Menú de administración**, haga clic en **Operaciones** > **Sistema** > **Solucionador de problemas**. Asegúrese de que puede ver el estado del adaptador para cada nodo.

# **Detener un nodo en el clúster de Windows (detención inmediata): Acerca de esta tarea**

Puede detener un único nodo de Sterling B2B Integrator en un entorno de clúster de Windows. Para ejecutar una detención inmediata, realice esta tara para cada nodo:

# **Procedimiento**

- 1. Vaya a \*dir\_instalación*\install\bin.
- 2. Escriba StopWindowsService.cmd.
- 3. Escriba la frase de contraseña. También puede realizar esta tarea seleccionando **Operaciones > Sistema > Solucionador de problemas**. A continuación, haga clic en el vínculo **apagar** correspondiente al nodo que desea detener.

### **Detener Sterling B2B Integrator (clúster de Windows): Acerca de esta tarea**

Para detener todo el clúster en un entorno de Windows:

#### **Procedimiento**

- 1. Desde el menú de administración, seleccione **Operaciones > Sistema > Solucionador de problemas**.
- 2. Haga clic en **Detener el sistema** y espere hasta que se complete la conclusión.

### **Detener Sterling B2B Integrator (Windows de detención inmediata): Acerca de esta tarea**

Para detener Sterling B2B Integrator en un entorno de Windows:

#### **Procedimiento**

- 1. Vaya a \*dir\_instalación*\install\bin.
- 2. Escriba StopWindowsService.cmd. Debe recibir un mensaje indicando que los servicios han detenido. Los servicios incluyen Noapps, Opsserver, WebDav y el servicio relacionado con la base de datos.

### **Detener el clúster (detención progresiva de Windows): Acerca de esta tarea**

Detención progresiva en un entorno de clúster suspende todos los procesos de negocio planificados. Se recomienda ejecutar el mandato de detención inmediata en cada uno de los nodos.

Para detener progresivamente el clúster:

# **Procedimiento**

- 1. Vaya a \*dir\_instalación*\install\bin.
- 2. Escriba softstop.cmd. Debe recibir un mensaje de que los servicios se han detenido. Los servicios incluyen Noapps, Opsserver, WebDav y el servicio relacionado con la base de datos.

Para obtener más información sobre las opciones de línea de mandatos de detención progresiva, consulte la documentación sobre gestión del rendimiento.

# **Reiniciar el clúster de Windows: Acerca de esta tarea**

Para reiniciar todo el clúster de un entorno de Windows:

# **Procedimiento**

- 1. Vaya a \*dir\_instalación*\install\bin.
- 2. Escriba startWindowsService.cmd restart.

# **Qué hacer a continuación**

Si necesita liberar todos los bloqueos en un clúster y ambos nodos están inactivos, utilice el parámetro restart para el **Nodo 1**.

**Nota:** El parámetro restart sólo se puede utilizar en el **Nodo 1**. No se puede utilizar en ningún otro nodo.

Por ejemplo:

Para el **Nodo 1**, escriba:

startWindowsService.cmd restart

Para los **Nodos 2 y superiores**, escriba:

startWindowsService.cmd

# **Configuración posterior a la instalación**

Tras instalar Sterling B2B Integrator y validar la instalación, es posible que necesite realizar una configuración adicional en función del sistema y de las necesidades empresariales.

**Lista de comprobación de la configuración después de la instalación para un entorno de clúster (Windows):** Cuando haya instalado Sterling B2B Integrator, deberá completar la lista de comprobación de la configuración después de la instalación. Revise todas las tareas, pero tenga en cuenta, que es posible que algunas de ellas no sean necesarias para el sistema de instalación.

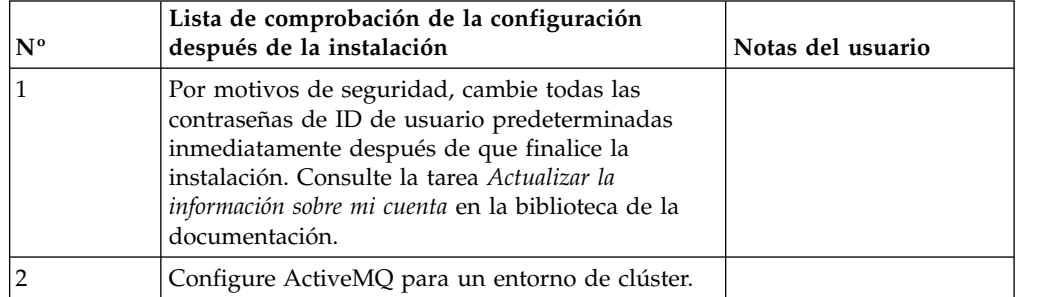

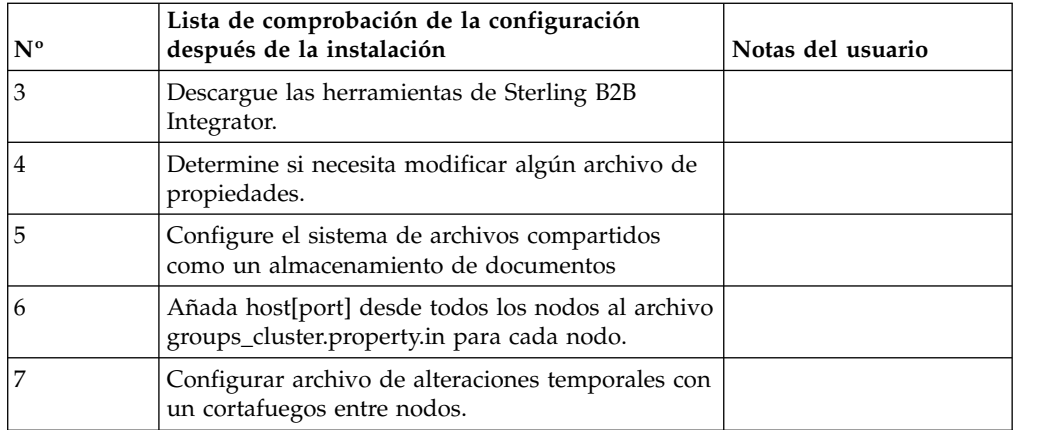

**Configuración del clúster JMS para la recuperación de anomalía:** Para permitir la ejecución y la recuperación de anomalía correctas de JMS en el entorno de clúster de Sterling B2B Integrator, debe configurar una instancia de ActiveMQ externa utilizando la tarea *Configurar ActiveMQ para un entorno de clúster*.

En el siguiente diagrama se muestra cómo se puede configurar ActiveMQ para aumentar la disponibilidad y la recuperación de anomalía.

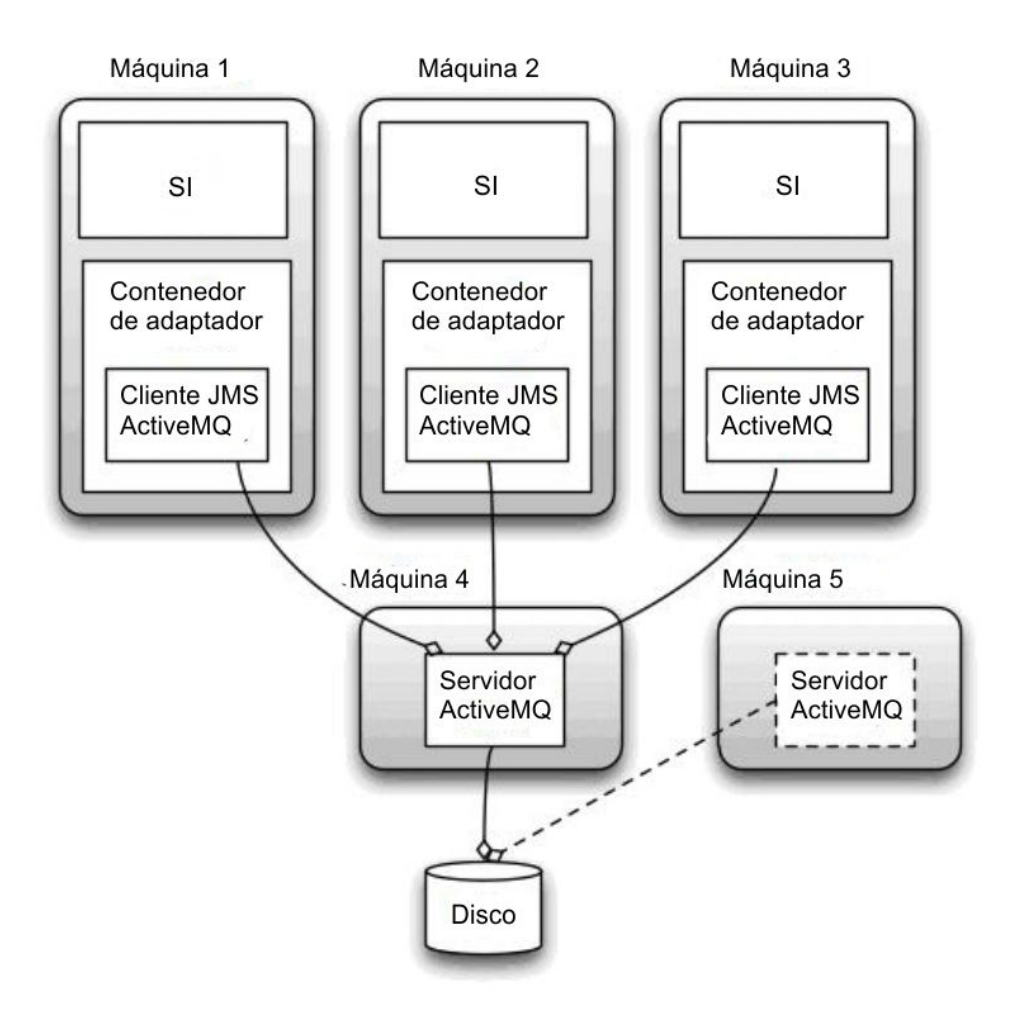

# **Configurar ActiveMQ para un entorno de clúster (Windows): Acerca de esta tarea**

Para configurar ActiveMQ para el entorno de clúster de Windows:

#### **Procedimiento**

- 1. Descargue ActiveMQ 5.2 de http://activemq.apache.org/activemq-520 release.html para el sistema operativo adecuado.
- 2. Despliegue una instancia de ActiveMQ 5.2. Puede estar en la misma máquina que Sterling B2B Integrator o en una máquina separada.
- 3. Vaya a \*dir\_instalación*\install\properties.
- 4. Copie el archivo **activemq.xml** en el directorio de configuración de AMQ. Este archivo configura ActiveMQ para:
	- v Utilizar clústeres de recuperación de anomalía.
	- v Utilizar la base de datos SI para el almacenamiento
	- Configura el uso de puerto AMQ

De forma predeterminada, ActiveMQ está configurado para la escucha en Sterling B2B Integrator base port + 64 y la interfaz ActiveMQ estará en base port + 65 (http://server:base port + 66/admin). El puerto se puede cambiar editando directamente el archivo de configuración. El número de puerto debe ser superior a 1024.

- 5. Vaya a \*dir\_instalación*\install\properties.
- 6. En cada uno de los nodos de Sterling B2B Integrator y en cada nodo contenedor de Sterling B2B Integrator, la configuración de la cola debe redirigirse para utilizar el clúster ActiveMQ. En cada nodo, agregue lo siguiente al archivo customer\_overrides.properties:

Para el proceso FIFO:

```
fifo.broker.username=
fifo.broker.password=
fifo.broker.url=failover:(tcp://amq_master_hostname:amq_master_port,
tcp://amq_slave_hostname:amq_slave_port)
```
Para adaptadores que se ejecutan en contenedores JVM separados:

```
iwfcqueue.username=
iwfcqueue.password=
iwfcqueue.protocol_config=failover:(tcp://amq_master_hostname:amq_master_port,
tcp://amq slave hostname:amq slave port)
```
7. Inicie las instancias de ActiveMQ. Para iniciar ActiveMQ, es necesario suministrar la propiedad activemq.hostname con el nombre de host del sistema actual. Por ejemplo:

activemq.bat -Dactivemq.hostname=ExampleHostname

Visite http://activemq.org para obtener información adicional sobre cómo ejecutar una instancia de ActiveMQ.

8. Inicie Sterling B2B Integrator.

#### **Descarga de herramientas de Sterling B2B Integrator:**

Tras instalar Sterling B2B Integrator, puede instalar herramientas tales como el Editor de mapas y el Modelador de procesos gráficos (GPM).

Sterling B2B Integrator incluye herramientas que se ejecutan en un escritorio o en el sistema personal. Tras la instalación de Sterling B2B Integrator, puede instalar las herramientas siguientes:

v El Editor de mapas y estándares asociados

**Nota:** El Editor de mapas requiere un JDK de 32 bits. Este JDK no se proporciona con la descarga del producto o su soporte. Para obtener más información, consulte *Requisitos del sistema*.

- Modelador de procesos gráficos (GPM)
- v El diseñador de plantillas Web
- v (Si está bajo licencia), los plug-ins de MESA Developer Studio, incluidos el kit de desarrollo de software de MESA Developer Studio (SDK) y el editor de máscaras de MESA Developer Studio
- (Si está bajo licencia) Reporting Services, que precisan de MESA Developer Studio si desea utilizar los plug-ins para crear modelos de hecho e informes personalizados

**Atención:** Las direcciones IP conflictivas pueden causar problemas cuando descargue una herramienta de escritorio.

**Configuración de archivos de propiedades en un entorno de Windows:** Los archivos de propiedades contienen propiedades que controlan el funcionamiento de Sterling B2B Integrator. Por ejemplo, la propiedad REINIT\_DB del archivo sandbox.cfg controla si una base de datos se ha inicializado cuando instala Sterling B2B Integrator.

Si modifica los valores de estas propiedades, podrá personalizar Sterling B2B Integrator para que se adapte a las necesidades técnicas y de negocio que necesita. La mayoría de los archivos de propiedades se encuentran en el directorio \*dir\_instalación*\install\properties.

Tras la instalación de Sterling B2B Integrator, la mayoría de los archivos de propiedades y scripts no necesitan ninguna configuración adicional para el funcionamiento básico. No obstante, si desea personalizar determinadas operaciones como, por ejemplo, establecer un nivel de registro diferente, necesita editar (o en algunos casos, crear) determinados archivos de propiedades o .xml.

Antes de cambiar los archivos de propiedades, consulte la documentación acerca de cómo *Trabajar con archivos de propiedades* para obtener información general relativa a cómo trabajar con ellos.

Las áreas en las que es posible que necesite realizar cambios específicos de los archivos de propiedades son:

- Autenticación de usuario LDAP
- v Prevención de las vulnerabilidades de scripts entre sitios
- Configuración de registro
- v Valores del archivo de propiedades específicos de procesos

#### **Configurar los sistemas de archivos compartidos como un almacenamiento de documentos (Windows Cluster): Acerca de esta tarea**

Para configurar los sistemas de archivos compartidos como un almacenamiento de documentos:

#### **Procedimiento**

- 1. Vaya a \*dir\_instalación*\install\properties.
- 2. Abra el archivo jdbc.properties.in.
- 3. Actualice el valor del atributo *dir\_documento* para apuntar al directorio del sistema de archivos compartidos donde se almacenan los documentos.
- 4. Guarde y cierre el archivo.
- 5. Vaya a \*dir\_instalación*\install\bin.
- 6. Entre setupfiles.cmd.
- 7. Reinicie Sterling B2B Integrator.

#### **Agregar host[port] desde todos los nodos al archivo groups\_cluster.property.in para cada nodo: Acerca de esta tarea**

Complete esta tarea para clústeres verticales y horizontales. Deberá completar esta tarea para cada uno de los nodos, a partir del nodo 1.

Antes de empezar, es importante tener en cuenta que nunca se debe reemplazar mcast\_addr en el archivo jgroup\_cluster.properties.

Para añadir el host [puerto] al archivo jgroups\_cluster.property.in:

# **Procedimiento**

- 1. Vaya al directorio del archivo de propiedades del nodo.
- 2. Determine el puerto initial\_hosts para cada nodo:
	- v Vaya al directorio del archivo de propiedades del nodo.
	- v Busque initial\_hosts en jgroups\_cluster.property (initial\_hosts=host{port}).
	- v Registre el valor de la propiedad initial\_hosts para cada nodo.
- 3. Abra el archivo jgroups\_cluster.property.in.
- 4. Añada la propiedad initial hosts al archivo. Por ejemplo, si el nodo 1 está en host1 y el nodo 2 está en host2. Para el nodo 1, debería añadir: initial hosts=host1[port1],host2[port2]

Para el nodo 2, debería añadir: initial hosts=host2[port2],host1[port1]

5. Guarde y cierre el archivo.

# **Gestionar nodos en un clúster: Acerca de esta tarea**

Puede añadir o eliminar nodos en un entorno de clúster. Debe tener en cuenta los requisitos previos siguientes antes de realizar cualquier modificación en el entorno de clúster:

- v Los nuevos nodos deben tener el mismo rango de puertos disponibles que los nodos actuales.
- v El archivo de licencia de Sterling B2B Integrator debe actualizarse para que incluya la dirección IP de los nuevos nodos.
- v La estructura de directorios de los nuevos nodos debe coincidir con la estructura de directorios de los nodos existentes.
- v Los servidores perimetrales deben actualizarse con las nuevas direcciones IP para garantizar una configuración correcta.
- v Los adaptadores, servicios o procesos de negocio asignados o planificados para ejecutarse en el nodo que se está eliminando deben asignarse para ejecutarse en otros nodos.

# *Añadir un nodo al clúster (Windows):*

No es necesario detener el entorno de clúster mientras se añade un nuevo nodo.

# **Acerca de esta tarea**

Para añadir un nodo al clúster:

- 1. Instale un nuevo nodo de Sterling B2B Integrator que se añadirá al clúster durante la instalación. Asegúrese de que el nuevo nodo que se está añadiendo no sea un nodo primario.
- 2. Actualice el archivo jgroups\_cluster.properties y el archivo jgroups\_cluster.properties.in con los detalles del nuevo nodo.
- 3. Configure el nuevo nodo ejecutando startcluster.cmd nodeNumber desde el directorio \dir\_instalación\install\bin. El número de nodo debe ser superior a 1.

Debe ejecutar startCluster.cmd sólo después de instalar Sterling B2B Integrator. No debe ejecutar startCluster.cmd cuando reinicie una instancia de Sterling B2B Integrator.

4. Inicie el nuevo nodo.

*Eliminar un nodo del clúster:* **Acerca de esta tarea**

Para eliminar un nodo del clúster:

#### **Procedimiento**

- 1. Reasigne o detenga los adaptadores, servicios o procesos de negocio asignados o planificados para ejecutarse en el nodo que se va a eliminar.
- 2. Realice una copia de seguridad del nodo que se va a eliminar.
- 3. Edite el archivo jgroups cluster.properties y el archivo jgroups cluster.properties.in en todos los nodos para eliminar la dirección IP del nodo que se está eliminando.
- 4. Reinicie el entorno de clúster.

**Importante:** Inicie el nodo 1 con la opción **reiniciar** para actualizar la información del nodo.

**Servicios y adaptadores asociados con el nodo 1 en un clúster:** Los servicios y los adaptadores siguientes están asociados con el nodo 1 en el clúster:

- v Adaptador de sistema de archivos
- v Adaptador de línea de mandatos 2
- v Adaptador de servidor Connect::Direct
- v Adaptador de solicitador de Connect::Direct
- v Adaptador de servidor de Connect:Enterprise para UNIX
- v Adaptador de servidor HTTP
- Adaptador de cliente HTTP
- Adaptador de cliente FTP
- v Adaptador de servidor FTP
- v Adaptador de cliente SFTP

Los servicios y adaptadores siguientes tienen el almacenamiento establecido en la base de datos:

- v Adaptador de servidor HTTP
- v Servicio de extracción de Connect:Enterprise para UNIX
- Adaptador de servidor Connect::Direct

El almacenamiento predeterminado para todos los flujos de trabajo está establecido en la base de datos.

#### **Configurar archivos de alteraciones temporales de cliente con un cortafuegos entre nodos: Acerca de esta tarea**

Si ha configurado un cortafuegos entre nodos que bloquea puertos fuera del rango de puertos asignado a Sterling B2B Integrator, realice la tarea siguiente en todos los nodos:

### **Procedimiento**

- 1. Vaya al directorio de instalación de Sterling B2B Integrator.
- 2. Vaya al directorio de propiedades y localice (o cree si es necesario) el archivo customer\_overrides.properties.
- 3. Abra el archivo customer\_overrides.properties utilizando un editor de texto.
- 4. Añada las propiedades siguientes:

```
noapp.jnp_host= <nombre_host>
noapp.jnprmiport=<número_puerto_1>
noapp.jnprmiport2=<número_puerto_2>
noapp.useSocketFactories=true
noapp.jndirmiport=<número_puerto_3>
ops.jnp_host= <nombre_host>
ops.jnprmiport=<número_puerto_1>
ops.useSocketFactories=true
ops.jndirmiport=<número_puerto_2>
ops.jnprmiport2=<número_puerto_3>
```
Esto incrementa el número de hebras que utiliza el sistema.

- 5. Guarde y cierre el archivo customer\_overrides.properties.
- 6. Detenga Sterling B2B Integrator y reinícielo para aplicar los cambios.

#### **Configuración de un entorno distinto del inglés:**

Puede instalar Sterling B2B Integrator en un entorno que esté en inglés o bien en otro idioma. El idioma base para el configurador sólo se puede cambiar una vez.

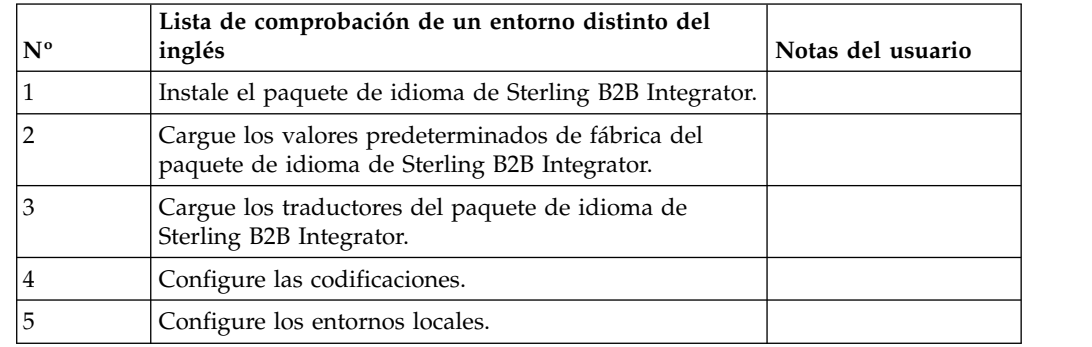

Utilice la lista de comprobación siguiente para cambiar a un entorno no inglés:

*Configuración del idioma en un entorno de Windows:* La configuración de idioma para aplicaciones Java implica conjuntos de caracteres y de codificación:

- v Un conjunto de caracteres es un juego de caracteres (letras, número y símbolos tales como #, \$ y &) que reconocen el hardware y el software del sistema.
- v Una codificación es una representación de datos en un conjunto de caracteres específico. Un conjunto de codificaciones es un grupo de codificaciones.

Para obtener información sobre conjuntos de codificaciones básicos y ampliados, consulte [http://download.oracle.com/javase/1.5.0/docs/guide/intl/](http://download.oracle.com/javase/1.5.0/docs/guide/intl/encoding.doc.html) [encoding.doc.html](http://download.oracle.com/javase/1.5.0/docs/guide/intl/encoding.doc.html)

El conjunto de codificaciones predeterminado incluye:

- UTF-8 (valor predeterminado)
- $\cdot$  IS0-8859-1
- ISO-8859-5
- US-ASCII
- ISO 8859-1
- $\cdot$  EUC-JP
- $\cdot$  UTF-16
- $\cdot$  ISO-2022-JP

Sterling B2B Integrator proporciona dos archivos de propiedades que contienen conjuntos de codificación soportados. Estos archivos de propiedades residen en el directorio \*dir\_instalación*\install\properties.

- v encodings.properties Contiene el conjunto de codificaciones predeterminado que se utiliza en la interfaz de usuario.
- encodings\_large.properties Contiene todos los conjuntos de codificación predeterminados.

No está limitado a las codificaciones del archivo encoding.properties. Sterling B2B Integrator le permite configurar los archivos de propiedades de codificaciones para ampliar el número de codificaciones que puede utilizar.

# *Instalar el paquete de idioma (Windows):* **Acerca de esta tarea**

Antes de instalar el paquete de idioma, compruebe si ha instalado correctamente Sterling B2B Integrator.

Para instalar el paquete de idioma de Sterling B2B Integrator:

#### **Procedimiento**

- 1. Inserte el CD de idioma en la unidad de CD-ROM.
- 2. Complete los pasos siguientes:
	- a. Haga clic en **Iniciar**.
	- b. Haga clic con el botón derecho del ratón en **Símbolo del sistema** y seleccione **Ejecutar como administrador**. Se visualiza la casilla de verificación de símbolo del sistema de administrador.
	- c. Vaya al directorio Win.
- 3. Ejecute el mandato setup.exe.

*Cargar las traducciones del paquete de idioma (Windows):* **Acerca de esta tarea**

Antes de cargar los valores predeterminados de fábrica del paquete de idioma de Sterling B2B Integrator, asegúrese de haber completado correctamente todas las instrucciones en el capítulo de base de datos.

Para cargar la traducción del paquete de idioma con literales de localización personalizados:

- 1. Complete los pasos siguientes:
	- a. Haga clic en **Iniciar**.
	- b. Haga clic con el botón derecho del ratón en **Símbolo del sistema** y seleccione **Ejecutar como administrador**. Se visualiza la casilla de verificación de símbolo del sistema de administrador.
- c. Vaya a \*dir\_instalación*\install\bin.
- 2. Ejecute la herramienta LocalizedStringReconciler en modalidad IMPORT, escriba: ant.cmd -f localizedstringreconciler.xml import -Dsrc=*dir\_instalación*\database\FactorySetup\XMLS

Esta herramienta inserta primero el valor especificado en el archivo <*de\_idioma*>\_<*de\_país*>\_ycplocalizedstrings\_<*a\_idioma*>\_<*a\_país*>.properties presente en el directorio *dir\_instalación*\database\FactorySetup\XMLS\ <idioma>\_<país> en la base de datos.

El nombre de archivo base hace referencia al archivo que se encuentra en el directorio \database\FactorySetup\XMLS, cuyas traducciones se importarán a la base de datos.

3. Verifique si los valores del entorno local tales como moneda, formato de hora y fecha son correctos.

*Configurar codificaciones para Sterling B2B Integrator (Windows):* **Acerca de esta tarea**

Para configurar el conjunto de codificaciones:

# **Procedimiento**

- 1. Detenga Sterling B2B Integrator y espere hasta que se complete la conclusión.
- 2. Complete los pasos siguientes:
	- a. Haga clic en **Iniciar**.
	- b. Haga clic con el botón derecho del ratón en **Símbolo del sistema** y seleccione **Ejecutar como administrador**. Se visualiza la casilla de verificación de símbolo del sistema de administrador.
	- c. Vaya a \*dir\_instalación*\install\bin.
- 3. Abra el archivo encodings\_large.properties.
- 4. Seleccione las codificaciones que desea añadir al archivo encodings.properties.
- 5. Abra el archivo encodings.properties.in.
- 6. Al final del archivo encodings.properties.in, añada las codificaciones que seleccionó en el archivo encodings\_large.properties. Cuando añada codificaciones de un archivo a otro, debe copiar primero las codificaciones tal como aparecen en el archivo encodings\_large.properties. Después de añadir las nuevas codificaciones, asegúrese de que los números de índice son consecutivos. Si los números de índice no son consecutivos, cambie el número de índice o los números según sea necesario. Por ejemplo, encoding54 no puede ir después de encoding6. En este ejemplo, cambie encoding54 por encoding7.

El primer nombre de la definición (antes de la coma) es el nombre que aparecerá en la interfaz de usuario de Sterling B2B Integrator. Puede cambiar este nombre para que sea más descriptivo. Por ejemplo: encoding4 = 819,ISO8859\_1 podría cambiarse por encoding4 = WesternEurope,ISO8859\_1. ISO8859\_1 es el nombre canónico Java y no debe modificarse.

7. Actualice la primera línea del archivo encodings.properties.in (numberof). Cambie *numberof* por el número de codificaciones añadidas al archivo. Por ejemplo, si el valor actual es numberof = 6 y añade 5 codificaciones nuevas, el nuevo valor será numberof = 11.

*numberof* indica el número total de codificaciones que se encuentran en el archivo. Debe actualizar numberof para asegurarse de que las codificaciones que ha añadido serán visibles en la interfaz de usuario.

8. Complete los pasos siguientes:

- a. Haga clic en **Iniciar**.
- b. Haga clic con el botón derecho del ratón en **Símbolo del sistema** y seleccione **Ejecutar como administrador**. Se visualiza la casilla de verificación de símbolo del sistema de administrador.
- c. Vaya a \*dir\_instalación*\install\bin.
- 9. Entre setupfiles.cmd.
- 10. Inicie Sterling B2B Integrator.

## *Configurar entornos nacionales (Windows):* **Acerca de esta tarea**

Sterling B2B Integrator se ejecuta en cualquier entorno local al que Java ofrece soporte. Si desea ejecutar en un entorno local que no sea el predeterminado, configure el entorno en el entorno local específico que desea utilizar.

Para determinar y definir el entorno local de un entorno de Windows:

### **Procedimiento**

- 1. Seleccione **Panel de control > Opciones regionales > General**.
- 2. En la lista del entorno local (ubicación), seleccione el idioma y la ubicación.
- 3. Haga clic en **Establecer predeterminado** y seleccione el entorno local en la lista apropiada de entornos locales.
- 4. Para configurar el sistema operativo como un entorno distinto del inglés, consulte la documentación del sistema operativo.

### *Cargar los valores predeterminados de fábrica del paquete de idioma:* **Acerca de esta tarea**

Para cargar los valores predeterminados de fábrica específicos del idioma, utilice el script loadDefaults.cmd disponible en el directorio *dir\_instalación*\install\bin y transfiera el archivo del instalador específico del entorno local.

Por ejemplo:

loadDefaults.cmd \*dir\_instalación*\install\database\FactorySetup\install\ <idioma>\_<país>\_locale\_installer.xml

El entorno local que se envía con el CD es ja\_JP.

#### **Configurar valores de navegador para otro idioma:**

Algunos navegadores y sistemas operativos requieren configuración adicional para representar correctamente la interfaz de usuario de Sterling B2B Integrator en determinados idiomas.

Utilice los procedimientos proporcionados en esta sección para configurar correctamente un navegador para que visualice la interfaz de usuario de Sterling B2B Integrator en el idioma adecuado.

**Consejo:** Si el navegador no puede mostrar la interfaz de usuario correctamente o se muestra una combinación de inglés y de otro idioma, esto indica que el navegador está configurado incorrectamente. Puede que necesite también instalar fonts adicionales en el servidor de Sterling B2B Integrator.

#### *Soporte para otros idiomas:*

La interfaz de usuario de Sterling B2B Integrator incluye soporte para varios idiomas.

**Atención:** El código de producto de Sterling B2B Integrator está diseñado para trabajar con entradas únicamente en inglés basado en Latinoamérica. El uso de cualquier otro tipo de entrada podría tener resultados inciertos y no está soportado.

La interfaz de usuario de Sterling B2B Integrator incluye soporte para los idiomas siguientes:

- Francés
- Alemán
- Italiano
- Japonés
- Coreano
- Polaco
- Portugués (de Brasil)
- Chino simplificado
- Chino tradicional
- Holandés

Cuatro de estos idiomas implican juegos de caracteres Unicode ampliados:

- Japonés
- Coreano
- Chino simplificado
- Chino tradicional

La implementación de estos idiomas en su entorno puede requerir la adición de nuevos fonts Unicode en el servidor:

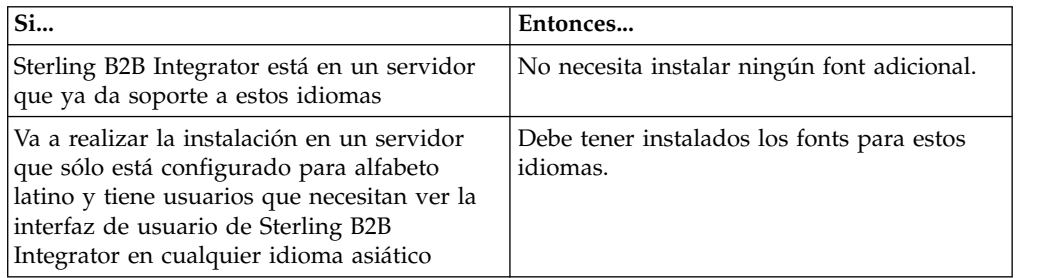

Un modo de probar la implementación de un idioma es crear un usuario con uno de los nuevos idiomas y configurar el navegador para utilizar dicho idioma como idioma principal. Inicie la sesión en el sistema y revise la interfaz de usuario. Si ve una combinación de inglés y el nuevo idioma, la configuración no es correcta. Debe verificar que el navegador esté configurado correctamente y revisar los fonts que están instalados en el servidor.

La instalación de más fonts/idiomas en el servidor debe realizarse en coordinación con el equipo de soporte técnico. Asegúrese de incluir un font Unicode Sans Serif en el servidor.

**Importante:** Aunque se admitan varios idiomas, debe configurarse una cuenta de usuario para utilizar un idioma específico y evitar problemas de visualización de la interfaz de usuario.

# *Añadir un código de preferencia de idioma personalizado:* **Acerca de esta tarea**

Para que el navegador visualice la interfaz de usuario de Sterling B2B Integrator y el texto de la barra de direcciones correctamente en otro idioma, debe especificar el código de preferencia de idioma adecuado para el navegador.

Sterling B2B Integrator da soporte a los códigos de preferencia de idioma siguientes:

- v de
- v en
- $\cdot$  en-US
- es
- v fr
- v it
- ja
- $\cdot$  ko
- pt-BR
- $\cdot$  zh
- zh-TW
- v du

El navegador debe estar configurado para utilizar uno de estos códigos de preferencia de idioma específicos para poder ver la interfaz de usuario de Sterling B2B Integrator.

**Nota:** La mayoría de los navegadores proporcionan un listado de los códigos de idioma de preferencia predeterminados. Sin embargo, Sterling B2B Integrator requiere el uso de los códigos específicos que se listan a continuación. Por ejemplo, no puede utilizar el valor predeterminado Alemán (Alemania) [de-DE], debe utilizar **[de]**.

Es posible que necesite añadir estos códigos soportados como código de preferencia de idioma personalizado en el navegador.

**Nota:** Las instrucciones para configurar una visualización del navegador difieren en cada navegador. Consulte la documentación del navegador seleccionado para obtener instrucciones específicas sobre cómo configurar la visualización de dicho navegador.

TEl ejemplo siguiente muestra cómo configurar una visualización de la máquina cliente para una ventana de Internet Explorer.

- 1. Abra una ventana del navegador.
- 2. Seleccione **Herramientas > Opciones de Internet**.
- 3. En la parte inferior de la ventana bajo Apariencia, haga clic en **Idiomas**.
- 4. Haga clic en **Agregar** para visualizar la ventana Agregar idioma.
- 5. En la casilla de texto Definido por el usuario:, especifique el código de preferencia de idioma adecuado.
- 6. Haga clic en **Aceptar**. El código añadido debe visualizarse en **Idioma: listado** en la ventana Preferencias de idioma. Un ejemplo de entrada sería **Definido por el usuario [es]**.
- 7. (Opcional) Mueva el idioma añadido al primero de la lista si hay varios idiomas listados.
	- a. Seleccione el idioma recién añadido.
	- b. Haga clic en **Subir**.

El idioma recién añadido aparece ahora el primero en el listado de idiomas.

- 8. Haga clic en **Aceptar** para guardar los parámetros de Preferencia de idioma.
- 9. Haga clic en **Aceptar** para cerrar la ventana Opciones de Internet.
- 10. Cierre la ventana del navegador.
- 11. Abra una nueva ventana de navegador y acceda a la interfaz de usuario de Sterling B2B Integrator para verificar si los cambios se han aplicado.

### *Cambiar el font del navegador predeterminado:* **Acerca de esta tarea**

Algunos idiomas requieren el uso de fonts especiales para visualizar correctamente la interfaz de usuario de Sterling B2B Integrator. El sistema cliente debe estar configurado para mostrar estos tipos de fonts. Cada cliente Windows debe estar configurado adecuadamente.

**Nota:** Las instrucciones para configurar una visualización del navegador difieren en cada navegador. Consulte la documentación del navegador seleccionado para obtener instrucciones específicas sobre cómo configurar la visualización de dicho navegador.

El ejemplo siguiente muestra cómo cambiar el font del navegador predeterminado para una ventana de Internet Explorer (IE).

Para configurar la visualización de máquinas cliente para IE:

#### **Procedimiento**

1. Determine qué fonts son necesarios para dar soporte al idioma necesario y verifique si están instalados en el servidor.

**Nota:** La instalación de fonts/idiomas adicionales en el servidor debe realizarse en coordinación con el equipo de soporte técnico. Asegúrese de incluir un font Unicode Sans Serif en el servidor.

- 2. Abra una ventana de navegador de Internet Explorer.
- 3. Seleccione **Herramientas > Opciones de Internet**.
- 4. En la parte inferior de la ventana bajo Apariencia, haga clic en **Fuentes**.
- 5. En el menú desplegable del alfabeto del idioma, cambie el valor basado en Latino por el alfabeto adecuado para el idioma que necesita.

**Nota:** Si la codificación no está disponible, puede que tenga que instalar una nueva versión de Internet Explorer, pero asegúrese de instalar las opciones internacionales adecuadas.

6. Seleccione una Fuente de página web y una Fuente de texto sin formato. Una Fuente de texto sin formato es aquella en la que todos los caracteres ocupan la misma cantidad de espacio y está asociada con terminales de sistemas más antiguos.

**Nota:** Si no hay fonts listados en los menús, necesitará instalar los fonts diseñados para dicha codificación.

- 7. Haga clic en **Aceptar** para cerrar la ventana Fuentes.
- 8. Haga clic de nuevo en **Aceptar** para cerrar la ventana Opciones de Internet.
- 9. Cierre la ventana del navegador.
- 10. Abra una nueva ventana de navegador y acceda a la interfaz de usuario de Sterling B2B IntegratorSterling B2B Integrator para verificar si los cambios se han aplicado.

*Establecer la visualización de caracteres del cliente:* **Acerca de esta tarea**

Para utilizar caracteres especiales, como por ejemplo para varios idiomas, el sistema cliente debe estar configurado para mostrar estos tipos de caracteres. Para que los caracteres Unicode se visualicen correctamente en la aplicación, cada cliente de Windows debe estar configurado correctamente.

**Nota:** Las instrucciones para configurar una visualización del navegador difieren en cada navegador. Consulte la documentación del navegador seleccionado para obtener instrucciones específicas sobre cómo configurar la visualización de dicho navegador.

El ejemplo siguiente muestra cómo configurar una visualización de la máquina cliente para una ventana de Internet Explorer (IE).

Para configurar la visualización de máquinas cliente para IE:

#### **Procedimiento**

- 1. Abra una ventana de navegador de Internet Explorer.
- 2. Seleccione **Ver > Codificación > Selección automática**.

*Borrado del navegador y de las memorias caché de plug-in de Java antes del despliegue inicial:*

#### **Acerca de esta tarea**

Una vez que Sterling B2B Integrator está listo para su despliegue, cada usuario debe borrar el navegador y las memorias caché del plug-in de Java en las máquinas cliente antes de iniciar Sterling B2B Integrator. Este requisito se aplica a todos los navegadores.

Para borrar el navegador y las memorias caché de Java, efectúe lo siguiente:

- 1. En la barra de menús del navegador, seleccione **Configuración > Panel de control > Opciones de Internet**.
- 2. Seleccione el separador General y en el panel Archivos temporales de internet, haga clic en **Eliminar archivos**. Aparece el diálogo Eliminar archivos.
- 3. Marque la casilla de verificación **Eliminar todo el contenido sin conexión** . Haga clic en **Aceptar** hasta que se cierra la ventana de propiedades de Internet. Se borra la memoria caché del navegador.
- 4. En la ventana de inicio de Windows, seleccione **Configuración > Panel de control > Java**.
- 5. Seleccione el separador General y en el panel Archivos temporales de internet, haga clic en **Parámetros**. Aparece el diálogo Archivos temporales de internet.
- 6. En el panel Espacio en disco, haga clic en **Eliminar archivos**. Aparece la ventana emergente Eliminar archivos temporales.
- 7. Haga clic en **Aceptar** hasta que se cierra la ventana de panel de control Java.

*Parámetros generales del navegador de Internet Explorer:* Cuando utiliza Sterling B2B Integrator sin ninguna personalización, necesitará establecer los parámetros generales del navegador para Internet Explorer con objeto de obtener el mejor rendimiento del navegador.

**Nota:** Esto puede afectar a la visualización de informes y la búsqueda de listados.

Para establecer los parámetros generales del navegador:

1. En el menú de Internet Explorer, seleccione **Herramientas > Opciones de Internet**.

Se abre la ventana Opciones de Internet en el separador General.

- 2. Localice la sección del historial de exploración y haga clic en **Configuración**. Se abre la ventana Config. de Archivos temporales de internet e Historial.
- 3. A continuación busque las versiones más recientes de las páginas almacenadas: seleccione la opción **Cada vez que visite la página web**.
- 4. Haga clic en **Aceptar** para guardar los cambios.
- 5. Haga clic en **Aceptar** para aplicar los cambios.
- 6. Cierre la ventana del navegador y vuélvala a abrir.

El navegador está ahora establecido para buscar actualizaciones de páginas cada vez que se accede a una página en lugar de depender de la versión almacenada en memoria caché.

# *Parámetros de seguridad de Internet Explorer:* **Acerca de esta tarea**

Cuando utiliza Sterling B2B Integrator sin ninguna personalización necesitará establecer parámetros de seguridad para Internet Explorer con objeto de obtener el mejor rendimiento del navegador.

Para configurar los parámetros de seguridad y privacidad de Internet Explorer:

- 1. En el menú de Internet Explorer, seleccione **Herramientas > Opciones de Internet**.
- 2. Haga clic en el separador **Seguridad**.
- 3. Seleccione la zona de contenido web desde la que se accede a Sterling B2B Integrator.
- 4. Establezca el nivel de seguridad en **Medio-bajo**.
- 5. Haga clic en **Nivel personalizado** y establezca los parámetros de seguridad según las tablas siguientes:

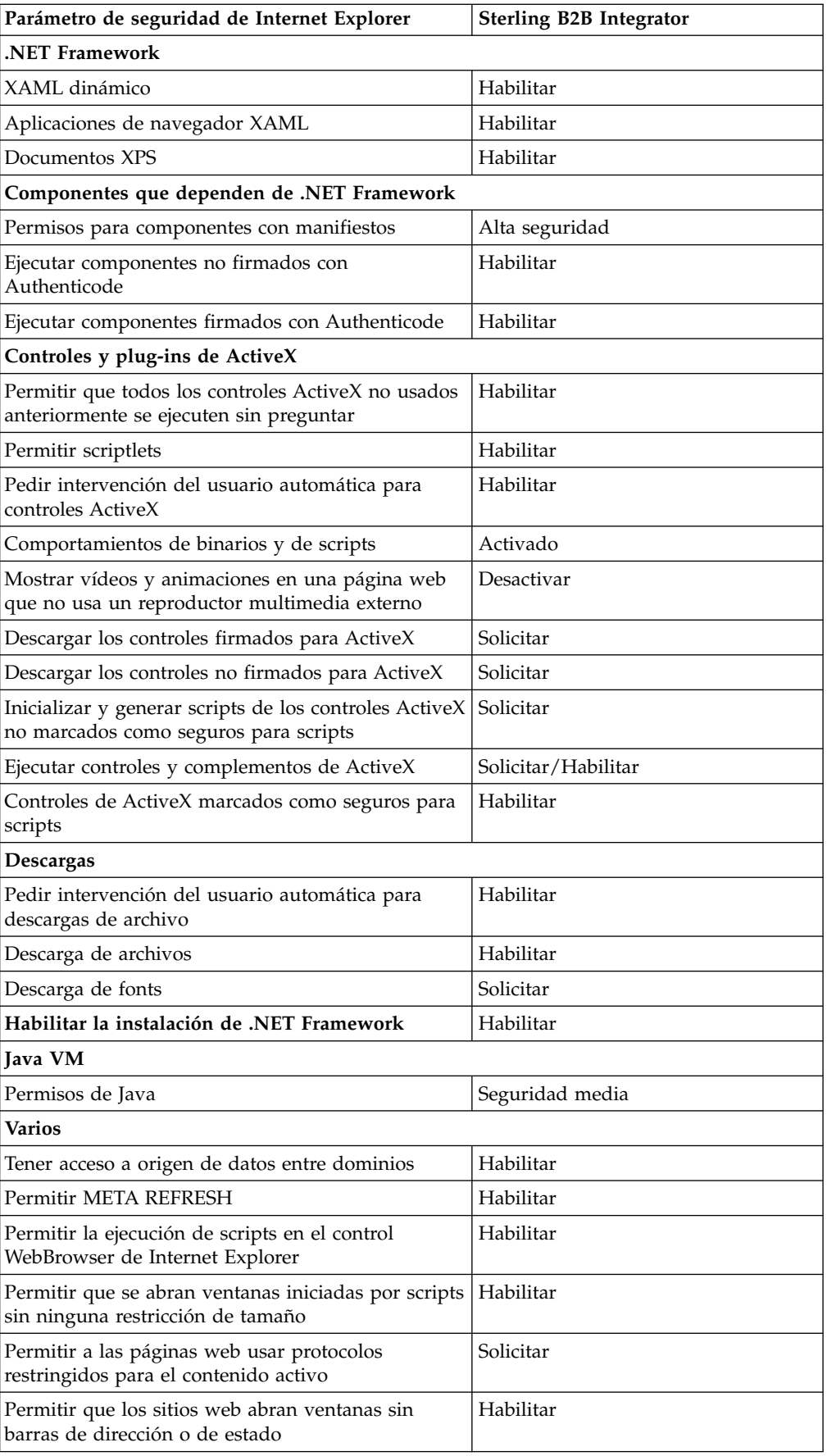

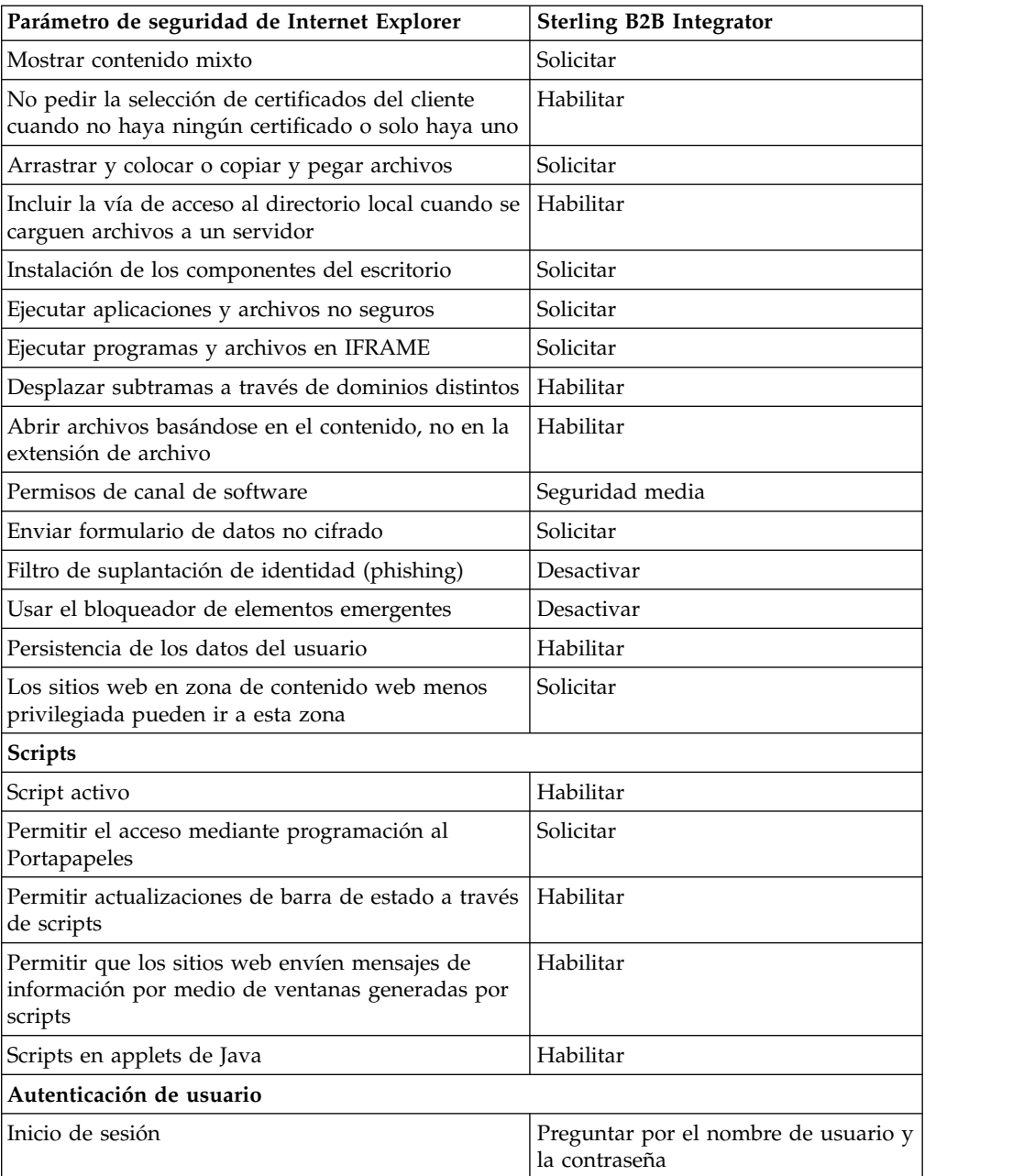

- 6. Haga clic en **Aceptar** para guardar los parámetros.
- 7. Haga clic en **Aceptar** para guardar los parámetros nuevos y **Aplicar** para implementarlos. Los parámetros nuevos se aplican cuando se abre una nueva ventana del navegador.

# **Mantenimiento del sistema**

De vez en cuando, es posible que tenga que realizar actividades de mantenimiento del sistema.

Estas actividades pueden incluir:

- v Realizar una suma de comprobación
- v Añadir o eliminar una licencia

#### **Mantenimiento del sistema:**

En ocasiones, es posible que tenga que realizar actividades de mantenimiento del sistema.

Algunas de estas actividades podrían ser las siguientes:

- v Realizar una suma de comprobación
- v Añadir o eliminar una licencia

#### **Herramienta DB Checksum:**

Una suma de comprobación es una comprobación de redundancia simple que se utiliza para detectar errores en los datos. La herramienta DB Checksum genera la diferencia en la suma de comprobación de recursos entre el recurso predeterminado y el último recurso del sistema de la base de datos.

En Sterling B2B Integrator, un proceso de verificación compara la suma de comprobación entre el recurso predeterminado y el existente que se ha añadido tras aplicar un fixpack o realizar una actualización. La herramienta DB Checksum, una herramienta de diferencia de recursos genera un informe granular de los cambios en el sistema que no se permitía definir como valores predeterminados.

*Realizar una suma de comprobación (Windows):* **Acerca de esta tarea**

Para ejecutar la herramienta DB Checksum en el entorno de Windows:

#### **Procedimiento**

- 1. Vaya a \*dir\_instalación*\bin.
- 2. Escriba db checksum tool.cmd  $[-d]$   $[-i]$   $[1 \ 2 \ 3 \ 4 \ 5]$ ]  $[-r$  [wfd | map | schema | sii | template]] [-o <archivo de salida>] [-g] Donde:

-d es la modalidad de volcar la diferencia de suma de comprobación de recursos entre el recurso predeterminado y el último recurso del sistema.

-i es el entero de tipo de recurso (opcional).

1 es WFD.

2 es MAP.

3 es SCHEMA.

4 es SII.

5 es TEMPLATE.

-r es el nombre del recurso (opcional). Por ejemplo, wfd, map, schema, sii o template.

-o es el nombre del archivo para generar la salida de todos los mensajes (opcional).

-g es el nombre de archivo que lista todos los recursos ignorados (opcional).

-h es la pantalla de ayuda.

La herramienta DB Checksum realiza la operación de suma de comprobación pertinente basándose en las opciones de mandato y genera el mensaje de salida.

# <span id="page-67-0"></span>**Modificaciones de licencia:**

Cuando haya finalizado la instalación, podrá modificar las licencias de software que ha cargado con el mandato **AddLicenseSet**.

El mandato **AddLicenseSet** se encuentra en el directorio bin de la instalación de UNIX o Windows. Después de la instalación inicial, los archivos de licencia se encuentran en los directorios siguientes:

- v UNIX /*dir\_instalación*/install/properties/licensefiles
- Windows \dir\_instalación\install\properties\licensefiles
- v iSeries /*dir\_instalación*/properties/licensefiles

Puede añadir licencias o revisar la lista de licencias desde la interfaz de usuario. En el menú de Administración, haga clic en **Sistema** > **Consola B2B** > **Operaciones** > **Sistema** > **Licencias**.

# **Parámetros del mandato AddLicenseSet**

Utilice el mandato **AddLicenseSet** para modificar un único archivo de licencia o todo el directorio de archivos de licencia.

Para utilizar el mandato **AddLicenseSet**, debe hacer lo siguiente:

- Abra el directorio bin
- v Incluya la ruta de acceso absoluta al directorio de archivos de licencia o a un archivo de licencia

El mandato **AddLicenseSet** dispone de los parámetros siguientes:

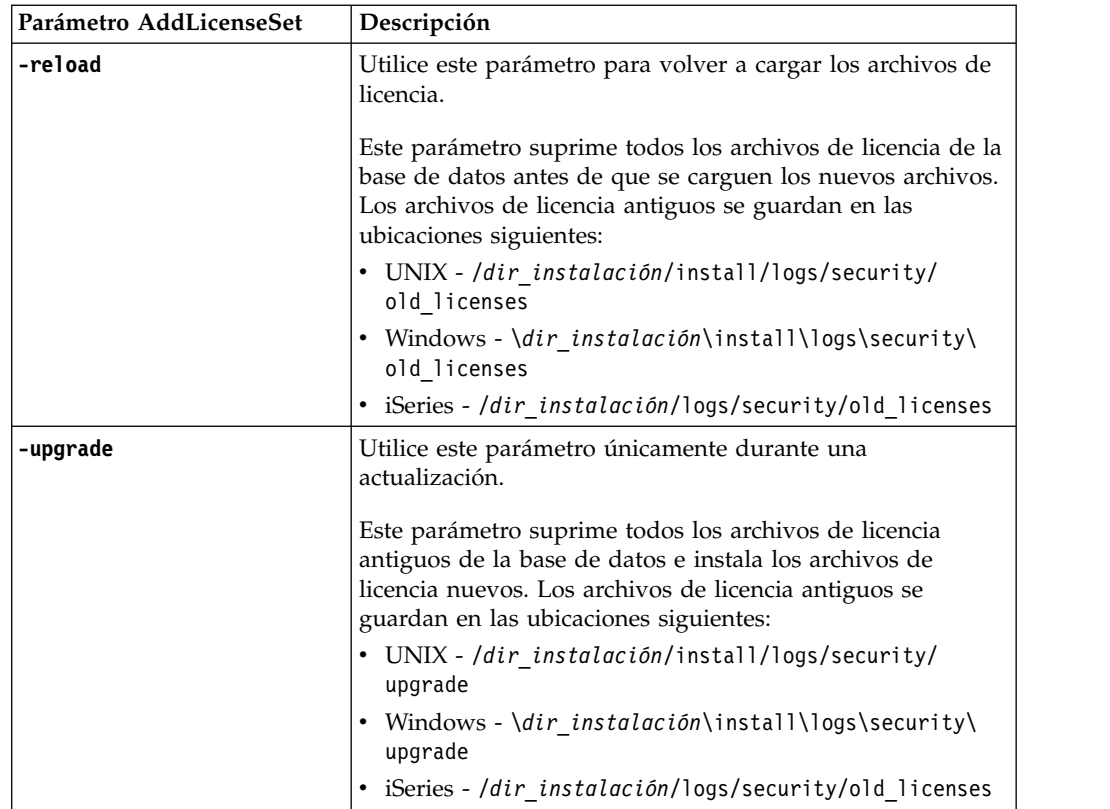

El mandato **AddLicenseSet** comprobará si Sterling B2B Integrator se está ejecutando. Si se está ejecutando, el mandato llamará al servidor Ops para renovar la licencia de la base de datos. Si tiene problemas con las licencias después de ejecutar el mandato **AddLicenseSet**, detenga y reinicie Sterling B2B Integrator.

#### *Modificación de licencia: Ejemplos:*

Hay varias maneras diferentes de utilizar el mandato **AddLicenseSet** para modificar las licencias.

### **Ejemplos de UNIX**

Desde el directorio *dir\_instalación*/bin:

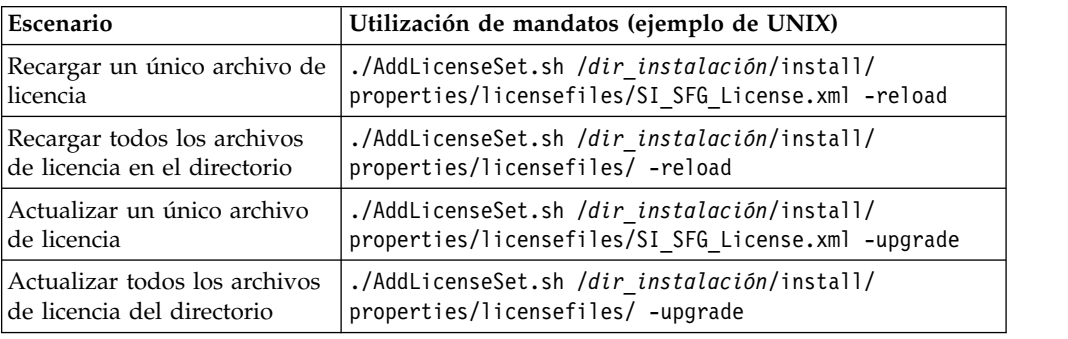

### **Ejemplos de Windows**

Desde el directorio *dir\_instalación*\bin:

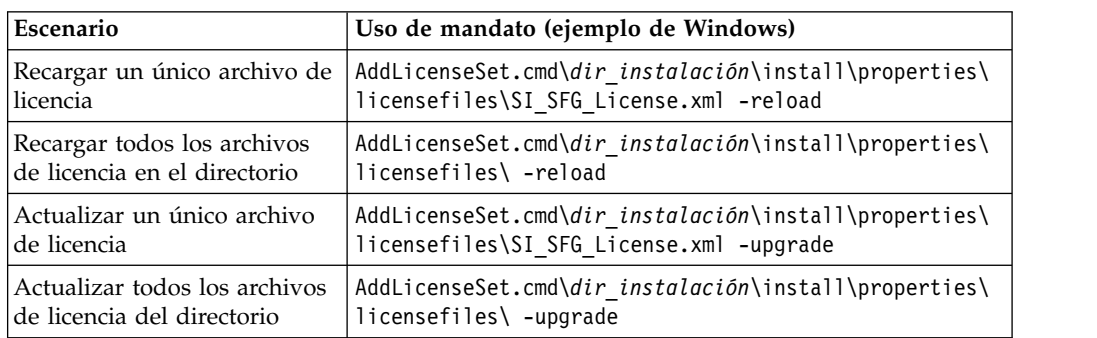

# **Instalación y configuración de servidores perimetrales**

Un servidor perimetral es una herramienta de software opcional para la gestión de las comunicaciones. Un servidor perimetral se puede instalar en una zona desmilitarizada (DMZ). Una DMZ es un host del sistema o una pequeña red insertada como zona neutral entre una red privada de la empresa y la red pública. Un servidor perimetral requiere un cliente perimetral correspondiente.

El servidor perimetral gestiona el flujo de comunicaciones entre las capas externas de la red y los adaptadores de transporte basados en TCP. Un servidor perimetral puede resolver problemas de congestión en la red, seguridad y escalabilidad, especialmente en entornos de pasarela e Internet de grandes volúmenes.

# **Instrucciones de instalación para servidores perimetrales con Sterling B2B Integrator:** El programa de instalación instala un cliente perimetral y un servidor en modalidad local. El servidor de modalidad local es útil para fines de prueba o

en entornos que no requieren una solución segura. No obstante, si requiere conexiones seguras de gran volumen, debe instalar un servidor perimetral en una zona remota, ya sea una red más segura o menos segura que el servidor de integración.

Contemple lo siguiente antes de instalar un servidor perimetral:

- v El administrador de licencias para un servidor perimetral viene determinado por las restricciones sobre licencias en los adaptadores B2B correspondientes.
- v Cada servidor perimetral está limitado a dos direcciones TCP/IP:
	- La interfaz interna es la dirección TCP/IP que el servidor perimetral utiliza para comunicarse con Sterling B2B Integrator.
	- La interfaz externa es la dirección TCP/IP que el servidor perimetral utiliza para comunicarse con los socios comerciales. Para utilizar direcciones TCP/IP adicionales, instale servidores perimetrales adicionales.
- v Puede tener varios servidores perimetrales instalados en el mismo sistema que interactúan con una instancia de Sterling B2B Integrator. Para instalar un servidor perimetral en un sistema con una instancia existente, instale el nuevo servidor perimetral en otro directorio de instalación.
- v La combinación de dirección TCP/IP interna y puerto debe ser exclusiva para todos los servidores perimetrales instalados en un sistema.
	- Si está instalado un servidor perimetral utilizando la dirección comodín, todos los puertos deben ser exclusivos. Los puertos asignados no están disponibles para que los utilicen adaptadores que utilizan el servidor u otro servidor perimetral en dicho sistema.
	- La interfaz interna y externa puede utilizar la misma dirección TCP/IP. No obstante, el puerto que utiliza el servidor perimetral no está disponible para los adaptadores que utilizan el servidor.

**Métodos de instalación del servidor perimetral:** Puede instalar el servidor perimetral en modalidad silenciosa o en modalidad interactiva. La modalidad de instalación predeterminada es silenciosa. En la modalidad silenciosa, debe especificar los detalles en un archivo silencioso, mientras que en la modalidad interactiva, debe escribir el valor cada vez que aparece una solicitud.

**Lista de comprobación de recopilación de la información del servidor perimetral:** Antes de instalar el servidor perimetral, es preciso que recopile la información siguiente y responda a estas preguntas:

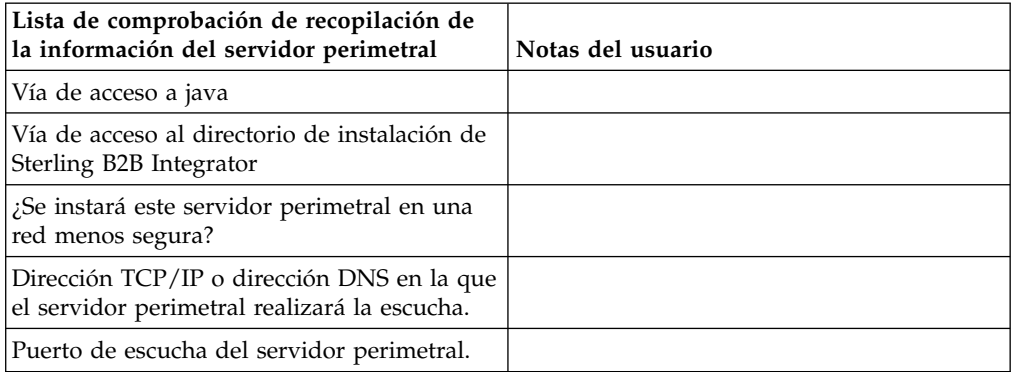

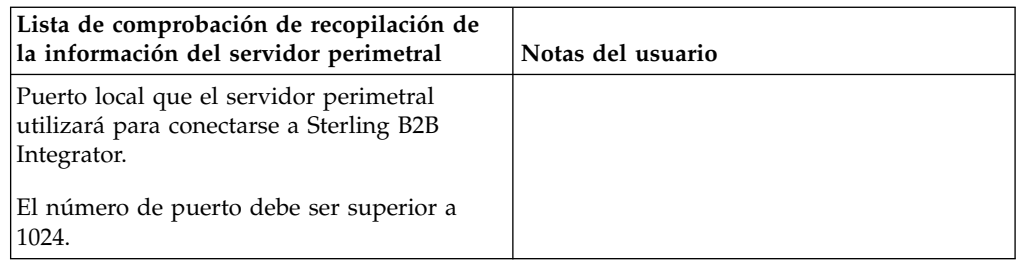

**Vulnerabilidades de seguridad del servidor perimetral:** Cuando Sterling B2B Integrator se despliega con un servidor perimetral remoto en una zona de red más segura, se vulnera la seguridad. Un intruso puede poner en riesgo el host donde reside el proxy y tomar el control de la conexión persistente con el servidor perimetral que reside en la zona más segura. Si esto sucede, el servidor perimetral transmitirá todas las solicitudes de la red del intruso a través del cortafuegos a esta zona interna.

Para evitar una intrusión, limite las actividades que el servidor perimetral remoto puede realizar en nombre del proxy a las específicas que el proxy necesita ejecutar para que funcione.

Controle estas limitaciones utilizando una configuración que resida en la zona de red segura con el servidor perimetral remoto, a la que no pueda acceder el proxy que podría verse en peligro.

### **Instalación de un servidor perimetral en una red menos segura (Windows): Acerca de esta tarea**

Instale un servidor perimetral en un entorno de Windows en modo interactivo.

# **Procedimiento**

- 1. Cierre todos los programas de Windows.
- 2. Copie los archivos de instalación .jar del soporte de instalación a un directorio de Windows. Si utiliza FTP para copiar el archivo, asegúrese de que la sesión esté establecida en modalidad binaria.
- 3. Complete los pasos siguientes:
	- a. Haga clic en **Iniciar**.
	- b. Haga clic con el botón derecho del ratón en **Símbolo del sistema** y seleccione **Ejecutar como administrador**. Se visualiza la casilla de verificación de símbolo del sistema de administrador.
	- c. Escriba el siguiente mandato:\*ruta\_a\_java*\java -jar \*dir\_instalación*\install\packages\*nombrearchivo\_ps*.jar –interactive
- 4. Escriba el nombre de ruta completa del directorio de instalación.
- 5. Si ya existe una instalación en el directorio que especifica, puede actualizarla mediante los mismos valores. Responda a la pregunta:

Existe una instalación en dicha actualización de ubicación, ¿desea actualizarla mientras se mantienen los valores existentes? Si la respuesta es **sí**, la instalación continúa sin más entradas.

**Nota:** Si desea cambiar los valores, debe utilizar un nuevo directorio o suprimir la instalación anterior antes de volver a instalar el servidor perimetral. No puede sobrescribir una instalación existente y no puede utilizar un directorio existente que no contiene una instalación válida. La instalación existente debe ser Sterling B2B Integrator V5.2.x o una versión posterior.

6. Confirme que el directorio de instalación es correcto.

El programa verifica la cantidad de espacio en disco disponible.

7. Responda a la pregunta:

¿Se encuentra este servidor en una red menos segura que el servidor de integración?

**Sí**

8. Responda a la pregunta:

¿Necesitará este servidor operar en interfaces de red específicas? Si la respuesta es **sí**, el programa devuelve una lista de las interfaces de red disponibles en el host. Seleccione las interfaces para el servidor que utilizará.

- 9. Escriba la dirección TCP/IP o el nombre DNS de la interfaz interna que sirve para comunicarse con el servidor de integración (Sterling B2B Integrator). Pulse **Intro** para utilizar un comodín para esta dirección.
- 10. Verifique la dirección TCP/IP o el nombre DNS para la interfaz interna.
- 11. Escriba la dirección TCP/IP o el nombre DNS para la interfaz externa que sirve para comunicarse con socios comerciales. Pulse Intro para utilizar un comodín para esta dirección.
- 12. Verifique la dirección TCP/IP o el nombre DNS para la interfaz externa.
- 13. Entre el puerto en el que el servidor perimetral está a la escucha para la conexión desde el servidor de integración (Sterling B2B Integrator). El número de puerto debe ser superior a 1024.
- 14. Verifique el puerto.

Cuando esté instalado el servidor perimetral, aparecerá el mensaje siguiente: La instalación del servicio perimetral ha finalizado

- 15. Vaya al directorio de instalación.
- 16. Escriba startupPs.cmd para iniciar el servidor perimetral.

# **Instalación de un servidor perimetral en una red más segura (Windows):**

Instale un servidor perimetral en una red más segura en un entorno de Windows en modo interactivo.

# **Antes de empezar**

- v Sterling B2B Integrator debe estar instalado.
- v Complete la lista de comprobación de recopilación de información del servidor perimetral

- 1. Cierre todos los programas de Windows.
- 2. Copie los archivos de instalación .jar del soporte de instalación a un directorio de Windows. Si utiliza FTP para copiar el archivo, asegúrese de que la sesión esté establecida en modalidad binaria.
- 3. Complete los pasos siguientes:
	- a. Haga clic en **Iniciar**.
	- b. Haga clic con el botón derecho del ratón en **Símbolo del sistema** y seleccione **Ejecutar como administrador**. Se visualiza la casilla de verificación de símbolo del sistema de administrador.
- c. Escriba el siguiente mandato:\*ruta\_a\_java*\java -jar \*dir\_instalación*\install\packages\*nombrearchivo\_ps*.jar –interactive
- 4. Escriba el nombre de vía de acceso completa para el directorio de instalación de Sterling B2B Integrator y pulse **Intro**.

Si ya existe una instalación en el directorio que especifica, puede actualizarla mediante los mismos valores. Si escribe sí y el proceso continúa sin más entradas.

- 5. Especifique sí para confirmar que el directorio de instalación es correcto. El programa verifica la cantidad de espacio en disco disponible.
- 6. Responda a la pregunta:

¿Se encuentra este servidor en una red menos segura que el servidor de integración?

**Sí**

- 7. Responda a la pregunta: ¿Necesitará este servidor operar en interfaces de red específicas?
	- v Escriba sí para seleccionar entre las interfaces disponibles de red de una lista.
	- Escriba no.
- 8. Escriba la dirección TCP/IP o el nombre DNS en el que el servidor de integración realiza la escucha para la conexión desde este servidor perimetral.
- 9. Escriba sí para confirmar la dirección TCP/IP o el nombre DNS.
- 10. Escriba el puerto en el que el servidor de integración realiza la escucha para la conexión desde este servidor. El número de puerto debe ser superior a 1024.
- 11. Escriba el número de puerto local que el servidor perimetral utiliza para la conexión con el servidor de integración.

El número de puerto debe ser superior a 1024. Especifique un puerto de cero para que el sistema operativo seleccione cualquier puerto no utilizado.

12. Escriba sí para confirmar el número de puerto.

Una vez completada la instalación, aparecen los mensajes siguientes:

La instalación del servicio perimetral ha finalizado

Para iniciar este servidor perimetral vaya al directorio de instalación y ejecute el script de inicio.

También necesitará configurar este servidor en la interfaz de usuario del servidor de integración (SI).

**Método de instalación silenciosa para un servidor perimetral externo:** Puede instalar un servidor perimetral externo mediante un archivo de instalación silenciosa. El servidor perimetral se puede instalar en la misma máquina en la que se ha instalado Sterling B2B Integrator o en una máquina separada. Se recomienda instalar el servidor perimetral en una máquina separada.

Para utilizar el método de instalación silenciosa, cree primero el archivo de instalación silenciosa y, a continuación, utilícelo para completar la instalación.

*Crear el archivo de instalación silenciosa para un servidor perimetral externo:*

# **Acerca de esta tarea**

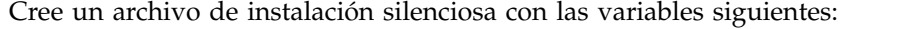

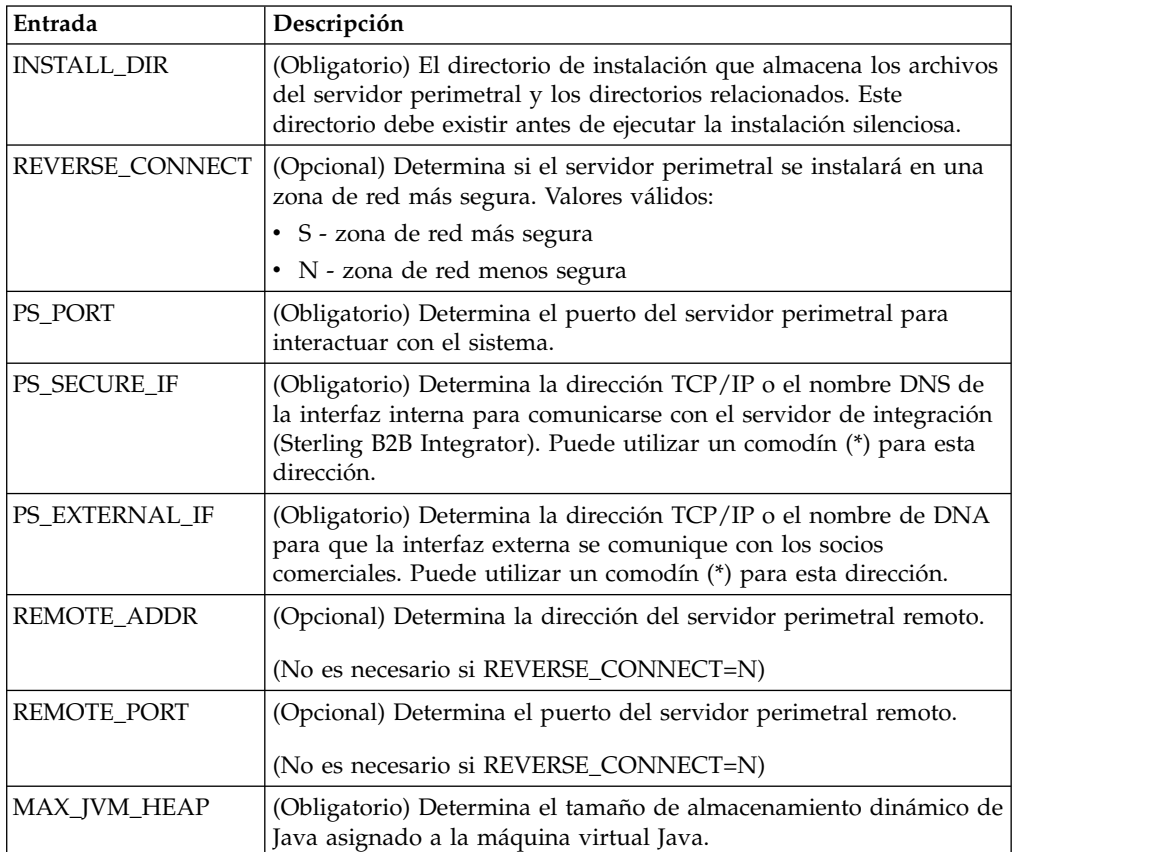

*Instalación de un servidor perimetral externo con un archivo de instalación silenciosa (Windows):*

Instale un servidor perimetral externo con un archivo de instalación silenciosa.

#### **Acerca de esta tarea**

Antes de empezar, debe crear el archivo de instalación silenciosa.

#### **Procedimiento**

- 1. Desde el soporte de instalación, copie SI.jar en un directorio de Windows.
- 2. Configure el archivo de instalación silenciosa y registre su ubicación.
- 3. Complete los pasos siguientes:
	- a. Haga clic en **Iniciar**.
	- b. Haga clic con el botón derecho del ratón en **Símbolo del sistema** y seleccione **Ejecutar como administrador**. Se visualiza la casilla de verificación de símbolo del sistema de administrador.
	- c. Escriba el siguiente mandato:\*ruta\_a\_java*\java -Xmx512m -jar \*dir\_instalación*\install\packages\*nombrearchivo\_ps*.jar –f silent.txt

#### **Instalar un fixpack en un servidor perimetral remoto (Windows):**

### **Acerca de esta tarea**

Los servidores perimetrales remotos no se actualizan automáticamente mediante un fixpack. Debe reinstalar el servidor perimetral utilizando el nuevo archivo de instalación del servidor perimetral suministrado con el Service Pack o el parche.

Para actualizar un servidor perimetral remoto:

#### **Procedimiento**

- 1. Actualice la instalación con el último fixpack. Obtenga el fixpack del sitio web del centro de soporte.
- 2. Localice el archivo del servidor perimetral en el directorio *dir\_instalación*\ install\packages de la instalación. Para los fixpacks, obtenga el archivo desde el sitio web del centro de soporte. Estos archivos tienen un nombre que identifica un número de versión. Por ejemplo, ps\_2006.jar.
- 3. Copie el archivo a un directorio en el servidor remoto.
- 4. Detenga el servidor perimetral.
- 5. Complete los pasos siguientes:
	- a. Haga clic en **Iniciar**.
	- b. Haga clic con el botón derecho del ratón en **Símbolo del sistema** y seleccione **Ejecutar como administrador**. Se visualiza la casilla de verificación de símbolo del sistema de administrador.
	- c. Escriba el siguiente mandato: \*ruta\_absoluta*\bin\java -jar *nombre\_archivo*.jar -interactive

Donde la *ruta\_absoluta* es el nombre de directorio donde está instalada la versión de Java.

- 6. Escriba la ruta completa al directorio de instalación. Si no desea cambiar los valores del servidor perimetral, especifique el mismo directorio en el que se instaló originalmente el servidor perimetral remoto.
- 7. Responda a la pregunta:

Existe una instalación en dicha actualización de ubicación, ¿desea actualizarla mientras se mantienen los valores existentes?

Si la respuesta es **sí**, la instalación continuará sin entradas adicionales.

**Nota:** Si desea cambiar los valores, debe utilizar un nuevo directorio o suprimir la instalación anterior antes de realizar la nueva instalación. No puede sobrescribir una instalación existente y no puede utilizar un directorio existente que no contiene una instalación válida. La instalación existente debe ser V5.2 o posterior.

Cuando esté instalado el servidor perimetral, aparecerá el mensaje siguiente:

La instalación del servicio perimetral ha finalizado

- 8. Vaya al directorio de instalación.
- 9. Inicie el servidor perimetral.

# **Otorgar permisos para actividades específicas para el servidor perimetral: Acerca de esta tarea**

Antes de empezar:

- v El servidor perimetral debe estar instalado para una zona más segura.
- Sepa qué permisos desea otorgar

v Comprenda el contenido del archivo restricted.policy. Las primeras dos secciones de otorgamiento en el archivo restricted.policy son necesarias para el correcto funcionamiento del servidor perimetral. No modifique estas secciones.

#### **Procedimiento**

- 1. Instale un servidor perimetral remoto eligiendo la opción para una zona de red más segura.
- 2. En la solicitud de instalación *¿Se encuentra este servidor en una red menos segura que el servidor de integración?*, seleccione **No**, que es la opción para una zona de red más segura.
- 3. Vaya al directorio de instalación del servidor perimetral.
- 4. Abra el archivo restricted.policy.
- 5. Añada líneas de permiso para cada servidor de fondo al que pretende permitir que el proxy acceda. Existen ejemplos de comentarios para cada tipo de servidor.

Las primeras dos secciones de otorgamiento son necesarias para el funcionamiento correcto del servidor perimetral. No modifique estas secciones.

Por ejemplo, puede otorgar permiso a un servidor FTP de destino. En el ejemplo siguiente, los servidores están configurados para realizar la escucha de los puertos siguientes: 33001 (para FTP), 33002 (para HTTP) y 1364 (para C:D) Estos números de puertos se pueden editar.

// To restrict or permit the required Host/Server to communicate with the PS, update the "ftphost/htttphost/snode" with that of the Server IP and provide the appropriate PORT number where the Server will listen. // // For each target FTP Server // permission java.net.SocketPermission "10.117.15.87:33001", "connect"; // Control connection. // permission java.net.SocketPermission "10.117.15.87:lowPort-highPort", "connect"; // Passive data connections. // 10.117.15.87 indicates IP of the FTP Server for which the permission is granted by PS for communicating with client // // For each target HTTP Server // // permission java.net.SocketPermission "10.117.15.87:33002", "connect"; // 10.117.15.87 indicates IP of the HTTP Server for which the permission is granted by PS for communicating with client // // For each target C:D snode //

// permission java.net.SocketPermission "snode:1364", "connect"; // 10.117.15.87 indicates IP of the Connect Direct Node for which the permission is granted by PS for communication //

- 6. En el directorio de instalación del servidor perimetral, existe un archivo de valores del servidor perimetral denominado remote\_perimeter.properties. Edítelo para cambiar el valor "restricted" por un valor de verdadero para activar las restricciones.
- 7. En el futuro, cualquier intento por parte del servidor perimetral de acceder a los recursos de la red no permitidos se rechazarán y se iniciará la sesión en el servidor perimetral escrito en el directorio de instalación del servidor perimetral.

#### **Realizar búsqueda de DNS en el servidor perimetral remoto:**

### **Acerca de esta tarea**

De forma predeterminada, el servidor perimetral realiza una búsqueda de DNS en la JVM del servidor principal. Si tiene un DNS limitado en el área protegida, puede configurar el servidor perimetral remoto para que busque las direcciones de los socios comerciales en la DMZ.

Para activar la búsqueda de DNS, añada la siguiente propiedad a customer\_overrides.properties. Establezca el valor en *true*:

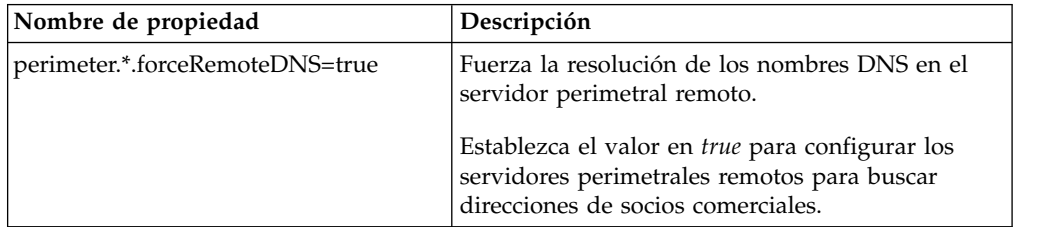

# **Iniciar servidores perimetrales (Windows): Acerca de esta tarea**

Para iniciar un servidor perimetral en Windows:

### **Procedimiento**

- 1. Vaya al directorio de instalación del servidor perimetral.
- 2. Complete los pasos siguientes:
	- a. Haga clic en **Iniciar**.
	- b. Haga clic con el botón derecho del ratón en **Símbolo del sistema** y seleccione **Ejecutar como administrador**. Se visualiza la casilla de verificación de símbolo del sistema de administrador.
- 3. Escriba startPSService.cmd.

# **Detener servidores perimetrales en (Windows): Acerca de esta tarea**

Para detener un servidor perimetral en Windows:

# **Procedimiento**

- 1. Complete los pasos siguientes:
	- a. Haga clic en **Iniciar**.
	- b. Haga clic con el botón derecho del ratón en **Símbolo del sistema** y seleccione **Ejecutar como administrador**. Se visualiza la casilla de verificación de símbolo del sistema de administrador.
- 2. Escriba stopPSService.cmd.

# **Desinstale Sterling B2B Integrator desde un entorno de clúster de Windows**

# **Acerca de esta tarea**

Cuando desinstala Sterling B2B Integrator, Sterling B2B Integrator se elimina automáticamente del servidor.

Además, puede realizar las tareas siguientes:

- v Eliminar manualmente el JDK que se instaló
- v Eliminar manualmente las herramientas de escritorio que se descargaron
- v Liberar el espacio de la base de datos en Oracle, Microsoft SQL Server, o bien bases de datos DB2

Para desinstalar Sterling B2B Integrator desde un entorno de Windows, realice los pasos siguientes para cada nodo:

# **Procedimiento**

- 1. Vaya a \*dir\_instalación*\install\bin.
- 2. Escriba StopWindowsService.cmd. Espere hasta que se complete la conclusión. Si empieza a eliminar archivos antes todos los procesos de negocio y el sistema se detiene, tal vez no pueda eliminar el software satisfactoriamente.
- 3. Realice una copia de seguridad del sistema y de la base de datos.

Este paso es opcional. No obstante, si realiza una copia de seguridad del sistema de archivos y de la base de datos, se cerciora de que Sterling B2B Integrator se pueda recuperar por completo.

- 4. Elimine el directorio de instalación entrando el mandato siguiente en el directorio padre del directorio de instalación: rd /s /q \*dir\_instalación*\ install
- 5. Si utiliza una base de datos Oracle, Microsoft SQL Server o DB2, éstas permanecerán intactas aunque elimine Sterling B2B Integrator del servidor. Si ya no necesita hacer referencia a los datos, póngase en contacto con el administrador de la base de datos para saber cómo eliminar tablas no deseadas y recuperar el espacio de la tabla de base de datos donde solía residir Sterling B2B Integrator.
- 6. Vaya al subdirectorio \_uninst del directorio de instalación de JDK.
- 7. Para eliminar manualmente el JDK, escriba uninstall.cmd.
- 8. Tras eliminar Sterling B2B Integrator del servidor, puede eliminar Eclipse y las herramientas que se descargaron en el escritorio, entre ellas las siguientes:
	- v El Editor de mapas y estándares asociados

Consulte la publicación *Map Editor Guide* para obtener información sobre cómo eliminar el Editor de mapas.

v Modelador de procesos gráficos

Para obtener información sobre cómo eliminar el Modelador de procesos gráficos, consulte la publicación *Graphical Process Modeler Guide*.

v El diseñador de plantillas Web

Para obtener información sobre cómo eliminar el Diseñador de plantilla Web, consulte la publicación *Web Extensions Guide*.

- v (Si está bajo licencia), los plug-ins de MESA Developer Studio, incluidos:
	- El kit de desarrollo de software de MESA Developer Studio (SDK)
	- El editor de máscaras de MESA Developer Studio

Para obtener información sobre cómo eliminar MESA Developer Studio, consulte la publicación *MESA Developer Studio*.

v (Si está bajo licencia) Reporting Services, que requiere MESA Developer Studio si desea utilizar los plug-ins para crear modelos de hecho e informes personalizados. Para obtener información sobre cómo eliminar Reporting Services, consulte la publicación *MESA Developer Studio*.

# **Documentación de usuario**

La documentación del usuario está disponible en el sitio de documentación en línea en la web.

Ofrecer la documentación en un entorno en línea permite realizar actualizaciones frecuentes de contenido que se basa en comentarios del usuario y en la facilidad de uso.

Si necesita una copia impresa de la documentación, puede imprimir temas de información a través del navegador de Internet, o bien puede descargar documentos en formato PDF, tras añadirlos a una colección de IBM Knowledge Center.

Para acceder al sitio de documentación desde Sterling B2B Integrator o una de sus

herramientas, seleccione el icono de ayuda  $\mathcal{D}$ . El sistema debe residir en un equipo que dé soporte al acceso de Internet y un navegador de Internet.

# **Mejora del acceso a la documentación en línea:**

Puede mejorar su acceso a la documentación en línea mediante varios métodos.

# **Acerca de esta tarea**

Después de acceder a IBM Knowledge Center, puede realizar las tareas siguientes:

- v Escribir una frase y buscar información en la biblioteca entera.
- v Moverse por la jerarquía de páginas de contenido para identificar el tema que desea leer o imprimir.
- v Imprimir temas utilizando la función de impresión del navegador.
- v Añadir documentos a la recopilación y descargarlos en formato PDF.

# **Sugerencias para la resolución de problemas en un entorno de Windows**

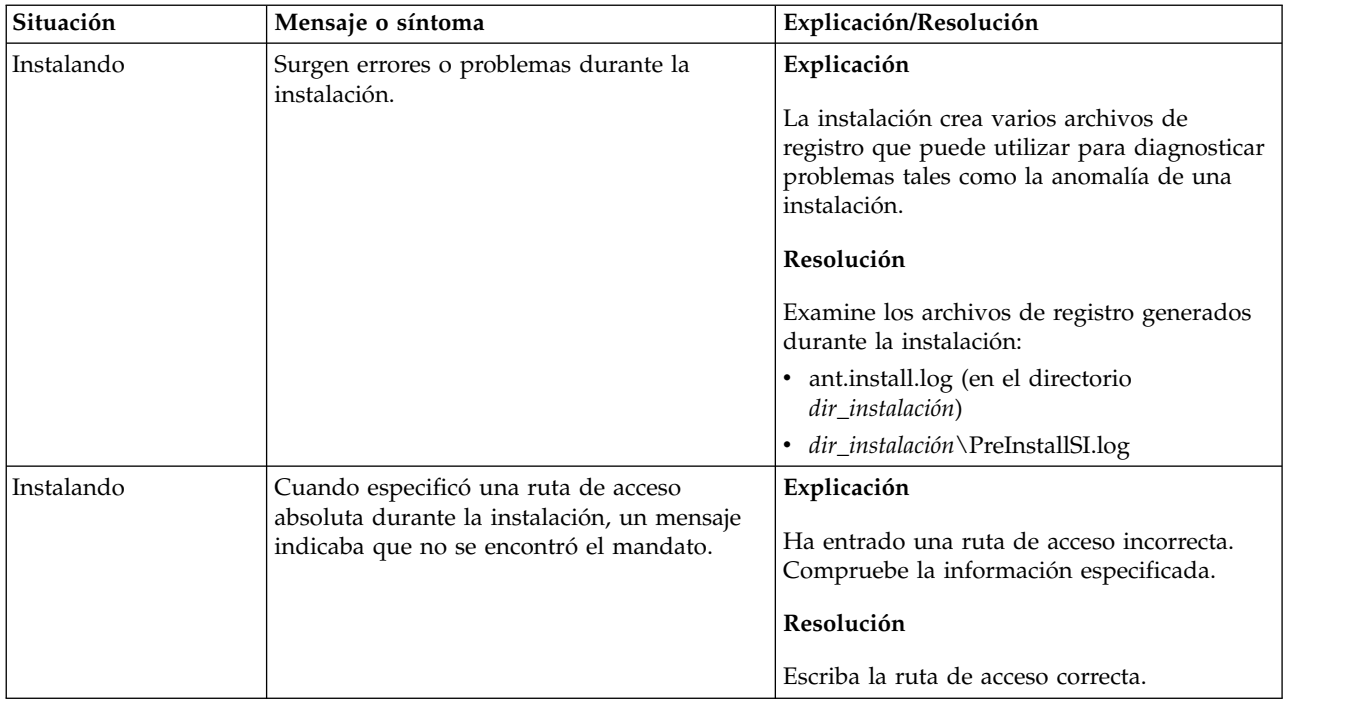

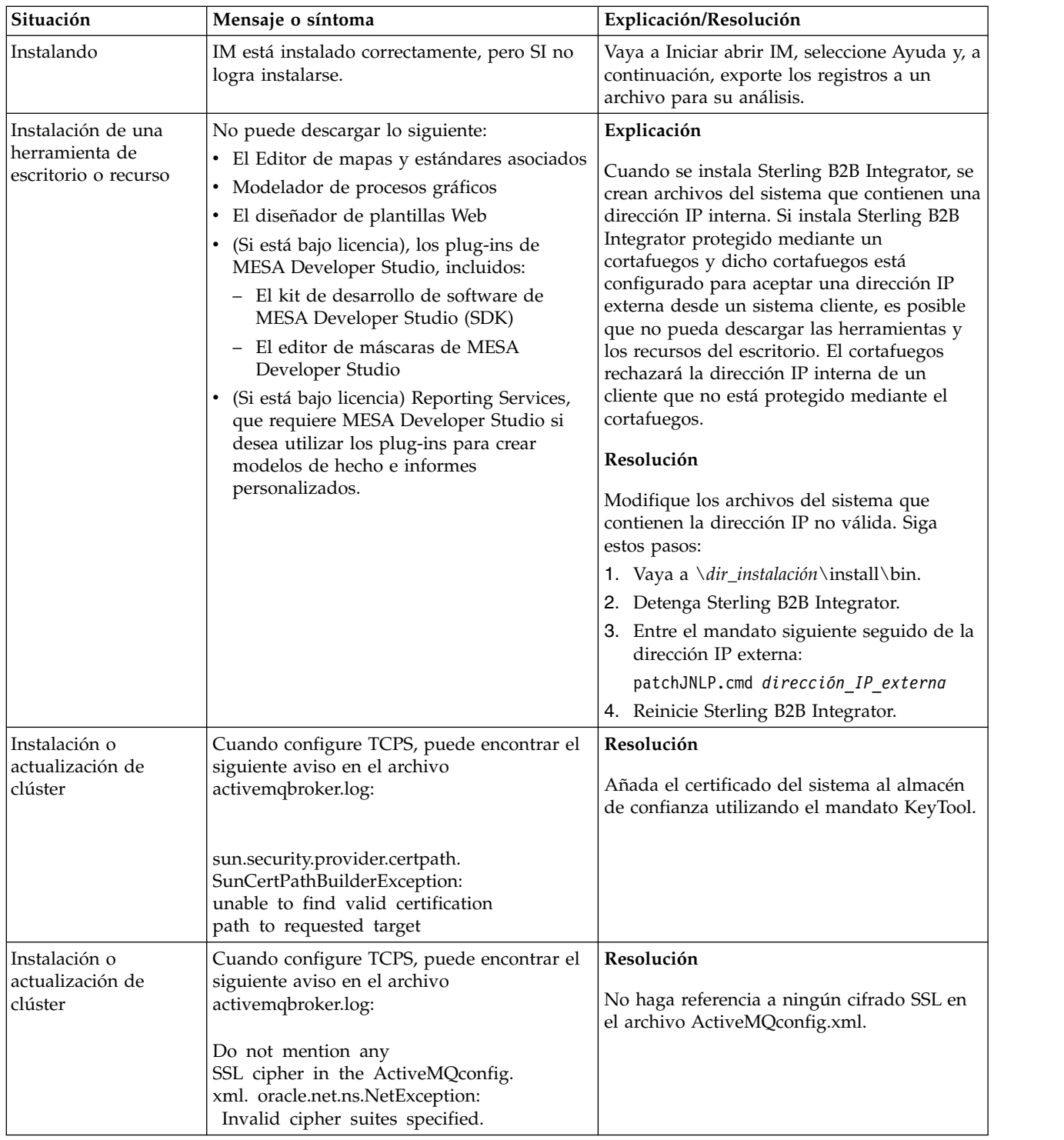

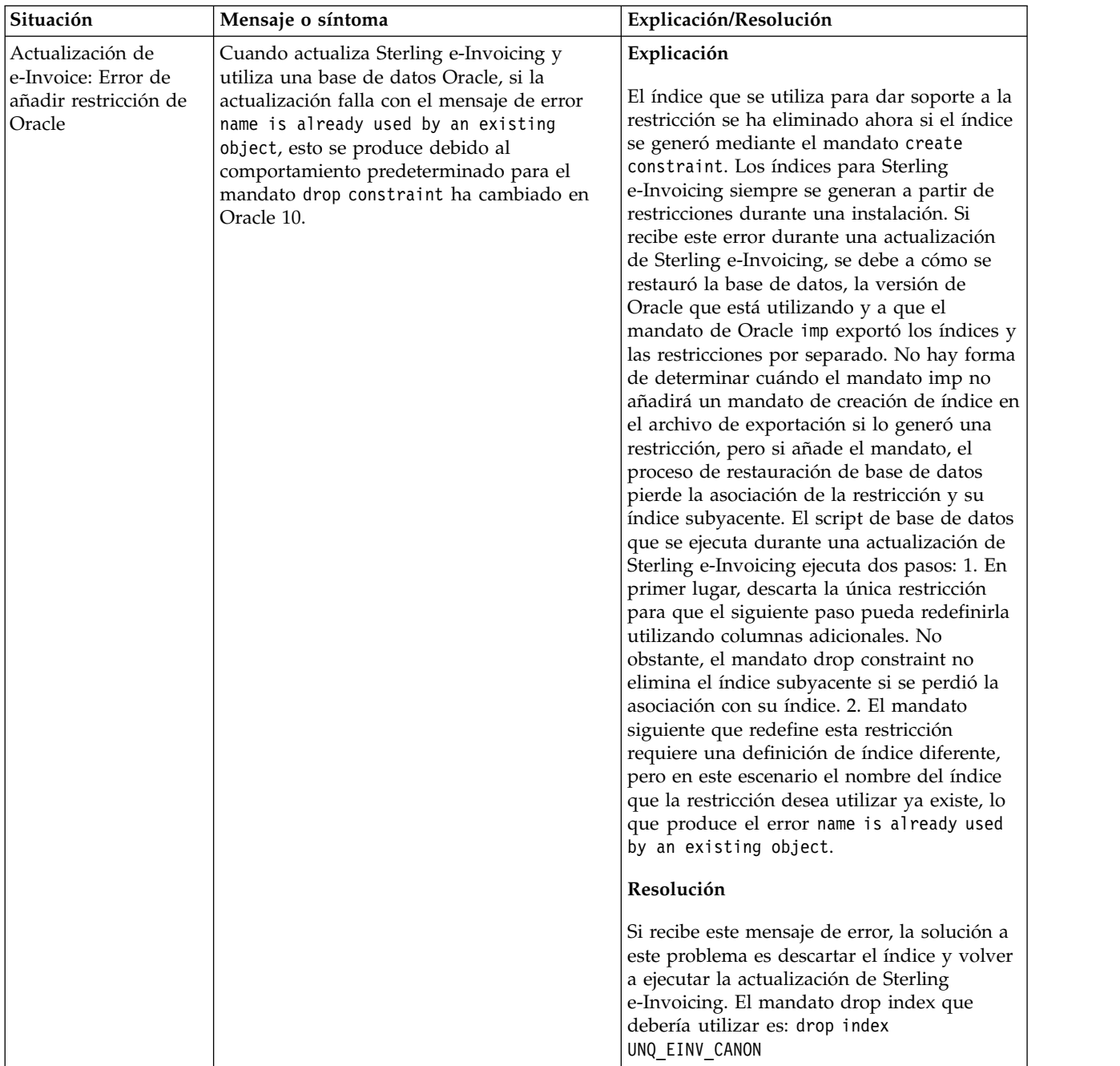

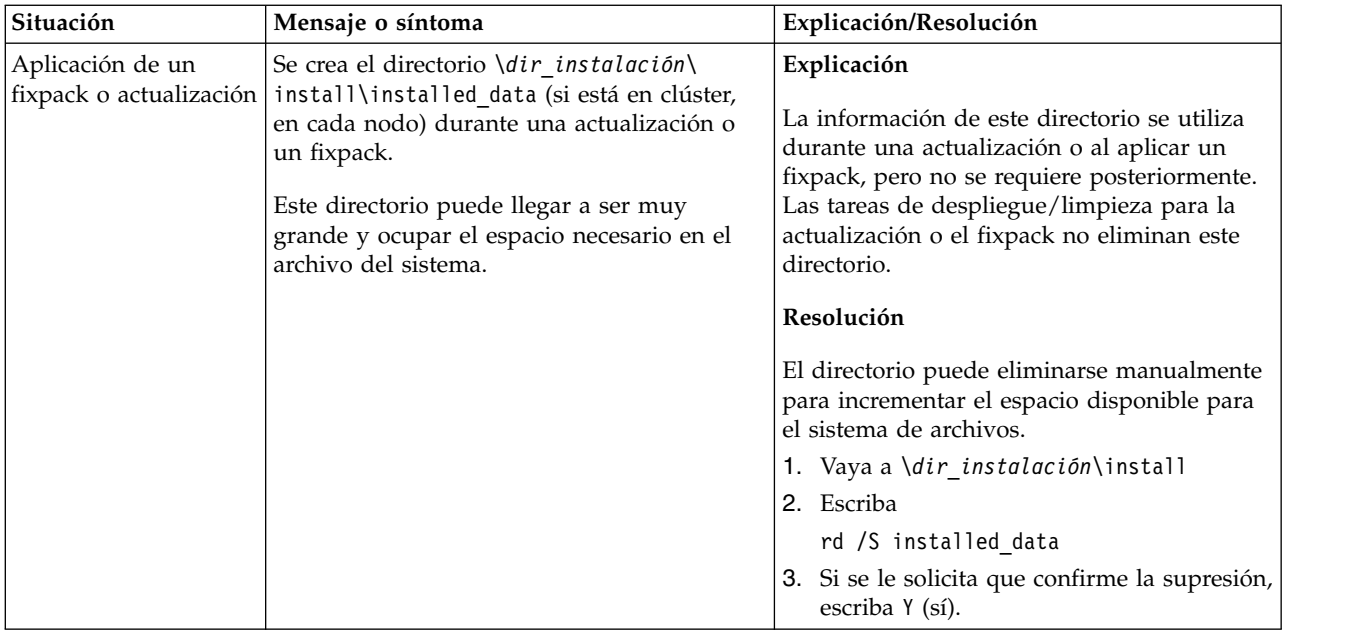

# **Instalación de entorno no de clúster de Windows (V5.2.6 o posterior)**

Puede seguir diferentes escenarios de instalación y actualización al instalar y actualizar Sterling B2B Integrator en un entorno no de clúster (nodo único) de Windows.

# **Escenarios de instalación**

Es importante revisar los escenarios de instalación siguientes:

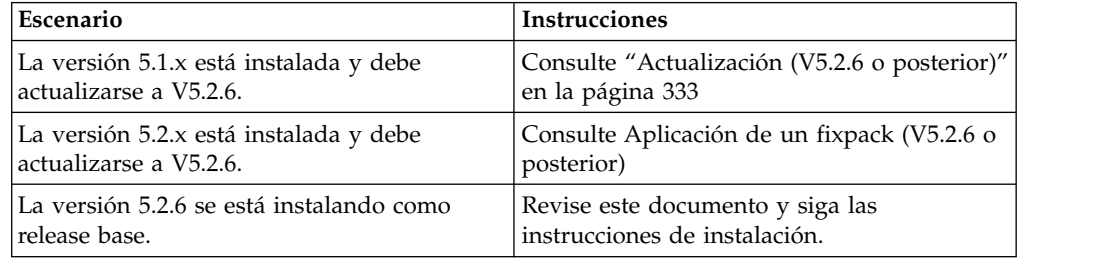

# **Conocimientos previos necesarios para la instalación en Windows**

Antes de empezar la instalación, debería tener conocimientos sobre los siguientes temas:

- v Servidores de aplicaciones
- v Administración de bases de datos
- v Requisitos del sistema para este release de Sterling B2B Integrator.

# **A quién va dirigido este documento:**

Este documento lo pueden utilizar diferentes miembros de la organización.

Este documento está pensado para que lo utilicen:

- v Administradores de sistemas
- v Ingenieros de instalación
- v Administradores de bases de datos.

#### **Suposiciones para esta guía:**

Los procedimientos que se describen en esta guía son exactos a partir de la fecha de publicación y son específicos de esta versión del documento.

# **Antes de empezar la instalación en un entorno de Windows**

Antes de empezar la instalación, es preciso que:

- v Realice algunas tareas de verificación del sistema.
- v Obtenga la versión correcta de los JDK, JCE y controladores JDBC necesarios. La mayoría de los archivos Java necesarios se proporcionan con la descarga del producto o su soporte. Consulte los *Requisitos del sistema* para obtener más información.

**Tareas de verificación del sistema para un entorno de Windows:** Antes de empezar una instalación, es preciso realizar las tareas siguientes:

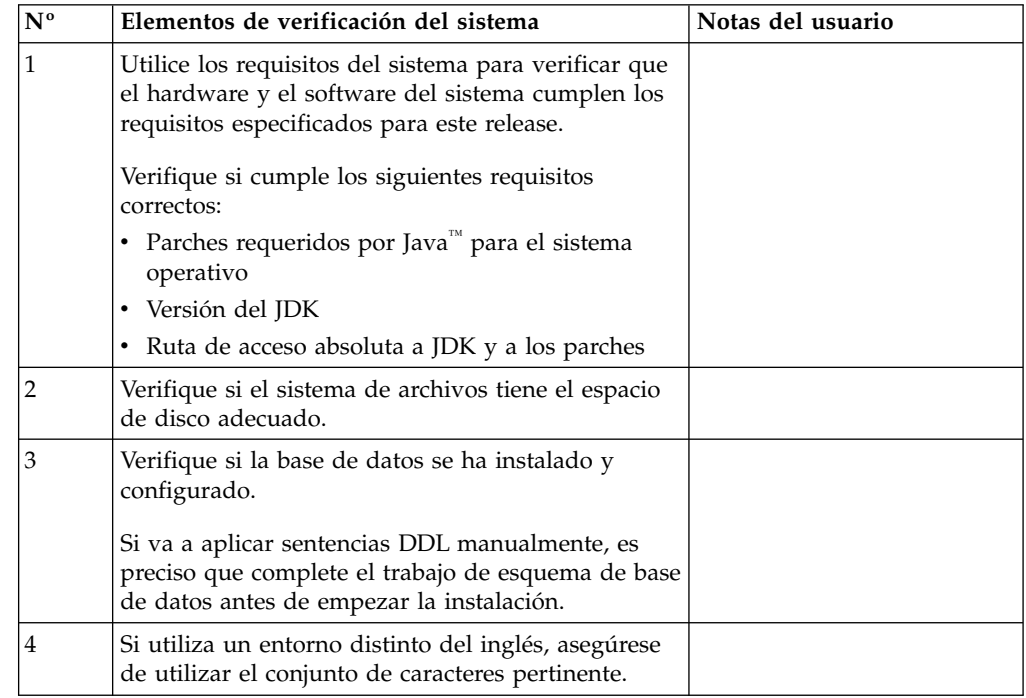

#### **Verificación de los requisitos del sistema:**

Antes de empezar la instalación, verifique si el sistema cumple los requisitos de hardware y software que se han especificado para este release.

Los requisitos de hardware que aparecen listados en *Requisitos del sistema* son los requisitos mínimos. Los requisitos del sistema podrían ser superiores si ejecuta otras aplicaciones en la misma máquina que Sterling B2B Integrator.

La instalación cumple estrictamente los requisitos del sistema siguientes:

v La versión del sistema operativo debe coincidir exactamente con los requisitos.

- v Se aplica el nivel de parche mínimo del sistema operativo, pero se pueden aplicar niveles de parche superiores.
- La versión JDK debe corresponder exactamente con los requisitos.
- v El espacio de disco es el mínimo para la instalación. El sistema debe ajustarse por separado para tratar cualquier carga que se vaya a poner en el sistema.
- v La versión de la base de datos debe corresponder exactamente.
- v La versión de los controladores JDBC da soporte a coincidencias exactas y a coincidencias de caracteres comodín.

Si no se cumple alguno de estos requisitos, la instalación fallará. Si la instalación no se realiza satisfactoriamente, revise el registro de instalación para ver una lista de los elementos que son incompatibles.

*Actualización del JDK (Windows y UNIX):*

En ocasiones deberá actualizar la versión de JDK para dar soporte a una nueva versión de Sterling B2B Integrator.

#### **Acerca de esta tarea**

Si tiene instalado V5.2.4.1 o superior, puede utilizar el script **upgradeJDK** para actualizar la versión del JDK. Consulte *Archivos del directorio bin* para obtener más información.

Si tiene instalado V5.2.4.0 o inferior, siga los pasos siguientes para actualizar el JDK.

# **Procedimiento**

- 1. Descargue el nuevo archivo JCE. Por ejemplo, el archivo de política UnrestrictedPolicy.zip para el JDK de IBM.
- 2. Realice una copia de seguridad del JDK existente en *<directorio\_instalación>*/jdk. Cambie el nombre de la carpeta a jdk\_back)
- 3. Copie la nueva carpeta del JDK de IBM (1.7.0) en el directorio de instalación. El nombre del directorio debe ser jdk )
- 4. Copie todos los jars presentes en el directorio *<dir\_instalación>*jdk\_back\jre\ lib\ext en el directorio *<dir\_instalación>*jdk\jre\lib\ext.
- 5. Si la instalación de V5.2.4 o inferior se ha construido utilizando el JDK de Oracle (SUN), continúe con el paso siguiente. De lo contrario, vaya al paso 6.
	- a. Edite el archivo sandbox.cfg property.
	- b. Establezca JCE\_DIST\_FILE=*<Nueva vía de acceso del archivo JCE soportado>*. Por ejemplo, JCE\_DIST\_FILE=D\:\\IBM\\ unrestrictedpolicyfiles.zip.
	- c. Haga una copia de seguridad de los archivos local policy.jar y US\_export\_policy.jar que se encuentran en *<Dir instalación>*jdk\jre\ lib\security.
	- d. Descomprima el nuevo archivo JCE. Por ejemplo, el archivo Unrestrictedpolicyfiles.zip. Copie los archivos local\_policy.jar y US\_export\_policy.jar en *<dir\_instalación>*jdk\jre\lib\security.
- 6. Ejecute updateJavaSecurity.cmd *<vía\_acceso\_a\_nuevo\_jdk><Dir instalación>*/jdk.
- 7. Verifique que los proveedores de seguridad se han actualizado en el directorio *<dir\_instalación>*\jdk\jre\lib\security\java.security.

8. Siga las instrucciones de la Guía de actualización para el escenario de actualización.

# **Configurar la base de datos**

Es preciso instalar, crear y configurar una base de datos para que cada instancia de Sterling B2B Integrator tenga un esquema dedicado y un inicio de sesión para la base de datos.

En un entorno no en clúster, Sterling B2B Integrator puede dar soporte a las bases de datos siguientes:

- $\cdot$  DB<sub>2</sub>
- Oracle®
- Microsoft SQL Server
- MySQL

**Atención:** MySQL no estará soportado en Sterling B2B Integrator después de V5.2.6. Consulte el apartado [http://www.ibm.com/support/knowledgecenter/](http://www.ibm.com/support/knowledgecenter/SS3JSW_5.2.0/com.ibm.help.sb2bi_overview.doc/com.ibm.help.whats_new.doc/526_next_retirement_list.html) [SS3JSW\\_5.2.0/com.ibm.help.sb2bi\\_overview.doc/com.ibm.help.whats\\_new.doc/](http://www.ibm.com/support/knowledgecenter/SS3JSW_5.2.0/com.ibm.help.sb2bi_overview.doc/com.ibm.help.whats_new.doc/526_next_retirement_list.html) [526\\_next\\_retirement\\_list.html](http://www.ibm.com/support/knowledgecenter/SS3JSW_5.2.0/com.ibm.help.sb2bi_overview.doc/com.ibm.help.whats_new.doc/526_next_retirement_list.html) para obtener más información.

Para obtener información sobre las versiones soportadas, consulte [Requisitos del](http://www.ibm.com/support/knowledgecenter/SS3JSW_5.2.0/nav_container_topics/sub_overview_system_rqmts_526.html) [sistema.](http://www.ibm.com/support/knowledgecenter/SS3JSW_5.2.0/nav_container_topics/sub_overview_system_rqmts_526.html)

**Información de la base de datos necesaria antes de instalar Sterling B2B Integrator en un entorno no de clúster:** Antes de empezar a instalar Sterling B2B Integrator, es preciso instalar y configurar la base de datos. Revise y recopile la información siguiente. Una "x" indica que la información es obligatoria.

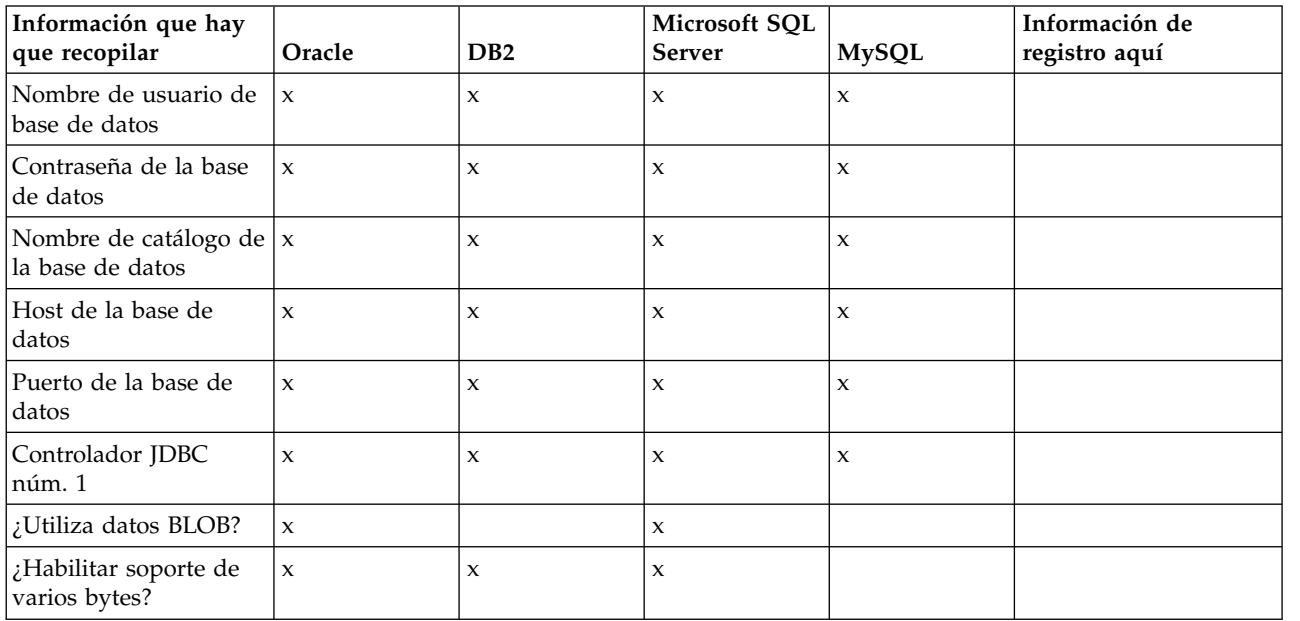

# **Dimensionamiento de la base de datos y planificación de la capacidad:**

El tamaño de la base de datos se ha diseñado para poder tener una previsión del crecimiento de la base de datos y como ayuda para planificar los requisitos del disco.

Hay muchos factores a tener en cuenta cuando se calcula la cantidad de espacio de disco que es necesario para Sterling B2B Integrator. Por consiguiente, intentar tener en cuenta todos los factores de crecimiento es prácticamente imposible ya que puede que el usuario no conozca las respuestas a muchas preguntas que son necesarias para realizar una previsión detallada. A lo largo de los años el coste de los discos ha disminuido drásticamente y la capacidad y velocidad de los discos ha aumentado. El método empleado por los administradores de sistemas de información respecto a cómo ordenar la capacidad de disco también ha cambiado, desde comprar varias matrices de discos dedicadas a un proyecto y un servidor de bases de datos específicos, hasta un el concepto de SANS (redes de área de almacenamiento).

Considere la confianza que le merecen las previsiones de datos a la hora de tomar la decisión de compra final y ajustarla según corresponda. Después de la compra inicial y el despliegue de producción, deber realizarse un seguimiento del crecimiento del disco para futuras previsiones de compras.

Debe realizar con regularidad el seguimiento del almacenamiento de la base de datos real y el número de registros de base de datos. La correlación de estos dos factores le permite planificar los futuros requisitos de disco. Si además establece la cantidad media de espacio empleado para cada línea de orden o línea de envío, podrá pronosticar con precisión los futuros requisitos de crecimiento.

**Sentencias DDL (Database Definition Language):** Cuando se instala Sterling B2B Integrator, se pueden aplicar manualmente sentencias DDL (Database Definition Language) a las tablas de base de datos en vez de solicitar al proceso de instalación que lo haga directamente.

Esta característica aumenta la seguridad de la base de datos al reducir los permisos de la base de datos del usuario de base de datos de Sterling B2B Integrator. Los derechos a objetos de la base de datos pueden reservarse para un usuario seguro como administrador de bases de datos de clientes (DBA). Un negocio puede requerir únicamente un DBA con los permisos adecuados para realizar cambios en la base de datos.

#### **Configuración de la base de datos de DB2:**

Antes de instalar Sterling B2B Integrator con la base de datos DB2, debe configurar la base de datos.

Antes de empezar:

- v Si no tiene instalado DB2, siga los procedimientos descritos en el manual de instalación de DB2.
- v El script de instalación crea tablas e índices. Determinadas tablas requieren un tamaño de página de 32 KB. Debe tener un espacio de tabla temporal para alojar estas tablas. DB2 sitúa automáticamente tablas e índices en espacios de tabla disponibles. Puede mover las tablas a otro espacio de tabla diferente una vez que se haya completado la instalación.
- v Si va a volver a instalar el software, no olvide que los datos en la base de datos existente se suprimirán. Para conservar los datos, realice una copia de seguridad de la base de datos existente o bien guárdela con otro nombre.
- v Tras crear y configurar la base de datos, recíclela. A continuación, detenga y reinicie la base de datos para aplicar los cambios.

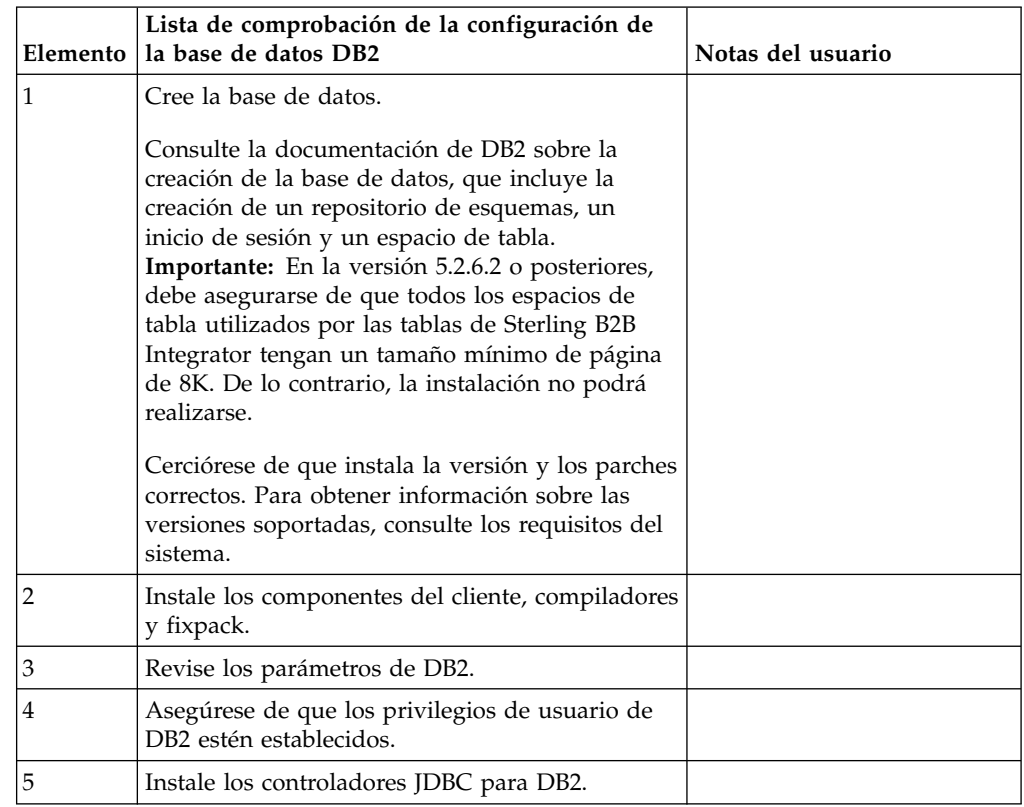

Utilice la lista de comprobación siguiente para configurar DB2 para Sterling B2B Integrator:

*Privilegios de usuario de base de datos DB2:*

El rol de DBADM es necesario para realizar operaciones administrativas en la base de datos DB2.

#### *Parámetros de DB2:*

Cuando instala Sterling B2B Integrator con la base de datos DB2, debe establecer determinados parámetros de DB2. Se recomiendan otros valores de parámetros de DB2 para obtener el rendimiento óptimo de Sterling B2B Integrator.

Cuando se instala Sterling B2B Integrator con DB2, debe establecer los parámetros de DB2 listados en los temas siguientes:

- v ["Valores obligatorios para las variables de registro de IBM DB2" en la página 7](#page-12-0)
- v ["Valores obligatorios para los parámetros DB CFG" en la página 7](#page-12-0)

Una vez instalado Sterling B2B Integrator con DB2, puede mejorar el rendimiento de la base de datos DB2 estableciendo los parámetros recomendados listados en la documentación de rendimiento para los siguientes elementos:

- Variables de registro de DB2
- Parámetros DBM CFG
- v Parámetros DB CFG
- DB2 para Linux en System z
- v DB2 para la configuración y supervisión de LUW

*Valores obligatorios para las variables de registro de IBM DB2:*

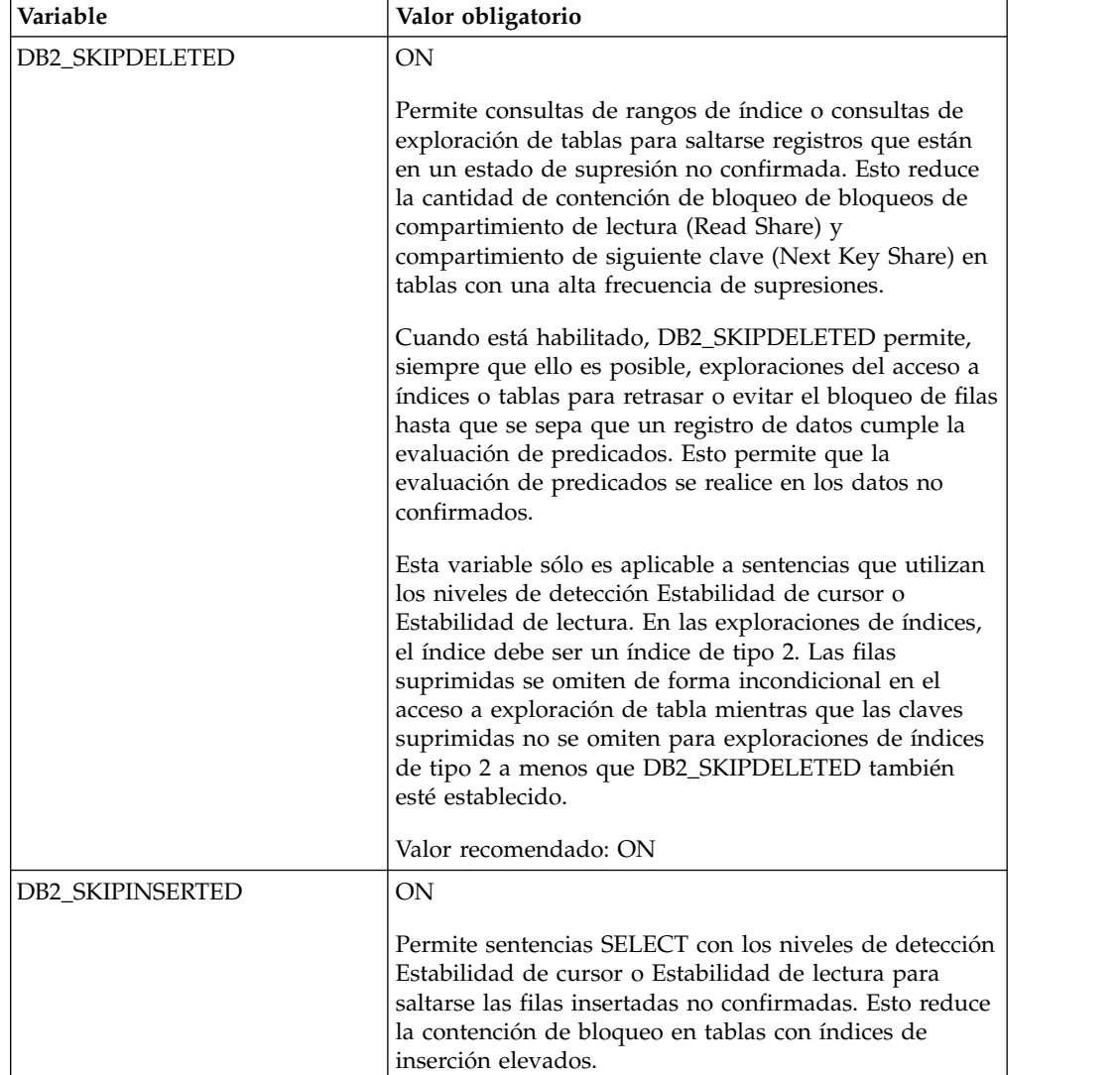

Los valores de registro de IBM DB2 son vitales para el rendimiento de IBM DB2 con Sterling B2B Integrator.

*Valores obligatorios para los parámetros DB CFG:*

Para un rendimiento óptimo, determinados parámetros y valores son obligatorios para DB2.

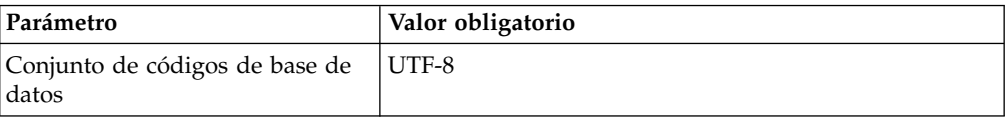

*Instalación de componentes de cliente, compiladores y fixpacks de DB2.:*

EL uso de Sterling B2B Integrator con la base de datos DB2 requiere la instalación de diferentes artículos para la base de datos.

#### **Acerca de esta tarea**

Sterling B2B Integrator utiliza procedimientos almacenados para DB2. Para obtener más información sobre estas tareas, consulte la documentación de IBM para DB2.

#### **Procedimiento**

Debe instalar o configurar los siguientes componentes de DB2 para utilizar Sterling B2B Integrator con DB2:

- 1. Instale el cliente de administración.
- 2. Instale el fixpack necesario después de instalar los componentes del cliente y los compiladores. De lo contrario, los clientes sobrescriben los archivos binarios del fixpack.
- 3. Establezca la vía de acceso para el compilador entrando el mandato db2set.

*Instalación de controladores JDBC para DB2:*

Cuando se instala Sterling B2B Integrator con la base de datos DB2, debe instalar un controlador JDBC para la base de datos.

### **Acerca de esta tarea**

Para DB2, instale el controlador Tipo 4 JDBC de DB2 correspondiente y cualquier parche correlativo. Para obtener la información sobre las versiones soportadas, consulte *Requisitos del sistema*.

Puede obtener estos archivos del sitio web de IBM. Tras obtener este controlador JDBC, registre la vía de acceso absoluta a su ubicación en el sistema. Debe suministrar esta vía de acceso absoluta durante la instalación.

Si el controlador JDBC que suministra el proveedor de la base de datos abarca varios archivos, ponga todos los archivos que pertenecen al controlador JDBC en un archivo JAR. Siga estos pasos para crear un archivo .JAR:

### **Procedimiento**

Para instalar un controlador JDBC para la base de datos DB2:

- 1. Identifique todos los archivos JAR de base de datos de proveedor para el controlador JDBC.
- 2. Registre la vía de acceso absoluta al archivo JAR que ha creado en la lista de comprobación previa a la instalación.

El controlador de Tipo 4 no requiere un escucha Java separado que se ejecute en el servidor de bases de datos. En cambio, conéctelo directamente al puerto de DB2.

#### *Actualización de DB2 a la versión 10.1 o 10.5:*

Para actualizar de DB2 9.5 o 9.7 a 10.1 o 10.5, debe realizar cambios de configuración.

#### **Procedimiento**

Para actualizar de DB2 9.5 o 9.7 a 10.1 o 10.5:

1. Copie el contenido de base de datos DB2 9.5 o 9.7 a DB2 10.1 o 10.5.

**Atención:** Realice una copia de seguridad de todos los archivos antes de cambiar cualquier valor.

- 2. Efectúe una copia de seguridad del controlador de base de datos en el directorio /*dir\_instalación*/dbjar/jdbc/DB2/ y sustitúyalo por la versión DB2 10.1 o 10.5.
- 3. Actualice los siguientes campos del archivo sandbox.cfg con los parámetros específicos de su entorno:

```
DB_PASS=
DB_SCHEMA_OWNER=
DB_DRIVERS_VERSION=
YANTRA_DB_PORT=
DB_DATA=
DB_HOST=
YANTRA DB USER=
DB_PORT=
YANTRA DB PASS=
YANTRA DB DATA=
YANTRA_DB_HOST=
DB_DRIVERS=
DB_USER=
DB2_PORT=
DB2_USER=
DB2_PASS=
DB2_DATA=
DB2_HOST=
```
4. Edite el valor siguiente en el archivo activemq.xml:

activemq.xml: <*valor*>jdbc:db2//DB\_HOST:DB\_PORT/DB\_DATA</*valor*>

- 5. Ejecute el script setupfiles.
- 6. Ejecute el script deployer.
- 7. Inicie Sterling B2B Integrator.

#### **Configuración de la base de datos de Oracle:**

Antes de instalar Sterling B2B Integrator con la base de datos de Oracle, debe configurar la base de datos.

#### **Antes de empezar**

- v Si va a volver a instalar el software, no olvide que los datos en la base de datos existente se suprimirán. Para impedirlo, realice una copia de seguridad de la base de datos existente o guárdela con otro nombre.
- v Tras crear y configurar la base de datos, recíclela. A continuación, detenga y reinicie el sistema para aplicar los cambios.

#### **Acerca de esta tarea**

Utilice la lista de comprobación siguiente para configurar Oracle para Sterling B2B Integrator:

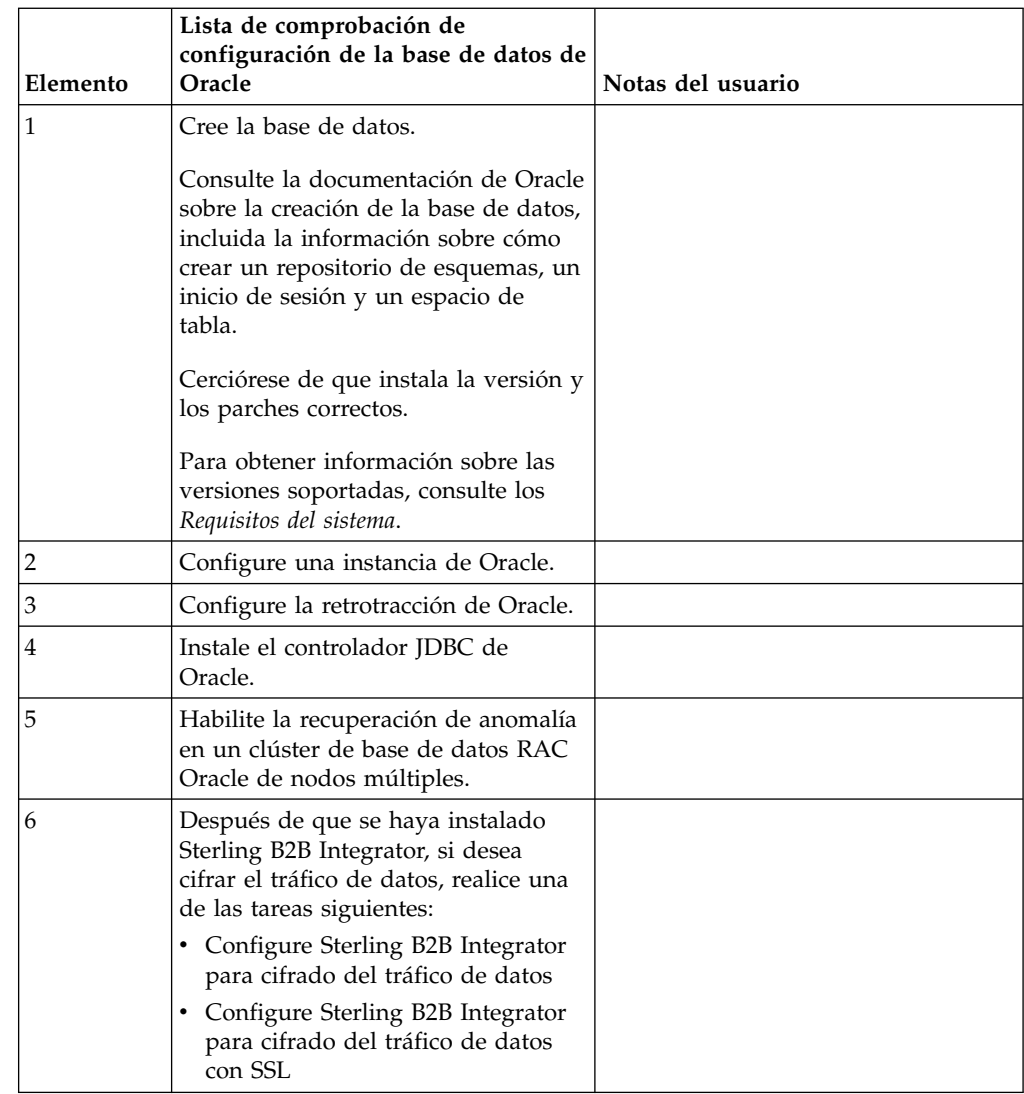

# *Configuración de una instancia de Oracle:*

Una base de datos Oracle requiere determinados valores de parámetro y otras configuraciones.

#### **Antes de empezar**

- v Debe tener instalada la base de datos de Oracle. Asegúrese de que tenga instalados las versiones y los parches correctos. Para obtener información sobre las versiones soportadas, consulte *Requisitos del sistema*.
- v Asegúrese de que el usuario responsable de la creación y modificación de la base de datos de Oracle tenga una cuota (extensión) específica asignada en el espacio de tabla, aunque al usuario se le haya asignado un espacio de tabla ilimitado. De lo contrario, el instalador puede mostrar el error ORA-09150: no privileges on tablespace name.

# **Procedimiento**

1. Ejecute el procedimiento para crear instancias. Utilice AL32UTF8 como conjunto de caracteres.

2. Configure el archivo INIT<*NOMBRE\_INSTANCIA*>.ORA con los valores recomendados y obligatorios en la publicación Performance Management Guide. Consulte [lista de comprobación de configuración del parámetro init de](http://www.ibm.com/support/knowledgecenter/SS3JSW_5.2.0/com.ibm.help.performance_mgmt.doc/SIPM_DB_Orcl_InitParmCfgCklst.html) [Oracle](http://www.ibm.com/support/knowledgecenter/SS3JSW_5.2.0/com.ibm.help.performance_mgmt.doc/SIPM_DB_Orcl_InitParmCfgCklst.html) para obtener valores específicos.

**Nota:** Tras completar la instalación de Sterling B2B Integrator con Oracle, puede mejorar el rendimiento de la base de datos con los valores listados en la publicación Performance Management Guide.

- 3. Identifique o cree un espacio de tabla para tablas e índices de usuario.
- 4. Cree un usuario. A menos que se indique lo contrario para una tarea determinada, el usuario no necesita privilegios de administrador de base de datos (DBA).
- 5. Otorgue permisos al usuario. Los siguientes permisos son necesarios para el usuario administrativo para crear y modificar la base de datos de Oracle:
	- GRANT "CONNECT" TO SI USER
	- ALTER USER SI USER DEFAULT ROLE "CONNECT"
	- GRANT CREATE SEQUENCE TO SI USER
	- GRANT CREATE TABLE TO SI USER
	- GRANT CREATE TRIGGER TO SI USER
	- GRANT SELECT ON CTXSYS.CTX USER INDEXES TO SI USER
	- GRANT SELECT ON SYS.DBA DATA FILES TO SI USER
	- GRANT SELECT ON SYS.DBA FREE SPACE TO SI USER
	- GRANT SELECT ON SYS.DBA USERS TO SI USER
	- GRANT SELECT ON SYS.V \$PARAMETER TO SI USER
	- GRANT SELECT ANY DICTIONARY TO SI USER
	- GRANT ALTER SESSION TO SI USER
	- GRANT CREATE SESSION TO SI\_USER
- 6. Si utiliza Oracle AQ, otorgue el permiso AQ\_ADMINISTRATOR\_ROLE.
- 7. Si va a utilizar el Cliente EBICS, otorgue el permiso GRANT CREATE VIEW TO SI\_USER.

*Configuración de retrotracción de Oracle:*

La configuración de retrotracción en una base de datos Oracle le ayuda a gestionar las transacciones de base de datos.

#### **Acerca de esta tarea**

Puede retrotraer cambios en Oracle mediante la gestión de AUTO UNDO. IBM recomienda que utilice esta opción. Esta práctica evita cualquier supervisión manual de segmentos UNDO.

#### *Instalación del controlador JDBC de Oracle:*

Sterling B2B Integrator requiere el controlador JDBC adecuado para la base de datos Oracle.

Los controladores JDBC son controladores JDBC Java puro basados en clientes ligeros. Para obtener información sobre las versiones soportadas, consulte *Requisitos del sistema*. Las versiones soportadas del controlador JDBC crean la estructura de directorios de Sterling B2B Integrator correcta.

*Habilitación de la migración tras error en un clúster de base de datos RAC Oracle de varios nodos:*

Puede habilitar la migración tras error en un clúster de base de datos RAC Oracle en UNIX/Linux utilizando RAC tradicional o RAC con SCAN.

#### **Procedimiento**

Para habilitar la migración tras error en un nodo de clúster de base de datos RAC Oracle:

- 1. Abra el directorio /*dir\_instalación*/install/properties para modificar el archivo sandbox.cfg.
- 2. En el archivo sandbox.cfg, añada una propiedad **ORACLE\_JDBC\_URL**, que contenga el URL de la conexión RAC.

Elija uno de los siguientes en función de si está utilizando RAC tradicional o RAC con SCAN. El valor de la propiedad debe ser una serie de texto que empiece por ORACLE JDBC URL=. El administrador de la base de datos (DBA) puede modificar este URL según sea necesario:

• Para configurar RAC tradicional, utilice este formato:

```
jdbc:oracle:thin:@
(DESCRIPTION=
 (ADDRESS_LIST=
  (FAILOVER=ON)
  (LOAD_BALANCE=OFF)
  (ADDRESS=(PROTOCOL=TCP)(HOST=mihost1)(PORT=1521))
  (ADDRESS=(PROTOCOL=TCP)(HOST=mihost2)(PORT=1521))
 )
  (CONNECT_DATA = (SERVER = DEDICATED)(SERVICE_NAME=minombserv OR miSID))
)
```
**Nota:** Este método utiliza el servicio RAC Oracle predeterminado que se proporciona con Oracle.

• Para configurar RAC con SCAN, utilice este formato:

jdbc:oracle:thin:@*host*:*puerto*/*servicio*

Por ejemplo:

jdbc:oracle:thin:@RAC-SCAN:1521/ORCL

Donde:

- RAC-SCAN se resuelve en una dirección IP mediante DNS
- 1521 = Número de puerto
- ORCL = nombre del servicio RAC Oracle

**Importante:** Para utilizar RAC con SCAN, también debe definir un nuevo servicio de Oracle RAC (no puede utilizar el servicio predeterminado) que define un nodo como el nodo preferido y como mínimo un nodo como un nodo de migración tras error.

- 3. Abra el directorio /*dir\_instalación*/install/bin.
- 4. Entre el mandato ./setupfiles.sh.

*Cifrado de tráfico de datos en la base de datos Oracle:*

Puede cifrar transacciones entre Sterling B2B Integrator ya la base de datos Oracle. El cifrado impide que los usuarios que están fuera del sistema visualicen los datos que fluyen entre Sterling B2B Integrator y la base de datos.

La lista siguiente describe los aspectos importantes a la hora de activar el cifrado de datos:

- v En el momento de la instalación, el cifrado está desactivado de forma predeterminada. Si desea que las transacciones de base de datos estén cifradas, debe activar el cifrado.
- El cifrado se puede activar en cualquier momento.
- v El cifrado se aplica a todas las transacciones de base de datos entre Sterling B2B Integrator y la base de datos.

El rendimiento del sistema puede verse afectado cuando el cifrado está activado. El alcance de este impacto depende de la configuración del hardware, del software, del volumen de las transacciones y de la cantidad relativa de tiempo de proceso que el sistema dedica a otras actividades.

Para obtener más información sobre la configuración del tráfico de datos, consulte [SSL With Oracle JDBC Thin Driver.](http://www.oracle.com/technetwork/database/enterprise-edition/wp-oracle-jdbc-thin-ssl-130128.pdf)

*Antes de cifrar el tráfico de datos para la base de datos de Oracle:*

La decisión de cifrar el tráfico de datos para la base de datos de Oracle implica varias consideraciones.

Tenga en cuenta los elementos siguientes a la hora de configurar el cifrado de tráfico para la base de datos:

- v Sterling B2B Integrator debe estar instalado en modalidad TCP (simple) para poder configurar el cifrado.
- v Realice estos cambios en la base de datos antes de instalar Sterling B2B Integrator.
- Configure carteras para la modalidad de cifrado únicamente si la cartera utilizada está vacía. Habilite el inicio de sesión automático para todas las carteras.
- v Si sólo desea utilizar SSL para el cifrado, se recomienda seguir las instrucciones en la sección "CASE #1: USE SSL FOR ENCRYPTION ONLY" de la documentación de Oracle. No es necesario configurar certificados para la cartera. En esta modalidad, se utilizan cifrados Diffie-Hellman. El servidor y el cliente no se autentican a través de SSL. Debe realizar la autenticación utilizando un nombre de usuario y una contraseña. No obstante, si ejecuta Sterling B2B Integrator en un sistema operativo que requiere un JDK de IBM JDK, no puede utilizar esta modalidad, dado que IBM JSSE TrustManager no permite cifrados anónimos. Debe configurar carteras con certificados.
- Si desea utilizar SSL para el cifrado y para la autenticación de servidor, se recomienda seguir las instrucciones de la sección "CASE #2: USE SSL FOR ENCRYPTION AND SERVER AUTHENTICATION" de la documentación de Oracle.
- Si desea utilizar SSL para el cifrado y para la autenticación del servidor de ambos niveles, se recomienda seguir las instrucciones en la sección "CASE #3: USE SSL FOR ENCRYPTION AND AUTHENTICATION OF BOTH TIERS" de la documentación de Oracle, en función de cómo tenga la intención de configurar la autenticación de cliente o servidor.
- Después de configurar la base de datos para el cifrado del tráfico de datos, dicha base de datos aceptará tanto las conexiones TCP (simples) como TCPS (cifradas).
- v Existe un problema conocido en la base de datos de Oracle 11g cuando el escucha está configurado sólo para TCPS. El programa de utilidad **lsnrctl**, que

se utiliza para iniciar y detener escuchas de base de datos, intenta establecer contacto con el escucha, que se activa que se activa primero. Debe definir la lista de direcciones del escucha para establecer contacto con TCP o IPC antes de que establezca contacto con TCPS.

#### *Configuración de Sterling B2B Integrator para cifrado de tráfico de datos en Oracle:*

Puede activar únicamente el cifrado de tráfico de datos, con autenticación anónima y sin autenticación SSL.

#### **Acerca de esta tarea**

Si sólo desea utilizar SSL para el cifrado, se recomienda seguir las instrucciones en la sección "CASE #1: USE SSL FOR ENCRYPTION ONLY" de la documentación de Oracle. No es necesario configurar certificados para la cartera. En esta modalidad, se utilizan cifrados Diffie-Hellman y el servidor y el cliente no se autentican a través de SSL. Debe realizar la autenticación utilizando un nombre de usuario y una contraseña.

No obstante, si ejecuta Sterling B2B Integrator en un sistema que requiere un JDK de IBM JDK, no puede utilizar esta modalidad, dado que IBM JSSE TrustManager no permite cifrados anónimos. Debe configurar carteras con certificados.

Este procedimiento sólo es aplicable si va a ejecutar Sterling B2B Integrator en un sistema que requiera Sun JDK. IBM JSSE TrustManager no permite cifrados anónimos.

Si Sterling B2B Integrator es una instalación de clúster, deberá realizar este procedimiento en cada nodo, empezando por el nodo 1.

#### **Procedimiento**

Para configurarSterling B2B Integrator para cifrado de tráfico de datos en Oracle:

- 1. Instale Sterling B2B Integrator en modalidad TCP (simple).
- 2. Detenga Sterling B2B Integrator.
- 3. Abra el directorio /*dir\_instalación*/install/properties.
- 4. Abra el archivo customer overrides.properties y añada la información de conexión de base de datos siguiente:

```
jdbcService.oraclePool.prop_oracle.net.ssl_cipher_suites=
(SSL_DH_anon_WITH_3DES_EDE_CBC_SHA, SSL_DH_anon_WITH_DES_CBC_SHA)
jdbcService.oraclePool.prop_oracle.net.ssl_server_dn_match=false
```
Si tiene configurado un contenedor, asegúrese de que la misma información de base de datos se añade al archivo customer\_overrides.properties.in. Para localizar el archivo, vaya al directorio /*dir\_instalación*/install/properties/ node*x*AC*y*, donde *x* indica el número de nodo y *y* da el número de contenedor. Realice este paso para todos los contenedores configurados en el sistema.

- 5. Repita el paso 4 para las siguientes agrupaciones de conexión de Oracle cambiando únicamente el nombre de agrupación:
	- oraclePool\_local
	- oraclePool NoTrans
	- oracleArchivePool
	- oracleUIPool

Si tiene otras agrupaciones de base de datos, deberá añadir las propiedades para dichas agrupaciones.

6. Abra el archivo sandbox.cfg y cambie la información de conexión de base de datos, según se muestra a continuación:

```
ORACLE_JDBC_URL= jdbc:oracle:thin:@(DESCRIPTION=(ADDRESS=(PROTOCOL=tcps)
(HOST=<host BD>)(PORT=<puerto TCPS tal como está configurado en la sección
DB config anterior>))
(CONNECT_DATA=(SERVICE_NAME=<nombre servicio>)))
```
Asegúrese de que entra valores para los parámetros **HOST**, **PORT** y **SERVICE\_NAME**.

- 7. Abra el archivo activemqconfig.xml.in y modifique la información de conexión de la base de datos siguiente:
	- v Quite o elimine el comentario de la siguiente información de configuración de base de datos ActiveMQ predeterminada:

```
<bean id="gis-ds" class="org.apache.commons.dbcp.BasicDataSource"
    destroy-method="close" singleton="true" lazy-init="default"
    autowire="default" dependency-check="default"
    SCIOverrideName="persistence-bean">
  <property name="driverClassName">
  <value>oracle.jdbc.driver.OracleDriver</value>
  </property>
  <property name="url">
  #:ifdef ORACLE_JDBC_URL
  <value>&ORACLE_JDBC_URL;</value>
  #:else
  <value>jdbc:oracle:thin:@&ORA_HOST;:&ORA_PORT;:&ORA_DATA;</value>
  #:endif
  </property>
   <property name="username">
  <value>&ORA_USER;</value>
  </property>
  <property name="password">
  <value>&ORA_PASS;</value>
  </property>
  <property name="maxActive">
  <value>32</value>
  </property>
  </bean>
v Añada la siguiente información de configuración de la base de datos
  ActiveMQ:
  <bean id="gis-ds"
  class="oracle.jdbc.pool.OracleDataSource" destroy-method="close"
  singleton="true" lazy-init="default"
  autowire="default"
  dependency-check="default">
  <property name="URL"><value>&ORACLE_JDBC_URL;</value></property>
  <property name="user"><value>&ORA_USER;</value></property>
  <property name="password"><value>&ORA_PASS;</value></property>
  <property name="connectionProperties">
    <value> oracle.net.ssl_cipher_suites:
      (SSL_DH_anon_WITH_3DES_EDE_CBC_SHA, SSL_DH_anon_WITH_DES_CBC_SHA)
       oracle.net.ssl client authentication: false
       oracle.net.ssl_version: 3.0
       driverClassName:oracle.jdbc.driver.OracleDriver
       maxActive: 32
     </value>
   </property>
```
8. Abra el directorio */dir\_instalación*/install/bin. 9. Entre el mandato ./setupfiles.sh.

</bean>

10. Reinicie Sterling B2B Integrator. Ahora todas las conexiones de base de datos de Sterling B2B Integrator están conectadas a través de la modalidad TCPS (cifrada).

*Configuración de Sterling B2B Integrator para cifrado de tráfico de datos con autenticación SSL en Oracle:*

Puede habilitar el cifrado de tráfico de datos y la autenticación SSL.

#### **Acerca de esta tarea**

Este procedimiento es aplicable si va a ejecutar Sterling B2B Integrator en un sistema que requiere Sun JDK o IBM JDK.

En el ejemplo de este procedimiento se utiliza la autenticación SSL bidireccional. Se recomienda seguir las instrucciones de la sección "CASE #2: USE SSL FOR ENCRYPTION AND SERVER AUTHENTICATION" de la documentación de Oracle.

También puede configurar la autenticación SSL unidireccional. Si desea utilizar SSL para el cifrado y para la autenticación del servidor de ambos niveles, se recomienda seguir las instrucciones de la sección "CASE #3: USE SSL FOR ENCRYPTION AND AUTHENTICATION OF BOTH TIERS" de la documentación de Oracle.

Si la instalación de Sterling B2B Integrator es una instalación de clúster, debe realizar este procedimiento en cada nodo, a partir del nodo 1.

#### **Procedimiento**

Para configurar Sterling B2B Integrator para cifrado de tráfico de datos con autenticación SSL en Oracle:

- 1. Instale Sterling B2B Integrator en modalidad TCP (simple).
- 2. Detenga Sterling B2B Integrator.
- 3. Abra el directorio */dir\_instalación*/install/properties.
- 4. Abra el archivo customer overrides.properties y añada la información de conexión de base de datos siguiente:

```
jdbcService.oraclePool.prop_javax.net.ssl.trustStore=/.../path/.../
 ClientKeyStore.jks
jdbcService.oraclePool.prop_javax.net.ssl.trustStoreType=JKS
jdbcService.oraclePool.prop_javax.net.ssl.trustStorePassword=password
jdbcService.oraclePool.prop_oracle.net.ssl_version=3.0
jdbcService.oraclePool.prop_javax.net.ssl.keyStore=/.../path/.../
 ClientKeyStore.jks
jdbcService.oraclePool.prop_javax.net.ssl.keyStoreType=JKS
jdbcService.oraclePool.prop_javax.net.ssl.keyStorePassword=password
```
- 5. Repita el paso 4 para las siguientes agrupaciones de conexión de Oracle cambiando únicamente el nombre de la agrupación:
	- v **oraclePool\_local**
	- v **oraclePool\_NoTrans**
	- v **oracleArchivePool**
	- v **oracleUIPool**

Si tiene otras agrupaciones de base de datos, deberá añadir las propiedades para dichas agrupaciones.

6. Abra el archivo sandbox.cfg y cambie la información de conexión de base de datos por el valor siguiente:

```
ORACLE_JDBC_URL= jdbc:oracle:thin:@(DESCRIPTION=(ADDRESS=(PROTOCOL=tcps)
(HOST=<host BD>)(PORT=<puerto TCPS tal como está configurado en la sección
DB config anterior>))
```
(CONNECT\_DATA=(SERVICE\_NAME=<*nombre servicio*>)))

- 7. Abra el directorio /*dir\_instalación*/install/activemq/conf.
- 8. Abra el archivo activemqconfig.xml.in y modifique la información de conexión de la base de datos:
	- v Quite o elimine el comentario de la siguiente información de configuración de base de datos ActiveMQ predeterminada:

```
#:ifdef ORACLE
<bean id="gis-ds" class="org.apache.commons.dbcp.BasicDataSource"
   destroy-method="close" singleton="true" lazy-init="default"
  autowire="default" dependency-check="default"
  SCIOverrideName="persistence-bean">
<property name="driverClassName">
<value>oracle.jdbc.driver.OracleDriver</value>
</property>
<property name="url">
#:ifdef ORACLE_JDBC_URL
<value>&ORACLE_JDBC_URL;</value>
#:else
<value>jdbc:oracle:thin:@&ORA_HOST;:&ORA_PORT;:&ORA_DATA;</value>
#:endif
</property>
<property name="username">
<value>&ORA_USER;</value>
</property>
<property name="password"><value>&ORA_PASS;</value>
</property>
<property name="maxActive"><value>32</value>
</property>
</bean>
#:endif
```
v Añada la siguiente información de configuración de la base de datos ActiveMQ:

```
<bean id="gis-ds"
class="oracle.jdbc.pool.OracleDataSource" destroy-method="close"
singleton="true" lazy-init="default" autowire="default"
dependency-check="default">
<property name="URL"><value>&ORACLE_JDBC_URL;</value></property>
<property name="user"><value>&ORA USER;</value></property>
<property name="password"><value>&ORA_PASS;</value></property>
<property name="connectionProperties"><value>
javax.net.ssl.trustStore: /.../path/.../ClientKeyStore.jks
javax.net.ssl.trustStoreType:JKS
javax.net.ssl.trustStorePassword:password
oracle.net.ssl_version:3.0
javax.net.ssl.keyStore: /.../path/.../ClientKeyStore.jks
javax.net.ssl.keyStoreType:JKS
javax.net.ssl.keyStorePassword: password
driverClassName:oracle.jdbc.driver.OracleDriver
maxActive:32
</value>
</property>
</bean>
```
- 9. Entre el mandato ./setupfiles.sh.
- 10. Reinicie Sterling B2B Integrator. Ahora todas las conexiones de base de datos de Sterling B2B Integrator están conectadas a través de la modalidad TCPS (cifrada).

# **Configuración de la base de datos de Microsoft SQL Server:**

Antes de instalar Sterling B2B Integrator con la base de datos de Microsoft SQL Server, debe configurar la base de datos.

### **Antes de empezar**

- v Si va a volver a instalar el software, no olvide que los datos en la base de datos existente se suprimirán. Para conservar los datos, realice una copia de seguridad de la base de datos existente o bien guárdela con otro nombre.
- v Tras crear y configurar la base de datos, recíclela. A continuación, detenga y reinicie el sistema para aplicar los cambios.

#### **Acerca de esta tarea**

Utilice la lista de comprobación siguiente para configurar Microsoft SQL Server para Sterling B2B Integrator:

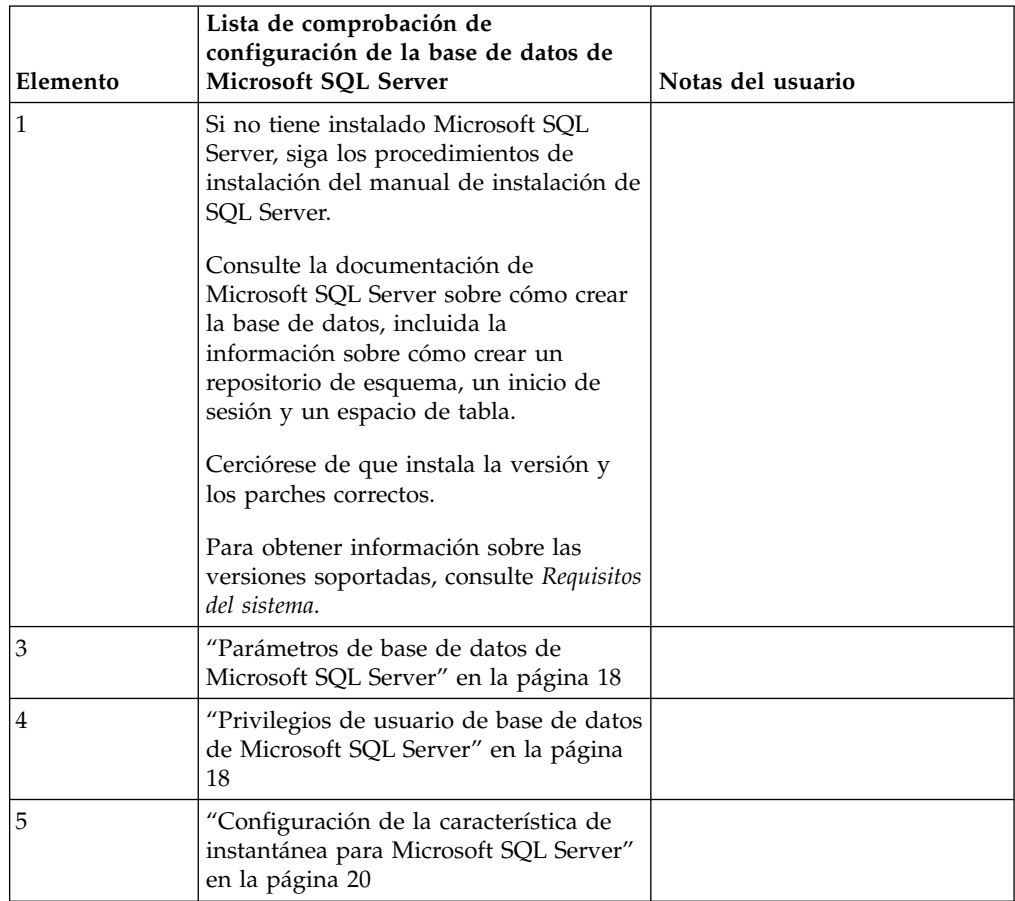

*Privilegios de usuario de base de datos de Microsoft SQL Server:*

En Microsoft SQL Server, debe otorgar permiso de propietario de la base de datos (DBO) al usuario. Se precisa el rol DB\_DDLADMIN para crear objetos en la base de datos de SQL Server.

#### *Parámetros de base de datos de Microsoft SQL Server:*

Cuando instala Sterling B2B Integrator con la base de datos de Microsoft SQL Server, debe establecer determinados parámetros de Microsoft SQL Server. Se recomiendan otros valores de parámetros de Microsoft SQL Server para obtener el rendimiento óptimo de Sterling B2B Integrator.

Cuando se instala Sterling B2B Integrator con Microsoft SQL Server, debe establecer los parámetros de Microsoft SQL Server listados en el apartado ["Valores](#page-24-0) [obligatorios para Microsoft SQL Server" en la página 19.](#page-24-0)

Una vez instalado Sterling B2B Integrator con Microsoft SQL Server, puede mejorar el rendimiento de la base de datos estableciendo los parámetros recomendados listados en la documentación de rendimiento para los siguientes elementos:

- v Valores exclusivos de la instancia para Microsoft SQL Server
- Valores exclusivos de la base de datos para Microsoft SQL Server

#### *Valores obligatorios para Microsoft SQL Server:*

La ordenación predeterminada de Microsoft SQL Server debe coincidir con la ordenación para la base de datos de Sterling B2B Integrator para impedir conversiones en la ordenación.

La base de datos *tempdb* que Microsoft SQL Server utiliza debe crearse con la misma ordenación que la ordenación predeterminada de Microsoft SQL Server. Microsoft SQL Server utiliza la base de datos tempdb para resultados que son demasiados grandes y no caben en la memoria.

Si las ordenaciones de la base de datos tempdb y la base de datos de Sterling B2B Integrator son diferentes, el motor de la base de datos debe convertirse de la ordenación Sterling B2B Integrator a la ordenación tempdb y viceversa antes de enviar los resultados al servidor de Sterling B2B Integrator. Estas conversiones pueden ocasionar problemas graves de rendimiento.

La ordenación que es necesaria para la base de datos de Sterling B2B Integrator es una ordenación que coincide en gran medida con el juego de caracteres utilizado por Java. Mediante esta ordenación, puede evitar conversiones de datos de caracteres antes de guardar los datos en las tablas de base de datos. Utilice el parámetro obligatorio que se describe en la siguiente tabla cuando configure el valor de ordenación:

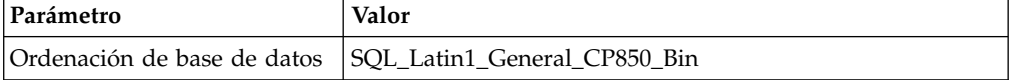

Además, debe efectuar estas tareas:

- v Permitir que Microsoft SQL Server gestione la memoria de forma dinámica (valor predeterminado).
- Habilitar cualquier software antivirus que esté en ejecución en los datos, en el registro de transacciones y en los archivos binarios de Microsoft SQL Server.

*Instalación del controlador JDBC en Microsoft SQL Server:*

El uso de una base de datos SQL Server con Sterling B2B Integrator requiere la instalación de un controlador JDBC.

#### **Acerca de esta tarea**

Sterling B2B Integrator requiere el controlador de Microsoft SQL Server correcto. Para obtener información sobre las versiones soportadas, consulte los *Requisitos del sistema*.

Descargue el controlador y los parches adecuados del sitio web de Microsoft.

#### **Procedimiento**

Para instalar el controlador JDBC en Microsoft SQL Server:

- 1. Descargue el archivo sqljdbc\_*versión*\_*idioma*.tar.gz en un directorio temporal.
- 2. Para desempaquetar el archivo TAR comprimido, abra el directorio en el que desea desempaquetar el controlador y escriba el mandato siguiente: gzip -d sqljdbc\_*idioma\_versión*.tar.gz
- 3. Para desempaquetar el archivo TAR, abra el directorio donde desea instalar el controlador y escriba el mandato siguiente:

tar –xf sqljdbc\_*idioma\_versión*.tar

Tras desempaquetar el paquete, puede encontrar más información sobre el uso de este controlador abriendo el sistema de ayuda JDBC en el archivo /*vía\_acceso\_absoluta*/sqljdbc\_*versión*/*idioma*/help/default.htm. Este archivo muestra el sistema de ayuda en el navegador web.

4. Cuando la instalación de Sterling B2B Integrator solicita la ubicación de los controladores JDBC, especifique el archivo JAR extraído que se ha creado después de desempaquetar el archivado, que se suele denominar sqljdbc.jar. La versión del controlador JDBC es la misma que la versión de los controladores descargados desde Microsoft.

*Configuración de la característica de instantánea para Microsoft SQL Server:*

La característica de instantánea en Microsoft SQL Server permite ver una copia de sólo lectura de la base de datos aunque esté bloqueada. Configurar la característica de instantánea también puede reducir puntos muertos. Para habilitar la característica de instantánea, entre el mandato siguiente: **ALTER DATABASE nombre\_bd SET READ\_COMMITTED\_SNAPSHOT ON;**

#### **Configuración de la base de datos de MySQL:**

Puede utilizar una base de datos MySQL para mantener la información de Sterling B2B Integrator. Sólo instalaciones no en clúster de Sterling B2B Integrator pueden utilizar la base de datos MySQL.

MySQL no distingue mayúsculas de minúsculas para búsquedas con valores de cadena. Por ejemplo, los resultados de la búsqueda serán los mismos cuando busque usuarios 'Admin' y 'admin'. Esto afecta a las búsquedas de mapas, procesos de negocio, buzones, nombres de usuarios y otros datos almacenados en la base de datos.

Utilice la lista de comprobación siguiente para configurar la base de datos MySQL para Sterling B2B Integrator:

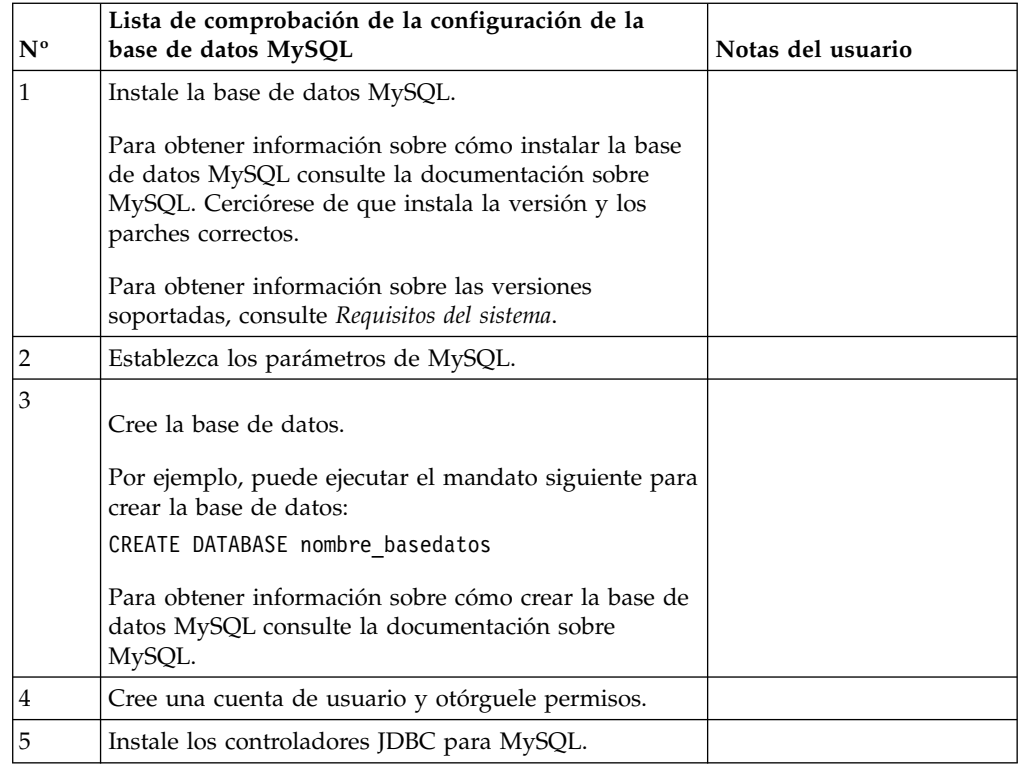

Si necesita información adicional sobre la base de datos MySQL, consulte la documentación que proporciona el proveedor en [http:////dev.mysql.com/doc/](http:////dev.mysql.com/doc/refman/5.0/en/) [refman/5.0/en/.](http:////dev.mysql.com/doc/refman/5.0/en/)

*Actualizar los parámetros MySQL:* Sterling B2B Integrator requiere los valores de parámetros siguientes en la base de datos MySQL.

Los valores de parámetros recomendados son valores mínimos. Puede incrementar los valores basados en los requisitos o si el servidor de base de datos utiliza más de una instancia de Sterling B2B Integrator.

Se recomienda configurar un archivo de datos para la ampliación automática (innodb\_data\_file\_path = ibdata1:400M:autoextend).

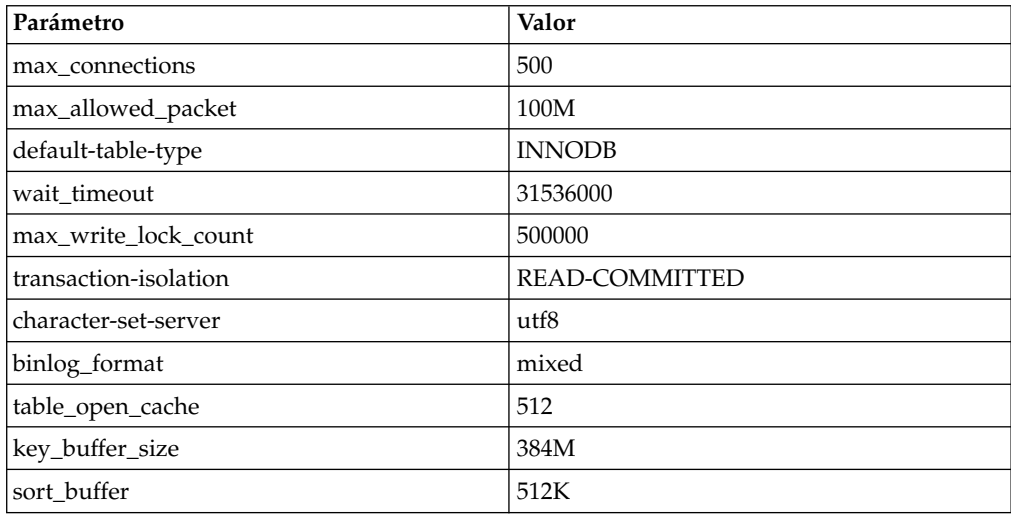

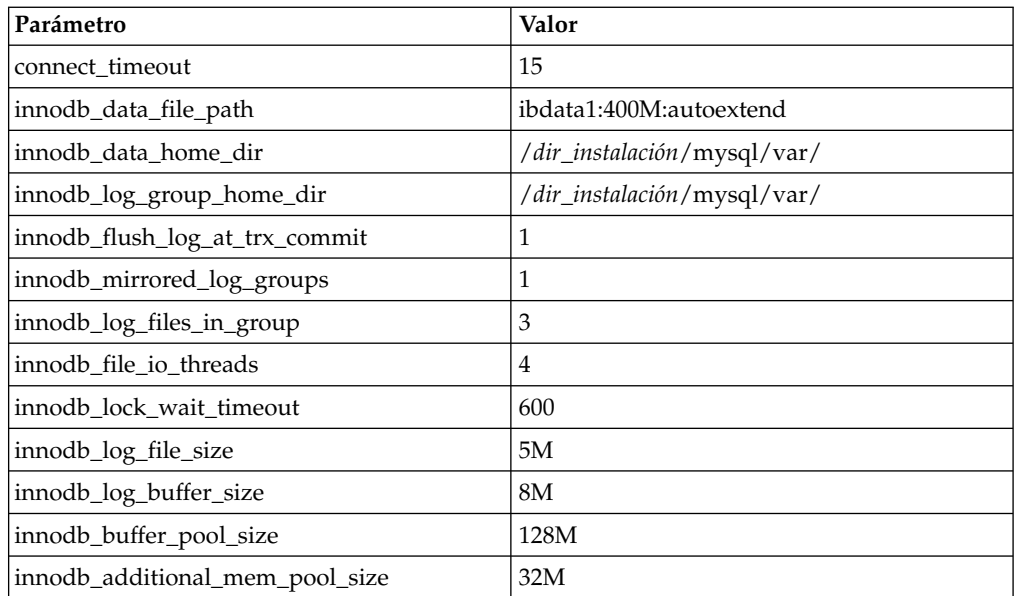

Revise innodb\_buffer\_pool\_size y innodf\_additional\_mem\_pool\_size en /*dir\_instalación*/install/mysql/data my.cnf. Si los valores del archivo tuning.properties anterior de Sterling B2B Integrator son mayores que lo que se encuentra en el archivo my.ini nuevo, necesita ajustarlos según corresponda.

# *Instalar los controladores JDBC para MySQL:* **Acerca de esta tarea**

Sterling B2B Integrator requiere el controlador JDBC adecuado para la base de datos MySQL. Estos controladores son independientes de la plataforma e independientes de la arquitectura. Para obtener información sobre las versiones soportadas, consulte *Requisitos del sistema*.

Tras obtener el controlador JDBC correcto, registre la ruta de acceso absoluta en la ubicación del sistema. Debe suministrar esta ruta de acceso absoluta al instalar Sterling B2B Integrator.

# *Crear la cuenta de usuario y otorgar privilegios de usuario a la base de datos MySQL:* **Acerca de esta tarea**

Debe otorgar todos los privilegios a la base de datos MySQL al usuario administrativo de Sterling B2B Integrator. El ejemplo siguiente crea y otorga todos los privilegios al usuario en la base de datos MySQL:

GRANT ALL PRIVILEGES ON nombre\_bd.\* TO usuario@localhost IDENTIFIED BY 'contraseña' WITH GRANT OPTION

# Donde:

- v nombre\_bd hace referencia al nombre de la base de datos creada.
- usuario hace referencia a la cuenta de usuario de la base de datos que Sterling B2B Integrator utilizará.
- v contraseña hace referencia a la contraseña asociada con la cuenta de usuario de la base de datos.

Una vez que haya otorgado todos los privilegios, necesitará vaciar (flush) todos los privilegios para completar la configuración. Por ejemplo, ejecute este mandato desde la solicitud de SQL:

FLUSH PRIVILEGES;

# **Gestión de contraseñas de base de datos:**

El sistema utiliza una contraseña para conectarse a la base de datos. La contraseña se almacena como texto simple en un archivo de propiedades del sistema.

Si las políticas de seguridad de la empresa requieren cifrar estas contraseñas, puede hacerlo después de instalar el sistema. El cifrado de estas contraseñas es opcional.

#### *Métodos de cifrado de contraseñas de base de datos:*

Las contraseñas de base de datos están cifradas con uno de los dos métodos siguientes: OBSCURED o ENCRYPTED.

El método de cifrado lo decide el valor de la propiedad **encryptionPrefix** en el archivo propertyEncryption.properties o propertyEncryption.properties platform security ext.

*Cifrar contraseñas de base de datos (Windows):* **Acerca de esta tarea**

Para cifrar la contraseña de la base de datos:

#### **Procedimiento**

- 1. Detenga Sterling B2B Integrator.
- 2. Complete los pasos siguientes:
	- a. Haga clic en **Iniciar**.
	- b. Haga clic con el botón derecho del ratón en **Símbolo del sistema** y seleccione **Ejecutar como administrador**. Se visualiza la casilla de verificación de símbolo del sistema de administrador.
	- c. Vaya a \*dir\_instalación*\install\bin.
- 3. Escriba enccfgs.cmd.
- 4. Escriba setupfiles.cmd.
- 5. Escriba deployer.cmd.
- 6. Escriba startWindowsService.cmd para iniciar Sterling B2B Integrator.
- 7. Escriba la frase de contraseña.

# *Descifrar contraseñas de base de datos (Windows):* **Acerca de esta tarea**

Para descifrar la contraseña de la base de datos:

#### **Procedimiento**

- 1. Detenga Sterling B2B Integrator.
- 2. Complete los pasos siguientes:
	- a. Haga clic en **Iniciar**.
- b. Haga clic con el botón derecho del ratón en **Símbolo del sistema** y seleccione **Ejecutar como administrador**. Se visualiza la casilla de verificación de símbolo del sistema de administrador.
- c. Vaya a \*dir\_instalación*\install\properties.
- 3. Abra el archivo sandbox.cfg.
- 4. Copie la contraseña cifrada desde la propiedad database\_PASS.

Utilice el texto que aparece después de database\_PASS= text. Por ejemplo, si database\_PASS= OBSCURED:123ABCxyz321, copiará el texto OBSCURED:123ABCxyz321. (OBSCURED es el método de cifrado para la contraseña.)

- 5. Complete los pasos siguientes:
	- a. Haga clic en **Iniciar**.
	- b. Haga clic con el botón derecho del ratón en **Símbolo del sistema** y seleccione **Ejecutar como administrador**. Se visualiza la casilla de verificación de símbolo del sistema de administrador.
	- c. Vaya a \*dir\_instalación*\install\bin.
- 6. Escriba decrypt string.cmd encrypted password.

Para encrypted\_password, utilice el texto que ha copiado en el paso 4.

Se le solicita la contraseña del sistema.

Aparece la contraseña descifrada.

- 7. Complete los pasos siguientes:
	- a. Haga clic en **Iniciar**.
	- b. Haga clic con el botón derecho del ratón en **Símbolo del sistema** y seleccione **Ejecutar como administrador**. Se visualiza la casilla de verificación de símbolo del sistema de administrador.
	- c. Vaya a \*dir\_instalación*\install\properties.
- 8. Edite el archivo sandbox.cfg para sustituir la contraseña cifrada por la contraseña que se devolvió en el paso 6.
- 9. Necesita descifrar las entradas para YANTRA\_DB\_PASS y DB\_PASS. Repita los pasos 4 a 8 para descifrar estas entradas. También debe descifrar las contraseñas presentes en los archivos de propiedades. Las contraseñas cifradas se encuentran en los archivos de propiedades siguientes:
	- sandbox.cfg
	- apservsetup
	- jdbc.properties/.in
	- v customer\_overrides.properties/.in
- 10. Complete los pasos siguientes:
	- a. Haga clic en **Iniciar**.
	- b. Haga clic con el botón derecho del ratón en **Símbolo del sistema** y seleccione **Ejecutar como administrador**. Se visualiza la casilla de verificación de símbolo del sistema de administrador.
	- c. Vaya a \*dir\_instalación*\install\bin.
- 11. Entre setupfiles.cmd.
- 12. Escriba deployer.cmd.
- 13. Escriba startWindowsService.cmd para iniciar Sterling B2B Integrator.

# **Preparación de la instalación**

Para ayudar a garantizar una instalación sin problemas, debe completar la lista de comprobación de la instalación y entender algunos conceptos.

# **Lista de comprobación de instalación para un entorno no de clúster de**

**Windows:** La lista de comprobación de la instalación contiene los elementos que necesita recopilar y las tareas que necesita completar antes de instalar Sterling B2B Integrator. La lista de comprobación contiene lo siguiente:

- v Descripciones breves de tareas (se proporcionan procedimientos más detallados después de la lista de comprobación)
- v Información que necesita recopilar para completar la instalación

Puede que desee efectuar una copia de la lista de comprobación siguiente y utilizarla para registrar la información que recopile.

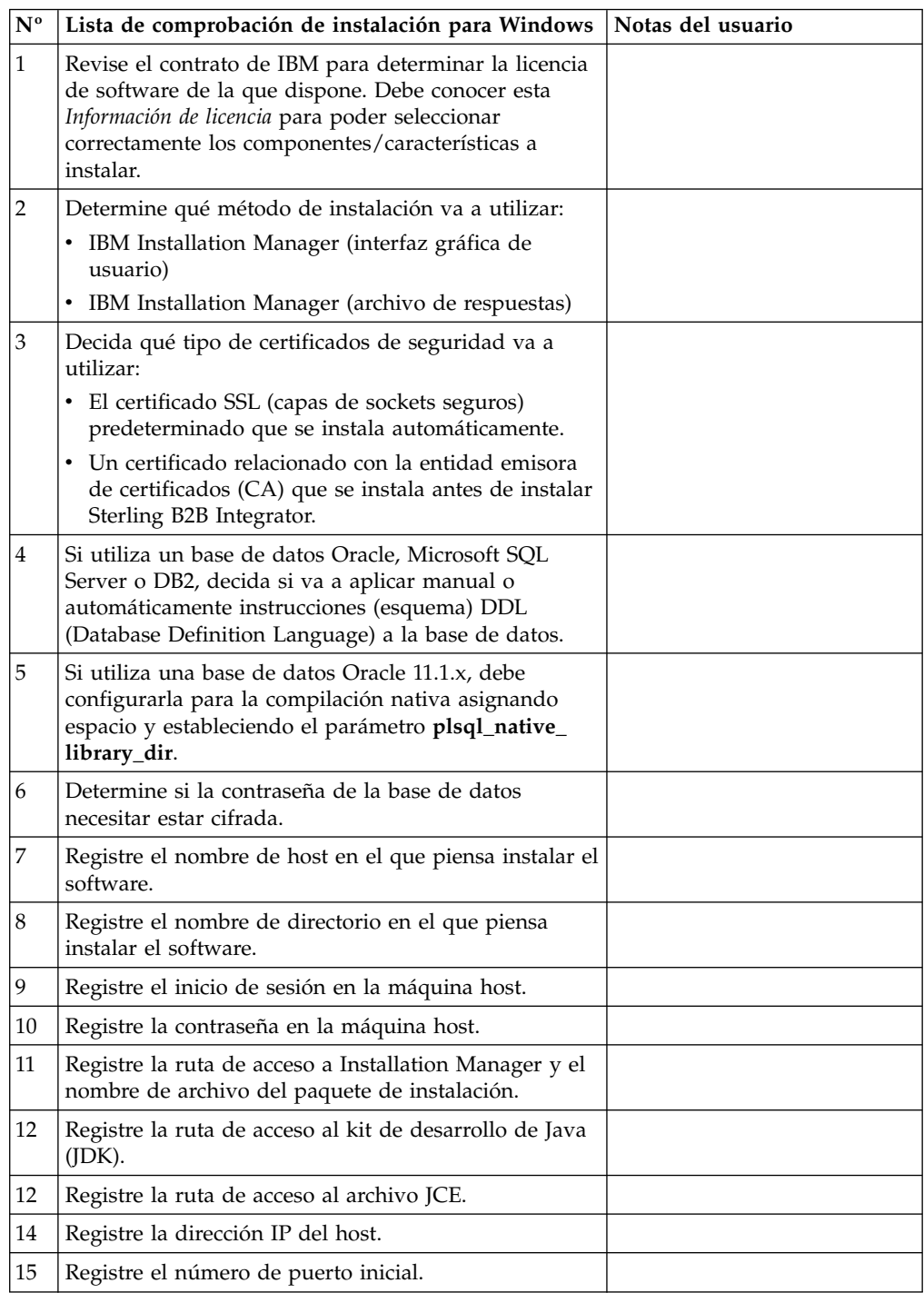

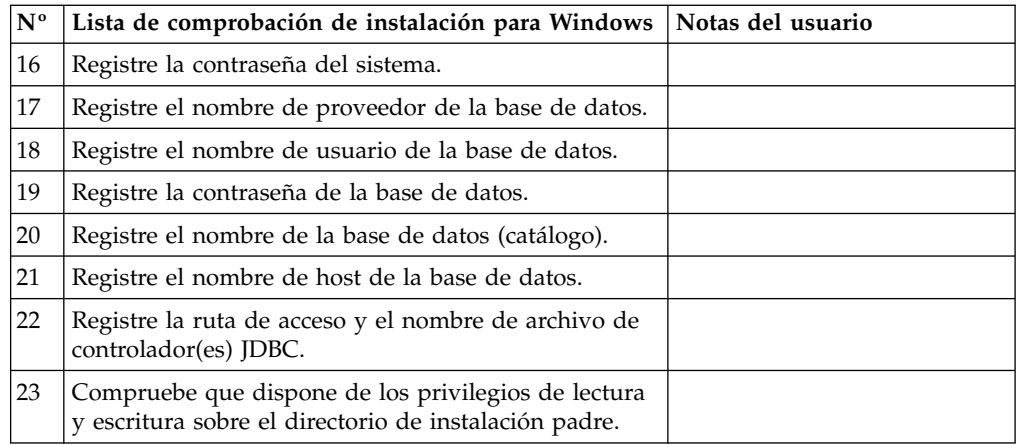

#### **Información de licencia:**

Necesita un archivo de licencia distinto para cada característica de Sterling B2B Integrator que haya adquirido. Durante la instalación, debe seleccionar los archivos de licencia en función de lo que haya adquirido. Las licencias de producto no requieren una clave de activación.

IBM da por supuestos que los clientes solo instalarán y utilizarán los productos que adquieren. IBM se reserva el derecho de inspeccionar en cualquier momento si las instalaciones cumplen con lo dispuesto.

Cuando la instalación finalice, si determina que necesita modificar archivos de licencias, consulte ["Modificaciones de licencia" en la página 62.](#page-67-0)

# **Licencias de producto para Sterling B2B Integrator**

Sterling B2B Integrator Standard y Enterprise Edition incluye:

- MESA Studio
- eInvoicing
- Report Services
- v todos los servicios y adaptadores no listados más abajo

Sterling B2B Integrator Standard y Enterprise Financial Edition incluye todo lo listado anteriormente más:

- $\cdot$  CHIPS
- SWIFTNet
- Adaptador NACHA ACH CTX
- FEDWIRE
- Fin Serv XML standard
- Modalidad FIPS
- Servicio Image Cash Letter
- $\cdot$  EBICS

**Números de puerto en un entorno de Windows:** Durante la instalación o actualización, se le solicitará especificar el número de puerto inicial para Sterling B2B Integrator.

Para especificar un número de puerto inicial, siga estas instrucciones:

v Sterling B2B Integrator requiere un rango de 200 puertos abiertos consecutivos entre 1025 y 65535. El rango de puertos empieza con el número de puerto inicial y finaliza con el mismo número que el inicial más 200. Por ejemplo, si especifica 10100, asegúrese de que los números 10100 hasta 10199 no los utilice ninguna otra aplicación del sistema.

**Nota:** Debido a RMI, en ocasiones, puede asignarse un número de puerto fuera del rango.

- v El número de puerto inicial representa el principio del número de puerto de principio en el rango.
- v Asegúrese de que los números de puerto en el rango de puerto no los utiliza ninguna otra aplicación en el sistema.

Durante la actualización, se preasignan unos 50 puertos predeterminados para distintos servicios. Por ejemplo, si no desea que xxx32 (10132) sea un puerto predeterminado, puede asignarlo a xxx97 o a otro número dentro del rango de puertos.

Tras la instalación o actualización, consulte el archivo \*dir\_instalación*\install\ properties\sandbox.cfg para todas las asignaciones de puerto.

#### **Certificados de seguridad:**

Puede elegir entre certificados de seguridad diferente antes de instalar Sterling B2B Integrator.

Antes de empezar la instalación, debe decidir cuáles de los siguientes certificados de seguridad desea utilizar:

- v El certificado SSL (capas de sockets seguros) predeterminado que la instalación genera automáticamente.
- v Un certificado relacionado con la entidad emisora de certificados (CA) que se genera antes de instalar el software.

Si realiza la instalación con el certificado SSL predeterminado, pero más adelante desea pasar a un certificado relacionado con CA, puede cambiar el certificado mediante la propiedad **sslCert** en el archivo noapp.properties\_platform\_ifcresources\_ext.in.

#### **Instalación del software**

Después de haber configurado la base de datos y haber preparado el sistema, estará preparado pasra instalar Sterling B2B Integrator.

**Información general de instalación/actualización en un entorno no de clúster:**

#### **PRECAUCIÓN:**

**Por motivos de seguridad, Sterling B2B Integrator debe estar instalado protegido mediante un cortafuegos de empresa. Para obtener más información sobre opciones de despliegue seguras, consulte los temas sobre servidor perimetral y seguridad en la biblioteca de documentación de Sterling B2B Integrator.**
#### **Escenarios de instalación**

Es importante revisar los escenarios de instalación siguientes:

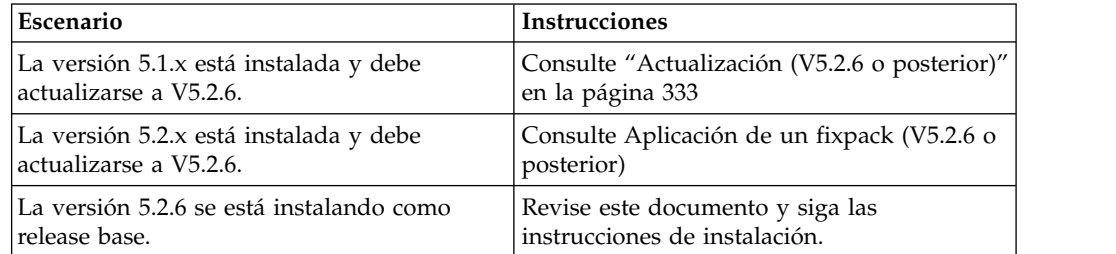

## **Métodos de instalación**

Para instalar el sistema, utilice uno de los métodos siguientes:

- IBM Installation Manager (interfaz gráfica de usuario)
- IBM Installation Manager (archivo de respuesta)

#### **Instrucciones generales de instalación**

Las instrucciones generales sobre instalación incluyen lo siguiente:

- v No cree el directorio de instalación manualmente antes de iniciar la instalación. Si crea el directorio de instalación antes de empezar, la instalación fallará. El nombre de directorio proporcionado durante el proceso de instalación se utiliza para crear el nuevo directorio de instalación.
- v El nombre del directorio no puede incluir espacios y debe tener menos de 30 caracteres de longitud, excluyendo separadores. Si utiliza un nombre de directorio de más de 30 caracteres se podría crear una instalación que sea imposible de eliminar. Un ejemplo de un directorio de instalación es C:\SI\_52\install.
- v El servidor en que está realizando la instalación debe tener el espacio en disco libre adecuado.
- v *dir\_instalación* hace referencia al directorio de instalación donde se instalará el software nuevo. No utilice ningún nombre de directorio ya existente o una versión anterior del directorio de instalación de Sterling B2B Integrator. Con ello, podría sobrescribir involuntariamente la instalación existente. Es preciso crear un directorio de instalación nuevo antes de empezar la instalación.
- v *instalación\_padre* es el directorio que se encuentra un nivel por encima del directorio *dir\_instalación*.
- v Asegúrese de que el directorio *instalación\_padre* tenga los permisos de escritura/lectura adecuados.
- v Si tiene que instalar más de una instancia de Sterling B2B Integrator en el mismo servidor Windows, debe instalar la segunda instancia en un directorio diferente.
- Si realiza la instalación de Sterling B2B Integrator en VMware, facilite la dirección IP de la máquina virtual, no la dirección IP del host VMware. Por ejemplo, si 10.251.124.160 es la dirección IP del host VMware y 10.251.124.156 la dirección IP del servidor Windows 2003 que aloja, debe utilizar 10.251.124.156 como la dirección IP correcta para instalar Sterling B2B Integrator.
- Sterling B2B Integrator no da soporte a la instalación de IPv6 en Windows. Antes de aplicar una dirección IPv6, consulte la sección *Prestaciones de IPv6* en *Requisitos del sistema*.

v La instalación crea los puertos posteriores según el número de puerto inicial. Para todas las asignaciones de puerto, consulte el archivo \*dir\_instalación*\ install\properties\sandbox.cfg.

### **Información general de IBM Installation Manager:**

Se precisa IBM Installation Manager V1.8.2 para instalar Sterling B2B Integrator en todas las plataformas soportadas.

Installation Manager es una aplicación de instalación de varias plataformas basada en Java que proporciona un método coherente en varias plataformas. No depende del mecanismo o de la tecnología de instalación específicos de la plataforma.

Installation Manager utiliza los repositorios de ofertas locales de Sterling B2B Integrator para instalar o actualizar Sterling B2B Integrator y sus características complementarias. Determina los paquetes que deben instalarse y visualizarlos, incluyendo los productos, los fixpack y los arreglos temporales. Comprueba que todos los requisitos previos y las interdependencias se han cumplido antes de instalar el paquete de produdtos y los conjuntos de características seleccionados.

**Importante:** La opción **Desinstalar** únicamente elimina el registro de Sterling B2B Integrator de Installation Manager. El procedimiento de desinstalación tal como se describe en las secciones relacionadas todavía debe ejecutarse para desinstalar por completo Sterling B2B Integrator.

Installation Manager debe estar instalado en cada sistema en el que se está instalando Sterling B2B Integrator. Si ya tiene instalado Installation Manager en el sistema para utilizarlo con otras aplicaciones de IBM, se puede utilizar con la instalación de Sterling B2B Integrator siempre que sea la versión correcta. Si no tiene instalado Installation Manager, se proporciona como parte del soporte de instalación de Sterling B2B Integrator.

#### **Versiones de bits soportadas**

Se proporciona una versión de 64 bits de IBM Installation Manager V 1.8.2 con el paquete de instalación de Sterling B2B Integrator. Sin embargo, ahora también se puede instalar con una versión de 32 bits de Installation Manager.

Antes de iniciar la instalación, considere las opciones siguientes:

- v Si es un cliente nuevo, utilice la versión de Installation Manager que se proporciona con el paquete de instalación de Sterling B2B Integrator e instale Sterling B2B Integrator.
- v Si tiene una versión anterior de Installation Manager, puede actualizarla a V1.8.2 utilizando Installation Manager que se proporciona con el paquete de instalación, instale Sterling B2B Integrator.
- v Si es un cliente actual que no utilizó Installation Manager anteriormente, instale la versión de Installation Manager que se proporciona con el paquete de instalación y, a continuación, actualice la instalación de Sterling B2B Integrator.
- v Si tiene instalado Installation Manager de 32 bits, debe descargar Installation Manager V1.8.2 de 32 bits desde Fix Central o IBM Passport Advantage, actualizarlo y, a continuación, seguir con la instalación de Sterling B2B Integrator. Asegúrese de que tiene las bibliotecas necesarias que dan soporte a la presentación del texto en pantalla.

### **Comprobación de actualizaciones**

Para comprobar si hay actualizaciones de Installation Manager, seleccione **Buscar actualizaciones de Installation Manager** en la página **Archivo > Preferencias > Actualizaciones**. Cuano la casilla de selección está seleccionada, Installation Manager busca actualizaciones cuando se abre una de las páginas siguientes desde la página de inicio de Installation Manager:

- v Paquete de instalación
- v Paquetes de modificación
- v Paquetes de actualizaciones

Installation Manager también busca actualizaciones cuando se pulsa el botón Buscar otras versiones, arreglos y extensiones en la página Paquetes de instalación.

#### **Inicio de Installation Manager**

Debe iniciar Installation Manager (y también instalar Sterling B2B Integrator) como usuario no administrador.

La forma de iniciar Installation Manager depende de si está utilizando el agente de Installation Manager que se proporciona con Sterling B2B Integrator o si tiene instalada una instancia de Installation Manager que está en el sistema. También depende de si dispone de un Installation Manager de 32 bits o 64 bits.

Abra un indicador de mandatos y efectúe una de las siguientes tareas para iniciar Installation Manager en modalidad de GUI:

- v Vaya al directorio IM\_<sistema\_operativo> y escriba **./userinst** o **userinst.exe** (Windows) para el siguiente escenario:
	- Si no tiene instalado Installation Manager y está utilizando el agente de Installation Manager que se proporciona con el soporte Sterling B2B Integrator.
	- Si tiene instalado Installation Manager de 64 bits.
	- Si tiene instalado Installation Manager en una plataforma que únicamente tiene una descarga disponible para Installation Manager. Por ejemplo, AIX, Solaris, HP, zLinux.
- Vaya al <directorio de instalación>/Installation Manager/eclipse (para el sistema Windows, sustituya / por \) y escriba **./IBMIM** o **IBMIM.exe** si tiene instalado Installation Manager de 32 bits en un sistema Linux o Windows.

Para obtener información Installation Manager en modalidad silenciosa, consulte [Instalación o actualización con un archivo de respuestas.](http://www.ibm.com/support/knowledgecenter/SS3JSW_5.2.0/com.ibm.help.sb2bi_install_upgrade_526.doc/install_upgrade_silent_mode/installing_or_updating_with_response_file_SI_specific.html)

Para obtener información sobre el inicio de Installation Manager en modalidad de mandatos para grabar un archivo de respuestas, consulte [Grabación de un archivo](http://www.ibm.com/support/knowledgecenter/SS3JSW_5.2.0/com.ibm.help.sb2bi_install_upgrade_526.doc/install_upgrade_silent_mode/install_recording_a_response_file_SI_specific.html) [de respuestas.](http://www.ibm.com/support/knowledgecenter/SS3JSW_5.2.0/com.ibm.help.sb2bi_install_upgrade_526.doc/install_upgrade_silent_mode/install_recording_a_response_file_SI_specific.html)

#### **Parámetros de memoria de almacenamiento adicional**

Los parámetros de memoria de almacenamiento dinámico especifican la cantidad de memoria que Installation Manager puede utilizar durante el proceso de instalación. La agrupación de memoria de almacenamiento dinámico que utiliza Installation Manager son valores predeterminados estándar. Si estos valores predeterminados no son suficientes para el entorno, puede especificar valores diferentes añadiendo parámetros al archivo Installation Managerconfig.ini.

**Importante:** Estos parámetros adicionales sólo son necesarios si surgen problemas de falta de memoria durante el proceso de instalación.

Se pueden añadir los parámetros siguientes:

- v memoryMin=user.sb.INSTALL\_*<OS>*\_INIT\_HEAP.*<cantidad\_de\_memoria>*
- v memoryMax=user.sb.INSTALL\_*<OS>*\_MAX\_HEAP.*<cantidad\_de\_memoria>*

Donde <*OS*> es el sistema operativo y <*cantidad\_de\_memoria*> es la cantidad de memoria especificada.

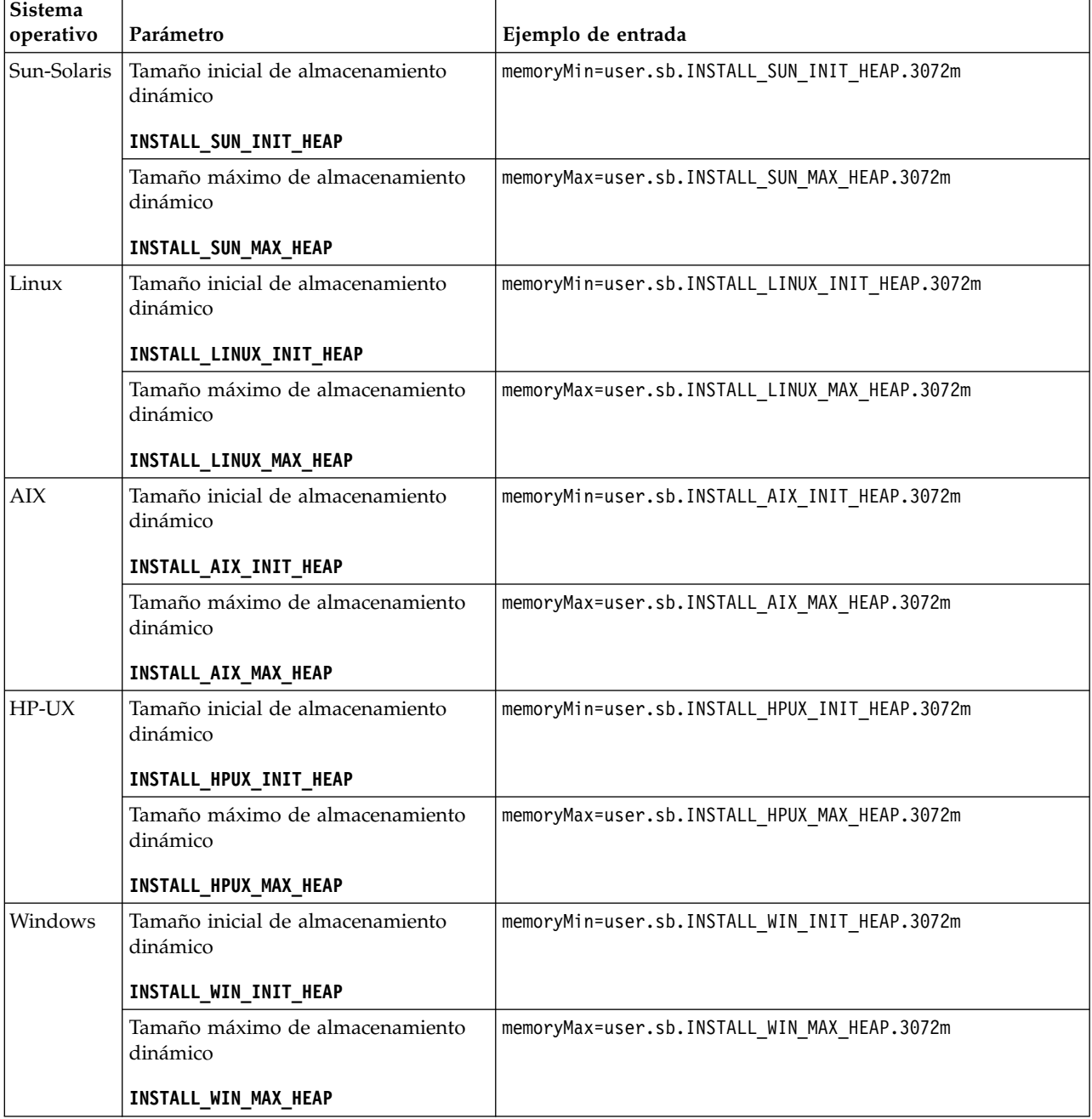

## **Instalación o actualización con un archivo de respuestas (V5.2.6 o posterior):**

Puede instalar o actualizar (aplicar fixpack o arreglo temporal) Sterling B2B Integrator con la modalidad silenciosa utilizando los archivos de respuestas de ejemplo o convirtiendo el archivo de respuestas existente al formato necesario.

### **Instalación en un entorno no de clúster de Windows con IBM Installation Manager en modo de GUI:**

Puede instalar Sterling B2B Integrator en un entorno no de clúster de Windows con IBM Installation Manager en modalidad de interfaz gráfica de usuario (GUI).

### **Antes de empezar**

- v Complete la ["Lista de comprobación de instalación para un entorno no de](#page-105-0) [clúster de Windows" en la página 100.](#page-105-0)
- Si utiliza la aplicación Standards Processing Engine (SPE) con Sterling B2B Integrator, debe instalar SPE antes de instalar Sterling B2B Integrator.
- v Si utiliza la aplicación EBICS Banking Server con Sterling B2B Integrator, el cifrado de datos para el almacenamiento en la ubicación de la instalación no está soportad.

#### **Acerca de esta tarea**

Para instalar Sterling B2B Integrator en un entorno no de clúster de Windows con Installation Manager en modalidad de GUI:

**Importante:** A continuación se proporciona una lista de cambios relacionados con la instalación o actualización en Sterling B2B Integrator V5.2.6:

- v Puede instalar o actualizar mediante la interfaz de usuario o la modalidad de instalación silenciosa (archivos de respuestas). No se soportan la instalación y actualización en modalidad de consola.
- v Se incluye el archivo JAR de Sterling B2B Integrator en el repositorio. Por consiguiente, no es necesario seleccionar manualmente el archivo JAR al instalar o actualizar.
- Debe utilizar Installation Manager V1.8.2 para instalar o actualizar Sterling B2B Integrator. InstallService está inhabilitado y no se puede utilizar. Puede utilizar InstallService, solo para un escenario específico relacionado con Sterling File Gateway. Para obtener más información, consulte el paso 13.

### **Procedimiento**

- 1. Cierre todos los programas Windows y las ventanas del indicador de mandatos.
- 2. Desde el soporte de instalación, copie el paquete de instalación comprimido en una ubicación del escritorio.
- 3. Descomprima el paquete de instalación.
- 4. Abra la carpeta InstallationManager de la estructura de directorios creada al descomprimir el paquete de instalación. Aparecen varios archivos IM\_*SistemaOperativo*.zip.
- 5. Descomprima el archivo IM\_Win.zip. Esta acción crea una nueva carpeta IM\_Win.

**Importante:** Se necesita Installation Manager V1.8.2 para instalar Sterling B2B Integrator V5.2.6.

6. Descomprima Common\_Repo.zip del paquete de instalación. La acción crea dos carpetas nuevas b2birepo y gmrepo. Las carpetas IM\_Win, b2birepo y gmrepo deben estar en el mismo nivel en un directorio.

**Importante:** gmrepo contiene el archivo de repositorio necesario para instalar Global Mailbox. Para obtener información sobre Global Mailbox, consulte [Visión general de Global Mailbox.](http://www.ibm.com/support/knowledgecenter/SS3JSW_5.2.0/com.ibm.help.gdha_overview.doc/com.ibm.help.gdha_overview.doc/gdha_overview.html)

- 7. Efectúe una de las siguientes tareas para iniciar Installation Manager:
	- a. Vaya al directorio IM\_Win y efectúe una doble pulsación en **userinst.exe** para los siguientes escenarios:
		- v Si no tiene instalado Installation Manager y está utilizando el agente de Installation Manager que se proporciona con V5.2.6.
		- v Si tiene instalado Installation Manager de 64 bits.
	- b. Vaya al <directorio de instalación>\Installation Manager\eclipse y efectúe una doble pulsación en **IBMIM.exe**, si tiene instalado Installation Manager de 32 bits en el sistema Windows.
- 8. En la página de inicio de Installation Manager, pulse **Instalar**.

**Importante:** Si los directorios IM <sistema operativo> y b2birepo no están en el mismo directorio o si ya ha instalado Installation Manager, obtiene un mensaje indicando que no hay paquetes para instalar o que Installation Manager no ha podido establecer conexión con los repositorios. Debe añadir los archivos de repositorio de Sterling B2B Integrator al repositorio de Installation Manager. Para obtener más información sobre cómo añadir archivos de repositorio, consulte [Preferencias de repositorio.](https://www-01.ibm.com/support/knowledgecenter/SSDV2W_1.8.2/com.ibm.cic.agent.ui.doc/topics/t_specifying_repository_locations.html)

- 9. En la pantalla Paquete de instalación, seleccione **IBM Sterling B2B Integrator**. Esta acción también selecciona las versiones. Haga clic en **Siguiente**.
- 10. Revise el acuerdo de licencia y seleccione la opción **Acepto los términos del acuerdo de licencia**.

Si no acepta el acuerdo, el proceso de instalación no continúa.

11. Seleccione la ubicación para el directorio de recursos compartidos y pulse **Siguiente**. Este directorio lo utiliza Installation Manager para la instalación de Sterling B2B Integrator y otras instalaciones.

El directorio de recursos compartidos no puede ser un subdirectorio del directorio para la instalación de Sterling B2B Integrator. El directorio de recursos compartidos debe estar vacío.

- 12. Elija **Crear un nuevo grupo de paquetes** y especifique la vía de acceso al directorio de instalación de Sterling B2B Integrator.
- 13. Seleccione las características necesarias que se deben instalar. Las opciones disponibles son:
	- v **IBM Sterling B2B Integrator**
	- v **IBM Sterling File Gateway**

**Importante:** Para Sterling B2B Integrator V5.2.6 o posteriores, Sterling File Gateway se instala automáticamente si se selecciona **IBM Sterling File Gateway** No es necesario realizar tareas adicionales posteriores a la instalación para iniciar Sterling File Gateway. Se sugiere encarecidamente instalar Sterling File Gateway al instalar Sterling B2B Integrator. Si, por cualquier razón, Sterling File Gateway no se instala con Sterling B2B Integrator, no puede instalar Sterling File Gateway posteriormente utilizando Installation Manager. Debe utilizar InstallService para

instalarlo. Para obtener información sobre la instalación de Sterling File Gateway utilizando InstallService, consulte [Instalación de Sterling File](http://www.ibm.com/support/knowledgecenter/SS4TGX_2.2.0/com.ibm.help.sfg_installation_226.doc/sfg_installation_overview.html) [Gateway \(V2.2.6 o posterior\).](http://www.ibm.com/support/knowledgecenter/SS4TGX_2.2.0/com.ibm.help.sfg_installation_226.doc/sfg_installation_overview.html)

- v **Módulo FIPS**
- v **Módulo AS2 Edition**
- v **Módulo Financial Services**
- v **Módulo EBICS Banking Server**
- v **Módulo B2B Advanced Communications Integration**

**Importante:** Al instalar Sterling B2B Integrator V5.2.6, seleccione **Módulo B2B Advanced Communications Integration** para instalar el puente de Sterling B2B Integrator. El puente de Sterling B2B Integrator es necesario para la comunicación entre Sterling B2B Integrator y B2B Advanced Communications. Si está instalando Global Mailbox y Sterling B2B Integrator, **Módulo B2B Advanced Communications Integration** (puente de Sterling B2B Integrator) se instala de forma predeterminada, porque Global Mailbox utilice el módulo de almacenamiento de B2B Advanced Communications. Sin embargo, debe configurar los contenedores de adaptador y los adaptadores para el puente de Sterling B2B Integrator después de la instalación.

**Importante: Sterling B2B Integrator** está seleccionado de forma predeterminada. Seleccione sólo las licencias y características que se habían definido en el contrato con IBM. Si no está seguro de cuál desea seleccionar, la instalación puede proseguir sin ninguna selección y se completará satisfactoriamente. No obstante, iniciar y poner en funcionamiento el software requiere que se seleccione una de las licencias. Consulte ["Modificaciones de](#page-67-0) [licencia" en la página 62](#page-67-0) para aplicar las licencias después de la instalación.

**Importante:** Si está actualizando a Sterling B2B Integrator desde una versión anterior, debe instalar manualmente el cliente EBICS. Para obtener más información acerca de la instalación del cliente EBICS manualmente, consulte la *Guía del usuario del cliente EBICS*.

- 14. Escriba la ruta de acceso al directorio JDK y pulse **Siguiente**.
- 15. Especifique la configuración para las características a instalar y pulse **Siguiente**.
	- v **Modalidad de conformidad con FIPS (debe activar el módulo FIPS)**
	- v **Modalidad de conformidad con NIST 800-131a**
		- **off** (valor predeterminado)
		- **estricto**
	- v **Módulo de integración SPE (requiere instalación previa de SPE, WTX opcional)**
		- Si selecciona la opción SPE, se le solicitará la siguiente información:
		- Directorio de instalación de SPE
		- (Opcional) Directorio de instalación de WebSphere Transformation Extender (WTX)
		- Puerto de interfaz de usuario de SPE

Para obtener más información, consulte la documentación para la integración de Sterling B2B Integrator y SPE.

- 16. Escriba la ruta de acceso al archivo de política JCE y pulse **Siguiente**.
- 17. Escriba la siguiente información de ubicación del servidor y pulse **Siguiente**:
- a. Escriba la dirección IP explícita o el nombre de host para el servidor o utilice el valor predeterminado de localhost.
- b. Escriba el número de puerto inicial o utilice el valor predeterminado de 8080.
- 18. Escriba la información de frase de contraseña del sistema y pulse **Siguiente**:
	- a. Escriba una frase de contraseña.
	- b. Confírmela.
- 19. Escriba la información de correo electrónico y pulse **Siguiente**:
	- a. Escriba la dirección de correo electrónico a la que desea enviar los mensajes de alerta del sistema.
	- b. Escriba el servidor de correo SMTP (dirección IP o nombre de host) que desea utilizar para los mensajes de alerta del sistema y otros avisos administrativos.
- 20. Escriba la información de base de datos siguiente y pulse **Siguiente**.
	- a. Seleccione el proveedor de base de datos que desea utilizar:
		- Oracle
		- Microsoft SQL Server
		- $\cdot$  DB2
		- MySQL
	- b. Seleccione todas las opciones siguientes que se aplican a esta selección:

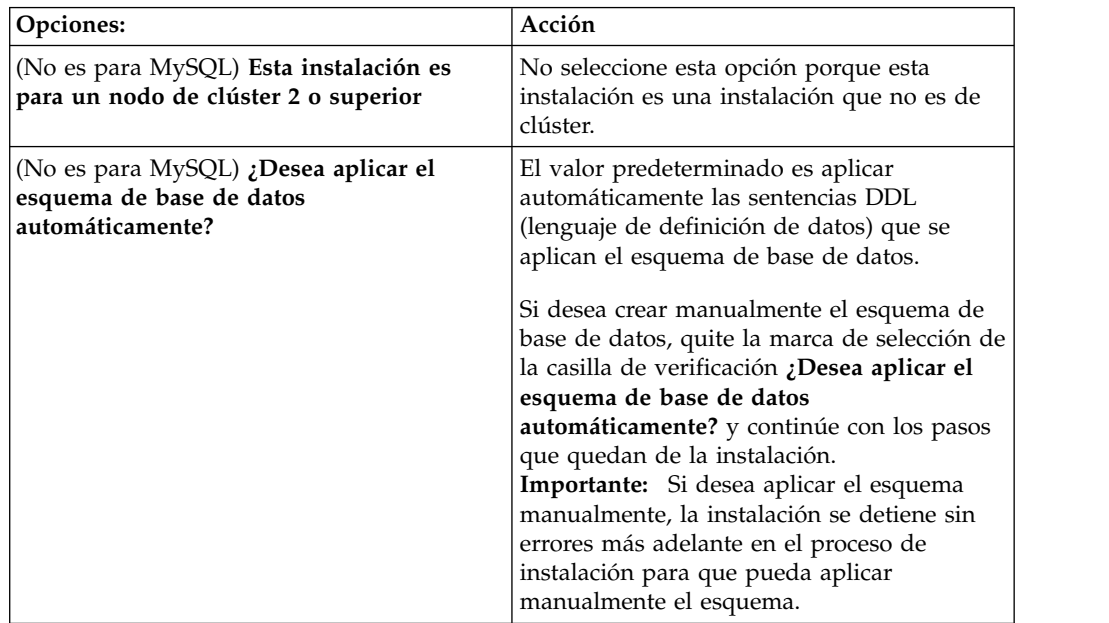

- 21. Escriba la siguiente información de conexión de base de datos. No pulse **Siguiente** hasta que configure el controlador JDBC en los próximos pasos.
	- Nombre de usuario
	- v Contraseña (y confirmación)
	- Nombre de catálogo
	- Host
	- Puerto
- 22. Seleccione un controlador o controladores JDBC y pulse **Siguiente**:
	- a. Pulse **Añadir** para examinar en la ubicación del archivo el controlador o controladores JDBC apropiados:
- v (Únicamente para Oracle, Microsoft SQL Server y MySQL) Vía de acceso absoluta y nombre de archivo para un archivo de controlador JDBC.
- (Unicamente para DB2) Vías de acceso absolutas y nombres de archivo para dos archivos de controlador JDBC. Utilice el controlador JDBC de tipo 4. Este tipo de controlador convierte llamadas JDBC en el protocolo de red que utiliza directamente DB2, lo que permite una llamada directa desde el sistema hasta el servidor de DB2.
- b. Pulse **Prueba** para confirmar si el controlador está soportado para la base de datos y para Sterling B2B Integrator.

**Consejo:** Asegúrese de que selecciona la ruta de acceso del controlador en el campo **de la base de controlador** antes de pulsar **Prueba**.

Installation Manager debe validar satisfactoriamente la conexión con la base de datos para poder continuar con la instalación. Si existe un error de validación, puede ver el registro del sistema para determinar más información sobre el error. Realice las tareas siguientes:

- 1) Identifique la ubicación del directorio de aplicación del usuario. Pulse **Inicio** > **Ejecutar** y escriba el mandato%APPDATA%.
- 2) Abra el directorio de aplicación del usuario: *ruta\_local*\IBM\ Installation Manager\logs
- 3) Abra el archivo index.xml en un navegador.
- 4) Identifique el archivo de registro que se basa en la indicación de hora de cuándo se inició la instalación.
- 5) Haga clic en el archivo de instalación para ver un listado de los errores que se han producido durante dicha instalación.
- 23. Determine cuál de las opciones siguientes se aplican a esta instalación. Seleccione las opciones pertinentes y pulse **Siguiente**:
	- v **¿Instalación detallada?**
	- v **Esta instalación es una actualización desde una versión anterior**

No seleccione esta opción porque esta instalación es una instalación nueva.

- 24. Determine qué configuraciones de rendimiento se aplican a esta instalación y pulse **Siguiente**. Acepte el valor predeterminado o escriba el valor adecuado.
	- v **Número de núcleos de procesador**
	- v **Memoria física (MB) asignada a Sterling B2B Integrator**
- 25. Revise la información de resumen del paquete de instalación. Pulse **Instalar** para aplicar los valores de instalación a la instalación.

Si no ha seleccionado la opción para aplicar el esquema de base de datos, la instalación se detiene y debe realizar estos pasos adicionales para completar la instalación con sentencias DDL manuales:

- a. Abra el directorio de instalación.
- b. Localice el archivo InstallSI.log y ábralo con un editor de archivos.
- c. Busque en el archivo estos mensajes de error:
	- <SI Install>/repository/scripts/EFrame\_IndexAdds.sql debe aplicarse a la base de datos.
	- <SI Install>//repository/scripts/EFrame Sequence.sql debe aplicarse a la base de datos.
	- *<instalación SI>*//repository/scripts/EFrame TableChanges.sql debe aplicarse a la base de datos. Saliendo de la instalación..."

**Importante:** Si no ha encontrado estos mensajes de error en el archivo de registro, la instalación habrá fallado por otro motivo y debe resolver el error e intentar de nuevo la instalación. Si ha encontrado estos mensajes, continúe con los pasos que quedan.

- d. Edite cada script .sql para la base de datos. Estos cambios pueden incluir el cambio del delimitador SQL o la adición de opciones del espacio de tabla.
- e. Inicie la sesión en la base de datos como usuario del esquema de base de datos.
- f. Ejecute los siguiente archivos SQL manualmente en este orden:

**Importante:** Cuando ejecute los scripts, es importante ejecutar los scripts SQL en el orden especificado.

- EFrame IndexDrops.sql
- EFrame TableChanges.sql
- EFrame IndexAdds.sql
- EFrame TextIndexAdds.sql
- EFrame Sequence.sql
- EFrame TextIndexModify.sql
- EFrame TextIndexUpdates.sql
- EFrame TextIndexUpgrade.sql
- EFrame\_Static.sql

**Importante:** ActiveMQ utiliza los nombres de tabla generados dinámicamente basados en el nombre del nodo de instalación. La generación de la tabla no está incluida en los scripts anteriores, pero se realiza automáticamente durante el inicio de Sterling B2B Integrator o cuando se añade un nodo de clúster nuevo. La generación de tablas podría fallar si las restricciones de seguridad han reducido los permisos de usuario de base de datos de Sterling B2B Integrator. Para evitar este problema, asegúrese de que los permisos de rol DBADM estén habilitados en el arranque inicial. Si surgen más problemas, póngase en contacto con el soporte al cliente de IBM para obtener ayuda.

- g. Salga de la base de datos.
- h. Abra el directorio padre del directorio de instalación de Sterling B2B Integrator.
- i. Suprima (o renombre como una copia de seguridad) el directorio de instalación.
- j. Desinstale la oferta Sterling B2B Integrator para borrar los metadatos de Installation Manager acerca de la instalación y para suprimir (o renombrar como copia de seguridad) el directorio de instalación de Sterling B2B Integrator.
- k. Reinicie el asistente de instalación y proporcione las mismas opciones de instalación que proporcionó antes de desmarcar la casilla de verificación **Aplicar el esquema de base de datos automáticamente**. Si ha grabado un archivo de respuestas (como se sugiere en el paso 8), puede utilizar el archivo de respuestas para instalar Sterling B2B Integrator.

La pantalla Progreso de la instalación indica qué componente de la instalación está en proceso.

Una barra de estado debajo de la cabecera **Información de repositorio** muestra el progreso de la instalación del componente. Cuando se completa la instalación, aparece un gran círculo verde con una marca de verificación que muestra el mensaje Los paquetes están instalados. Se proporciona un enlace para ver el archivo de registro de la instalación.

26. Pulse **Finalizar**. Installation Manager se cierra y vuelve al escritorio.

Compruebe el archivo InstallSI.log para verificar si todos los componentes se han instalado correctamente.

Si está realizando la instalación en Windows 2008, consulte ["Configurar el](#page-43-0) [icono de escritorio de Sterling B2B Integrator para Windows Server 2008" en](#page-43-0) [la página 38.](#page-43-0)

27. Determine si necesita aplicar un fixpack o un arreglo temporal a la instalación. Para obtener información sobre la instalación de fixpack o arreglo temporal, consulte ["Aplicación de un fixpack \(V5.2.6 o posterior\)" en la página 650](#page-655-1) y ["Aplicación de un arreglo temporal \(V5.2.6 o posterior\)" en la página 661.](#page-666-0)

# **Configurar el icono de escritorio de Sterling B2B Integrator para Windows Server 2008:**

**Acerca de esta tarea**

El control de cuentas de usuario (UAC) es un componente de seguridad de Windows Server 2008. Si se activa UAC, ello afectará al proceso de instalación y al proceso diario de Sterling B2B Integrator. Si se desactiva UAC, lo que requiere volver a iniciar el sistema, el proceso de instalación y el proceso diario de Sterling B2B Integrator seguirán siendo iguales en la versión de Windows soportada con anterioridad.

Si ha instalado o ha actualizado Sterling B2B Integrator en un Windows Server 2008 y si ha creado un icono de escritorio para Sterling B2B Integrator, debe completar esta tarea para que el icono del escritorio funcione.

## **Procedimiento**

- 1. Haga clic con el botón derecho del ratón en el icono de Sterling B2B Integrator **en el escritorio**.
- 2. Haga clic en **Propiedades**.
- 3. En el separador de acceso directo, haga clic en **Avanzadas**.
- 4. Seleccione la casilla de verificación para **Ejecutar como administrador**.
- 5. Haga clic en **Aceptar** para aplicar los cambios en las propiedades avanzadas.
- 6. Haga clic en **Aceptar**.

## **Validación de la instalación**

Después de instalar Sterling B2B Integrator, debe validar la instalación para asegurarse de que todo funciona según sus necesidades.

#### **Lista de comprobación para validar la instalación:**

Como parte de la instalación, deberá ejecutar las pruebas de validación para garantizar que la instalación del software ha sido correcta.

Complete las tareas siguientes:

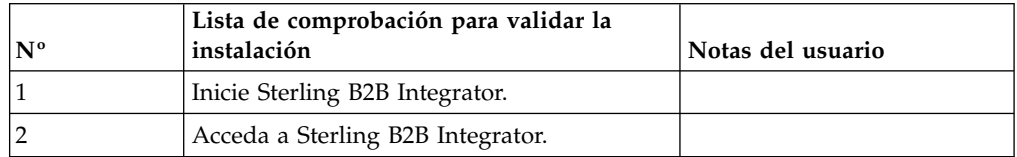

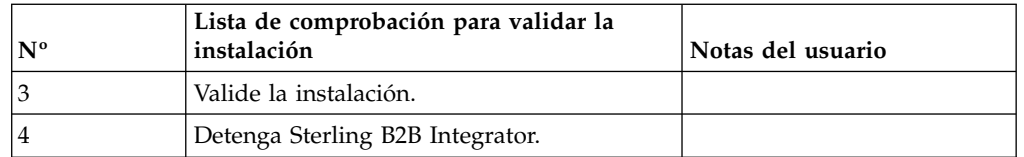

## **Inicio de Sterling B2B Integrator en un entorno no de clúster Windows:**

Después de instalar el software, puede iniciar Sterling B2B Integrator.

## **Antes de empezar**

Si inicia Sterling B2B Integrator después de actualizar la aplicación desde la versión 5.1, cambie los valores de las propiedades siguientes en el archivo centralops.properties a 600. Esta acción impide que se exceda el tiempo de espera del mandato **StartWindowsService.cmd** antes de que se inicie Sterling B2B Integrator. El archivo centralops.properties está en el directorio *dir\_instalación*\install\properties.

- v **OpsServer.commandTimeout**
- v **PassPhrase.urlTimeout**

## **Procedimiento**

- 1. Abra el directorio \*dir\_instalación*\install\bin.
- 2. Escriba StartWindowsService.cmd. Se ejecutan los procesos de inicio finales, que concluyen con los mensajes siguientes:

Abra el navegador Web en http://*host:puerto*/dashboard

donde *host:puerto* es la dirección IP y el número de puerto en el sistema.

3. Registre la dirección URL para que pueda acceder a Sterling B2B Integrator.

## **Acceso a Sterling B2B Integrator:**

Puede acceder a Sterling B2B Integrator a través de un navegador web.

## **Procedimiento**

- 1. Abra una ventana de navegador y escriba la dirección que aparece al final del inicio.
- 2. En la página de inicio de sesión, escriba el ID de usuario y la contraseña predeterminados. El inicio de sesión predeterminado se encuentra a nivel administrativo. Una de las primeras tareas como administrador consiste en cambiar la contraseña administrativa para registrar otros usuarios con otros niveles de permiso.

#### **Validación de la instalación con un proceso de negocio de ejemplo:**

Puede validar la instalación probando un proceso de negocio de ejemplo.

## **Procedimiento**

- 1. En el **Menú de administración**, haga clic en **Proceso de negocio** > **Gestor**.
- 2. En el campo **Nombre del proceso**, escriba Validation\_Sample\_BPML y haga clic en **Ir**
- 3. Haga clic en **gestor de ejecución**.
- 4. Pulse **Ejecutar**.

5. Haga clic en **Ir** El mensaje Estado: Éxito se visualiza en el ángulo superior izquierdo de la página.

## **Detener Sterling B2B Integrator (Windows): Acerca de esta tarea**

Para detener Sterling B2B Integrator en un entorno de Windows:

#### **Procedimiento**

- 1. Desde el menú de administración, seleccione **Operaciones > Sistema > Solucionador de problemas**.
- 2. Haga clic en **Detener el sistema** y espere hasta que se complete la conclusión.

## **Detener Sterling B2B Integrator (Windows de detención inmediata): Acerca de esta tarea**

Para detener Sterling B2B Integrator en un entorno de Windows:

### **Procedimiento**

- 1. Vaya a \*dir\_instalación*\install\bin.
- 2. Escriba StopWindowsService.cmd. Debe recibir un mensaje indicando que los servicios han detenido. Los servicios incluyen Noapps, Opsserver, WebDav y el servicio relacionado con la base de datos.

## **Configuración posterior a la instalación**

Tras instalar Sterling B2B Integrator y validar la instalación, es posible que necesite realizar una configuración adicional en función del sistema y de las necesidades empresariales.

#### **Lista de comprobación de la configuración después de la instalación**

**(Windows):** Tras haber instalado Sterling B2B Integrator, es preciso que complete la configuración después de la instalación. Complete los elementos que aparecen listados en la lista de comprobación después de la instalación:

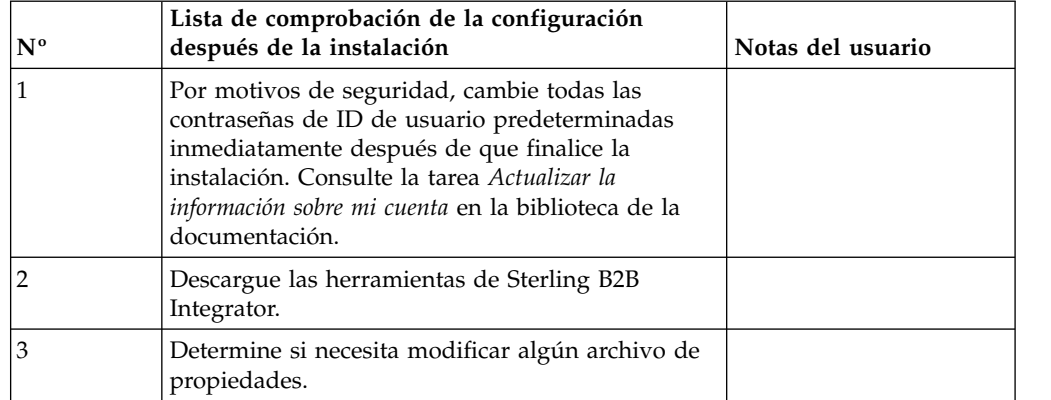

## **Descarga de herramientas de Sterling B2B Integrator:**

Tras instalar Sterling B2B Integrator, puede instalar herramientas tales como el Editor de mapas y el Modelador de procesos gráficos (GPM).

Sterling B2B Integrator incluye herramientas que se ejecutan en un escritorio o en el sistema personal. Tras la instalación de Sterling B2B Integrator, puede instalar las herramientas siguientes:

v El Editor de mapas y estándares asociados

**Nota:** El Editor de mapas requiere un JDK de 32 bits. Este JDK no se proporciona con la descarga del producto o su soporte. Para obtener más información, consulte *Requisitos del sistema*.

- Modelador de procesos gráficos (GPM)
- v El diseñador de plantillas Web
- v (Si está bajo licencia), los plug-ins de MESA Developer Studio, incluidos el kit de desarrollo de software de MESA Developer Studio (SDK) y el editor de máscaras de MESA Developer Studio
- v (Si está bajo licencia) Reporting Services, que precisan de MESA Developer Studio si desea utilizar los plug-ins para crear modelos de hecho e informes personalizados

**Atención:** Las direcciones IP conflictivas pueden causar problemas cuando descargue una herramienta de escritorio.

**Configuración de archivos de propiedades en un entorno de Windows:** Los archivos de propiedades contienen propiedades que controlan el funcionamiento de Sterling B2B Integrator. Por ejemplo, la propiedad REINIT\_DB del archivo sandbox.cfg controla si una base de datos se ha inicializado cuando instala Sterling B2B Integrator.

Si modifica los valores de estas propiedades, podrá personalizar Sterling B2B Integrator para que se adapte a las necesidades técnicas y de negocio que necesita. La mayoría de los archivos de propiedades se encuentran en el directorio \*dir\_instalación*\install\properties.

Tras la instalación de Sterling B2B Integrator, la mayoría de los archivos de propiedades y scripts no necesitan ninguna configuración adicional para el funcionamiento básico. No obstante, si desea personalizar determinadas operaciones como, por ejemplo, establecer un nivel de registro diferente, necesita editar (o en algunos casos, crear) determinados archivos de propiedades o .xml.

Antes de cambiar los archivos de propiedades, consulte la documentación acerca de cómo *Trabajar con archivos de propiedades* para obtener información general relativa a cómo trabajar con ellos.

Las áreas en las que es posible que necesite realizar cambios específicos de los archivos de propiedades son:

- Autenticación de usuario LDAP
- v Prevención de las vulnerabilidades de scripts entre sitios
- Configuración de registro
- v Valores del archivo de propiedades específicos de procesos

#### **Configuración de un entorno distinto del inglés:**

Puede instalar Sterling B2B Integrator en un entorno que esté en inglés o bien en otro idioma. El idioma base para el configurador sólo se puede cambiar una vez.

Utilice la lista de comprobación siguiente para cambiar a un entorno no inglés:

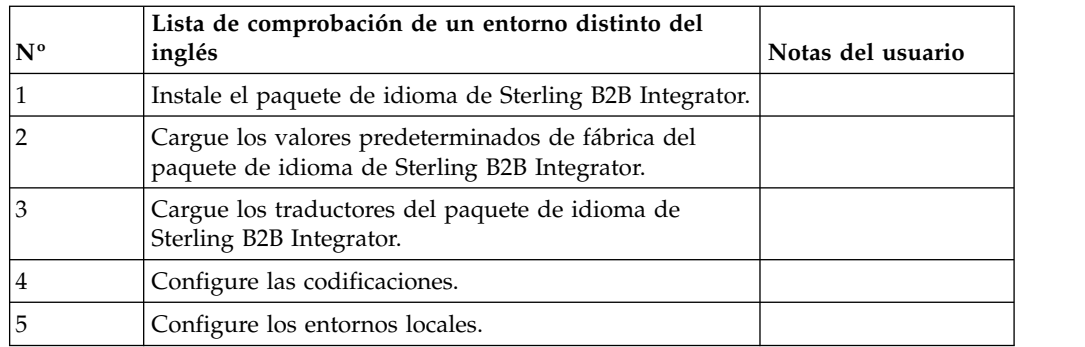

*Configuración del idioma en un entorno de Windows:* La configuración de idioma para aplicaciones Java implica conjuntos de caracteres y de codificación:

- v Un conjunto de caracteres es un juego de caracteres (letras, número y símbolos tales como #, \$ y &) que reconocen el hardware y el software del sistema.
- Una codificación es una representación de datos en un conjunto de caracteres específico. Un conjunto de codificaciones es un grupo de codificaciones.

Para obtener información sobre conjuntos de codificaciones básicos y ampliados, consulte [http://download.oracle.com/javase/1.5.0/docs/guide/intl/](http://download.oracle.com/javase/1.5.0/docs/guide/intl/encoding.doc.html) [encoding.doc.html](http://download.oracle.com/javase/1.5.0/docs/guide/intl/encoding.doc.html)

El conjunto de codificaciones predeterminado incluye:

- UTF-8 (valor predeterminado)
- IS0-8859-1
- $\cdot$  ISO-8859-5
- US-ASCII
- ISO\_8859-1
- v EUC-JP
- $\cdot$  UTF-16
- $\cdot$  ISO-2022-JP

Sterling B2B Integrator proporciona dos archivos de propiedades que contienen conjuntos de codificación soportados. Estos archivos de propiedades residen en el directorio \*dir\_instalación*\install\properties.

- v encodings.properties Contiene el conjunto de codificaciones predeterminado que se utiliza en la interfaz de usuario.
- encodings\_large.properties Contiene todos los conjuntos de codificación predeterminados.

No está limitado a las codificaciones del archivo encoding.properties. Sterling B2B Integrator le permite configurar los archivos de propiedades de codificaciones para ampliar el número de codificaciones que puede utilizar.

*Instalar el paquete de idioma (Windows):* **Acerca de esta tarea**

Antes de instalar el paquete de idioma, compruebe si ha instalado correctamente Sterling B2B Integrator.

Para instalar el paquete de idioma de Sterling B2B Integrator:

## **Procedimiento**

- 1. Inserte el CD de idioma en la unidad de CD-ROM.
- 2. Complete los pasos siguientes:
	- a. Haga clic en **Iniciar**.
	- b. Haga clic con el botón derecho del ratón en **Símbolo del sistema** y seleccione **Ejecutar como administrador**. Se visualiza la casilla de verificación de símbolo del sistema de administrador.
	- c. Vaya al directorio Win.
- 3. Ejecute el mandato setup.exe.

### *Cargar los valores predeterminados de fábrica del paquete de idioma:* **Acerca de esta tarea**

Para cargar los valores predeterminados de fábrica específicos del idioma, utilice el script loadDefaults.cmd disponible en el directorio *dir\_instalación*\install\bin y transfiera el archivo del instalador específico del entorno local.

### Por ejemplo:

loadDefaults.cmd \*dir\_instalación*\install\database\FactorySetup\install\ <idioma>\_<país>\_locale\_installer.xml

El entorno local que se envía con el CD es ja\_JP.

## *Cargar las traducciones del paquete de idioma (Windows):* **Acerca de esta tarea**

Antes de cargar los valores predeterminados de fábrica del paquete de idioma de Sterling B2B Integrator, asegúrese de haber completado correctamente todas las instrucciones en el capítulo de base de datos.

Para cargar la traducción del paquete de idioma con literales de localización personalizados:

## **Procedimiento**

- 1. Complete los pasos siguientes:
	- a. Haga clic en **Iniciar**.
	- b. Haga clic con el botón derecho del ratón en **Símbolo del sistema** y seleccione **Ejecutar como administrador**. Se visualiza la casilla de verificación de símbolo del sistema de administrador.
	- c. Vaya a \*dir\_instalación*\install\bin.
- 2. Ejecute la herramienta LocalizedStringReconciler en modalidad IMPORT, escriba: ant.cmd -f localizedstringreconciler.xml import -Dsrc=*dir\_instalación*\database\FactorySetup\XMLS

Esta herramienta inserta primero el valor especificado en el archivo <*de\_idioma*>\_<*de\_país*>\_ycplocalizedstrings\_<*a\_idioma*>\_<*a\_país*>.properties presente en el directorio *dir\_instalación*\database\FactorySetup\XMLS\ <idioma>\_<país> en la base de datos.

El nombre de archivo base hace referencia al archivo que se encuentra en el directorio \database\FactorySetup\XMLS, cuyas traducciones se importarán a la base de datos.

3. Verifique si los valores del entorno local tales como moneda, formato de hora y fecha son correctos.

## *Configurar codificaciones para Sterling B2B Integrator (Windows):* **Acerca de esta tarea**

Para configurar el conjunto de codificaciones:

## **Procedimiento**

- 1. Detenga Sterling B2B Integrator y espere hasta que se complete la conclusión.
- 2. Complete los pasos siguientes:
	- a. Haga clic en **Iniciar**.
	- b. Haga clic con el botón derecho del ratón en **Símbolo del sistema** y seleccione **Ejecutar como administrador**. Se visualiza la casilla de verificación de símbolo del sistema de administrador.
	- c. Vaya a \*dir\_instalación*\install\bin.
- 3. Abra el archivo encodings\_large.properties.
- 4. Seleccione las codificaciones que desea añadir al archivo encodings.properties.
- 5. Abra el archivo encodings.properties.in.
- 6. Al final del archivo encodings.properties.in, añada las codificaciones que seleccionó en el archivo encodings\_large.properties. Cuando añada codificaciones de un archivo a otro, debe copiar primero las codificaciones tal como aparecen en el archivo encodings\_large.properties. Después de añadir las nuevas codificaciones, asegúrese de que los números de índice son consecutivos. Si los números de índice no son consecutivos, cambie el número de índice o los números según sea necesario. Por ejemplo, encoding54 no puede ir después de encoding6. En este ejemplo, cambie encoding54 por encoding7.

El primer nombre de la definición (antes de la coma) es el nombre que aparecerá en la interfaz de usuario de Sterling B2B Integrator. Puede cambiar este nombre para que sea más descriptivo. Por ejemplo: encoding4 = 819,ISO8859\_1 podría cambiarse por encoding4 = WesternEurope,ISO8859\_1. ISO8859\_1 es el nombre canónico Java y no debe modificarse.

7. Actualice la primera línea del archivo encodings.properties.in (numberof). Cambie *numberof* por el número de codificaciones añadidas al archivo. Por ejemplo, si el valor actual es numberof = 6 y añade 5 codificaciones nuevas, el nuevo valor será numberof = 11.

*numberof* indica el número total de codificaciones que se encuentran en el archivo. Debe actualizar numberof para asegurarse de que las codificaciones que ha añadido serán visibles en la interfaz de usuario.

- 8. Complete los pasos siguientes:
	- a. Haga clic en **Iniciar**.
	- b. Haga clic con el botón derecho del ratón en **Símbolo del sistema** y seleccione **Ejecutar como administrador**. Se visualiza la casilla de verificación de símbolo del sistema de administrador.
	- c. Vaya a \*dir\_instalación*\install\bin.
- 9. Entre setupfiles.cmd.
- 10. Inicie Sterling B2B Integrator.

## *Configurar entornos nacionales (Windows):* **Acerca de esta tarea**

Sterling B2B Integrator se ejecuta en cualquier entorno local al que Java ofrece soporte. Si desea ejecutar en un entorno local que no sea el predeterminado, configure el entorno en el entorno local específico que desea utilizar.

Para determinar y definir el entorno local de un entorno de Windows:

### **Procedimiento**

- 1. Seleccione **Panel de control > Opciones regionales > General**.
- 2. En la lista del entorno local (ubicación), seleccione el idioma y la ubicación.
- 3. Haga clic en **Establecer predeterminado** y seleccione el entorno local en la lista apropiada de entornos locales.
- 4. Para configurar el sistema operativo como un entorno distinto del inglés, consulte la documentación del sistema operativo.

#### **Configurar valores de navegador para otro idioma:**

Algunos navegadores y sistemas operativos requieren configuración adicional para representar correctamente la interfaz de usuario de Sterling B2B Integrator en determinados idiomas.

Utilice los procedimientos proporcionados en esta sección para configurar correctamente un navegador para que visualice la interfaz de usuario de Sterling B2B Integrator en el idioma adecuado.

**Consejo:** Si el navegador no puede mostrar la interfaz de usuario correctamente o se muestra una combinación de inglés y de otro idioma, esto indica que el navegador está configurado incorrectamente. Puede que necesite también instalar fonts adicionales en el servidor de Sterling B2B Integrator.

#### *Soporte para otros idiomas:*

La interfaz de usuario de Sterling B2B Integrator incluye soporte para varios idiomas.

**Atención:** El código de producto de Sterling B2B Integrator está diseñado para trabajar con entradas únicamente en inglés basado en Latinoamérica. El uso de cualquier otro tipo de entrada podría tener resultados inciertos y no está soportado.

La interfaz de usuario de Sterling B2B Integrator incluye soporte para los idiomas siguientes:

- Francés
- Alemán
- Italiano
- Japonés
- Coreano
- Polaco
- Portugués (de Brasil)
- Chino simplificado
- Chino tradicional
- Holandés

Cuatro de estos idiomas implican juegos de caracteres Unicode ampliados:

- Japonés
- Coreano
- Chino simplificado

• Chino tradicional

La implementación de estos idiomas en su entorno puede requerir la adición de nuevos fonts Unicode en el servidor:

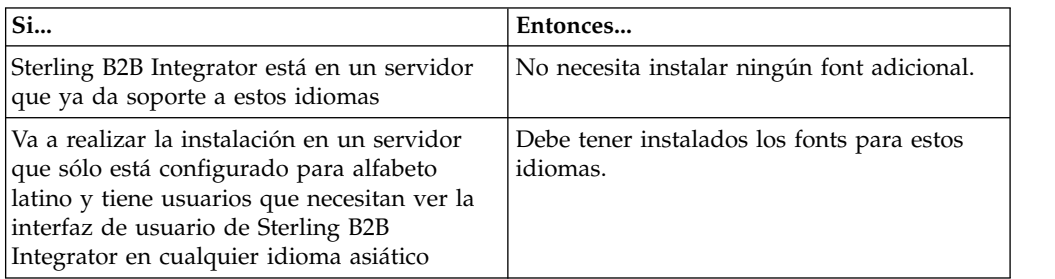

Un modo de probar la implementación de un idioma es crear un usuario con uno de los nuevos idiomas y configurar el navegador para utilizar dicho idioma como idioma principal. Inicie la sesión en el sistema y revise la interfaz de usuario. Si ve una combinación de inglés y el nuevo idioma, la configuración no es correcta. Debe verificar que el navegador esté configurado correctamente y revisar los fonts que están instalados en el servidor.

La instalación de más fonts/idiomas en el servidor debe realizarse en coordinación con el equipo de soporte técnico. Asegúrese de incluir un font Unicode Sans Serif en el servidor.

**Importante:** Aunque se admitan varios idiomas, debe configurarse una cuenta de usuario para utilizar un idioma específico y evitar problemas de visualización de la interfaz de usuario.

## *Añadir un código de preferencia de idioma personalizado:* **Acerca de esta tarea**

Para que el navegador visualice la interfaz de usuario de Sterling B2B Integrator y el texto de la barra de direcciones correctamente en otro idioma, debe especificar el código de preferencia de idioma adecuado para el navegador.

Sterling B2B Integrator da soporte a los códigos de preferencia de idioma siguientes:

- v de
- v en
- en-US
- v es
- $\cdot$  fr
- it
- $\cdot$  ja
- $\cdot$  ko
- $\cdot$  pt-BR
- $\cdot$  zh
- $\cdot$  zh-TW
- $\cdot$  du

El navegador debe estar configurado para utilizar uno de estos códigos de preferencia de idioma específicos para poder ver la interfaz de usuario de Sterling B2B Integrator.

**Nota:** La mayoría de los navegadores proporcionan un listado de los códigos de idioma de preferencia predeterminados. Sin embargo, Sterling B2B Integrator requiere el uso de los códigos específicos que se listan a continuación. Por ejemplo, no puede utilizar el valor predeterminado Alemán (Alemania) [de-DE], debe utilizar **[de]**.

Es posible que necesite añadir estos códigos soportados como código de preferencia de idioma personalizado en el navegador.

**Nota:** Las instrucciones para configurar una visualización del navegador difieren en cada navegador. Consulte la documentación del navegador seleccionado para obtener instrucciones específicas sobre cómo configurar la visualización de dicho navegador.

TEl ejemplo siguiente muestra cómo configurar una visualización de la máquina cliente para una ventana de Internet Explorer.

#### **Procedimiento**

- 1. Abra una ventana del navegador.
- 2. Seleccione **Herramientas > Opciones de Internet**.
- 3. En la parte inferior de la ventana bajo Apariencia, haga clic en **Idiomas**.
- 4. Haga clic en **Agregar** para visualizar la ventana Agregar idioma.
- 5. En la casilla de texto Definido por el usuario:, especifique el código de preferencia de idioma adecuado.
- 6. Haga clic en **Aceptar**. El código añadido debe visualizarse en **Idioma: listado** en la ventana Preferencias de idioma. Un ejemplo de entrada sería **Definido por el usuario [es]**.
- 7. (Opcional) Mueva el idioma añadido al primero de la lista si hay varios idiomas listados.
	- a. Seleccione el idioma recién añadido.
	- b. Haga clic en **Subir**. El idioma recién añadido aparece ahora el primero en el listado de idiomas.
- 8. Haga clic en **Aceptar** para guardar los parámetros de Preferencia de idioma.
- 9. Haga clic en **Aceptar** para cerrar la ventana Opciones de Internet.
- 10. Cierre la ventana del navegador.
- 11. Abra una nueva ventana de navegador y acceda a la interfaz de usuario de Sterling B2B Integrator para verificar si los cambios se han aplicado.

#### *Cambiar el font del navegador predeterminado:* **Acerca de esta tarea**

Algunos idiomas requieren el uso de fonts especiales para visualizar correctamente la interfaz de usuario de Sterling B2B Integrator. El sistema cliente debe estar configurado para mostrar estos tipos de fonts. Cada cliente Windows debe estar configurado adecuadamente.

**Nota:** Las instrucciones para configurar una visualización del navegador difieren en cada navegador. Consulte la documentación del navegador seleccionado para obtener instrucciones específicas sobre cómo configurar la visualización de dicho navegador.

El ejemplo siguiente muestra cómo cambiar el font del navegador predeterminado para una ventana de Internet Explorer (IE).

Para configurar la visualización de máquinas cliente para IE:

### **Procedimiento**

1. Determine qué fonts son necesarios para dar soporte al idioma necesario y verifique si están instalados en el servidor.

**Nota:** La instalación de fonts/idiomas adicionales en el servidor debe realizarse en coordinación con el equipo de soporte técnico. Asegúrese de incluir un font Unicode Sans Serif en el servidor.

- 2. Abra una ventana de navegador de Internet Explorer.
- 3. Seleccione **Herramientas > Opciones de Internet**.
- 4. En la parte inferior de la ventana bajo Apariencia, haga clic en **Fuentes**.
- 5. En el menú desplegable del alfabeto del idioma, cambie el valor basado en Latino por el alfabeto adecuado para el idioma que necesita.

**Nota:** Si la codificación no está disponible, puede que tenga que instalar una nueva versión de Internet Explorer, pero asegúrese de instalar las opciones internacionales adecuadas.

6. Seleccione una Fuente de página web y una Fuente de texto sin formato. Una Fuente de texto sin formato es aquella en la que todos los caracteres ocupan la misma cantidad de espacio y está asociada con terminales de sistemas más antiguos.

**Nota:** Si no hay fonts listados en los menús, necesitará instalar los fonts diseñados para dicha codificación.

- 7. Haga clic en **Aceptar** para cerrar la ventana Fuentes.
- 8. Haga clic de nuevo en **Aceptar** para cerrar la ventana Opciones de Internet.
- 9. Cierre la ventana del navegador.
- 10. Abra una nueva ventana de navegador y acceda a la interfaz de usuario de Sterling B2B IntegratorSterling B2B Integrator para verificar si los cambios se han aplicado.

*Establecer la visualización de caracteres del cliente:* **Acerca de esta tarea**

Para utilizar caracteres especiales, como por ejemplo para varios idiomas, el sistema cliente debe estar configurado para mostrar estos tipos de caracteres. Para que los caracteres Unicode se visualicen correctamente en la aplicación, cada cliente de Windows debe estar configurado correctamente.

**Nota:** Las instrucciones para configurar una visualización del navegador difieren en cada navegador. Consulte la documentación del navegador seleccionado para obtener instrucciones específicas sobre cómo configurar la visualización de dicho navegador.

El ejemplo siguiente muestra cómo configurar una visualización de la máquina cliente para una ventana de Internet Explorer (IE).

Para configurar la visualización de máquinas cliente para IE:

#### **Procedimiento**

- 1. Abra una ventana de navegador de Internet Explorer.
- 2. Seleccione **Ver > Codificación > Selección automática**.

*Borrado del navegador y de las memorias caché de plug-in de Java antes del despliegue inicial:*

## **Acerca de esta tarea**

Una vez que Sterling B2B Integrator está listo para su despliegue, cada usuario debe borrar el navegador y las memorias caché del plug-in de Java en las máquinas cliente antes de iniciar Sterling B2B Integrator. Este requisito se aplica a todos los navegadores.

Para borrar el navegador y las memorias caché de Java, efectúe lo siguiente:

### **Procedimiento**

- 1. En la barra de menús del navegador, seleccione **Configuración > Panel de control > Opciones de Internet**.
- 2. Seleccione el separador General y en el panel Archivos temporales de internet, haga clic en **Eliminar archivos**. Aparece el diálogo Eliminar archivos.
- 3. Marque la casilla de verificación **Eliminar todo el contenido sin conexión** . Haga clic en **Aceptar** hasta que se cierra la ventana de propiedades de Internet. Se borra la memoria caché del navegador.
- 4. En la ventana de inicio de Windows, seleccione **Configuración > Panel de control > Java**.
- 5. Seleccione el separador General y en el panel Archivos temporales de internet, haga clic en **Parámetros**. Aparece el diálogo Archivos temporales de internet.
- 6. En el panel Espacio en disco, haga clic en **Eliminar archivos**. Aparece la ventana emergente Eliminar archivos temporales.
- 7. Haga clic en **Aceptar** hasta que se cierra la ventana de panel de control Java.

*Parámetros generales del navegador de Internet Explorer:* Cuando utiliza Sterling B2B Integrator sin ninguna personalización, necesitará establecer los parámetros generales del navegador para Internet Explorer con objeto de obtener el mejor rendimiento del navegador.

**Nota:** Esto puede afectar a la visualización de informes y la búsqueda de listados.

Para establecer los parámetros generales del navegador:

1. En el menú de Internet Explorer, seleccione **Herramientas > Opciones de Internet**.

Se abre la ventana Opciones de Internet en el separador General.

- 2. Localice la sección del historial de exploración y haga clic en **Configuración**. Se abre la ventana Config. de Archivos temporales de internet e Historial.
- 3. A continuación busque las versiones más recientes de las páginas almacenadas: seleccione la opción **Cada vez que visite la página web**.
- 4. Haga clic en **Aceptar** para guardar los cambios.
- 5. Haga clic en **Aceptar** para aplicar los cambios.
- 6. Cierre la ventana del navegador y vuélvala a abrir.

El navegador está ahora establecido para buscar actualizaciones de páginas cada vez que se accede a una página en lugar de depender de la versión almacenada en memoria caché.

*Parámetros de seguridad de Internet Explorer:* **Acerca de esta tarea**

Cuando utiliza Sterling B2B Integrator sin ninguna personalización necesitará establecer parámetros de seguridad para Internet Explorer con objeto de obtener el mejor rendimiento del navegador.

Para configurar los parámetros de seguridad y privacidad de Internet Explorer:

### **Procedimiento**

- 1. En el menú de Internet Explorer, seleccione **Herramientas > Opciones de Internet**.
- 2. Haga clic en el separador **Seguridad**.
- 3. Seleccione la zona de contenido web desde la que se accede a Sterling B2B Integrator.
- 4. Establezca el nivel de seguridad en **Medio-bajo**.
- 5. Haga clic en **Nivel personalizado** y establezca los parámetros de seguridad según las tablas siguientes:

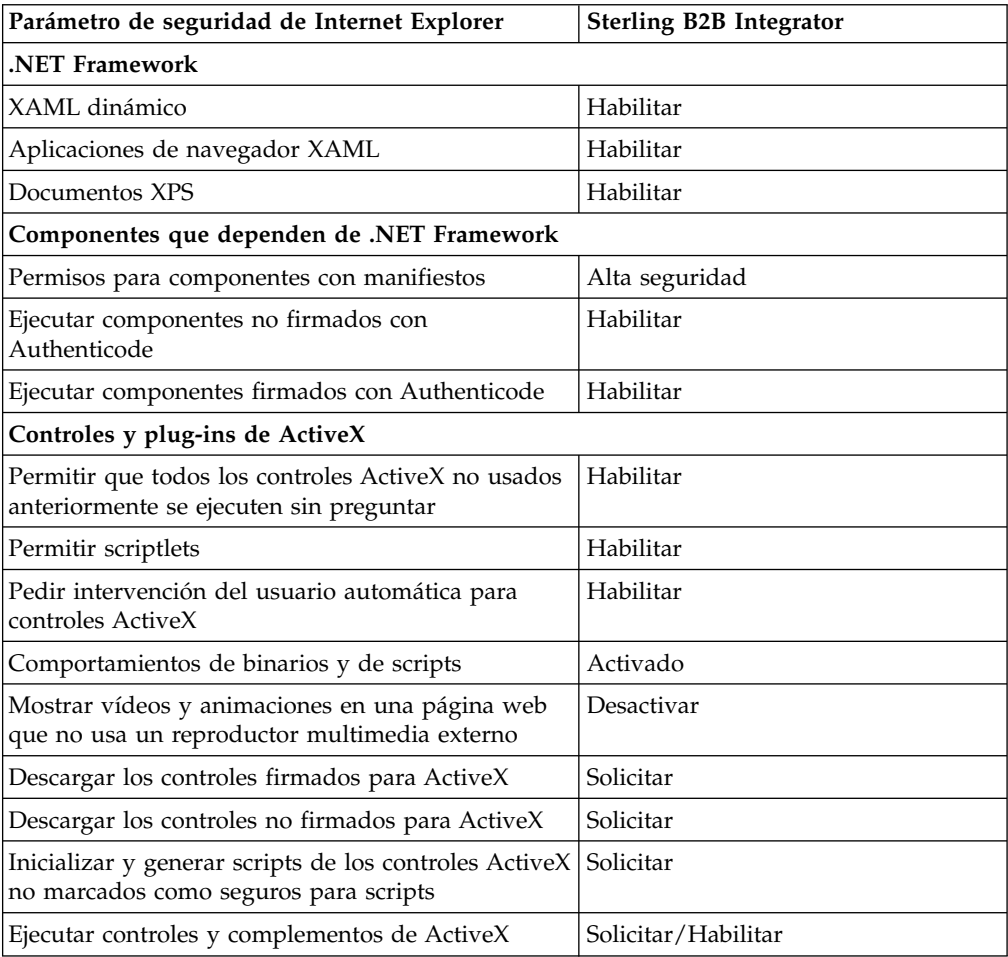

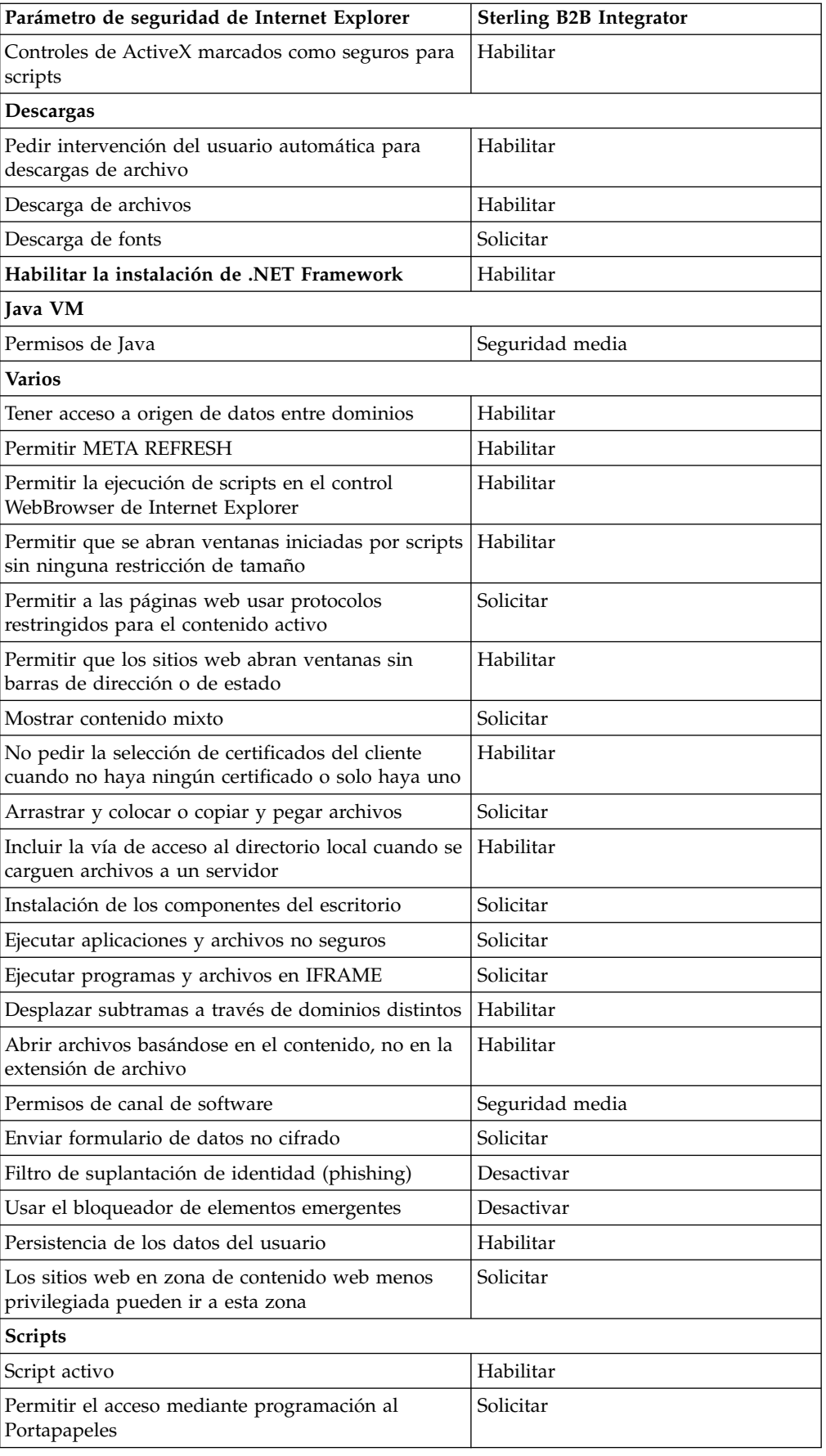

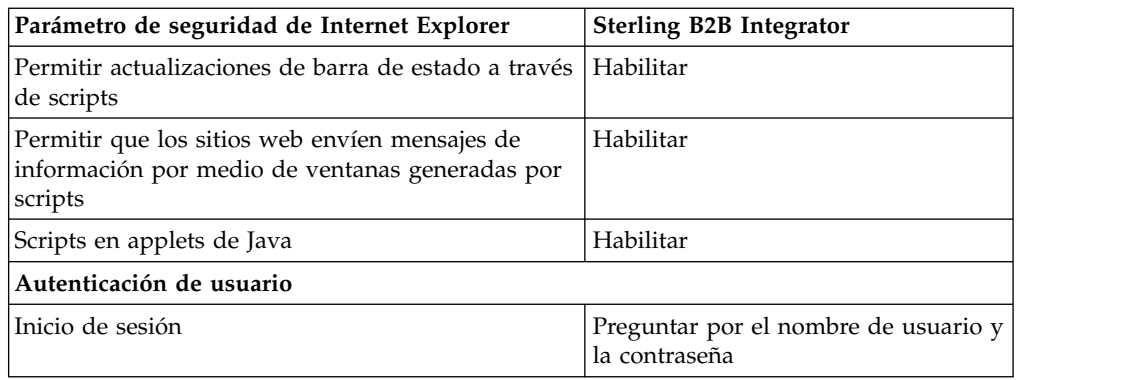

- 6. Haga clic en **Aceptar** para guardar los parámetros.
- 7. Haga clic en **Aceptar** para guardar los parámetros nuevos y **Aplicar** para implementarlos. Los parámetros nuevos se aplican cuando se abre una nueva ventana del navegador.

## **Mantenimiento del sistema**

De vez en cuando, es posible que tenga que realizar actividades de mantenimiento del sistema.

Estas actividades pueden incluir:

- Realizar una suma de comprobación
- v Añadir o eliminar una licencia

**Mantenimiento del sistema:** En ocasiones, es posible que tenga que realizar actividades de mantenimiento del sistema. Algunas de estas actividades podrían ser las siguientes:

- v Realización de una suma de comprobación
- Modificar los archivos de licencia

## **Herramienta DB Checksum:**

Una suma de comprobación es una comprobación de redundancia simple que se utiliza para detectar errores en los datos. La herramienta DB Checksum genera la diferencia en la suma de comprobación de recursos entre el recurso predeterminado y el último recurso del sistema de la base de datos.

En Sterling B2B Integrator, un proceso de verificación compara la suma de comprobación entre el recurso predeterminado y el existente que se ha añadido tras aplicar un fixpack o realizar una actualización. La herramienta DB Checksum, una herramienta de diferencia de recursos genera un informe granular de los cambios en el sistema que no se permitía definir como valores predeterminados.

*Realizar una suma de comprobación (Windows):* **Acerca de esta tarea**

Para ejecutar la herramienta DB Checksum en el entorno de Windows:

## **Procedimiento**

- 1. Vaya a \*dir\_instalación*\bin.
- 2. Escriba db\_checksum\_tool.cmd [-d] [-i [1 | 2 | 3 | 4 | 5]] [-r [wfd | map | schema | sii | template]] [-o <archivo de salida>] [-g] Donde:

-d es la modalidad de volcar la diferencia de suma de comprobación de recursos entre el recurso predeterminado y el último recurso del sistema.

-i es el entero de tipo de recurso (opcional).

1 es WFD.

2 es MAP.

3 es SCHEMA.

4 es SII.

5 es TEMPLATE.

-r es el nombre del recurso (opcional). Por ejemplo, wfd, map, schema, sii o template.

-o es el nombre del archivo para generar la salida de todos los mensajes (opcional).

-g es el nombre de archivo que lista todos los recursos ignorados (opcional). -h es la pantalla de ayuda.

La herramienta DB Checksum realiza la operación de suma de comprobación pertinente basándose en las opciones de mandato y genera el mensaje de salida.

## **Modificaciones de licencia:**

Cuando haya finalizado la instalación, podrá modificar las licencias de software que ha cargado con el mandato **AddLicenseSet**.

El mandato **AddLicenseSet** se encuentra en el directorio bin de la instalación de UNIX o Windows. Después de la instalación inicial, los archivos de licencia se encuentran en los directorios siguientes:

- v UNIX /*dir\_instalación*/install/properties/licensefiles
- Windows \dir\_instalación\install\properties\licensefiles
- v iSeries /*dir\_instalación*/properties/licensefiles

Puede añadir licencias o revisar la lista de licencias desde la interfaz de usuario. En el menú de Administración, haga clic en **Sistema** > **Consola B2B** > **Operaciones** > **Sistema** > **Licencias**.

## **Parámetros del mandato AddLicenseSet**

Utilice el mandato **AddLicenseSet** para modificar un único archivo de licencia o todo el directorio de archivos de licencia.

Para utilizar el mandato **AddLicenseSet**, debe hacer lo siguiente:

- Abra el directorio bin
- v Incluya la ruta de acceso absoluta al directorio de archivos de licencia o a un archivo de licencia

El mandato **AddLicenseSet** dispone de los parámetros siguientes:

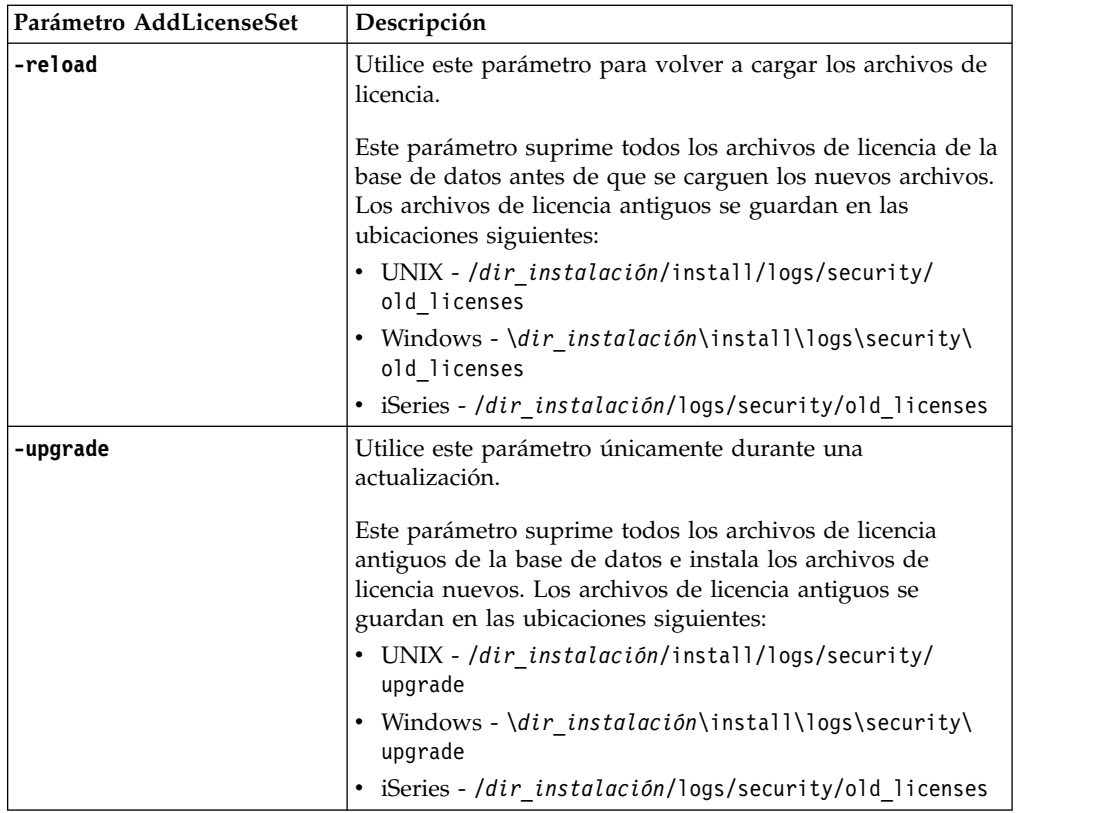

El mandato **AddLicenseSet** comprobará si Sterling B2B Integrator se está ejecutando. Si se está ejecutando, el mandato llamará al servidor Ops para renovar la licencia de la base de datos. Si tiene problemas con las licencias después de ejecutar el mandato **AddLicenseSet**, detenga y reinicie Sterling B2B Integrator.

*Modificación de licencia: Ejemplos:*

Hay varias maneras diferentes de utilizar el mandato **AddLicenseSet** para modificar las licencias.

## **Ejemplos de UNIX**

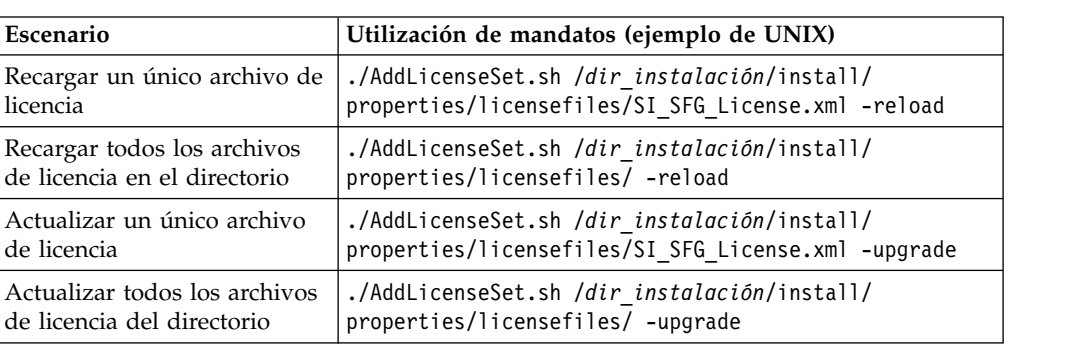

Desde el directorio *dir\_instalación*/bin:

## **Ejemplos de Windows**

Desde el directorio *dir\_instalación*\bin:

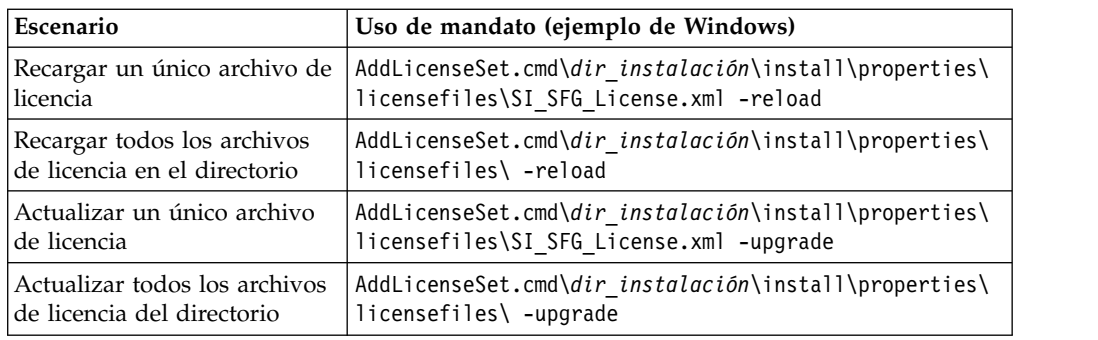

# **Instalación y configuración de servidores perimetrales**

Un servidor perimetral es una herramienta de software opcional para la gestión de las comunicaciones. Un servidor perimetral se puede instalar en una zona desmilitarizada (DMZ). Una DMZ es un host del sistema o una pequeña red insertada como zona neutral entre una red privada de la empresa y la red pública. Un servidor perimetral requiere un cliente perimetral correspondiente.

El servidor perimetral gestiona el flujo de comunicaciones entre las capas externas de la red y los adaptadores de transporte basados en TCP. Un servidor perimetral puede resolver problemas de congestión en la red, seguridad y escalabilidad, especialmente en entornos de pasarela e Internet de grandes volúmenes.

## **Instrucciones de instalación para servidores perimetrales con Sterling B2B Integrator:** El programa de instalación instala un cliente perimetral y un servidor en modalidad local. El servidor de modalidad local es útil para fines de prueba o en entornos que no requieren una solución segura. No obstante, si requiere conexiones seguras de gran volumen, debe instalar un servidor perimetral en una zona remota, ya sea una red más segura o menos segura que el servidor de integración.

Contemple lo siguiente antes de instalar un servidor perimetral:

- v El administrador de licencias para un servidor perimetral viene determinado por las restricciones sobre licencias en los adaptadores B2B correspondientes.
- v Cada servidor perimetral está limitado a dos direcciones TCP/IP:
	- La interfaz interna es la dirección TCP/IP que el servidor perimetral utiliza para comunicarse con Sterling B2B Integrator.
	- La interfaz externa es la dirección TCP/IP que el servidor perimetral utiliza para comunicarse con los socios comerciales. Para utilizar direcciones TCP/IP adicionales, instale servidores perimetrales adicionales.
- v Puede tener varios servidores perimetrales instalados en el mismo sistema que interactúan con una instancia de Sterling B2B Integrator. Para instalar un servidor perimetral en un sistema con una instancia existente, instale el nuevo servidor perimetral en otro directorio de instalación.
- v La combinación de dirección TCP/IP interna y puerto debe ser exclusiva para todos los servidores perimetrales instalados en un sistema.
	- Si está instalado un servidor perimetral utilizando la dirección comodín, todos los puertos deben ser exclusivos. Los puertos asignados no están disponibles para que los utilicen adaptadores que utilizan el servidor u otro servidor perimetral en dicho sistema.
	- La interfaz interna y externa puede utilizar la misma dirección TCP/IP. No obstante, el puerto que utiliza el servidor perimetral no está disponible para los adaptadores que utilizan el servidor.

**Métodos de instalación del servidor perimetral:** Puede instalar el servidor perimetral en modalidad silenciosa o en modalidad interactiva. La modalidad de instalación predeterminada es silenciosa. En la modalidad silenciosa, debe especificar los detalles en un archivo silencioso, mientras que en la modalidad interactiva, debe escribir el valor cada vez que aparece una solicitud.

**Lista de comprobación de recopilación de la información del servidor perimetral:** Antes de instalar el servidor perimetral, es preciso que recopile la información siguiente y responda a estas preguntas:

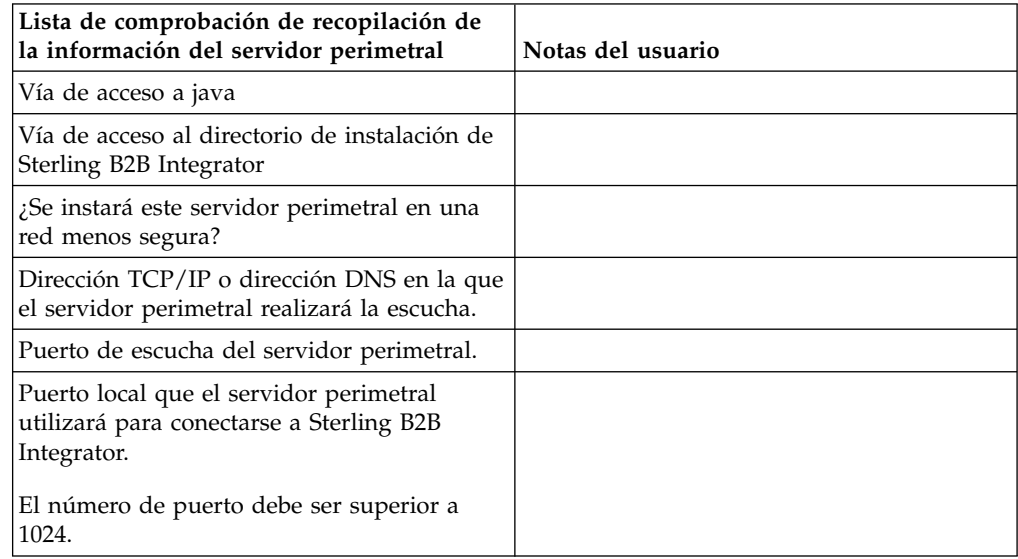

**Vulnerabilidades de seguridad del servidor perimetral:** Cuando Sterling B2B Integrator se despliega con un servidor perimetral remoto en una zona de red más segura, se vulnera la seguridad. Un intruso puede poner en riesgo el host donde reside el proxy y tomar el control de la conexión persistente con el servidor perimetral que reside en la zona más segura. Si esto sucede, el servidor perimetral transmitirá todas las solicitudes de la red del intruso a través del cortafuegos a esta zona interna.

Para evitar una intrusión, limite las actividades que el servidor perimetral remoto puede realizar en nombre del proxy a las específicas que el proxy necesita ejecutar para que funcione.

Controle estas limitaciones utilizando una configuración que resida en la zona de red segura con el servidor perimetral remoto, a la que no pueda acceder el proxy que podría verse en peligro.

## **Instalación de un servidor perimetral en una red más segura (Windows):**

Instale un servidor perimetral en una red más segura en un entorno de Windows en modo interactivo.

#### **Antes de empezar**

- v Sterling B2B Integrator debe estar instalado.
- v Complete la lista de comprobación de recopilación de información del servidor perimetral

## **Procedimiento**

- 1. Cierre todos los programas de Windows.
- 2. Copie los archivos de instalación .jar del soporte de instalación a un directorio de Windows. Si utiliza FTP para copiar el archivo, asegúrese de que la sesión esté establecida en modalidad binaria.
- 3. Complete los pasos siguientes:
	- a. Haga clic en **Iniciar**.
	- b. Haga clic con el botón derecho del ratón en **Símbolo del sistema** y seleccione **Ejecutar como administrador**. Se visualiza la casilla de verificación de símbolo del sistema de administrador.
	- c. Escriba el siguiente mandato:\*ruta\_a\_java*\java -jar \*dir\_instalación*\install\packages\*nombrearchivo\_ps*.jar –interactive
- 4. Escriba el nombre de vía de acceso completa para el directorio de instalación de Sterling B2B Integrator y pulse **Intro**.

Si ya existe una instalación en el directorio que especifica, puede actualizarla mediante los mismos valores. Si escribe sí y el proceso continúa sin más entradas.

- 5. Especifique sí para confirmar que el directorio de instalación es correcto. El programa verifica la cantidad de espacio en disco disponible.
- 6. Responda a la pregunta:

¿Se encuentra este servidor en una red menos segura que el servidor de integración?

**Sí**

- 7. Responda a la pregunta: ¿Necesitará este servidor operar en interfaces de red específicas?
	- v Escriba sí para seleccionar entre las interfaces disponibles de red de una lista.
	- Escriba no.
- 8. Escriba la dirección TCP/IP o el nombre DNS en el que el servidor de integración realiza la escucha para la conexión desde este servidor perimetral.
- 9. Escriba sí para confirmar la dirección TCP/IP o el nombre DNS.
- 10. Escriba el puerto en el que el servidor de integración realiza la escucha para la conexión desde este servidor. El número de puerto debe ser superior a 1024.
- 11. Escriba el número de puerto local que el servidor perimetral utiliza para la conexión con el servidor de integración.

El número de puerto debe ser superior a 1024. Especifique un puerto de cero para que el sistema operativo seleccione cualquier puerto no utilizado.

12. Escriba sí para confirmar el número de puerto.

Una vez completada la instalación, aparecen los mensajes siguientes:

La instalación del servicio perimetral ha finalizado

Para iniciar este servidor perimetral vaya al directorio de instalación y ejecute el script de inicio.

También necesitará configurar este servidor en la interfaz de usuario del servidor de integración (SI).

## **Instalación de un servidor perimetral en una red menos segura (Windows): Acerca de esta tarea**

Instale un servidor perimetral en un entorno de Windows en modo interactivo.

## **Procedimiento**

- 1. Cierre todos los programas de Windows.
- 2. Copie los archivos de instalación .jar del soporte de instalación a un directorio de Windows. Si utiliza FTP para copiar el archivo, asegúrese de que la sesión esté establecida en modalidad binaria.
- 3. Complete los pasos siguientes:
	- a. Haga clic en **Iniciar**.
	- b. Haga clic con el botón derecho del ratón en **Símbolo del sistema** y seleccione **Ejecutar como administrador**. Se visualiza la casilla de verificación de símbolo del sistema de administrador.
	- c. Escriba el siguiente mandato:\*ruta\_a\_java*\java -jar \*dir\_instalación*\install\packages\*nombrearchivo\_ps*.jar –interactive
- 4. Escriba el nombre de ruta completa del directorio de instalación.
- 5. Si ya existe una instalación en el directorio que especifica, puede actualizarla mediante los mismos valores. Responda a la pregunta:

Existe una instalación en dicha actualización de ubicación, ¿desea actualizarla mientras se mantienen los valores existentes?

Si la respuesta es **sí**, la instalación continúa sin más entradas.

**Nota:** Si desea cambiar los valores, debe utilizar un nuevo directorio o suprimir la instalación anterior antes de volver a instalar el servidor perimetral. No puede sobrescribir una instalación existente y no puede utilizar un directorio existente que no contiene una instalación válida. La instalación existente debe ser Sterling B2B Integrator V5.2.x o una versión posterior.

6. Confirme que el directorio de instalación es correcto.

El programa verifica la cantidad de espacio en disco disponible.

7. Responda a la pregunta:

¿Se encuentra este servidor en una red menos segura que el servidor de integración?

**Sí**

8. Responda a la pregunta:

¿Necesitará este servidor operar en interfaces de red específicas? Si la respuesta es **sí**, el programa devuelve una lista de las interfaces de red disponibles en el host. Seleccione las interfaces para el servidor que utilizará.

- 9. Escriba la dirección TCP/IP o el nombre DNS de la interfaz interna que sirve para comunicarse con el servidor de integración (Sterling B2B Integrator). Pulse **Intro** para utilizar un comodín para esta dirección.
- 10. Verifique la dirección TCP/IP o el nombre DNS para la interfaz interna.
- 11. Escriba la dirección TCP/IP o el nombre DNS para la interfaz externa que sirve para comunicarse con socios comerciales. Pulse Intro para utilizar un comodín para esta dirección.
- 12. Verifique la dirección TCP/IP o el nombre DNS para la interfaz externa.
- 13. Entre el puerto en el que el servidor perimetral está a la escucha para la conexión desde el servidor de integración (Sterling B2B Integrator). El número de puerto debe ser superior a 1024.
- 14. Verifique el puerto.

Cuando esté instalado el servidor perimetral, aparecerá el mensaje siguiente:

La instalación del servicio perimetral ha finalizado

15. Vaya al directorio de instalación.

16. Escriba startupPs.cmd para iniciar el servidor perimetral.

**Método de instalación silenciosa para un servidor perimetral externo:** Puede instalar un servidor perimetral externo mediante un archivo de instalación silenciosa. El servidor perimetral se puede instalar en la misma máquina en la que se ha instalado Sterling B2B Integrator o en una máquina separada. Se recomienda instalar el servidor perimetral en una máquina separada.

Para utilizar el método de instalación silenciosa, cree primero el archivo de instalación silenciosa y, a continuación, utilícelo para completar la instalación.

*Crear el archivo de instalación silenciosa para un servidor perimetral externo:* **Acerca de esta tarea**

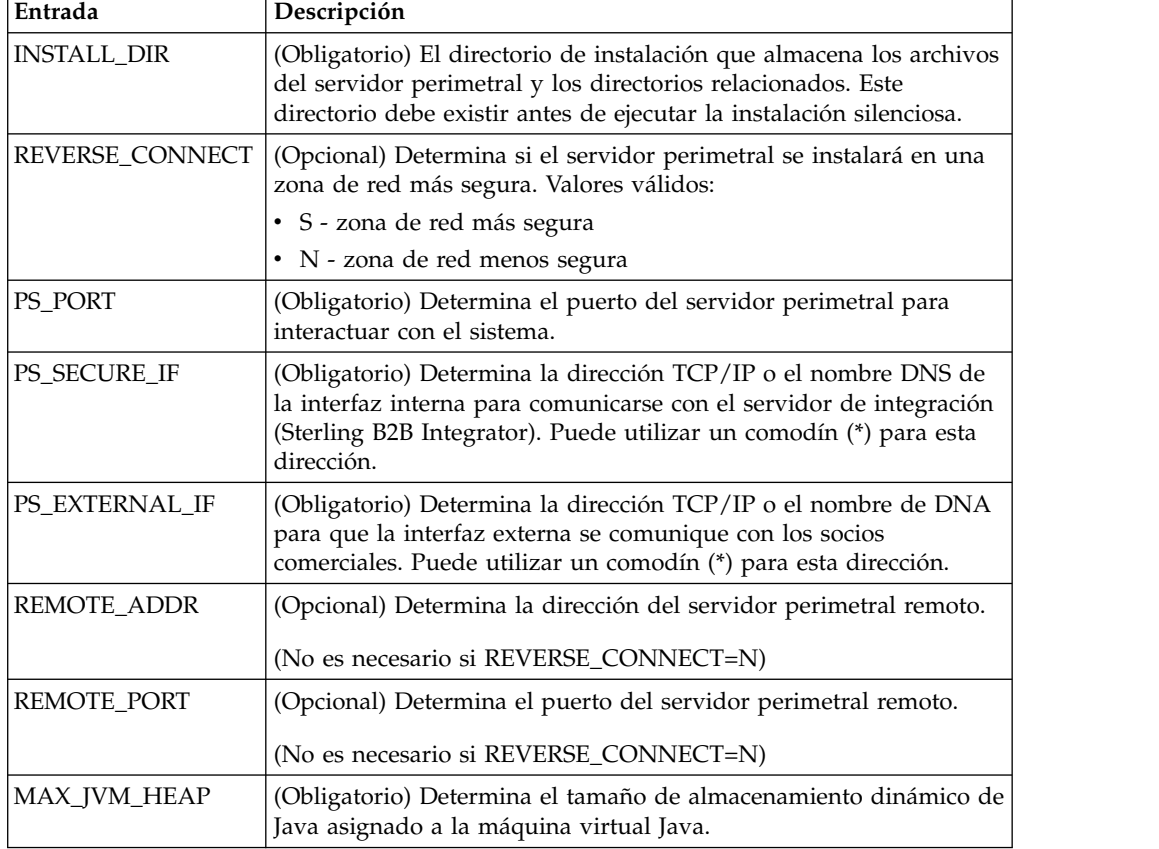

Cree un archivo de instalación silenciosa con las variables siguientes:

*Instalación de un servidor perimetral externo con un archivo de instalación silenciosa (Windows):*

Instale un servidor perimetral externo con un archivo de instalación silenciosa.

## **Acerca de esta tarea**

Antes de empezar, debe crear el archivo de instalación silenciosa.

### **Procedimiento**

- 1. Desde el soporte de instalación, copie SI.jar en un directorio de Windows.
- 2. Configure el archivo de instalación silenciosa y registre su ubicación.
- 3. Complete los pasos siguientes:
	- a. Haga clic en **Iniciar**.
	- b. Haga clic con el botón derecho del ratón en **Símbolo del sistema** y seleccione **Ejecutar como administrador**. Se visualiza la casilla de verificación de símbolo del sistema de administrador.
	- c. Escriba el siguiente mandato:\*ruta\_a\_java*\java -Xmx512m -jar \*dir\_instalación*\install\packages\*nombrearchivo\_ps*.jar –f silent.txt

## **Instalar un fixpack en un servidor perimetral remoto (Windows): Acerca de esta tarea**

Los servidores perimetrales remotos no se actualizan automáticamente mediante un fixpack. Debe reinstalar el servidor perimetral utilizando el nuevo archivo de instalación del servidor perimetral suministrado con el Service Pack o el parche.

Para actualizar un servidor perimetral remoto:

## **Procedimiento**

- 1. Actualice la instalación con el último fixpack. Obtenga el fixpack del sitio web del centro de soporte.
- 2. Localice el archivo del servidor perimetral en el directorio *dir\_instalación*\ install\packages de la instalación. Para los fixpacks, obtenga el archivo desde el sitio web del centro de soporte. Estos archivos tienen un nombre que identifica un número de versión. Por ejemplo, ps\_2006.jar.
- 3. Copie el archivo a un directorio en el servidor remoto.
- 4. Detenga el servidor perimetral.
- 5. Complete los pasos siguientes:
	- a. Haga clic en **Iniciar**.
	- b. Haga clic con el botón derecho del ratón en **Símbolo del sistema** y seleccione **Ejecutar como administrador**. Se visualiza la casilla de verificación de símbolo del sistema de administrador.
	- c. Escriba el siguiente mandato: \*ruta\_absoluta*\bin\java -jar *nombre\_archivo*.jar -interactive

Donde la *ruta\_absoluta* es el nombre de directorio donde está instalada la versión de Java.

- 6. Escriba la ruta completa al directorio de instalación. Si no desea cambiar los valores del servidor perimetral, especifique el mismo directorio en el que se instaló originalmente el servidor perimetral remoto.
- 7. Responda a la pregunta:

Existe una instalación en dicha actualización de ubicación, ¿desea actualizarla mientras se mantienen los valores existentes?

Si la respuesta es **sí**, la instalación continuará sin entradas adicionales.

**Nota:** Si desea cambiar los valores, debe utilizar un nuevo directorio o suprimir la instalación anterior antes de realizar la nueva instalación. No puede sobrescribir una instalación existente y no puede utilizar un directorio existente que no contiene una instalación válida. La instalación existente debe ser V5.2 o posterior.

Cuando esté instalado el servidor perimetral, aparecerá el mensaje siguiente:

- La instalación del servicio perimetral ha finalizado
- 8. Vaya al directorio de instalación.

9. Inicie el servidor perimetral.

## **Otorgar permisos para actividades específicas para el servidor perimetral: Acerca de esta tarea**

Antes de empezar:

- v El servidor perimetral debe estar instalado para una zona más segura.
- Sepa qué permisos desea otorgar
- v Comprenda el contenido del archivo restricted.policy. Las primeras dos secciones de otorgamiento en el archivo restricted.policy son necesarias para el correcto funcionamiento del servidor perimetral. No modifique estas secciones.

#### **Procedimiento**

- 1. Instale un servidor perimetral remoto eligiendo la opción para una zona de red más segura.
- 2. En la solicitud de instalación *¿Se encuentra este servidor en una red menos segura que el servidor de integración?*, seleccione **No**, que es la opción para una zona de red más segura.
- 3. Vaya al directorio de instalación del servidor perimetral.
- 4. Abra el archivo restricted.policy.
- 5. Añada líneas de permiso para cada servidor de fondo al que pretende permitir que el proxy acceda. Existen ejemplos de comentarios para cada tipo de servidor.

Las primeras dos secciones de otorgamiento son necesarias para el funcionamiento correcto del servidor perimetral. No modifique estas secciones.

Por ejemplo, puede otorgar permiso a un servidor FTP de destino. En el ejemplo siguiente, los servidores están configurados para realizar la escucha de los puertos siguientes: 33001 (para FTP), 33002 (para HTTP) y 1364 (para C:D) Estos números de puertos se pueden editar.

// To restrict or permit the required Host/Server to communicate with the PS, update the "ftphost/htttphost/snode" with that of the Server IP and provide the appropriate PORT number where the Server will listen. // // For each target FTP Server // permission java.net.SocketPermission "10.117.15.87:33001", "connect"; // Control connection. // permission java.net.SocketPermission "10.117.15.87:lowPort-highPort", "connect"; // Passive data connections. // 10.117.15.87 indicates IP of the FTP Server for which the permission is granted by PS for communicating with client // // For each target HTTP Server // // permission java.net.SocketPermission "10.117.15.87:33002", "connect"; // 10.117.15.87 indicates IP of the HTTP Server for which the permission is granted by PS for communicating with client // // For each target C:D snode // // permission java.net.SocketPermission "snode:1364", "connect";

// 10.117.15.87 indicates IP of the Connect Direct Node for which the permission is granted by PS for communication //

6. En el directorio de instalación del servidor perimetral, existe un archivo de valores del servidor perimetral denominado remote\_perimeter.properties. Edítelo para cambiar el valor "restricted" por un valor de verdadero para activar las restricciones.

7. En el futuro, cualquier intento por parte del servidor perimetral de acceder a los recursos de la red no permitidos se rechazarán y se iniciará la sesión en el servidor perimetral escrito en el directorio de instalación del servidor perimetral.

## **Realizar búsqueda de DNS en el servidor perimetral remoto: Acerca de esta tarea**

De forma predeterminada, el servidor perimetral realiza una búsqueda de DNS en la JVM del servidor principal. Si tiene un DNS limitado en el área protegida, puede configurar el servidor perimetral remoto para que busque las direcciones de los socios comerciales en la DMZ.

Para activar la búsqueda de DNS, añada la siguiente propiedad a customer\_overrides.properties. Establezca el valor en *true*:

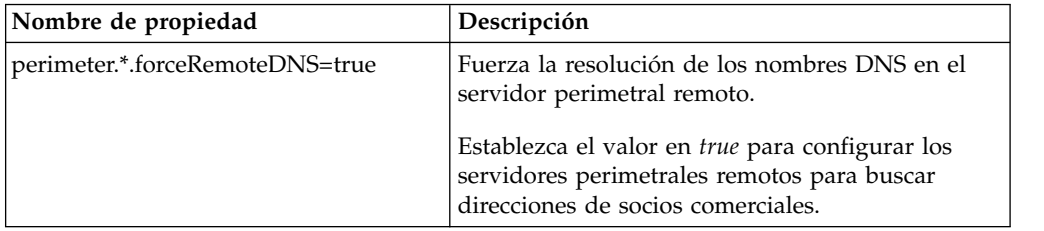

## **Iniciar servidores perimetrales (Windows): Acerca de esta tarea**

Para iniciar un servidor perimetral en Windows:

## **Procedimiento**

- 1. Vaya al directorio de instalación del servidor perimetral.
- 2. Complete los pasos siguientes:
	- a. Haga clic en **Iniciar**.
	- b. Haga clic con el botón derecho del ratón en **Símbolo del sistema** y seleccione **Ejecutar como administrador**. Se visualiza la casilla de verificación de símbolo del sistema de administrador.
- 3. Escriba startPSService.cmd.

## **Detener servidores perimetrales en (Windows): Acerca de esta tarea**

Para detener un servidor perimetral en Windows:

# **Procedimiento**

- 1. Complete los pasos siguientes:
	- a. Haga clic en **Iniciar**.
	- b. Haga clic con el botón derecho del ratón en **Símbolo del sistema** y seleccione **Ejecutar como administrador**. Se visualiza la casilla de verificación de símbolo del sistema de administrador.
- 2. Escriba stopPSService.cmd.

# **Documentación de usuario**

La documentación del usuario está disponible en el sitio de documentación en línea en la web.

Ofrecer la documentación en un entorno en línea permite realizar actualizaciones frecuentes de contenido que se basa en comentarios del usuario y en la facilidad de uso.

Si necesita una copia impresa de la documentación, puede imprimir temas de información a través del navegador de Internet, o bien puede descargar documentos en formato PDF, tras añadirlos a una colección de IBM Knowledge Center.

Para acceder al sitio de documentación desde Sterling B2B Integrator o una de sus

herramientas, seleccione el icono de ayuda  $\mathcal{O}$ . El sistema debe residir en un equipo que dé soporte al acceso de Internet y un navegador de Internet.

## **Mejora del acceso a la documentación en línea:**

Puede mejorar su acceso a la documentación en línea mediante varios métodos.

### **Acerca de esta tarea**

Después de acceder a IBM Knowledge Center, puede realizar las tareas siguientes:

- v Escribir una frase y buscar información en la biblioteca entera.
- v Moverse por la jerarquía de páginas de contenido para identificar el tema que desea leer o imprimir.
- v Imprimir temas utilizando la función de impresión del navegador.
- v Añadir documentos a la recopilación y descargarlos en formato PDF.

## **Desinstalar Sterling B2B Integrator desde un entorno no clúster de Windows Acerca de esta tarea**

Cuando se desinstala Sterling B2B Integrator, el software se elimina automáticamente del servidor.

Además, puede realizar las tareas siguientes:

- v Eliminar manualmente el JDK que se instaló
- v Eliminar manualmente las herramientas de escritorio que se descargaron
- v Liberar el espacio de la base de datos en Oracle, Microsoft SQL Server, o bien bases de datos DB2

Para desinstalar Sterling B2B Integrator desde un entorno Windows:

## **Procedimiento**

- 1. Detenga Sterling B2B Integrator y espere hasta que se complete la conclusión. Vaya al directorio dir\_instalación\install\bin y escriba StopWindowsService.cmd Si empieza a eliminar archivos antes todos los procesos de negocio y el sistema se detiene, tal vez no pueda eliminar el software satisfactoriamente.
- 2. Realice una copia de seguridad del sistema y de la base de datos. Este paso es opcional. No obstante, si realiza una copia de seguridad del sistema de archivos y de la base de datos, se cerciora de que Sterling B2B Integrator se pueda recuperar por completo.
- 3. Elimine el directorio de instalación entrando el mandato siguiente en el directorio padre del directorio de instalación: rd /s /q \*dir\_instalación*\ install
- 4. Si utiliza una base de datos Oracle, Microsoft SQL Server o DB2, éstas permanecerán intactas aunque elimine Sterling B2B Integrator del servidor. Si ya no necesita hacer referencia a los datos, póngase en contacto con el administrador de la base de datos para saber cómo eliminar tablas no deseadas y recuperar el espacio de la tabla de base de datos donde solía residir Sterling B2B Integrator.
- 5. Elimine manualmente el JDK:
	- a. Vaya al subdirectorio \_uninst del directorio de instalación de JDK
	- b. Escriba uninstall.cmd
- 6. Tras eliminar Sterling B2B Integrator del servidor, puede eliminar Eclipse y las herramientas que se descargaron en el escritorio, entre ellas las siguientes:
	- v El Editor de mapas y estándares asociados

Consulte la publicación *Map Editor Guide* para obtener información sobre cómo eliminar el Editor de mapas.

v Modelador de procesos gráficos

Para obtener información sobre cómo eliminar el Modelador de procesos gráficos, consulte la publicación *Graphical Process Modeler Guide*.

v El diseñador de plantillas Web

Para obtener información sobre cómo eliminar el Diseñador de plantilla Web, consulte la publicación *Web Extensions Guide*.

- v (Si está bajo licencia), los plug-ins de MESA Developer Studio, incluidos:
	- El kit de desarrollo de software de MESA Developer Studio (SDK)
	- El editor de máscaras de MESA Developer Studio

Para obtener información sobre cómo eliminar MESA Developer Studio, consulte la publicación *MESA Developer Studio*.

v (Si está bajo licencia) Reporting Services, que requiere MESA Developer Studio si desea utilizar los plug-ins para crear modelos de hecho e informes personalizados.

Para obtener información sobre cómo eliminar Reporting Services, consulte la publicación *MESA Developer Studio*.

## **Sugerencias para la resolución de problemas en un entorno de Windows**

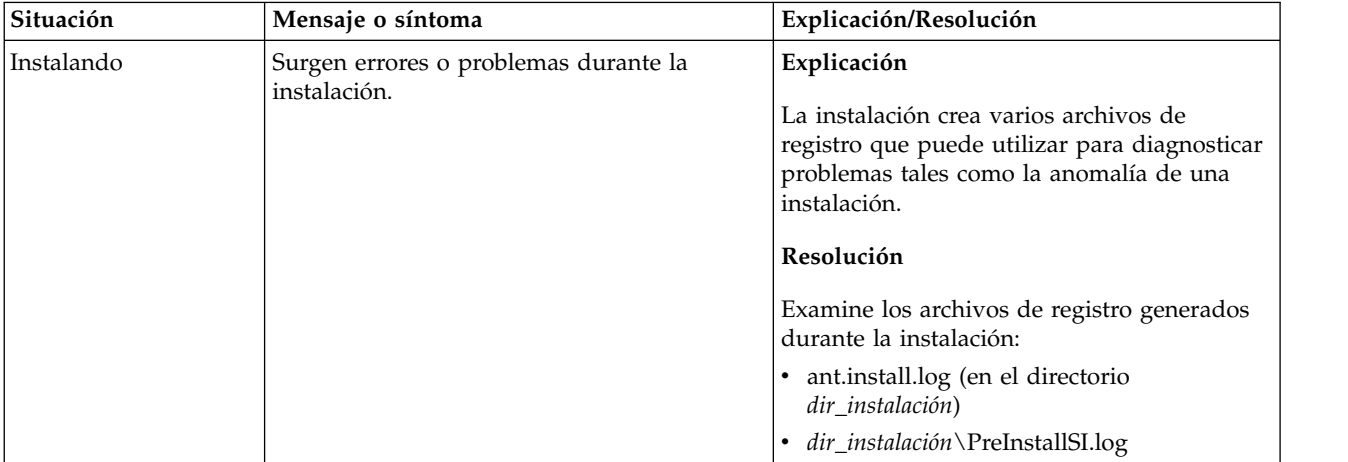

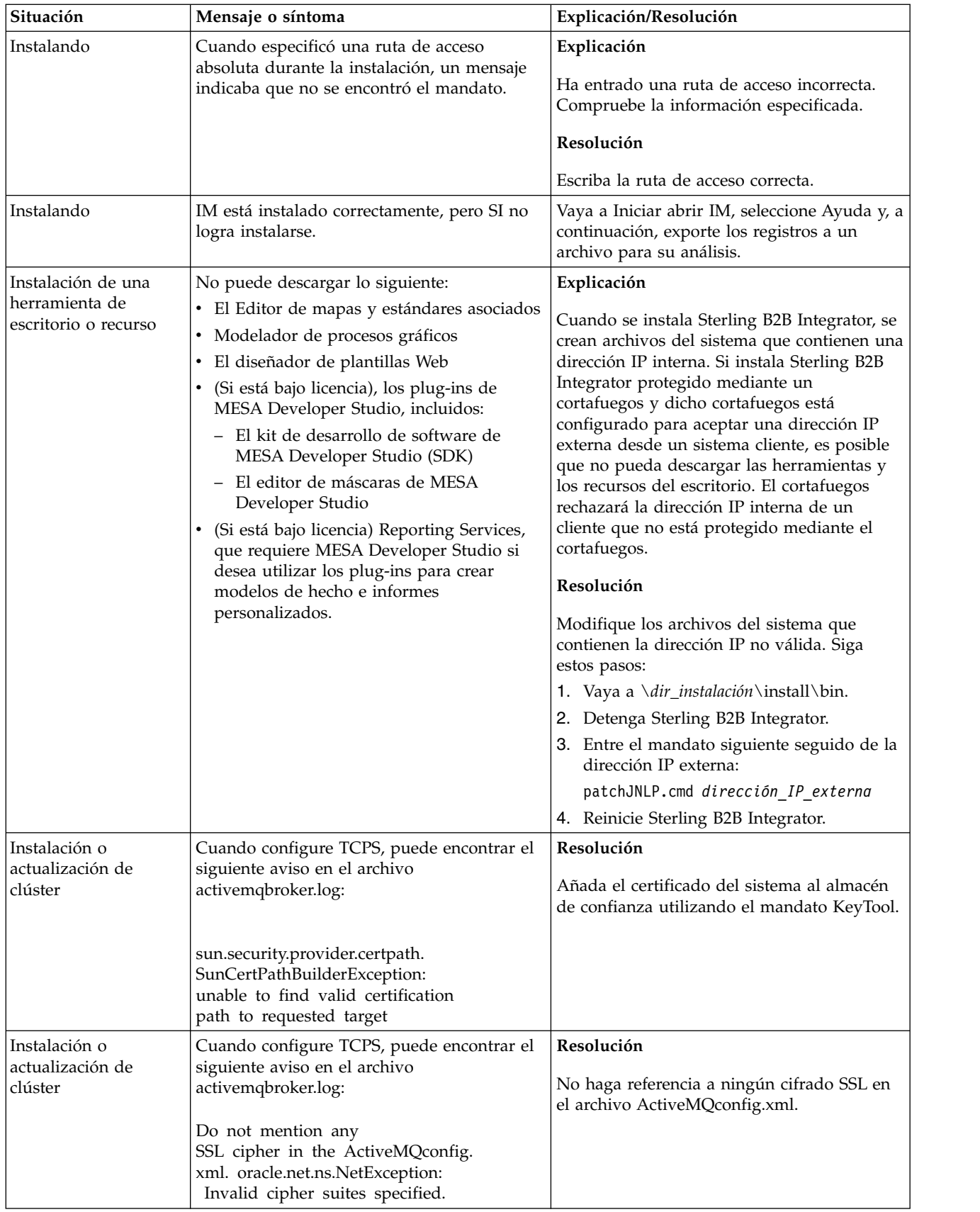

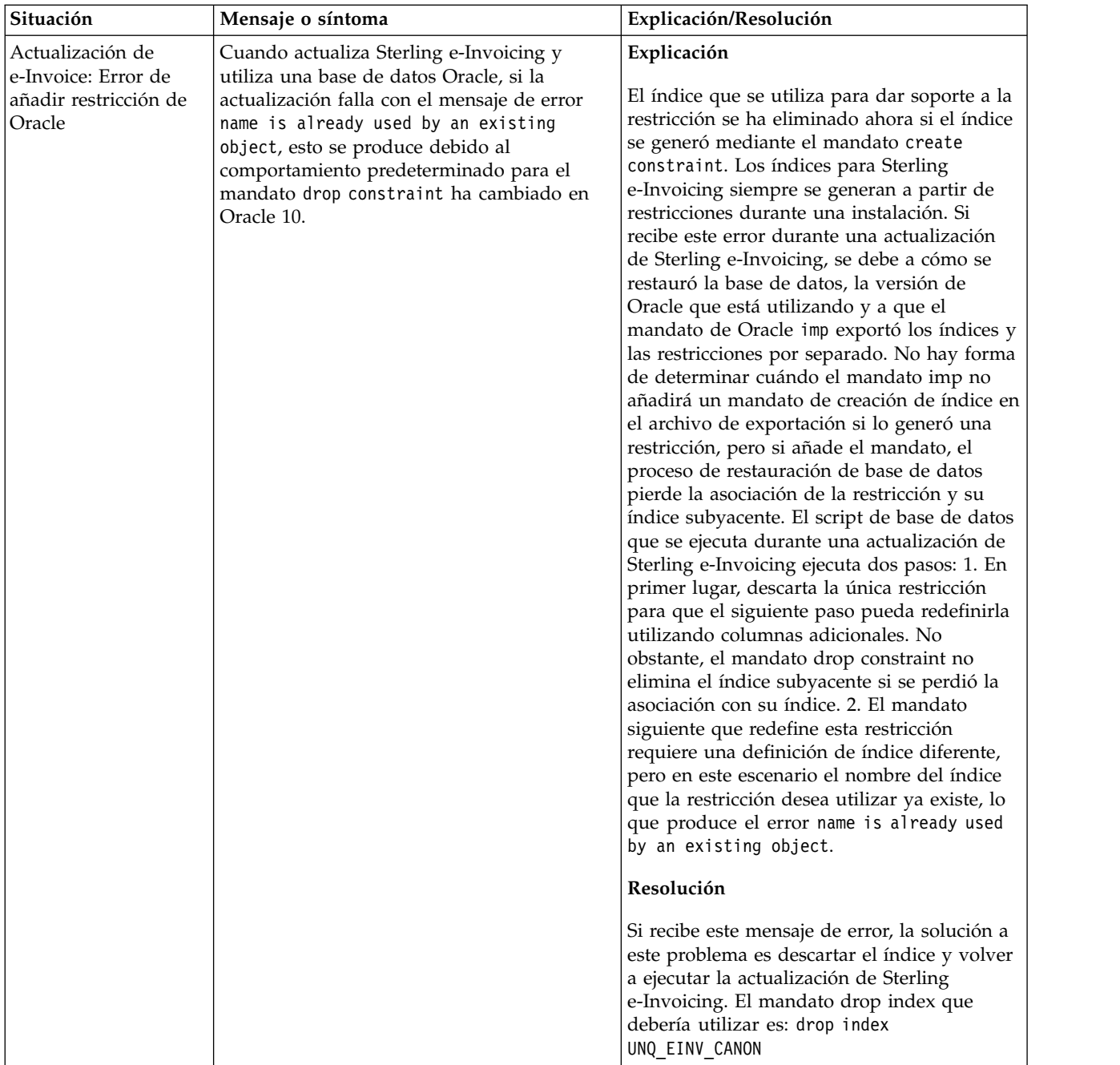

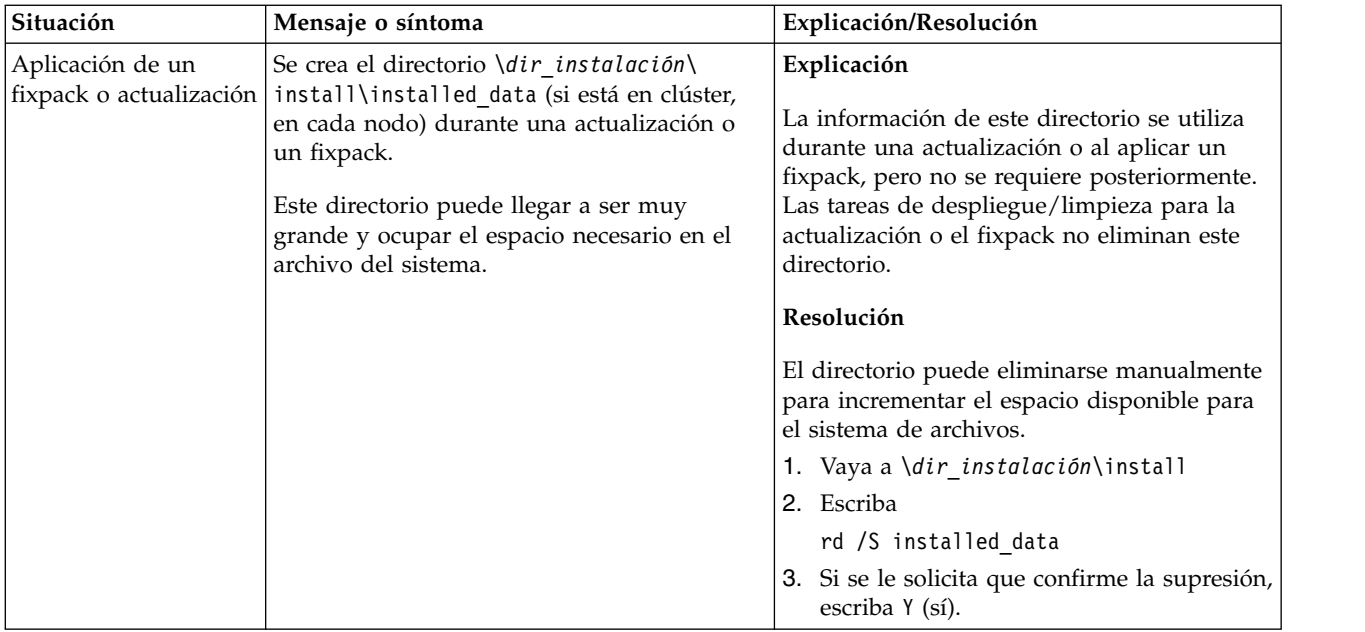

# **Instalación de entorno de clúster de UNIX/Linux (V5.2.6 o posterior)**

Puede seguir diferentes escenarios de instalación y actualización al instalar y actualizar Sterling B2B Integrator en un entorno de clúster de UNIX/Linux.

## **Escenarios de instalación**

Es importante revisar los escenarios de instalación siguientes:

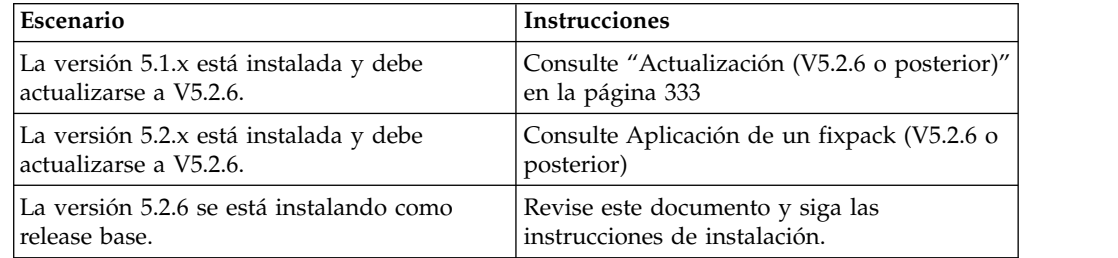

## **Conocimiento previos para la instalación en el entorno de UNIX**

La instalación de Sterling B2B Integrator requiere conocimientos previos en diferentes áreas.

Antes de empezar la instalación, debe disponer de conocimientos sobre los siguientes temas:

- Servidores de aplicaciones
- v Sistema operativo en el que piensa realizar la instalación
- v Administración de bases de datos
- VI u otro editor de texto
- v *Requisitos del sistema* para este release de Sterling B2B Integrator.

### **A quién va dirigido este documento:**

Este documento lo pueden utilizar diferentes miembros de la organización.

Este documento está pensado para que lo utilicen:

- v Administradores de sistemas
- v Ingenieros de instalación
- v Administradores de bases de datos.

### **Suposiciones para esta guía:**

Los procedimientos que se describen en esta guía son exactos a partir de la fecha de publicación y son específicos de esta versión del documento.

## **Antes de comenzar la instalación**

Para poder instalar Sterling B2B Integrator, debe realizar previamente determinadas tareas.

Para poder empezar la instalación del software, deberá realizar las tareas siguientes:

- v Realice las tareas de verificación del sistema
- v Realice las tareas de verificación del sistema operativo
- v Obtenga la versión correcta de los JDK, JCE y controladores JDBC necesarios. La mayoría de los archivos Java necesarios se proporcionan con la descarga del producto o su soporte. Consulte los *Requisitos del sistema* para obtener más información.

### **Tareas de verificación del sistema:**

Para poder instalar Sterling B2B Integrator, debe realizar previamente algunas tareas de verificación del sistema.

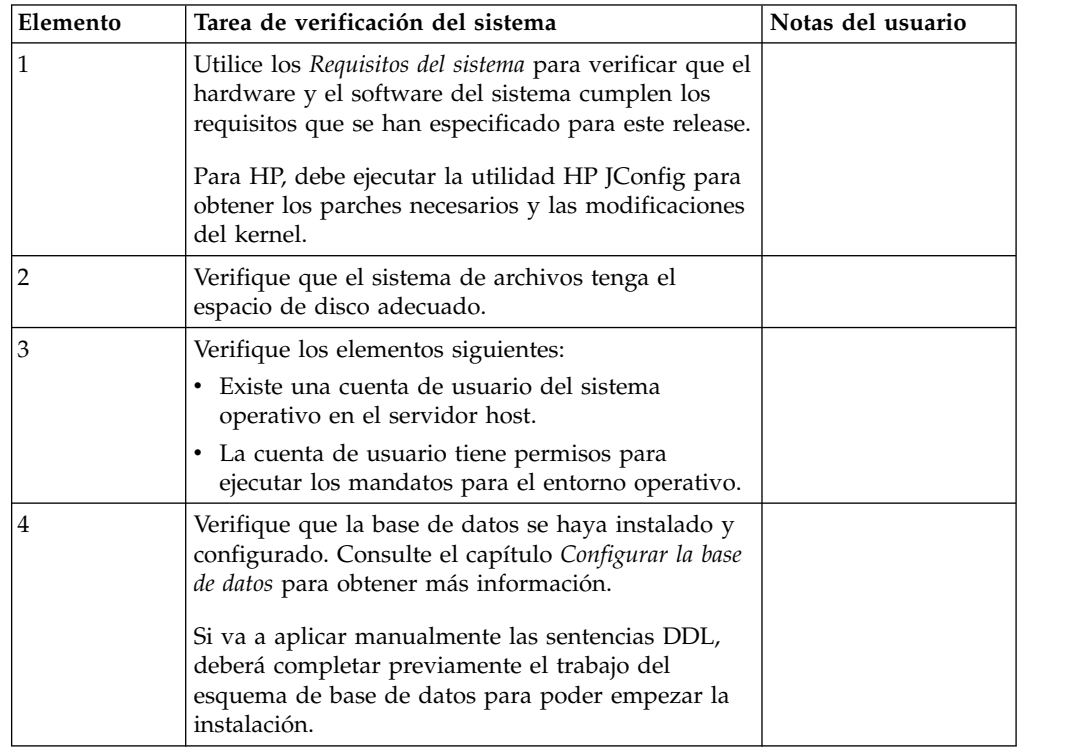

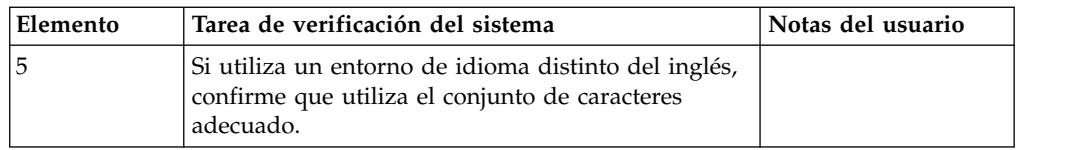

## **Verificación del sistema operativo:**

Para poder instalar Sterling B2B Integrator, debe realizar previamente determinadas tareas de verificación del sistema operativo.

Debe verificar la configuración del sistema operativo utilizando la lista de comprobación siguiente:

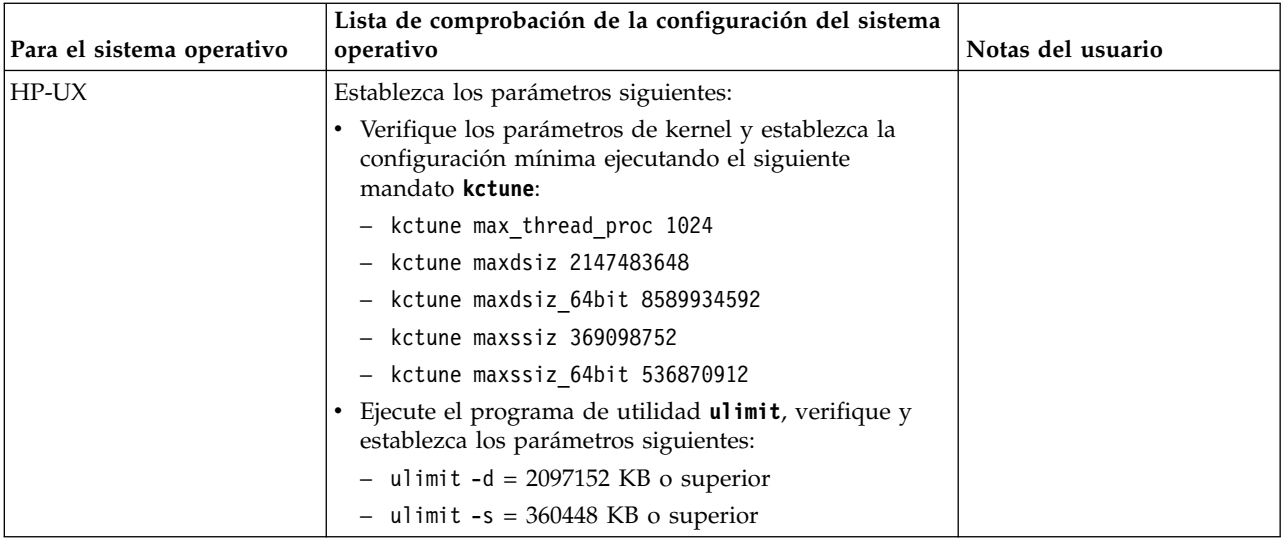

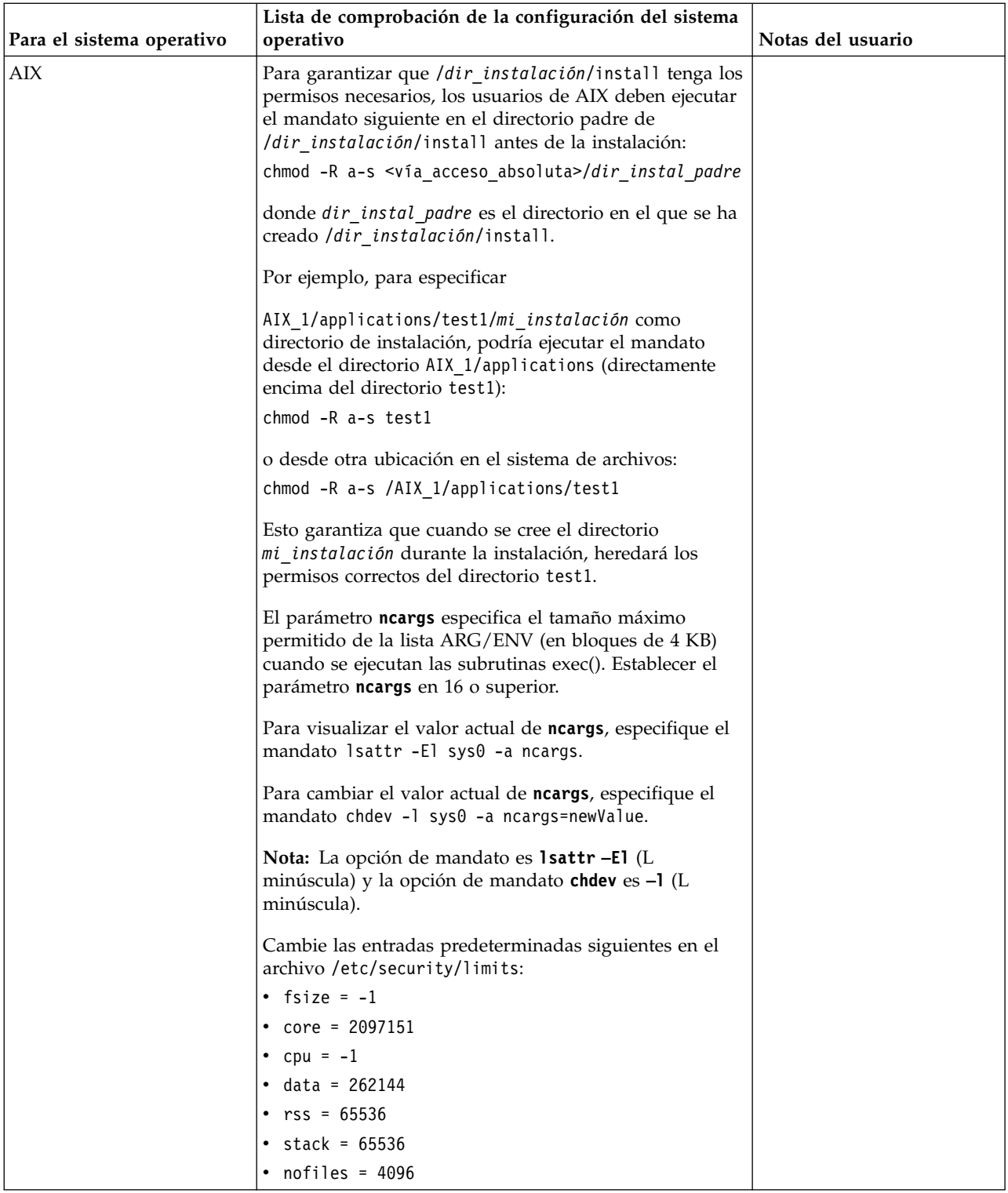

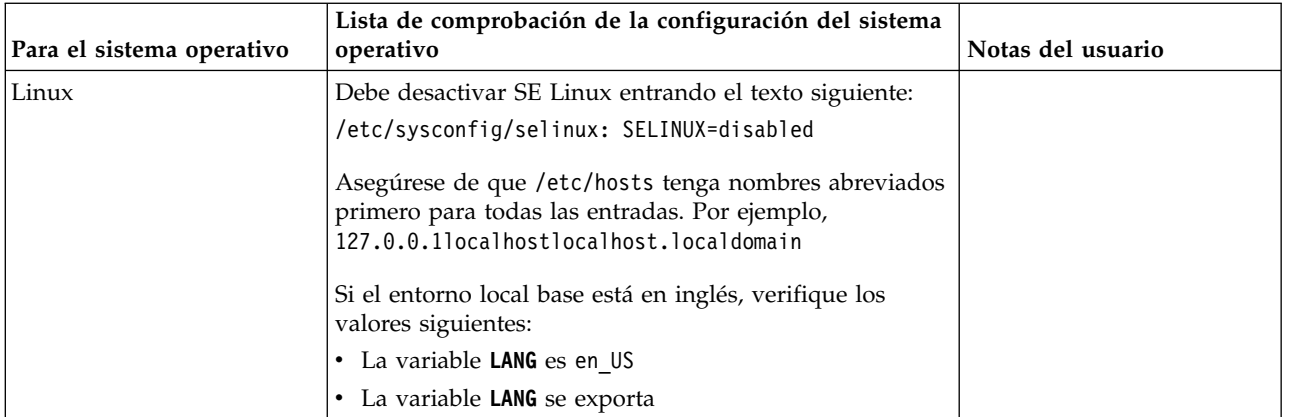

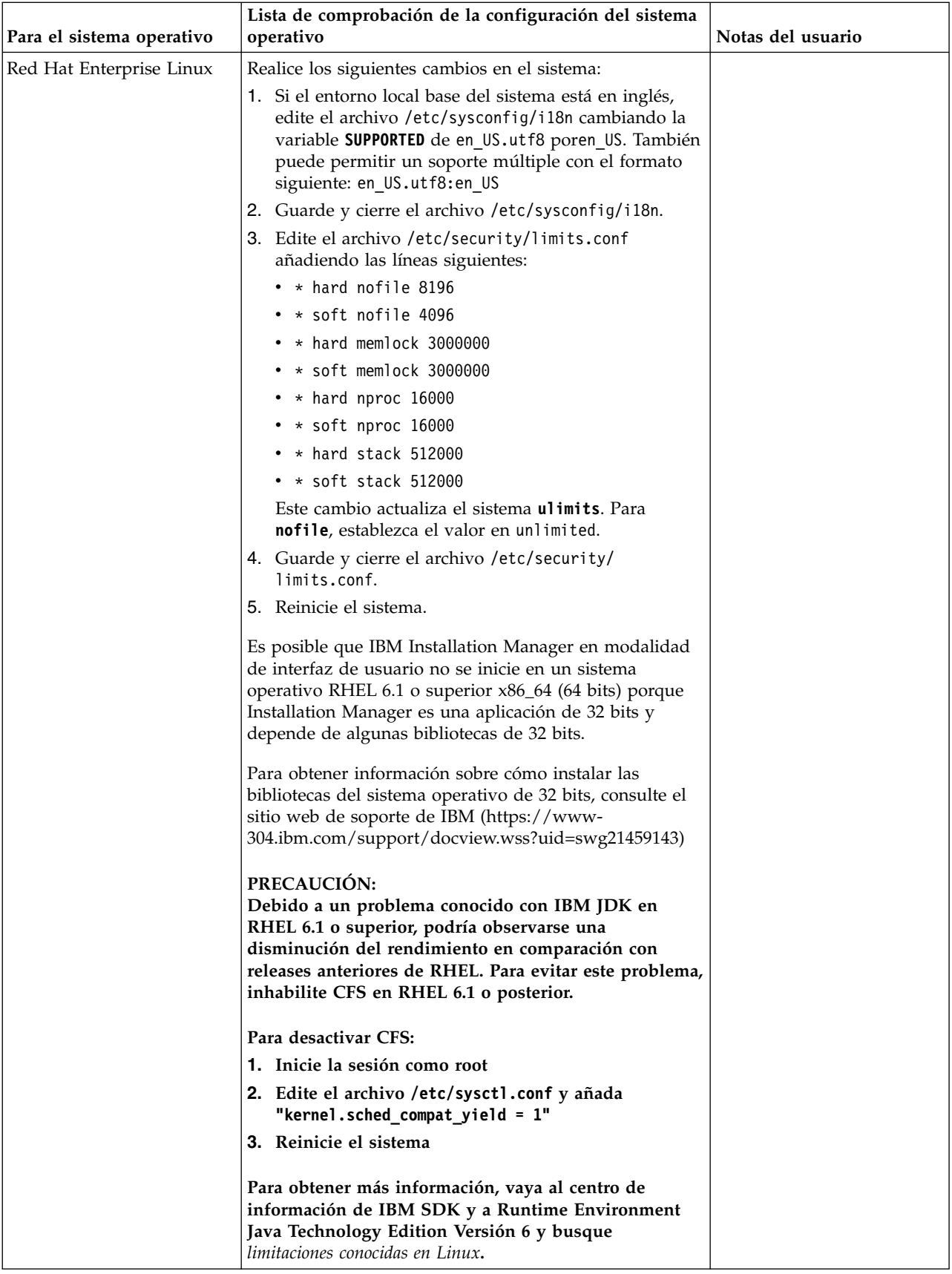

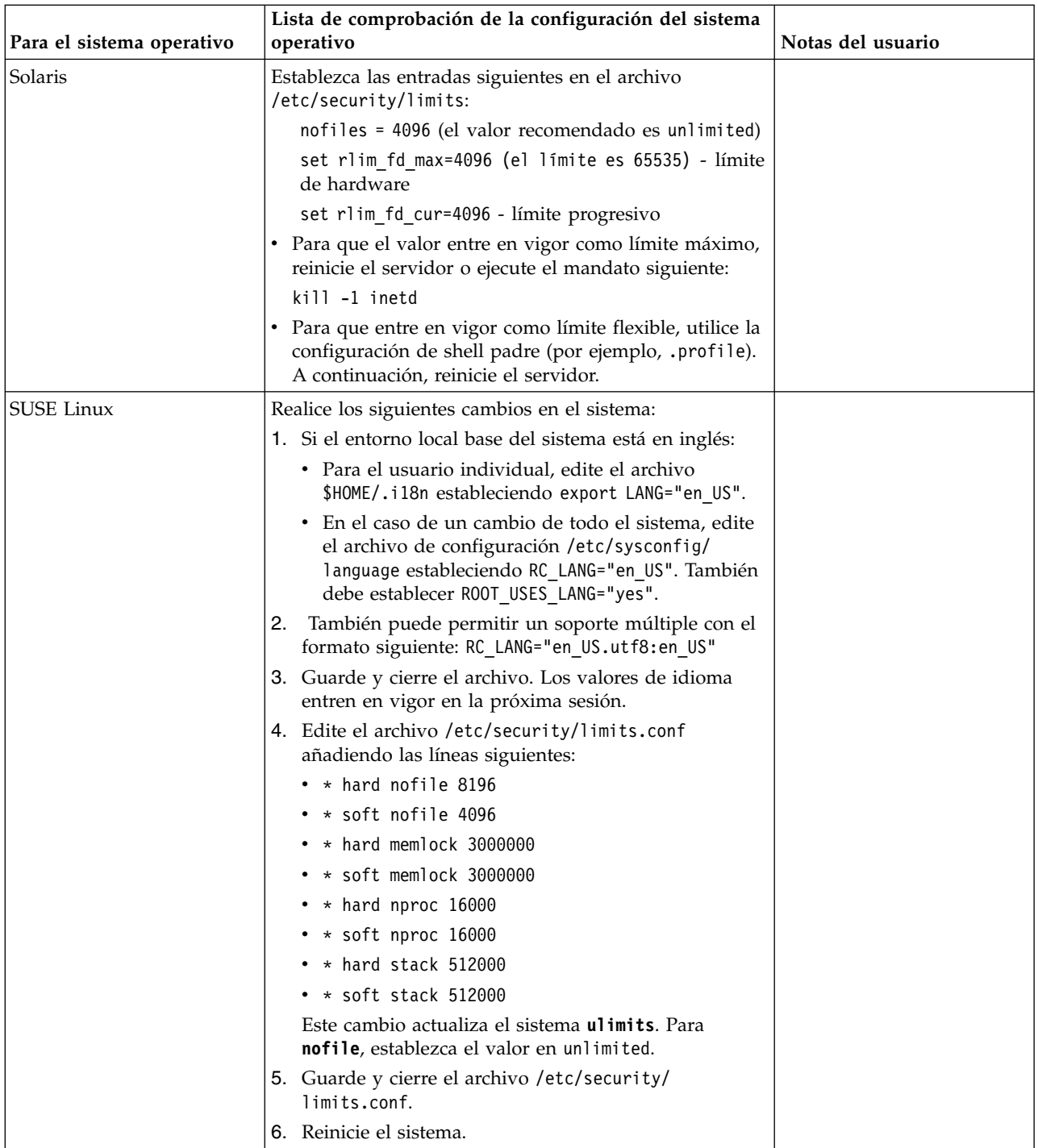

### **Verificación de los requisitos del sistema:**

Antes de empezar la instalación, verifique si el sistema cumple los requisitos de hardware y software que se han especificado para este release.

Los requisitos de hardware que aparecen listados en *Requisitos del sistema* son los requisitos mínimos. Los requisitos del sistema podrían ser superiores si ejecuta otras aplicaciones en la misma máquina que Sterling B2B Integrator.

La instalación cumple estrictamente los requisitos del sistema siguientes:

- v La versión del sistema operativo debe coincidir exactamente con los requisitos.
- v Se aplica el nivel de parche mínimo del sistema operativo, pero se pueden aplicar niveles de parche superiores.
- La versión JDK debe corresponder exactamente con los requisitos.
- v El espacio de disco es el mínimo para la instalación. El sistema debe ajustarse por separado para tratar cualquier carga que se vaya a poner en el sistema.
- v La versión de la base de datos debe corresponder exactamente.
- v La versión de los controladores JDBC da soporte a coincidencias exactas y a coincidencias de caracteres comodín.

Si no se cumple alguno de estos requisitos, la instalación fallará. Si la instalación no se realiza satisfactoriamente, revise el registro de instalación para ver una lista de los elementos que son incompatibles.

#### *Actualización del JDK (Windows y UNIX):*

En ocasiones deberá actualizar la versión de JDK para dar soporte a una nueva versión de Sterling B2B Integrator.

#### **Acerca de esta tarea**

Si tiene instalado V5.2.4.1 o superior, puede utilizar el script **upgradeJDK** para actualizar la versión del JDK. Consulte *Archivos del directorio bin* para obtener más información.

Si tiene instalado V5.2.4.0 o inferior, siga los pasos siguientes para actualizar el JDK.

### **Procedimiento**

- 1. Descargue el nuevo archivo JCE. Por ejemplo, el archivo de política UnrestrictedPolicy.zip para el JDK de IBM.
- 2. Realice una copia de seguridad del JDK existente en *<directorio\_instalación>*/jdk. Cambie el nombre de la carpeta a jdk\_back)
- 3. Copie la nueva carpeta del JDK de IBM (1.7.0) en el directorio de instalación. El nombre del directorio debe ser jdk )
- 4. Copie todos los jars presentes en el directorio *<dir\_instalación>*jdk\_back\jre\ lib\ext en el directorio *<dir\_instalación>*jdk\jre\lib\ext.
- 5. Si la instalación de V5.2.4 o inferior se ha construido utilizando el JDK de Oracle (SUN), continúe con el paso siguiente. De lo contrario, vaya al paso 6.
	- a. Edite el archivo sandbox.cfg property.
	- b. Establezca JCE\_DIST\_FILE=*<Nueva vía de acceso del archivo JCE soportado>*. Por ejemplo, JCE\_DIST\_FILE=D\:\\IBM\\ unrestrictedpolicyfiles.zip.
	- c. Haga una copia de seguridad de los archivos local\_policy.jar y US\_export\_policy.jar que se encuentran en *<Dir instalación>*jdk\jre\ lib\security.
	- d. Descomprima el nuevo archivo JCE. Por ejemplo, el archivo Unrestrictedpolicyfiles.zip. Copie los archivos local\_policy.jar y US\_export\_policy.jar en *<dir\_instalación>*jdk\jre\lib\security.
- 6. Ejecute updateJavaSecurity.cmd *<vía\_acceso\_a\_nuevo\_jdk><Dir instalación>*/jdk.
- 7. Verifique que los proveedores de seguridad se han actualizado en el directorio *<dir\_instalación>*\jdk\jre\lib\security\java.security.
- 8. Siga las instrucciones de la Guía de actualización para el escenario de actualización.

## **Configurar la base de datos**

Es preciso instalar, crear y configurar una base de datos para que cada instancia de Sterling B2B Integrator tenga un esquema dedicado y un inicio de sesión para la base de datos.

En un entorno de clúster, Sterling B2B Integrator puede dar soporte a las bases de datos siguientes:

- $\cdot$  DB2
- Oracle®
- Microsoft SQL Server

Para obtener información sobre las versiones soportadas, consulte [Requisitos del](http://www.ibm.com/support/knowledgecenter/SS3JSW_5.2.0/nav_container_topics/sub_overview_system_rqmts_526.html) [sistema.](http://www.ibm.com/support/knowledgecenter/SS3JSW_5.2.0/nav_container_topics/sub_overview_system_rqmts_526.html)

### **Información sobre la base de datos necesaria antes de instalar Sterling B2B Integrator en un entorno de clúster:**

Antes de empezar a instalar Sterling B2B Integrator, es preciso instalar y configurar la base de datos.

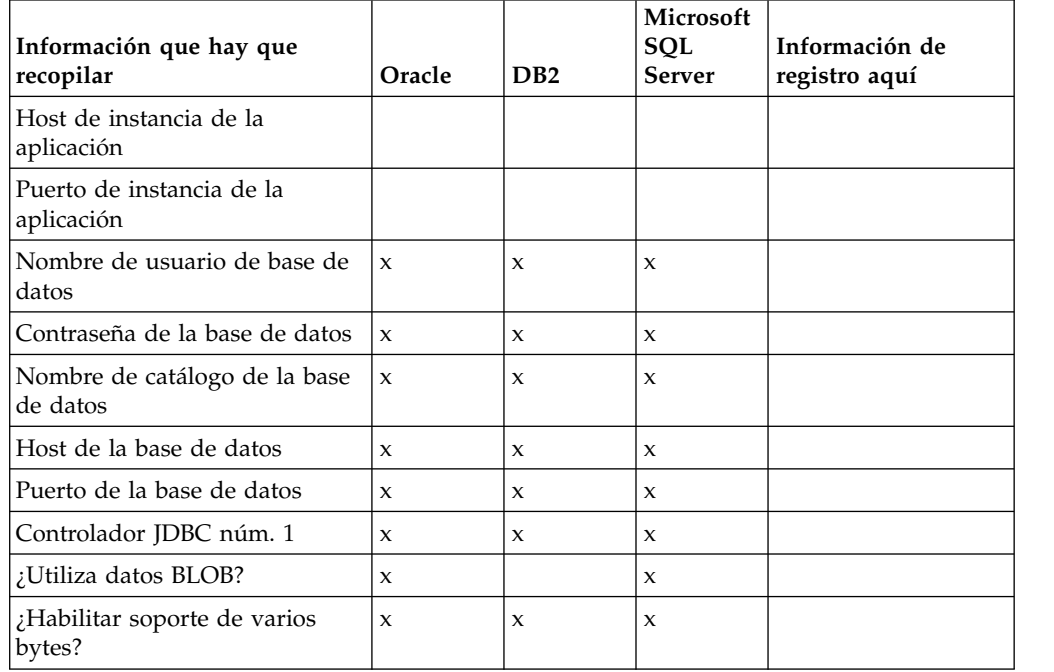

Revise y recopile la información siguiente. Un *x* indica que la información es necesaria.

### **Dimensionamiento de la base de datos y planificación de la capacidad:**

El tamaño de la base de datos se ha diseñado para poder tener una previsión del crecimiento de la base de datos y como ayuda para planificar los requisitos del disco.

Hay muchos factores a tener en cuenta cuando se calcula la cantidad de espacio de disco que es necesario para Sterling B2B Integrator. Por consiguiente, intentar tener en cuenta todos los factores de crecimiento es prácticamente imposible ya que puede que el usuario no conozca las respuestas a muchas preguntas que son necesarias para realizar una previsión detallada. A lo largo de los años el coste de los discos ha disminuido drásticamente y la capacidad y velocidad de los discos ha aumentado. El método empleado por los administradores de sistemas de información respecto a cómo ordenar la capacidad de disco también ha cambiado, desde comprar varias matrices de discos dedicadas a un proyecto y un servidor de bases de datos específicos, hasta un el concepto de SANS (redes de área de almacenamiento).

Considere la confianza que le merecen las previsiones de datos a la hora de tomar la decisión de compra final y ajustarla según corresponda. Después de la compra inicial y el despliegue de producción, deber realizarse un seguimiento del crecimiento del disco para futuras previsiones de compras.

Debe realizar con regularidad el seguimiento del almacenamiento de la base de datos real y el número de registros de base de datos. La correlación de estos dos factores le permite planificar los futuros requisitos de disco. Si además establece la cantidad media de espacio empleado para cada línea de orden o línea de envío, podrá pronosticar con precisión los futuros requisitos de crecimiento.

### **Sentencias DDL (Database Definition Language):**

Cuando se instala Sterling B2B Integrator, se pueden aplicar manualmente sentencias DDL (Database Definition Language) a las tablas de base de datos en vez de solicitar al proceso de instalación que lo haga directamente.

Esta característica aumenta la seguridad de la base de datos al reducir los permisos de la base de datos del usuario de base de datos de Sterling B2B Integrator. Los derechos a objetos de la base de datos pueden reservarse para un usuario seguro como administrador de bases de datos de clientes (DBA). Un negocio puede requerir únicamente un DBA con los permisos adecuados para realizar cambios en la base de datos.

### **Configuración de la base de datos de DB2:**

Antes de instalar Sterling B2B Integrator con la base de datos DB2, debe configurar la base de datos.

### Antes de empezar:

- v Si no tiene instalado DB2, siga los procedimientos descritos en el manual de instalación de DB2.
- v El script de instalación crea tablas e índices. Determinadas tablas requieren un tamaño de página de 32 KB. Debe tener un espacio de tabla temporal para alojar estas tablas. DB2 sitúa automáticamente tablas e índices en espacios de tabla disponibles. Puede mover las tablas a otro espacio de tabla diferente una vez que se haya completado la instalación.
- v Si va a volver a instalar el software, no olvide que los datos en la base de datos existente se suprimirán. Para conservar los datos, realice una copia de seguridad de la base de datos existente o bien guárdela con otro nombre.
- v Tras crear y configurar la base de datos, recíclela. A continuación, detenga y reinicie la base de datos para aplicar los cambios.

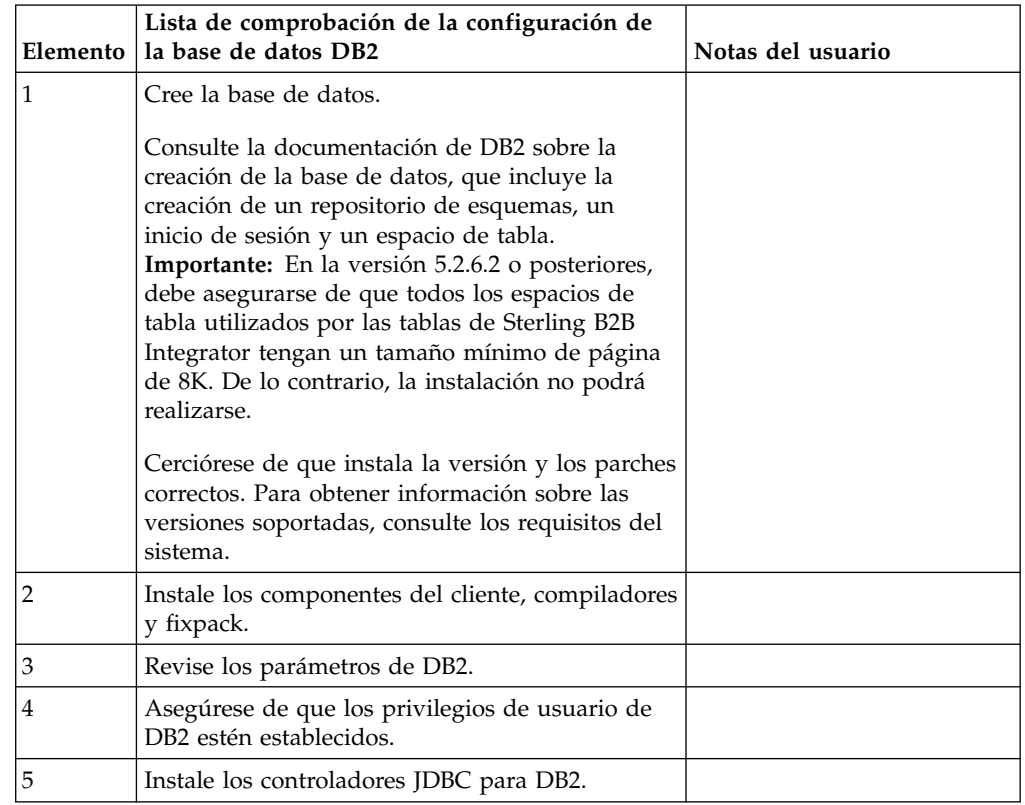

Utilice la lista de comprobación siguiente para configurar DB2 para Sterling B2B Integrator:

*Privilegios de usuario de base de datos DB2:*

El rol de DBADM es necesario para realizar operaciones administrativas en la base de datos DB2.

### *Parámetros de DB2:*

Cuando instala Sterling B2B Integrator con la base de datos DB2, debe establecer determinados parámetros de DB2. Se recomiendan otros valores de parámetros de DB2 para obtener el rendimiento óptimo de Sterling B2B Integrator.

Cuando se instala Sterling B2B Integrator con DB2, debe establecer los parámetros de DB2 listados en los temas siguientes:

- v ["Valores obligatorios para las variables de registro de IBM DB2" en la página 7](#page-12-0)
- v ["Valores obligatorios para los parámetros DB CFG" en la página 7](#page-12-0)

Una vez instalado Sterling B2B Integrator con DB2, puede mejorar el rendimiento de la base de datos DB2 estableciendo los parámetros recomendados listados en la documentación de rendimiento para los siguientes elementos:

- Variables de registro de DB2
- Parámetros DBM CFG
- v Parámetros DB CFG
- DB2 para Linux en System z
- v DB2 para la configuración y supervisión de LUW

*Valores obligatorios para las variables de registro de IBM DB2:*

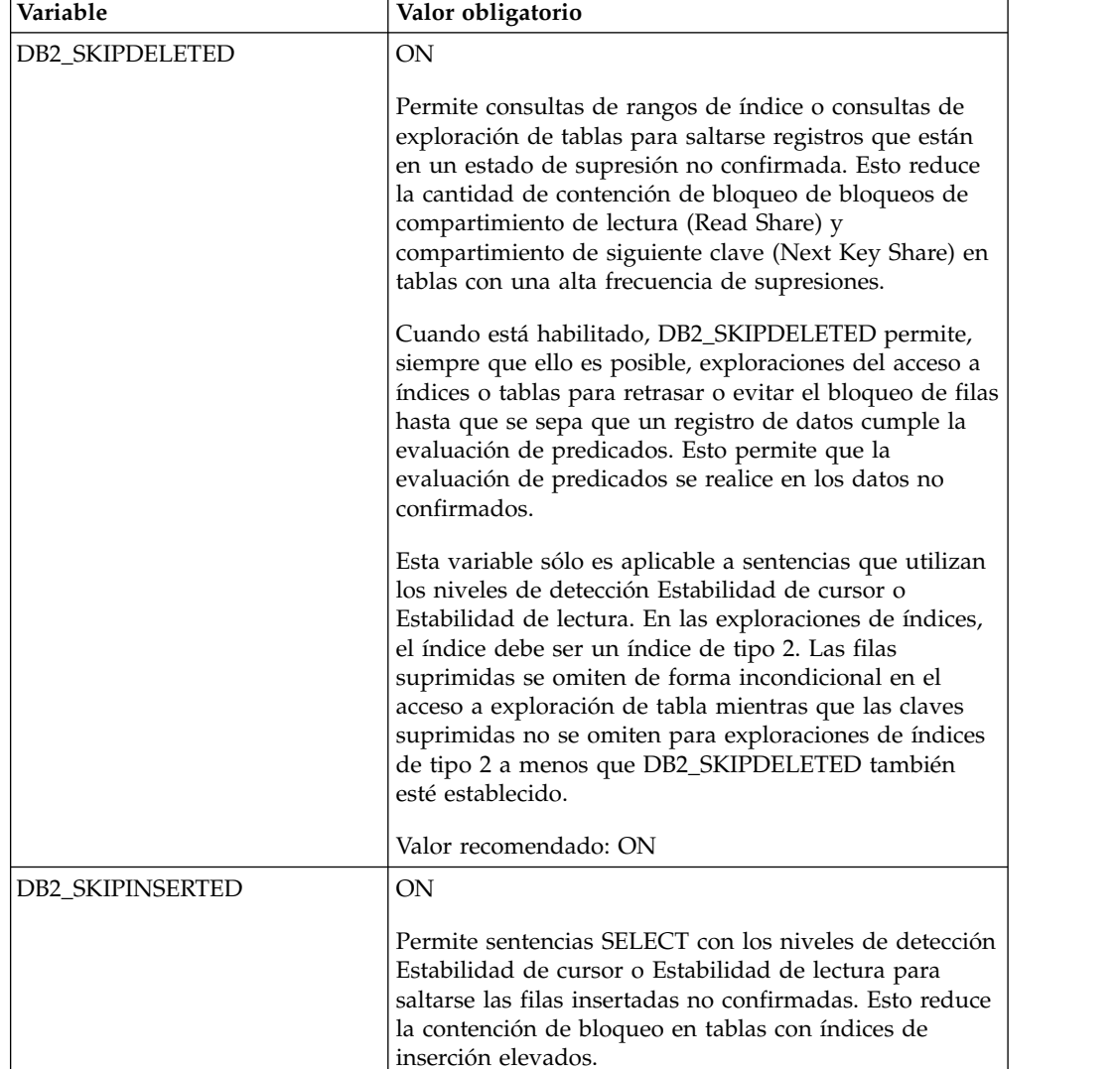

Los valores de registro de IBM DB2 son vitales para el rendimiento de IBM DB2 con Sterling B2B Integrator.

*Valores obligatorios para los parámetros DB CFG:*

Para un rendimiento óptimo, determinados parámetros y valores son obligatorios para DB2.

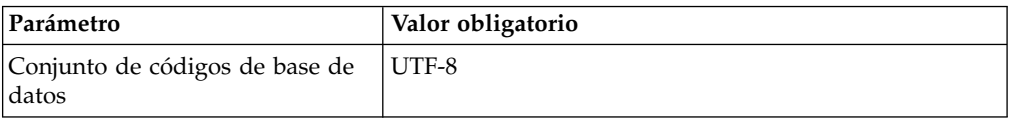

*Instalación de componentes de cliente, compiladores y fixpacks de DB2.:*

EL uso de Sterling B2B Integrator con la base de datos DB2 requiere la instalación de diferentes artículos para la base de datos.

### **Acerca de esta tarea**

Sterling B2B Integrator utiliza procedimientos almacenados para DB2. Para obtener más información sobre estas tareas, consulte la documentación de IBM para DB2.

### **Procedimiento**

Debe instalar o configurar los siguientes componentes de DB2 para utilizar Sterling B2B Integrator con DB2:

- 1. Instale el cliente de administración.
- 2. Instale el fixpack necesario después de instalar los componentes del cliente y los compiladores. De lo contrario, los clientes sobrescriben los archivos binarios del fixpack.
- 3. Establezca la vía de acceso para el compilador entrando el mandato db2set.

### *Instalación de controladores JDBC para DB2:*

Cuando se instala Sterling B2B Integrator con la base de datos DB2, debe instalar un controlador JDBC para la base de datos.

### **Acerca de esta tarea**

Para DB2, instale el controlador Tipo 4 JDBC de DB2 correspondiente y cualquier parche correlativo. Para obtener la información sobre las versiones soportadas, consulte *Requisitos del sistema*.

Puede obtener estos archivos del sitio web de IBM. Tras obtener este controlador JDBC, registre la vía de acceso absoluta a su ubicación en el sistema. Debe suministrar esta vía de acceso absoluta durante la instalación.

Si el controlador JDBC que suministra el proveedor de la base de datos abarca varios archivos, ponga todos los archivos que pertenecen al controlador JDBC en un archivo JAR. Siga estos pasos para crear un archivo .JAR:

### **Procedimiento**

Para instalar un controlador JDBC para la base de datos DB2:

- 1. Identifique todos los archivos JAR de base de datos de proveedor para el controlador JDBC.
- 2. Registre la vía de acceso absoluta al archivo JAR que ha creado en la lista de comprobación previa a la instalación.

El controlador de Tipo 4 no requiere un escucha Java separado que se ejecute en el servidor de bases de datos. En cambio, conéctelo directamente al puerto de DB2.

### *Actualización de DB2 a la versión 10.1 o 10.5:*

Para actualizar de DB2 9.5 o 9.7 a 10.1 o 10.5, debe realizar cambios de configuración.

### **Procedimiento**

Para actualizar de DB2 9.5 o 9.7 a 10.1 o 10.5:

1. Copie el contenido de base de datos DB2 9.5 o 9.7 a DB2 10.1 o 10.5.

**Atención:** Realice una copia de seguridad de todos los archivos antes de cambiar cualquier valor.

- 2. Efectúe una copia de seguridad del controlador de base de datos en el directorio /*dir\_instalación*/dbjar/jdbc/DB2/ y sustitúyalo por la versión DB2 10.1 o 10.5.
- 3. Actualice los siguientes campos del archivo sandbox.cfg con los parámetros específicos de su entorno:

DB\_PASS= DB\_SCHEMA\_OWNER= DB\_DRIVERS\_VERSION= YANTRA DB PORT= DB DAT $\overline{A}$ = DB\_HOST= YANTRA DB USER= DB\_PORT= YANTRA DB PASS= YANTRA DB DATA= YANTRA\_DB\_HOST= DB\_DRIVERS= DB\_USER= DB2\_PORT= DB2\_USER= DB2\_PASS=

DB2\_DATA= DB2\_HOST=

4. Edite el valor siguiente en el archivo activemq.xml:

activemq.xml: <*valor*>jdbc:db2//DB\_HOST:DB\_PORT/DB\_DATA</*valor*>

- 5. Ejecute el script setupfiles.
- 6. Ejecute el script deployer.
- 7. Inicie Sterling B2B Integrator.

### **Configuración de la base de datos de Oracle:**

Antes de instalar Sterling B2B Integrator con la base de datos de Oracle, debe configurar la base de datos.

### **Antes de empezar**

- v Si va a volver a instalar el software, no olvide que los datos en la base de datos existente se suprimirán. Para impedirlo, realice una copia de seguridad de la base de datos existente o guárdela con otro nombre.
- v Tras crear y configurar la base de datos, recíclela. A continuación, detenga y reinicie el sistema para aplicar los cambios.

### **Acerca de esta tarea**

Utilice la lista de comprobación siguiente para configurar Oracle para Sterling B2B Integrator:

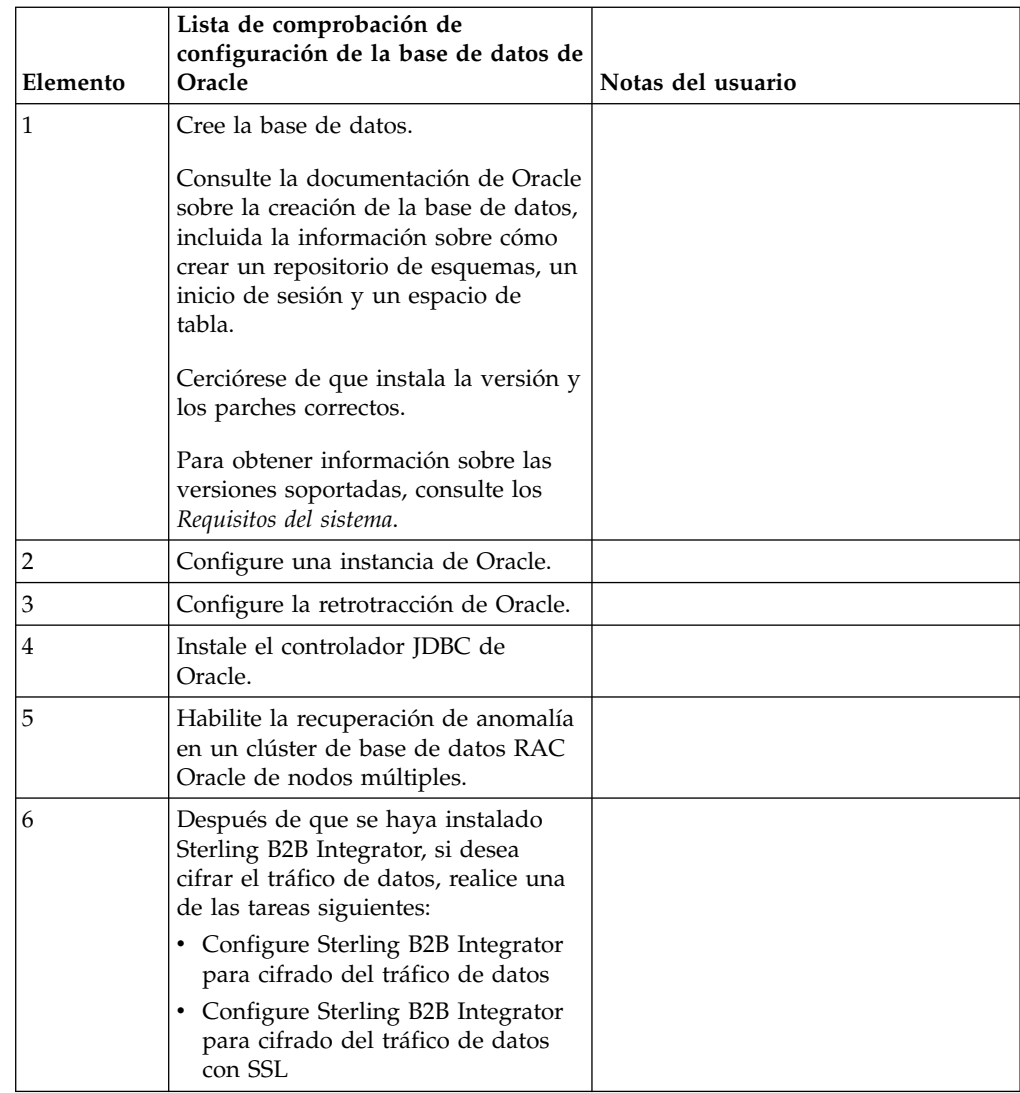

### *Configuración de una instancia de Oracle:*

Una base de datos Oracle requiere determinados valores de parámetro y otras configuraciones.

### **Antes de empezar**

- v Debe tener instalada la base de datos de Oracle. Asegúrese de que tenga instalados las versiones y los parches correctos. Para obtener información sobre las versiones soportadas, consulte *Requisitos del sistema*.
- v Asegúrese de que el usuario responsable de la creación y modificación de la base de datos de Oracle tenga una cuota (extensión) específica asignada en el espacio de tabla, aunque al usuario se le haya asignado un espacio de tabla ilimitado. De lo contrario, el instalador puede mostrar el error ORA-09150: no privileges on tablespace name.

### **Procedimiento**

1. Ejecute el procedimiento para crear instancias. Utilice AL32UTF8 como conjunto de caracteres.

2. Configure el archivo INIT<*NOMBRE\_INSTANCIA*>.ORA con los valores recomendados y obligatorios en la publicación Performance Management Guide. Consulte [lista de comprobación de configuración del parámetro init de](http://www.ibm.com/support/knowledgecenter/SS3JSW_5.2.0/com.ibm.help.performance_mgmt.doc/SIPM_DB_Orcl_InitParmCfgCklst.html) [Oracle](http://www.ibm.com/support/knowledgecenter/SS3JSW_5.2.0/com.ibm.help.performance_mgmt.doc/SIPM_DB_Orcl_InitParmCfgCklst.html) para obtener valores específicos.

**Nota:** Tras completar la instalación de Sterling B2B Integrator con Oracle, puede mejorar el rendimiento de la base de datos con los valores listados en la publicación Performance Management Guide.

- 3. Identifique o cree un espacio de tabla para tablas e índices de usuario.
- 4. Cree un usuario. A menos que se indique lo contrario para una tarea determinada, el usuario no necesita privilegios de administrador de base de datos (DBA).
- 5. Otorgue permisos al usuario. Los siguientes permisos son necesarios para el usuario administrativo para crear y modificar la base de datos de Oracle:
	- GRANT "CONNECT" TO SI USER
	- v ALTER USER SI\_USER DEFAULT ROLE "CONNECT"
	- GRANT CREATE SEQUENCE TO SI\_USER
	- GRANT CREATE TABLE TO SI USER
	- GRANT CREATE TRIGGER TO SI USER
	- GRANT SELECT ON CTXSYS.CTX USER INDEXES TO SI USER
	- GRANT SELECT ON SYS.DBA DATA FILES TO SI USER
	- GRANT SELECT ON SYS.DBA FREE SPACE TO SI USER
	- GRANT SELECT ON SYS.DBA USERS TO SI USER
	- GRANT SELECT ON SYS.V \$PARAMETER TO SI USER
	- GRANT SELECT ANY DICTIONARY TO SI USER
	- GRANT ALTER SESSION TO SI USER
	- GRANT CREATE SESSION TO SI\_USER
- 6. Si utiliza Oracle AQ, otorgue el permiso AQ\_ADMINISTRATOR\_ROLE.
- 7. Si va a utilizar el Cliente EBICS, otorgue el permiso GRANT CREATE VIEW TO SI\_USER.

*Configuración de retrotracción de Oracle:*

La configuración de retrotracción en una base de datos Oracle le ayuda a gestionar las transacciones de base de datos.

### **Acerca de esta tarea**

Puede retrotraer cambios en Oracle mediante la gestión de AUTO UNDO. IBM recomienda que utilice esta opción. Esta práctica evita cualquier supervisión manual de segmentos UNDO.

#### *Instalación del controlador JDBC de Oracle:*

Sterling B2B Integrator requiere el controlador JDBC adecuado para la base de datos Oracle.

Los controladores JDBC son controladores JDBC Java puro basados en clientes ligeros. Para obtener información sobre las versiones soportadas, consulte *Requisitos del sistema*. Las versiones soportadas del controlador JDBC crean la estructura de directorios de Sterling B2B Integrator correcta.

*Habilitación de la migración tras error en un clúster de base de datos RAC Oracle de varios nodos:*

Puede habilitar la migración tras error en un clúster de base de datos RAC Oracle en UNIX/Linux utilizando RAC tradicional o RAC con SCAN.

#### **Procedimiento**

Para habilitar la migración tras error en un nodo de clúster de base de datos RAC Oracle:

- 1. Abra el directorio /*dir\_instalación*/install/properties para modificar el archivo sandbox.cfg.
- 2. En el archivo sandbox.cfg, añada una propiedad **ORACLE\_JDBC\_URL**, que contenga el URL de la conexión RAC.

Elija uno de los siguientes en función de si está utilizando RAC tradicional o RAC con SCAN. El valor de la propiedad debe ser una serie de texto que empiece por ORACLE JDBC URL=. El administrador de la base de datos (DBA) puede modificar este URL según sea necesario:

• Para configurar RAC tradicional, utilice este formato:

```
jdbc:oracle:thin:@
(DESCRIPTION=
 (ADDRESS_LIST=
  (FAILOVER=ON)
  (LOAD_BALANCE=OFF)
  (ADDRESS=(PROTOCOL=TCP)(HOST=mihost1)(PORT=1521))
  (ADDRESS=(PROTOCOL=TCP)(HOST=mihost2)(PORT=1521))
 )
(CONNECT_DATA = (SERVER = DEDICATED)(SERVICE_NAME=minombserv OR miSID))
 )
```
**Nota:** Este método utiliza el servicio RAC Oracle predeterminado que se proporciona con Oracle.

• Para configurar RAC con SCAN, utilice este formato:

jdbc:oracle:thin:@*host*:*puerto*/*servicio*

Por ejemplo:

jdbc:oracle:thin:@RAC-SCAN:1521/ORCL

Donde:

- RAC-SCAN se resuelve en una dirección IP mediante DNS
- 1521 = Número de puerto
- ORCL = nombre del servicio RAC Oracle

**Importante:** Para utilizar RAC con SCAN, también debe definir un nuevo servicio de Oracle RAC (no puede utilizar el servicio predeterminado) que define un nodo como el nodo preferido y como mínimo un nodo como un nodo de migración tras error.

- 3. Abra el directorio /*dir\_instalación*/install/bin.
- 4. Entre el mandato ./setupfiles.sh.

*Cifrado de tráfico de datos en la base de datos Oracle:*

Puede cifrar transacciones entre Sterling B2B Integrator ya la base de datos Oracle. El cifrado impide que los usuarios que están fuera del sistema visualicen los datos que fluyen entre Sterling B2B Integrator y la base de datos.

La lista siguiente describe los aspectos importantes a la hora de activar el cifrado de datos:

- v En el momento de la instalación, el cifrado está desactivado de forma predeterminada. Si desea que las transacciones de base de datos estén cifradas, debe activar el cifrado.
- v El cifrado se puede activar en cualquier momento.
- v El cifrado se aplica a todas las transacciones de base de datos entre Sterling B2B Integrator y la base de datos.

El rendimiento del sistema puede verse afectado cuando el cifrado está activado. El alcance de este impacto depende de la configuración del hardware, del software, del volumen de las transacciones y de la cantidad relativa de tiempo de proceso que el sistema dedica a otras actividades.

Para obtener más información sobre la configuración del tráfico de datos, consulte [SSL With Oracle JDBC Thin Driver.](http://www.oracle.com/technetwork/database/enterprise-edition/wp-oracle-jdbc-thin-ssl-130128.pdf)

### *Antes de cifrar el tráfico de datos para la base de datos de Oracle:*

La decisión de cifrar el tráfico de datos para la base de datos de Oracle implica varias consideraciones.

Tenga en cuenta los elementos siguientes a la hora de configurar el cifrado de tráfico para la base de datos:

- Sterling B2B Integrator debe estar instalado en modalidad TCP (simple) para poder configurar el cifrado.
- v Realice estos cambios en la base de datos antes de instalar Sterling B2B Integrator.
- v Configure carteras para la modalidad de cifrado únicamente si la cartera utilizada está vacía. Habilite el inicio de sesión automático para todas las carteras.
- v Si sólo desea utilizar SSL para el cifrado, se recomienda seguir las instrucciones en la sección "CASE #1: USE SSL FOR ENCRYPTION ONLY" de la documentación de Oracle. No es necesario configurar certificados para la cartera. En esta modalidad, se utilizan cifrados Diffie-Hellman. El servidor y el cliente no se autentican a través de SSL. Debe realizar la autenticación utilizando un nombre de usuario y una contraseña. No obstante, si ejecuta Sterling B2B Integrator en un sistema operativo que requiere un JDK de IBM JDK, no puede utilizar esta modalidad, dado que IBM JSSE TrustManager no permite cifrados anónimos. Debe configurar carteras con certificados.
- v Si desea utilizar SSL para el cifrado y para la autenticación de servidor, se recomienda seguir las instrucciones de la sección "CASE #2: USE SSL FOR ENCRYPTION AND SERVER AUTHENTICATION" de la documentación de Oracle.
- v Si desea utilizar SSL para el cifrado y para la autenticación del servidor de ambos niveles, se recomienda seguir las instrucciones en la sección "CASE #3: USE SSL FOR ENCRYPTION AND AUTHENTICATION OF BOTH TIERS" de la documentación de Oracle, en función de cómo tenga la intención de configurar la autenticación de cliente o servidor.
- Después de configurar la base de datos para el cifrado del tráfico de datos, dicha base de datos aceptará tanto las conexiones TCP (simples) como TCPS (cifradas).
- v Existe un problema conocido en la base de datos de Oracle 11g cuando el escucha está configurado sólo para TCPS. El programa de utilidad **lsnrctl**, que

se utiliza para iniciar y detener escuchas de base de datos, intenta establecer contacto con el escucha, que se activa que se activa primero. Debe definir la lista de direcciones del escucha para establecer contacto con TCP o IPC antes de que establezca contacto con TCPS.

*Configuración de Sterling B2B Integrator para cifrado de tráfico de datos en Oracle:*

Puede activar únicamente el cifrado de tráfico de datos, con autenticación anónima y sin autenticación SSL.

### **Acerca de esta tarea**

Si sólo desea utilizar SSL para el cifrado, se recomienda seguir las instrucciones en la sección "CASE #1: USE SSL FOR ENCRYPTION ONLY" de la documentación de Oracle. No es necesario configurar certificados para la cartera. En esta modalidad, se utilizan cifrados Diffie-Hellman y el servidor y el cliente no se autentican a través de SSL. Debe realizar la autenticación utilizando un nombre de usuario y una contraseña.

No obstante, si ejecuta Sterling B2B Integrator en un sistema que requiere un JDK de IBM JDK, no puede utilizar esta modalidad, dado que IBM JSSE TrustManager no permite cifrados anónimos. Debe configurar carteras con certificados.

Este procedimiento sólo es aplicable si va a ejecutar Sterling B2B Integrator en un sistema que requiera Sun JDK. IBM JSSE TrustManager no permite cifrados anónimos.

Si Sterling B2B Integrator es una instalación de clúster, deberá realizar este procedimiento en cada nodo, empezando por el nodo 1.

### **Procedimiento**

Para configurarSterling B2B Integrator para cifrado de tráfico de datos en Oracle:

- 1. Instale Sterling B2B Integrator en modalidad TCP (simple).
- 2. Detenga Sterling B2B Integrator.
- 3. Abra el directorio /*dir\_instalación*/install/properties.
- 4. Abra el archivo customer overrides.properties y añada la información de conexión de base de datos siguiente:

```
jdbcService.oraclePool.prop_oracle.net.ssl_cipher_suites=
(SSL_DH_anon_WITH_3DES_EDE_CBC_SHA, SSL_DH_anon_WITH_DES_CBC_SHA)
jdbcService.oraclePool.prop_oracle.net.ssl_server_dn_match=false
```
Si tiene configurado un contenedor, asegúrese de que la misma información de base de datos se añade al archivo customer\_overrides.properties.in. Para localizar el archivo, vaya al directorio /*dir\_instalación*/install/properties/ node*x*AC*y*, donde *x* indica el número de nodo y *y* da el número de contenedor. Realice este paso para todos los contenedores configurados en el sistema.

- 5. Repita el paso 4 para las siguientes agrupaciones de conexión de Oracle cambiando únicamente el nombre de agrupación:
	- oraclePool\_local
	- oraclePool NoTrans
	- oracleArchivePool
	- v oracleUIPool

Si tiene otras agrupaciones de base de datos, deberá añadir las propiedades para dichas agrupaciones.

6. Abra el archivo sandbox.cfg y cambie la información de conexión de base de datos, según se muestra a continuación:

```
ORACLE_JDBC_URL= jdbc:oracle:thin:@(DESCRIPTION=(ADDRESS=(PROTOCOL=tcps)
(HOST=<host BD>)(PORT=<puerto TCPS tal como está configurado en la sección
DB config anterior>))
(CONNECT_DATA=(SERVICE_NAME=<nombre servicio>)))
```
Asegúrese de que entra valores para los parámetros **HOST**, **PORT** y **SERVICE\_NAME**.

- 7. Abra el archivo activemqconfig.xml.in y modifique la información de conexión de la base de datos siguiente:
	- Quite o elimine el comentario de la siguiente información de configuración de base de datos ActiveMQ predeterminada:

```
<bean id="gis-ds" class="org.apache.commons.dbcp.BasicDataSource"
    destroy-method="close" singleton="true" lazy-init="default"
    autowire="default" dependency-check="default"
    SCIOverrideName="persistence-bean">
  <property name="driverClassName">
  <value>oracle.jdbc.driver.OracleDriver</value>
  </property>
  <property name="url">
  #:ifdef ORACLE_JDBC_URL
  <value>&ORACLE_JDBC_URL;</value>
  #:else
  <value>jdbc:oracle:thin:@&ORA_HOST;:&ORA_PORT;:&ORA_DATA;</value>
  #:endif
  </property>
   <property name="username">
  <value>&ORA_USER;</value>
  </property>
  <property name="password">
  <value>&ORA_PASS;</value>
  </property>
  <property name="maxActive">
  <value>32</value>
  </property>
  </bean>
v Añada la siguiente información de configuración de la base de datos
  ActiveMQ:
  <bean id="gis-ds"
  class="oracle.jdbc.pool.OracleDataSource" destroy-method="close"
  singleton="true" lazy-init="default"
  autowire="default"
  dependency-check="default">
  <property name="URL"><value>&ORACLE_JDBC_URL;</value></property>
  <property name="user"><value>&ORA_USER;</value></property>
  <property name="password"><value>&ORA_PASS;</value></property>
  <property name="connectionProperties">
    <value> oracle.net.ssl_cipher_suites:
      (SSL_DH_anon_WITH_3DES_EDE_CBC_SHA, SSL_DH_anon_WITH_DES_CBC_SHA)
       oracle.net.ssl client authentication: false
       oracle.net.ssl_version: 3.0
       driverClassName:oracle.jdbc.driver.OracleDriver
       maxActive: 32
     </value>
```
- 8. Abra el directorio */dir\_instalación*/install/bin.
- 9. Entre el mandato ./setupfiles.sh.

</property> </bean>

10. Reinicie Sterling B2B Integrator. Ahora todas las conexiones de base de datos de Sterling B2B Integrator están conectadas a través de la modalidad TCPS (cifrada).

*Configuración de Sterling B2B Integrator para cifrado de tráfico de datos con autenticación SSL en Oracle:*

Puede habilitar el cifrado de tráfico de datos y la autenticación SSL.

### **Acerca de esta tarea**

Este procedimiento es aplicable si va a ejecutar Sterling B2B Integrator en un sistema que requiere Sun JDK o IBM JDK.

En el ejemplo de este procedimiento se utiliza la autenticación SSL bidireccional. Se recomienda seguir las instrucciones de la sección "CASE #2: USE SSL FOR ENCRYPTION AND SERVER AUTHENTICATION" de la documentación de Oracle.

También puede configurar la autenticación SSL unidireccional. Si desea utilizar SSL para el cifrado y para la autenticación del servidor de ambos niveles, se recomienda seguir las instrucciones de la sección "CASE #3: USE SSL FOR ENCRYPTION AND AUTHENTICATION OF BOTH TIERS" de la documentación de Oracle.

Si la instalación de Sterling B2B Integrator es una instalación de clúster, debe realizar este procedimiento en cada nodo, a partir del nodo 1.

### **Procedimiento**

Para configurar Sterling B2B Integrator para cifrado de tráfico de datos con autenticación SSL en Oracle:

- 1. Instale Sterling B2B Integrator en modalidad TCP (simple).
- 2. Detenga Sterling B2B Integrator.
- 3. Abra el directorio */dir\_instalación*/install/properties.
- 4. Abra el archivo customer overrides.properties y añada la información de conexión de base de datos siguiente:

```
jdbcService.oraclePool.prop_javax.net.ssl.trustStore=/.../path/.../
ClientKeyStore.jks
jdbcService.oraclePool.prop_javax.net.ssl.trustStoreType=JKS
jdbcService.oraclePool.prop_javax.net.ssl.trustStorePassword=password
jdbcService.oraclePool.prop_oracle.net.ssl_version=3.0
jdbcService.oraclePool.prop_javax.net.ssl.keyStore=/.../path/.../
ClientKeyStore.jks
jdbcService.oraclePool.prop_javax.net.ssl.keyStoreType=JKS
jdbcService.oraclePool.prop_javax.net.ssl.keyStorePassword=password
```
- 5. Repita el paso 4 para las siguientes agrupaciones de conexión de Oracle cambiando únicamente el nombre de la agrupación:
	- oraclePool local
	- v **oraclePool\_NoTrans**
	- v **oracleArchivePool**
	- v **oracleUIPool**

Si tiene otras agrupaciones de base de datos, deberá añadir las propiedades para dichas agrupaciones.

6. Abra el archivo sandbox.cfg y cambie la información de conexión de base de datos por el valor siguiente:

```
ORACLE_JDBC_URL= jdbc:oracle:thin:@(DESCRIPTION=(ADDRESS=(PROTOCOL=tcps)
(HOST=<host BD>)(PORT=<puerto TCPS tal como está configurado en la sección
DB config anterior>))
(CONNECT_DATA=(SERVICE_NAME=<nombre servicio>)))
```
- 7. Abra el directorio /*dir\_instalación*/install/activemq/conf.
- 8. Abra el archivo activemqconfig.xml.in y modifique la información de conexión de la base de datos:
	- v Quite o elimine el comentario de la siguiente información de configuración de base de datos ActiveMQ predeterminada:

```
#:ifdef ORACLE
  <bean id="gis-ds" class="org.apache.commons.dbcp.BasicDataSource"
     destroy-method="close" singleton="true" lazy-init="default"
     autowire="default" dependency-check="default"
    SCIOverrideName="persistence-bean">
  <property name="driverClassName">
  <value>oracle.jdbc.driver.OracleDriver</value>
  </property>
  <property name="url">
  #:ifdef ORACLE_JDBC_URL
  <value>&ORACLE_JDBC_URL;</value>
  #:else
  <value>jdbc:oracle:thin:@&ORA_HOST;:&ORA_PORT;:&ORA_DATA;</value>
  #:endif
  </property>
  <property name="username">
  <value>&ORA_USER;</value>
  </property>
  <property name="password"><value>&ORA_PASS;</value>
  </property>
  <property name="maxActive"><value>32</value>
  </property>
  </bean>
  #:endif
v Añada la siguiente información de configuración de la base de datos
  ActiveMQ:
  <bean id="gis-ds"
  class="oracle.jdbc.pool.OracleDataSource" destroy-method="close"
  singleton="true" lazy-init="default" autowire="default"
```

```
dependency-check="default">
<property name="URL"><value>&ORACLE_JDBC_URL;</value></property>
<property name="user"><value>&ORA USER;</value></property>
<property name="password"><value>&ORA_PASS;</value></property>
<property name="connectionProperties"><value>
javax.net.ssl.trustStore: /.../path/.../ClientKeyStore.jks
javax.net.ssl.trustStoreType:JKS
javax.net.ssl.trustStorePassword:password
oracle.net.ssl_version:3.0
javax.net.ssl.keyStore: /.../path/.../ClientKeyStore.jks
javax.net.ssl.keyStoreType:JKS
javax.net.ssl.keyStorePassword: password
driverClassName:oracle.jdbc.driver.OracleDriver
maxActive:32
</value>
</property>
</bean>
```
- 9. Entre el mandato ./setupfiles.sh.
- 10. Reinicie Sterling B2B Integrator. Ahora todas las conexiones de base de datos de Sterling B2B Integrator están conectadas a través de la modalidad TCPS (cifrada).

### **Configuración de la base de datos de Microsoft SQL Server:**

Antes de instalar Sterling B2B Integrator con la base de datos de Microsoft SQL Server, debe configurar la base de datos.

### **Antes de empezar**

- v Si va a volver a instalar el software, no olvide que los datos en la base de datos existente se suprimirán. Para conservar los datos, realice una copia de seguridad de la base de datos existente o bien guárdela con otro nombre.
- v Tras crear y configurar la base de datos, recíclela. A continuación, detenga y reinicie el sistema para aplicar los cambios.

### **Acerca de esta tarea**

Utilice la lista de comprobación siguiente para configurar Microsoft SQL Server para Sterling B2B Integrator:

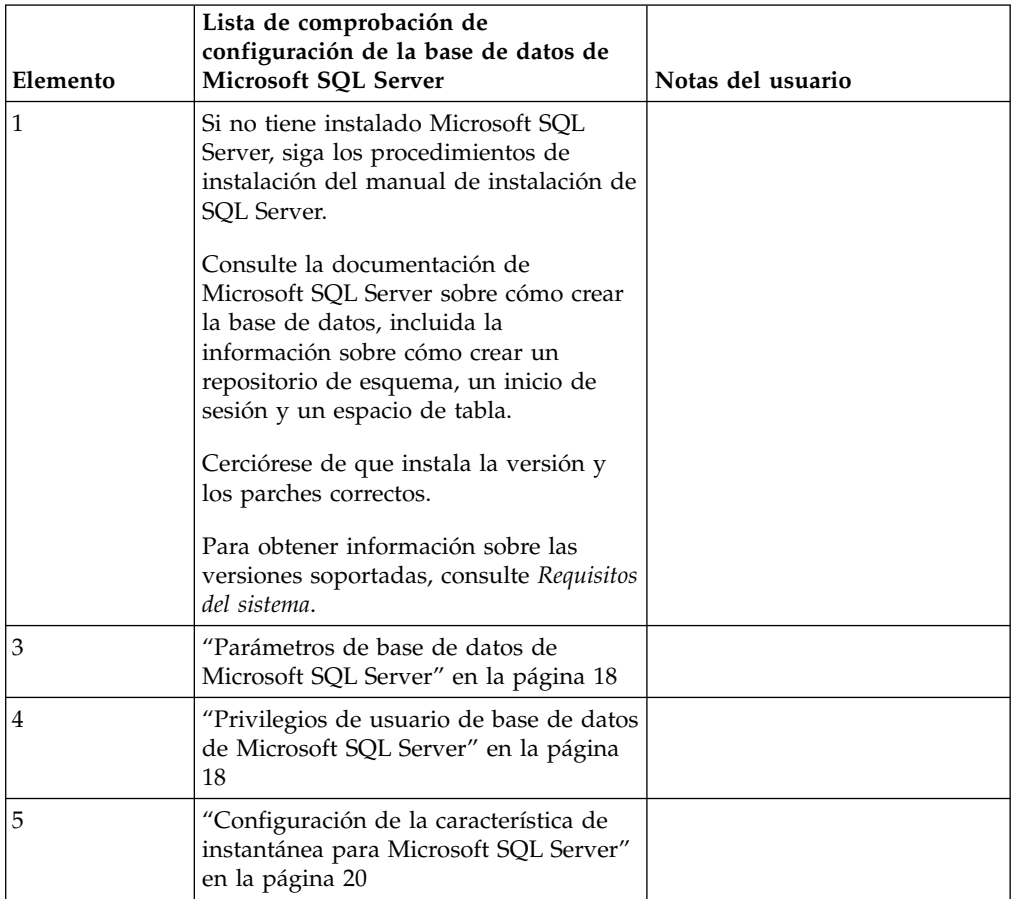

*Privilegios de usuario de base de datos de Microsoft SQL Server:*

En Microsoft SQL Server, debe otorgar permiso de propietario de la base de datos (DBO) al usuario. Se precisa el rol DB\_DDLADMIN para crear objetos en la base de datos de SQL Server.

#### *Parámetros de base de datos de Microsoft SQL Server:*

Cuando instala Sterling B2B Integrator con la base de datos de Microsoft SQL Server, debe establecer determinados parámetros de Microsoft SQL Server. Se recomiendan otros valores de parámetros de Microsoft SQL Server para obtener el rendimiento óptimo de Sterling B2B Integrator.

Cuando se instala Sterling B2B Integrator con Microsoft SQL Server, debe establecer los parámetros de Microsoft SQL Server listados en el apartado ["Valores](#page-24-0) [obligatorios para Microsoft SQL Server" en la página 19.](#page-24-0)

Una vez instalado Sterling B2B Integrator con Microsoft SQL Server, puede mejorar el rendimiento de la base de datos estableciendo los parámetros recomendados listados en la documentación de rendimiento para los siguientes elementos:

- v Valores exclusivos de la instancia para Microsoft SQL Server
- Valores exclusivos de la base de datos para Microsoft SQL Server

### *Valores obligatorios para Microsoft SQL Server:*

La ordenación predeterminada de Microsoft SQL Server debe coincidir con la ordenación para la base de datos de Sterling B2B Integrator para impedir conversiones en la ordenación.

La base de datos *tempdb* que Microsoft SQL Server utiliza debe crearse con la misma ordenación que la ordenación predeterminada de Microsoft SQL Server. Microsoft SQL Server utiliza la base de datos tempdb para resultados que son demasiados grandes y no caben en la memoria.

Si las ordenaciones de la base de datos tempdb y la base de datos de Sterling B2B Integrator son diferentes, el motor de la base de datos debe convertirse de la ordenación Sterling B2B Integrator a la ordenación tempdb y viceversa antes de enviar los resultados al servidor de Sterling B2B Integrator. Estas conversiones pueden ocasionar problemas graves de rendimiento.

La ordenación que es necesaria para la base de datos de Sterling B2B Integrator es una ordenación que coincide en gran medida con el juego de caracteres utilizado por Java. Mediante esta ordenación, puede evitar conversiones de datos de caracteres antes de guardar los datos en las tablas de base de datos. Utilice el parámetro obligatorio que se describe en la siguiente tabla cuando configure el valor de ordenación:

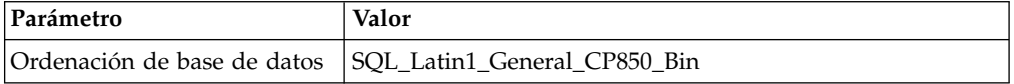

Además, debe efectuar estas tareas:

- v Permitir que Microsoft SQL Server gestione la memoria de forma dinámica (valor predeterminado).
- Habilitar cualquier software antivirus que esté en ejecución en los datos, en el registro de transacciones y en los archivos binarios de Microsoft SQL Server.

*Instalación del controlador JDBC en Microsoft SQL Server:*

El uso de una base de datos SQL Server con Sterling B2B Integrator requiere la instalación de un controlador JDBC.

### **Acerca de esta tarea**

Sterling B2B Integrator requiere el controlador de Microsoft SQL Server correcto. Para obtener información sobre las versiones soportadas, consulte los *Requisitos del sistema*.

Descargue el controlador y los parches adecuados del sitio web de Microsoft.

### **Procedimiento**

Para instalar el controlador JDBC en Microsoft SQL Server:

- 1. Descargue el archivo sqljdbc\_*versión*\_*idioma*.tar.gz en un directorio temporal.
- 2. Para desempaquetar el archivo TAR comprimido, abra el directorio en el que desea desempaquetar el controlador y escriba el mandato siguiente: gzip -d sqljdbc\_*idioma\_versión*.tar.gz
- 3. Para desempaquetar el archivo TAR, abra el directorio donde desea instalar el controlador y escriba el mandato siguiente:

tar –xf sqljdbc\_*idioma\_versión*.tar

Tras desempaquetar el paquete, puede encontrar más información sobre el uso de este controlador abriendo el sistema de ayuda JDBC en el archivo /*vía\_acceso\_absoluta*/sqljdbc\_*versión*/*idioma*/help/default.htm. Este archivo muestra el sistema de ayuda en el navegador web.

4. Cuando la instalación de Sterling B2B Integrator solicita la ubicación de los controladores JDBC, especifique el archivo JAR extraído que se ha creado después de desempaquetar el archivado, que se suele denominar sqljdbc.jar. La versión del controlador JDBC es la misma que la versión de los controladores descargados desde Microsoft.

### *Configuración de la característica de instantánea para Microsoft SQL Server:*

La característica de instantánea en Microsoft SQL Server permite ver una copia de sólo lectura de la base de datos aunque esté bloqueada. Configurar la característica de instantánea también puede reducir puntos muertos. Para habilitar la característica de instantánea, entre el mandato siguiente: **ALTER DATABASE nombre\_bd SET READ\_COMMITTED\_SNAPSHOT ON;**

### **Gestión de contraseñas de base de datos:**

El sistema utiliza una contraseña para conectarse a la base de datos. La contraseña se almacena como texto simple en un archivo de propiedades del sistema.

Si las políticas de seguridad de la empresa requieren cifrar estas contraseñas, puede hacerlo después de instalar el sistema. El cifrado de estas contraseñas es opcional.

### *Métodos de cifrado de contraseñas de base de datos:*

Las contraseñas de base de datos están cifradas con uno de los dos métodos siguientes: OBSCURED o ENCRYPTED.

El método de cifrado lo decide el valor de la propiedad **encryptionPrefix** en el archivo propertyEncryption.properties o propertyEncryption.properties platform security ext.

*Cifrado de contraseñas de base de datos:*

Utilice mandatos para cifrar contraseñas de base de datos.

### **Procedimiento**

Para cifrar la contraseña de la base de datos:

- 1. Detenga Sterling B2B Integrator.
- 2. Abra el directorio /*dir\_instalación*/install/bin.
- 3. Entre el mandato ./enccfgs.sh.
- 4. Entre el mandato ./setupfiles.sh.
- 5. Entre el mandato ./deployer.sh.
- 6. Entre el mandato ./run.sh para iniciar Sterling B2B Integrator.
- 7. Escriba la frase de contraseña.

### *Cifrado de las contraseñas de base de datos:*

Utilice archivos de propiedades y mandatos para descifrar contraseñas de base de datos.

### **Procedimiento**

Para descifrar la contraseña de la base de datos:

- 1. Detenga Sterling B2B Integrator.
- 2. Abra el directorio /*dir\_instalación*/install/properties.
- 3. Abra el archivo sandbox.cfg.
- 4. Copie la contraseña cifrada de la propiedad **database\_PASS**. Utilice el texto que aparece después de database\_PASS=*texto*. Por ejemplo, si

database\_PASS= OBSCURED:123ABCxyz321, copiará el texto OBSCURED:123ABCxyz321. (OBSCURED es el método de cifrado para la contraseña.)

- 5. Abra el directorio /*dir\_instalación*/install/bin.
- 6. Entre el mandato ./decrypt\_string.sh *contraseña\_cifrada*.

Para *contraseña\_cifrada*, utilice el texto que ha copiado en el paso 4. Se le solicita la contraseña del sistema. Tras escribir la contraseña, aparece la contraseña descifrada.

- 7. Abra el directorio /*dir\_instalación*/install/properties.
- 8. Edite el archivo sandbox.cfg archivos para sustituir la contraseña cifrada por la contraseña que se devolvió en el paso 6.
- 9. Necesita descifrar las entradas para las propiedades **YANTRA\_DB\_PASS** y **DB\_PASS**. Repita los pasos 4 – 8 para descifrar estas entradas. También debe descifrar las contraseñas presentes en los archivos de propiedades. Las contraseñas cifradas se suelen encontrar en los archivos de propiedades siguientes:
	- sandbox.cfg
	- apservsetup
	- jdbc.properties
	- jdbc.properties.in
	- customer\_overrides.properties
	- customer\_overrides.properties.in
- 10. Abra el directorio /*dir\_instalación*/install/bin.
- 11. Entre el mandato ./setupfiles.sh.
- 12. Entre el mandato ./deployer.sh.
- 13. Entre el mandato ./run.sh para iniciar Sterling B2B Integrator.
- 14. Escriba la frase de contraseña.

### **Preparación de la instalación**

Para ayudar a garantizar una instalación sin problemas, debe completar la lista de comprobación de la instalación y entender algunos conceptos.

#### **Lista de comprobación de la instalación para un clúster de UNIX/Linux:**

La lista de comprobación de la instalación contiene los elementos que necesita recopilar y las tareas que necesita completar antes de instalar Sterling B2B Integrator en un entorno de clúster.

La lista de comprobación contiene lo siguiente:

- v Descripciones breves de tareas (se proporcionan procedimientos más detallados después de la lista de comprobación)
- v Información que es necesario recopilar para completar la instalación

Puede que desee efectuar una copia de la lista de comprobación siguiente y utilizarla para registrar la información que recopile.

El entorno de clúster no da soporte a los siguientes elementos:

- Base de datos MySQL
- AS2 Edition

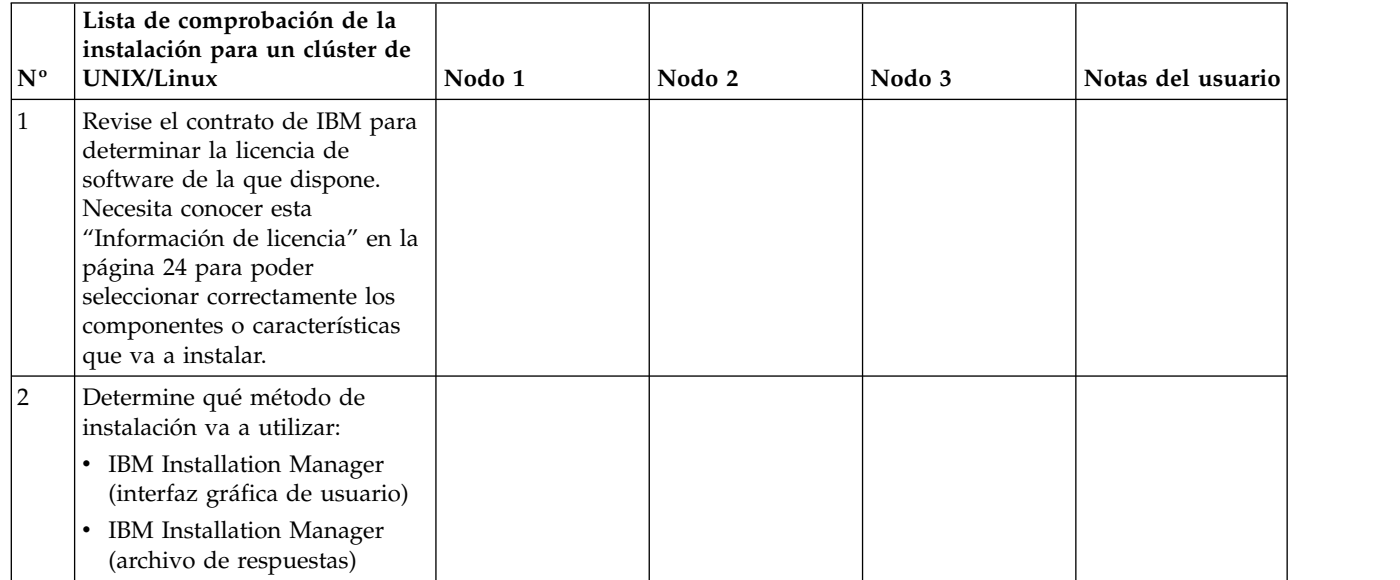

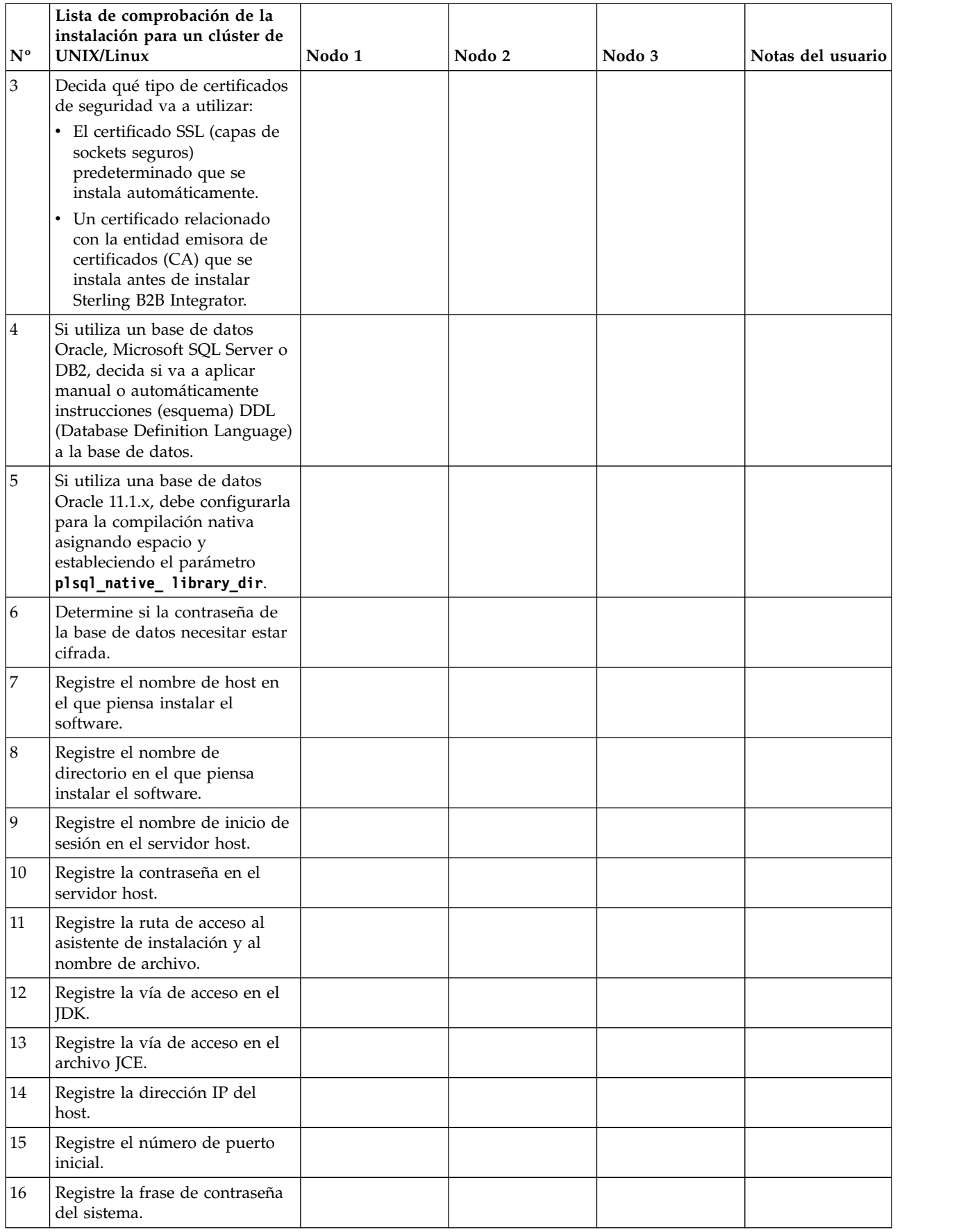

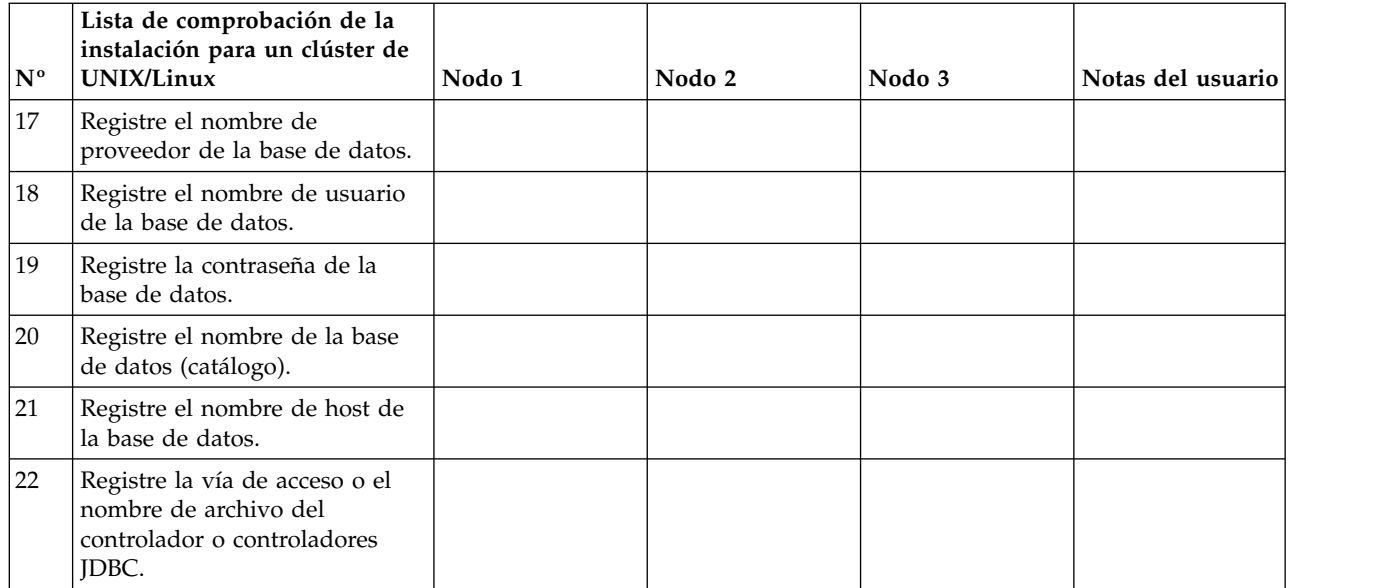

### **Información de licencia:**

Necesita un archivo de licencia distinto para cada característica de Sterling B2B Integrator que haya adquirido. Durante la instalación, debe seleccionar los archivos de licencia en función de lo que haya adquirido. Las licencias de producto no requieren una clave de activación.

IBM da por supuestos que los clientes solo instalarán y utilizarán los productos que adquieren. IBM se reserva el derecho de inspeccionar en cualquier momento si las instalaciones cumplen con lo dispuesto.

Cuando la instalación finalice, si determina que necesita modificar archivos de licencias, consulte ["Modificaciones de licencia" en la página 62.](#page-67-0)

### **Licencias de producto para Sterling B2B Integrator**

Sterling B2B Integrator Standard y Enterprise Edition incluye:

- MESA Studio
- eInvoicing
- Report Services
- v todos los servicios y adaptadores no listados más abajo

Sterling B2B Integrator Standard y Enterprise Financial Edition incluye todo lo listado anteriormente más:

- CHIPS
- SWIFTNet
- Adaptador NACHA ACH CTX
- FEDWIRE
- Fin Serv XML standard
- Modalidad FIPS
- Servicio Image Cash Letter
- EBICS

#### **Puertos de multidifusión en comunicaciones de nodo a nodo:**

Los nodos de clúster están configurados para comunicarse entre sí utilizando JGroups, un kit de herramientas de código abierto que ofrece flexibilidad para la configuración de protocolos.

JGroups proporciona sofisticadas características de gestión abierta, junto con el soporte de protocolos múltiples. JGroups soporta los protocolos de comunicación de multidifusión (UDP) y basados en TCP.

Cuando se configura JGroups para el uso de la multidifusión (UDP), todos los nodos de clúster se comunican entre sí con una dirección y un puerto específicos. La configuración de los puertos de multidifusión se basa en el puerto base de instalación. Todos los clústeres que están en la misma subred configuradas en el mismo puerto base envían mensajes de multidifusión con la misma dirección IP y puerto de multidifusión.

Para impedirlo, es necesario configurar cada clúster de en la misma subred en diferentes puertos base. Instale los clústeres con diferentes rangos de puerto o en diferentes segmentos de red con el reenvío de multidifusión restringido para que no interfieran entre sí. La dirección de multidifusión predeterminada es 239.255.166.17. Esta dirección es configurable, con un rango de puertos de 10 puertos, empezando por el puerto base de multidifusión para la instancia.

Todos los nodos que participan en el mismo clúster deben instalarse en el mismo puerto base de multidifusión (la propiedad **multicastBasePort** en el archivo noapp.properties platform ifcresources ext.in). Normalmente, este valor se calcula desde el puerto base del sistema (no multidifusión), pero se puede configurar por separado en el archivo

noapp.properties platform ifcresources ext.in para permitir que diferentes nodos de un clúster se instalen en diferentes rangos de puertos (no multidifusión). Asimismo, todos los nodos del clúster deben instalarse en la misma subred.

Para las comunicaciones nodo a nodo, las propiedades se definen en el archivo jgroups\_cluster.properties. Para definir las comunicaciones se utilizan los siguientes atributos:

- v **property\_string** el valor predeterminado es UDP.
- **distribution property string** el valor predeterminado es TCP. Este atributo nunca debe tener el valor UDP.

Si desea cambiar la comunicación para multidifusión de clúster del protocolo UDP al protocolo TCP, debe modificar el valor de la propiedad **property\_string** del archivo jgroups\_cluster.properties.in (después de hacer una copia de seguridad del archivo). Ejecute a continuación el mandato **setupfiles**. Puede cambiar este valor justo después de la instalación o después de iniciar la ejecución del clúster. Si cambia el archivo justo después de iniciar el clúster, debe detener todos los nodos del clúster, cambiar el valor en cada nodo y después reiniciar el clúster.

Para cambiar la comunicación para multidifusión de clúster del protocolo UDP al protocolo TCP, utilice el siguiente valor para la propiedad **property\_string** del archivo jgroups\_cluster.properties.in:

property string=TCP(start port=any available port number): TCPPING (initial\_hosts=this\_instance\_host\_ip[start\_port\_number], theothernode\_instance\_host\_ip[theothernode\_start\_port\_number];port\_range=2; timeout=5000;num\_initial\_members=3;up\_thread=true;down\_thread=true):

VERIFY SUSPECT(timeout=1500):pbcast.NAKACK(down thread=true;up thread=true; gc\_lag=100;retransmit\_timeout=3000):pbcast.GMS( $\overline{j}$ oin\_timeout=5000; join retry timeout=2000;shun=false;print local addr=true; down\_thread=true;up\_thread=true)

Para obtener más información sobre las comunicaciones UDP, TCP y JGroups, consulte la documentación de *Sterling B2B Integrator Clustering*.

#### **Números de puerto:**

Durante la instalación, se le solicitará especificar el número de puerto inicial.

Utilice las directrices siguiente para los números de puerto:

v Se requiere un rango de 200 puertos abiertos consecutivos (1025 - 65535) para esta instalación.

**Importante:** Debido a la RMI, en ocasiones, puede asignarse un número de puerto fuera del rango.

- v El número de puerto inicial representa el principio del número de puerto de principio en el rango.
- v Asegúrese de que los números de puerto en el rango de puerto no los utiliza ninguna otra aplicación en el sistema.

Tras la instalación, consulte el archivo /*dir\_instalación*/install/properties/ sandbox.cfg para todas las asignaciones de puerto.

### **Certificados de seguridad:**

Puede elegir entre certificados de seguridad diferente antes de instalar Sterling B2B Integrator.

Antes de empezar la instalación, debe decidir cuáles de los siguientes certificados de seguridad desea utilizar:

- v El certificado SSL (capas de sockets seguros) predeterminado que la instalación genera automáticamente.
- Un certificado relacionado con la entidad emisora de certificados (CA) que se genera antes de instalar el software.

Si realiza la instalación con el certificado SSL predeterminado, pero más adelante desea pasar a un certificado relacionado con CA, puede cambiar el certificado mediante la propiedad **sslCert** en el archivo noapp.properties\_platform\_ifcresources\_ext.in.

### **Cuentas de UNIX:**

En un entorno de UNIX o Linux, cree una cuenta administrativa de UNIX en el servidor host para todas las instalaciones.

Por ejemplo, si desea crear un entorno de prueba y un entorno de producción, cree una cuenta UNIX en el servidor host. Para obtener más información sobre cómo crear cuentas UNIX, consulte la documentación del sistema operativo.

### **Instalación del software**

Después de haber configurado la base de datos y haber preparado el sistema, estará preparado pasra instalar Sterling B2B Integrator.

### **Información general de instalación de UNIX/Linux:**

Puede instalar Sterling B2B Integrator en UNIX o Linux como una instalación nueva o como una actualización de una versión anterior de Sterling B2B Integrator.

#### **PRECAUCIÓN:**

**Por motivos de seguridad, IBM Sterling B2B Integrator for Financial Services debe estar instalado protegido mediante un cortafuegos de empresa. Para obtener más información sobre opciones de despliegue seguras, consulte los temas sobre servidor perimetral y seguridad en la biblioteca de documentación de Sterling B2B Integrator.**

### **Escenarios de instalación**

Es importante revisar los escenarios de instalación siguientes:

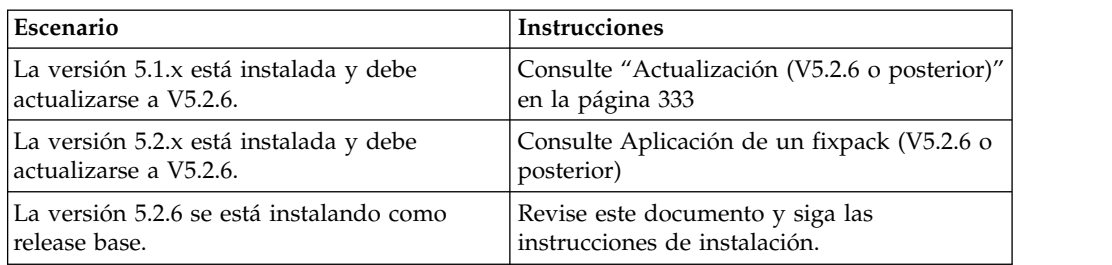

### **Métodos de instalación**

Para instalar el sistema, utilice uno de los métodos siguientes:

- v IBM Installation Manager (interfaz gráfica de usuario)
- IBM Installation Manager (archivo de respuestas)

**Importante:** Instale y ejecute Sterling B2B Integrator como usuario no root.

### **Instrucciones generales de instalación**

A continuación se indican algunas instrucciones generales de instalación:

- v No cree el directorio de instalación manualmente antes de iniciar la instalación. Si crea el directorio de instalación antes de empezar, la instalación falla. El nombre de directorio que se proporciona durante el proceso de instalación se utiliza para crear el nuevo directorio de instalación.
- v El servidor en que está realizando la instalación debe tener el espacio en disco libre adecuado.
- v *dir\_instalación* hace referencia al directorio de instalación donde se instala el software nuevo. No utilice ningún nombre de directorio ya existente o una versión anterior del directorio de instalación de Sterling B2B Integrator; de lo contrario, podría sobrescribir la instalación existente sin darse cuenta.
- v *instalación\_padre* es el directorio que se encuentra un nivel por encima del directorio *dir\_instalación*.
- v Asegúrese de que el directorio *instalación\_padre* tenga los permisos de escritura/lectura adecuados.
- v Si tiene que instalar más de una instancia de Sterling B2B Integrator en el mismo servidor, debe instalar la segunda instancia en un directorio diferente.
- v La vía de acceso de directorio a SI\_<*número\_compilación*>.jar no puede incluir ningún espacio.
- v Si utiliza FTP para copiar los archivos, verifique que la sesión esté establecida en modalidad binaria.
- v Si utiliza AIX con la base de datos DB2, la vía de acceso del directorio no puede ser superior a 108 bytes.
- v El programa de instalación valida el número de puerto inicial y confirma que tiene suficiente espacio en disco para la instalación. Estas asignaciones de puertos se escriben en el archivo /*dir\_instalación*/install/properties/ sandbox.cfg.
- v Si utiliza una dirección IPv6, consulte ["Instrucciones para direcciones IPv6" en la](#page-182-0) [página 177.](#page-182-0)
- v Si realiza la instalación de Sterling B2B Integrator en VMware, facilite la dirección IP de la máquina virtual, no la dirección IP del host VMware. Por ejemplo, si 10.251.124.160 es la dirección IP del host VMware y 10.251.124.156 es la dirección IP del servidor Windows 2003 que aloja, utilice 10.251.124.156 como dirección IP correcta para instalar Sterling B2B Integrator.

#### **Información general de IBM Installation Manager:**

Se precisa IBM Installation Manager V1.8.2 para instalar Sterling B2B Integrator en todas las plataformas soportadas.

Installation Manager es una aplicación de instalación de varias plataformas basada en Java que proporciona un método coherente en varias plataformas. No depende del mecanismo o de la tecnología de instalación específicos de la plataforma.

Installation Manager utiliza los repositorios de ofertas locales de Sterling B2B Integrator para instalar o actualizar Sterling B2B Integrator y sus características complementarias. Determina los paquetes que deben instalarse y visualizarlos, incluyendo los productos, los fixpack y los arreglos temporales. Comprueba que todos los requisitos previos y las interdependencias se han cumplido antes de instalar el paquete de produdtos y los conjuntos de características seleccionados.

**Importante:** La opción **Desinstalar** únicamente elimina el registro de Sterling B2B Integrator de Installation Manager. El procedimiento de desinstalación tal como se describe en las secciones relacionadas todavía debe ejecutarse para desinstalar por completo Sterling B2B Integrator.

Installation Manager debe estar instalado en cada sistema en el que se está instalando Sterling B2B Integrator. Si ya tiene instalado Installation Manager en el sistema para utilizarlo con otras aplicaciones de IBM, se puede utilizar con la instalación de Sterling B2B Integrator siempre que sea la versión correcta. Si no tiene instalado Installation Manager, se proporciona como parte del soporte de instalación de Sterling B2B Integrator.

#### **Versiones de bits soportadas**

Se proporciona una versión de 64 bits de IBM Installation Manager V 1.8.2 con el paquete de instalación de Sterling B2B Integrator. Sin embargo, ahora también se puede instalar con una versión de 32 bits de Installation Manager.

Antes de iniciar la instalación, considere las opciones siguientes:
- v Si es un cliente nuevo, utilice la versión de Installation Manager que se proporciona con el paquete de instalación de Sterling B2B Integrator e instale Sterling B2B Integrator.
- v Si tiene una versión anterior de Installation Manager, puede actualizarla a V1.8.2 utilizando Installation Manager que se proporciona con el paquete de instalación, instale Sterling B2B Integrator.
- v Si es un cliente actual que no utilizó Installation Manager anteriormente, instale la versión de Installation Manager que se proporciona con el paquete de instalación y, a continuación, actualice la instalación de Sterling B2B Integrator.
- v Si tiene instalado Installation Manager de 32 bits, debe descargar Installation Manager V1.8.2 de 32 bits desde Fix Central o IBM Passport Advantage, actualizarlo y, a continuación, seguir con la instalación de Sterling B2B Integrator. Asegúrese de que tiene las bibliotecas necesarias que dan soporte a la presentación del texto en pantalla.

#### **Comprobación de actualizaciones**

Para comprobar si hay actualizaciones de Installation Manager, seleccione **Buscar actualizaciones de Installation Manager** en la página **Archivo > Preferencias > Actualizaciones**. Cuano la casilla de selección está seleccionada, Installation Manager busca actualizaciones cuando se abre una de las páginas siguientes desde la página de inicio de Installation Manager:

- Paquete de instalación
- v Paquetes de modificación
- v Paquetes de actualizaciones

Installation Manager también busca actualizaciones cuando se pulsa el botón Buscar otras versiones, arreglos y extensiones en la página Paquetes de instalación.

#### **Inicio de Installation Manager**

Debe iniciar Installation Manager (y también instalar Sterling B2B Integrator) como usuario no administrador.

La forma de iniciar Installation Manager depende de si está utilizando el agente de Installation Manager que se proporciona con Sterling B2B Integrator o si tiene instalada una instancia de Installation Manager que está en el sistema. También depende de si dispone de un Installation Manager de 32 bits o 64 bits.

Abra un indicador de mandatos y efectúe una de las siguientes tareas para iniciar Installation Manager en modalidad de GUI:

- v Vaya al directorio IM\_<sistema\_operativo> y escriba **./userinst** o **userinst.exe** (Windows) para el siguiente escenario:
	- Si no tiene instalado Installation Manager y está utilizando el agente de Installation Manager que se proporciona con el soporte Sterling B2B Integrator.
	- Si tiene instalado Installation Manager de 64 bits.
	- Si tiene instalado Installation Manager en una plataforma que únicamente tiene una descarga disponible para Installation Manager. Por ejemplo, AIX, Solaris, HP, zLinux.
- Vaya al <directorio de instalación>/Installation Manager/eclipse (para el sistema Windows, sustituya / por \) y escriba **./IBMIM** o **IBMIM.exe** si tiene instalado Installation Manager de 32 bits en un sistema Linux o Windows.

Para obtener información Installation Manager en modalidad silenciosa, consulte [Instalación o actualización con un archivo de respuestas.](http://www.ibm.com/support/knowledgecenter/SS3JSW_5.2.0/com.ibm.help.sb2bi_install_upgrade_526.doc/install_upgrade_silent_mode/installing_or_updating_with_response_file_SI_specific.html)

Para obtener información sobre el inicio de Installation Manager en modalidad de mandatos para grabar un archivo de respuestas, consulte [Grabación de un archivo](http://www.ibm.com/support/knowledgecenter/SS3JSW_5.2.0/com.ibm.help.sb2bi_install_upgrade_526.doc/install_upgrade_silent_mode/install_recording_a_response_file_SI_specific.html) [de respuestas.](http://www.ibm.com/support/knowledgecenter/SS3JSW_5.2.0/com.ibm.help.sb2bi_install_upgrade_526.doc/install_upgrade_silent_mode/install_recording_a_response_file_SI_specific.html)

#### **Parámetros de memoria de almacenamiento adicional**

Los parámetros de memoria de almacenamiento dinámico especifican la cantidad de memoria que Installation Manager puede utilizar durante el proceso de instalación. La agrupación de memoria de almacenamiento dinámico que utiliza Installation Manager son valores predeterminados estándar. Si estos valores predeterminados no son suficientes para el entorno, puede especificar valores diferentes añadiendo parámetros al archivo Installation Managerconfig.ini.

**Importante:** Estos parámetros adicionales sólo son necesarios si surgen problemas de falta de memoria durante el proceso de instalación.

Se pueden añadir los parámetros siguientes:

- v memoryMin=user.sb.INSTALL\_*<OS>*\_INIT\_HEAP.*<cantidad\_de\_memoria>*
- v memoryMax=user.sb.INSTALL\_*<OS>*\_MAX\_HEAP.*<cantidad\_de\_memoria>*

Donde <*OS*> es el sistema operativo y <*cantidad\_de\_memoria*> es la cantidad de memoria especificada.

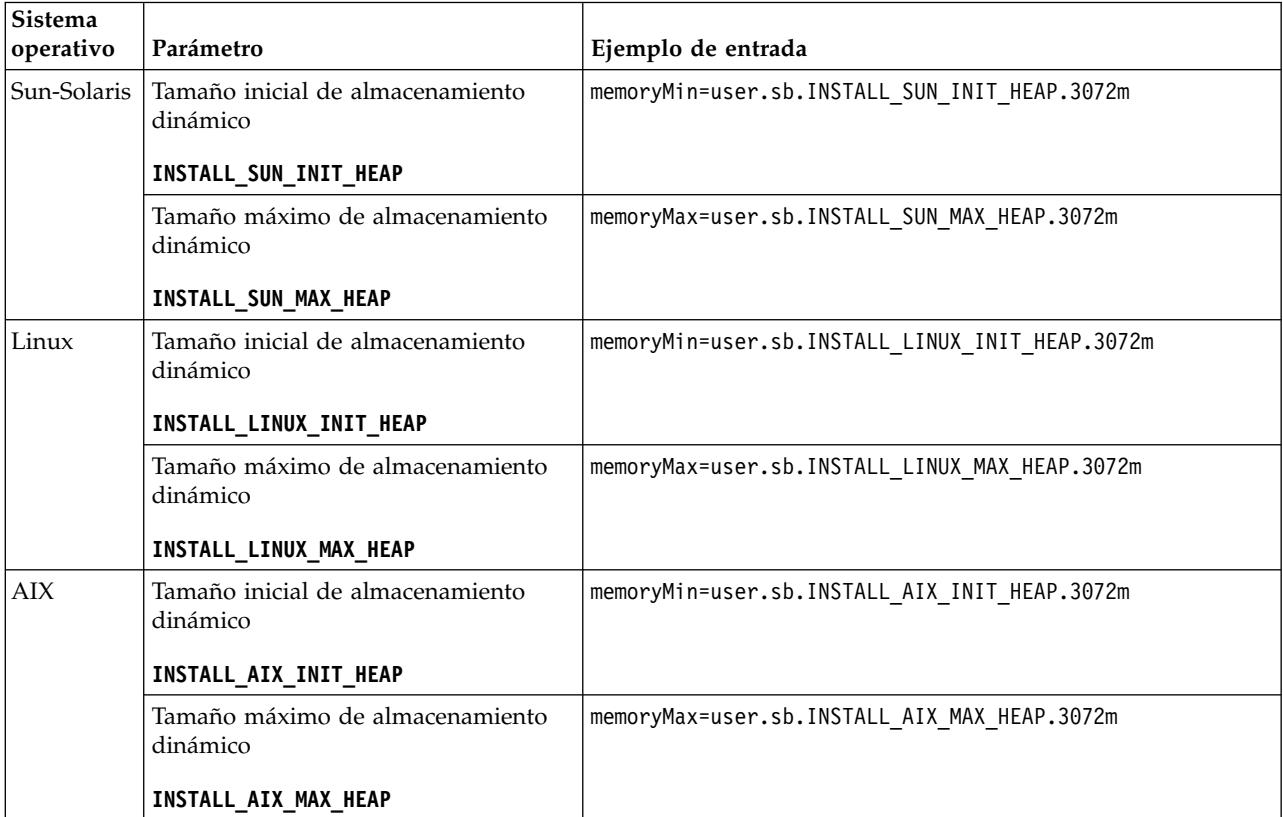

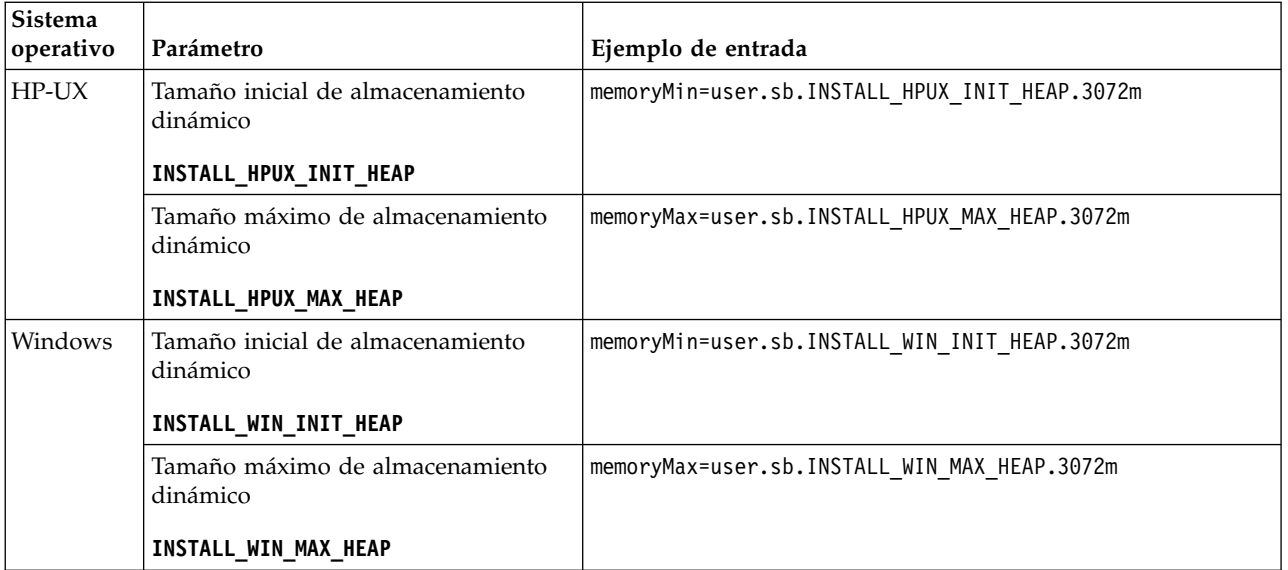

## **Instrucciones para una instalación en un entorno de clúster de UNIX/Linux:**

Una instalación de entorno de clúster de UNIX/Linux tiene determinadas restricciones e instrucciones.

El entorno de clúster no da soporte a los siguientes elementos:

- Base de datos MySQL
- AS2 Edition

A continuación se indican instrucciones de instalación para entornos de clúster:

- v Todos los nodos deben utilizar la misma base de datos.
- v Todos los nodos deben utilizar la misma contraseña.
- v Todos los nodos deben utilizar el mismo sistema operativo.
- v Cuando se instalan nodos en diferentes servidores, los números de puerto inicial deben ser los mismos. Si los nodos se instalan en servidores distintos podrá sacar provecho de las características del clúster, como por ejemplo, la fiabilidad, la disponibilidad, la escalabilidad y la migración tras error.
- v Debe instalar los nodos secuencialmente, uno por uno, empezando por el primer nodo.
- v Si instala los nodos en el mismo servidor, debe instalar el nodo 2 y superiores en diferentes directorios. Cada puerto inicial debe tener un valor mínimo de 200 mayor o menor que el puerto inicial de los otros nodos.
- v Tras instalar los nodos, debe iniciarlos secuencialmente, uno por uno, empezando por el primer nodo.

#### **Instrucciones para direcciones IPv6:**

El uso de direcciones IPv6 en una instalación de Sterling B2B Integrator requiere determinadas instrucciones.

Antes de utilizar una dirección IPv6 durante una instalación, consulte la sección *Prestaciones de IPv6* en *Requisitos del sistema*.

Tenga en cuenta la siguiente información sobre la dirección IPv6 cuando tenga planifique la instalación:

- v Si utiliza una dirección IPv6, utilice una dirección completa que incluya la dirección entre corchetes y un cero (0) entre los signos de dos puntos donde no hay otros números. Por ejemplo, utilice [fe80:0:0:0:213:72ff:fe3c:21bf] en lugar de fe80::213:72ff:fe3c:21bf.
- v Si va a realizar la instalación con una dirección IPv6, comente la correlación de nombre de host con la dirección IPv4 y mantenga la correlación con la dirección IPv6 en el archivo de host del directorio /etc/sysconfig/networking/profiles/ default/hosts.
- v Debe llevar a cabo la instalación con un nombre de host y no una dirección IPv6, de lo contrario el adaptador Lightweight JDBC y el modelador de procesos gráficos (GPM) no funcionan.
- v Si utiliza una base de datos Oracle, no utilice una dirección IPv6 para el nombre de host.
- v Si utiliza una dirección IPv6 y va a configurar Sterling B2B Integrator como host de pila dual, una vez completada la instalación, deberá añadir la dirección IPv6 (como propiedad **admin\_host.3**) al archivo noapp.properties\_platform\_ifcresources\_ext .in.

#### **Instalación o actualización con un archivo de respuestas (V5.2.6 o posterior):**

Puede instalar o actualizar (aplicar fixpack o arreglo temporal) Sterling B2B Integrator con la modalidad silenciosa utilizando los archivos de respuestas de ejemplo o convirtiendo el archivo de respuestas existente al formato necesario.

## **Instalación en un entorno de clúster de UNIX/Linux con IBM Installation Manager en modalidad de GUI:**

Puede instalar Sterling B2B Integrator en un entorno de clúster de UNIX/Linux con IBM Installation Manager en la modalidad de interfaz gráfica de usuario (GUI). Utilice el sistema X Window para esta instalación.

#### **Antes de empezar**

- v Complete el apartado ["Lista de comprobación de la instalación para un clúster](#page-173-0) [de UNIX/Linux" en la página 168.](#page-173-0)
- v Instale un sistema de ventanas X Window (por ejemplo Cygwin o Xming) para los sistemas operativos UNIX/Linux en el PC.
- v Instale y configure un cliente Telnet (por ejemplo, PuTTY) para utilizarlo con el sistema X Window. Deben establecerse los parámetros siguientes:
	- El reenvío X-11 debe estar habilitado.
	- La ubicación de la pantalla X debe estar establecida en localhost.
- Si utiliza la aplicación Standards Processing Engine (SPE) con Sterling B2B Integrator, debe instalar SPE antes de instalar Sterling B2B Integrator.
- v Si utiliza la aplicación EBICS Banking Server con Sterling B2B Integrator, el cifrado de datos para el almacenamiento en la ubicación de la instalación no está soportad.
- v Establezca el ulimit y el idioma como se indica a continuación:
	- ulimit -n 4096
	- ulimit -u 16000
	- export LANG=en\_US

## **Acerca de esta tarea**

Para instalar Sterling B2B Integrator en un entorno de clúster de Unix/Linux con Installation Manager en modalidad de GUI:

**Importante:** A continuación se proporciona una lista de cambios relacionados con la instalación o actualización en Sterling B2B Integrator V5.2.6:

- v Puede instalar o actualizar mediante la interfaz de usuario o la modalidad de instalación silenciosa (archivos de respuestas). No se soportan la instalación y actualización en modalidad de consola.
- v Se incluye el archivo JAR de Sterling B2B Integrator en el repositorio. Por consiguiente, no es necesario seleccionar manualmente el archivo JAR al instalar o actualizar.
- Debe utilizar Installation Manager V1.8.2 para instalar o actualizar Sterling B2B Integrator. InstallService está inhabilitado y no se puede utilizar. Puede utilizar InstallService, solo para un escenario específico relacionado con Sterling File Gateway. Para obtener más información, consulte el paso 15.

#### **Procedimiento**

1. Inicie el cliente del sistema X Window en el PC.

Minimice la ventana cuando se haya abierto.

- 2. Abra una ventana de la consola e inicie la sesión en el servidor de host de UNIX/Linux donde debe instalarse Sterling B2B Integrator.
- 3. Desde el soporte de instalación, copie el paquete de instalación comprimido en un directorio UNIX/Linux en el host donde debe instalarse Sterling B2B Integrator.
- 4. Descomprima el paquete de instalación en el servidor host.
- 5. Abra la carpeta InstallationManager de la estructura de directorios creada al descomprimir el paquete de instalación. Aparecen varios archivos IM\_*SistemaOperativo*.zip.
- 6. Descomprima el archivo para el sistema operativo.
	- IM\_AIX.zip (para AIX)
	- IM\_HPIA.zip (para HP-UX Itanium)
	- IM\_Linux.zip (para Linux)
	- IM Solaris.zip (para Solaris)
	- IM\_zLinux.zip (para Linux for System z)

Esta acción crea una nueva carpeta IM\_*SistemaOperativo*.

**Importante:** Se necesita Installation Manager V1.8.2 para instalar Sterling B2B Integrator.

7. Descomprima Common Repo.zip del paquete de instalación. La acción crea dos carpetas nuevas b2birepo y gmrepo. Las carpetas IM\_*SistemaOperativo*, b2birepo y gmrepo deben estar en el mismo nivel en un directorio.

**Importante:** gmrepo contiene el archivo de repositorio necesario para instalar Global Mailbox. Para obtener información sobre Global Mailbox, consulte [Visión general de Global Mailbox.](http://www.ibm.com/support/knowledgecenter/SS3JSW_5.2.0/com.ibm.help.gdha_overview.doc/com.ibm.help.gdha_overview.doc/gdha_overview.html)

- 8. Abra un indicador de mandatos y efectúe una de las siguientes tareas para iniciar Installation Manager:
	- a. Vaya al directorio IM < sistema operativooperating system> y escriba **./userinst** para los siguientes escenarios:
- v Si no tiene instalado Installation Manager y está utilizando el agente de Installation Manager que se proporciona con V5.2.6.
- Si tiene instalado Installation Manager de 64 bits.
- Si tiene instalado Installation Manager en una plataforma que únicamente tiene una descarga disponible para Installation Manager. Por ejemplo, AIX, Solaris, HP, zLinux.
- b. Vaya a <directorio de instalación>/Installation Manager/eclipse y escriba **./IBMIM**, si tiene instalado Installation Manager de 32 bits en el sistema Linux.
- 9. En la página de inicio de Installation Manager, pulse **Instalar**.

**Importante:** Si los directorios IM <sistema operativo> y b2birepo no están en el mismo directorio o si ya ha instalado Installation Manager, obtiene un mensaje indicando que no hay paquetes para instalar o que Installation Manager no ha podido establecer conexión con los repositorios. Debe añadir los archivos de repositorio de Sterling B2B Integrator al repositorio de Installation Manager. Para obtener más información sobre cómo añadir archivos de repositorio, consulte [Preferencias de repositorio.](https://www-01.ibm.com/support/knowledgecenter/SSDV2W_1.8.2/com.ibm.cic.agent.ui.doc/topics/t_specifying_repository_locations.html)

- 10. En la pantalla Paquete de instalación, seleccione **IBM Sterling B2B Integrator**. Esta acción también selecciona las versiones. Haga clic en **Siguiente**.
- 11. Revise el acuerdo de licencia y seleccione la opción **Acepto los términos del acuerdo de licencia**.

Si no acepta el acuerdo, el proceso de instalación no continúa.

12. Seleccione la ubicación para el directorio de recursos compartidos y pulse **Siguiente**. Este directorio lo utiliza Installation Manager para la instalación de Sterling B2B Integrator y otras instalaciones.

El directorio de recursos compartidos no puede ser un subdirectorio del directorio para la instalación de Sterling B2B Integrator. El directorio de recursos compartidos debe estar vacío.

- 13. Elija **Crear un nuevo grupo de paquetes** y especifique la vía de acceso al directorio de instalación de Sterling B2B Integrator.
- 14. Seleccione las características necesarias que se deben instalar. Las opciones disponibles son:
	- v **IBM Sterling B2B Integrator**
	- v **IBM Sterling File Gateway**

**Importante:** A partir de Sterling B2B Integrator V5.2.6 en adelante, Sterling File Gateway V2.2.6 se instala automáticamente si se selecciona **IBM Sterling File Gateway** No es necesario realizar tareas adicionales posteriores a la instalación para iniciar Sterling File Gateway. Se sugiere encarecidamente instalar Sterling File Gateway al instalar Sterling B2B Integrator V5.2.6. Si, por cualquier razón, Sterling File Gateway no se instala con Sterling B2B Integrator, no puede instalar Sterling File Gateway posteriormente utilizando Installation Manager. Debe utilizar InstallService para instalarlo. Para obtener información sobre la instalación de Sterling File Gateway utilizando InstallService, consulte [Instalación de Sterling File Gateway \(V2.2.6 o posterior\).](http://www.ibm.com/support/knowledgecenter/SS4TGX_2.2.0/com.ibm.help.sfg_installation_226.doc/sfg_installation_overview.html)

- v **Módulo FIPS**
- v **Módulo AS2 Edition**
- v **Módulo Financial Services**
- v **Módulo EBICS Banking Server**

#### v **Módulo B2B Advanced Communications Integration**

**Importante:** Al instalar Sterling B2B Integrator, seleccione **Módulo B2B Advanced Communications Integration** para instalar el puente de Sterling B2B Integrator. El puente de Sterling B2B Integrator es necesario para la comunicación entre Sterling B2B Integrator y B2B Advanced Communications. Si está instalando Global Mailbox y Sterling B2B Integrator, **Módulo B2B Advanced Communications Integration** (puente de Sterling B2B Integrator) se instala de forma predeterminada, porque Global Mailbox utilice el módulo de almacenamiento de B2B Advanced Communications. Sin embargo, debe configurar los contenedores de adaptador y los adaptadores para el puente de Sterling B2B Integrator después de la instalación.

**Importante: Sterling B2B Integrator** está seleccionado de forma predeterminada. Seleccione sólo las licencias y características que se habían definido en el contrato con IBM. Si no está seguro de cuál desea seleccionar, la instalación puede proseguir sin ninguna selección y se completará satisfactoriamente. No obstante, iniciar y poner en funcionamiento el software requiere que se seleccione una de las licencias. Consulte ["Modificaciones de](#page-67-0) [licencia" en la página 62](#page-67-0) para aplicar las licencias después de la instalación.

- 15. Escriba la ruta de acceso al directorio JDK y pulse **Siguiente**.
- 16. Especifique la configuración para las características a instalar y pulse **Siguiente**.
	- v **Modalidad de conformidad con FIPS (debe activar el módulo FIPS)**
	- v **Modalidad de conformidad con NIST 800-131a**
		- **off** (valor predeterminado)
		- **estricto**
	- v **Módulo de integración SPE (requiere instalación previa de SPE, WTX opcional)**

Si selecciona la opción SPE, se le solicitará la siguiente información:

- Directorio de instalación de SPE
- (Opcional) Directorio de instalación de WebSphere Transformation Extender (WTX)
- Puerto de interfaz de usuario de SPE

Para obtener más información, consulte la documentación para la integración de Sterling B2B Integrator y SPE.

- 17. Escriba la ruta de acceso al archivo de política JCE y pulse **Siguiente**.
- 18. Escriba la siguiente información de ubicación del servidor y pulse **Siguiente**:
	- a. Escriba la dirección IP explícita o el nombre de host para el servidor o utilice el valor predeterminado de localhost.
	- b. Escriba el número de puerto inicial o utilice el valor predeterminado de 8080.
- 19. Escriba la información de frase de contraseña del sistema y pulse **Siguiente**:
	- a. Escriba una frase de contraseña.
	- b. Confírmela.
- 20. Escriba la información de correo electrónico y pulse **Siguiente**:
	- a. Escriba la dirección de correo electrónico a la que desea enviar los mensajes de alerta del sistema.
- b. Escriba el servidor de correo SMTP (dirección IP o nombre de host) que desea utilizar para los mensajes de alerta del sistema y otros avisos administrativos.
- 21. Escriba la información de base de datos siguiente y pulse **Siguiente**.
	- a. Seleccione el proveedor de base de datos que desea utilizar:
		- Oracle
		- Microsoft SQL Server
		- $\cdot$  DB2
		- MySQL
	- b. Seleccione todas las opciones siguientes que se aplican a esta selección:

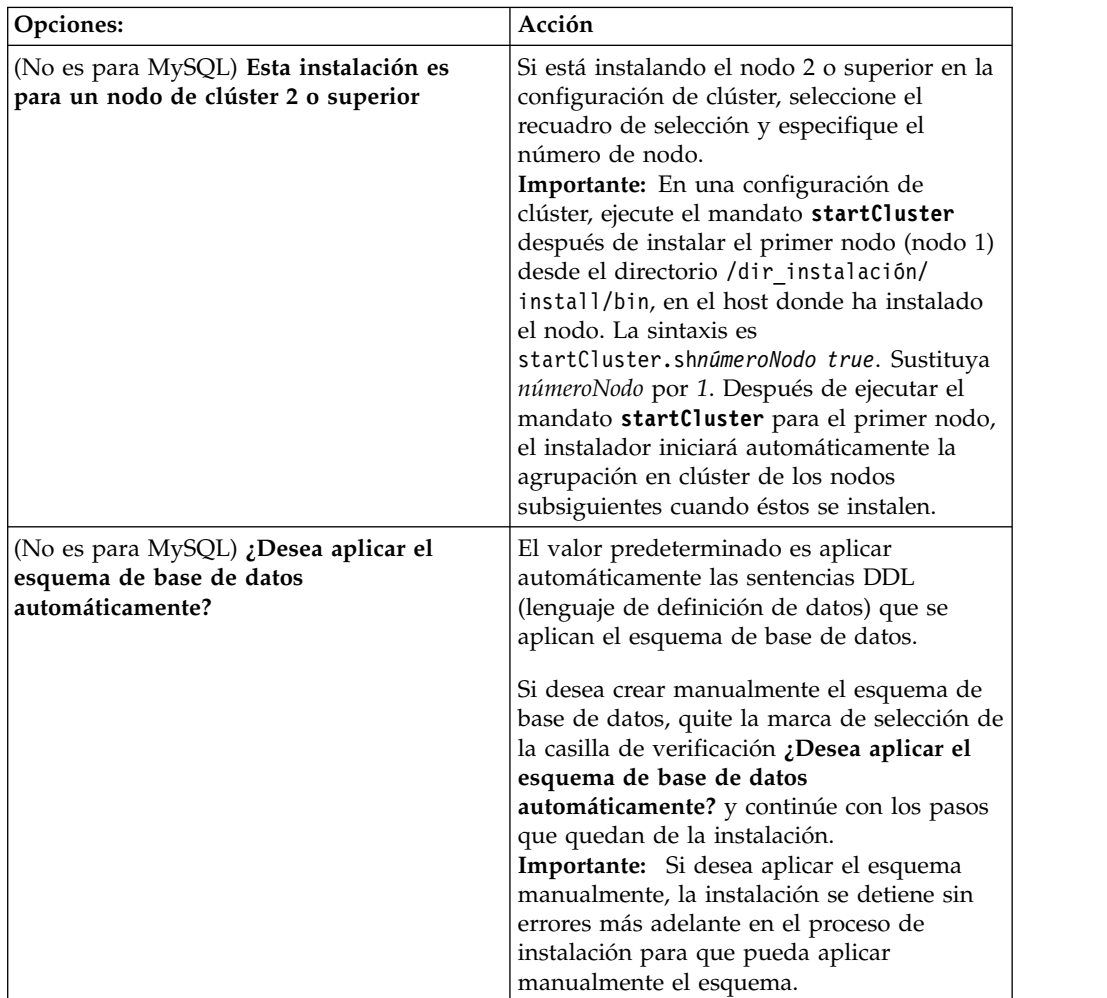

- 22. Escriba la siguiente información de conexión de base de datos. No pulse **Siguiente** hasta que configure el controlador JDBC en los próximos pasos.
	- Nombre de usuario
	- v Contraseña (y confirmación)
	- Nombre de catálogo
	- v Host
	- Puerto
- 23. Seleccione un controlador o controladores JDBC y pulse **Siguiente**:
	- a. Pulse **Añadir** para examinar en la ubicación del archivo el controlador o controladores JDBC apropiados:
- v (Únicamente para Oracle, Microsoft SQL Server y MySQL) Vía de acceso absoluta y nombre de archivo para un archivo de controlador JDBC.
- (Unicamente para DB2) Vías de acceso absolutas y nombres de archivo para dos archivos de controlador JDBC. Utilice el controlador JDBC de tipo 4. Este tipo de controlador convierte llamadas JDBC en el protocolo de red que utiliza directamente DB2, lo que permite una llamada directa desde el sistema hasta el servidor de DB2.
- b. Pulse **Prueba** para confirmar si el controlador está soportado para la base de datos y para Sterling B2B Integrator.

**Consejo:** Asegúrese de que selecciona la ruta de acceso del controlador en el campo **de la base de controlador** antes de pulsar **Prueba**.

Installation Manager debe validar satisfactoriamente la conexión con la base de datos para poder continuar con la instalación. Si existe un error de validación, puede ver el registro del sistema para determinar más información sobre el error. Realice las tareas siguientes:

- 1) Abra el directorio de aplicación del usuario: *vía\_acceso\_local*/IBM/ Installation Manager/logs
- 2) Abra el archivo index.xml en un navegador.
- 3) Identifique el archivo de registro que se basa en la indicación de hora de cuándo se inició la instalación.
- 4) Haga clic en el archivo de instalación para ver un listado de los errores que se han producido durante dicha instalación.
- 24. Determine cuál de las opciones siguientes se aplican a esta instalación. Seleccione las opciones pertinentes y pulse **Siguiente**:
	- v **¿Instalación detallada?**
	- v **Esta instalación es una actualización desde una versión anterior**

No seleccione esta opción porque esta instalación es una instalación nueva.

- 25. Determine qué configuraciones de rendimiento se aplican a esta instalación y pulse **Siguiente**. Acepte el valor predeterminado o escriba el valor adecuado.
	- v **Número de núcleos de procesador**
	- v **Memoria física (MB) asignada a Sterling B2B Integrator**
- 26. Revise la información de resumen del paquete de instalación. Pulse **Instalar** para aplicar los valores de instalación a la instalación.

Si no ha seleccionado la opción para aplicar el esquema de base de datos, la instalación se detiene y debe realizar estos pasos adicionales para completar la instalación con sentencias DDL manuales:

- a. Abra el directorio de instalación.
- b. Localice el archivo InstallSI.log y ábralo con un editor de archivos.
- c. Busque en el archivo estos mensajes de error:
	- <SI Install>/repository/scripts/EFrame IndexAdds.sql debe aplicarse a la base de datos.
	- <SI Install>//repository/scripts/EFrame\_Sequence.sql debe aplicarse a la base de datos.
	- *<instalación SI>*//repository/scripts/EFrame TableChanges.sql debe aplicarse a la base de datos. Saliendo de la instalación..."

**Importante:** Si no encuentra estos mensajes de error en el archivo de registro, la instalación ha fallado por otro motivo y debe resolver este error e intentar de nuevo la instalación. Si ha encontrado estos mensajes, continúe con los pasos que quedan.

- d. Edite cada script .sql para la base de datos. Estos cambios pueden incluir el cambio del delimitador SQL o la adición de opciones del espacio de tabla.
- e. Inicie la sesión en la base de datos como usuario del esquema de base de datos.
- f. Ejecute los siguiente archivos SQL manualmente en este orden:

**Importante:** Cuando ejecute los scripts, es importante ejecutar los scripts SQL en el orden especificado.

- EFrame IndexDrops.sql
- EFrame TableChanges.sql
- EFrame IndexAdds.sql
- EFrame TextIndexAdds.sql
- EFrame Sequence.sql
- EFrame TextIndexModify.sql
- EFrame TextIndexUpdates.sql
- EFrame TextIndexUpgrade.sql
- EFrame\_Static.sql

**Importante:** ActiveMQ utiliza los nombres de tabla generados dinámicamente basados en el nombre del nodo de instalación. La generación de la tabla no está incluida en los scripts anteriores, pero se realiza automáticamente durante el inicio de Sterling B2B Integrator o cuando se añade un nodo de clúster nuevo. La generación de tablas podría fallar si las restricciones de seguridad han reducido los permisos de usuario de base de datos de Sterling B2B Integrator. Para evitar este problema, asegúrese de que los permisos de rol DBADM estén habilitados en el arranque inicial. Si surgen más problemas, póngase en contacto con el soporte al cliente de IBM para obtener ayuda.

- g. Salga de la base de datos.
- h. Abra el directorio padre del directorio de instalación de Sterling B2B Integrator.
- i. Desinstale la oferta Sterling B2B Integrator para borrar los metadatos de Installation Manager sobre la instalación y para suprimir (o renombrar como copia de seguridad) el directorio de instalación de Sterling B2B Integrator.
- j. Reinicie el asistente de instalación y proporcione las mismas opciones de instalación que proporcionó antes de desmarcar la casilla de verificación **Aplicar el esquema de base de datos automáticamente**. Si ha grabado un archivo de respuestas (como se sugiere en el paso 9), puede utilizar el archivo de respuestas para instalar Sterling B2B Integrator.

La pantalla Progreso de la instalación indica qué componente de la instalación está en proceso.

Una barra de estado debajo de la cabecera **Información de repositorio** muestra el progreso de la instalación del componente. Cuando se completa la instalación, aparece un gran círculo verde con una marca de verificación que

muestra el mensaje Los paquetes están instalados. Se proporciona un enlace para ver el archivo de registro de la instalación.

27. Pulse **Finalizar**. Installation Manager se cierra y vuelve al escritorio. Compruebe el archivo InstallSI.log para verificar si todos los componentes

se han instalado correctamente.

- 28. Si utiliza el sistema operativo AIX y utiliza IPv6:
	- a. Abra el directorio /*dir\_instalación*/install/properties.
	- b. Añada el valor siguiente al archivo sandbox.config: IPV4STACK=false
	- c. Abra el directorio /*dir\_instalación*/install/bin.
	- d. Entre el mandato ./setupfiles.sh.
- 29. Instale cada nodo posterior, a partir del nodo 2. Abra el directorio de trabajo.
- 30. Inicie Installation Manager para cada nodo adicional y siga la mayoría de los pasos que siguió para el nodo 1. Cuando se le solicite, marque el recuadro de selección **Esta instalación es para un nodo de clúster 2 o superior**.
- 31. Si ha instalado varios nodos en el mismo servidor o ha utilizado puertos base diferentes para el nodo 2 y nodos superiores, deberá completar los siguientes pasos:

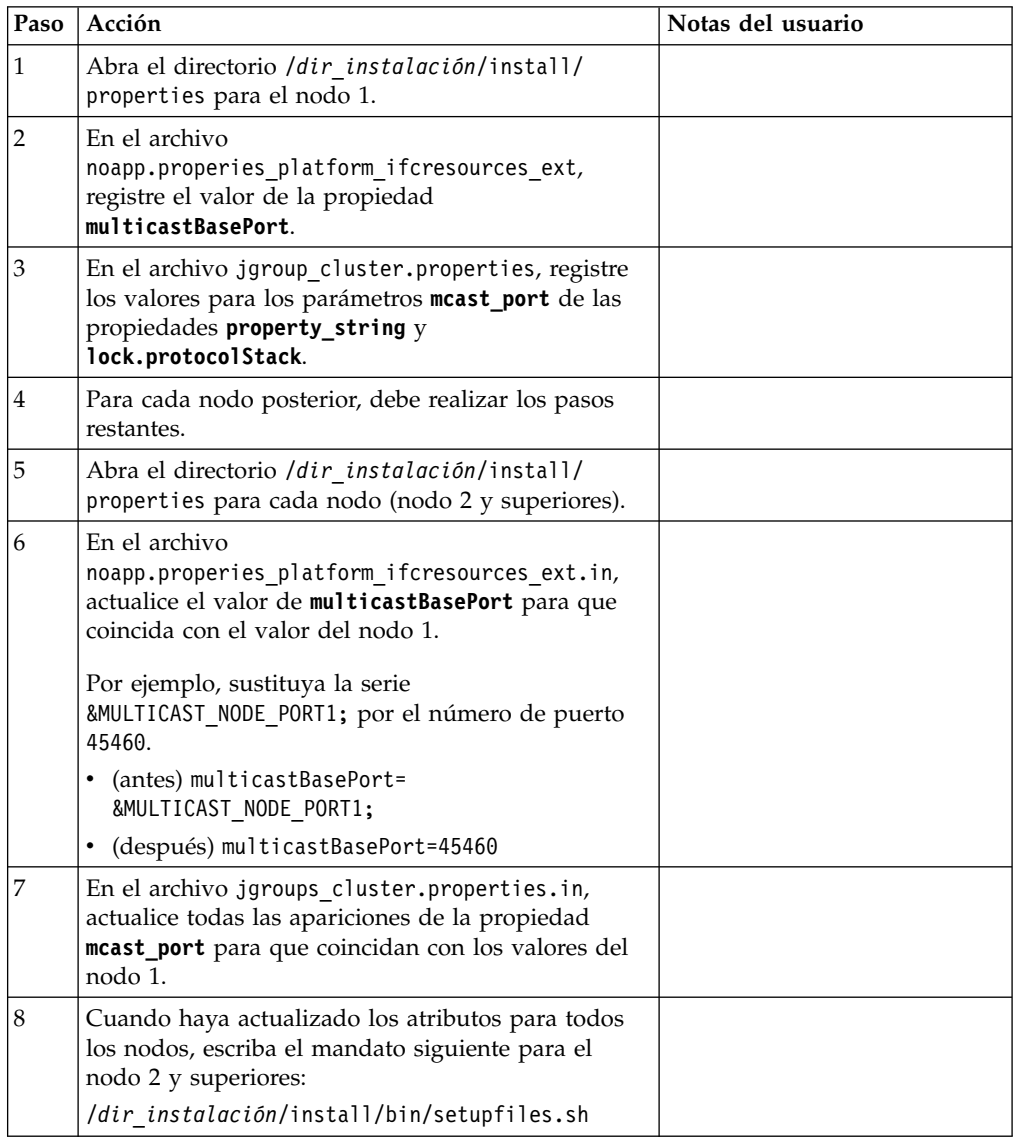

32. Determine si necesita aplicar un fixpack o un arreglo temporal a la instalación. Para obtener información sobre la instalación de fixpack o arreglo temporal, consulte ["Aplicación de un fixpack \(V5.2.6 o posterior\)" en la página 650](#page-655-0) y ["Aplicación de un arreglo temporal \(V5.2.6 o posterior\)" en la página 661.](#page-666-0)

# **Validación de la instalación**

Después de instalar Sterling B2B Integrator, debe validar la instalación para asegurarse de que todo funciona según sus necesidades.

# **Validación de la lista de comprobación de instalación en un entorno de clúster:**

Como parte de la instalación, es necesario que ejecute varias pruebas para garantizar que la instalación del software sea correcta.

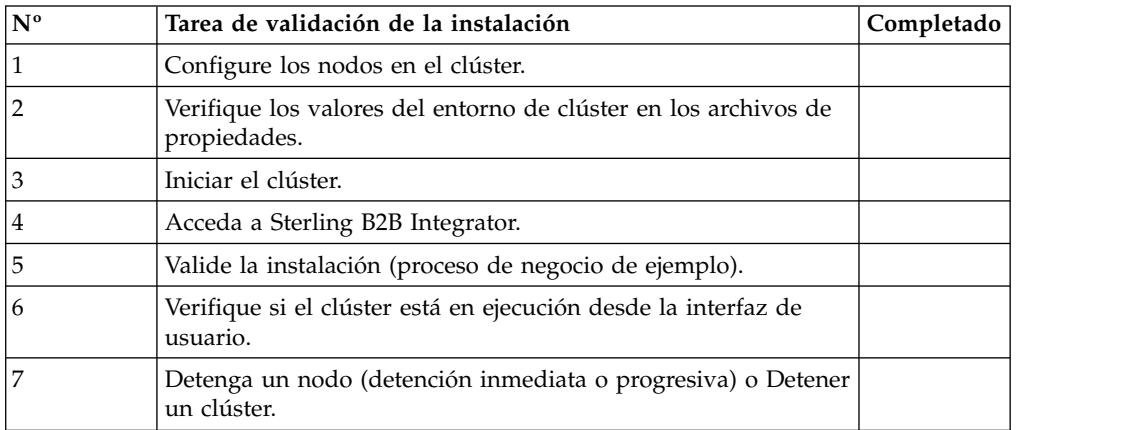

# **Verificación de los valores de entorno de clúster en los archivos de propiedades:**

## **Procedimiento**

Para verificar si el entorno de clúster es correcto, compruebe estos parámetros del archivo de propiedades en el nodo 2:

- 1. Verifique que el valor CLUSTER=true esté en el archivo de propiedades sandbox.cfg.
- 2. Verifique que el valor CLUSTER=true se encuentre en el archivo de propiedades centralops.properties.
- 3. Verifique que el valor CLUSTER\_DB=true se encuentre en el archivo de propiedades noapp.properties.
- 4. Verifique que el valor cluster env property=true se encuentre en el archivo de propiedades ui.properties.

## **Configuración de nodos en el clúster:**

La primera vez que configure un clúster, es necesario utilizar el mandato **startCluster** con la opción true (startCluster.sh *nodeNumber* true).

## **Acerca de esta tarea**

La configuración inicial es la única vez que necesita utilizar el mandato **startcluster**. Sin embargo, si necesita volver a utilizar el mandato **startcluster**, utilice la opción false (startCluster.sh nodeNumber false). La opción false

impide que los cambios de configuración afecten al sistema, en especial después de la instalación de un fixpack o arreglo temporal.

**Importante:** Debe ejecutar el mandato **startCluster** después de instalar el primer nodo (nodo 1) en el host donde ha instalado el nodo. Después de ejecutar el mandato **startCluster** para el primer nodo, el instalador agrupa en clúster automáticamente los nodos subsiguientes cuando éstos se instalan.

## **Procedimiento**

Para configurar los nodos, a partir del nodo 1:

- 1. Abra el directorio /*dir\_instalación*/install/bin.
- 2. Escriba ./startCluster.sh *nodeNumber* <true o false>. Donde *nodeNumber* es el número del nodo, la opción true realiza actualizaciones en la base de datos y la opción false impide actualizaciones en la base de datos. Para el nodo 1, escriba ./startCluster.sh 1 true.
- 3. Si está empezando el nodo 2 o superior, especifique la frase de contraseña. Para el nodo 1, se le solicita especificar la frase de contraseña.
- 4. Después de que se haya iniciado el clúster, aparecerá el mensaje siguiente: BUILD SUCCESSFUL

Total time nn minutes nn seconds Done with ant script Running setup files

Puede seguir hasta el nodo siguiente después de que aparezca la línea de mandatos.

#### **Qué hacer a continuación**

Después de que se hayan configurado todos los nodos, se muestra el mensaje siguiente:

El despliegue en el servidor de aplicaciones ha sido satisfactorio.

#### **Inicio de Sterling B2B Integrator en un entorno de clúster UNIX/Linux.:**

Después de ejecutar el software de actualización, puede iniciar Sterling B2B Integrator.

#### **Antes de empezar**

Si inicia Sterling B2B Integrator después de actualizar la aplicación desde la versión 5.1, cambie los valores de las propiedades siguientes en el archivo centralops.properties a 600. Esta acción impide que se exceda el tiempo de espera del mandato **run.sh** antes de que se inicie Sterling B2B Integrator. El archivo centralops.properties está en el directorio *dir\_instalación*/install/ properties.

- v **OpsServer.commandTimeout**
- v **PassPhrase.urlTimeout**

#### **Acerca de esta tarea**

Debe completar esta tarea para cada uno de los nodos del clúster, a partir del nodo 1.

# **Procedimiento**

- 1. Abra el directorio de /*dir\_instalación*/install/bin en una línea de mandatos.
- 2. Escriba ./run.sh.
- 3. Escriba la frase de contraseña.
- 4. Una vez que se hayan ejecutado los procesos de inicio finales, aparecerá el mensaje siguiente:

Abra el navegador Web en http://*host:puerto*/dashboard

La variable *host:puerto* es la dirección IP y el número de puerto donde está instalado Sterling B2B Integrator en el sistema.

En función de la carga del sistema, la interfaz de usuario puede tardar varios minutos en estar preparada.

5. Registre la dirección URL para que pueda acceder a Sterling B2B Integrator.

## **Qué hacer a continuación**

Si necesita liberar todos los bloqueos en un clúster y ambos nodos están inactivos, utilice el parámetro restart para el nodo 1. El parámetro restart sólo se puede utilizar en el nodo 1. No se puede utilizar en ningún otro nodo.

Por ejemplo:

- v Para el nodo 1, entre el mandato siguiente: ./run.sh restart
- v Para los nodos 2 y superiores, entre el mandato siguiente: ./run.sh

## **Acceso a Sterling B2B Integrator:**

Puede acceder a Sterling B2B Integrator a través de un navegador web.

## **Procedimiento**

- 1. Abra una ventana de navegador y escriba la dirección que aparece al final del inicio.
- 2. En la página de inicio de sesión, escriba el ID de usuario y la contraseña predeterminados. El inicio de sesión predeterminado se encuentra a nivel administrativo. Una de las primeras tareas como administrador consiste en cambiar la contraseña administrativa para registrar otros usuarios con otros niveles de permiso.

## **Validación de la instalación con un proceso de negocio de ejemplo:**

Puede validar la instalación probando un proceso de negocio de ejemplo.

## **Procedimiento**

- 1. En el **Menú de administración**, haga clic en **Proceso de negocio** > **Gestor**.
- 2. En el campo **Nombre del proceso**, escriba Validation\_Sample\_BPML y haga clic en **Ir**
- 3. Haga clic en **gestor de ejecución**.
- 4. Pulse **Ejecutar**.
- 5. Haga clic en **Ir** El mensaje Estado: Éxito se visualiza en el ángulo superior izquierdo de la página.

## **Verificación de la interfaz de usuario de que el clúster está en ejecución:**

Puede incluir la interfaz de usuario para verificar que el clúster está en ejecución, incluida información sobre la cola y el estado del adaptador.

#### **Procedimiento**

- 1. En el **Menú de administración**, haga clic en **Operaciones** > **Sistema** > **Solucionador de problemas**. Asegúrese de que puede ver la información de la cola en cada nodo.
- 2. En el **Menú de administración**, haga clic en **Operaciones** > **Sistema** > **Solucionador de problemas**. Asegúrese de que puede ver el árbol JNDI para cada nodo.
- 3. En el **Menú de administración**, haga clic en **Operaciones** > **Sistema** > **Solucionador de problemas**. Asegúrese de que puede ver el host, el estado, los adaptadores y la información sobre el uso de la memoria para cada nodo.
- 4. En el **Menú de administración**, haga clic en **Operaciones** > **Sistema** > **Solucionador de problemas**. Asegúrese de que puede ver el estado del adaptador para cada nodo.

## **Detener un nodo en un entorno de clúster (Detención progresiva): Acerca de esta tarea**

Una detención progresiva detiene el sistema una vez que hayan finalizado todos los procesos de negocio. En un entorno de clúster, necesitará realizar esta tarea en cada nodo, a partir del nodo 1.

La ejecución de una detención progresiva en un entorno en clúster suspende todos los procesos de negocio planificados. Se recomienda ejecutar el mandato de detención progresiva al detener nodos individuales de un clúster.

Para una detención progresiva en un entorno de UNIX o Linux:

- v Puede seleccionar **Operaciones > Sistema > Solucionador de problemas** y haga clic en **Detención progresiva**.
- v Puede realizar la detención progresiva desde la interfaz de la línea de mandatos.

Para obtener más información sobre la interfaz de usuario de detención progresiva y las opciones de línea de mandato, consulte la documentación de gestión del rendimiento.

Para ejecutar una detención progresiva desde la línea de mandatos:

## **Procedimiento**

- 1. Vaya a /*dir\_instalación*/install/bin.
- 2. Escriba ./softstop.sh.
- 3. Escriba la frase de contraseña.

## **Detención de un nodo en un entorno de clúster con una detención inmediata:**

Una detención inmediata detiene el sistema inmediatamente, incluidos todos los procesos de negocio que se ejecutan en este momento.

## **Acerca de esta tarea**

Puede detener un único nodo de Sterling B2B Integrator en un entorno de clúster de UNIX o de Linux.

Para ejecutar una detención inmediata de todo el clúster, debe realizar esta tarea para cada nodo.

#### **Procedimiento**

- 1. Abra el directorio de /*dir\_instalación*/install/bin en una línea de mandatos.
- 2. Escriba ./hardstop.sh.

#### **Detención del clúster:**

Puede utilizar la interfaz de usuario para detener una instalación de clúster.

#### **Procedimiento**

- 1. En el **Menú de administración**, haga clic en **Operaciones** > **Solucionar** > **Solución de problemas**.
- 2. Haga clic en **Detener el sistema**.

# **Configuración posterior a la instalación**

Tras instalar Sterling B2B Integrator y validar la instalación, es posible que necesite realizar una configuración adicional en función del sistema y de las necesidades empresariales.

## **Lista de comprobación de la configuración posterior a la instalación para el entorno de clúster:**

Después de instalar Sterling B2B Integrator, necesita completar la lista de comprobación de configuración posterior a la instalación.

Revise todas las tareas, pero tenga en cuenta, que algunas de ellas tal vez no sean necesarias para la instalación del sistema.

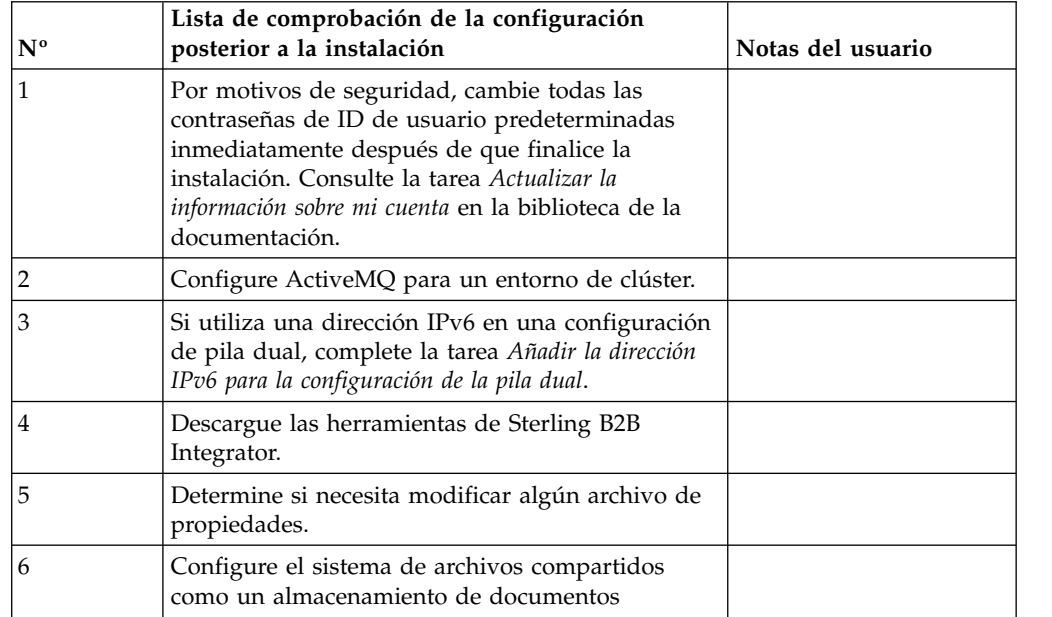

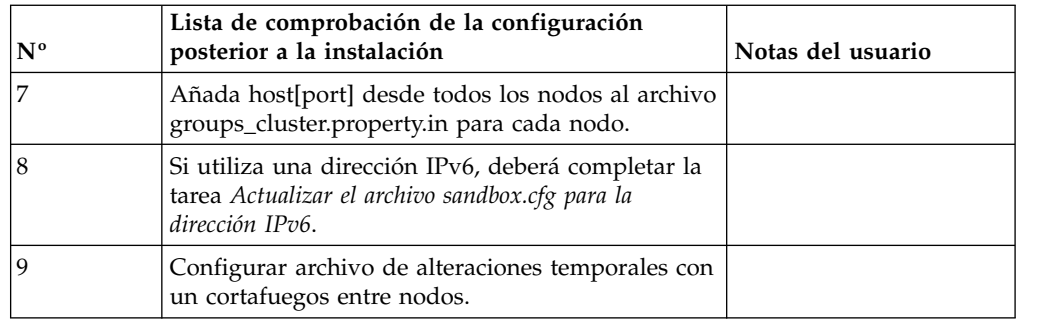

**Configuración del clúster JMS para la recuperación de anomalía:** Para permitir la ejecución y la recuperación de anomalía correctas de JMS en el entorno de clúster de Sterling B2B Integrator, debe configurar una instancia de ActiveMQ externa utilizando la tarea *Configurar ActiveMQ para un entorno de clúster*.

En el siguiente diagrama se muestra cómo se puede configurar ActiveMQ para aumentar la disponibilidad y la recuperación de anomalía.

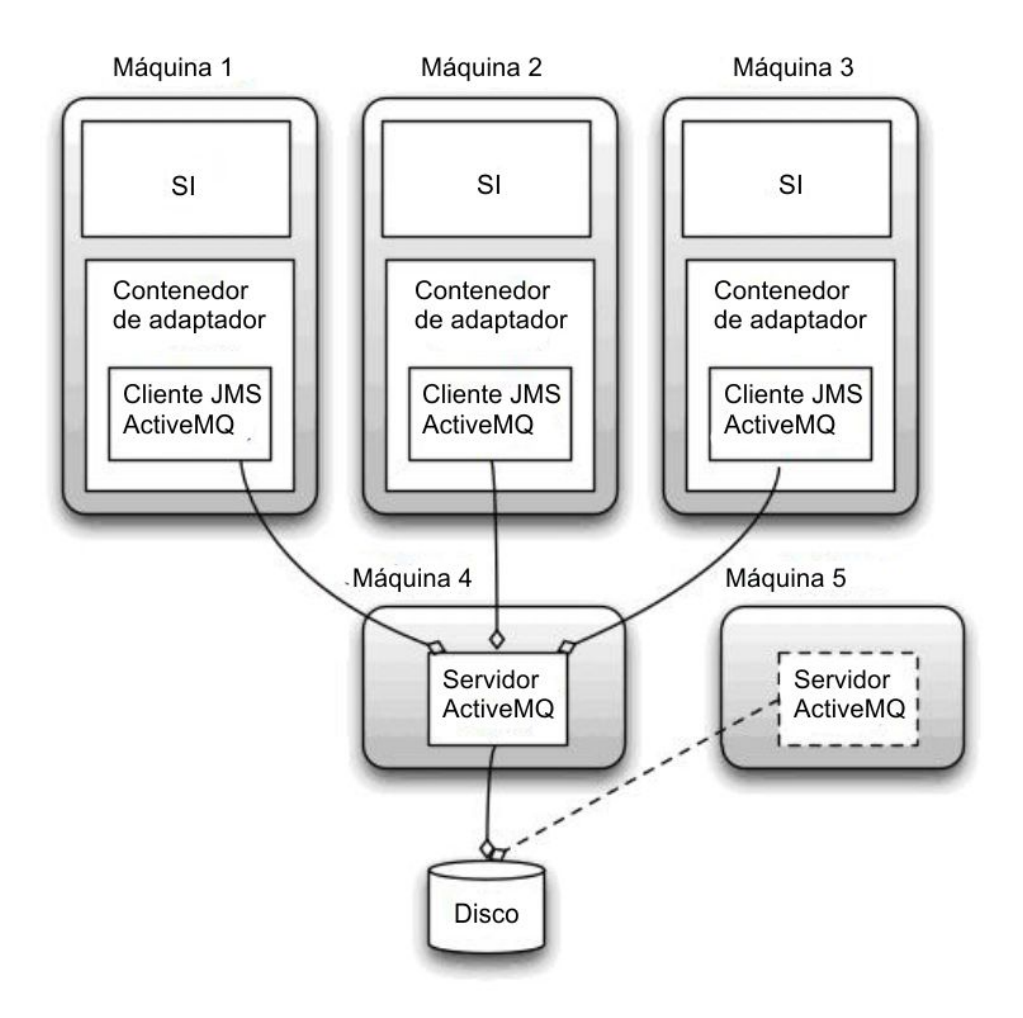

#### **Configurar ActiveMQ para un entorno de clúster:**

#### **Acerca de esta tarea**

Para activar ActiveMQ para el entorno de clúster:

# **Procedimiento**

- 1. Descargue ActiveMQ 5.2 de http://activemq.apache.org/activemq-520 release.html para el sistema operativo adecuado.
- 2. Despliegue una instancia de ActiveMQ 5.2. Puede estar en la misma máquina que Sterling B2B Integrator o en una máquina separada.
- 3. Vaya a /*dir\_instalación*/install/properties.
- 4. Copie el archivo **activemq.xml** en el directorio de configuración de AMQ. Este archivo configura ActiveMQ para:
	- v Utilizar clústeres de recuperación de anomalía
	- v Utilizar la base de datos SI para el almacenamiento
	- Configura el uso de puerto AMQ

De forma predeterminada, ActiveMQ está configurado para la escucha en Sterling B2B Integrator base port + 64 y la interfaz ActiveMQ estará en base port + 65 (http://server:base port + 66/admin). El puerto se puede cambiar editando el archivo de configuración. El número de puerto debe ser superior a 1024.

- 5. Vaya a /*dir\_instalación*/install/properties.
- 6. En cada nodo de aplicación de Sterling B2B Integrator y en cada nodo de contenedor de Sterling B2B Integrator, la configuración de la cola debe redirigirse para utilizar el clúster de ActiveMQ. En cada nodo, agregue lo siguiente al archivo customer\_overrides.properties:

Para el proceso FIFO:

```
fifo.broker.username=
fifo.broker.password=
fifo.broker.url=failover:(tcp://amq_master_hostname:amq_master_port,
tcp://amq_slave_hostname:amq_slave_port)
```
Para adaptadores que se ejecutan en contenedores JVM separados:

```
iwfcqueue.username=
iwfcqueue.password=
iwfcqueue.protocol config=failover:(tcp://amq master hostname:amq master port,
tcp://amq slave hostname:amq slave port)
```
7. Inicie las instancias de ActiveMQ. Para iniciar ActiveMQ, es necesario suministrar la propiedad activemq.hostname con el nombre de host del sistema actual. Por ejemplo:

activemq -Dactivemq.hostname=ExampleHostname

Visite http://activemq.org para obtener información adicional sobre cómo ejecutar una instancia de ActiveMQ.

8. Inicie Sterling B2B Integrator.

## **Agregar la dirección IPv6 para la configuración de pila dual: Acerca de esta tarea**

Si utiliza IPv6 y ha configurado Sterling B2B Integrator en una pila dual, deberá añadir la dirección IPv6 a la lista de host de administrador.

Para añadir la dirección IPv6:

## **Procedimiento**

- 1. Vaya al directorio de instalación que contiene el archivo noapp.properties.
- 2. Abra el archivo noapp.properties\_platform\_ifcresources\_ext .in.
- 3. Añada la línea siguiente al archivo de propiedades: admin\_host.3=FULL\_IPv6\_ADDRESS

Donde FULL\_IPv6\_ADDRESS es la dirección IPv6 de la máquina. (Asegúrese de que la dirección IPv6 va entre corchetes).

- 4. Guarde y cierre el archivo.
- 5. Ejecute setupfiles.sh.
- 6. Inicie Sterling B2B Integrator.

#### **Descarga de herramientas de Sterling B2B Integrator:**

Tras instalar Sterling B2B Integrator, puede instalar herramientas tales como el Editor de mapas y el Modelador de procesos gráficos (GPM).

Sterling B2B Integrator incluye herramientas que se ejecutan en un escritorio o en el sistema personal. Tras la instalación de Sterling B2B Integrator, puede instalar las herramientas siguientes:

v El Editor de mapas y estándares asociados

**Nota:** El Editor de mapas requiere un JDK de 32 bits. Este JDK no se proporciona con la descarga del producto o su soporte. Para obtener más información, consulte *Requisitos del sistema*.

- Modelador de procesos gráficos (GPM)
- v El diseñador de plantillas Web
- v (Si está bajo licencia), los plug-ins de MESA Developer Studio, incluidos el kit de desarrollo de software de MESA Developer Studio (SDK) y el editor de máscaras de MESA Developer Studio
- v (Si está bajo licencia) Reporting Services, que precisan de MESA Developer Studio si desea utilizar los plug-ins para crear modelos de hecho e informes personalizados

**Atención:** Las direcciones IP conflictivas pueden causar problemas cuando descargue una herramienta de escritorio.

**Configuración de archivos de propiedades en un entorno de UNIX:** Los archivos de propiedades contienen propiedades que controlan el funcionamiento de Sterling B2B Integrator. Por ejemplo, la propiedad REINIT\_DB del archivo sandbox.cfg controla si una base de datos se ha inicializado cuando instala Sterling B2B Integrator.

Si modifica los valores de estas propiedades, podrá personalizar Sterling B2B Integrator de acuerdo con sus necesidades técnicas y de la empresa. La mayoría de los archivos de propiedades se encuentran en :

- v En el caso de UNIX, el directorio /*dir\_instalación*/install/properties
- v En el caso de Windows, el directorio \*dir\_instalación*\install\properties

Tras la instalación de Sterling B2B Integrator, la mayoría de los archivos de propiedades y scripts no necesitan ninguna configuración adicional para el funcionamiento básico. No obstante, si desea personalizar determinadas

operaciones como, por ejemplo, establecer un nivel de registro diferente, necesita editar (o en algunos casos, crear) determinados archivos de propiedades o .xml.

Antes de cambiar los archivos de propiedades, consulte la documentación sobre cómo trabajar con archivos de propiedades, para obtener información general sobre cómo trabajar con ellos.

Las áreas en las que es posible que necesite realizar cambios específicos de los archivos de propiedades son:

- Autenticación de usuario LDAP
- v Prevención de las vulnerabilidades de scripts entre sitios
- Configuración de registro
- v Valores del archivo de propiedades específicos de procesos

# **Configurar los sistemas de archivos compartidos como un almacenamiento de documentos:**

**Acerca de esta tarea**

Para configurar los sistemas de archivos compartidos como un almacenamiento de documentos:

## **Procedimiento**

- 1. Vaya a /*dir\_instalación*/install/properties.
- 2. Abra el archivo jdbc.properties.in.
- 3. Actualice el valor del atributo *dir\_documento* para apuntar al directorio del sistema de archivos compartidos donde se almacenan los documentos.
- 4. Guarde y cierre el archivo.
- 5. Vaya a /*dir\_instalación*/install/bin.
- 6. Escriba ./setupfiles.sh.
- 7. Reinicie Sterling B2B Integrator.

#### **Agregar host[port] desde todos los nodos al archivo groups\_cluster.property.in para cada nodo: Acerca de esta tarea**

Complete esta tarea para clústeres verticales y horizontales. Deberá completar esta tarea para cada uno de los nodos, a partir del nodo 1.

Antes de empezar, es importante tener en cuenta que nunca se debe reemplazar mcast\_addr en el archivo jgroup\_cluster.properties.

Para añadir el host [puerto] al archivo jgroups\_cluster.property.in:

## **Procedimiento**

- 1. Vaya al directorio del archivo de propiedades del nodo.
- 2. Determine el puerto initial\_hosts para cada nodo:
	- v Vaya al directorio del archivo de propiedades del nodo.
	- v Busque initial\_hosts en jgroups\_cluster.property (initial\_hosts=host{port}).
	- v Registre el valor de la propiedad initial\_hosts para cada nodo.
- 3. Abra el archivo jgroups\_cluster.property.in.
- 4. Añada la propiedad initial\_hosts al archivo. Por ejemplo, si el nodo 1 está en host1 y el nodo 2 está en host2. Para el nodo 1, debería añadir:

initial hosts=host1[port1],host2[port2]

Para el nodo 2, debería añadir: initial hosts=host2[port2],host1[port1]

5. Guarde y cierre el archivo.

## **Actualizar el archivo sandbox.cfg para una dirección IPv6: Acerca de esta tarea**

Antes de empezar, es importante tener en cuenta que nunca se debe reemplazar mcast\_addr en el archivo jgroup\_cluster.properties.

Para actualizar el archivo sandbox.cfg para una dirección IPv6 (complete esta tarea para cada nodo del clúster):

#### **Procedimiento**

- 1. Vaya al directorio del archivo de propiedades de cada nodo.
- 2. Abra el archivo sandbox.cfg.
- 3. Añada la línea siguiente al archivo. IPV4STACK=false
- 4. Guarde y cierre el archivo.
- 5. Vaya al directorio bin para la instalación.
- 6. Especifique setupfiles.sh (UNIX) o setupfiles.cmd (Windows).

## **Gestionar nodos en un clúster: Acerca de esta tarea**

Puede añadir o eliminar nodos en un entorno de clúster. Debe tener en cuenta los requisitos previos siguientes antes de realizar cualquier modificación en el entorno de clúster:

- v Los nuevos nodos deben tener el mismo rango de puertos disponibles que los nodos actuales.
- v El archivo de licencia de Sterling B2B Integrator debe actualizarse para que incluya la dirección IP de los nuevos nodos.
- v La estructura de directorios de los nuevos nodos debe coincidir con la estructura de directorios de los nodos existentes.
- v Los servidores perimetrales deben actualizarse con las nuevas direcciones IP para garantizar una configuración correcta.
- v Los adaptadores, servicios o procesos de negocio asignados o planificados para ejecutarse en el nodo que se está eliminando deben asignarse para ejecutarse en otros nodos.

*Añadir un nodo al clúster (UNIX o Linux):*

No es necesario detener el entorno de clúster mientras se añade un nuevo nodo.

## **Acerca de esta tarea**

Para añadir un nodo al clúster:

## **Procedimiento**

- 1. Instale un nuevo nodo de Sterling B2B Integrator que se añadirá al clúster durante la instalación. Asegúrese de que el nuevo nodo que se está añadiendo no sea un nodo primario.
- 2. Actualice el archivo jgroups cluster.properties y el archivo jgroups\_cluster.properties.in con los detalles del nuevo nodo.
- 3. Configure el nuevo nodo ejecutando startcluster.cmd nodeNumber desde el directorio /<dir\_instalación>/install/bin. El número de nodo debe ser superior a 1.

Debe ejecutar startCluster.sh sólo después de instalar Sterling B2B Integrator. No debe ejecutar startCluster.sh cuando reinicie una instancia de Sterling B2B Integrator.

4. Inicie el nuevo nodo.

*Eliminar un nodo del clúster:* **Acerca de esta tarea**

Para eliminar un nodo del clúster:

#### **Procedimiento**

- 1. Reasigne o detenga los adaptadores, servicios o procesos de negocio asignados o planificados para ejecutarse en el nodo que se va a eliminar.
- 2. Realice una copia de seguridad del nodo que se va a eliminar.
- 3. Edite el archivo jgroups\_cluster.properties y el archivo jgroups\_cluster.properties.in en todos los nodos para eliminar la dirección IP del nodo que se está eliminando.
- 4. Reinicie el entorno de clúster.

**Importante:** Inicie el nodo 1 con la opción **reiniciar** para actualizar la información del nodo.

**Servicios y adaptadores asociados con el nodo 1 en un clúster:** Los servicios y los adaptadores siguientes están asociados con el nodo 1 en el clúster:

- Adaptador de sistema de archivos
- v Adaptador de línea de mandatos 2
- v Adaptador de servidor Connect::Direct
- v Adaptador de solicitador de Connect::Direct
- v Adaptador de servidor de Connect:Enterprise para UNIX
- v Adaptador de servidor HTTP
- Adaptador de cliente HTTP
- Adaptador de cliente FTP
- v Adaptador de servidor FTP
- v Adaptador de cliente SFTP

Los servicios y adaptadores siguientes tienen el almacenamiento establecido en la base de datos:

- v Adaptador de servidor HTTP
- v Servicio de extracción de Connect:Enterprise para UNIX
- v Adaptador de servidor Connect::Direct

El almacenamiento predeterminado para todos los flujos de trabajo está establecido en la base de datos.

# **Configurar archivos de alteraciones temporales de cliente con un cortafuegos entre nodos:**

**Acerca de esta tarea**

Si ha configurado un cortafuegos entre nodos que bloquea puertos fuera del rango de puertos asignado a Sterling B2B Integrator, realice la tarea siguiente en todos los nodos:

#### **Procedimiento**

- 1. Vaya al directorio de instalación de Sterling B2B Integrator.
- 2. Vaya al directorio de propiedades y localice (o cree si es necesario) el archivo customer\_overrides.properties.
- 3. Abra el archivo customer\_overrides.properties utilizando un editor de texto.
- 4. Añada las propiedades siguientes:

```
noapp.jnp_host= <nombre_host>
noapp.jnprmiport=<número_puerto_1>
noapp.jnprmiport2=<número_puerto_2>
noapp.useSocketFactories=true
noapp.jndirmiport=<número_puerto_3>
ops.jnp_host= <nombre_host>
ops.jnprmiport=<número_puerto_1>
ops.useSocketFactories=true
ops.jndirmiport=<número_puerto_2>
ops.jnprmiport2=<número_puerto_3>
```
Esto incrementa el número de hebras que utiliza el sistema.

- 5. Guarde y cierre el archivo customer\_overrides.properties.
- 6. Detenga Sterling B2B Integrator y reinícielo para aplicar los cambios.

#### **Configuración de un entorno distinto del inglés:**

Puede instalar Sterling B2B Integrator en un entorno que esté en inglés o bien en otro idioma. El idioma base para el configurador sólo se puede cambiar una vez.

Utilice la lista de comprobación siguiente para cambiar a un entorno no inglés:

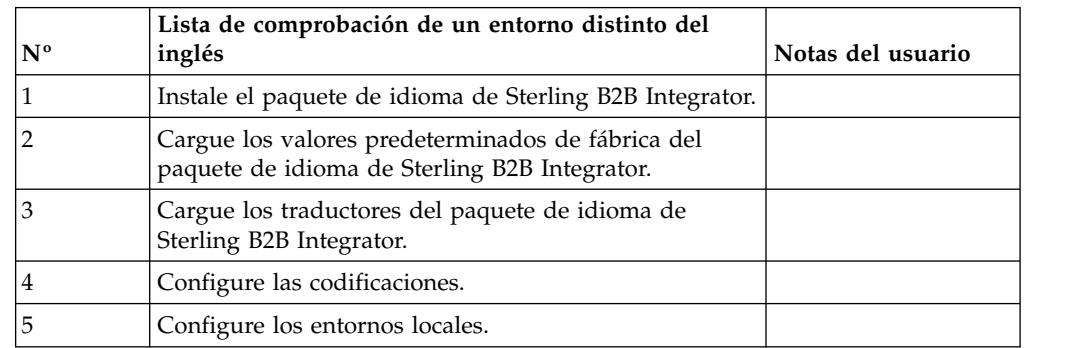

*Configuración del idioma:* La configuración de idioma para aplicaciones Java implica conjuntos de caracteres y de codificación:

v Un conjunto de caracteres es un juego de caracteres (letras, número y símbolos tales como #, \$ y &) que reconocen el hardware y el software del sistema.

v Una codificación es una representación de datos en un conjunto de caracteres específico. Un conjunto de codificaciones es un grupo de codificaciones.

Para obtener información sobre conjuntos de codificaciones básicos y ampliados, consulte [http://download.oracle.com/javase/1.5.0/docs/guide/intl/](http://download.oracle.com/javase/1.5.0/docs/guide/intl/encoding.doc.html) [encoding.doc.html.](http://download.oracle.com/javase/1.5.0/docs/guide/intl/encoding.doc.html)

El conjunto de codificaciones predeterminado incluye:

- UTF-8 (valor predeterminado)
- IS0-8859-1
- ISO-8859-5
- US-ASCII
- ISO 8859-1
- EUC-IP
- $\cdot$  UTF-16
- $\cdot$  ISO-2022-JP

Sterling B2B Integrator proporciona dos archivos de propiedades que contienen conjuntos de codificación soportados. Estos archivos de propiedades residen en el directorio /*dir\_instalación*/install/properties.

- v encodings.properties Contiene el conjunto de codificaciones predeterminado que se utiliza en la interfaz de usuario.
- v encodings\_large.properties Contiene todos los conjuntos de codificación predeterminados.

No está limitado a las codificaciones del archivo encoding.properties. Sterling B2B Integrator le permite configurar los archivos de propiedades de codificaciones para ampliar el número de codificaciones que puede utilizar.

#### *Instalar el paquete de idioma:* **Acerca de esta tarea**

Antes de instalar el paquete de idioma, compruebe si ha instalado correctamente Sterling B2B Integrator.

Para instalar el paquete de idioma de Sterling B2B Integrator:

#### **Procedimiento**

- 1. Inserte los CD de idioma en la unidad de CD-ROM.
- 2. Vaya al directorio que es adecuado para el sistema operativo.
	- v Si utiliza AIX, abra el directorio AIX.
	- v Si utiliza HP-UX, abra el directorio HP.
	- v Si utiliza Solaris, abra el directorio Sun.
	- v Si utiliza Linux, abra el directorio Linux.
	- v Si utiliza SUSE Linux, abra el directorio Linux.
- 3. Escriba ./setup.bin.

*Cargar las traducciones del paquete de idioma:*

## **Acerca de esta tarea**

Antes de cargar los valores predeterminados de fábrica del paquete de idioma de Sterling B2B Integrator, asegúrese de haber completado correctamente todas las instrucciones en el capítulo de base de datos.

Para cargar la traducción del paquete de idioma con literales de localización personalizados:

#### **Procedimiento**

1. Ejecute la herramienta LocalizedStringReconciler en la modalidad IMPORT desde el directorio /*dir\_instalación*/install/bin. Escriba: ./ant.sh -f localizedstringreconciler.xml import -Dsrc=/*dir\_instalación*/database/ FactorySetup/XMLS Esta herramienta inserta primero el valor especificado en el archivo

<*de\_idioma*>\_<*de\_país*>\_ycplocalizedstrings\_<*a\_idioma*>\_<*a\_país*>.properties que se encuentra en el directorio /*dir\_instalación*/database/FactorySetup/XMLS/ <idioma>\_<país> en la base de datos.

El nombre de archivo base hace referencia al archivo que se encuentra en el directorio /database/FactorySetup/XMLS, cuyas traducciones se importarán a la base de datos.

2. Verifique si los valores del entorno local tales como moneda, formato de hora y fecha son correctos.

#### *Configurar codificaciones:* **Acerca de esta tarea**

Para configurar el conjunto de codificaciones:

#### **Procedimiento**

- 1. Detenga Sterling B2B Integrator y espere hasta que se complete la conclusión.
- 2. Vaya a /*dir\_instalación*/install/properties.
- 3. Abra el archivo encodings large.properties.
- 4. Seleccione las codificaciones que desea añadir al archivo encodings.properties.
- 5. Abra el archivo encodings.properties.in.
- 6. Al final del archivo encodings.properties.in, añada las codificaciones que seleccionó en el archivo encodings\_large.properties. Cuando añada codificaciones de un archivo a otro, debe copiar primero las codificaciones tal como aparecen en el archivo encodings\_large.properties. Después de añadir las nuevas codificaciones, asegúrese de que los números de índice son consecutivos. Si los números de índice no son consecutivos, cambie el número de índice o los números según sea necesario. Por ejemplo, encoding54 no puede ir después de encoding6. En este ejemplo, cambie encoding54 por encoding7.

El primer nombre de la definición (antes de la coma) es el nombre que aparecerá en la interfaz de usuario de Sterling B2B Integrator. Puede cambiar este nombre para que sea más descriptivo. Por ejemplo: encoding4 = 819,ISO8859\_1 podría cambiarse por encoding4 = WesternEurope,ISO8859\_1. ISO8859\_1 es el nombre canónico Java y no debe modificarse.

7. Actualice la primera línea del archivo encodings.properties.in (numberof). Cambie *numberof* por el número de codificaciones añadidas al archivo. Por ejemplo, si el valor actual es numberof = 6 y añade 5 codificaciones nuevas, el nuevo valor será numberof = 11.

*numberof* indica el número total de codificaciones que se encuentran en el archivo. Debe actualizar numberof para asegurarse de que las codificaciones que ha añadido serán visibles en la interfaz de usuario.

- 8. Vaya a /*dir\_instalación*/install/bin.
- 9. Escriba ./setupfiles.sh.
- 10. Inicie Sterling B2B Integrator.

# *Configurar entornos locales:* **Acerca de esta tarea**

Sterling B2B Integrator se ejecuta en cualquier entorno local al que Java ofrece soporte. Si desea ejecutarlo en un entorno no predeterminado, configure el entorno al entorno local específico que desea utilizar.

Para configurar el entorno local (el valor predeterminado es inglés):

## **Procedimiento**

- 1. Escriba local-a. Aparece una lista de entornos locales.
- 2. Escriba export LANG <entorno local>. Donde <entorno local> es el idioma, por ejemplo, para establecer el entorno local en japonés, locale = ja\_JP.
- 3. Escriba export LC\_ALL <entorno local>. Algunos shells de UNIX requieren el mandato setenv en lugar del mandato de exportación.

#### **Configurar valores de navegador para otro idioma:**

Algunos navegadores y sistemas operativos requieren configuración adicional para representar correctamente la interfaz de usuario de Sterling B2B Integrator en determinados idiomas.

Utilice los procedimientos proporcionados en esta sección para configurar correctamente un navegador para que visualice la interfaz de usuario de Sterling B2B Integrator en el idioma adecuado.

**Consejo:** Si el navegador no puede mostrar la interfaz de usuario correctamente o se muestra una combinación de inglés y de otro idioma, esto indica que el navegador está configurado incorrectamente. Puede que necesite también instalar fonts adicionales en el servidor de Sterling B2B Integrator.

#### *Soporte para otros idiomas:*

La interfaz de usuario de Sterling B2B Integrator incluye soporte para varios idiomas.

**Atención:** El código de producto de Sterling B2B Integrator está diseñado para trabajar con entradas únicamente en inglés basado en Latinoamérica. El uso de cualquier otro tipo de entrada podría tener resultados inciertos y no está soportado.

La interfaz de usuario de Sterling B2B Integrator incluye soporte para los idiomas siguientes:

- Francés
- Alemán
- Italiano
- Japonés
- Coreano
- Polaco
- Portugués (de Brasil)
- Chino simplificado
- Chino tradicional
- Holandés

Cuatro de estos idiomas implican juegos de caracteres Unicode ampliados:

- Japonés
- Coreano
- Chino simplificado
- Chino tradicional

La implementación de estos idiomas en su entorno puede requerir la adición de nuevos fonts Unicode en el servidor:

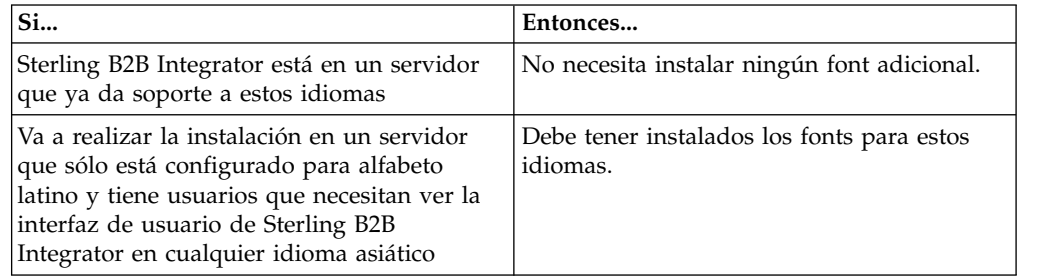

Un modo de probar la implementación de un idioma es crear un usuario con uno de los nuevos idiomas y configurar el navegador para utilizar dicho idioma como idioma principal. Inicie la sesión en el sistema y revise la interfaz de usuario. Si ve una combinación de inglés y el nuevo idioma, la configuración no es correcta. Debe verificar que el navegador esté configurado correctamente y revisar los fonts que están instalados en el servidor.

La instalación de más fonts/idiomas en el servidor debe realizarse en coordinación con el equipo de soporte técnico. Asegúrese de incluir un font Unicode Sans Serif en el servidor.

**Importante:** Aunque se admitan varios idiomas, debe configurarse una cuenta de usuario para utilizar un idioma específico y evitar problemas de visualización de la interfaz de usuario.

## *Añadir un código de preferencia de idioma personalizado:* **Acerca de esta tarea**

Para que el navegador visualice la interfaz de usuario de Sterling B2B Integrator y el texto de la barra de direcciones correctamente en otro idioma, debe especificar el código de preferencia de idioma adecuado para el navegador.

Sterling B2B Integrator da soporte a los códigos de preferencia de idioma siguientes:

- v de
- v en
- en-US
- $\cdot$  es
- $\cdot$  fr
- $\cdot$  it
- $\cdot$  ja
- $\cdot$  ko
- pt-BR
- $\cdot$  zh
- $\cdot$  zh-TW
- v du

El navegador debe estar configurado para utilizar uno de estos códigos de preferencia de idioma específicos para poder ver la interfaz de usuario de Sterling B2B Integrator.

**Nota:** La mayoría de los navegadores proporcionan un listado de los códigos de idioma de preferencia predeterminados. Sin embargo, Sterling B2B Integrator requiere el uso de los códigos específicos que se listan a continuación. Por ejemplo, no puede utilizar el valor predeterminado Alemán (Alemania) [de-DE], debe utilizar **[de]**.

Es posible que necesite añadir estos códigos soportados como código de preferencia de idioma personalizado en el navegador.

**Nota:** Las instrucciones para configurar una visualización del navegador difieren en cada navegador. Consulte la documentación del navegador seleccionado para obtener instrucciones específicas sobre cómo configurar la visualización de dicho navegador.

TEl ejemplo siguiente muestra cómo configurar una visualización de la máquina cliente para una ventana de Internet Explorer.

## **Procedimiento**

- 1. Abra una ventana del navegador.
- 2. Seleccione **Herramientas > Opciones de Internet**.
- 3. En la parte inferior de la ventana bajo Apariencia, haga clic en **Idiomas**.
- 4. Haga clic en **Agregar** para visualizar la ventana Agregar idioma.
- 5. En la casilla de texto Definido por el usuario:, especifique el código de preferencia de idioma adecuado.
- 6. Haga clic en **Aceptar**. El código añadido debe visualizarse en **Idioma: listado** en la ventana Preferencias de idioma. Un ejemplo de entrada sería **Definido por el usuario [es]**.
- 7. (Opcional) Mueva el idioma añadido al primero de la lista si hay varios idiomas listados.
	- a. Seleccione el idioma recién añadido.
	- b. Haga clic en **Subir**.
		- El idioma recién añadido aparece ahora el primero en el listado de idiomas.
- 8. Haga clic en **Aceptar** para guardar los parámetros de Preferencia de idioma.
- 9. Haga clic en **Aceptar** para cerrar la ventana Opciones de Internet.
- 10. Cierre la ventana del navegador.

11. Abra una nueva ventana de navegador y acceda a la interfaz de usuario de Sterling B2B Integrator para verificar si los cambios se han aplicado.

## *Cambiar el font del navegador predeterminado:* **Acerca de esta tarea**

Algunos idiomas requieren el uso de fonts especiales para visualizar correctamente la interfaz de usuario de Sterling B2B Integrator. El sistema cliente debe estar configurado para mostrar estos tipos de fonts. Cada cliente Windows debe estar configurado adecuadamente.

**Nota:** Las instrucciones para configurar una visualización del navegador difieren en cada navegador. Consulte la documentación del navegador seleccionado para obtener instrucciones específicas sobre cómo configurar la visualización de dicho navegador.

El ejemplo siguiente muestra cómo cambiar el font del navegador predeterminado para una ventana de Internet Explorer (IE).

Para configurar la visualización de máquinas cliente para IE:

## **Procedimiento**

1. Determine qué fonts son necesarios para dar soporte al idioma necesario y verifique si están instalados en el servidor.

**Nota:** La instalación de fonts/idiomas adicionales en el servidor debe realizarse en coordinación con el equipo de soporte técnico. Asegúrese de incluir un font Unicode Sans Serif en el servidor.

- 2. Abra una ventana de navegador de Internet Explorer.
- 3. Seleccione **Herramientas > Opciones de Internet**.
- 4. En la parte inferior de la ventana bajo Apariencia, haga clic en **Fuentes**.
- 5. En el menú desplegable del alfabeto del idioma, cambie el valor basado en Latino por el alfabeto adecuado para el idioma que necesita.

**Nota:** Si la codificación no está disponible, puede que tenga que instalar una nueva versión de Internet Explorer, pero asegúrese de instalar las opciones internacionales adecuadas.

6. Seleccione una Fuente de página web y una Fuente de texto sin formato. Una Fuente de texto sin formato es aquella en la que todos los caracteres ocupan la misma cantidad de espacio y está asociada con terminales de sistemas más antiguos.

**Nota:** Si no hay fonts listados en los menús, necesitará instalar los fonts diseñados para dicha codificación.

- 7. Haga clic en **Aceptar** para cerrar la ventana Fuentes.
- 8. Haga clic de nuevo en **Aceptar** para cerrar la ventana Opciones de Internet.
- 9. Cierre la ventana del navegador.
- 10. Abra una nueva ventana de navegador y acceda a la interfaz de usuario de Sterling B2B IntegratorSterling B2B Integrator para verificar si los cambios se han aplicado.

*Establecer la visualización de caracteres del cliente:*

## **Acerca de esta tarea**

Para utilizar caracteres especiales, como por ejemplo para varios idiomas, el sistema cliente debe estar configurado para mostrar estos tipos de caracteres. Para que los caracteres Unicode se visualicen correctamente en la aplicación, cada cliente de Windows debe estar configurado correctamente.

**Nota:** Las instrucciones para configurar una visualización del navegador difieren en cada navegador. Consulte la documentación del navegador seleccionado para obtener instrucciones específicas sobre cómo configurar la visualización de dicho navegador.

El ejemplo siguiente muestra cómo configurar una visualización de la máquina cliente para una ventana de Internet Explorer (IE).

Para configurar la visualización de máquinas cliente para IE:

## **Procedimiento**

- 1. Abra una ventana de navegador de Internet Explorer.
- 2. Seleccione **Ver > Codificación > Selección automática**.

*Borrado del navegador y de las memorias caché de plug-in de Java antes del despliegue inicial:*

## **Acerca de esta tarea**

Una vez que Sterling B2B Integrator está listo para su despliegue, cada usuario debe borrar el navegador y las memorias caché del plug-in de Java en las máquinas cliente antes de iniciar Sterling B2B Integrator. Este requisito se aplica a todos los navegadores.

Para borrar el navegador y las memorias caché de Java, efectúe lo siguiente:

#### **Procedimiento**

- 1. En la barra de menús del navegador, seleccione **Configuración > Panel de control > Opciones de Internet**.
- 2. Seleccione el separador General y en el panel Archivos temporales de internet, haga clic en **Eliminar archivos**. Aparece el diálogo Eliminar archivos.
- 3. Marque la casilla de verificación **Eliminar todo el contenido sin conexión** . Haga clic en **Aceptar** hasta que se cierra la ventana de propiedades de Internet. Se borra la memoria caché del navegador.
- 4. En la ventana de inicio de Windows, seleccione **Configuración > Panel de control > Java**.
- 5. Seleccione el separador General y en el panel Archivos temporales de internet, haga clic en **Parámetros**. Aparece el diálogo Archivos temporales de internet.
- 6. En el panel Espacio en disco, haga clic en **Eliminar archivos**. Aparece la ventana emergente Eliminar archivos temporales.
- 7. Haga clic en **Aceptar** hasta que se cierra la ventana de panel de control Java.

*Parámetros generales del navegador de Internet Explorer:* Cuando utiliza Sterling B2B Integrator sin ninguna personalización, necesitará establecer los parámetros generales del navegador para Internet Explorer con objeto de obtener el mejor rendimiento del navegador.

**Nota:** Esto puede afectar a la visualización de informes y la búsqueda de listados.

Para establecer los parámetros generales del navegador:

1. En el menú de Internet Explorer, seleccione **Herramientas > Opciones de Internet**.

Se abre la ventana Opciones de Internet en el separador General.

- 2. Localice la sección del historial de exploración y haga clic en **Configuración**. Se abre la ventana Config. de Archivos temporales de internet e Historial.
- 3. A continuación busque las versiones más recientes de las páginas almacenadas: seleccione la opción **Cada vez que visite la página web**.
- 4. Haga clic en **Aceptar** para guardar los cambios.
- 5. Haga clic en **Aceptar** para aplicar los cambios.
- 6. Cierre la ventana del navegador y vuélvala a abrir.

El navegador está ahora establecido para buscar actualizaciones de páginas cada vez que se accede a una página en lugar de depender de la versión almacenada en memoria caché.

*Parámetros de seguridad de Internet Explorer:* **Acerca de esta tarea**

Cuando utiliza Sterling B2B Integrator sin ninguna personalización necesitará establecer parámetros de seguridad para Internet Explorer con objeto de obtener el mejor rendimiento del navegador.

Para configurar los parámetros de seguridad y privacidad de Internet Explorer:

#### **Procedimiento**

- 1. En el menú de Internet Explorer, seleccione **Herramientas > Opciones de Internet**.
- 2. Haga clic en el separador **Seguridad**.
- 3. Seleccione la zona de contenido web desde la que se accede a Sterling B2B Integrator.
- 4. Establezca el nivel de seguridad en **Medio-bajo**.
- 5. Haga clic en **Nivel personalizado** y establezca los parámetros de seguridad según las tablas siguientes:

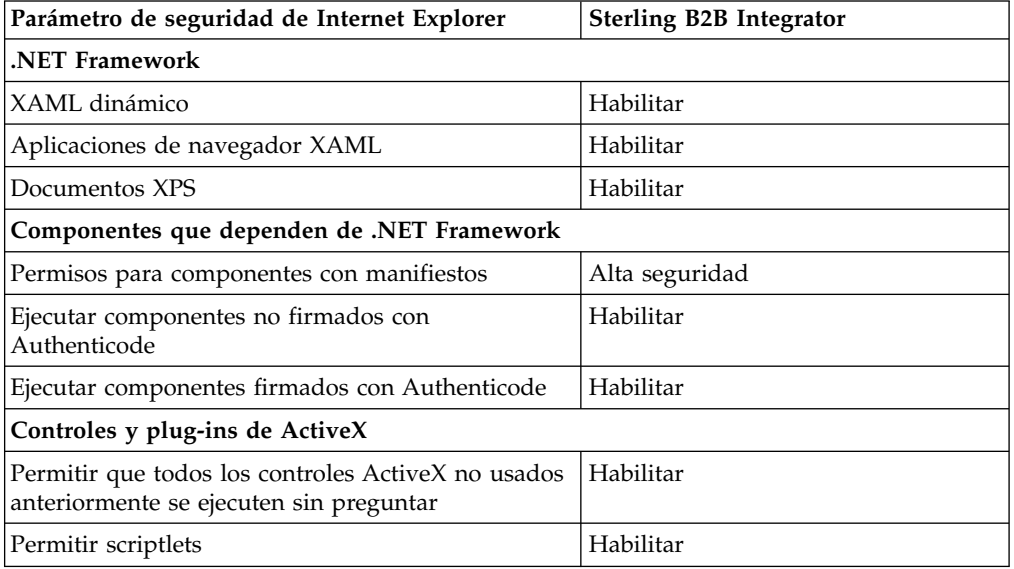

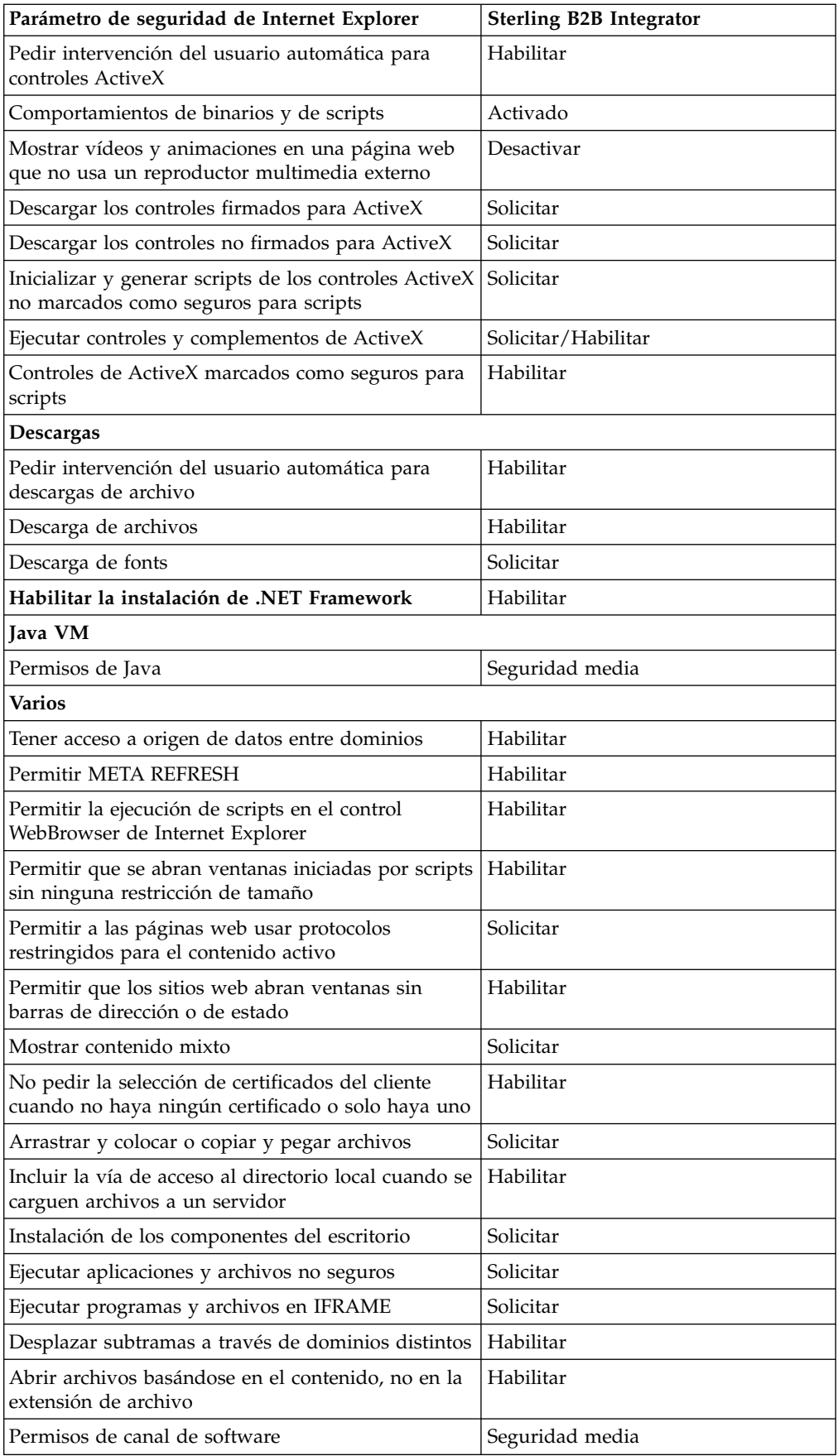

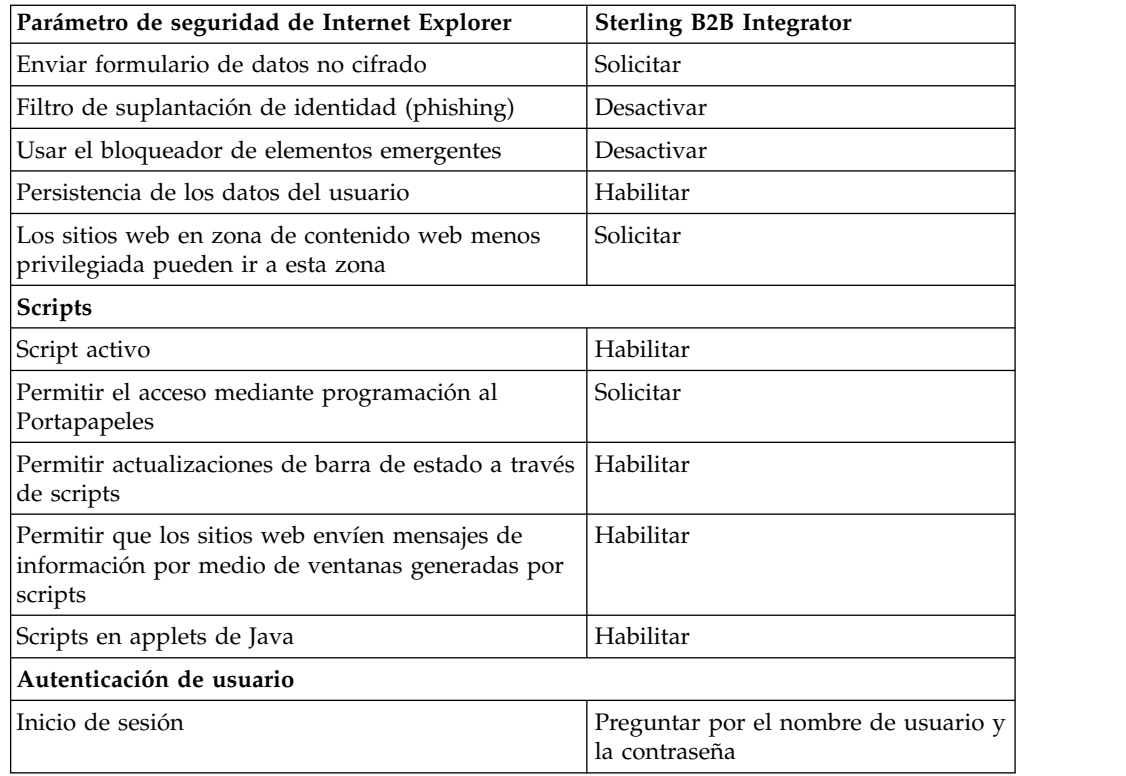

- 6. Haga clic en **Aceptar** para guardar los parámetros.
- 7. Haga clic en **Aceptar** para guardar los parámetros nuevos y **Aplicar** para implementarlos. Los parámetros nuevos se aplican cuando se abre una nueva ventana del navegador.

# **Mantenimiento del sistema**

De vez en cuando, es posible que tenga que realizar actividades de mantenimiento del sistema.

Estas actividades pueden incluir:

- v Realizar una suma de comprobación
- v Añadir o eliminar una licencia

## **Mantenimiento del sistema:**

En ocasiones, es posible que tenga que realizar actividades de mantenimiento del sistema.

Algunas de estas actividades podrían ser las siguientes:

- v Realizar una suma de comprobación
- v Añadir o eliminar una licencia

#### **Herramienta DB Checksum:**

Una suma de comprobación es una comprobación de redundancia simple que se utiliza para detectar errores en los datos. La herramienta DB Checksum genera la diferencia en la suma de comprobación de recursos entre el recurso predeterminado y el último recurso del sistema de la base de datos.

En Sterling B2B Integrator, un proceso de verificación compara la suma de comprobación entre el recurso predeterminado y el existente que se ha añadido tras aplicar un fixpack o realizar una actualización. La herramienta DB Checksum, una herramienta de diferencia de recursos genera un informe granular de los cambios en el sistema que no se permitía definir como valores predeterminados.

*Realización de una suma de comprobación:*

Utilice un mandato para ejecutar la herramienta DB Checksum.

## **Procedimiento**

Para ejecutar la herramienta DB Checksum:

- 1. Abra el directorio /*dir\_instalación*/install/bin.
- 2. Escriba el siguiente mandato:

```
./db_checksum_tool.sh [-d] [-i] [1 \ 2 \ 3 \ 4 \ 5][-r [wfd | map | schema | sii | template]] [-o <archivo salida>] [-g]
Donde:
```
- v -d es el modo de volcar la diferencia de suma de comprobación de recursos entre el recurso predeterminado y el último recurso del sistema.
- v -i es el entero de tipo de recurso (opcional).
- $\cdot$  1 es WFD.
- 2 es MAP.
- 3 es SCHEMA.
- $\cdot$  4 es SII.
- 5 es TEMPLATE.
- v -r es el nombre de recurso (opcional). Por ejemplo, wfd, map, schema, sii o template.
- v -o es el nombre de archivo para la salida de todos los mensajes (opcional).
- v -g es el nombre de archivo que lista todos los recursos ignorados (opcional).
- -h es la pantalla de ayuda.

La herramienta DB Checksum realiza la operación de suma de comprobación pertinente que se basa en las opciones de mandato y genera el mensaje de salida.

# **Modificaciones de licencia:**

Cuando haya finalizado la instalación, podrá modificar las licencias de software que ha cargado con el mandato **AddLicenseSet**.

El mandato **AddLicenseSet** se encuentra en el directorio bin de la instalación de UNIX o Windows. Después de la instalación inicial, los archivos de licencia se encuentran en los directorios siguientes:

- v UNIX /*dir\_instalación*/install/properties/licensefiles
- Windows \dir\_instalación\install\properties\licensefiles
- v iSeries /*dir\_instalación*/properties/licensefiles

Puede añadir licencias o revisar la lista de licencias desde la interfaz de usuario. En el menú de Administración, haga clic en **Sistema** > **Consola B2B** > **Operaciones** > **Sistema** > **Licencias**.

## **Parámetros del mandato AddLicenseSet**

Utilice el mandato **AddLicenseSet** para modificar un único archivo de licencia o todo el directorio de archivos de licencia.

Para utilizar el mandato **AddLicenseSet**, debe hacer lo siguiente:

- v Abra el directorio bin
- v Incluya la ruta de acceso absoluta al directorio de archivos de licencia o a un archivo de licencia

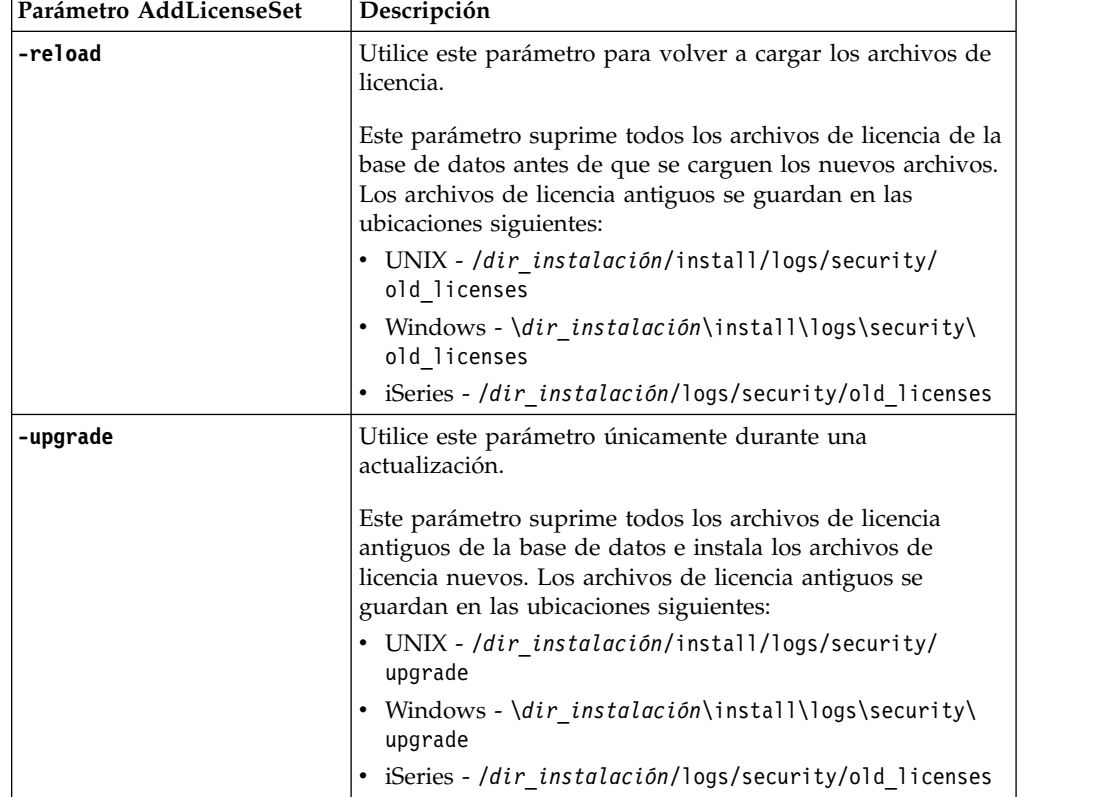

El mandato **AddLicenseSet** dispone de los parámetros siguientes:

El mandato **AddLicenseSet** comprobará si Sterling B2B Integrator se está ejecutando. Si se está ejecutando, el mandato llamará al servidor Ops para renovar la licencia de la base de datos. Si tiene problemas con las licencias después de ejecutar el mandato **AddLicenseSet**, detenga y reinicie Sterling B2B Integrator.

#### *Modificación de licencia: Ejemplos:*

Hay varias maneras diferentes de utilizar el mandato **AddLicenseSet** para modificar las licencias.

#### **Ejemplos de UNIX**

Desde el directorio *dir\_instalación*/bin:

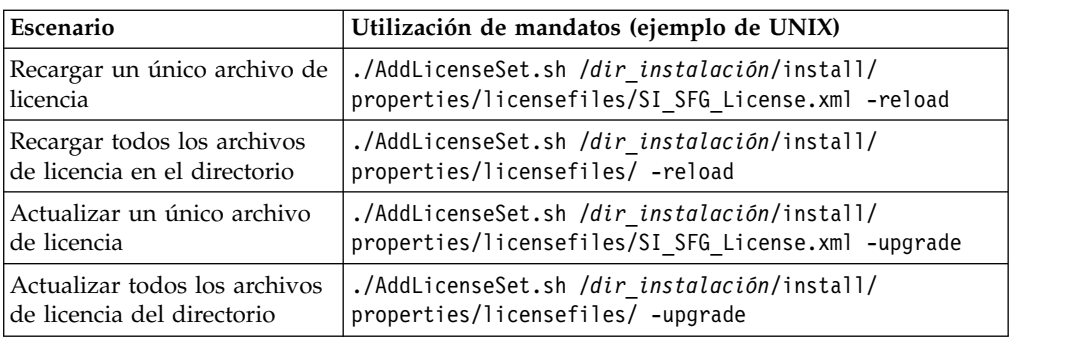

## **Ejemplos de Windows**

Desde el directorio *dir\_instalación*\bin:

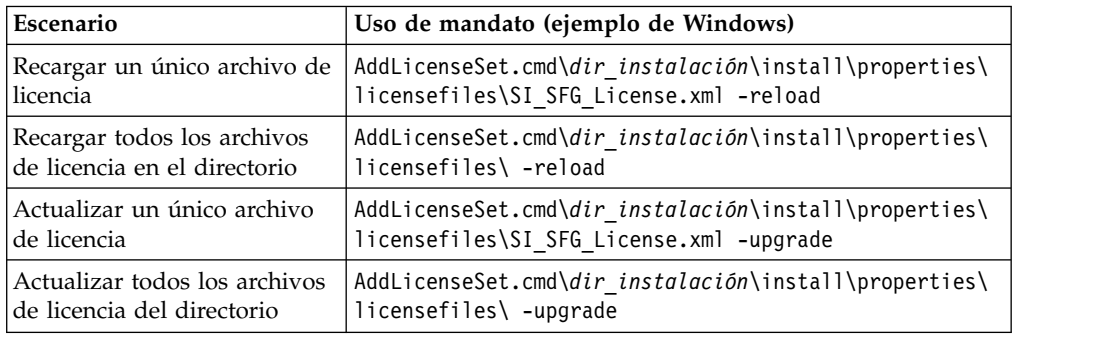

# **Instalación y configuración de servidores perimetrales**

Un servidor perimetral es una herramienta de software opcional para la gestión de las comunicaciones. Un servidor perimetral se puede instalar en una zona desmilitarizada (DMZ). Una DMZ es un host del sistema o una pequeña red insertada como zona neutral entre una red privada de la empresa y la red pública. Un servidor perimetral requiere un cliente perimetral correspondiente.

El servidor perimetral gestiona el flujo de comunicaciones entre las capas externas de la red y los adaptadores de transporte basados en TCP. Un servidor perimetral puede resolver problemas de congestión en la red, seguridad y escalabilidad, especialmente en entornos de pasarela e Internet de grandes volúmenes.

**Instrucciones de instalación para servidores perimetrales con Sterling B2B Integrator:** El programa de instalación instala un cliente perimetral y un servidor en modalidad local. El servidor de modalidad local es útil para fines de prueba o en entornos que no requieren una solución segura. No obstante, si requiere conexiones seguras de gran volumen, debe instalar un servidor perimetral en una zona remota, ya sea una red más segura o menos segura que el servidor de integración.

Contemple lo siguiente antes de instalar un servidor perimetral:

- v El administrador de licencias para un servidor perimetral viene determinado por las restricciones sobre licencias en los adaptadores B2B correspondientes.
- v Cada servidor perimetral está limitado a dos direcciones TCP/IP:
	- La interfaz interna es la dirección TCP/IP que el servidor perimetral utiliza para comunicarse con Sterling B2B Integrator.
- La interfaz externa es la dirección TCP/IP que el servidor perimetral utiliza para comunicarse con los socios comerciales. Para utilizar direcciones TCP/IP adicionales, instale servidores perimetrales adicionales.
- v Puede tener varios servidores perimetrales instalados en el mismo sistema que interactúan con una instancia de Sterling B2B Integrator. Para instalar un servidor perimetral en un sistema con una instancia existente, instale el nuevo servidor perimetral en otro directorio de instalación.
- La combinación de dirección TCP/IP interna y puerto debe ser exclusiva para todos los servidores perimetrales instalados en un sistema.
	- Si está instalado un servidor perimetral utilizando la dirección comodín, todos los puertos deben ser exclusivos. Los puertos asignados no están disponibles para que los utilicen adaptadores que utilizan el servidor u otro servidor perimetral en dicho sistema.
	- La interfaz interna y externa puede utilizar la misma dirección TCP/IP. No obstante, el puerto que utiliza el servidor perimetral no está disponible para los adaptadores que utilizan el servidor.

**Métodos de instalación del servidor perimetral:** Puede instalar el servidor perimetral en modalidad silenciosa o en modalidad interactiva. La modalidad de instalación predeterminada es silenciosa. En la modalidad silenciosa, debe especificar los detalles en un archivo silencioso, mientras que en la modalidad interactiva, debe escribir el valor cada vez que aparece una solicitud.

**Lista de comprobación de recopilación de la información del servidor perimetral:** Antes de instalar el servidor perimetral, es preciso que recopile la información siguiente y responda a estas preguntas:

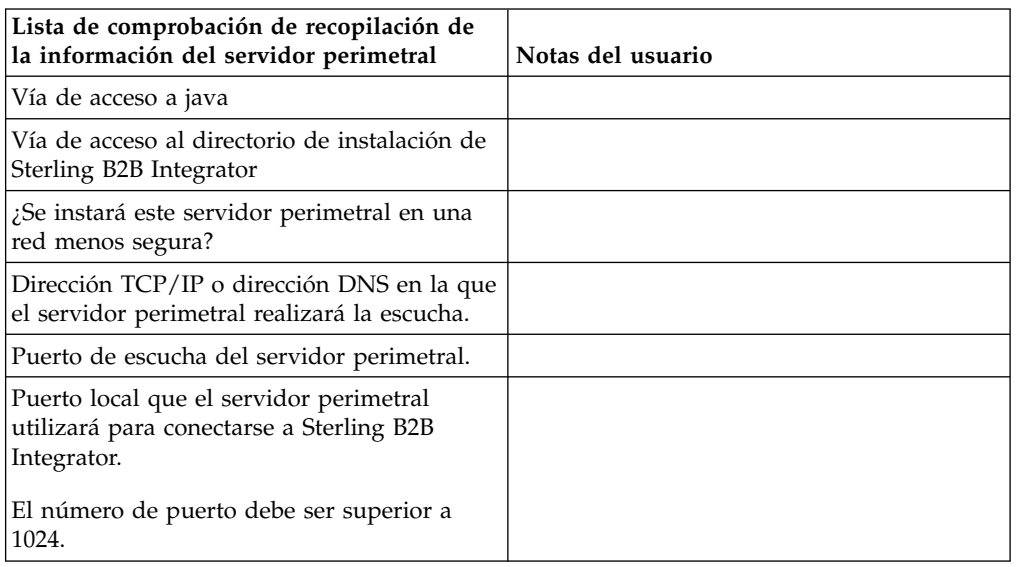

**Vulnerabilidades de seguridad del servidor perimetral:** Cuando Sterling B2B Integrator se despliega con un servidor perimetral remoto en una zona de red más segura, se vulnera la seguridad. Un intruso puede poner en riesgo el host donde reside el proxy y tomar el control de la conexión persistente con el servidor perimetral que reside en la zona más segura. Si esto sucede, el servidor perimetral transmitirá todas las solicitudes de la red del intruso a través del cortafuegos a esta zona interna.

Para evitar una intrusión, limite las actividades que el servidor perimetral remoto puede realizar en nombre del proxy a las específicas que el proxy necesita ejecutar para que funcione.

Controle estas limitaciones utilizando una configuración que resida en la zona de red segura con el servidor perimetral remoto, a la que no pueda acceder el proxy que podría verse en peligro.

## **Instalación de un servidor perimetral en una red más segura en un entorno de UNIX o Linux:**

Instale un servidor perimetral en una red más segura en un entorno de UNIX o Linux en modalidad interactiva.

## **Antes de empezar**

- v Sterling B2B Integrator debe estar instalado.
- v Complete la lista de comprobación de recopilación de información del servidor perimetral

## **Procedimiento**

1. Entre: /*acceso\_a\_java*/java -jar /*dir\_instalación*/install/packages/ *nombrearchivo\_ps*.jar -interactive

El programa de instalación verifica el sistema operativo, el nivel de fixpack necesario y la ubicación y la versión del JDK.

2. Escriba el nombre de vía de acceso completa para el directorio de instalación de Sterling B2B Integrator y pulse **Intro**.

Si ya existe una instalación en el directorio que especifica, puede actualizarla mediante los mismos valores. Entre sí y la instalación continúa sin más entradas.

- 3. Especifique sí para confirmar que el directorio de instalación es correcto. El programa verifica la cantidad de espacio en disco disponible.
- 4. ¿Este servidor está en una red menos segura que el servidor de integración? responda no.

Esta instalación es para una red más segura.

- 5. Respuesta a la pregunta: Necesitará este servidor operar en una interfaz de red específica?
	- v Escriba sí para seleccionar entre las interfaces disponibles de red de una lista.
	- v Escriba no.
- 6. Escriba la dirección TCP/IP o el nombre DNS en el que el servidor de integración realiza la escucha para la conexión desde este servidor perimetral.
- 7. Escriba sí para confirmar la dirección TCP/IP o el nombre DNS.
- 8. Escriba el puerto en el que el servidor de integración realiza la escucha para la conexión desde este servidor. El número de puerto debe ser superior a 1024.
- 9. Escriba el número de puerto local que el servidor perimetral utiliza para la conexión con el servidor de integración.

El número de puerto debe ser superior a 1024. Especifique un número de puerto de cero para que el sistema operativo seleccione cualquier puerto sin utilizar.

10. Escriba sí para confirmar el número de puerto.

Una vez completada la instalación, aparecen los mensajes siguientes:

La instalación del servicio perimetral ha finalizado

Para iniciar este servidor perimetral vaya al directorio de instalación y ejecute el script de inicio.

También necesitará configurar este servidor en la interfaz de usuario del servidor de integración (SI).

## **Instalación de un servidor perimetral en una red menos segura en un entorno de UNIX o Linux:**

Instale un servidor perimetral en un entorno de UNIX o Linux en modalidad interactiva.

#### **Procedimiento**

- 1. Copie los archivos de instalación .jar desde el soporte de instalación a un directorio UNIX/Linux. Si utiliza FTP para copiar el archivo, asegúrese de que la sesión está establecida en la modalidad binaria.
- 2. Escriba: /*acceso\_a\_java*/java -jar /*dir\_instalación*/install/packages/ *nombrearchivo\_ps*.jar -interactive

El programa verifica el sistema operativo, el nivel de fixpack mínimo y la ubicación y la versión del JDK.

- 3. Escriba el nombre de ruta completa del directorio de instalación.
- 4. Si ya existe una instalación en el directorio que especifica, puede actualizarla mediante los mismos valores. Responda a la pregunta:

Existe una instalación en dicha actualización de ubicación, ¿desea actualizarla mientras se mantienen los valores existentes? Si la respuesta es **sí**, la instalación continúa sin más entradas.

**Nota:** Si desea cambiar los valores, debe utilizar un nuevo directorio o suprimir la instalación anterior antes de volver a instalar el servidor perimetral. No puede sobrescribir una instalación existente y no puede utilizar un directorio existente que no contiene una instalación válida.

5. Confirme que el directorio de instalación es correcto.

El programa verifica la cantidad de espacio en disco disponible.

6. Responda a la pregunta:

¿Se encuentra este servidor en una red menos segura que el servidor de integración?

**Sí**

7. Responda a la pregunta:

¿Necesitará este servidor operar en interfaces de red específicas? Si la respuesta es **sí**, el programa devuelve una lista de las interfaces de red disponibles en el host. Seleccione las interfaces para el servidor que utilizará.

- 8. Escriba la dirección TCP/IP o el nombre DNS de la interfaz interna que sirve para comunicarse con el servidor de integración (Sterling B2B Integrator). Pulse **Intro** para utilizar un comodín para esta dirección.
- 9. Verifique la dirección TCP/IP o el nombre DNS para la interfaz interna.
- 10. Escriba la dirección TCP/IP o el nombre DNS para la interfaz externa que sirve para comunicarse con socios comerciales. Pulse Intro para utilizar un comodín para esta dirección.
- 11. Verifique la dirección TCP/IP o el nombre DNS para la interfaz externa.
- 12. Entre el puerto en el que el servidor perimetral está a la escucha para la conexión desde el servidor de integración (Sterling B2B Integrator). El número de puerto debe ser superior a 1024.
- 13. Verifique el puerto.

Cuando esté instalado el servidor perimetral, aparecerá el mensaje siguiente:

La instalación del servicio perimetral ha finalizado

- 14. Vaya al directorio de instalación.
- 15. Escriba ./startupPs.sh para iniciar el servidor perimetral.

**Método de instalación silenciosa para un servidor perimetral externo:** Puede instalar un servidor perimetral externo mediante un archivo de instalación silenciosa. El servidor perimetral se puede instalar en la misma máquina en la que se ha instalado Sterling B2B Integrator o en una máquina separada. Se recomienda instalar el servidor perimetral en una máquina separada.

Para utilizar el método de instalación silenciosa, cree primero el archivo de instalación silenciosa y, a continuación, utilícelo para completar la instalación.

## *Crear el archivo de instalación silenciosa para un servidor perimetral externo:* **Acerca de esta tarea**

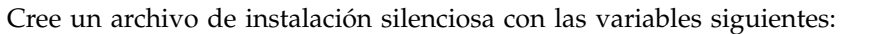

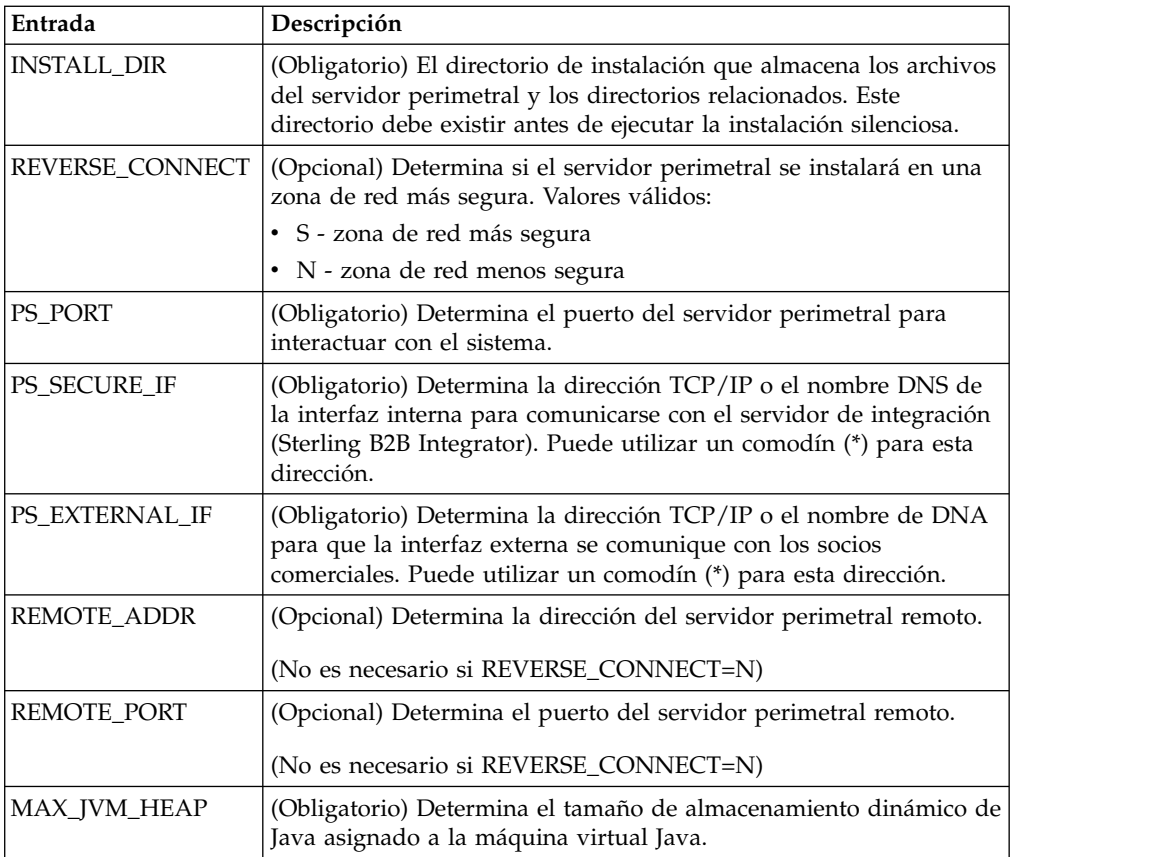

*Instalación de un servidor perimetral externo con un archivo de instalación silenciosa:*

Instale un servidor perimetral externo con un archivo de instalación silenciosa.

## **Acerca de esta tarea**

Antes de empezar, debe crear el archivo de instalación silenciosa.

## **Procedimiento**

- 1. En el soporte de instalación, copie SI.jar en un directorio UNIX/Linux.
- 2. Configure el archivo de instalación silenciosa y registre su ubicación.
- 3. Vaya al directorio de trabajo.
- 4. Para iniciar la instalación, escriba: /*vía\_acceso\_absoluta*/bin/java -jar /*dir\_instalación*/install/packages/*nombrearchivo\_ps*.jar -f silent.txt

Comienza la instalación. Puede seguir su progreso en la pantalla.

El programa de instalación verifica el soporte del sistema operativo y el JDK. También verifica que tenga suficiente espacio para la instalación.

Cuando finaliza la instalación, el sistema muestra el siguiente mensaje:

La instalación se ha completado satisfactoriamente.

5. Determine si debe aplicar los fixpacks a la instalación. Consulte *Mantenimiento de la instalación* para instalar el último fixpack.

## **Instalar un fixpack en un entorno de UNIX o Linux de servidores perimetrales remotos:**

### **Acerca de esta tarea**

Los servidores perimetrales remotos no se actualizan automáticamente mediante un fixpack. Debe reinstalar el servidor perimetral utilizando el nuevo archivo de instalación del servidor perimetral suministrado con el Service Pack o el parche.

Para actualizar un servidor perimetral remoto:

#### **Procedimiento**

- 1. Actualice la instalación con el último fixpack. Obtenga el fixpack del sitio web del centro de soporte.
- 2. Localice el fixpack del servidor perimetral en el directorio /*dir\_instalación*/ install/packages de la instalación. Descargue el archivo del sitio web del Centro de soporte. Estos archivos tienen un nombre que identifica un número de versión. Por ejemplo, ps\_2006.jar.
- 3. Copie el archivo a un directorio en el servidor remoto.
- 4. Detenga el servidor perimetral, escriba ./stopPs.sh.
- 5. Para empezar la instalación, escriba: /*vía\_acceso\_absoluta*/bin/java -jar *nombre\_archivo*.jar -interactive

*vía\_acceso\_absoluta* es el nombre del directorio donde está instalada la versión de Java.

El programa verifica el sistema operativo, el nivel de parche necesario, la ubicación y la versión del JDK.

- 6. Escriba la ruta completa al directorio de instalación. Si no desea cambiar los valores del servidor perimetral, especifique el mismo directorio en el que se instaló originalmente el servidor perimetral remoto.
- 7. Responda a la pregunta:

Existe una instalación en dicha actualización de ubicación, ¿desea actualizarla mientras se mantienen los valores existentes?

Si la respuesta es **sí**, la instalación continuará sin entradas adicionales.

**Nota:** Si desea cambiar los valores, debe utilizar un nuevo directorio o suprimir la instalación anterior antes de realizar la nueva instalación. No puede sobrescribir una instalación existente y no puede utilizar un directorio existente que no contiene una instalación válida. La instalación existente debe ser Sterling B2B Integrator 5.0 o posterior.

Cuando esté instalado el servidor perimetral, aparecerá el mensaje siguiente:

La instalación del servicio perimetral ha finalizado

- 8. Vaya al directorio de instalación.
- 9. Escriba ./startupPs.sh para iniciar el servidor perimetral.

## **Otorgar permisos para actividades específicas para el servidor perimetral: Acerca de esta tarea**

Antes de empezar:

- v El servidor perimetral debe estar instalado para una zona más segura.
- v Sepa qué permisos desea otorgar
- v Comprenda el contenido del archivo restricted.policy. Las primeras dos secciones de otorgamiento en el archivo restricted.policy son necesarias para el correcto funcionamiento del servidor perimetral. No modifique estas secciones.

## **Procedimiento**

- 1. Instale un servidor perimetral remoto eligiendo la opción para una zona de red más segura.
- 2. En la solicitud de instalación *¿Se encuentra este servidor en una red menos segura que el servidor de integración?*, seleccione **No**, que es la opción para una zona de red más segura.
- 3. Vaya al directorio de instalación del servidor perimetral.
- 4. Abra el archivo restricted.policy.
- 5. Añada líneas de permiso para cada servidor de fondo al que pretende permitir que el proxy acceda. Existen ejemplos de comentarios para cada tipo de servidor.

Las primeras dos secciones de otorgamiento son necesarias para el funcionamiento correcto del servidor perimetral. No modifique estas secciones.

Por ejemplo, puede otorgar permiso a un servidor FTP de destino. En el ejemplo siguiente, los servidores están configurados para realizar la escucha de los puertos siguientes: 33001 (para FTP), 33002 (para HTTP) y 1364 (para C:D) Estos números de puertos se pueden editar.

```
// To restrict or permit the required Host/Server to communicate with the
PS, update the "ftphost/htttphost/snode" with that of the Server IP and
provide the appropriate PORT number where the Server will listen. //
 // For each target FTP Server
 // permission java.net.SocketPermission "10.117.15.87:33001", "connect"; //
Control connection.
// permission java.net.SocketPermission "10.117.15.87:lowPort-highPort",
"connect"; // Passive data connections.
// 10.117.15.87 indicates IP of the FTP Server for which the permission is
granted by PS for communicating with client //
// For each target HTTP Server
//
// permission java.net.SocketPermission "10.117.15.87:33002", "connect";
// 10.117.15.87 indicates IP of the HTTP Server for which the permission
is granted by PS for communicating with client //
 // For each target C:D snode
```

```
//
```
// permission java.net.SocketPermission "snode:1364", "connect"; // 10.117.15.87 indicates IP of the Connect Direct Node for which the permission is granted by PS for communication //

- 6. En el directorio de instalación del servidor perimetral, existe un archivo de valores del servidor perimetral denominado remote\_perimeter.properties. Edítelo para cambiar el valor "restricted" por un valor de verdadero para activar las restricciones.
- 7. En el futuro, cualquier intento por parte del servidor perimetral de acceder a los recursos de la red no permitidos se rechazarán y se iniciará la sesión en el servidor perimetral escrito en el directorio de instalación del servidor perimetral.

## **Realizar búsqueda de DNS en el servidor perimetral remoto: Acerca de esta tarea**

De forma predeterminada, el servidor perimetral realiza una búsqueda de DNS en la JVM del servidor principal. Si tiene un DNS limitado en el área protegida, puede configurar el servidor perimetral remoto para que busque las direcciones de los socios comerciales en la DMZ.

Para activar la búsqueda de DNS, añada la siguiente propiedad a customer\_overrides.properties. Establezca el valor en *true*:

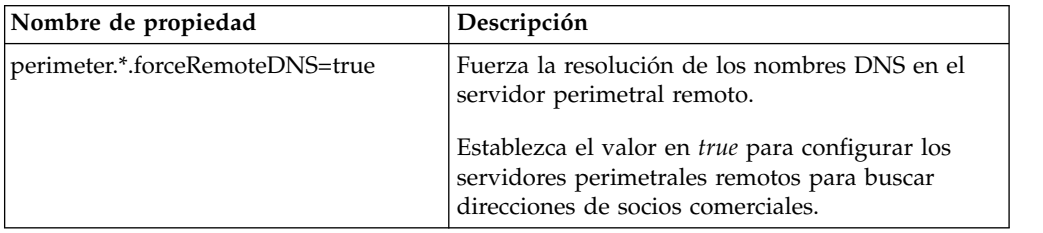

## **Iniciar servidores perimetrales en UNIX o Linux: Acerca de esta tarea**

Para iniciar un servidor perimetral en UNIX o Linux:

## **Procedimiento**

- 1. Vaya al directorio de instalación del servidor perimetral.
- 2. Escriba ./startPSService.sh.

## **Detener servidores perimetrales en UNIX o Linux: Acerca de esta tarea**

Para detener un servidor perimetral en UNIX o Linux:

## **Procedimiento**

- 1. Vaya al directorio de instalación del servidor perimetral.
- 2. Escriba ./stopPSService.sh.

## **Utilización de IBM Sterling Gentran:Server for UNIX con Sterling B2B Integrator**

Sterling B2B Integrator tiene la posibilidad de acceder a información localizada en Sterling Gentran:Server para UNIX. Esto se puede configurar inmediatamente después de la instalación o en una fecha posterior.

Si se configura Sterling B2B Integrator para que se ejecute con Sterling Gentran:Server para UNIX, es posible:

- Ver datos de los socios comerciales de Sterling Gentran: Server
- v Iniciar o detener los gestores de datos de Sterling Gentran:Server
- v Ver qué gestores de datos están en ejecución
- v Ver, buscar y hacer el seguimiento de registros de sucesos del ciclo de vida de Sterling Gentran:Server

Se aplican las restricciones siguientes:

- v Debe tener un entorno de UNIX o Linux
- v Debe estar utilizando uno de los productos de Sterling Gentran:Server para UNIX:
	- Sterling Gentran:Server para UNIX con Process Control Manager (PCM)
	- Sterling Gentran:Server para UNIX con EC Workbench (ECW)
	- Sterling Gentran:Server para UNIX con Advanced Data Distribution (ADD)

## **Instalar y configurar Attunity® Data Connect: Acerca de esta tarea**

Si desea que Sterling B2B Integrator utilice la información sobre socios comerciales en Sterling Gentran:Server para UNIX, debe instalar y configurar Attunity Data Connect. El software Attunity Data Connect proporciona acceso JDBC a los campos de la base de datos Gentran DISAM donde se almacena la información de los socios comerciales.

Para instalar y configurar Attunity Data Connect:

#### **Procedimiento**

- 1. Instale Attunity Data Connect 3.3 o posterior utilizando los procedimientos de instalación suministrados con el software Attunity Data Connect.
- 2. Asegúrese de que el software Attunity Data Connect se ejecuta según lo previsto.
- 3. Cree un origen de datos DISAM nuevo y renueve el servidor Attunity Data Connect. Para ver el procedimiento a seguir, vea la documentación de Attunity Data Connect.
- 4. Localice los archivos de descripción de metadatos siguientes en el directorio /*dir\_instalación*/tp\_import/gentran/disam\_mapping:

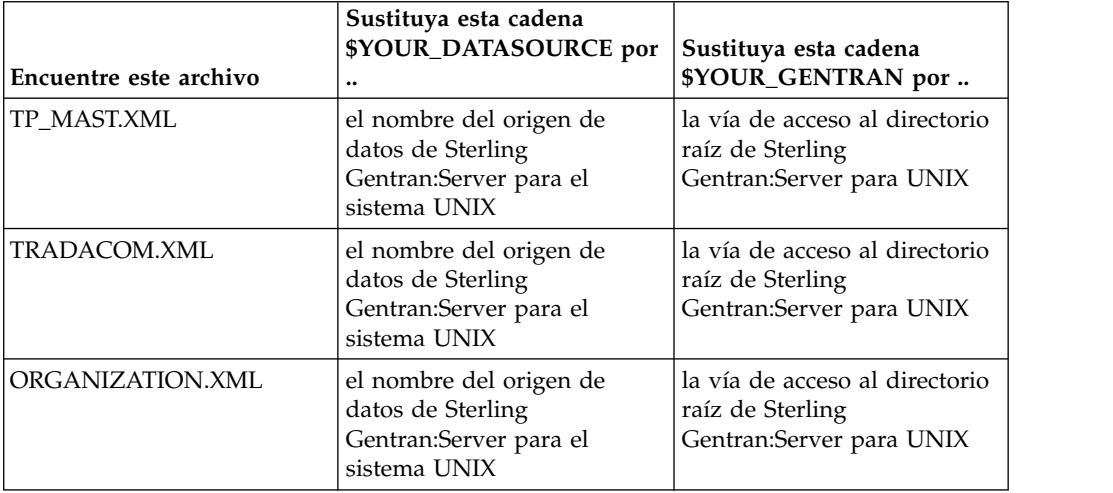

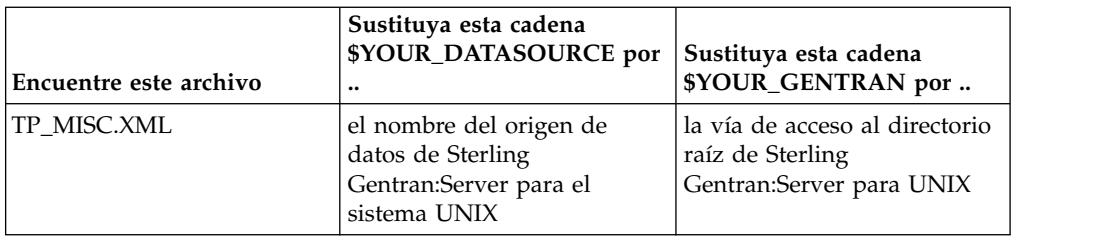

- 5. Ejecute Attunity Data Connect Dictionary (ADD) Editor.
- 6. Seleccione el origen de datos DISAM que ha creado en el paso 3.
- 7. Importe los archivos de descripción de metadatos que ha actualizado en el paso 4. Para ver el procedimiento a seguir, vea la documentación de Attunity Data Connect.
- 8. Verifique si los archivos de descripción de metadatos están incluidos en la lista de tablas.
- 9. Guarde los cambios.
- 10. Salga del editor Attunity Data Connect Dictionary (ADD).

#### **ConfigurarSterling B2B Integrator para que se ejecute con IBM Sterling Gentran:Server for UNIX: Acerca de esta tarea**

Para configurar Sterling B2B Integrator para ejecutarse con Sterling Gentran:Server:

## **Procedimiento**

- 1. Establezca umask en002 en Sterling B2B Integrator.
- 2. ¿Está instalado Sterling B2B Integrator en un sistema distinto de Sterling Gentran:Server?
	- v Si la respuesta es negativa, vaya al paso 3.
	- v En caso afirmativo, monte con NFS \$EDI\_ROOT de Sterling Gentran:Server en el host de Sterling B2B Integrator. Continúe con el paso 3.
- 3. Verifique que el shell remoto (rsh o remsh) funcione. Si no puede utilizar el shell rsh/rmesh y sólo puede utilizar ssh shell, cambie la variable GS\_RSHELL situada en el archivo sandbox.cfg.
- 4. Vaya a /*dir\_instalación*/bin.
- 5. Detenga Sterling B2B Integrator, escriba ./softstop.sh.

Para obtener más información sobre las opciones de línea de mandatos de detención progresiva, consulte la documentación sobre gestión del rendimiento.

**Nota:** Si se encuentra en un entorno en clúster, la detención progresiva detiene todos los procesos de negocio. Se recomienda ejecutar una detención inmediata al detener nodos individuales de un clúster.

- 6. Escriba ./configGSUnix.sh. Este mandato inicia la configuración.
- 7. Pulse **Intro** para continuar con la configuración.
- 8. Si utiliza actualmente Sterling Gentran:Server Life Cycle y desea configurar Tracking and Ops, necesita escribir la información de la base de datos siguiente:
	- v Proveedor de la base de datos
	- v Vía de acceso absoluta a los controladores JDBC
	- v Nombre de usuario de base de datos
- v Contraseña de la base de datos
- v Nombre de la base de datos (catálogo)
- v Nombre de host de la base de datos utilizando la dirección IP o el nombre del sistema en el que está instalada la base de datos.
- v Número de puerto del sistema
- 9. ¿Está instalado Sterling Gentran:Server en el mismo sistema que Sterling B2B Integrator?
	- v Si la respuesta es afirmativa, escriba EDI\_ROOT para el sistema local y continúe con el paso siguiente.
	- v En caso negativo, escriba el nombre de host donde está instalado Sterling Gentran:Server y la raíz de EDI donde está montado Sterling Gentran:ServerSterling Gentran:Server. Verifique si está instalada la raíz de EDI.
- 10. Entre el número de versión para Sterling Gentran:Server.
	- v Escriba 1 para la versión 5.3.
	- v Escriba 2 para la versión 6.0.
- 11. Si desea configurar Sterling B2B Integrator para ver la administración de los socios comerciales, es preciso que escriba la siguiente información sobre la base de datos de Sterling Gentran:Server:
	- v Vía de acceso absoluta a los controladores JDBC (por ejemplo, /dir\_instalación\_attunity/java
	- v Nombre de usuario de base de datos
	- v Contraseña de la base de datos
	- v Nombre de la base de datos (catálogo)
	- v Nombre de host de la base de datos donde está instalado Attunity Data Connect.
	- Número de puerto de Attunity
- 12. Escriba sí y pulse **Intro** para continuar con la configuración. Una vez que se haya completado la instalación, aparecerá el mensaje siguiente: *El despliegue en el servidor de aplicaciones ha sido satisfactorio.*
- 13. Escriba ./run.sh.

**Información sobre la migración de IBM Sterling Gentran:Server for UNIX y Sterling B2B Integrator:** Cuando se realiza la migración de mapas y se configuran procesos en Sterling B2B Integrator desde Sterling Gentran:Server para UNIX, Sterling Gentran:Server para UNIX muestra ahora errores de conversión, en caso de que existan, en los segmentos de sobre y no procesa los segmentos de sobre erróneos.

Sterling Gentran:Server para UNIX 6.0 y 6.1 permitía que los segmentos de sobre EDI (ISA, GS, ST, SE, GE, IEA, UNB, UNH, UNT y UNZ) con errores se procesaran correctamente. Esto se ha corregido y Sterling Gentran:Server para UNIX emite ahora errores de conversión cuando se utilizan procesos de sobre X12 o EDIFACT. Los reconocimientos funcionales muestran los errores en los segmentos de sobre.

Los ejemplos siguientes ilustran escenarios donde Sterling Gentran:Server para UNIX permitían el proceso correcto de segmentos EDI con errores:

v Sterling Gentran:Server para UNIX no mostraba un error cuando el recuento de segmentos en segmentos UNT o SE no reflejaba el recuento correcto de segmentos en una conversión.

v Sterling Gentran:Server para UNIX no mostraba un error cuando el uso de delimitadores de segmentos en las propiedades de entrada de mapa no coincidían con los datos. El usuario no podía especificar un delimitador en un mapa con múltiples archivos de datos que utilizaban diferentes delimitadores. El usuario debía utilizar el registro de sintaxis y especificar las posiciones de los delimitadores.

## **Desinstale Sterling B2B Integrator desde un entorno de clúster de UNIX/Linux Acerca de esta tarea**

Cuando se desinstala Sterling B2B Integrator, el software se elimina automáticamente del servidor.

Además, puede realizar las tareas siguientes:

- v Eliminar manualmente el JDK que se instaló
- v Eliminar manualmente las herramientas de escritorio que se descargaron
- v Liberar el espacio de la base de datos en Oracle, Microsoft SQL Server, o bien bases de datos DB2

Para desinstalar Sterling B2B Integrator de un entorno de clúster de UNIX/Linux, ejecute el siguiente procedimiento en cada nodo, empezando por el nodo 1:

## **Procedimiento**

1. Detenga Sterling B2B Integrator y espere hasta que se complete la conclusión. Si empieza eliminando archivos antes de que se detengan todos los procesos de Sterling B2B Integrator, es posible que no pueda eliminar Sterling B2B Integrator correctamente.

Para detener Sterling B2B Integrator, vaya a /*dir\_instalación*/install/bin y ejecute el siguiente mandato:

./hardstop.sh

2. Realice una copia de seguridad del sistema y de la base de datos.

Este paso es opcional. No obstante, si realiza una copia de seguridad del sistema de archivos y de la base de datos, se cerciora de que Sterling B2B Integrator se pueda recuperar por completo.

- 3. Elimine el directorio de instalación entrando el mandato siguiente en el directorio padre del directorio de instalación: rm -rf *dir\_instalación*
- 4. Si utiliza una base de datos Oracle, Microsoft SQL Server o DB2, éstas permanecerán intactas aunque elimine Sterling B2B Integrator del servidor. Si ya no necesita hacer referencia a los datos, póngase en contacto con el administrador de la base de datos para saber cómo eliminar tablas no deseadas y recuperar el espacio de la tabla de base de datos donde solía residir Sterling B2B Integrator.
- 5. (Opcional) Para eliminar el JDK, revise y realice el procedimiento de desinstalación para el JDK que está utilizando.
- 6. Tras eliminar Sterling B2B Integrator del servidor, puede eliminar Eclipse y las herramientas que se descargaron en el escritorio, entre ellas las siguientes:
	- v El Editor de mapas y estándares asociados

Consulte la publicación *Map Editor Guide* para obtener información sobre cómo eliminar el Editor de mapas.

• Modelador de procesos gráficos

Para obtener información sobre cómo eliminar el Modelador de procesos gráficos, consulte la publicación *Graphical Process Modeler Guide*.

v El diseñador de plantillas Web

Para obtener información sobre cómo eliminar el Diseñador de plantilla Web, consulte la publicación *Web Extensions Guide*.

- v (Si está bajo licencia), los plug-ins de MESA Developer Studio, incluidos:
	- El kit de desarrollo de software de MESA Developer Studio (SDK)
	- El editor de máscaras de MESA Developer Studio

Para obtener información sobre cómo eliminar MESA Developer Studio, consulte la publicación *MESA Developer Studio*.

v (Si está bajo licencia) Reporting Services, que requiere MESA Developer Studio si desea utilizar los plug-ins para crear modelos de hecho e informes personalizados.

Para obtener información sobre cómo eliminar Reporting Services, consulte la publicación *MESA Developer Studio*.

## **Documentación de usuario**

La documentación del usuario está disponible en el sitio de documentación en línea en la web.

Ofrecer la documentación en un entorno en línea permite realizar actualizaciones frecuentes de contenido que se basa en comentarios del usuario y en la facilidad de uso.

Si necesita una copia impresa de la documentación, puede imprimir temas de información a través del navegador de Internet, o bien puede descargar documentos en formato PDF, tras añadirlos a una colección de IBM Knowledge Center.

Para acceder al sitio de documentación desde Sterling B2B Integrator o una de sus

herramientas, seleccione el icono de ayuda  $\mathcal{O}$ . El sistema debe residir en un equipo que dé soporte al acceso de Internet y un navegador de Internet.

#### **Mejora del acceso a la documentación en línea:**

Puede mejorar su acceso a la documentación en línea mediante varios métodos.

#### **Acerca de esta tarea**

Después de acceder a IBM Knowledge Center, puede realizar las tareas siguientes:

- v Escribir una frase y buscar información en la biblioteca entera.
- v Moverse por la jerarquía de páginas de contenido para identificar el tema que desea leer o imprimir.
- v Imprimir temas utilizando la función de impresión del navegador.
- v Añadir documentos a la recopilación y descargarlos en formato PDF.

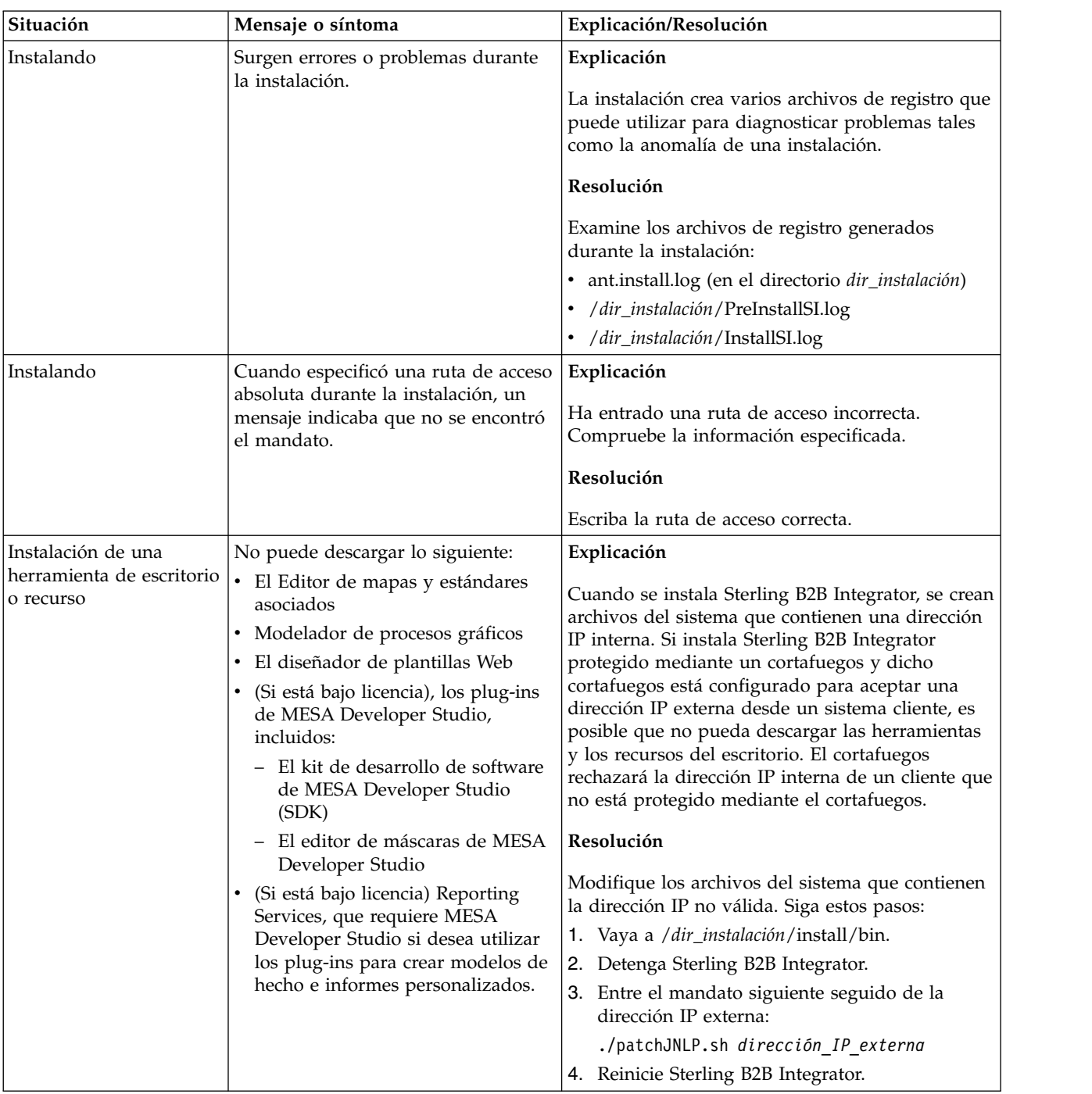

## **Sugerencias para resolución de problemas en un entorno de clúster**

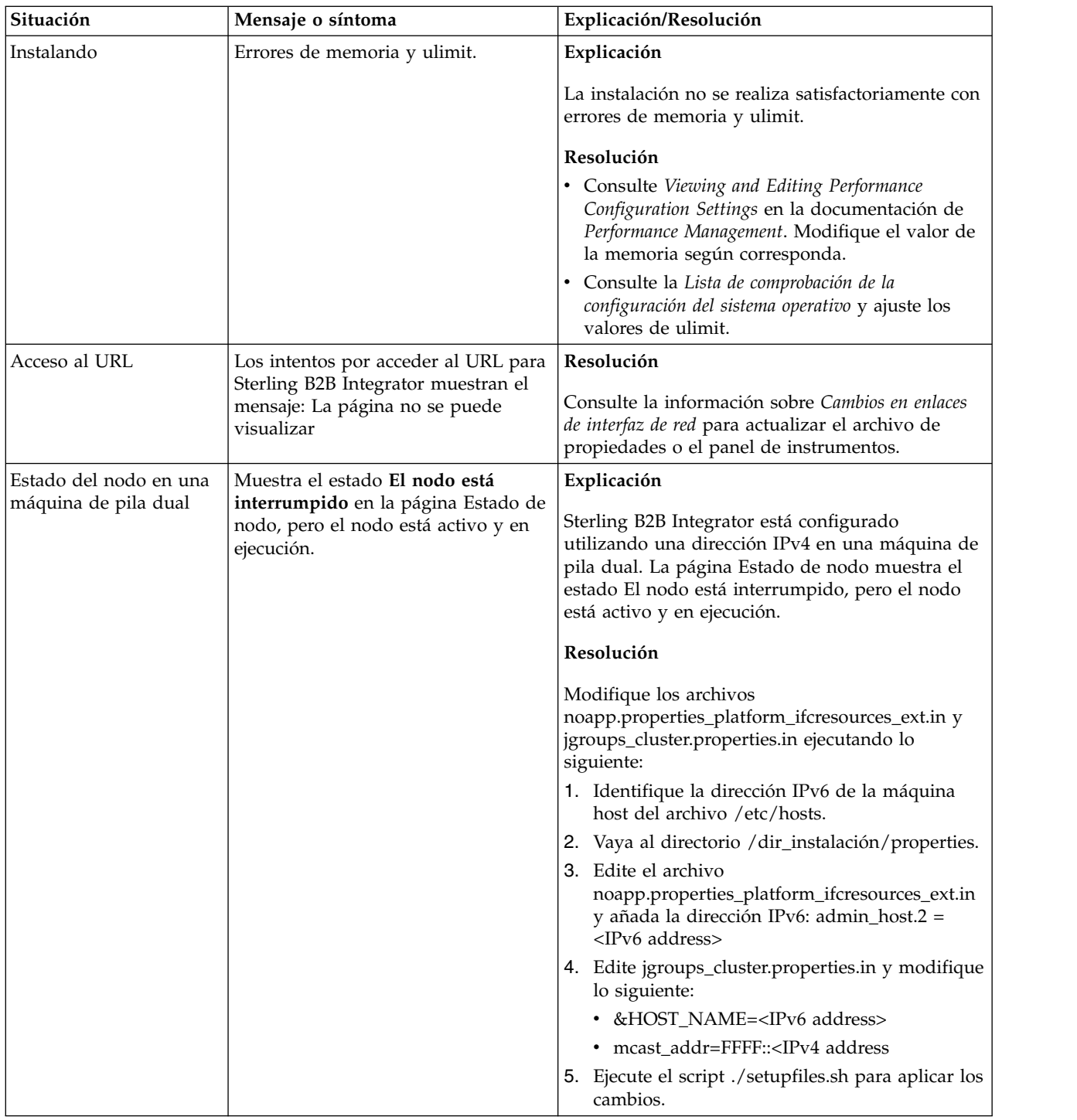

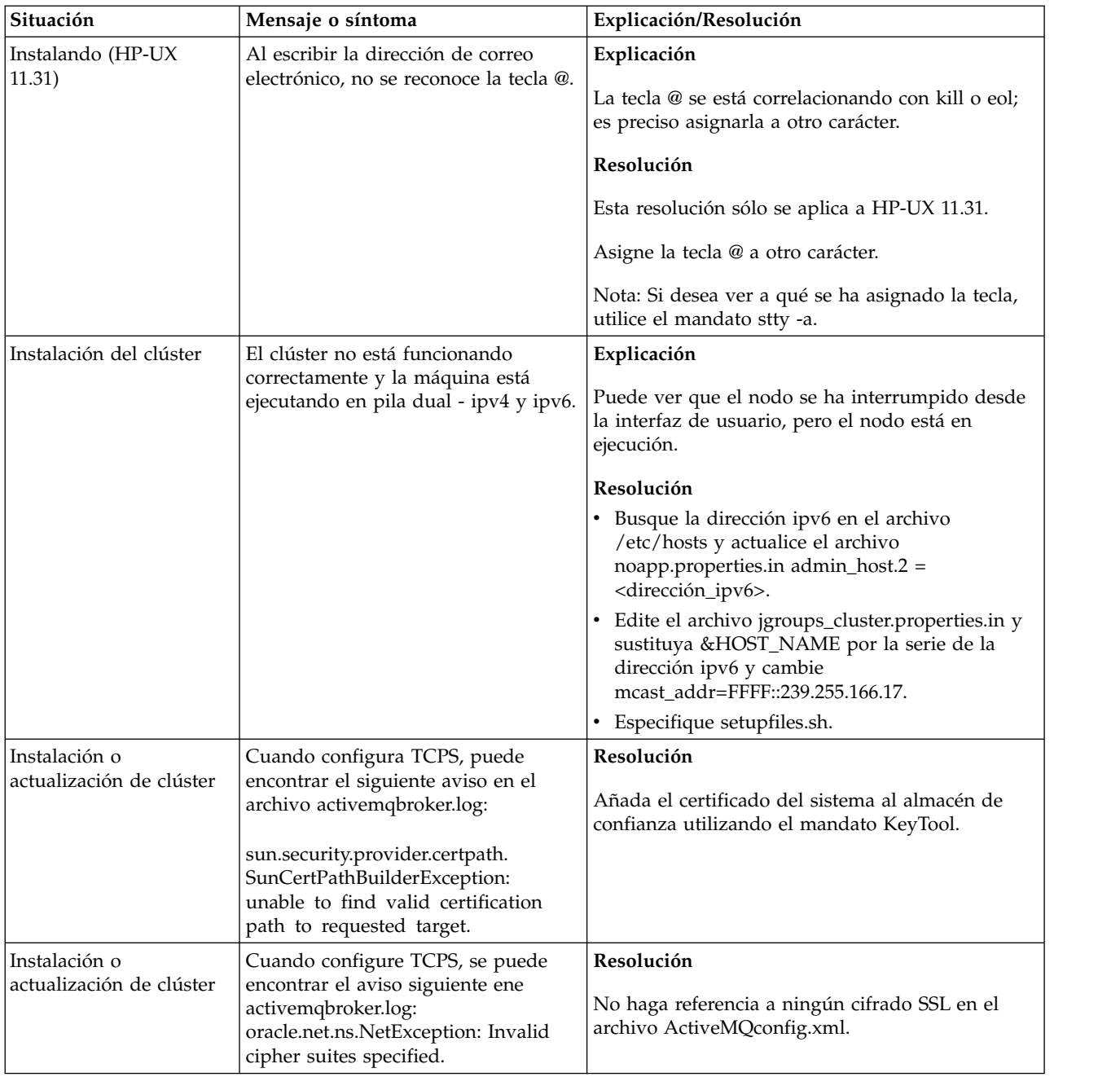

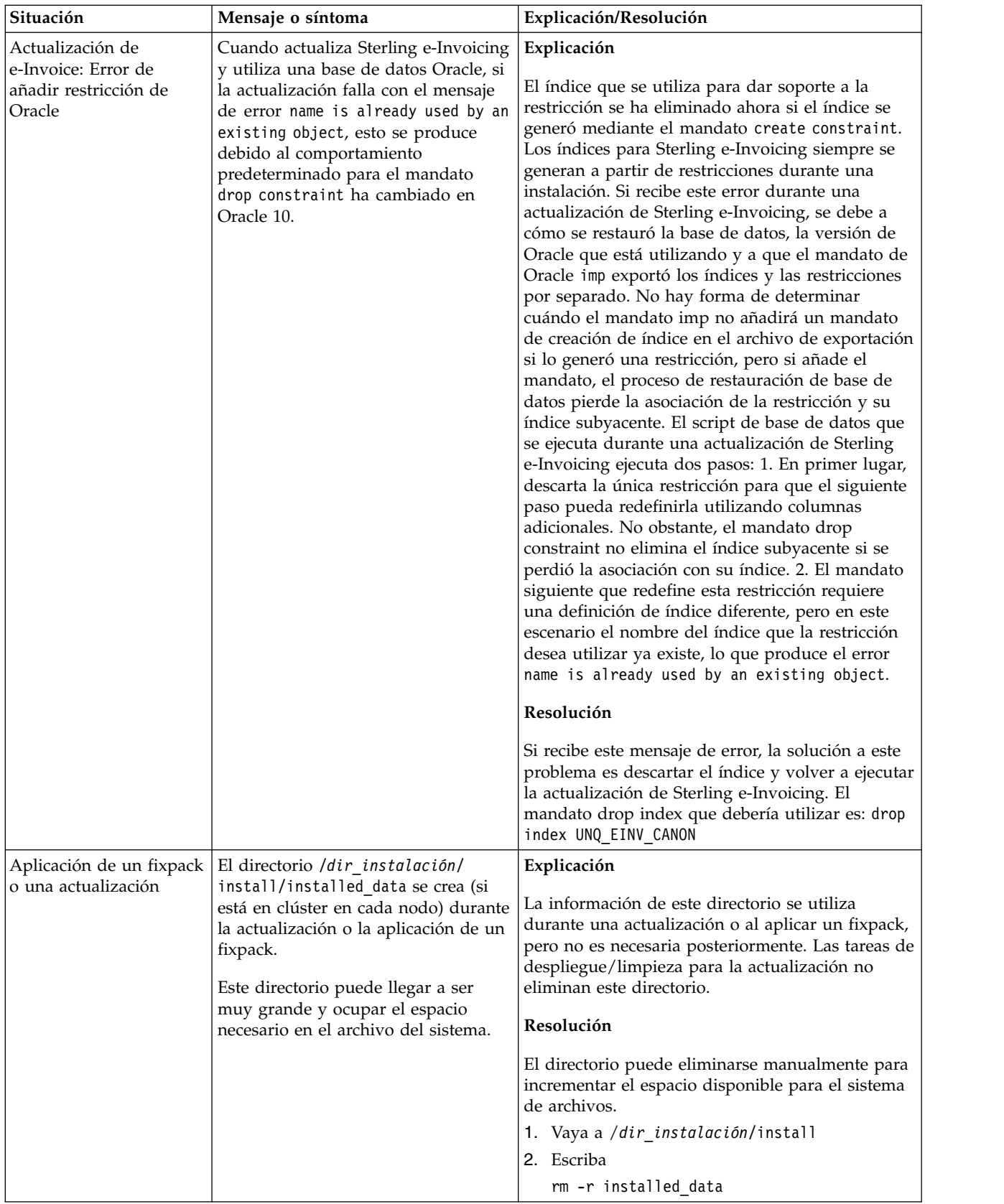

# **Instalación de entorno no de clúster de UNIX/Linux (V5.2.6 o posterior)**

Puede seguir diferentes escenarios de instalación y actualización al instalar y actualizar Sterling B2B Integrator en un entorno no de clúster (nodo único) de UNIX/Linux.

## **Escenarios de instalación**

Es importante revisar los escenarios de instalación siguientes:

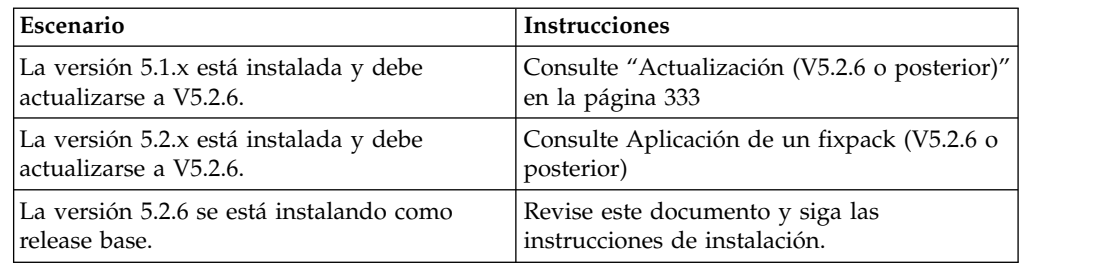

## **Conocimiento previos para la instalación en el entorno de UNIX**

La instalación de Sterling B2B Integrator requiere conocimientos previos en diferentes áreas.

Antes de empezar la instalación, debe disponer de conocimientos sobre los siguientes temas:

- Servidores de aplicaciones
- v Sistema operativo en el que piensa realizar la instalación
- v Administración de bases de datos
- VI u otro editor de texto
- v *Requisitos del sistema* para este release de Sterling B2B Integrator.

## **A quién va dirigido este documento:**

Este documento lo pueden utilizar diferentes miembros de la organización.

Este documento está pensado para que lo utilicen:

- v Administradores de sistemas
- Ingenieros de instalación
- v Administradores de bases de datos.

## **Suposiciones para esta guía:**

Los procedimientos que se describen en esta guía son exactos a partir de la fecha de publicación y son específicos de esta versión del documento.

## **Antes de comenzar la instalación**

Para poder instalar Sterling B2B Integrator, debe realizar previamente determinadas tareas.

Para poder empezar la instalación del software, deberá realizar las tareas siguientes:

- v Realice las tareas de verificación del sistema
- v Realice las tareas de verificación del sistema operativo

v Obtenga la versión correcta de los JDK, JCE y controladores JDBC necesarios. La mayoría de los archivos Java necesarios se proporcionan con la descarga del producto o su soporte. Consulte los *Requisitos del sistema* para obtener más información.

## **Tareas de verificación del sistema:**

Para poder instalar Sterling B2B Integrator, debe realizar previamente algunas tareas de verificación del sistema.

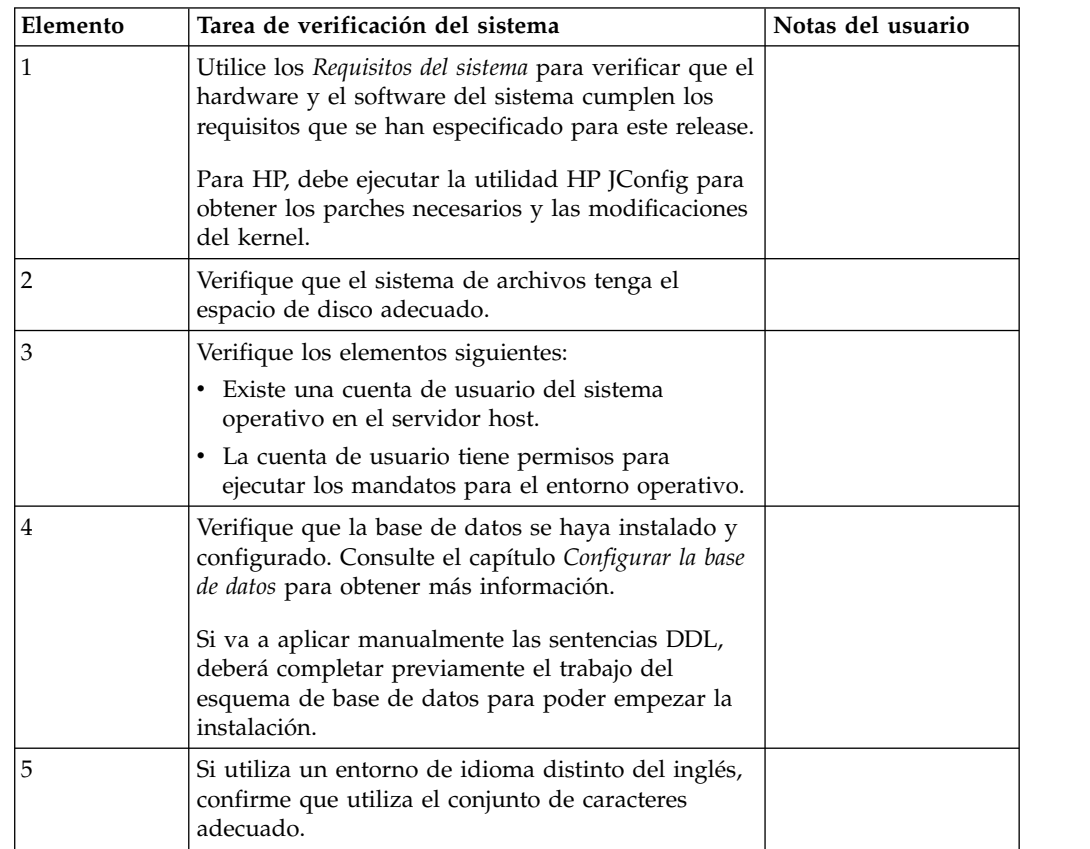

## **Verificación del sistema operativo:**

Para poder instalar Sterling B2B Integrator, debe realizar previamente determinadas tareas de verificación del sistema operativo.

Debe verificar la configuración del sistema operativo utilizando la lista de comprobación siguiente:

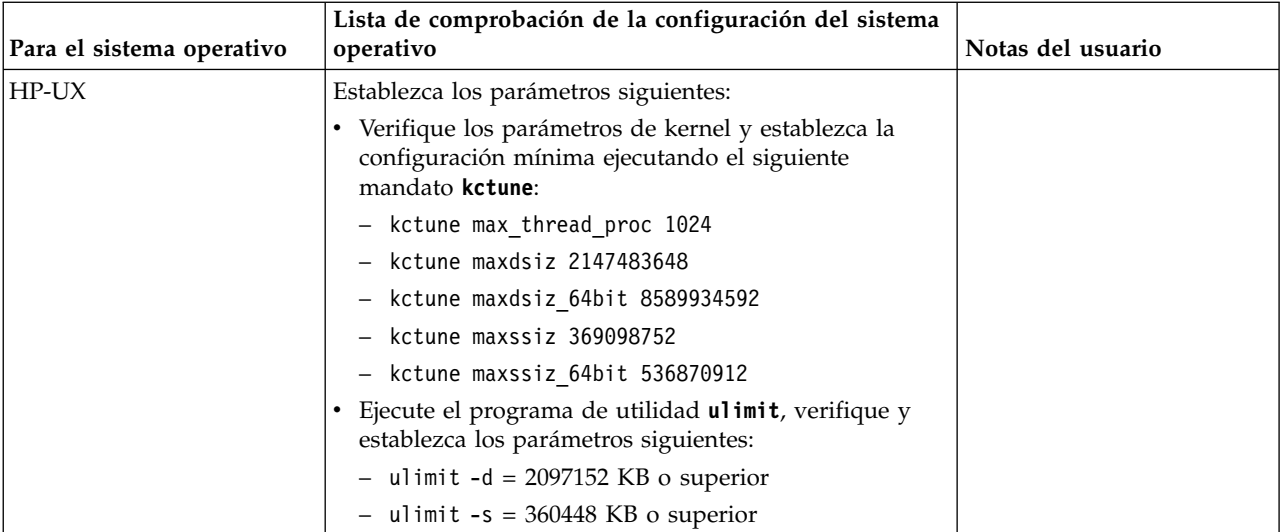

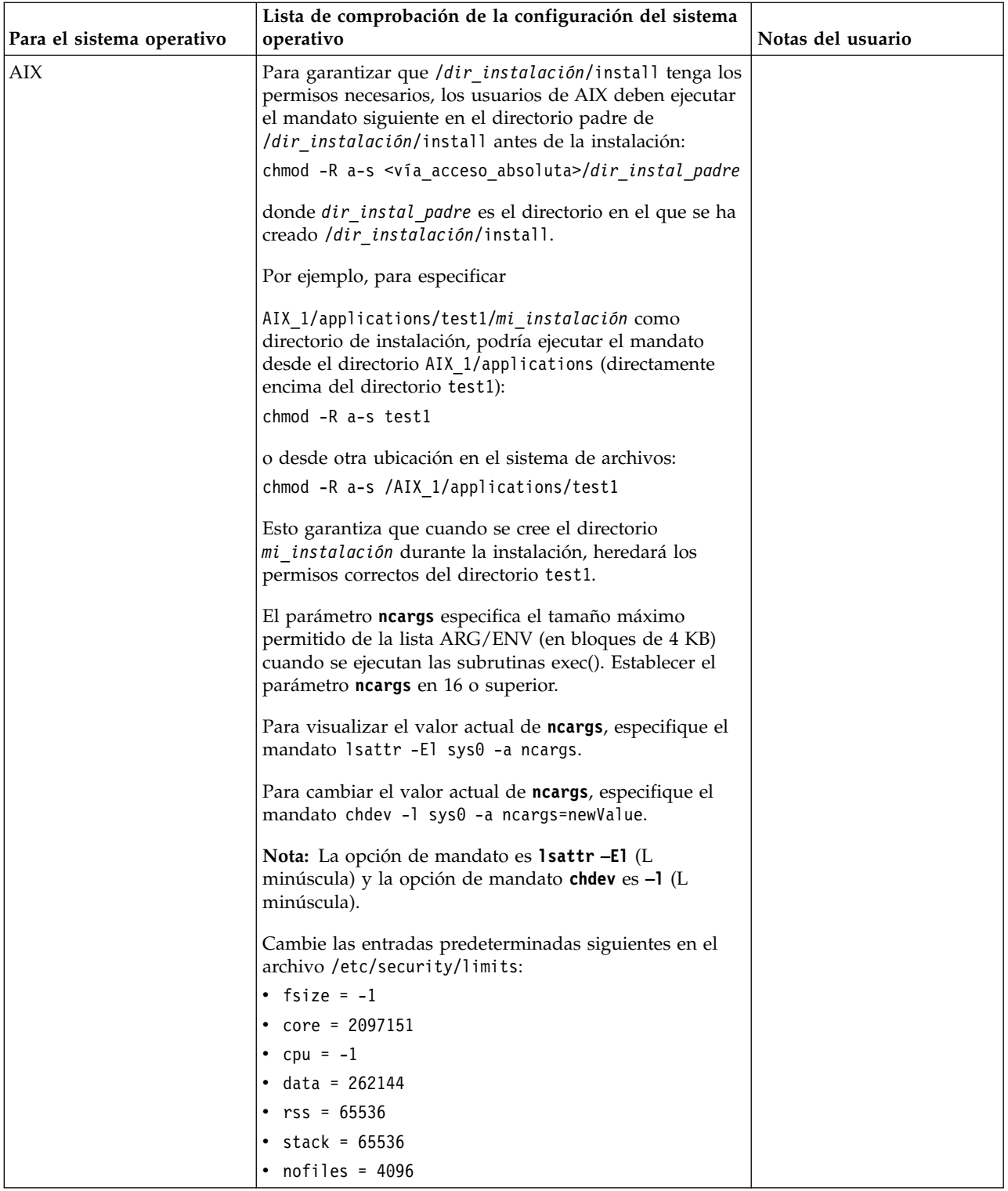

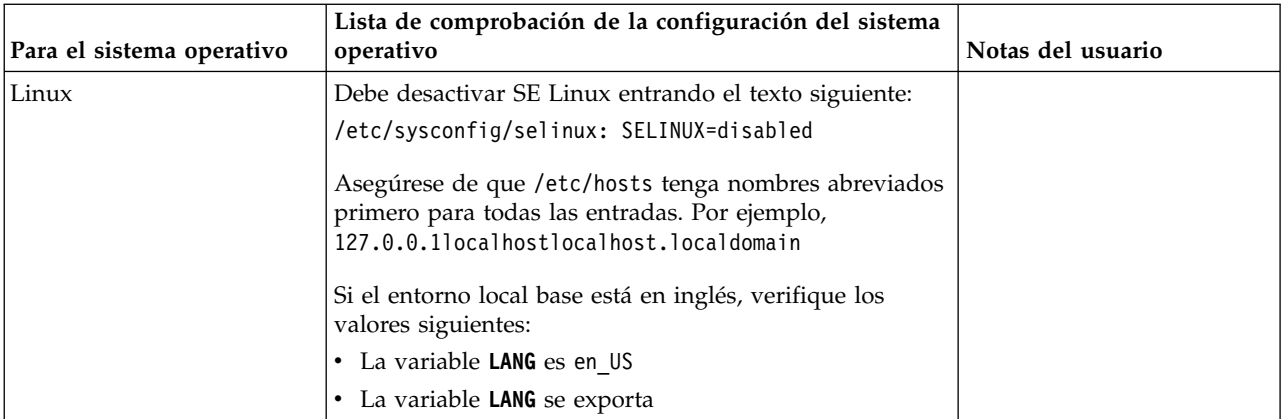

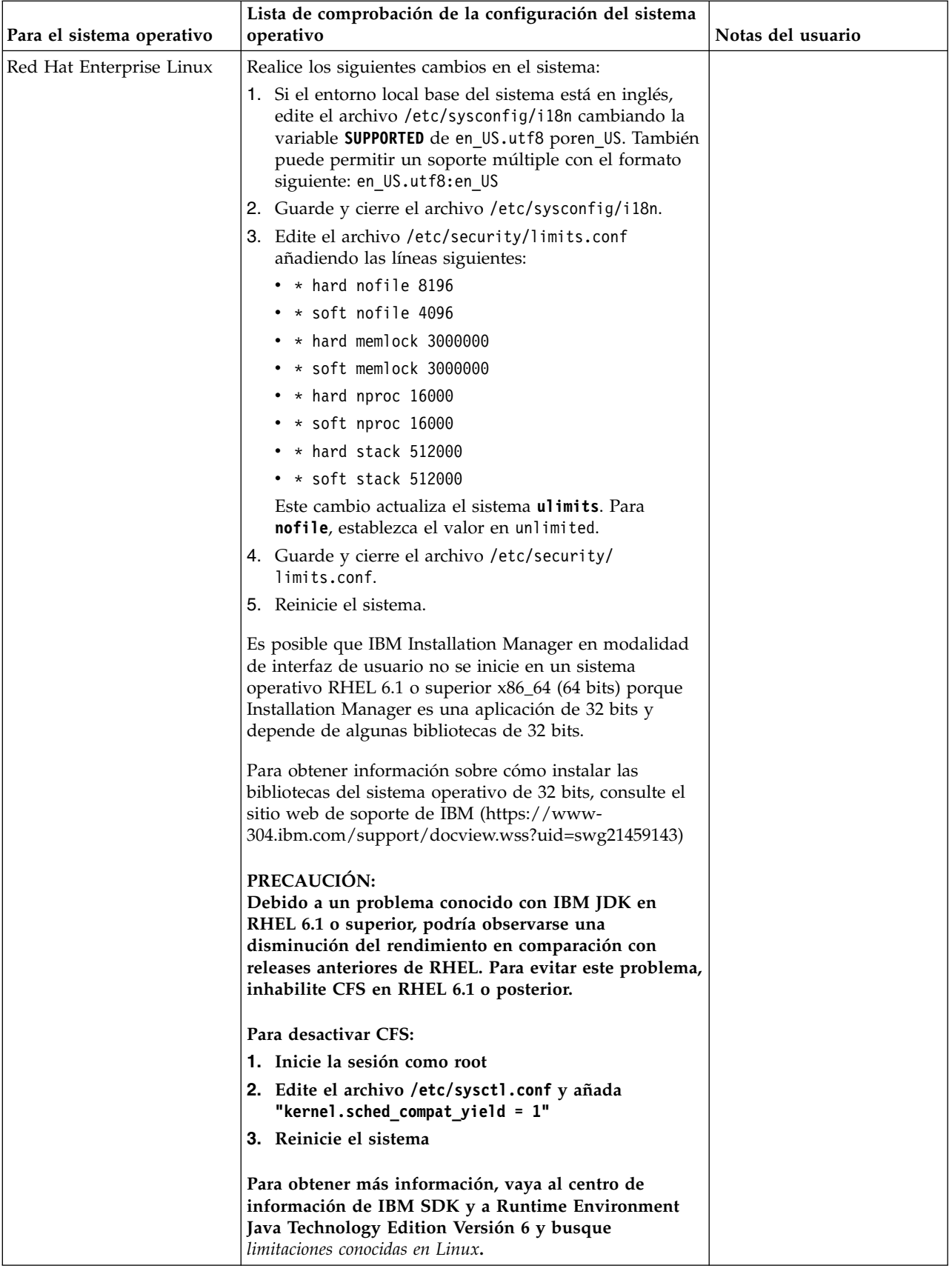

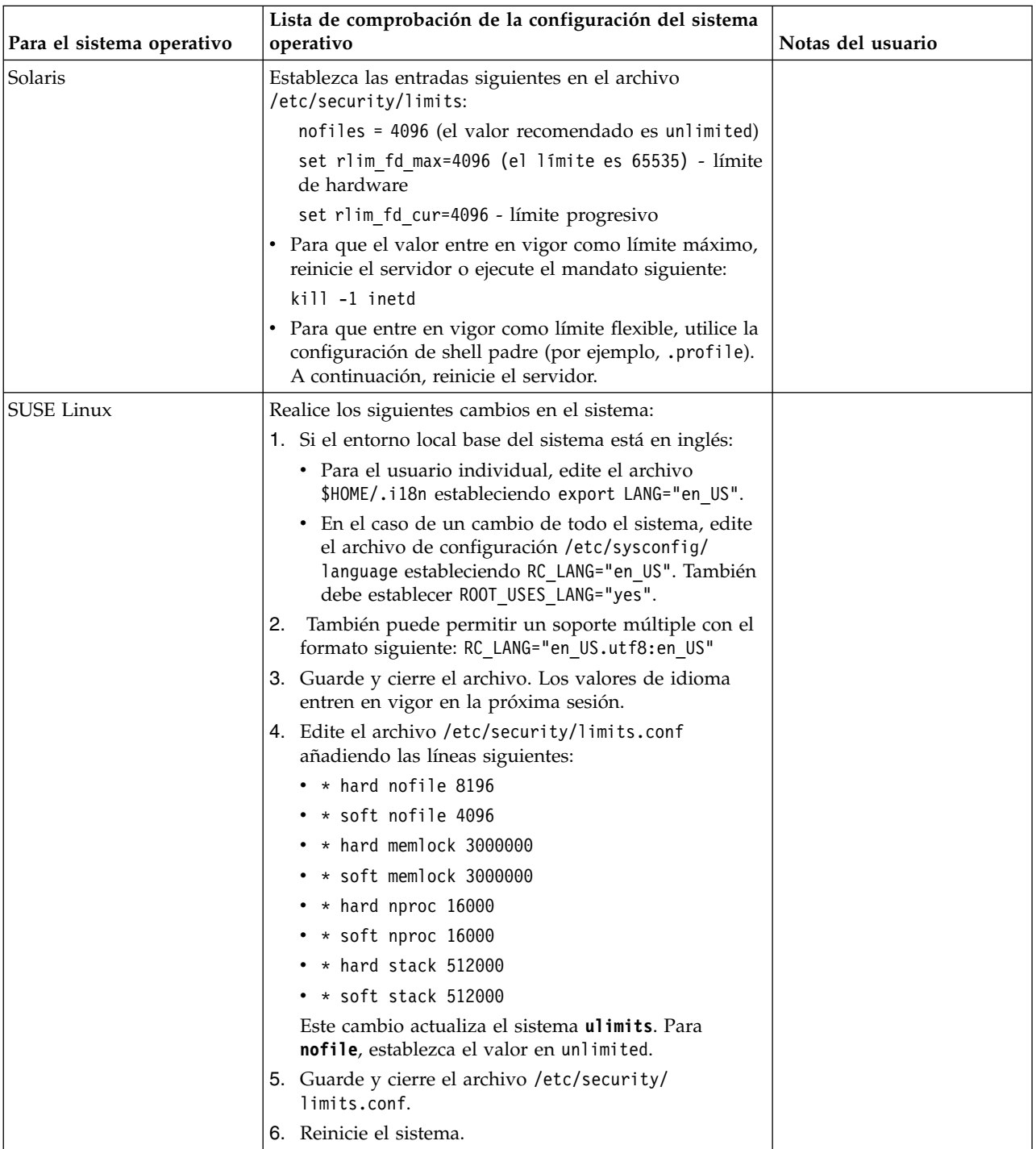

## **Verificación de los requisitos del sistema:**

Antes de empezar la instalación, verifique si el sistema cumple los requisitos de hardware y software que se han especificado para este release.

Los requisitos de hardware que aparecen listados en *Requisitos del sistema* son los requisitos mínimos. Los requisitos del sistema podrían ser superiores si ejecuta otras aplicaciones en la misma máquina que Sterling B2B Integrator.

La instalación cumple estrictamente los requisitos del sistema siguientes:

- v La versión del sistema operativo debe coincidir exactamente con los requisitos.
- v Se aplica el nivel de parche mínimo del sistema operativo, pero se pueden aplicar niveles de parche superiores.
- La versión JDK debe corresponder exactamente con los requisitos.
- v El espacio de disco es el mínimo para la instalación. El sistema debe ajustarse por separado para tratar cualquier carga que se vaya a poner en el sistema.
- v La versión de la base de datos debe corresponder exactamente.
- v La versión de los controladores JDBC da soporte a coincidencias exactas y a coincidencias de caracteres comodín.

Si no se cumple alguno de estos requisitos, la instalación fallará. Si la instalación no se realiza satisfactoriamente, revise el registro de instalación para ver una lista de los elementos que son incompatibles.

#### *Actualización del JDK (Windows y UNIX):*

En ocasiones deberá actualizar la versión de JDK para dar soporte a una nueva versión de Sterling B2B Integrator.

#### **Acerca de esta tarea**

Si tiene instalado V5.2.4.1 o superior, puede utilizar el script **upgradeJDK** para actualizar la versión del JDK. Consulte *Archivos del directorio bin* para obtener más información.

Si tiene instalado V5.2.4.0 o inferior, siga los pasos siguientes para actualizar el JDK.

#### **Procedimiento**

- 1. Descargue el nuevo archivo JCE. Por ejemplo, el archivo de política UnrestrictedPolicy.zip para el JDK de IBM.
- 2. Realice una copia de seguridad del JDK existente en *<directorio\_instalación>*/jdk. Cambie el nombre de la carpeta a jdk\_back)
- 3. Copie la nueva carpeta del JDK de IBM (1.7.0) en el directorio de instalación. El nombre del directorio debe ser jdk )
- 4. Copie todos los jars presentes en el directorio *<dir\_instalación>*jdk\_back\jre\ lib\ext en el directorio *<dir\_instalación>*jdk\jre\lib\ext.
- 5. Si la instalación de V5.2.4 o inferior se ha construido utilizando el JDK de Oracle (SUN), continúe con el paso siguiente. De lo contrario, vaya al paso 6.
	- a. Edite el archivo sandbox.cfg property.
	- b. Establezca JCE\_DIST\_FILE=*<Nueva vía de acceso del archivo JCE soportado>*. Por ejemplo, JCE\_DIST\_FILE=D\:\\IBM\\ unrestrictedpolicyfiles.zip.
	- c. Haga una copia de seguridad de los archivos local policy.jar y US\_export\_policy.jar que se encuentran en *<Dir instalación>*jdk\jre\ lib\security.
	- d. Descomprima el nuevo archivo JCE. Por ejemplo, el archivo Unrestrictedpolicyfiles.zip. Copie los archivos local\_policy.jar y US\_export\_policy.jar en *<dir\_instalación>*jdk\jre\lib\security.
- 6. Ejecute updateJavaSecurity.cmd *<vía\_acceso\_a\_nuevo\_jdk><Dir instalación>*/jdk.
- 7. Verifique que los proveedores de seguridad se han actualizado en el directorio *<dir\_instalación>*\jdk\jre\lib\security\java.security.
- 8. Siga las instrucciones de la Guía de actualización para el escenario de actualización.

## **Configurar la base de datos**

Es preciso instalar, crear y configurar una base de datos para que cada instancia de Sterling B2B Integrator tenga un esquema dedicado y un inicio de sesión para la base de datos.

En un entorno no en clúster, Sterling B2B Integrator puede dar soporte a las bases de datos siguientes:

- $\cdot$  DB2
- Oracle<sup>®</sup>
- Microsoft SQL Server
- MySQL

**Atención:** MySQL no estará soportado en Sterling B2B Integrator después de V5.2.6. Consulte el apartado [http://www.ibm.com/support/knowledgecenter/](http://www.ibm.com/support/knowledgecenter/SS3JSW_5.2.0/com.ibm.help.sb2bi_overview.doc/com.ibm.help.whats_new.doc/526_next_retirement_list.html) [SS3JSW\\_5.2.0/com.ibm.help.sb2bi\\_overview.doc/com.ibm.help.whats\\_new.doc/](http://www.ibm.com/support/knowledgecenter/SS3JSW_5.2.0/com.ibm.help.sb2bi_overview.doc/com.ibm.help.whats_new.doc/526_next_retirement_list.html) [526\\_next\\_retirement\\_list.html](http://www.ibm.com/support/knowledgecenter/SS3JSW_5.2.0/com.ibm.help.sb2bi_overview.doc/com.ibm.help.whats_new.doc/526_next_retirement_list.html) para obtener más información.

Para obtener información sobre las versiones soportadas, consulte [Requisitos del](http://www.ibm.com/support/knowledgecenter/SS3JSW_5.2.0/nav_container_topics/sub_overview_system_rqmts_526.html) [sistema.](http://www.ibm.com/support/knowledgecenter/SS3JSW_5.2.0/nav_container_topics/sub_overview_system_rqmts_526.html)

**Información de la base de datos necesaria antes de instalar Sterling B2B Integrator en un entorno no de clúster:** Antes de empezar a instalar Sterling B2B Integrator, es preciso instalar y configurar la base de datos. Revise y recopile la información siguiente. Una "x" indica que la información es obligatoria.

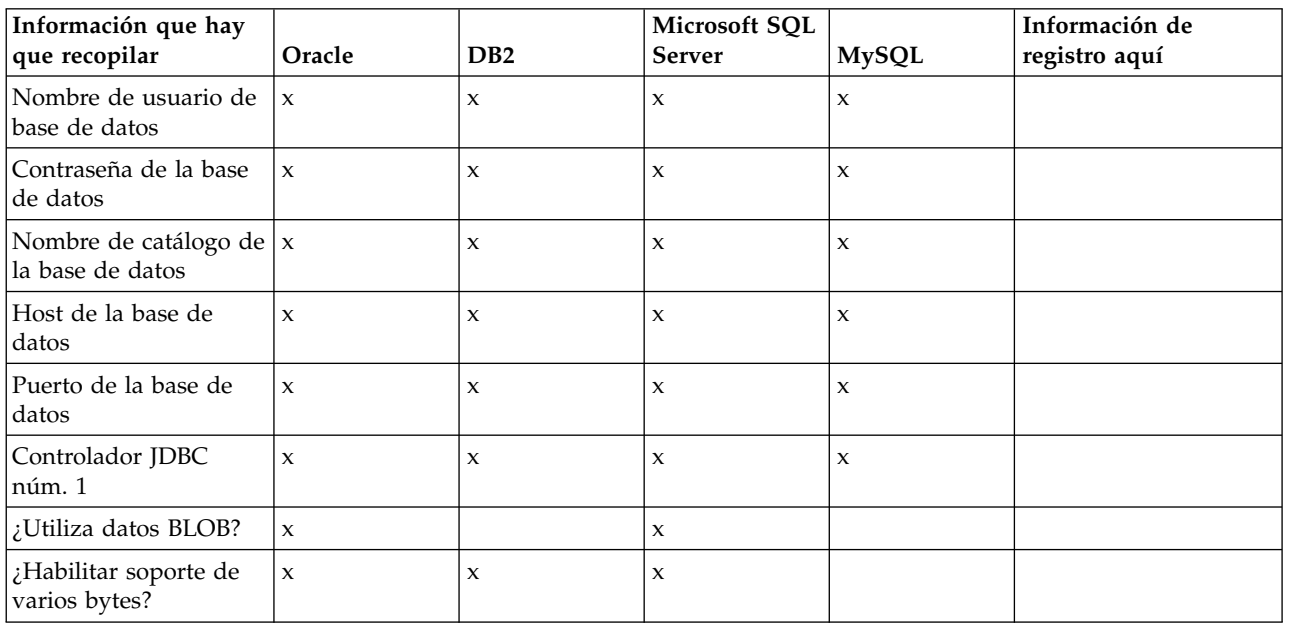

## **Dimensionamiento de la base de datos y planificación de la capacidad:**

El tamaño de la base de datos se ha diseñado para poder tener una previsión del crecimiento de la base de datos y como ayuda para planificar los requisitos del disco.

Hay muchos factores a tener en cuenta cuando se calcula la cantidad de espacio de disco que es necesario para Sterling B2B Integrator. Por consiguiente, intentar tener en cuenta todos los factores de crecimiento es prácticamente imposible ya que puede que el usuario no conozca las respuestas a muchas preguntas que son necesarias para realizar una previsión detallada. A lo largo de los años el coste de los discos ha disminuido drásticamente y la capacidad y velocidad de los discos ha aumentado. El método empleado por los administradores de sistemas de información respecto a cómo ordenar la capacidad de disco también ha cambiado, desde comprar varias matrices de discos dedicadas a un proyecto y un servidor de bases de datos específicos, hasta un el concepto de SANS (redes de área de almacenamiento).

Considere la confianza que le merecen las previsiones de datos a la hora de tomar la decisión de compra final y ajustarla según corresponda. Después de la compra inicial y el despliegue de producción, deber realizarse un seguimiento del crecimiento del disco para futuras previsiones de compras.

Debe realizar con regularidad el seguimiento del almacenamiento de la base de datos real y el número de registros de base de datos. La correlación de estos dos factores le permite planificar los futuros requisitos de disco. Si además establece la cantidad media de espacio empleado para cada línea de orden o línea de envío, podrá pronosticar con precisión los futuros requisitos de crecimiento.

#### **Sentencias DDL (Database Definition Language):**

Cuando se instala Sterling B2B Integrator, se pueden aplicar manualmente sentencias DDL (Database Definition Language) a las tablas de base de datos en vez de solicitar al proceso de instalación que lo haga directamente.

Esta característica aumenta la seguridad de la base de datos al reducir los permisos de la base de datos del usuario de base de datos de Sterling B2B Integrator. Los derechos a objetos de la base de datos pueden reservarse para un usuario seguro como administrador de bases de datos de clientes (DBA). Un negocio puede requerir únicamente un DBA con los permisos adecuados para realizar cambios en la base de datos.

#### **Configuración de la base de datos de DB2:**

Antes de instalar Sterling B2B Integrator con la base de datos DB2, debe configurar la base de datos.

#### Antes de empezar:

- v Si no tiene instalado DB2, siga los procedimientos descritos en el manual de instalación de DB2.
- v El script de instalación crea tablas e índices. Determinadas tablas requieren un tamaño de página de 32 KB. Debe tener un espacio de tabla temporal para alojar estas tablas. DB2 sitúa automáticamente tablas e índices en espacios de tabla disponibles. Puede mover las tablas a otro espacio de tabla diferente una vez que se haya completado la instalación.
- v Si va a volver a instalar el software, no olvide que los datos en la base de datos existente se suprimirán. Para conservar los datos, realice una copia de seguridad de la base de datos existente o bien guárdela con otro nombre.
- v Tras crear y configurar la base de datos, recíclela. A continuación, detenga y reinicie la base de datos para aplicar los cambios.

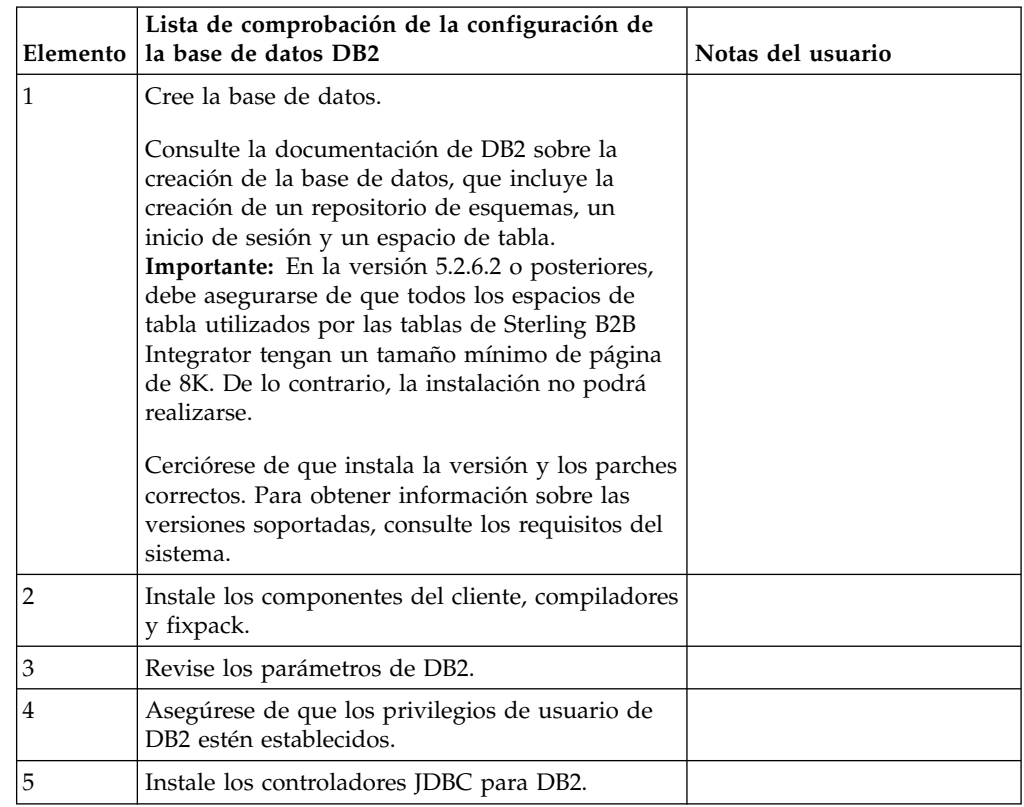

Utilice la lista de comprobación siguiente para configurar DB2 para Sterling B2B Integrator:

*Privilegios de usuario de base de datos DB2:*

El rol de DBADM es necesario para realizar operaciones administrativas en la base de datos DB2.

#### *Parámetros de DB2:*

Cuando instala Sterling B2B Integrator con la base de datos DB2, debe establecer determinados parámetros de DB2. Se recomiendan otros valores de parámetros de DB2 para obtener el rendimiento óptimo de Sterling B2B Integrator.

Cuando se instala Sterling B2B Integrator con DB2, debe establecer los parámetros de DB2 listados en los temas siguientes:

- v ["Valores obligatorios para las variables de registro de IBM DB2" en la página 7](#page-12-0)
- v ["Valores obligatorios para los parámetros DB CFG" en la página 7](#page-12-0)

Una vez instalado Sterling B2B Integrator con DB2, puede mejorar el rendimiento de la base de datos DB2 estableciendo los parámetros recomendados listados en la documentación de rendimiento para los siguientes elementos:

- Variables de registro de DB2
- Parámetros DBM CFG
- v Parámetros DB CFG
- DB2 para Linux en System z
- v DB2 para la configuración y supervisión de LUW

*Valores obligatorios para las variables de registro de IBM DB2:*

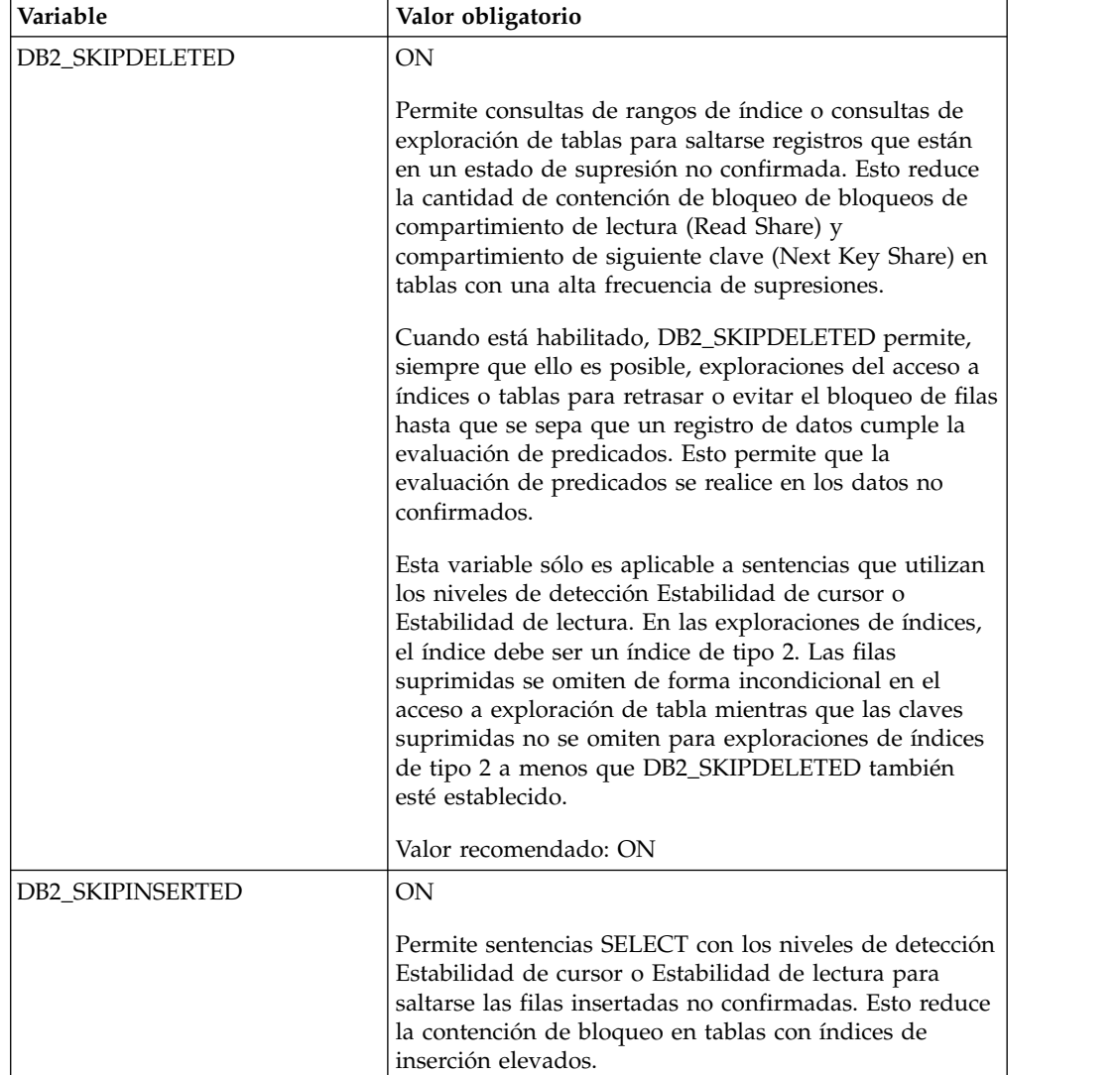

Los valores de registro de IBM DB2 son vitales para el rendimiento de IBM DB2 con Sterling B2B Integrator.

*Valores obligatorios para los parámetros DB CFG:*

Para un rendimiento óptimo, determinados parámetros y valores son obligatorios para DB2.

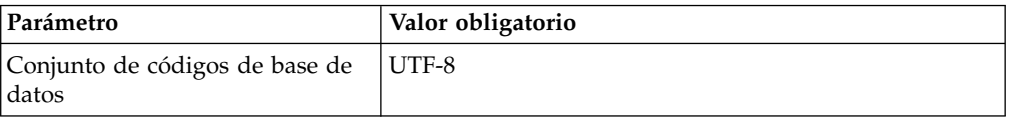

*Instalación de componentes de cliente, compiladores y fixpacks de DB2.:*

EL uso de Sterling B2B Integrator con la base de datos DB2 requiere la instalación de diferentes artículos para la base de datos.

#### **Acerca de esta tarea**

Sterling B2B Integrator utiliza procedimientos almacenados para DB2. Para obtener más información sobre estas tareas, consulte la documentación de IBM para DB2.

#### **Procedimiento**

Debe instalar o configurar los siguientes componentes de DB2 para utilizar Sterling B2B Integrator con DB2:

- 1. Instale el cliente de administración.
- 2. Instale el fixpack necesario después de instalar los componentes del cliente y los compiladores. De lo contrario, los clientes sobrescriben los archivos binarios del fixpack.
- 3. Establezca la vía de acceso para el compilador entrando el mandato db2set.

*Instalación de controladores JDBC para DB2:*

Cuando se instala Sterling B2B Integrator con la base de datos DB2, debe instalar un controlador JDBC para la base de datos.

## **Acerca de esta tarea**

Para DB2, instale el controlador Tipo 4 JDBC de DB2 correspondiente y cualquier parche correlativo. Para obtener la información sobre las versiones soportadas, consulte *Requisitos del sistema*.

Puede obtener estos archivos del sitio web de IBM. Tras obtener este controlador JDBC, registre la vía de acceso absoluta a su ubicación en el sistema. Debe suministrar esta vía de acceso absoluta durante la instalación.

Si el controlador JDBC que suministra el proveedor de la base de datos abarca varios archivos, ponga todos los archivos que pertenecen al controlador JDBC en un archivo JAR. Siga estos pasos para crear un archivo .JAR:

## **Procedimiento**

Para instalar un controlador JDBC para la base de datos DB2:

- 1. Identifique todos los archivos JAR de base de datos de proveedor para el controlador JDBC.
- 2. Registre la vía de acceso absoluta al archivo JAR que ha creado en la lista de comprobación previa a la instalación.

El controlador de Tipo 4 no requiere un escucha Java separado que se ejecute en el servidor de bases de datos. En cambio, conéctelo directamente al puerto de DB2.

## *Actualización de DB2 a la versión 10.1 o 10.5:*

Para actualizar de DB2 9.5 o 9.7 a 10.1 o 10.5, debe realizar cambios de configuración.

## **Procedimiento**

Para actualizar de DB2 9.5 o 9.7 a 10.1 o 10.5:

1. Copie el contenido de base de datos DB2 9.5 o 9.7 a DB2 10.1 o 10.5.

**Atención:** Realice una copia de seguridad de todos los archivos antes de cambiar cualquier valor.

- 2. Efectúe una copia de seguridad del controlador de base de datos en el directorio /*dir\_instalación*/dbjar/jdbc/DB2/ y sustitúyalo por la versión DB2 10.1 o 10.5.
- 3. Actualice los siguientes campos del archivo sandbox.cfg con los parámetros específicos de su entorno:

```
DB_PASS=
DB_SCHEMA_OWNER=
DB_DRIVERS_VERSION=
YANTRA DB PORT=
DB_DATA=
DB_HOST=
YANTRA DB USER=
DB_PORT=
YANTRA DB PASS=
YANTRA DB DATA=
YANTRA_DB_HOST=
DB_DRIVERS=
DB_USER=
DB2_PORT=
DB2_USER=
DB2_PASS=
DB2_DATA=
DB2_HOST=
```
4. Edite el valor siguiente en el archivo activemq.xml:

activemq.xml: <*valor*>jdbc:db2//DB\_HOST:DB\_PORT/DB\_DATA</*valor*>

- 5. Ejecute el script setupfiles.
- 6. Ejecute el script deployer.
- 7. Inicie Sterling B2B Integrator.

#### **Configuración de la base de datos de Oracle:**

Antes de instalar Sterling B2B Integrator con la base de datos de Oracle, debe configurar la base de datos.

#### **Antes de empezar**

- v Si va a volver a instalar el software, no olvide que los datos en la base de datos existente se suprimirán. Para impedirlo, realice una copia de seguridad de la base de datos existente o guárdela con otro nombre.
- v Tras crear y configurar la base de datos, recíclela. A continuación, detenga y reinicie el sistema para aplicar los cambios.

#### **Acerca de esta tarea**

Utilice la lista de comprobación siguiente para configurar Oracle para Sterling B2B Integrator:

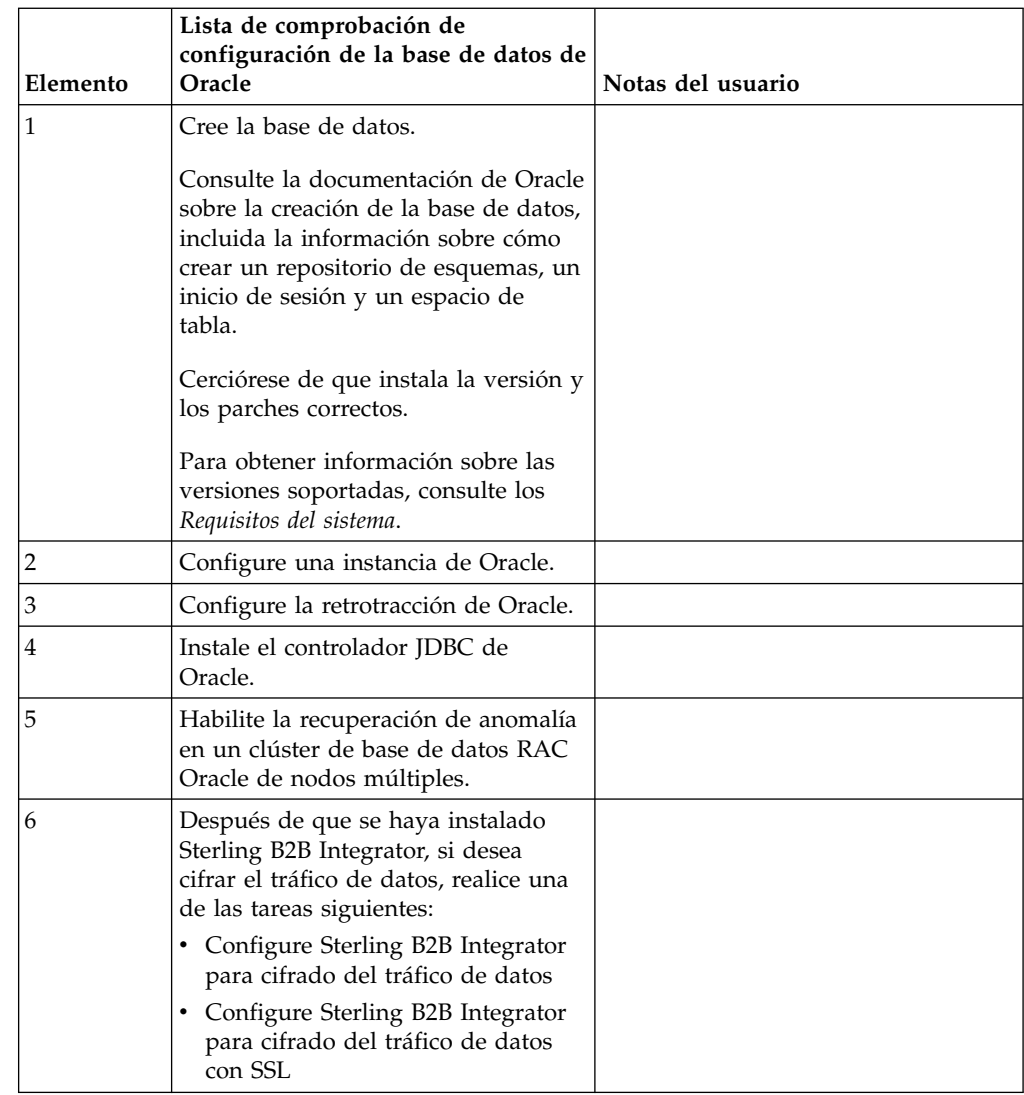

## *Configuración de una instancia de Oracle:*

Una base de datos Oracle requiere determinados valores de parámetro y otras configuraciones.

#### **Antes de empezar**

- v Debe tener instalada la base de datos de Oracle. Asegúrese de que tenga instalados las versiones y los parches correctos. Para obtener información sobre las versiones soportadas, consulte *Requisitos del sistema*.
- v Asegúrese de que el usuario responsable de la creación y modificación de la base de datos de Oracle tenga una cuota (extensión) específica asignada en el espacio de tabla, aunque al usuario se le haya asignado un espacio de tabla ilimitado. De lo contrario, el instalador puede mostrar el error ORA-09150: no privileges on tablespace name.

## **Procedimiento**

1. Ejecute el procedimiento para crear instancias. Utilice AL32UTF8 como conjunto de caracteres.

2. Configure el archivo INIT<*NOMBRE\_INSTANCIA*>.ORA con los valores recomendados y obligatorios en la publicación Performance Management Guide. Consulte [lista de comprobación de configuración del parámetro init de](http://www.ibm.com/support/knowledgecenter/SS3JSW_5.2.0/com.ibm.help.performance_mgmt.doc/SIPM_DB_Orcl_InitParmCfgCklst.html) [Oracle](http://www.ibm.com/support/knowledgecenter/SS3JSW_5.2.0/com.ibm.help.performance_mgmt.doc/SIPM_DB_Orcl_InitParmCfgCklst.html) para obtener valores específicos.

**Nota:** Tras completar la instalación de Sterling B2B Integrator con Oracle, puede mejorar el rendimiento de la base de datos con los valores listados en la publicación Performance Management Guide.

- 3. Identifique o cree un espacio de tabla para tablas e índices de usuario.
- 4. Cree un usuario. A menos que se indique lo contrario para una tarea determinada, el usuario no necesita privilegios de administrador de base de datos (DBA).
- 5. Otorgue permisos al usuario. Los siguientes permisos son necesarios para el usuario administrativo para crear y modificar la base de datos de Oracle:
	- GRANT "CONNECT" TO SI USER
	- ALTER USER SI USER DEFAULT ROLE "CONNECT"
	- GRANT CREATE SEQUENCE TO SI USER
	- GRANT CREATE TABLE TO SI USER
	- GRANT CREATE TRIGGER TO SI USER
	- GRANT SELECT ON CTXSYS.CTX USER INDEXES TO SI USER
	- GRANT SELECT ON SYS.DBA DATA FILES TO SI USER
	- GRANT SELECT ON SYS.DBA FREE SPACE TO SI USER
	- GRANT SELECT ON SYS.DBA USERS TO SI USER
	- GRANT SELECT ON SYS.V \$PARAMETER TO SI USER
	- GRANT SELECT ANY DICTIONARY TO SI USER
	- GRANT ALTER SESSION TO SI USER
	- GRANT CREATE SESSION TO SI\_USER
- 6. Si utiliza Oracle AQ, otorgue el permiso AQ\_ADMINISTRATOR\_ROLE.
- 7. Si va a utilizar el Cliente EBICS, otorgue el permiso GRANT CREATE VIEW TO SI\_USER.

*Configuración de retrotracción de Oracle:*

La configuración de retrotracción en una base de datos Oracle le ayuda a gestionar las transacciones de base de datos.

## **Acerca de esta tarea**

Puede retrotraer cambios en Oracle mediante la gestión de AUTO UNDO. IBM recomienda que utilice esta opción. Esta práctica evita cualquier supervisión manual de segmentos UNDO.

#### *Instalación del controlador JDBC de Oracle:*

Sterling B2B Integrator requiere el controlador JDBC adecuado para la base de datos Oracle.

Los controladores JDBC son controladores JDBC Java puro basados en clientes ligeros. Para obtener información sobre las versiones soportadas, consulte *Requisitos del sistema*. Las versiones soportadas del controlador JDBC crean la estructura de directorios de Sterling B2B Integrator correcta.

*Habilitación de la migración tras error en un clúster de base de datos RAC Oracle de varios nodos:*

Puede habilitar la migración tras error en un clúster de base de datos RAC Oracle en UNIX/Linux utilizando RAC tradicional o RAC con SCAN.

#### **Procedimiento**

Para habilitar la migración tras error en un nodo de clúster de base de datos RAC Oracle:

- 1. Abra el directorio /*dir\_instalación*/install/properties para modificar el archivo sandbox.cfg.
- 2. En el archivo sandbox.cfg, añada una propiedad **ORACLE\_JDBC\_URL**, que contenga el URL de la conexión RAC.

Elija uno de los siguientes en función de si está utilizando RAC tradicional o RAC con SCAN. El valor de la propiedad debe ser una serie de texto que empiece por ORACLE JDBC URL=. El administrador de la base de datos (DBA) puede modificar este URL según sea necesario:

• Para configurar RAC tradicional, utilice este formato:

```
jdbc:oracle:thin:@
(DESCRIPTION=
 (ADDRESS_LIST=
  (FAILOVER=ON)
  (LOAD_BALANCE=OFF)
  (ADDRESS=(PROTOCOL=TCP)(HOST=mihost1)(PORT=1521))
  (ADDRESS=(PROTOCOL=TCP)(HOST=mihost2)(PORT=1521))
 )
  (CONNECT_DATA = (SERVER = DEDICATED)(SERVICE_NAME=minombserv OR miSID))
)
```
**Nota:** Este método utiliza el servicio RAC Oracle predeterminado que se proporciona con Oracle.

• Para configurar RAC con SCAN, utilice este formato:

jdbc:oracle:thin:@*host*:*puerto*/*servicio*

Por ejemplo:

jdbc:oracle:thin:@RAC-SCAN:1521/ORCL

Donde:

- RAC-SCAN se resuelve en una dirección IP mediante DNS
- 1521 = Número de puerto
- ORCL = nombre del servicio RAC Oracle

**Importante:** Para utilizar RAC con SCAN, también debe definir un nuevo servicio de Oracle RAC (no puede utilizar el servicio predeterminado) que define un nodo como el nodo preferido y como mínimo un nodo como un nodo de migración tras error.

- 3. Abra el directorio /*dir\_instalación*/install/bin.
- 4. Entre el mandato ./setupfiles.sh.

*Cifrado de tráfico de datos en la base de datos Oracle:*

Puede cifrar transacciones entre Sterling B2B Integrator ya la base de datos Oracle. El cifrado impide que los usuarios que están fuera del sistema visualicen los datos que fluyen entre Sterling B2B Integrator y la base de datos.

La lista siguiente describe los aspectos importantes a la hora de activar el cifrado de datos:

- v En el momento de la instalación, el cifrado está desactivado de forma predeterminada. Si desea que las transacciones de base de datos estén cifradas, debe activar el cifrado.
- v El cifrado se puede activar en cualquier momento.
- v El cifrado se aplica a todas las transacciones de base de datos entre Sterling B2B Integrator y la base de datos.

El rendimiento del sistema puede verse afectado cuando el cifrado está activado. El alcance de este impacto depende de la configuración del hardware, del software, del volumen de las transacciones y de la cantidad relativa de tiempo de proceso que el sistema dedica a otras actividades.

Para obtener más información sobre la configuración del tráfico de datos, consulte [SSL With Oracle JDBC Thin Driver.](http://www.oracle.com/technetwork/database/enterprise-edition/wp-oracle-jdbc-thin-ssl-130128.pdf)

*Antes de cifrar el tráfico de datos para la base de datos de Oracle:*

La decisión de cifrar el tráfico de datos para la base de datos de Oracle implica varias consideraciones.

Tenga en cuenta los elementos siguientes a la hora de configurar el cifrado de tráfico para la base de datos:

- v Sterling B2B Integrator debe estar instalado en modalidad TCP (simple) para poder configurar el cifrado.
- v Realice estos cambios en la base de datos antes de instalar Sterling B2B Integrator.
- Configure carteras para la modalidad de cifrado únicamente si la cartera utilizada está vacía. Habilite el inicio de sesión automático para todas las carteras.
- v Si sólo desea utilizar SSL para el cifrado, se recomienda seguir las instrucciones en la sección "CASE #1: USE SSL FOR ENCRYPTION ONLY" de la documentación de Oracle. No es necesario configurar certificados para la cartera. En esta modalidad, se utilizan cifrados Diffie-Hellman. El servidor y el cliente no se autentican a través de SSL. Debe realizar la autenticación utilizando un nombre de usuario y una contraseña. No obstante, si ejecuta Sterling B2B Integrator en un sistema operativo que requiere un JDK de IBM JDK, no puede utilizar esta modalidad, dado que IBM JSSE TrustManager no permite cifrados anónimos. Debe configurar carteras con certificados.
- Si desea utilizar SSL para el cifrado y para la autenticación de servidor, se recomienda seguir las instrucciones de la sección "CASE #2: USE SSL FOR ENCRYPTION AND SERVER AUTHENTICATION" de la documentación de Oracle.
- Si desea utilizar SSL para el cifrado y para la autenticación del servidor de ambos niveles, se recomienda seguir las instrucciones en la sección "CASE #3: USE SSL FOR ENCRYPTION AND AUTHENTICATION OF BOTH TIERS" de la documentación de Oracle, en función de cómo tenga la intención de configurar la autenticación de cliente o servidor.
- Después de configurar la base de datos para el cifrado del tráfico de datos, dicha base de datos aceptará tanto las conexiones TCP (simples) como TCPS (cifradas).
- v Existe un problema conocido en la base de datos de Oracle 11g cuando el escucha está configurado sólo para TCPS. El programa de utilidad **lsnrctl**, que

se utiliza para iniciar y detener escuchas de base de datos, intenta establecer contacto con el escucha, que se activa que se activa primero. Debe definir la lista de direcciones del escucha para establecer contacto con TCP o IPC antes de que establezca contacto con TCPS.

## *Configuración de Sterling B2B Integrator para cifrado de tráfico de datos en Oracle:*

Puede activar únicamente el cifrado de tráfico de datos, con autenticación anónima y sin autenticación SSL.

#### **Acerca de esta tarea**

Si sólo desea utilizar SSL para el cifrado, se recomienda seguir las instrucciones en la sección "CASE #1: USE SSL FOR ENCRYPTION ONLY" de la documentación de Oracle. No es necesario configurar certificados para la cartera. En esta modalidad, se utilizan cifrados Diffie-Hellman y el servidor y el cliente no se autentican a través de SSL. Debe realizar la autenticación utilizando un nombre de usuario y una contraseña.

No obstante, si ejecuta Sterling B2B Integrator en un sistema que requiere un JDK de IBM JDK, no puede utilizar esta modalidad, dado que IBM JSSE TrustManager no permite cifrados anónimos. Debe configurar carteras con certificados.

Este procedimiento sólo es aplicable si va a ejecutar Sterling B2B Integrator en un sistema que requiera Sun JDK. IBM JSSE TrustManager no permite cifrados anónimos.

Si Sterling B2B Integrator es una instalación de clúster, deberá realizar este procedimiento en cada nodo, empezando por el nodo 1.

#### **Procedimiento**

Para configurarSterling B2B Integrator para cifrado de tráfico de datos en Oracle:

- 1. Instale Sterling B2B Integrator en modalidad TCP (simple).
- 2. Detenga Sterling B2B Integrator.
- 3. Abra el directorio /*dir\_instalación*/install/properties.
- 4. Abra el archivo customer overrides.properties y añada la información de conexión de base de datos siguiente:

```
jdbcService.oraclePool.prop_oracle.net.ssl_cipher_suites=
(SSL_DH_anon_WITH_3DES_EDE_CBC_SHA, SSL_DH_anon_WITH_DES_CBC_SHA)
jdbcService.oraclePool.prop_oracle.net.ssl_server_dn_match=false
```
Si tiene configurado un contenedor, asegúrese de que la misma información de base de datos se añade al archivo customer\_overrides.properties.in. Para localizar el archivo, vaya al directorio /*dir\_instalación*/install/properties/ node*x*AC*y*, donde *x* indica el número de nodo y *y* da el número de contenedor. Realice este paso para todos los contenedores configurados en el sistema.

- 5. Repita el paso 4 para las siguientes agrupaciones de conexión de Oracle cambiando únicamente el nombre de agrupación:
	- oraclePool\_local
	- oraclePool NoTrans
	- oracleArchivePool
	- oracleUIPool

Si tiene otras agrupaciones de base de datos, deberá añadir las propiedades para dichas agrupaciones.

6. Abra el archivo sandbox.cfg y cambie la información de conexión de base de datos, según se muestra a continuación:

```
ORACLE_JDBC_URL= jdbc:oracle:thin:@(DESCRIPTION=(ADDRESS=(PROTOCOL=tcps)
(HOST=<host BD>)(PORT=<puerto TCPS tal como está configurado en la sección
DB config anterior>))
(CONNECT_DATA=(SERVICE_NAME=<nombre servicio>)))
```
Asegúrese de que entra valores para los parámetros **HOST**, **PORT** y **SERVICE\_NAME**.

- 7. Abra el archivo activemqconfig.xml.in y modifique la información de conexión de la base de datos siguiente:
	- v Quite o elimine el comentario de la siguiente información de configuración de base de datos ActiveMQ predeterminada:

```
<bean id="gis-ds" class="org.apache.commons.dbcp.BasicDataSource"
    destroy-method="close" singleton="true" lazy-init="default"
    autowire="default" dependency-check="default"
    SCIOverrideName="persistence-bean">
  <property name="driverClassName">
  <value>oracle.jdbc.driver.OracleDriver</value>
  </property>
  <property name="url">
  #:ifdef ORACLE_JDBC_URL
  <value>&ORACLE_JDBC_URL;</value>
  #:else
  <value>jdbc:oracle:thin:@&ORA_HOST;:&ORA_PORT;:&ORA_DATA;</value>
  #:endif
  </property>
   <property name="username">
  <value>&ORA_USER;</value>
  </property>
  <property name="password">
  <value>&ORA_PASS;</value>
  </property>
  <property name="maxActive">
  <value>32</value>
  </property>
  </bean>
v Añada la siguiente información de configuración de la base de datos
  ActiveMQ:
  <bean id="gis-ds"
  class="oracle.jdbc.pool.OracleDataSource" destroy-method="close"
  singleton="true" lazy-init="default"
  autowire="default"
  dependency-check="default">
  <property name="URL"><value>&ORACLE_JDBC_URL;</value></property>
  <property name="user"><value>&ORA_USER;</value></property>
  <property name="password"><value>&ORA_PASS;</value></property>
  <property name="connectionProperties">
    <value> oracle.net.ssl_cipher_suites:
      (SSL_DH_anon_WITH_3DES_EDE_CBC_SHA, SSL_DH_anon_WITH_DES_CBC_SHA)
       oracle.net.ssl client authentication: false
       oracle.net.ssl_version: 3.0
       driverClassName:oracle.jdbc.driver.OracleDriver
       maxActive: 32
     </value>
   </property>
```

```
</bean>
```
- 8. Abra el directorio */dir\_instalación*/install/bin.
- 9. Entre el mandato ./setupfiles.sh.
10. Reinicie Sterling B2B Integrator. Ahora todas las conexiones de base de datos de Sterling B2B Integrator están conectadas a través de la modalidad TCPS (cifrada).

*Configuración de Sterling B2B Integrator para cifrado de tráfico de datos con autenticación SSL en Oracle:*

Puede habilitar el cifrado de tráfico de datos y la autenticación SSL.

### **Acerca de esta tarea**

Este procedimiento es aplicable si va a ejecutar Sterling B2B Integrator en un sistema que requiere Sun JDK o IBM JDK.

En el ejemplo de este procedimiento se utiliza la autenticación SSL bidireccional. Se recomienda seguir las instrucciones de la sección "CASE #2: USE SSL FOR ENCRYPTION AND SERVER AUTHENTICATION" de la documentación de Oracle.

También puede configurar la autenticación SSL unidireccional. Si desea utilizar SSL para el cifrado y para la autenticación del servidor de ambos niveles, se recomienda seguir las instrucciones de la sección "CASE #3: USE SSL FOR ENCRYPTION AND AUTHENTICATION OF BOTH TIERS" de la documentación de Oracle.

Si la instalación de Sterling B2B Integrator es una instalación de clúster, debe realizar este procedimiento en cada nodo, a partir del nodo 1.

#### **Procedimiento**

Para configurar Sterling B2B Integrator para cifrado de tráfico de datos con autenticación SSL en Oracle:

- 1. Instale Sterling B2B Integrator en modalidad TCP (simple).
- 2. Detenga Sterling B2B Integrator.
- 3. Abra el directorio */dir\_instalación*/install/properties.
- 4. Abra el archivo customer overrides.properties y añada la información de conexión de base de datos siguiente:

```
jdbcService.oraclePool.prop_javax.net.ssl.trustStore=/.../path/.../
 ClientKeyStore.jks
jdbcService.oraclePool.prop_javax.net.ssl.trustStoreType=JKS
jdbcService.oraclePool.prop_javax.net.ssl.trustStorePassword=password
jdbcService.oraclePool.prop_oracle.net.ssl_version=3.0
jdbcService.oraclePool.prop_javax.net.ssl.keyStore=/.../path/.../
 ClientKeyStore.jks
jdbcService.oraclePool.prop_javax.net.ssl.keyStoreType=JKS
jdbcService.oraclePool.prop_javax.net.ssl.keyStorePassword=password
```
- 5. Repita el paso 4 para las siguientes agrupaciones de conexión de Oracle cambiando únicamente el nombre de la agrupación:
	- v **oraclePool\_local**
	- v **oraclePool\_NoTrans**
	- v **oracleArchivePool**
	- v **oracleUIPool**

Si tiene otras agrupaciones de base de datos, deberá añadir las propiedades para dichas agrupaciones.

6. Abra el archivo sandbox.cfg y cambie la información de conexión de base de datos por el valor siguiente:

```
ORACLE_JDBC_URL= jdbc:oracle:thin:@(DESCRIPTION=(ADDRESS=(PROTOCOL=tcps)
(HOST=<host BD>)(PORT=<puerto TCPS tal como está configurado en la sección
DB config anterior>))
```
(CONNECT\_DATA=(SERVICE\_NAME=<*nombre servicio*>)))

- 7. Abra el directorio /*dir\_instalación*/install/activemq/conf.
- 8. Abra el archivo activemqconfig.xml.in y modifique la información de conexión de la base de datos:
	- v Quite o elimine el comentario de la siguiente información de configuración de base de datos ActiveMQ predeterminada:

```
#:ifdef ORACLE
<bean id="gis-ds" class="org.apache.commons.dbcp.BasicDataSource"
   destroy-method="close" singleton="true" lazy-init="default"
  autowire="default" dependency-check="default"
  SCIOverrideName="persistence-bean">
<property name="driverClassName">
<value>oracle.jdbc.driver.OracleDriver</value>
</property>
<property name="url">
#:ifdef ORACLE_JDBC_URL
<value>&ORACLE_JDBC_URL;</value>
#:else
<value>jdbc:oracle:thin:@&ORA_HOST;:&ORA_PORT;:&ORA_DATA;</value>
#:endif
</property>
<property name="username">
<value>&ORA_USER;</value>
</property>
<property name="password"><value>&ORA_PASS;</value>
</property>
<property name="maxActive"><value>32</value>
</property>
</bean>
#:endif
```
v Añada la siguiente información de configuración de la base de datos ActiveMQ:

```
<bean id="gis-ds"
class="oracle.jdbc.pool.OracleDataSource" destroy-method="close"
singleton="true" lazy-init="default" autowire="default"
dependency-check="default">
<property name="URL"><value>&ORACLE_JDBC_URL;</value></property>
<property name="user"><value>&ORA_USER;</value></property>
<property name="password"><value>&ORA_PASS;</value></property>
<property name="connectionProperties"><value>
javax.net.ssl.trustStore: /.../path/.../ClientKeyStore.jks
javax.net.ssl.trustStoreType:JKS
javax.net.ssl.trustStorePassword:password
oracle.net.ssl_version:3.0
javax.net.ssl.keyStore: /.../path/.../ClientKeyStore.jks
javax.net.ssl.keyStoreType:JKS
javax.net.ssl.keyStorePassword: password
driverClassName:oracle.jdbc.driver.OracleDriver
maxActive:32
</value>
</property>
</bean>
```
- 9. Entre el mandato ./setupfiles.sh.
- 10. Reinicie Sterling B2B Integrator. Ahora todas las conexiones de base de datos de Sterling B2B Integrator están conectadas a través de la modalidad TCPS (cifrada).

# **Configuración de la base de datos de Microsoft SQL Server:**

Antes de instalar Sterling B2B Integrator con la base de datos de Microsoft SQL Server, debe configurar la base de datos.

## **Antes de empezar**

- v Si va a volver a instalar el software, no olvide que los datos en la base de datos existente se suprimirán. Para conservar los datos, realice una copia de seguridad de la base de datos existente o bien guárdela con otro nombre.
- v Tras crear y configurar la base de datos, recíclela. A continuación, detenga y reinicie el sistema para aplicar los cambios.

### **Acerca de esta tarea**

Utilice la lista de comprobación siguiente para configurar Microsoft SQL Server para Sterling B2B Integrator:

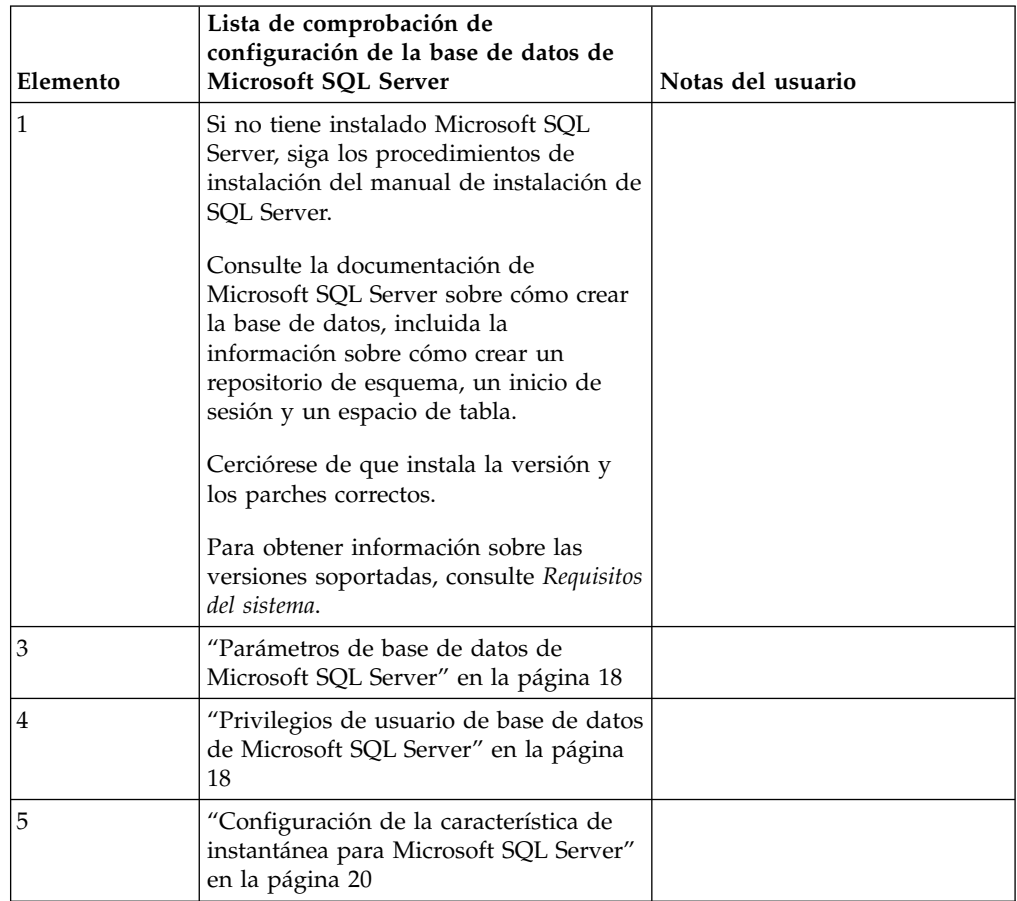

*Privilegios de usuario de base de datos de Microsoft SQL Server:*

En Microsoft SQL Server, debe otorgar permiso de propietario de la base de datos (DBO) al usuario. Se precisa el rol DB\_DDLADMIN para crear objetos en la base de datos de SQL Server.

### *Parámetros de base de datos de Microsoft SQL Server:*

Cuando instala Sterling B2B Integrator con la base de datos de Microsoft SQL Server, debe establecer determinados parámetros de Microsoft SQL Server. Se recomiendan otros valores de parámetros de Microsoft SQL Server para obtener el rendimiento óptimo de Sterling B2B Integrator.

Cuando se instala Sterling B2B Integrator con Microsoft SQL Server, debe establecer los parámetros de Microsoft SQL Server listados en el apartado ["Valores](#page-24-0) [obligatorios para Microsoft SQL Server" en la página 19.](#page-24-0)

Una vez instalado Sterling B2B Integrator con Microsoft SQL Server, puede mejorar el rendimiento de la base de datos estableciendo los parámetros recomendados listados en la documentación de rendimiento para los siguientes elementos:

- Valores exclusivos de la instancia para Microsoft SQL Server
- Valores exclusivos de la base de datos para Microsoft SQL Server

#### *Valores obligatorios para Microsoft SQL Server:*

La ordenación predeterminada de Microsoft SQL Server debe coincidir con la ordenación para la base de datos de Sterling B2B Integrator para impedir conversiones en la ordenación.

La base de datos *tempdb* que Microsoft SQL Server utiliza debe crearse con la misma ordenación que la ordenación predeterminada de Microsoft SQL Server. Microsoft SQL Server utiliza la base de datos tempdb para resultados que son demasiados grandes y no caben en la memoria.

Si las ordenaciones de la base de datos tempdb y la base de datos de Sterling B2B Integrator son diferentes, el motor de la base de datos debe convertirse de la ordenación Sterling B2B Integrator a la ordenación tempdb y viceversa antes de enviar los resultados al servidor de Sterling B2B Integrator. Estas conversiones pueden ocasionar problemas graves de rendimiento.

La ordenación que es necesaria para la base de datos de Sterling B2B Integrator es una ordenación que coincide en gran medida con el juego de caracteres utilizado por Java. Mediante esta ordenación, puede evitar conversiones de datos de caracteres antes de guardar los datos en las tablas de base de datos. Utilice el parámetro obligatorio que se describe en la siguiente tabla cuando configure el valor de ordenación:

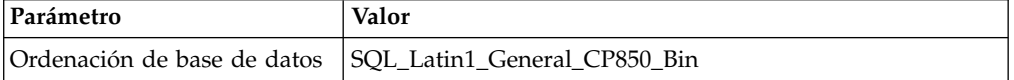

Además, debe efectuar estas tareas:

- v Permitir que Microsoft SQL Server gestione la memoria de forma dinámica (valor predeterminado).
- Habilitar cualquier software antivirus que esté en ejecución en los datos, en el registro de transacciones y en los archivos binarios de Microsoft SQL Server.

*Instalación del controlador JDBC en Microsoft SQL Server:*

El uso de una base de datos SQL Server con Sterling B2B Integrator requiere la instalación de un controlador JDBC.

### **Acerca de esta tarea**

Sterling B2B Integrator requiere el controlador de Microsoft SQL Server correcto. Para obtener información sobre las versiones soportadas, consulte los *Requisitos del sistema*.

Descargue el controlador y los parches adecuados del sitio web de Microsoft.

### **Procedimiento**

Para instalar el controlador JDBC en Microsoft SQL Server:

- 1. Descargue el archivo sqljdbc\_*versión*\_*idioma*.tar.gz en un directorio temporal.
- 2. Para desempaquetar el archivo TAR comprimido, abra el directorio en el que desea desempaquetar el controlador y escriba el mandato siguiente: gzip -d sqljdbc\_*idioma\_versión*.tar.gz
- 3. Para desempaquetar el archivo TAR, abra el directorio donde desea instalar el controlador y escriba el mandato siguiente:

tar –xf sqljdbc\_*idioma\_versión*.tar

Tras desempaquetar el paquete, puede encontrar más información sobre el uso de este controlador abriendo el sistema de ayuda JDBC en el archivo /*vía\_acceso\_absoluta*/sqljdbc\_*versión*/*idioma*/help/default.htm. Este archivo muestra el sistema de ayuda en el navegador web.

4. Cuando la instalación de Sterling B2B Integrator solicita la ubicación de los controladores JDBC, especifique el archivo JAR extraído que se ha creado después de desempaquetar el archivado, que se suele denominar sqljdbc.jar. La versión del controlador JDBC es la misma que la versión de los controladores descargados desde Microsoft.

*Configuración de la característica de instantánea para Microsoft SQL Server:*

La característica de instantánea en Microsoft SQL Server permite ver una copia de sólo lectura de la base de datos aunque esté bloqueada. Configurar la característica de instantánea también puede reducir puntos muertos. Para habilitar la característica de instantánea, entre el mandato siguiente: **ALTER DATABASE nombre\_bd SET READ\_COMMITTED\_SNAPSHOT ON;**

#### **Configuración de la base de datos de MySQL:**

Puede utilizar una base de datos MySQL para mantener la información de Sterling B2B Integrator. Sólo instalaciones no en clúster de Sterling B2B Integrator pueden utilizar la base de datos MySQL.

MySQL no distingue mayúsculas de minúsculas para búsquedas con valores de cadena. Por ejemplo, los resultados de la búsqueda serán los mismos cuando busque usuarios 'Admin' y 'admin'. Esto afecta a las búsquedas de mapas, procesos de negocio, buzones, nombres de usuarios y otros datos almacenados en la base de datos.

Utilice la lista de comprobación siguiente para configurar la base de datos MySQL para Sterling B2B Integrator:

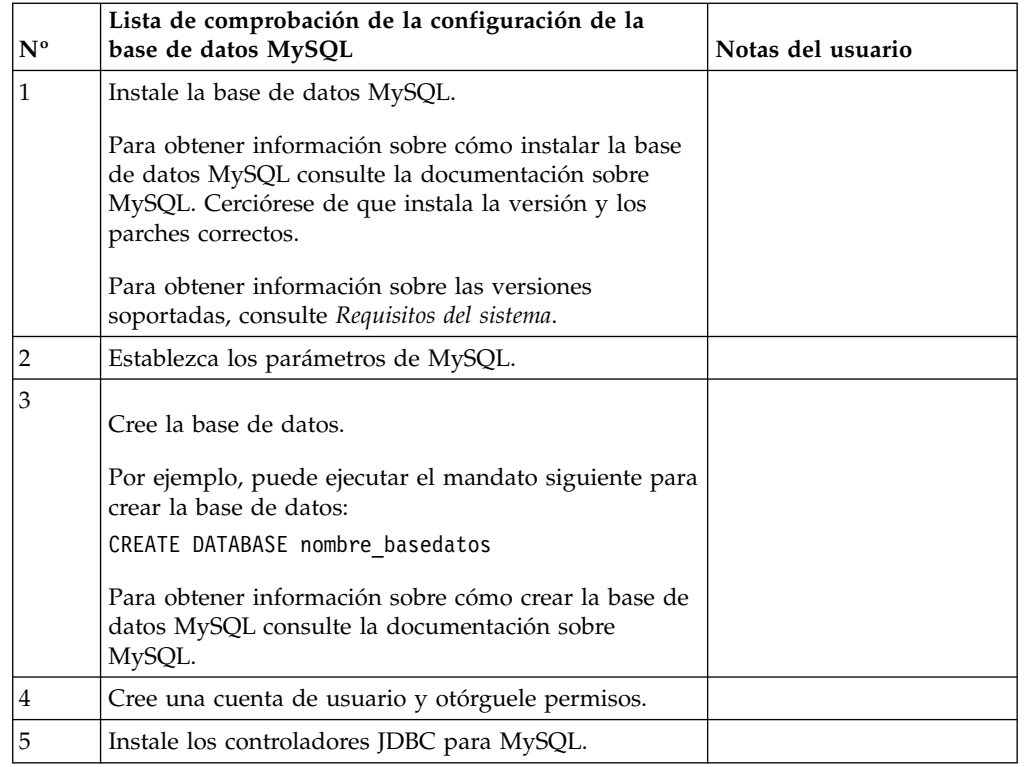

Si necesita información adicional sobre la base de datos MySQL, consulte la documentación que proporciona el proveedor en [http:////dev.mysql.com/doc/](http:////dev.mysql.com/doc/refman/5.0/en/) [refman/5.0/en/.](http:////dev.mysql.com/doc/refman/5.0/en/)

*Actualizar los parámetros MySQL:* Sterling B2B Integrator requiere los valores de parámetros siguientes en la base de datos MySQL.

Los valores de parámetros recomendados son valores mínimos. Puede incrementar los valores basados en los requisitos o si el servidor de base de datos utiliza más de una instancia de Sterling B2B Integrator.

Se recomienda configurar un archivo de datos para la ampliación automática (innodb\_data\_file\_path = ibdata1:400M:autoextend).

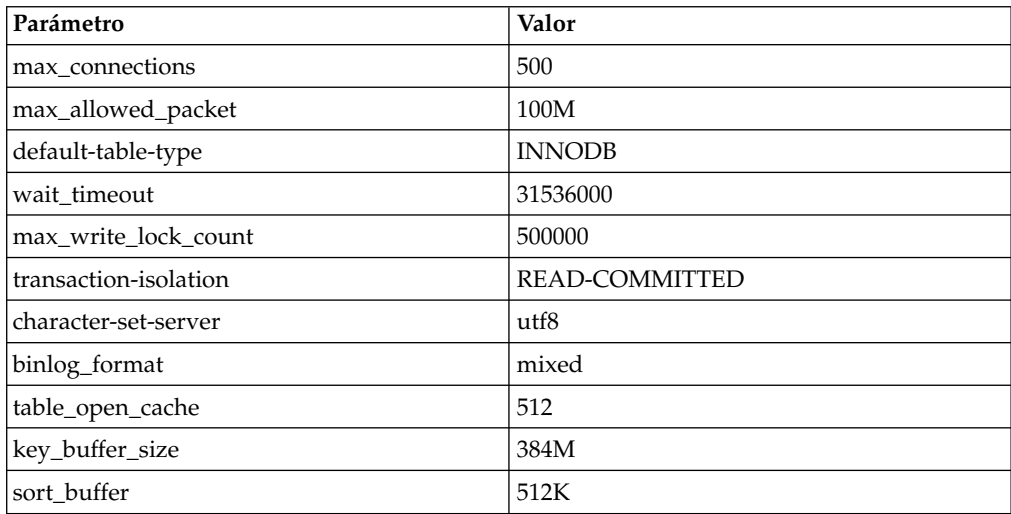

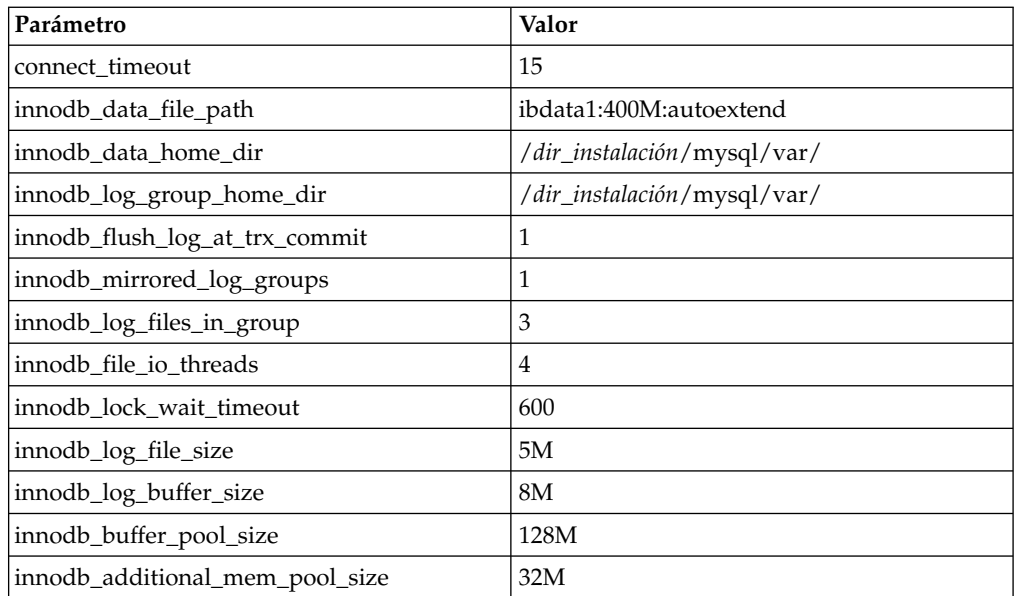

Revise innodb\_buffer\_pool\_size y innodf\_additional\_mem\_pool\_size en /*dir\_instalación*/install/mysql/data my.cnf. Si los valores del archivo tuning.properties anterior de Sterling B2B Integrator son mayores que lo que se encuentra en el archivo my.ini nuevo, necesita ajustarlos según corresponda.

# *Instalar los controladores JDBC para MySQL:* **Acerca de esta tarea**

Sterling B2B Integrator requiere el controlador JDBC adecuado para la base de datos MySQL. Estos controladores son independientes de la plataforma e independientes de la arquitectura. Para obtener información sobre las versiones soportadas, consulte *Requisitos del sistema*.

Tras obtener el controlador JDBC correcto, registre la ruta de acceso absoluta en la ubicación del sistema. Debe suministrar esta ruta de acceso absoluta al instalar Sterling B2B Integrator.

# *Crear la cuenta de usuario y otorgar privilegios de usuario a la base de datos MySQL:* **Acerca de esta tarea**

Debe otorgar todos los privilegios a la base de datos MySQL al usuario administrativo de Sterling B2B Integrator. El ejemplo siguiente crea y otorga todos los privilegios al usuario en la base de datos MySQL:

GRANT ALL PRIVILEGES ON nombre\_bd.\* TO usuario@localhost IDENTIFIED BY 'contraseña' WITH GRANT OPTION

## Donde:

- v nombre\_bd hace referencia al nombre de la base de datos creada.
- usuario hace referencia a la cuenta de usuario de la base de datos que Sterling B2B Integrator utilizará.
- v contraseña hace referencia a la contraseña asociada con la cuenta de usuario de la base de datos.

Una vez que haya otorgado todos los privilegios, necesitará vaciar (flush) todos los privilegios para completar la configuración. Por ejemplo, ejecute este mandato desde la solicitud de SQL:

FLUSH PRIVILEGES;

## **Gestión de contraseñas de base de datos:**

El sistema utiliza una contraseña para conectarse a la base de datos. La contraseña se almacena como texto simple en un archivo de propiedades del sistema.

Si las políticas de seguridad de la empresa requieren cifrar estas contraseñas, puede hacerlo después de instalar el sistema. El cifrado de estas contraseñas es opcional.

### *Métodos de cifrado de contraseñas de base de datos:*

Las contraseñas de base de datos están cifradas con uno de los dos métodos siguientes: OBSCURED o ENCRYPTED.

El método de cifrado lo decide el valor de la propiedad **encryptionPrefix** en el archivo propertyEncryption.properties o propertyEncryption.properties platform security ext.

*Cifrado de contraseñas de base de datos:*

Utilice mandatos para cifrar contraseñas de base de datos.

## **Procedimiento**

Para cifrar la contraseña de la base de datos:

- 1. Detenga Sterling B2B Integrator.
- 2. Abra el directorio /*dir\_instalación*/install/bin.
- 3. Entre el mandato ./enccfgs.sh.
- 4. Entre el mandato ./setupfiles.sh.
- 5. Entre el mandato ./deployer.sh.
- 6. Entre el mandato ./run.sh para iniciar Sterling B2B Integrator.
- 7. Escriba la frase de contraseña.

*Cifrado de las contraseñas de base de datos:*

Utilice archivos de propiedades y mandatos para descifrar contraseñas de base de datos.

#### **Procedimiento**

Para descifrar la contraseña de la base de datos:

- 1. Detenga Sterling B2B Integrator.
- 2. Abra el directorio /*dir\_instalación*/install/properties.
- 3. Abra el archivo sandbox.cfg.
- 4. Copie la contraseña cifrada de la propiedad **database\_PASS**.

Utilice el texto que aparece después de database\_PASS=*texto*. Por ejemplo, si database\_PASS= OBSCURED:123ABCxyz321, copiará el texto OBSCURED:123ABCxyz321. (OBSCURED es el método de cifrado para la contraseña.)

- 5. Abra el directorio /*dir\_instalación*/install/bin.
- 6. Entre el mandato ./decrypt\_string.sh *contraseña\_cifrada*.

Para *contraseña\_cifrada*, utilice el texto que ha copiado en el paso 4. Se le solicita la contraseña del sistema. Tras escribir la contraseña, aparece la contraseña descifrada.

- 7. Abra el directorio /*dir\_instalación*/install/properties.
- 8. Edite el archivo sandbox.cfg archivos para sustituir la contraseña cifrada por la contraseña que se devolvió en el paso 6.
- 9. Necesita descifrar las entradas para las propiedades **YANTRA\_DB\_PASS** y **DB PASS**. Repita los pasos 4 – 8 para descifrar estas entradas. También debe descifrar las contraseñas presentes en los archivos de propiedades. Las contraseñas cifradas se suelen encontrar en los archivos de propiedades siguientes:
	- sandbox.cfg
	- apservsetup
	- jdbc.properties
	- jdbc.properties.in
	- customer overrides.properties
	- customer overrides.properties.in
- 10. Abra el directorio /*dir\_instalación*/install/bin.
- 11. Entre el mandato ./setupfiles.sh.
- 12. Entre el mandato ./deployer.sh.
- 13. Entre el mandato ./run.sh para iniciar Sterling B2B Integrator.
- 14. Escriba la frase de contraseña.

*Cambiar la contraseña de base de datos MySQL:* **Acerca de esta tarea**

Si ha cambiado el nombre de host de MySQL tras realizar la instalación, debe cambiar la contraseña de la base de datos MySQL.

Para cambiar la contraseña de la base de datos MySQL:

#### **Procedimiento**

- 1. Inicie la base de datos MySQL. Escriba: ./control\_mysql.sh start
- 2. Cambie la contraseña de usuario raíz por <nombrehost\_nuevo + mipuertosql\_anterior>. Por ejemplo:

```
<vía_acceso_absoluta>/mysql/bin/mysqladmin --port=43003
```

```
--socket=/tmp/mysql.43003.sock -- user=root --
```

```
password=blriedlin0143003
```

```
password "blriedlin01Temp43003"
```
3. Detenga la base de datos MySQL. Escriba:

./control\_mysql.sh stop

## **Preparación de la instalación**

Para ayudar a garantizar una instalación sin problemas, debe completar la lista de comprobación de la instalación y entender algunos conceptos.

<span id="page-261-0"></span>**Lista de comprobación de la instalación para un entorno no de clúster de UNIX/Linux:** La lista de comprobación de la instalación contiene los elementos que necesita recopilar y las tareas que necesita completar antes de instalar Sterling B2B Integrator. La lista de comprobación contiene lo siguiente:

- v Descripciones breves de tareas (se proporcionan procedimientos más detallados después de la lista de comprobación)
- v Información que necesita recopilar para completar la instalación

Puede que desee efectuar una copia de la lista de comprobación siguiente y utilizarla para registrar la información que recopile.

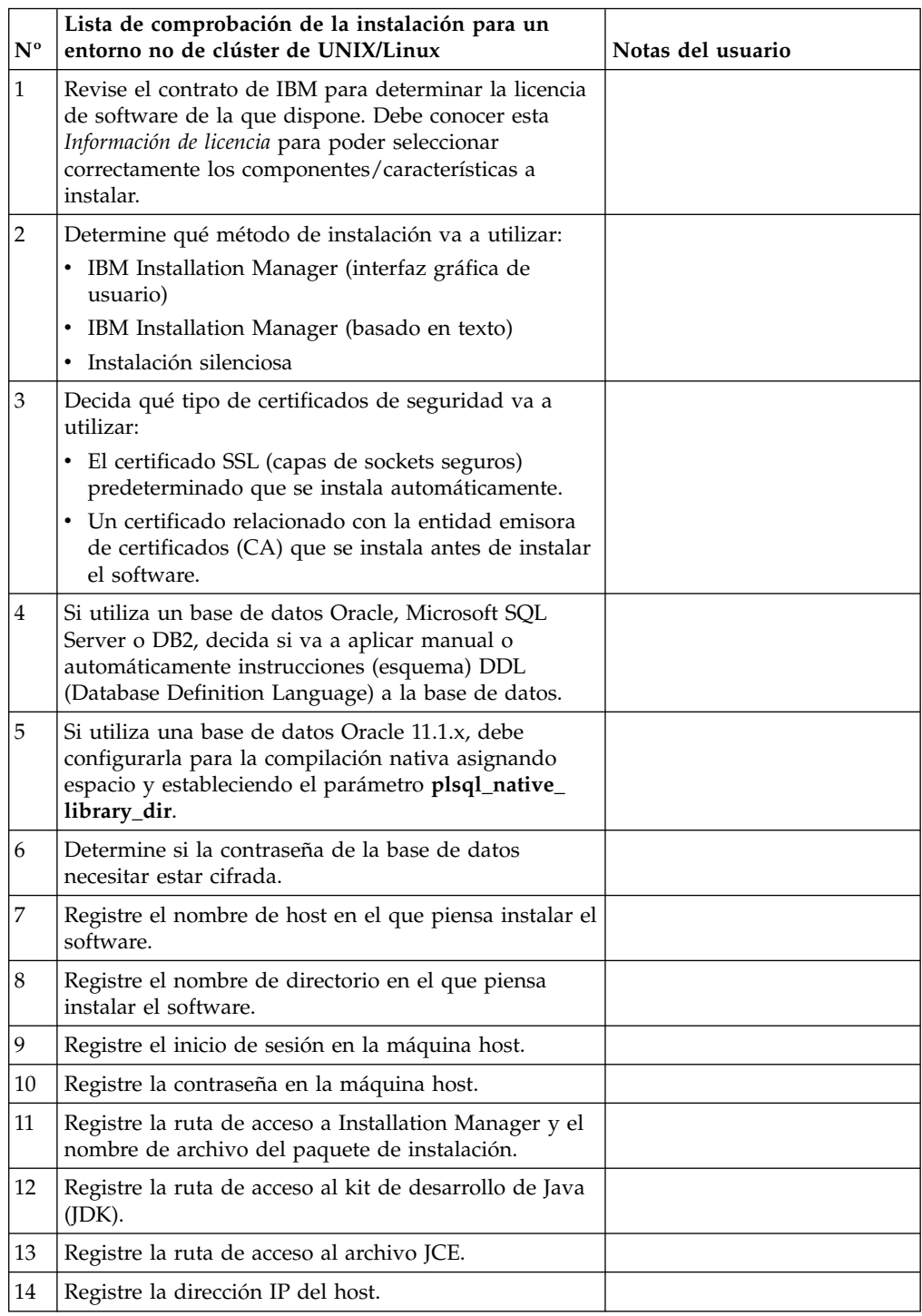

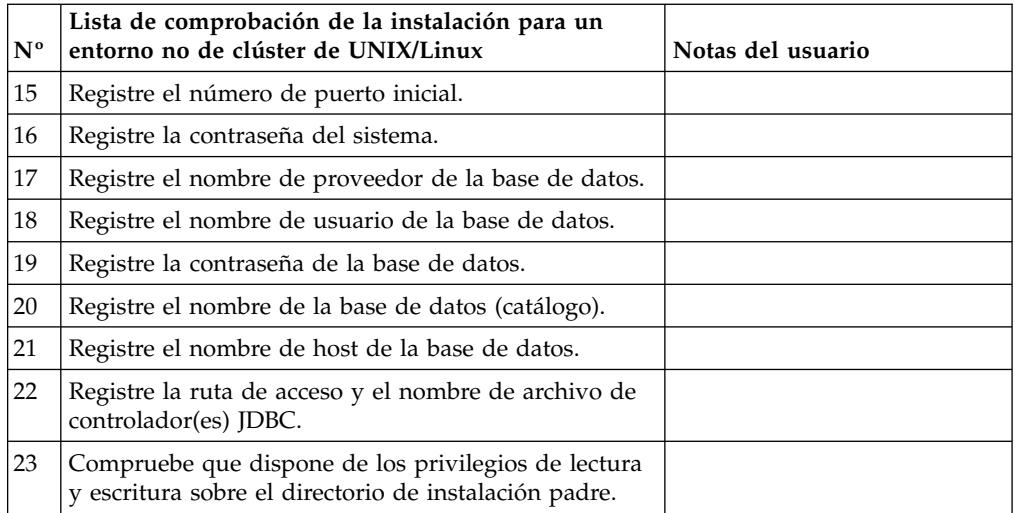

### **Información de licencia:**

Necesita un archivo de licencia distinto para cada característica de Sterling B2B Integrator que haya adquirido. Durante la instalación, debe seleccionar los archivos de licencia en función de lo que haya adquirido. Las licencias de producto no requieren una clave de activación.

IBM da por supuestos que los clientes solo instalarán y utilizarán los productos que adquieren. IBM se reserva el derecho de inspeccionar en cualquier momento si las instalaciones cumplen con lo dispuesto.

Cuando la instalación finalice, si determina que necesita modificar archivos de licencias, consulte ["Modificaciones de licencia" en la página 62.](#page-67-0)

# **Licencias de producto para Sterling B2B Integrator**

Sterling B2B Integrator Standard y Enterprise Edition incluye:

- MESA Studio
- eInvoicing
- Report Services
- v todos los servicios y adaptadores no listados más abajo

Sterling B2B Integrator Standard y Enterprise Financial Edition incluye todo lo listado anteriormente más:

- CHIPS
- SWIFTNet
- Adaptador NACHA ACH CTX
- FEDWIRE
- Fin Serv XML standard
- Modalidad FIPS
- Servicio Image Cash Letter
- EBICS

# **Certificados de seguridad:**

Puede elegir entre certificados de seguridad diferente antes de instalar Sterling B2B Integrator.

Antes de empezar la instalación, debe decidir cuáles de los siguientes certificados de seguridad desea utilizar:

- v El certificado SSL (capas de sockets seguros) predeterminado que la instalación genera automáticamente.
- v Un certificado relacionado con la entidad emisora de certificados (CA) que se genera antes de instalar el software.

Si realiza la instalación con el certificado SSL predeterminado, pero más adelante desea pasar a un certificado relacionado con CA, puede cambiar el certificado mediante la propiedad **sslCert** en el archivo noapp.properties\_platform\_ifcresources\_ext.in.

#### **Números de puerto:**

Durante la instalación, se le solicitará especificar el número de puerto inicial.

Utilice las directrices siguiente para los números de puerto:

v Se requiere un rango de 200 puertos abiertos consecutivos (1025 - 65535) para esta instalación.

**Importante:** Debido a la RMI, en ocasiones, puede asignarse un número de puerto fuera del rango.

- v El número de puerto inicial representa el principio del número de puerto de principio en el rango.
- v Asegúrese de que los números de puerto en el rango de puerto no los utiliza ninguna otra aplicación en el sistema.

Tras la instalación, consulte el archivo /*dir\_instalación*/install/properties/ sandbox.cfg para todas las asignaciones de puerto.

#### **Cuentas de UNIX:**

En un entorno de UNIX o Linux, cree una cuenta administrativa de UNIX en el servidor host para todas las instalaciones.

Por ejemplo, si desea crear un entorno de prueba y un entorno de producción, cree una cuenta UNIX en el servidor host. Para obtener más información sobre cómo crear cuentas UNIX, consulte la documentación del sistema operativo.

## **Instalación del software**

Después de haber configurado la base de datos y haber preparado el sistema, estará preparado pasra instalar Sterling B2B Integrator.

#### **Información general de instalación de UNIX/Linux:**

Puede instalar Sterling B2B Integrator en UNIX o Linux como una instalación nueva o como una actualización de una versión anterior de Sterling B2B Integrator.

# **PRECAUCIÓN:**

**Por motivos de seguridad, IBM Sterling B2B Integrator for Financial Services debe estar instalado protegido mediante un cortafuegos de empresa. Para obtener más información sobre opciones de despliegue seguras, consulte los temas sobre servidor perimetral y seguridad en la biblioteca de documentación de Sterling B2B Integrator.**

## **Escenarios de instalación**

Es importante revisar los escenarios de instalación siguientes:

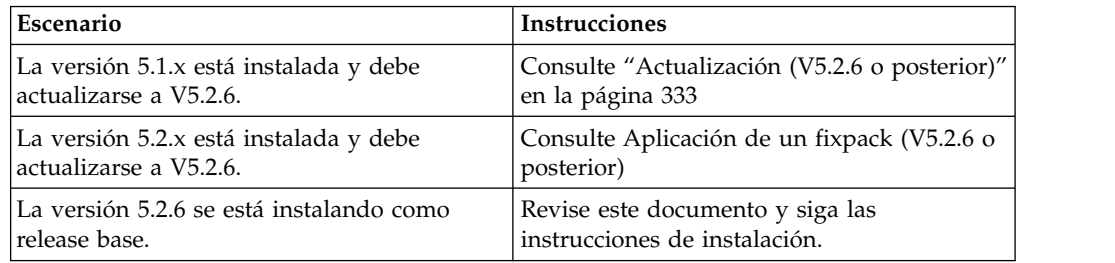

## **Métodos de instalación**

Para instalar el sistema, utilice uno de los métodos siguientes:

- IBM Installation Manager (interfaz gráfica de usuario)
- IBM Installation Manager (archivo de respuestas)

**Importante:** Instale y ejecute Sterling B2B Integrator como usuario no root.

## **Instrucciones generales de instalación**

A continuación se indican algunas instrucciones generales de instalación:

- v No cree el directorio de instalación manualmente antes de iniciar la instalación. Si crea el directorio de instalación antes de empezar, la instalación falla. El nombre de directorio que se proporciona durante el proceso de instalación se utiliza para crear el nuevo directorio de instalación.
- v El servidor en que está realizando la instalación debe tener el espacio en disco libre adecuado.
- v *dir\_instalación* hace referencia al directorio de instalación donde se instala el software nuevo. No utilice ningún nombre de directorio ya existente o una versión anterior del directorio de instalación de Sterling B2B Integrator; de lo contrario, podría sobrescribir la instalación existente sin darse cuenta.
- v *instalación\_padre* es el directorio que se encuentra un nivel por encima del directorio *dir\_instalación*.
- v Asegúrese de que el directorio *instalación\_padre* tenga los permisos de escritura/lectura adecuados.
- v Si tiene que instalar más de una instancia de Sterling B2B Integrator en el mismo servidor, debe instalar la segunda instancia en un directorio diferente.
- v La vía de acceso de directorio a SI\_<*número\_compilación*>.jar no puede incluir ningún espacio.
- v Si utiliza FTP para copiar los archivos, verifique que la sesión esté establecida en modalidad binaria.
- v Si utiliza AIX con la base de datos DB2, la vía de acceso del directorio no puede ser superior a 108 bytes.
- v El programa de instalación valida el número de puerto inicial y confirma que tiene suficiente espacio en disco para la instalación. Estas asignaciones de puertos se escriben en el archivo /*dir\_instalación*/install/properties/ sandbox.cfg.
- v Si utiliza una dirección IPv6, consulte ["Instrucciones para direcciones IPv6" en la](#page-182-0) [página 177.](#page-182-0)
- v Si realiza la instalación de Sterling B2B Integrator en VMware, facilite la dirección IP de la máquina virtual, no la dirección IP del host VMware. Por ejemplo, si 10.251.124.160 es la dirección IP del host VMware y 10.251.124.156 es la dirección IP del servidor Windows 2003 que aloja, utilice 10.251.124.156 como dirección IP correcta para instalar Sterling B2B Integrator.

#### **Información general de IBM Installation Manager:**

Se precisa IBM Installation Manager V1.8.2 para instalar Sterling B2B Integrator en todas las plataformas soportadas.

Installation Manager es una aplicación de instalación de varias plataformas basada en Java que proporciona un método coherente en varias plataformas. No depende del mecanismo o de la tecnología de instalación específicos de la plataforma.

Installation Manager utiliza los repositorios de ofertas locales de Sterling B2B Integrator para instalar o actualizar Sterling B2B Integrator y sus características complementarias. Determina los paquetes que deben instalarse y visualizarlos, incluyendo los productos, los fixpack y los arreglos temporales. Comprueba que todos los requisitos previos y las interdependencias se han cumplido antes de instalar el paquete de produdtos y los conjuntos de características seleccionados.

**Importante:** La opción **Desinstalar** únicamente elimina el registro de Sterling B2B Integrator de Installation Manager. El procedimiento de desinstalación tal como se describe en las secciones relacionadas todavía debe ejecutarse para desinstalar por completo Sterling B2B Integrator.

Installation Manager debe estar instalado en cada sistema en el que se está instalando Sterling B2B Integrator. Si ya tiene instalado Installation Manager en el sistema para utilizarlo con otras aplicaciones de IBM, se puede utilizar con la instalación de Sterling B2B Integrator siempre que sea la versión correcta. Si no tiene instalado Installation Manager, se proporciona como parte del soporte de instalación de Sterling B2B Integrator.

#### **Versiones de bits soportadas**

Se proporciona una versión de 64 bits de IBM Installation Manager V 1.8.2 con el paquete de instalación de Sterling B2B Integrator. Sin embargo, ahora también se puede instalar con una versión de 32 bits de Installation Manager.

Antes de iniciar la instalación, considere las opciones siguientes:

- v Si es un cliente nuevo, utilice la versión de Installation Manager que se proporciona con el paquete de instalación de Sterling B2B Integrator e instale Sterling B2B Integrator.
- v Si tiene una versión anterior de Installation Manager, puede actualizarla a V1.8.2 utilizando Installation Manager que se proporciona con el paquete de instalación, instale Sterling B2B Integrator.
- v Si es un cliente actual que no utilizó Installation Manager anteriormente, instale la versión de Installation Manager que se proporciona con el paquete de instalación y, a continuación, actualice la instalación de Sterling B2B Integrator.
- v Si tiene instalado Installation Manager de 32 bits, debe descargar Installation Manager V1.8.2 de 32 bits desde Fix Central o IBM Passport Advantage, actualizarlo y, a continuación, seguir con la instalación de Sterling B2B Integrator. Asegúrese de que tiene las bibliotecas necesarias que dan soporte a la presentación del texto en pantalla.

### **Comprobación de actualizaciones**

Para comprobar si hay actualizaciones de Installation Manager, seleccione **Buscar actualizaciones de Installation Manager** en la página **Archivo > Preferencias > Actualizaciones**. Cuano la casilla de selección está seleccionada, Installation Manager busca actualizaciones cuando se abre una de las páginas siguientes desde la página de inicio de Installation Manager:

- v Paquete de instalación
- v Paquetes de modificación
- v Paquetes de actualizaciones

Installation Manager también busca actualizaciones cuando se pulsa el botón Buscar otras versiones, arreglos y extensiones en la página Paquetes de instalación.

#### **Inicio de Installation Manager**

Debe iniciar Installation Manager (y también instalar Sterling B2B Integrator) como usuario no administrador.

La forma de iniciar Installation Manager depende de si está utilizando el agente de Installation Manager que se proporciona con Sterling B2B Integrator o si tiene instalada una instancia de Installation Manager que está en el sistema. También depende de si dispone de un Installation Manager de 32 bits o 64 bits.

Abra un indicador de mandatos y efectúe una de las siguientes tareas para iniciar Installation Manager en modalidad de GUI:

- v Vaya al directorio IM\_<sistema\_operativo> y escriba **./userinst** o **userinst.exe** (Windows) para el siguiente escenario:
	- Si no tiene instalado Installation Manager y está utilizando el agente de Installation Manager que se proporciona con el soporte Sterling B2B Integrator.
	- Si tiene instalado Installation Manager de 64 bits.
	- Si tiene instalado Installation Manager en una plataforma que únicamente tiene una descarga disponible para Installation Manager. Por ejemplo, AIX, Solaris, HP, zLinux.
- Vaya al <directorio de instalación>/Installation Manager/eclipse (para el sistema Windows, sustituya / por \) y escriba **./IBMIM** o **IBMIM.exe** si tiene instalado Installation Manager de 32 bits en un sistema Linux o Windows.

Para obtener información Installation Manager en modalidad silenciosa, consulte [Instalación o actualización con un archivo de respuestas.](http://www.ibm.com/support/knowledgecenter/SS3JSW_5.2.0/com.ibm.help.sb2bi_install_upgrade_526.doc/install_upgrade_silent_mode/installing_or_updating_with_response_file_SI_specific.html)

Para obtener información sobre el inicio de Installation Manager en modalidad de mandatos para grabar un archivo de respuestas, consulte [Grabación de un archivo](http://www.ibm.com/support/knowledgecenter/SS3JSW_5.2.0/com.ibm.help.sb2bi_install_upgrade_526.doc/install_upgrade_silent_mode/install_recording_a_response_file_SI_specific.html) [de respuestas.](http://www.ibm.com/support/knowledgecenter/SS3JSW_5.2.0/com.ibm.help.sb2bi_install_upgrade_526.doc/install_upgrade_silent_mode/install_recording_a_response_file_SI_specific.html)

## **Parámetros de memoria de almacenamiento adicional**

Los parámetros de memoria de almacenamiento dinámico especifican la cantidad de memoria que Installation Manager puede utilizar durante el proceso de instalación. La agrupación de memoria de almacenamiento dinámico que utiliza Installation Manager son valores predeterminados estándar. Si estos valores predeterminados no son suficientes para el entorno, puede especificar valores diferentes añadiendo parámetros al archivo Installation Managerconfig.ini.

**Importante:** Estos parámetros adicionales sólo son necesarios si surgen problemas de falta de memoria durante el proceso de instalación.

Se pueden añadir los parámetros siguientes:

- v memoryMin=user.sb.INSTALL\_*<OS>*\_INIT\_HEAP.*<cantidad\_de\_memoria>*
- v memoryMax=user.sb.INSTALL\_*<OS>*\_MAX\_HEAP.*<cantidad\_de\_memoria>*

Donde <*OS*> es el sistema operativo y <*cantidad\_de\_memoria*> es la cantidad de memoria especificada.

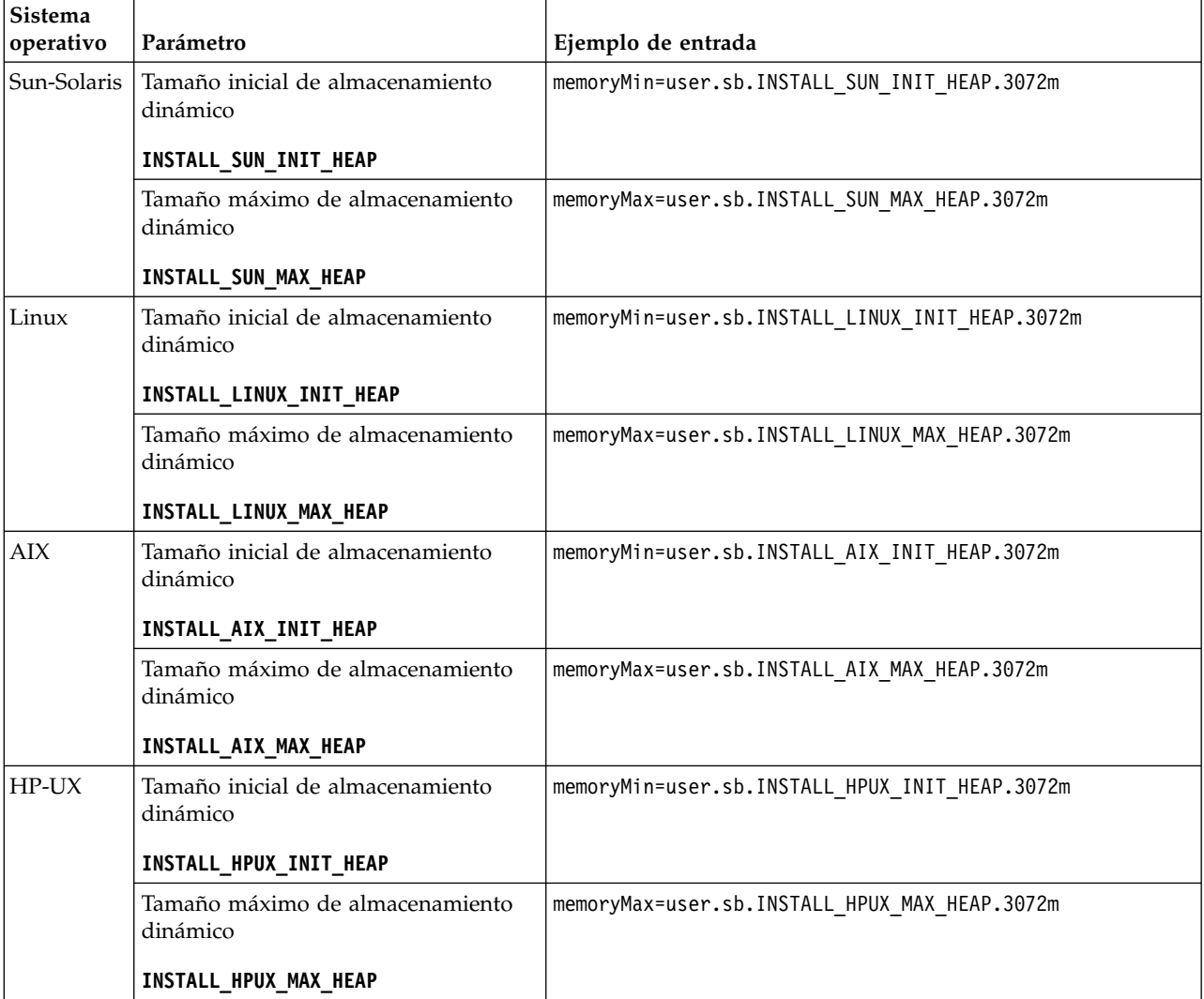

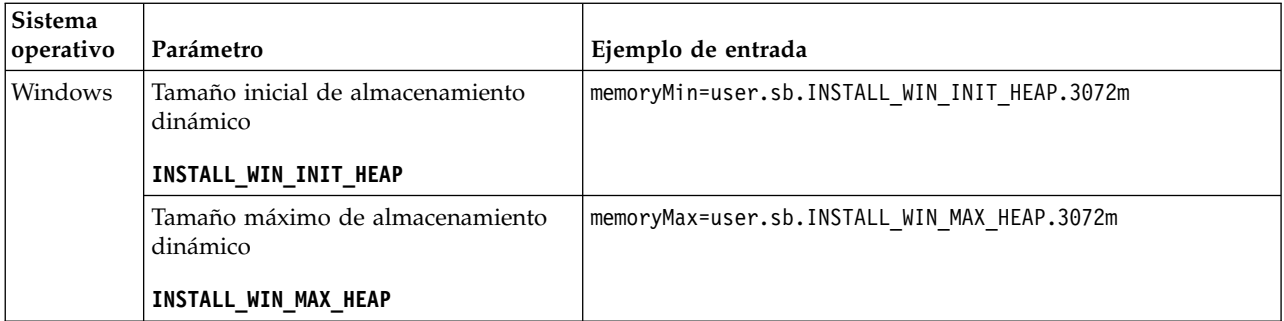

### **Instrucciones para direcciones IPv6:**

El uso de direcciones IPv6 en una instalación de Sterling B2B Integrator requiere determinadas instrucciones.

Antes de utilizar una dirección IPv6 durante una instalación, consulte la sección *Prestaciones de IPv6* en *Requisitos del sistema*.

Tenga en cuenta la siguiente información sobre la dirección IPv6 cuando tenga planifique la instalación:

- v Si utiliza una dirección IPv6, utilice una dirección completa que incluya la dirección entre corchetes y un cero (0) entre los signos de dos puntos donde no hay otros números. Por ejemplo, utilice [fe80:0:0:0:213:72ff:fe3c:21bf] en lugar de fe80::213:72ff:fe3c:21bf.
- v Si va a realizar la instalación con una dirección IPv6, comente la correlación de nombre de host con la dirección IPv4 y mantenga la correlación con la dirección IPv6 en el archivo de host del directorio /etc/sysconfig/networking/profiles/ default/hosts.
- v Debe llevar a cabo la instalación con un nombre de host y no una dirección IPv6, de lo contrario el adaptador Lightweight JDBC y el modelador de procesos gráficos (GPM) no funcionan.
- v Si utiliza una base de datos Oracle, no utilice una dirección IPv6 para el nombre de host.
- v Si utiliza una dirección IPv6 y va a configurar Sterling B2B Integrator como host de pila dual, una vez completada la instalación, deberá añadir la dirección IPv6 (como propiedad **admin\_host.3**) al archivo noapp.properties\_platform\_ifcresources\_ext .in.

### **Instalación o actualización con un archivo de respuestas (V5.2.6 o posterior):**

Puede instalar o actualizar (aplicar fixpack o arreglo temporal) Sterling B2B Integrator con la modalidad silenciosa utilizando los archivos de respuestas de ejemplo o convirtiendo el archivo de respuestas existente al formato necesario.

### **Instalación en un entorno no de clúster UNIX/Linux utilizando IBM Installation Manager en modalidad de GUI:**

Puede instalar Sterling B2B Integrator en un entorno no de clúster UNIX/Linux con IBM Installation Manager en modalidad de interfaz gráfica de usuario (GUI). Utilice el sistema X Window para esta instalación.

## **Antes de empezar**

- v Complete el apartado ["Lista de comprobación de la instalación para un entorno](#page-261-0) [no de clúster de UNIX/Linux" en la página 256.](#page-261-0)
- v Instale un sistema de ventanas X Window (por ejemplo, Cygwin o Xming) para los sistemas operativos UNIX/Linux en el PC.
- v Instale y configure un cliente Telnet (por ejemplo PuTTY) para su uso con el sistema X Window. Deben establecerse los parámetros siguientes:

El reenvío de – X-11 debe estar habilitado.

La ubicación de la pantalla – X debe estar establecida en localhost.

- v Si utiliza la aplicación Standards Processing Engine (SPE) con Sterling B2B Integrator, debe instalar SPE antes de instalar Sterling B2B Integrator.
- v Si utiliza la aplicación EBICS Banking Server con Sterling B2B Integrator, el cifrado de datos para el almacenamiento en la ubicación de la instalación no está soportad.
- v Establezca el ulimit y el idioma como se indica a continuación:
	- ulimit -n 4096
	- ulimit -u 16000
	- export LANG=en\_US

### **Acerca de esta tarea**

Para instalar Sterling B2B Integrator en un entorno no de clúster de Unix/Linux con Installation Manager en modalidad de GUI:

**Importante:** A continuación se proporciona una lista de cambios relacionados con la instalación o actualización en Sterling B2B Integrator V5.2.6:

- v Puede instalar o actualizar mediante la interfaz de usuario o la modalidad de instalación silenciosa (archivos de respuestas). No se soportan la instalación y actualización en modalidad de consola.
- v Se incluye el archivo JAR de Sterling B2B Integrator en el repositorio. Por consiguiente, no es necesario seleccionar manualmente el archivo JAR al instalar o actualizar.
- Debe utilizar Installation Manager V1.8.2 para instalar o actualizar Sterling B2B Integrator. InstallService está inhabilitado y no se puede utilizar. Puede utilizar InstallService, solo para un escenario específico relacionado con Sterling File Gateway. Para obtener más información, consulte el paso 14.

#### **Procedimiento**

1. Inicie el cliente del sistema X Window en el PC.

Minimice la ventana cuando se haya abierto.

- 2. Abra una ventana de la consola e inicie la sesión en el servidor de host de UNIX/Linux donde está instalado Sterling B2B Integrator.
- 3. Desde el soporte de instalación, copie el paquete de instalación comprimido en un directorio UNIX/Linux en el host donde está instalado Sterling B2B Integrator.
- 4. Descomprima el paquete de instalación en el servidor host.
- 5. Abra la carpeta InstallationManager de la estructura de directorios creada al descomprimir el paquete de instalación. Aparecen varios archivos IM\_*SistemaOperativo*.zip.
- 6. Descomprima el archivo para el sistema operativo.
- IM AIX.zip (para AIX)
- IM\_HPIA.zip (para HP-UX Itanium)
- IM\_Linux.zip (para Linux)
- IM\_LinuxPPC.zip (para Linux)
- IM\_Solaris.zip (para Solaris)
- IM\_Win.zip (para Solaris)
- IM\_zLinux.zip (para Linux for System z)

Esta acción crea una nueva carpeta IM\_*SistemaOperativo*.

**Importante:** Se necesita Installation Manager V1.8.2 para instalar Sterling B2B Integrator V5.2.6.

7. Descomprima Common\_Repo.zip del paquete de instalación. La acción crea dos carpetas nuevas b2birepo y gmrepo. Las carpetas IM\_*SistemaOperativo*, b2birepo y gmrepo deben estar en el mismo nivel en un directorio.

**Importante:** gmrepo contiene el archivo de repositorio necesario para instalar Global Mailbox. Para obtener información sobre Global Mailbox, consulte [Visión general de Global Mailbox.](http://www.ibm.com/support/knowledgecenter/SS3JSW_5.2.0/com.ibm.help.gdha_overview.doc/com.ibm.help.gdha_overview.doc/gdha_overview.html)

- 8. Abra un indicador de mandatos y efectúe una de las siguientes tareas para iniciar Installation Manager:
	- a. Vaya al directorio IM < sistema operativooperating system> y escriba **./userinst** para los siguientes escenarios:
		- v Si no tiene instalado Installation Manager y está utilizando el agente de Installation Manager que se proporciona con V5.2.6.
		- Si tiene instalado Installation Manager de 64 bits.
		- Si tiene instalado Installation Manager en una plataforma que únicamente tiene una descarga disponible para Installation Manager. Por ejemplo, AIX, Solaris, HP, zLinux.
	- b. Vaya a <directorio de instalación>/Installation Manager/eclipse y escriba **./IBMIM**, si tiene instalado Installation Manager de 32 bits en el sistema Linux.
- 9. En la página de inicio de Installation Manager, pulse **Instalar**.

**Importante:** Si los directorios IM <sistema operativo> y b2birepo no están en el mismo directorio o si ya ha instalado Installation Manager, obtiene un mensaje indicando que no hay paquetes para instalar o que Installation Manager no ha podido establecer conexión con los repositorios. Debe añadir los archivos de repositorio de Sterling B2B Integrator al repositorio de Installation Manager. Para obtener más información sobre cómo añadir archivos de repositorio, consulte [Preferencias de repositorio.](https://www-01.ibm.com/support/knowledgecenter/SSDV2W_1.8.2/com.ibm.cic.agent.ui.doc/topics/t_specifying_repository_locations.html)

- 10. En la pantalla Paquete de instalación, seleccione **IBM Sterling B2B Integrator**. Esta acción también selecciona las versiones. Haga clic en **Siguiente**.
- 11. Revise el acuerdo de licencia y seleccione la opción **Acepto los términos del acuerdo de licencia**.

Si no acepta el acuerdo, el proceso de instalación no continúa.

12. Seleccione la ubicación para el directorio de recursos compartidos y pulse **Siguiente**. Este directorio lo utiliza Installation Manager para la instalación de Sterling B2B Integrator y otras instalaciones.

El directorio de recursos compartidos no puede ser un subdirectorio del directorio para la instalación de Sterling B2B Integrator. El directorio de recursos compartidos debe estar vacío.

- 13. Elija **Crear un nuevo grupo de paquetes** y especifique la vía de acceso al directorio de instalación de Sterling B2B Integrator.
- 14. Seleccione las características necesarias que se deben instalar. Las opciones disponibles son:
	- v **IBM Sterling B2B Integrator**
	- v **IBM Sterling File Gateway**

**Importante:** A partir de Sterling B2B Integrator V5.2.6 en adelante, Sterling File Gateway V2.2.6 se instala automáticamente si se selecciona **IBM Sterling File Gateway** No es necesario realizar tareas adicionales posteriores a la instalación para iniciar Sterling File Gateway. Se sugiere encarecidamente instalar Sterling File Gateway al instalar Sterling B2B Integrator V5.2.6. Si, por cualquier razón, Sterling File Gateway no se instala con Sterling B2B Integrator, no puede instalar Sterling File Gateway posteriormente utilizando Installation Manager. Debe utilizar InstallService para instalarlo. Para obtener información sobre la instalación de Sterling File Gateway utilizando InstallService, consulte [Instalación de Sterling File Gateway \(V2.2.6 o posterior\).](http://www.ibm.com/support/knowledgecenter/SS4TGX_2.2.0/com.ibm.help.sfg_installation_226.doc/sfg_installation_overview.html)

- v **Módulo FIPS**
- v **Módulo AS2 Edition**
- v **Módulo Financial Services**
- v **Módulo EBICS Banking Server**
- v **Módulo B2B Advanced Communications Integration**

**Importante:** Al instalar Sterling B2B Integrator, seleccione **Módulo B2B Advanced Communications Integration** para instalar el puente de Sterling B2B Integrator. El puente de Sterling B2B Integrator es necesario para la comunicación entre Sterling B2B Integrator y B2B Advanced Communications. Si está instalando Global Mailbox y Sterling B2B Integrator, **Módulo B2B Advanced Communications Integration** (puente de Sterling B2B Integrator) se instala de forma predeterminada, porque Global Mailbox utilice el módulo de almacenamiento de B2B Advanced Communications. Sin embargo, debe configurar los contenedores de adaptador y los adaptadores para el puente de Sterling B2B Integrator después de la instalación.

**Importante: Sterling B2B Integrator** está seleccionado de forma predeterminada. Seleccione sólo las licencias y características que se habían definido en el contrato con IBM. Si no está seguro de cuál desea seleccionar, la instalación puede proseguir sin ninguna selección y se completará satisfactoriamente. No obstante, iniciar y poner en funcionamiento el software requiere que se seleccione una de las licencias. Consulte ["Modificaciones de](#page-67-0) [licencia" en la página 62](#page-67-0) para aplicar las licencias después de la instalación.

**Importante:** Debe instalar manualmente el cliente EBICS. Para obtener más información acerca de la instalación del cliente EBICS manualmente, consulte la *Guía del usuario del cliente EBICS*.

- 15. Escriba la ruta de acceso al directorio JDK y pulse **Siguiente**.
- 16. Especifique la configuración para las características a instalar y pulse **Siguiente**.
	- v **Modalidad de conformidad con FIPS (debe activar el módulo FIPS)**
	- v **Modalidad de conformidad con NIST 800-131a**
		- **off** (valor predeterminado)

– **estricto**

v **Módulo de integración SPE (requiere instalación previa de SPE, WTX opcional)**

Si selecciona la opción SPE, se le solicitará la siguiente información:

- Directorio de instalación de SPE
- (Opcional) Directorio de instalación de WebSphere Transformation Extender (WTX)
- Puerto de interfaz de usuario de SPE

Para obtener más información, consulte la documentación para la integración de Sterling B2B Integrator y SPE.

- 17. Escriba la ruta de acceso al archivo de política JCE y pulse **Siguiente**.
- 18. Escriba la siguiente información de ubicación del servidor y pulse **Siguiente**:
	- a. Escriba la dirección IP explícita o el nombre de host para el servidor o utilice el valor predeterminado de localhost.
	- b. Escriba el número de puerto inicial o utilice el valor predeterminado de 8080.
- 19. Escriba la información de frase de contraseña del sistema y pulse **Siguiente**:
	- a. Escriba una frase de contraseña.
	- b. Confírmela.
- 20. Escriba la información de correo electrónico y pulse **Siguiente**:
	- a. Escriba la dirección de correo electrónico a la que desea enviar los mensajes de alerta del sistema.
	- b. Escriba el servidor de correo SMTP (dirección IP o nombre de host) que desea utilizar para los mensajes de alerta del sistema y otros avisos administrativos.
- 21. Escriba la información de base de datos siguiente y pulse **Siguiente**.
	- a. Seleccione el proveedor de base de datos que desea utilizar:
		- Oracle
		- Microsoft SQL Server
		- $\cdot$  DB2
		- $MySQL$
	- b. Seleccione todas las opciones siguientes que se aplican a esta selección:

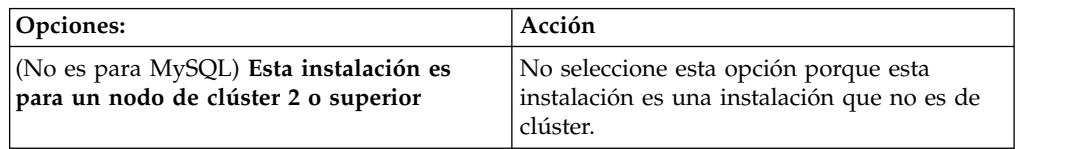

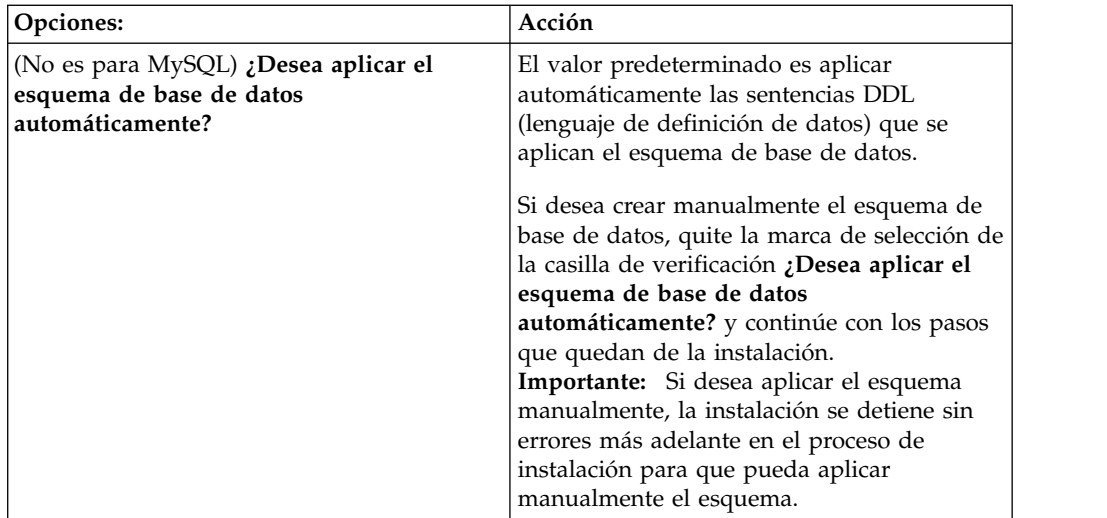

- 22. Escriba la siguiente información de conexión de base de datos. No pulse **Siguiente** hasta que configure el controlador JDBC en los próximos pasos.
	- Nombre de usuario
	- v Contraseña (y confirmación)
	- Nombre de catálogo
	- Host
	- Puerto
- 23. Seleccione un controlador o controladores JDBC y pulse **Siguiente**:
	- a. Pulse **Añadir** para examinar en la ubicación del archivo el controlador o controladores JDBC apropiados:
		- v (Únicamente para Oracle, Microsoft SQL Server y MySQL) Vía de acceso absoluta y nombre de archivo para un archivo de controlador JDBC.
		- v (Únicamente para DB2) Vías de acceso absolutas y nombres de archivo para dos archivos de controlador JDBC. Utilice el controlador JDBC de tipo 4. Este tipo de controlador convierte llamadas JDBC en el protocolo de red que utiliza directamente DB2, lo que permite una llamada directa desde el sistema hasta el servidor de DB2.
	- b. Pulse **Prueba** para confirmar si el controlador está soportado para la base de datos y para Sterling B2B Integrator.

**Consejo:** Asegúrese de que selecciona la ruta de acceso del controlador en el campo **de la base de controlador** antes de pulsar **Prueba**.

Installation Manager debe validar satisfactoriamente la conexión con la base de datos para poder continuar con la instalación. Si existe un error de validación, puede ver el registro del sistema para determinar más información sobre el error. Realice las tareas siguientes:

- 1) Abra el directorio de aplicación del usuario: *vía\_acceso\_local*/IBM/ Installation Manager/logs
- 2) Abra el archivo index.xml en un navegador.
- 3) Identifique el archivo de registro que se basa en la indicación de hora de cuándo se inició la instalación.
- 4) Haga clic en el archivo de instalación para ver un listado de los errores que se han producido durante dicha instalación.
- 24. Determine cuál de las opciones siguientes se aplican a esta instalación. Seleccione las opciones pertinentes y pulse **Siguiente**:
- v **¿Instalación detallada?**
- v **Esta instalación es una actualización desde una versión anterior**

No seleccione esta opción porque esta instalación es una instalación nueva.

- 25. Determine qué configuraciones de rendimiento se aplican a esta instalación y pulse **Siguiente**. Acepte el valor predeterminado o escriba el valor adecuado.
	- v **Número de núcleos de procesador**
	- v **Memoria física (MB) asignada a Sterling B2B Integrator**
- 26. Revise la información de resumen del paquete de instalación. Pulse **Instalar** para aplicar los valores de instalación a la instalación.

Si no ha seleccionado la opción para aplicar el esquema de base de datos, la instalación se detiene y debe realizar estos pasos adicionales para completar la instalación con sentencias DDL manuales:

- a. Abra el directorio de instalación.
- b. Localice el archivo InstallSI.log y ábralo con un editor de archivos.
- c. Busque en el archivo estos mensajes de error:
	- <SI Install>/repository/scripts/EFrame IndexAdds.sql debe aplicarse a la base de datos.
	- <SI Install>//repository/scripts/EFrame Sequence.sql debe aplicarse a la base de datos.
	- v *<instalación\_SI>*//repository/scripts/EFrame\_TableChanges.sql debe aplicarse a la base de datos. Saliendo de la instalación..."

**Importante:** Si no ha encontrado estos mensajes de error en el archivo de registro, la instalación habrá fallado por otro motivo y debe resolver el error e intentar de nuevo la instalación. Si ha encontrado estos mensajes, continúe con los pasos que quedan.

- d. Edite cada script .sql para la base de datos. Estos cambios pueden incluir el cambio del delimitador SQL o la adición de opciones del espacio de tabla.
- e. Inicie la sesión en la base de datos como usuario del esquema de base de datos.
- f. Ejecute los siguiente archivos SQL manualmente en este orden:

**Importante:** Cuando ejecute los scripts, es importante ejecutar los scripts SQL en el orden especificado.

- EFrame IndexDrops.sql
- EFrame TableChanges.sql
- EFrame IndexAdds.sql
- EFrame TextIndexAdds.sql
- EFrame Sequence.sql
- EFrame TextIndexModify.sql
- EFrame TextIndexUpdates.sql
- EFrame TextIndexUpgrade.sql
- EFrame Static.sql

**Importante:** ActiveMQ utiliza los nombres de tabla generados dinámicamente basados en el nombre del nodo de instalación. La generación de la tabla no está incluida en los scripts anteriores, pero se realiza automáticamente durante el inicio de Sterling B2B Integrator o cuando se añade un nodo de clúster nuevo. La generación de tablas podría fallar si las restricciones de seguridad han reducido los permisos de usuario de base de datos de Sterling B2B Integrator. Para evitar este problema, asegúrese de que los permisos de rol DBADM estén habilitados en el arranque inicial. Si surgen más problemas, póngase en contacto con el soporte al cliente de IBM para obtener ayuda.

- g. Salga de la base de datos.
- h. Abra el directorio padre del directorio de instalación de Sterling B2B Integrator.
- i. Desinstale la oferta Sterling B2B Integrator para borrar los metadatos de Installation Manager sobre la instalación y para suprimir (o renombrar como copia de seguridad) el directorio de instalación de Sterling B2B Integrator.
- j. Reinicie el asistente de instalación y proporcione las mismas opciones de instalación que proporcionó antes de desmarcar la casilla de verificación **Aplicar el esquema de base de datos automáticamente**. Si ha grabado un archivo de respuestas (como se sugiere en el paso 9), puede utilizar el archivo de respuestas para instalar Sterling B2B Integrator.

La pantalla Progreso de la instalación indica qué componente de la instalación está en proceso.

Una barra de estado debajo de la cabecera **Información de repositorio** muestra el progreso de la instalación del componente. Cuando se completa la instalación, aparece un gran círculo verde con una marca de verificación que muestra el mensaje Los paquetes están instalados. Se proporciona un enlace para ver el archivo de registro de la instalación.

27. Pulse **Finalizar**. Installation Manager se cierra y vuelve al escritorio.

Compruebe el archivo InstallSI.log para verificar si todos los componentes se han instalado correctamente.

- 28. Si utiliza el sistema operativo AIX y utiliza IPv6:
	- a. Abra el directorio /*dir\_instalación*/install/properties.
	- b. Añada el valor siguiente al archivo sandbox.config: IPV4STACK=false
	- c. Abra el directorio /*dir\_instalación*/install/bin.
	- d. Entre el mandato ./setupfiles.sh.
- 29. Determine si necesita aplicar un fixpack o un arreglo temporal a la instalación. Para obtener información sobre la instalación de fixpack o arreglo temporal, consulte ["Aplicación de un fixpack \(V5.2.6 o posterior\)" en la página 650](#page-655-1) y ["Aplicación de un arreglo temporal \(V5.2.6 o posterior\)" en la página 661.](#page-666-0)

# **Validación de la instalación**

Después de instalar Sterling B2B Integrator, debe validar la instalación para asegurarse de que todo funciona según sus necesidades.

#### **Lista de comprobación para validar la instalación:**

Como parte de la instalación, deberá ejecutar las pruebas de validación para garantizar que la instalación del software ha sido correcta.

Complete las tareas siguientes:

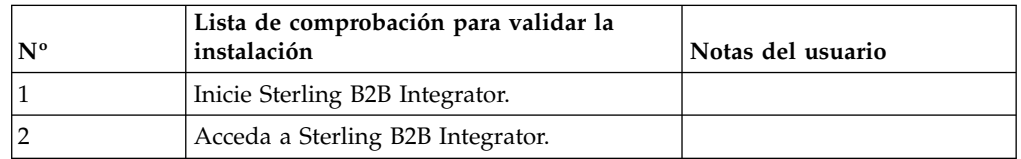

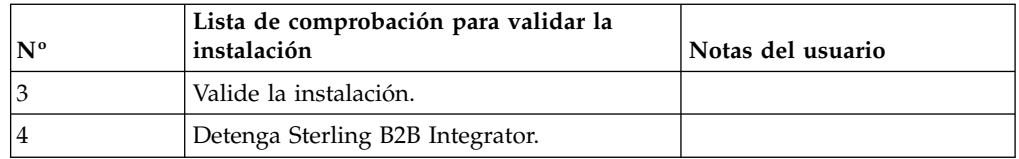

## **Inicio de Sterling B2B Integrator un entorno no en clúster de UNIX/Linux:**

Después de ejecutar el software de actualización, puede iniciar Sterling B2B Integrator.

### **Antes de empezar**

Si inicia Sterling B2B Integrator después de actualización la aplicación desde la versión 5.1.0.4 hasta 5.2.5, cambie los valores de las propiedades siguientes en el archivo centralops.properties a 600. Esta acción impide que se exceda el tiempo de espera del mandato **run.sh** antes de que se inicie Sterling B2B Integrator. El archivo centralops.properties está en el directorio *dir\_instalación*/install/ properties.

- v **OpsServer.commandTimeout**
- v **PassPhrase.urlTimeout**

## **Procedimiento**

- 1. Abra el directorio /*dir\_instalación*/install/bin.
- 2. Escriba ./run.sh.
- 3. Escriba la frase de contraseña. Se ejecutan los procesos de inicio finales, que concluye con el siguiente mensaje:

Abra el navegador Web en http://*host:puerto*/dashboard

Donde *host*:*puerto* es la dirección IP y el número de puerto donde se encuentra Sterling B2B Integrator en el sistema. En función de la carga del sistema, la interfaz de usuario puede tardar varios minutos en estar preparada.

4. Registre la dirección URL para que pueda acceder a Sterling B2B Integrator.

# **Acceso a Sterling B2B Integrator:**

Puede acceder a Sterling B2B Integrator a través de un navegador web.

#### **Procedimiento**

- 1. Abra una ventana de navegador y escriba la dirección que aparece al final del inicio.
- 2. En la página de inicio de sesión, escriba el ID de usuario y la contraseña predeterminados. El inicio de sesión predeterminado se encuentra a nivel administrativo. Una de las primeras tareas como administrador consiste en cambiar la contraseña administrativa para registrar otros usuarios con otros niveles de permiso.

#### **Validación de la instalación con un proceso de negocio de ejemplo:**

Puede validar la instalación probando un proceso de negocio de ejemplo.

### **Procedimiento**

1. En el **Menú de administración**, haga clic en **Proceso de negocio** > **Gestor**.

- 2. En el campo **Nombre del proceso**, escriba Validation\_Sample\_BPML y haga clic en **Ir**
- 3. Haga clic en **gestor de ejecución**.
- 4. Pulse **Ejecutar**.
- 5. Haga clic en **Ir** El mensaje Estado: Éxito se visualiza en el ángulo superior izquierdo de la página.

# **Detener Sterling B2B Integrator (detención inmediata): Acerca de esta tarea**

Una detención inmediata detiene el sistema sin esperar a que los procesos de negocio finalicen. Las detenciones de hardware pueden suponer la pérdida de datos de los procesos que no han finalizado.

Para ejecutar una detención inmediata:

### **Procedimiento**

- 1. Vaya a /*dir\_instalación*/install/bin.
- 2. Escriba ./hardstop.sh.
- 3. Escriba la frase de contraseña.

### **Detención de Sterling B2B Integrator (Detención progresiva):**

Una detención progresiva de Sterling B2B Integrator detiene el sistema después de que todos los procesos de negocio hayan terminado de ejecutarse.

### **Acerca de esta tarea**

- v En la interfaz de usuario, pulse **Operaciones** > **Sistema** > **Solucionador de problemas** y, a continuación, pulse **Detención progresiva**.
- v Puede detener de forma progresiva Sterling B2B Integrator desde la interfaz de línea de mandatos.

Para obtener más información sobre las opciones de línea de mandatos e interfaz de usuario de detención progresiva, consulte la documentación de gestión de rendimiento.

## **Procedimiento**

- 1. Para realizar una detención progresiva desde la interfaz de línea de mandatos, vaya al directorio /*dir\_instalación*/install/bin.
- 2. Escriba el siguiente mandato:

./softstop.sh

3. Escriba la frase de contraseña.

# **Configuración posterior a la instalación**

Tras instalar Sterling B2B Integrator y validar la instalación, es posible que necesite realizar una configuración adicional en función del sistema y de las necesidades empresariales.

### **Lista de comprobación de la configuración posterior a la instalación en un entorno no de clúster:**

Tras haber instalado Sterling B2B Integrator, es preciso que complete la tarea de configuración después de la instalación.

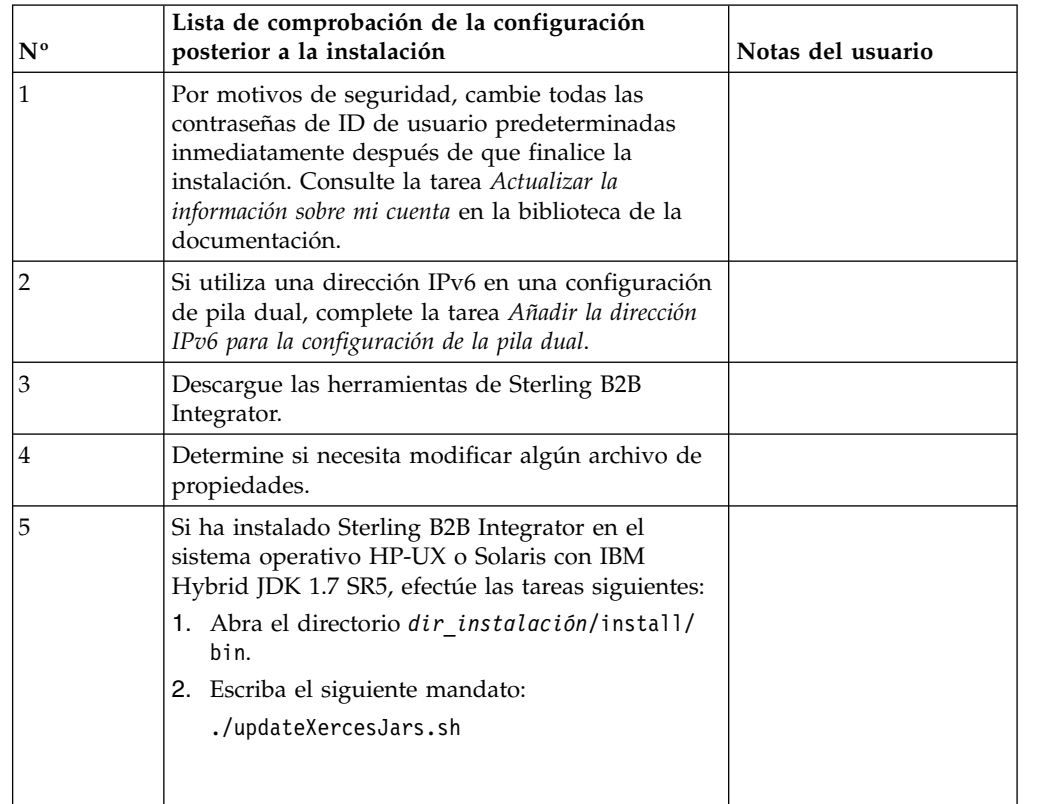

Complete los elementos listados en la lista de comprobación posterior a la instalación:

# **Agregar la dirección IPv6 para la configuración de pila dual: Acerca de esta tarea**

Si utiliza IPv6 y ha configurado Sterling B2B Integrator en una pila dual, deberá añadir la dirección IPv6 a la lista de host de administrador.

Para añadir la dirección IPv6:

## **Procedimiento**

- 1. Vaya al directorio de instalación que contiene el archivo noapp.properties.
- 2. Abra el archivo noapp.properties\_platform\_ifcresources\_ext .in.
- 3. Añada la línea siguiente al archivo de propiedades: admin\_host.3=FULL\_IPv6\_ADDRESS

Donde FULL\_IPv6\_ADDRESS es la dirección IPv6 de la máquina. (Asegúrese de que la dirección IPv6 va entre corchetes).

- 4. Guarde y cierre el archivo.
- 5. Ejecute setupfiles.sh.
- 6. Inicie Sterling B2B Integrator.

# **Descarga de herramientas de Sterling B2B Integrator:**

Tras instalar Sterling B2B Integrator, puede instalar herramientas tales como el Editor de mapas y el Modelador de procesos gráficos (GPM).

Sterling B2B Integrator incluye herramientas que se ejecutan en un escritorio o en el sistema personal. Tras la instalación de Sterling B2B Integrator, puede instalar las herramientas siguientes:

v El Editor de mapas y estándares asociados

**Nota:** El Editor de mapas requiere un JDK de 32 bits. Este JDK no se proporciona con la descarga del producto o su soporte. Para obtener más información, consulte *Requisitos del sistema*.

- Modelador de procesos gráficos (GPM)
- v El diseñador de plantillas Web
- v (Si está bajo licencia), los plug-ins de MESA Developer Studio, incluidos el kit de desarrollo de software de MESA Developer Studio (SDK) y el editor de máscaras de MESA Developer Studio
- v (Si está bajo licencia) Reporting Services, que precisan de MESA Developer Studio si desea utilizar los plug-ins para crear modelos de hecho e informes personalizados

**Atención:** Las direcciones IP conflictivas pueden causar problemas cuando descargue una herramienta de escritorio.

**Configuración de archivos de propiedades en un entorno de UNIX:** Los archivos de propiedades contienen propiedades que controlan el funcionamiento de Sterling B2B Integrator. Por ejemplo, la propiedad REINIT\_DB del archivo sandbox.cfg controla si una base de datos se ha inicializado cuando instala Sterling B2B Integrator.

Si modifica los valores de estas propiedades, podrá personalizar Sterling B2B Integrator de acuerdo con sus necesidades técnicas y de la empresa. La mayoría de los archivos de propiedades se encuentran en :

- v En el caso de UNIX, el directorio /*dir\_instalación*/install/properties
- v En el caso de Windows, el directorio \*dir\_instalación*\install\properties

Tras la instalación de Sterling B2B Integrator, la mayoría de los archivos de propiedades y scripts no necesitan ninguna configuración adicional para el funcionamiento básico. No obstante, si desea personalizar determinadas operaciones como, por ejemplo, establecer un nivel de registro diferente, necesita editar (o en algunos casos, crear) determinados archivos de propiedades o .xml.

Antes de cambiar los archivos de propiedades, consulte la documentación sobre cómo trabajar con archivos de propiedades, para obtener información general sobre cómo trabajar con ellos.

Las áreas en las que es posible que necesite realizar cambios específicos de los archivos de propiedades son:

- Autenticación de usuario LDAP
- v Prevención de las vulnerabilidades de scripts entre sitios
- Configuración de registro
- v Valores del archivo de propiedades específicos de procesos

#### **Configuración de un entorno distinto del inglés:**

Puede instalar Sterling B2B Integrator en un entorno que esté en inglés o bien en otro idioma. El idioma base para el configurador sólo se puede cambiar una vez.

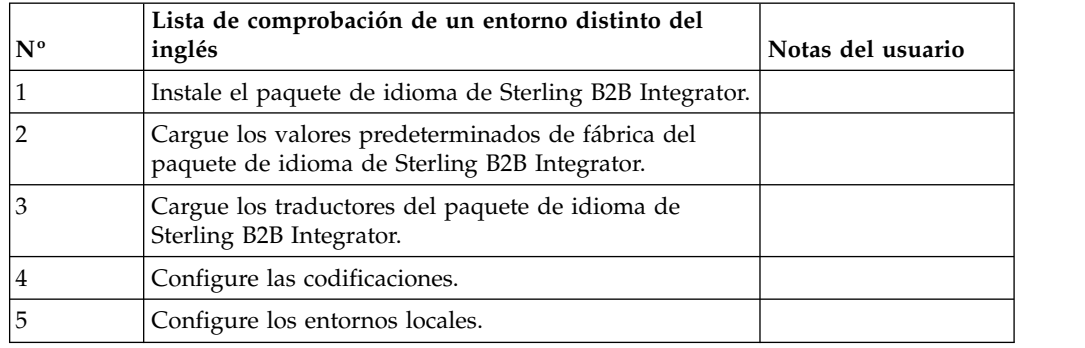

Utilice la lista de comprobación siguiente para cambiar a un entorno no inglés:

*Configuración del idioma:* La configuración de idioma para aplicaciones Java implica conjuntos de caracteres y de codificación:

- v Un conjunto de caracteres es un juego de caracteres (letras, número y símbolos tales como #, \$ y &) que reconocen el hardware y el software del sistema.
- v Una codificación es una representación de datos en un conjunto de caracteres específico. Un conjunto de codificaciones es un grupo de codificaciones.

Para obtener información sobre conjuntos de codificaciones básicos y ampliados, consulte [http://download.oracle.com/javase/1.5.0/docs/guide/intl/](http://download.oracle.com/javase/1.5.0/docs/guide/intl/encoding.doc.html) [encoding.doc.html.](http://download.oracle.com/javase/1.5.0/docs/guide/intl/encoding.doc.html)

El conjunto de codificaciones predeterminado incluye:

- UTF-8 (valor predeterminado)
- IS0-8859-1
- ISO-8859-5
- US-ASCII
- ISO\_8859-1
- $\cdot$  EUC-JP
- $\cdot$  UTF-16
- $\cdot$  ISO-2022-JP

Sterling B2B Integrator proporciona dos archivos de propiedades que contienen conjuntos de codificación soportados. Estos archivos de propiedades residen en el directorio /*dir\_instalación*/install/properties.

- v encodings.properties Contiene el conjunto de codificaciones predeterminado que se utiliza en la interfaz de usuario.
- v encodings\_large.properties Contiene todos los conjuntos de codificación predeterminados.

No está limitado a las codificaciones del archivo encoding.properties. Sterling B2B Integrator le permite configurar los archivos de propiedades de codificaciones para ampliar el número de codificaciones que puede utilizar.

### *Instalar el paquete de idioma:* **Acerca de esta tarea**

Antes de instalar el paquete de idioma, compruebe si ha instalado correctamente Sterling B2B Integrator.

Para instalar el paquete de idioma de Sterling B2B Integrator:

# **Procedimiento**

- 1. Inserte los CD de idioma en la unidad de CD-ROM.
- 2. Vaya al directorio que es adecuado para el sistema operativo.
	- v Si utiliza AIX, abra el directorio AIX.
	- v Si utiliza HP-UX, abra el directorio HP.
	- v Si utiliza Solaris, abra el directorio Sun.
	- v Si utiliza Linux, abra el directorio Linux.
	- v Si utiliza SUSE Linux, abra el directorio Linux.
- 3. Escriba ./setup.bin.

*Cargar las traducciones del paquete de idioma:* **Acerca de esta tarea**

Antes de cargar los valores predeterminados de fábrica del paquete de idioma de Sterling B2B Integrator, asegúrese de haber completado correctamente todas las instrucciones en el capítulo de base de datos.

Para cargar la traducción del paquete de idioma con literales de localización personalizados:

## **Procedimiento**

1. Ejecute la herramienta LocalizedStringReconciler en la modalidad IMPORT desde el directorio /*dir\_instalación*/install/bin. Escriba: ./ant.sh -f localizedstringreconciler.xml import -Dsrc=/*dir\_instalación*/database/ FactorySetup/XMLS Esta herramienta inserta primero el valor especificado en el archivo

<*de\_idioma*>\_<*de\_país*>\_ycplocalizedstrings\_<*a\_idioma*>\_<*a\_país*>.properties que se encuentra en el directorio /*dir\_instalación*/database/FactorySetup/XMLS/ <idioma>\_<país> en la base de datos.

El nombre de archivo base hace referencia al archivo que se encuentra en el directorio /database/FactorySetup/XMLS, cuyas traducciones se importarán a la base de datos.

2. Verifique si los valores del entorno local tales como moneda, formato de hora y fecha son correctos.

*Configurar codificaciones:* **Acerca de esta tarea**

Para configurar el conjunto de codificaciones:

## **Procedimiento**

- 1. Detenga Sterling B2B Integrator y espere hasta que se complete la conclusión.
- 2. Vaya a /*dir\_instalación*/install/properties.
- 3. Abra el archivo encodings\_large.properties.
- 4. Seleccione las codificaciones que desea añadir al archivo encodings.properties.
- 5. Abra el archivo encodings.properties.in.
- 6. Al final del archivo encodings.properties.in, añada las codificaciones que seleccionó en el archivo encodings\_large.properties. Cuando añada codificaciones de un archivo a otro, debe copiar primero las codificaciones tal como aparecen en el archivo encodings\_large.properties. Después de añadir

las nuevas codificaciones, asegúrese de que los números de índice son consecutivos. Si los números de índice no son consecutivos, cambie el número de índice o los números según sea necesario. Por ejemplo, encoding54 no puede ir después de encoding6. En este ejemplo, cambie encoding54 por encoding7.

El primer nombre de la definición (antes de la coma) es el nombre que aparecerá en la interfaz de usuario de Sterling B2B Integrator. Puede cambiar este nombre para que sea más descriptivo. Por ejemplo: encoding4 = 819,ISO8859\_1 podría cambiarse por encoding4 = WesternEurope,ISO8859\_1. ISO8859\_1 es el nombre canónico Java y no debe modificarse.

7. Actualice la primera línea del archivo encodings.properties.in (numberof). Cambie *numberof* por el número de codificaciones añadidas al archivo. Por ejemplo, si el valor actual es numberof = 6 y añade 5 codificaciones nuevas, el nuevo valor será numberof = 11.

*numberof* indica el número total de codificaciones que se encuentran en el archivo. Debe actualizar numberof para asegurarse de que las codificaciones que ha añadido serán visibles en la interfaz de usuario.

- 8. Vaya a /*dir\_instalación*/install/bin.
- 9. Escriba ./setupfiles.sh.
- 10. Inicie Sterling B2B Integrator.

## *Configurar entornos locales:* **Acerca de esta tarea**

Sterling B2B Integrator se ejecuta en cualquier entorno local al que Java ofrece soporte. Si desea ejecutarlo en un entorno no predeterminado, configure el entorno al entorno local específico que desea utilizar.

Para configurar el entorno local (el valor predeterminado es inglés):

## **Procedimiento**

- 1. Escriba local-a. Aparece una lista de entornos locales.
- 2. Escriba export LANG <entorno local>. Donde <entorno local> es el idioma, por ejemplo, para establecer el entorno local en japonés, locale = ja\_JP.
- 3. Escriba export LC\_ALL <entorno local>. Algunos shells de UNIX requieren el mandato setenv en lugar del mandato de exportación.

#### **Configurar valores de navegador para otro idioma:**

Algunos navegadores y sistemas operativos requieren configuración adicional para representar correctamente la interfaz de usuario de Sterling B2B Integrator en determinados idiomas.

Utilice los procedimientos proporcionados en esta sección para configurar correctamente un navegador para que visualice la interfaz de usuario de Sterling B2B Integrator en el idioma adecuado.

**Consejo:** Si el navegador no puede mostrar la interfaz de usuario correctamente o se muestra una combinación de inglés y de otro idioma, esto indica que el navegador está configurado incorrectamente. Puede que necesite también instalar fonts adicionales en el servidor de Sterling B2B Integrator.

### *Soporte para otros idiomas:*

La interfaz de usuario de Sterling B2B Integrator incluye soporte para varios idiomas.

**Atención:** El código de producto de Sterling B2B Integrator está diseñado para trabajar con entradas únicamente en inglés basado en Latinoamérica. El uso de cualquier otro tipo de entrada podría tener resultados inciertos y no está soportado.

La interfaz de usuario de Sterling B2B Integrator incluye soporte para los idiomas siguientes:

- Francés
- Alemán
- Italiano
- Japonés
- Coreano
- Polaco
- Portugués (de Brasil)
- Chino simplificado
- Chino tradicional
- Holandés

Cuatro de estos idiomas implican juegos de caracteres Unicode ampliados:

- Japonés
- Coreano
- Chino simplificado
- Chino tradicional

La implementación de estos idiomas en su entorno puede requerir la adición de nuevos fonts Unicode en el servidor:

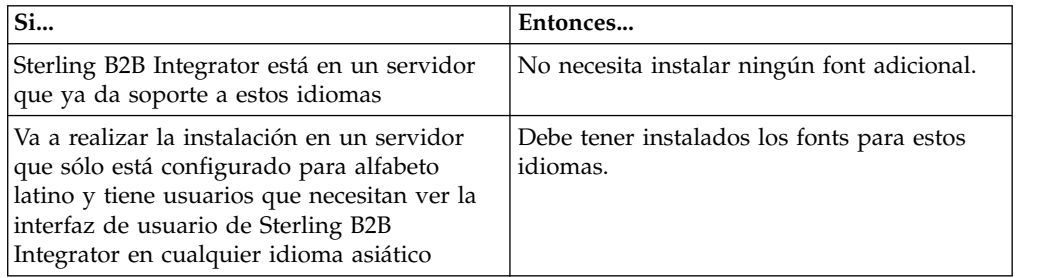

Un modo de probar la implementación de un idioma es crear un usuario con uno de los nuevos idiomas y configurar el navegador para utilizar dicho idioma como idioma principal. Inicie la sesión en el sistema y revise la interfaz de usuario. Si ve una combinación de inglés y el nuevo idioma, la configuración no es correcta. Debe verificar que el navegador esté configurado correctamente y revisar los fonts que están instalados en el servidor.

La instalación de más fonts/idiomas en el servidor debe realizarse en coordinación con el equipo de soporte técnico. Asegúrese de incluir un font Unicode Sans Serif en el servidor.

**Importante:** Aunque se admitan varios idiomas, debe configurarse una cuenta de usuario para utilizar un idioma específico y evitar problemas de visualización de la interfaz de usuario.

# *Añadir un código de preferencia de idioma personalizado:* **Acerca de esta tarea**

Para que el navegador visualice la interfaz de usuario de Sterling B2B Integrator y el texto de la barra de direcciones correctamente en otro idioma, debe especificar el código de preferencia de idioma adecuado para el navegador.

Sterling B2B Integrator da soporte a los códigos de preferencia de idioma siguientes:

- v de
- v en
- $\cdot$  en-US
- es
- v fr
- v it
- ja
- $\cdot$  ko
- pt-BR
- $\cdot$  zh
- zh-TW
- v du

El navegador debe estar configurado para utilizar uno de estos códigos de preferencia de idioma específicos para poder ver la interfaz de usuario de Sterling B2B Integrator.

**Nota:** La mayoría de los navegadores proporcionan un listado de los códigos de idioma de preferencia predeterminados. Sin embargo, Sterling B2B Integrator requiere el uso de los códigos específicos que se listan a continuación. Por ejemplo, no puede utilizar el valor predeterminado Alemán (Alemania) [de-DE], debe utilizar **[de]**.

Es posible que necesite añadir estos códigos soportados como código de preferencia de idioma personalizado en el navegador.

**Nota:** Las instrucciones para configurar una visualización del navegador difieren en cada navegador. Consulte la documentación del navegador seleccionado para obtener instrucciones específicas sobre cómo configurar la visualización de dicho navegador.

TEl ejemplo siguiente muestra cómo configurar una visualización de la máquina cliente para una ventana de Internet Explorer.

## **Procedimiento**

- 1. Abra una ventana del navegador.
- 2. Seleccione **Herramientas > Opciones de Internet**.
- 3. En la parte inferior de la ventana bajo Apariencia, haga clic en **Idiomas**.
- 4. Haga clic en **Agregar** para visualizar la ventana Agregar idioma.
- 5. En la casilla de texto Definido por el usuario:, especifique el código de preferencia de idioma adecuado.
- 6. Haga clic en **Aceptar**. El código añadido debe visualizarse en **Idioma: listado** en la ventana Preferencias de idioma. Un ejemplo de entrada sería **Definido por el usuario [es]**.
- 7. (Opcional) Mueva el idioma añadido al primero de la lista si hay varios idiomas listados.
	- a. Seleccione el idioma recién añadido.
	- b. Haga clic en **Subir**.

El idioma recién añadido aparece ahora el primero en el listado de idiomas.

- 8. Haga clic en **Aceptar** para guardar los parámetros de Preferencia de idioma.
- 9. Haga clic en **Aceptar** para cerrar la ventana Opciones de Internet.
- 10. Cierre la ventana del navegador.
- 11. Abra una nueva ventana de navegador y acceda a la interfaz de usuario de Sterling B2B Integrator para verificar si los cambios se han aplicado.

### *Cambiar el font del navegador predeterminado:* **Acerca de esta tarea**

Algunos idiomas requieren el uso de fonts especiales para visualizar correctamente la interfaz de usuario de Sterling B2B Integrator. El sistema cliente debe estar configurado para mostrar estos tipos de fonts. Cada cliente Windows debe estar configurado adecuadamente.

**Nota:** Las instrucciones para configurar una visualización del navegador difieren en cada navegador. Consulte la documentación del navegador seleccionado para obtener instrucciones específicas sobre cómo configurar la visualización de dicho navegador.

El ejemplo siguiente muestra cómo cambiar el font del navegador predeterminado para una ventana de Internet Explorer (IE).

Para configurar la visualización de máquinas cliente para IE:

### **Procedimiento**

1. Determine qué fonts son necesarios para dar soporte al idioma necesario y verifique si están instalados en el servidor.

**Nota:** La instalación de fonts/idiomas adicionales en el servidor debe realizarse en coordinación con el equipo de soporte técnico. Asegúrese de incluir un font Unicode Sans Serif en el servidor.

- 2. Abra una ventana de navegador de Internet Explorer.
- 3. Seleccione **Herramientas > Opciones de Internet**.
- 4. En la parte inferior de la ventana bajo Apariencia, haga clic en **Fuentes**.
- 5. En el menú desplegable del alfabeto del idioma, cambie el valor basado en Latino por el alfabeto adecuado para el idioma que necesita.

**Nota:** Si la codificación no está disponible, puede que tenga que instalar una nueva versión de Internet Explorer, pero asegúrese de instalar las opciones internacionales adecuadas.

6. Seleccione una Fuente de página web y una Fuente de texto sin formato. Una Fuente de texto sin formato es aquella en la que todos los caracteres ocupan la misma cantidad de espacio y está asociada con terminales de sistemas más antiguos.

**Nota:** Si no hay fonts listados en los menús, necesitará instalar los fonts diseñados para dicha codificación.

- 7. Haga clic en **Aceptar** para cerrar la ventana Fuentes.
- 8. Haga clic de nuevo en **Aceptar** para cerrar la ventana Opciones de Internet.
- 9. Cierre la ventana del navegador.
- 10. Abra una nueva ventana de navegador y acceda a la interfaz de usuario de Sterling B2B IntegratorSterling B2B Integrator para verificar si los cambios se han aplicado.

*Establecer la visualización de caracteres del cliente:* **Acerca de esta tarea**

Para utilizar caracteres especiales, como por ejemplo para varios idiomas, el sistema cliente debe estar configurado para mostrar estos tipos de caracteres. Para que los caracteres Unicode se visualicen correctamente en la aplicación, cada cliente de Windows debe estar configurado correctamente.

**Nota:** Las instrucciones para configurar una visualización del navegador difieren en cada navegador. Consulte la documentación del navegador seleccionado para obtener instrucciones específicas sobre cómo configurar la visualización de dicho navegador.

El ejemplo siguiente muestra cómo configurar una visualización de la máquina cliente para una ventana de Internet Explorer (IE).

Para configurar la visualización de máquinas cliente para IE:

#### **Procedimiento**

- 1. Abra una ventana de navegador de Internet Explorer.
- 2. Seleccione **Ver > Codificación > Selección automática**.

*Borrado del navegador y de las memorias caché de plug-in de Java antes del despliegue inicial:*

#### **Acerca de esta tarea**

Una vez que Sterling B2B Integrator está listo para su despliegue, cada usuario debe borrar el navegador y las memorias caché del plug-in de Java en las máquinas cliente antes de iniciar Sterling B2B Integrator. Este requisito se aplica a todos los navegadores.

Para borrar el navegador y las memorias caché de Java, efectúe lo siguiente:

#### **Procedimiento**

- 1. En la barra de menús del navegador, seleccione **Configuración > Panel de control > Opciones de Internet**.
- 2. Seleccione el separador General y en el panel Archivos temporales de internet, haga clic en **Eliminar archivos**. Aparece el diálogo Eliminar archivos.
- 3. Marque la casilla de verificación **Eliminar todo el contenido sin conexión** . Haga clic en **Aceptar** hasta que se cierra la ventana de propiedades de Internet. Se borra la memoria caché del navegador.
- 4. En la ventana de inicio de Windows, seleccione **Configuración > Panel de control > Java**.
- 5. Seleccione el separador General y en el panel Archivos temporales de internet, haga clic en **Parámetros**. Aparece el diálogo Archivos temporales de internet.
- 6. En el panel Espacio en disco, haga clic en **Eliminar archivos**. Aparece la ventana emergente Eliminar archivos temporales.
- 7. Haga clic en **Aceptar** hasta que se cierra la ventana de panel de control Java.

*Parámetros generales del navegador de Internet Explorer:* Cuando utiliza Sterling B2B Integrator sin ninguna personalización, necesitará establecer los parámetros generales del navegador para Internet Explorer con objeto de obtener el mejor rendimiento del navegador.

**Nota:** Esto puede afectar a la visualización de informes y la búsqueda de listados.

Para establecer los parámetros generales del navegador:

1. En el menú de Internet Explorer, seleccione **Herramientas > Opciones de Internet**.

Se abre la ventana Opciones de Internet en el separador General.

- 2. Localice la sección del historial de exploración y haga clic en **Configuración**. Se abre la ventana Config. de Archivos temporales de internet e Historial.
- 3. A continuación busque las versiones más recientes de las páginas almacenadas: seleccione la opción **Cada vez que visite la página web**.
- 4. Haga clic en **Aceptar** para guardar los cambios.
- 5. Haga clic en **Aceptar** para aplicar los cambios.
- 6. Cierre la ventana del navegador y vuélvala a abrir.

El navegador está ahora establecido para buscar actualizaciones de páginas cada vez que se accede a una página en lugar de depender de la versión almacenada en memoria caché.

## *Parámetros de seguridad de Internet Explorer:* **Acerca de esta tarea**

Cuando utiliza Sterling B2B Integrator sin ninguna personalización necesitará establecer parámetros de seguridad para Internet Explorer con objeto de obtener el mejor rendimiento del navegador.

Para configurar los parámetros de seguridad y privacidad de Internet Explorer:

## **Procedimiento**

- 1. En el menú de Internet Explorer, seleccione **Herramientas > Opciones de Internet**.
- 2. Haga clic en el separador **Seguridad**.
- 3. Seleccione la zona de contenido web desde la que se accede a Sterling B2B Integrator.
- 4. Establezca el nivel de seguridad en **Medio-bajo**.
- 5. Haga clic en **Nivel personalizado** y establezca los parámetros de seguridad según las tablas siguientes:
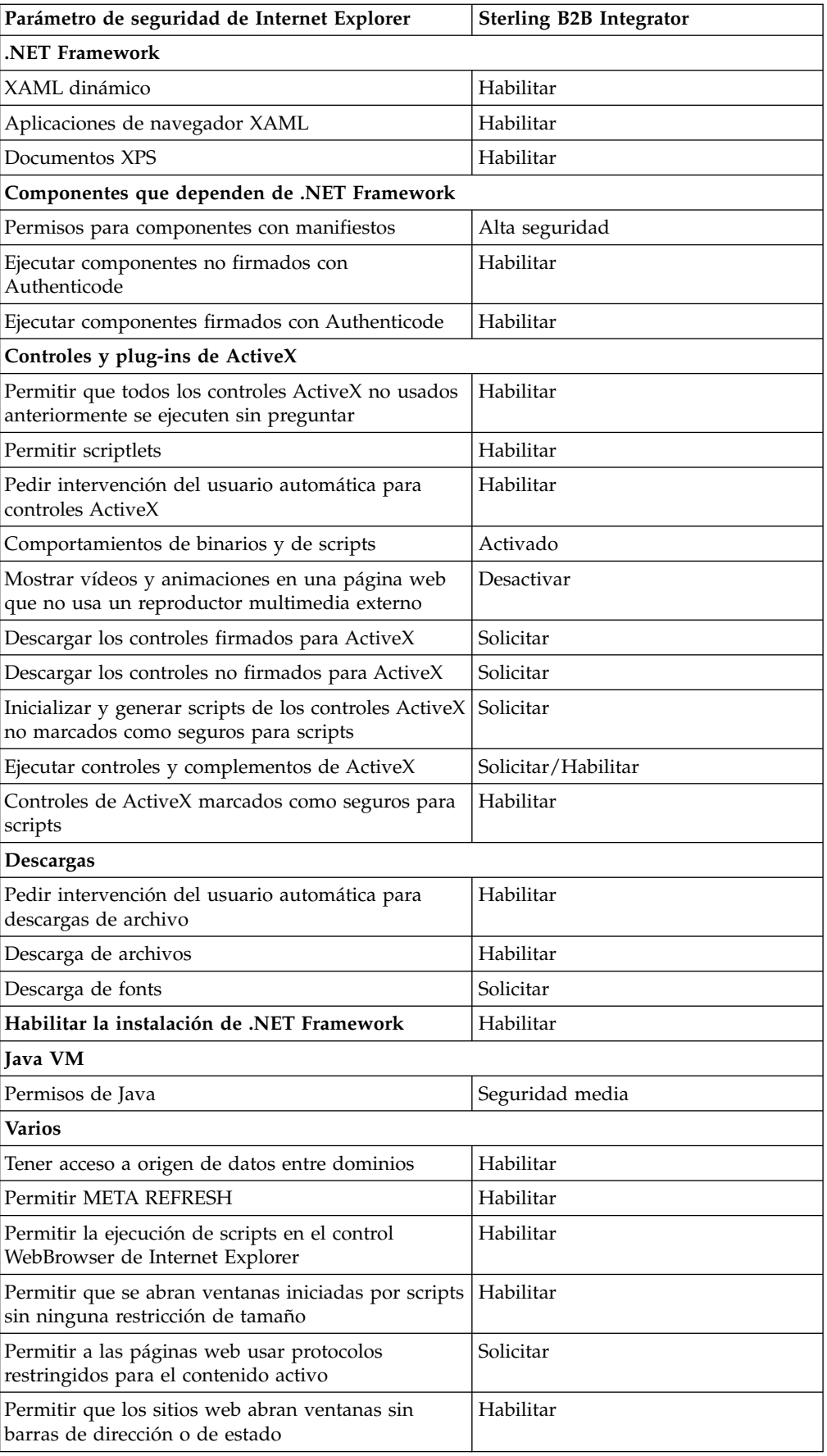

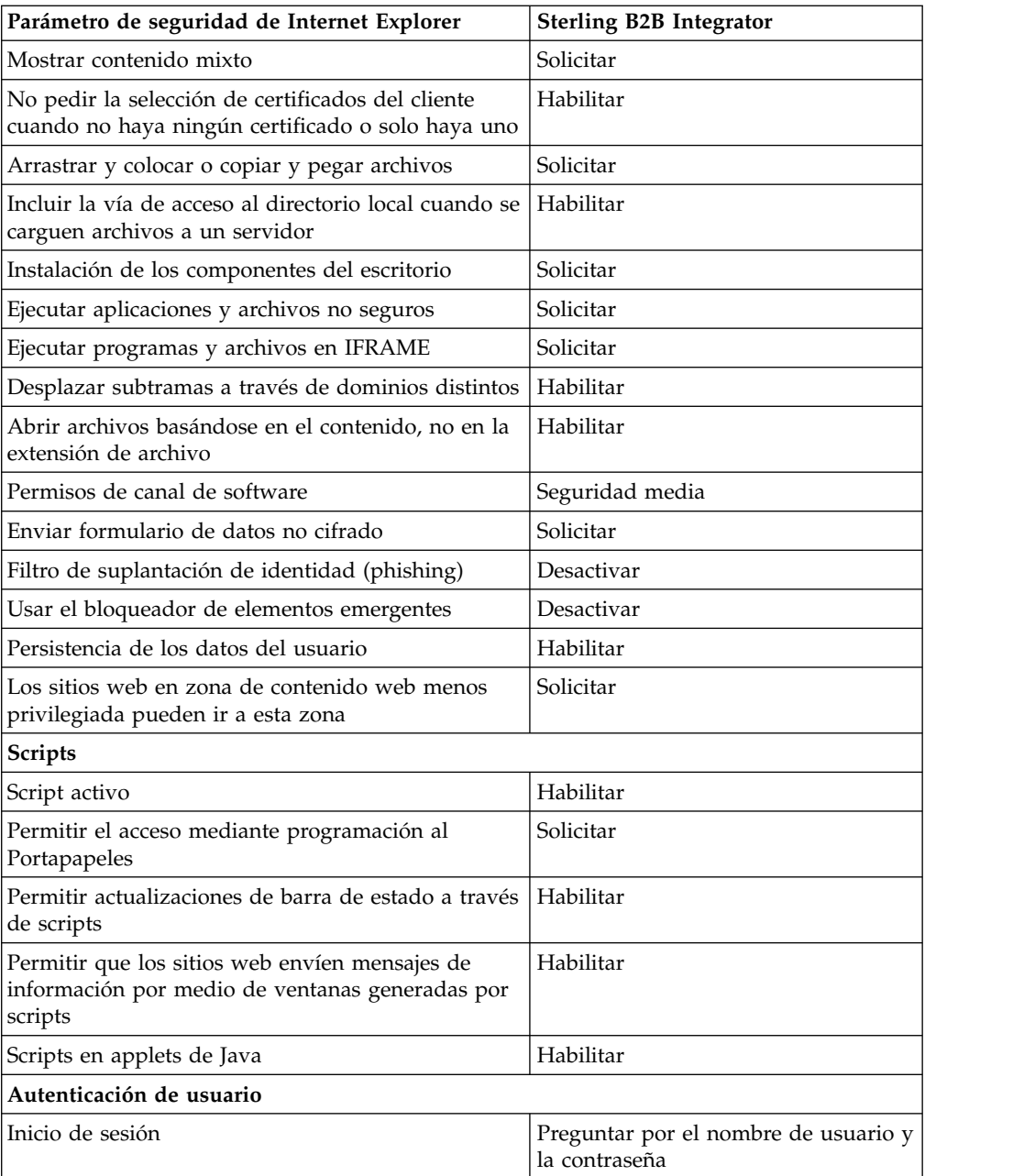

- 6. Haga clic en **Aceptar** para guardar los parámetros.
- 7. Haga clic en **Aceptar** para guardar los parámetros nuevos y **Aplicar** para implementarlos. Los parámetros nuevos se aplican cuando se abre una nueva ventana del navegador.

## **Mantenimiento del sistema**

De vez en cuando, es posible que tenga que realizar actividades de mantenimiento del sistema.

Estas actividades pueden incluir:

- v Realizar una suma de comprobación
- v Añadir o eliminar una licencia

**Mantenimiento del sistema:** En ocasiones, es posible que tenga que realizar actividades de mantenimiento del sistema. Algunas de estas actividades podrían ser las siguientes:

- v Realización de una suma de comprobación
- Modificar los archivos de licencia

### **Herramienta DB Checksum:**

Una suma de comprobación es una comprobación de redundancia simple que se utiliza para detectar errores en los datos. La herramienta DB Checksum genera la diferencia en la suma de comprobación de recursos entre el recurso predeterminado y el último recurso del sistema de la base de datos.

En Sterling B2B Integrator, un proceso de verificación compara la suma de comprobación entre el recurso predeterminado y el existente que se ha añadido tras aplicar un fixpack o realizar una actualización. La herramienta DB Checksum, una herramienta de diferencia de recursos genera un informe granular de los cambios en el sistema que no se permitía definir como valores predeterminados.

*Realización de una suma de comprobación:*

Utilice un mandato para ejecutar la herramienta DB Checksum.

#### **Procedimiento**

Para ejecutar la herramienta DB Checksum:

- 1. Abra el directorio /*dir\_instalación*/install/bin.
- 2. Escriba el siguiente mandato:

```
./db checksum tool.sh [-d] [-i] [1 | 2 | 3 | 4 | 5]]
[-r [wfd | map | schema | sii | template]] [-o <archivo salida>] [-g]
Donde:
```
- v -d es el modo de volcar la diferencia de suma de comprobación de recursos entre el recurso predeterminado y el último recurso del sistema.
- v -i es el entero de tipo de recurso (opcional).
- $\cdot$  1 es WFD.
- $\cdot$  2 es MAP.
- 3 es SCHEMA.
- $\cdot$  4 es SII.
- 5 es TEMPLATE.
- v -r es el nombre de recurso (opcional). Por ejemplo, wfd, map, schema, sii o template.
- v -o es el nombre de archivo para la salida de todos los mensajes (opcional).
- v -g es el nombre de archivo que lista todos los recursos ignorados (opcional).
- - h es la pantalla de ayuda.

La herramienta DB Checksum realiza la operación de suma de comprobación pertinente que se basa en las opciones de mandato y genera el mensaje de salida.

#### **Modificaciones de licencia:**

Cuando haya finalizado la instalación, podrá modificar las licencias de software que ha cargado con el mandato **AddLicenseSet**.

El mandato **AddLicenseSet** se encuentra en el directorio bin de la instalación de UNIX o Windows. Después de la instalación inicial, los archivos de licencia se encuentran en los directorios siguientes:

- UNIX /dir\_instalación/install/properties/licensefiles
- Windows \dir\_instalación\install\properties\licensefiles
- v iSeries /*dir\_instalación*/properties/licensefiles

Puede añadir licencias o revisar la lista de licencias desde la interfaz de usuario. En el menú de Administración, haga clic en **Sistema** > **Consola B2B** > **Operaciones** > **Sistema** > **Licencias**.

## **Parámetros del mandato AddLicenseSet**

Utilice el mandato **AddLicenseSet** para modificar un único archivo de licencia o todo el directorio de archivos de licencia.

Para utilizar el mandato **AddLicenseSet**, debe hacer lo siguiente:

- Abra el directorio bin
- v Incluya la ruta de acceso absoluta al directorio de archivos de licencia o a un archivo de licencia

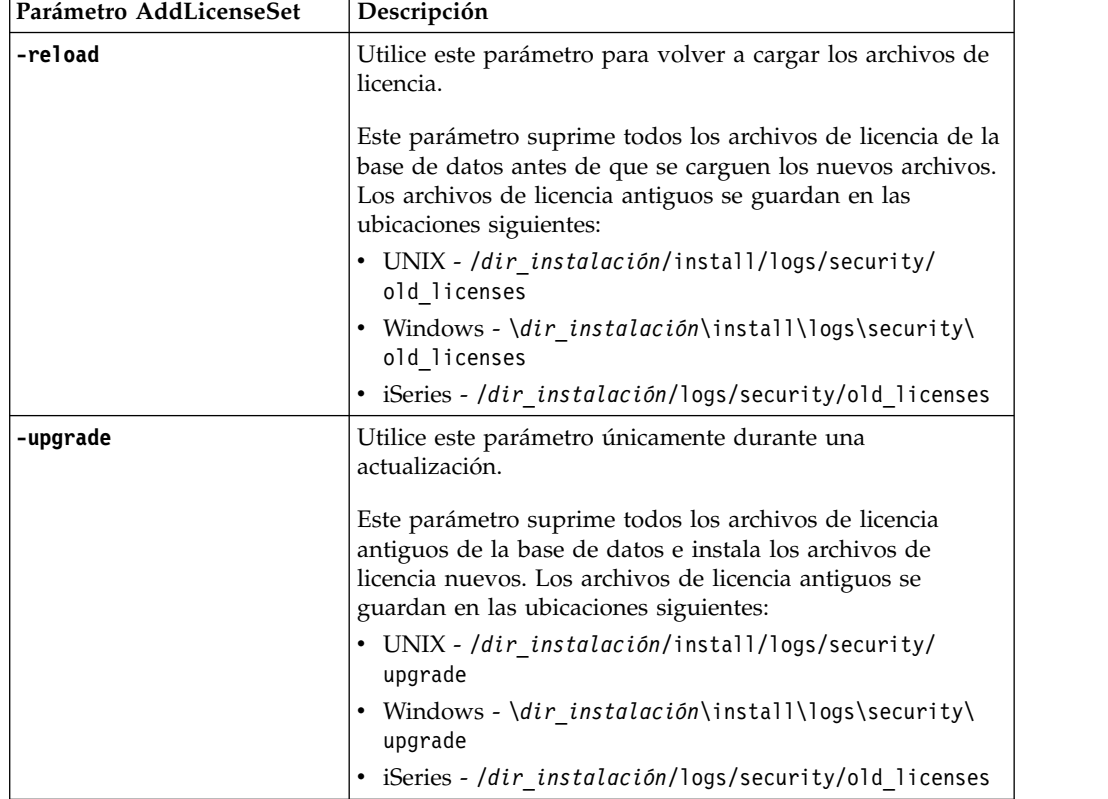

El mandato **AddLicenseSet** dispone de los parámetros siguientes:

El mandato **AddLicenseSet** comprobará si Sterling B2B Integrator se está ejecutando. Si se está ejecutando, el mandato llamará al servidor Ops para renovar la licencia de la base de datos. Si tiene problemas con las licencias después de ejecutar el mandato **AddLicenseSet**, detenga y reinicie Sterling B2B Integrator.

## *Modificación de licencia: Ejemplos:*

Hay varias maneras diferentes de utilizar el mandato **AddLicenseSet** para modificar las licencias.

## **Ejemplos de UNIX**

Desde el directorio *dir\_instalación*/bin:

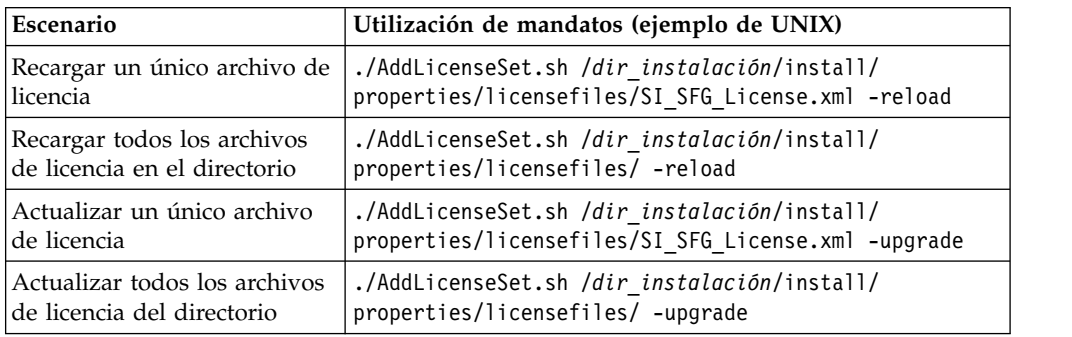

### **Ejemplos de Windows**

Desde el directorio *dir\_instalación*\bin:

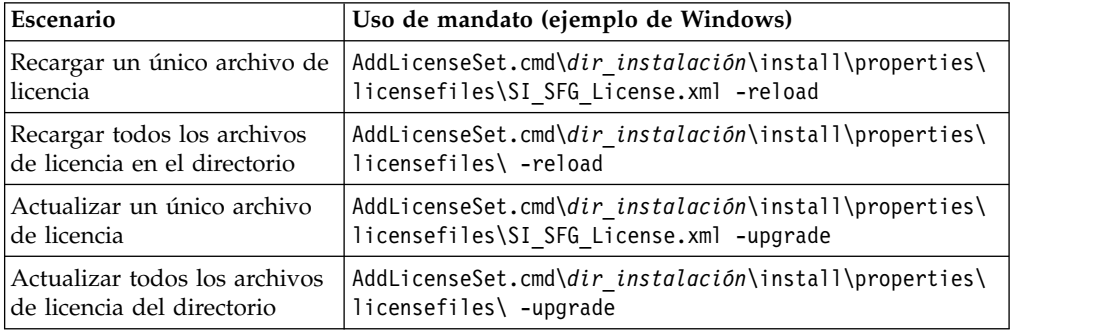

## **Instalación y configuración de servidores perimetrales**

Un servidor perimetral es una herramienta de software opcional para la gestión de las comunicaciones. Un servidor perimetral se puede instalar en una zona desmilitarizada (DMZ). Una DMZ es un host del sistema o una pequeña red insertada como zona neutral entre una red privada de la empresa y la red pública. Un servidor perimetral requiere un cliente perimetral correspondiente.

El servidor perimetral gestiona el flujo de comunicaciones entre las capas externas de la red y los adaptadores de transporte basados en TCP. Un servidor perimetral puede resolver problemas de congestión en la red, seguridad y escalabilidad, especialmente en entornos de pasarela e Internet de grandes volúmenes.

#### **Instrucciones de instalación para servidores perimetrales con Sterling B2B**

**Integrator:** El programa de instalación instala un cliente perimetral y un servidor en modalidad local. El servidor de modalidad local es útil para fines de prueba o en entornos que no requieren una solución segura. No obstante, si requiere conexiones seguras de gran volumen, debe instalar un servidor perimetral en una zona remota, ya sea una red más segura o menos segura que el servidor de integración.

Contemple lo siguiente antes de instalar un servidor perimetral:

- v El administrador de licencias para un servidor perimetral viene determinado por las restricciones sobre licencias en los adaptadores B2B correspondientes.
- v Cada servidor perimetral está limitado a dos direcciones TCP/IP:
	- La interfaz interna es la dirección TCP/IP que el servidor perimetral utiliza para comunicarse con Sterling B2B Integrator.
	- La interfaz externa es la dirección TCP/IP que el servidor perimetral utiliza para comunicarse con los socios comerciales. Para utilizar direcciones TCP/IP adicionales, instale servidores perimetrales adicionales.
- v Puede tener varios servidores perimetrales instalados en el mismo sistema que interactúan con una instancia de Sterling B2B Integrator. Para instalar un servidor perimetral en un sistema con una instancia existente, instale el nuevo servidor perimetral en otro directorio de instalación.
- v La combinación de dirección TCP/IP interna y puerto debe ser exclusiva para todos los servidores perimetrales instalados en un sistema.
	- Si está instalado un servidor perimetral utilizando la dirección comodín, todos los puertos deben ser exclusivos. Los puertos asignados no están disponibles para que los utilicen adaptadores que utilizan el servidor u otro servidor perimetral en dicho sistema.
	- La interfaz interna y externa puede utilizar la misma dirección TCP/IP. No obstante, el puerto que utiliza el servidor perimetral no está disponible para los adaptadores que utilizan el servidor.

**Métodos de instalación del servidor perimetral:** Puede instalar el servidor perimetral en modalidad silenciosa o en modalidad interactiva. La modalidad de instalación predeterminada es silenciosa. En la modalidad silenciosa, debe especificar los detalles en un archivo silencioso, mientras que en la modalidad interactiva, debe escribir el valor cada vez que aparece una solicitud.

## **Lista de comprobación de recopilación de la información del servidor perimetral:** Antes de instalar el servidor perimetral, es preciso que recopile la información siguiente y responda a estas preguntas:

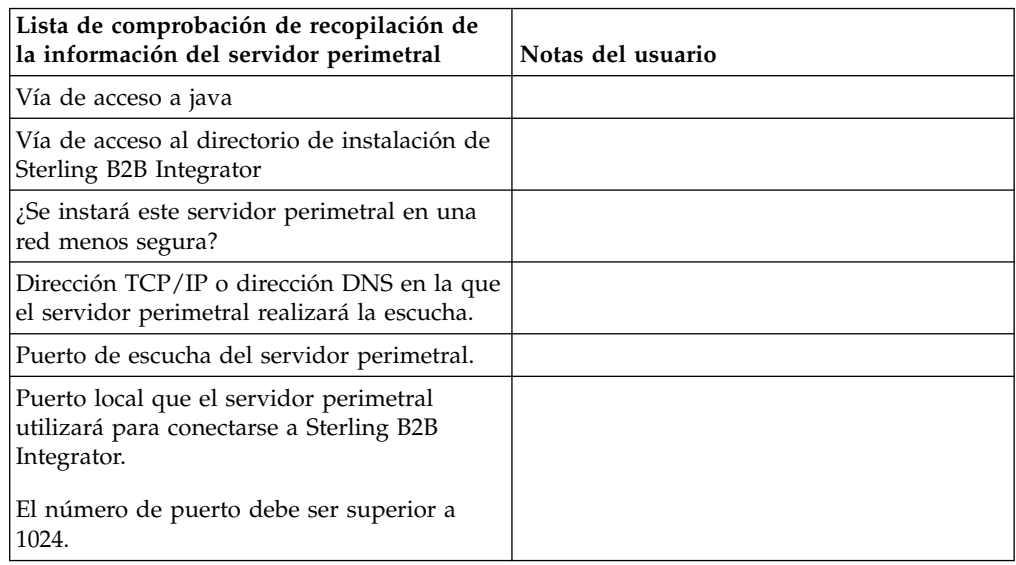

**Vulnerabilidades de seguridad del servidor perimetral:** Cuando Sterling B2B Integrator se despliega con un servidor perimetral remoto en una zona de red más segura, se vulnera la seguridad. Un intruso puede poner en riesgo el host donde reside el proxy y tomar el control de la conexión persistente con el servidor perimetral que reside en la zona más segura. Si esto sucede, el servidor perimetral transmitirá todas las solicitudes de la red del intruso a través del cortafuegos a esta zona interna.

Para evitar una intrusión, limite las actividades que el servidor perimetral remoto puede realizar en nombre del proxy a las específicas que el proxy necesita ejecutar para que funcione.

Controle estas limitaciones utilizando una configuración que resida en la zona de red segura con el servidor perimetral remoto, a la que no pueda acceder el proxy que podría verse en peligro.

## **Instalación de un servidor perimetral en una red menos segura en un entorno de UNIX o Linux:**

Instale un servidor perimetral en un entorno de UNIX o Linux en modalidad interactiva.

## **Procedimiento**

- 1. Copie los archivos de instalación .jar desde el soporte de instalación a un directorio UNIX/Linux. Si utiliza FTP para copiar el archivo, asegúrese de que la sesión está establecida en la modalidad binaria.
- 2. Escriba: /*acceso\_a\_java*/java -jar /*dir\_instalación*/install/packages/ *nombrearchivo\_ps*.jar -interactive

El programa verifica el sistema operativo, el nivel de fixpack mínimo y la ubicación y la versión del JDK.

- 3. Escriba el nombre de ruta completa del directorio de instalación.
- 4. Si ya existe una instalación en el directorio que especifica, puede actualizarla mediante los mismos valores. Responda a la pregunta:

Existe una instalación en dicha actualización de ubicación, ¿desea actualizarla mientras se mantienen los valores existentes?

Si la respuesta es **sí**, la instalación continúa sin más entradas.

**Nota:** Si desea cambiar los valores, debe utilizar un nuevo directorio o suprimir la instalación anterior antes de volver a instalar el servidor perimetral. No puede sobrescribir una instalación existente y no puede utilizar un directorio existente que no contiene una instalación válida.

- 5. Confirme que el directorio de instalación es correcto.
- El programa verifica la cantidad de espacio en disco disponible.
- 6. Responda a la pregunta:

¿Se encuentra este servidor en una red menos segura que el servidor de integración?

**Sí**

7. Responda a la pregunta:

¿Necesitará este servidor operar en interfaces de red específicas? Si la respuesta es **sí**, el programa devuelve una lista de las interfaces de red disponibles en el host. Seleccione las interfaces para el servidor que utilizará.

8. Escriba la dirección TCP/IP o el nombre DNS de la interfaz interna que sirve para comunicarse con el servidor de integración (Sterling B2B Integrator). Pulse **Intro** para utilizar un comodín para esta dirección.

- 9. Verifique la dirección TCP/IP o el nombre DNS para la interfaz interna.
- 10. Escriba la dirección TCP/IP o el nombre DNS para la interfaz externa que sirve para comunicarse con socios comerciales. Pulse Intro para utilizar un comodín para esta dirección.
- 11. Verifique la dirección TCP/IP o el nombre DNS para la interfaz externa.
- 12. Entre el puerto en el que el servidor perimetral está a la escucha para la conexión desde el servidor de integración (Sterling B2B Integrator). El número de puerto debe ser superior a 1024.
- 13. Verifique el puerto.

Cuando esté instalado el servidor perimetral, aparecerá el mensaje siguiente:

La instalación del servicio perimetral ha finalizado

- 14. Vaya al directorio de instalación.
- 15. Escriba ./startupPs.sh para iniciar el servidor perimetral.

## **Instalación de un servidor perimetral en una red más segura en un entorno de UNIX o Linux:**

Instale un servidor perimetral en una red más segura en un entorno de UNIX o Linux en modalidad interactiva.

#### **Antes de empezar**

- Sterling B2B Integrator debe estar instalado.
- v Complete la lista de comprobación de recopilación de información del servidor perimetral

## **Procedimiento**

1. Entre: /*acceso\_a\_java*/java -jar /*dir\_instalación*/install/packages/ *nombrearchivo\_ps*.jar -interactive

El programa de instalación verifica el sistema operativo, el nivel de fixpack necesario y la ubicación y la versión del JDK.

2. Escriba el nombre de vía de acceso completa para el directorio de instalación de Sterling B2B Integrator y pulse **Intro**.

Si ya existe una instalación en el directorio que especifica, puede actualizarla mediante los mismos valores. Entre sí y la instalación continúa sin más entradas.

- 3. Especifique sí para confirmar que el directorio de instalación es correcto. El programa verifica la cantidad de espacio en disco disponible.
- 4. ¿Este servidor está en una red menos segura que el servidor de integración? responda no.

Esta instalación es para una red más segura.

- 5. Respuesta a la pregunta: Necesitará este servidor operar en una interfaz de red específica?
	- v Escriba sí para seleccionar entre las interfaces disponibles de red de una lista.
	- Escriba no.
- 6. Escriba la dirección TCP/IP o el nombre DNS en el que el servidor de integración realiza la escucha para la conexión desde este servidor perimetral.
- 7. Escriba sí para confirmar la dirección TCP/IP o el nombre DNS.
- 8. Escriba el puerto en el que el servidor de integración realiza la escucha para la conexión desde este servidor. El número de puerto debe ser superior a 1024.

9. Escriba el número de puerto local que el servidor perimetral utiliza para la conexión con el servidor de integración.

El número de puerto debe ser superior a 1024. Especifique un número de puerto de cero para que el sistema operativo seleccione cualquier puerto sin utilizar.

10. Escriba sí para confirmar el número de puerto.

Una vez completada la instalación, aparecen los mensajes siguientes:

La instalación del servicio perimetral ha finalizado

Para iniciar este servidor perimetral vaya al directorio de instalación y ejecute el script de inicio.

También necesitará configurar este servidor en la interfaz de usuario del servidor de integración (SI).

**Método de instalación silenciosa para un servidor perimetral externo:** Puede instalar un servidor perimetral externo mediante un archivo de instalación silenciosa. El servidor perimetral se puede instalar en la misma máquina en la que se ha instalado Sterling B2B Integrator o en una máquina separada. Se recomienda instalar el servidor perimetral en una máquina separada.

Para utilizar el método de instalación silenciosa, cree primero el archivo de instalación silenciosa y, a continuación, utilícelo para completar la instalación.

*Crear el archivo de instalación silenciosa para un servidor perimetral externo:* **Acerca de esta tarea**

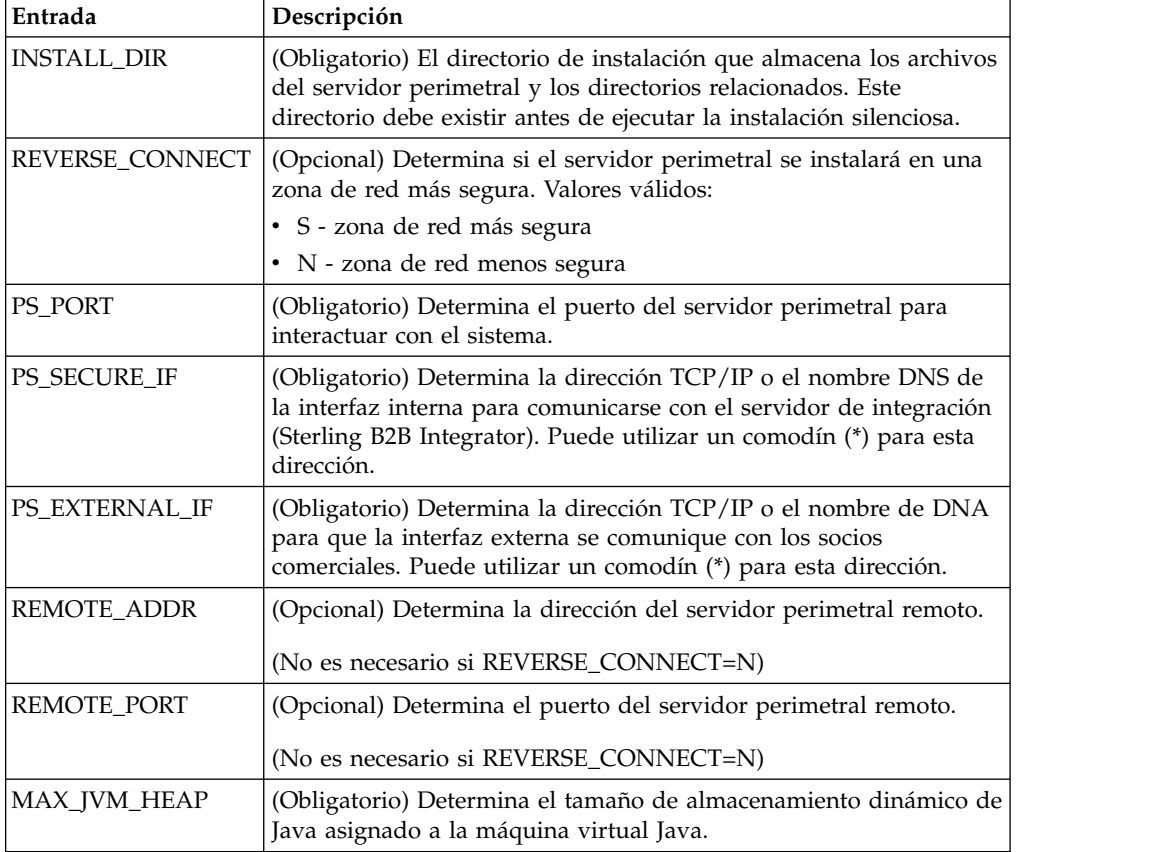

Cree un archivo de instalación silenciosa con las variables siguientes:

*Instalación de un servidor perimetral externo con un archivo de instalación silenciosa:*

Instale un servidor perimetral externo con un archivo de instalación silenciosa.

#### **Acerca de esta tarea**

Antes de empezar, debe crear el archivo de instalación silenciosa.

#### **Procedimiento**

- 1. En el soporte de instalación, copie SI.jar en un directorio UNIX/Linux.
- 2. Configure el archivo de instalación silenciosa y registre su ubicación.
- 3. Vaya al directorio de trabajo.
- 4. Para iniciar la instalación, escriba: /*vía\_acceso\_absoluta*/bin/java -jar /*dir\_instalación*/install/packages/*nombrearchivo\_ps*.jar -f silent.txt

Comienza la instalación. Puede seguir su progreso en la pantalla.

El programa de instalación verifica el soporte del sistema operativo y el JDK. También verifica que tenga suficiente espacio para la instalación.

Cuando finaliza la instalación, el sistema muestra el siguiente mensaje:

La instalación se ha completado satisfactoriamente.

5. Determine si debe aplicar los fixpacks a la instalación. Consulte *Mantenimiento de la instalación* para instalar el último fixpack.

## **Instalar un fixpack en un entorno de UNIX o Linux de servidores perimetrales remotos:**

## **Acerca de esta tarea**

Los servidores perimetrales remotos no se actualizan automáticamente mediante un fixpack. Debe reinstalar el servidor perimetral utilizando el nuevo archivo de instalación del servidor perimetral suministrado con el Service Pack o el parche.

Para actualizar un servidor perimetral remoto:

### **Procedimiento**

- 1. Actualice la instalación con el último fixpack. Obtenga el fixpack del sitio web del centro de soporte.
- 2. Localice el fixpack del servidor perimetral en el directorio /*dir\_instalación*/ install/packages de la instalación. Descargue el archivo del sitio web del Centro de soporte. Estos archivos tienen un nombre que identifica un número de versión. Por ejemplo, ps\_2006.jar.
- 3. Copie el archivo a un directorio en el servidor remoto.
- 4. Detenga el servidor perimetral, escriba ./stopPs.sh.
- 5. Para empezar la instalación, escriba: /*vía\_acceso\_absoluta*/bin/java -jar *nombre\_archivo*.jar -interactive

*vía\_acceso\_absoluta* es el nombre del directorio donde está instalada la versión de Java.

El programa verifica el sistema operativo, el nivel de parche necesario, la ubicación y la versión del JDK.

- 6. Escriba la ruta completa al directorio de instalación. Si no desea cambiar los valores del servidor perimetral, especifique el mismo directorio en el que se instaló originalmente el servidor perimetral remoto.
- 7. Responda a la pregunta:

Existe una instalación en dicha actualización de ubicación, ¿desea actualizarla mientras se mantienen los valores existentes?

Si la respuesta es **sí**, la instalación continuará sin entradas adicionales.

**Nota:** Si desea cambiar los valores, debe utilizar un nuevo directorio o suprimir la instalación anterior antes de realizar la nueva instalación. No puede sobrescribir una instalación existente y no puede utilizar un directorio existente que no contiene una instalación válida. La instalación existente debe ser Sterling B2B Integrator 5.0 o posterior.

Cuando esté instalado el servidor perimetral, aparecerá el mensaje siguiente:

La instalación del servicio perimetral ha finalizado

- 8. Vaya al directorio de instalación.
- 9. Escriba ./startupPs.sh para iniciar el servidor perimetral.

## **Otorgar permisos para actividades específicas para el servidor perimetral: Acerca de esta tarea**

Antes de empezar:

- v El servidor perimetral debe estar instalado para una zona más segura.
- Sepa qué permisos desea otorgar
- v Comprenda el contenido del archivo restricted.policy. Las primeras dos secciones de otorgamiento en el archivo restricted.policy son necesarias para el correcto funcionamiento del servidor perimetral. No modifique estas secciones.

#### **Procedimiento**

- 1. Instale un servidor perimetral remoto eligiendo la opción para una zona de red más segura.
- 2. En la solicitud de instalación *¿Se encuentra este servidor en una red menos segura que el servidor de integración?*, seleccione **No**, que es la opción para una zona de red más segura.
- 3. Vaya al directorio de instalación del servidor perimetral.
- 4. Abra el archivo restricted.policy.
- 5. Añada líneas de permiso para cada servidor de fondo al que pretende permitir que el proxy acceda. Existen ejemplos de comentarios para cada tipo de servidor.

Las primeras dos secciones de otorgamiento son necesarias para el funcionamiento correcto del servidor perimetral. No modifique estas secciones.

Por ejemplo, puede otorgar permiso a un servidor FTP de destino. En el ejemplo siguiente, los servidores están configurados para realizar la escucha de los puertos siguientes: 33001 (para FTP), 33002 (para HTTP) y 1364 (para C:D) Estos números de puertos se pueden editar.

// To restrict or permit the required Host/Server to communicate with the PS, update the "ftphost/htttphost/snode" with that of the Server IP and provide the appropriate PORT number where the Server will listen. // // For each target FTP Server // permission java.net.SocketPermission "10.117.15.87:33001", "connect"; // Control connection. // permission java.net.SocketPermission "10.117.15.87:lowPort-highPort", "connect"; // Passive data connections. // 10.117.15.87 indicates IP of the FTP Server for which the permission is granted by PS for communicating with client // // For each target HTTP Server // // permission java.net.SocketPermission "10.117.15.87:33002", "connect";

// 10.117.15.87 indicates IP of the HTTP Server for which the permission is granted by PS for communicating with client //

```
// For each target C:D snode
 //
 // permission java.net.SocketPermission "snode:1364", "connect";
// 10.117.15.87 indicates IP of the Connect Direct Node for which
the permission is granted by PS for communication //
```
- 6. En el directorio de instalación del servidor perimetral, existe un archivo de valores del servidor perimetral denominado remote\_perimeter.properties. Edítelo para cambiar el valor "restricted" por un valor de verdadero para activar las restricciones.
- 7. En el futuro, cualquier intento por parte del servidor perimetral de acceder a los recursos de la red no permitidos se rechazarán y se iniciará la sesión en el servidor perimetral escrito en el directorio de instalación del servidor perimetral.

## **Realizar búsqueda de DNS en el servidor perimetral remoto: Acerca de esta tarea**

De forma predeterminada, el servidor perimetral realiza una búsqueda de DNS en la JVM del servidor principal. Si tiene un DNS limitado en el área protegida, puede configurar el servidor perimetral remoto para que busque las direcciones de los socios comerciales en la DMZ.

Para activar la búsqueda de DNS, añada la siguiente propiedad a customer\_overrides.properties. Establezca el valor en *true*:

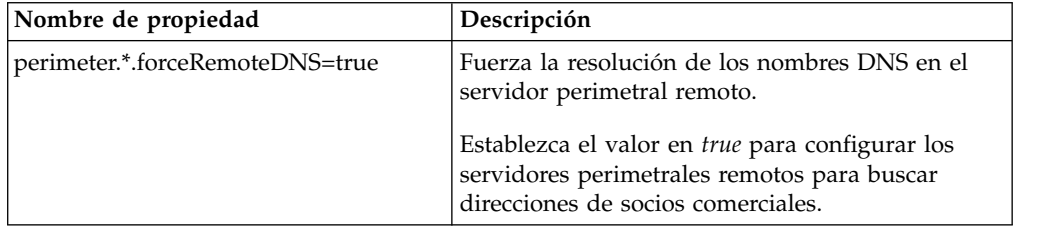

## **Iniciar servidores perimetrales en UNIX o Linux: Acerca de esta tarea**

Para iniciar un servidor perimetral en UNIX o Linux:

#### **Procedimiento**

- 1. Vaya al directorio de instalación del servidor perimetral.
- 2. Escriba ./startPSService.sh.

## **Detener servidores perimetrales en UNIX o Linux: Acerca de esta tarea**

Para detener un servidor perimetral en UNIX o Linux:

#### **Procedimiento**

- 1. Vaya al directorio de instalación del servidor perimetral.
- 2. Escriba ./stopPSService.sh.

## **Utilización de IBM Sterling Gentran:Server for UNIX con Sterling B2B Integrator**

Sterling B2B Integrator tiene la posibilidad de acceder a información localizada en Sterling Gentran:Server para UNIX. Esto se puede configurar inmediatamente después de la instalación o en una fecha posterior.

Si se configura Sterling B2B Integrator para que se ejecute con Sterling Gentran:Server para UNIX, es posible:

- v Ver datos de los socios comerciales de Sterling Gentran:Server
- v Iniciar o detener los gestores de datos de Sterling Gentran:Server
- v Ver qué gestores de datos están en ejecución
- v Ver, buscar y hacer el seguimiento de registros de sucesos del ciclo de vida de Sterling Gentran:Server

Se aplican las restricciones siguientes:

- v Debe tener un entorno de UNIX o Linux
- v Debe estar utilizando uno de los productos de Sterling Gentran:Server para UNIX:
	- Sterling Gentran:Server para UNIX con Process Control Manager (PCM)
	- Sterling Gentran:Server para UNIX con EC Workbench (ECW)
	- Sterling Gentran:Server para UNIX con Advanced Data Distribution (ADD)

## **Instalar y configurar Attunity® Data Connect: Acerca de esta tarea**

Si desea que Sterling B2B Integrator utilice la información sobre socios comerciales en Sterling Gentran:Server para UNIX, debe instalar y configurar Attunity Data Connect. El software Attunity Data Connect proporciona acceso JDBC a los campos de la base de datos Gentran DISAM donde se almacena la información de los socios comerciales.

Para instalar y configurar Attunity Data Connect:

## **Procedimiento**

- 1. Instale Attunity Data Connect 3.3 o posterior utilizando los procedimientos de instalación suministrados con el software Attunity Data Connect.
- 2. Asegúrese de que el software Attunity Data Connect se ejecuta según lo previsto.
- 3. Cree un origen de datos DISAM nuevo y renueve el servidor Attunity Data Connect. Para ver el procedimiento a seguir, vea la documentación de Attunity Data Connect.
- 4. Localice los archivos de descripción de metadatos siguientes en el directorio /*dir\_instalación*/tp\_import/gentran/disam\_mapping:

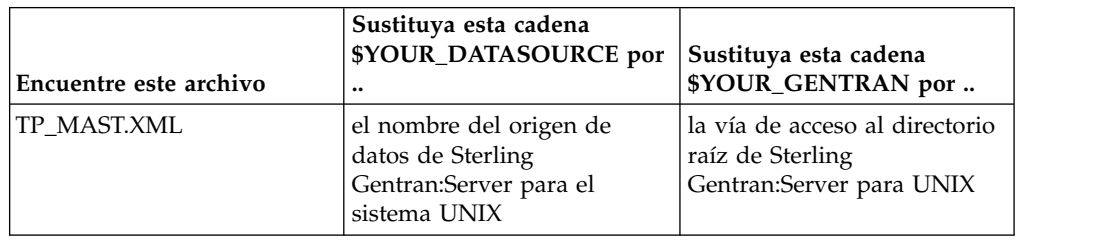

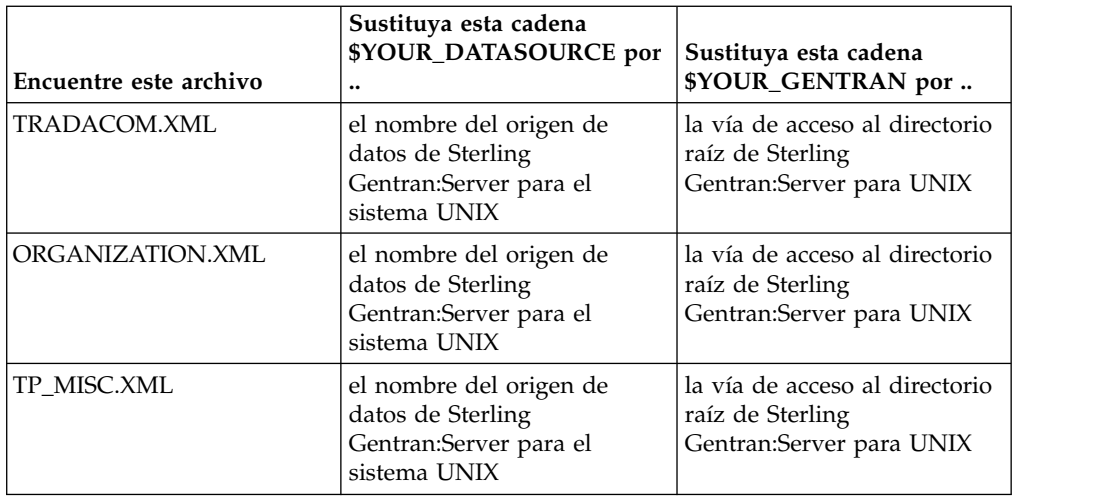

- 5. Ejecute Attunity Data Connect Dictionary (ADD) Editor.
- 6. Seleccione el origen de datos DISAM que ha creado en el paso 3.
- 7. Importe los archivos de descripción de metadatos que ha actualizado en el paso 4. Para ver el procedimiento a seguir, vea la documentación de Attunity Data Connect.
- 8. Verifique si los archivos de descripción de metadatos están incluidos en la lista de tablas.
- 9. Guarde los cambios.
- 10. Salga del editor Attunity Data Connect Dictionary (ADD).

### **ConfigurarSterling B2B Integrator para que se ejecute con IBM Sterling Gentran:Server for UNIX: Acerca de esta tarea**

Para configurar Sterling B2B Integrator para ejecutarse con Sterling Gentran:Server:

## **Procedimiento**

- 1. Establezca umask en002 en Sterling B2B Integrator.
- 2. ¿Está instalado Sterling B2B Integrator en un sistema distinto de Sterling Gentran:Server?
	- v Si la respuesta es negativa, vaya al paso 3.
	- v En caso afirmativo, monte con NFS \$EDI\_ROOT de Sterling Gentran:Server en el host de Sterling B2B Integrator. Continúe con el paso 3.
- 3. Verifique que el shell remoto (rsh o remsh) funcione. Si no puede utilizar el shell rsh/rmesh y sólo puede utilizar ssh shell, cambie la variable GS\_RSHELL situada en el archivo sandbox.cfg.
- 4. Vaya a /*dir\_instalación*/bin.
- 5. Detenga Sterling B2B Integrator, escriba ./softstop.sh.

Para obtener más información sobre las opciones de línea de mandatos de detención progresiva, consulte la documentación sobre gestión del rendimiento.

**Nota:** Si se encuentra en un entorno en clúster, la detención progresiva detiene todos los procesos de negocio. Se recomienda ejecutar una detención inmediata al detener nodos individuales de un clúster.

6. Escriba ./configGSUnix.sh. Este mandato inicia la configuración.

- 7. Pulse **Intro** para continuar con la configuración.
- 8. Si utiliza actualmente Sterling Gentran:Server Life Cycle y desea configurar Tracking and Ops, necesita escribir la información de la base de datos siguiente:
	- v Proveedor de la base de datos
	- v Vía de acceso absoluta a los controladores JDBC
	- v Nombre de usuario de base de datos
	- v Contraseña de la base de datos
	- v Nombre de la base de datos (catálogo)
	- v Nombre de host de la base de datos utilizando la dirección IP o el nombre del sistema en el que está instalada la base de datos.
	- v Número de puerto del sistema
- 9. ¿Está instalado Sterling Gentran:Server en el mismo sistema que Sterling B2B Integrator?
	- v Si la respuesta es afirmativa, escriba EDI\_ROOT para el sistema local y continúe con el paso siguiente.
	- v En caso negativo, escriba el nombre de host donde está instalado Sterling Gentran:Server y la raíz de EDI donde está montado Sterling Gentran:ServerSterling Gentran:Server. Verifique si está instalada la raíz de EDI.
- 10. Entre el número de versión para Sterling Gentran:Server.
	- v Escriba 1 para la versión 5.3.
	- v Escriba 2 para la versión 6.0.
- 11. Si desea configurar Sterling B2B Integrator para ver la administración de los socios comerciales, es preciso que escriba la siguiente información sobre la base de datos de Sterling Gentran:Server:
	- v Vía de acceso absoluta a los controladores JDBC (por ejemplo, /dir\_instalación\_attunity/java
	- v Nombre de usuario de base de datos
	- v Contraseña de la base de datos
	- v Nombre de la base de datos (catálogo)
	- v Nombre de host de la base de datos donde está instalado Attunity Data Connect.
	- v Número de puerto de Attunity
- 12. Escriba sí y pulse **Intro** para continuar con la configuración. Una vez que se haya completado la instalación, aparecerá el mensaje siguiente: *El despliegue en el servidor de aplicaciones ha sido satisfactorio.*
- 13. Escriba ./run.sh.

**Información sobre la migración de IBM Sterling Gentran:Server for UNIX y Sterling B2B Integrator:** Cuando se realiza la migración de mapas y se configuran procesos en Sterling B2B Integrator desde Sterling Gentran:Server para UNIX, Sterling Gentran:Server para UNIX muestra ahora errores de conversión, en caso de que existan, en los segmentos de sobre y no procesa los segmentos de sobre erróneos.

Sterling Gentran:Server para UNIX 6.0 y 6.1 permitía que los segmentos de sobre EDI (ISA, GS, ST, SE, GE, IEA, UNB, UNH, UNT y UNZ) con errores se procesaran correctamente. Esto se ha corregido y Sterling Gentran:Server para UNIX emite

ahora errores de conversión cuando se utilizan procesos de sobre X12 o EDIFACT. Los reconocimientos funcionales muestran los errores en los segmentos de sobre.

Los ejemplos siguientes ilustran escenarios donde Sterling Gentran:Server para UNIX permitían el proceso correcto de segmentos EDI con errores:

- v Sterling Gentran:Server para UNIX no mostraba un error cuando el recuento de segmentos en segmentos UNT o SE no reflejaba el recuento correcto de segmentos en una conversión.
- v Sterling Gentran:Server para UNIX no mostraba un error cuando el uso de delimitadores de segmentos en las propiedades de entrada de mapa no coincidían con los datos. El usuario no podía especificar un delimitador en un mapa con múltiples archivos de datos que utilizaban diferentes delimitadores. El usuario debía utilizar el registro de sintaxis y especificar las posiciones de los delimitadores.

## **Documentación de usuario**

La documentación del usuario está disponible en el sitio de documentación en línea en la web.

Ofrecer la documentación en un entorno en línea permite realizar actualizaciones frecuentes de contenido que se basa en comentarios del usuario y en la facilidad de uso.

Si necesita una copia impresa de la documentación, puede imprimir temas de información a través del navegador de Internet, o bien puede descargar documentos en formato PDF, tras añadirlos a una colección de IBM Knowledge Center.

Para acceder al sitio de documentación desde Sterling B2B Integrator o una de sus

herramientas, seleccione el icono de ayuda  $\mathcal{O}$ . El sistema debe residir en un equipo que dé soporte al acceso de Internet y un navegador de Internet.

#### **Mejora del acceso a la documentación en línea:**

Puede mejorar su acceso a la documentación en línea mediante varios métodos.

#### **Acerca de esta tarea**

Después de acceder a IBM Knowledge Center, puede realizar las tareas siguientes:

- v Escribir una frase y buscar información en la biblioteca entera.
- v Moverse por la jerarquía de páginas de contenido para identificar el tema que desea leer o imprimir.
- v Imprimir temas utilizando la función de impresión del navegador.
- v Añadir documentos a la recopilación y descargarlos en formato PDF.

## **Desinstalar Sterling B2B Integrator Acerca de esta tarea**

Cuando desinstala Sterling B2B Integrator, Sterling B2B Integrator se elimina automáticamente del servidor.

Además, puede realizar las tareas siguientes:

- v Eliminar manualmente el JDK que se instaló
- v Eliminar manualmente las herramientas de escritorio que se descargaron

v Liberar el espacio de la base de datos en Oracle, Microsoft SQL Server, o bien bases de datos DB2

Para desinstalar Sterling B2B Integrator desde un entorno UNIX o Linux:

## **Procedimiento**

- 1. Detenga Sterling B2B Integrator y espere hasta que se complete la conclusión. Si empieza eliminando archivos antes de que se detengan todos los procesos de Sterling B2B Integrator, es posible que no pueda eliminar Sterling B2B Integrator correctamente.
- 2. Realice una copia de seguridad del sistema y de la base de datos.

Este paso es opcional. No obstante, si realiza una copia de seguridad del sistema de archivos y de la base de datos, se cerciora de que Sterling B2B Integrator se pueda recuperar por completo.

- 3. Elimine el directorio de instalación entrando el mandato siguiente en el directorio padre del directorio de instalación: rm -rf *dir\_instalación*
- 4. Si utiliza una base de datos Oracle, Microsoft SQL Server o DB2, éstas permanecen intactas aunque elimine Sterling B2B Integrator del servidor. Si ya no necesita hacer referencia a los datos, póngase en contacto con el administrador de la base de datos para saber cómo eliminar tablas no deseadas y recuperar el espacio de la tabla de base de datos donde solía residir Sterling B2B Integrator.
- 5. Elimine manualmente el JDK:
	- a. Vaya al subdirectorio \_uninst del directorio de instalación de JDK
	- b. Escriba ./uninstall.sh
- 6. Tras eliminar Sterling B2B Integrator del servidor, puede eliminar Eclipse y las herramientas que se descargaron en el escritorio, entre ellas las siguientes:
	- v El Editor de mapas y estándares asociados

Consulte la publicación *Map Editor Guide* para obtener información sobre cómo eliminar el Editor de mapas.

• Modelador de procesos gráficos

Para obtener información sobre cómo eliminar el Modelador de procesos gráficos, consulte la publicación *Graphical Process Modeler Guide*.

v El diseñador de plantillas Web

Para obtener información sobre cómo eliminar el Diseñador de plantilla Web, consulte la publicación *Web Extensions Guide*.

- v (Si está bajo licencia), los plug-ins de MESA Developer Studio, incluidos:
	- El kit de desarrollo de software de MESA Developer Studio (SDK)
	- El editor de máscaras de MESA Developer Studio

Para obtener información sobre cómo eliminar MESA Developer Studio, consulte la publicación *MESA Developer Studio*.

v (Si está bajo licencia) Reporting Services, que requiere MESA Developer Studio si desea utilizar los plug-ins para crear modelos de hecho e informes personalizados.

Para obtener información sobre cómo eliminar Reporting Services, consulte la publicación *MESA Developer Studio*.

## **Sugerencias para resolución de problemas: Entorno no de clúster de UNIX/LINUX**

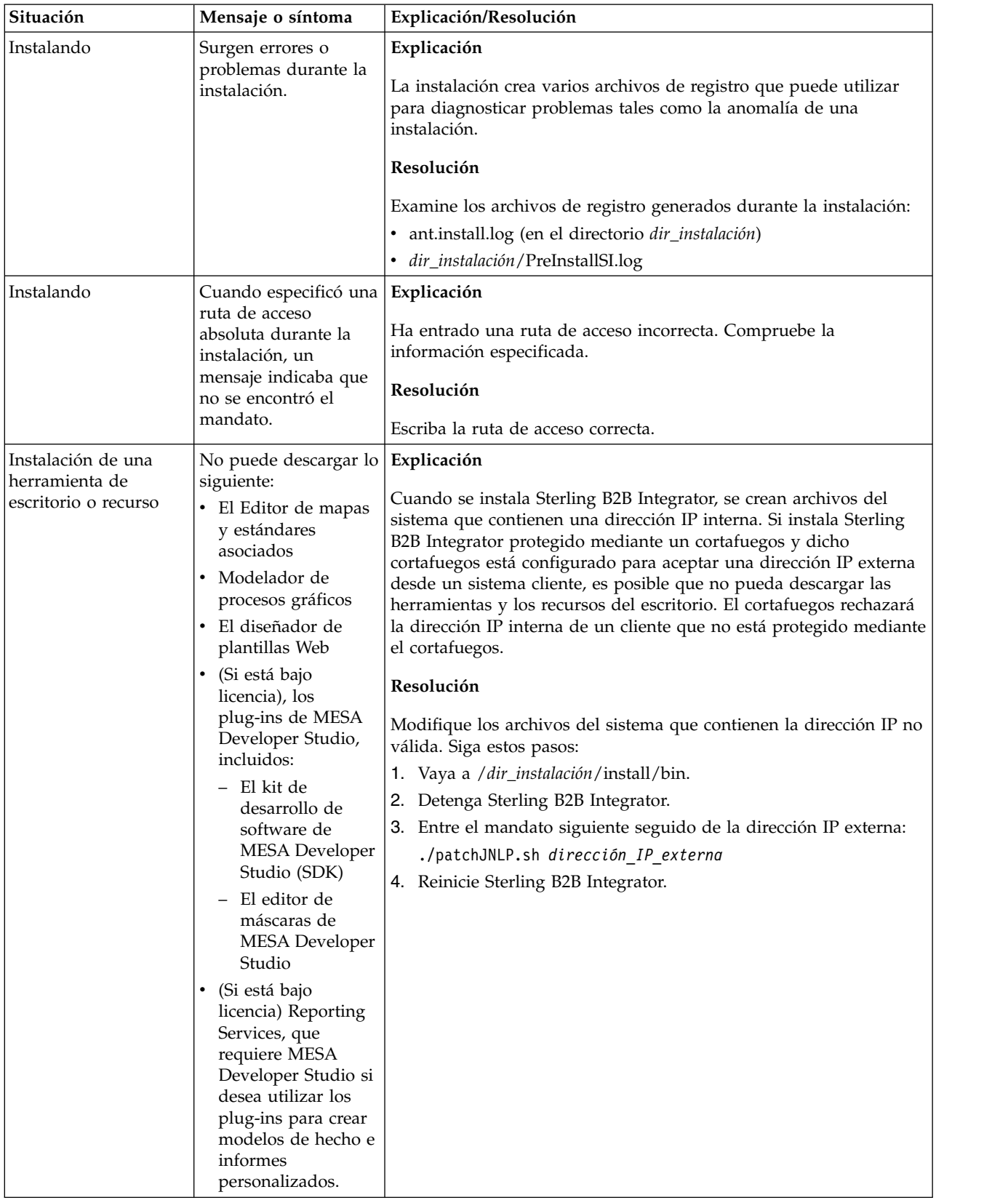

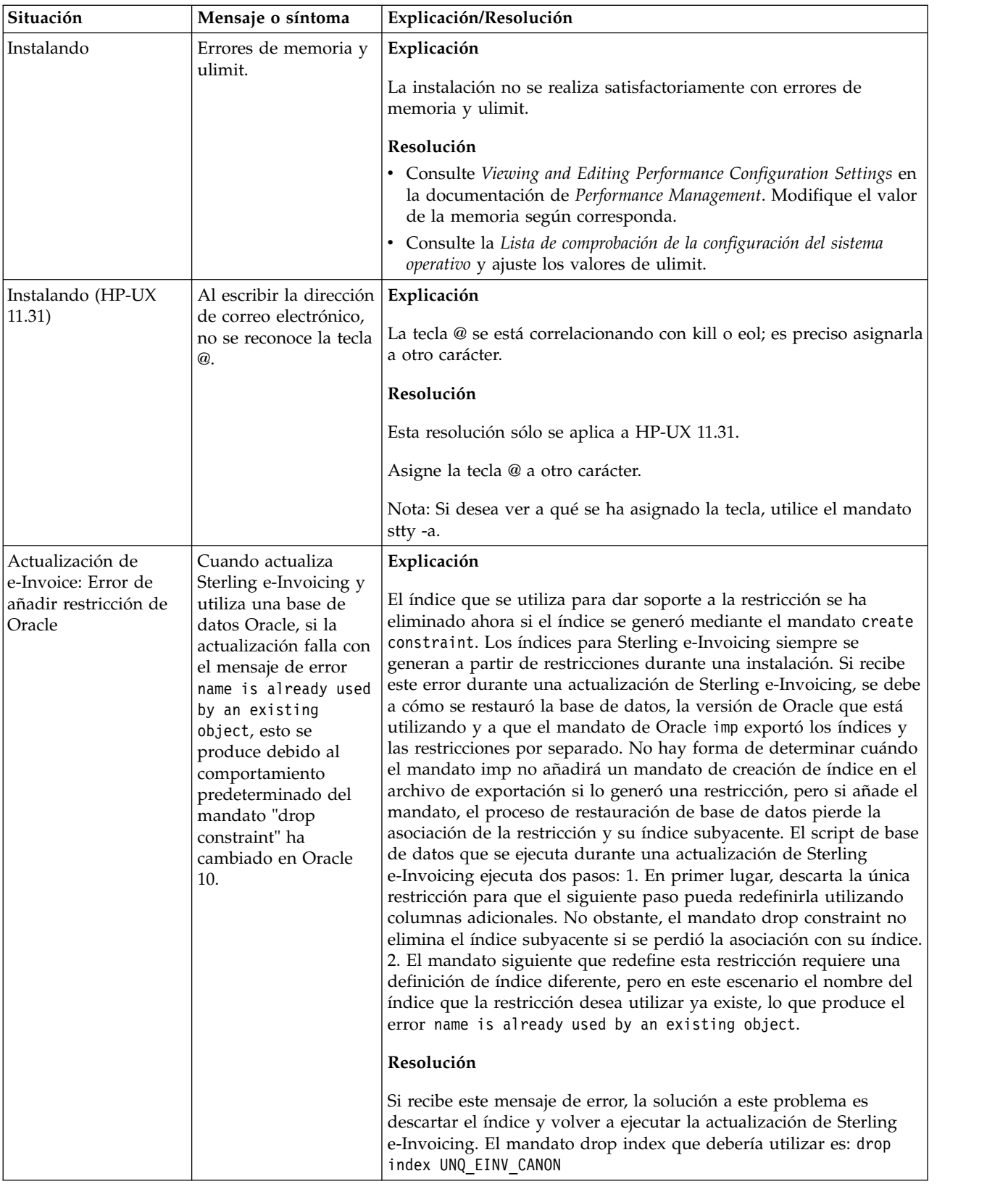

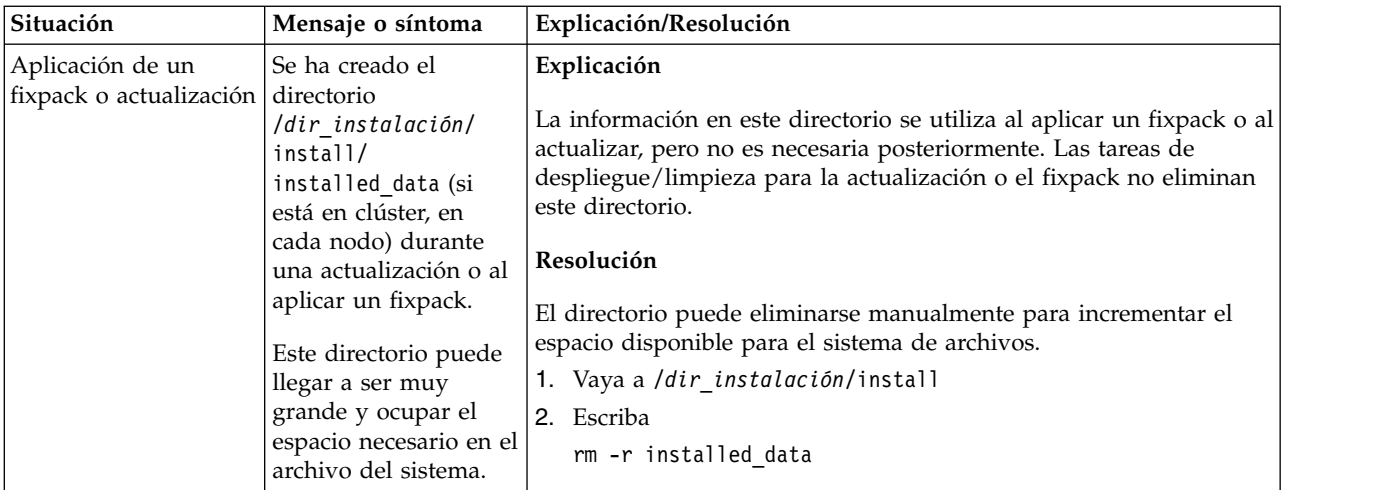

# **Instalación de iSeries (V5.2.6 o posterior)**

Puede seguir diferentes escenarios de instalación y actualización al instalar y actualizar Sterling B2B Integrator en un entorno de iSeries.

## **Escenarios de instalación**

**Importante:** Revise los siguientes escenarios de instalación y actualización de Sterling B2B Integrator.

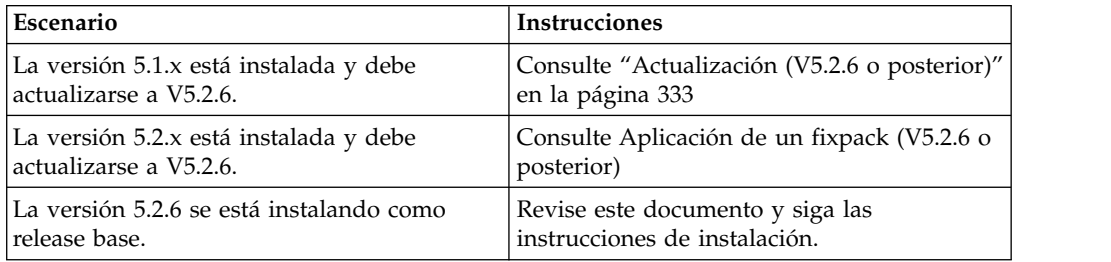

## **Conocimientos previos necesarios para la instalación en el entorno de iSeries**

La instalación de Sterling B2B Integrator requiere conocimientos previos en diferentes áreas.

Antes de empezar la instalación, debe disponer de conocimientos sobre los siguientes temas:

- v Servidores de aplicaciones
- v Administración de bases de datos
- v *Requisitos del sistema* para este release de Sterling B2B Integrator.

## **A quién va dirigido este documento**

Este documento lo pueden utilizar diferentes miembros de la organización.

Este documento está pensado para que lo utilicen:

- v Administradores de sistemas
- v Ingenieros de instalación
- v Administradores de bases de datos.

## <span id="page-308-0"></span>**Suposiciones para esta guía**

Los procedimientos que se describen en esta guía son exactos a partir de la fecha de publicación y son específicos de esta versión del documento.

## **Instalar el software**

## **Lista de comprobación para el entorno de iSeries:**

Utilice esta lista de comprobación para instalar en Sterling B2B Integrator en un entorno de iSeries.

La lista de comprobación contiene la información siguiente:

- v Descripciones breves de tareas (se proporcionan procedimientos más detallados después de la lista de comprobación)
- v Información que es necesario recopilar para completar la instalación

Cuando crea un nombre, como por ejemplo, un nombre de cuenta, un nombre de permisos, un nombre de perfil o un nombre de base de datos, debe seguir estos convenios:

- v El primer carácter debe ser alfabético
- v Los caracteres restantes pueden ser alfanuméricos, pero es mejor evitar caracteres especiales
- No utilice espacios o apóstrofos.

**Consejo:** Puede que desee realizar una copia de la siguiente lista de comprobación y utilizarla para registrar la información que recopile.

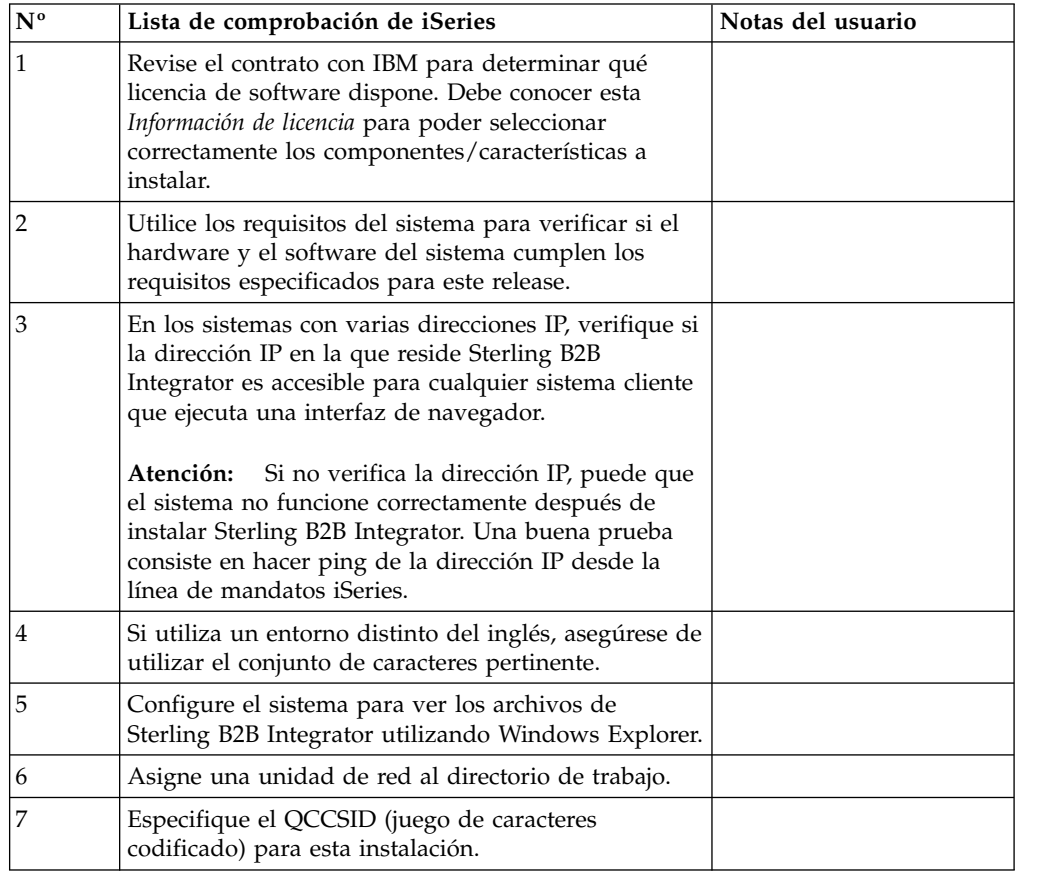

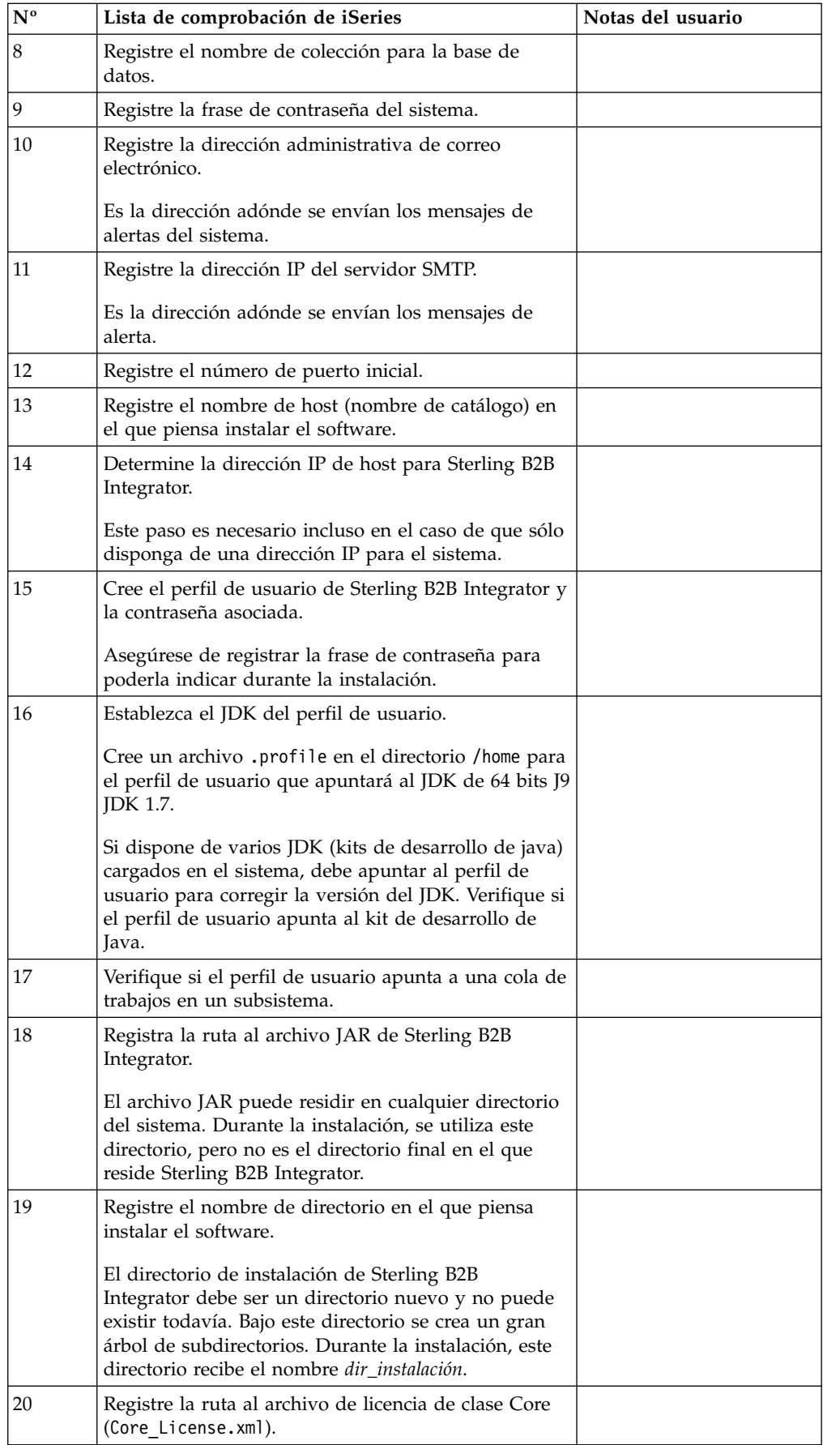

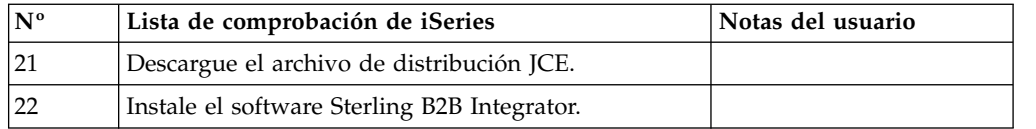

El programa de instalación de Sterling B2B Integrator establece automáticamente el valor de umask en 002 durante la instalación. Sin embargo, los administradores del sistema iSeries deben plantearse establecer un mandato **umask**, como por ejemplo, **umask 002** en el script global o de inicio de sesión de usuario porque el valor predeterminado de 000 podría permitir que muchos archivos IFS tengan permiso de escritura. Consulte el centro de información de IBM iSeries para obtener más información sobre el mandato **umask** y sobre la personalización del entorno Qshell.

### **Información de licencia:**

Necesita un archivo de licencia distinto para cada característica de Sterling B2B Integrator que haya adquirido. Durante la instalación, debe seleccionar los archivos de licencia en función de lo que haya adquirido. Las licencias de producto no requieren una clave de activación.

IBM da por supuestos que los clientes solo instalarán y utilizarán los productos que adquieren. IBM se reserva el derecho de inspeccionar en cualquier momento si las instalaciones cumplen con lo dispuesto.

Cuando la instalación finalice, si determina que necesita modificar archivos de licencias, consulte ["Modificaciones de licencia" en la página 62.](#page-67-0)

## **Licencias de producto para Sterling B2B Integrator**

Sterling B2B Integrator Standard y Enterprise Edition incluye:

- MESA Studio
- eInvoicing
- Report Services
- v todos los servicios y adaptadores no listados más abajo

Sterling B2B Integrator Standard y Enterprise Financial Edition incluye todo lo listado anteriormente más:

- $\cdot$  CHIPS
- SWIFTNet
- Adaptador NACHA ACH CTX
- $\cdot$  FEDWIRE
- Fin Serv XML standard
- Modalidad FIPS
- Servicio Image Cash Letter
- EBICS

#### **Verificación de los requisitos del sistema:**

Antes de empezar la instalación, verifique si el sistema cumple los requisitos de hardware y software que se han especificado para este release.

Los requisitos de hardware que aparecen listados en *Requisitos del sistema* son los requisitos mínimos. Los requisitos del sistema podrían ser superiores si ejecuta otras aplicaciones en la misma máquina que Sterling B2B Integrator.

La instalación cumple estrictamente los requisitos del sistema siguientes:

- v La versión del sistema operativo debe coincidir exactamente con los requisitos.
- v Se aplica el nivel de parche mínimo del sistema operativo, pero se pueden aplicar niveles de parche superiores.
- v La versión JDK debe corresponder exactamente con los requisitos.
- v El espacio de disco es el mínimo para la instalación. El sistema debe ajustarse por separado para tratar cualquier carga que se vaya a poner en el sistema.
- v La versión de la base de datos debe corresponder exactamente.
- v La versión de los controladores JDBC da soporte a coincidencias exactas y a coincidencias de caracteres comodín.

Si no se cumple alguno de estos requisitos, la instalación fallará. Si la instalación no se realiza satisfactoriamente, revise el registro de instalación para ver una lista de los elementos que son incompatibles.

#### **Visualización de archivos en un entorno de iSeries:**

En el entorno de iSeries, debe configurar el sistema para ver los archivos Sterling B2B Integrator con Windows Explorer.

#### **Acerca de esta tarea**

Utilice el componente NetServer de IBM i para configurar recursos compartidos de archivo que sean accesibles a través de la red de Windows. Debe configurar un recurso compartido de archivo en un directorio de trabajo en el sistema de archivos integrado (IIS) de iSeries.

#### **Correlación de una unidad de red (iSeries):**

En el entorno de iSeries, debe correlacionar una unidad de red con el directorio de trabajo para Sterling B2B Integrator.

#### **Acerca de esta tarea**

Para obtener más información, consulte la documentación del sitio web de IBM.

#### **Especificación de QCCSID (iSeries):**

En el entorno de iSeries, debe especificar el QCCSID (Juego de caracteres codificado) para Sterling B2B Integrator.

#### **Acerca de esta tarea**

Consulte la publicación IBM National Language Support Guide para ver los conjuntos de caracteres codificados válidos. Se recomienda utilizar el juego de caracteres codificado 037 para el sistema en inglés de EE.UU.

## **Procedimiento**

Para especificar el QCCSID:

- 1. En una línea de mandatos de iSeries, escriba DSPSYSVAL SYSVAL(QCCSID).
- 2. Determine si QCCSID está establecido en 65535.
- 3. Si el valor de QCCSID está establecido en 65535, realice una de las acciones siguientes:
	- v Cambie el CCSID por un conjunto de caracteres codificado específico. Escriba CHGSYSVAL SYSVAL(QCCSID) VALUE(xxx), donde xxx representa el juego de caracteres codificado y, a continuación, efectúa una IPL en iSeries.
	- Mantenga QCCSID en 65535 y especifique un CCSID distinto de 65535 cuando cree el perfil de usuario de Sterling B2B Integrator.
- 4. Si el valor de QCCSID no está establecido en 65535, continúe con la siguiente tarea de instalación o actualización.

## **Configuración de base de datos de DB2 (iSeries):**

En un entorno de iSeries, Sterling B2B Integrator utiliza la base de datos DB2 que se incluye en el sistema operativo IBM i. El proceso de instalación crea una nueva colección para Sterling B2B Integrator.

Antes de instalar el software de Sterling B2B Integrator, debe determinar y registra el nombre de colección y el nombre de catálogo.

- v El *nombre de colección* es el nombre de la colección (o la biblioteca) que contiene la base de datos, el diario y el receptor de diario para el sistema de Sterling B2B Integrator. Esta colección no debe existir todavía. Ejemplo: SI*xx*db, donde *xx* representa la versión que está instalando.
- v El *nombre de catálogo* es el nombre de base de datos del sistema iSeries, tal como se ha definido en el mandato **WRKRDBDIRE**. En general, este valor es el nombre del sistema.

Todos los archivos de base de datos son necesarios para que se registren por diario cuando los utiliza el conversor en Sterling B2B Integrator. Si los archivos de aplicación no están registrados actualmente por diario y tiene previsto acceder a estos archivos a través de Sterling B2B Integrator, consulte los manuales de IBM para obtener instrucciones sobre el registro por diario de archivos físicos.

#### **Tamaño**

El tamaño de la base de datos se ha diseñado para poder tener una previsión del crecimiento de la base de datos y como ayuda para planificar los requisitos del disco.

## **Planificación de la capacidad**

Hay muchos factores a tener en cuenta cuando se calcula la cantidad de espacio de disco que es necesario para Sterling B2B Integrator. Por consiguiente, intentar tener en cuenta todos los factores de crecimiento es prácticamente imposible ya que puede que el usuario no conozca las respuestas a muchas preguntas que son necesarias para realizar una previsión detallada. Con los años, el coste de los discos se ha reducido drásticamente, mientras que su capacidad y velocidad han aumentado. El modo en que los gestores de sistemas de información solicitan

capacidad de disco también ha cambiado de la compra de matrices de discos dedicadas a un proyecto y servidor de base de datos en particular al concepto de SANS.

Sterling B2B Integrator proporciona un método para calcular los requisitos iniciales del disco. Ajuste sus cálculos a la confianza que tiene en los cálculos de datos cuando tome la decisión de compra final. Después de la compra inicial y el despliegue de producción, debe realizar un seguimiento del crecimiento del disco para futuras previsiones de compras.

#### **Requisitos futuros de seguimiento y de estimación de disco**

Efectúe con regularidad el seguimiento del uso del almacenamiento de la base de datos real y del número de registros de base de datos. La correlación de estas dos medidas le ayuda a planificar los futuros requisitos de disco. Además, la determinación del promedio de espacio que se utiliza para cada línea de pedido o línea de envío le ayuda a pronosticar de forma precisa los requisitos de crecimiento futuros.

#### **Determinación de los puertos de números (iSeries):**

Durante la instalación, se le solicitará especificar el número de puerto inicial.

Utilice las directrices de número de puerto siguientes:

- v Se requiere un rango de 200 de puertos abiertos consecutivos entre 10000 y 65535 para esta instalación.
- v El número de puerto inicial representa el principio del número de puerto de principio en el rango.
- v Asegúrese de que los números de puerto en el rango de puerto no los utiliza ninguna otra aplicación en el sistema.

Tras la instalación, consulte el archivo *dir\_instalación*/install/properties/ sandbox.cfg para todas las asignaciones de puerto.

En un entorno de iSeries, también puede ver los números de puerto que están en uso actualmente en el sistema siguiendo un de los métodos siguientes:

v Seleccione **Red de iSeries Navigator** > **Configuración TCP/IP> Conexiones.**

Escriba WRKTCPSTS en una línea de mandatos de iSeries y seleccione Opción 3 (Trabajar con estado de conexión TCP/IP) . Pulse F14 para clasificar los números de puerto en secuencia numérica.

 $\bullet$  values of  $\bullet$ 

 $\bullet$  values of  $\bullet$ 

Escriba NETSTAT \*CNN en una línea de mandatos de iSeries y pulse Intro. Pulse F14 para clasificar los números de puerto en secuencia numérica.

#### **Creación de un perfil de usuario (iSeries):**

En el entorno de iSeries, debe crear un perfil de usuario para acceder a las bases de datos de Sterling B2B Integrator. Este perfil de usuario se utiliza cuando se escribe el mandato de instalación.

#### **Acerca de esta tarea**

Si el valor del sistema **QCCSID** está establecido en 65535, establezca el parámetro **CCSID** en un juego de caracteres codificado específicos distinto de 65535 en el mandato **CRTUSRPRF**. Consulte la publicación IBM National Language Support Guide para ver los juegos de caracteres codificados válidos. Para obtener más información sobre cómo crear perfiles de usuario, consulte la documentación del sistema operativo.

La descripción de trabajo que se asigna al perfil de usuario debe tener una cola de trabajos definida que permita al menos 10 trabajos activos. Si el número máximo de trabajos activos es inferior a 10, Sterling B2B Integrator no se instala correctamente. Esta directriz también se aplica cuando se inicia Sterling B2B Integrator después de la aplicación.

### **Establecimiento del JDK para el perfil de usuario:**

Para establecer el JDK para el perfil de usuario, debe crear un perfil .profile en el directorio /home para el usuario.

Sterling B2B Integrator V5.2.6 o posterior en iSeries requiere J9 JDK 1.7. Cree el archivo .profile para establecer el JDK en J9 JDK 1.7.

#### *Creación de un archivo .profile:*

Un archivo .profile incluye un puntero al directorio J9 JDK 1.7 que se puede utilizar en Sterling B2B Integrator.

## **Procedimiento**

Para crear un archivo .profile en un entorno de iSeries:

- 1. Inicie la sesión con el perfil de usuario de Sterling B2B Integrator.
- 2. Cree un directorio de inicio para el perfil de usuario de Sterling B2B Integrator. Desde una línea de mandatos de iSeries, escriba MKDIR /home/*usuarioapl*, donde *usuarioapl* representa el perfil de usuario de Sterling B2B Integrator.
- 3. Escriba EDTF y pulse F4.
- 4. Escriba /home/*usuarioapl*/.profile y pulse Intro. Se visualiza una sesión de edición.
- 5. En la primera línea, escriba el mandato siguiente: export JAVA\_HOME=/QOpenSys/QIBM/ProdData/JavaVM/jdk70/64bit

**Importante:** Asegúrese de que no hay un espacio en la primera posición de esta línea. Si hay uno, el sistema no reconoce el JDK adecuado y la instalación no se realiza correctamente.

- 6. Pulse F2.
- 7. Pulse F3.
- 8. Escriba WRKUSRPRF para verificar si el directorio de inicio del perfil de usuario de Sterling B2B Integrator apunta al directorio /home/*usuarioapl*.
- 9. Verifique si el ID de usuario está apuntando al JDK correcto:
	- a. Desde una línea de mandatos de iSeries, escriba qsh para acceder al modo Qsh.
	- b. Escriba java –version.
	- c. Pulse Intro.

Verifique si la información listada refleja el JDK que está utilizando.

## **Verificación de los requisitos de la cola de trabajos del perfil de usuario (iSeries):**

Un perfil de usuario debe apuntar a una cola de trabajos en un subsistema que cumple determinados requisitos.

#### **Acerca de esta tarea**

Verifique si su perfil de usuario está apuntando a una cola de trabajos en un subsistema que cumple los siguientes requisitos:

- v El subsistema tiene como mínimo 4 GB (se recomiendan 8 GB) de memoria dedicada en una agrupación privada (no compartida).
- v El parámetro **Max Active** (número máximo de hebras) está establecido como mínimo en 2000. Esta información la puede visualizar en la pantalla WRKSYSSTS y está dividida por el subsistema. Si no conoce en qué agrupación de sistemas se ha definido el subsistema, pulse **F14**.
- v El número máximo de trabajos de subsistema está establecido en \*NOMAX.
- v El parámetro **Max Active** que se define en la cola de trabajos está establecido en \*NOMAX.

#### **Descarga del archivo de distribución JCE:**

Java Cryptography Extension (JCE) es un conjunto de paquetes Java de IBM que proporciona una infraestructura e implementaciones para el cifrado, la generación de claves y el acuerdo de claves así como algoritmos de Message Authentication Code (MAC).

#### **Acerca de esta tarea**

Si está instalando Sterling B2B Integrator fuera de los Estados Unidos, compruebe para ver si puede obtener los archivos de políticas de intensidad ilimitada JCE. Los archivos de políticas de intensidad ilimitada sólo se pueden exportar a países en los cuales los Estados Unidos permiten la exportación de cifrado de nivel superior.

#### **Procedimiento**

Para obtener el archivo de distribución JCE:

- 1. Examine el sitio web [Archivos de política Unrestricted SDK JCE.](https://www14.software.ibm.com/webapp/iwm/web/preLogin.do?source=jcesdk)
- 2. Escriba el ID y la contraseña de IBM. Si no tiene un ID de IBM, siga las instrucciones de registro de IBM.
- 3. Haga clic en **Sign in**.
- 4. Seleccione la casilla de verificación **Files for Java 5.0 SR16, Java 6 SR13, Java 6 SR5 (J9 VM2.6), Java 7 SR4, and all later releases** y pulse **Continue**.
- 5. Revise la información personal y el acuerdo de licencia.
- 6. Seleccione la casilla de verificación **I agree** y haga clic en **I confirm** para continuar.
- 7. Haga clic en **Download now**.
- 8. Guarde el archivo unrestricted.zip en el sistema.
- 9. Registre el directorio y el nombre de archivo .zip. Necesita esta información durante el proceso de instalación.

## <span id="page-316-0"></span>**Determinación de la dirección IP (iSeries):**

La instalación de Sterling B2B Integrator en iSeries requiere una dirección IP.

### **Procedimiento**

Para determinar la dirección IP de la instalación de iSeries:

1. Escriba WKRTCPSTS \*IFC.

Si este mandato muestra varias direcciones IP, otra forma de comprobar la dirección IP es haciendo ping en el nombre de catálogo desde una línea de mandatos de iSeries. Este método muestra la dirección IP resuelta por el sistema.

2. Registre la dirección IP para la instalación de Sterling B2B Integrator.

### **Requisitos del conversor (iSeries):**

Todos los archivos de base de datos se tienen que registrar por diario cuando el conversor los utiliza en Sterling B2B Integrator.

Si los archivos de aplicación no están registrados actualmente por diario y tiene previsto acceder a estos archivos a través de Sterling B2B Integrator, consulte los manuales de IBM para obtener instrucciones sobre el registro por diario de archivos físicos.

### **Descompresión del archivo Sterling B2B Integrator:**

La instalación de Sterling B2B Integrator precisa que primero descomprima el archivo jar de instalación.

## **Procedimiento**

Antes de instalar el producto Sterling B2B Integrator que ha descargado, debe realizar los pasos siguientes para descomprimir el archivo jar:

- 1. Después de descargar el archivo, escriba qsh desde una línea de mandatos de iSeries y pulse **Intro**.
- 2. Escriba set y pulse **Intro**. Aparece una lista de variables en la pantalla. Debe buscar QIBM\_CCSID. Será similar a QIBM\_CCSID=0. Registre el valor de este parámetro.
- 3. Escriba export QIBM\_CCSID=819 y pulse **Intro**.
- 4. Vaya al directorio donde se encuentra el archivo tar.
- 5. Escriba set para verificar que el parámetro **QIBM\_CCSID** está definido como 819.
- 6. Escriba tar –xvf *nombre.de.archivo.tar*.tar y pulse **Intro**.
- 7. Después de haber realizado la descompresión, establezca el parámetro **CCSID** de nuevo en el valor original.
- 8. Escriba export QIBM\_CCSID=0 y pulse **Intro**, donde el 0 representa el valor del paso 2.
- 9. Escriba set y pulse **Intro** para verificar que el parámetro **QIBM\_CCSID** se ha establecido en el valor que tenía en el paso 2.
- 10. Necesita verificar que la descompresión se ha realizado correctamente. En este punto, seguirá encontrándose en el directorio en el que se ha descomprimido el archivo SI.jar. Escriba jar –tf SI.jar y pulse Intro. Si obtiene nombres para desplazarse por la pantalla, la descompresión ha funcionado. Si obtiene

la solicitud \$ sin información adicional, la descompresión no se ha realizado correctamente y deberá volver a descomprimir.

#### **Resultados**

Ahora está preparado para continuar.

#### **Instalación en un entorno de iSeries:**

Puede instalar Sterling B2B Integrator en un entorno de iSeries.

#### **Antes de empezar**

#### **PRECAUCIÓN:**

**Por motivos de seguridad, es necesario que Sterling B2B Integrator esté instalado detrás de un cortafuegos de la empresa. Para obtener más información sobre opciones de despliegue seguras, consulte los temas de seguridad en el Knowledge Center de Sterling B2B Integrator.**

- v Complete la ["Lista de comprobación para el entorno de iSeries" en la página](#page-308-0) [303.](#page-308-0)
- Descargue Sterling B2B Integrator y descomprima el archivo descargado en un directorio vacío. Utilice este directorio donde haya una referencia al directorio de origen de instalación en las instrucciones siguientes.

**Importante:** Para descomprimir los archivos, consulte ["Descompresión del](#page-316-0) [archivo Sterling B2B Integrator" en la página 311.](#page-316-0)

Si utiliza la aplicación EBICS Banking Server con Sterling B2B Integrator, el cifrado de datos para el almacenamiento en la ubicación de la instalación no está soportad.

#### **Acerca de esta tarea**

Solamente puede utilizar el modo por lotes en esta instalación. No puede utilizar la modalidad interactiva.

#### **Procedimiento**

- 1. En función de la ubicación del directorio de origen de instalación, seleccione uno de los métodos siguientes para copiar el archivo JAR de instalación en el servidor de iSeries:
	- v Si el directorio de origen de instalación se encuentra en el sistema, copie o ejecute el FTP del archivo JAR de Sterling B2B Integrator desde el directorio de origen de instalación hasta la ruta absoluta en el sistema de archivos IFS o QOpenSys.
	- v Si el directorio de origen de instalación se encuentra en iSeries, escriba el siguiente mandato:

cp /qopt/Sterling Integrator.jar absolutePath/Sterling Integrator.jar Registre la ruta absoluta.

- 2. Copie el archivo instsijar.savf desde el directorio de iSeries en el directorio de origen de instalación hasta la unidad de red correlacionada.
- 3. Determine si hay un archivo de salvaguarda que se denomina INSTSIJAR en QGPL en el servidor de iSeries.
	- v Si el archivo INSTSIJAR existe, borre el archivo de salvaguarda escribiendo el mandato CLRSAVF FILE(QGPL/INSTSIJAR).
- v Si el archivo INSTSIJAR no existe, escriba el mandato CRTSAVF FILE(QGPL/INSTSIJAR) para crear un archivo de salvaguarda en el servidor de iSeries.
- 4. Copie el archivo instsijar.savf que copió desde el directorio de origen de instalación en el archivo de salvaguarda creado en QGPL. Escriba el siguiente mandato:

```
CPYFRMSTMF
FROMSTMF('/directory/filename of the savf'/) TOMBR('/QSYS.LIB/QGPL
.LIB/INSTSIJAR.FILE') MBROPT(*REPLACE)
CVTDTA(*NONE)
```
- 5. Escriba el siguiente mandato para restaurar los objetos de instalación: RSTLIB SAVLIB(INSTSIJAR) DEV(\*SAVF) SAVF(QGPL/INSTSIJAR) MBROPT(\*ALL) ALWOBJDIF(\*ALL)
- 6. Inicie la sesión de iSeries utilizando el perfil de usuario creado durante la preinstalación.
- 7. Escriba el mandato ADDLIBLE LIB(INSTSIJAR) desde una línea de mandatos de iSeries para añadir los programas de instalación a la lista de bibliotecas.
- 8. Entre el mandato INSTSIJAR y pulse **F4** para solicitar el mandato. El sistema muestra la lista de parámetros de configuración que son necesarios para instalar Sterling B2B Integrator.
- 9. Consulte la lista de comprobación de la instalación y escriba los siguientes parámetros de configuración.
	- Nombre de colección
	- v Actualización de la anterior versión (el valor predeterminado es No, porque se trata de una instalación nueva)
	- v Frase de contraseña del sistema (entrar y verificar)
	- v Dirección de correo electrónico administrativo
	- v Dirección IP del servidor SMTP
	- Número de puerto TCP/IP
	- Nombre de catálogo
	- v Dirección IP de host
	- v Perfil de usuario de Sterling B2B Integrator
	- v Contraseña de usuario de Sterling B2B Integrator
	- Ruta completa al archivo JAR de Sterling B2B Integrator
- 10. Pulse **Av Pág** e indique estos parámetros:
	- v Ruta completa al directorio de instalación de Sterling B2B Integrator
	- v Ruta completa al archivo de licencia de clase Core
	- v Ruta completa al archivo de distribución de JCE
- 11. Seleccione **Licencia/características** y escriba YES para seleccionar:
	- Sterling B2B Integrator, Sterling File Gateway o ambos
	- v Modalidad de conformidad con NIST 800-131a (seleccione **\*OFF** o **\*STRICT**)
	- Módulo FIPS
	- Módulo AS2 Edition
	- Módulo Financial Services
	- Módulo EBICS Banking Server

Seleccione únicamente las licencias/características que estén definidas en el contrato con IBM. Si no está seguro de cuál desea seleccionar, la instalación puede proseguir sin efectuar ninguna selección y se completará satisfactoriamente. No obstante, iniciar y poner en funcionamiento el software requiere que se seleccione una de las licencias. Consulte ["Modificaciones de](#page-67-0) [licencia" en la página 62](#page-67-0) para aplicar las licencias después de la instalación.

12. Verifique los parámetros y pulse **Intro**. La instalación se ejecuta en modo por lotes. El proceso de instalación tarda entre 2 y 3 horas en completarse. El tiempo de instalación depende del tamaño del servidor de iSeries. Supervise el proceso de instalación para verificar que no se generan errores de excepción Java.

Para supervisar el proceso de la instalación, escriba el mandato WRKLNK para ver el archivo de registro (gisinstall.log). Este archivo reside en el mismo directorio en el que colocó el archivo JAR de la instalación. Además del trabajo que ha enviado, en el subsistema de proceso por lotes aparecen y desaparecen diversos trabajos BCI, shells de mandato y JVM. Este proceso es normal.

13. (Opcional, pero recomendado) Consulte IBM Fix Central para ver si hay disponibles fixpacks o arreglos temporales adicionales. En caso afirmativo, descárguelos e instálelos según sea necesario. Consulte ["Instalación de un](#page-327-0) [fixpack o un arreglo temporal" en la página 322](#page-327-0) para obtener instrucciones.

#### **Qué hacer a continuación**

Compruebe el archivo InstallSI.log para verificar si todos los componentes se han instalado correctamente.

#### **Instalación de Sterling B2B Integrator versión 5.2.6 en iSeries como un fixpack:**

Puede instalar Sterling B2B Integrator V5.2.6 como un fixpack.

#### **Antes de empezar**

Para ejecutar Sterling B2B Integrator en iSeries, debe tener instalado un sistema operativo iSeries V7R1 o V7R2 con JDK 1.7. Antes de aplicar el fixpack, es necesario que emprenda una de las acciones siguientes:

v Si ejecuta JDK Classic, debe mover la instancia de Sterling B2B Integrator hasta un sistema operativo iSeries V7R1 O V7R2.

A continuación, actualice el JDK 1.7 con el mandato **UPDATEJDK**. Consulte ["Actualización del JDK en iSeries" en la página 328.](#page-333-0)

v Si ejecuta la versión de J9 JDK 1.6 en un sistema operativo iSeries V6R1, debe mover la instancia de Sterling B2B Integrator hasta un sistema operativo iSeries V7R1 o V7R2.

A continuación, actualice el JDK 1.7 con el mandato **UPDATEJDK**. Consulte ["Actualización del JDK en iSeries" en la página 328.](#page-333-0)

v Si ejecuta la versión de J9 JDK 1.6 en un sistema operativo iSeries V71, debe actualizar el JDK 1.7 con el mandato **UPDATEJDK**. Consulte ["Actualización del JDK](#page-333-0) [en iSeries" en la página 328.](#page-333-0)

#### **Acerca de esta tarea**

Debe ejecutar esta instalación en modalidad interactiva.

#### **Procedimiento**

- 1. Descargue el fixpack del soporte de instalación.
- 2. Detenga el sistema.
- 3. Efectúe una copia de seguridad completa del directorio de instalación, incluidos todos los subdirectorios.
- 4. Efectúe una copia de seguridad de la base de datos.
- 5. Si ha editado algún archivo de propiedades, asegúrese de que los archivos .properties.in asociados contienen los cambios más actuales. Los archivos de propiedades se sobrescriben con el contenido de los archivos .properties.in durante la instalación del fixpack.
- 6. Inicie la sesión con el perfil de usuario y escriba QSH (modalidad Qshell).
- 7. En QSH, abra el directorio /install\_dir/bin y escriba el mandato siguiente: cd /*dir\_instalación*/bin
- 8. Escriba el siguiente mandato:

./InstallService.sh *ruta*/patch\_SI\_*número\_fixpack*.jar

donde:

*ruta* es el directorio completo donde reside el jar del fixpack

*número\_fixpack* es el número de fixpack

Si el fixpack intenta modificar el esquema de base de datos y la modificación no se realiza correctamente, recibirá un mensaje de error sobre la anomalía. El mensaje proporciona el código de mensaje de error de la base de datos y el mandato SQL que no se ha ejecutado correctamente. La información sobre el error también se registra en los archivos system.log y en InstallService.log en el directorio /*dir\_instalación*/install/logs.

**Atención:** La ejecución de **InstallService.sh** elimina cualquier arreglo temporal instalado previamente para evitar conflictos con lo que se está instalando.

9. Pulse Intro para continuar

Se muestra la información sobre el fixpack. Una vez que se haya aplicado el fixpack, aparecerá el mensaje siguiente:

El despliegue en el servidor de aplicaciones ha sido satisfactorio

Cuando se visualiza **\$**, se completa el proceso de fixpack.

10. Inicie el sistema.

## **Validar la instalación**

#### **Lista de comprobación para validar la instalación:**

Como parte de la instalación, deberá ejecutar las pruebas de validación para garantizar que la instalación del software ha sido correcta.

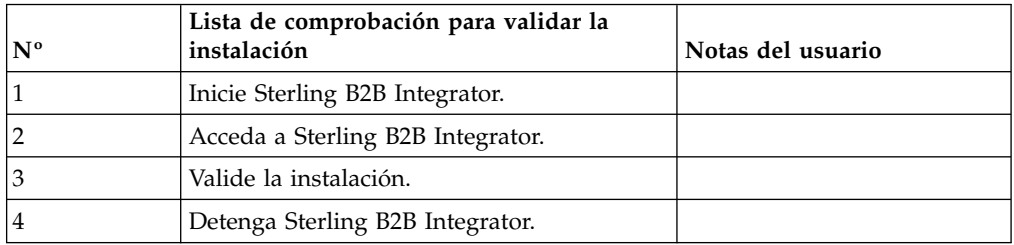

Complete las tareas siguientes:

#### **Inicio de Sterling B2B Integrator (iSeries):**

El inicio de Sterling B2B Integrator después de la instalación implica varios pasos.

## **Antes de empezar**

Si inicia Sterling B2B Integrator después de actualizar desde la versión 5.1.0.4, cambie los valores de las propiedades siguientes en el archivo centralops.properties a 600. Esta acción impide que se exceda el tiempo de espera del mandato de inicio de Sterling B2B Integrator. El archivo centralops.properties está en el directorio *dir\_instalación*/install/properties.

- v **OpsServer.commandTimeout**
- v **PassPhrase.urlTimeout**

#### **Procedimiento**

Para iniciar Sterling B2B Integrator en un entorno de iSeries:

- 1. Inicie la sesión en iSeries con el perfil de usuario de Sterling B2B Integrator.
- 2. Emita un trabajo por lotes especificando este mandato:

SBMJOB CMD(QSH CMD('umask 002 ; cd dir\_instalación/bin ; ./run.sh'))JOB(SIMAIN)

La cola de trabajos a la que envía el mandato debe permitir como mínimo 10 trabajos activos. Si el número máximo de trabajos activos es inferior a 10, Sterling B2B Integrator no se inicia por completo.

Para reducir los errores de claves durante el proceso de arranque, cree un programa de lenguaje de mandatos (CL) parecido al siguiente ejemplo: PGM

```
SBMJOB CMD(QSH CMD('umask 002 ; cd dir instalación/bin ; ./run.sh')) +
JOB(SIMAIN)
ENDPGM
```
3. Espere hasta que se complete el arranque. Este proceso puede tardar entre 10 y 15 minutos.

El proceso de arranque crea un archivo de spool. Una vez finalizado el inicio, abra el archivo de spool QPRINT y verifique el final del archivo para un mensaje acerca de cómo conectar con Sterling B2B Integrator. Por ejemplo, podrá obtener el siguiente tipo de mensaje:

Abra el navegador web en http://*host*:*puerto*/dashboard

donde *host*:*puerto* es la dirección IP y el número de puerto donde se encuentra Sterling B2B Integrator en el sistema.

Tome nota de la dirección para poder acceder a Sterling B2B Integrator más adelante. Es posible que Sterling B2B Integrator tarde unos minutos en estar disponible desde el navegador web, incluso después de que se visualice el mensaje de URL.

4. Opcional: Para verificar si Sterling B2B Integrator se ha iniciado normalmente y completamente, vea el sistema mediante el mandato WRKACTJOB.

Verifique si el trabajo SIMAIN ha finalizado y si hay al menos cuatro trabajos QP0ZSPWP (suyos) en ejecución en el subsistema de proceso por lotes de Sterling B2B Integrator.

5. Prepare el navegador para iniciar sesión en Sterling B2B Integrator. Configure el navegador de modo que haya una conexión directa entre el navegador web e iSeries. No configure el navegador para que utilice ningún servidor proxy entre usted e iSeries (a menos que sea un requisito de la red).

## **Acceso a Sterling B2B Integrator:**

Puede acceder a Sterling B2B Integrator a través de un navegador web.

### **Procedimiento**

- 1. Abra una ventana de navegador y escriba la dirección que aparece al final del inicio.
- 2. En la página de inicio de sesión, escriba el ID de usuario y la contraseña predeterminados. El inicio de sesión predeterminado se encuentra a nivel administrativo. Una de las primeras tareas como administrador consiste en cambiar la contraseña administrativa para registrar otros usuarios con otros niveles de permiso.

#### **Validación de la instalación con un proceso de negocio de ejemplo:**

Puede validar la instalación probando un proceso de negocio de ejemplo.

#### **Procedimiento**

- 1. En el **Menú de administración**, haga clic en **Proceso de negocio** > **Gestor**.
- 2. En el campo **Nombre del proceso**, escriba Validation\_Sample\_BPML y haga clic en **Ir**
- 3. Haga clic en **gestor de ejecución**.
- 4. Pulse **Ejecutar**.
- 5. Haga clic en **Ir** El mensaje Estado: Éxito se visualiza en el ángulo superior izquierdo de la página.

## **Detención de Sterling B2B Integrator (iSeries):**

Para detener Sterling B2B Integrator en iSeries se requieren varios pasos.

#### **Procedimiento**

Para detener Sterling B2B Integrator en un entorno de iSeries:

- 1. Inicie la sesión en iSeries con el perfil de usuario de Sterling B2B Integrator.
- 2. Entre los mandatos siguientes:

```
QSH
cd /dir_instalación/bin
./hardstop.sh
```
Para reducir los errores de claves durante el cierre, cree un programa de lenguaje de mandatos (CL) parecido al siguiente ejemplo:

PGM

QSH CMD('cd /dir\_instalación/bin ; ./hardstop.sh') ENDPGM

3. Espere hasta que se complete la conclusión.

La longitud de este proceso viene determinada por cuántos objetos temporales deben borrarse y cuántos archivos de agrupación deben crearse.

Para evitar que se reinicie Sterling B2B Integrator antes de que se complete la conclusión, supervise el cierre mediante el mandato ps en Qshell o visualizando WRKACTJOB. Verifique que los cinco trabajos de QP0ZSPWP se completen y desaparezcan.

4. Escriba ./stopDAVServer.sh para detener el servidor de WebDAV.

## **Configuración después de la instalación**

## **Soporte para otros idiomas:**

La interfaz de usuario de Sterling B2B Integrator incluye soporte para varios idiomas.

**Atención:** El código de producto de Sterling B2B Integrator está diseñado para trabajar con entradas únicamente en inglés basado en Latinoamérica. El uso de cualquier otro tipo de entrada podría tener resultados inciertos y no está soportado.

La interfaz de usuario de Sterling B2B Integrator incluye soporte para los idiomas siguientes:

- Francés
- Alemán
- Italiano
- Japonés
- Coreano
- Polaco
- Portugués (de Brasil)
- Chino simplificado
- Chino tradicional
- Holandés

Cuatro de estos idiomas implican juegos de caracteres Unicode ampliados:

- Japonés
- Coreano
- v Chino simplificado
- Chino tradicional

La implementación de estos idiomas en su entorno puede requerir la adición de nuevos fonts Unicode en el servidor:

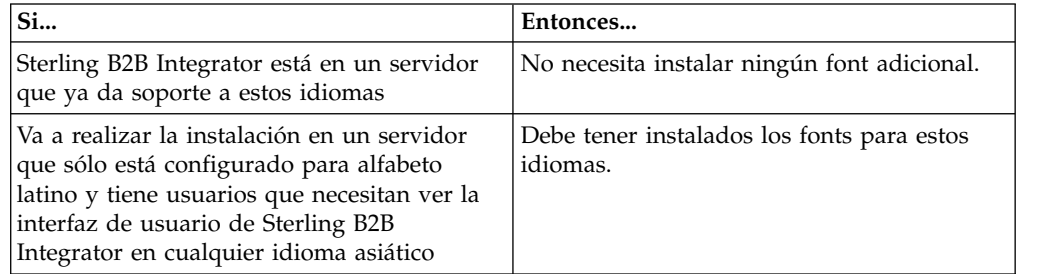

Un modo de probar la implementación de un idioma es crear un usuario con uno de los nuevos idiomas y configurar el navegador para utilizar dicho idioma como idioma principal. Inicie la sesión en el sistema y revise la interfaz de usuario. Si ve una combinación de inglés y el nuevo idioma, la configuración no es correcta. Debe verificar que el navegador esté configurado correctamente y revisar los fonts que están instalados en el servidor.
La instalación de más fonts/idiomas en el servidor debe realizarse en coordinación con el equipo de soporte técnico. Asegúrese de incluir un font Unicode Sans Serif en el servidor.

**Importante:** Aunque se admitan varios idiomas, debe configurarse una cuenta de usuario para utilizar un idioma específico y evitar problemas de visualización de la interfaz de usuario.

## **Lista de comprobación de la configuración posterior a la instalación en un entorno de iSeries:**

Después de instalar Sterling B2B Integrator en iSeries, debe configurar varios elementos.

Tras haber instalado Sterling B2B Integrator, es preciso que complete la tarea de configuración después de la instalación. Complete los elementos que figuran en la lista de comprobación de configuración después de la instalación:

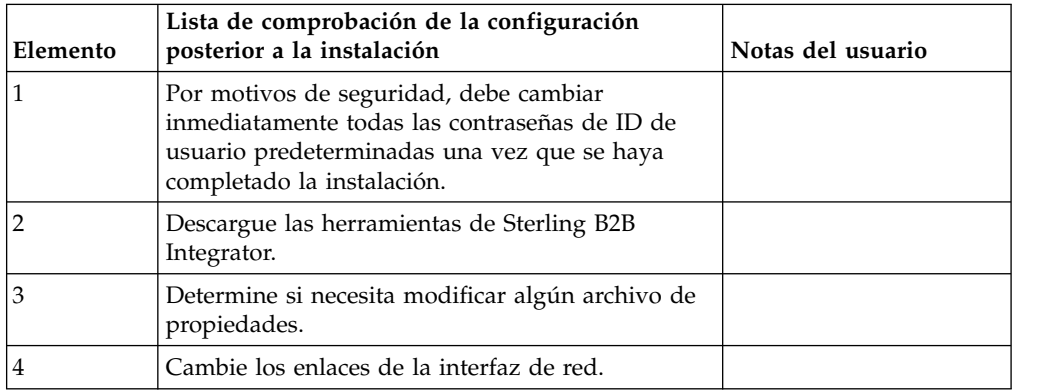

## **Descarga de herramientas de Sterling B2B Integrator:**

Tras instalar Sterling B2B Integrator, puede instalar herramientas tales como el Editor de mapas y el Modelador de procesos gráficos (GPM).

Sterling B2B Integrator incluye herramientas que se ejecutan en un escritorio o en el sistema personal. Tras la instalación de Sterling B2B Integrator, puede instalar las herramientas siguientes:

v El Editor de mapas y estándares asociados

**Nota:** El Editor de mapas requiere un JDK de 32 bits. Este JDK no se proporciona con la descarga del producto o su soporte. Para obtener más información, consulte *Requisitos del sistema*.

- Modelador de procesos gráficos (GPM)
- v El diseñador de plantillas Web
- v (Si está bajo licencia), los plug-ins de MESA Developer Studio, incluidos el kit de desarrollo de software de MESA Developer Studio (SDK) y el editor de máscaras de MESA Developer Studio
- v (Si está bajo licencia) Reporting Services, que precisan de MESA Developer Studio si desea utilizar los plug-ins para crear modelos de hecho e informes personalizados

**Atención:** Las direcciones IP conflictivas pueden causar problemas cuando descargue una herramienta de escritorio.

#### **Configuración de archivos de propiedades en un entorno de iSeries:**

Los archivos de propiedades contienen propiedades que controlan el funcionamiento de Sterling B2B Integrator.

Por ejemplo, la propiedad **REINIT\_DB** en el archivo sandbox.cfg controla si una base de datos se ha inicializado cuando instala Sterling B2B Integrator.

Si modifica los valores de estas propiedades, podrá personalizar Sterling B2B Integrator de acuerdo con sus necesidades técnicas y de la empresa. La mayoría de archivos de propiedades residen en el directorio *dir\_instalación*/install/ properties.

Tras la instalación de Sterling B2B Integrator, la mayoría de archivos de propiedades y scripts no necesitan ninguna configuración adicional para el funcionamiento básico. No obstante, si desea personaliza determinadas operaciones; por ejemplo, un nivel de registro diferente, necesita editar (o en algunos casos, crear) determinados archivos de propiedades o .xml.

Antes de cambiar los archivos de propiedades, consulte la documentación de archivo de propiedades para obtener información general sobre cómo editar archivos de propiedades.

Tal vez deba realizar cambios específicos en los archivos de propiedades después de una instalación en las áreas siguientes:

- Autenticación de usuario LDAP
- v Prevención de las vulnerabilidades de scripts entre sitios
- v Configuración de registro
- v Valores del archivo de propiedades específicos de procesos

#### **Cambio de los enlaces de la interfaz de red:**

Para incrementar la seguridad de la interfaz de usuario de la consola del administrador, Sterling B2B Integrator sólo enlace con interfaces de red específicas.

## **Acerca de esta tarea**

Tras la instalación, si el URL devuelve el mensaje de error La página no se puede visualizar, puede ajustar los valores de propiedad para corregir el problema.

## **Procedimiento**

Para cambiar los enlaces de la interfaz de red:

- 1. En el servidor donde reside Sterling B2B Integrator, edite el archivo noapp.properties\_platform\_ifcresources\_ext.in.
- 2. Localice el parámetro **admin\_host**:
	- v Donde *hostname1* es el nombre de la interfaz de red primaria, que es aquella a la que Sterling B2B Integrator ha asignado la prioridad más alta.
	- v Donde *localhost* es el nombre de la interfaz de red donde reside el servidor de Sterling B2B Integrator.

admin\_host.1 = *hostname1*

admin\_host.2 = *localhost*

- 3. Si no se visualiza ninguna interfaz, edite *hostname1* para que identifique correctamente la interfaz de red primaria que accede a Sterling B2B Integrator.
- 4. Si una interfaz de red adicional necesita acceder a Sterling B2B Integrator, añada una entrada admin\_host adicional. Por ejemplo:
	- $\bullet$  admin host.1 = hostname1
	- admin\_host.2 = localhost
	- admin host.3 = hostname2
- 5. Detenga Sterling B2B Integrator.
- 6. Abra el directorio *dir\_instalación*/install/bin.
- 7. Escriba el mandato setupfiles.sh.
- 8. Reinicie Sterling B2B Integrator.

## **Mantenimiento del sistema**

#### **Determinar la necesidad de un fixpack en un entorno de iSeries:**

Los fixpacks contienen arreglos acumulativos para una versión específica de Sterling B2B Integrator.

#### **Acerca de esta tarea**

Los fixpacks están disponibles en IBM Fix Central. Dado que cada paquete de arreglos contiene los arreglos de los fixpacks anteriores, sólo es necesario instalar el fixpack más reciente.

La información acerca de un fixpack se encuentra en un archivo PDF con un nombre similar al del fixpack, y está disponible para su descarga con el archivo JAR del fixpack.

Antes de instalar el fixpack, revise los siguientes elementos:

- v Conserve los cambios personalizados en los recursos del sistema.
- v La instalación del fixpack puede utilizar uno o más archivos de propiedades de fixpack. No modifique estos archivos.
- v Los cambios de propiedades realizados directamente en los archivos .properties o en .properties.in se pueden sobrescribir durante la instalación del fixpack. Las propiedades sustituidas por el archivo customer overrides.properties no se ven afectadas. IBM recomienda mantener los cambios del archivo de propiedades (cuando sea posible) utilizando el archivo customer overrides.properties. Para obtener más información, consulte la documentación para utilizar el archivo customer\_overrides.properties.
- v Si ha editado alguno de los archivos cdinterop, debe realizar una copia de seguridad de ellos antes de aplicar el fixpack. Los archivos cdinterop no tienen archivos de inicialización (.in). Después de aplicar el fixpack, utilice la versión de copia de seguridad de los archivos en la instalación actualizada. Estos archivos incluyen los archivos siguientes:
	- cdinterop-proxy-records.properties
	- cdinterop-spoe-auth.properties
	- cdinterop-spoe-policy.properties
	- cdinterop-user-records.properties
- v La información sobre la instalación actualizada se registra automáticamente en el archivo /*dir\_instalación*/install/logs/InstallService.log.
- v Si necesita retrotraer un fixpack, consulte ["Informe de cambios del fixpack" en la](#page-329-0) [página 324.](#page-329-0)
- v Durante la instalación del fixpack, el programa de utilidad **dbVerify** compara la lista de índices estándar con los índices que están presentes en la base de datos y descarta los índices personalizados. Vuelva a crear los índices personalizados después de que se complete la instalación del fixpack.

## **Instalación de un fixpack o un arreglo temporal:**

Cuando estén disponibles, debe instalar los fixpacks o arreglos temporales para Sterling B2B Integrator en iSeries para mantener el sistema actualizado.

#### **Procedimiento**

Para instalar el fixpack o el arreglo temporal más reciente para Sterling B2B Integrator en un entorno de iSeries:

- 1. Abra el sitio web de IBM Fix Central.
- 2. Descargue el fixpack o el arreglo temporal más reciente para la versión de Sterling B2B Integrator y anote la vía de acceso absoluta al archivo descargado. No cambie el nombre del archivo. Si utiliza FTP, debe utilizar el modo binario.
- 3. Inicie la sesión en el servidor donde Sterling B2B Integrator está instalado con el ID de usuario y la contraseña que utilizó para la instalación.
- 4. Detenga Sterling B2B Integrator.
- 5. Efectúe una copia de seguridad completa de la instalación de Sterling B2B Integrator, incluidos todos los subdirectorios.
- 6. Efectúe una copia de seguridad de la base de datos.
- 7. Si ha editado algún archivo de propiedades, asegúrese de que los archivos .properties.in asociados contienen los cambios más actuales. Los archivos de propiedades se sobrescriben con el contenido de los archivos .properties.in asociados durante la instalación.
- 8. Inicie la sesión con el perfil de usuario de Sterling B2B Integrator y escriba en modo QSH (Qshell).
- 9. En QSH, vaya a directorio /*dir\_instalación*/bin donde *dir\_instalación* es el directorio de instalación de Sterling B2B Integrator.
- 10. Escriba:

./InstallService.sh <*vía\_acceso*>/<*nombre\_archivo*>

Donde:

<*vía\_acceso*> es la vía de acceso completa al archivo de fixpack o arreglo temporal

<*nombre\_archivo*> es el nombre del archivo de fixpack o arreglo temporal

Si el fixpack o el arreglo temporal intenta modificar el esquema de base de datos y la modificación falla, recibirá un mensaje de error sobre la anomalía. El mensaje proporciona el código de mensaje de error de la base de datos y el mandato SQL que no se ha ejecutado correctamente. La información sobre el error también se registra en el archivo system.log (en el directorio /*dir\_instalación*/install) y el archivo pack.log del arreglo.

**Atención:** La ejecución de **InstallService.sh** elimina cualquier arreglo temporal instalado previamente para evitar conflictos con lo que se está instalando.

11. Pulse **Intro** para continuar.

Se visualiza información de fixpack o arreglo temporal. Una vez que se ha aplicado el fixpack o el arreglo temporal, se visualiza el mensaje siguiente: El despliegue en el servidor de aplicaciones ha sido satisfactorio

Cuando se visualiza **\$**, el proceso se completa.

12. Inicie Sterling B2B Integrator.

#### **Conservar los cambios personalizados para los recursos del sistema:**

Cuando actualice Sterling B2B Integrator, puede conservar los cambios personalizados en recursos del sistema como por ejemplo, definiciones y correlaciones de flujo de trabajo.

## **Acerca de esta tarea**

Durante las actualizaciones, el sistema puede identificar cuándo se realiza un cambio personalizado en Sterling B2B Integrator con respecto a un cambio por una actualización o unfixpack.

Cuando se ejecuta un fixpack, se realiza una instalación o una actualización, se crea un registro de línea base de los recursos del sistema. Esta línea base no resulta afectada por los cambios del cliente posteriores. Cuando se instala otro fixpack, los recursos de esta línea base se comparan con los recursos del sistema existente. Si una línea base y un recurso existente no son iguales, esto significa que el recurso existente se ha personalizado y que el fixpack no lo ha sobrescrito.

Durante una actualización, la línea base se actualiza con nueva información de recursos del sistema, pero no con los cambios personalizados en los recursos.

#### **Herramienta DB Checksum:**

Una suma de comprobación es una comprobación de redundancia simple que se utiliza para detectar errores en los datos.

En Sterling B2B Integrator, un proceso de verificación compara la suma de comprobación entre el recurso predeterminado y el existente que se ha añadido tras aplicar un fixpack o realizar una actualización. La herramienta DB Checksum, una herramienta de diferencia de recursos genera un informe granular de los cambios en el sistema que no se permitía definir como valores predeterminados.

La herramienta DB Checksum genera la diferencia en la suma de comprobación de recursos entre el recurso predeterminado y el último recurso del sistema de la base de datos.

*Realización de una suma de comprobación:*

Utilice un mandato para ejecutar la herramienta DB Checksum.

#### **Procedimiento**

Para ejecutar la herramienta DB Checksum:

- 1. Abra el directorio /*dir\_instalación*/install/bin.
- 2. Escriba el siguiente mandato:

./db\_checksum\_tool.sh  $[-d]$   $[-i]$   $[1 \ 2 \ 3 \ 4 \ 5]$ [-r [wfd | map | schema | sii | template]] [-o <archivo salida>] [-g]

## <span id="page-329-0"></span>Donde:

- v -d es el modo de volcar la diferencia de suma de comprobación de recursos entre el recurso predeterminado y el último recurso del sistema.
- v -i es el entero de tipo de recurso (opcional).
- $\cdot$  1 es WFD.
- $\cdot$  2 es MAP.
- 3 es SCHEMA.
- $\cdot$  4 es SII.
- 5 es TEMPLATE.
- v -r es el nombre de recurso (opcional). Por ejemplo, wfd, map, schema, sii o template.
- v -o es el nombre de archivo para la salida de todos los mensajes (opcional).
- v -g es el nombre de archivo que lista todos los recursos ignorados (opcional).
- v -h es la pantalla de ayuda.

La herramienta DB Checksum realiza la operación de suma de comprobación pertinente que se basa en las opciones de mandato y genera el mensaje de salida.

#### **Informe de cambios del fixpack:**

El informe de cambios del fixpack se utiliza para obtener información si necesita retrotraer un fixpack.

El informe de fixpack se puede encontrar en el directorio de instalación de la carpeta fix pack\_reports. El informe contiene la información de fixpack siguiente:

- ID del fixpack
- v Cambios del fixpack
- v Número de archivos suprimidos
- v Número de archivos JAR eliminados
- v Número de archivos JAR añadidos
- v Número de archivos añadidos
- v Número de archivos cambiados
- v Número de propiedades añadidas
- v Número de procesos de negocio añadidos
- v Número de instancias de servicio añadidas
- v Número de definiciones de servicio añadidas
- v Número de plantillas añadidas
- v Número de informes añadidos
- v Número de mapas añadidos
- v Número de esquemas añadidos
- v Número de reglas de negocio añadidas

Por ejemplo, la carpeta del directorio de instalación fix pack\_reports contiene el archivo fix pack\_Report.html. Cuando se abre este archivo, puede ver la información del fixpack.

*Ejemplo: Informe de cambios del fixpack:*

El informe de cambios del fixpack incluye información de resumen y detallada del informe.

A continuación se muestra un ejemplo de un informe de cambios del fixpack:

Summary of Changes Fix Pack ID: Platform\_2.0 Fix Pack Changes: 1287 Number of Files Deleted: 0 Number of JARs Removed: 2 Number of JARs Added: 0 Number of Files Added: 3 Number of Files Changed: 3 Number of Properties Added: 4 Number of BPs Added: 4 Number of Service Instances Added: 2 Number of Service Definitions Added: 3 Number of Templates Added: 0 Number of Reports Added: 0 Number of Maps Added: 3 Number of Schemas Added: 3 Number of Business Rules Added: 0 List of JARs Removed: JAR Removed: /SAMPLE INSTALL 1/jar/jaf/1 0 2/activation.jar Time: Wed May 13 15:23:08 EDT 2009 JAR Removed: /SAMPLE INSTALL 1/jar/commons logging/1\_0\_3/commons-logging-api.jar Time: Wed May 13  $15:\overline{2}3:08$  EDT 2009 List of Files Added: File Added: /SAMPLE INSTALL 1/bin/sql/fix db2 schema.sql Time: Wed May 13 15:21:30 EDT 2009 File Added: /SAMPLE\_INSTALL\_1/bin/sql/fix\_db2iseries\_schema.sql Time: Wed May 13 15:21:30 EDT 2009 File Added: /SAMPLE INSTALL 1/bin/errorQueueManager.sh.in Time: Wed May 13 15:21:30 EDT 2009 \_\_\_\_\_\_\_\_\_\_\_\_\_\_\_\_\_\_\_\_\_\_\_\_\_\_\_\_\_\_\_\_\_\_\_\_\_\_\_\_ List of Files Changed: File Changed: /SAMPLE\_INSTALL\_1/properties/lang/en/Reports\_en.properties File Changed: /SAMPLE<sup>INSTALL<sup>I</sup>/properties/lang/es/Reports<sup>es</sup>.properties</sup> File Changed: /SAMPLE INSTALL 1/properties/lang/fr/Reports fr.properties List of Properties Added: Property Added: /SAMPLE\_INSTALL\_1/properties/filesToRemove.txt Property Added: /SAMPLE INSTALL 1/properties/filesToRemove.txt.in Property Added: /SAMPLE\_INSTALL\_1/properties/csr.properties.sample Property Added: /SAMPLE INSTALL 1/properties/csr.properties.sample.in  $\mathcal{L}_\text{max}$  and  $\mathcal{L}_\text{max}$  and  $\mathcal{L}_\text{max}$ List of BPs Added: BP Added: Schedule AssociateBPsToDocs.bpml version: 4 Time: Wed May 13 15:23:07 EDT 2009 BP Added: Recovery.bpml version: 17 Time: Wed May 13 15:23:07 EDT 2009 BP Added: Schedule AutoTerminateService.bpml version: 10 Time: Wed May 13 15:23:07 EDT 2009 BP Added: Schedule DBMonitorService.bpml version: 1 Time: Wed May 13 15:23:08 EDT 2009  $\mathcal{L}_\text{max}$  and  $\mathcal{L}_\text{max}$  and  $\mathcal{L}_\text{max}$ List of Service Instances Added: Service Instance Added: RetentionProcessor version: 2 Time: Wed May 13 15:23:28 EDT 2009 Service Instance Added: MESAHttpServerAdapter version: 1 Time: Wed May 13 15:25:11 EDT 2009

List of Service Definitions Added:

\_\_\_\_\_\_\_\_\_\_\_\_\_\_\_\_\_\_\_\_\_\_\_\_\_\_\_\_\_\_\_\_\_\_\_\_\_\_\_\_

Service Definition Added: LockServiceType Time: Wed May 13 15:22:58 EDT 2009 Service Definition Added: XAPIServiceType Time: Wed May 13 15:22:59 EDT 2009 Service Definition Added: CleanLockServiceType Time: Wed May 13 15:22:59 EDT 2009

 $\overline{\phantom{a}}$  , where the contract of the contract of the contract of the contract of the contract of the contract of the contract of the contract of the contract of the contract of the contract of the contract of the contr

List of Templates Added: Template Added: Normalize Time: Wed May 13 15:23:26 EDT 2009 Template Added: Derive Time: Wed May 13 15:23:26 EDT 2009

List of Maps Added: Map Added: IBMPutResponseToXML Time: Wed May 13 15:24:05 EDT 2009 Map Added: http headers Time: Wed May 13 15:24:36 EDT 2009 Map Added: OracleHttpHeaders Time: Wed May 13 15:24:51 EDT 2009

List of Schemas Added: Schema Added: E5\_V20\_Acknowledge\_Result.dtd from file: E5\_V20\_Acknowledge\_Result Time: Wed May 13 15:24:36 EDT 2009 Schema Added: E5\_V20\_Acknowledge\_Submit.dtd from file: E5\_V20\_Acknowledge\_Submit Time: Wed May  $13^{-}15:24:36$  EDT 2009 Schema Added: E5\_V20\_APIs\_Result.dtd from file: E5\_V20\_APIs\_Result Time: Wed May 13 15:24:36 EDT 2009

#### **Modificaciones de licencia:**

Cuando haya finalizado la instalación, podrá modificar las licencias de software que ha cargado con el mandato **AddLicenseSet**.

El mandato **AddLicenseSet** se encuentra en el directorio bin de la instalación de UNIX o Windows. Después de la instalación inicial, los archivos de licencia se encuentran en los directorios siguientes:

- UNIX /dir instalación/install/properties/licensefiles
- Windows \dir instalación\install\properties\licensefiles
- v iSeries /*dir\_instalación*/properties/licensefiles

Puede añadir licencias o revisar la lista de licencias desde la interfaz de usuario. En el menú de Administración, haga clic en **Sistema** > **Consola B2B** > **Operaciones** > **Sistema** > **Licencias**.

## **Parámetros del mandato AddLicenseSet**

Utilice el mandato **AddLicenseSet** para modificar un único archivo de licencia o todo el directorio de archivos de licencia.

Para utilizar el mandato **AddLicenseSet**, debe hacer lo siguiente:

- Abra el directorio bin
- v Incluya la ruta de acceso absoluta al directorio de archivos de licencia o a un archivo de licencia

El mandato **AddLicenseSet** dispone de los parámetros siguientes:

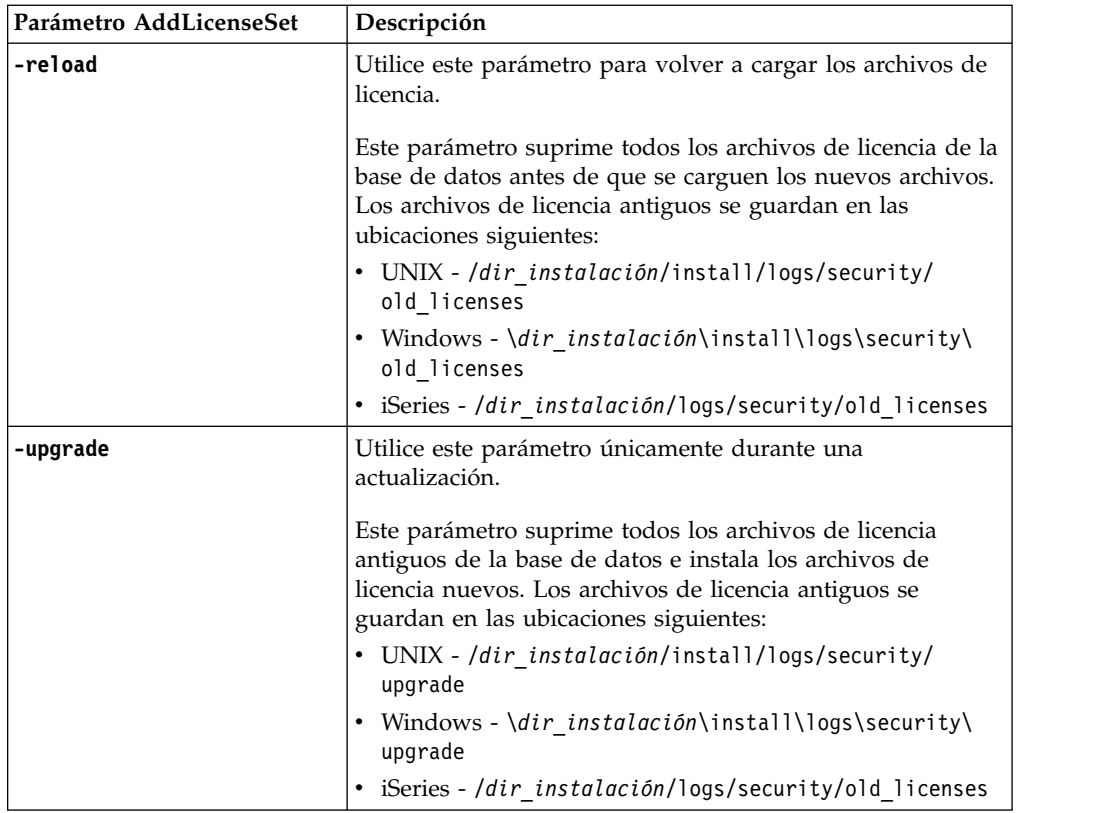

El mandato **AddLicenseSet** comprobará si Sterling B2B Integrator se está ejecutando. Si se está ejecutando, el mandato llamará al servidor Ops para renovar la licencia de la base de datos. Si tiene problemas con las licencias después de ejecutar el mandato **AddLicenseSet**, detenga y reinicie Sterling B2B Integrator.

*Modificación de licencia: Ejemplos:*

Hay varias maneras diferentes de utilizar el mandato **AddLicenseSet** para modificar las licencias.

# **Ejemplos de UNIX**

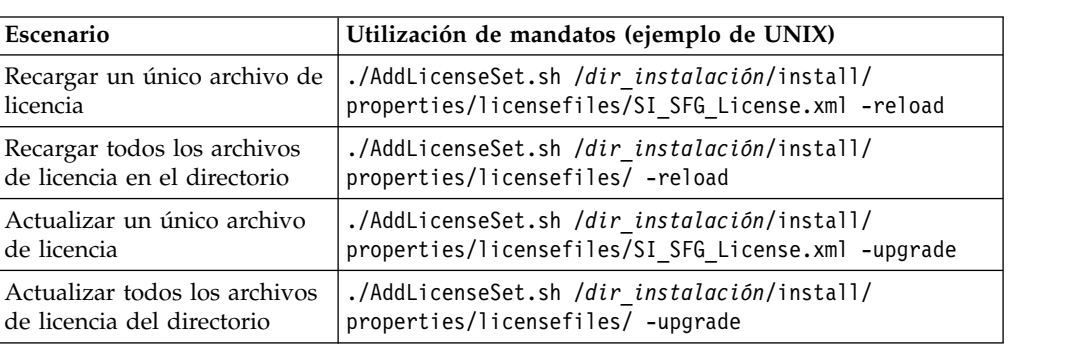

Desde el directorio *dir\_instalación*/bin:

## **Ejemplos de Windows**

Desde el directorio *dir\_instalación*\bin:

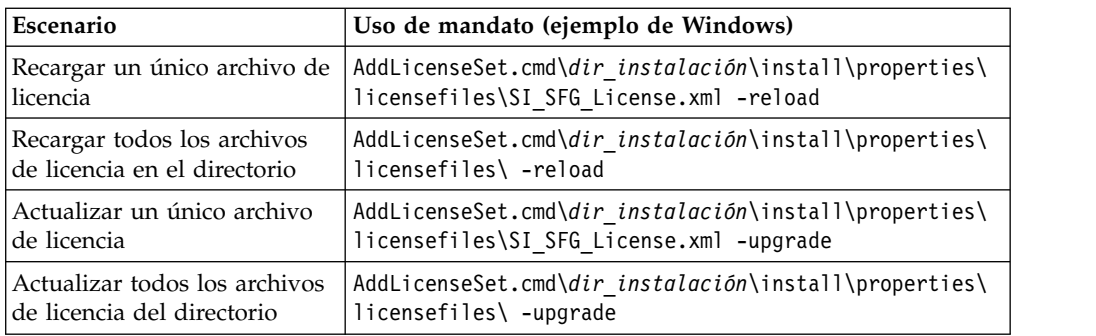

## **Actualización del JDK en iSeries:**

A veces necesita actualizar el JDK que utiliza Sterling B2B Integrator.

Para actualizar desde JDK 1.6 clásico a J9 JDK 1.6 o desde J9 JDK 1.6 a J9 JDK 1.7, empiece deteniendo Sterling B2B Integrator.

Para detener Sterling B2B Integrator en iSeries, en QSH, ejecute el mandato: **./hardstop.sh**.

A continuación, realice los pasos siguientes según sea necesario:

- 1. "Preparación del perfil de usuario para el nuevo JDK"
- 2. ["Descarga de archivos de actualización JDK" en la página 329](#page-334-0)
- 3. ["Ejecución del programa JDK de actualización" en la página 329](#page-334-0)

*Preparación del perfil de usuario para el nuevo JDK:*

El perfil de usuario de Sterling B2B Integrator debe estar configurado para apuntar al JDK correcto.

#### **Acerca de esta tarea**

Ejecute los pasos siguientes si va del Classic JDK 1.6 al J9 JDK 1.6 o al J9 JDK 1.7. Con ello, apuntará el perfil de usuario de Sterling B2B Integrator al JDK adecuado.

## **Procedimiento**

- 1. Inicie la sesión en el perfil de usuario de Sterling B2B Integrator.
- 2. Cree un directorio de inicio para el perfil de usuario de Sterling B2B Integrator.
	- a. Desde una línea de mandatos de iSeries, entre: MKDIR /home/*usuarioapl*, donde *usuarioapl* representa el perfil de usuario de Sterling B2B Integrator. Si el directorio de inicio para el perfil de usuario de Sterling B2B Integrator ya existe, ignore este paso.
	- b. Escriba EDTF y pulse **F4**.
	- c. Entre /home/*usuarioapl*/.profile y pulse **Intro**. Se visualiza una sesión de edición.
	- d. Si va a convertir a J9 JDK 1.6, entre lo siguiente en la primera línea: export JAVA\_HOME=/QOpenSys/QIBM/ProdData/JavaVM/jdk60/64bit
	- e. Si va a convertir a J9 JDK 1.7, entre lo siguiente en la primera línea: export JAVA\_HOME=/QOpenSys/QIBM/ProdData/JavaVM/jdk70/64bit
	- f. Pulse **F2** y, a continuación, **F3** para guardar y salir.
- 3. Finalice la sesión y a continuación, vuelva a iniciarla.

## <span id="page-334-0"></span>**Resultados**

El perfil de usuario de Sterling B2B Integrator debe apuntar ahora al JDK correcto. Para verificar, realice los pasos siguientes:

- 1. En la línea de mandatos de iSeries, escriba qsh y pulse **Intro**.
- 2. Escriba java –version para verificar que muestra la versión de JDK correcta.

## *Descarga de archivos de actualización JDK:*

Deberá descargar algunos archivos para actualizar JDK de Sterling B2B Integrator en iSeries.

## **Acerca de esta tarea**

Para descargar los archivos necesarios para la actualización del JDK de Sterling B2B Integrator:

## **Procedimiento**

- 1. ¿Existe un archivo guardado denominado UPDJDKSAVF en QGPL en iSeries?
	- v **Sí** Entre CLRSAVF FILE(QGPL/UPDJDKSAVF) para borrar el archivo de salvaguarda de iSeries.
	- **No** Entre CRTSAVF FILE(QGPL/UPDJDKSAVF) para crear un archivo de salvaguarda en iSeries.
- 2. Copie el archivo UPDJDKSAVF del *directorio de instalación de Sterling B2B Integrator*/bin/updjdksavf en el archivo de salvaguarda creado en QGPL entrando lo siguiente: CPYFRMSTMF FROMSTMF(`*directorio de instalación de Sterling B2B Integrator*/bin/updjdksavf') TOMBR(`/QSYS.LIB/ QGPL.LIB/UPDJDKSAVF.FILE') MBROPT(\*REPLACE) CVTDTA(\*NONE)
- 3. Para restaurar los objetos de actualización, entre: RSTLIB SAVLIB(UPDATEJDK) DEV(\*SAVF) SAVF(QGPL/UPDJDKSAVF)
- 4. Para añadir los programas de instalación a la lista de bibliotecas, entre: ADDLIBLE LIB(UPDATEJDK)

#### *Ejecución del programa JDK de actualización:*

Ejecute el programa JDK de actualización para actualizar el JDK de Sterling B2B Integrator en iSeries.

## **Acerca de esta tarea**

Para ejecutar el programa JDK de actualización en iSeries:

## **Procedimiento**

- 1. Escriba UPDATEJDK desde una línea de mandatos de iSeries y pulse **F4**.
- 2. Para el parámetro SI Directorio de instalación SI, especifique el directorio de instalación de Sterling B2B Integrator.
- 3. Para el parámetro de conmutación de JDK desde, escriba:
	- v 1 Si actualmente utiliza Classic JDK 1.6
	- v 2 Si actualmente utiliza J9 JDK 1.6
- 4. Para el parámetro de nuevo JDK, escriba:
	- 1 Si va a actualizar a J9 JDK 1.6
	- v 2 Si va a actualizar a J9 JDK 1.7
- 5. Pulse **Intro**
- 6. En una línea de mandatos de iSeries, escriba qsh para entrar en la modalidad de qshell.
- 7. Cambie al directorio Sterling B2B Integrator *dirinstalación*/bin.
- 8. Escriba ./setupfiles.sh. Esto cambia los archivos preliminares al nuevo JDK.
- 9. Escriba ./deployer.sh y pulse **Intro**. Con ello, los archivos de propiedades restantes cambiarán para apuntar a Sterling B2B Integrator a la nueva ubicación de JDK.

#### **Resultados**

El JDK se actualiza ahora y está preparado para iniciar Sterling B2B Integrator.

## **Desinstalar el software**

#### **Desinstalación de Sterling B2B Integrator desde un entorno de iSeries:**

Cuando se desinstala Sterling B2B Integrator, el software se elimina automáticamente del servidor.

## **Procedimiento**

Para desinstalar el software desde un entorno de iSeries:

- 1. Detenga Sterling B2B Integrator y espere hasta que se complete la conclusión.
- 2. Inicie la sesión en iSeries con el perfil de usuario de Sterling B2B Integrator.
- 3. En QSH, vaya al directorio por encima del directorio de instalación. Por ejemplo, si el directorio de instalación es /product/SI\_Install, cambie al directorio /product.
- 4. Elimine el directorio de instalación escribiendo el mandato siguiente: rm -rf *dir\_instalación*
- 5. Espere hasta que regrese el indicador de mandatos.
- 6. Seleccione **Salida de F3 desde Qshell**.
- 7. Escriba DLTLIB<*nombre de colección*>. Por ejemplo, DLTLIB (Sterling B2B Integrator)DB. Se visualiza el tipo de mensajes siguiente: Receiver QSQJRN0001 in (Sterling B2B Integrator)DB never fully saved. (I C).
- 8. Escriba I para uno o más de estos mensajes hasta que se suprima la biblioteca.
- 9. Tras eliminar el software del servidor, puede eliminar Eclipse así como las herramientas que se descargaron en el escritorio, entre ellas las herramientas siguientes:
	- v El Editor de mapas y estándares asociados. Consulte la publicación *Map Editor Guide* para obtener información sobre cómo eliminar el Editor de mapas.
	- v El Modelador de procesos gráficos. Para obtener información sobre cómo eliminar el Modelador de procesos gráficos, consulte la publicación *Graphical Process Modeler Guide*.
	- v El Diseñador de plantillas Web. Para obtener información sobre cómo eliminar el Diseñador de plantilla Web, consulte la publicación *Web Extensions Guide*.
	- v (Si está bajo licencia), los plug-ins de MESA Developer Studio, que comprenden las herramientas siguientes:
		- El kit de desarrollo de software de MESA Developer Studio (SDK).

– El editor de máscaras de MESA Developer Studio.

Para obtener información sobre cómo eliminar MESA Developer Studio, consulte la publicación *MESA Developer Studio*.

v (Si está bajo licencia) Reporting Services, que requieren MESA Developer Studio si desea utilizar los plug-ins para crear modelos de hecho e informes personalizados. Para obtener información sobre cómo eliminar Reporting Services, consulte la publicación *MESA Developer Studio*.

## **Documentación de usuario**

## **Documentación de usuario:**

La documentación del usuario está disponible en el sitio de documentación en línea en la web.

Ofrecer la documentación en un entorno en línea permite realizar actualizaciones frecuentes de contenido que se basa en comentarios del usuario y en la facilidad de uso.

Si necesita una copia impresa de la documentación, puede imprimir temas de información a través del navegador de Internet, o bien puede descargar documentos en formato PDF, tras añadirlos a una colección de IBM Knowledge Center.

Para acceder al sitio de documentación desde Sterling B2B Integrator o una de sus

herramientas, seleccione el icono de ayuda  $\mathcal{O}$ . El sistema debe residir en un equipo que dé soporte al acceso de Internet y un navegador de Internet.

#### **Mejora del acceso a la documentación en línea:**

Puede mejorar su acceso a la documentación en línea mediante varios métodos.

#### **Acerca de esta tarea**

Después de acceder a IBM Knowledge Center, puede realizar las tareas siguientes:

- v Escribir una frase y buscar información en la biblioteca entera.
- v Moverse por la jerarquía de páginas de contenido para identificar el tema que desea leer o imprimir.
- v Imprimir temas utilizando la función de impresión del navegador.
- v Añadir documentos a la recopilación y descargarlos en formato PDF.

# **Sugerencias para la resolución de problemas**

**Consejos de resolución de problemas para la instalación y actualización: entorno de iSeries:**

Si tiene problemas para instalar o actualizar Sterling B2B Integrator en iSeries, existen diferentes técnicas para la resolución de problemas.

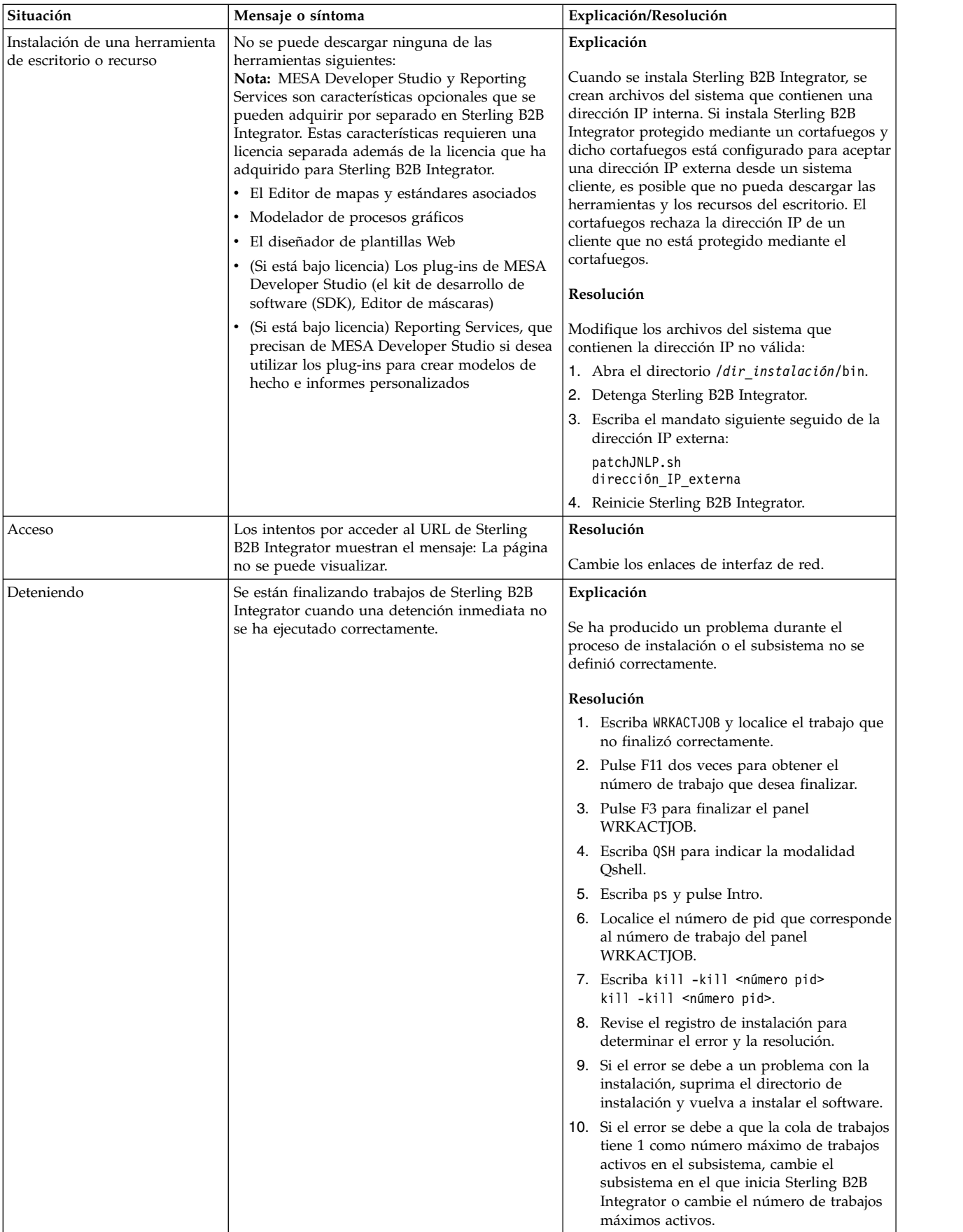

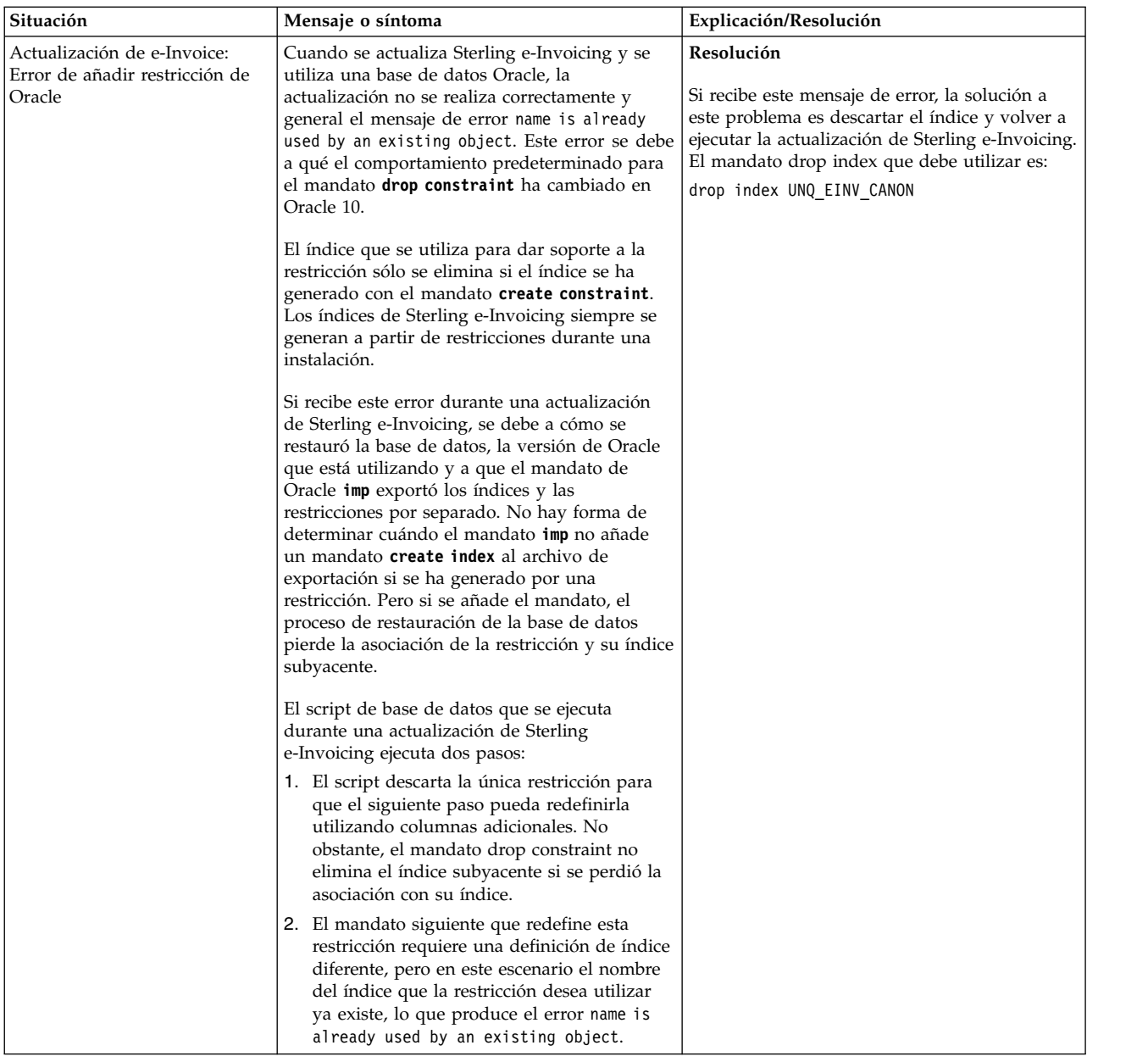

# **Actualización (V5.2.6 o posterior)**

Actualice el software de Sterling B2B Integrator al release V5.2.6.

# **Actualización de entorno de clúster de Windows (V5.2.6 o posterior)**

Puede actualizar el software de Sterling B2B Integrator en un entorno (múltiples nodos) de clúster de Windows.

La agrupación en clúster no está soportada en sistemas de Sterling B2B Integrator que utilizan la base de datos MySQL.

Debería revisar también estos documentos:

• Requisitos del sistema

- v Notas de release
- Novedades
- v Información de instalación y actualización

Es importante recordar que la actualización implica una instalación completa de Sterling B2B Integrator. Es preciso que prepare una actualización de la misma forma que lo haría para una instalación. También se recomienda probar minuciosamente este proceso en un entorno de prueba o de desarrollo antes de implementarlo en un entorno de producción.

Esta actualización no sobrescribe la estructura de directorios de Sterling B2B Integrator actual en el disco. En su lugar, crea una nueva instalación de Sterling B2B Integrator que apunta y actualiza la base de datos de la instalación actual de Sterling B2B Integrator. Esto significa que la instancia original ya no va a ser operativa después de realizar la actualización. Después de la actualización, iniciará la instancia de Sterling B2B Integrator sólo desde la estructura de directorios recién creada.

Para nuevas instalaciones, utilice la publicación *Sterling B2B Integrator Windows Cluster Installation Guide*.

# **A quién va dirigido este documento**

Este documento lo pueden utilizar diferentes miembros de la organización.

Este documento está pensado para que lo utilicen:

- v Administradores de sistemas
- v Ingenieros de instalación
- v Administradores de bases de datos.

# **Suposiciones para esta guía**

Los procedimientos que se describen en esta guía son exactos a partir de la fecha de publicación y son específicos de esta versión del documento.

# **Escenarios de actualización (en clúster)**

La actualización a Sterling B2B Integrator puede seguir varias vías de acceso. Tenga en cuenta estos escenarios a la hora de planificar la actualización:

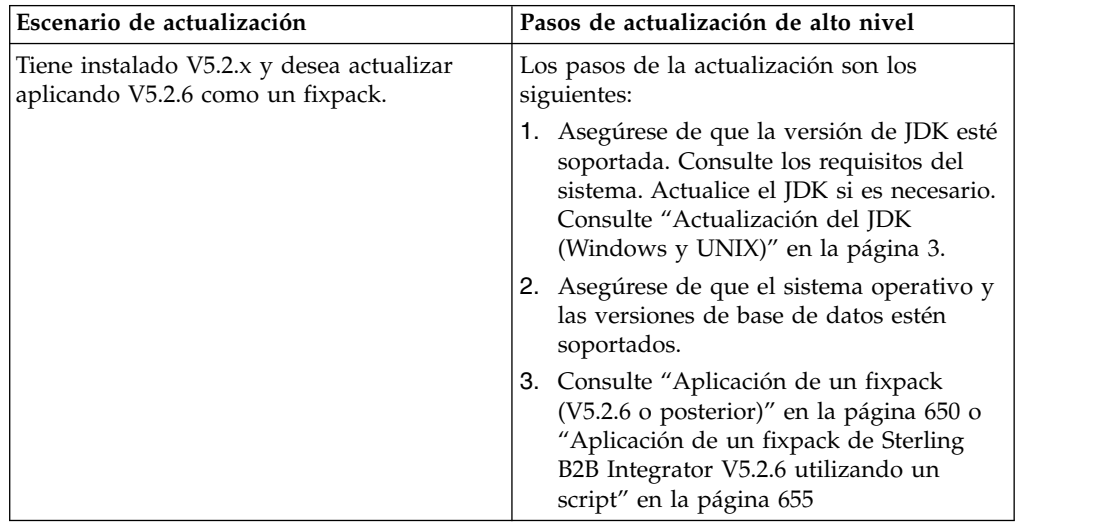

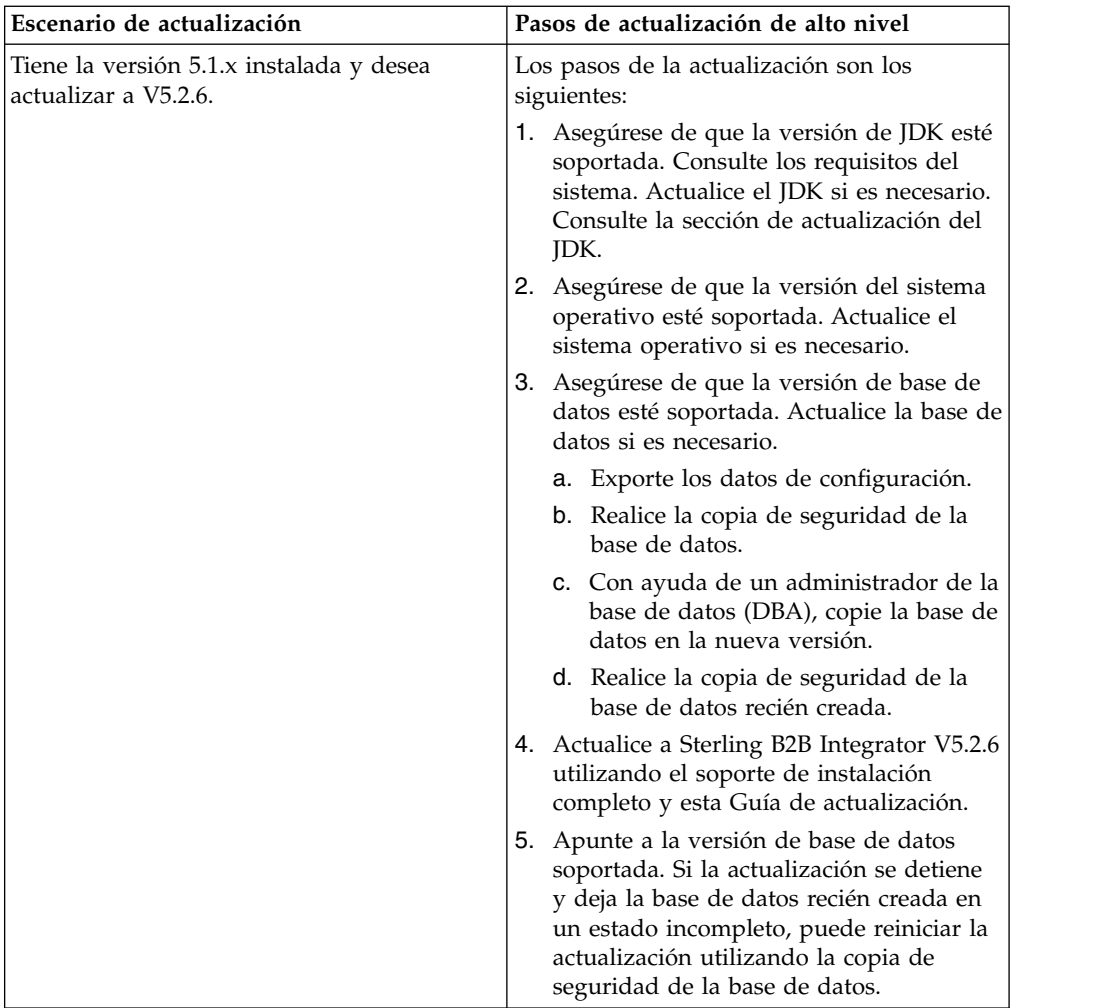

# **Impactos de la actualización**

Este documento proporciona información sobre cómo ha cambiado el comportamiento del sistema en función de la actualización de la instancia. Debe revisar esta información antes de empezar la actualización. En función de la versión a la que esté actualizando, deberá revisar uno o más de los temas listados. Los impactos relacionados que la actualización tiene en cada versión subsiguiente son específicos de dicha versión. No se trata de una lista acumulativa.

## **Impactos de la actualización para V5.2.6.2:**

La actualización de Sterling B2B Integrator V5.2.6.2 tiene impactos específicos.

## **DB2 requiere más espacio de tablas**

Cuando actualice a la versión 5.2.6.2 o posteriores, debe asegurarse de que todos los espacios de tabla utilizados por las tablas de Sterling B2B Integrator tengan un tamaño mínimo de página de 8K. De lo contrario, la instalación no podrá realizarse.

## **Impactos de la actualización para V5.2.6:**

La actualización de Sterling B2B Integrator 5.2.6 tiene impactos específicos.

## **Se ha eliminado el soporte para SSLV3 – TLS 1.2 es el nuevo valor predeterminado**

Debido a consideraciones de seguridad, Sterling B2B Integrator ya no permite utilizar SSLV3. Debe tener en cuenta los siguientes cambios cuando actualice el sistema a esta versión:

- v Varias propiedades se han actualizado para utilizar TLS 1.2 como el valor predeterminado. Si el servidor de correo no puede utilizar TLS 1.2, puede cambiar los adaptadores SMTP y de Cliente de correo B2B para que utilicen TLS 1.0 o 1.1 en su lugar.
- v Si alguno de los programas de terceros no da soporte al uso de TLS 1.2, puede cambiar Sterling B2B Integrator para utilizar TLS 1,0 o TLS 1,1.
- v En la mayoría de casos, las solicitudes para utilizar "SSLV3" en Sterling B2B Integrator utilizarán TLS 1.0, TLS1.1, o TLS1.2 en su lugar.
- v TLS 1.2 se utiliza como el protocolo predeterminado en las comunicaciones seguras. Este cambio se aplica a cualquier sistema que se actualice a V5.2.6.
- v Si los adaptadores de GPM, WebSphere MQ u OFTP están configurados para utilizar suites de cifrado más antiguas, no soportadas (no TLS 1.2), continuarán funcionando. Sin embargo, si las edita, sólo podrá seleccionar TLS 1.2.

## **JDK 7 es la única versión de JDK soportada para V5.2.6**

Este cambio tiene varias consecuencias:

- v Si todavía no está utilizando JDK 7, debe actualizar el JDK antes de actualizar Sterling B2B Integrator a V5.2.6. Si actualmente tiene instalado V5.2.4.1 o superior, hay un script **upgradeJDK** disponibles para ayudarle. Consulte *Archivos del directorio bin* para obtener más información.
- v En Sterling B2B Integrator V5.2.6 sólo se pueden utilizar cifrados que estén soportados en JDK 7. Puede actualizar las suites de cifrado en security.properties.
- v Los cifrados definidos con anterioridad en customer\_overrides.properties no cambian con la actualización a V5.2.6.
- v **DefaultCipherSuite** contiene una lista de cifrados JDK 7 en V5.2.6 que pueden utilizarse cuando otros no están disponibles.

## **Impactos de la actualización para V5.2.5:**

La actualización de Sterling B2B Integrator V5.2.5 tiene impactos específicos.

## **JDK 7 no soporta el cifrado TLS\_RSA\_WITH\_3DES\_EDE\_CBC\_MD5**

Si está utilizando JDK 7 con Sterling B2B Integrator V5.2.5 y desea utilizar un cifrado para asegurar el panel de instrumentos de Sterling B2B Integrator, debe establecer uno de los valores siguientes en el parámetro **dashboardCipherSuite** en el archivo de propiedades security.properties platform asi ext. in o en customer overrides:

- v *JDK* (incluye todos los cifrados fuertes excepto el que no está soportado por JDK 7)
- v *Débil*

No utilice *Fuerte* o *Todo* con JDK 7 o Sterling B2B Integrator no se iniciará.

## **Reconciliación de listas de códigos de HIPAA nivel 5**

Cuando se actualiza a Sterling B2B Integrator V5.2.5, las listas de códigos HIPAA de nivel 5 personalizadas de la versión anterior se conservan en el sistema en el que se han entrado, pero no son las listas de códigos predeterminadas después de la actualización. Después de la actualización, debe convertir manualmente las listas de códigos personalizadas en listas de códigos predeterminadas.

Por ejemplo, personalizó la lista de códigos ICD9 o HCPCSCPT en la versión anterior de Sterling B2B Integrator. Después de la actualización a la versión 5.2.5, debe sustituir la lista de códigos ICD9 o HCPCSCPT predeterminada por la lista de códigos ICD9 o HCPCSCPT personalizada.

## **Cambio de archivo de propiedades para evitar el tiempo de espera excedido durante el inicio (actualización de V5.1.0.4 a V5.2.5)**

Antes de iniciar Sterling B2B Integrator después de actualizar la aplicación desde la versión V5.1.0.4 to V5.2.5, debe cambiar los valores de las propiedades siguientes en el archivo centralops.properties a 600. Esta acción impide que se exceda el tiempo de espera del mandato de inicio de Sterling B2B Integrator. El archivo centralops.properties está en el subdirectorio properties del directorio de instalación.

- v **OpsServer.commandTimeout**
- v **PassPhrase.urlTimeout**

## **La actualización de jGroups en V5.2.5 impide que Sterling B2B Integrator se inicie para algunos clientes**

jGroups se actualiza con V5.2.5. Algunas de las propiedades definidas en jgroups\_cluster.properties han cambiado. Si ha modificado estos archivos o ha añadido cambios personalizados para ellos en customer\_overrides.properties, los cambios de actualización no se aplican y Sterling B2B Integrator no se iniciará.

Este problema se ha arreglado en la V5.2.5, arreglo temporal 1, donde se han cambiado todos los archivos de propiedades necesarios. También puede inhabilitar este arreglo si lo desea. Consulte el APAR IT06654 para obtener más información.

**Nota:** Las propiedades originales y modificadas se producen en el archivo noapp.log. Esto le permite ver cómo se han modificado las propiedades. Busque el registro utilizando el valor "Initializing jgroups\_cluster.property\_string" para ver los valores nuevos y cambiados para las dos propiedades de arranque afectadas. La propiedad jgroups\_cluster.lock.protocolStack también se modifica con este arreglo, pero solo se graba en el registro cuando se utiliza, no en el arranque.

Si desea arreglar manualmente la instalación sin aplicar V5.2.5, arreglo temporal 1, complete los pasos siguientes:

1. Suprima las opciones siguientes (si existen) de customer\_overrides.properties para el archivo de propiedades jgroups.cluster. Estas se producen en los archivos jgroups\_cluster.property\_sting,

jgroups\_cluster.distributed\_property\_string y jgroups\_cluster.lock.protocolStack:

- $gc\_{lag}$
- up\_thread
- down thread
- join\_retry\_timeout
- max\_xmit\_size
- shun
- 2. Elimine el parámetro de protocolo **VIEW\_SYNC** y todos los atributos.
- 3. En jgroups\_cluster.property\_string, sustituya 'start\_port' por 'bind\_port'.
- 4. En las propiedades jgroups\_cluster.distributed\_property\_string y jgroups\_cluster.lock.protocolStack, añada los elementos siguientes:
	- En distribution\_property\_string, se debe añadir el atributo **thread\_pool\_rejection\_policty=run** en el protocolo 'TCP'. Por ejemplo: TCP(bind\_port=22261;**thread\_pool\_rejection\_policy=run**)
	- v En lock.protocolStack: el protocolo y el atributo **CENTAL\_LOCK(num\_backups=2)** se deben añadir al final de la propiedad. Por ejemplo: lock.protocolStack=UDP(bind addr=&HOST ADDR;;bind port= &MULTICAST\_NODE\_PORT3;;mcast\_addr=239.255.166.17;<otros parámetros de protocolo aquí>pbcast.GMS(join\_timeout=5000;print\_local\_ addr=true):**CENTRAL\_LOCK(num\_backups=2)**

**Impactos de la actualización para V5.2.0:** Antes de empezar una actualización, revise la información siguiente.

## **Características y servicios no soportados en V5.2.0**

Las siguientes características y servicios ya no están soportados:

- Portlet de canales
- v Sistemas federados
- v Administración de comunidad (las comunidades de AFT siguen estando disponibles)
- Integración de Sterling Community Management (SCM)
- Archive Commandline Service
- v Servicio del administrador de limpieza de datos del motor de sincronización
- v Servicio del administrador de tareas del motor de sincronización

Si desea más información, póngase en contacto con el representante de ventas de IBM.

## **Cambios de asignación de puerto**

Si va a actualizar a la V5.2 y ha configurado el adaptador CLA2 o SWIFTNet HTTP Server, los números de puertos remotos han cambiado. Los números de puertos son los siguientes:

| adaptador                                  | Nombre de <i>Puerto base versión</i><br>15.2.0 |       | Puerto base versión 5.2.1   Puerto base versión 5.2.2   Puerto base versión 5.2.3 |       |
|--------------------------------------------|------------------------------------------------|-------|-----------------------------------------------------------------------------------|-------|
| ICLA <sub>2</sub>                          | $+51$                                          | $+52$ | $+53$                                                                             | $+54$ |
| Servidor<br><b>SWIFTNet</b><br><b>HTTP</b> | $+52$                                          | $+53$ | $+54$                                                                             | $+55$ |

*Tabla 1. Números de puertos remotos*

**Nota:** Debe comprobar las configuraciones del adaptador y el archivo sandbox.cfg para puertos superiores a 51 que pueden haber cambiado.

Tras actualizar a 5.2.x, necesita cambiar las referencias a los números de puertos remotos anteriores. Por ejemplo, si tiene procesos de negocio que utilizan el adaptador CLA2, necesitará actualizar los puertos remotos en el proceso de negocio.

#### **Tamaños de tablas de datos**

Durante la actualización, si surgen problemas de tamaño de tablas de bases de datos, es posible que tenga que ajustar manualmente las tablas de bases de datos y reiniciar el proceso de actualización. Una actualización que utiliza la base de datos de producción en un entorno de prueba se puede utilizar para ayudarle a determinar qué tablas deben ajustarse manualmente.

#### **Etiquetas de recursos**

Si utiliza etiquetas de recursos en la versión actual, debe comprobar todas las etiquetas de recursos existentes antes de iniciar el proceso de actualización. Las etiquetas de recursos que debe comprobar son:

- v Políticas de adaptador
- Acuerdos
- Mapas de red de Sterling Connect: Direct
- Servidores proxy
- Tokens de seguridad
- Recursos SSH
- v Perfiles de servicio de copia SWIFTNet
- Perfiles de servicio SWIFTNet

Puede comprobar las etiquetas de recursos ejecutando la consulta SQL siguiente en la página Gestor SQL (**Operaciones > Herramientas de asistencia)**:

SELECT \* FROM TAG\_RESOURCE\_ASSOC WHERE TYPE=41 OR TYPE=42 OR TYPE=43 OR TYPE=44 OR TYPE=45 OR TYPE=52 OR TYPE=53

La columna TAG\_NAME en los resultados SQL contendrá los nombres de las etiquetas de recursos que deben editarse o suprimirse.

Si alguna de las etiquetas de recursos contiene recursos codificados utilizando los tipos listados, elimine estos recursos de las etiquetas de recursos o suprima las etiquetas de recursos que contienen estos tipos de recursos.

## **Parámetros de instalación silenciosa**

Los parámetros siguientes son nuevos o tienen una definición actualizada:

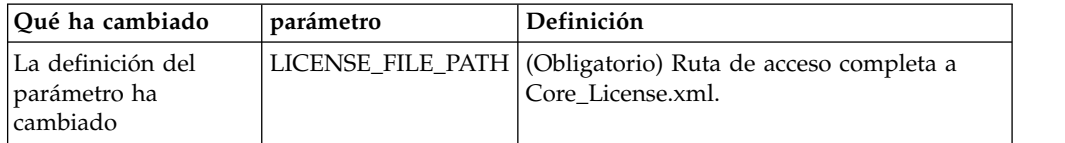

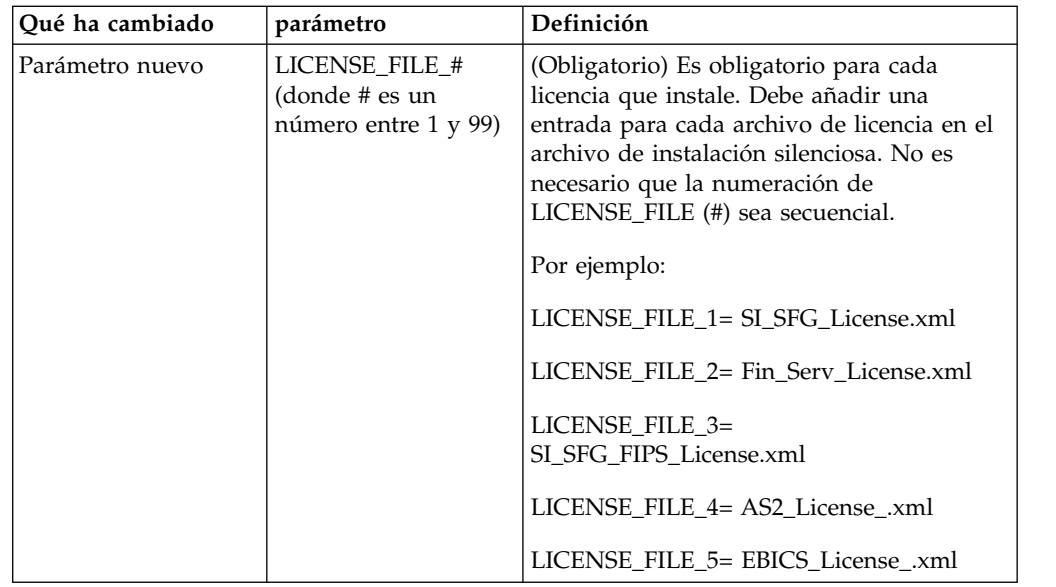

## **Separadores de canales y administración de comunidades (Opcional)**

Los archivos PSML del panel de instrumentos no se actualizan durante una actualización. El archivo PSML afecta a los separadores personalizados que pueda haber configurado, tales como Canales u Operador. Los separadores Canales y Administración de comunidad aparecen en el navegador pero ya no son operativos.

Para eliminar los separadores Canales y Administración de comunidad:

**Aviso:** El mandato psmlRestore obtiene el archivo 5200 psml que restablece TODOS los separadores personalizados del release anterior.

- 1. Vaya al directorio de instalación.
- 2. Vaya al directorio bin.
- 3. Escriba este mandato: ./psmlRestore.sh admin

#### **Los modelos de hechos BI personalizados deben actualizarse**

Se proporcionan ahora los scripts denominados recreateBITablePKs.cmd.in (Windows) y recreateBITablePKs.sh.in (UNIX) que le permiten actualizar cualquier modelo de hecho BI vinculado a un repositorio BI separado.

Los modelos de hechos BI deben actualizarse para continuar funcionando con Entity Framework, que ha sustituido el uso de Hibernat en la infraestructura de BI en la versión 5.2.0.

*No se generan copias de seguridad durante la instalación, actualización o al aplicar un fixpack o arreglo temporal:* Antes de empezar una actualización, revise la siguiente información de seguridad.

Algunos de los recursos estándar instalados durante la instalación o actualización utilizan el mecanismo de importación disponible para los clientes para cargar los recursos estándar en la base de datos. El mecanismo de importación estándar crea de forma predeterminada una copia de seguridad de la tabla que contiene el recurso antes de la importación para proporcionar la posibilidad de restaurarlo al

estado anterior si más adelante se ha decidido que la importación no se debió haber realizado. Esta copia de seguridad de la tabla también se realizó de forma predeterminada durante los procesos básicos de instalación. Y, puesto que el mecanismo de importación se utilizó, en ocasiones, varias veces durante los procesos de instalación, se realizó la copia de seguridad de algunas de las tablas varias veces. En función del tamaño de la tabla, esto podría añadir una gran cantidad de tiempo en el proceso de instalación. Puesto que se recomienda completar una copia de seguridad antes de empezar algunos de estos procesos de instalación, el comportamiento predeterminado ha cambiado para no realizar la copia de seguridad de forma predeterminada. Si desea que se realicen copias de seguridad, SKIPIMPORTBACKUP=false debe añadirse al archivo **sandbox.cfg**.

*No se distingue el uso de mayúsculas en el valor de la cabecera:* **Acerca de esta tarea**

Antes de empezar una actualización, revise la siguiente información de AS3.

Para AS3, al buscar un valor de cabecera en multipartes/informe no necesitan contemplar si el valor de la cabecera contiene mayúsculas. La búsqueda ha mejorado para que no se distingan las mayúsculas.

Por ejemplo, las búsquedas siguientes darán como resultado una coincidencia:

- Multiparte/Informe
- Multiparte/informe
- multiparte/Informe
- multiparte/informe

La búsqueda no encontrará lo siguiente como coincidencia:

• MulTiParte/InForMe

*Impactos de los certificados CA:* Antes de la actualización, revise la siguiente información sobre certificados CA.

Los usuarios pueden añadir varias copias de los mismos certificados a la base de datos. Tener varias copias del mismo certificado en la base de datos no es, en principio, un problema para el sistema excepto por la cantidad menor de almacenamiento desaprovechado. Cada copia tiene un ID de objeto diferente en la base de datos y es un objeto de base de datos separado.

Los cambios específicos en este release es la posibilidad de llenar fácilmente la base de datos de productos con el conjunto de certificados raíz de entidad emisora distribuidos con la JVM.

*Instalación del servidor perimetral:* **Acerca de esta tarea**

Antes de empezar una actualización, revise la información de instalación del servidor perimetral.

La instalación silenciosa es la modalidad de instalación predeterminada. Si desea completar la instalación del servidor perimetral utilizando una modalidad interactiva, debe utilizar el siguiente mandato:

java -jar *ps\_xxxx.jar* -interactive

donde ps\_xxx.jar es el nombre del archivo jar del servidor perimetral para la versión de Sterling B2B Integrator a la que está actualizando.

## *Lógica de reintento añadida al servicio PUT del adaptador de WebSphereMQ Suite:* **Acerca de esta tarea**

Antes de empezar una actualización, revise la información sobre el servicio PUT del adaptador de WebSphereMQ Suite siguiente.

Se ha añadido la lógica de reintento a WebSphereMQ Suite. Para dar cabida a esta nueva funcionalidad, necesita configurar dos parámetros nuevos para el servicio PUT:

- wsmq\_send\_retryCount
- wsmq\_send\_retrySleepInterval

Para configurar los parámetros nuevos:

## **Procedimiento**

- 1. Iniciar la sesión en Sterling B2B Integrator.
- 2. En la **Página de inicio de consola de administración**, deberá iniciar el modelado gráfico de proceso (GPM).
- 3. Inicie la sesión en GPM. Necesitará un **ID de usuario** y una **Contraseña**.
- 4. En el GPM, seleccione **Ver > Plantilla > Servicios**.
- 5. Seleccione **Archivo > Nuevo**.
- 6. Arrastre el **Servicio de mensajes Put de WebSphereMQ Suite** del panel **Todos los servicios** al panel central.
- 7. Efectúe una doble pulsación en el **Servicio de mensajes Put de WebSphereMQ**.
- 8. Seleccione la configuración del menú desplegable **Configuración**.
- 9. Entre el número de reintentos en el valor **wsmq\_send\_retryCount**.
- 10. Entre el valor de suspensión en segundos en el valor **wsmq\_send\_retrySleepInterval**.
- 11. Guarde los cambios en la configuración del servicio.
- 12. Salga de GPM.

*Servicios y adaptadores - Botón Mostrar estado avanzado:* Antes de empezar una actualización, revise la información del botón Mostrar estado avanzado siguiente.

La casilla de verificación Mostrar estado avanzado se ha eliminado de la pantalla de búsqueda Configuración de servicios. En su lugar, el valor predeterminado se ha modificado para mostrar siempre el estado avanzado sin necesidad de marcar una casilla de verificación en la pantalla de búsqueda para visualizarlo.

## *Algunos campos de certificados son opcionales:* **Acerca de esta tarea**

Antes de empezar una actualización, revise la información del campo de certificados siguientes:

Al generar claves de certificado, puede que los campos siguientes no se encuentren en el release del que va a realizar la actualización, pero las entradas son ahora opcionales:

- alt.name.dns
- alt.name.IP

*Soporte para varias organizaciones AS2:* Antes de empezar una actualización, revise la información de esquema de AS2 siguiente.

Sterling B2B Integrator soporta ahora varias organizaciones patrocinadores y varios socios para AS2. Durante la actualización, la única organización será marcada como organización predeterminada.

Una vez que haya realizado la actualización a esta versión, se utilizará una designación de prefijo para diferencia entre una organización AS2 (AS2\_ORG\_) y un socio AS2 (AS2\_PART\_). Cada uno de estos requerirá la configuración completa de un socio comercial para permitir que un socio comercie con varias organizaciones así como que una organización comercie con varios socios.

Las tablas AS2\_TRADEPART\_INFO y AS2\_EMAIL\_INFO se han modificado y la tabla AS2\_PROFILE se acaba de introducir. Las actualizaciones de estas tablas se producirán durante el proceso de actualización in situ de SI de la forma siguiente:

- v Identifique la organización predeterminada y rellene la tabla AS2\_PROFILE con información de la organización. Una organización predeterminada es un perfil de organización de AS2 denominado "profile\_ORGANIZATION" presente en el sistema antes de la actualización.
- Identifique los registros de socio y rellene la tabla AS2\_PROFILE con información del socio.
- v Rellene las nuevas columnas de la tabla AS2\_TRADEPART\_INFO con información de la organización predeterminada.
- v Rellene la nueva columna PROFILE\_ID en la tabla AS2\_EMAIL\_INFO con el id de perfil del perfil de organización AS2 presente en el sistema.

*Servicios web:* Antes de empezar una actualización, revise la información de servicios web siguiente.

Muchos de los valores de configuración de los servicios web que se generaron de la UI de configuración del proveedor de servicios web se han movido de los archivos de propiedades a las tablas de base de datos. Este cambio se realizó para permite una única ubicación de estos valores en entornos de clúster y para garantizar que estos valores no se restablecerán durante una instalación de fixpack.

Una vez que haya finalizado la actualización, deberá ejecutar el script convertWSSoaProperties que se ha encontrado en la carpeta bin de instalación. Este script lee los valores del archivo de propiedades y los coloca en las tablas de base de datos correctas. A continuación, puede revisar los resultados en la UI de configuración del proveedor de servicios web.

## *Windows 2008 no se inicia con la instalación mediante archivo de respuestas:* **Acerca de esta tarea**

Antes de empezar una actualización utilizando IBM Installation Manager y el método de archivo de respuestas, revise la información siguiente.

Si ha utilizado el método de instalación de archivo de respuestas para la actualización, debe ejecutar manualmente el archivo InstallWindowsService.cmd para registrar el servicio.

# **Planificación de la actualización**

Una planificación adecuada contribuirá a garantizar una actualización sin problemas.

Antes de empezar una actualización, realice las tareas siguientes:

- v Lea y familiarícese con este documento para que comprenda claramente lo que la actualización requiere.
- v Revise los escenarios de la actualización para determinar qué escenario desea utilizar.
- v Revise la información de configuración del sistema de registros.
- v Revise la información de rendimiento y ajuste del registro.

**Lista de comprobación de actualización de la planificación:** Para ayudarle con la planificación de la actualización, revise la siguiente lista de comprobación de la planificación:

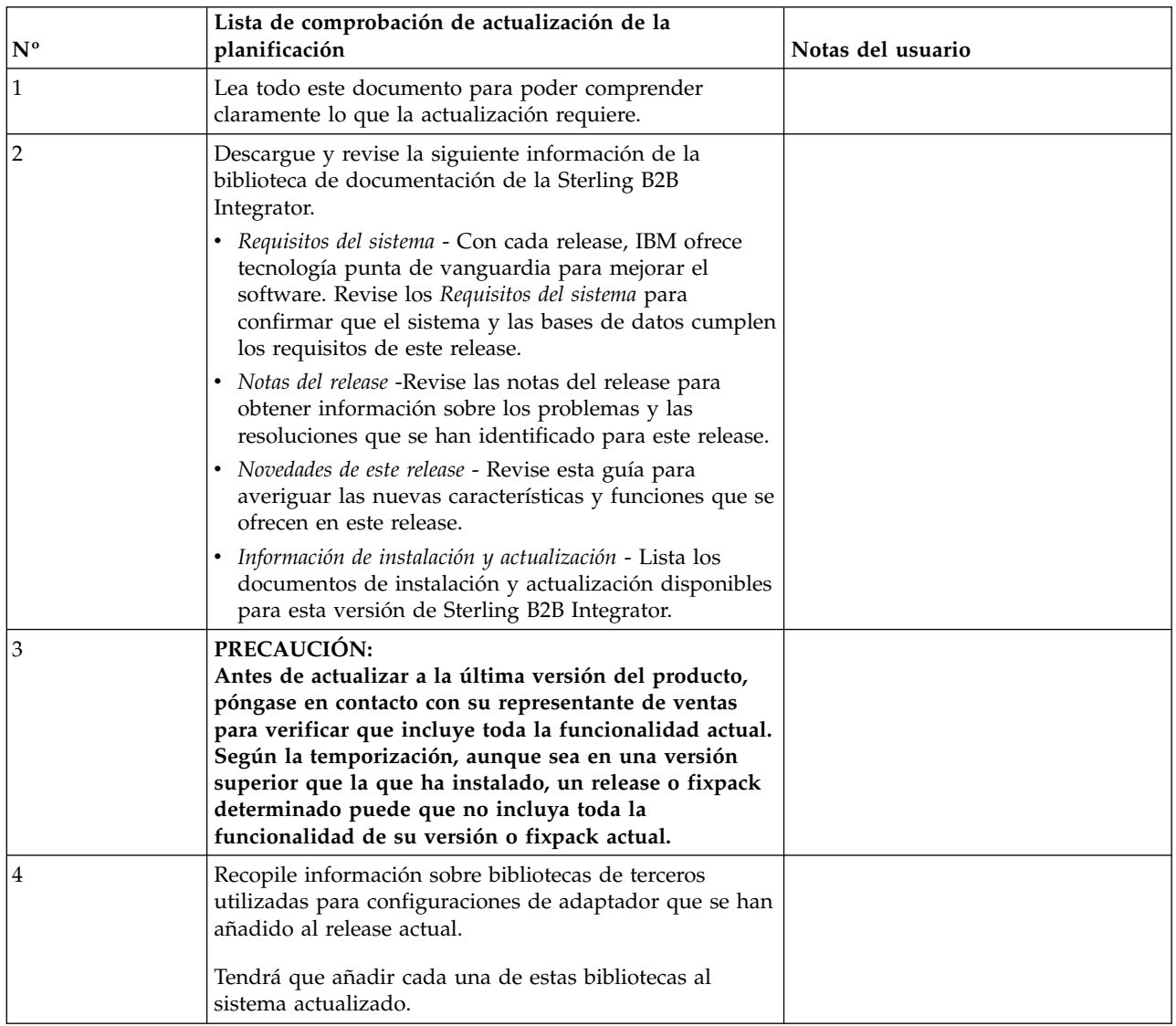

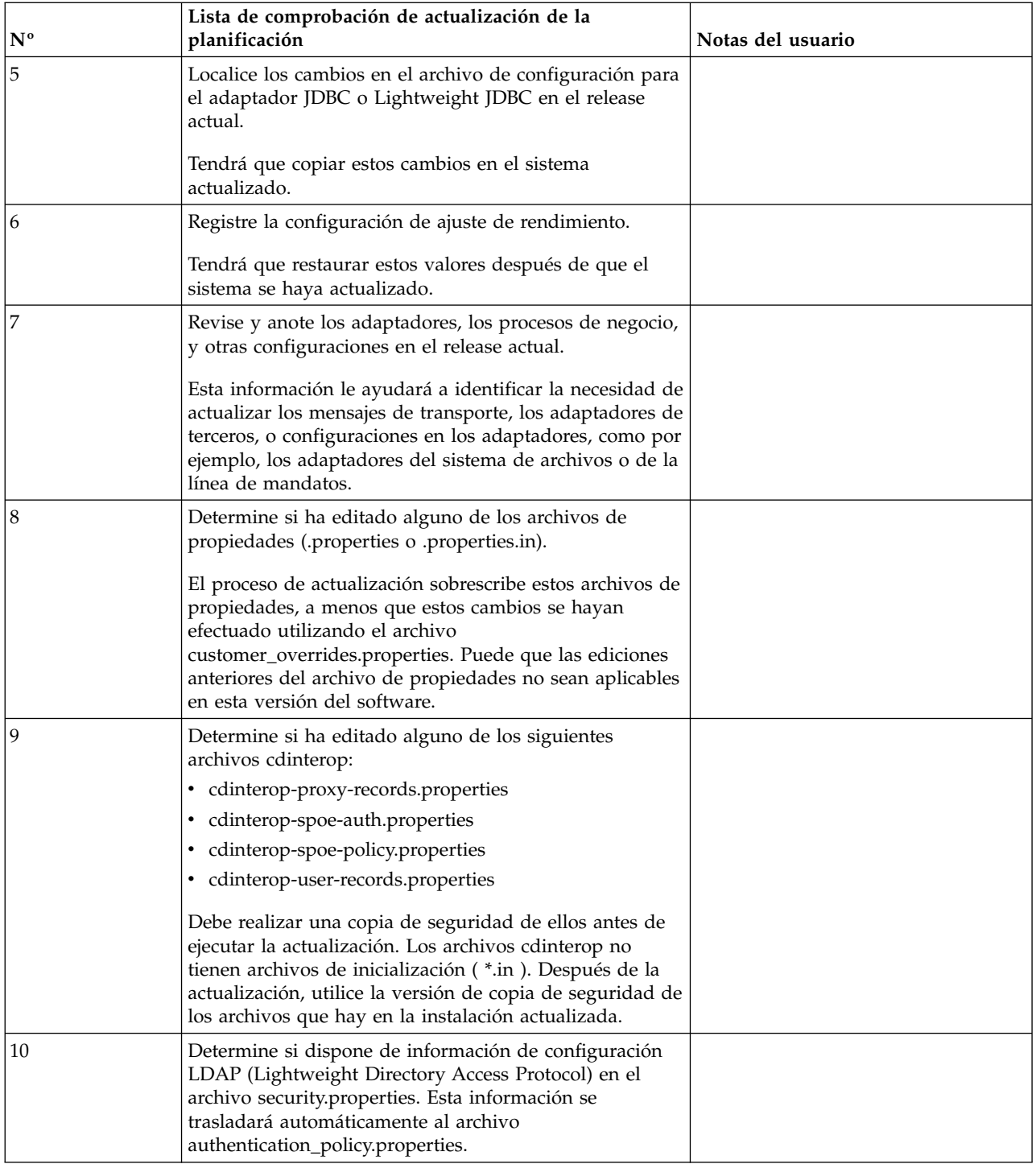

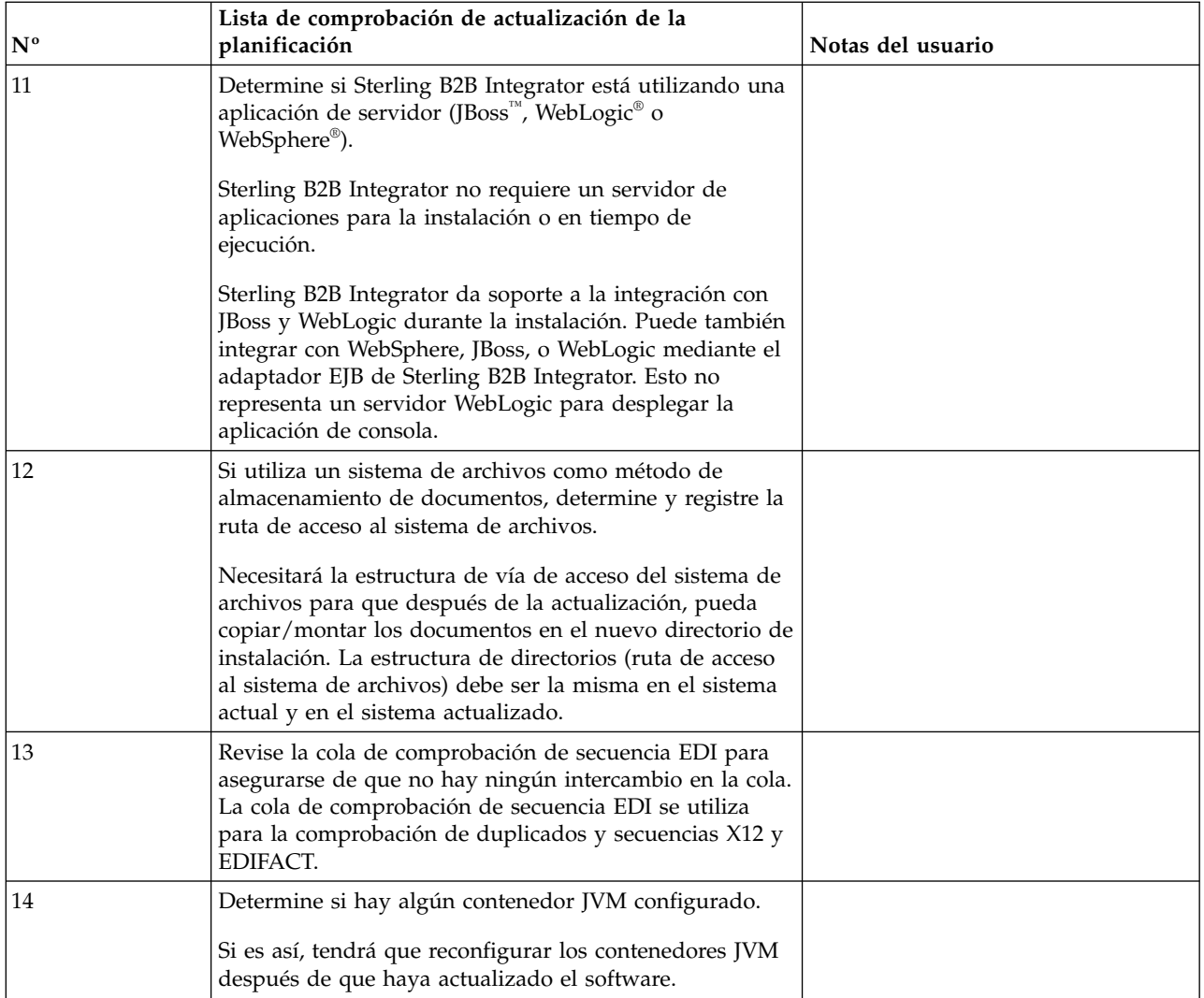

# **Preparar el sistema para la actualización**

Para ayudar a garantizar una actualización sin problemas, asegúrese de preparar el sistema antes de iniciar la actualización.

Antes de empezar la actualización:

- v Complete todas las listas de comprobación antes de la actualización.
- v Verifique que el sistema cumple todos los [requisitos del sistema.](http://www.ibm.com/support/knowledgecenter/SS3JSW_5.2.0/nav_container_topics/sub_overview_system_rqmts_526.html)
- Obtenga un soporte de actualización.
- v Cree un registro de salida de proceso (opcional).
- v (Sólo para Microsoft SQL Server) Configure la característica de instantánea (opcional).
- v (Sólo para DB2) Actualice DB2 a la versión 10.1 o 10.5, si es necesario.

#### **Lista de comprobación del sistema antes de la actualización:**

Utilice la lista de comprobación del sistema anterior a la actualización para contribuir a garantizar que el sistema esté preparado para actualizar o reducir la posibilidad de errores u otros problemas durante la actualización.

Antes de empezar una actualización:

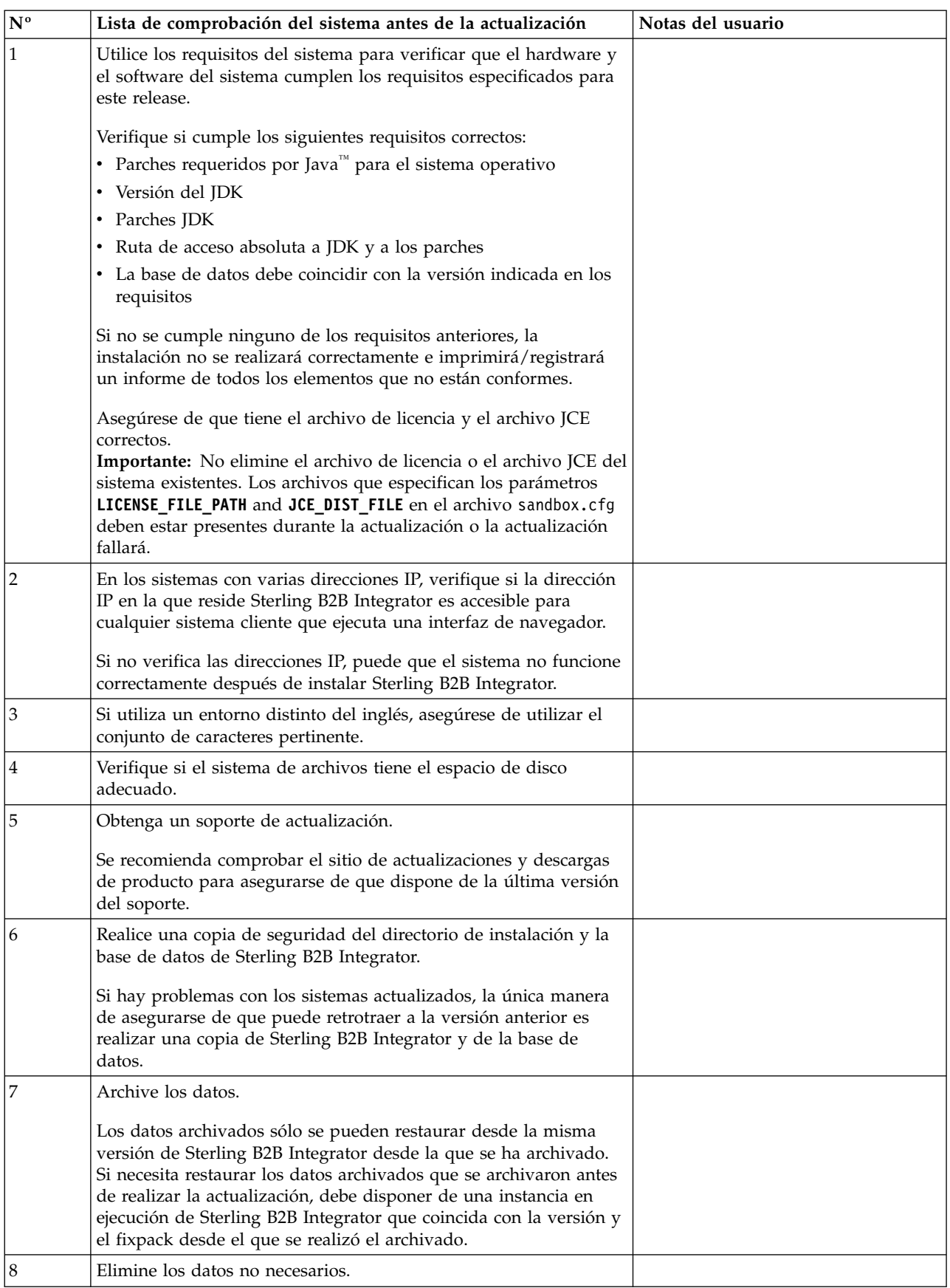

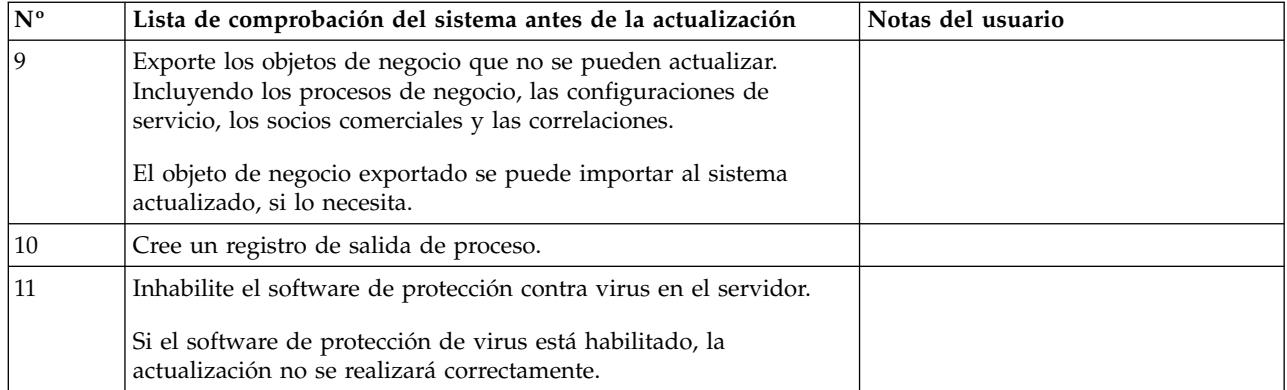

# **Lista de comprobación de base de datos antes de la actualización (entorno de clúster):** Antes de empezar una instalación, es preciso realizar las tareas siguientes:

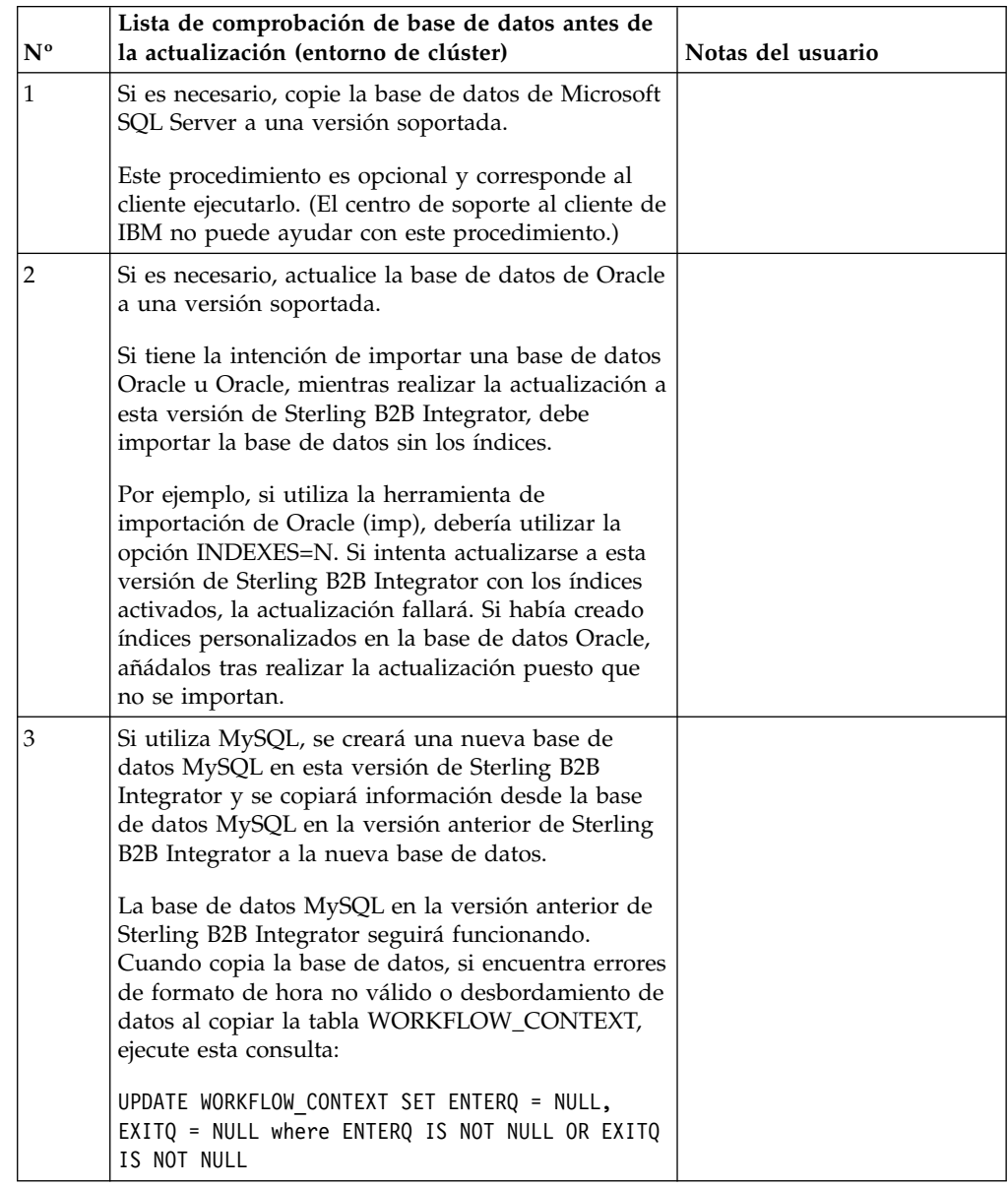

# **Lista de comprobación de verificación del sistema operativo antes de la actualización:**

Antes de empezar la actualización, es necesario verificar la configuración del sistema operativo.

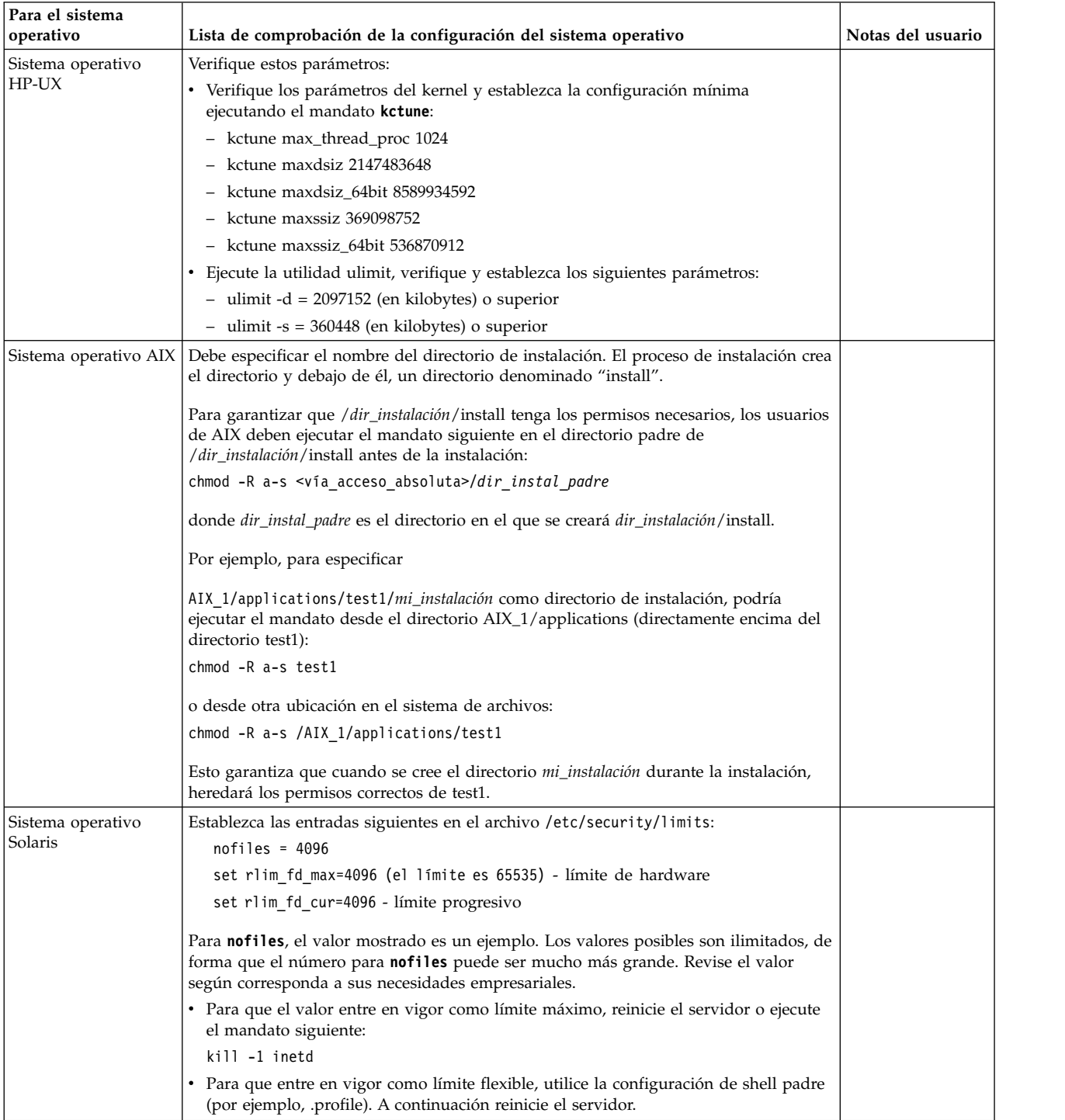

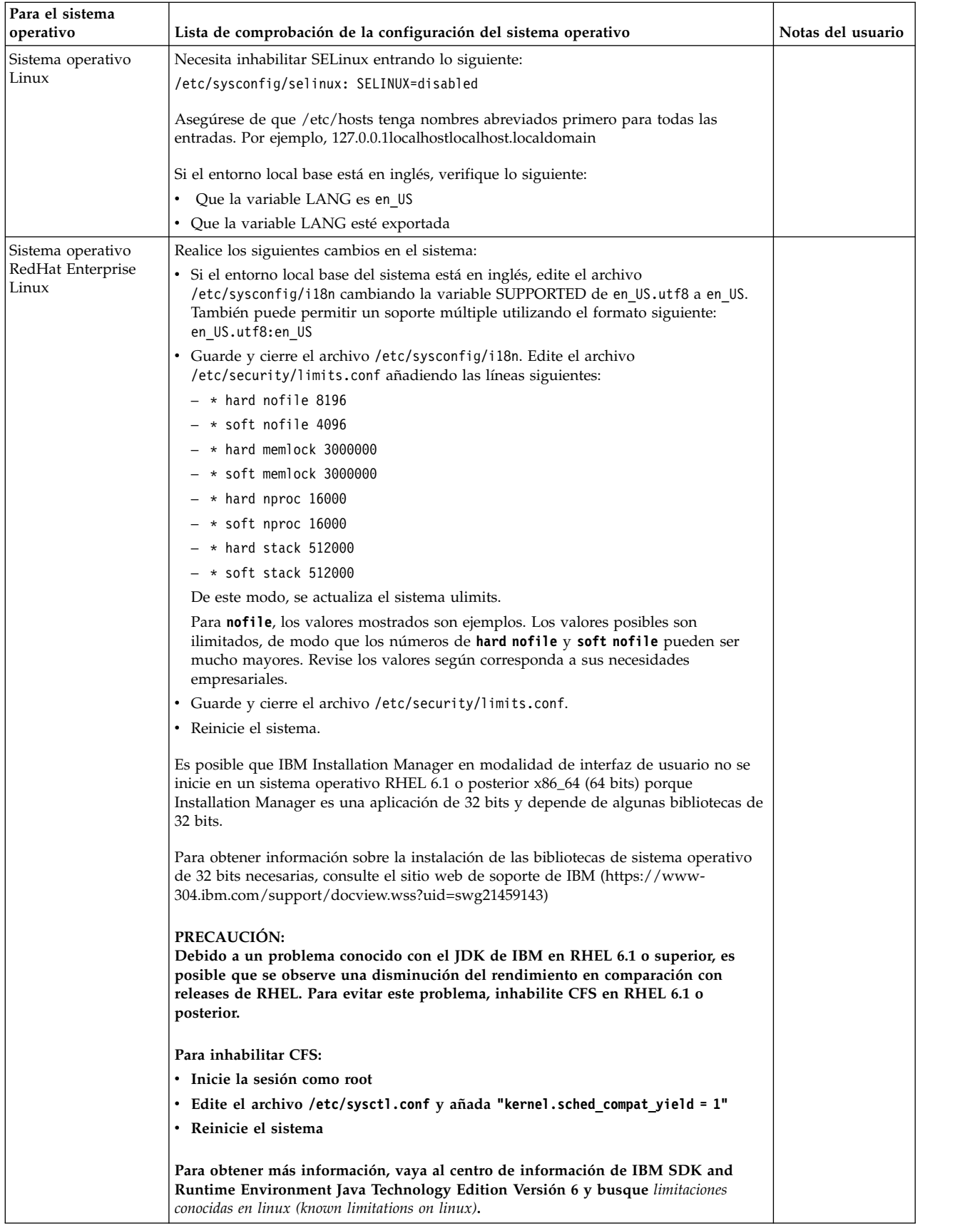

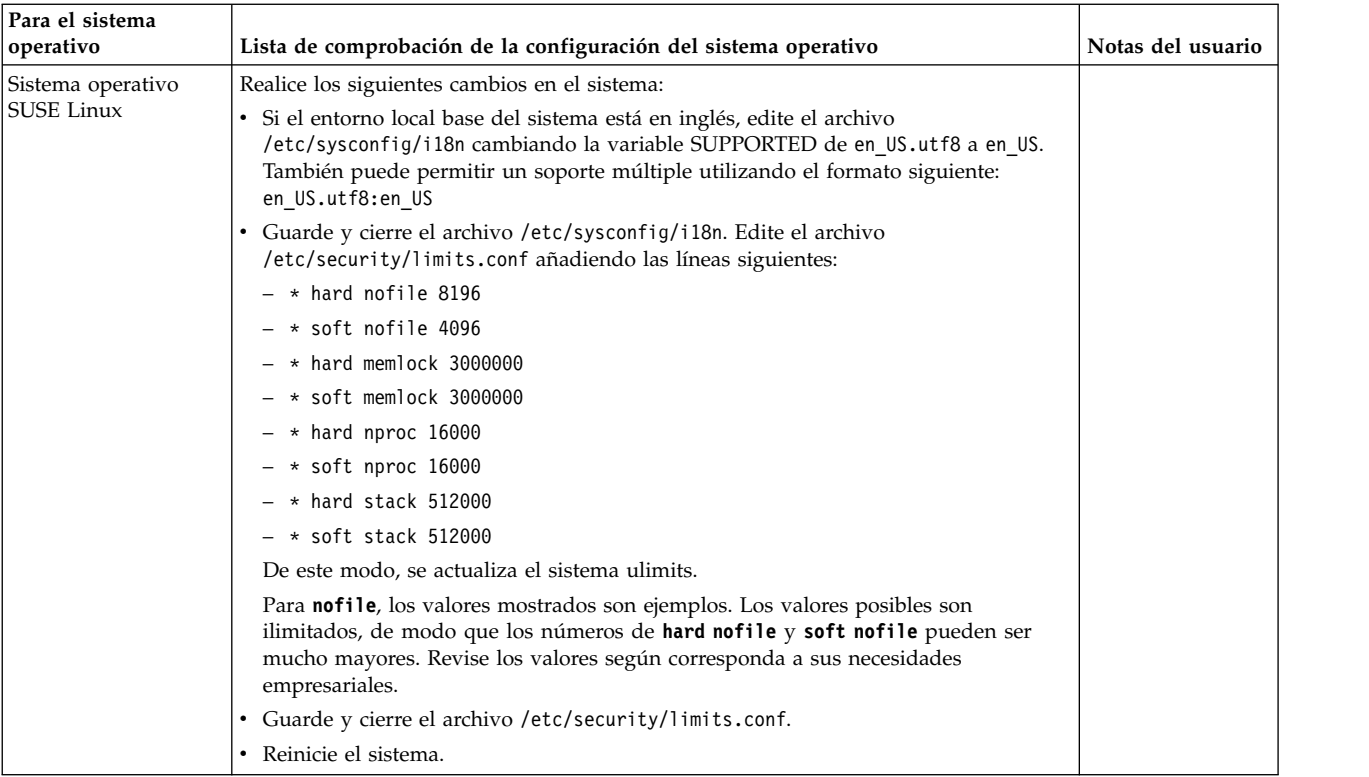

## **Verificación de los requisitos del sistema:**

Antes de empezar la instalación, verifique si el sistema cumple los requisitos de hardware y software que se han especificado para este release.

Los requisitos de hardware que aparecen listados en *Requisitos del sistema* son los requisitos mínimos. Los requisitos del sistema podrían ser superiores si ejecuta otras aplicaciones en la misma máquina que Sterling B2B Integrator.

La instalación cumple estrictamente los requisitos del sistema siguientes:

- v La versión del sistema operativo debe coincidir exactamente con los requisitos.
- v Se aplica el nivel de parche mínimo del sistema operativo, pero se pueden aplicar niveles de parche superiores.
- v La versión JDK debe corresponder exactamente con los requisitos.
- v El espacio de disco es el mínimo para la instalación. El sistema debe ajustarse por separado para tratar cualquier carga que se vaya a poner en el sistema.
- v La versión de la base de datos debe corresponder exactamente.
- v La versión de los controladores JDBC da soporte a coincidencias exactas y a coincidencias de caracteres comodín.

Si no se cumple alguno de estos requisitos, la instalación fallará. Si la instalación no se realiza satisfactoriamente, revise el registro de instalación para ver una lista de los elementos que son incompatibles.

#### **Actualización del JDK (Windows y UNIX):**

En ocasiones deberá actualizar la versión de JDK para dar soporte a una nueva versión de Sterling B2B Integrator.

## **Acerca de esta tarea**

Si tiene instalado V5.2.4.1 o superior, puede utilizar el script **upgradeJDK** para actualizar la versión del JDK. Consulte *Archivos del directorio bin* para obtener más información.

Si tiene instalado V5.2.4.0 o inferior, siga los pasos siguientes para actualizar el JDK.

#### **Procedimiento**

- 1. Descargue el nuevo archivo JCE. Por ejemplo, el archivo de política UnrestrictedPolicy.zip para el JDK de IBM.
- 2. Realice una copia de seguridad del JDK existente en *<directorio\_instalación>*/jdk. Cambie el nombre de la carpeta a jdk\_back)
- 3. Copie la nueva carpeta del JDK de IBM (1.7.0) en el directorio de instalación. El nombre del directorio debe ser jdk )
- 4. Copie todos los jars presentes en el directorio *<dir\_instalación>*jdk\_back\jre\ lib\ext en el directorio *<dir\_instalación>*jdk\jre\lib\ext.
- 5. Si la instalación de V5.2.4 o inferior se ha construido utilizando el JDK de Oracle (SUN), continúe con el paso siguiente. De lo contrario, vaya al paso 6.
	- a. Edite el archivo sandbox.cfg property.
	- b. Establezca JCE\_DIST\_FILE=*<Nueva vía de acceso del archivo JCE soportado>*. Por ejemplo, JCE\_DIST\_FILE=D\:\\IBM\\ unrestrictedpolicyfiles.zip.
	- c. Haga una copia de seguridad de los archivos local\_policy.jar y US\_export\_policy.jar que se encuentran en *<Dir instalación>*jdk\jre\ lib\security.
	- d. Descomprima el nuevo archivo JCE. Por ejemplo, el archivo Unrestrictedpolicyfiles.zip. Copie los archivos local\_policy.jar y US\_export\_policy.jar en *<dir\_instalación>*jdk\jre\lib\security.
- 6. Ejecute updateJavaSecurity.cmd *<vía\_acceso\_a\_nuevo\_jdk><Dir instalación>*/jdk.
- 7. Verifique que los proveedores de seguridad se han actualizado en el directorio *<dir\_instalación>*\jdk\jre\lib\security\java.security.
- 8. Siga las instrucciones de la Guía de actualización para el escenario de actualización.

## **Obtener el soporte de actualización: Acerca de esta tarea**

Antes de realizar la actualización, asegúrese de que dispone de la versión más reciente del soporte de actualización disponible en el sitio en línea de Passport Advantage o que ha descargado el fixpack de Fix Central.

Para obtener la versión más reciente y soporte en línea, vaya a: http://www.ibm.com/software/howtobuy/passportadvantage/pao\_customers.htm

**Nota:** Para V5.2.6, el tamaño de la descarga de fixpack que se utiliza para actualizar de V5.2.x a V5.2.6 es muy grande. Incluye las nuevas funciones para Global Mailbox. Debe descargar el archivo de fixpack completo para actualizar a V5.2.6 instalando un fixpack, incluso si no piensa instalar Global Mailbox.

#### **Crear registro de salida de proceso:**

## **Acerca de esta tarea**

Un registro de la actividad de los procesos durante la actualizará será de ayuda si se precisa resolución de problemas. La salida se registra automáticamente en los archivos de registro de actualización (PreInstallSi.log y InstallSi.log). Utilice este procedimiento para generar un registro de salida separado para cada proceso que desea registrar.

Para crear un registro de salida de proceso:

## **Procedimiento**

1. Desde cualquier directorio, ejecute el mandato de script para registra los procesos, asegurándose de que ha creado y especificado el nombre del archivo en el que guardará la salida del proceso.

Por ejemplo, para iniciar la salida del registro en un archivo denominado processoutput.log, escriba el script processoutput.log en la línea de mandatos. El archivo processoutput.log se creará en el directorio en el que ejecutó el mandato de script.

- 2. Cuando se haya completado la actualización, escriba la salida en la línea de mandatos para detener el registro.
- 3. Ahora puede recuperar el archivo que contiene la salida del proceso.

El ejemplo siguiente muestra una sesión después de iniciar el mandato de script, especificando la salida que se guardará en el archivo denominado listing.log y escribiendo la salida para hacer que el mandato de script se detenga.

```
[2]%script listing.log
Script started, file is listing.log
 [3]%ls
Custard.Recipe FavoriteRecipes Curry.Recipe
VindalooCurry.Recipe Jelly.Recipe
 [4]%exit
 Script done, file is listing.log
```
## **Configuración de la característica de instantánea para Microsoft SQL Server:**

La característica de instantánea en Microsoft SQL Server permite ver una copia de sólo lectura de la base de datos aunque esté bloqueada. Configurar la característica de instantánea también puede reducir puntos muertos. Para habilitar la característica de instantánea, entre el mandato siguiente: **ALTER DATABASE nombre\_bd SET READ\_COMMITTED\_SNAPSHOT ON;**

#### **Actualización de DB2 a la versión 10.1 o 10.5:**

Para actualizar de DB2 9.5 o 9.7 a 10.1 o 10.5, debe realizar cambios de configuración.

#### **Procedimiento**

1. Complete los pasos en la siguiente tabla que pertenece a la versión de Sterling B2B Integrator antes de continuar con el paso 2.

**Importante:** Realice una copia de seguridad de todos los archivos antes de cambiar cualquier valor.

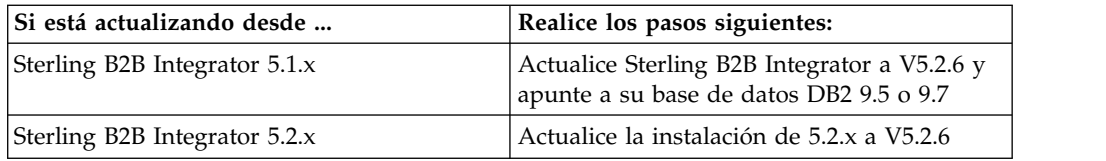

- 2. Copie el contenido de base de datos DB2 9.5 o 9.7 en DB2 10.1 o 10.5.
- 3. Realice una copia de seguridad del controlador de base de datos situada en /dir\_instalación/dbjar/jdbc/DB2/ y, a continuación, sustitúyala por la versión DB<sub>2</sub> 10.1 o 10.5.
- 4. Actualice los siguientes campos del archivo sandbox.cfg con los parámetros específicos de su entorno:

DB\_PASS= DB\_SCHEMA\_OWNER= DB\_DRIVERS\_VERSION= YANTRA\_DB\_PORT= DB\_DATA= DB\_HOST= YANTRA DB USER= DB\_PORT= YANTRA DB PASS= YANTRA DB DATA= YANTRA DB HOST= DB\_DRIVERS= DB\_USER= DB2\_PORT= DB2\_USER= DB2\_PASS= DB2\_DATA= DB2\_HOST=

- 5. Edite lo siguiente en el archivo activemq.xml: activemq.xml: <value>jdbc:db2//DB\_HOST:DB\_PORT/DB\_DATA</value>
- 6. Ejecute el script setupfiles.
- 7. Ejecute el script deployer.
- 8. Inicie Sterling B2B Integrator.

# **Lista de comprobación de recopilación de información**

**Lista de comprobación de recopilación de información para actualizaciones (clúster de Windows):** Antes de comenzar la actualización, debe revisar la información que figura en la lista comprobación de recopilación de información. La lista de comprobación contiene toda la información que deberá tener mientras ejecuta los scripts de actualización. Al final de este capítulo, se incluye la información de soporte y los detalles.

La lista de comprobación contiene lo siguiente:

- v Descripciones breves de tareas (se proporcionan procedimientos más detallados después de la lista de comprobación)
- v Información que necesita recopilar antes de comenzar la actualización

Tal vez sea conveniente efectuar una copia de la lista de comprobación siguiente y utilizarla para registrar la información que recopile para cada nodo del clúster.

El entorno de clúster no da soporte a los siguientes elementos:

• Base de datos MySQL
# • AS2 Edition

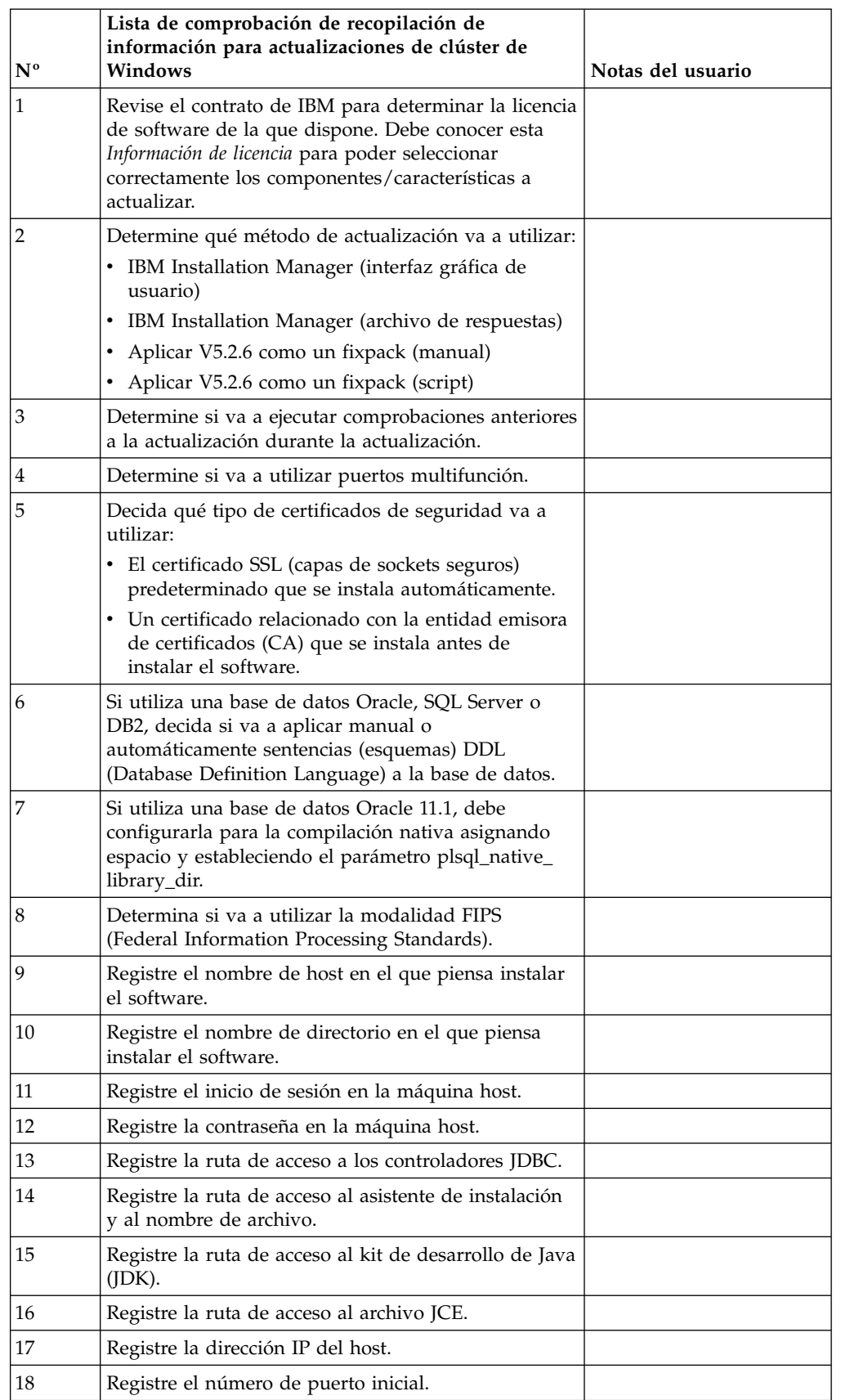

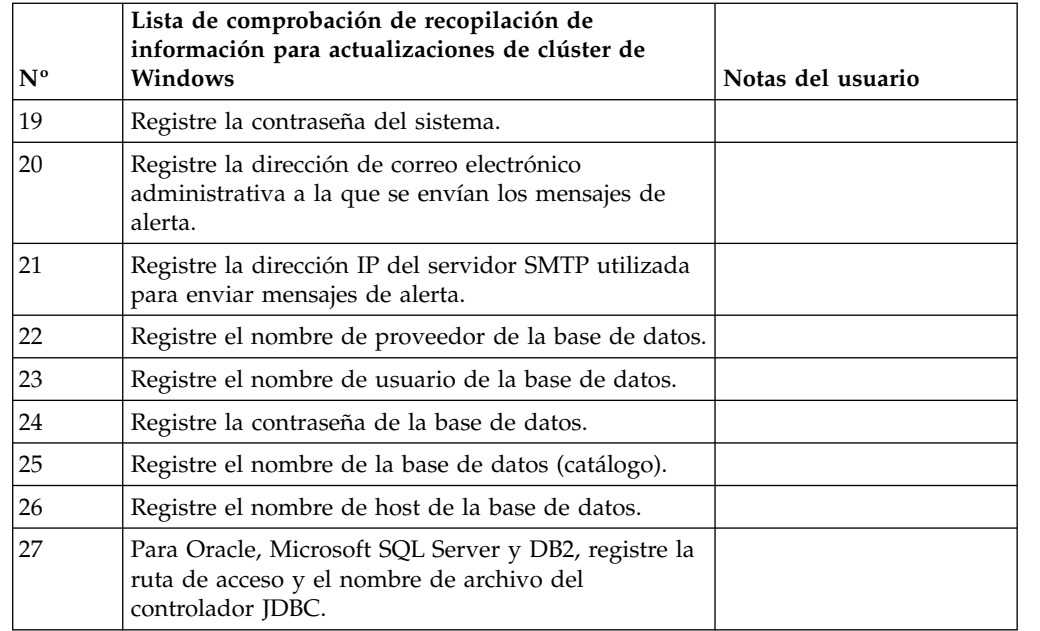

### **Información de soporte:**

*Comprobación antes de la actualización para clústeres:* La comprobación antes de la actualización revisa entornos de Oracle, SQL Server y DB2 antes de iniciar la actualización. Se trata de una característica de instalación opcional que busca errores de actualización comunes. Sólo necesita ejecutar la comprobación previa para el nodo 1.

La comprobación antes de la actualización garantiza:

- v Que la tabla SI\_VERSION existe
- v Que el conjunto de caracteres de la base de datos sea correcto para Oracle y DB2
- v Que las horas de inicio de la planificación no sean posteriores a las horas de finalización
- v Que la frase de contraseña introducida coincida con la frase de contraseña existente en la base de datos
- La implementación de base de datos para Oracle Long Raw y BLOB
- v Que el usuario tenga permiso para realizar la actualización
- v Que los valores de ordenación se validen para MS SQL
- Que OBJECT\_NAME en la tabla SCI\_ENTITY no sea superior a los 100 caracteres
- v Que el esquema predeterminado que ha identificado durante la actualización coincida con la base de datos existente

Si algunos de estos elementos no se validan, la actualización fallará. Se le proporciona un mensaje de error y debe corregir las situaciones y, a continuación, reiniciar la actualización.

### *Información de licencia:*

Necesita un archivo de licencia distinto para cada característica de Sterling B2B Integrator que haya adquirido. Durante la instalación, debe seleccionar los archivos de licencia en función de lo que haya adquirido. Las licencias de producto no requieren una clave de activación.

IBM da por supuestos que los clientes solo instalarán y utilizarán los productos que adquieren. IBM se reserva el derecho de inspeccionar en cualquier momento si las instalaciones cumplen con lo dispuesto.

Cuando la instalación finalice, si determina que necesita modificar archivos de licencias, consulte ["Modificaciones de licencia" en la página 62.](#page-67-0)

### **Licencias de producto para Sterling B2B Integrator**

Sterling B2B Integrator Standard y Enterprise Edition incluye:

- MESA Studio
- eInvoicing
- Report Services
- v todos los servicios y adaptadores no listados más abajo

Sterling B2B Integrator Standard y Enterprise Financial Edition incluye todo lo listado anteriormente más:

- $\cdot$  CHIPS
- SWIFTNet
- Adaptador NACHA ACH CTX
- FEDWIRE
- Fin Serv XML standard
- Modalidad FIPS
- Servicio Image Cash Letter
- EBICS

#### *Puertos de multidifusión en comunicaciones de nodo a nodo:*

Los nodos de clúster están configurados para comunicarse entre sí utilizando JGroups, un kit de herramientas de código abierto que ofrece flexibilidad para la configuración de protocolos.

JGroups proporciona sofisticadas características de gestión abierta, junto con el soporte de protocolos múltiples. JGroups soporta los protocolos de comunicación de multidifusión (UDP) y basados en TCP.

Cuando se configura JGroups para el uso de la multidifusión (UDP), todos los nodos de clúster se comunican entre sí con una dirección y un puerto específicos. La configuración de los puertos de multidifusión se basa en el puerto base de instalación. Todos los clústeres que están en la misma subred configuradas en el mismo puerto base envían mensajes de multidifusión con la misma dirección IP y puerto de multidifusión.

Para impedirlo, es necesario configurar cada clúster de en la misma subred en diferentes puertos base. Instale los clústeres con diferentes rangos de puerto o en diferentes segmentos de red con el reenvío de multidifusión restringido para que

no interfieran entre sí. La dirección de multidifusión predeterminada es 239.255.166.17. Esta dirección es configurable, con un rango de puertos de 10 puertos, empezando por el puerto base de multidifusión para la instancia.

Todos los nodos que participan en el mismo clúster deben instalarse en el mismo puerto base de multidifusión (la propiedad **multicastBasePort** en el archivo noapp.properties\_platform\_ifcresources\_ext.in). Normalmente, este valor se calcula desde el puerto base del sistema (no multidifusión), pero se puede configurar por separado en el archivo

noapp.properties platform ifcresources ext.in para permitir que diferentes nodos de un clúster se instalen en diferentes rangos de puertos (no multidifusión). Asimismo, todos los nodos del clúster deben instalarse en la misma subred.

Para las comunicaciones nodo a nodo, las propiedades se definen en el archivo jgroups cluster.properties. Para definir las comunicaciones se utilizan los siguientes atributos:

- v **property\_string** el valor predeterminado es UDP.
- v **distribution\_property\_string** el valor predeterminado es TCP. Este atributo nunca debe tener el valor UDP.

Si desea cambiar la comunicación para multidifusión de clúster del protocolo UDP al protocolo TCP, debe modificar el valor de la propiedad **property\_string** del archivo jgroups cluster.properties.in (después de hacer una copia de seguridad del archivo). Ejecute a continuación el mandato **setupfiles**. Puede cambiar este valor justo después de la instalación o después de iniciar la ejecución del clúster. Si cambia el archivo justo después de iniciar el clúster, debe detener todos los nodos del clúster, cambiar el valor en cada nodo y después reiniciar el clúster.

Para cambiar la comunicación para multidifusión de clúster del protocolo UDP al protocolo TCP, utilice el siguiente valor para la propiedad **property\_string** del archivo jgroups\_cluster.properties.in:

property\_string=TCP(start\_port=any\_available\_port\_number): TCPPING (initial\_hosts=this\_instance\_host\_ip[start\_port\_number], theothernode\_instance\_host\_ip[theothernode\_start\_port\_number];port\_range=2; timeout=5000;num\_initial\_members=3;up\_thread=true;down\_thread=true): VERIFY SUSPECT(timeout=1500):pbcast.NAKACK(down thread=true;up thread=true; gc lag=100;retransmit timeout=3000):pbcast.GMS( $\overline{j}$ oin timeout=5000; join retry timeout=2000;shun=false;print local addr=true; down thread=true;up thread=true)

Para obtener más información sobre las comunicaciones UDP, TCP y JGroups, consulte la documentación de *Sterling B2B Integrator Clustering*.

#### *Certificados de seguridad:*

Puede elegir entre certificados de seguridad diferente antes de instalar Sterling B2B Integrator.

Antes de empezar la instalación, debe decidir cuáles de los siguientes certificados de seguridad desea utilizar:

- v El certificado SSL (capas de sockets seguros) predeterminado que la instalación genera automáticamente.
- v Un certificado relacionado con la entidad emisora de certificados (CA) que se genera antes de instalar el software.

Si realiza la instalación con el certificado SSL predeterminado, pero más adelante desea pasar a un certificado relacionado con CA, puede cambiar el certificado mediante la propiedad **sslCert** en el archivo noapp.properties\_platform\_ifcresources\_ext.in.

*Números de puerto en un entorno de Windows:* Durante la instalación o actualización, se le solicitará especificar el número de puerto inicial para Sterling B2B Integrator.

Para especificar un número de puerto inicial, siga estas instrucciones:

• Sterling B2B Integrator requiere un rango de 200 puertos abiertos consecutivos entre 1025 y 65535. El rango de puertos empieza con el número de puerto inicial y finaliza con el mismo número que el inicial más 200. Por ejemplo, si especifica 10100, asegúrese de que los números 10100 hasta 10199 no los utilice ninguna otra aplicación del sistema.

**Nota:** Debido a RMI, en ocasiones, puede asignarse un número de puerto fuera del rango.

- v El número de puerto inicial representa el principio del número de puerto de principio en el rango.
- v Asegúrese de que los números de puerto en el rango de puerto no los utiliza ninguna otra aplicación en el sistema.

Durante la actualización, se preasignan unos 50 puertos predeterminados para distintos servicios. Por ejemplo, si no desea que xxx32 (10132) sea un puerto predeterminado, puede asignarlo a xxx97 o a otro número dentro del rango de puertos.

Tras la instalación o actualización, consulte el archivo \*dir\_instalación*\install\ properties\sandbox.cfg para todas las asignaciones de puerto.

*Sentencias DDL (Database Definition Language):* Cuando se instala Sterling B2B Integrator, se pueden aplicar manualmente sentencias DDL (Database Definition Language) a las tablas de base de datos en vez de solicitar al proceso de instalación que lo haga directamente.

Esta característica aumenta la seguridad de la base de datos al reducir los permisos de la base de datos del usuario de base de datos de Sterling B2B Integrator. Los derechos a objetos de la base de datos pueden reservarse para un usuario seguro como administrador de bases de datos de clientes (DBA). Un negocio puede requerir únicamente un DBA con los permisos adecuados para realizar cambios en la base de datos.

# **Actualizar el software**

**Información general de actualización de clúster de Windows: PRECAUCIÓN:** Sterling File Gateway debe instalarse protegido mediante un cortafuegos de empresa por motivos de seguridad. Consulte los temas *Servidor perimetral* y *Seguridad* en la biblioteca de documentación de Sterling B2B Integration sobre opciones de despliegue seguras.

# **Información de clúster de Windows**

El entorno de clúster no da soporte a los siguientes elementos:

- Base de datos MySQL
- AS2 Edition

La actualización de nodos de clúster de Sterling File Gateway es similar a actualizar un único nodo de Sterling File Gateway con las siguientes restricciones en todos los nodos:

- v Todos los nodos deben utilizar la misma base de datos.
- v Todos los nodos deben utilizar la misma contraseña.
- v Todos los nodos deben utilizar el mismo sistema operativo.
- v Cuando se instalan nodos en máquinas distintas, los números de puerto inicial deben ser los mismos. La instalación de nodos en diferentes máquinas le ayuda a sacar más provecho de las características de fiabilidad, disponibilidad y escalabilidad, incluida la migración tras error.
- v Al instalar nodos en la misma máquina, debe instalar los nodos 2 y superiores en diferentes directorios y utilizar diferentes números de puerto iniciales. Cada número de puerto inicial debe ser como mínimo 100 números superiores o inferiores a los demás números de puerto iniciales.
- v Los nodos deben instalarse secuencialmente, uno por uno, a partir del primer nodo.
- v Tras instalar todos los nodos, los nodos deben iniciarse secuencialmente, uno por uno, a partir del primer nodo.
- Obtener una licencia válida para varias direcciones IP de Sterling File Gateway de todos los nodos donde Sterling File Gateway se instalará y configurará como un clúster.
- v Para instalar más de una instancia de Sterling File Gateway en el mismo servidor de Windows, debe instalar la segunda instancia en un directorio diferente.
- v Si utiliza FTP para copiar los archivos, verifique que la sesión esté establecida en modalidad binaria.
- v Sterling File Gateway no da soporte a la instalación de IPv6 en Windows. Antes de aplicar una dirección IPv6, consulte la sección *Prestaciones de IPv6* en la guía Sterling File Gateway *Requisitos del sistema*.
- Si realiza la instalación de Sterling File Gateway en VMware, facilite la dirección IP de la máquina virtual, no la dirección IP del host VMware. Por ejemplo, si 10.251.124.160 es la dirección IP del host VMware y 10.251.124.156 la dirección IP del servidor Windows 2003 que aloja, debe utilizar 10.251.124.156 como la dirección IP correcta para instalar Sterling File Gateway.
- La instalación crea los puertos posteriores según el número de puerto inicial. Para todas las asignaciones de puerto, consulte el archivo \*dir\_instalación*\ install\properties\sandbox.cfg.
- v Si está ejecutando la actualización sobre una instalación activa de Sterling File Gateway, deberá ejecutar el mandato de detención progresiva para detener el trafico sin sobresaltos. Para obtener más información, consulte la documentación al respecto en la Guía de administración del sistema.

#### **Información general de IBM Installation Manager:**

Se precisa IBM Installation Manager V1.8.2 para instalar Sterling B2B Integrator en todas las plataformas soportadas.

Installation Manager es una aplicación de instalación de varias plataformas basada en Java que proporciona un método coherente en varias plataformas. No depende del mecanismo o de la tecnología de instalación específicos de la plataforma.

Installation Manager utiliza los repositorios de ofertas locales de Sterling B2B Integrator para instalar o actualizar Sterling B2B Integrator y sus características complementarias. Determina los paquetes que deben instalarse y visualizarlos, incluyendo los productos, los fixpack y los arreglos temporales. Comprueba que todos los requisitos previos y las interdependencias se han cumplido antes de instalar el paquete de produdtos y los conjuntos de características seleccionados.

**Importante:** La opción **Desinstalar** únicamente elimina el registro de Sterling B2B Integrator de Installation Manager. El procedimiento de desinstalación tal como se describe en las secciones relacionadas todavía debe ejecutarse para desinstalar por completo Sterling B2B Integrator.

Installation Manager debe estar instalado en cada sistema en el que se está instalando Sterling B2B Integrator. Si ya tiene instalado Installation Manager en el sistema para utilizarlo con otras aplicaciones de IBM, se puede utilizar con la instalación de Sterling B2B Integrator siempre que sea la versión correcta. Si no tiene instalado Installation Manager, se proporciona como parte del soporte de instalación de Sterling B2B Integrator.

#### **Versiones de bits soportadas**

Se proporciona una versión de 64 bits de IBM Installation Manager V 1.8.2 con el paquete de instalación de Sterling B2B Integrator. Sin embargo, ahora también se puede instalar con una versión de 32 bits de Installation Manager.

Antes de iniciar la instalación, considere las opciones siguientes:

- v Si es un cliente nuevo, utilice la versión de Installation Manager que se proporciona con el paquete de instalación de Sterling B2B Integrator e instale Sterling B2B Integrator.
- v Si tiene una versión anterior de Installation Manager, puede actualizarla a V1.8.2 utilizando Installation Manager que se proporciona con el paquete de instalación, instale Sterling B2B Integrator.
- Si es un cliente actual que no utilizó Installation Manager anteriormente, instale la versión de Installation Manager que se proporciona con el paquete de instalación y, a continuación, actualice la instalación de Sterling B2B Integrator.
- Si tiene instalado Installation Manager de 32 bits, debe descargar Installation Manager V1.8.2 de 32 bits desde Fix Central o IBM Passport Advantage, actualizarlo y, a continuación, seguir con la instalación de Sterling B2B Integrator. Asegúrese de que tiene las bibliotecas necesarias que dan soporte a la presentación del texto en pantalla.

#### **Comprobación de actualizaciones**

Para comprobar si hay actualizaciones de Installation Manager, seleccione **Buscar actualizaciones de Installation Manager** en la página **Archivo > Preferencias > Actualizaciones**. Cuano la casilla de selección está seleccionada, Installation Manager busca actualizaciones cuando se abre una de las páginas siguientes desde la página de inicio de Installation Manager:

- Paquete de instalación
- v Paquetes de modificación
- v Paquetes de actualizaciones

Installation Manager también busca actualizaciones cuando se pulsa el botón Buscar otras versiones, arreglos y extensiones en la página Paquetes de instalación.

### **Inicio de Installation Manager**

Debe iniciar Installation Manager (y también instalar Sterling B2B Integrator) como usuario no administrador.

La forma de iniciar Installation Manager depende de si está utilizando el agente de Installation Manager que se proporciona con Sterling B2B Integrator o si tiene instalada una instancia de Installation Manager que está en el sistema. También depende de si dispone de un Installation Manager de 32 bits o 64 bits.

Abra un indicador de mandatos y efectúe una de las siguientes tareas para iniciar Installation Manager en modalidad de GUI:

- v Vaya al directorio IM\_<sistema\_operativo> y escriba **./userinst** o **userinst.exe** (Windows) para el siguiente escenario:
	- Si no tiene instalado Installation Manager y está utilizando el agente de Installation Manager que se proporciona con el soporte Sterling B2B Integrator.
	- Si tiene instalado Installation Manager de 64 bits.
	- Si tiene instalado Installation Manager en una plataforma que únicamente tiene una descarga disponible para Installation Manager. Por ejemplo, AIX, Solaris, HP, zLinux.
- v Vaya al <directorio de instalación>/Installation Manager/eclipse (para el sistema Windows, sustituya / por \) y escriba **./IBMIM** o **IBMIM.exe** si tiene instalado Installation Manager de 32 bits en un sistema Linux o Windows.

Para obtener información Installation Manager en modalidad silenciosa, consulte [Instalación o actualización con un archivo de respuestas.](http://www.ibm.com/support/knowledgecenter/SS3JSW_5.2.0/com.ibm.help.sb2bi_install_upgrade_526.doc/install_upgrade_silent_mode/installing_or_updating_with_response_file_SI_specific.html)

Para obtener información sobre el inicio de Installation Manager en modalidad de mandatos para grabar un archivo de respuestas, consulte [Grabación de un archivo](http://www.ibm.com/support/knowledgecenter/SS3JSW_5.2.0/com.ibm.help.sb2bi_install_upgrade_526.doc/install_upgrade_silent_mode/install_recording_a_response_file_SI_specific.html) [de respuestas.](http://www.ibm.com/support/knowledgecenter/SS3JSW_5.2.0/com.ibm.help.sb2bi_install_upgrade_526.doc/install_upgrade_silent_mode/install_recording_a_response_file_SI_specific.html)

# **Parámetros de memoria de almacenamiento adicional**

Los parámetros de memoria de almacenamiento dinámico especifican la cantidad de memoria que Installation Manager puede utilizar durante el proceso de instalación. La agrupación de memoria de almacenamiento dinámico que utiliza Installation Manager son valores predeterminados estándar. Si estos valores predeterminados no son suficientes para el entorno, puede especificar valores diferentes añadiendo parámetros al archivo Installation Managerconfig.ini.

**Importante:** Estos parámetros adicionales sólo son necesarios si surgen problemas de falta de memoria durante el proceso de instalación.

Se pueden añadir los parámetros siguientes:

- v memoryMin=user.sb.INSTALL\_*<OS>*\_INIT\_HEAP.*<cantidad\_de\_memoria>*
- v memoryMax=user.sb.INSTALL\_*<OS>*\_MAX\_HEAP.*<cantidad\_de\_memoria>*

Donde <*OS*> es el sistema operativo y <*cantidad\_de\_memoria*> es la cantidad de memoria especificada.

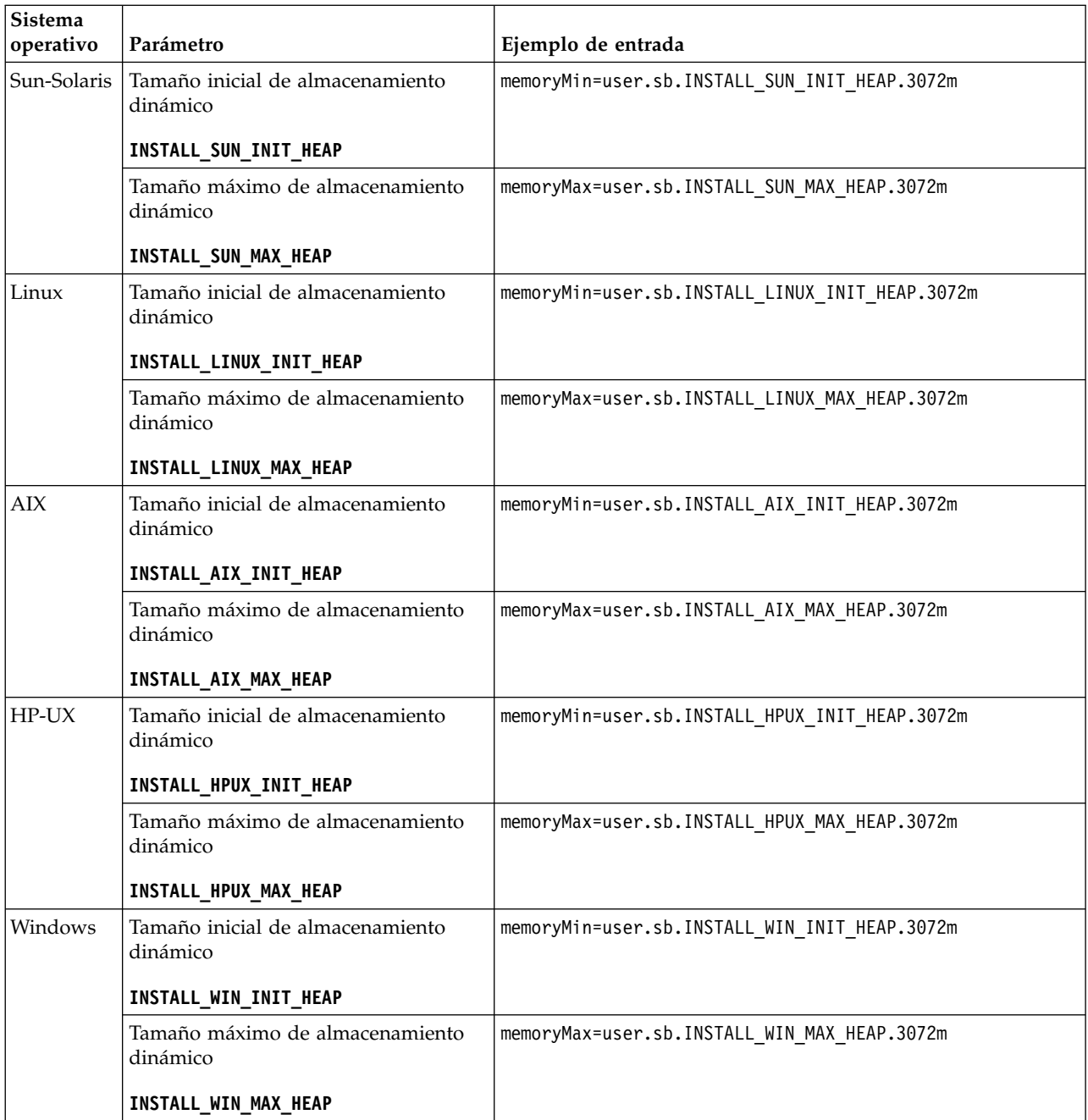

# **Instalación o actualización con un archivo de respuestas (V5.2.6 o posterior):**

Puede instalar o actualizar (aplicar fixpack o arreglo temporal) Sterling B2B Integrator con la modalidad silenciosa utilizando los archivos de respuestas de ejemplo o convirtiendo el archivo de respuestas existente al formato necesario.

# **Actualización en un entorno de clúster de Windows con IBM Installation Manager en modalidad de GUI:**

Puede actualizar Sterling B2B Integrator en un entorno de clúster de Windows con IBM Installation Manager en una modalidad de interfaz gráfica de usuario (GUI).

### **Antes de empezar**

Asegúrese de que el sistema está preparado para la actualización. Consulte ["Preparar el sistema para la actualización" en la página 346.](#page-351-0)

**Atención:** Si no se prepara correctamente el sistema, se puede producir un error de actualización.

- v Complete el apartado ["Lista de comprobación de recopilación de información](#page-359-0) [para actualizaciones \(clúster de Windows\)" en la página 354.](#page-359-0)
- v Debe tener privilegios administrativos y un inicio de sesión en la máquina principal para realizar una actualización.
- v Si va a utilizar la aplicación Standards Processing Engine (SPE) con Sterling B2B Integrator, debe actualizar SPE para poder actualizar Sterling B2B Integrator.
- v Si utiliza la aplicación EBICS Banking Server con Sterling B2B Integrator, el cifrado de datos para el almacenamiento en la ubicación de la instalación no está soportad.

#### **Acerca de esta tarea**

Esta actualización cambia la contraseña administrativa por la contraseña predeterminada. Tras la actualización, cambie la contraseña a la contraseña administrativa para minimizar los riesgos de seguridad. Es la contraseña Admin para iniciar la sesión en la interfaz de usuario (/dashboard o /ws).

**Importante:** A continuación se proporciona una lista de cambios relacionados con la instalación o actualización en Sterling B2B Integrator V5.2.6:

- v Puede instalar o actualizar utilizando IIM a través de la interfaz de usuario o la modalidad de instalación silenciosa (archivos de respuestas). No se soportan la instalación y actualización en modalidad de consola. Si ya tiene instalado V5.2.x, puede actualizar mediante un script.
- v Se incluye el archivo JAR de Sterling B2B Integrator en el repositorio. Por consiguiente, no es necesario seleccionar manualmente el archivo JAR al instalar o actualizar.
- Debe utilizar Installation Manager V1.8.2 para instalar o actualizar Sterling B2B Integrator. InstallService está inhabilitado y no se puede utilizar. Puede utilizar InstallService, solo para un escenario específico relacionado con Sterling File Gateway. Para obtener más información, consulte el paso 13.

#### **Procedimiento**

- 1. Cierre todos los programas de Windows y las ventanas del indicador de mandatos.
- 2. Desde el soporte de instalación, copie el paquete de actualización comprimido a una ubicación en el escritorio.
- 3. Descomprima el paquete de actualización.
- 4. Abra la carpeta InstallationManager de la estructura de directorios creada al descomprimir el paquete de instalación. Aparecen varios archivos IM\_*SistemaOperativo*.zip.
- 5. Descomprima el archivo IM Win.zip. Esta acción crea la carpeta IM Win.

**Importante:** Se necesita Installation Manager V1.8.2 para actualizar a Sterling B2B Integrator V5.2.6. Si no se ha utilizado Installation Manager para instalar la instancia de Sterling B2B Integrator actual, el proceso de instalación instala Installation Manager cuando se inicia la actualización a Sterling B2B Integrator V5.2.6. Cuando la instalación se haya realizado satisfactoriamente, reinicie Installation Manager y continúe con la actualización a Sterling B2B Integrator V5.2.6.

6. Descomprima Common\_Repo.zip del paquete de instalación. La acción crea dos carpetas nuevas b2birepo y gmrepo. Las carpetas IM\_Win, b2birepo y gmrepo deben estar en el mismo nivel en un directorio.

**Importante:** gmrepo contiene el archivo de repositorio necesario para instalar Global Mailbox. Para obtener información sobre Global Mailbox, consulte [Visión general de Global Mailbox.](http://www.ibm.com/support/knowledgecenter/SS3JSW_5.2.0/com.ibm.help.gdha_overview.doc/com.ibm.help.gdha_overview.doc/gdha_overview.html)

- 7. Efectúe una de las siguientes tareas para iniciar Installation Manager:
	- a. Vaya al directorio IM\_Win y efectúe una doble pulsación en **userinst.exe** para los siguientes escenarios:
		- v Si no tiene instalado Installation Manager y está utilizando el agente de Installation Manager que se proporciona con V5.2.6.
		- Si tiene instalado Installation Manager de 64 bits.
	- b. Vaya al <directorio de instalación>\Installation Manager\eclipse y efectúe una doble pulsación en **IBMIM.exe**, si tiene instalado Installation Manager de 32 bits en el sistema Windows.

**Importante:** Se sugiere grabar un archivo de respuestas. El archivo de respuestas se puede utilizar para instalar Sterling B2B Integrator después de aplicar el esquema de base de datos manualmente o instalar el segundo nodo y los nodos subsiguientes en un clúster. Para obtener más información, consulte [Instalación o actualización de un archivo de respuestas.](http://www.ibm.com/support/knowledgecenter/SS3JSW_5.2.0/com.ibm.help.sb2bi_install_upgrade_526.doc/install_upgrade_silent_mode/install_with_silent_mode_SI_specific.html)

8. En la página de inicio de Installation Manager, pulse **Instalar**.

**Importante:** Si los directorios IM <sistema operativo> y b2birepo no están en el mismo directorio o si ya ha instalado Installation Manager, obtiene un mensaje indicando que no hay paquetes para instalar o que Installation Manager no ha podido establecer conexión con los repositorios. Debe añadir los archivos de repositorio de Sterling B2B Integrator al repositorio de Installation Manager. Para obtener más información sobre cómo añadir archivos de repositorio, consulte [Preferencias de repositorio.](https://www-01.ibm.com/support/knowledgecenter/SSDV2W_1.8.2/com.ibm.cic.agent.ui.doc/topics/t_specifying_repository_locations.html)

- 9. En la pantalla Paquete de instalación, seleccione **IBM Sterling B2B Integrator**. Esta acción también selecciona las versiones. Haga clic en **Siguiente**.
- 10. Revise el acuerdo de licencia y seleccione la opción **Acepto los términos de los acuerdos de licencia** para continuar.

Si no acepta el acuerdo, el proceso de actualización se cancela.

- 11. Seleccione una ubicación para el directorio Recursos compartidos y una ubicación para que resida Installation Manager:
	- a. Especifique un **Directorio de recursos compartidos**.
	- b. (Opcional si estaba instalado anteriormente) Especifique un **Directorio de Installation Manager**.

**Nota:** El directorio de Recursos compartidos no puede ser un subdirectorio de la instalación de Installation Manager.

Los directorios de recursos compartidos e Installation Manager especificados deben estar vacíos.

12. Elija **Crear un nuevo grupo de paquetes** y especifique la vía de acceso al directorio de instalación de Sterling B2B Integrator.

- 13. Seleccione las características necesarias que se deben instalar. Las opciones disponibles son:
	- v **Sterling B2B Integrator**
	- v **IBM Sterling File Gateway**

**Importante:** Si la instalación actual incluye Sterling File Gateway, Sterling File Gateway también se actualiza a la V 2.2.6 al actualizar a Sterling B2B Integrator V5.2.6. Si Sterling File Gateway no se ha instalado, no se instala al actualizar a Sterling B2B Integrator V5.2.6, cuando se selecciona la opción **IBM Sterling File Gateway**. En este caso, para instalar Sterling File Gateway al actualizar, debe realizar una de las tareas siguientes:

- Al actualizar Sterling B2B Integrator, si está instalando Sterling B2B Integrator en un directorio nuevo y apuntando a la base de datos anterior, puede instalar Sterling File Gateway V2.2.6.
- Utilice InstallService para instalar Sterling File Gateway. Para obtener información sobre la instalación de Sterling File Gateway utilizando InstallService, consulte [Instalación de Sterling File Gateway \(V2.2.6 o](http://www.ibm.com/support/knowledgecenter/SS4TGX_2.2.0/com.ibm.help.sfg_installation_226.doc/sfg_installation_overview.html) [posterior\).](http://www.ibm.com/support/knowledgecenter/SS4TGX_2.2.0/com.ibm.help.sfg_installation_226.doc/sfg_installation_overview.html)
- v **Módulo FIPS**
- v **Módulo AS2 Edition**
- v **Módulo Financial Services**
- v **Módulo EBICS Banking Server**
- v **Módulo B2B Advanced Communications Integration**

**Importante:** Al actualizar a Sterling B2B Integrator V5.2.6, seleccione **Módulo B2B Advanced Communications Integration** para instalar el puente de Sterling B2B Integrator. El puente de Sterling B2B Integrator es necesario para la comunicación entre Sterling B2B Integrator y B2B Advanced Communications. Si está instalando Global Mailbox y Sterling B2B Integrator, **Módulo B2B Advanced Communications Integration** (puente de Sterling B2B Integrator) se instala de forma predeterminada, porque Global Mailbox utilice el módulo de almacenamiento de B2B Advanced Communications. Sin embargo, debe configurar los contenedores de adaptador y los adaptadores para el puente de Sterling B2B Integrator después de la actualización.

#### **Importante:**

**Sterling B2B Integrator** está seleccionado de forma predeterminada. Seleccione sólo las licencias y características que se habían definido en el contrato con IBM. Si no está seguro de cuál desea seleccionar, la instalación puede proseguir sin ninguna selección y se completará satisfactoriamente. No obstante, iniciar y poner en funcionamiento el software requiere que se seleccione una de las licencias. Consulte ["Modificaciones de licencia" en la](#page-67-0) [página 62](#page-67-0) para aplicar las licencias después de la instalación.

Las características que no forman parte de su instalación actual de Sterling B2B Integrator están inhabilitadas y no podrá seleccionarlas al actualizar o aplicar un fixpack. Para incluirlas en su configuración de Sterling B2B Integrator, primero debe actualizar a la versión actual y, a continuación, instalarlos por separado. Si el JAR de fixpack o actualización incluye actualizaciones de características que son parte de la instalación actual de Sterling B2B Integrator, las características se actualizan independientemente de si las selecciona o no.

**Importante:** Si está actualizando a Sterling B2B Integrator desde una versión anterior, debe instalar manualmente el cliente EBICS. Para obtener más información acerca de la instalación del cliente EBICS manualmente, consulte la *Guía del usuario del cliente EBICS*.

- 14. Escriba la vía de acceso completa al **directorio JDK**.
- 15. Especifique la configuración para las características a instalar y pulse **Siguiente**.
	- v **Modalidad de conformidad con FIPS (debe activar el módulo FIPS)**
	- v **Modalidad de conformidad con NIST 800-131a**
		- **off** (valor predeterminado)
		- **estricto**
	- v **Módulo de integración SPE (requiere instalación previa de SPE, WTX opcional)**

Si selecciona la opción SPE, se le solicitará la siguiente información:

- Directorio de instalación de SPE
- (Opcional) Directorio de instalación de WebSphere Transformation Extender (WTX)
- Puerto de interfaz de usuario de SPE

Para obtener más información, consulte la documentación para la integración de Sterling B2B Integrator y SPE.

- 16. Escriba la vía de acceso completa al **archivo JCE**.
- 17. Escriba la información **Propiedades del panel de instalación**:
	- a. Escriba la dirección IP explícita para el servidor o utilice el valor predeterminado de localhost.
	- b. Escriba el número de puerto inicial o bien utilice el valor predeterminado de 8080.
- 18. Escriba la información **Frase de contraseña del sistema**:
	- a. Escriba una frase de contraseña.
	- b. Confírmela.
- 19. Escriba la **Información de correo electrónico**:
	- a. Escriba la dirección de correo electrónico a la que desea enviar los mensajes de alerta del sistema.
	- b. Escriba el servidor de correo SMTP (dirección IP o nombre de host) que desea utilizar para los mensajes del sistema de alerta y demás información administrativa.
- 20. Especifique si desea **Habilitar la modalidad FIPS** (Federal Information Processing Standards); seleccione la casilla de verificación. El valor predeterminado es modalidad FIPS está inhabilitado.
- 21. Seleccione el proveedor de base de datos que desea utilizar:
	- Oracle
	- Microsoft SQL Server
	- $\cdot$  DB2
	- MySQL

La agrupación en clúster no está soportada para sistemas Sterling B2B Integrator que utilizan la base de datos MySQL, aunque aparezca como opción.

22. Seleccione todas las opciones que se aplican a este nodo:

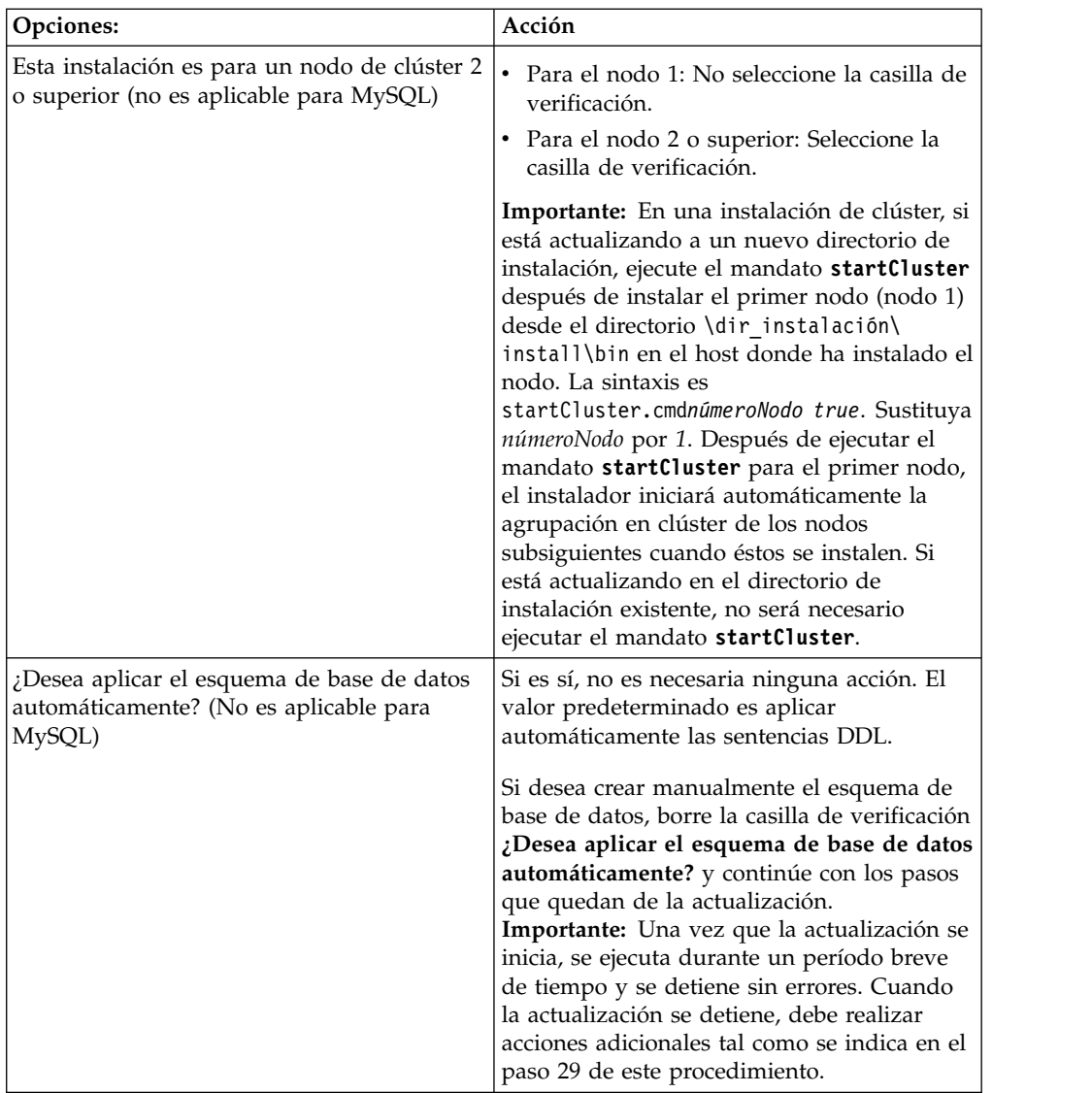

# 23. Escriba la **Información de conexión de base de datos**.

- v Nombre de usuario de base de datos.
- v Contraseña de base de datos (y confirmación).
- v Nombre de catálogo de base de datos.
- v Nombre de host de base de datos.
- v Puerto de la base de datos.
- v Para Oracle, Microsoft SQL Server y MySQL Ruta de acceso absoluta y nombre de archivo para un archivo de controlador JDBC.
- v Para DB2 Ruta de acceso absoluta y nombre de archivo del archivo de controlador JDBC. Utilice el controlador JDBC de tipo 4. Este tipo de controlador convierte las llamadas JDBC en el protocolo de red utilizado directamente por DB2, lo cual permite una llamada directa desde el sistema hasta el servidor de DB2.
- 24. Pulse **Añadir** para examinar la ubicación de archivo de ubicación del controlador JDBC adecuado.
- 25. Pulse **Probar** junto a la ruta de acceso de controlador de base de datos.

**Importante:** Installation Manager debe validar correctamente la conexión con la base de datos antes de poder continuar con la actualización. Si existe una anomalía de validación, puede ver el registro del sistema para determinar más información sobre la anomalía. Realice lo siguiente:

- a. Identifique la ubicación del directorio de aplicación del usuario. Seleccione **Inicio -> Ejecutar** y escriba %APPDATA%.
- b. Vaya al directorio de aplicación del usuario: *vía-acceso\_local*\IBM\ Installation Manager\logs
- c. Abra el archivo **index.xml** en un navegador.
- d. Identifique el archivo de registro basándose en la indicación de fecha y hora de cuando se inició la actualización.
- e. Pulse el archivo de instalación para ver un listado de los errores producidos durante dicha actualización.
- 26. Determine qué **Otras opciones** se aplican a esta instalación. Seleccione las opciones aplicables:
	- v **Instalación detallada**
	- v **Esta instalación es una actualización de una versión anterior** Seleccione esta opción.

**Importante:** Tras seleccionar la opción de actualización, se muestra una opción adicional.

- v **¿Desea ejecutar una comprobación previa de la actualización?** Para ejecutar la comprobación previa, pulse **Prueba**.
- 27. Especifique la **Configuración de rendimiento** que se aplica a esta actualización. Seleccione las opciones aplicables:
	- v **Número de núcleos de procesador** Acepte el valor predeterminado o especifique un valor adecuado.
	- v **Memoria física (MB) asignada a Sterling B2B Integrator** Acepte el valor predeterminado o introduzca el valor apropiado.
- 28. Revise la información de resumen del paquete de instalación
- 29. Pulse **Instalar** para continuar.

**Importante:** Si no ha seleccionado la opción para **Aplicar esquema de base de datos automáticamente**, la instalación se detiene y se deben realizar estos pasos adicionales para completar la instalación con sentencias DDL manuales:

- a. Vaya al directorio de instalación.
- b. Localice el archivo InstallSI.log y ábralo con un editor de archivos.
- c. Busque en el archivo estos mensajes de error:
	- v <SI\_Install>/repository/scripts/EFrame\_IndexAdds.sql debe aplicarse a la base de datos.
	- v <SI\_Install>//repository/scripts/EFrame\_Sequence.sql debe aplicarse a la base de datos.
	- v <SI\_Install>//repository/scripts/EFrame\_TableChanges.sql debe aplicarse a la base de datos. Saliendo de la instalación..."

**Importante:** Si no encuentra los mensajes de error anteriores en el archivo de registro, la instalación ha fallado por otro motivo y debe resolver este error e intentar de nuevo la instalación. Si encontró estos mensajes, continúe con los pasos que quedan.

- d. Edite cada script .sql y efectúe los cambios adecuados para la base de datos. Esto puede incluir cambiar el delimitador SQL o añadir opciones del espacio de tabla.
- e. Inicie la sesión en la base de datos como usuario de esquema DB.
- f. Ejecute los archivos SQL manualmente en este orden:

**Importante:** Cuando está ejecutando los scripts, es importante ejecutar los scripts SQL en el orden especificado.

- EFrame IndexDrops.sql
- EFrame TableChanges.sql
- v EFrame\_IndexAdds.sql
- v EFrame\_TextIndexAdds.sql
- v EFrame\_Sequence.sql
- EFrame TextIndexModify.sql
- v EFrame\_TextIndexUpdates.sql
- EFrame\_TextIndexUpgrade.sql
- EFrame\_Static.sql

**Importante:** ActiveMQ utiliza nombres de tablas generados de forma dinámica basados en el nombre del nodo de instalación. La generación de la tabla no está incluida en los scripts anteriores, pero se realiza de forma automática durante el arranque inicial de Sterling B2B Integrator o cuando se añade un nodo de clúster nuevo. La generación de la tabla puede fallar si las restricciones de seguridad han reducido los permisos de usuario de la base de datos de Sterling B2B Integrator. Para evitar este problema, asegúrese de que los permisos de rol DBADM estén habilitados en el arranque inicial. Si surgen más problemas, póngase en contacto con el centro de soporte al cliente de IBM para obtener ayuda.

- g. Salga de la base de datos.
- h. Vaya al directorio padre de *dir\_instalación*.
- i. Desinstale la oferta Sterling B2B Integrator para borrar los metadatos de Installation Manager sobre la instalación y para suprimir (o renombrar como copia de seguridad) el directorio de instalación de Sterling B2B Integrator.
- j. Reinicie el asistente de instalación y proporcione las mismas opciones de instalación que proporcionó antes de desmarcar la casilla de verificación **Aplicar el esquema de base de datos automáticamente**. Si ha grabado un archivo de respuestas (como se sugiere en el paso 8), puede utilizar el archivo de respuestas para instalar Sterling B2B Integrator.

La pantalla **Progreso de la instalación** indica qué componente de la instalación está actualmente en proceso.

Una barra de estado debajo de la cabecera **Información de repositorio** muestra el progreso de la instalación del componente. Cuando la instalación se ha completado, aparece un gran círculo verde con una marca de selección con el mensaje Los paquetes están instalados. Se proporciona un enlace para ver el archivo de registro de la instalación.

La instalación se completa automáticamente. Cuando finaliza la instalación, el sistema muestra un recuadro de diálogo con el mensaje La instalación se ha completado satisfactoriamente.

La información sobre la instalación está en el archivo InstallSI.log.

30. Pulse **Finalizar**. Installation Manager se cierra y vuelve al escritorio.

Compruebe **InstallSI.log** para verificar si todos los componentes se han instalado correctamente.

Tendrá que ejecutar el procedimiento *Configurar el icono de escritorio de Sterling B2B Integrator para Windows Server 2008* si utiliza Windows Server 2008.

- 31. Actualice cada nodo subsiguiente, a partir del nodo 2 y superiores. Vaya al directorio de trabajo. Por ejemplo, el directorio cd *instalación\_padre*.
- 32. Necesita iniciar Installation Manager para cada nodo adicional; pulse: **install.exe** Seguirá los mismos pasos que siguió para el nodo 1 hasta que llegue al paso 19. Cuando se le solicite, seleccione la casilla de verificación **Esta instalación es para un nodo de clúster 2 o superior**.
- 33. Si ha utilizado puertos base diferentes para el nodo 2 y superiores, deberá completar los pasos adicionales siguientes:

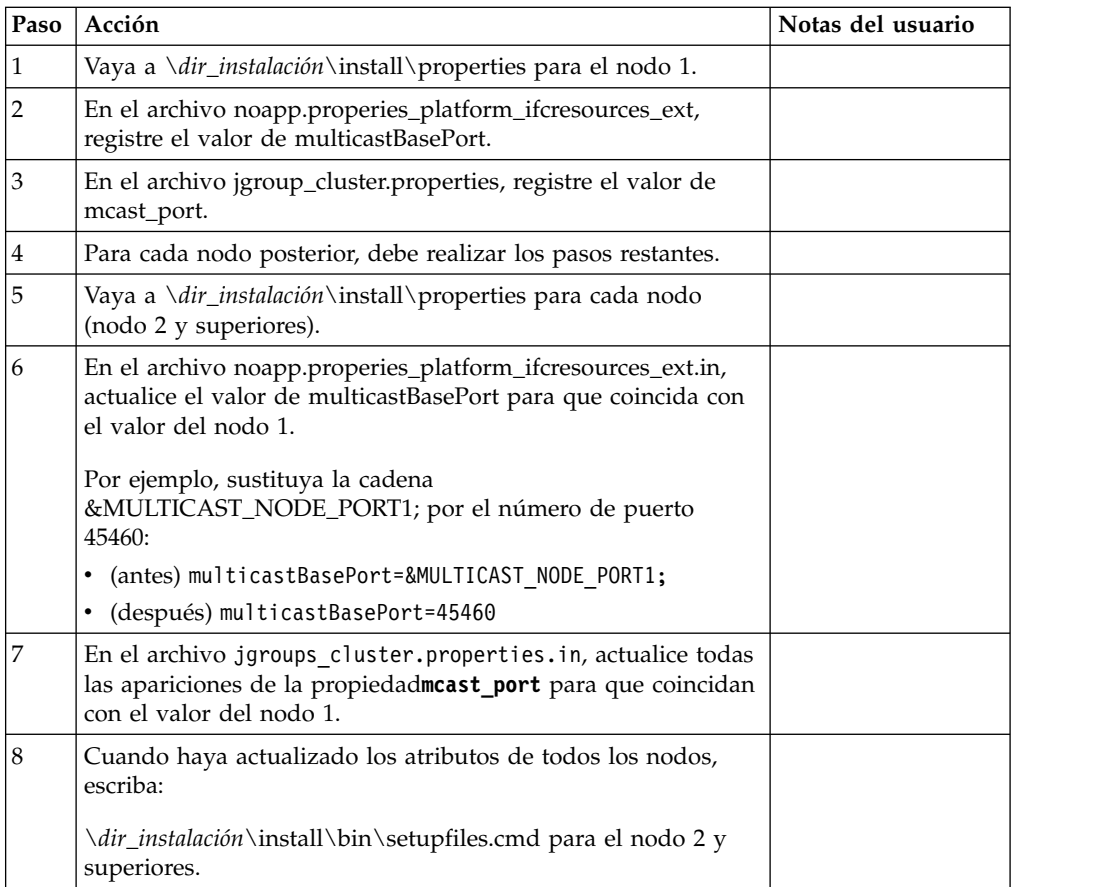

34. Cuando se haya completado la configuración del clúster, vaya al directorio \*dir\_instalación*\install\bin para cada nodo, empezando por el primer nodo; escriba:

StartWindowsService.cmd

Cuando se le solicite, escriba la contraseña especificada anteriormente.

Se ejecutan los procesos de inicio finales, que concluyen con el siguiente mensaje:

*Abra el navegador web en http://host:port/dashboard*, donde host:port es la dirección IP y el número de puerto donde Sterling B2B Integrator reside en el sistema.

En función de la carga del sistema, la interfaz de usuario puede tardar algunos minutos en estar preparada.

Anote la dirección URL para que pueda acceder a Sterling B2B Integrator más adelante.

Para realizar una adición dinámica de algunos nodos nuevos al clúster, instale nuevos nodos en el clúster tal como se han descrito anteriormente y configure los servidores para el clúster.

35. Determine si necesita aplicar un fixpack o un arreglo temporal a la instalación. Para obtener información sobre la instalación de fixpack o arreglo temporal, consulte ["Aplicación de un fixpack \(V5.2.6 o posterior\)" en la página 650](#page-655-0) y ["Aplicación de un arreglo temporal \(V5.2.6 o posterior\)" en la página 661.](#page-666-0)

# **Configurar el icono de escritorio de Sterling B2B Integrator para Windows Server 2008:**

# **Acerca de esta tarea**

El control de cuentas de usuario (UAC) es un componente de seguridad de Windows Server 2008. Si se activa UAC, ello afectará al proceso de instalación y al proceso diario de Sterling B2B Integrator. Si se desactiva UAC, lo que requiere volver a iniciar el sistema, el proceso de instalación y el proceso diario de Sterling B2B Integrator seguirán siendo iguales en la versión de Windows soportada con anterioridad.

Si ha instalado o ha actualizado Sterling B2B Integrator en un Windows Server 2008 y si ha creado un icono de escritorio para Sterling B2B Integrator, debe completar esta tarea para que el icono del escritorio funcione.

# **Procedimiento**

- 1. Haga clic con el botón derecho del ratón en el icono de Sterling B2B Integrator **en el escritorio**.
- 2. Haga clic en **Propiedades**.
- 3. En el separador de acceso directo, haga clic en **Avanzadas**.
- 4. Seleccione la casilla de verificación para **Ejecutar como administrador**.
- 5. Haga clic en **Aceptar** para aplicar los cambios en las propiedades avanzadas.
- 6. Haga clic en **Aceptar**.

# **Validar el software**

**Lista de comprobación de validación de la actualización del clúster:** Como parte de la actualización, es necesario ejecutar las pruebas siguientes para garantizar que la actualización del software sea correcta. Todas las pruebas siguientes no son necesarias. Complete las tareas siguientes:

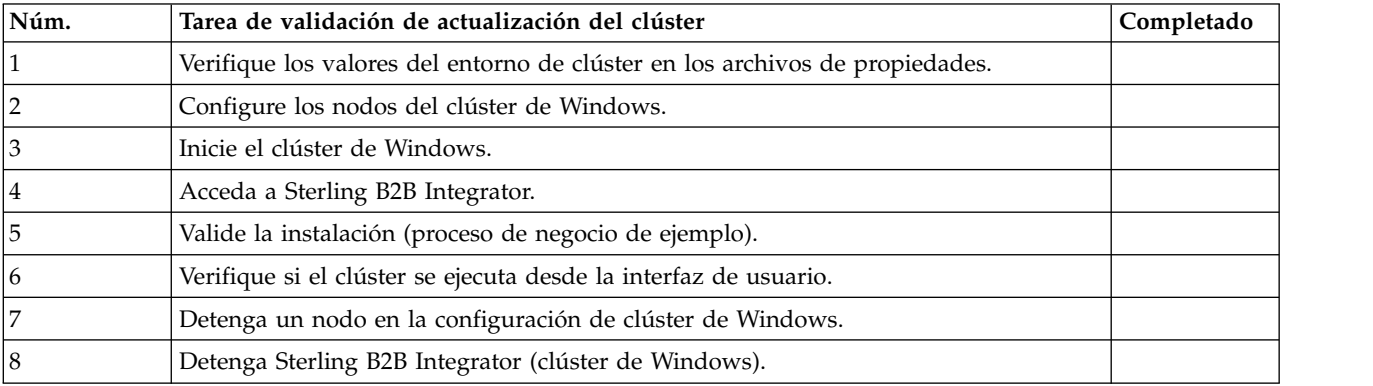

<span id="page-378-0"></span>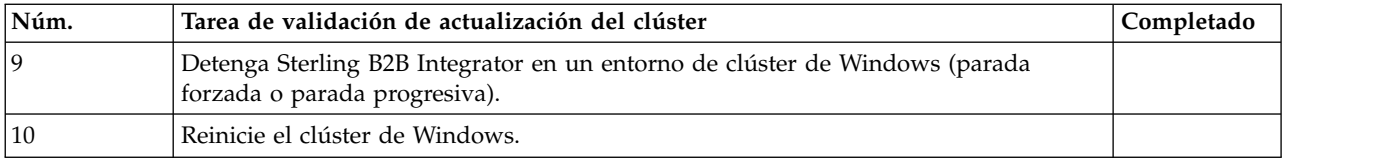

### **Determinar si es necesario aplicar un fixpack (Windows):**

Los fixpacks contienen arreglos acumulativos para una versión específica de Sterling B2B Integrator.

#### **Acerca de esta tarea**

Los fixpacks están disponibles en el sitio web de IBM Fix Central. Puesto que cada fixpack contiene los arreglos de los fixpacks anteriores, sólo es necesario instalar el fixpack más reciente.

**Nota:** Durante la instalación, el programa de utilidad dbVerify compara la lista de índices estándar con aquéllos presentes en la base de datos y descarta los índices personalizados. Debe volver a crear los índices personalizados cuando finalice la instalación.

Los fixpacks se nombran de acuerdo con el siguiente convenio de denominación:

### si\_<*número\_release*>\_<*número\_compilación*>.jar

Antes de instalar el fixpack, revise los siguientes elementos:

- v Conserve los cambios personalizados en los recursos del sistema.
- v La instalación puede utilizar uno o varios archivos de sustitución de la propiedad. Estos archivos recibirán el nombre *propertyFile\_patch*.properties. No modifique estos archivos.
- v Los cambios de propiedades realizados directamente en archivos \*.properties o \*.properties.in se pueden sobrescribir durante la instalación del fixpack. Las propiedades sustituidas mediante el archivo customer\_overrides.properties no se verán afectadas. IBM recomienda mantener los cambios del archivo de propiedades utilizando (cuando sea posible) el archivo customer\_overrides.properties. Para obtener más información sobre este archivo, consulte la documentación del archivo de propiedades.
- v Si ha editado alguno de los archivos cdinterop, debe realizar una copia de seguridad de ellos antes de aplicarles el fixpack. Los archivos cdinterop no tienen archivos de inicialización ( \*.in ). Después de aplicar el fixpack, utilice la versión de copia de seguridad de los archivos de la instalación. Estos archivos incluyen los siguientes archivos: cdinterop-proxy-records.properties; cdinterop-spoe-auth.properties; cdinterop-spoe-policy.properties y cdinterop-user-records.properties.
- v La información sobre la instalación del fixpack se registra automáticamente en *dir\_instalación*\install\logs\InstallService.log.
- v Si necesita retrotraer un fixpack, consulte el *Informe de cambios del fixpack*.

# **Verificación de los valores de entorno de clúster en los archivos de propiedades:**

# **Procedimiento**

Para verificar si el entorno de clúster es correcto, compruebe estos parámetros del archivo de propiedades en el nodo 2:

- 1. Verifique que el valor CLUSTER=true esté en el archivo de propiedades sandbox.cfg.
- 2. Verifique que el valor CLUSTER=true se encuentre en el archivo de propiedades centralops.properties.
- 3. Verifique que el valor CLUSTER\_DB=true se encuentre en el archivo de propiedades noapp.properties.
- 4. Verifique que el valor cluster env property=true se encuentre en el archivo de propiedades ui.properties.

# **Configurar los nodos en el clúster de Windows:**

La primera vez que configure un clúster, es necesario utilizar el mandato **startCluster** con la opción true (startCluster.sh *nodeNumber* true).

### **Acerca de esta tarea**

La primera vez que configura un clúster, necesita utilizar el mandato **startCluster** con la opción true (startCluster.sh *númeroNodo* true). La configuración inicial debe ser el único momento en que necesita utilizar el mandato **startCluster**. Sin embargo, si necesita utilizar el mandato de nuevo, utilice el mandato **startCluster** con la opción false (startCluster.sh *númeroNodo* false). La opción false (falso) impide que los cambios de configuración afecten al sistema, en particular tras la instalación de un fixpack o un arreglo temporal.

**Importante:** Para Sterling B2B Integrator V5.2.6 o posterior, debe ejecutar el mandato **startCluster** después de instalar el primer nodo (nodo 1) en el host donde ha instalado el nodo. Después de ejecutar el mandato **startCluster** para el primer nodo, el instalador iniciará automáticamente la agrupación en clúster de los nodos subsiguientes cuando éstos se instalen.

Para configurar los nodos de un entorno de clúster de Windows, debe realizar la siguiente tarea para cada nodo, a partir del nodo 1:

# **Procedimiento**

- 1. Vaya a \*dir\_instalación*\install\bin para el nodo.
- 2. Escriba startCluster.cmd <nodeNumber> <true o false>. Donde <nodeNumber> es el número del nodo; realiza actualizaciones en la base de datos y false impide actualizaciones en la base de datos. Por ejemplo para el nodo 1, entre startCluster.cmd 1 true.
- 3. Escriba startWindowsService.cmd. Realice este paso para cada nodo. Se ejecutan los procesos de inicio finales, que concluye con el siguiente mensaje: Abra el navegador web en http://*host:puerto*/dashboard donde *host:puerto* es la dirección IP y el número de puerto en el sistema.
- 4. Registre la dirección URL para que pueda acceder a Sterling B2B Integrator.

### **Inicio de Sterling B2B Integrator en un entorno de clúster Windows:**

Después de ejecutar el software de actualización, puede iniciar Sterling B2B Integrator.

#### **Antes de empezar**

Si inicia Sterling B2B Integrator después de actualizar la aplicación desde la versión 5.1.0.4, cambie los valores de las propiedades siguientes en el archivo centralops.properties a 600. Esta acción impide que se exceda el tiempo de espera del mandato **StartWindowsService.cmd** antes de que se inicie Sterling B2B Integrator. El archivo centralops.properties está en el directorio *dir\_instalación*\install\properties.

- v **OpsServer.commandTimeout**
- v **PassPhrase.urlTimeout**

#### **Acerca de esta tarea**

Debe completar esta tarea para cada uno de los nodos del clúster, a partir del nodo 1.

#### **Procedimiento**

- 1. Abra el directorio \*dir\_instalación*\install\bin.
- 2. Escriba startWindowsService.cmd.
- 3. Escriba la frase de contraseña.
- 4. Se ejecutan los procesos de inicio finales, que concluye con el siguiente mensaje: Abra el navegador web en http://*host:puerto*/dashboard

Donde *host*:*puerto* es la dirección IP y el número de puerto donde se encuentra Sterling B2B Integrator en el sistema.

En función de la carga del sistema, la interfaz de usuario puede tardar varios minutos en estar preparada.

5. Registre la dirección URL para que pueda acceder a Sterling B2B Integrator.

#### **Qué hacer a continuación**

Si necesita liberar todos los bloqueos en un clúster y ambos nodos están inactivos, utilice el parámetro restart para el nodo 1.

**Nota:** El parámetro restart sólo se puede utilizar en el nodo 1. No se puede utilizar en ningún otro nodo.

Por ejemplo:

Para el nodo 1, entre:

startWindowsService.cmd restart

Para el nodo 2 y superiores, entre:

startWindowsService.cmd

#### **Acceso a Sterling B2B Integrator:**

Puede acceder a Sterling B2B Integrator a través de un navegador web.

# **Procedimiento**

- 1. Abra una ventana de navegador y escriba la dirección que aparece al final del inicio.
- 2. En la página de inicio de sesión, escriba el ID de usuario y la contraseña predeterminados. El inicio de sesión predeterminado se encuentra a nivel administrativo. Una de las primeras tareas como administrador consiste en cambiar la contraseña administrativa para registrar otros usuarios con otros niveles de permiso.

# **Validación de la instalación con un proceso de negocio de ejemplo:**

Puede validar la instalación probando un proceso de negocio de ejemplo.

# **Procedimiento**

- 1. En el **Menú de administración**, haga clic en **Proceso de negocio** > **Gestor**.
- 2. En el campo **Nombre del proceso**, escriba Validation\_Sample\_BPML y haga clic en **Ir**
- 3. Haga clic en **gestor de ejecución**.
- 4. Pulse **Ejecutar**.
- 5. Haga clic en **Ir** El mensaje Estado: Éxito se visualiza en el ángulo superior izquierdo de la página.

# **Verificación de la interfaz de usuario de que el clúster está en ejecución:**

Puede incluir la interfaz de usuario para verificar que el clúster está en ejecución, incluida información sobre la cola y el estado del adaptador.

# **Procedimiento**

- 1. En el **Menú de administración**, haga clic en **Operaciones** > **Sistema** > **Solucionador de problemas**. Asegúrese de que puede ver la información de la cola en cada nodo.
- 2. En el **Menú de administración**, haga clic en **Operaciones** > **Sistema** > **Solucionador de problemas**. Asegúrese de que puede ver el árbol JNDI para cada nodo.
- 3. En el **Menú de administración**, haga clic en **Operaciones** > **Sistema** > **Solucionador de problemas**. Asegúrese de que puede ver el host, el estado, los adaptadores y la información sobre el uso de la memoria para cada nodo.
- 4. En el **Menú de administración**, haga clic en **Operaciones** > **Sistema** > **Solucionador de problemas**. Asegúrese de que puede ver el estado del adaptador para cada nodo.

# **Detener un nodo en el clúster de Windows (detención inmediata): Acerca de esta tarea**

Puede detener un único nodo de Sterling B2B Integrator en un entorno de clúster de Windows. Para ejecutar una detención inmediata, realice esta tara para cada nodo:

# **Procedimiento**

- 1. Vaya a \*dir\_instalación*\install\bin.
- 2. Escriba StopWindowsService.cmd.

3. Escriba la frase de contraseña. También puede realizar esta tarea seleccionando **Operaciones > Sistema > Solucionador de problemas**. A continuación, haga clic en el vínculo **apagar** correspondiente al nodo que desea detener.

# **Detener Sterling B2B Integrator (clúster de Windows): Acerca de esta tarea**

Para detener todo el clúster en un entorno de Windows:

### **Procedimiento**

- 1. Desde el menú de administración, seleccione **Operaciones > Sistema > Solucionador de problemas**.
- 2. Haga clic en **Detener el sistema** y espere hasta que se complete la conclusión.

# **Detener Sterling B2B Integrator (Windows de detención inmediata): Acerca de esta tarea**

Para detener Sterling B2B Integrator en un entorno de Windows:

#### **Procedimiento**

- 1. Vaya a \*dir\_instalación*\install\bin.
- 2. Escriba StopWindowsService.cmd. Debe recibir un mensaje indicando que los servicios han detenido. Los servicios incluyen Noapps, Opsserver, WebDav y el servicio relacionado con la base de datos.

## **Detener el clúster (detención progresiva de Windows): Acerca de esta tarea**

Detención progresiva en un entorno de clúster suspende todos los procesos de negocio planificados. Se recomienda ejecutar el mandato de detención inmediata en cada uno de los nodos.

Para detener progresivamente el clúster:

#### **Procedimiento**

- 1. Vaya a \*dir\_instalación*\install\bin.
- 2. Escriba softstop.cmd. Debe recibir un mensaje de que los servicios se han detenido. Los servicios incluyen Noapps, Opsserver, WebDav y el servicio relacionado con la base de datos.

Para obtener más información sobre las opciones de línea de mandatos de detención progresiva, consulte la documentación sobre gestión del rendimiento.

## **Reiniciar el clúster de Windows: Acerca de esta tarea**

Para reiniciar todo el clúster de un entorno de Windows:

### **Procedimiento**

- 1. Vaya a \*dir\_instalación*\install\bin.
- 2. Escriba startWindowsService.cmd restart.

## **Qué hacer a continuación**

Si necesita liberar todos los bloqueos en un clúster y ambos nodos están inactivos, utilice el parámetro restart para el **Nodo 1**.

**Nota:** El parámetro restart sólo se puede utilizar en el **Nodo 1**. No se puede utilizar en ningún otro nodo.

Por ejemplo:

Para el **Nodo 1**, escriba:

startWindowsService.cmd restart

Para los **Nodos 2 y superiores**, escriba:

startWindowsService.cmd

# **Configuración después de la actualización**

**Lista de comprobación de la configuración posterior a la actualización (clúster de Windows):**

Una vez finalice la ejecución del software de actualización, debe llevar a cabo algunos procedimientos posteriores a la actualización.

Revise todos los procedimientos en la lista de comprobación. Es posible que algunos procedimientos no sean necesarios.

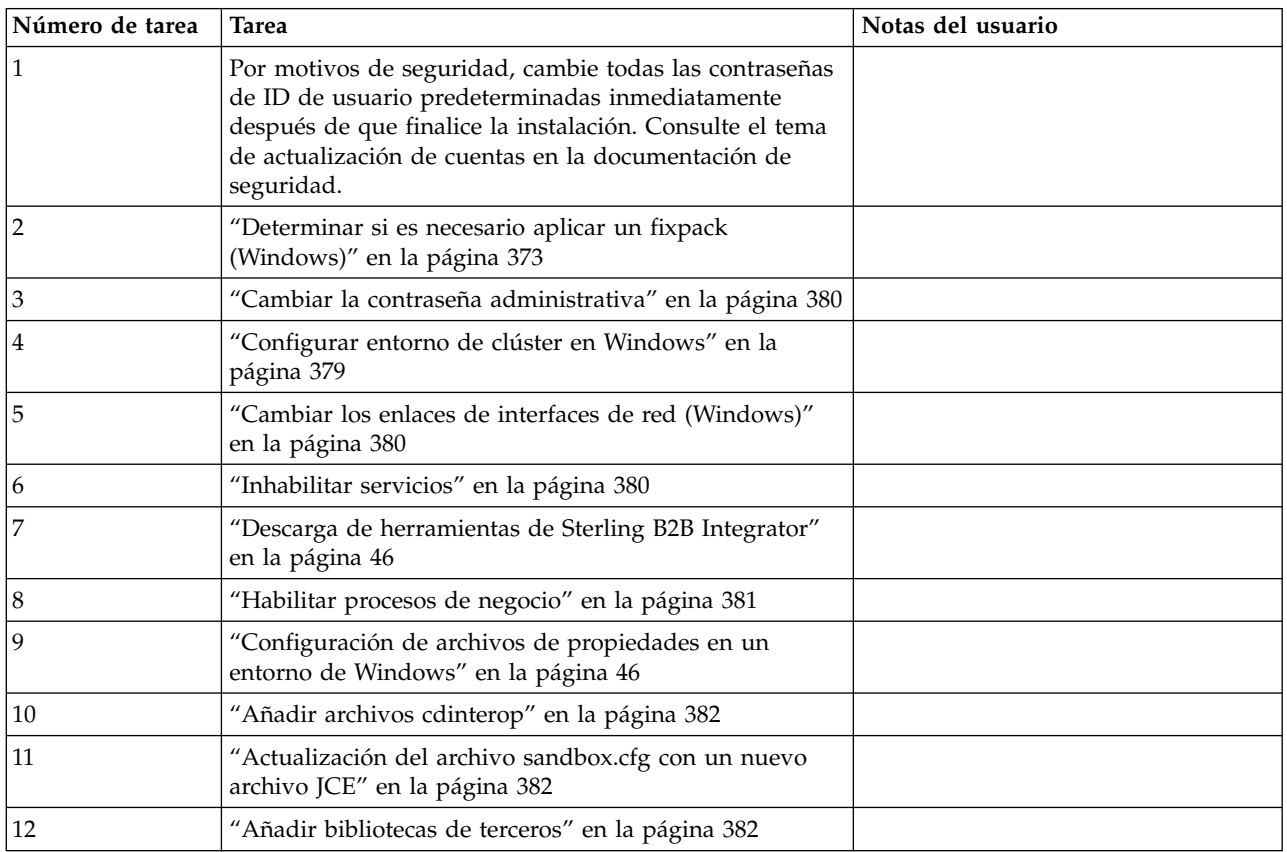

<span id="page-384-0"></span>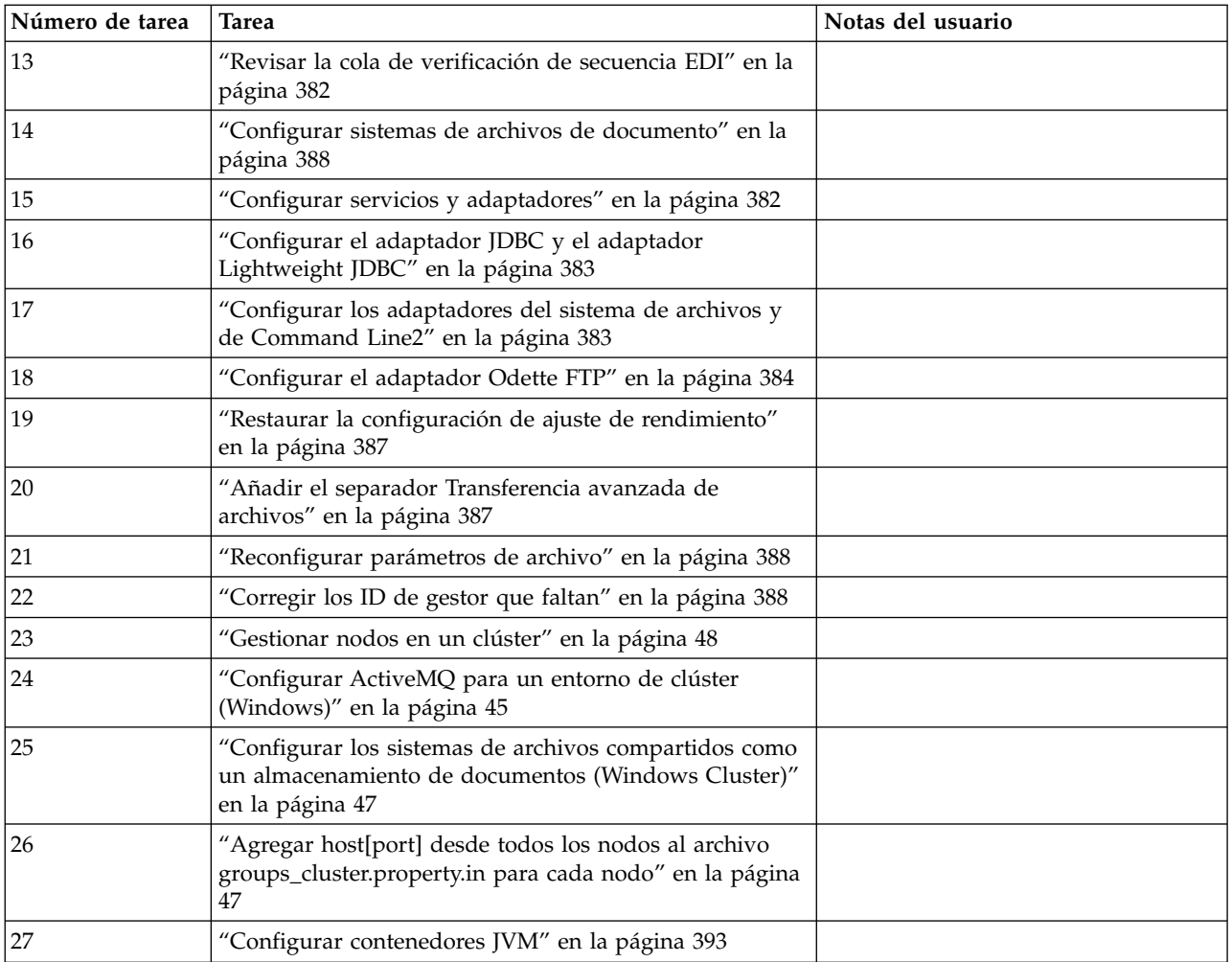

# **Configurar entorno de clúster en Windows: Acerca de esta tarea**

Para cada nodo en el clúster, a partir del nodo 1:

# **Procedimiento**

- 1. Vaya a \*dir\_instalación*\install\bin.
- 2. En cada nodo, a partir del nodo 1, ejecute el mandato startCluster.cmd nodeNumber. Donde nodeNumber es el número secuencial asignado a cada nodo empezando por el 1. Por ejemplo, en los dos primeros nodos, ejecutará los mandatos siguientes:

Para el nodo 1:

startCluster.cmd 1

Cuando el entorno de clúster esté configurado, obtendrá el mensaje *BUILD SUCCESSFUL*.

Para el nodo 2:

startCluster.cmd 2

Escriba la frase de contraseña.

Cuando el entorno de clúster está configurado, obtendrá el mensaje *El despliegue en el servidor de aplicaciones ha sido satisfactorio*.

<span id="page-385-0"></span>**Cambiar la contraseña administrativa:** Esta actualización cambia la contraseña administrativa por la contraseña predeterminada. Tras la actualización, cambie la contraseña para minimizar los riesgos de seguridad. Es la contraseña de administrador para iniciar la sesión en la UI.

## **Cambiar los enlaces de interfaces de red (Windows): Acerca de esta tarea**

Para incrementar la seguridad de la interfaz de usuario de la consola del administrador, Sterling B2B Integrator sólo enlace con interfaces de red específicas. Tras la instalación, si el URL devuelve el mensaje de error **La página no se puede visualizar**, puede ajustar los valores de propiedad para corregir el problema.

Para actualizar los valores de propiedad:

#### **Procedimiento**

- 1. En el servidor donde reside Sterling B2B Integrator, edite el archivo noapp.properties\_platform\_ifcresources\_ext.in.
- 2. Localice el parámetro admin\_host.

Donde *hostname1* es el nombre de la interfaz de red primaria, a la que Sterling B2B Integrator ha asignado la prioridad más alta.

Donde *localhost* es el nombre de la interfaz de red donde reside el servidor de Sterling B2B Integrator.

admin\_host.1 = hostname1

admin\_host.2 = localhost

- 3. Si no se está visualizando ninguna interfaz, edite hostname1 para que identifique correctamente la interfaz de red primaria que accede a Sterling B2B Integrator.
- 4. Si una interfaz de red adicional necesita acceder a Sterling B2B Integrator, añada una entrada admin\_host adicional. Por ejemplo:
	- $\bullet$  admin host.1 = hostname1
	- $\bullet$  admin host.2 = localhost
	- $\bullet$  admin host.3 = hostname2
- 5. Detenga Sterling B2B Integrator.
- 6. Vaya a \*dir\_instalación*\install\bin.
- 7. Escriba setupfiles.cmd.
- 8. Reinicie Sterling B2B Integrator.

# **Inhabilitar servicios: Acerca de esta tarea**

El proceso de actualización habilita servicios que pueden haberse inhabilitado antes de la actualización. Si desea inhabilitar estos servicios de nuevo, debe inhabilitarlos después del proceso de actualización.

#### **Descarga de herramientas de Sterling B2B Integrator:**

Tras instalar Sterling B2B Integrator, puede instalar herramientas tales como el Editor de mapas y el Modelador de procesos gráficos (GPM).

<span id="page-386-0"></span>Sterling B2B Integrator incluye herramientas que se ejecutan en un escritorio o en el sistema personal. Tras la instalación de Sterling B2B Integrator, puede instalar las herramientas siguientes:

v El Editor de mapas y estándares asociados

**Nota:** El Editor de mapas requiere un JDK de 32 bits. Este JDK no se proporciona con la descarga del producto o su soporte. Para obtener más información, consulte *Requisitos del sistema*.

- Modelador de procesos gráficos (GPM)
- v El diseñador de plantillas Web
- v (Si está bajo licencia), los plug-ins de MESA Developer Studio, incluidos el kit de desarrollo de software de MESA Developer Studio (SDK) y el editor de máscaras de MESA Developer Studio
- v (Si está bajo licencia) Reporting Services, que precisan de MESA Developer Studio si desea utilizar los plug-ins para crear modelos de hecho e informes personalizados

**Atención:** Las direcciones IP conflictivas pueden causar problemas cuando descargue una herramienta de escritorio.

## **Habilitar procesos de negocio: Acerca de esta tarea**

Durante el proceso de actualización, los procesos de negocio personalizados se conservan, pero es posible que no sea el proceso de negocio predeterminado. Revise los procesos de negocio y habilite las versiones personalizadas.

**Configuración de archivos de propiedades en un entorno de Windows:** Los archivos de propiedades contienen propiedades que controlan el funcionamiento de Sterling B2B Integrator. Por ejemplo, la propiedad REINIT\_DB del archivo sandbox.cfg controla si una base de datos se ha inicializado cuando instala Sterling B2B Integrator.

Si modifica los valores de estas propiedades, podrá personalizar Sterling B2B Integrator para que se adapte a las necesidades técnicas y de negocio que necesita. La mayoría de los archivos de propiedades se encuentran en el directorio \*dir\_instalación*\install\properties.

Tras la instalación de Sterling B2B Integrator, la mayoría de los archivos de propiedades y scripts no necesitan ninguna configuración adicional para el funcionamiento básico. No obstante, si desea personalizar determinadas operaciones como, por ejemplo, establecer un nivel de registro diferente, necesita editar (o en algunos casos, crear) determinados archivos de propiedades o .xml.

Antes de cambiar los archivos de propiedades, consulte la documentación acerca de cómo *Trabajar con archivos de propiedades* para obtener información general relativa a cómo trabajar con ellos.

Las áreas en las que es posible que necesite realizar cambios específicos de los archivos de propiedades son:

- Autenticación de usuario LDAP
- v Prevención de las vulnerabilidades de scripts entre sitios
- Configuración de registro
- v Valores del archivo de propiedades específicos de procesos

# <span id="page-387-0"></span>**Añadir archivos cdinterop: Acerca de esta tarea**

Durante la actualización, se han sustituido los archivos cdinteropt. Copie la versión personalizada en la actualización.

# **Actualización del archivo sandbox.cfg con un nuevo archivo JCE:**

Si actualiza desde el release 5.2.4.2 de Sterling B2B Integrator y cambia el JDK de Sun por el de IBM, deberá actualizar manualmente la información del archivo de políticas JCE (Java Cryptography Extension) en el archivo sandbox.cfg.

# **Procedimiento**

- 1. Abra el directorio *dir\_instalación*\install\properties.
- 2. Abra el archivo sandbox.cfg.
- 3. Cambie la propiedad **JCE\_DIST\_FILE** por la vía de acceso al archivo JCE que ha especificado durante la actualización.
- 4. Guarde y cierre el archivo sandbox.cfg.
- 5. Abra el directorio *dir\_instalación*\install\bin.
- 6. Entre el mandato setupfile.cmd para actualizar la instalación con el nuevo valor de propiedad **JCE\_DIST\_FILE**.

# **Añadir bibliotecas de terceros: Acerca de esta tarea**

Si ha añadido bibliotecas de terceros para configurar los adaptadores para el release anterior, deberá añadir cada una de las bibliotecas de nuevo después de haber completado la actualización. Consulte la documentación para cada adaptador de terceros que utilice.

# **Revisar la cola de verificación de secuencia EDI: Acerca de esta tarea**

La cola de comprobación de secuencia EDI se utiliza para la comprobación de duplicados y secuencias X12 y EDIFACT. Puede comprobar el contenido de la cola a través de UI (**Socio comercial > Sobres de documentos > Cola de verificación de secuencia EDI**). Los intercambios que están en la cola no podrán ser procesados después de la actualización porque el formato serializado del informe de conformidad con EDI ha cambiado.

El postprocesador de EDI muestra el error siguiente:

El informe de conformidad para el intercambio <ID de documentos de intercambio> no se ha podido serializar porque el formato ha cambiado. La entrada para este intercambio debe eliminarse manualmente de la Cola de verificación de secuencia EDI a través de UI y el flujo de trabajo de desensobrado entrante debe volver a ejecutarse (WF ID <wfid>).

Si recibe este error, debe seguir las instrucciones en el mensaje de error para corregir la situación.

# **Configurar servicios y adaptadores:**

#### <span id="page-388-0"></span>**Acerca de esta tarea**

Es posible que necesite configurar servicios y adaptadores después de una actualización. Durante una actualización, se vuelven a procesar paquetes para servicios y adaptadores para actualizar configuraciones de servicio.

Después de una actualización, las configuraciones de adaptadores y servicios predeterminados se restablecen a las configuraciones predeterminadas. Esto incluye vías de acceso a directorios, que se restauran a las vías de acceso predeterminadas. Necesitará reconfigurar estos adaptadores y servicios, que incluyen, pero sin limitarse a:

- v Todos los adaptadores FTP predeterminados
- v Todos los adaptadores SFTP predeterminados
- v Adaptador de servidor UNIX Connect:Enterprise
- Adaptador OdetteFTP
- Adaptador SAP Suite
- v Servicio de cliente SWIFTNet
- v Adaptador de servidor SWIFTNet

Si ha modificado la configuración estándar para un servicio o adaptador, es posible que necesite reconfigurar o reactivar el servicio o el adaptador después de una actualización. Es posible que necesite reconfigurar adaptadores que han utilizado directorios o scripts en el directorio de instalación del release anterior.

Como ejemplos de servicios y adaptadores que necesitan reconfigurarse generalmente después de una actualización se incluyen:

- Adaptador FTP
- v Sistemas de servicios, tales como el servicio Alerta y el adaptador de registro de errores BP

Los adaptadores siguientes necesitan una consideración especial tras una actualización:

- Adaptador JDBC y adaptador Lightweight JDBC
- v Adaptadores de sistema de archivos y de línea2 de mandatos
- Adaptador Odette FTP

### **Configurar el adaptador JDBC y el adaptador Lightweight JDBC: Acerca de esta tarea**

Las ubicaciones de almacenamiento de las propiedades de agrupación de base de datos que permiten que el adaptador JDBC y el adaptador Lightweight JDBC se comuniquen con la base de datos externa se han simplificado. El archivo poolManager.properties se ha eliminado y algunas de las propiedades de agrupación se incluyen ahora en el archivo jdbc.properties, junto con algunas propiedades nuevas. Necesitará actualizar manualmente el archivo jdbc\_customer.properties.in existente para añadir algunas propiedades de agrupación de base de datos nuevas. Si no dispone de un archivo jdbc\_customer.properties.in, cree uno puesto que customer.properties no se ven afectadas por actualizaciones del producto.

#### **Configurar los adaptadores del sistema de archivos y de Command Line2:**

### <span id="page-389-0"></span>**Acerca de esta tarea**

Debe configurar los adaptadores del sistema de archivos y de línea2 de mandatos antes de eliminar el directorio de release anterior. Reconfigure cualquier adaptador del sistema de archivos y de línea2 de mandatos que se configuraron para utilizar directorios o scripts en el directorio de instalación para el release anterior. Asegúrese de crear nuevos directorios y guardar scripts fuera del directorio de instalación actual y editar cada configuración a utilizar los directorios y los scripts adecuados.

Tenga en cuenta lo siguiente:

- v Si está utilizando el adaptador de línea2 de mandatos y ha localizado el archivo CLA2Client.jar en cualquier lugar que no sea la ubicación predeterminada, debe sustituirlo por la nueva versión. Para obtener información sobre la ubicación predeterminada y cómo iniciar el adaptador de línea2 de mandatos, consulte *adaptador de línea2 de mandatos*.
- Si está realizando la actualización a esta versión de Sterling B2B Integrator desde una versión anterior a la 4.0.1 y está utilizando el adaptador de línea2 de mandatos, debe actualizar la versión del archivo CLA2Client.jar con el archivo CLA2Client.jar que se encuentra en el directorio de UNIX /*dir\_instalación*/ install/client/cmdline2 o en \*dir\_instalación*\install\client\cmdline2 para Windows. Si ha instalado el archivo CLA2Client.jar en cualquier lugar distinto de la ubicación predeterminada, debe sustituir cada copia del archivo por la nueva versión. Si sólo la ha instalado en la ubicación predeterminada, la actualización se realiza automáticamente durante el proceso de actualización.
- Si está realizando la actualización de esta versión de Sterling B2B Integrator desde una versión anterior a 4.0 y está utilizando el adaptador de línea de mandatos, debe actualizar la versión del archivo CLAClient.jar con el archivo CLA2Client.jar que se encuentra en el directorio de UNIX /*dir\_instalación*/ install/client/cmdline2 UNIX o en \*dir\_instalación*\install\client\cmdline2 para Windows. Si ha instalado el archivo CLAClient.jar en cualquier lugar distinto de la ubicación predeterminada, debe sustituir cada copia del archivo por la nueva versión. Si sólo la ha instalado en la ubicación predeterminada, la actualización se realiza automáticamente durante el proceso de actualización.

Las instancias de CLA están apuntando ahora a la definición del servicio CLA2. Tras importar instancias de servicios antiguas de CLA a Sterling B2B Integrator, deberá reconfigurar los servicios CLA importados para restablecer los parámetros de configuración de servicio de nombre remoto y de puerto remoto. Para obtener más información, consulte la documentación para el adaptador de línea de mandatos y de Línea2 de mandatos.

### **Configurar el adaptador Odette FTP: Acerca de esta tarea**

Si utiliza el adaptador Odette FTP y está utilizando la versión 2.00 del archivo XML de Perfil de socio que se ha utilizado en Sterling Gentran Integration Suite 4.3, deberá modificarlo para que coincida con la nueva versión 3.00 de Perfil de socio. Para modificar el archivo XML, consulte la siguiente tabla:

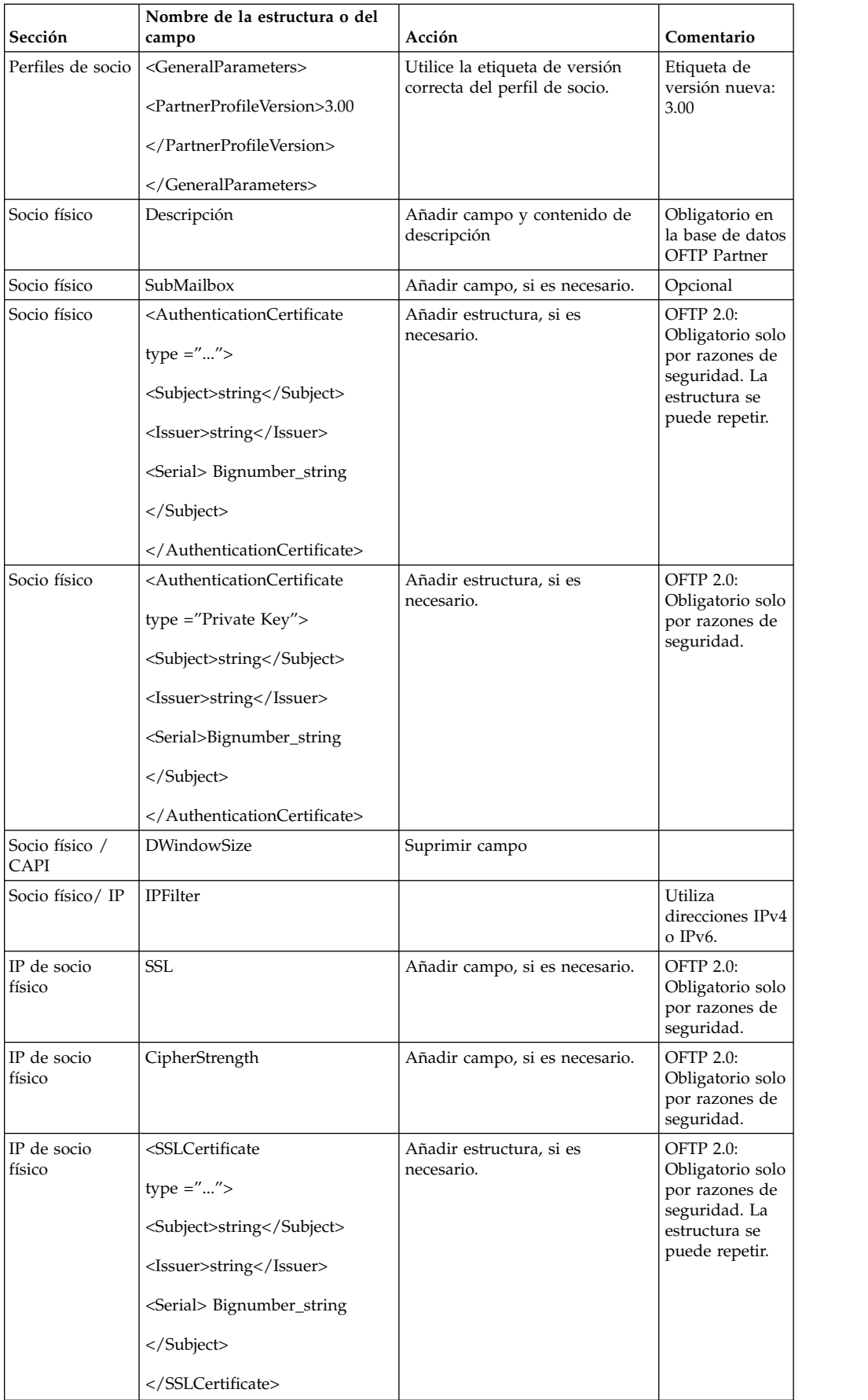

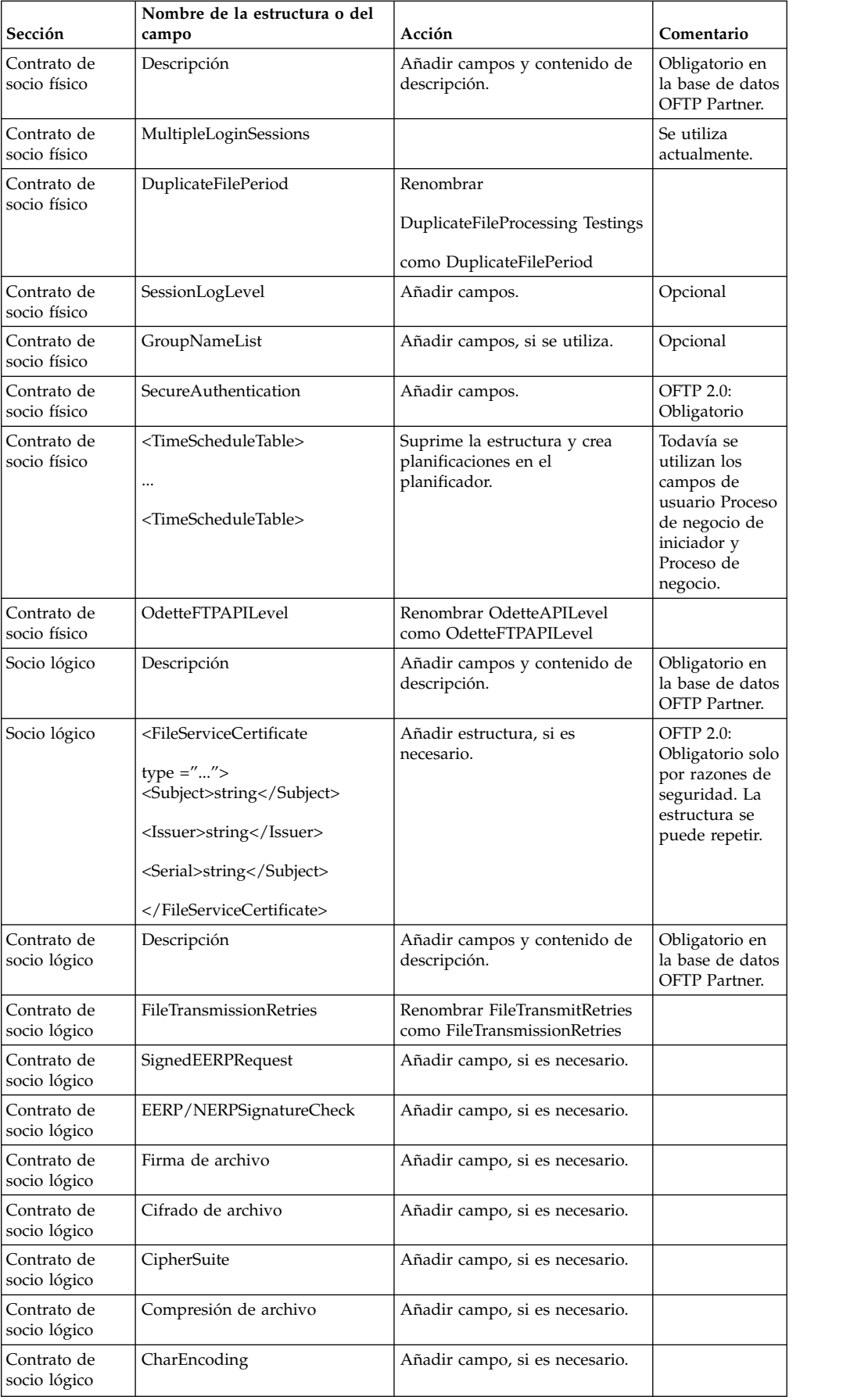

<span id="page-392-0"></span>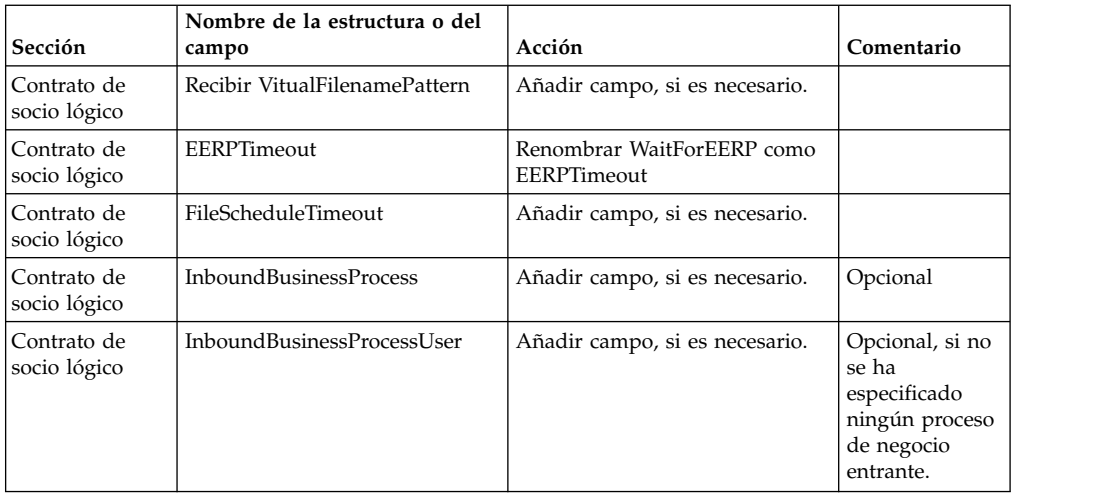

Tras cambiar el perfil de socio para la versión 3.00, importe el perfil de socio a la nueva base de datos de perfil de socio Odette FTP . Para obtener información adicional, consulte el perfil de socio Odette FTP.

### **Restaurar la configuración de ajuste de rendimiento: Acerca de esta tarea**

Antes de empezar este procedimiento, debe añadir el separador Transferencia avanzada de archivos.

Para restaurar la configuración de ajuste de rendimiento:

#### **Procedimiento**

- 1. En el **Menú de administración**, seleccione **Operaciones**> **Sistema** > **Rendimiento** > **Ajuste**.
- 2. Junto a **Editar configuración de rendimiento**, haga clic en **IR**
- 3. Haga clic en **Editar parámetros**.

# **Añadir el separador Transferencia avanzada de archivos: Acerca de esta tarea**

El separador Transferencia avanzada de archivos no se habilitará de forma predeterminada después de una actualización. Si tiene una licencia para Transferencia avanzada de archivos, realice los pasos siguientes para añadir el separador Transferencia avanzada de archivos:

### **Procedimiento**

- 1. Inicie la sesión como **Admin**.
- 2. Haga clic en **Administrar disposición**.
- 3. Haga clic en **Añadir panel**.
- 4. Especifique el nombre siguiente: Transferencia avanzada de archivos
- 5. Haga clic en **Aplicar**.
- 6. Haga clic en el icono **personalizar** para el nuevo separador **Transferencia avanzada de archivos**.
- 7. Haga clic en **Añadir portlet**.
- <span id="page-393-0"></span>8. Seleccione la casilla Añadir para **Administración de transferencia avanzada de archivos**.
- 9. Haga clic en **Aplicar**.
- 10. Seleccione **Borrar bordes y título** del menú Decoración.
- 11. Haga clic en **Guardar y aplicar**.

## **Reconfigurar parámetros de archivo: Acerca de esta tarea**

La actualización no reconfigura automáticamente la configuración de archivos. Debe reconfigurar el parámetro Directorio de copia de seguridad en Gestor de archivos después de una actualización.

Para reconfigurar los parámetros de Archivo, utilice el procedimiento siguiente:

#### **Procedimiento**

- 1. En el **Menú de administración**, seleccione **Operaciones** > **Gestor de archivos**.
- 2. Junto a **Configurar parámetros de archivo**, haga clic en **Ir**
- 3. Si se visualiza un mensaje fuera del bloqueo de UI, haga clic en **Aceptar** para continuar.
- 4. Haga clic en **Siguiente**.
- 5. Actualice el campo Directorio de copia de seguridad con la información de ruta de acceso correcta:
- 6. Haga clic en **Guardar**.
- 7. Confirme los valores y pulse **Finalizar**.

# **Corregir los ID de gestor que faltan: Acerca de esta tarea**

Si ha creado un ID de gestor sin ID de usuario correspondiente en la versión anterior, puede que falte el ID de gestor después de la actualización. Si esto sucede, cree un usuario en el sistema con un ID de usuario que coincida con el ID de gestor.

## **Configurar sistemas de archivos de documento: Acerca de esta tarea**

Si utiliza un sistema de archivos como método de almacenamiento de documentos, determine y registre la ruta de acceso al sistema de archivos.

Necesitará la estructura de vía de acceso del sistema de archivos para que después de la actualización, pueda copiar/montar los documentos en el nuevo directorio de instalación. La estructura de directorios (ruta de acceso al sistema de archivos) debe ser la misma en el sistema actual y en el actualizado.

### **Actualizar la base de datos (dbupdate) con el mandato startCluster: Acerca de esta tarea**

El mandato startCluster.sh nodeNumber en el nodo 1 actualizará automáticamente la base de datos, a menos que utilice el mandato startCluster.sh 1 false. El mandato startCluster.sh nodeNumber en todos los demás nodos no actualizará la base de datos.

Cuando configura el clúster de Sterling B2B Integrator por primera vez, debe ejecutar el mandato startCluster.sh con el valor de actualización de base de datos establecido en true (startCluster.sh 1 true) o sólo startCluster.sh 1, puesto que en el nodo 1, dbupdate toma el valor predeterminado true. Esto hace que las configuraciones relacionadas con el clúster entren en vigor. La actualización de la base de datos sincronizará los trabajos planificados entre los nodos asignándoles todos al nodo 1.

El mandato startCluster.sh con el valor de actualización de la base de datos desactivado (startCluster.sh 1 false) impide que cualquier cambio de configuración afecte al sistema, especialmente después de instalar un fixpack o un arreglo temporal.

Los servicios y los adaptadores siguientes están asociados con el nodo 1 en el clúster:

- v Adaptador de sistema de archivos
- v Adaptador de línea de mandatos 2
- v Adaptador de servidor Connect::Direct
- v Adaptador de solicitador de Connect::Direct
- v Adaptador de servidor de Connect:Enterprise para UNIX
- v Adaptador de servidor HTTP
- Adaptador de cliente HTTP
- Adaptador de cliente FTP
- Adaptador de servidor FTP
- v Adaptador de cliente SFTP

Los servicios y adaptadores siguientes tienen el almacenamiento establecido en la base de datos:

- Adaptador de servidor HTTP
- v Servicio de extracción de Connect:Enterprise para UNIX
- Adaptador de servidor Connect::Direct

El almacenamiento predeterminado para todos los flujos de trabajo está establecido en la base de datos.

### **Gestionar nodos en un clúster: Acerca de esta tarea**

Puede añadir o eliminar nodos en un entorno de clúster. Debe tener en cuenta los requisitos previos siguientes antes de realizar cualquier modificación en el entorno de clúster:

- v Los nuevos nodos deben tener el mismo rango de puertos disponibles que los nodos actuales.
- v El archivo de licencia de Sterling B2B Integrator debe actualizarse para que incluya la dirección IP de los nuevos nodos.
- v La estructura de directorios de los nuevos nodos debe coincidir con la estructura de directorios de los nodos existentes.
- v Los servidores perimetrales deben actualizarse con las nuevas direcciones IP para garantizar una configuración correcta.
- v Los adaptadores, servicios o procesos de negocio asignados o planificados para ejecutarse en el nodo que se está eliminando deben asignarse para ejecutarse en otros nodos.

*Añadir un nodo al clúster (Windows):*

No es necesario detener el entorno de clúster mientras se añade un nuevo nodo.

## **Acerca de esta tarea**

Para añadir un nodo al clúster:

### **Procedimiento**

- 1. Instale un nuevo nodo de Sterling B2B Integrator que se añadirá al clúster durante la instalación. Asegúrese de que el nuevo nodo que se está añadiendo no sea un nodo primario.
- 2. Actualice el archivo jgroups cluster.properties y el archivo jgroups cluster.properties.in con los detalles del nuevo nodo.
- 3. Configure el nuevo nodo ejecutando startcluster.cmd nodeNumber desde el directorio \dir\_instalación\install\bin. El número de nodo debe ser superior a 1.

Debe ejecutar startCluster.cmd sólo después de instalar Sterling B2B Integrator. No debe ejecutar startCluster.cmd cuando reinicie una instancia de Sterling B2B Integrator.

4. Inicie el nuevo nodo.

*Eliminar un nodo del clúster:* **Acerca de esta tarea**

Para eliminar un nodo del clúster:

# **Procedimiento**

- 1. Reasigne o detenga los adaptadores, servicios o procesos de negocio asignados o planificados para ejecutarse en el nodo que se va a eliminar.
- 2. Realice una copia de seguridad del nodo que se va a eliminar.
- 3. Edite el archivo jgroups cluster.properties y el archivo jgroups\_cluster.properties.in en todos los nodos para eliminar la dirección IP del nodo que se está eliminando.
- 4. Reinicie el entorno de clúster.

**Importante:** Inicie el nodo 1 con la opción **reiniciar** para actualizar la información del nodo.

**Configuración del clúster JMS para la recuperación de anomalía:** Para permitir la ejecución y la recuperación de anomalía correctas de JMS en el entorno de clúster de Sterling B2B Integrator, debe configurar una instancia de ActiveMQ externa utilizando la tarea *Configurar ActiveMQ para un entorno de clúster*.

En el siguiente diagrama se muestra cómo se puede configurar ActiveMQ para aumentar la disponibilidad y la recuperación de anomalía.
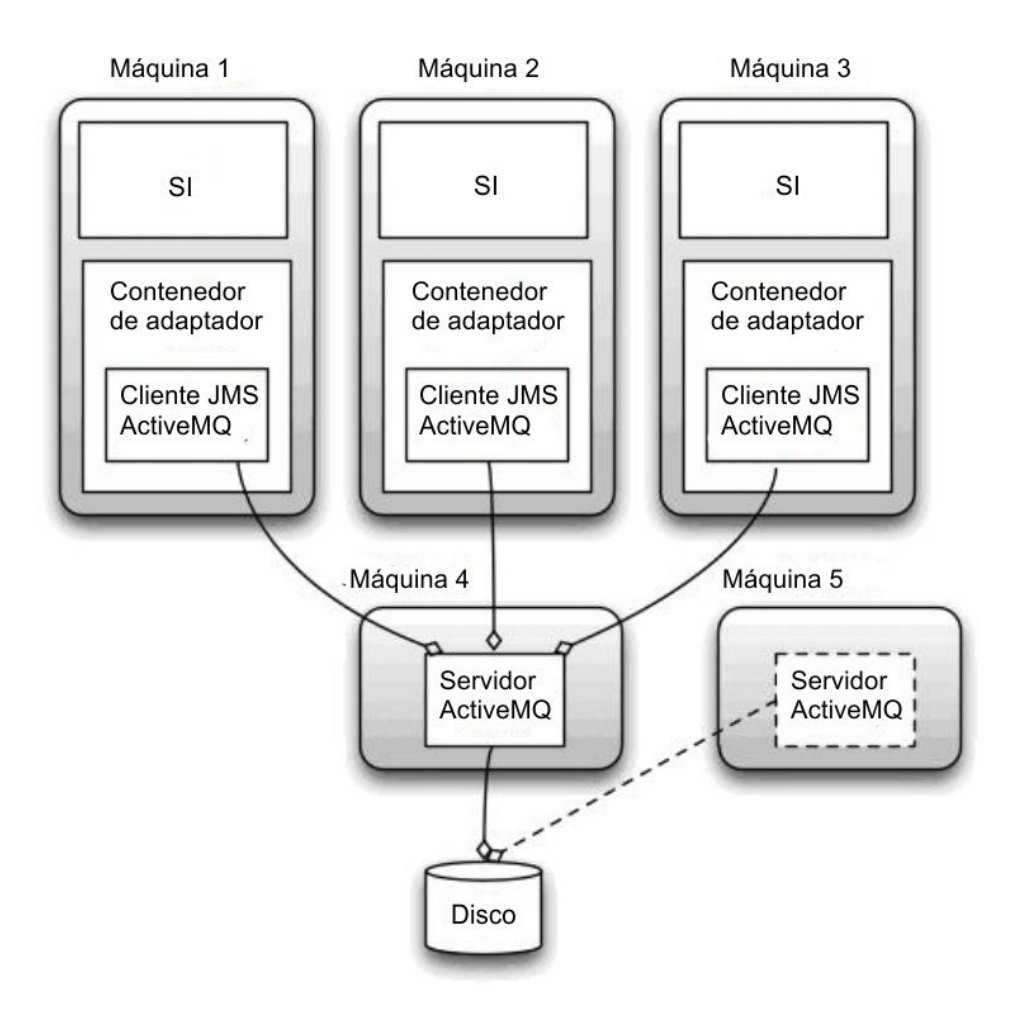

# **Configurar ActiveMQ para un entorno de clúster (Windows): Acerca de esta tarea**

Para configurar ActiveMQ para el entorno de clúster de Windows:

#### **Procedimiento**

- 1. Descargue ActiveMQ 5.2 de http://activemq.apache.org/activemq-520 release.html para el sistema operativo adecuado.
- 2. Despliegue una instancia de ActiveMQ 5.2. Puede estar en la misma máquina que Sterling B2B Integrator o en una máquina separada.
- 3. Vaya a \*dir\_instalación*\install\properties.
- 4. Copie el archivo **activemq.xml** en el directorio de configuración de AMQ. Este archivo configura ActiveMQ para:
	- v Utilizar clústeres de recuperación de anomalía.
	- v Utilizar la base de datos SI para el almacenamiento
	- Configura el uso de puerto AMQ

De forma predeterminada, ActiveMQ está configurado para la escucha en Sterling B2B Integrator base port + 64 y la interfaz ActiveMQ estará en base port + 65 (http://server:base port + 66/admin). El puerto se puede cambiar editando directamente el archivo de configuración. El número de puerto debe ser superior a 1024.

- 5. Vaya a \*dir\_instalación*\install\properties.
- 6. En cada uno de los nodos de Sterling B2B Integrator y en cada nodo contenedor de Sterling B2B Integrator, la configuración de la cola debe redirigirse para utilizar el clúster ActiveMQ. En cada nodo, agregue lo siguiente al archivo customer\_overrides.properties:

Para el proceso FIFO:

```
fifo.broker.username=
fifo.broker.password=
fifo.broker.url=failover:(tcp://amq_master_hostname:amq_master_port,
tcp://amq_slave_hostname:amq_slave_port)
```
Para adaptadores que se ejecutan en contenedores JVM separados:

```
iwfcqueue.username=
iwfcqueue.password=
iwfcqueue.protocol_config=failover:(tcp://amq_master_hostname:amq_master_port,
tcp://amq slave hostname:amq slave port)
```
7. Inicie las instancias de ActiveMQ. Para iniciar ActiveMQ, es necesario suministrar la propiedad activemq.hostname con el nombre de host del sistema actual. Por ejemplo:

activemq.bat -Dactivemq.hostname=ExampleHostname

Visite http://activemq.org para obtener información adicional sobre cómo ejecutar una instancia de ActiveMQ.

8. Inicie Sterling B2B Integrator.

#### **Configurar los sistemas de archivos compartidos como un almacenamiento de documentos (Windows Cluster): Acerca de esta tarea**

Para configurar los sistemas de archivos compartidos como un almacenamiento de documentos:

#### **Procedimiento**

- 1. Vaya a \*dir\_instalación*\install\properties.
- 2. Abra el archivo jdbc.properties.in.
- 3. Actualice el valor del atributo *dir\_documento* para apuntar al directorio del sistema de archivos compartidos donde se almacenan los documentos.
- 4. Guarde y cierre el archivo.
- 5. Vaya a \*dir\_instalación*\install\bin.
- 6. Entre setupfiles.cmd.
- 7. Reinicie Sterling B2B Integrator.

#### **Agregar host[port] desde todos los nodos al archivo groups\_cluster.property.in para cada nodo: Acerca de esta tarea**

Complete esta tarea para clústeres verticales y horizontales. Deberá completar esta tarea para cada uno de los nodos, a partir del nodo 1.

Antes de empezar, es importante tener en cuenta que nunca se debe reemplazar mcast\_addr en el archivo jgroup\_cluster.properties.

Para añadir el host [puerto] al archivo jgroups\_cluster.property.in:

### **Procedimiento**

- 1. Vaya al directorio del archivo de propiedades del nodo.
- 2. Determine el puerto initial\_hosts para cada nodo:
	- v Vaya al directorio del archivo de propiedades del nodo.
	- v Busque initial\_hosts en jgroups\_cluster.property (initial\_hosts=host{port}).
	- v Registre el valor de la propiedad initial\_hosts para cada nodo.
- 3. Abra el archivo jgroups\_cluster.property.in.
- 4. Añada la propiedad initial\_hosts al archivo. Por ejemplo, si el nodo 1 está en host1 y el nodo 2 está en host2. Para el nodo 1, debería añadir: initial hosts=host1[port1],host2[port2]

Para el nodo 2, debería añadir: initial hosts=host2[port2],host1[port1]

5. Guarde y cierre el archivo.

#### **Configurar contenedores JVM: Acerca de esta tarea**

Después de haber actualizado el sistema, deberá reconfigurar los contenedores JVM.

Antes de reconfigurar los contenedores JVM, debe conocer los números de contenedor de la instalación anterior.

Por ejemplo, si ha configurado el contenedor utilizando el mandato setupContainer.sh (o cmd) 1, el número de contenedor es 1.

Para reconfigurar los contenedores, utilice una de las tareas siguientes:

- v *Configurar contenedor de adaptador iSeries*
- *Configurar contenedor de adaptador UNIX/Linux*
- v *Configurar contenedor de adaptador Windows*

# **Mantenimiento del sistema**

En ocasiones, es posible que tenga que realizar actividades de mantenimiento del sistema.

Algunas de estas actividades podrían ser las siguientes:

- v Realizar una suma de comprobación
- v Añadir o eliminar una licencia

#### **Herramienta DB Checksum:**

Una suma de comprobación es una comprobación de redundancia simple que se utiliza para detectar errores en los datos.

En Sterling B2B Integrator, un proceso de verificación compara la suma de comprobación entre el recurso predeterminado y el existente que se ha añadido tras aplicar un fixpack o realizar una actualización. La herramienta DB Checksum, una herramienta de diferencia de recursos genera un informe granular de los cambios en el sistema que no se permitía definir como valores predeterminados.

La herramienta DB Checksum genera la diferencia en la suma de comprobación de recursos entre el recurso predeterminado y el último recurso del sistema de la base de datos.

*Realizar una suma de comprobación (Windows):* **Acerca de esta tarea**

Para ejecutar la herramienta DB Checksum en el entorno de Windows:

# **Procedimiento**

- 1. Vaya a \*dir\_instalación*\bin.
- 2. Escriba db checksum tool.cmd  $[-d]$   $[-i]$   $[1 \mid 2 \mid 3 \mid 4 \mid 5]$ ]  $[-r]$  [wfd  $|$  map | schema | sii | template]] [-o <archivo de salida>] [-g] Donde:

-d es la modalidad de volcar la diferencia de suma de comprobación de recursos entre el recurso predeterminado y el último recurso del sistema.

-i es el entero de tipo de recurso (opcional).

1 es WFD.

2 es MAP.

3 es SCHEMA.

4 es SII.

5 es TEMPLATE.

-r es el nombre del recurso (opcional). Por ejemplo, wfd, map, schema, sii o template.

-o es el nombre del archivo para generar la salida de todos los mensajes (opcional).

-g es el nombre de archivo que lista todos los recursos ignorados (opcional).

-h es la pantalla de ayuda.

La herramienta DB Checksum realiza la operación de suma de comprobación pertinente basándose en las opciones de mandato y genera el mensaje de salida.

# **Modificaciones de licencia:**

Cuando haya finalizado la instalación, podrá modificar las licencias de software que ha cargado con el mandato **AddLicenseSet**.

El mandato **AddLicenseSet** se encuentra en el directorio bin de la instalación de UNIX o Windows. Después de la instalación inicial, los archivos de licencia se encuentran en los directorios siguientes:

- v UNIX /*dir\_instalación*/install/properties/licensefiles
- Windows \dir\_instalación\install\properties\licensefiles
- v iSeries /*dir\_instalación*/properties/licensefiles

Puede añadir licencias o revisar la lista de licencias desde la interfaz de usuario. En el menú de Administración, haga clic en **Sistema** > **Consola B2B** > **Operaciones** > **Sistema** > **Licencias**.

# **Parámetros del mandato AddLicenseSet**

Utilice el mandato **AddLicenseSet** para modificar un único archivo de licencia o todo el directorio de archivos de licencia.

Para utilizar el mandato **AddLicenseSet**, debe hacer lo siguiente:

- Abra el directorio bin
- v Incluya la ruta de acceso absoluta al directorio de archivos de licencia o a un archivo de licencia

El mandato **AddLicenseSet** dispone de los parámetros siguientes:

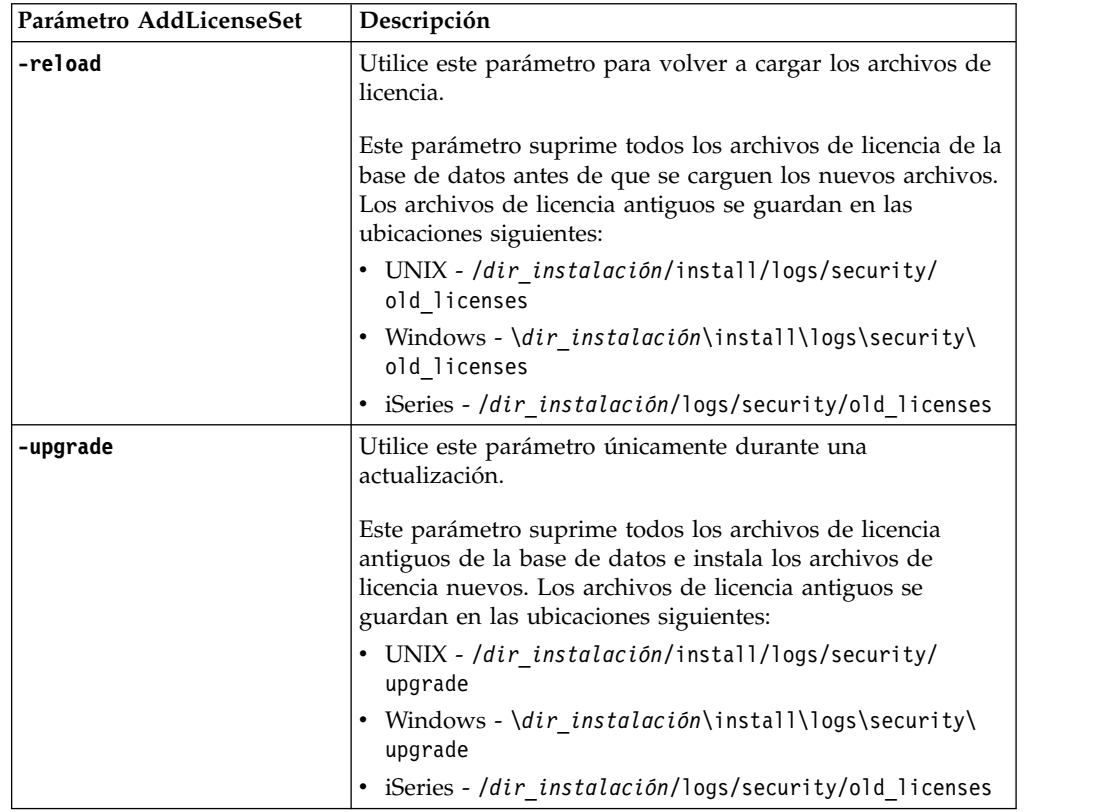

El mandato **AddLicenseSet** comprobará si Sterling B2B Integrator se está ejecutando. Si se está ejecutando, el mandato llamará al servidor Ops para renovar la licencia de la base de datos. Si tiene problemas con las licencias después de ejecutar el mandato **AddLicenseSet**, detenga y reinicie Sterling B2B Integrator.

*Modificación de licencia: Ejemplos:*

Hay varias maneras diferentes de utilizar el mandato **AddLicenseSet** para modificar las licencias.

# **Ejemplos de UNIX**

Desde el directorio *dir\_instalación*/bin:

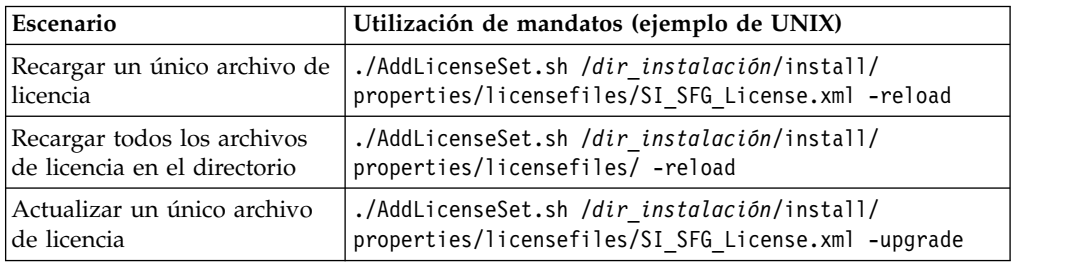

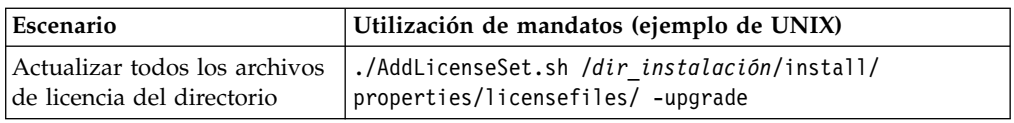

# **Ejemplos de Windows**

Desde el directorio *dir\_instalación*\bin:

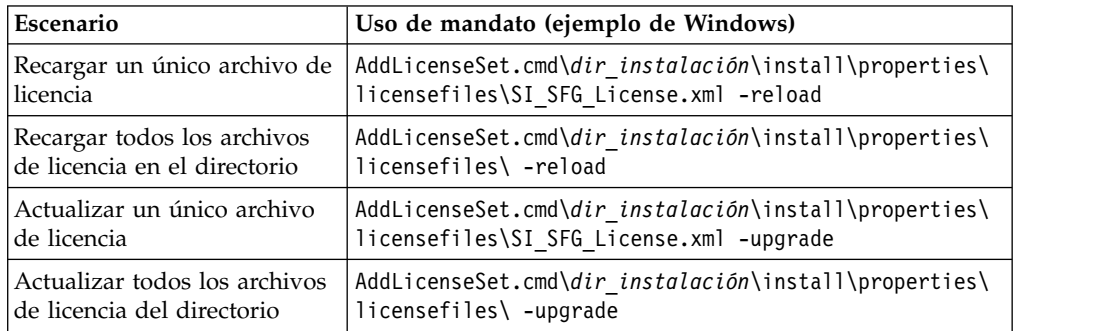

# **Documentación de usuario**

La documentación del usuario está disponible en el sitio de documentación en línea en la web.

Ofrecer la documentación en un entorno en línea permite realizar actualizaciones frecuentes de contenido que se basa en comentarios del usuario y en la facilidad de uso.

Si necesita una copia impresa de la documentación, puede imprimir temas de información a través del navegador de Internet, o bien puede descargar documentos en formato PDF, tras añadirlos a una colección de IBM Knowledge Center.

Para acceder al sitio de documentación desde Sterling B2B Integrator o una de sus

herramientas, seleccione el icono de ayuda  $\mathcal{D}$ . El sistema debe residir en un equipo que dé soporte al acceso de Internet y un navegador de Internet.

#### **Mejora del acceso a la documentación en línea:**

Puede mejorar su acceso a la documentación en línea mediante varios métodos.

#### **Acerca de esta tarea**

Después de acceder a IBM Knowledge Center, puede realizar las tareas siguientes:

- v Escribir una frase y buscar información en la biblioteca entera.
- v Moverse por la jerarquía de páginas de contenido para identificar el tema que desea leer o imprimir.
- v Imprimir temas utilizando la función de impresión del navegador.
- v Añadir documentos a la recopilación y descargarlos en formato PDF.

# **Desinstale Sterling B2B Integrator desde un entorno de clúster de Windows Acerca de esta tarea**

Cuando desinstala Sterling B2B Integrator, Sterling B2B Integrator se elimina automáticamente del servidor.

Además, puede realizar las tareas siguientes:

- v Eliminar manualmente el JDK que se instaló
- v Eliminar manualmente las herramientas de escritorio que se descargaron
- v Liberar el espacio de la base de datos en Oracle, Microsoft SQL Server, o bien bases de datos DB2

Para desinstalar Sterling B2B Integrator desde un entorno de Windows, realice los pasos siguientes para cada nodo:

# **Procedimiento**

- 1. Vaya a \*dir\_instalación*\install\bin.
- 2. Escriba StopWindowsService.cmd. Espere hasta que se complete la conclusión. Si empieza a eliminar archivos antes todos los procesos de negocio y el sistema se detiene, tal vez no pueda eliminar el software satisfactoriamente.
- 3. Realice una copia de seguridad del sistema y de la base de datos.

Este paso es opcional. No obstante, si realiza una copia de seguridad del sistema de archivos y de la base de datos, se cerciora de que Sterling B2B Integrator se pueda recuperar por completo.

- 4. Elimine el directorio de instalación entrando el mandato siguiente en el directorio padre del directorio de instalación: rd /s /q \*dir\_instalación*\ install
- 5. Si utiliza una base de datos Oracle, Microsoft SQL Server o DB2, éstas permanecerán intactas aunque elimine Sterling B2B Integrator del servidor. Si ya no necesita hacer referencia a los datos, póngase en contacto con el administrador de la base de datos para saber cómo eliminar tablas no deseadas y recuperar el espacio de la tabla de base de datos donde solía residir Sterling B2B Integrator.
- 6. Vaya al subdirectorio \_uninst del directorio de instalación de JDK.
- 7. Para eliminar manualmente el JDK, escriba uninstall.cmd.
- 8. Tras eliminar Sterling B2B Integrator del servidor, puede eliminar Eclipse y las herramientas que se descargaron en el escritorio, entre ellas las siguientes:
	- v El Editor de mapas y estándares asociados Consulte la publicación *Map Editor Guide* para obtener información sobre cómo eliminar el Editor de mapas.
	- Modelador de procesos gráficos

Para obtener información sobre cómo eliminar el Modelador de procesos gráficos, consulte la publicación *Graphical Process Modeler Guide*.

v El diseñador de plantillas Web

Para obtener información sobre cómo eliminar el Diseñador de plantilla Web, consulte la publicación *Web Extensions Guide*.

- v (Si está bajo licencia), los plug-ins de MESA Developer Studio, incluidos:
	- El kit de desarrollo de software de MESA Developer Studio (SDK)
	- El editor de máscaras de MESA Developer Studio

Para obtener información sobre cómo eliminar MESA Developer Studio, consulte la publicación *MESA Developer Studio*.

v (Si está bajo licencia) Reporting Services, que requiere MESA Developer Studio si desea utilizar los plug-ins para crear modelos de hecho e informes personalizados. Para obtener información sobre cómo eliminar Reporting Services, consulte la publicación *MESA Developer Studio*.

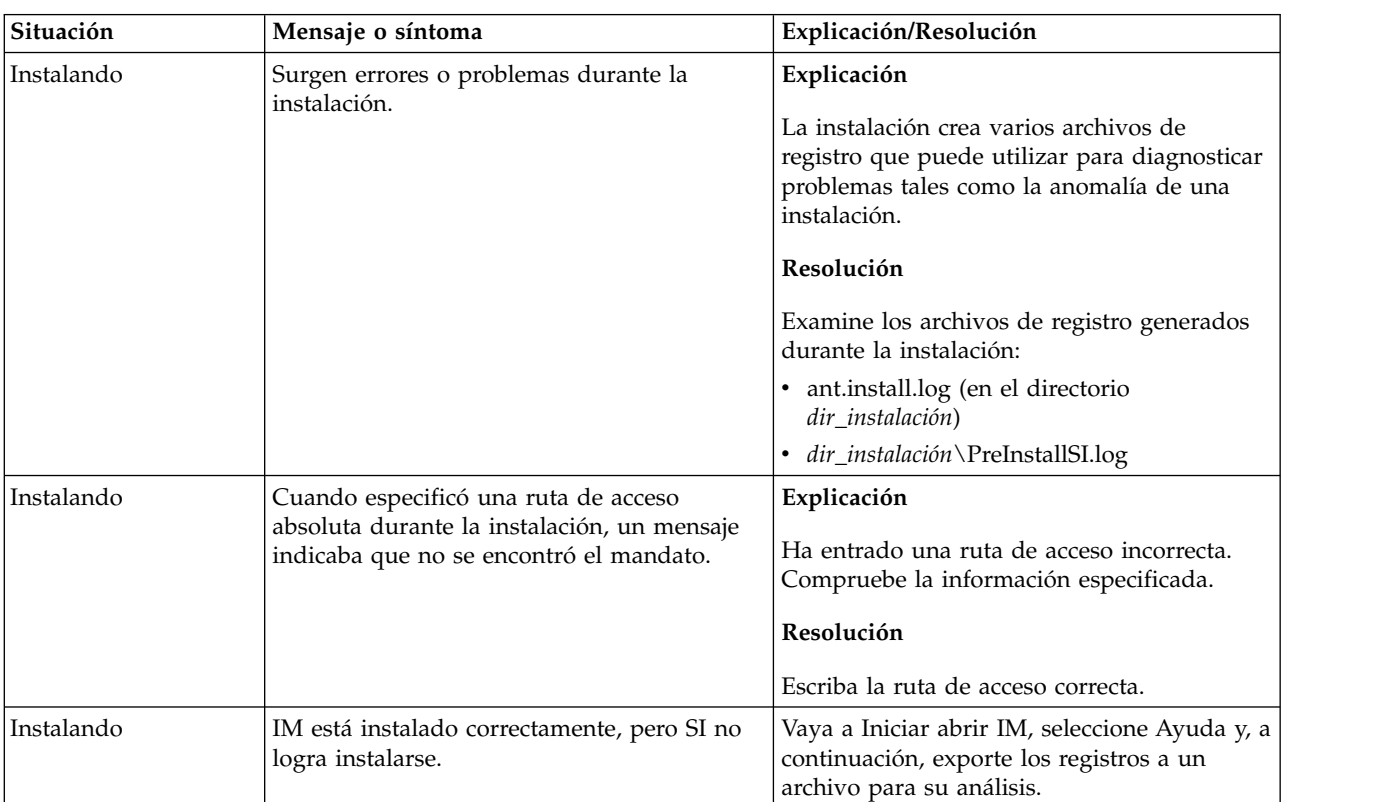

# **Sugerencias para la resolución de problemas en un entorno de Windows**

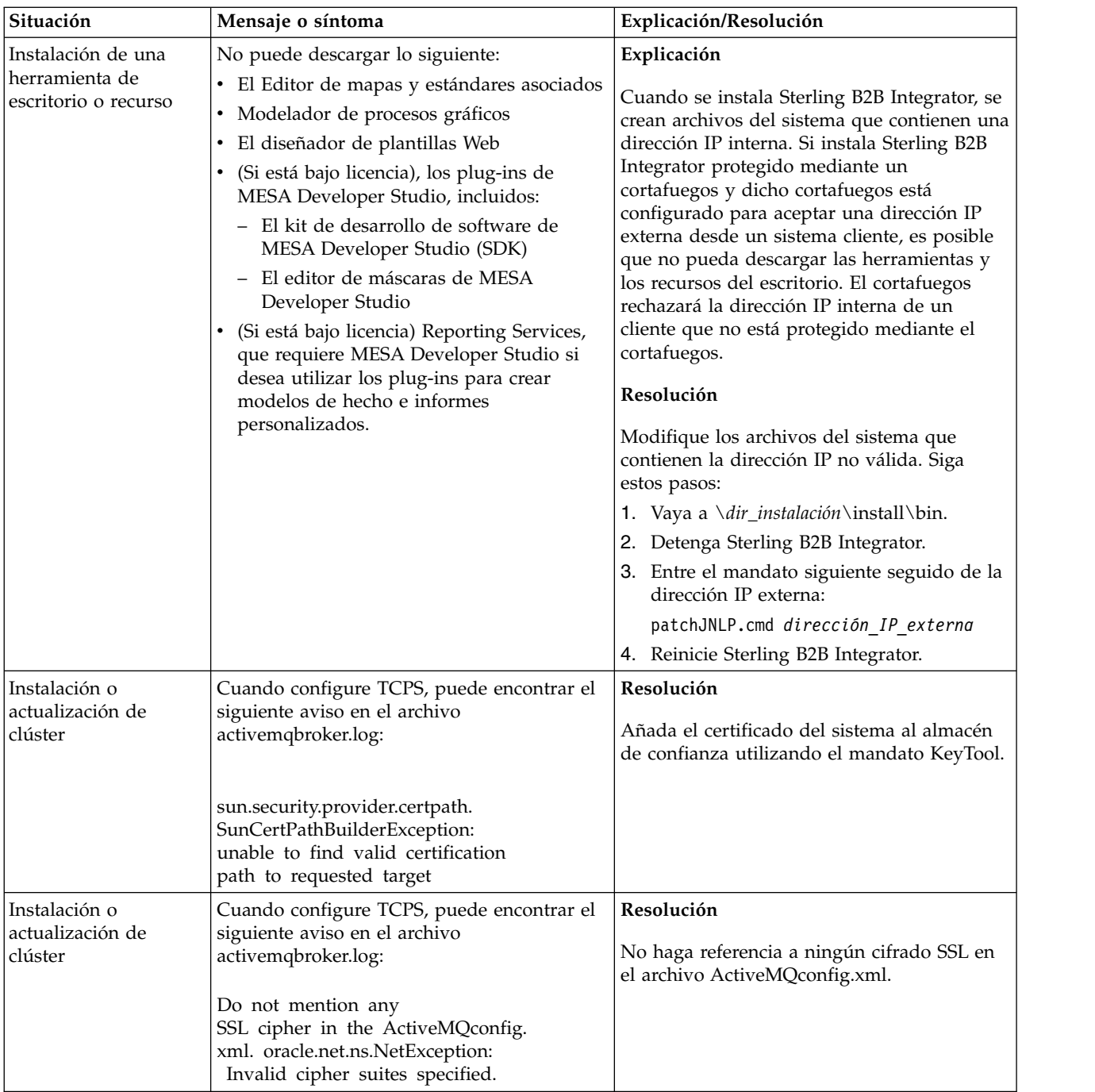

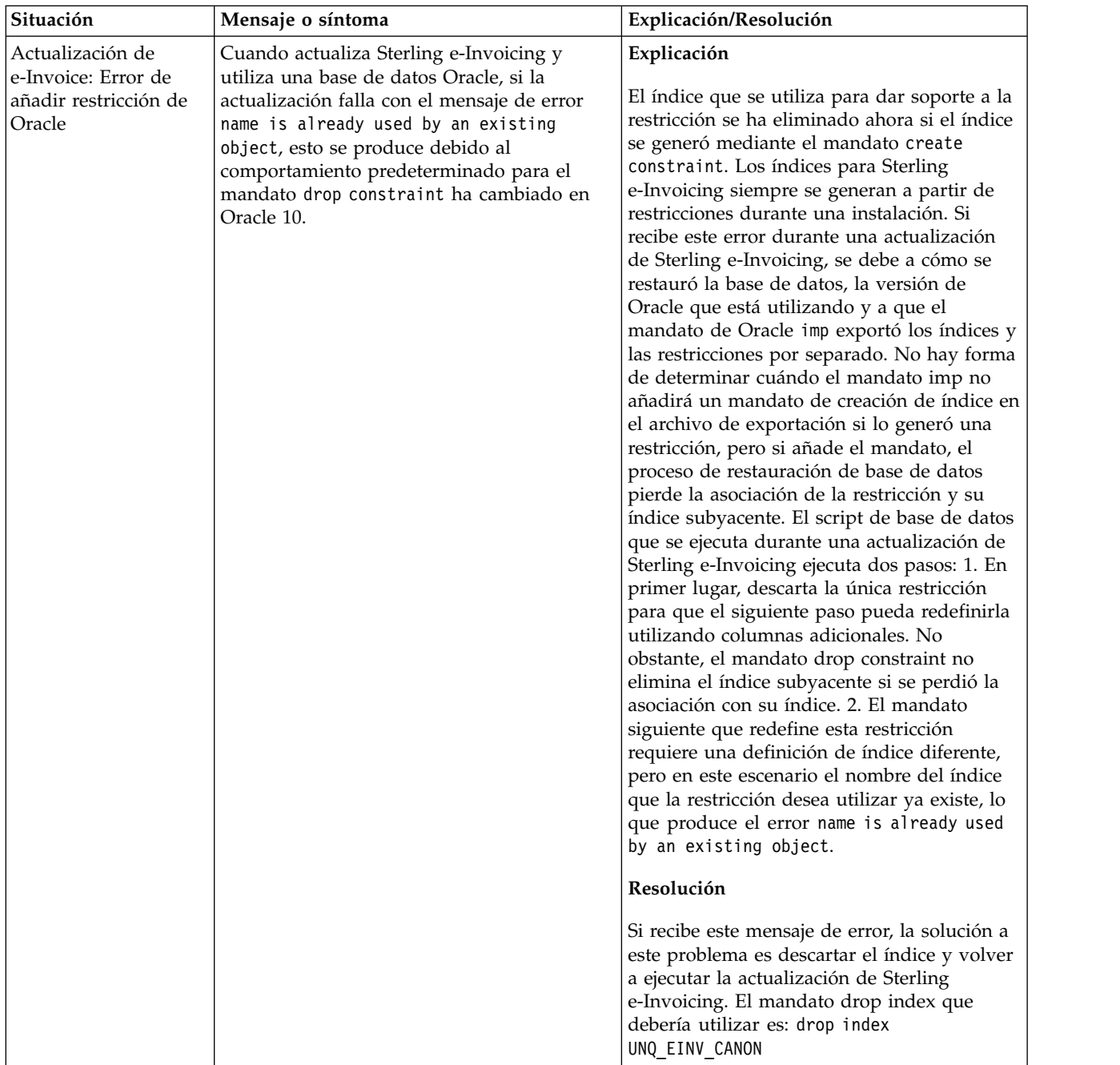

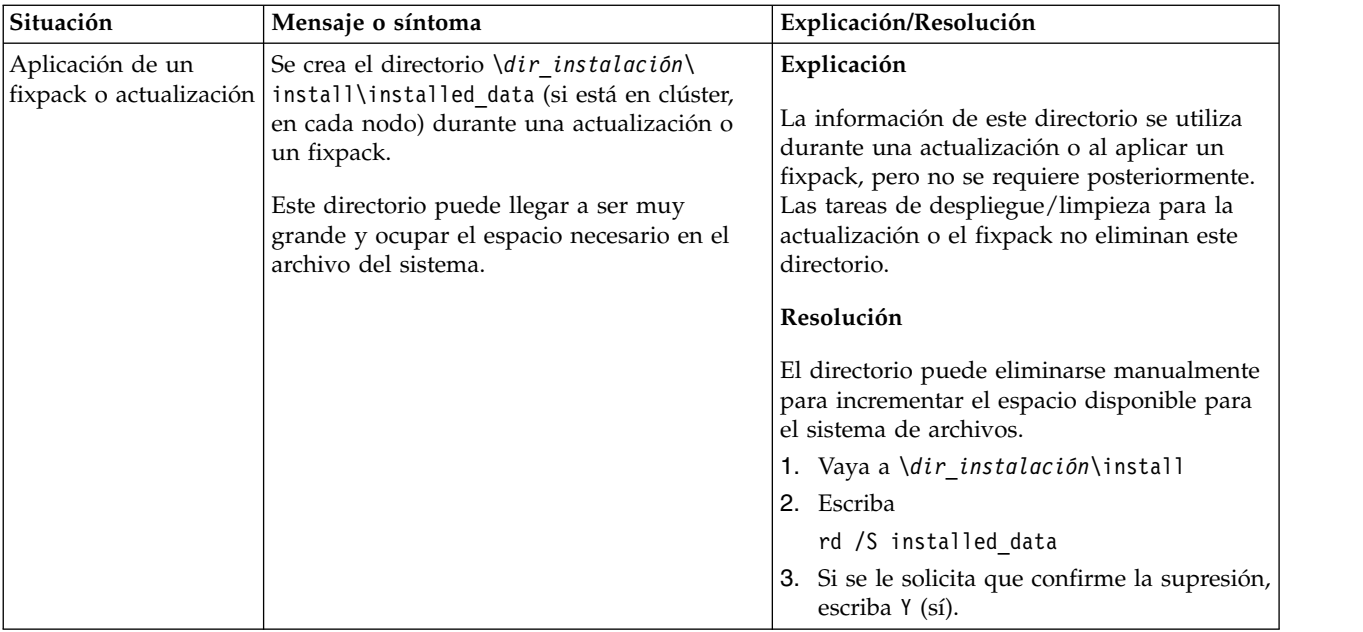

# **Actualización de entorno no de clúster de Windows (V5.2.6 o posterior)**

Puede actualizar el software de Sterling B2B Integrator en un entorno (nodo único) no de clúster de Windows.

**PRECAUCIÓN:** Sterling B2B Integrator debe instalarse protegido mediante un cortafuegos de empresa por motivos de seguridad. Consulte los temas *Servidor perimetral* y *Seguridad* en la biblioteca de documentación de Sterling B2B Integration sobre opciones de despliegue seguras.

También debe revisar los documentos siguientes:

- Requisitos del sistema
- Notas de release
- Novedades
- v Información de instalación y actualización

Es importante recordar que la actualización implica una instalación completa de Sterling B2B Integrator. Es preciso que prepare una actualización de la misma forma que lo haría para una instalación. También se recomienda probar minuciosamente este proceso en un entorno de prueba o de desarrollo antes de implementarlo en un entorno de producción.

Esta actualización no sobrescribe la estructura de directorios de Sterling B2B Integrator actual en el disco. En su lugar, crea una nueva instalación de Sterling B2B Integrator que apuntará y actualizará la base de datos de la instalación actual de Sterling B2B Integrator. Esto significa que la instancia original ya no va a ser operativa después de realizar la actualización. Después de la actualización, iniciará la instancia de Sterling B2B Integrator sólo desde la estructura de directorios recién creada.

Para instalaciones nuevas, utilice la publicación Sterling B2B Integrator *Windows Non-Cluster Installation Guide*.

# **A quién va dirigido este documento**

Este documento lo pueden utilizar diferentes miembros de la organización.

Este documento está pensado para que lo utilicen:

- v Administradores de sistemas
- v Ingenieros de instalación
- v Administradores de bases de datos.

# **Suposiciones para esta guía**

Los procedimientos que se describen en esta guía son exactos a partir de la fecha de publicación y son específicos de esta versión del documento.

# **Escenarios de actualización (no en clúster)**

La actualización a Sterling B2B Integrator puede seguir varias vías de acceso. Tenga en cuenta estos escenarios a la hora de planificar la actualización:

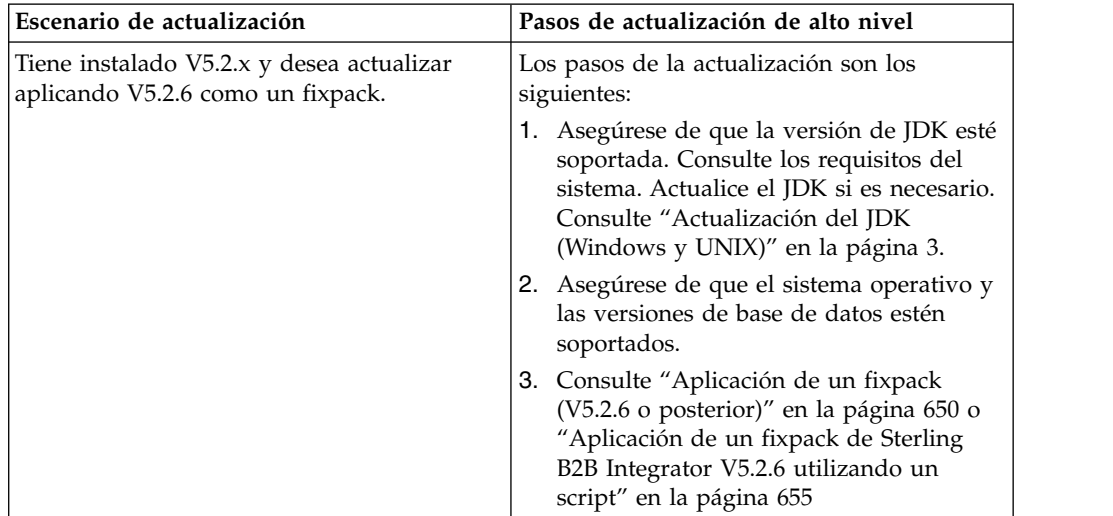

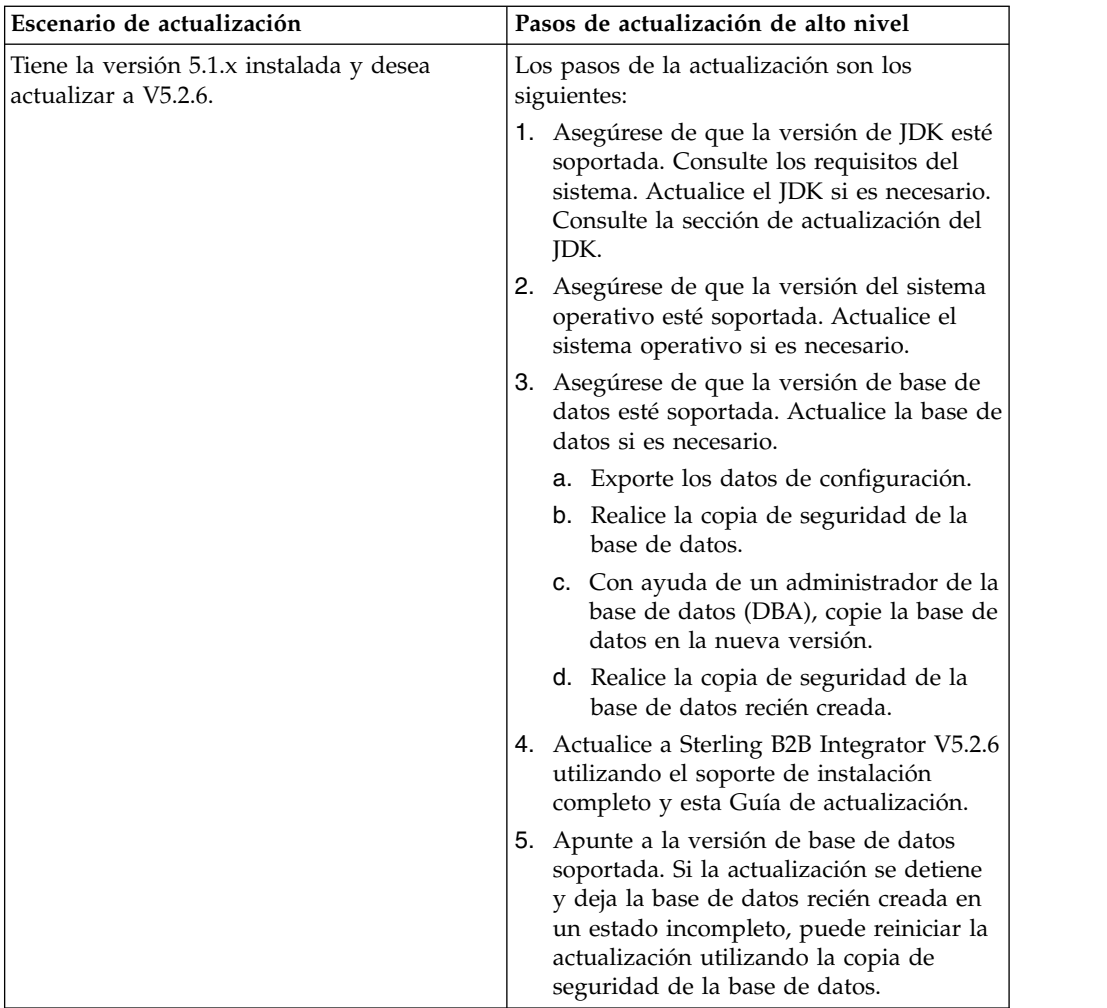

# **Impactos de la actualización**

Este documento proporciona información sobre cómo ha cambiado el comportamiento del sistema en función de la actualización de la instancia. Debe revisar esta información antes de empezar la actualización. En función de la versión a la que esté actualizando, deberá revisar uno o más de los temas listados. Los impactos relacionados que la actualización tiene en cada versión subsiguiente son específicos de dicha versión. No se trata de una lista acumulativa.

# **Impactos de la actualización para V5.2.6.2:**

La actualización de Sterling B2B Integrator V5.2.6.2 tiene impactos específicos.

# **DB2 requiere más espacio de tablas**

Cuando actualice a la versión 5.2.6.2 o posteriores, debe asegurarse de que todos los espacios de tabla utilizados por las tablas de Sterling B2B Integrator tengan un tamaño mínimo de página de 8K. De lo contrario, la instalación no podrá realizarse.

# **Impactos de la actualización para V5.2.6:**

La actualización de Sterling B2B Integrator 5.2.6 tiene impactos específicos.

# **Se ha eliminado el soporte para SSLV3 – TLS 1.2 es el nuevo valor predeterminado**

Debido a consideraciones de seguridad, Sterling B2B Integrator ya no permite utilizar SSLV3. Debe tener en cuenta los siguientes cambios cuando actualice el sistema a esta versión:

- v Varias propiedades se han actualizado para utilizar TLS 1.2 como el valor predeterminado. Si el servidor de correo no puede utilizar TLS 1.2, puede cambiar los adaptadores SMTP y de Cliente de correo B2B para que utilicen TLS 1.0 o 1.1 en su lugar.
- v Si alguno de los programas de terceros no da soporte al uso de TLS 1.2, puede cambiar Sterling B2B Integrator para utilizar TLS 1,0 o TLS 1,1.
- v En la mayoría de casos, las solicitudes para utilizar "SSLV3" en Sterling B2B Integrator utilizarán TLS 1.0, TLS1.1, o TLS1.2 en su lugar.
- v TLS 1.2 se utiliza como el protocolo predeterminado en las comunicaciones seguras. Este cambio se aplica a cualquier sistema que se actualice a V5.2.6.
- v Si los adaptadores de GPM, WebSphere MQ u OFTP están configurados para utilizar suites de cifrado más antiguas, no soportadas (no TLS 1.2), continuarán funcionando. Sin embargo, si las edita, sólo podrá seleccionar TLS 1.2.

# **JDK 7 es la única versión de JDK soportada para V5.2.6**

Este cambio tiene varias consecuencias:

- v Si todavía no está utilizando JDK 7, debe actualizar el JDK antes de actualizar Sterling B2B Integrator a V5.2.6. Si actualmente tiene instalado V5.2.4.1 o superior, hay un script **upgradeJDK** disponibles para ayudarle. Consulte *Archivos del directorio bin* para obtener más información.
- v En Sterling B2B Integrator V5.2.6 sólo se pueden utilizar cifrados que estén soportados en JDK 7. Puede actualizar las suites de cifrado en security.properties.
- v Los cifrados definidos con anterioridad en customer\_overrides.properties no cambian con la actualización a V5.2.6.
- v **DefaultCipherSuite** contiene una lista de cifrados JDK 7 en V5.2.6 que pueden utilizarse cuando otros no están disponibles.

# **Impactos de la actualización para V5.2.5:**

La actualización de Sterling B2B Integrator V5.2.5 tiene impactos específicos.

# **JDK 7 no soporta el cifrado TLS\_RSA\_WITH\_3DES\_EDE\_CBC\_MD5**

Si está utilizando JDK 7 con Sterling B2B Integrator V5.2.5 y desea utilizar un cifrado para asegurar el panel de instrumentos de Sterling B2B Integrator, debe establecer uno de los valores siguientes en el parámetro **dashboardCipherSuite** en el archivo de propiedades security.properties platform asi ext. in o en customer overrides:

- v *JDK* (incluye todos los cifrados fuertes excepto el que no está soportado por JDK 7)
- v *Débil*

No utilice *Fuerte* o *Todo* con JDK 7 o Sterling B2B Integrator no se iniciará.

# **Reconciliación de listas de códigos de HIPAA nivel 5**

Cuando se actualiza a Sterling B2B Integrator 5.2.5, las listas de códigos personalizadas HIPAA de nivel 5 procedentes de la versión anterior se conservan en el sistema en el que se han introducido. Sin embargo, no son las mismas listas de códigos predeterminadas después de la actualización. Después de la actualización, debe convertir manualmente las listas de códigos personalizadas en listas de códigos predeterminadas.

Por ejemplo, personalizó la lista de códigos ICD9 o HCPCSCPT en la versión anterior de Sterling B2B Integrator. Después de la actualización a 5.2.5, debe sustituir la lista de códigos ICD9 o HCPCSCPT predeterminada por la lista de códigos ICD9 o HCPCSCPT personalizada.

# **Cambio del archivo de propiedades para impedir que se exceda el tiempo de espera durante el inicio (actualización de 5.1.0.4 a 5.2.5)**

Antes de iniciar Sterling B2B Integrator después de actualizar la aplicación desde la versión 5.1.0.4 hasta 5.2.5, debe cambiar los valores de las propiedades siguientes en el archivo centralops.properties a 600. Esta acción impide que se exceda el tiempo de espera del mandato de inicio de Sterling B2B Integrator. El archivo centralops.properties está en el subdirectorio properties del directorio de instalación.

- v **OpsServer.commandTimeout**
- v **PassPhrase.urlTimeout**

# **La actualización de jGroups en V5.2.5 impide que Sterling B2B Integrator se inicie para algunos clientes**

jGroups se actualiza con V5.2.5. Algunas de las propiedades definidas en jgroups\_cluster.properties han cambiado. Si ha modificado estos archivos o ha añadido cambios personalizados para ellos en customer\_overrides.properties, los cambios de actualización no se aplican y Sterling B2B Integrator no se iniciará.

Este problema se ha arreglado en la V5.2.5, arreglo temporal 1, donde se han cambiado todos los archivos de propiedades necesarios. También puede inhabilitar este arreglo si lo desea. Consulte el APAR IT06654 para obtener más información.

**Nota:** Las propiedades originales y modificadas se producen en el archivo noapp.log. Esto le permite ver cómo se han modificado las propiedades. Busque el registro utilizando el valor "Initializing jgroups\_cluster.property\_string" para ver los valores nuevos y cambiados para las dos propiedades de arranque afectadas. La propiedad jgroups\_cluster.lock.protocolStack también se modifica con este arreglo, pero solo se graba en el registro cuando se utiliza, no en el arranque.

Si desea arreglar manualmente la instalación sin aplicar V5.2.5, arreglo temporal 1, complete los pasos siguientes:

1. Suprima las opciones siguientes (si existen) de customer\_overrides.properties para el archivo de propiedades jgroups.cluster. Estas se producen en los archivos jgroups\_cluster.property\_sting,

jgroups\_cluster.distributed\_property\_string y jgroups\_cluster.lock.protocolStack:

- $gc\_{lag}$
- up\_thread
- down thread
- join\_retry\_timeout
- max\_xmit\_size
- shun
- 2. Elimine el parámetro de protocolo **VIEW\_SYNC** y todos los atributos.
- 3. En jgroups\_cluster.property\_string, sustituya 'start\_port' por 'bind\_port'.
- 4. En las propiedades jgroups\_cluster.distributed\_property\_string y jgroups\_cluster.lock.protocolStack, añada los elementos siguientes:
	- v En distribution\_property\_string, se debe añadir el atributo **thread\_pool\_rejection\_policty=run** en el protocolo 'TCP'. Por ejemplo: TCP(bind\_port=22261;**thread\_pool\_rejection\_policy=run**)
	- v En lock.protocolStack: el protocolo y el atributo **CENTAL\_LOCK(num\_backups=2)** se deben añadir al final de la propiedad. Por ejemplo:

```
lock.protocolStack=UDP(bind_addr=&HOST_ADDR;;bind_port=
&MULTICAST_NODE_PORT3;;mcast_addr=239.255.166.17;<otros
```

```
parámetros de protocolo aquí>pbcast.GMS(join_timeout=5000;print_local_
```

```
addr=true):CENTRAL_LOCK(num_backups=2)
```
**Impactos de la actualización para V5.2.0:** Antes de empezar una actualización, revise la información siguiente.

# **Características y servicios no soportados en V5.2.0**

Las siguientes características y servicios ya no están soportados:

- Portlet de canales
- v Sistemas federados
- v Administración de comunidad (las comunidades de AFT siguen estando disponibles)
- Integración de Sterling Community Management (SCM)
- Archive Commandline Service
- v Servicio del administrador de limpieza de datos del motor de sincronización
- v Servicio del administrador de tareas del motor de sincronización

Si desea más información, póngase en contacto con el representante de ventas de IBM.

#### **Cambios de asignación de puerto**

Si va a actualizar a la V5.2 y ha configurado el adaptador CLA2 o SWIFTNet HTTP Server, los números de puertos remotos han cambiado. Los números de puertos son los siguientes:

| adaptador                                  | Nombre de Puerto base versión<br>15.2.0 |       | Puerto base versión 5.2.1   Puerto base versión 5.2.2   Puerto base versión 5.2.3 |       |
|--------------------------------------------|-----------------------------------------|-------|-----------------------------------------------------------------------------------|-------|
| CLA2                                       | $+51$                                   | $+52$ | $+53$                                                                             | $+54$ |
| Servidor<br><b>SWIFTNet</b><br><b>HTTP</b> | $+52$                                   | $+53$ | $+54$                                                                             | $+55$ |

*Tabla 2. Números de puertos remotos*

**Nota:** Debe comprobar las configuraciones del adaptador y el archivo sandbox.cfg para puertos superiores a 51 que pueden haber cambiado.

Tras actualizar a 5.2.x, necesita cambiar las referencias a los números de puertos remotos anteriores. Por ejemplo, si tiene procesos de negocio que utilizan el adaptador CLA2, necesitará actualizar los puertos remotos en el proceso de negocio.

#### **Tamaños de tablas de datos**

Durante la actualización, si surgen problemas de tamaño de tablas de bases de datos, es posible que tenga que ajustar manualmente las tablas de bases de datos y reiniciar el proceso de actualización. Una actualización que utiliza la base de datos de producción en un entorno de prueba se puede utilizar para ayudarle a determinar qué tablas deben ajustarse manualmente.

#### **Etiquetas de recursos**

Si utiliza etiquetas de recursos en la versión actual, debe comprobar todas las etiquetas de recursos existentes antes de iniciar el proceso de actualización. Las etiquetas de recursos que debe comprobar son:

- Políticas de adaptador
- Acuerdos
- Mapas de red de Sterling Connect: Direct
- Servidores proxy
- Tokens de seguridad
- Recursos SSH
- v Perfiles de servicio de copia SWIFTNet
- v Perfiles de servicio SWIFTNet

Puede comprobar las etiquetas de recursos ejecutando la consulta SQL siguiente en la página Gestor SQL (**Operaciones > Herramientas de asistencia)**:

SELECT \* FROM TAG\_RESOURCE\_ASSOC WHERE TYPE=41 OR TYPE=42 OR TYPE=43 OR TYPE=44 OR TYPE=45 OR TYPE=52 OR TYPE=53

La columna TAG\_NAME en los resultados SQL contendrá los nombres de las etiquetas de recursos que deben editarse o suprimirse.

Si alguna de las etiquetas de recursos contiene recursos codificados utilizando los tipos listados, elimine estos recursos de las etiquetas de recursos o suprima las etiquetas de recursos que contienen estos tipos de recursos.

#### **Parámetros de instalación silenciosa**

Los parámetros siguientes son nuevos o tienen una definición actualizada:

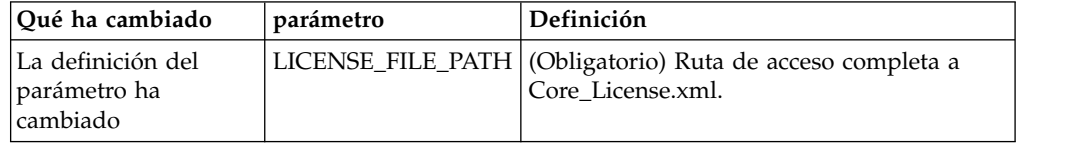

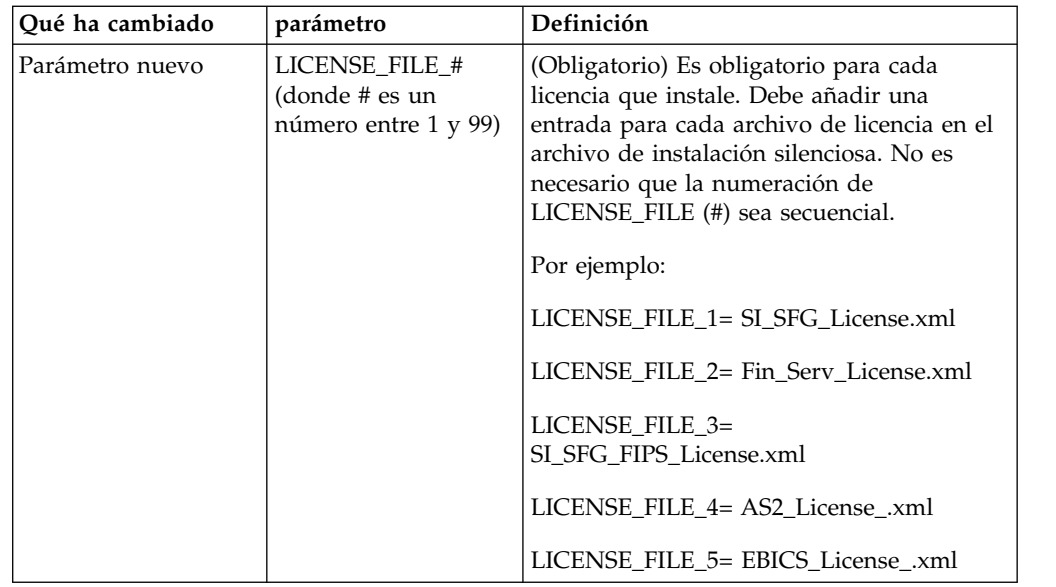

# **Separadores de canales y administración de comunidades (Opcional)**

Los archivos PSML del panel de instrumentos no se actualizan durante una actualización. El archivo PSML afecta a los separadores personalizados que pueda haber configurado, tales como Canales u Operador. Los separadores Canales y Administración de comunidad aparecen en el navegador pero ya no son operativos.

Para eliminar los separadores Canales y Administración de comunidad:

**Aviso:** El mandato psmlRestore obtiene el archivo 5200 psml que restablece TODOS los separadores personalizados del release anterior.

- 1. Vaya al directorio de instalación.
- 2. Vaya al directorio bin.
- 3. Escriba este mandato: ./psmlRestore.sh admin

#### **Los modelos de hechos BI personalizados deben actualizarse**

Se proporcionan ahora los scripts denominados recreateBITablePKs.cmd.in (Windows) y recreateBITablePKs.sh.in (UNIX) que le permiten actualizar cualquier modelo de hecho BI vinculado a un repositorio BI separado.

Los modelos de hechos BI deben actualizarse para continuar funcionando con Entity Framework, que ha sustituido el uso de Hibernat en la infraestructura de BI en la versión 5.2.0.

*No se generan copias de seguridad durante la instalación, actualización o al aplicar un fixpack o arreglo temporal:* Antes de empezar una actualización, revise la siguiente información de seguridad.

Algunos de los recursos estándar instalados durante la instalación o actualización utilizan el mecanismo de importación disponible para los clientes para cargar los recursos estándar en la base de datos. El mecanismo de importación estándar crea de forma predeterminada una copia de seguridad de la tabla que contiene el recurso antes de la importación para proporcionar la posibilidad de restaurarlo al

estado anterior si más adelante se ha decidido que la importación no se debió haber realizado. Esta copia de seguridad de la tabla también se realizó de forma predeterminada durante los procesos básicos de instalación. Y, puesto que el mecanismo de importación se utilizó, en ocasiones, varias veces durante los procesos de instalación, se realizó la copia de seguridad de algunas de las tablas varias veces. En función del tamaño de la tabla, esto podría añadir una gran cantidad de tiempo en el proceso de instalación. Puesto que se recomienda completar una copia de seguridad antes de empezar algunos de estos procesos de instalación, el comportamiento predeterminado ha cambiado para no realizar la copia de seguridad de forma predeterminada. Si desea que se realicen copias de seguridad, SKIPIMPORTBACKUP=false debe añadirse al archivo **sandbox.cfg**.

*No se distingue el uso de mayúsculas en el valor de la cabecera:* **Acerca de esta tarea**

Antes de empezar una actualización, revise la siguiente información de AS3.

Para AS3, al buscar un valor de cabecera en multipartes/informe no necesitan contemplar si el valor de la cabecera contiene mayúsculas. La búsqueda ha mejorado para que no se distingan las mayúsculas.

Por ejemplo, las búsquedas siguientes darán como resultado una coincidencia:

- Multiparte/Informe
- Multiparte/informe
- multiparte/Informe
- multiparte/informe

La búsqueda no encontrará lo siguiente como coincidencia:

• MulTiParte/InForMe

*Impactos de los certificados CA:* Antes de la actualización, revise la siguiente información sobre certificados CA.

Los usuarios pueden añadir varias copias de los mismos certificados a la base de datos. Tener varias copias del mismo certificado en la base de datos no es, en principio, un problema para el sistema excepto por la cantidad menor de almacenamiento desaprovechado. Cada copia tiene un ID de objeto diferente en la base de datos y es un objeto de base de datos separado.

Los cambios específicos en este release es la posibilidad de llenar fácilmente la base de datos de productos con el conjunto de certificados raíz de entidad emisora distribuidos con la JVM.

*Instalación del servidor perimetral:* **Acerca de esta tarea**

Antes de empezar una actualización, revise la información de instalación del servidor perimetral.

La instalación silenciosa es la modalidad de instalación predeterminada. Si desea completar la instalación del servidor perimetral utilizando una modalidad interactiva, debe utilizar el siguiente mandato:

java -jar *ps\_xxxx.jar* -interactive

donde ps\_xxx.jar es el nombre del archivo jar del servidor perimetral para la versión de Sterling B2B Integrator a la que está actualizando.

# *Lógica de reintento añadida al servicio PUT del adaptador de WebSphereMQ Suite:* **Acerca de esta tarea**

Antes de empezar una actualización, revise la información sobre el servicio PUT del adaptador de WebSphereMQ Suite siguiente.

Se ha añadido la lógica de reintento a WebSphereMQ Suite. Para dar cabida a esta nueva funcionalidad, necesita configurar dos parámetros nuevos para el servicio PUT:

- wsmq\_send\_retryCount
- wsmq\_send\_retrySleepInterval

Para configurar los parámetros nuevos:

#### **Procedimiento**

- 1. Iniciar la sesión en Sterling B2B Integrator.
- 2. En la **Página de inicio de consola de administración**, deberá iniciar el modelado gráfico de proceso (GPM).
- 3. Inicie la sesión en GPM. Necesitará un **ID de usuario** y una **Contraseña**.
- 4. En el GPM, seleccione **Ver > Plantilla > Servicios**.
- 5. Seleccione **Archivo > Nuevo**.
- 6. Arrastre el **Servicio de mensajes Put de WebSphereMQ Suite** del panel **Todos los servicios** al panel central.
- 7. Efectúe una doble pulsación en el **Servicio de mensajes Put de WebSphereMQ**.
- 8. Seleccione la configuración del menú desplegable **Configuración**.
- 9. Entre el número de reintentos en el valor **wsmq\_send\_retryCount**.
- 10. Entre el valor de suspensión en segundos en el valor **wsmq\_send\_retrySleepInterval**.
- 11. Guarde los cambios en la configuración del servicio.
- 12. Salga de GPM.

*Servicios y adaptadores - Botón Mostrar estado avanzado:* Antes de empezar una actualización, revise la información del botón Mostrar estado avanzado siguiente.

La casilla de verificación Mostrar estado avanzado se ha eliminado de la pantalla de búsqueda Configuración de servicios. En su lugar, el valor predeterminado se ha modificado para mostrar siempre el estado avanzado sin necesidad de marcar una casilla de verificación en la pantalla de búsqueda para visualizarlo.

# *Algunos campos de certificados son opcionales:* **Acerca de esta tarea**

Antes de empezar una actualización, revise la información del campo de certificados siguientes:

Al generar claves de certificado, puede que los campos siguientes no se encuentren en el release del que va a realizar la actualización, pero las entradas son ahora opcionales:

- alt.name.dns
- alt.name.IP

*Soporte para varias organizaciones AS2:* Antes de empezar una actualización, revise la información de esquema de AS2 siguiente.

Sterling B2B Integrator soporta ahora varias organizaciones patrocinadores y varios socios para AS2. Durante la actualización, la única organización será marcada como organización predeterminada.

Una vez que haya realizado la actualización a esta versión, se utilizará una designación de prefijo para diferencia entre una organización AS2 (AS2\_ORG\_) y un socio AS2 (AS2\_PART\_). Cada uno de estos requerirá la configuración completa de un socio comercial para permitir que un socio comercie con varias organizaciones así como que una organización comercie con varios socios.

Las tablas AS2\_TRADEPART\_INFO y AS2\_EMAIL\_INFO se han modificado y la tabla AS2\_PROFILE se acaba de introducir. Las actualizaciones de estas tablas se producirán durante el proceso de actualización in situ de SI de la forma siguiente:

- v Identifique la organización predeterminada y rellene la tabla AS2\_PROFILE con información de la organización. Una organización predeterminada es un perfil de organización de AS2 denominado "profile\_ORGANIZATION" presente en el sistema antes de la actualización.
- Identifique los registros de socio y rellene la tabla AS2\_PROFILE con información del socio.
- v Rellene las nuevas columnas de la tabla AS2\_TRADEPART\_INFO con información de la organización predeterminada.
- v Rellene la nueva columna PROFILE\_ID en la tabla AS2\_EMAIL\_INFO con el id de perfil del perfil de organización AS2 presente en el sistema.

*Servicios web:* Antes de empezar una actualización, revise la información de servicios web siguiente.

Muchos de los valores de configuración de los servicios web que se generaron de la UI de configuración del proveedor de servicios web se han movido de los archivos de propiedades a las tablas de base de datos. Este cambio se realizó para permite una única ubicación de estos valores en entornos de clúster y para garantizar que estos valores no se restablecerán durante una instalación de fixpack.

Una vez que haya finalizado la actualización, deberá ejecutar el script convertWSSoaProperties que se ha encontrado en la carpeta bin de instalación. Este script lee los valores del archivo de propiedades y los coloca en las tablas de base de datos correctas. A continuación, puede revisar los resultados en la UI de configuración del proveedor de servicios web.

#### *Windows 2008 no se inicia con la instalación mediante archivo de respuestas:* **Acerca de esta tarea**

Antes de empezar una actualización utilizando IBM Installation Manager y el método de archivo de respuestas, revise la información siguiente.

Si ha utilizado el método de instalación de archivo de respuestas para la actualización, debe ejecutar manualmente el archivo InstallWindowsService.cmd para registrar el servicio.

*Impactos de la actualización de MySQL:* La base de datos MySQL ya no está empaquetada con software de Sterling B2B Integrator. Por consiguiente, necesitará instalar y configurar una versión externa de la base de datos antes de actualizarse a la nueva versión de Sterling B2B Integrator.

*Actualizar la lista de comprobación de MySQL (MySQL externo):* Esta lista de comprobación presupone que va a actualizar desde una versión anterior de Sterling Gentran Integration Suite o desde Sterling B2B Integrator directamente a Sterling B2B Integrator 5.1 y superior y que está familiarizado con la base de datos MySQL.

Si necesita información adicional sobre la base de datos MySQL, consulte la documentación que proporciona el proveedor en http://dev.mysql.com/doc/ refman/5.0/en/.

Si pasa de una versión de MySQL anterior a MySQL 5.0, necesitará exportar los datos desde la versión anterior a la versión de MySQL 5.0 utilizando el procedimiento siguiente. La instancia de Sterling Gentran Integration Suite existente ya no funcionará si actualiza la base de datos existente sin efectuar una copia. Después de este procedimiento, tendrá dos bases de datos:

• Una base de datos que utilizará en la versión actualizada de Sterling B2B Integrator (Sterling B2B Integrator 5.1 y superior).

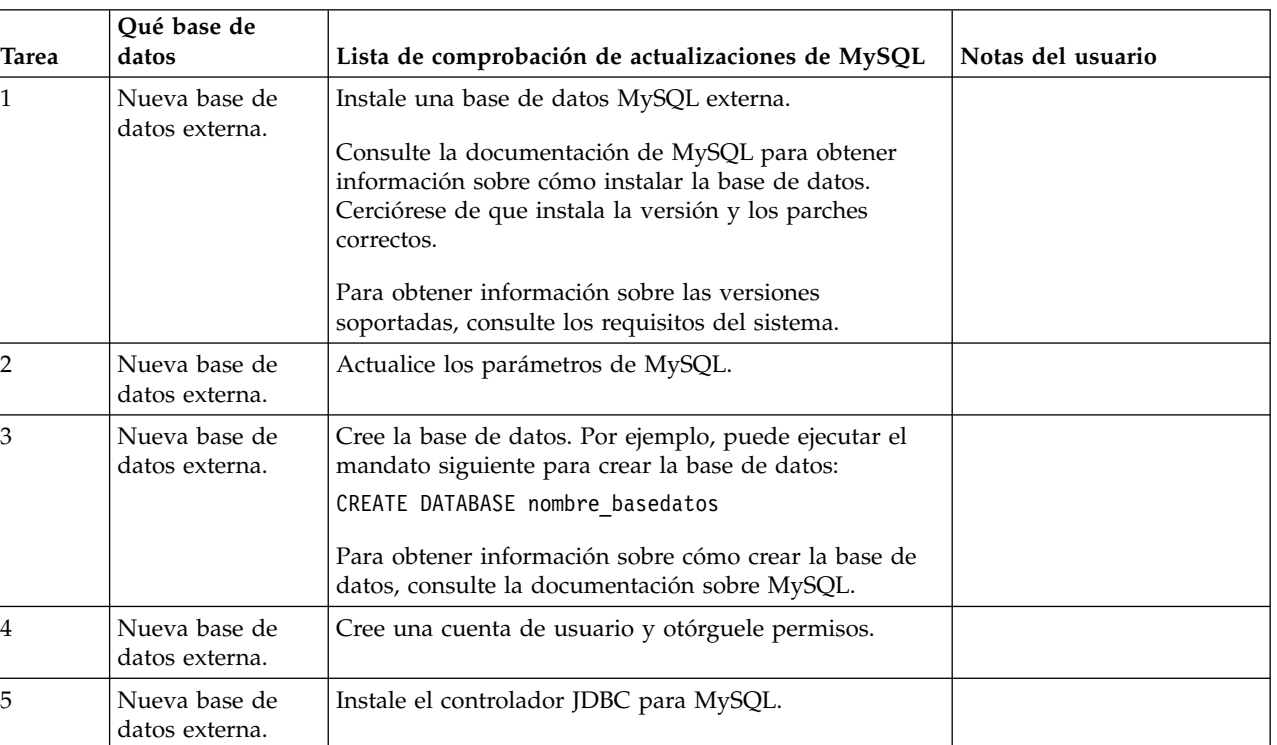

Una base de datos que puede utilizar en la versión anterior de Sterling B2B Integrator.

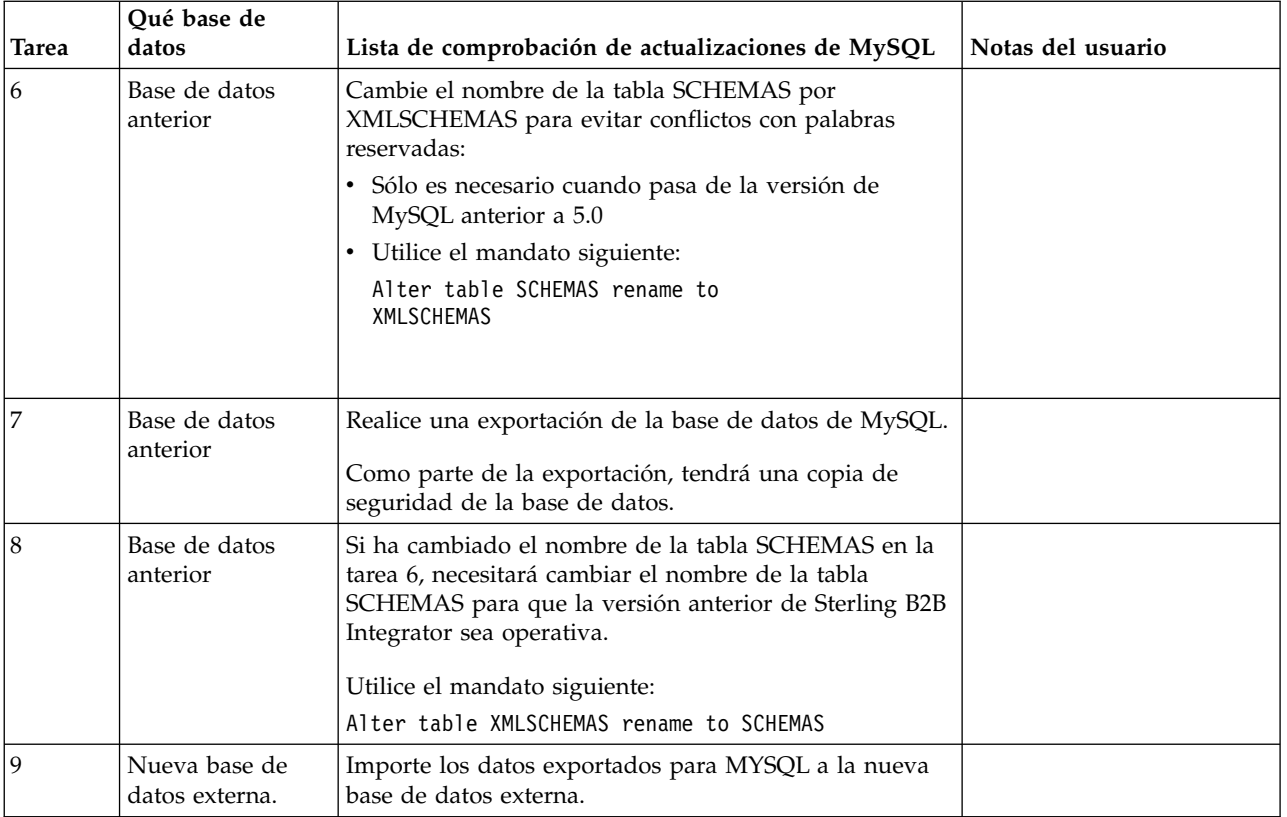

*Actualizar los parámetros MySQL:* Sterling B2B Integrator requiere los valores de parámetros siguientes en la base de datos MySQL.

Los valores de parámetros recomendados son valores mínimos. Puede incrementar los valores basados en los requisitos o si el servidor de base de datos utiliza más de una instancia de Sterling B2B Integrator.

Se recomienda configurar un archivo de datos para la ampliación automática (innodb\_data\_file\_path = ibdata1:400M:autoextend).

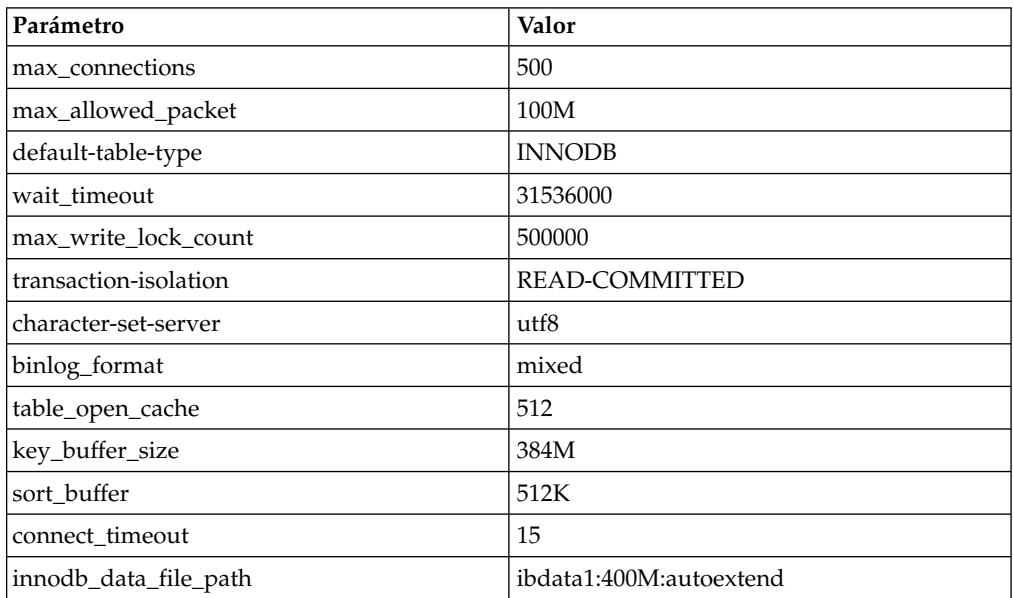

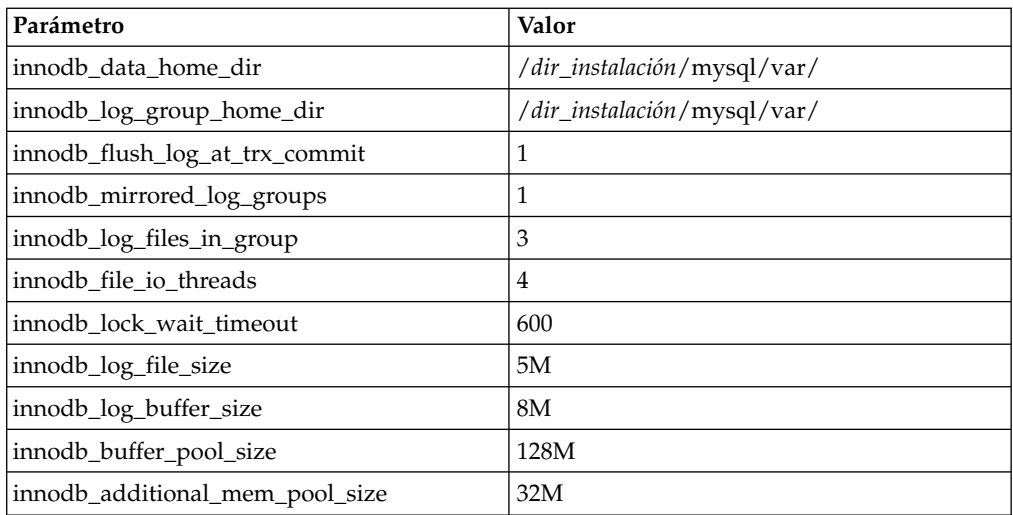

Revise innodb buffer pool size y innodf additional mem pool size en /*dir\_instalación*/install/mysql/data my.cnf. Si los valores del archivo tuning.properties anterior de Sterling B2B Integrator son mayores que lo que se encuentra en el archivo my.ini nuevo, necesita ajustarlos según corresponda.

# *Crear la cuenta de usuario y otorgar privilegios de usuario a la base de datos MySQL:* **Acerca de esta tarea**

Debe otorgar todos los privilegios a la base de datos MySQL al usuario administrativo de Sterling B2B Integrator. El ejemplo siguiente crea y otorga todos los privilegios al usuario en la base de datos MySQL:

GRANT ALL PRIVILEGES ON nombre\_bd.\* TO usuario@localhost IDENTIFIED BY 'contraseña' WITH GRANT OPTION

Donde:

- v nombre\_bd hace referencia al nombre de la base de datos creada.
- v usuario hace referencia a la cuenta de usuario de la base de datos que Sterling B2B Integrator utilizará.
- v contraseña hace referencia a la contraseña asociada con la cuenta de usuario de la base de datos.

Una vez que haya otorgado todos los privilegios, necesitará vaciar (flush) todos los privilegios para completar la configuración. Por ejemplo, ejecute este mandato desde la solicitud de SQL:

FLUSH PRIVILEGES;

# *Instalar los controladores JDBC para MySQL:* **Acerca de esta tarea**

Sterling B2B Integrator requiere el controlador JDBC adecuado para la base de datos MySQL. Estos controladores son independientes de la plataforma e independientes de la arquitectura. Para obtener información sobre las versiones soportadas, consulte *Requisitos del sistema*.

Tras obtener el controlador JDBC correcto, registre la ruta de acceso absoluta en la ubicación del sistema. Debe suministrar esta ruta de acceso absoluta al instalar Sterling B2B Integrator.

#### *Realizar una exportación de la base de datos MySQL:* **Acerca de esta tarea**

La copia de seguridad completa puede realizarse utilizando el programa de utilidad mysqldump. Los detalles sobre el uso de este programa MySQL se pueden encontrar en la documentación de referencia de MySQL. Puesto que se proporcionan muchas opciones con este programa de utilidad, las siguientes son las recomendaciones mínimas:

- v Si especifica nombre\_bd en mysqlcommand, impedirá que la importación posterior cree una nueva base de datos. Debe especificar el nombre\_bd de la base de datos de Sterling B2B Integrator.
- v --extended-insert: Utilice la sintaxis INSERT de varias filas que incluye varias listas VALUES. Esto da como resultado un archivo de volcado más pequeño y acelera las inserciones cuando se recarga el archivo.
- v --quick: Esta opción es útil para volcar grandes tablas. Obliga a mysqldump a recuperar filas para una tabla desde el servidor fila por fila en lugar de recuperar todo el conjunto de filas y almacenarlo en búfer antes de emitirlo.
- v --disable-keys: Esto hace que el archivo de volcado sea más rápido porque los índices se crean después de que se hayan insertado todas las filas.

Para exportar la base de datos:

# **Procedimiento**

- 1. Efectúe una copia de seguridad de la base de datos. Por ejemplo, especifique: myysqldump -u <nombreusuario mysql interno> -p<contraseña> <nombre bd> --host=<host\_mysql\_interno> --port=<puerto\_mysql\_interno> > <nombre\_archivo\_volcado>
- 2. Haga una copia del archivo de volcado resultante (.dmp) desde el sistema de archivos en el sistema de archivos del servidor de origen hasta el sistema de archivos en el servidor de destino de MySQL.

Si la base de datos MySQL se creó como parte de una instalación de Sterling B2B Integrator, puede determinar el número de puerto revisando la entrada MYSQL\_PORT en sandbox.cfg que se encuentra en el directorio de instalación de Sterling B2B Integrator.

*Importar los datos a la nueva versión de la base de datos MySQL:* **Acerca de esta tarea**

Antes de empezar:

- v Asegúrese de que la nueva versión de la base de datos MySQL no esté en uso.
- v Conozca el nombre de la nueva base de datos.

Para importar los datos exportados:

# **Procedimiento**

#### Escriba:

```
mysql -u <nombreusuario mysql externo> -p<contraseña> <nombre bd>
--host=<host mysql externo> --port=<host mysql externo> <
<nombre_archivo_volcado>
```
donde nombre\_bd es el nombre de la nueva base de datos creada en la tarea 3 de la lista de comprobación.

# **Planificación de la actualización**

Una planificación adecuada contribuirá a garantizar una actualización sin problemas.

Antes de empezar una actualización, realice las tareas siguientes:

- v Lea y familiarícese con este documento para que comprenda claramente lo que la actualización requiere.
- v Revise los escenarios de la actualización para determinar qué escenario desea utilizar.
- v Revise la información de configuración del sistema de registros.
- v Revise la información de rendimiento y ajuste del registro.

**Lista de comprobación de actualización de la planificación:** Para ayudarle con la planificación de la actualización, revise la siguiente lista de comprobación de la planificación:

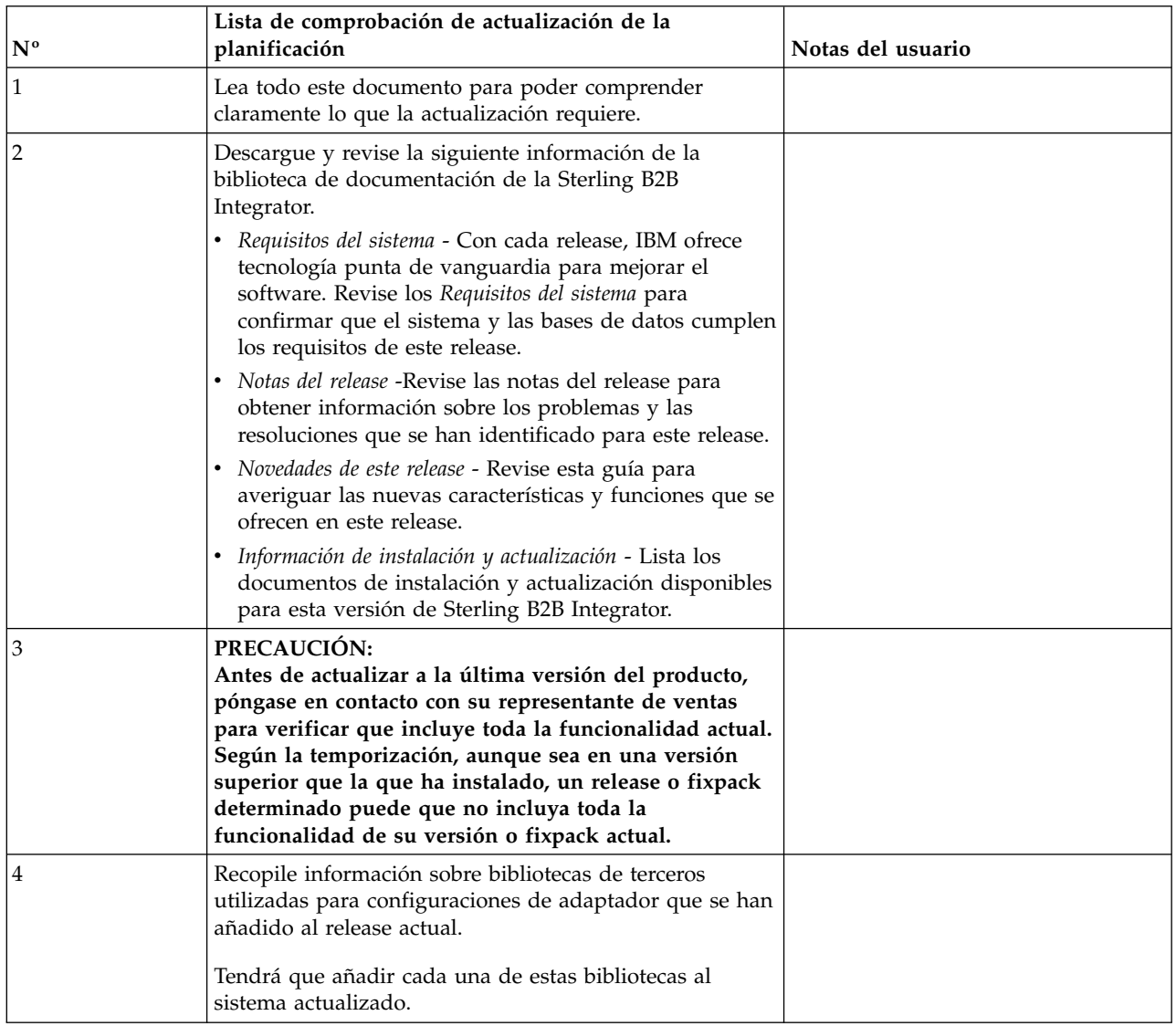

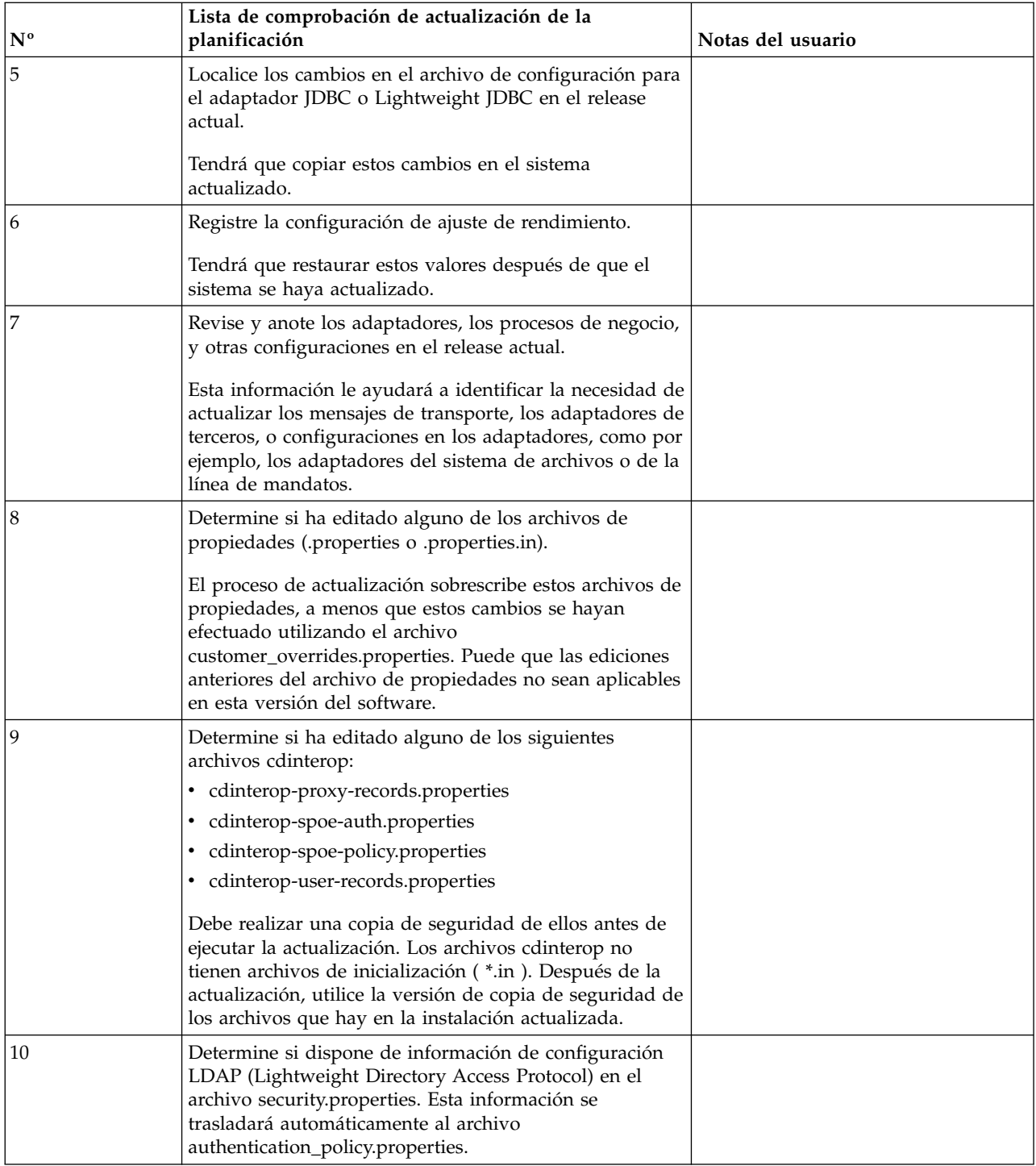

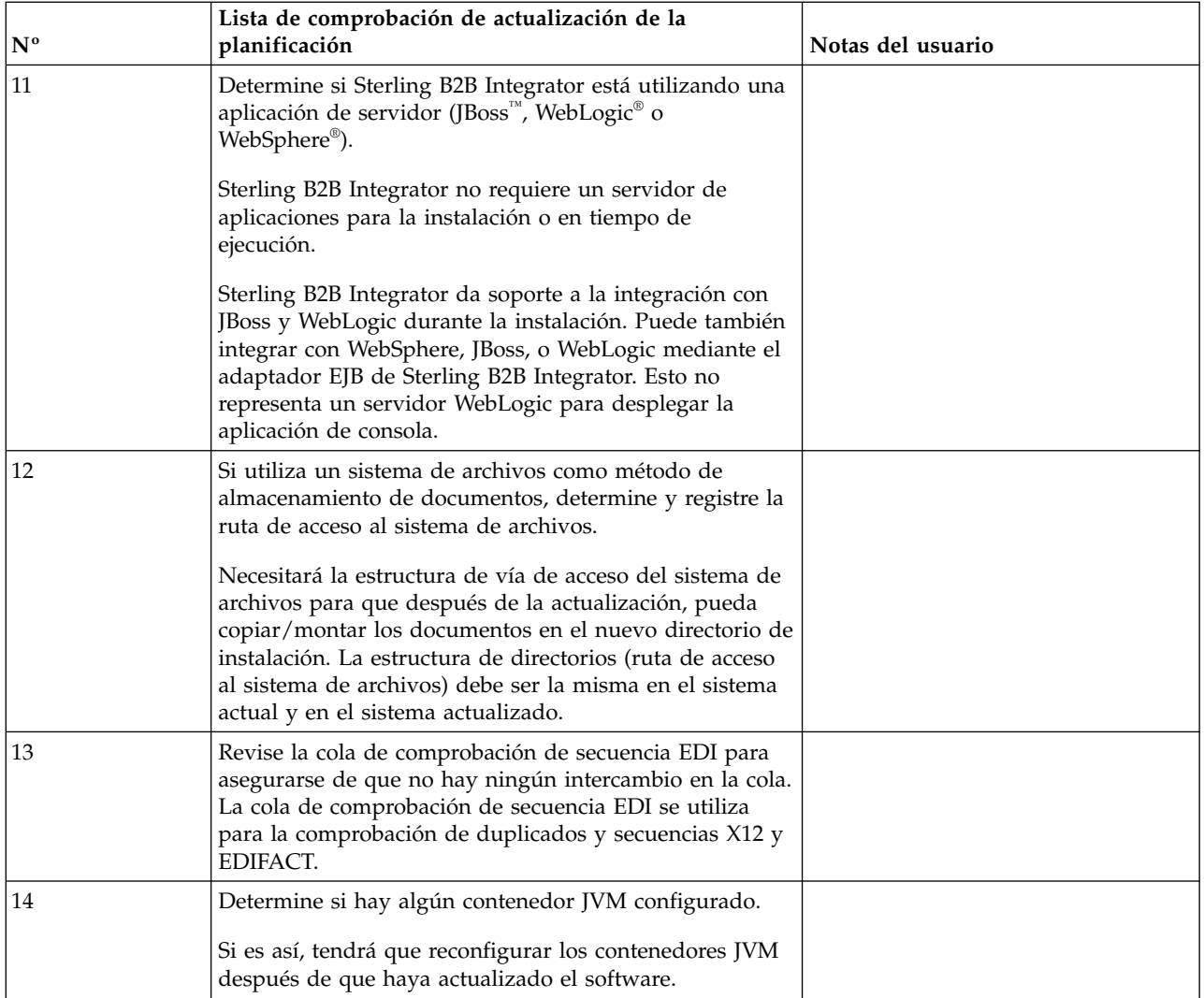

# **Preparar el sistema para la actualización**

Para ayudar a garantizar una actualización sin problemas, asegúrese de preparar el sistema antes de iniciar la actualización.

Antes de empezar la actualización:

- v Complete todas las listas de comprobación antes de la actualización.
- v Verifique que el sistema cumple todos los [requisitos del sistema.](http://www.ibm.com/support/knowledgecenter/SS3JSW_5.2.0/nav_container_topics/sub_overview_system_rqmts_526.html)
- Obtenga un soporte de actualización.
- v Cree un registro de salida de proceso (opcional).
- v (Sólo para Microsoft SQL Server) Configure la característica de instantánea (opcional).
- v (Sólo para DB2) Actualice DB2 a la versión 10.1 o 10.5, si es necesario.

#### **Lista de comprobación del sistema antes de la actualización:**

Utilice la lista de comprobación del sistema anterior a la actualización para contribuir a garantizar que el sistema esté preparado para actualizar o reducir la posibilidad de errores u otros problemas durante la actualización.

Antes de empezar una actualización:

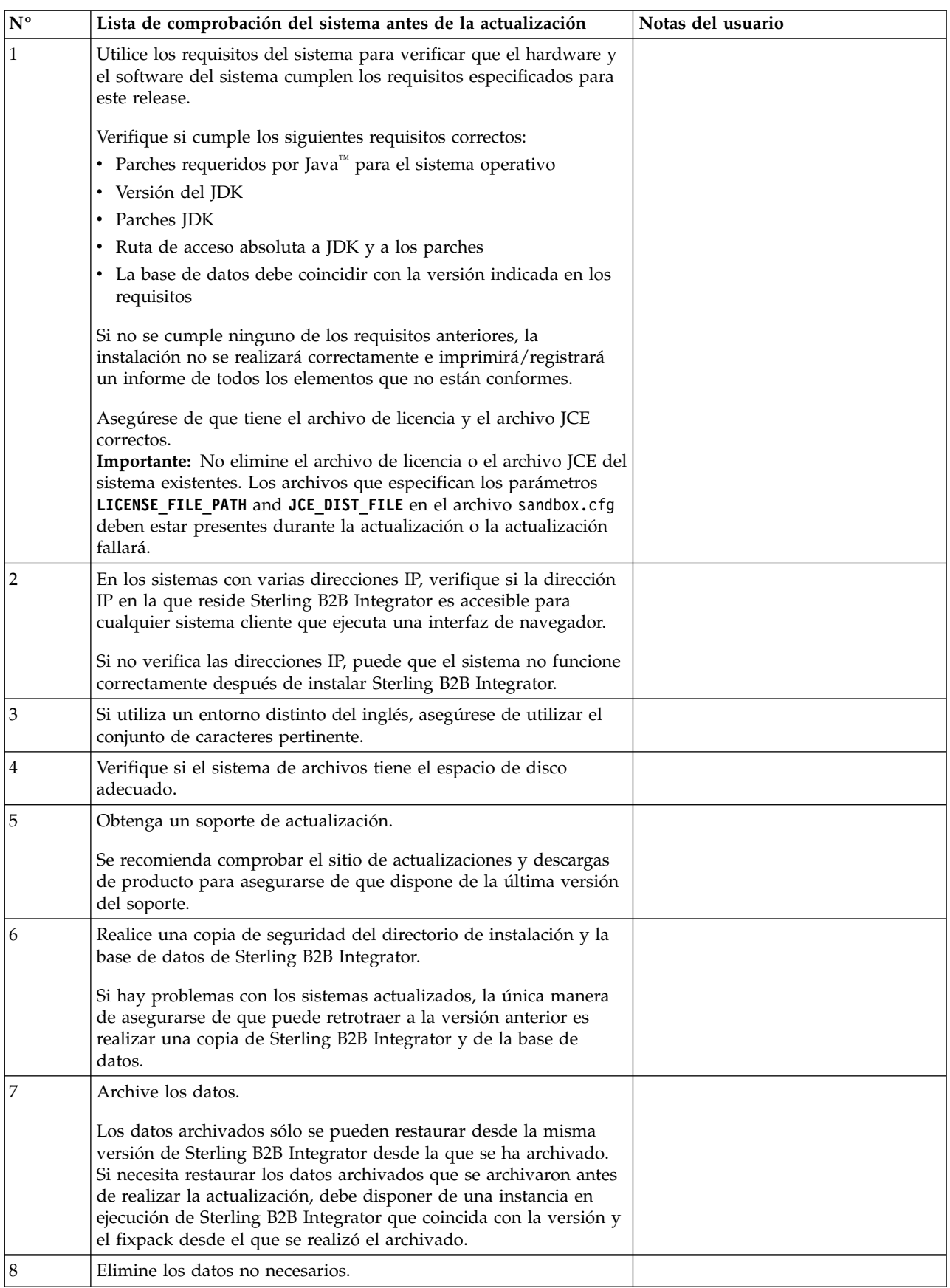

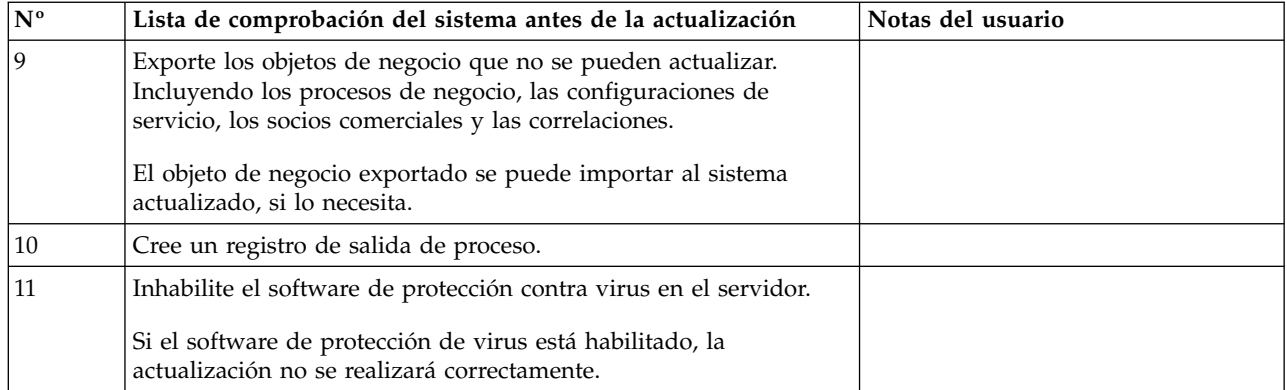

# **Lista de comprobación de base de datos antes de la actualización (Windows):**

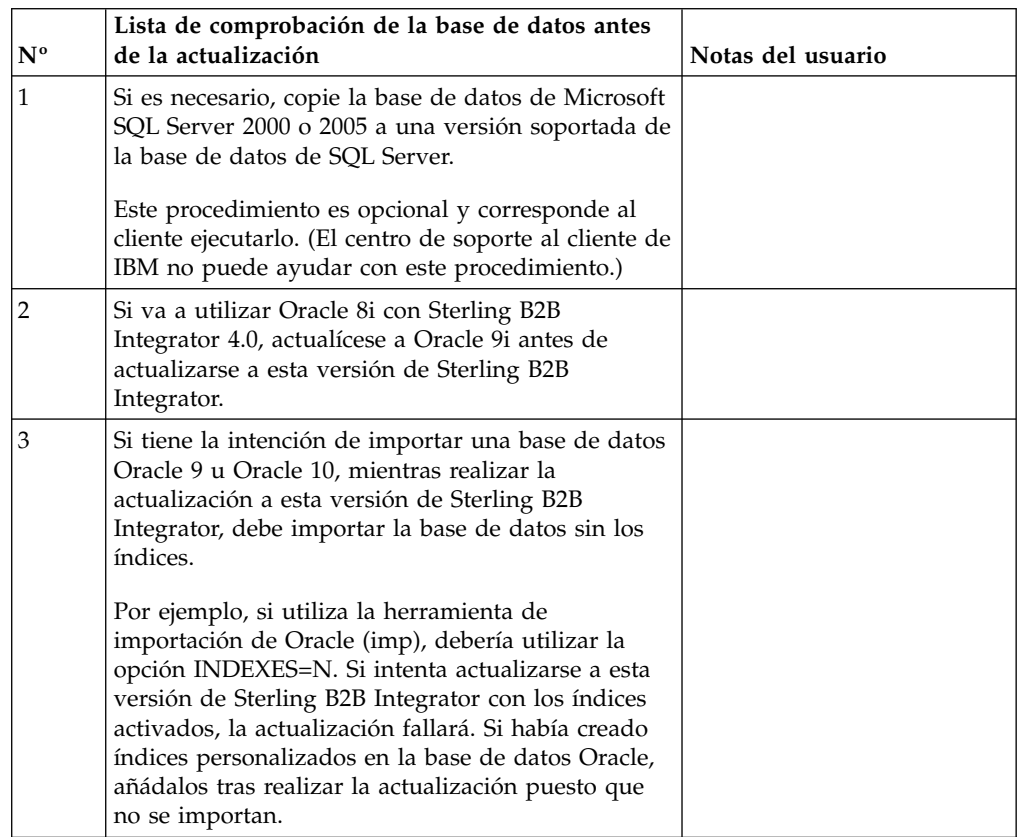

Antes de empezar una instalación, es preciso realizar las tareas siguientes:

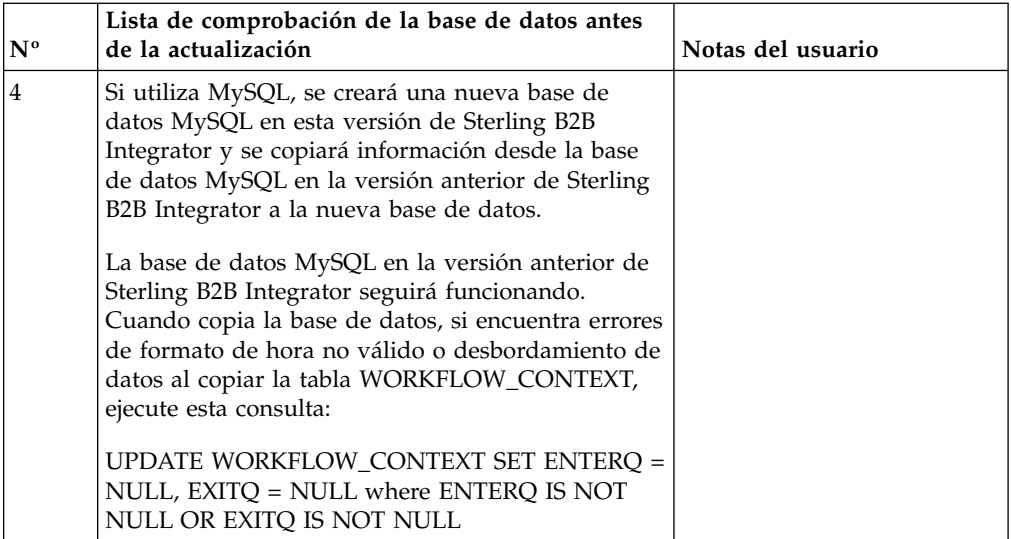

# **Lista de comprobación de verificación del sistema operativo antes de la actualización:**

Antes de empezar la actualización, es necesario verificar la configuración del sistema operativo.

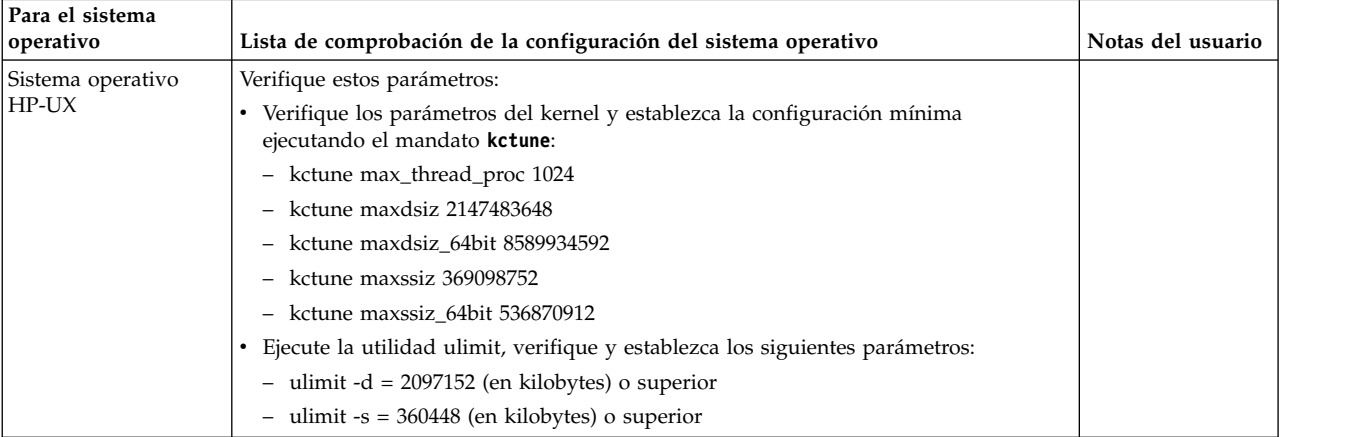

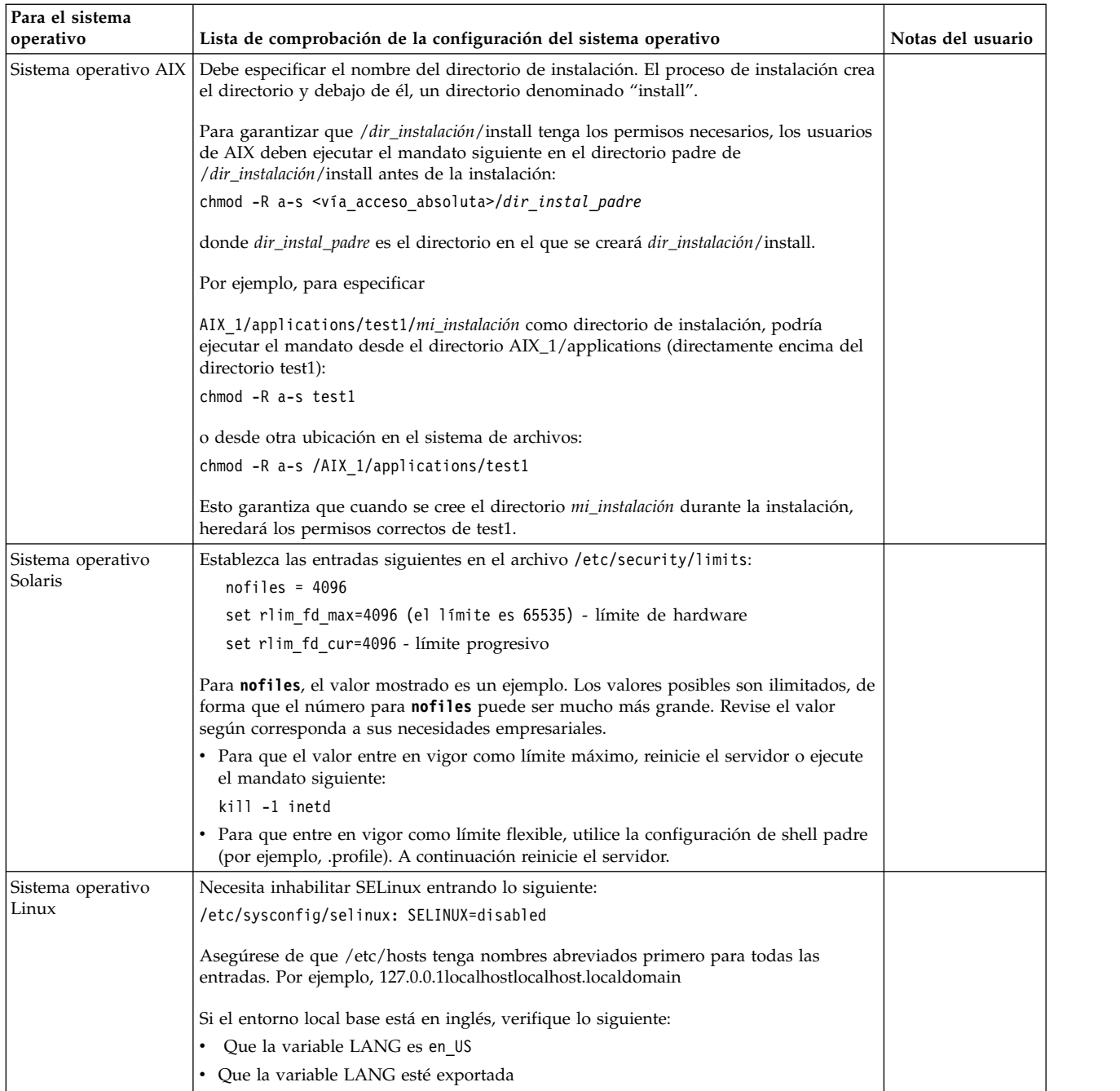

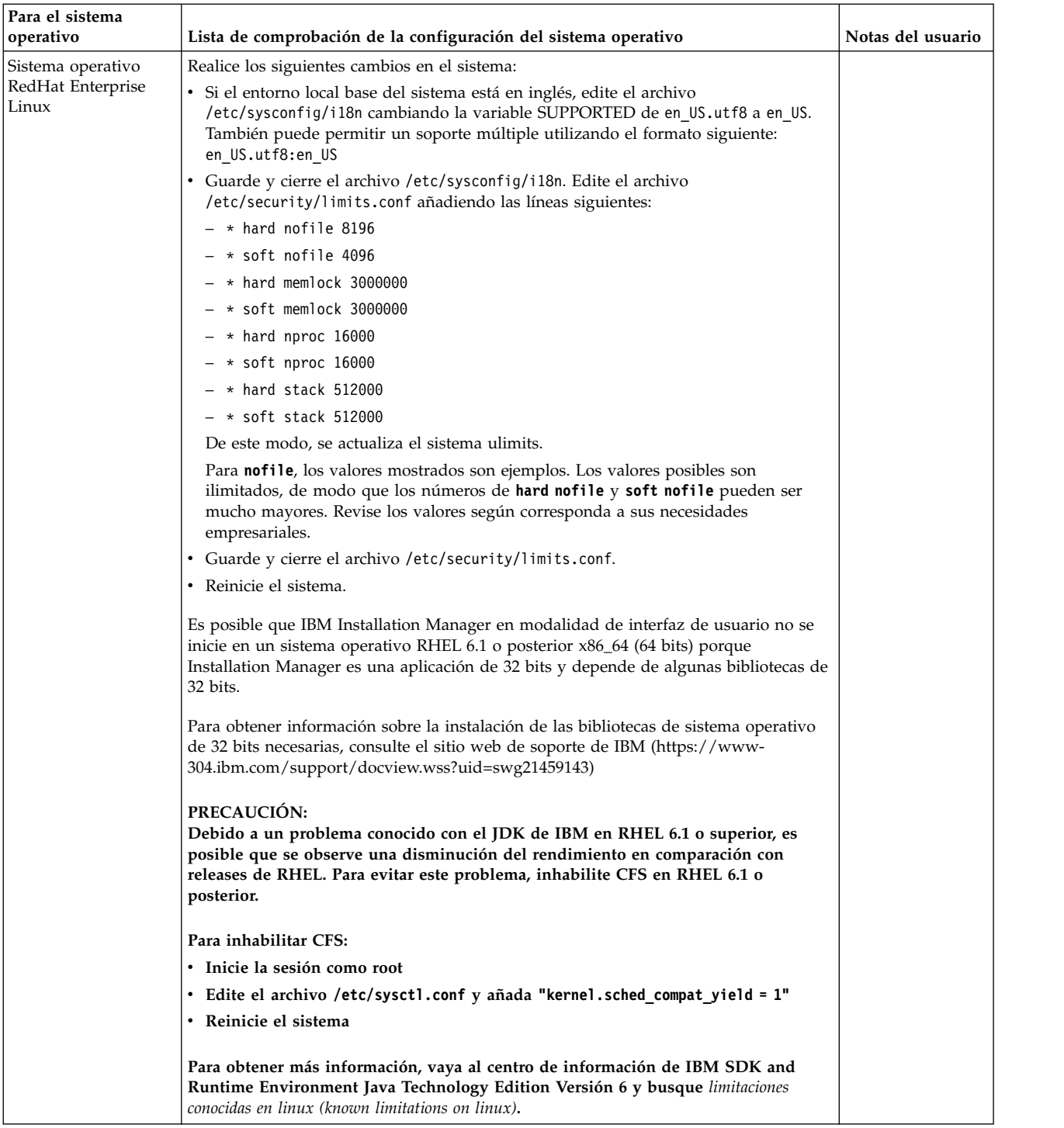

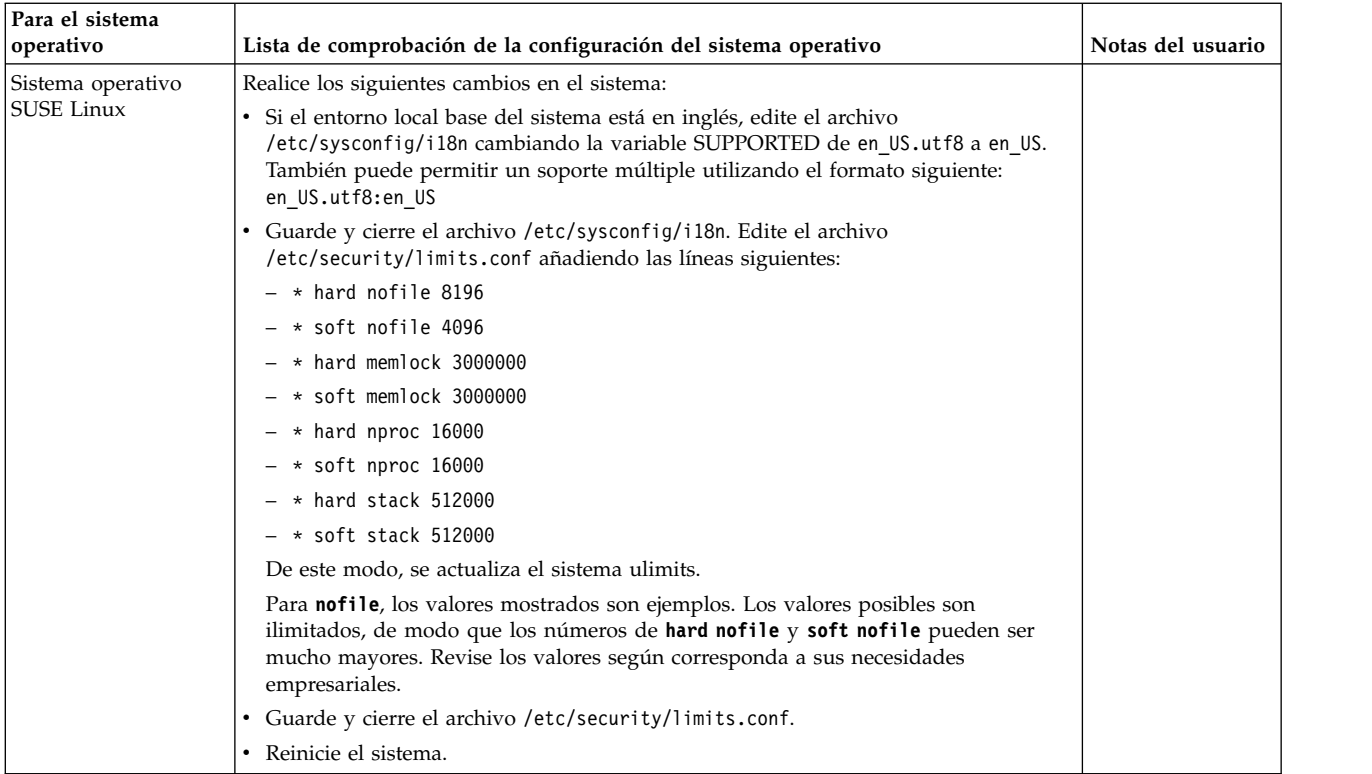

# **Verificación de los requisitos del sistema:**

Antes de empezar la instalación, verifique si el sistema cumple los requisitos de hardware y software que se han especificado para este release.

Los requisitos de hardware que aparecen listados en *Requisitos del sistema* son los requisitos mínimos. Los requisitos del sistema podrían ser superiores si ejecuta otras aplicaciones en la misma máquina que Sterling B2B Integrator.

La instalación cumple estrictamente los requisitos del sistema siguientes:

- v La versión del sistema operativo debe coincidir exactamente con los requisitos.
- v Se aplica el nivel de parche mínimo del sistema operativo, pero se pueden aplicar niveles de parche superiores.
- v La versión JDK debe corresponder exactamente con los requisitos.
- v El espacio de disco es el mínimo para la instalación. El sistema debe ajustarse por separado para tratar cualquier carga que se vaya a poner en el sistema.
- v La versión de la base de datos debe corresponder exactamente.
- v La versión de los controladores JDBC da soporte a coincidencias exactas y a coincidencias de caracteres comodín.

Si no se cumple alguno de estos requisitos, la instalación fallará. Si la instalación no se realiza satisfactoriamente, revise el registro de instalación para ver una lista de los elementos que son incompatibles.

#### **Actualización del JDK (Windows y UNIX):**

En ocasiones deberá actualizar la versión de JDK para dar soporte a una nueva versión de Sterling B2B Integrator.

#### **Acerca de esta tarea**

Si tiene instalado V5.2.4.1 o superior, puede utilizar el script **upgradeJDK** para actualizar la versión del JDK. Consulte *Archivos del directorio bin* para obtener más información.

Si tiene instalado V5.2.4.0 o inferior, siga los pasos siguientes para actualizar el JDK.

#### **Procedimiento**

- 1. Descargue el nuevo archivo JCE. Por ejemplo, el archivo de política UnrestrictedPolicy.zip para el JDK de IBM.
- 2. Realice una copia de seguridad del JDK existente en *<directorio\_instalación>*/jdk. Cambie el nombre de la carpeta a jdk\_back)
- 3. Copie la nueva carpeta del JDK de IBM (1.7.0) en el directorio de instalación. El nombre del directorio debe ser jdk )
- 4. Copie todos los jars presentes en el directorio *<dir\_instalación>*jdk\_back\jre\ lib\ext en el directorio *<dir\_instalación>*jdk\jre\lib\ext.
- 5. Si la instalación de V5.2.4 o inferior se ha construido utilizando el JDK de Oracle (SUN), continúe con el paso siguiente. De lo contrario, vaya al paso 6.
	- a. Edite el archivo sandbox.cfg property.
	- b. Establezca JCE\_DIST\_FILE=*<Nueva vía de acceso del archivo JCE soportado>*. Por ejemplo, JCE\_DIST\_FILE=D\:\\IBM\\ unrestrictedpolicyfiles.zip.
	- c. Haga una copia de seguridad de los archivos local\_policy.jar y US\_export\_policy.jar que se encuentran en *<Dir instalación>*jdk\jre\ lib\security.
	- d. Descomprima el nuevo archivo JCE. Por ejemplo, el archivo Unrestrictedpolicyfiles.zip. Copie los archivos local\_policy.jar y US\_export\_policy.jar en *<dir\_instalación>*jdk\jre\lib\security.
- 6. Ejecute updateJavaSecurity.cmd *<vía\_acceso\_a\_nuevo\_jdk><Dir instalación>*/jdk.
- 7. Verifique que los proveedores de seguridad se han actualizado en el directorio *<dir\_instalación>*\jdk\jre\lib\security\java.security.
- 8. Siga las instrucciones de la Guía de actualización para el escenario de actualización.

# **Obtener el soporte de actualización: Acerca de esta tarea**

Antes de realizar la actualización, asegúrese de que dispone de la versión más reciente del soporte de actualización disponible en el sitio en línea de Passport Advantage o que ha descargado el fixpack de Fix Central.

Para obtener la versión más reciente y soporte en línea, vaya a: http://www.ibm.com/software/howtobuy/passportadvantage/pao\_customers.htm

**Nota:** Para V5.2.6, el tamaño de la descarga de fixpack que se utiliza para actualizar de V5.2.x a V5.2.6 es muy grande. Incluye las nuevas funciones para Global Mailbox. Debe descargar el archivo de fixpack completo para actualizar a V5.2.6 instalando un fixpack, incluso si no piensa instalar Global Mailbox.

#### **Crear registro de salida de proceso:**

# **Acerca de esta tarea**

Un registro de la actividad de los procesos durante la actualizará será de ayuda si se precisa resolución de problemas. La salida se registra automáticamente en los archivos de registro de actualización (PreInstallSi.log y InstallSi.log). Utilice este procedimiento para generar un registro de salida separado para cada proceso que desea registrar.

Para crear un registro de salida de proceso:

#### **Procedimiento**

1. Desde cualquier directorio, ejecute el mandato de script para registra los procesos, asegurándose de que ha creado y especificado el nombre del archivo en el que guardará la salida del proceso.

Por ejemplo, para iniciar la salida del registro en un archivo denominado processoutput.log, escriba el script processoutput.log en la línea de mandatos. El archivo processoutput.log se creará en el directorio en el que ejecutó el mandato de script.

- 2. Cuando se haya completado la actualización, escriba la salida en la línea de mandatos para detener el registro.
- 3. Ahora puede recuperar el archivo que contiene la salida del proceso.

El ejemplo siguiente muestra una sesión después de iniciar el mandato de script, especificando la salida que se guardará en el archivo denominado listing.log y escribiendo la salida para hacer que el mandato de script se detenga.

[2]%script listing.log Script started, file is listing.log [3]%ls Custard.Recipe FavoriteRecipes Curry.Recipe VindalooCurry.Recipe Jelly.Recipe [4]%exit Script done, file is listing.log

#### **Configuración de la característica de instantánea para Microsoft SQL Server:**

La característica de instantánea en Microsoft SQL Server permite ver una copia de sólo lectura de la base de datos aunque esté bloqueada. Configurar la característica de instantánea también puede reducir puntos muertos. Para habilitar la característica de instantánea, entre el mandato siguiente: **ALTER DATABASE nombre\_bd SET READ\_COMMITTED\_SNAPSHOT ON;**

#### **Actualización de DB2 a la versión 10.1 o 10.5:**

Para actualizar de DB2 9.5 o 9.7 a 10.1 o 10.5, debe realizar cambios de configuración.

#### **Procedimiento**

1. Complete los pasos en la siguiente tabla que pertenece a la versión de Sterling B2B Integrator antes de continuar con el paso 2.

**Importante:** Realice una copia de seguridad de todos los archivos antes de cambiar cualquier valor.
<span id="page-432-0"></span>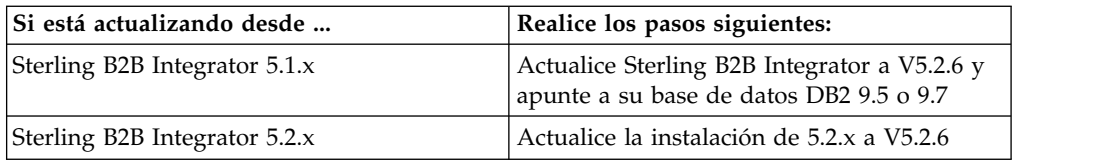

- 2. Copie el contenido de base de datos DB2 9.5 o 9.7 en DB2 10.1 o 10.5.
- 3. Realice una copia de seguridad del controlador de base de datos situada en /dir\_instalación/dbjar/jdbc/DB2/ y, a continuación, sustitúyala por la versión DB<sub>2</sub> 10.1 o 10.5.
- 4. Actualice los siguientes campos del archivo sandbox.cfg con los parámetros específicos de su entorno:

```
DB_PASS=
DB_SCHEMA_OWNER=
DB_DRIVERS_VERSION=
YANTRA DB PORT=
DB_DATA=
DB_HOST=
YANTRA DB USER=
DB_PORT=
YANTRA DB PASS=
YANTRA DB DATA=
YANTRA_DB_HOST=
DB_DRIVERS=
DB_USER=
DB2_PORT=
DB2_USER=
DB2_PASS=
```
DB2\_DATA=

- DB2\_HOST= 5. Edite lo siguiente en el archivo activemq.xml: activemq.xml: <value>jdbc:db2//DB\_HOST:DB\_PORT/DB\_DATA</value>
- 6. Ejecute el script setupfiles.
- 7. Ejecute el script deployer.
- 8. Inicie Sterling B2B Integrator.

# **Lista de comprobación de recopilación de información**

**Lista de comprobación de recopilación de información para la actualización (Windows):** Antes de comenzar la actualización, debe revisar la información que figura en la lista comprobación de recopilación de información. La lista de comprobación contiene toda la información que deberá tener mientras ejecuta los scripts de actualización. Al final de este capítulo, se incluye la información de soporte y los detalles.

La lista de comprobación contiene lo siguiente:

- v Descripciones breves de tareas (se proporcionan procedimientos más detallados después de la lista de comprobación)
- v Información que necesita recopilar antes de comenzar la actualización

Puede que desee efectuar una copia de la lista de comprobación siguiente y utilizarla para registrar la información que recopile.

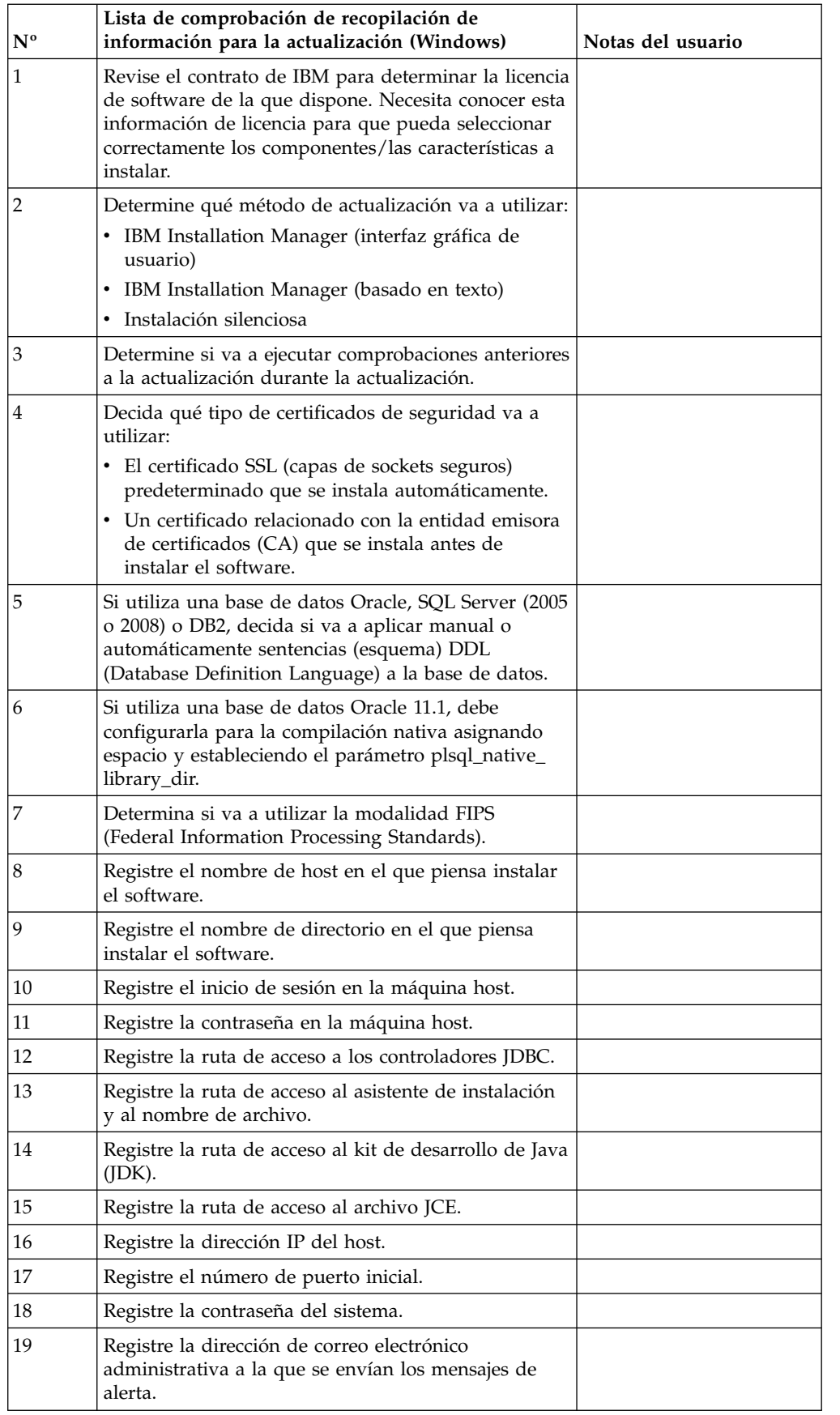

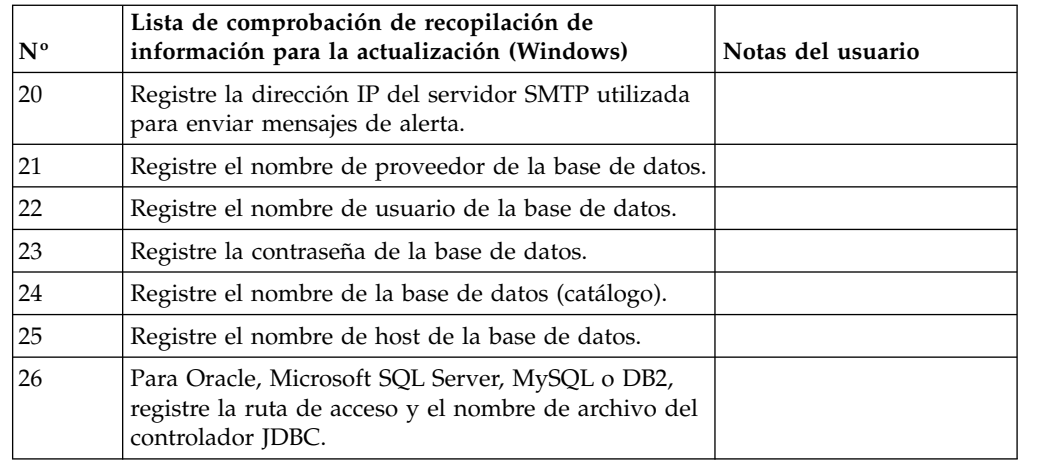

#### **Información de soporte:**

*Comprobaciones antes de la actualización:* La comprobación antes de la actualización revisa entornos de Oracle, SQL Server y DB2 antes de iniciar la actualización. Se trata de una característica de instalación opcional que busca errores de actualización comunes. La comprobación antes de la actualización garantiza:

- v Que la tabla SI\_VERSION existe
- v Que el conjunto de caracteres de la base de datos sea correcto para Oracle y DB2
- v Que las horas de inicio de la planificación no sean posteriores a las horas de finalización
- v Que la frase de contraseña introducida coincida con la frase de contraseña existente en la base de datos
- La implementación de base de datos para Oracle Long Raw y BLOB
- v Que el usuario tenga permiso para realizar la actualización
- v Que los valores de ordenación se validen para MS SQL
- Que OBJECT\_NAME en la tabla SCI\_ENTITY no sea superior a los 100 caracteres
- v Que el esquema predeterminado que ha identificado durante la actualización coincida con la base de datos existente

Si algunos de estos elementos no se validan, la actualización fallará. Se le proporciona un mensaje de error y debe corregir las situaciones y, a continuación, reiniciar la actualización.

#### *Información de licencia:*

Necesita un archivo de licencia distinto para cada característica de Sterling B2B Integrator que haya adquirido. Durante la instalación, debe seleccionar los archivos de licencia en función de lo que haya adquirido. Las licencias de producto no requieren una clave de activación.

IBM da por supuestos que los clientes solo instalarán y utilizarán los productos que adquieren. IBM se reserva el derecho de inspeccionar en cualquier momento si las instalaciones cumplen con lo dispuesto.

Cuando la instalación finalice, si determina que necesita modificar archivos de licencias, consulte ["Modificaciones de licencia" en la página 62.](#page-67-0)

## **Licencias de producto para Sterling B2B Integrator**

Sterling B2B Integrator Standard y Enterprise Edition incluye:

- MESA Studio
- eInvoicing
- Report Services
- v todos los servicios y adaptadores no listados más abajo

Sterling B2B Integrator Standard y Enterprise Financial Edition incluye todo lo listado anteriormente más:

- CHIPS
- SWIFTNet
- Adaptador NACHA ACH CTX
- $\cdot$  FEDWIRE
- Fin Serv XML standard
- Modalidad FIPS
- Servicio Image Cash Letter
- EBICS

#### *Certificados de seguridad:*

Puede elegir entre certificados de seguridad diferente antes de instalar Sterling B2B Integrator.

Antes de empezar la instalación, debe decidir cuáles de los siguientes certificados de seguridad desea utilizar:

- v El certificado SSL (capas de sockets seguros) predeterminado que la instalación genera automáticamente.
- v Un certificado relacionado con la entidad emisora de certificados (CA) que se genera antes de instalar el software.

Si realiza la instalación con el certificado SSL predeterminado, pero más adelante desea pasar a un certificado relacionado con CA, puede cambiar el certificado mediante la propiedad **sslCert** en el archivo noapp.properties\_platform\_ifcresources\_ext.in.

*Números de puerto en un entorno de Windows:* Durante la instalación o actualización, se le solicitará especificar el número de puerto inicial para Sterling B2B Integrator.

Para especificar un número de puerto inicial, siga estas instrucciones:

v Sterling B2B Integrator requiere un rango de 200 puertos abiertos consecutivos entre 1025 y 65535. El rango de puertos empieza con el número de puerto inicial y finaliza con el mismo número que el inicial más 200. Por ejemplo, si especifica 10100, asegúrese de que los números 10100 hasta 10199 no los utilice ninguna otra aplicación del sistema.

**Nota:** Debido a RMI, en ocasiones, puede asignarse un número de puerto fuera del rango.

- v El número de puerto inicial representa el principio del número de puerto de principio en el rango.
- v Asegúrese de que los números de puerto en el rango de puerto no los utiliza ninguna otra aplicación en el sistema.

Durante la actualización, se preasignan unos 50 puertos predeterminados para distintos servicios. Por ejemplo, si no desea que xxx32 (10132) sea un puerto predeterminado, puede asignarlo a xxx97 o a otro número dentro del rango de puertos.

Tras la instalación o actualización, consulte el archivo \*dir\_instalación*\install\ properties\sandbox.cfg para todas las asignaciones de puerto.

*Sentencias DDL (Database Definition Language):* Cuando se instala Sterling B2B Integrator, se pueden aplicar manualmente sentencias DDL (Database Definition Language) a las tablas de base de datos en vez de solicitar al proceso de instalación que lo haga directamente.

Esta característica aumenta la seguridad de la base de datos al reducir los permisos de la base de datos del usuario de base de datos de Sterling B2B Integrator. Los derechos a objetos de la base de datos pueden reservarse para un usuario seguro como administrador de bases de datos de clientes (DBA). Un negocio puede requerir únicamente un DBA con los permisos adecuados para realizar cambios en la base de datos.

*Actualización de DB2 a la versión 10.1 o 10.5:*

Para actualizar de DB2 9.5 o 9.7 a 10.1 o 10.5, debe realizar cambios de configuración.

#### **Procedimiento**

1. Complete los pasos en la siguiente tabla que pertenece a la versión de Sterling B2B Integrator antes de continuar con el paso 2.

**Importante:** Realice una copia de seguridad de todos los archivos antes de cambiar cualquier valor.

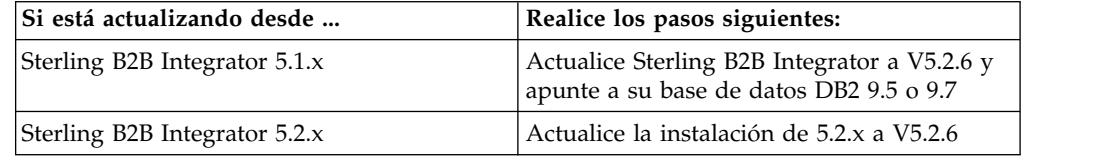

- 2. Copie el contenido de base de datos DB2 9.5 o 9.7 en DB2 10.1 o 10.5.
- 3. Realice una copia de seguridad del controlador de base de datos situada en /dir\_instalación/dbjar/jdbc/DB2/ y, a continuación, sustitúyala por la versión DB2 10.1 o 10.5.
- 4. Actualice los siguientes campos del archivo sandbox.cfg con los parámetros específicos de su entorno:

```
DB_PASS=
DB_SCHEMA_OWNER=
DB_DRIVERS_VERSION=
YANTRA DB PORT=
DB DAT\overline{A}=
DB_HOST=
YANTRA DB USER=
DB_PORT=
YANTRA_DB_PASS=
YANTRA_DB_DATA=
YANTRA_DB_HOST=
DB_DRIVERS=
DB_USER=
```
- DB2\_PORT= DB2\_USER= DB2\_PASS= DB2\_DATA= DB2\_HOST=
- 5. Edite lo siguiente en el archivo activemq.xml: activemq.xml: <value>jdbc:db2//DB\_HOST:DB\_PORT/DB\_DATA</value>
- 6. Ejecute el script setupfiles.
- 7. Ejecute el script deployer.
- 8. Inicie Sterling B2B Integrator.

# **Actualizar el software**

**Información general de actualización de Windows:**

## **PRECAUCIÓN:**

**Por motivos de seguridad, Sterling B2B Integrator debe estar instalado protegido mediante un cortafuegos de empresa. Para obtener más información sobre opciones de despliegue seguras, consulte los temas sobre servidor perimetral y seguridad en la biblioteca de documentación de Sterling B2B Integrator.**

## **Instrucciones generales de actualización**

A continuación se indican algunas directrices generales:

- v La ruta de acceso de directorio a SI\_*<número\_compilación>*.jar no puede incluir ningún espacio.
- v No cree el nuevo directorio de actualización manualmente antes de iniciar la actualización. Si crea el directorio de instalación antes de empezar, la actualización fallará. El nombre de directorio proporcionado durante el proceso de actualización se utiliza para crear el nuevo directorio de instalación.
- v El servidor en que está realizando la instalación debe tener el espacio en disco libre adecuado.
- v Cuando se crea un nombre, como un nombre de cuenta, un nombre de permisos, un perfil de nombre o un nombre de base de datos, no utilice los caracteres alfanuméricos válidos y -, :, \$, &, o \_. No utilice espacios o apóstrofos.
- v *dir\_instalación* hace referencia al directorio de instalación donde se instalará el software nuevo. No utilice ningún nombre de directorio ya existente o una versión anterior del directorio de instalación de Sterling B2B Integrator. Con ello, podría sobrescribir involuntariamente la instalación existente.
- v *instalación\_padre* es el directorio que se encuentra un nivel por encima del directorio *dir\_instalación*.
- v Asegúrese de que el directorio *instalación\_padre* tenga los permisos de escritura/lectura adecuados.
- v Si utiliza FTP para copiar los archivos, verifique que la sesión esté establecida en modalidad binaria.
- v Sterling B2B Integrator no da soporte a la instalación de IPv6 en Windows. Antes de aplicar una dirección IPv6, consulte la sección *Prestaciones de IPv6* en la publicación *Requisitos del sistema*.
- Para instalar más de una instancia de Sterling B2B Integrator en el mismo servidor de Windows, debe instalar la segunda instancia en un directorio diferente.
- v Si realiza la instalación de Sterling B2B Integrator en VMware, facilite la dirección IP de la máquina virtual, no la dirección IP del host VMware. Por

ejemplo, si 10.251.124.160 es la dirección IP del host VMware y 10.251.124.156 la dirección IP del servidor Windows 2003 que aloja, debe utilizar 10.251.124.156 como la dirección IP correcta para instalar Sterling B2B Integrator.

- v La instalación crea los puertos posteriores según el número de puerto inicial. Para todas las asignaciones de puerto, consulte el archivo \*dir\_instalación*\ install\properties\sandbox.cfg.
- v Necesita saber qué versión de Windows Server está utilizando.
- v Si está ejecutando la actualización sobre una instalación activa de Sterling B2B Integrator, deberá ejecutar el mandato de detención progresiva para detener el trafico sin sobresaltos. Para obtener más información acerca de la detención progresiva, consulte la documentación al respecto en la Guía de administración del sistema en el Knowledge Center de Sterling B2B Integrator 5.2.

#### **Información general de IBM Installation Manager:**

Se precisa IBM Installation Manager V1.8.2 para instalar Sterling B2B Integrator en todas las plataformas soportadas.

Installation Manager es una aplicación de instalación de varias plataformas basada en Java que proporciona un método coherente en varias plataformas. No depende del mecanismo o de la tecnología de instalación específicos de la plataforma.

Installation Manager utiliza los repositorios de ofertas locales de Sterling B2B Integrator para instalar o actualizar Sterling B2B Integrator y sus características complementarias. Determina los paquetes que deben instalarse y visualizarlos, incluyendo los productos, los fixpack y los arreglos temporales. Comprueba que todos los requisitos previos y las interdependencias se han cumplido antes de instalar el paquete de produdtos y los conjuntos de características seleccionados.

**Importante:** La opción **Desinstalar** únicamente elimina el registro de Sterling B2B Integrator de Installation Manager. El procedimiento de desinstalación tal como se describe en las secciones relacionadas todavía debe ejecutarse para desinstalar por completo Sterling B2B Integrator.

Installation Manager debe estar instalado en cada sistema en el que se está instalando Sterling B2B Integrator. Si ya tiene instalado Installation Manager en el sistema para utilizarlo con otras aplicaciones de IBM, se puede utilizar con la instalación de Sterling B2B Integrator siempre que sea la versión correcta. Si no tiene instalado Installation Manager, se proporciona como parte del soporte de instalación de Sterling B2B Integrator.

#### **Versiones de bits soportadas**

Se proporciona una versión de 64 bits de IBM Installation Manager V 1.8.2 con el paquete de instalación de Sterling B2B Integrator. Sin embargo, ahora también se puede instalar con una versión de 32 bits de Installation Manager.

Antes de iniciar la instalación, considere las opciones siguientes:

- v Si es un cliente nuevo, utilice la versión de Installation Manager que se proporciona con el paquete de instalación de Sterling B2B Integrator e instale Sterling B2B Integrator.
- v Si tiene una versión anterior de Installation Manager, puede actualizarla a V1.8.2 utilizando Installation Manager que se proporciona con el paquete de instalación, instale Sterling B2B Integrator.
- v Si es un cliente actual que no utilizó Installation Manager anteriormente, instale la versión de Installation Manager que se proporciona con el paquete de instalación y, a continuación, actualice la instalación de Sterling B2B Integrator.
- v Si tiene instalado Installation Manager de 32 bits, debe descargar Installation Manager V1.8.2 de 32 bits desde Fix Central o IBM Passport Advantage, actualizarlo y, a continuación, seguir con la instalación de Sterling B2B Integrator. Asegúrese de que tiene las bibliotecas necesarias que dan soporte a la presentación del texto en pantalla.

## **Comprobación de actualizaciones**

Para comprobar si hay actualizaciones de Installation Manager, seleccione **Buscar actualizaciones de Installation Manager** en la página **Archivo > Preferencias > Actualizaciones**. Cuano la casilla de selección está seleccionada, Installation Manager busca actualizaciones cuando se abre una de las páginas siguientes desde la página de inicio de Installation Manager:

- v Paquete de instalación
- v Paquetes de modificación
- v Paquetes de actualizaciones

Installation Manager también busca actualizaciones cuando se pulsa el botón Buscar otras versiones, arreglos y extensiones en la página Paquetes de instalación.

#### **Inicio de Installation Manager**

Debe iniciar Installation Manager (y también instalar Sterling B2B Integrator) como usuario no administrador.

La forma de iniciar Installation Manager depende de si está utilizando el agente de Installation Manager que se proporciona con Sterling B2B Integrator o si tiene instalada una instancia de Installation Manager que está en el sistema. También depende de si dispone de un Installation Manager de 32 bits o 64 bits.

Abra un indicador de mandatos y efectúe una de las siguientes tareas para iniciar Installation Manager en modalidad de GUI:

- v Vaya al directorio IM\_<sistema\_operativo> y escriba **./userinst** o **userinst.exe** (Windows) para el siguiente escenario:
	- Si no tiene instalado Installation Manager y está utilizando el agente de Installation Manager que se proporciona con el soporte Sterling B2B Integrator.
	- Si tiene instalado Installation Manager de 64 bits.
	- Si tiene instalado Installation Manager en una plataforma que únicamente tiene una descarga disponible para Installation Manager. Por ejemplo, AIX, Solaris, HP, zLinux.
- Vaya al <directorio de instalación>/Installation Manager/eclipse (para el sistema Windows, sustituya / por \) y escriba **./IBMIM** o **IBMIM.exe** si tiene instalado Installation Manager de 32 bits en un sistema Linux o Windows.

Para obtener información Installation Manager en modalidad silenciosa, consulte [Instalación o actualización con un archivo de respuestas.](http://www.ibm.com/support/knowledgecenter/SS3JSW_5.2.0/com.ibm.help.sb2bi_install_upgrade_526.doc/install_upgrade_silent_mode/installing_or_updating_with_response_file_SI_specific.html)

Para obtener información sobre el inicio de Installation Manager en modalidad de mandatos para grabar un archivo de respuestas, consulte [Grabación de un archivo](http://www.ibm.com/support/knowledgecenter/SS3JSW_5.2.0/com.ibm.help.sb2bi_install_upgrade_526.doc/install_upgrade_silent_mode/install_recording_a_response_file_SI_specific.html) [de respuestas.](http://www.ibm.com/support/knowledgecenter/SS3JSW_5.2.0/com.ibm.help.sb2bi_install_upgrade_526.doc/install_upgrade_silent_mode/install_recording_a_response_file_SI_specific.html)

## **Parámetros de memoria de almacenamiento adicional**

Los parámetros de memoria de almacenamiento dinámico especifican la cantidad de memoria que Installation Manager puede utilizar durante el proceso de instalación. La agrupación de memoria de almacenamiento dinámico que utiliza Installation Manager son valores predeterminados estándar. Si estos valores predeterminados no son suficientes para el entorno, puede especificar valores diferentes añadiendo parámetros al archivo Installation Managerconfig.ini.

**Importante:** Estos parámetros adicionales sólo son necesarios si surgen problemas de falta de memoria durante el proceso de instalación.

Se pueden añadir los parámetros siguientes:

- v memoryMin=user.sb.INSTALL\_*<OS>*\_INIT\_HEAP.*<cantidad\_de\_memoria>*
- v memoryMax=user.sb.INSTALL\_*<OS>*\_MAX\_HEAP.*<cantidad\_de\_memoria>*

Donde <*OS*> es el sistema operativo y <*cantidad\_de\_memoria*> es la cantidad de memoria especificada.

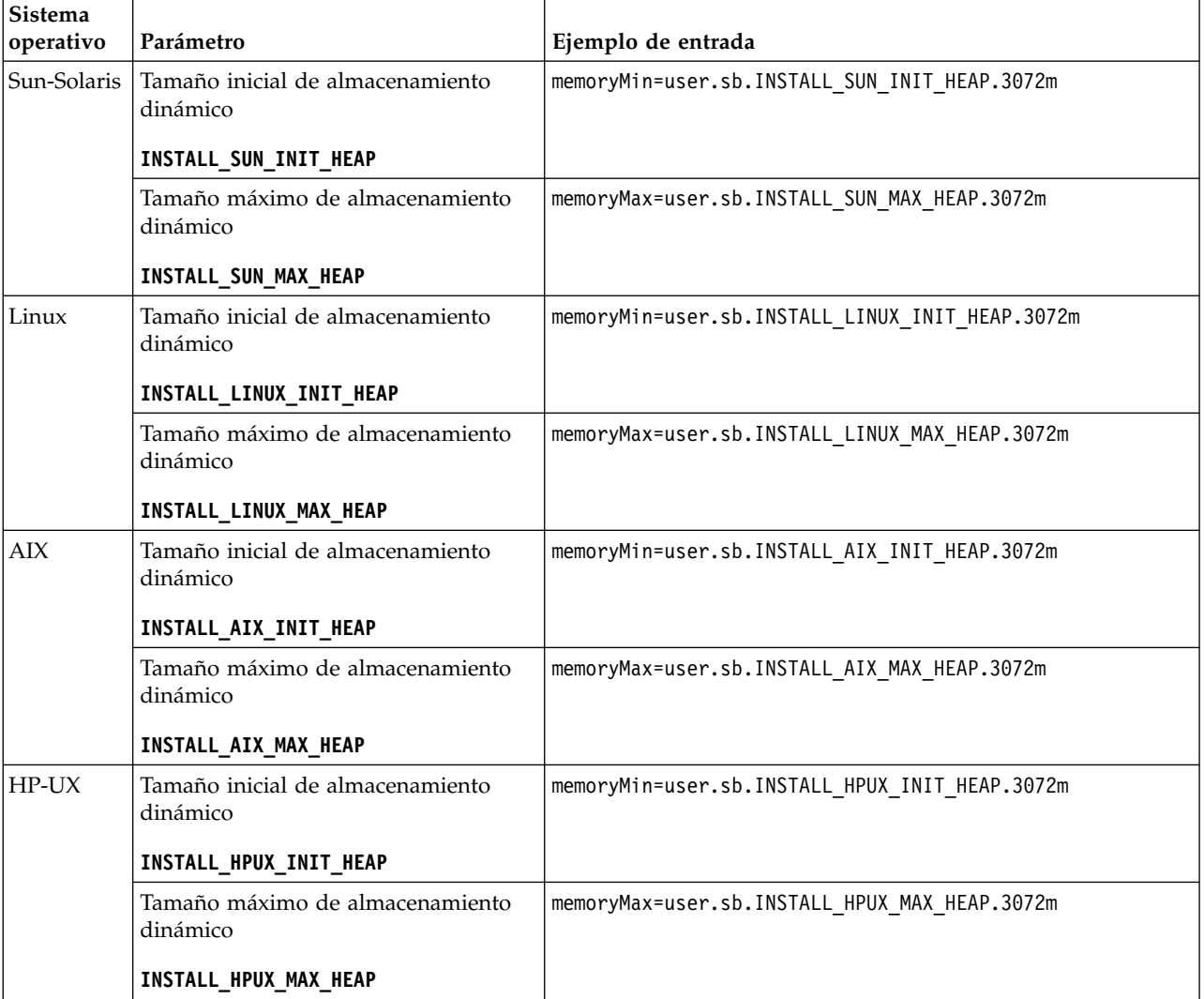

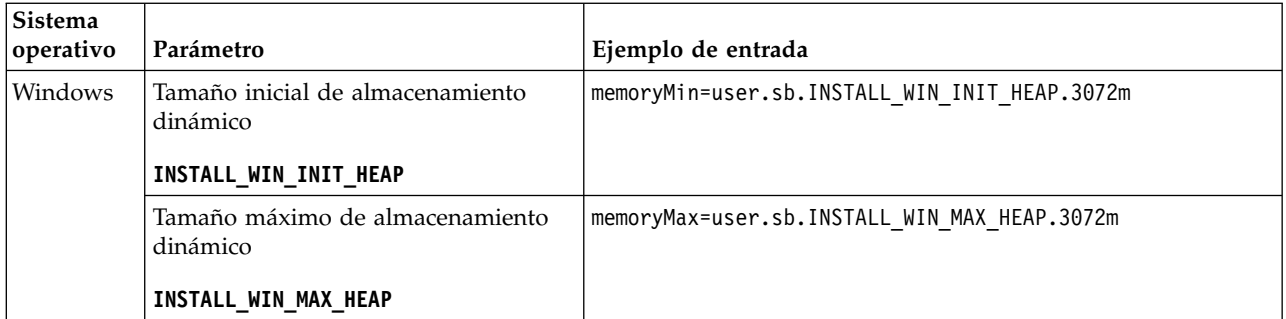

## **Instalación o actualización con un archivo de respuestas (V5.2.6 o posterior):**

Puede instalar o actualizar (aplicar fixpack o arreglo temporal) Sterling B2B Integrator con la modalidad silenciosa utilizando los archivos de respuestas de ejemplo o convirtiendo el archivo de respuestas existente al formato necesario.

## **Actualización en un entorno no de clúster de Windows en IBM Installation Manager en modalidad de GUI:**

Puede actualizar Sterling B2B Integrator en un entorno no de clúster de Windows con IBM Installation Manager en modalidad de interfaz gráfica de usuario (GUI).

#### **Antes de empezar**

Asegúrese de que el sistema está preparado para la actualización. Consulte ["Preparar el sistema para la actualización" en la página 346.](#page-351-0)

**Atención:** Si no se prepara correctamente el sistema, se puede producir un error de actualización.

- Complete la ["Lista de comprobación de recopilación de información para la](#page-432-0) [actualización \(Windows\)" en la página 427.](#page-432-0)
- v Debe tener privilegios administrativos y un inicio de sesión en la máquina principal para realizar una actualización.
- v Si va a utilizar la aplicación Standards Processing Engine (SPE) con Sterling B2B Integrator, debe actualizar SPE para poder actualizar Sterling B2B Integrator.
- v Si utiliza la aplicación EBICS Banking Server con Sterling B2B Integrator, el cifrado de datos para el almacenamiento en la ubicación de la instalación no está soportad.
- v Establezca el ulimit y el idioma como se indica a continuación:
	- ulimit -n 4096
	- ulimit -u 16000
	- export LANG=en\_US

#### **Acerca de esta tarea**

Esta actualización cambia la contraseña administrativa por la contraseña predeterminada. Tras la actualización, cambie la contraseña a la contraseña administrativa para minimizar los riesgos de seguridad. Es la contraseña Admin para iniciar la sesión en la interfaz de usuario (/dashboard o /ws).

**Importante:** A continuación se proporciona una lista de cambios relacionados con la instalación o actualización en Sterling B2B Integrator V5.2.6:

- v Puede actualizar utilizando la interfaz de usuario o la modalidad de instalación silenciosa (archivos de respuestas). La actualización en modalidad de consola no está soportada.
- v Se incluye el archivo JAR de Sterling B2B Integrator en el repositorio. Por consiguiente, no es necesario seleccionar manualmente el archivo JAR al actualizar.
- Debe utilizar Installation Manager V1.8.2 para actualizar Sterling B2B Integrator. InstallService está inhabilitado y no se puede utilizar. Puede utilizar InstallService solo para un escenario específico relacionado con Sterling File Gateway. Para obtener más información, consulte el paso 13.

# **Procedimiento**

- 1. Cierre todos los programas de Windows y las ventanas del indicador de mandatos.
- 2. Desde el soporte de instalación, copie el paquete de actualización comprimido a una ubicación en el escritorio.
- 3. Descomprima el paquete de actualización.
- 4. Abra la carpeta InstallationManager de la estructura de directorios creada al descomprimir el paquete de instalación. Aparecen varios archivos IM\_*SistemaOperativo*.zip.
- 5. Descomprima el archivo IM Win.zip. Esta acción crea una nueva carpeta IM\_Win.

**Importante:** Se necesita Installation Manager V1.8.2 para actualizar a Sterling B2B Integrator V5.2.6. Si no se ha utilizado Installation Manager para instalar la instancia de Sterling B2B Integrator actual, el proceso de instalación instala Installation Manager cuando se inicia la actualización a Sterling B2B Integrator V5.2.6. Cuando la instalación se haya realizado satisfactoriamente, reinicie Installation Manager y continúe con la actualización a Sterling B2B Integrator V5.2.6.

6. Descomprima Common\_Repo.zip del paquete de instalación. La acción crea dos carpetas nuevas b2birepo y gmrepo. Las carpetas IM\_Win, b2birepo y gmrepo deben estar en el mismo nivel en un directorio.

**Importante:** gmrepo contiene el archivo de repositorio necesario para instalar Global Mailbox. Para obtener información sobre Global Mailbox, consulte [Visión general de Global Mailbox.](http://www.ibm.com/support/knowledgecenter/SS3JSW_5.2.0/com.ibm.help.gdha_overview.doc/com.ibm.help.gdha_overview.doc/gdha_overview.html)

- 7. Efectúe una de las siguientes tareas para iniciar Installation Manager:
	- a. Vaya al directorio IM\_Win y efectúe una doble pulsación en **userinst.exe** para los siguientes escenarios:
		- v Si no tiene instalado Installation Manager y está utilizando el agente de Installation Manager que se proporciona con V5.2.6.
		- Si tiene instalado Installation Manager de 64 bits.
	- b. Vaya al <directorio de instalación>\Installation Manager\eclipse y efectúe una doble pulsación en **IBMIM.exe**, si tiene instalado Installation Manager de 32 bits en el sistema Windows.

**Importante:** Se sugiere grabar un archivo de respuestas. El archivo de respuestas se puede utilizar para instalar Sterling B2B Integrator después de aplicar el esquema de base de datos manualmente o instalar el segundo nodo y los nodos subsiguientes en un clúster. Para obtener más información, consulte [Instalación o actualización de un archivo de respuestas.](http://www.ibm.com/support/knowledgecenter/SS3JSW_5.2.0/com.ibm.help.sb2bi_install_upgrade_526.doc/install_upgrade_silent_mode/install_with_silent_mode_SI_specific.html)

8. En la página de inicio de Installation Manager, pulse **Instalar**.

**Importante:** Si los directorios IM\_<sistema\_operativo> y b2birepo no están en el mismo directorio o si ya ha instalado Installation Manager, obtiene un mensaje indicando que no hay paquetes para instalar o que Installation Manager no ha podido establecer conexión con los repositorios. Debe añadir los archivos de repositorio de Sterling B2B Integrator al repositorio de Installation Manager. Para obtener más información sobre cómo añadir archivos de repositorio, consulte [Preferencias de repositorio.](https://www-01.ibm.com/support/knowledgecenter/SSDV2W_1.8.2/com.ibm.cic.agent.ui.doc/topics/t_specifying_repository_locations.html)

- 9. En la pantalla Paquete de instalación, seleccione **IBM Sterling B2B Integrator**. Esta acción también selecciona las versiones. Haga clic en **Siguiente**.
- 10. Revise el acuerdo de licencia y seleccione la opción **Acepto los términos de los acuerdos de licencia** para continuar.

Si no acepta el acuerdo, el proceso de actualización se cancela.

- 11. Seleccione una ubicación para el directorio Recursos compartidos y una ubicación para que resida Installation Manager:
	- a. Especifique un **Directorio de recursos compartidos**.
	- b. (Opcional si estaba instalado anteriormente) Especifique un **Directorio de Installation Manager**.

**Nota:** El directorio de Recursos compartidos no puede ser un subdirectorio de la instalación de Installation Manager.

Los directorios de recursos compartidos e Installation Manager especificados deben estar vacíos.

- 12. Elija **Crear un nuevo grupo de paquetes** y especifique la vía de acceso al directorio de instalación de Sterling B2B Integrator.
- 13. Seleccione las características necesarias que se deben instalar. Las opciones disponibles son:
	- v **IBM Sterling B2B Integrator**
	- v **IBM Sterling File Gateway**

**Importante:** Si la instalación actual incluye Sterling File Gateway, Sterling File Gateway también se actualiza a la V 2.2.6 al actualizar a Sterling B2B Integrator V5.2.6. Si Sterling File Gateway no se ha instalado, no se instala al actualizar a Sterling B2B Integrator V5.2.6, cuando se selecciona la opción **IBM Sterling File Gateway**. En este caso, para instalar Sterling File Gateway al actualizar, debe realizar una de las tareas siguientes:

- Al actualizar Sterling B2B Integrator, si está instalando Sterling B2B Integrator en un directorio nuevo y apuntando a la base de datos anterior, puede instalar Sterling File Gateway V2.2.6.
- Utilice InstallService para instalar Sterling File Gateway. Para obtener información sobre la instalación de Sterling File Gateway utilizando InstallService, consulte [Instalación de Sterling File Gateway \(V2.2.6 o](http://www.ibm.com/support/knowledgecenter/SS4TGX_2.2.0/com.ibm.help.sfg_installation_226.doc/sfg_installation_overview.html) [posterior\).](http://www.ibm.com/support/knowledgecenter/SS4TGX_2.2.0/com.ibm.help.sfg_installation_226.doc/sfg_installation_overview.html)
- v **Módulo FIPS**
- v **Módulo AS2 Edition**
- v **Módulo Financial Services**
- v **Módulo EBICS Banking Server**
- v **Módulo B2B Advanced Communications Integration**

**Importante:** Al actualizar a Sterling B2B Integrator V5.2.6, seleccione **Módulo B2B Advanced Communications Integration** para instalar el puente de Sterling B2B Integrator. El puente de Sterling B2B Integrator es necesario para la comunicación entre Sterling B2B Integrator y B2B Advanced Communications. Si está instalando Global Mailbox y Sterling B2B Integrator, **Módulo B2B Advanced Communications Integration** (puente de Sterling B2B Integrator) se instala de forma predeterminada, porque Global Mailbox utilice el módulo de almacenamiento de B2B Advanced Communications. Sin embargo, debe configurar los contenedores de adaptador y los adaptadores para el puente de Sterling B2B Integrator después de la actualización.

#### **Importante:**

**IBM Sterling B2B Integrator** está seleccionado de forma predeterminada. Seleccione sólo las licencias y características que se habían definido en el contrato con IBM. Si no está seguro de cuál desea seleccionar, la instalación puede proseguir sin ninguna selección y se completará satisfactoriamente. No obstante, iniciar y poner en funcionamiento el software requiere que se seleccione una de las licencias. Consulte ["Modificaciones de licencia" en la](#page-67-0) [página 62](#page-67-0) para aplicar las licencias después de la instalación.

Las características que no forman parte de su instalación actual de Sterling B2B Integrator están inhabilitadas y no podrá seleccionarlas al actualizar o aplicar un fixpack. Para incluirlas en su configuración de Sterling B2B Integrator, primero debe actualizar a la versión actual y, a continuación, instalarlos por separado. Si el JAR de fixpack o actualización incluye actualizaciones de características que son parte de la instalación actual de Sterling B2B Integrator, las características se actualizan independientemente de si las selecciona o no.

**Importante:** Debe instalar manualmente el cliente EBICS. Para obtener más información acerca de la instalación del cliente EBICS manualmente, consulte la *Guía del usuario del cliente EBICS*.

- 14. Escriba la vía de acceso completa al **directorio JDK**.
- 15. Especifique la configuración para las características a instalar y pulse **Siguiente**.
	- v **Modalidad de conformidad con FIPS (debe activar el módulo FIPS)**
	- v **Modalidad de conformidad con NIST 800-131a**
		- **off** (valor predeterminado)
		- **estricto**
	- v **Módulo de integración SPE (requiere instalación previa de SPE, WTX opcional)**

Si selecciona la opción SPE, se le solicitará la siguiente información:

- Directorio de instalación de SPE
- (Opcional) Directorio de instalación de WebSphere Transformation Extender (WTX)
- Puerto de interfaz de usuario de SPE

Para obtener más información, consulte la documentación para la integración de Sterling B2B Integrator y SPE.

- 16. Escriba la vía de acceso completa al **archivo JCE**.
- 17. Escriba la información **Propiedades del panel de instalación**:
- a. Escriba la dirección IP explícita para el servidor o utilice el valor predeterminado de localhost.
- b. Escriba el número de puerto inicial o bien utilice el valor predeterminado de 8080.
- 18. Escriba la información **Frase de contraseña del sistema**:
	- a. Escriba una frase de contraseña.
	- b. Confírmela.
- 19. Escriba la **Información de correo electrónico**:
	- a. Escriba la dirección de correo electrónico a la que desea enviar los mensajes de alerta del sistema.
	- b. Escriba el servidor de correo SMTP (dirección IP o nombre de host) que desea utilizar para los mensajes del sistema de alerta y demás información administrativa.
- 20. Especifique si desea **Habilitar la modalidad FIPS** (Federal Information Processing Standards); seleccione la casilla de verificación. El valor predeterminado es modalidad FIPS está inhabilitado.
- 21. Seleccione el proveedor de base de datos que desea utilizar:
	- Oracle
	- Microsoft SQL Server
	- $\cdot$  DB2
	- MySQL
- 22. Seleccione todas las opciones que se aplican a esta actualización:

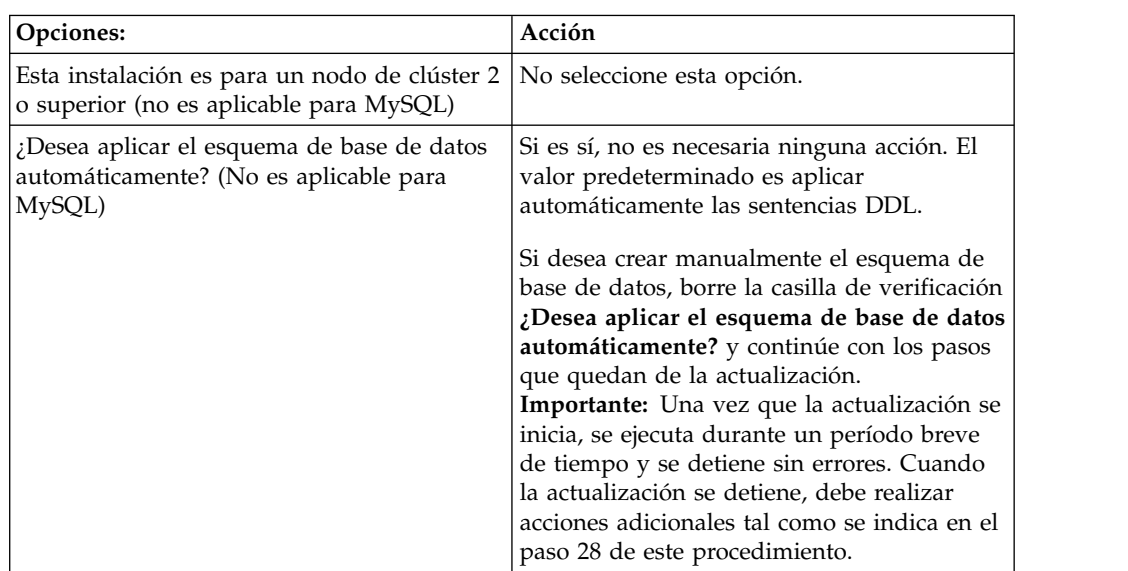

## 23. Escriba la **Información de conexión de base de datos**.

- v Nombre de usuario de base de datos.
- v Contraseña de base de datos (y confirmación).
- Nombre de catálogo de base de datos.
- Nombre de host de base de datos.
- v Puerto de la base de datos.
- Para Oracle, Microsoft SQL Server y MySQL Ruta de acceso absoluta y nombre de archivo para un archivo de controlador JDBC.
- v Para DB2 Vías de acceso absolutas y nombres de archivo para dos archivos de controlador JDBC. Utilice el controlador JDBC de tipo 4. Este

tipo de controlador convierte las llamadas JDBC en el protocolo de red utilizado directamente por DB2, lo cual permite una llamada directa desde el sistema hasta el servidor de DB2.

- 24. Pulse **Añadir** para examinar la ubicación de archivo de ubicación del controlador JDBC adecuado.
- 25. Pulse **Probar** junto a la ruta de acceso de controlador de base de datos.

**Nota:** Installation Manager debe validar correctamente la conexión con la base de datos antes de poder continuar con la actualización. Si existe una anomalía de validación, puede ver el registro del sistema para determinar más información sobre la anomalía. Realice lo siguiente:

- a. Identifique la ubicación del directorio de aplicación del usuario. Seleccione **Inicio -> Ejecutar** y escriba %APPDATA%.
- b. Vaya al directorio de aplicación del usuario: *vía-acceso\_local*\IBM\ Installation Manager\logs
- c. Abra el archivo **index.xml** en un navegador.
- d. Identifique el archivo de registro basándose en la indicación de fecha y hora de cuando se inició la actualización.
- e. Pulse el archivo de instalación para ver un listado de los errores producidos durante dicha actualización.
- 26. Determine qué **Otras opciones** se aplican a esta instalación. Seleccione las opciones aplicables:
	- v **Instalación detallada**
	- v **Esta instalación es una actualización de una versión anterior** Seleccione esta opción.

**Nota:** Tras seleccionar la opción de actualización, se muestra una opción adicional.

- v **¿Desea ejecutar una comprobación previa de la actualización?** Para ejecutar la comprobación previa, pulse **Prueba**.
- 27. Especifique la **Configuración de rendimiento** que se aplica a esta actualización. Seleccione las opciones aplicables:
	- v **Número de núcleos de procesador** Acepte el valor predeterminado o especifique un valor adecuado.
	- v **Memoria física (MB) asignada a Sterling B2B Integrator** Acepte el valor predeterminado o introduzca el valor apropiado.
- 28. Revise la información de resumen del paquete de instalación. Pulse **Instalar** para continuar.

**Atención:** Si no ha seleccionado la opción **Aplicar esquema de base de datos automáticamente**, la actualización se detiene y se deben realizar estos pasos adicionales para completar la instalación con sentencias DDL manuales:

- a. Vaya al directorio de instalación.
- b. Localice el archivo InstallSI.log y ábralo con un editor de archivos.
- c. Busque en el archivo estos mensajes de error:
	- <SI Install>/repository/scripts/EFrame IndexAdds.sql debe aplicarse a la base de datos.
	- <SI Install>//repository/scripts/EFrame Sequence.sql debe aplicarse a la base de datos.
	- <SI Install>//repository/scripts/EFrame TableChanges.sql debe aplicarse a la base de datos. Saliendo de la instalación..."

**Importante:** Si no encuentra los mensajes de error anteriores en el archivo de registro, la instalación ha fallado por otro motivo y debe resolver este error e intentar de nuevo la instalación. Si encontró estos mensajes, continúe con los pasos que quedan.

- d. Edite cada script .sql y efectúe los cambios adecuados para la base de datos. Esto puede incluir cambiar el delimitador SQL o añadir opciones del espacio de tabla.
- e. Inicie la sesión en la base de datos como usuario de esquema DB.
- f. Ejecute los archivos SQL manualmente en este orden:

**Importante:** Cuando está ejecutando los scripts, es importante ejecutar los scripts SQL en el orden especificado.

- v EFrame\_IndexDrops.sql
- EFrame TableChanges.sql
- EFrame IndexAdds.sql
- v EFrame\_TextIndexAdds.sql
- v EFrame\_Sequence.sql
- EFrame TextIndexModify.sql
- EFrame TextIndexUpdates.sql
- EFrame\_TextIndexUpgrade.sql
- EFrame\_Static.sql

**Importante:** ActiveMQ utiliza nombres de tablas generados de forma dinámica basados en el nombre del nodo de instalación. La generación de la tabla no está incluida en los scripts anteriores, pero se realiza de forma automática durante el arranque inicial de Sterling B2B Integrator o cuando se añade un nodo de clúster nuevo. La generación de la tabla puede fallar si las restricciones de seguridad han reducido los permisos de usuario de la base de datos de Sterling B2B Integrator. Para evitar este problema, asegúrese de que los permisos de rol DBADM estén habilitados en el arranque inicial. Si surgen más problemas, póngase en contacto con el centro de soporte de IBM para obtener ayuda.

- g. Salga de la base de datos.
- h. Vaya al directorio padre de *dir\_instalación*.
- i. Desinstale la oferta Sterling B2B Integrator para borrar los metadatos de Installation Manager acerca de la instalación y para suprimir (o renombrar como copia de seguridad) el directorio de instalación de Sterling B2B Integrator.
- j. Reinicie el asistente de instalación y proporcione las mismas opciones de instalación que proporcionó antes de desmarcar la casilla de verificación **Aplicar el esquema de base de datos automáticamente**. Si ha grabado un archivo de respuestas (como se sugiere en el paso 8), puede utilizar el archivo de respuestas para instalar Sterling B2B Integrator.

La pantalla **Progreso de la instalación** indica qué componente de la instalación está actualmente en proceso.

Una barra de estado debajo de la cabecera **Información de repositorio** muestra el progreso de la instalación del componente. Cuando la instalación se ha completado, aparece un gran círculo verde con una marca de selección con el mensaje Los paquetes están instalados. Se proporciona un enlace para ver el archivo de registro de la instalación.

La instalación se completa automáticamente. Cuando finaliza la instalación, el sistema muestra un recuadro de diálogo con el mensaje La instalación se ha completado satisfactoriamente.

La información sobre la instalación está en el archivo InstallSI.log.

29. Pulse **Finalizar**. Installation Manager se cierra y vuelve al escritorio.

Compruebe InstallSI.log para verificar si todos los componentes se han instalado correctamente.

Debe ejecutar el procedimiento *Configurar el icono de escritorio de Sterling B2B Integrator para Windows Server 2008* si utiliza Windows Server 2008.

- 30. Inicie Sterling B2B Integrator.
- 31. Vaya a \*dir\_instalación*\install\bin y escriba: InstallWindowsService.cmd.
- 32. Escriba: StartWindowsService.cmd.

Es posible que los componentes de Sterling B2B Integrator tarden varios minutos en inicializarse.

Cuando el arranque haya finalizado, aparece un mensaje como el siguiente:

*Abra el navegador web en http://host:puerto/admin/?module=platform*

Donde host es la dirección IP y puerto es donde reside Sterling B2B Integrator en el sistema.

33. Determine si necesita aplicar un fixpack o un arreglo temporal a la instalación. Para obtener información sobre la instalación de fixpack o arreglo temporal, consulte ["Aplicación de un fixpack \(V5.2.6 o posterior\)" en la página 650](#page-655-0) y ["Aplicación de un arreglo temporal \(V5.2.6 o posterior\)" en la página 661.](#page-666-0)

# **Configurar el icono de escritorio de Sterling B2B Integrator para Windows Server 2008:**

# **Acerca de esta tarea**

El control de cuentas de usuario (UAC) es un componente de seguridad de Windows Server 2008. Si se activa UAC, ello afectará al proceso de instalación y al proceso diario de Sterling B2B Integrator. Si se desactiva UAC, lo que requiere volver a iniciar el sistema, el proceso de instalación y el proceso diario de Sterling B2B Integrator seguirán siendo iguales en la versión de Windows soportada con anterioridad.

Si ha instalado o ha actualizado Sterling B2B Integrator en un Windows Server 2008 y si ha creado un icono de escritorio para Sterling B2B Integrator, debe completar esta tarea para que el icono del escritorio funcione.

## **Procedimiento**

- 1. Haga clic con el botón derecho del ratón en el icono de Sterling B2B Integrator **en el escritorio**.
- 2. Haga clic en **Propiedades**.
- 3. En el separador de acceso directo, haga clic en **Avanzadas**.
- 4. Seleccione la casilla de verificación para **Ejecutar como administrador**.
- 5. Haga clic en **Aceptar** para aplicar los cambios en las propiedades avanzadas.
- 6. Haga clic en **Aceptar**.

# **Validar la actualización**

**Lista de comprobación de validación de la actualización (Windows):** Como parte de la actualización, es necesario ejecutar las pruebas siguientes para garantizar que la actualización del software sea correcta. Complete las tareas siguientes:

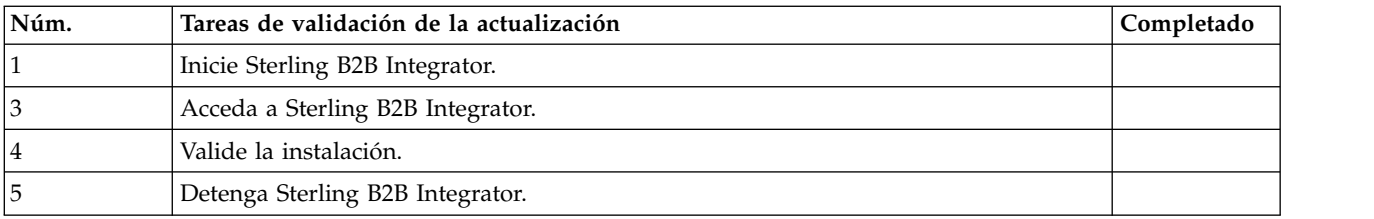

## **Inicio de Sterling B2B Integrator en un entorno no de clúster Windows:**

Después de instalar el software, puede iniciar Sterling B2B Integrator.

#### **Antes de empezar**

Si inicia Sterling B2B Integrator después de actualizar la aplicación desde la versión 5.1, cambie los valores de las propiedades siguientes en el archivo centralops.properties a 600. Esta acción impide que se exceda el tiempo de espera del mandato **StartWindowsService.cmd** antes de que se inicie Sterling B2B Integrator. El archivo centralops.properties está en el directorio *dir\_instalación*\install\properties.

- v **OpsServer.commandTimeout**
- v **PassPhrase.urlTimeout**

#### **Procedimiento**

- 1. Abra el directorio \*dir\_instalación*\install\bin.
- 2. Escriba StartWindowsService.cmd. Se ejecutan los procesos de inicio finales, que concluyen con los mensajes siguientes:

Abra el navegador Web en http://*host:puerto*/dashboard

donde *host:puerto* es la dirección IP y el número de puerto en el sistema.

3. Registre la dirección URL para que pueda acceder a Sterling B2B Integrator.

#### **Acceso a Sterling B2B Integrator:**

Puede acceder a Sterling B2B Integrator a través de un navegador web.

#### **Procedimiento**

- 1. Abra una ventana de navegador y escriba la dirección que aparece al final del inicio.
- 2. En la página de inicio de sesión, escriba el ID de usuario y la contraseña predeterminados. El inicio de sesión predeterminado se encuentra a nivel administrativo. Una de las primeras tareas como administrador consiste en cambiar la contraseña administrativa para registrar otros usuarios con otros niveles de permiso.

#### **Validación de la instalación con un proceso de negocio de ejemplo:**

Puede validar la instalación probando un proceso de negocio de ejemplo.

#### **Procedimiento**

- 1. En el **Menú de administración**, haga clic en **Proceso de negocio** > **Gestor**.
- 2. En el campo **Nombre del proceso**, escriba Validation\_Sample\_BPML y haga clic en **Ir**
- 3. Haga clic en **gestor de ejecución**.
- 4. Pulse **Ejecutar**.
- 5. Haga clic en **Ir** El mensaje Estado: Éxito se visualiza en el ángulo superior izquierdo de la página.

**Detener Sterling B2B Integrator (Windows): Acerca de esta tarea**

Para detener Sterling B2B Integrator en un entorno de Windows:

# **Procedimiento**

- 1. Desde el menú de administración, seleccione **Operaciones > Sistema > Solucionador de problemas**.
- 2. Haga clic en **Detener el sistema** y espere hasta que se complete la conclusión.

# **Detener Sterling B2B Integrator (Windows de detención inmediata): Acerca de esta tarea**

Para detener Sterling B2B Integrator en un entorno de Windows:

# **Procedimiento**

- 1. Vaya a \*dir\_instalación*\install\bin.
- 2. Escriba StopWindowsService.cmd. Debe recibir un mensaje indicando que los servicios han detenido. Los servicios incluyen Noapps, Opsserver, WebDav y el servicio relacionado con la base de datos.

# **Configuración después de la actualización**

**Lista de comprobación de la configuración posterior a la actualización:**

Una vez finalice la ejecución del software de actualización, debe llevar a cabo algunos procedimientos posteriores a la actualización.

Revise todos los procedimientos en la lista de comprobación. Es posible que algunos procedimientos no sean necesarios.

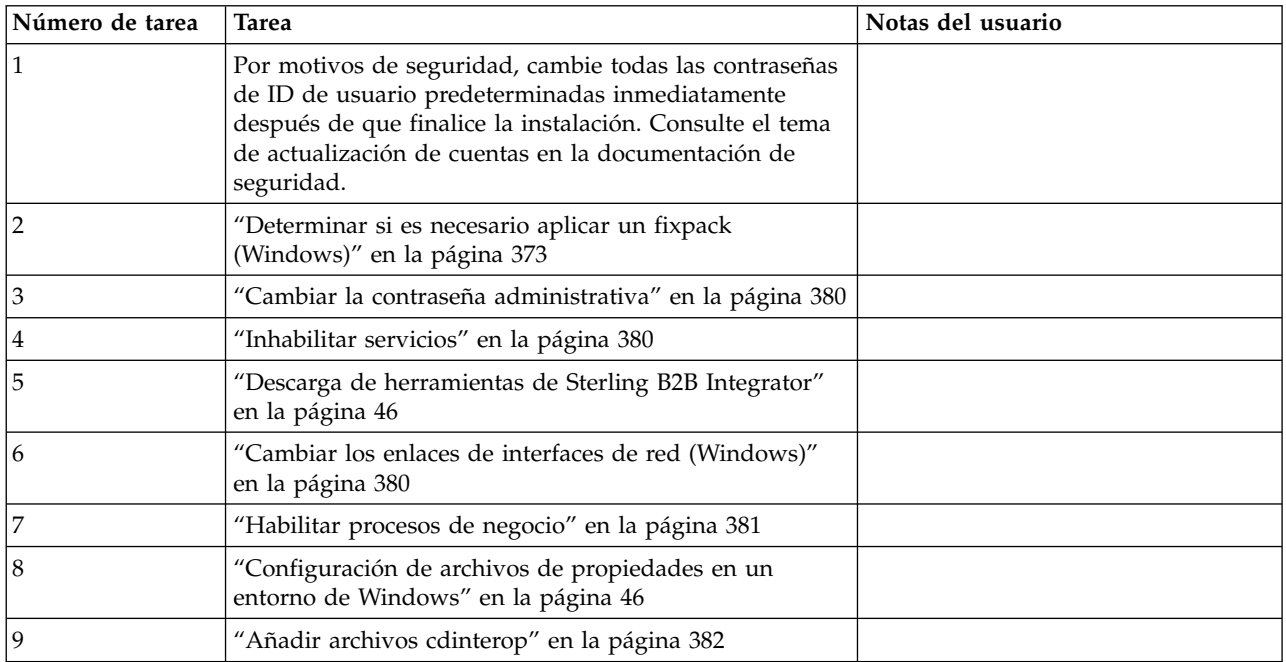

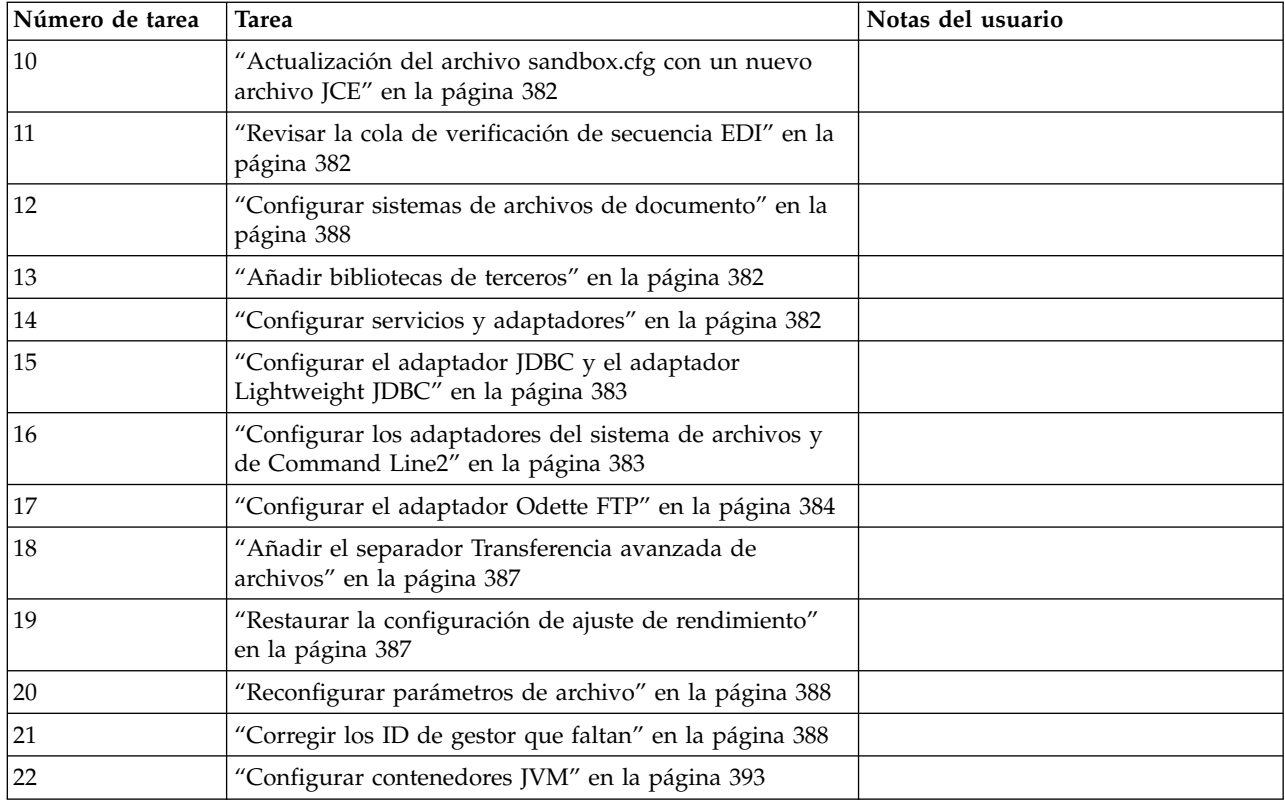

# **Determinar si es necesario aplicar un fixpack (Windows):**

Los fixpacks contienen arreglos acumulativos para una versión específica de Sterling B2B Integrator.

## **Acerca de esta tarea**

Los fixpacks están disponibles en el sitio web de IBM Fix Central. Puesto que cada fixpack contiene los arreglos de los fixpacks anteriores, sólo es necesario instalar el fixpack más reciente.

**Nota:** Durante la instalación, el programa de utilidad dbVerify compara la lista de índices estándar con aquéllos presentes en la base de datos y descarta los índices personalizados. Debe volver a crear los índices personalizados cuando finalice la instalación.

Los fixpacks se nombran de acuerdo con el siguiente convenio de denominación:

## si\_<*número\_release*>\_<*número\_compilación*>.jar

Antes de instalar el fixpack, revise los siguientes elementos:

- v Conserve los cambios personalizados en los recursos del sistema.
- v La instalación puede utilizar uno o varios archivos de sustitución de la propiedad. Estos archivos recibirán el nombre *propertyFile\_patch*.properties. No modifique estos archivos.
- v Los cambios de propiedades realizados directamente en archivos \*.properties o \*.properties.in se pueden sobrescribir durante la instalación del fixpack. Las propiedades sustituidas mediante el archivo customer\_overrides.properties no se

verán afectadas. IBM recomienda mantener los cambios del archivo de propiedades utilizando (cuando sea posible) el archivo customer\_overrides.properties. Para obtener más información sobre este archivo, consulte la documentación del archivo de propiedades.

- Si ha editado alguno de los archivos cdinterop, debe realizar una copia de seguridad de ellos antes de aplicarles el fixpack. Los archivos cdinterop no tienen archivos de inicialización ( \*.in ). Después de aplicar el fixpack, utilice la versión de copia de seguridad de los archivos de la instalación. Estos archivos incluyen los siguientes archivos: cdinterop-proxy-records.properties; cdinterop-spoe-auth.properties; cdinterop-spoe-policy.properties y cdinterop-user-records.properties.
- v La información sobre la instalación del fixpack se registra automáticamente en *dir\_instalación*\install\logs\InstallService.log.
- v Si necesita retrotraer un fixpack, consulte el *Informe de cambios del fixpack*.

**Cambiar la contraseña administrativa:** Esta actualización cambia la contraseña administrativa por la contraseña predeterminada. Tras la actualización, cambie la contraseña para minimizar los riesgos de seguridad. Es la contraseña de administrador para iniciar la sesión en la UI.

## **Inhabilitar servicios: Acerca de esta tarea**

El proceso de actualización habilita servicios que pueden haberse inhabilitado antes de la actualización. Si desea inhabilitar estos servicios de nuevo, debe inhabilitarlos después del proceso de actualización.

## **Descarga de herramientas de Sterling B2B Integrator:**

Tras instalar Sterling B2B Integrator, puede instalar herramientas tales como el Editor de mapas y el Modelador de procesos gráficos (GPM).

Sterling B2B Integrator incluye herramientas que se ejecutan en un escritorio o en el sistema personal. Tras la instalación de Sterling B2B Integrator, puede instalar las herramientas siguientes:

• El Editor de mapas y estándares asociados

**Nota:** El Editor de mapas requiere un JDK de 32 bits. Este JDK no se proporciona con la descarga del producto o su soporte. Para obtener más información, consulte *Requisitos del sistema*.

- Modelador de procesos gráficos (GPM)
- v El diseñador de plantillas Web
- v (Si está bajo licencia), los plug-ins de MESA Developer Studio, incluidos el kit de desarrollo de software de MESA Developer Studio (SDK) y el editor de máscaras de MESA Developer Studio
- v (Si está bajo licencia) Reporting Services, que precisan de MESA Developer Studio si desea utilizar los plug-ins para crear modelos de hecho e informes personalizados

**Atención:** Las direcciones IP conflictivas pueden causar problemas cuando descargue una herramienta de escritorio.

#### **Cambiar los enlaces de interfaces de red (Windows):**

## **Acerca de esta tarea**

Para incrementar la seguridad de la interfaz de usuario de la consola del administrador, Sterling B2B Integrator sólo enlace con interfaces de red específicas. Tras la instalación, si el URL devuelve el mensaje de error **La página no se puede visualizar**, puede ajustar los valores de propiedad para corregir el problema.

Para actualizar los valores de propiedad:

#### **Procedimiento**

- 1. En el servidor donde reside Sterling B2B Integrator, edite el archivo noapp.properties\_platform\_ifcresources\_ext.in.
- 2. Localice el parámetro admin\_host.

Donde *hostname1* es el nombre de la interfaz de red primaria, a la que Sterling B2B Integrator ha asignado la prioridad más alta.

Donde *localhost* es el nombre de la interfaz de red donde reside el servidor de Sterling B2B Integrator.

admin host.1 = hostname1 admin host. $2 =$  localhost

- 3. Si no se está visualizando ninguna interfaz, edite hostname1 para que identifique correctamente la interfaz de red primaria que accede a Sterling B2B Integrator.
- 4. Si una interfaz de red adicional necesita acceder a Sterling B2B Integrator, añada una entrada admin\_host adicional. Por ejemplo:
	- $\bullet$  admin host.1 = hostname1
	- admin host.2 = localhost
	- $\bullet$  admin host.3 = hostname2
- 5. Detenga Sterling B2B Integrator.
- 6. Vaya a \*dir\_instalación*\install\bin.
- 7. Escriba setupfiles.cmd.
- 8. Reinicie Sterling B2B Integrator.

#### **Habilitar procesos de negocio: Acerca de esta tarea**

Durante el proceso de actualización, los procesos de negocio personalizados se conservan, pero es posible que no sea el proceso de negocio predeterminado. Revise los procesos de negocio y habilite las versiones personalizadas.

**Configuración de archivos de propiedades en un entorno de Windows:** Los archivos de propiedades contienen propiedades que controlan el funcionamiento de Sterling B2B Integrator. Por ejemplo, la propiedad REINIT\_DB del archivo sandbox.cfg controla si una base de datos se ha inicializado cuando instala Sterling B2B Integrator.

Si modifica los valores de estas propiedades, podrá personalizar Sterling B2B Integrator para que se adapte a las necesidades técnicas y de negocio que necesita. La mayoría de los archivos de propiedades se encuentran en el directorio \*dir\_instalación*\install\properties.

Tras la instalación de Sterling B2B Integrator, la mayoría de los archivos de propiedades y scripts no necesitan ninguna configuración adicional para el funcionamiento básico. No obstante, si desea personalizar determinadas operaciones como, por ejemplo, establecer un nivel de registro diferente, necesita editar (o en algunos casos, crear) determinados archivos de propiedades o .xml.

Antes de cambiar los archivos de propiedades, consulte la documentación acerca de cómo *Trabajar con archivos de propiedades* para obtener información general relativa a cómo trabajar con ellos.

Las áreas en las que es posible que necesite realizar cambios específicos de los archivos de propiedades son:

- Autenticación de usuario LDAP
- v Prevención de las vulnerabilidades de scripts entre sitios
- Configuración de registro
- v Valores del archivo de propiedades específicos de procesos

#### **Añadir archivos cdinterop: Acerca de esta tarea**

Durante la actualización, se han sustituido los archivos cdinteropt. Copie la versión personalizada en la actualización.

## **Actualización del archivo sandbox.cfg con un nuevo archivo JCE:**

Si actualiza desde el release 5.2.4.2 de Sterling B2B Integrator y cambia el JDK de Sun por el de IBM, deberá actualizar manualmente la información del archivo de políticas JCE (Java Cryptography Extension) en el archivo sandbox.cfg.

#### **Procedimiento**

- 1. Abra el directorio *dir\_instalación*\install\properties.
- 2. Abra el archivo sandbox.cfg.
- 3. Cambie la propiedad **JCE\_DIST\_FILE** por la vía de acceso al archivo JCE que ha especificado durante la actualización.
- 4. Guarde y cierre el archivo sandbox.cfg.
- 5. Abra el directorio *dir\_instalación*\install\bin.
- 6. Entre el mandato setupfile.cmd para actualizar la instalación con el nuevo valor de propiedad **JCE\_DIST\_FILE**.

# **Revisar la cola de verificación de secuencia EDI: Acerca de esta tarea**

La cola de comprobación de secuencia EDI se utiliza para la comprobación de duplicados y secuencias X12 y EDIFACT. Puede comprobar el contenido de la cola a través de UI (**Socio comercial > Sobres de documentos > Cola de verificación de secuencia EDI**). Los intercambios que están en la cola no podrán ser procesados después de la actualización porque el formato serializado del informe de conformidad con EDI ha cambiado.

El postprocesador de EDI muestra el error siguiente:

El informe de conformidad para el intercambio <ID de documentos de intercambio> no se ha podido serializar porque el formato ha cambiado. La entrada para este intercambio debe eliminarse manualmente de la Cola de verificación de secuencia EDI a través de UI y el flujo de trabajo de desensobrado entrante debe volver a ejecutarse (WF ID <wfid>).

Si recibe este error, debe seguir las instrucciones en el mensaje de error para corregir la situación.

#### **Configurar sistemas de archivos de documento: Acerca de esta tarea**

Si utiliza un sistema de archivos como método de almacenamiento de documentos, determine y registre la ruta de acceso al sistema de archivos.

Necesitará la estructura de vía de acceso del sistema de archivos para que después de la actualización, pueda copiar/montar los documentos en el nuevo directorio de instalación. La estructura de directorios (ruta de acceso al sistema de archivos) debe ser la misma en el sistema actual y en el actualizado.

#### **Añadir bibliotecas de terceros: Acerca de esta tarea**

Si ha añadido bibliotecas de terceros para configurar los adaptadores para el release anterior, deberá añadir cada una de las bibliotecas de nuevo después de haber completado la actualización. Consulte la documentación para cada adaptador de terceros que utilice.

#### **Configurar servicios y adaptadores: Acerca de esta tarea**

Es posible que necesite configurar servicios y adaptadores después de una actualización. Durante una actualización, se vuelven a procesar paquetes para servicios y adaptadores para actualizar configuraciones de servicio.

Después de una actualización, las configuraciones de adaptadores y servicios predeterminados se restablecen a las configuraciones predeterminadas. Esto incluye vías de acceso a directorios, que se restauran a las vías de acceso predeterminadas. Necesitará reconfigurar estos adaptadores y servicios, que incluyen, pero sin limitarse a:

- v Todos los adaptadores FTP predeterminados
- v Todos los adaptadores SFTP predeterminados
- Adaptador de servidor UNIX Connect: Enterprise
- Adaptador OdetteFTP
- v Adaptador SAP Suite
- v Servicio de cliente SWIFTNet
- Adaptador de servidor SWIFTNet

Si ha modificado la configuración estándar para un servicio o adaptador, es posible que necesite reconfigurar o reactivar el servicio o el adaptador después de una actualización. Es posible que necesite reconfigurar adaptadores que han utilizado directorios o scripts en el directorio de instalación del release anterior.

Como ejemplos de servicios y adaptadores que necesitan reconfigurarse generalmente después de una actualización se incluyen:

- Adaptador FTP
- v Sistemas de servicios, tales como el servicio Alerta y el adaptador de registro de errores BP

Los adaptadores siguientes necesitan una consideración especial tras una actualización:

- Adaptador JDBC y adaptador Lightweight JDBC
- v Adaptadores de sistema de archivos y de línea2 de mandatos
- Adaptador Odette FTP

## **Configurar el adaptador JDBC y el adaptador Lightweight JDBC: Acerca de esta tarea**

Las ubicaciones de almacenamiento de las propiedades de agrupación de base de datos que permiten que el adaptador JDBC y el adaptador Lightweight JDBC se comuniquen con la base de datos externa se han simplificado. El archivo poolManager.properties se ha eliminado y algunas de las propiedades de agrupación se incluyen ahora en el archivo jdbc.properties, junto con algunas propiedades nuevas. Necesitará actualizar manualmente el archivo jdbc\_customer.properties.in existente para añadir algunas propiedades de agrupación de base de datos nuevas. Si no dispone de un archivo jdbc\_customer.properties.in, cree uno puesto que customer.properties no se ven afectadas por actualizaciones del producto.

### **Configurar los adaptadores del sistema de archivos y de Command Line2: Acerca de esta tarea**

Debe configurar los adaptadores del sistema de archivos y de línea2 de mandatos antes de eliminar el directorio de release anterior. Reconfigure cualquier adaptador del sistema de archivos y de línea2 de mandatos que se configuraron para utilizar directorios o scripts en el directorio de instalación para el release anterior. Asegúrese de crear nuevos directorios y guardar scripts fuera del directorio de instalación actual y editar cada configuración a utilizar los directorios y los scripts adecuados.

Tenga en cuenta lo siguiente:

- v Si está utilizando el adaptador de línea2 de mandatos y ha localizado el archivo CLA2Client.jar en cualquier lugar que no sea la ubicación predeterminada, debe sustituirlo por la nueva versión. Para obtener información sobre la ubicación predeterminada y cómo iniciar el adaptador de línea2 de mandatos, consulte *adaptador de línea2 de mandatos*.
- v Si está realizando la actualización a esta versión de Sterling B2B Integrator desde una versión anterior a la 4.0.1 y está utilizando el adaptador de línea2 de mandatos, debe actualizar la versión del archivo CLA2Client.jar con el archivo CLA2Client.jar que se encuentra en el directorio de UNIX /*dir\_instalación*/ install/client/cmdline2 o en \*dir\_instalación*\install\client\cmdline2 para Windows. Si ha instalado el archivo CLA2Client.jar en cualquier lugar distinto de la ubicación predeterminada, debe sustituir cada copia del archivo por la nueva versión. Si sólo la ha instalado en la ubicación predeterminada, la actualización se realiza automáticamente durante el proceso de actualización.
- Si está realizando la actualización de esta versión de Sterling B2B Integrator desde una versión anterior a 4.0 y está utilizando el adaptador de línea de mandatos, debe actualizar la versión del archivo CLAClient.jar con el archivo CLA2Client.jar que se encuentra en el directorio de UNIX /*dir\_instalación*/ install/client/cmdline2 UNIX o en \*dir\_instalación*\install\client\cmdline2 para Windows. Si ha instalado el archivo CLAClient.jar en cualquier lugar distinto de la ubicación predeterminada, debe sustituir cada copia del archivo por la nueva versión. Si sólo la ha instalado en la ubicación predeterminada, la actualización se realiza automáticamente durante el proceso de actualización.

Las instancias de CLA están apuntando ahora a la definición del servicio CLA2. Tras importar instancias de servicios antiguas de CLA a Sterling B2B Integrator, deberá reconfigurar los servicios CLA importados para restablecer los parámetros de configuración de servicio de nombre remoto y de puerto remoto. Para obtener más información, consulte la documentación para el adaptador de línea de mandatos y de Línea2 de mandatos.

# **Configurar el adaptador Odette FTP: Acerca de esta tarea**

Si utiliza el adaptador Odette FTP y está utilizando la versión 2.00 del archivo XML de Perfil de socio que se ha utilizado en Sterling Gentran Integration Suite 4.3, deberá modificarlo para que coincida con la nueva versión 3.00 de Perfil de socio. Para modificar el archivo XML, consulte la siguiente tabla:

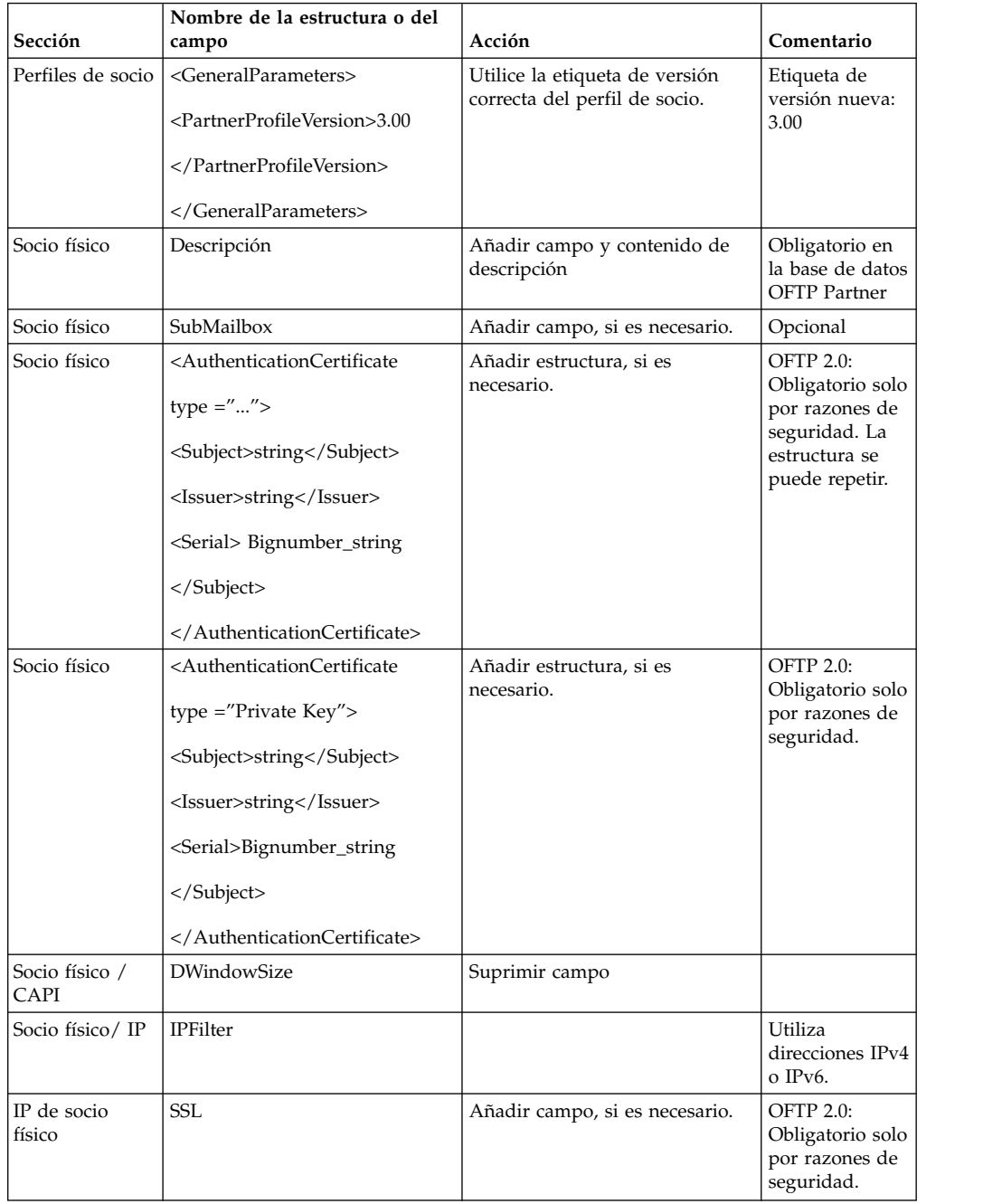

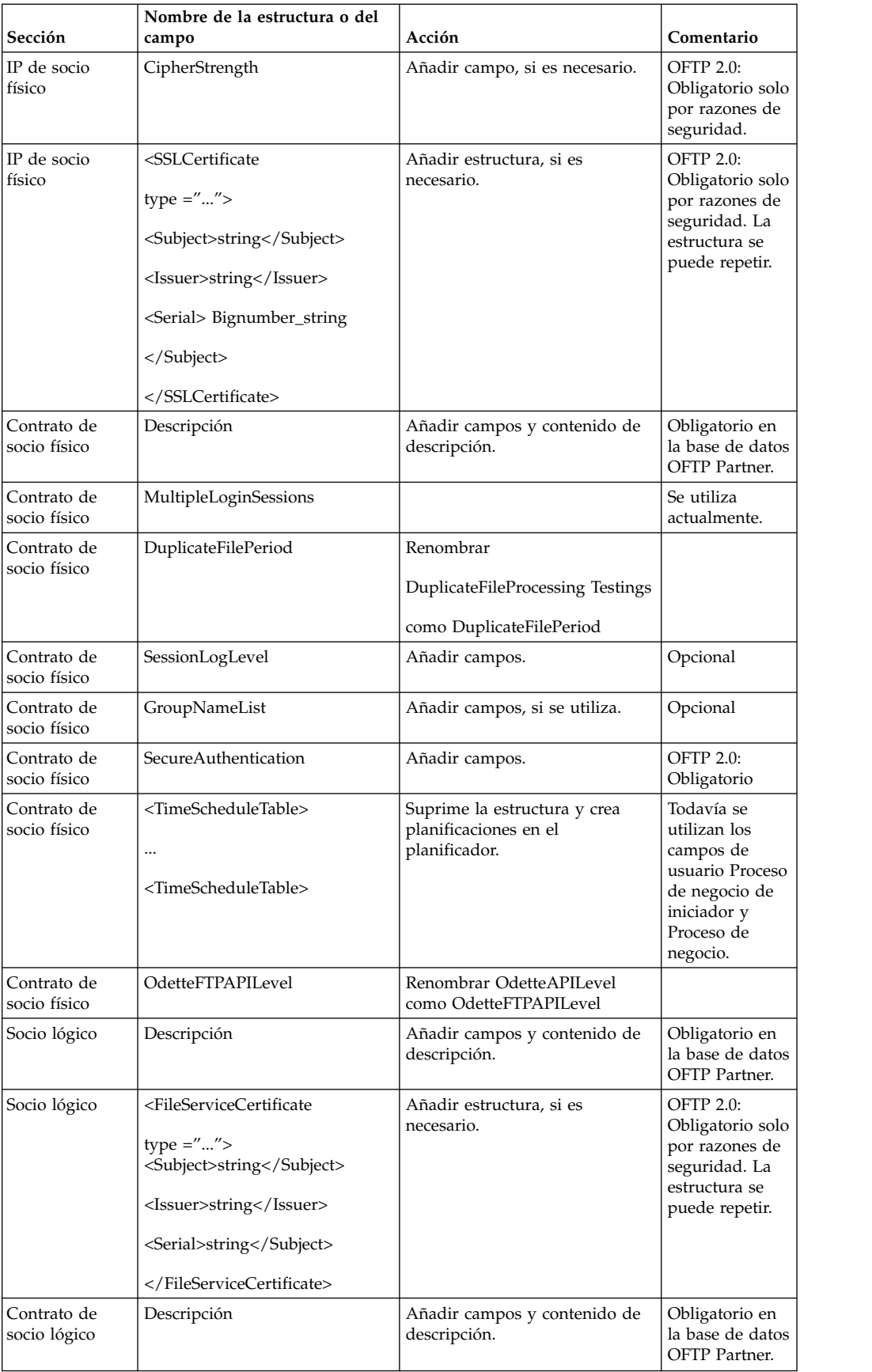

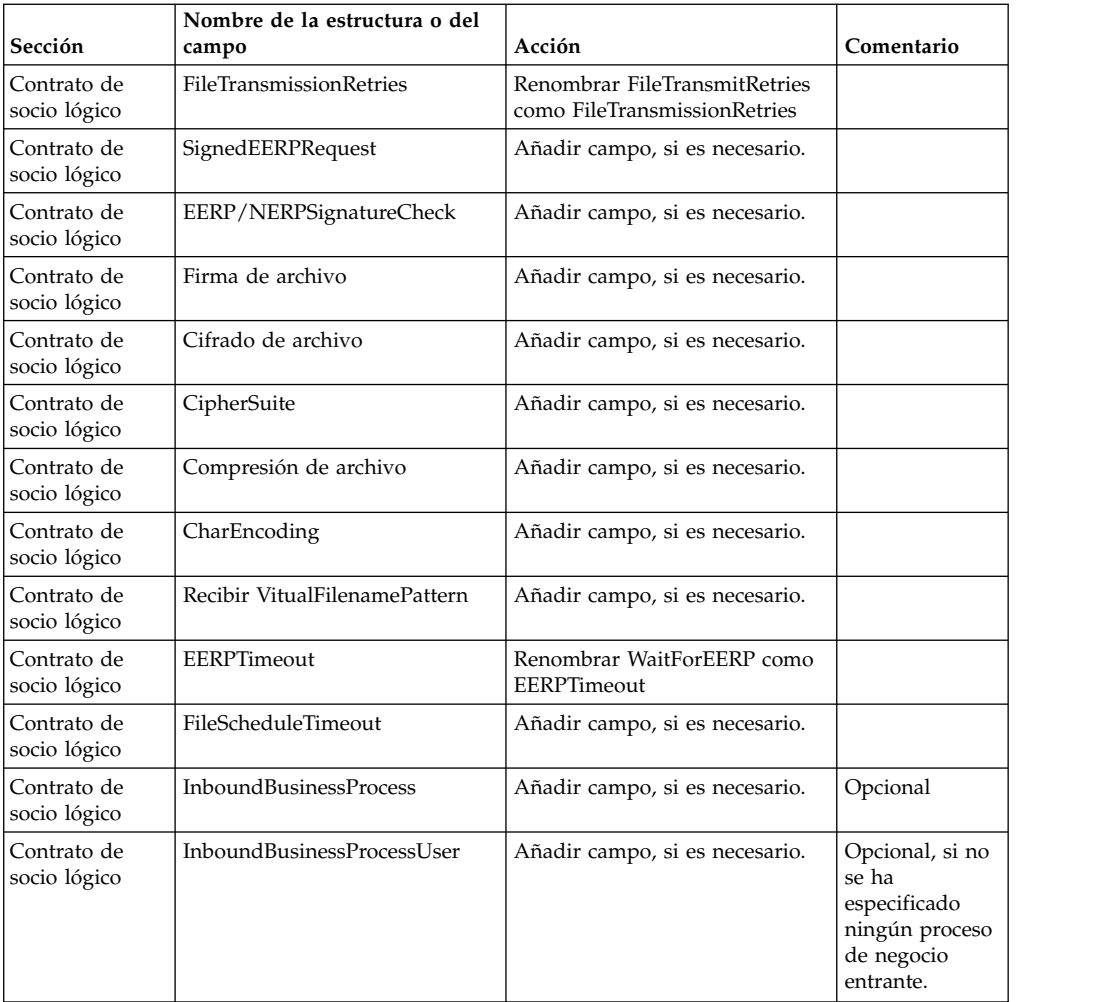

Tras cambiar el perfil de socio para la versión 3.00, importe el perfil de socio a la nueva base de datos de perfil de socio Odette FTP . Para obtener información adicional, consulte el perfil de socio Odette FTP.

## **Añadir el separador Transferencia avanzada de archivos: Acerca de esta tarea**

El separador Transferencia avanzada de archivos no se habilitará de forma predeterminada después de una actualización. Si tiene una licencia para Transferencia avanzada de archivos, realice los pasos siguientes para añadir el separador Transferencia avanzada de archivos:

## **Procedimiento**

- 1. Inicie la sesión como **Admin**.
- 2. Haga clic en **Administrar disposición**.
- 3. Haga clic en **Añadir panel**.
- 4. Especifique el nombre siguiente: Transferencia avanzada de archivos
- 5. Haga clic en **Aplicar**.
- 6. Haga clic en el icono **personalizar** para el nuevo separador **Transferencia avanzada de archivos**.
- 7. Haga clic en **Añadir portlet**.
- 8. Seleccione la casilla Añadir para **Administración de transferencia avanzada de archivos**.
- 9. Haga clic en **Aplicar**.
- 10. Seleccione **Borrar bordes y título** del menú Decoración.
- 11. Haga clic en **Guardar y aplicar**.

## **Restaurar la configuración de ajuste de rendimiento: Acerca de esta tarea**

Antes de empezar este procedimiento, debe añadir el separador Transferencia avanzada de archivos.

Para restaurar la configuración de ajuste de rendimiento:

#### **Procedimiento**

- 1. En el **Menú de administración**, seleccione **Operaciones**> **Sistema** > **Rendimiento** > **Ajuste**.
- 2. Junto a **Editar configuración de rendimiento**, haga clic en **IR**
- 3. Haga clic en **Editar parámetros**.

## **Reconfigurar parámetros de archivo: Acerca de esta tarea**

La actualización no reconfigura automáticamente la configuración de archivos. Debe reconfigurar el parámetro Directorio de copia de seguridad en Gestor de archivos después de una actualización.

Para reconfigurar los parámetros de Archivo, utilice el procedimiento siguiente:

#### **Procedimiento**

- 1. En el **Menú de administración**, seleccione **Operaciones** > **Gestor de archivos**.
- 2. Junto a **Configurar parámetros de archivo**, haga clic en **Ir**
- 3. Si se visualiza un mensaje fuera del bloqueo de UI, haga clic en **Aceptar** para continuar.
- 4. Haga clic en **Siguiente**.
- 5. Actualice el campo Directorio de copia de seguridad con la información de ruta de acceso correcta:
- 6. Haga clic en **Guardar**.
- 7. Confirme los valores y pulse **Finalizar**.

## **Corregir los ID de gestor que faltan: Acerca de esta tarea**

Si ha creado un ID de gestor sin ID de usuario correspondiente en la versión anterior, puede que falte el ID de gestor después de la actualización. Si esto sucede, cree un usuario en el sistema con un ID de usuario que coincida con el ID de gestor.

### **Configurar contenedores JVM: Acerca de esta tarea**

Después de haber actualizado el sistema, deberá reconfigurar los contenedores JVM.

Antes de reconfigurar los contenedores JVM, debe conocer los números de contenedor de la instalación anterior.

Por ejemplo, si ha configurado el contenedor utilizando el mandato setupContainer.sh (o cmd) 1, el número de contenedor es 1.

Para reconfigurar los contenedores, utilice una de las tareas siguientes:

- v *Configurar contenedor de adaptador iSeries*
- Configurar contenedor de adaptador UNIX/Linux
- v *Configurar contenedor de adaptador Windows*

## **Mantenimiento del sistema**

En ocasiones, es posible que tenga que realizar actividades de mantenimiento del sistema. Algunas de estas actividades podrían ser las siguientes:

- v Realización de una suma de comprobación
- v Modificar los archivos de licencia

## **Herramienta DB Checksum:**

Una suma de comprobación es una comprobación de redundancia simple que se utiliza para detectar errores en los datos. La herramienta DB Checksum genera la diferencia en la suma de comprobación de recursos entre el recurso predeterminado y el último recurso del sistema de la base de datos.

En Sterling B2B Integrator, un proceso de verificación compara la suma de comprobación entre el recurso predeterminado y el existente que se ha añadido tras aplicar un fixpack o realizar una actualización. La herramienta DB Checksum, una herramienta de diferencia de recursos genera un informe granular de los cambios en el sistema que no se permitía definir como valores predeterminados.

#### *Realizar una suma de comprobación (Windows):* **Acerca de esta tarea**

Para ejecutar la herramienta DB Checksum en el entorno de Windows:

#### **Procedimiento**

- 1. Vaya a \*dir\_instalación*\bin.
- 2. Escriba db checksum tool.cmd  $[-d]$   $[-i]$   $[1 \mid 2 \mid 3 \mid 4 \mid 5]$ ]  $[-r]$  [wfd | map | schema | sii | template]] [-o <archivo de salida>] [-g] Donde:

-d es la modalidad de volcar la diferencia de suma de comprobación de recursos entre el recurso predeterminado y el último recurso del sistema.

-i es el entero de tipo de recurso (opcional).

1 es WFD.

2 es MAP.

3 es SCHEMA.

4 es SII.

5 es TEMPLATE.

-r es el nombre del recurso (opcional). Por ejemplo, wfd, map, schema, sii o template.

-o es el nombre del archivo para generar la salida de todos los mensajes (opcional).

-g es el nombre de archivo que lista todos los recursos ignorados (opcional).

-h es la pantalla de ayuda.

La herramienta DB Checksum realiza la operación de suma de comprobación pertinente basándose en las opciones de mandato y genera el mensaje de salida.

# **Modificaciones de licencia:**

Cuando haya finalizado la instalación, podrá modificar las licencias de software que ha cargado con el mandato **AddLicenseSet**.

El mandato **AddLicenseSet** se encuentra en el directorio bin de la instalación de UNIX o Windows. Después de la instalación inicial, los archivos de licencia se encuentran en los directorios siguientes:

- UNIX /dir instalación/install/properties/licensefiles
- Windows \dir instalación\install\properties\licensefiles
- v iSeries /*dir\_instalación*/properties/licensefiles

Puede añadir licencias o revisar la lista de licencias desde la interfaz de usuario. En el menú de Administración, haga clic en **Sistema** > **Consola B2B** > **Operaciones** > **Sistema** > **Licencias**.

## **Parámetros del mandato AddLicenseSet**

Utilice el mandato **AddLicenseSet** para modificar un único archivo de licencia o todo el directorio de archivos de licencia.

Para utilizar el mandato **AddLicenseSet**, debe hacer lo siguiente:

- Abra el directorio bin
- v Incluya la ruta de acceso absoluta al directorio de archivos de licencia o a un archivo de licencia

El mandato **AddLicenseSet** dispone de los parámetros siguientes:

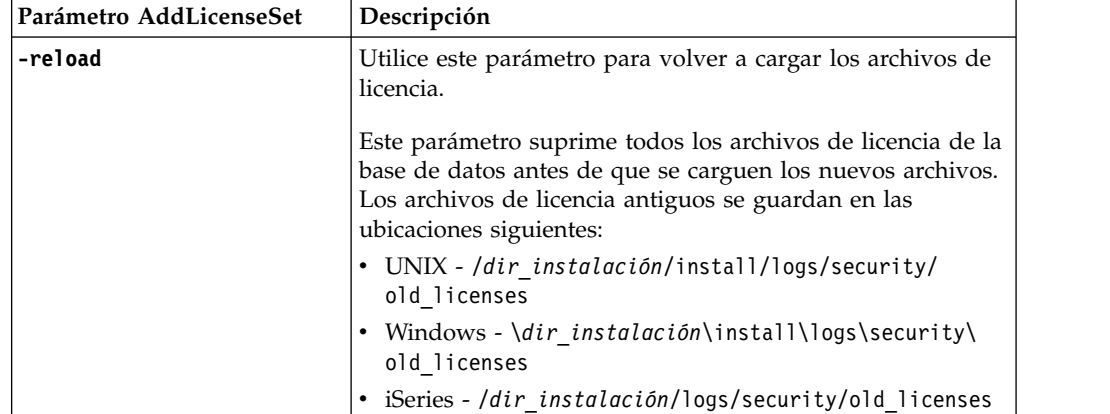

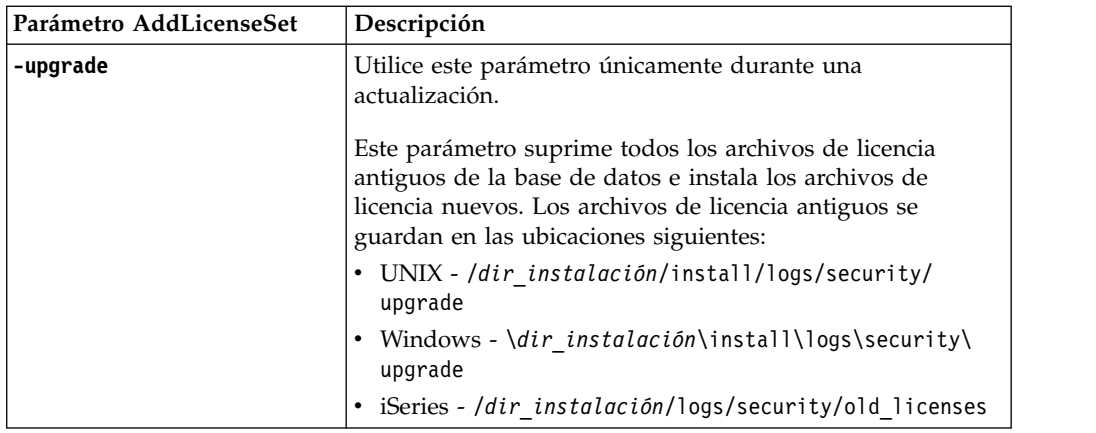

El mandato **AddLicenseSet** comprobará si Sterling B2B Integrator se está ejecutando. Si se está ejecutando, el mandato llamará al servidor Ops para renovar la licencia de la base de datos. Si tiene problemas con las licencias después de ejecutar el mandato **AddLicenseSet**, detenga y reinicie Sterling B2B Integrator.

# *Modificación de licencia: Ejemplos:*

Hay varias maneras diferentes de utilizar el mandato **AddLicenseSet** para modificar las licencias.

#### **Ejemplos de UNIX**

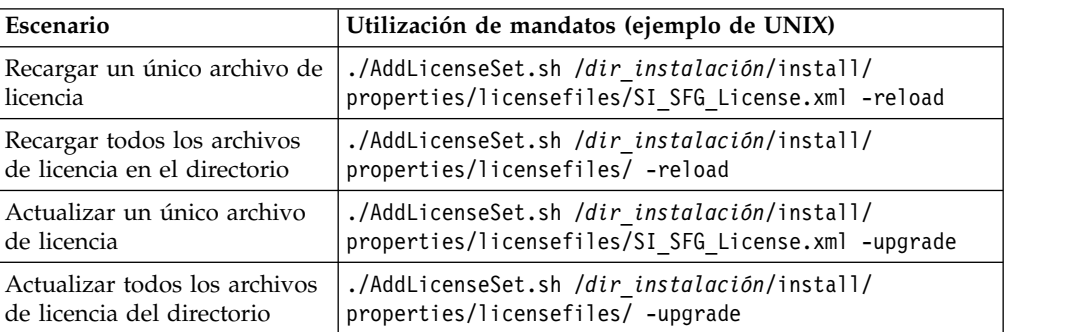

Desde el directorio *dir\_instalación*/bin:

#### **Ejemplos de Windows**

Desde el directorio *dir\_instalación*\bin:

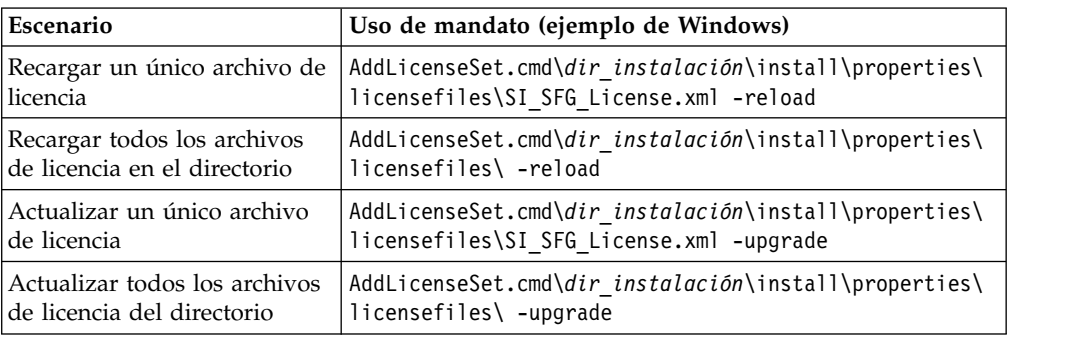

# **Desinstalar Sterling B2B Integrator desde un entorno no clúster de Windows Acerca de esta tarea**

Cuando se desinstala Sterling B2B Integrator, el software se elimina automáticamente del servidor.

Además, puede realizar las tareas siguientes:

- v Eliminar manualmente el JDK que se instaló
- v Eliminar manualmente las herramientas de escritorio que se descargaron
- v Liberar el espacio de la base de datos en Oracle, Microsoft SQL Server, o bien bases de datos DB2

Para desinstalar Sterling B2B Integrator desde un entorno Windows:

# **Procedimiento**

- 1. Detenga Sterling B2B Integrator y espere hasta que se complete la conclusión. Vaya al directorio dir\_instalación\install\bin y escriba StopWindowsService.cmd Si empieza a eliminar archivos antes todos los procesos de negocio y el sistema se detiene, tal vez no pueda eliminar el software satisfactoriamente.
- 2. Realice una copia de seguridad del sistema y de la base de datos.

Este paso es opcional. No obstante, si realiza una copia de seguridad del sistema de archivos y de la base de datos, se cerciora de que Sterling B2B Integrator se pueda recuperar por completo.

- 3. Elimine el directorio de instalación entrando el mandato siguiente en el directorio padre del directorio de instalación: rd /s /q \*dir\_instalación*\ install
- 4. Si utiliza una base de datos Oracle, Microsoft SQL Server o DB2, éstas permanecerán intactas aunque elimine Sterling B2B Integrator del servidor. Si ya no necesita hacer referencia a los datos, póngase en contacto con el administrador de la base de datos para saber cómo eliminar tablas no deseadas y recuperar el espacio de la tabla de base de datos donde solía residir Sterling B2B Integrator.
- 5. Elimine manualmente el JDK:
	- a. Vaya al subdirectorio \_uninst del directorio de instalación de JDK
	- b. Escriba uninstall.cmd
- 6. Tras eliminar Sterling B2B Integrator del servidor, puede eliminar Eclipse y las herramientas que se descargaron en el escritorio, entre ellas las siguientes:
	- v El Editor de mapas y estándares asociados
		- Consulte la publicación *Map Editor Guide* para obtener información sobre cómo eliminar el Editor de mapas.
	- Modelador de procesos gráficos

Para obtener información sobre cómo eliminar el Modelador de procesos gráficos, consulte la publicación *Graphical Process Modeler Guide*.

v El diseñador de plantillas Web

Para obtener información sobre cómo eliminar el Diseñador de plantilla Web, consulte la publicación *Web Extensions Guide*.

- v (Si está bajo licencia), los plug-ins de MESA Developer Studio, incluidos:
	- El kit de desarrollo de software de MESA Developer Studio (SDK)
	- El editor de máscaras de MESA Developer Studio

Para obtener información sobre cómo eliminar MESA Developer Studio, consulte la publicación *MESA Developer Studio*.

• (Si está bajo licencia) Reporting Services, que requiere MESA Developer Studio si desea utilizar los plug-ins para crear modelos de hecho e informes personalizados.

Para obtener información sobre cómo eliminar Reporting Services, consulte la publicación *MESA Developer Studio*.

## **Documentación de usuario**

La documentación del usuario está disponible en el sitio de documentación en línea en la web.

Ofrecer la documentación en un entorno en línea permite realizar actualizaciones frecuentes de contenido que se basa en comentarios del usuario y en la facilidad de uso.

Si necesita una copia impresa de la documentación, puede imprimir temas de información a través del navegador de Internet, o bien puede descargar documentos en formato PDF, tras añadirlos a una colección de IBM Knowledge Center.

Para acceder al sitio de documentación desde Sterling B2B Integrator o una de sus

herramientas, seleccione el icono de ayuda  $\mathcal{D}$ . El sistema debe residir en un equipo que dé soporte al acceso de Internet y un navegador de Internet.

#### **Mejora del acceso a la documentación en línea:**

Puede mejorar su acceso a la documentación en línea mediante varios métodos.

#### **Acerca de esta tarea**

Después de acceder a IBM Knowledge Center, puede realizar las tareas siguientes:

- v Escribir una frase y buscar información en la biblioteca entera.
- v Moverse por la jerarquía de páginas de contenido para identificar el tema que desea leer o imprimir.
- v Imprimir temas utilizando la función de impresión del navegador.
- v Añadir documentos a la recopilación y descargarlos en formato PDF.

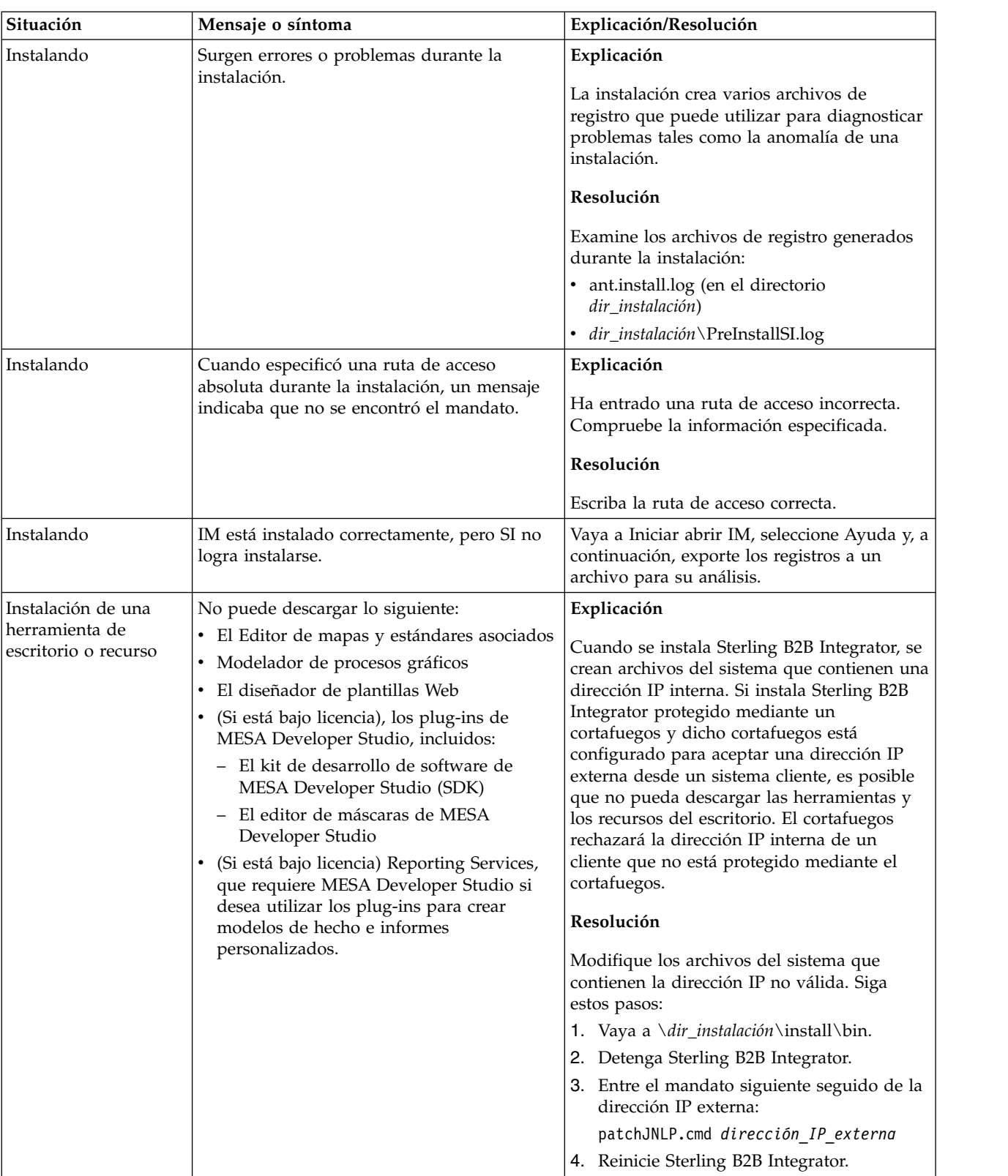

# **Sugerencias para la resolución de problemas en un entorno de Windows**

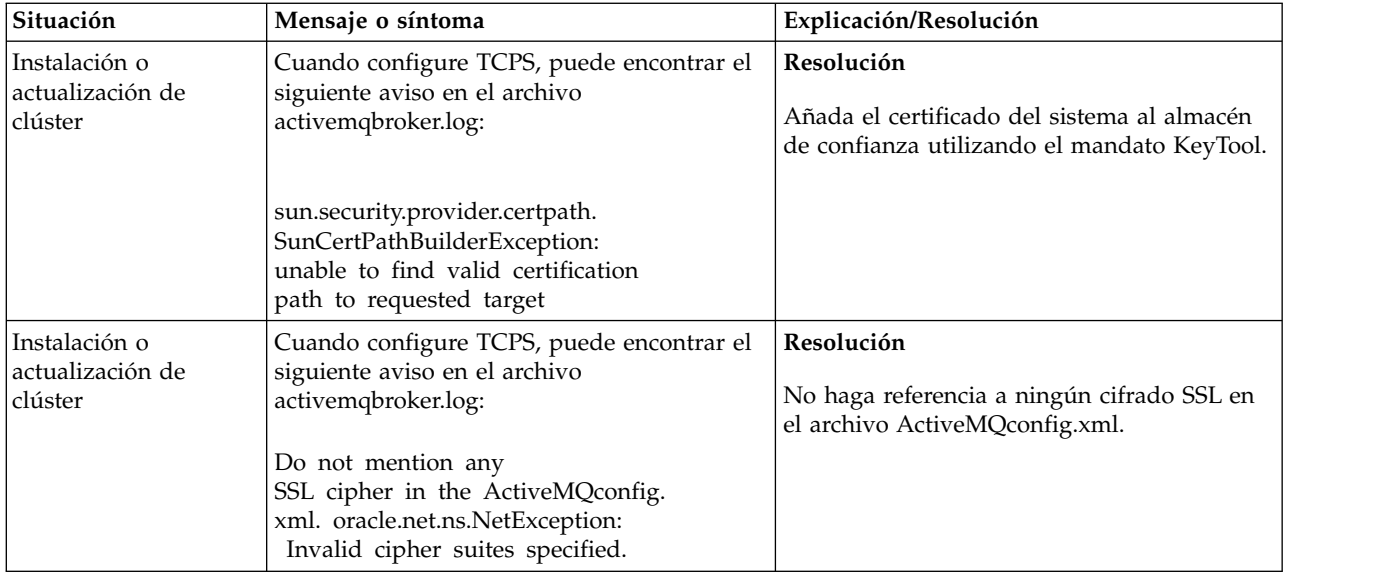
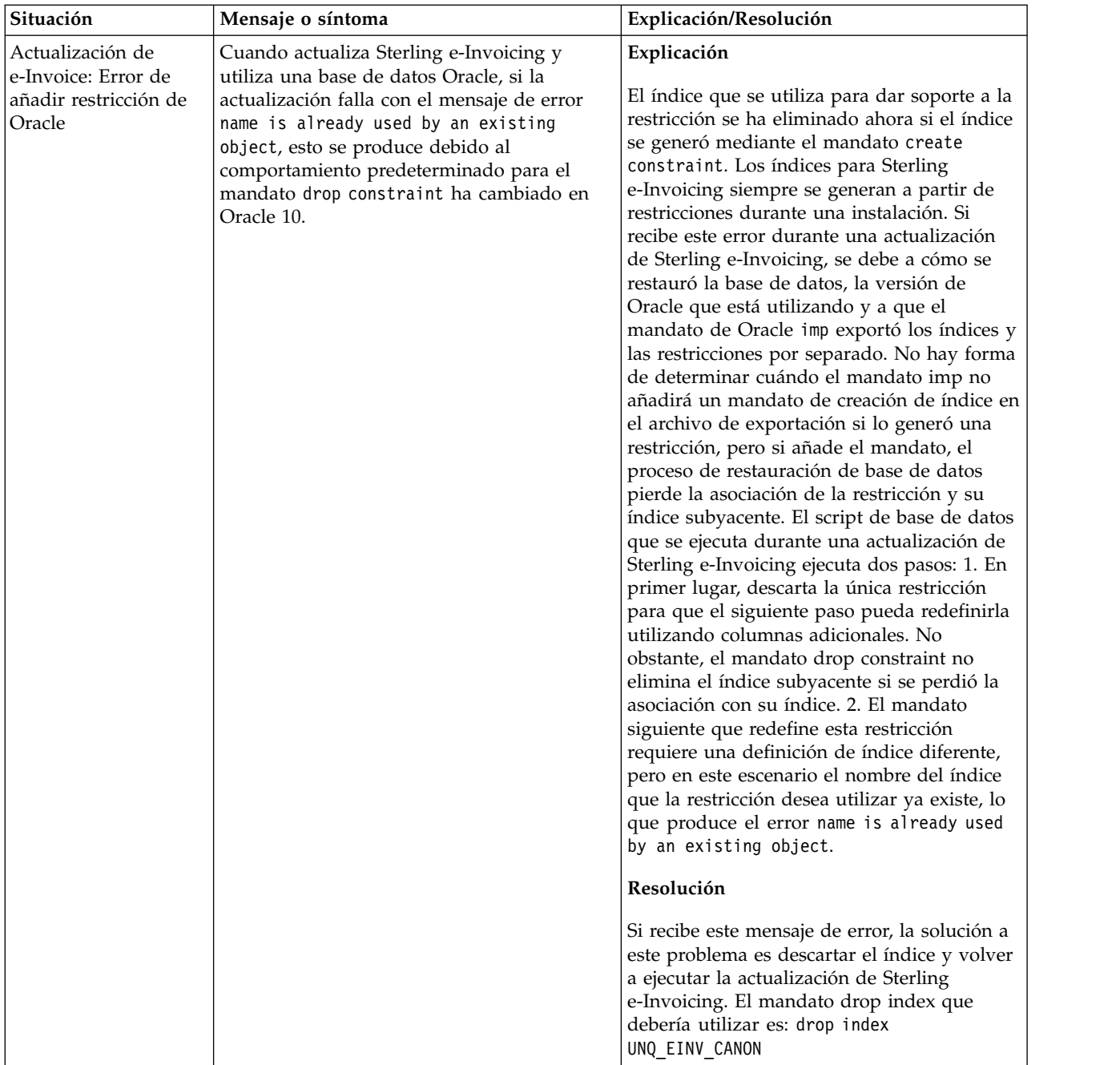

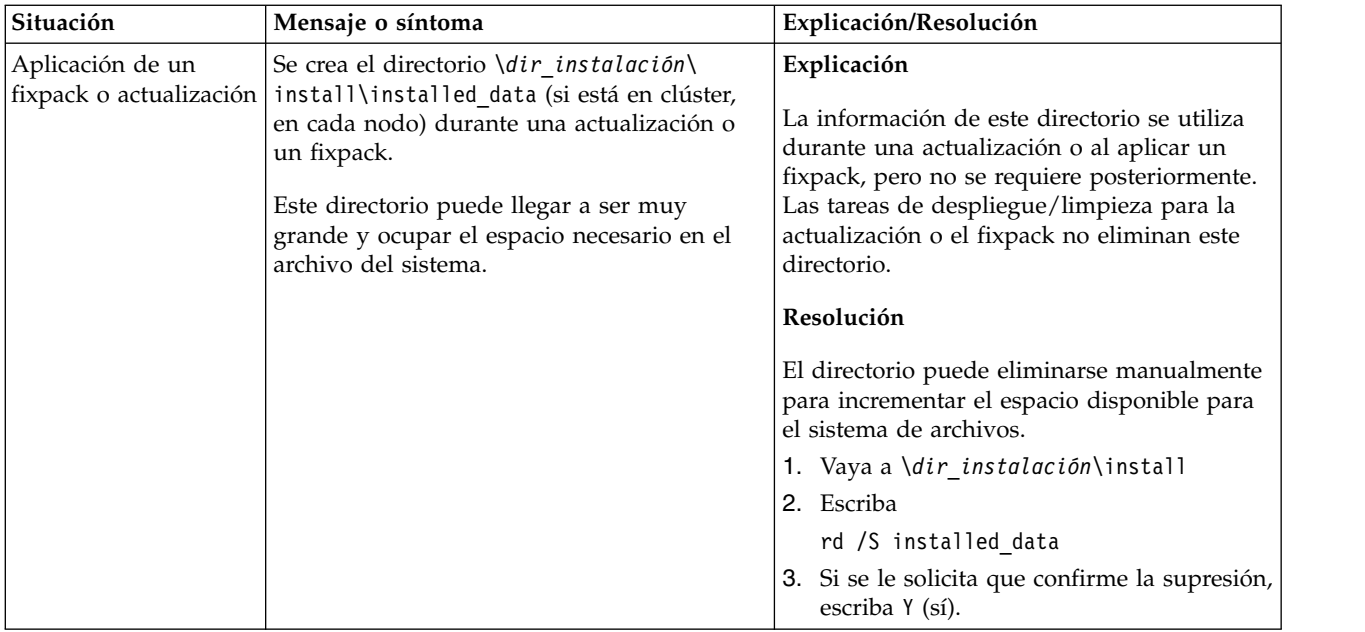

# **Actualización de entorno de clúster de UNIX/Linux (V5.2.6 o posterior)**

Puede actualizar el software de Sterling B2B Integrator en un entorno de clúster (múltiples nodos) de UNIX/Linux.

Estas instrucciones incluye los procesos anterior a la actualización y posterior a la actualización.

La agrupación en clúster no está soportada en sistemas de Sterling B2B Integrator que utilizan la base de datos MySQL.

También debe revisar los documentos siguientes:

- v Requisitos del sistema
- Notas de release
- Novedades
- v Información de instalación y actualización

Es importante recordar que la actualización implica una instalación completa de Sterling B2B Integrator. Es preciso que prepare una actualización de la misma forma que lo haría para una instalación. También se recomienda probar minuciosamente este proceso en un entorno de prueba o de desarrollo antes de implementarlo en un entorno de producción.

Esta actualización no sobrescribe la estructura de directorios de Sterling B2B Integrator actual en el disco. En su lugar, crea una nueva instalación de Sterling B2B Integrator que apuntará y actualizará la base de datos de la instalación actual de Sterling B2B Integrator. Esto significa que la instancia original ya no va a ser operativa después de realizar la actualización. Después de la actualización, iniciará la instancia de Sterling B2B Integrator sólo desde la estructura de directorios recién creada.

Para nuevas instalaciones, utilice la publicación de Sterling B2B Integrator *UNIX/Linux Cluster Installation Guide*.

# **Visión general de la actualización**

# **Suposiciones para esta guía:**

Los procedimientos que se describen en esta guía son exactos a partir de la fecha de publicación y son específicos de esta versión del documento.

# **A quién va dirigido este documento:**

Este documento lo pueden utilizar diferentes miembros de la organización.

Este documento está pensado para que lo utilicen:

- v Administradores de sistemas
- v Ingenieros de instalación
- v Administradores de bases de datos.

**Escenarios de actualización (en clúster):** La actualización a Sterling B2B Integrator puede seguir varias vías de acceso. Tenga en cuenta estos escenarios a la hora de planificar la actualización:

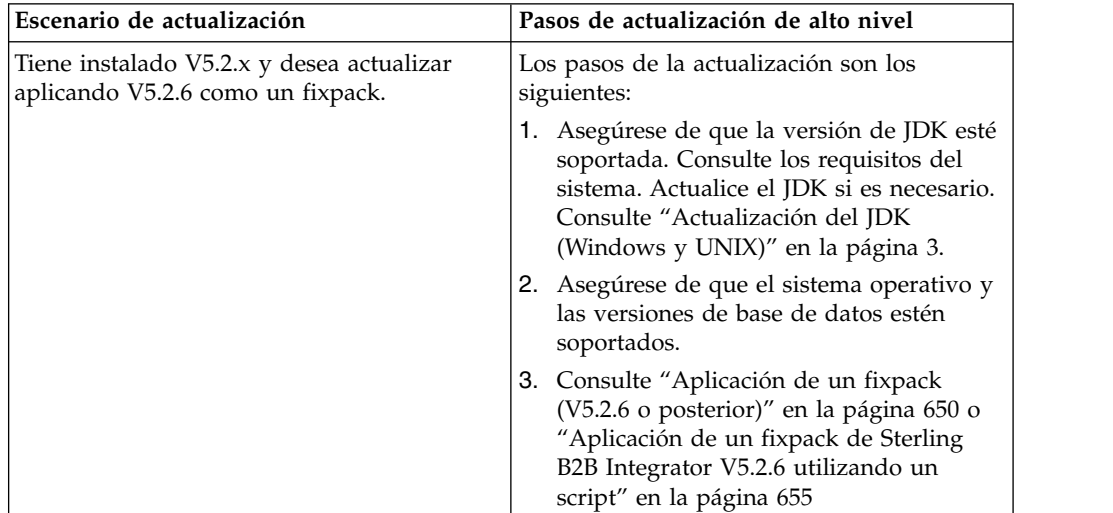

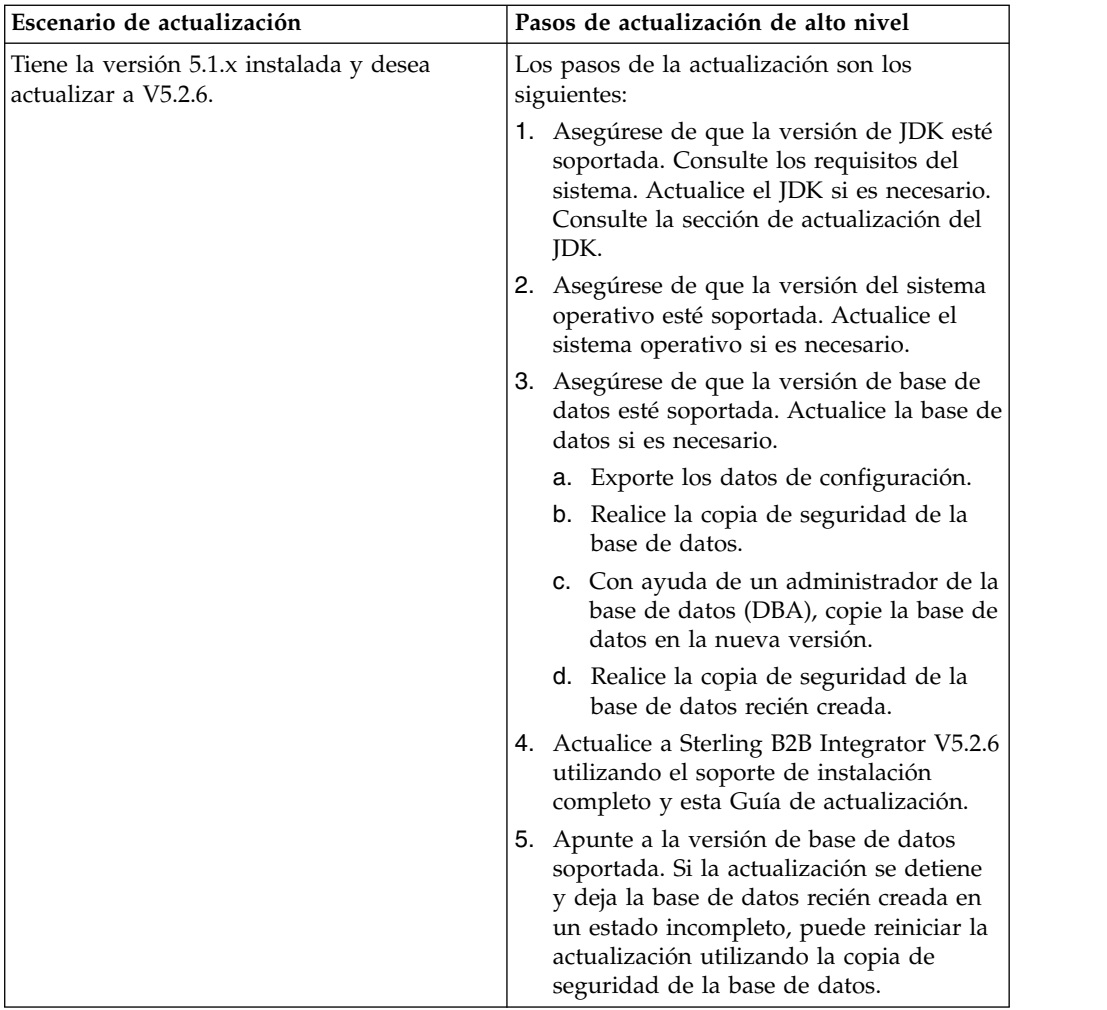

# **Impactos de la actualización**

Este documento proporciona información sobre cómo ha cambiado el comportamiento del sistema en función de la actualización de la instancia. Debe revisar esta información antes de empezar la actualización. En función de la versión a la que esté actualizando, deberá revisar uno o más de los temas listados. Los impactos relacionados que la actualización tiene en cada versión subsiguiente son específicos de dicha versión. No se trata de una lista acumulativa.

# **Impactos de la actualización para V5.2.6.2:**

La actualización de Sterling B2B Integrator V5.2.6.2 tiene impactos específicos.

# **DB2 requiere más espacio de tablas**

Cuando actualice a la versión 5.2.6.2 o posteriores, debe asegurarse de que todos los espacios de tabla utilizados por las tablas de Sterling B2B Integrator tengan un tamaño mínimo de página de 8K. De lo contrario, la instalación no podrá realizarse.

# **Impactos de la actualización para V5.2.6:**

La actualización de Sterling B2B Integrator 5.2.6 tiene impactos específicos.

# **Se ha eliminado el soporte para SSLV3 – TLS 1.2 es el nuevo valor predeterminado**

Debido a consideraciones de seguridad, Sterling B2B Integrator ya no permite utilizar SSLV3. Debe tener en cuenta los siguientes cambios cuando actualice el sistema a esta versión:

- v Varias propiedades se han actualizado para utilizar TLS 1.2 como el valor predeterminado. Si el servidor de correo no puede utilizar TLS 1.2, puede cambiar los adaptadores SMTP y de Cliente de correo B2B para que utilicen TLS 1.0 o 1.1 en su lugar.
- v Si alguno de los programas de terceros no da soporte al uso de TLS 1.2, puede cambiar Sterling B2B Integrator para utilizar TLS 1,0 o TLS 1,1.
- v En la mayoría de casos, las solicitudes para utilizar "SSLV3" en Sterling B2B Integrator utilizarán TLS 1.0, TLS1.1, o TLS1.2 en su lugar.
- v TLS 1.2 se utiliza como el protocolo predeterminado en las comunicaciones seguras. Este cambio se aplica a cualquier sistema que se actualice a V5.2.6.
- v Si los adaptadores de GPM, WebSphere MQ u OFTP están configurados para utilizar suites de cifrado más antiguas, no soportadas (no TLS 1.2), continuarán funcionando. Sin embargo, si las edita, sólo podrá seleccionar TLS 1.2.

# **JDK 7 es la única versión de JDK soportada para V5.2.6**

Este cambio tiene varias consecuencias:

- v Si todavía no está utilizando JDK 7, debe actualizar el JDK antes de actualizar Sterling B2B Integrator a V5.2.6. Si actualmente tiene instalado V5.2.4.1 o superior, hay un script **upgradeJDK** disponibles para ayudarle. Consulte *Archivos del directorio bin* para obtener más información.
- v En Sterling B2B Integrator V5.2.6 sólo se pueden utilizar cifrados que estén soportados en JDK 7. Puede actualizar las suites de cifrado en security.properties.
- v Los cifrados definidos con anterioridad en customer\_overrides.properties no cambian con la actualización a V5.2.6.
- v **DefaultCipherSuite** contiene una lista de cifrados JDK 7 en V5.2.6 que pueden utilizarse cuando otros no están disponibles.

# **Impactos de la actualización para V5.2.5:**

La actualización de Sterling B2B Integrator 5.2.5 tiene impactos específicos.

# **JDK 7 no soporta el cifrado TLS\_RSA\_WITH\_3DES\_EDE\_CBC\_MD5**

Si está utilizando JDK 7 con Sterling B2B Integrator V5.2.5 y desea utilizar un cifrado para asegurar el panel de instrumentos de Sterling B2B Integrator, debe establecer uno de los valores siguientes en el parámetro **dashboardCipherSuite** en el archivo de propiedades security.properties platform asi ext. in o en customer overrides:

- v *JDK* (incluye todos los cifrados fuertes excepto el que no está soportado por JDK 7)
- v *Débil*

No utilice *Fuerte* o *Todo* con JDK 7 o Sterling B2B Integrator no se iniciará.

### **Reconciliación de listas de códigos de HIPAA nivel 5**

Cuando se actualiza a Sterling B2B Integrator 5.2.5, las listas de códigos personalizadas HIPAA de nivel 5 procedentes de la versión anterior se conservan en el sistema en el que se han introducido, pero no son las listas de códigos predeterminadas después de la actualización. Después de la actualización, debe convertir manualmente las listas de códigos personalizadas en listas de códigos predeterminadas.

Por ejemplo, personalizó la lista de códigos ICD9 o HCPCSCPT en la versión anterior de Sterling B2B Integrator. Después de la actualización a la versión 5.2.5, debe sustituir la lista de códigos ICD9 o HCPCSCPT predeterminada por la lista de códigos ICD9 o HCPCSCPT personalizada.

### **Cambio del archivo de propiedades para impedir que se exceda el tiempo de espera durante el inicio (actualización de 5.1.0.4 a 5.2.5)**

Antes de iniciar Sterling B2B Integrator después de actualizar la aplicación desde la versión 5.1.0.4 hasta 5.2.5, debe cambiar los valores de las propiedades siguientes en el archivo centralops.properties a 600. Esta acción impide que se exceda el tiempo de espera del mandato de inicio de Sterling B2B Integrator. El archivo centralops.properties está en el subdirectorio properties del directorio de instalación.

- v **OpsServer.commandTimeout**
- v **PassPhrase.urlTimeout**

# **La actualización de jGroups en V5.2.5 impide que Sterling B2B Integrator se inicie para algunos clientes**

jGroups se actualiza con V5.2.5. Algunas de las propiedades definidas en jgroups\_cluster.properties han cambiado. Si ha modificado estos archivos o ha añadido cambios personalizados para ellos en customer\_overrides.properties, los cambios de actualización no se aplican y Sterling B2B Integrator no se iniciará.

Este problema se ha arreglado en la V5.2.5, arreglo temporal 1, donde se han cambiado todos los archivos de propiedades necesarios. También puede inhabilitar este arreglo si lo desea. Consulte el APAR IT06654 para obtener más información.

**Nota:** Las propiedades originales y modificadas se producen en el archivo noapp.log. Esto le permite ver cómo se han modificado las propiedades. Busque el registro utilizando el valor "Initializing jgroups\_cluster.property\_string" para ver los valores nuevos y cambiados para las dos propiedades de arranque afectadas. La propiedad jgroups\_cluster.lock.protocolStack también se modifica con este arreglo, pero solo se graba en el registro cuando se utiliza, no en el arranque.

Si desea arreglar manualmente la instalación sin aplicar V5.2.5, arreglo temporal 1, complete los pasos siguientes:

1. Suprima las opciones siguientes (si existen) de customer\_overrides.properties para el archivo de propiedades jgroups.cluster. Estas se producen en los archivos jgroups\_cluster.property\_sting,

jgroups\_cluster.distributed\_property\_string y jgroups\_cluster.lock.protocolStack:

- $gc\_{lag}$
- up\_thread
- down thread
- join\_retry\_timeout
- max\_xmit\_size
- shun
- 2. Elimine el parámetro de protocolo **VIEW\_SYNC** y todos los atributos.
- 3. En jgroups\_cluster.property\_string, sustituya 'start\_port' por 'bind\_port'.
- 4. En las propiedades jgroups\_cluster.distributed\_property\_string y jgroups\_cluster.lock.protocolStack, añada los elementos siguientes:
	- v En distribution\_property\_string, se debe añadir el atributo **thread\_pool\_rejection\_policty=run** en el protocolo 'TCP'. Por ejemplo: TCP(bind\_port=22261;**thread\_pool\_rejection\_policy=run**)
	- v En lock.protocolStack: el protocolo y el atributo **CENTAL\_LOCK(num\_backups=2)** se deben añadir al final de la propiedad. Por ejemplo:

```
lock.protocolStack=UDP(bind_addr=&HOST_ADDR;;bind_port=
&MULTICAST_NODE_PORT3;;mcast_addr=239.255.166.17;<otros
```

```
parámetros de protocolo aquí>pbcast.GMS(join_timeout=5000;print_local_
```
addr=true):**CENTRAL\_LOCK(num\_backups=2)**

**Impactos de la actualización para V5.2.0:** Antes de empezar una actualización, revise la información siguiente.

# **Características y servicios no soportados en V5.2.0**

Las siguientes características y servicios ya no están soportados:

- Portlet de canales
- v Sistemas federados
- v Administración de comunidad (las comunidades de AFT siguen estando disponibles)
- Integración de Sterling Community Management (SCM)
- Archive Commandline Service
- v Servicio del administrador de limpieza de datos del motor de sincronización
- v Servicio del administrador de tareas del motor de sincronización

Si desea más información, póngase en contacto con el representante de ventas de IBM.

#### **Cambios de asignación de puerto**

Si va a actualizar a la V5.2 y ha configurado el adaptador CLA2 o SWIFTNet HTTP Server, los números de puertos remotos han cambiado. Los números de puertos son los siguientes:

| adaptador                                  | Nombre de <i>Puerto</i> base versión<br>15.2.0 |       | Puerto base versión 5.2.1   Puerto base versión 5.2.2   Puerto base versión 5.2.3 |       |
|--------------------------------------------|------------------------------------------------|-------|-----------------------------------------------------------------------------------|-------|
| CLA2                                       | $+51$                                          | $+52$ | $+53$                                                                             | $+54$ |
| Servidor<br><b>SWIFTNet</b><br><b>HTTP</b> | $+52$                                          | $+53$ | $+54$                                                                             | $+55$ |

*Tabla 3. Números de puertos remotos*

**Nota:** Debe comprobar las configuraciones del adaptador y el archivo sandbox.cfg para puertos superiores a 51 que pueden haber cambiado.

Tras actualizar a 5.2.x, necesita cambiar las referencias a los números de puertos remotos anteriores. Por ejemplo, si tiene procesos de negocio que utilizan el adaptador CLA2, necesitará actualizar los puertos remotos en el proceso de negocio.

#### **Tamaños de tablas de datos**

Durante la actualización, si surgen problemas de tamaño de tablas de bases de datos, es posible que tenga que ajustar manualmente las tablas de bases de datos y reiniciar el proceso de actualización. Una actualización que utiliza la base de datos de producción en un entorno de prueba se puede utilizar para ayudarle a determinar qué tablas deben ajustarse manualmente.

#### **Etiquetas de recursos**

Si utiliza etiquetas de recursos en la versión actual, debe comprobar todas las etiquetas de recursos existentes antes de iniciar el proceso de actualización. Las etiquetas de recursos que debe comprobar son:

- Políticas de adaptador
- Acuerdos
- Mapas de red de Sterling Connect: Direct
- Servidores proxy
- Tokens de seguridad
- Recursos SSH
- v Perfiles de servicio de copia SWIFTNet
- v Perfiles de servicio SWIFTNet

Puede comprobar las etiquetas de recursos ejecutando la consulta SQL siguiente en la página Gestor SQL (**Operaciones > Herramientas de asistencia)**: SELECT \* FROM TAG\_RESOURCE\_ASSOC WHERE TYPE=41 OR TYPE=42 OR TYPE=43 OR TYPE=44 OR TYPE=45 OR TYPE=52 OR TYPE=53

La columna TAG\_NAME en los resultados SQL contendrá los nombres de las etiquetas de recursos que deben editarse o suprimirse.

Si alguna de las etiquetas de recursos contiene recursos codificados utilizando los tipos listados, elimine estos recursos de las etiquetas de recursos o suprima las etiquetas de recursos que contienen estos tipos de recursos.

#### **Parámetros de instalación silenciosa**

Los parámetros siguientes son nuevos o tienen una definición actualizada:

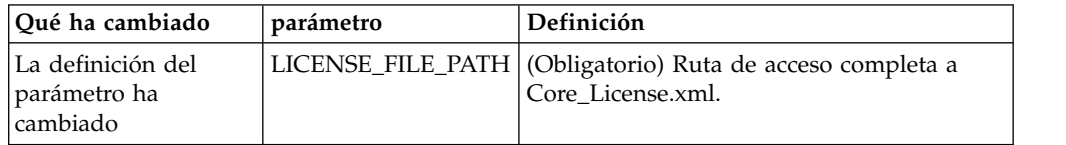

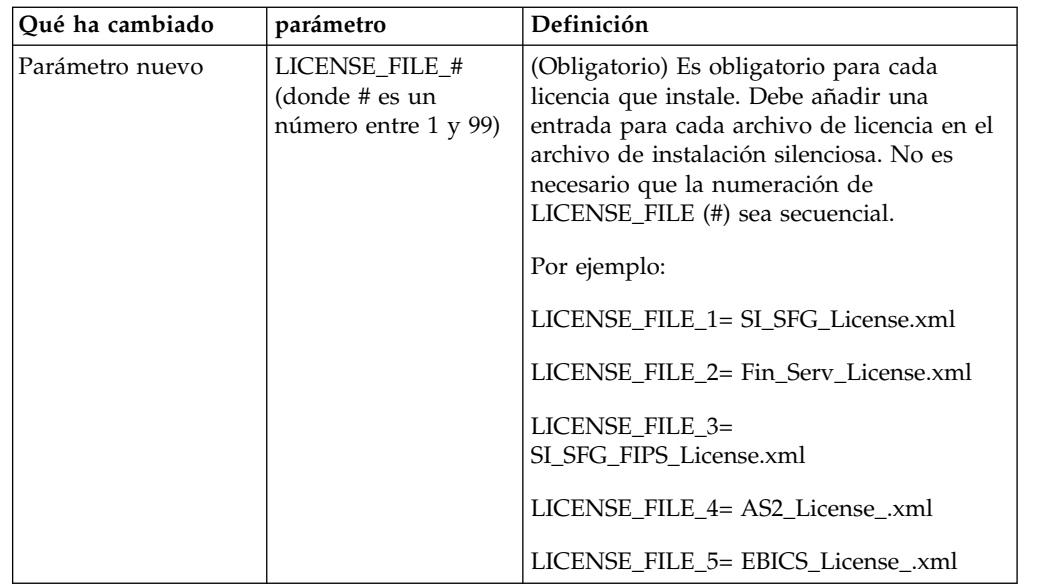

# **Separadores de canales y administración de comunidades (Opcional)**

Los archivos PSML del panel de instrumentos no se actualizan durante una actualización. El archivo PSML afecta a los separadores personalizados que pueda haber configurado, tales como Canales u Operador. Los separadores Canales y Administración de comunidad aparecen en el navegador pero ya no son operativos.

Para eliminar los separadores Canales y Administración de comunidad:

**Aviso:** El mandato psmlRestore obtiene el archivo 5200 psml que restablece TODOS los separadores personalizados del release anterior.

- 1. Vaya al directorio de instalación.
- 2. Vaya al directorio bin.
- 3. Escriba este mandato: ./psmlRestore.sh admin

#### **Los modelos de hechos BI personalizados deben actualizarse**

Se proporcionan ahora los scripts denominados recreateBITablePKs.cmd.in (Windows) y recreateBITablePKs.sh.in (UNIX) que le permiten actualizar cualquier modelo de hecho BI vinculado a un repositorio BI separado.

Los modelos de hechos BI deben actualizarse para continuar funcionando con Entity Framework, que ha sustituido el uso de Hibernat en la infraestructura de BI en la versión 5.2.0.

*No se generan copias de seguridad durante la instalación, actualización o al aplicar un fixpack o arreglo temporal:* Antes de empezar una actualización, revise la siguiente información de seguridad.

Algunos de los recursos estándar instalados durante la instalación o actualización utilizan el mecanismo de importación disponible para los clientes para cargar los recursos estándar en la base de datos. El mecanismo de importación estándar crea de forma predeterminada una copia de seguridad de la tabla que contiene el recurso antes de la importación para proporcionar la posibilidad de restaurarlo al

estado anterior si más adelante se ha decidido que la importación no se debió haber realizado. Esta copia de seguridad de la tabla también se realizó de forma predeterminada durante los procesos básicos de instalación. Y, puesto que el mecanismo de importación se utilizó, en ocasiones, varias veces durante los procesos de instalación, se realizó la copia de seguridad de algunas de las tablas varias veces. En función del tamaño de la tabla, esto podría añadir una gran cantidad de tiempo en el proceso de instalación. Puesto que se recomienda completar una copia de seguridad antes de empezar algunos de estos procesos de instalación, el comportamiento predeterminado ha cambiado para no realizar la copia de seguridad de forma predeterminada. Si desea que se realicen copias de seguridad, SKIPIMPORTBACKUP=false debe añadirse al archivo **sandbox.cfg**.

*No se distingue el uso de mayúsculas en el valor de la cabecera:* **Acerca de esta tarea**

Antes de empezar una actualización, revise la siguiente información de AS3.

Para AS3, al buscar un valor de cabecera en multipartes/informe no necesitan contemplar si el valor de la cabecera contiene mayúsculas. La búsqueda ha mejorado para que no se distingan las mayúsculas.

Por ejemplo, las búsquedas siguientes darán como resultado una coincidencia:

- Multiparte/Informe
- Multiparte/informe
- multiparte/Informe
- multiparte/informe

La búsqueda no encontrará lo siguiente como coincidencia:

• MulTiParte/InForMe

*Impactos de los certificados CA:* Antes de la actualización, revise la siguiente información sobre certificados CA.

Los usuarios pueden añadir varias copias de los mismos certificados a la base de datos. Tener varias copias del mismo certificado en la base de datos no es, en principio, un problema para el sistema excepto por la cantidad menor de almacenamiento desaprovechado. Cada copia tiene un ID de objeto diferente en la base de datos y es un objeto de base de datos separado.

Los cambios específicos en este release es la posibilidad de llenar fácilmente la base de datos de productos con el conjunto de certificados raíz de entidad emisora distribuidos con la JVM.

### *Instalación del servidor perimetral:* **Acerca de esta tarea**

Antes de empezar una actualización, revise la información de instalación del servidor perimetral.

La instalación silenciosa es la modalidad de instalación predeterminada. Si desea completar la instalación del servidor perimetral utilizando una modalidad interactiva, debe utilizar el siguiente mandato:

java -jar *ps\_xxxx.jar* -interactive

donde ps\_xxx.jar es el nombre del archivo jar del servidor perimetral para la versión de Sterling B2B Integrator a la que está actualizando.

# *Lógica de reintento añadida al servicio PUT del adaptador de WebSphereMQ Suite:* **Acerca de esta tarea**

Antes de empezar una actualización, revise la información sobre el servicio PUT del adaptador de WebSphereMQ Suite siguiente.

Se ha añadido la lógica de reintento a WebSphereMQ Suite. Para dar cabida a esta nueva funcionalidad, necesita configurar dos parámetros nuevos para el servicio PUT:

- wsmq\_send\_retryCount
- wsmq\_send\_retrySleepInterval

Para configurar los parámetros nuevos:

#### **Procedimiento**

- 1. Iniciar la sesión en Sterling B2B Integrator.
- 2. En la **Página de inicio de consola de administración**, deberá iniciar el modelado gráfico de proceso (GPM).
- 3. Inicie la sesión en GPM. Necesitará un **ID de usuario** y una **Contraseña**.
- 4. En el GPM, seleccione **Ver > Plantilla > Servicios**.
- 5. Seleccione **Archivo > Nuevo**.
- 6. Arrastre el **Servicio de mensajes Put de WebSphereMQ Suite** del panel **Todos los servicios** al panel central.
- 7. Efectúe una doble pulsación en el **Servicio de mensajes Put de WebSphereMQ**.
- 8. Seleccione la configuración del menú desplegable **Configuración**.
- 9. Entre el número de reintentos en el valor **wsmq\_send\_retryCount**.
- 10. Entre el valor de suspensión en segundos en el valor **wsmq\_send\_retrySleepInterval**.
- 11. Guarde los cambios en la configuración del servicio.
- 12. Salga de GPM.

*Servicios y adaptadores - Botón Mostrar estado avanzado:* Antes de empezar una actualización, revise la información del botón Mostrar estado avanzado siguiente.

La casilla de verificación Mostrar estado avanzado se ha eliminado de la pantalla de búsqueda Configuración de servicios. En su lugar, el valor predeterminado se ha modificado para mostrar siempre el estado avanzado sin necesidad de marcar una casilla de verificación en la pantalla de búsqueda para visualizarlo.

### *Algunos campos de certificados son opcionales:* **Acerca de esta tarea**

Antes de empezar una actualización, revise la información del campo de certificados siguientes:

Al generar claves de certificado, puede que los campos siguientes no se encuentren en el release del que va a realizar la actualización, pero las entradas son ahora opcionales:

- alt.name.dns
- alt.name.IP

*Soporte para varias organizaciones AS2:* Antes de empezar una actualización, revise la información de esquema de AS2 siguiente.

Sterling B2B Integrator soporta ahora varias organizaciones patrocinadores y varios socios para AS2. Durante la actualización, la única organización será marcada como organización predeterminada.

Una vez que haya realizado la actualización a esta versión, se utilizará una designación de prefijo para diferencia entre una organización AS2 (AS2\_ORG\_) y un socio AS2 (AS2\_PART\_). Cada uno de estos requerirá la configuración completa de un socio comercial para permitir que un socio comercie con varias organizaciones así como que una organización comercie con varios socios.

Las tablas AS2\_TRADEPART\_INFO y AS2\_EMAIL\_INFO se han modificado y la tabla AS2\_PROFILE se acaba de introducir. Las actualizaciones de estas tablas se producirán durante el proceso de actualización in situ de SI de la forma siguiente:

- v Identifique la organización predeterminada y rellene la tabla AS2\_PROFILE con información de la organización. Una organización predeterminada es un perfil de organización de AS2 denominado "profile\_ORGANIZATION" presente en el sistema antes de la actualización.
- Identifique los registros de socio y rellene la tabla AS2\_PROFILE con información del socio.
- Rellene las nuevas columnas de la tabla AS2\_TRADEPART\_INFO con información de la organización predeterminada.
- v Rellene la nueva columna PROFILE\_ID en la tabla AS2\_EMAIL\_INFO con el id de perfil del perfil de organización AS2 presente en el sistema.

*Servicios web:* Antes de empezar una actualización, revise la información de servicios web siguiente.

Muchos de los valores de configuración de los servicios web que se generaron de la UI de configuración del proveedor de servicios web se han movido de los archivos de propiedades a las tablas de base de datos. Este cambio se realizó para permite una única ubicación de estos valores en entornos de clúster y para garantizar que estos valores no se restablecerán durante una instalación de fixpack.

Una vez que haya finalizado la actualización, deberá ejecutar el script convertWSSoaProperties que se ha encontrado en la carpeta bin de instalación. Este script lee los valores del archivo de propiedades y los coloca en las tablas de base de datos correctas. A continuación, puede revisar los resultados en la UI de configuración del proveedor de servicios web.

# **Planificación de la actualización**

Una planificación adecuada contribuirá a garantizar una actualización sin problemas.

Antes de empezar una actualización, realice las tareas siguientes:

- v Lea y familiarícese con este documento para que comprenda claramente lo que la actualización requiere.
- v Revise los escenarios de la actualización para determinar qué escenario desea utilizar.
- v Revise la información de configuración del sistema de registros.
- v Revise la información de rendimiento y ajuste del registro.

**Lista de comprobación de actualización de la planificación:** Para ayudarle con la planificación de la actualización, revise la siguiente lista de comprobación de la planificación:

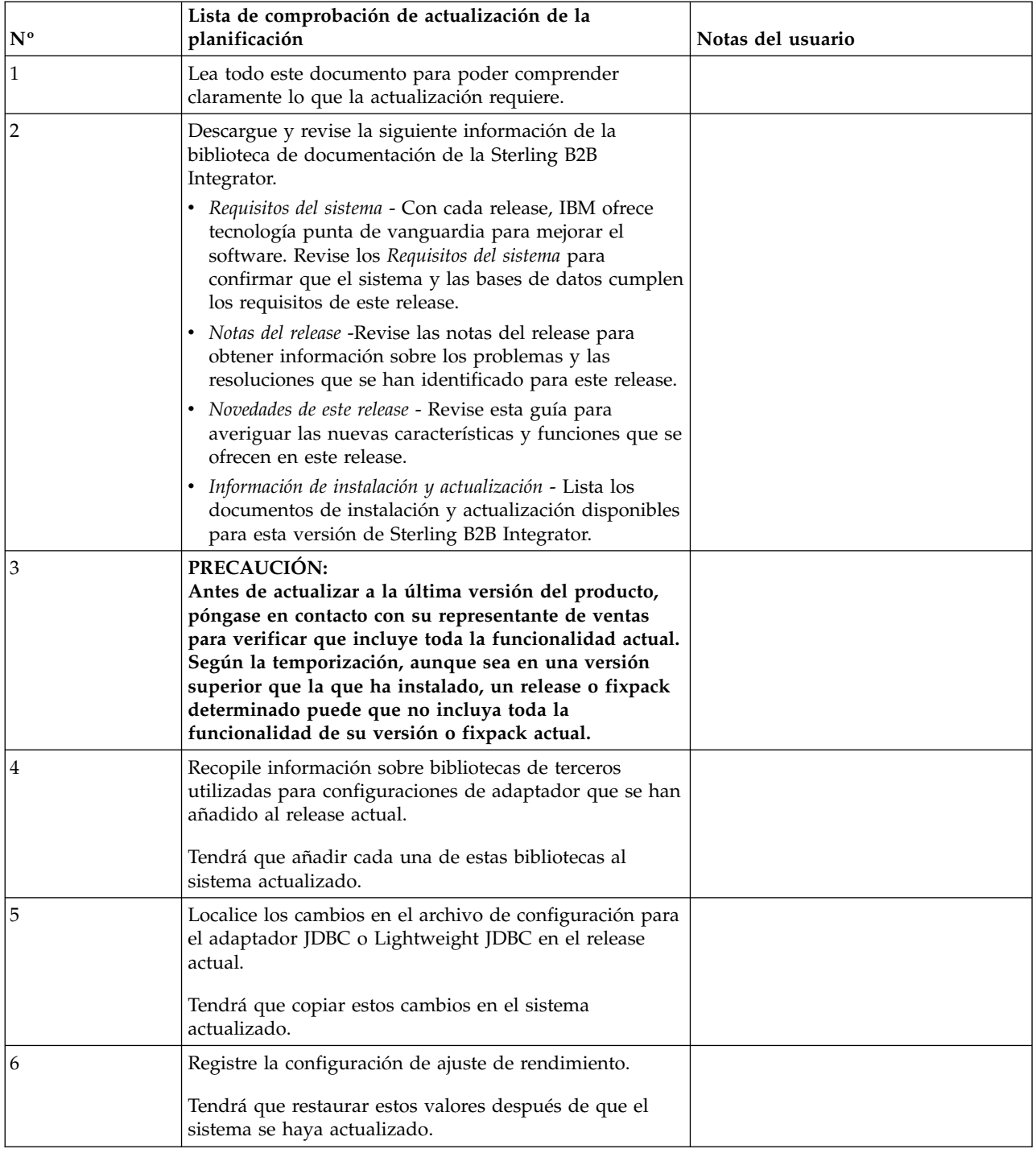

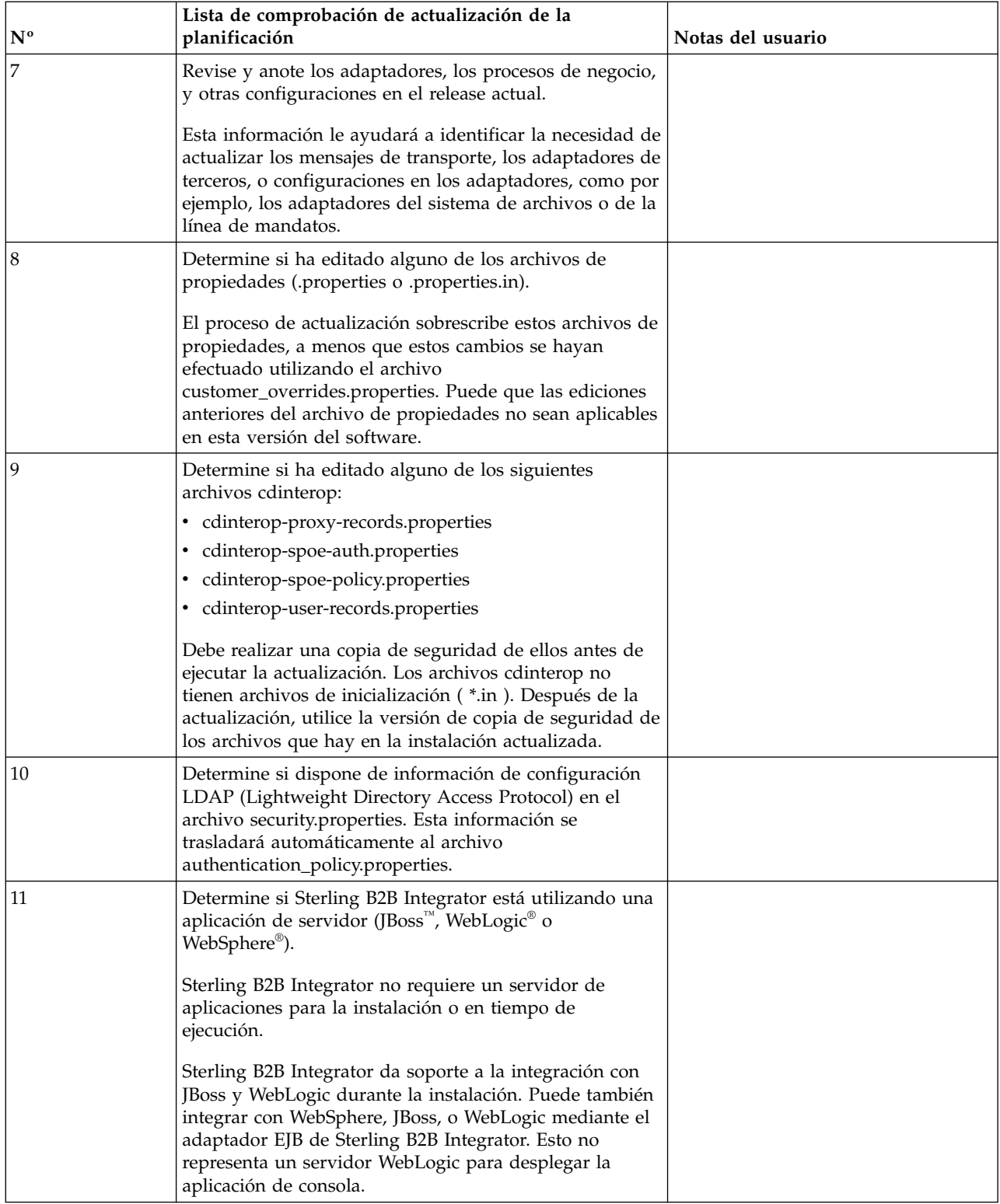

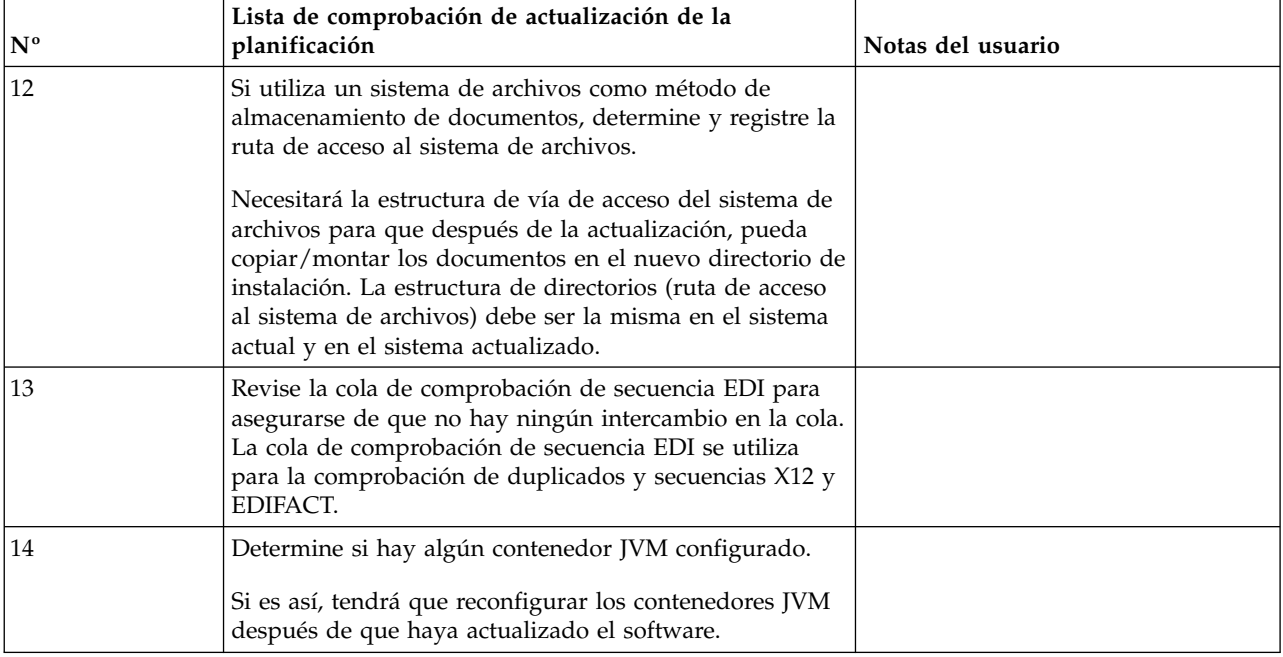

# **Preparar el sistema para la actualización**

Para ayudar a garantizar una actualización sin problemas, asegúrese de preparar el sistema antes de iniciar la actualización.

Antes de empezar la actualización:

- v Complete todas las listas de comprobación antes de la actualización.
- v Verifique que el sistema cumple todos los [requisitos del sistema.](http://www.ibm.com/support/knowledgecenter/SS3JSW_5.2.0/nav_container_topics/sub_overview_system_rqmts_526.html)
- v Obtenga un soporte de actualización.
- v Cree un registro de salida de proceso (opcional).
- v (Sólo para Microsoft SQL Server) Configure la característica de instantánea (opcional).
- v (Sólo para DB2) Actualice DB2 a la versión 10.1 o 10.5, si es necesario.

#### **Lista de comprobación del sistema antes de la actualización:**

Utilice la lista de comprobación del sistema anterior a la actualización para contribuir a garantizar que el sistema esté preparado para actualizar o reducir la posibilidad de errores u otros problemas durante la actualización.

Antes de empezar una actualización:

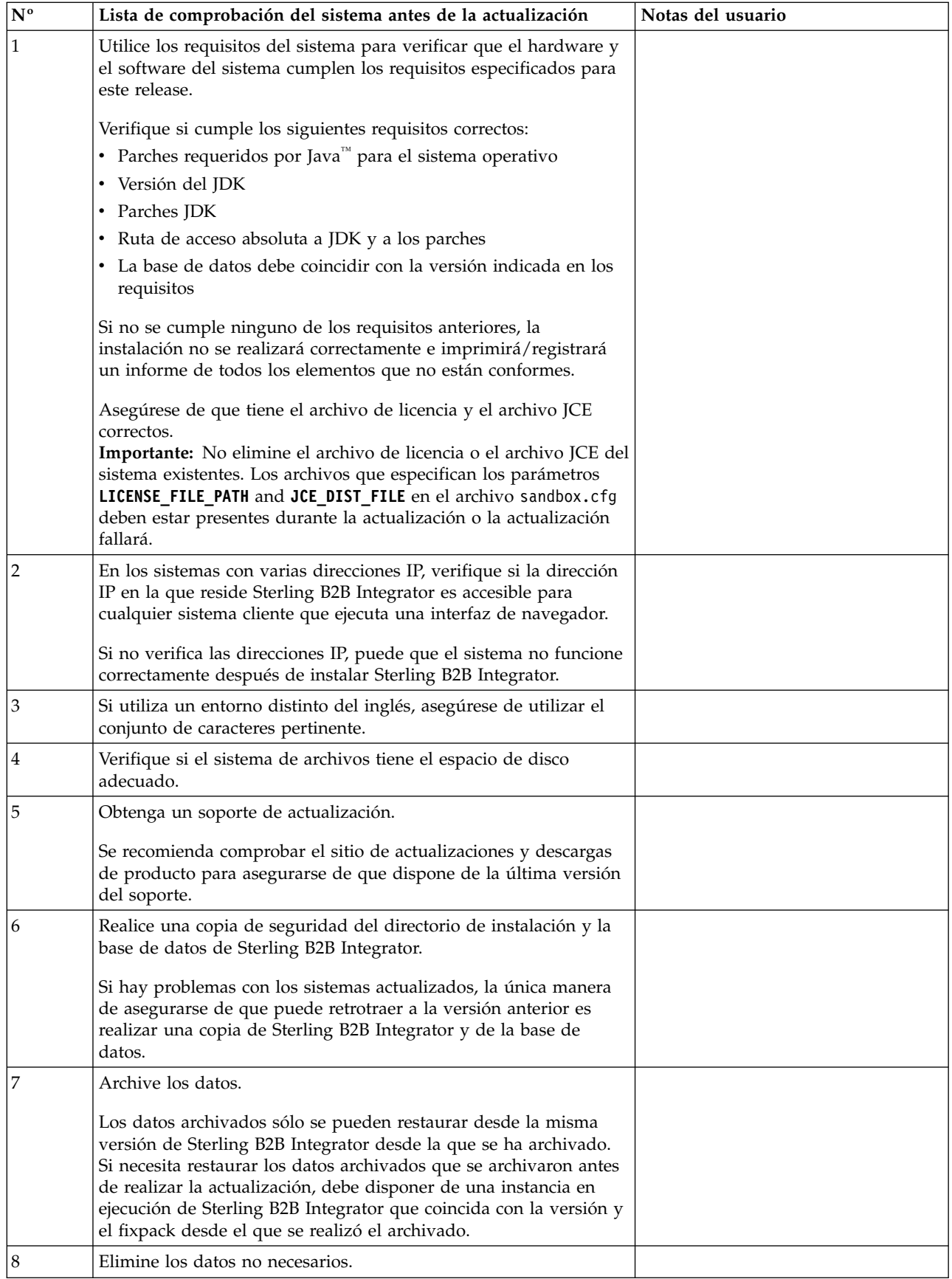

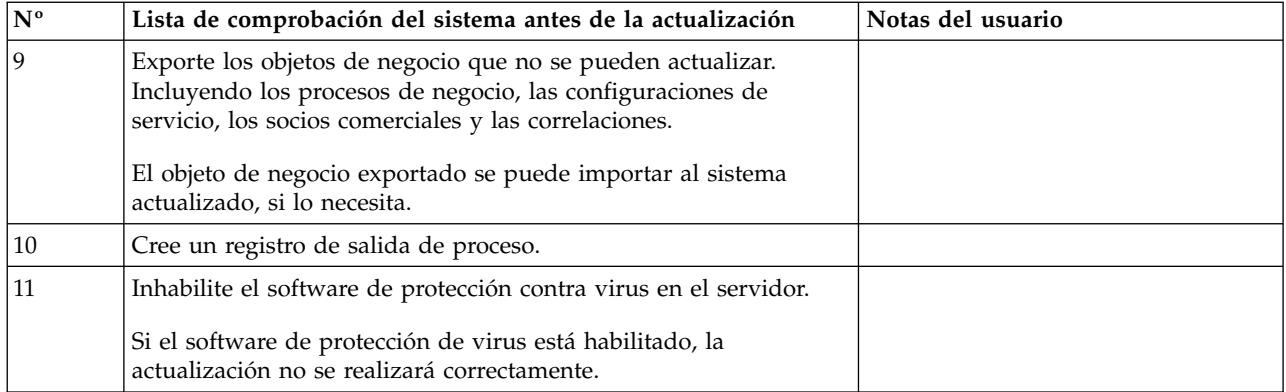

# **Lista de comprobación de base de datos antes de la actualización (entorno de clúster):** Antes de empezar una instalación, es preciso realizar las tareas siguientes:

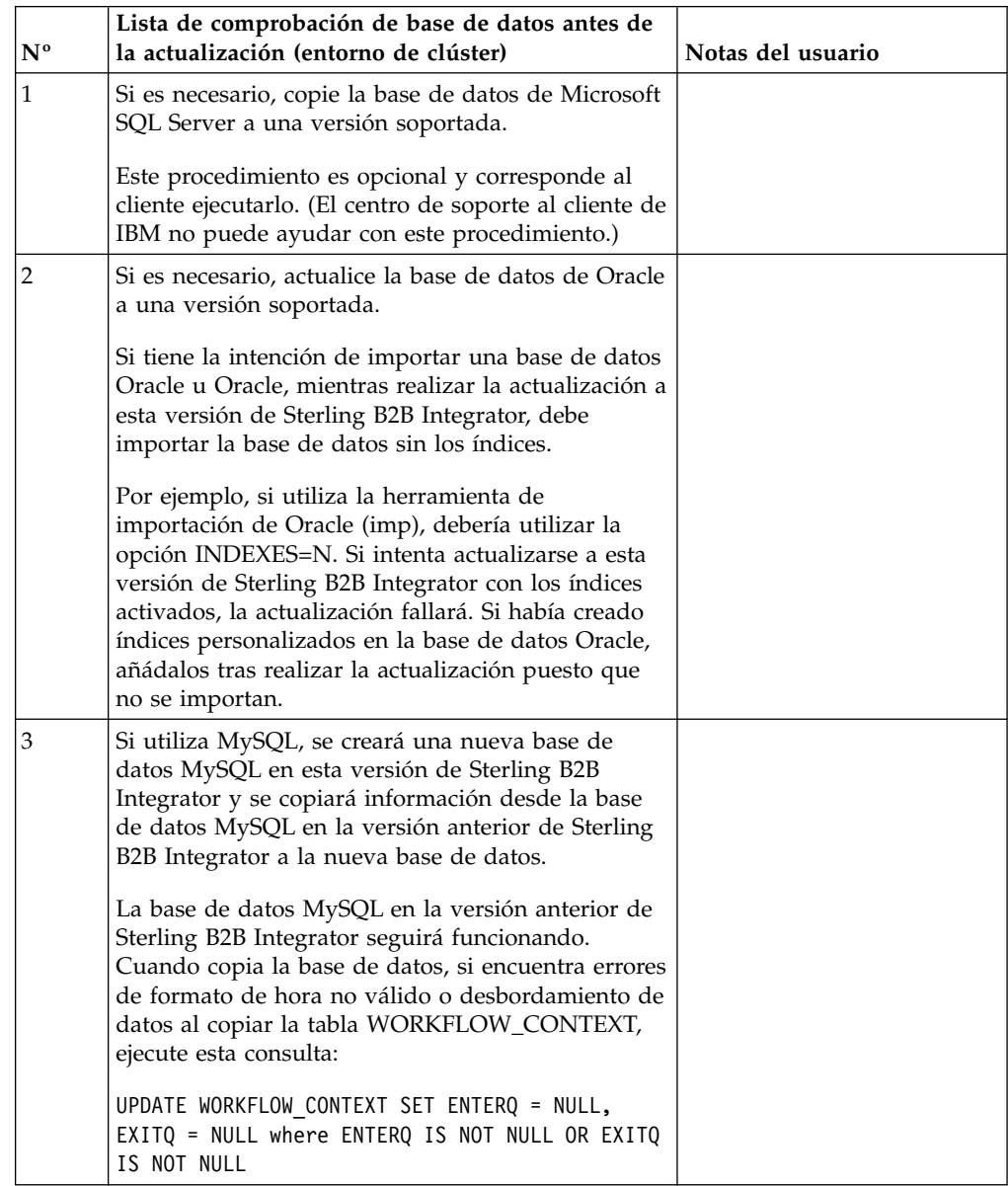

# **Lista de comprobación de verificación del sistema operativo antes de la actualización:**

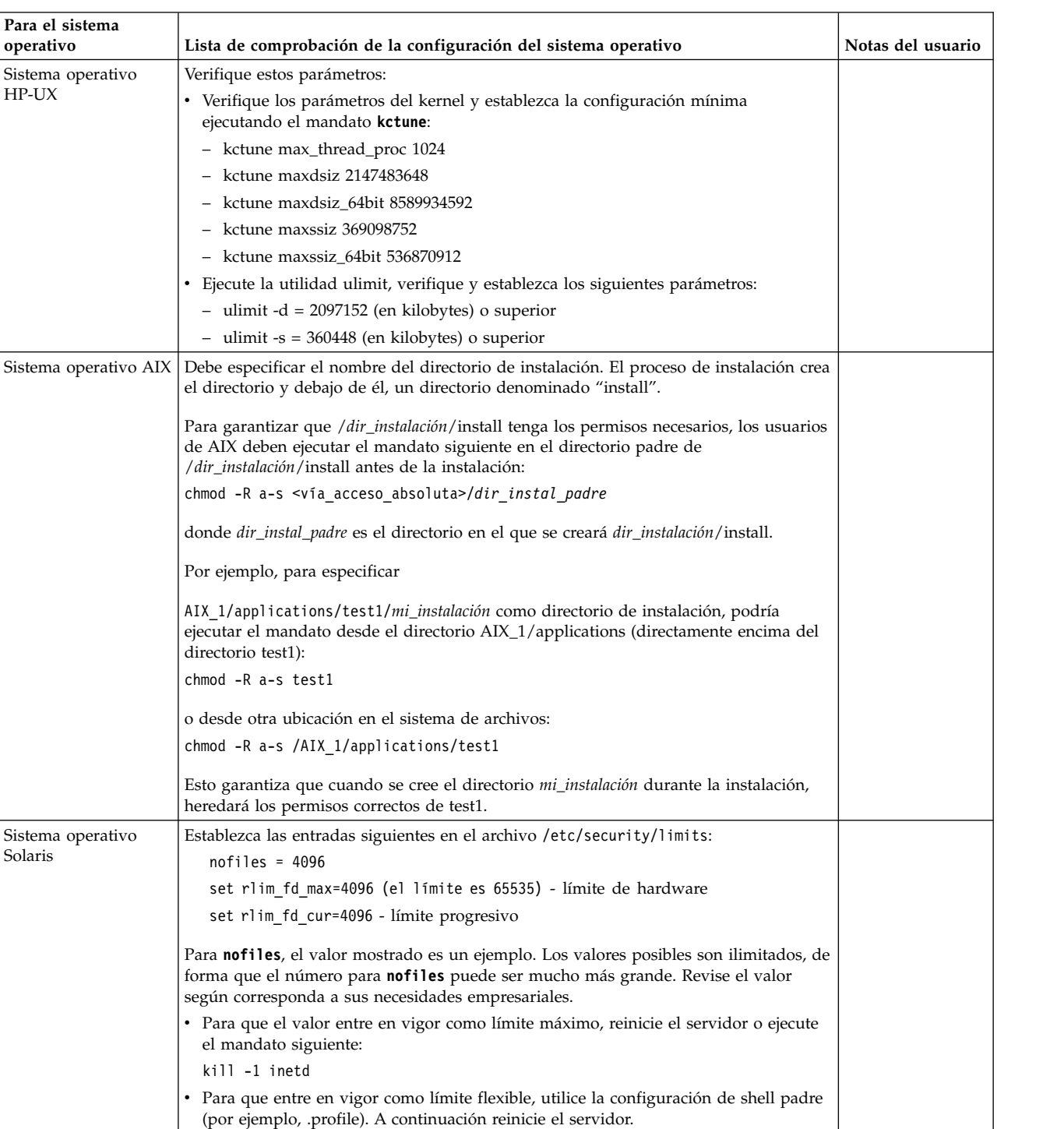

Antes de empezar la actualización, es necesario verificar la configuración del sistema operativo.

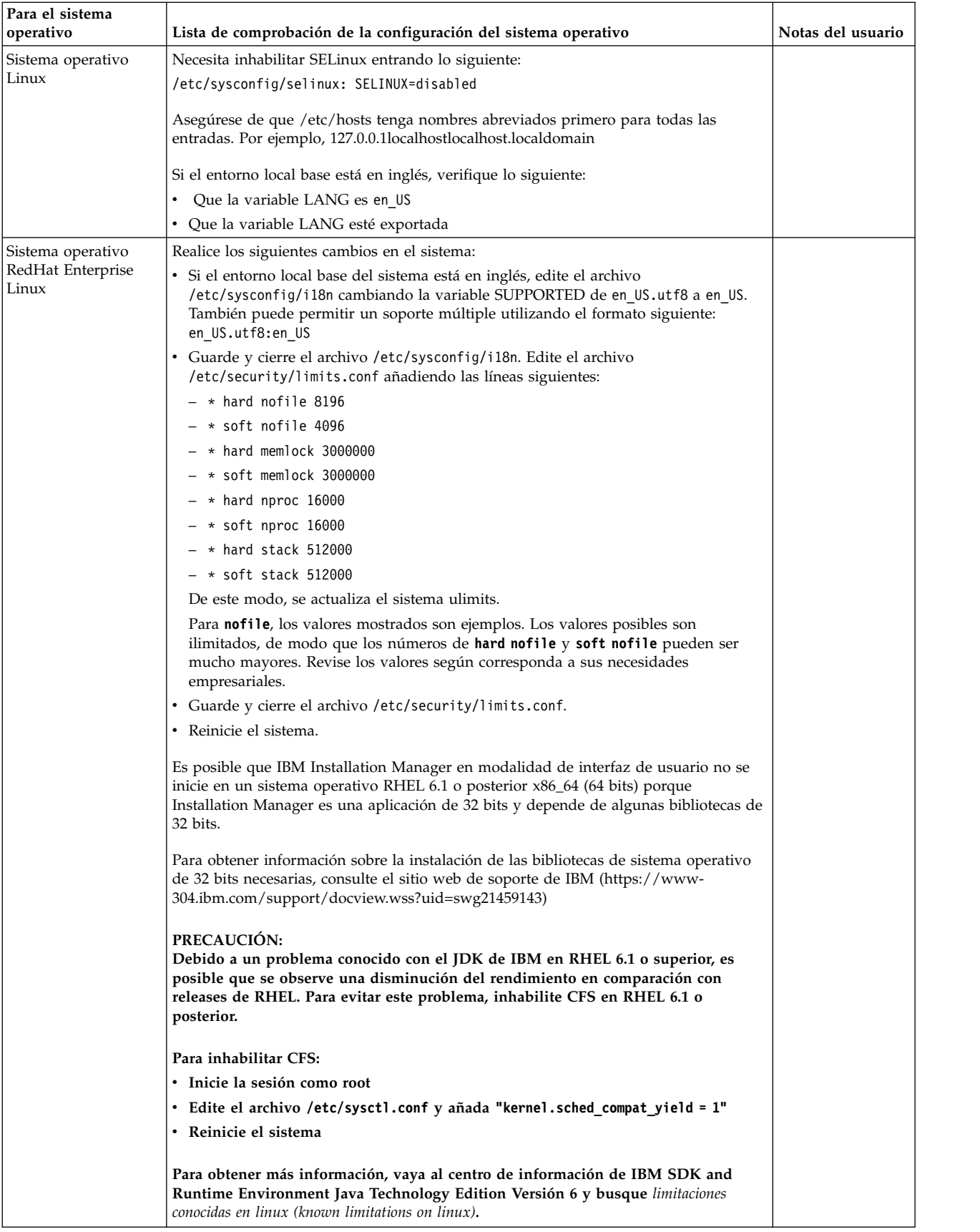

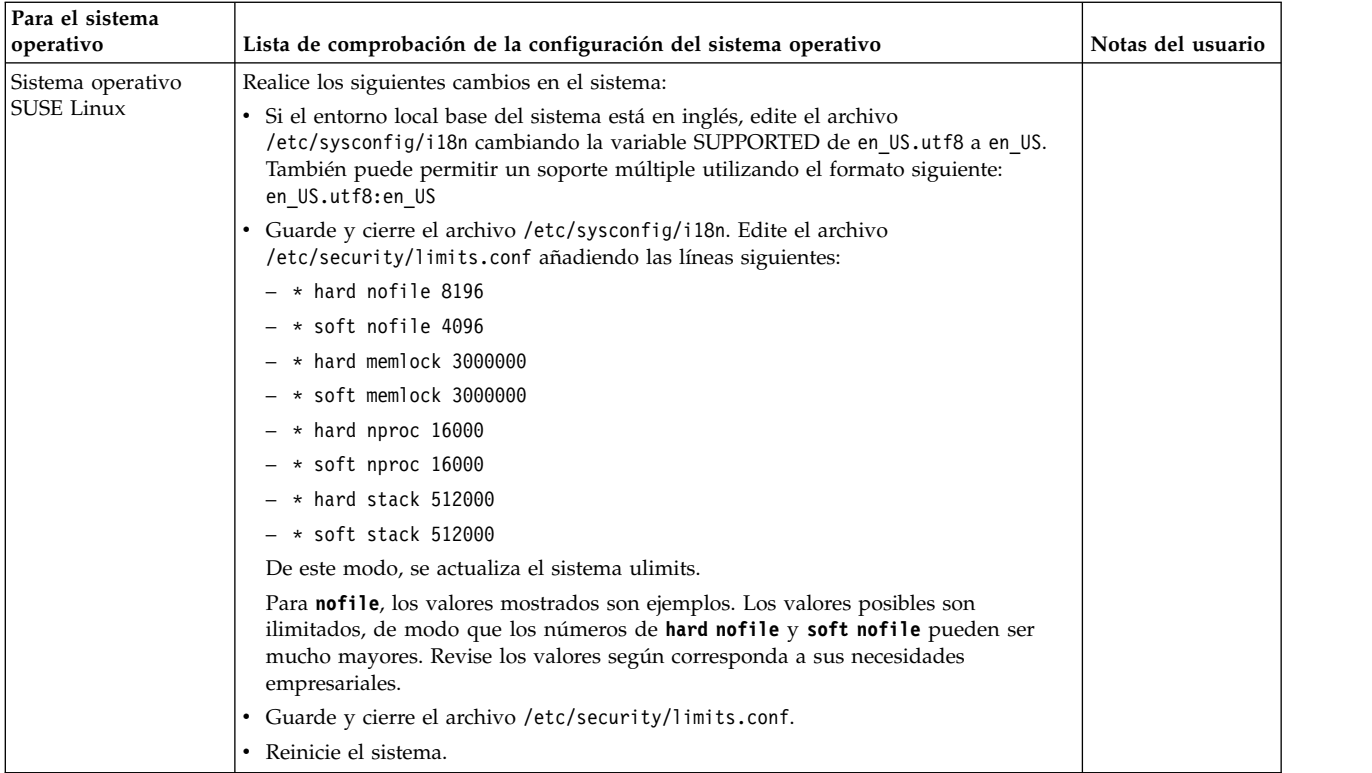

# **Verificación de los requisitos del sistema:**

Antes de empezar la instalación, verifique si el sistema cumple los requisitos de hardware y software que se han especificado para este release.

Los requisitos de hardware que aparecen listados en *Requisitos del sistema* son los requisitos mínimos. Los requisitos del sistema podrían ser superiores si ejecuta otras aplicaciones en la misma máquina que Sterling B2B Integrator.

La instalación cumple estrictamente los requisitos del sistema siguientes:

- v La versión del sistema operativo debe coincidir exactamente con los requisitos.
- v Se aplica el nivel de parche mínimo del sistema operativo, pero se pueden aplicar niveles de parche superiores.
- v La versión JDK debe corresponder exactamente con los requisitos.
- v El espacio de disco es el mínimo para la instalación. El sistema debe ajustarse por separado para tratar cualquier carga que se vaya a poner en el sistema.
- v La versión de la base de datos debe corresponder exactamente.
- v La versión de los controladores JDBC da soporte a coincidencias exactas y a coincidencias de caracteres comodín.

Si no se cumple alguno de estos requisitos, la instalación fallará. Si la instalación no se realiza satisfactoriamente, revise el registro de instalación para ver una lista de los elementos que son incompatibles.

#### **Actualización del JDK (Windows y UNIX):**

En ocasiones deberá actualizar la versión de JDK para dar soporte a una nueva versión de Sterling B2B Integrator.

### **Acerca de esta tarea**

Si tiene instalado V5.2.4.1 o superior, puede utilizar el script **upgradeJDK** para actualizar la versión del JDK. Consulte *Archivos del directorio bin* para obtener más información.

Si tiene instalado V5.2.4.0 o inferior, siga los pasos siguientes para actualizar el JDK.

#### **Procedimiento**

- 1. Descargue el nuevo archivo JCE. Por ejemplo, el archivo de política UnrestrictedPolicy.zip para el JDK de IBM.
- 2. Realice una copia de seguridad del JDK existente en *<directorio\_instalación>*/jdk. Cambie el nombre de la carpeta a jdk\_back)
- 3. Copie la nueva carpeta del JDK de IBM (1.7.0) en el directorio de instalación. El nombre del directorio debe ser jdk )
- 4. Copie todos los jars presentes en el directorio *<dir\_instalación>*jdk\_back\jre\ lib\ext en el directorio *<dir\_instalación>*jdk\jre\lib\ext.
- 5. Si la instalación de V5.2.4 o inferior se ha construido utilizando el JDK de Oracle (SUN), continúe con el paso siguiente. De lo contrario, vaya al paso 6.
	- a. Edite el archivo sandbox.cfg property.
	- b. Establezca JCE\_DIST\_FILE=*<Nueva vía de acceso del archivo JCE soportado>*. Por ejemplo, JCE\_DIST\_FILE=D\:\\IBM\\ unrestrictedpolicyfiles.zip.
	- c. Haga una copia de seguridad de los archivos local\_policy.jar y US\_export\_policy.jar que se encuentran en *<Dir instalación>*jdk\jre\ lib\security.
	- d. Descomprima el nuevo archivo JCE. Por ejemplo, el archivo Unrestrictedpolicyfiles.zip. Copie los archivos local\_policy.jar y US\_export\_policy.jar en *<dir\_instalación>*jdk\jre\lib\security.
- 6. Ejecute updateJavaSecurity.cmd *<vía\_acceso\_a\_nuevo\_jdk><Dir instalación>*/jdk.
- 7. Verifique que los proveedores de seguridad se han actualizado en el directorio *<dir\_instalación>*\jdk\jre\lib\security\java.security.
- 8. Siga las instrucciones de la Guía de actualización para el escenario de actualización.

# **Obtener el soporte de actualización: Acerca de esta tarea**

Antes de realizar la actualización, asegúrese de que dispone de la versión más reciente del soporte de actualización disponible en el sitio en línea de Passport Advantage o que ha descargado el fixpack de Fix Central.

Para obtener la versión más reciente y soporte en línea, vaya a: http://www.ibm.com/software/howtobuy/passportadvantage/pao\_customers.htm

**Nota:** Para V5.2.6, el tamaño de la descarga de fixpack que se utiliza para actualizar de V5.2.x a V5.2.6 es muy grande. Incluye las nuevas funciones para Global Mailbox. Debe descargar el archivo de fixpack completo para actualizar a V5.2.6 instalando un fixpack, incluso si no piensa instalar Global Mailbox.

#### **Crear registro de salida de proceso:**

# **Acerca de esta tarea**

Un registro de la actividad de los procesos durante la actualizará será de ayuda si se precisa resolución de problemas. La salida se registra automáticamente en los archivos de registro de actualización (PreInstallSi.log y InstallSi.log). Utilice este procedimiento para generar un registro de salida separado para cada proceso que desea registrar.

Para crear un registro de salida de proceso:

### **Procedimiento**

1. Desde cualquier directorio, ejecute el mandato de script para registra los procesos, asegurándose de que ha creado y especificado el nombre del archivo en el que guardará la salida del proceso.

Por ejemplo, para iniciar la salida del registro en un archivo denominado processoutput.log, escriba el script processoutput.log en la línea de mandatos. El archivo processoutput.log se creará en el directorio en el que ejecutó el mandato de script.

- 2. Cuando se haya completado la actualización, escriba la salida en la línea de mandatos para detener el registro.
- 3. Ahora puede recuperar el archivo que contiene la salida del proceso.

El ejemplo siguiente muestra una sesión después de iniciar el mandato de script, especificando la salida que se guardará en el archivo denominado listing.log y escribiendo la salida para hacer que el mandato de script se detenga.

```
[2]%script listing.log
    Script started, file is listing.log
    [3]%ls
    Custard.Recipe FavoriteRecipes Curry.Recipe
   VindalooCurry.Recipe Jelly.Recipe
    [4]%exit
    Script done, file is listing.log
```
#### **Configuración de la característica de instantánea para Microsoft SQL Server:**

La característica de instantánea en Microsoft SQL Server permite ver una copia de sólo lectura de la base de datos aunque esté bloqueada. Configurar la característica de instantánea también puede reducir puntos muertos. Para habilitar la característica de instantánea, entre el mandato siguiente: **ALTER DATABASE nombre\_bd SET READ\_COMMITTED\_SNAPSHOT ON;**

#### **Actualización de DB2 a la versión 10.1 o 10.5:**

Para actualizar de DB2 9.5 o 9.7 a 10.1 o 10.5, debe realizar cambios de configuración.

#### **Procedimiento**

1. Complete los pasos en la siguiente tabla que pertenece a la versión de Sterling B2B Integrator antes de continuar con el paso 2.

**Importante:** Realice una copia de seguridad de todos los archivos antes de cambiar cualquier valor.

<span id="page-490-0"></span>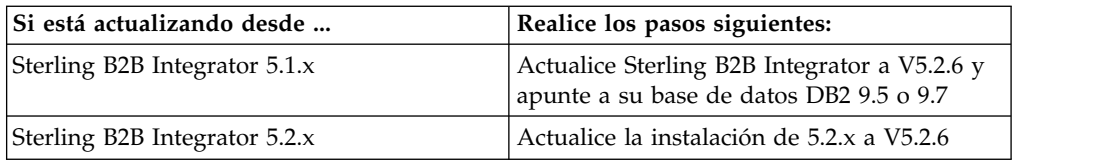

- 2. Copie el contenido de base de datos DB2 9.5 o 9.7 en DB2 10.1 o 10.5.
- 3. Realice una copia de seguridad del controlador de base de datos situada en /dir\_instalación/dbjar/jdbc/DB2/ y, a continuación, sustitúyala por la versión DB<sub>2</sub> 10.1 o 10.5.
- 4. Actualice los siguientes campos del archivo sandbox.cfg con los parámetros específicos de su entorno:

```
DB_PASS=
DB_SCHEMA_OWNER=
DB_DRIVERS_VERSION=
YANTRA DB PORT=
DB_DATA=
DB_HOST=
YANTRA DB USER=
DB_PORT=
YANTRA DB PASS=
YANTRA DB DATA=
YANTRA DB HOST=
DB_DRIVERS=
DB_USER=
DB2_PORT=
DB2_USER=
DB2_PASS=
```
DB2\_DATA=

- DB2\_HOST= 5. Edite lo siguiente en el archivo activemq.xml: activemq.xml: <value>jdbc:db2//DB\_HOST:DB\_PORT/DB\_DATA</value>
- 6. Ejecute el script setupfiles.
- 7. Ejecute el script deployer.
- 8. Inicie Sterling B2B Integrator.

# **Lista de comprobación de recopilación de información**

**Lista de comprobación de recopilación de información para actualizaciones (clúster de UNIX/Linux):** Antes de comenzar la actualización, debe revisar la información que figura en la lista comprobación de recopilación de información. La lista de comprobación contiene toda la información que deberá tener mientras ejecuta los scripts de actualización. Al final de este capítulo, se incluye la información de soporte y los detalles.

La lista de comprobación contiene lo siguiente:

- v Descripciones breves de tareas (se proporcionan procedimientos más detallados después de la lista de comprobación)
- v Información que necesita recopilar antes de comenzar la actualización

Puede que desee efectuar una copia de la lista de comprobación siguiente y utilizarla para registrar la información que recopile.

El entorno de clúster no da soporte a los siguientes elementos:

• Base de datos MySQL

# • AS2 Edition

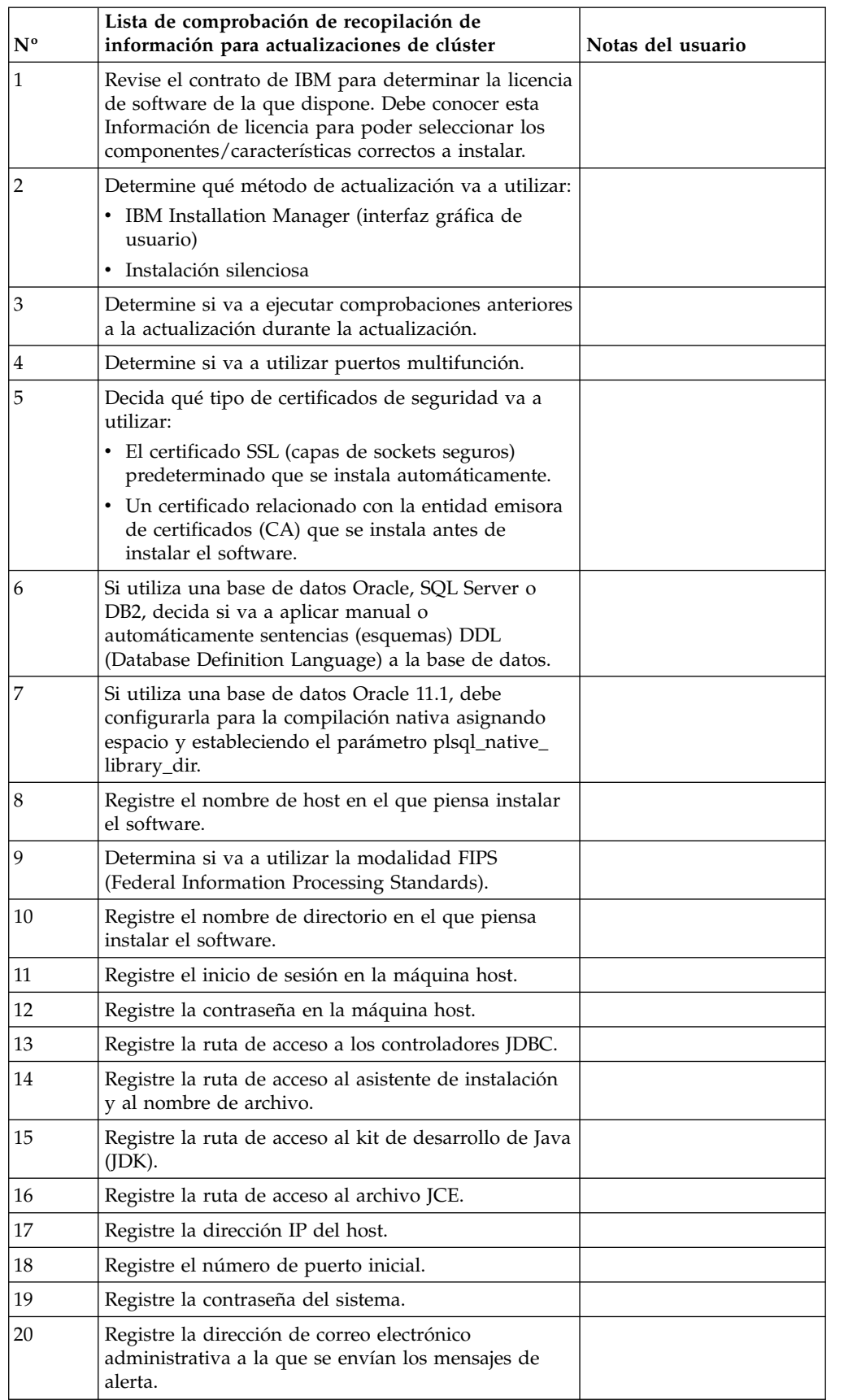

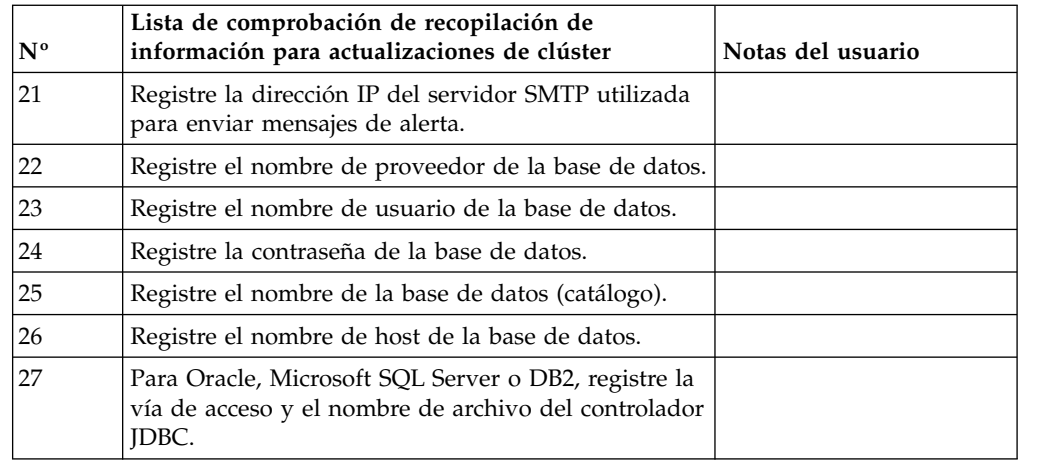

#### **Información de soporte:**

*Comprobación antes de la actualización para clústeres:* La comprobación antes de la actualización revisa entornos de Oracle, SQL Server y DB2 antes de iniciar la actualización. Se trata de una característica de instalación opcional que busca errores de actualización comunes. Sólo necesita ejecutar la comprobación previa para el nodo 1.

La comprobación antes de la actualización garantiza:

- Que la tabla SI\_VERSION existe
- v Que el conjunto de caracteres de la base de datos sea correcto para Oracle y DB2
- v Que las horas de inicio de la planificación no sean posteriores a las horas de finalización
- v Que la frase de contraseña introducida coincida con la frase de contraseña existente en la base de datos
- La implementación de base de datos para Oracle Long Raw y BLOB
- v Que el usuario tenga permiso para realizar la actualización
- v Que los valores de ordenación se validen para MS SQL
- v Que OBJECT\_NAME en la tabla SCI\_ENTITY no sea superior a los 100 caracteres
- v Que el esquema predeterminado que ha identificado durante la actualización coincida con la base de datos existente

Si algunos de estos elementos no se validan, la actualización fallará. Se le proporciona un mensaje de error y debe corregir las situaciones y, a continuación, reiniciar la actualización.

# *Información de licencia:*

Necesita un archivo de licencia distinto para cada característica de Sterling B2B Integrator que haya adquirido. Durante la instalación, debe seleccionar los archivos de licencia en función de lo que haya adquirido. Las licencias de producto no requieren una clave de activación.

IBM da por supuestos que los clientes solo instalarán y utilizarán los productos que adquieren. IBM se reserva el derecho de inspeccionar en cualquier momento si las instalaciones cumplen con lo dispuesto.

Cuando la instalación finalice, si determina que necesita modificar archivos de licencias, consulte ["Modificaciones de licencia" en la página 62.](#page-67-0)

#### **Licencias de producto para Sterling B2B Integrator**

Sterling B2B Integrator Standard y Enterprise Edition incluye:

- MESA Studio
- eInvoicing
- Report Services
- v todos los servicios y adaptadores no listados más abajo

Sterling B2B Integrator Standard y Enterprise Financial Edition incluye todo lo listado anteriormente más:

- $\cdot$  CHIPS
- SWIFTNet
- Adaptador NACHA ACH CTX
- FEDWIRE
- Fin Serv XML standard
- Modalidad FIPS
- Servicio Image Cash Letter
- EBICS

#### *Puertos de multidifusión en comunicaciones de nodo a nodo:*

Los nodos de clúster están configurados para comunicarse entre sí utilizando JGroups, un kit de herramientas de código abierto que ofrece flexibilidad para la configuración de protocolos.

JGroups proporciona sofisticadas características de gestión abierta, junto con el soporte de protocolos múltiples. JGroups soporta los protocolos de comunicación de multidifusión (UDP) y basados en TCP.

Cuando se configura JGroups para el uso de la multidifusión (UDP), todos los nodos de clúster se comunican entre sí con una dirección y un puerto específicos. La configuración de los puertos de multidifusión se basa en el puerto base de instalación. Todos los clústeres que están en la misma subred configuradas en el mismo puerto base envían mensajes de multidifusión con la misma dirección IP y puerto de multidifusión.

Para impedirlo, es necesario configurar cada clúster de en la misma subred en diferentes puertos base. Instale los clústeres con diferentes rangos de puerto o en diferentes segmentos de red con el reenvío de multidifusión restringido para que no interfieran entre sí. La dirección de multidifusión predeterminada es 239.255.166.17. Esta dirección es configurable, con un rango de puertos de 10 puertos, empezando por el puerto base de multidifusión para la instancia.

Todos los nodos que participan en el mismo clúster deben instalarse en el mismo puerto base de multidifusión (la propiedad **multicastBasePort** en el archivo noapp.properties\_platform\_ifcresources\_ext.in). Normalmente, este valor se calcula desde el puerto base del sistema (no multidifusión), pero se puede configurar por separado en el archivo noapp.properties\_platform\_ifcresources\_ext.in para permitir que diferentes

nodos de un clúster se instalen en diferentes rangos de puertos (no multidifusión). Asimismo, todos los nodos del clúster deben instalarse en la misma subred.

Para las comunicaciones nodo a nodo, las propiedades se definen en el archivo jgroups\_cluster.properties. Para definir las comunicaciones se utilizan los siguientes atributos:

- **property string** el valor predeterminado es UDP.
- v **distribution\_property\_string** el valor predeterminado es TCP. Este atributo nunca debe tener el valor UDP.

Si desea cambiar la comunicación para multidifusión de clúster del protocolo UDP al protocolo TCP, debe modificar el valor de la propiedad **property\_string** del archivo jgroups\_cluster.properties.in (después de hacer una copia de seguridad del archivo). Ejecute a continuación el mandato **setupfiles**. Puede cambiar este valor justo después de la instalación o después de iniciar la ejecución del clúster. Si cambia el archivo justo después de iniciar el clúster, debe detener todos los nodos del clúster, cambiar el valor en cada nodo y después reiniciar el clúster.

Para cambiar la comunicación para multidifusión de clúster del protocolo UDP al protocolo TCP, utilice el siguiente valor para la propiedad **property\_string** del archivo jgroups cluster.properties.in:

```
property string=TCP(start port=any available port number):
TCPPING (initial_hosts=this_instance_host_ip[start_port_number],
theothernode_instance_host_ip[theothernode_start_port_number];port_range=2;
timeout=5000;num_initial_members=3;up_thread=true;down_thread=true):
VERIFY SUSPECT(timeout=1500):pbcast.NAKACK(down thread=true;up thread=true;
gc_lag=100;retransmit_timeout=3000):pbcast.GMS(join_timeout=5000;
join retry timeout=2000;shun=false;print local addr=true;
down thread=true;up thread=true)
```
Para obtener más información sobre las comunicaciones UDP, TCP y JGroups, consulte la documentación de *Sterling B2B Integrator Clustering*.

#### *Certificados de seguridad:*

Puede elegir entre certificados de seguridad diferente antes de instalar Sterling B2B Integrator.

Antes de empezar la instalación, debe decidir cuáles de los siguientes certificados de seguridad desea utilizar:

- v El certificado SSL (capas de sockets seguros) predeterminado que la instalación genera automáticamente.
- v Un certificado relacionado con la entidad emisora de certificados (CA) que se genera antes de instalar el software.

Si realiza la instalación con el certificado SSL predeterminado, pero más adelante desea pasar a un certificado relacionado con CA, puede cambiar el certificado mediante la propiedad **sslCert** en el archivo noapp.properties\_platform\_ifcresources\_ext.in.

### *Cuentas de UNIX:*

En un entorno de UNIX o Linux, cree una cuenta administrativa de UNIX en el servidor host para todas las instalaciones.

Por ejemplo, si desea crear un entorno de prueba y un entorno de producción, cree una cuenta UNIX en el servidor host. Para obtener más información sobre cómo crear cuentas UNIX, consulte la documentación del sistema operativo.

#### *Números de puerto:*

Durante la instalación, se le solicitará especificar el número de puerto inicial.

Utilice las directrices siguiente para los números de puerto:

v Se requiere un rango de 200 puertos abiertos consecutivos (1025 - 65535) para esta instalación.

**Importante:** Debido a la RMI, en ocasiones, puede asignarse un número de puerto fuera del rango.

- v El número de puerto inicial representa el principio del número de puerto de principio en el rango.
- v Asegúrese de que los números de puerto en el rango de puerto no los utiliza ninguna otra aplicación en el sistema.

Tras la instalación, consulte el archivo /*dir\_instalación*/install/properties/ sandbox.cfg para todas las asignaciones de puerto.

#### *Sentencias DDL (Database Definition Language):*

Cuando se instala Sterling B2B Integrator, se pueden aplicar manualmente sentencias DDL (Database Definition Language) a las tablas de base de datos en vez de solicitar al proceso de instalación que lo haga directamente.

Esta característica aumenta la seguridad de la base de datos al reducir los permisos de la base de datos del usuario de base de datos de Sterling B2B Integrator. Los derechos a objetos de la base de datos pueden reservarse para un usuario seguro como administrador de bases de datos de clientes (DBA). Un negocio puede requerir únicamente un DBA con los permisos adecuados para realizar cambios en la base de datos.

*Actualización de DB2 a la versión 10.1 o 10.5:*

Para actualizar de DB2 9.5 o 9.7 a 10.1 o 10.5, debe realizar cambios de configuración.

#### **Procedimiento**

1. Complete los pasos en la siguiente tabla que pertenece a la versión de Sterling B2B Integrator antes de continuar con el paso 2.

**Importante:** Realice una copia de seguridad de todos los archivos antes de cambiar cualquier valor.

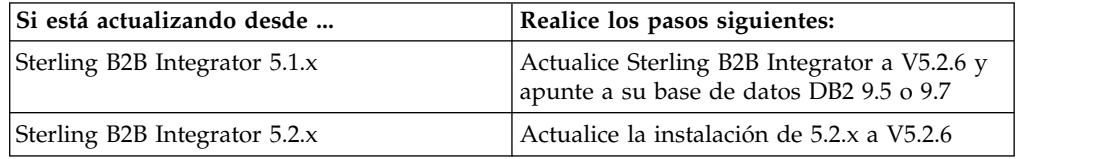

2. Copie el contenido de base de datos DB2 9.5 o 9.7 en DB2 10.1 o 10.5.

- 3. Realice una copia de seguridad del controlador de base de datos situada en /dir\_instalación/dbjar/jdbc/DB2/ y, a continuación, sustitúyala por la versión DB2 10.1 o 10.5.
- 4. Actualice los siguientes campos del archivo sandbox.cfg con los parámetros específicos de su entorno:

```
DB_PASS=
DB_SCHEMA_OWNER=
DB_DRIVERS_VERSION=
YANTRA_DB_PORT=
DB DAT\overline{A}=
DB_HOST=
YANTRA DB USER=
DB_PORT=
YANTRA DB PASS=
YANTRA_DB_DATA=
YANTRA DB HOST=
DB_DRIVERS=
DB_USER=
DB2_PORT=
```

```
DB2_USER=
DB2_PASS=
DB2_DATA=
DB2_HOST=
```
- 5. Edite lo siguiente en el archivo activemq.xml: activemq.xml: <value>jdbc:db2//DB\_HOST:DB\_PORT/DB\_DATA</value>
- 
- 6. Ejecute el script setupfiles.
- 7. Ejecute el script deployer.
- 8. Inicie Sterling B2B Integrator.

# **Actualizar el software**

**Información general de actualización de clúster de UNIX/Linux: PRECAUCIÓN:** Sterling B2B Integrator debe instalarse protegido mediante un cortafuegos de empresa por motivos de seguridad. Consulte los temas *Servidor perimetral* y *Seguridad* en la biblioteca de documentación de Sterling B2B Integration sobre opciones de despliegue seguras.

# **Directrices de UNIX/Linux**

A continuación se indican algunas directrices:

- v Si utiliza FTP para copiar los archivos, verifique que la sesión esté establecida en modalidad binaria.
- v El directorio de instalación debe tener el espacio en disco libre adecuado.
- v El directorio de instalación no debe existir todavía porque el proceso de instalación lo crea.
- v Si utiliza AIX con la base de datos DB2, la ruta de acceso del directorio no puede ser superior a 108 bytes.
- v La ruta de acceso del directorio a SI.jar no puede incluir ningún espacio.

# **Información de la actualización de clúster**

El entorno de clúster no da soporte a los siguientes elementos:

- v Base de datos MySQL (aunque aparezca como opción en el asistente)
- AS2 Edition

La actualización de nodos de clúster de Sterling B2B Integrator es similar a actualizar un único nodo de Sterling B2B Integrator con las siguientes restricciones en todos los nodos:

- v Todos los nodos deben utilizar la misma base de datos.
- v Todos los nodos deben utilizar la misma contraseña.
- v Todos los nodos deben utilizar el mismo sistema operativo.
- v Cuando se instalan nodos en máquinas distintas, los números de puerto inicial deben ser los mismos. La instalación de nodos en diferentes máquinas le ayuda a sacar más provecho de las características de fiabilidad, disponibilidad y escalabilidad, incluida la migración tras error.
- v Al instalar nodos en la misma máquina, debe instalar los nodos 2 y superiores en diferentes directorios y utilizar diferentes números de puerto iniciales. Cada número de puerto inicial debe ser como mínimo 100 números superiores o inferiores a los demás números de puerto iniciales.
- v Los nodos deben instalarse secuencialmente, uno por uno, a partir del primer nodo.
- v Tras instalar todos los nodos, los nodos deben iniciarse secuencialmente, uno por uno, a partir del primer nodo.
- v La actualización crea puertos posteriores según el número de puerto inicial. Para todas las asignaciones de puerto, consulte el archivo /*dir\_instalación*/install/ properties/sandbox.cfg.
- v Antes de aplicar una dirección IPv6, consulte la sección de Prestaciones de IPv6 en Sterling B2B Integrator *Requisitos del sistema*.
- v Si realiza la instalación de Sterling B2B Integrator en VMware, facilite la dirección IP de la máquina virtual, no la dirección IP del host VMware. Por ejemplo, si 10.251.124.160 es la dirección IP del host VMware y 10.251.124.156 la dirección IP del servidor Windows 2003 que aloja, debe utilizar 10.251.124.156 como la dirección IP correcta para instalar Sterling B2B Integrator.
- v Si está ejecutando la actualización sobre una instalación activa de Sterling B2B Integrator, deberá ejecutar el mandato de detención progresiva para detener el trafico sin sobresaltos. Para obtener más información acerca de la detención progresiva, consulte la documentación al respecto en la Guía de administración del sistema en el centro de información de Sterling B2B Integrator 5.2.

#### **Información general de IBM Installation Manager:**

Se precisa IBM Installation Manager V1.8.2 para instalar Sterling B2B Integrator en todas las plataformas soportadas.

Installation Manager es una aplicación de instalación de varias plataformas basada en Java que proporciona un método coherente en varias plataformas. No depende del mecanismo o de la tecnología de instalación específicos de la plataforma.

Installation Manager utiliza los repositorios de ofertas locales de Sterling B2B Integrator para instalar o actualizar Sterling B2B Integrator y sus características complementarias. Determina los paquetes que deben instalarse y visualizarlos, incluyendo los productos, los fixpack y los arreglos temporales. Comprueba que todos los requisitos previos y las interdependencias se han cumplido antes de instalar el paquete de produdtos y los conjuntos de características seleccionados. **Importante:** La opción **Desinstalar** únicamente elimina el registro de Sterling B2B Integrator de Installation Manager. El procedimiento de desinstalación tal como se describe en las secciones relacionadas todavía debe ejecutarse para desinstalar por completo Sterling B2B Integrator.

Installation Manager debe estar instalado en cada sistema en el que se está instalando Sterling B2B Integrator. Si ya tiene instalado Installation Manager en el sistema para utilizarlo con otras aplicaciones de IBM, se puede utilizar con la instalación de Sterling B2B Integrator siempre que sea la versión correcta. Si no tiene instalado Installation Manager, se proporciona como parte del soporte de instalación de Sterling B2B Integrator.

#### **Versiones de bits soportadas**

Se proporciona una versión de 64 bits de IBM Installation Manager V 1.8.2 con el paquete de instalación de Sterling B2B Integrator. Sin embargo, ahora también se puede instalar con una versión de 32 bits de Installation Manager.

Antes de iniciar la instalación, considere las opciones siguientes:

- v Si es un cliente nuevo, utilice la versión de Installation Manager que se proporciona con el paquete de instalación de Sterling B2B Integrator e instale Sterling B2B Integrator.
- v Si tiene una versión anterior de Installation Manager, puede actualizarla a V1.8.2 utilizando Installation Manager que se proporciona con el paquete de instalación, instale Sterling B2B Integrator.
- Si es un cliente actual que no utilizó Installation Manager anteriormente, instale la versión de Installation Manager que se proporciona con el paquete de instalación y, a continuación, actualice la instalación de Sterling B2B Integrator.
- v Si tiene instalado Installation Manager de 32 bits, debe descargar Installation Manager V1.8.2 de 32 bits desde Fix Central o IBM Passport Advantage, actualizarlo y, a continuación, seguir con la instalación de Sterling B2B Integrator. Asegúrese de que tiene las bibliotecas necesarias que dan soporte a la presentación del texto en pantalla.

#### **Comprobación de actualizaciones**

Para comprobar si hay actualizaciones de Installation Manager, seleccione **Buscar actualizaciones de Installation Manager** en la página **Archivo > Preferencias > Actualizaciones**. Cuano la casilla de selección está seleccionada, Installation Manager busca actualizaciones cuando se abre una de las páginas siguientes desde la página de inicio de Installation Manager:

- v Paquete de instalación
- v Paquetes de modificación
- v Paquetes de actualizaciones

Installation Manager también busca actualizaciones cuando se pulsa el botón Buscar otras versiones, arreglos y extensiones en la página Paquetes de instalación.

#### **Inicio de Installation Manager**

Debe iniciar Installation Manager (y también instalar Sterling B2B Integrator) como usuario no administrador.

La forma de iniciar Installation Manager depende de si está utilizando el agente de Installation Manager que se proporciona con Sterling B2B Integrator o si tiene instalada una instancia de Installation Manager que está en el sistema. También depende de si dispone de un Installation Manager de 32 bits o 64 bits.

Abra un indicador de mandatos y efectúe una de las siguientes tareas para iniciar Installation Manager en modalidad de GUI:

- v Vaya al directorio IM\_<sistema\_operativo> y escriba **./userinst** o **userinst.exe** (Windows) para el siguiente escenario:
	- Si no tiene instalado Installation Manager y está utilizando el agente de Installation Manager que se proporciona con el soporte Sterling B2B Integrator.
	- Si tiene instalado Installation Manager de 64 bits.
	- Si tiene instalado Installation Manager en una plataforma que únicamente tiene una descarga disponible para Installation Manager. Por ejemplo, AIX, Solaris, HP, zLinux.
- v Vaya al <directorio de instalación>/Installation Manager/eclipse (para el sistema Windows, sustituya / por \) y escriba **./IBMIM** o **IBMIM.exe** si tiene instalado Installation Manager de 32 bits en un sistema Linux o Windows.

Para obtener información Installation Manager en modalidad silenciosa, consulte [Instalación o actualización con un archivo de respuestas.](http://www.ibm.com/support/knowledgecenter/SS3JSW_5.2.0/com.ibm.help.sb2bi_install_upgrade_526.doc/install_upgrade_silent_mode/installing_or_updating_with_response_file_SI_specific.html)

Para obtener información sobre el inicio de Installation Manager en modalidad de mandatos para grabar un archivo de respuestas, consulte [Grabación de un archivo](http://www.ibm.com/support/knowledgecenter/SS3JSW_5.2.0/com.ibm.help.sb2bi_install_upgrade_526.doc/install_upgrade_silent_mode/install_recording_a_response_file_SI_specific.html) [de respuestas.](http://www.ibm.com/support/knowledgecenter/SS3JSW_5.2.0/com.ibm.help.sb2bi_install_upgrade_526.doc/install_upgrade_silent_mode/install_recording_a_response_file_SI_specific.html)

# **Parámetros de memoria de almacenamiento adicional**

Los parámetros de memoria de almacenamiento dinámico especifican la cantidad de memoria que Installation Manager puede utilizar durante el proceso de instalación. La agrupación de memoria de almacenamiento dinámico que utiliza Installation Manager son valores predeterminados estándar. Si estos valores predeterminados no son suficientes para el entorno, puede especificar valores diferentes añadiendo parámetros al archivo Installation Managerconfig.ini.

**Importante:** Estos parámetros adicionales sólo son necesarios si surgen problemas de falta de memoria durante el proceso de instalación.

Se pueden añadir los parámetros siguientes:

- v memoryMin=user.sb.INSTALL\_*<OS>*\_INIT\_HEAP.*<cantidad\_de\_memoria>*
- v memoryMax=user.sb.INSTALL\_*<OS>*\_MAX\_HEAP.*<cantidad\_de\_memoria>*

Donde <*OS*> es el sistema operativo y <*cantidad\_de\_memoria*> es la cantidad de memoria especificada.

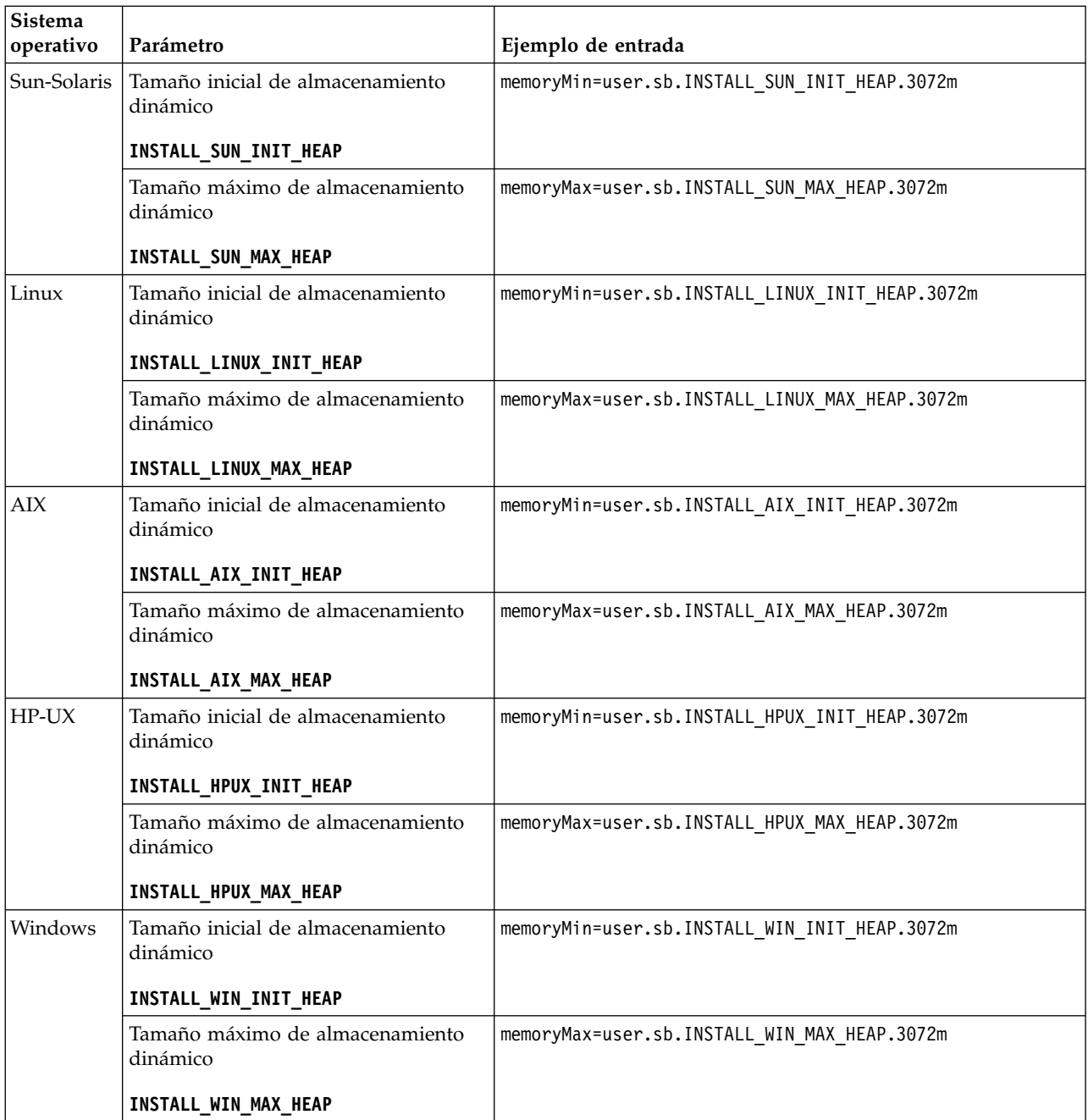

# **Instrucciones para direcciones IPv6:**

El uso de direcciones IPv6 en una instalación de Sterling B2B Integrator requiere determinadas instrucciones.

Antes de utilizar una dirección IPv6 durante una instalación, consulte la sección *Prestaciones de IPv6* en *Requisitos del sistema*.

Tenga en cuenta la siguiente información sobre la dirección IPv6 cuando tenga planifique la instalación:

- v Si utiliza una dirección IPv6, utilice una dirección completa que incluya la dirección entre corchetes y un cero (0) entre los signos de dos puntos donde no hay otros números. Por ejemplo, utilice [fe80:0:0:0:213:72ff:fe3c:21bf] en lugar de fe80::213:72ff:fe3c:21bf.
- v Si va a realizar la instalación con una dirección IPv6, comente la correlación de nombre de host con la dirección IPv4 y mantenga la correlación con la dirección IPv6 en el archivo de host del directorio /etc/sysconfig/networking/profiles/ default/hosts.
- v Debe llevar a cabo la instalación con un nombre de host y no una dirección IPv6, de lo contrario el adaptador Lightweight JDBC y el modelador de procesos gráficos (GPM) no funcionan.
- v Si utiliza una base de datos Oracle, no utilice una dirección IPv6 para el nombre de host.
- v Si utiliza una dirección IPv6 y va a configurar Sterling B2B Integrator como host de pila dual, una vez completada la instalación, deberá añadir la dirección IPv6 (como propiedad **admin\_host.3**) al archivo noapp.properties\_platform\_ifcresources\_ext .in.

## **Instalación o actualización con un archivo de respuestas (V5.2.6 o posterior):**

Puede instalar o actualizar (aplicar fixpack o arreglo temporal) Sterling B2B Integrator con la modalidad silenciosa utilizando los archivos de respuestas de ejemplo o convirtiendo el archivo de respuestas existente al formato necesario.

# **Actualización en un entorno de clúster de UNIX/Linux con IBM Installation Manager en modalidad de GUI:**

Puede actualizar Sterling B2B Integrator en un entorno de clúster de UNIX/Linux con IBM Installation Manager en modalidad de interfaz gráfica de usuario (GUI). Utilice el sistema X Window para esta instalación.

#### **Antes de empezar**

Asegúrese de que el sistema está preparado para la actualización. Consulte ["Preparar el sistema para la actualización" en la página 346.](#page-351-0)

**Atención:** Si no se prepara correctamente el sistema, se puede producir un error de actualización.

- v Complete el ["Lista de comprobación de recopilación de información para](#page-490-0) [actualizaciones \(clúster de UNIX/Linux\)" en la página 485.](#page-490-0)
- v Instale un sistema de ventanas X Window (por ejemplo, Cygwin o Xming) para los sistemas operativos UNIX/Linux en el PC.
- v Instale y configure un cliente Telnet (por ejemplo, PuTTY) para utilizarlo con el sistema X Windows. Deben establecerse los parámetros siguientes:

El reenvío de – X-11 debe estar habilitado.

La ubicación de la pantalla – X debe estar establecida en localhost.

- v Si va a utilizar la aplicación Standards Processing Engine (SPE) con Sterling B2B Integrator, debe actualizar SPE para poder actualizar Sterling B2B Integrator.
- v Si utiliza la aplicación EBICS Banking Server con Sterling B2B Integrator, el cifrado de datos para el almacenamiento en la ubicación de la instalación no está soportad.
- v Establezca el ulimit y el idioma como se indica a continuación:
	- ulimit -n 4096
	- ulimit -u 16000

– export LANG=en\_US

# **Acerca de esta tarea**

Esta actualización cambia la contraseña administrativa por la contraseña predeterminada. Tras la actualización, cambie la contraseña a la contraseña administrativa para minimizar los riesgos de seguridad. Es la contraseña Admin para iniciar la sesión en la interfaz de usuario (/dashboard o /ws).

**Importante:** A continuación se proporciona una lista de cambios relacionados con la instalación o actualización en Sterling B2B Integrator V5.2.6:

- v Puede instalar o actualizar mediante la interfaz de usuario o la modalidad de instalación silenciosa (archivos de respuestas). No se soportan la instalación y actualización en modalidad de consola.
- v Se incluye el archivo JAR de Sterling B2B Integrator en el repositorio. Por consiguiente, no es necesario seleccionar manualmente el archivo JAR al instalar o actualizar.
- v Debe utilizar Installation Manager V1.8.2. para instalar o actualizar Sterling B2B Integrator. InstallService está inhabilitado y no se puede utilizar. Puede utilizar InstallService, solo para un escenario específico relacionado con Sterling File Gateway. Para obtener más información, consulte el paso 14.

### **Procedimiento**

1. Inicie el cliente de X Windows en el PC. Minimice la ventana cuando se haya abierto.

2. Abra una ventana de consola en la máquina host de UNIX/Linux donde se actualizará Sterling B2B Integrator.

- 3. Desde el soporte de instalación, copie el paquete de actualización comprimido a un directorio de UNIX/Linux en el host donde se instalará Sterling B2B Integrator.
- 4. Descomprima el paquete de actualización en la máquina de host.
- 5. Abra la carpeta InstallationManager de la estructura de directorios creada al descomprimir el paquete de instalación. Aparecen varios archivos IM\_*SistemaOperativo*.zip.
- 6. Descomprima el archivo para el sistema operativo.
	- IM  $AIX$ .zip (para  $AIX$ )
	- IM HPIA.zip (para HP-UX Itanium)
	- IM Linux.zip (para Linux)
	- IM LinuxPPC.zip (para Linux)
	- IM Solaris.zip (para Solaris)
	- IM Win.zip (para Solaris)
	- IM zLinux.zip (para Linux for System z)

Esta acción crea una nueva carpeta IM\_*SistemaOperativo*.

**Importante:** Se necesita Installation Manager V1.8.2 para actualizar a Sterling B2B Integrator V5.2.6. Si no se ha utilizado Installation Manager para instalar la instancia de Sterling B2B Integrator actual, el proceso de instalación instala Installation Manager cuando se inicia la actualización a Sterling B2B Integrator V5.2.6. Cuando la instalación se haya realizado satisfactoriamente, reinicie Installation Manager y continúe con la actualización a Sterling B2B Integrator V5.2.6.

7. Descomprima Common Repo.zip del paquete de instalación. La acción crea dos carpetas nuevas b2birepo y gmrepo. Las carpetas IM\_*SistemaOperativo*, b2birepo y gmrepo deben estar en el mismo nivel en un directorio.

**Importante:** gmrepo contiene el archivo de repositorio necesario para instalar Global Mailbox. Para obtener información sobre Global Mailbox, consulte [Visión general de Global Mailbox.](http://www.ibm.com/support/knowledgecenter/SS3JSW_5.2.0/com.ibm.help.gdha_overview.doc/com.ibm.help.gdha_overview.doc/gdha_overview.html)

- 8. Abra un indicador de mandatos y efectúe una de las siguientes tareas para iniciar Installation Manager:
	- a. Vaya al directorio IM < sistema operativooperating system> y escriba **./userinst** para los siguientes escenarios:
		- v Si no tiene instalado Installation Manager y está utilizando el agente de Installation Manager que se proporciona con V5.2.6.
		- v Si tiene instalado Installation Manager de 64 bits.
		- v Si tiene instalado Installation Manager en una plataforma que únicamente tiene una descarga disponible para Installation Manager. Por ejemplo, AIX, Solaris, HP, zLinux.
	- b. Vaya a <directorio de instalación>/Installation Manager/eclipse y escriba **./IBMIM**, si tiene instalado Installation Manager de 32 bits en el sistema Linux.
- 9. En la página de inicio de Installation Manager, pulse **Instalar**.

**Importante:** Si los directorios IM <sistema operativo> y b2birepo no están en el mismo directorio o si ya ha instalado Installation Manager, obtiene un mensaje indicando que no hay paquetes para instalar o que Installation Manager no ha podido establecer conexión con los repositorios. Debe añadir los archivos de repositorio de Sterling B2B Integrator al repositorio de Installation Manager. Para obtener más información sobre cómo añadir archivos de repositorio, consulte [Preferencias de repositorio.](https://www-01.ibm.com/support/knowledgecenter/SSDV2W_1.8.2/com.ibm.cic.agent.ui.doc/topics/t_specifying_repository_locations.html)

- 10. En la pantalla Paquete de instalación, seleccione **IBM Sterling B2B Integrator**. Esta acción también selecciona las versiones. Haga clic en **Siguiente**.
- 11. Revise el acuerdo de licencia y seleccione la opción **Acepto los términos de los acuerdos de licencia** para continuar.

Si no acepta el acuerdo, el proceso de actualización se cancela.

- 12. Seleccione una ubicación para el directorio Recursos compartidos y una ubicación para que resida Installation Manager:
	- a. Especifique un **Directorio de recursos compartidos**.
	- b. (Opcional si estaba instalado anteriormente) Especifique un **Directorio de Installation Manager**.

**Nota:** El directorio de Recursos compartidos no puede ser un subdirectorio de la instalación de Installation Manager.

Los directorios de recursos compartidos e Installation Manager especificados deben estar vacíos.

- 13. Elija **Crear un nuevo grupo de paquetes** y especifique la vía de acceso al directorio de instalación de Sterling B2B Integrator.
- 14. Seleccione las características que se deben actualizar.

Las opciones disponibles son:

- v **IBM Sterling B2B Integrator**
- v **IBM Sterling File Gateway**
**Importante:** Si la instalación actual incluye Sterling File Gateway, Sterling File Gateway también se actualiza a la V 2.2.6 al actualizar a Sterling B2B Integrator V5.2.6. Si Sterling File Gateway no se ha instalado, no se instala al actualizar a Sterling B2B Integrator V5.2.6, cuando se selecciona la opción **IBM Sterling File Gateway**. En este caso, para instalar Sterling File Gateway al actualizar, debe realizar una de las tareas siguientes:

- Al actualizar Sterling B2B Integrator, si está instalando Sterling B2B Integrator en un directorio nuevo y apuntando a la base de datos anterior, puede instalar Sterling File Gateway V2.2.6.
- Utilice InstallService para instalar Sterling File Gateway. Para obtener información sobre la instalación de Sterling File Gateway utilizando InstallService, consulte [Instalación de Sterling File Gateway \(V2.2.6 o](http://www.ibm.com/support/knowledgecenter/SS4TGX_2.2.0/com.ibm.help.sfg_installation_226.doc/sfg_installation_overview.html) [posterior\).](http://www.ibm.com/support/knowledgecenter/SS4TGX_2.2.0/com.ibm.help.sfg_installation_226.doc/sfg_installation_overview.html)
- v **Módulo FIPS**
- v **Módulo AS2 Edition**
- v **Módulo Financial Services**
- v **Módulo EBICS Banking Server**
- v **Módulo B2B Advanced Communications Integration**

**Importante:** Al actualizar a Sterling B2B Integrator V5.2.6, seleccione **Módulo B2B Advanced Communications Integration** para instalar el puente de Sterling B2B Integrator. El puente de Sterling B2B Integrator es necesario para la comunicación entre Sterling B2B Integrator y B2B Advanced Communications. Si está instalando Global Mailbox y Sterling B2B Integrator, **Módulo B2B Advanced Communications Integration** (puente de Sterling B2B Integrator) se instala de forma predeterminada, porque Global Mailbox utilice el módulo de almacenamiento de B2B Advanced Communications. Sin embargo, debe configurar los contenedores de adaptador y los adaptadores para el puente de Sterling B2B Integrator después de la actualización.

# **Importante:**

**Sterling B2B Integrator** está seleccionado de forma predeterminada. Seleccione sólo las licencias y características que se habían definido en el contrato con IBM. Si no está seguro de cuál desea seleccionar, la instalación puede proseguir sin ninguna selección y se completará satisfactoriamente. No obstante, iniciar y poner en funcionamiento el software requiere que se seleccione una de las licencias. Consulte ["Modificaciones de licencia" en la](#page-67-0) [página 62](#page-67-0) para aplicar las licencias después de la instalación.

Las características que no forman parte de su instalación actual de Sterling B2B Integrator están inhabilitadas y no podrá seleccionarlas al actualizar o aplicar un fixpack. Para incluirlas en su configuración de Sterling B2B Integrator, primero debe actualizar a la versión actual y, a continuación, instalarlos por separado. Si el JAR de fixpack o actualización incluye actualizaciones de características que son parte de la instalación actual de Sterling B2B Integrator, las características se actualizan independientemente de si las selecciona o no.

**Importante:** Si está actualizando a Sterling B2B Integrator desde un release V5.2.x anterior, debe instalar manualmente el cliente EBICS. Para obtener más información acerca de la instalación del cliente EBICS manualmente, consulte la *Guía del usuario del cliente EBICS*.

15. Escriba la ruta de acceso completa al **directorio JDK**.

- 16. Especifique la configuración para las características a actualizar y pulse **Siguiente**.
	- v **Modalidad de conformidad con FIPS (debe activar el módulo FIPS)**
	- v **Modalidad de conformidad con NIST 800-131a**
		- **off** (valor predeterminado)
		- **estricto**
	- v **Módulo de integración SPE (requiere instalación previa de SPE, WTX opcional)**
		- Si selecciona la opción SPE, se le solicitará la siguiente información:
		- Directorio de instalación de SPE
		- (Opcional) Directorio de instalación de WebSphere Transformation Extender (WTX)
		- Puerto de interfaz de usuario de SPE

Para obtener más información, consulte la documentación para la integración de Sterling B2B Integrator y SPE.

- 17. Escriba la ruta de acceso completa al **archivo jar JCE**.
- 18. Escriba la información **Propiedades del panel de instalación**:
	- a. Escriba la dirección IP explícita para el servidor o utilice el valor predeterminado de localhost.
	- b. Escriba el número de puerto inicial o bien utilice el valor predeterminado de 8080.
- 19. Escriba la información **Frase de contraseña del sistema**:
	- a. Escriba una frase de contraseña.
	- b. Confírmela.
- 20. Entre la **Información de correo electrónico**:
	- a. Escriba la dirección de correo electrónico a la que desea que se envíen los mensajes de alerta del sistema.
	- b. Escriba el servidor de correo SMTP (dirección IP o nombre de host) que desea utilizar para los mensajes del sistema de alerta y demás información administrativa.
- 21. Seleccione el proveedor de base de datos que desea utilizar:
	- Oracle
	- Microsoft SQL Server
	- $\cdot$  DB2
	- MySOL

La agrupación en clúster no está soportada para sistemas Sterling B2B Integrator que utilizan la base de datos MySQL, aunque aparezca como opción.

22. Seleccione todas las opciones que se aplican a esta actualización:

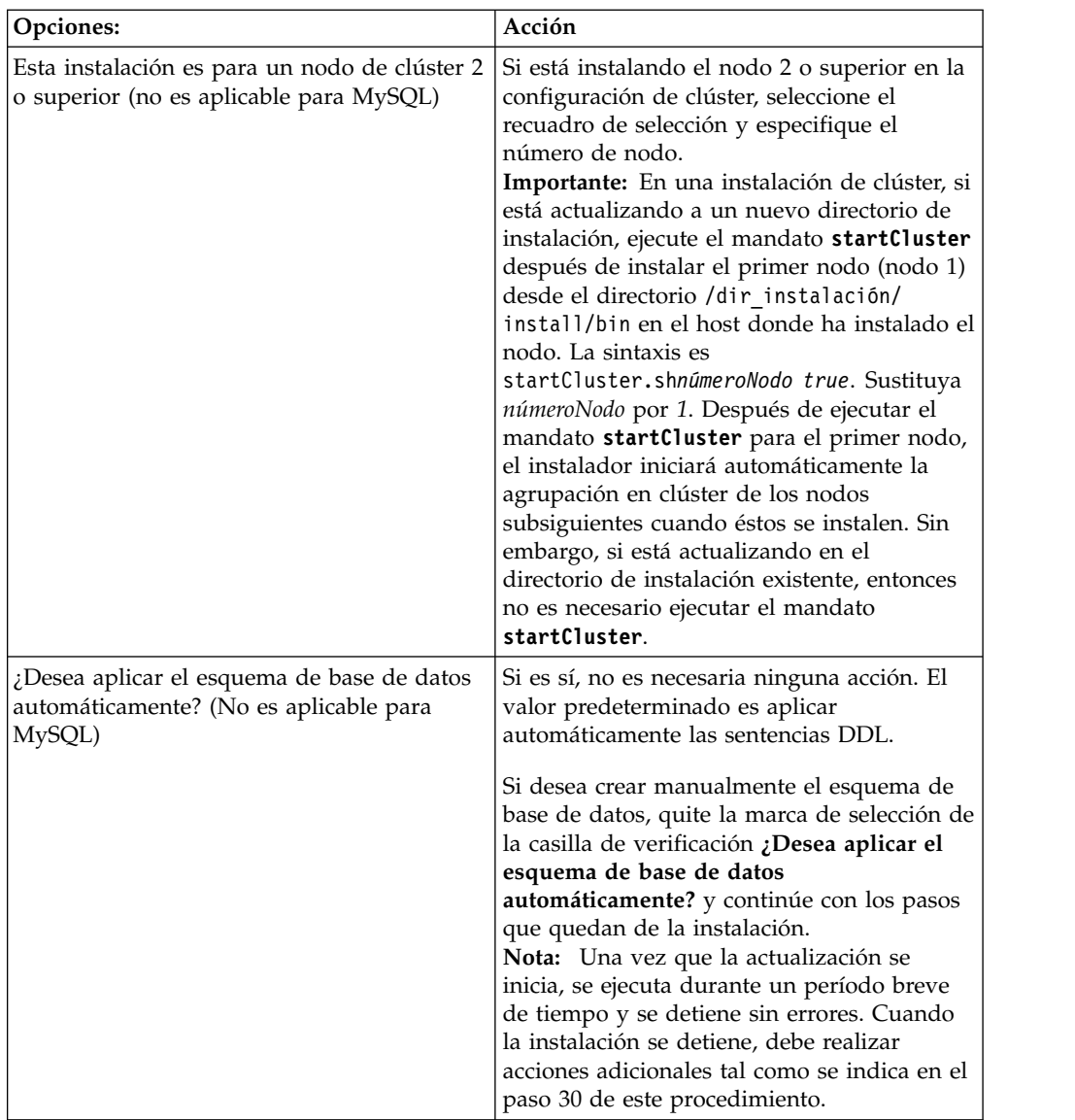

# 23. Especifique la **Información de base de datos**.

- v Nombre de usuario de base de datos.
- v Contraseña de base de datos (y confirmación).
- Nombre de catálogo de base de datos.
- v Nombre de host de base de datos.
- v Puerto de la base de datos.
- Para Oracle, Microsoft SQL Server y MySQL Ruta de acceso absoluta y nombre de archivo para un archivo de controlador JDBC.
- v Para DB2 Vías de acceso absolutas y nombres de archivo para dos archivos de controlador JDBC. Utilice el controlador JDBC de tipo 4. Este tipo de controlador convierte las llamadas JDBC en el protocolo de red utilizado directamente por DB2, lo cual permite una llamada directa desde el sistema hasta el servidor de DB2.
- 24. Pulse **Añadir** para examinar la ubicación de archivo de ubicación del controlador JDBC adecuado.
- 25. Pulse **Probar** junto a la ruta de acceso de controlador de base de datos.

**Nota:** Installation Manager debe validar satisfactoriamente la conexión con la base de datos para poder continuar con la instalación. Si existe una anomalía de validación, puede ver el registro del sistema para determinar más información sobre la anomalía.

- 26. Determine qué **Otras opciones** se aplican a esta actualización. Seleccione las opciones aplicables:
	- v **Instalación detallada**
	- v **Esta instalación es una actualización de una versión anterior** Seleccione esta opción.

**Nota:** Tras seleccionar la opción de actualización, se muestra una opción adicional.

- v **¿Desea ejecutar una comprobación previa de la actualización?** Para ejecutar la comprobación previa, pulse **Prueba**.
- 27. Especifique la **Configuración de rendimiento** que se aplica a esta actualización. Seleccione las opciones aplicables:
	- v **Número de núcleos de procesador** Acepte el valor predeterminado o especifique un valor adecuado.
	- v **Memoria física (MB) asignada a Sterling B2B Integrator** Acepte el valor predeterminado o introduzca el valor apropiado.
- 28. Especifique si desea generar un archivo de respuestas de instalación.
- 29. Revise la información de resumen del paquete de instalación. Pulse **Instalar** para continuar.

**Importante:** Si no ha seleccionado la opción **Aplicar esquema de base de datos automáticamente**, la actualización se detiene y se deben realizar estos pasos adicionales para completar la instalación con sentencias DDL manuales:

- a. Vaya al directorio de instalación.
- b. Localice el archivo InstallSI.log y ábralo con un editor de archivos.
- c. Busque en el archivo estos mensajes de error:
	- <SI\_Install>/repository/scripts/EFrame\_IndexAdds.sql debe aplicarse a la base de datos.
	- <SI\_Install>//repository/scripts/EFrame\_Sequence.sql debe aplicarse a la base de datos.
	- <instalación SI>//repository/scripts/EFrame TableChanges.sql debe aplicarse a la base de datos. Saliendo de la instalación..."

**Importante:** Si no encuentra los mensajes de error anteriores en el archivo de registro, la instalación ha fallado por otro motivo y debe resolver este error e intentar de nuevo la instalación. Si encontró estos mensajes, continúe con los pasos que quedan.

- d. Edite cada script .sql y efectúe los cambios adecuados para la base de datos. Esto puede incluir cambiar el delimitador SQL o añadir opciones del espacio de tabla.
- e. Inicie la sesión en la base de datos como usuario de esquema DB.
- f. Ejecute los archivos SQL manualmente en este orden:

**Nota:** Cuando está ejecutando los scripts, es importante ejecutar los scripts SQL en el orden especificado.

- v EFrame\_IndexDrops.sql
- EFrame TableChanges.sql
- v EFrame\_IndexAdds.sql
- EFrame\_TextIndexAdds.sql
- v EFrame\_Sequence.sql
- v EFrame\_TextIndexModify.sql
- EFrame\_TextIndexUpdates.sql
- EFrame\_TextIndexUpgrade.sql
- EFrame\_Static.sql

**Importante:** ActiveMQ utiliza nombres de tablas generados de forma dinámica basados en el nombre del nodo de instalación. La generación de la tabla no está incluida en los scripts anteriores, pero se realiza de forma automática durante el arranque inicial de Sterling B2B Integrator o cuando se añade un nodo de clúster nuevo. La generación de la tabla puede fallar si las restricciones de seguridad han reducido los permisos de usuario de la base de datos de Sterling B2B Integrator. Para evitar este problema, asegúrese de que los permisos de rol DBADM estén habilitados en el arranque inicial. Si surgen más problemas, póngase en contacto con el centro de soporte al cliente de IBM para obtener ayuda.

- g. Salga de la base de datos.
- h. Vaya al directorio padre de *dir\_instalación*.
- i. Desinstale la oferta Sterling B2B Integrator para borrar los metadatos de Installation Manager acerca de la instalación y para suprimir (o renombrar como copia de seguridad) el directorio de instalación de Sterling B2B Integrator.
- j. Reinicie el asistente de instalación y proporcione las mismas opciones de instalación que proporcionó antes de desmarcar la casilla de verificación **Aplicar el esquema de base de datos automáticamente**. Si ha grabado un archivo de respuestas (como se sugiere en el paso 9), puede utilizar el archivo de respuestas para instalar Sterling B2B Integrator.

La pantalla **Progreso de la instalación** indica qué componente de la instalación está actualmente en proceso.

Una barra de estado debajo de la cabecera **Información de repositorio** muestra el progreso de la instalación del componente. Cuando la instalación se ha completado, aparece un gran círculo verde con una marca de selección con el mensaje Los paquetes están instalados. Se proporciona un enlace para ver el archivo de registro de la instalación.

La instalación se completa automáticamente. Cuando finaliza la instalación, el sistema muestra un recuadro de diálogo con el mensaje La instalación se ha completado satisfactoriamente.

La información sobre la instalación está en el archivo InstallSI.log.

30. Pulse **Finalizar**. Installation Manager se cierra.

Consulte InstallSI.log para verificar que todos los componentes están instalados correctamente.

- 31. Si utiliza el sistema operativo AIX y utiliza IPv6:
	- Vaya a /dir instalación/install/properties
	- Añada lo siguiente al archivo sandbox.config: IPV4STACK=false
	- Vaya a /dir instalación/install/bin
	- v Escriba **./setupfiles.sh**
- 32. Actualice cada nodo subsiguiente, a partir del nodo 2 y superiores. Vaya al directorio de trabajo. Por ejemplo, el directorio cd *instalación\_padre*.

33. Es necesario iniciar Installation Manager para cada nodo adicional; para ello escriba ./userinst:

Siga los mismos pasos que ha seguido para el nodo 1 hasta que llegue al Paso 22. Cuando se le solicite, seleccione la casilla de verificación **Esta instalación es para un nodo de clúster 2 o superior**.

34. Si está actualizando varios nodos en la misma máquina o ha utilizado diferentes puertos base para el nodo 2 y superiores, deberá completar los siguientes pasos adicionales:

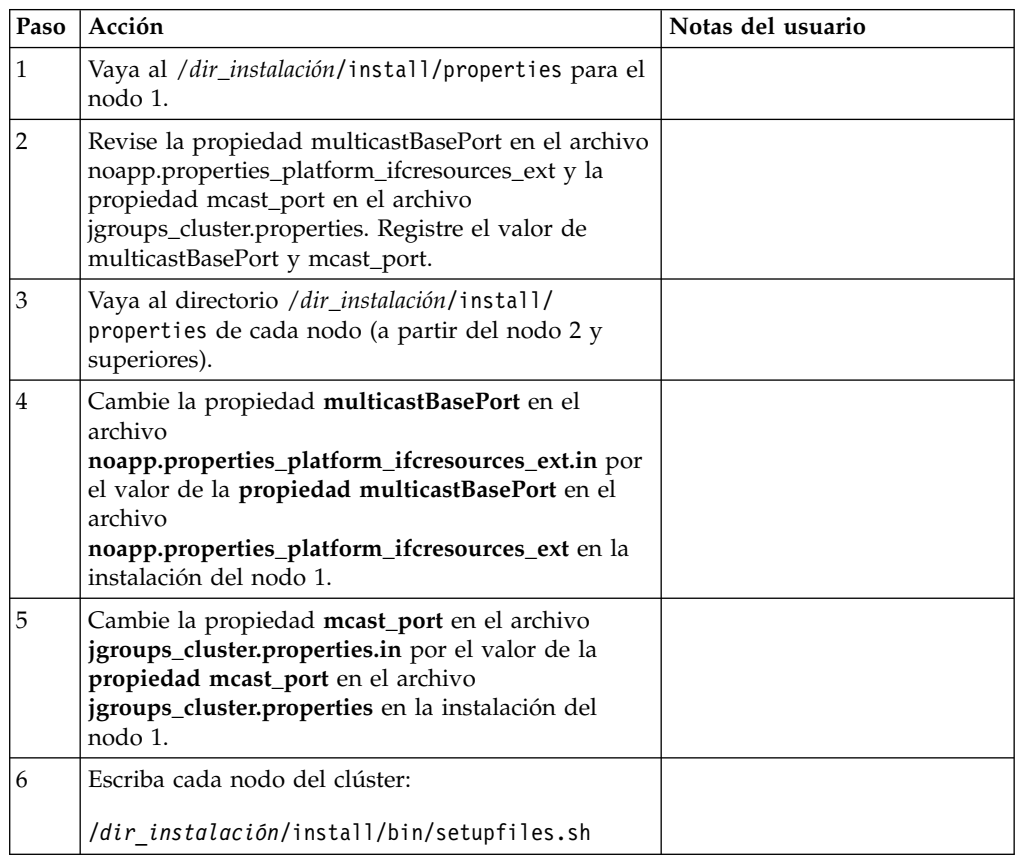

35. Cuando se haya completado la configuración de clúster, vaya al directorio /dir\_instalación/install/bin para cada nodo, empezando por el primer nodo, y entre: ./run.sh. Cuando se le solicite, escriba la contraseña especificada anteriormente. Se ejecutan los procesos de inicio finales, que concluyen con el siguiente mensaje: *Abra el navegador web en http://host:puerto/dashboard* Donde host:puerto es la dirección IP y el número de puerto donde Sterling B2B Integrator residen en el sistema. En función de la carga del sistema, la interfaz de usuario puede tardar algunos minutos en estar preparada. Anote la dirección URL para que pueda acceder a Sterling B2B Integrator más adelante. El sistema le devuelve a la solicitud UNIX/Linux.

Para efectuar una agregación dinámica de nuevos nodos al clúster, instale nodos nuevos en el clúster tal como se describe más arriba y configure los servidores del clúster.

36. Determine si necesita aplicar un fixpack o un arreglo temporal a la instalación. Para obtener información sobre la instalación de fixpack o arreglo temporal, consulte ["Aplicación de un fixpack \(V5.2.6 o posterior\)" en la página 650](#page-655-0) y ["Aplicación de un arreglo temporal \(V5.2.6 o posterior\)" en la página 661.](#page-666-0)

# **Validar la actualización**

**Lista de comprobación de validación de la actualización del clúster:** Como parte de la actualización, es necesario ejecutar las pruebas siguientes para garantizar que la actualización del software sea correcta. Complete las tareas siguientes:

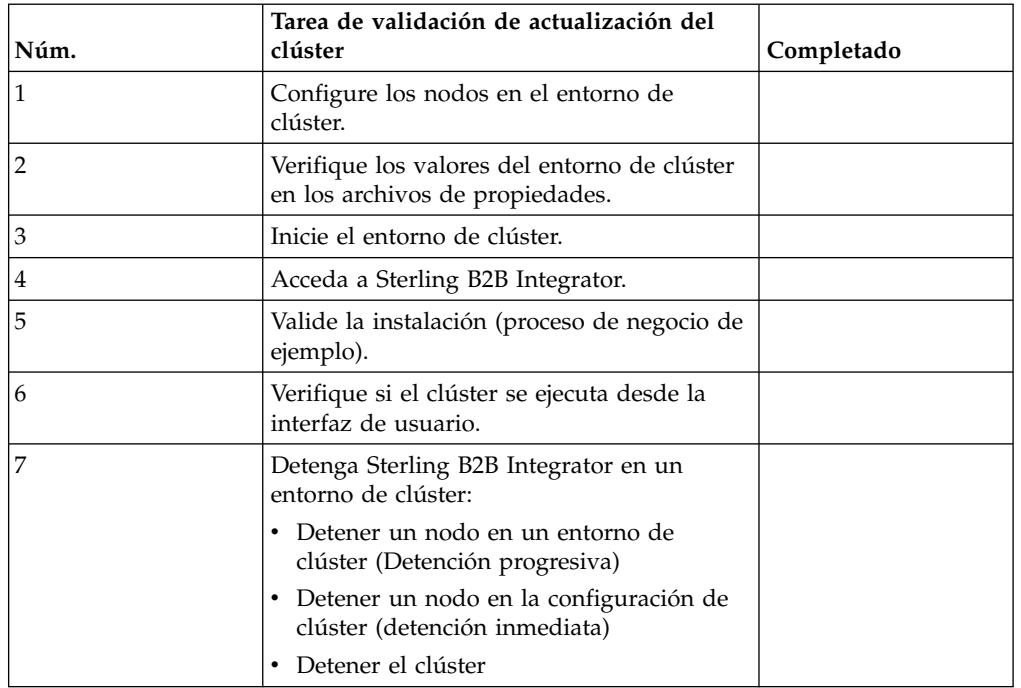

# **Configuración de nodos en el clúster:**

La primera vez que configure un clúster, es necesario utilizar el mandato **startCluster** con la opción true (startCluster.sh *nodeNumber* true).

#### **Acerca de esta tarea**

La configuración inicial es la única vez que necesita utilizar el mandato **startcluster**. Sin embargo, si necesita volver a utilizar el mandato **startcluster**, utilice la opción false (startCluster.sh nodeNumber false). La opción false impide que los cambios de configuración afecten al sistema, en especial después de la instalación de un fixpack o arreglo temporal.

**Importante:** Debe ejecutar el mandato **startCluster** después de instalar el primer nodo (nodo 1) en el host donde ha instalado el nodo. Después de ejecutar el mandato **startCluster** para el primer nodo, el instalador agrupa en clúster automáticamente los nodos subsiguientes cuando éstos se instalan.

#### **Procedimiento**

Para configurar los nodos, a partir del nodo 1:

- 1. Abra el directorio /*dir\_instalación*/install/bin.
- 2. Escriba ./startCluster.sh *nodeNumber* <true o false>. Donde *nodeNumber* es el número del nodo, la opción true realiza actualizaciones en la base de datos y la opción false impide actualizaciones en la base de datos. Para el nodo 1, escriba ./startCluster.sh 1 true.
- 3. Si está empezando el nodo 2 o superior, especifique la frase de contraseña. Para el nodo 1, se le solicita especificar la frase de contraseña.
- 4. Después de que se haya iniciado el clúster, aparecerá el mensaje siguiente:

BUILD SUCCESSFUL Total time nn minutes nn seconds Done with ant script Running setup files Puede seguir hasta el nodo siguiente después de que aparezca la línea de mandatos.

# **Qué hacer a continuación**

Después de que se hayan configurado todos los nodos, se muestra el mensaje siguiente:

El despliegue en el servidor de aplicaciones ha sido satisfactorio.

#### **Verificación de los valores de entorno de clúster en los archivos de propiedades:**

#### **Procedimiento**

Para verificar si el entorno de clúster es correcto, compruebe estos parámetros del archivo de propiedades en el nodo 2:

- 1. Verifique que el valor CLUSTER=true esté en el archivo de propiedades sandbox.cfg.
- 2. Verifique que el valor CLUSTER=true se encuentre en el archivo de propiedades centralops.properties.
- 3. Verifique que el valor CLUSTER\_DB=true se encuentre en el archivo de propiedades noapp.properties.
- 4. Verifique que el valor cluster env property=true se encuentre en el archivo de propiedades ui.properties.

#### **Inicio de Sterling B2B Integrator en un entorno de clúster UNIX/Linux.:**

Después de ejecutar el software de actualización, puede iniciar Sterling B2B Integrator.

#### **Antes de empezar**

Si inicia Sterling B2B Integrator después de actualizar la aplicación desde la versión 5.1, cambie los valores de las propiedades siguientes en el archivo centralops.properties a 600. Esta acción impide que se exceda el tiempo de espera del mandato **run.sh** antes de que se inicie Sterling B2B Integrator. El archivo centralops.properties está en el directorio *dir\_instalación*/install/ properties.

- v **OpsServer.commandTimeout**
- v **PassPhrase.urlTimeout**

#### **Acerca de esta tarea**

Debe completar esta tarea para cada uno de los nodos del clúster, a partir del nodo 1.

# **Procedimiento**

- 1. Abra el directorio de /*dir\_instalación*/install/bin en una línea de mandatos.
- 2. Escriba ./run.sh.
- 3. Escriba la frase de contraseña.
- 4. Una vez que se hayan ejecutado los procesos de inicio finales, aparecerá el mensaje siguiente:

Abra el navegador Web en http://*host:puerto*/dashboard

La variable *host:puerto* es la dirección IP y el número de puerto donde está instalado Sterling B2B Integrator en el sistema.

En función de la carga del sistema, la interfaz de usuario puede tardar varios minutos en estar preparada.

5. Registre la dirección URL para que pueda acceder a Sterling B2B Integrator.

#### **Qué hacer a continuación**

Si necesita liberar todos los bloqueos en un clúster y ambos nodos están inactivos, utilice el parámetro restart para el nodo 1. El parámetro restart sólo se puede utilizar en el nodo 1. No se puede utilizar en ningún otro nodo.

#### Por ejemplo:

- v Para el nodo 1, entre el mandato siguiente: ./run.sh restart
- v Para los nodos 2 y superiores, entre el mandato siguiente: ./run.sh

#### **Acceso a Sterling B2B Integrator:**

Puede acceder a Sterling B2B Integrator a través de un navegador web.

#### **Procedimiento**

- 1. Abra una ventana de navegador y escriba la dirección que aparece al final del inicio.
- 2. En la página de inicio de sesión, escriba el ID de usuario y la contraseña predeterminados. El inicio de sesión predeterminado se encuentra a nivel administrativo. Una de las primeras tareas como administrador consiste en cambiar la contraseña administrativa para registrar otros usuarios con otros niveles de permiso.

#### **Validación de la instalación con un proceso de negocio de ejemplo:**

Puede validar la instalación probando un proceso de negocio de ejemplo.

#### **Procedimiento**

- 1. En el **Menú de administración**, haga clic en **Proceso de negocio** > **Gestor**.
- 2. En el campo **Nombre del proceso**, escriba Validation\_Sample\_BPML y haga clic en **Ir**
- 3. Haga clic en **gestor de ejecución**.
- 4. Pulse **Ejecutar**.
- 5. Haga clic en **Ir** El mensaje Estado: Éxito se visualiza en el ángulo superior izquierdo de la página.

# **Verificación de la interfaz de usuario de que el clúster está en ejecución:**

Puede incluir la interfaz de usuario para verificar que el clúster está en ejecución, incluida información sobre la cola y el estado del adaptador.

#### **Procedimiento**

- 1. En el **Menú de administración**, haga clic en **Operaciones** > **Sistema** > **Solucionador de problemas**. Asegúrese de que puede ver la información de la cola en cada nodo.
- 2. En el **Menú de administración**, haga clic en **Operaciones** > **Sistema** > **Solucionador de problemas**. Asegúrese de que puede ver el árbol JNDI para cada nodo.
- 3. En el **Menú de administración**, haga clic en **Operaciones** > **Sistema** > **Solucionador de problemas**. Asegúrese de que puede ver el host, el estado, los adaptadores y la información sobre el uso de la memoria para cada nodo.
- 4. En el **Menú de administración**, haga clic en **Operaciones** > **Sistema** > **Solucionador de problemas**. Asegúrese de que puede ver el estado del adaptador para cada nodo.

# **Detener un nodo en un entorno de clúster (Detención progresiva): Acerca de esta tarea**

Una detención progresiva detiene el sistema una vez que hayan finalizado todos los procesos de negocio. En un entorno de clúster, necesitará realizar esta tarea en cada nodo, a partir del nodo 1.

La ejecución de una detención progresiva en un entorno en clúster suspende todos los procesos de negocio planificados. Se recomienda ejecutar el mandato de detención progresiva al detener nodos individuales de un clúster.

Para una detención progresiva en un entorno de UNIX o Linux:

- v Puede seleccionar **Operaciones > Sistema > Solucionador de problemas** y haga clic en **Detención progresiva**.
- v Puede realizar la detención progresiva desde la interfaz de la línea de mandatos.

Para obtener más información sobre la interfaz de usuario de detención progresiva y las opciones de línea de mandato, consulte la documentación de gestión del rendimiento.

Para ejecutar una detención progresiva desde la línea de mandatos:

#### **Procedimiento**

- 1. Vaya a /*dir\_instalación*/install/bin.
- 2. Escriba ./softstop.sh.
- 3. Escriba la frase de contraseña.

#### **Detención de un nodo en un entorno de clúster con una detención inmediata:**

Una detención inmediata detiene el sistema inmediatamente, incluidos todos los procesos de negocio que se ejecutan en este momento.

# **Acerca de esta tarea**

Puede detener un único nodo de Sterling B2B Integrator en un entorno de clúster de UNIX o de Linux.

Para ejecutar una detención inmediata de todo el clúster, debe realizar esta tarea para cada nodo.

#### **Procedimiento**

- 1. Abra el directorio de /*dir\_instalación*/install/bin en una línea de mandatos.
- 2. Escriba ./hardstop.sh.

# **Detención del clúster:**

Puede utilizar la interfaz de usuario para detener una instalación de clúster.

#### **Procedimiento**

- 1. En el **Menú de administración**, haga clic en **Operaciones** > **Solucionar** > **Solución de problemas**.
- 2. Haga clic en **Detener el sistema**.

# **Configuración después de la actualización**

## **Lista de comprobación de la configuración posterior a la actualización:**

Una vez finalice la ejecución del software de actualización, debe llevar a cabo algunos procedimientos posteriores a la actualización.

Revise todos los procedimientos en la lista de comprobación. Es posible que algunos procedimientos no sean necesarios.

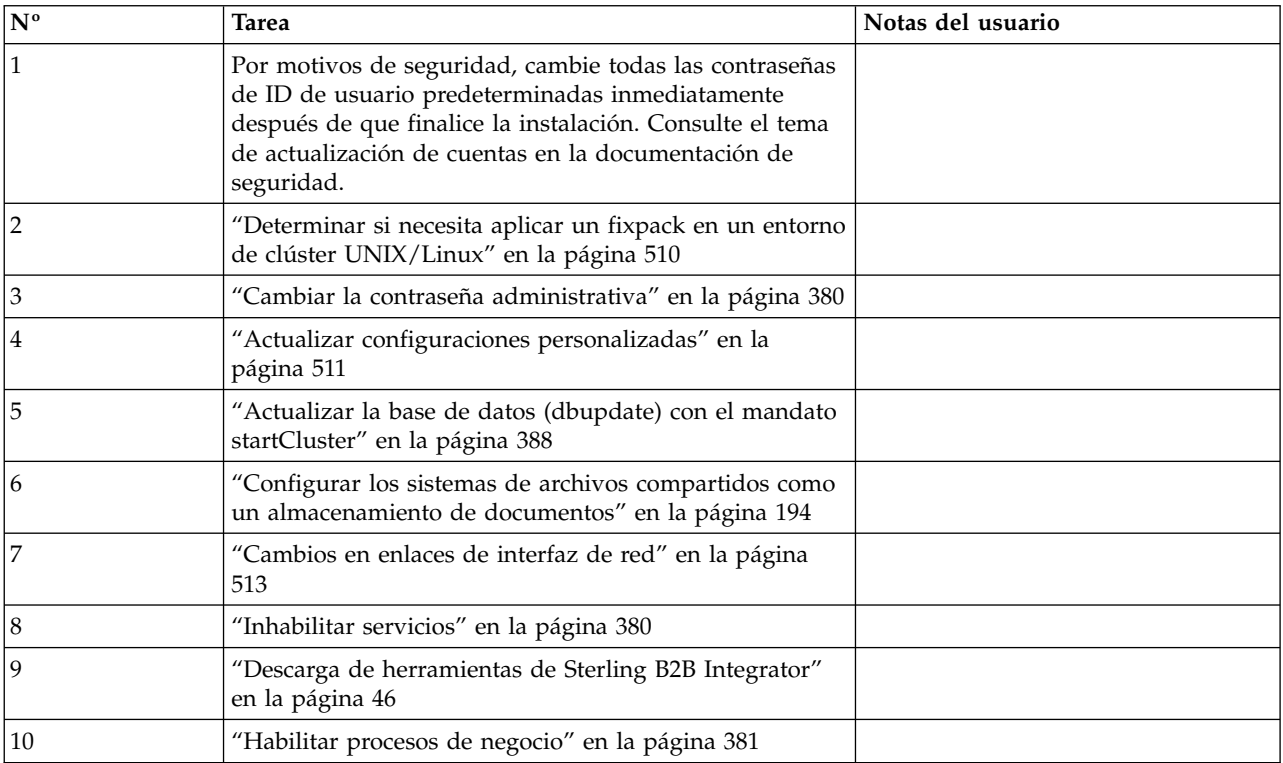

<span id="page-515-0"></span>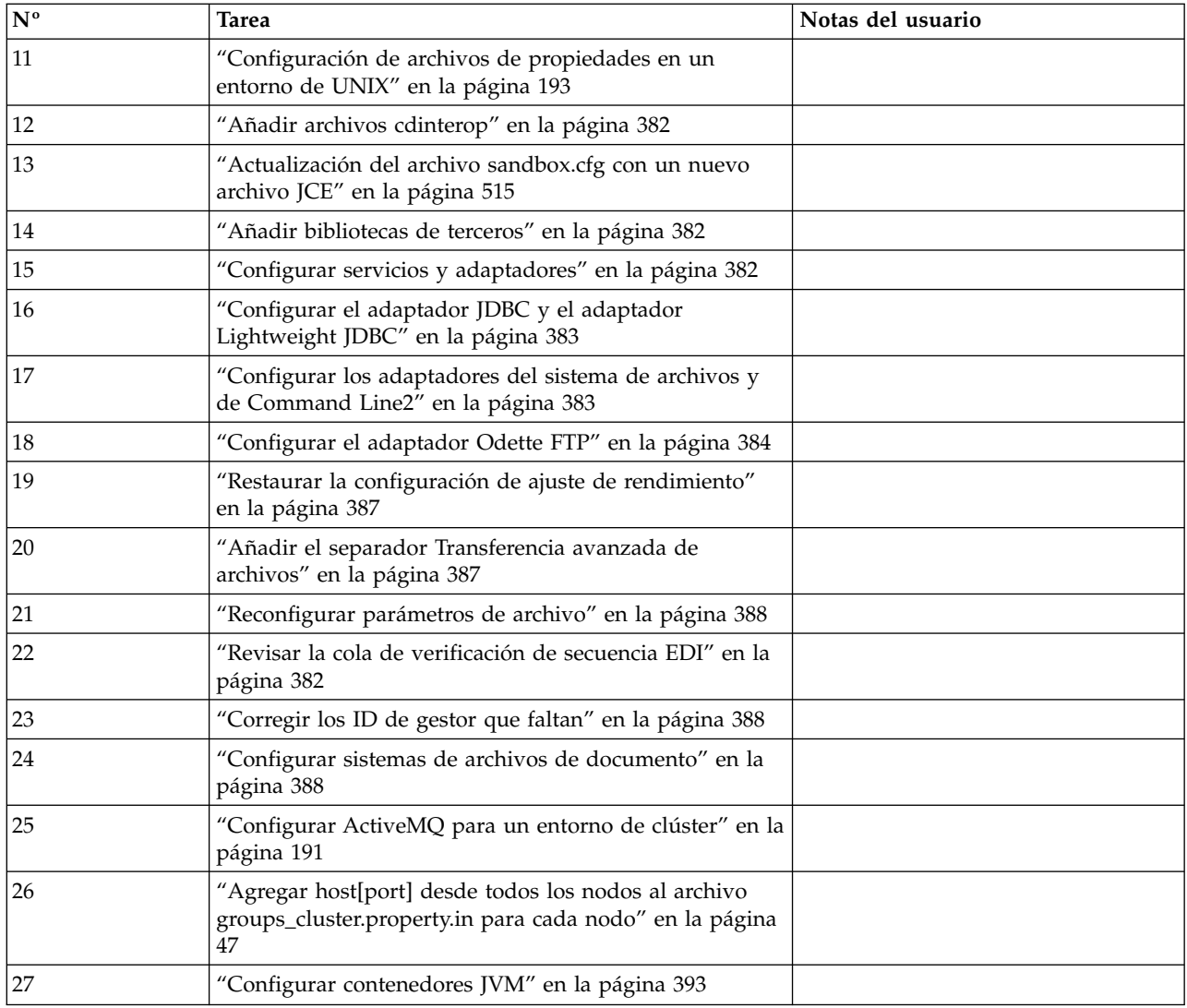

# **Determinar si necesita aplicar un fixpack en un entorno de clúster UNIX/Linux: Acerca de esta tarea**

Los fixpacks contienen arreglos acumulativos para una versión específica de Sterling B2B Integrator.

Los fixpacks están disponibles en IBM Fix Central.

Puesto que cada fixpack contiene los arreglos de los fixpacks anteriores, sólo es necesario instalar el fixpack más reciente. Los fixpacks se nombran de acuerdo con el siguiente convenio de denominación:

si\_<*número\_release*>\_<*número\_compilación*>.jar

Antes de instalar el fixpack, revise los siguientes elementos:

- v Conserve los cambios personalizados en los recursos del sistema.
- v La instalación del fixpack puede utilizar uno o más archivos de sustitución de propiedades. Estos archivos recibirán el nombre *propertyFile\_patch*.properties. No modifique estos archivos.
- <span id="page-516-0"></span>v Los cambios de propiedades realizados directamente en archivos \*.properties o \*.properties.in se pueden sobrescribir durante la instalación del fixpack. Las propiedades sustituidas mediante el archivo customer\_overrides.properties no se verán afectadas. Debe mantener los cambios del archivo de propiedad utilizando (cuando sea posible) el archivo customer\_overrides.properties. Para obtener más información sobre este archivo, consulte la documentación del archivo de propiedades.
- v Si ha editado alguno de los archivos cdinterop, debe realizar una copia de seguridad de ellos antes de aplicarles el fixpack. Los archivos cdinterop no tienen archivos de inicialización ( \*.in ). Después de aplicar el fixpack, utilice la versión de copia de seguridad de los archivos de la instalación. Estos archivos incluyen los siguientes archivos: cdinterop-proxy-records.properties; cdinterop-spoe-auth.properties; cdinterop-spoe-policy.properties y cdinterop-user-records.properties.
- v La información sobre la instalación de fixpacks se registra automáticamente en /*dir\_instalación*/install/logs/InstallService.log.
- v Si debe retrotraer un fixpack, consulte el *Informe de cambios del fixpack*.
- v Durante la instalación de fixpack, el programa de utilidad dbVerify compara la lista de índices estándar con aquéllos presentes en la base de datos y descarta los índices personalizados. Debe volver a crear los índices personalizados cuando finalice la instalación del fixpack.

**Cambiar la contraseña administrativa:** Esta actualización cambia la contraseña administrativa por la contraseña predeterminada. Tras la actualización, cambie la contraseña para minimizar los riesgos de seguridad. Es la contraseña de administrador para iniciar la sesión en la UI.

# **Actualizar configuraciones personalizadas: Acerca de esta tarea**

Como parte de la configuración de un clúster personalizado, se actualizan determinados valores en la base de datos ara configuraciones de servicios o de adaptadores, tipo de almacenamiento de documentos predeterminado, etc., para hacer que el clúster se ponga en marcha. Los valores predeterminados no incluyen ningún sistema de archivos compartidos o montados disponible con una "visión" de todos los nodos de clúster, etc. Ciertas configuraciones de servicios o adaptadores se despliegan forzosamente en el nodo1 y el tipo de almacenamiento de documentos predeterminado se configura en "Base de datos" para todos los procesos de negocio.

Después de instalar el clúster y evaluar las configuraciones de cliente y los requisitos, las condiciones anteriores pueden cambiar y se incorporarán configuraciones personalizadas. Para impedir que estos cambios de configuración personalizados se sobrescriban, el script siguiente de configuración de clúster tiene una opción para actualizar la base de datos:

startCluster.sh nodeNumber true/false

Donde:

- v nodeNumber es el número de nodo de clúster
- v true para realizar la actualización de base de datos
- v false para impedir cualquier actualización de base de datos

La primera vez que configure un clúster, ejecute startCluster.sh con la opción de actualización de base de datos establecida en true para que todas las configuraciones relacionadas con el clúster tengan efecto.

#### startCluster.sh nodeNumber true

Para configuraciones de clúster después de la primera configuración, puede ejecutar el mandato startCluster.sh con la opción de actualización de datos desactivada. Esto impide que cualquier cambio de configuración afecte al sistema, en particular tras instalar un fixpack o un arreglo temporal.

startCluster.sh nodeNumber false

#### **Actualizar la base de datos (dbupdate) con el mandato startCluster: Acerca de esta tarea**

El mandato startCluster.sh nodeNumber en el nodo 1 actualizará automáticamente la base de datos, a menos que utilice el mandato startCluster.sh 1 false. El mandato startCluster.sh nodeNumber en todos los demás nodos no actualizará la base de datos.

Cuando configura el clúster de Sterling B2B Integrator por primera vez, debe ejecutar el mandato startCluster.sh con el valor de actualización de base de datos establecido en true (startCluster.sh 1 true) o sólo startCluster.sh 1, puesto que en el nodo 1, dbupdate toma el valor predeterminado true. Esto hace que las configuraciones relacionadas con el clúster entren en vigor. La actualización de la base de datos sincronizará los trabajos planificados entre los nodos asignándoles todos al nodo 1.

El mandato startCluster.sh con el valor de actualización de la base de datos desactivado (startCluster.sh 1 false) impide que cualquier cambio de configuración afecte al sistema, especialmente después de instalar un fixpack o un arreglo temporal.

Los servicios y los adaptadores siguientes están asociados con el nodo 1 en el clúster:

- v Adaptador de sistema de archivos
- v Adaptador de línea de mandatos 2
- v Adaptador de servidor Connect::Direct
- v Adaptador de solicitador de Connect::Direct
- v Adaptador de servidor de Connect:Enterprise para UNIX
- v Adaptador de servidor HTTP
- Adaptador de cliente HTTP
- Adaptador de cliente FTP
- v Adaptador de servidor FTP
- v Adaptador de cliente SFTP

Los servicios y adaptadores siguientes tienen el almacenamiento establecido en la base de datos:

- Adaptador de servidor HTTP
- v Servicio de extracción de Connect:Enterprise para UNIX
- v Adaptador de servidor Connect::Direct

<span id="page-518-0"></span>El almacenamiento predeterminado para todos los flujos de trabajo está establecido en la base de datos.

# **Configurar los sistemas de archivos compartidos como un almacenamiento de documentos:**

**Acerca de esta tarea**

Para configurar los sistemas de archivos compartidos como un almacenamiento de documentos:

# **Procedimiento**

- 1. Vaya a /*dir\_instalación*/install/properties.
- 2. Abra el archivo jdbc.properties.in.
- 3. Actualice el valor del atributo *dir\_documento* para apuntar al directorio del sistema de archivos compartidos donde se almacenan los documentos.
- 4. Guarde y cierre el archivo.
- 5. Vaya a /*dir\_instalación*/install/bin.
- 6. Escriba ./setupfiles.sh.
- 7. Reinicie Sterling B2B Integrator.

**Cambios en enlaces de interfaz de red:** Para incrementar la seguridad de la interfaz de usuario de la consola del administrador, el sistema sólo enlaza con interfaces de red específicas. Tras la instalación, si el URL devuelve el mensaje de error **La página no se puede visualizar**, puede ajustar los valores de propiedad para corregir el problema.

*Actualizar archivo de propiedades para cambios de enlaces de interfaces de red:* **Acerca de esta tarea**

En el servidor en el que reside el sistema, edite el archivo noapp.properties\_platform\_ifcresources\_ext.in.

#### **Procedimiento**

- 1. Localice el parámetro **admin\_host**. Los valores predeterminados son: *hostname1* es el nombre de la interfaz de red primaria, a la que el sistema asigna la prioridad más alta. *localhost* es el nombre de la interfaz de red en el servidor donde reside el sistema. Entradas predeterminadas: admin\_host.1 = hostname1 y admin\_host.2 = localhost
- 2. Corrija los parámetros según corresponda.
- 3. Si no se visualiza ninguna interfaz, edite *hostname1* para que identifique correctamente la interfaz de red primaria que accede al sistema.
- 4. Si una interfaz de red adicional necesita acceder al sistema, añada una entrada *admin\_host* adicional. Por ejemplo: admin\_host.3 = hostname2
- 5. Detenga Sterling B2B Integrator.
- 6. Vaya a \*dir\_instalación*\install\bin.
- 7. Vaya al directorio bin.
- 8. Ejecute setupfiles.sh (UNIX) o setup.cmd (Windows).
- 9. Inicie Sterling B2B Integrator.

*Actualizar el panel de instrumentos para cambios de enlaces de interfaces de red:*

# **Acerca de esta tarea**

Para la interfaz de usuario Panel de instrumentos, el sistema proporciona enlaces sin límites a interfaces de red a través del servidor perimetral. Para limitar el acceso a la interfaz de usuario de Panel de instrumentos, puede ajustar valores de propiedad para que sólo una interfaz de red acceda al sistema.

En el servidor donde reside el sistema, edite el archivo perimeter.properties.in.

#### **Procedimiento**

- 1. Localice el parámetro localmode.interface. El valor predeterminado es sin restricciones. Valor sin restricciones (predeterminado) localmode.interface=\*
- 2. Para limitar el acceso al panel de instrumentos, especifique la interfaz de red a la que desea dar soporte. Valor restringido localmode.interface=hostname1
- 3. Detenga Sterling B2B Integrator.
- 4. Vaya a \*dir\_instalación*\install\bin.
- 5. Vaya al directorio bin.
- 6. Ejecute setupfiles.sh (UNIX) o setup.cmd (Windows).
- 7. Inicie Sterling B2B Integrator.

#### **Inhabilitar servicios: Acerca de esta tarea**

El proceso de actualización habilita servicios que pueden haberse inhabilitado antes de la actualización. Si desea inhabilitar estos servicios de nuevo, debe inhabilitarlos después del proceso de actualización.

#### **Descarga de herramientas de Sterling B2B Integrator:**

Tras instalar Sterling B2B Integrator, puede instalar herramientas tales como el Editor de mapas y el Modelador de procesos gráficos (GPM).

Sterling B2B Integrator incluye herramientas que se ejecutan en un escritorio o en el sistema personal. Tras la instalación de Sterling B2B Integrator, puede instalar las herramientas siguientes:

v El Editor de mapas y estándares asociados

**Nota:** El Editor de mapas requiere un JDK de 32 bits. Este JDK no se proporciona con la descarga del producto o su soporte. Para obtener más información, consulte *Requisitos del sistema*.

- Modelador de procesos gráficos (GPM)
- v El diseñador de plantillas Web
- v (Si está bajo licencia), los plug-ins de MESA Developer Studio, incluidos el kit de desarrollo de software de MESA Developer Studio (SDK) y el editor de máscaras de MESA Developer Studio
- v (Si está bajo licencia) Reporting Services, que precisan de MESA Developer Studio si desea utilizar los plug-ins para crear modelos de hecho e informes personalizados

**Atención:** Las direcciones IP conflictivas pueden causar problemas cuando descargue una herramienta de escritorio.

#### **Habilitar procesos de negocio:**

#### <span id="page-520-0"></span>**Acerca de esta tarea**

Durante el proceso de actualización, los procesos de negocio personalizados se conservan, pero es posible que no sea el proceso de negocio predeterminado. Revise los procesos de negocio y habilite las versiones personalizadas.

**Configuración de archivos de propiedades en un entorno de UNIX:** Los archivos de propiedades contienen propiedades que controlan el funcionamiento de Sterling B2B Integrator. Por ejemplo, la propiedad REINIT\_DB del archivo sandbox.cfg controla si una base de datos se ha inicializado cuando instala Sterling B2B Integrator.

Si modifica los valores de estas propiedades, podrá personalizar Sterling B2B Integrator de acuerdo con sus necesidades técnicas y de la empresa. La mayoría de los archivos de propiedades se encuentran en :

- v En el caso de UNIX, el directorio /*dir\_instalación*/install/properties
- v En el caso de Windows, el directorio \*dir\_instalación*\install\properties

Tras la instalación de Sterling B2B Integrator, la mayoría de los archivos de propiedades y scripts no necesitan ninguna configuración adicional para el funcionamiento básico. No obstante, si desea personalizar determinadas operaciones como, por ejemplo, establecer un nivel de registro diferente, necesita editar (o en algunos casos, crear) determinados archivos de propiedades o .xml.

Antes de cambiar los archivos de propiedades, consulte la documentación sobre cómo trabajar con archivos de propiedades, para obtener información general sobre cómo trabajar con ellos.

Las áreas en las que es posible que necesite realizar cambios específicos de los archivos de propiedades son:

- Autenticación de usuario LDAP
- v Prevención de las vulnerabilidades de scripts entre sitios
- Configuración de registro
- v Valores del archivo de propiedades específicos de procesos

# **Añadir archivos cdinterop: Acerca de esta tarea**

Durante la actualización, se han sustituido los archivos cdinteropt. Copie la versión personalizada en la actualización.

#### **Actualización del archivo sandbox.cfg con un nuevo archivo JCE:**

Si actualiza desde el release 5.2.4.2 de Sterling B2B Integrator a 5.2.5 y cambia el JDK de Sun por el de IBM, deberá actualizar manualmente la información del archivo de políticas JCE (Java Cryptography Extension) en el archivo sandbox.cfg.

#### **Procedimiento**

- 1. Abra el directorio /*dir\_instalación*/install/properties.
- 2. Abra el archivo sandbox.cfg.
- 3. Cambie la propiedad **JCE\_DIST\_FILE** por la vía de acceso al archivo JCE que ha especificado durante la actualización.
- 4. Guarde y cierre el archivo sandbox.cfg.
- 5. Abra el directorio *dir\_instalación*/install/bin.
- 6. Entre el mandato setupfile.sh para actualizar la instalación con el nuevo valor de propiedad **JCE\_DIST\_FILE**.

# **Añadir bibliotecas de terceros: Acerca de esta tarea**

Si ha añadido bibliotecas de terceros para configurar los adaptadores para el release anterior, deberá añadir cada una de las bibliotecas de nuevo después de haber completado la actualización. Consulte la documentación para cada adaptador de terceros que utilice.

# **Configurar servicios y adaptadores: Acerca de esta tarea**

Es posible que necesite configurar servicios y adaptadores después de una actualización. Durante una actualización, se vuelven a procesar paquetes para servicios y adaptadores para actualizar configuraciones de servicio.

Después de una actualización, las configuraciones de adaptadores y servicios predeterminados se restablecen a las configuraciones predeterminadas. Esto incluye vías de acceso a directorios, que se restauran a las vías de acceso predeterminadas. Necesitará reconfigurar estos adaptadores y servicios, que incluyen, pero sin limitarse a:

- v Todos los adaptadores FTP predeterminados
- v Todos los adaptadores SFTP predeterminados
- v Adaptador de servidor UNIX Connect:Enterprise
- Adaptador OdetteFTP
- Adaptador SAP Suite
- v Servicio de cliente SWIFTNet
- v Adaptador de servidor SWIFTNet

Si ha modificado la configuración estándar para un servicio o adaptador, es posible que necesite reconfigurar o reactivar el servicio o el adaptador después de una actualización. Es posible que necesite reconfigurar adaptadores que han utilizado directorios o scripts en el directorio de instalación del release anterior.

Como ejemplos de servicios y adaptadores que necesitan reconfigurarse generalmente después de una actualización se incluyen:

- Adaptador FTP
- v Sistemas de servicios, tales como el servicio Alerta y el adaptador de registro de errores BP

Los adaptadores siguientes necesitan una consideración especial tras una actualización:

- Adaptador JDBC y adaptador Lightweight JDBC
- v Adaptadores de sistema de archivos y de línea2 de mandatos
- Adaptador Odette FTP

# **Configurar el adaptador JDBC y el adaptador Lightweight JDBC:**

#### **Acerca de esta tarea**

Las ubicaciones de almacenamiento de las propiedades de agrupación de base de datos que permiten que el adaptador JDBC y el adaptador Lightweight JDBC se comuniquen con la base de datos externa se han simplificado. El archivo poolManager.properties se ha eliminado y algunas de las propiedades de agrupación se incluyen ahora en el archivo jdbc.properties, junto con algunas propiedades nuevas. Necesitará actualizar manualmente el archivo jdbc\_customer.properties.in existente para añadir algunas propiedades de agrupación de base de datos nuevas. Si no dispone de un archivo jdbc\_customer.properties.in, cree uno puesto que customer.properties no se ven afectadas por actualizaciones del producto.

#### **Configurar los adaptadores del sistema de archivos y de Command Line2: Acerca de esta tarea**

Debe configurar los adaptadores del sistema de archivos y de línea2 de mandatos antes de eliminar el directorio de release anterior. Reconfigure cualquier adaptador del sistema de archivos y de línea2 de mandatos que se configuraron para utilizar directorios o scripts en el directorio de instalación para el release anterior. Asegúrese de crear nuevos directorios y guardar scripts fuera del directorio de instalación actual y editar cada configuración a utilizar los directorios y los scripts adecuados.

Tenga en cuenta lo siguiente:

- v Si está utilizando el adaptador de línea2 de mandatos y ha localizado el archivo CLA2Client.jar en cualquier lugar que no sea la ubicación predeterminada, debe sustituirlo por la nueva versión. Para obtener información sobre la ubicación predeterminada y cómo iniciar el adaptador de línea2 de mandatos, consulte *adaptador de línea2 de mandatos*.
- Si está realizando la actualización a esta versión de Sterling B2B Integrator desde una versión anterior a la 4.0.1 y está utilizando el adaptador de línea2 de mandatos, debe actualizar la versión del archivo CLA2Client.jar con el archivo CLA2Client.jar que se encuentra en el directorio de UNIX /*dir\_instalación*/ install/client/cmdline2 o en \*dir\_instalación*\install\client\cmdline2 para Windows. Si ha instalado el archivo CLA2Client.jar en cualquier lugar distinto de la ubicación predeterminada, debe sustituir cada copia del archivo por la nueva versión. Si sólo la ha instalado en la ubicación predeterminada, la actualización se realiza automáticamente durante el proceso de actualización.
- Si está realizando la actualización de esta versión de Sterling B2B Integrator desde una versión anterior a 4.0 y está utilizando el adaptador de línea de mandatos, debe actualizar la versión del archivo CLAClient.jar con el archivo CLA2Client.jar que se encuentra en el directorio de UNIX /*dir\_instalación*/ install/client/cmdline2 UNIX o en \*dir\_instalación*\install\client\cmdline2 para Windows. Si ha instalado el archivo CLAClient.jar en cualquier lugar distinto de la ubicación predeterminada, debe sustituir cada copia del archivo por la nueva versión. Si sólo la ha instalado en la ubicación predeterminada, la actualización se realiza automáticamente durante el proceso de actualización.

Las instancias de CLA están apuntando ahora a la definición del servicio CLA2. Tras importar instancias de servicios antiguas de CLA a Sterling B2B Integrator, deberá reconfigurar los servicios CLA importados para restablecer los parámetros de configuración de servicio de nombre remoto y de puerto remoto. Para obtener más información, consulte la documentación para el adaptador de línea de mandatos y de Línea2 de mandatos.

# **Configurar el adaptador Odette FTP: Acerca de esta tarea**

Si utiliza el adaptador Odette FTP y está utilizando la versión 2.00 del archivo XML de Perfil de socio que se ha utilizado en Sterling Gentran Integration Suite 4.3, deberá modificarlo para que coincida con la nueva versión 3.00 de Perfil de socio. Para modificar el archivo XML, consulte la siguiente tabla:

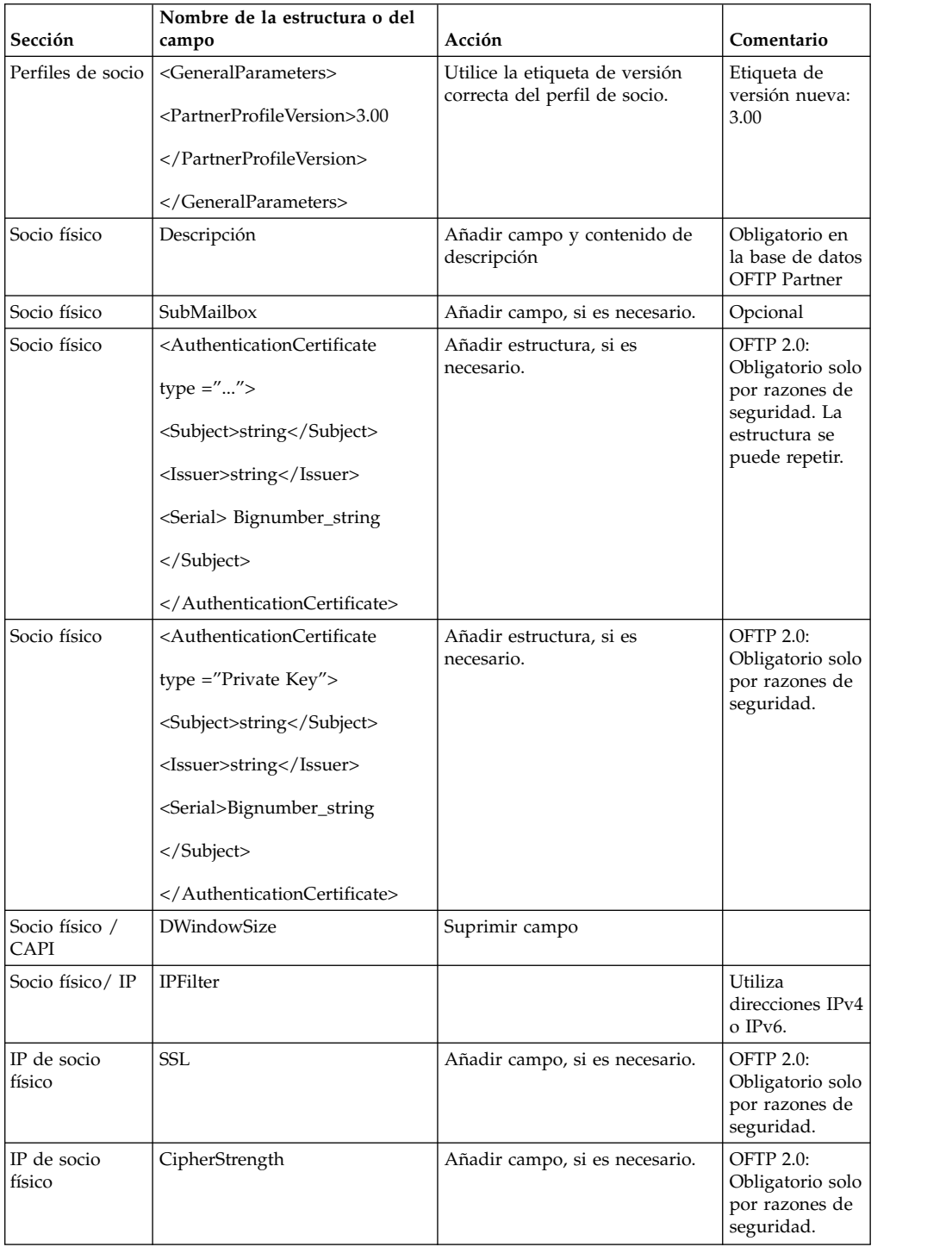

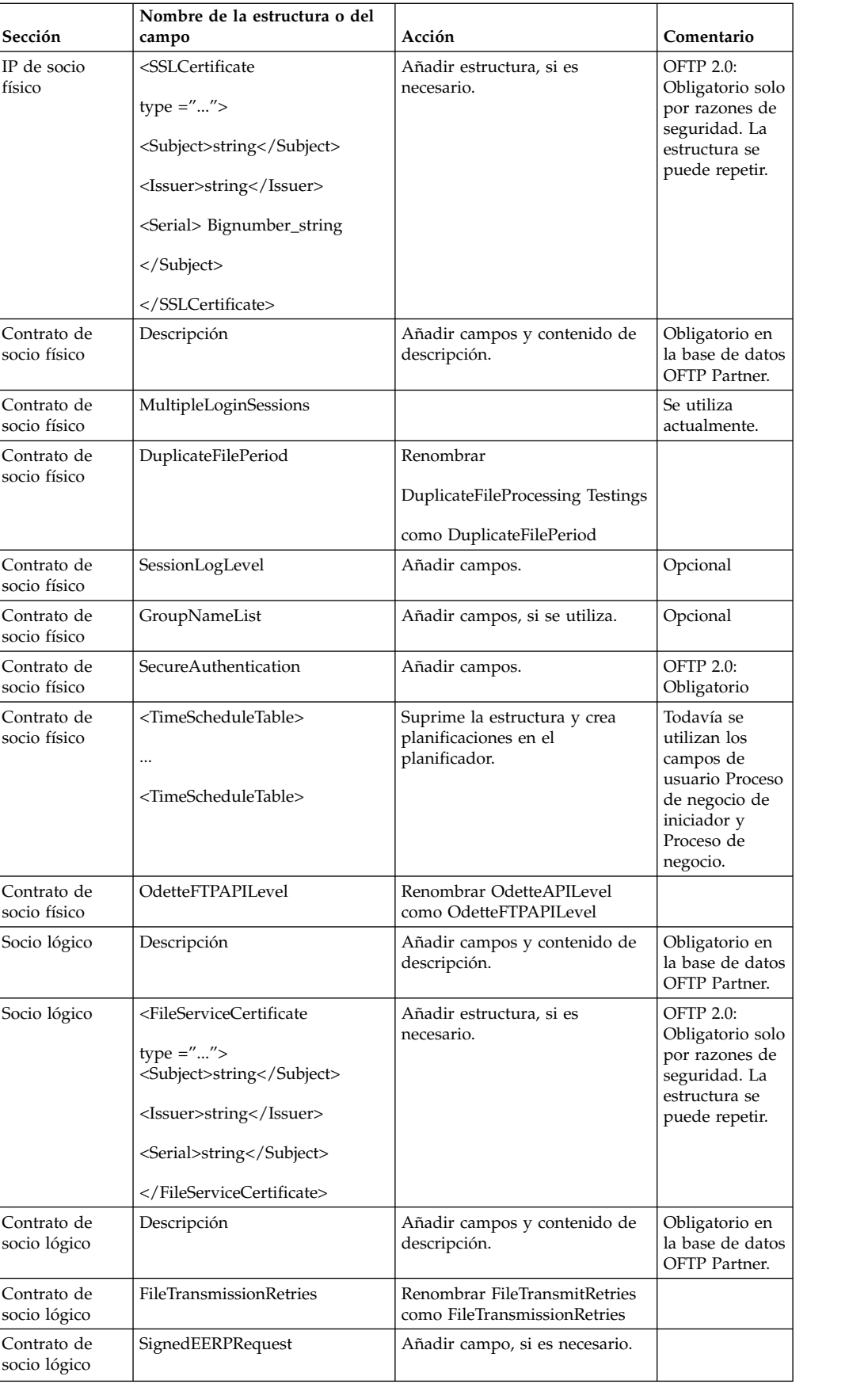

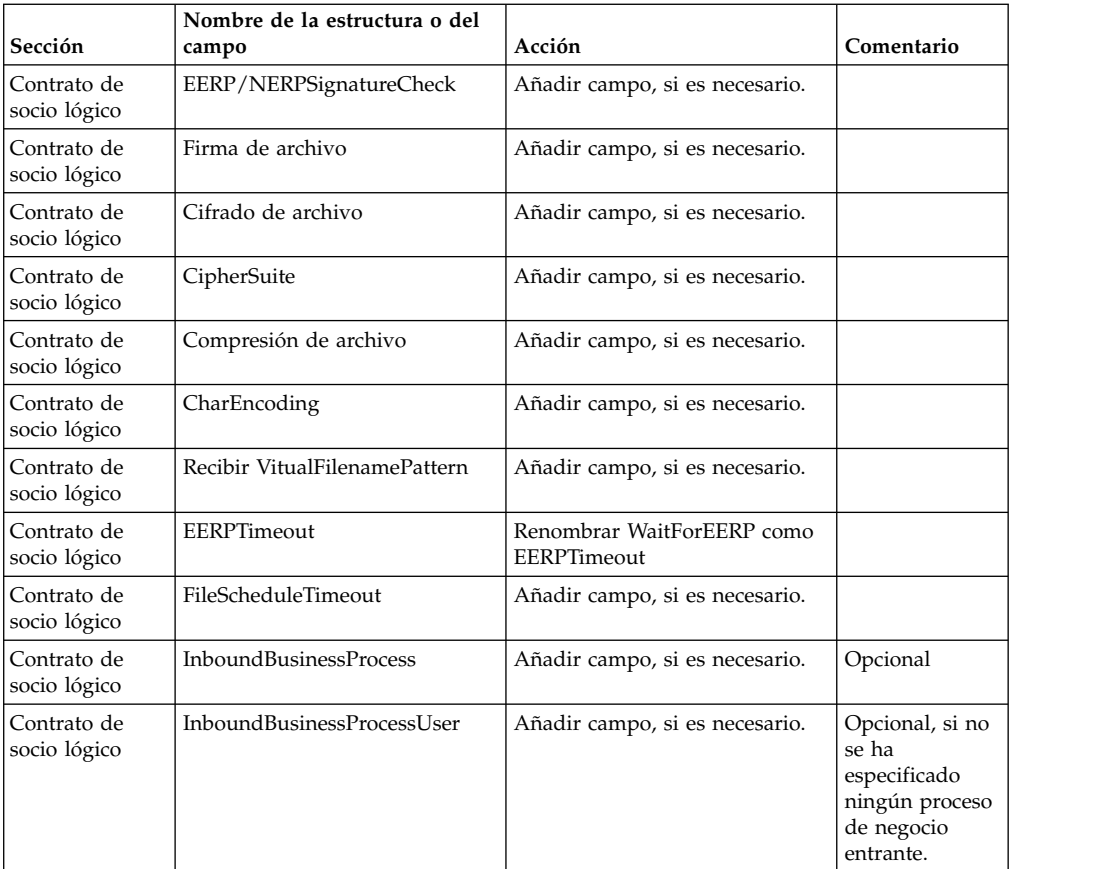

Tras cambiar el perfil de socio para la versión 3.00, importe el perfil de socio a la nueva base de datos de perfil de socio Odette FTP . Para obtener información adicional, consulte el perfil de socio Odette FTP.

# **Restaurar la configuración de ajuste de rendimiento: Acerca de esta tarea**

Antes de empezar este procedimiento, debe añadir el separador Transferencia avanzada de archivos.

Para restaurar la configuración de ajuste de rendimiento:

#### **Procedimiento**

- 1. En el **Menú de administración**, seleccione **Operaciones**> **Sistema** > **Rendimiento** > **Ajuste**.
- 2. Junto a **Editar configuración de rendimiento**, haga clic en **IR**
- 3. Haga clic en **Editar parámetros**.

# **Añadir el separador Transferencia avanzada de archivos: Acerca de esta tarea**

El separador Transferencia avanzada de archivos no se habilitará de forma predeterminada después de una actualización. Si tiene una licencia para Transferencia avanzada de archivos, realice los pasos siguientes para añadir el separador Transferencia avanzada de archivos:

#### **Procedimiento**

- 1. Inicie la sesión como **Admin**.
- 2. Haga clic en **Administrar disposición**.
- 3. Haga clic en **Añadir panel**.
- 4. Especifique el nombre siguiente: Transferencia avanzada de archivos
- 5. Haga clic en **Aplicar**.
- 6. Haga clic en el icono **personalizar** para el nuevo separador **Transferencia avanzada de archivos**.
- 7. Haga clic en **Añadir portlet**.
- 8. Seleccione la casilla Añadir para **Administración de transferencia avanzada de archivos**.
- 9. Haga clic en **Aplicar**.
- 10. Seleccione **Borrar bordes y título** del menú Decoración.
- 11. Haga clic en **Guardar y aplicar**.

#### **Reconfigurar parámetros de archivo: Acerca de esta tarea**

La actualización no reconfigura automáticamente la configuración de archivos. Debe reconfigurar el parámetro Directorio de copia de seguridad en Gestor de archivos después de una actualización.

Para reconfigurar los parámetros de Archivo, utilice el procedimiento siguiente:

#### **Procedimiento**

- 1. En el **Menú de administración**, seleccione **Operaciones** > **Gestor de archivos**.
- 2. Junto a **Configurar parámetros de archivo**, haga clic en **Ir**
- 3. Si se visualiza un mensaje fuera del bloqueo de UI, haga clic en **Aceptar** para continuar.
- 4. Haga clic en **Siguiente**.
- 5. Actualice el campo Directorio de copia de seguridad con la información de ruta de acceso correcta:
- 6. Haga clic en **Guardar**.
- 7. Confirme los valores y pulse **Finalizar**.

# **Revisar la cola de verificación de secuencia EDI: Acerca de esta tarea**

La cola de comprobación de secuencia EDI se utiliza para la comprobación de duplicados y secuencias X12 y EDIFACT. Puede comprobar el contenido de la cola a través de UI (**Socio comercial > Sobres de documentos > Cola de verificación de secuencia EDI**). Los intercambios que están en la cola no podrán ser procesados después de la actualización porque el formato serializado del informe de conformidad con EDI ha cambiado.

El postprocesador de EDI muestra el error siguiente:

El informe de conformidad para el intercambio <ID de documentos de intercambio> no se ha podido serializar porque el formato ha cambiado. La entrada para este intercambio debe eliminarse manualmente de la Cola de verificación de secuencia EDI a través de UI y el flujo de trabajo de desensobrado entrante debe volver a ejecutarse (WF ID <wfid>).

Si recibe este error, debe seguir las instrucciones en el mensaje de error para corregir la situación.

# **Corregir los ID de gestor que faltan: Acerca de esta tarea**

Si ha creado un ID de gestor sin ID de usuario correspondiente en la versión anterior, puede que falte el ID de gestor después de la actualización. Si esto sucede, cree un usuario en el sistema con un ID de usuario que coincida con el ID de gestor.

#### **Configurar sistemas de archivos de documento: Acerca de esta tarea**

Si utiliza un sistema de archivos como método de almacenamiento de documentos, determine y registre la ruta de acceso al sistema de archivos.

Necesitará la estructura de vía de acceso del sistema de archivos para que después de la actualización, pueda copiar/montar los documentos en el nuevo directorio de instalación. La estructura de directorios (ruta de acceso al sistema de archivos) debe ser la misma en el sistema actual y en el actualizado.

#### **Gestionar nodos en un clúster: Acerca de esta tarea**

Puede añadir o eliminar nodos en un entorno de clúster. Debe tener en cuenta los requisitos previos siguientes antes de realizar cualquier modificación en el entorno de clúster:

- v Los nuevos nodos deben tener el mismo rango de puertos disponibles que los nodos actuales.
- v El archivo de licencia de Sterling B2B Integrator debe actualizarse para que incluya la dirección IP de los nuevos nodos.
- v La estructura de directorios de los nuevos nodos debe coincidir con la estructura de directorios de los nodos existentes.
- v Los servidores perimetrales deben actualizarse con las nuevas direcciones IP para garantizar una configuración correcta.
- v Los adaptadores, servicios o procesos de negocio asignados o planificados para ejecutarse en el nodo que se está eliminando deben asignarse para ejecutarse en otros nodos.

*Añadir un nodo al clúster (UNIX o Linux):*

No es necesario detener el entorno de clúster mientras se añade un nuevo nodo.

# **Acerca de esta tarea**

Para añadir un nodo al clúster:

# **Procedimiento**

- 1. Instale un nuevo nodo de Sterling B2B Integrator que se añadirá al clúster durante la instalación. Asegúrese de que el nuevo nodo que se está añadiendo no sea un nodo primario.
- 2. Actualice el archivo jgroups\_cluster.properties y el archivo jgroups\_cluster.properties.in con los detalles del nuevo nodo.

3. Configure el nuevo nodo ejecutando startcluster.cmd nodeNumber desde el directorio /<dir instalación>/install/bin. El número de nodo debe ser superior a 1.

Debe ejecutar startCluster.sh sólo después de instalar Sterling B2B Integrator. No debe ejecutar startCluster.sh cuando reinicie una instancia de Sterling B2B Integrator.

4. Inicie el nuevo nodo.

# *Eliminar un nodo del clúster:* **Acerca de esta tarea**

Para eliminar un nodo del clúster:

#### **Procedimiento**

- 1. Reasigne o detenga los adaptadores, servicios o procesos de negocio asignados o planificados para ejecutarse en el nodo que se va a eliminar.
- 2. Realice una copia de seguridad del nodo que se va a eliminar.
- 3. Edite el archivo jgroups cluster.properties y el archivo jgroups cluster.properties.in en todos los nodos para eliminar la dirección IP del nodo que se está eliminando.
- 4. Reinicie el entorno de clúster.

**Importante:** Inicie el nodo 1 con la opción **reiniciar** para actualizar la información del nodo.

**Configuración del clúster JMS para la recuperación de anomalía:** Para permitir la ejecución y la recuperación de anomalía correctas de JMS en el entorno de clúster de Sterling B2B Integrator, debe configurar una instancia de ActiveMQ externa utilizando la tarea *Configurar ActiveMQ para un entorno de clúster*.

En el siguiente diagrama se muestra cómo se puede configurar ActiveMQ para aumentar la disponibilidad y la recuperación de anomalía.

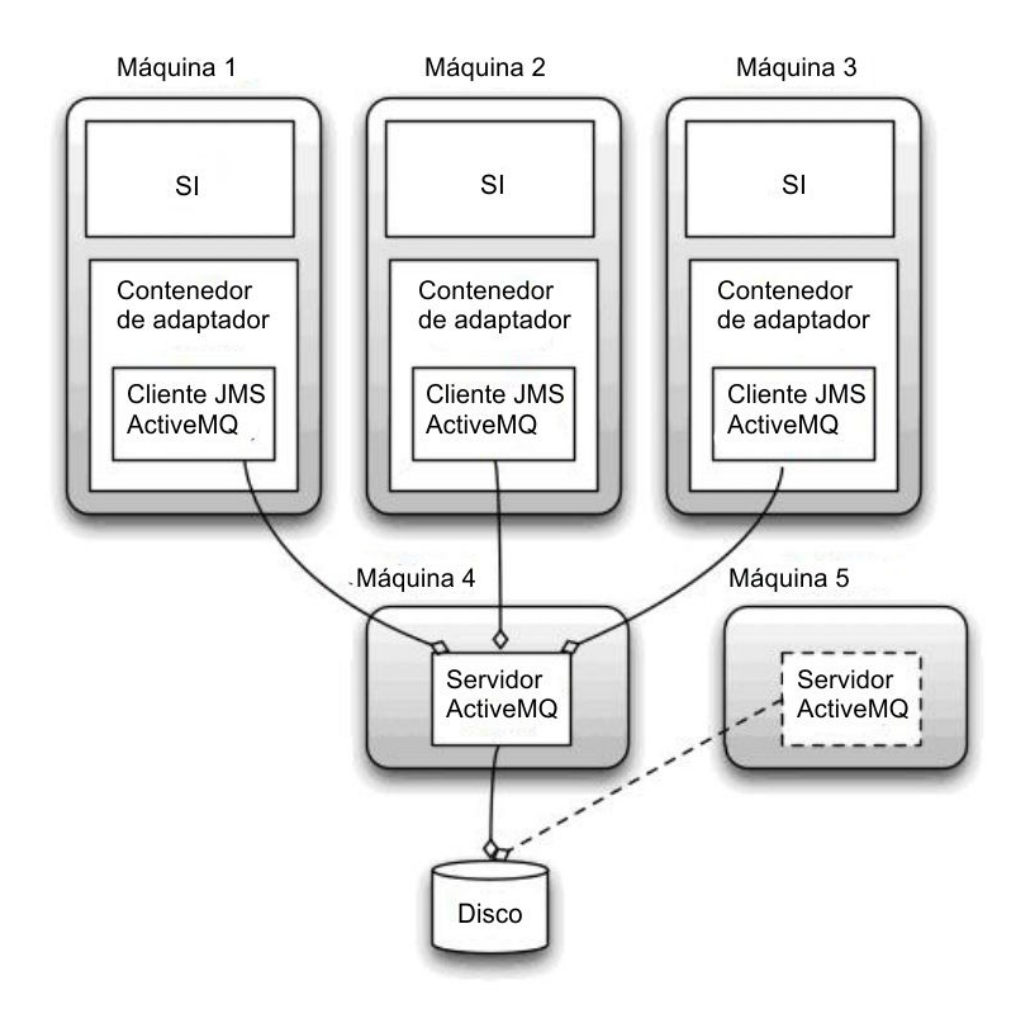

# **Configurar ActiveMQ para un entorno de clúster: Acerca de esta tarea**

Para activar ActiveMQ para el entorno de clúster:

# **Procedimiento**

- 1. Descargue ActiveMQ 5.2 de http://activemq.apache.org/activemq-520 release.html para el sistema operativo adecuado.
- 2. Despliegue una instancia de ActiveMQ 5.2. Puede estar en la misma máquina que Sterling B2B Integrator o en una máquina separada.
- 3. Vaya a /*dir\_instalación*/install/properties.
- 4. Copie el archivo **activemq.xml** en el directorio de configuración de AMQ. Este archivo configura ActiveMQ para:
	- v Utilizar clústeres de recuperación de anomalía
	- v Utilizar la base de datos SI para el almacenamiento
	- Configura el uso de puerto AMQ

De forma predeterminada, ActiveMQ está configurado para la escucha en Sterling B2B Integrator base port + 64 y la interfaz ActiveMQ estará en base port + 65 (http://server:base port + 66/admin). El puerto se puede cambiar editando el archivo de configuración. El número de puerto debe ser superior a 1024.

- 5. Vaya a /*dir\_instalación*/install/properties.
- 6. En cada nodo de aplicación de Sterling B2B Integrator y en cada nodo de contenedor de Sterling B2B Integrator, la configuración de la cola debe redirigirse para utilizar el clúster de ActiveMQ. En cada nodo, agregue lo siguiente al archivo customer\_overrides.properties:

Para el proceso FIFO:

```
fifo.broker.username=
fifo.broker.password=
fifo.broker.url=failover:(tcp://amq_master_hostname:amq_master_port,
tcp://amq slave hostname:amq slave port)
```
Para adaptadores que se ejecutan en contenedores JVM separados:

```
iwfcqueue.username=
iwfcqueue.password=
iwfcqueue.protocol_config=failover:(tcp://amq_master_hostname:amq_master_port,
tcp://amq_slave_hostname:amq_slave_port)
```
7. Inicie las instancias de ActiveMQ. Para iniciar ActiveMQ, es necesario suministrar la propiedad activemq.hostname con el nombre de host del sistema actual. Por ejemplo:

activemq -Dactivemq.hostname=ExampleHostname

Visite http://activemq.org para obtener información adicional sobre cómo ejecutar una instancia de ActiveMQ.

8. Inicie Sterling B2B Integrator.

# **Agregar host[port] desde todos los nodos al archivo groups\_cluster.property.in para cada nodo:**

**Acerca de esta tarea**

Complete esta tarea para clústeres verticales y horizontales. Deberá completar esta tarea para cada uno de los nodos, a partir del nodo 1.

Antes de empezar, es importante tener en cuenta que nunca se debe reemplazar mcast\_addr en el archivo jgroup\_cluster.properties.

Para añadir el host [puerto] al archivo jgroups\_cluster.property.in:

#### **Procedimiento**

1. Vaya al directorio del archivo de propiedades del nodo.

2. Determine el puerto initial\_hosts para cada nodo:

- v Vaya al directorio del archivo de propiedades del nodo.
- v Busque initial\_hosts en jgroups\_cluster.property (initial\_hosts=host{port}).
- v Registre el valor de la propiedad initial\_hosts para cada nodo.
- 3. Abra el archivo jgroups\_cluster.property.in.
- 4. Añada la propiedad initial\_hosts al archivo. Por ejemplo, si el nodo 1 está en host1 y el nodo 2 está en host2. Para el nodo 1, debería añadir: initial hosts=host1[port1],host2[port2]

Para el nodo 2, debería añadir: initial hosts=host2[port2],host1[port1]

5. Guarde y cierre el archivo.

## **Configurar contenedores JVM: Acerca de esta tarea**

Después de haber actualizado el sistema, deberá reconfigurar los contenedores JVM.

Antes de reconfigurar los contenedores JVM, debe conocer los números de contenedor de la instalación anterior.

Por ejemplo, si ha configurado el contenedor utilizando el mandato setupContainer.sh (o cmd) 1, el número de contenedor es 1.

Para reconfigurar los contenedores, utilice una de las tareas siguientes:

- v *Configurar contenedor de adaptador iSeries*
- Configurar contenedor de adaptador UNIX/Linux
- v *Configurar contenedor de adaptador Windows*

# **Mantenimiento del sistema**

En ocasiones, es posible que tenga que realizar actividades de mantenimiento del sistema.

Algunas de estas actividades podrían ser las siguientes:

- v Realizar una suma de comprobación
- v Añadir o eliminar una licencia

# **Herramienta DB Checksum:**

Una suma de comprobación es una comprobación de redundancia simple que se utiliza para detectar errores en los datos.

En Sterling B2B Integrator, un proceso de verificación compara la suma de comprobación entre el recurso predeterminado y el existente que se ha añadido tras aplicar un fixpack o realizar una actualización. La herramienta DB Checksum, una herramienta de diferencia de recursos genera un informe granular de los cambios en el sistema que no se permitía definir como valores predeterminados.

La herramienta DB Checksum genera la diferencia en la suma de comprobación de recursos entre el recurso predeterminado y el último recurso del sistema de la base de datos.

*Realización de una suma de comprobación:*

Utilice un mandato para ejecutar la herramienta DB Checksum.

#### **Procedimiento**

Para ejecutar la herramienta DB Checksum:

- 1. Abra el directorio /*dir\_instalación*/install/bin.
- 2. Escriba el siguiente mandato:

```
./db_checksum_tool.sh [-d] [-i [1 | 2 | 3 | 4 | 5]]
[-r [wfd | map | schema | sii | template]] [-o <archivo salida>] [-g]
Donde:
```
v -d es el modo de volcar la diferencia de suma de comprobación de recursos entre el recurso predeterminado y el último recurso del sistema.

- v -i es el entero de tipo de recurso (opcional).
- $\cdot$  1 es WFD.
- v 2 es MAP.
- 3 es SCHEMA.
- $\cdot$  4 es SII.
- 5 es TEMPLATE.
- v -r es el nombre de recurso (opcional). Por ejemplo, wfd, map, schema, sii o template.
- v -o es el nombre de archivo para la salida de todos los mensajes (opcional).
- v -g es el nombre de archivo que lista todos los recursos ignorados (opcional).
- v -h es la pantalla de ayuda.

La herramienta DB Checksum realiza la operación de suma de comprobación pertinente que se basa en las opciones de mandato y genera el mensaje de salida.

# **Modificaciones de licencia:**

Cuando haya finalizado la instalación, podrá modificar las licencias de software que ha cargado con el mandato **AddLicenseSet**.

El mandato **AddLicenseSet** se encuentra en el directorio bin de la instalación de UNIX o Windows. Después de la instalación inicial, los archivos de licencia se encuentran en los directorios siguientes:

- v UNIX /*dir\_instalación*/install/properties/licensefiles
- Windows \dir instalación\install\properties\licensefiles
- v iSeries /*dir\_instalación*/properties/licensefiles

Puede añadir licencias o revisar la lista de licencias desde la interfaz de usuario. En el menú de Administración, haga clic en **Sistema** > **Consola B2B** > **Operaciones** > **Sistema** > **Licencias**.

#### **Parámetros del mandato AddLicenseSet**

Utilice el mandato **AddLicenseSet** para modificar un único archivo de licencia o todo el directorio de archivos de licencia.

Para utilizar el mandato **AddLicenseSet**, debe hacer lo siguiente:

- Abra el directorio bin
- v Incluya la ruta de acceso absoluta al directorio de archivos de licencia o a un archivo de licencia

El mandato **AddLicenseSet** dispone de los parámetros siguientes:

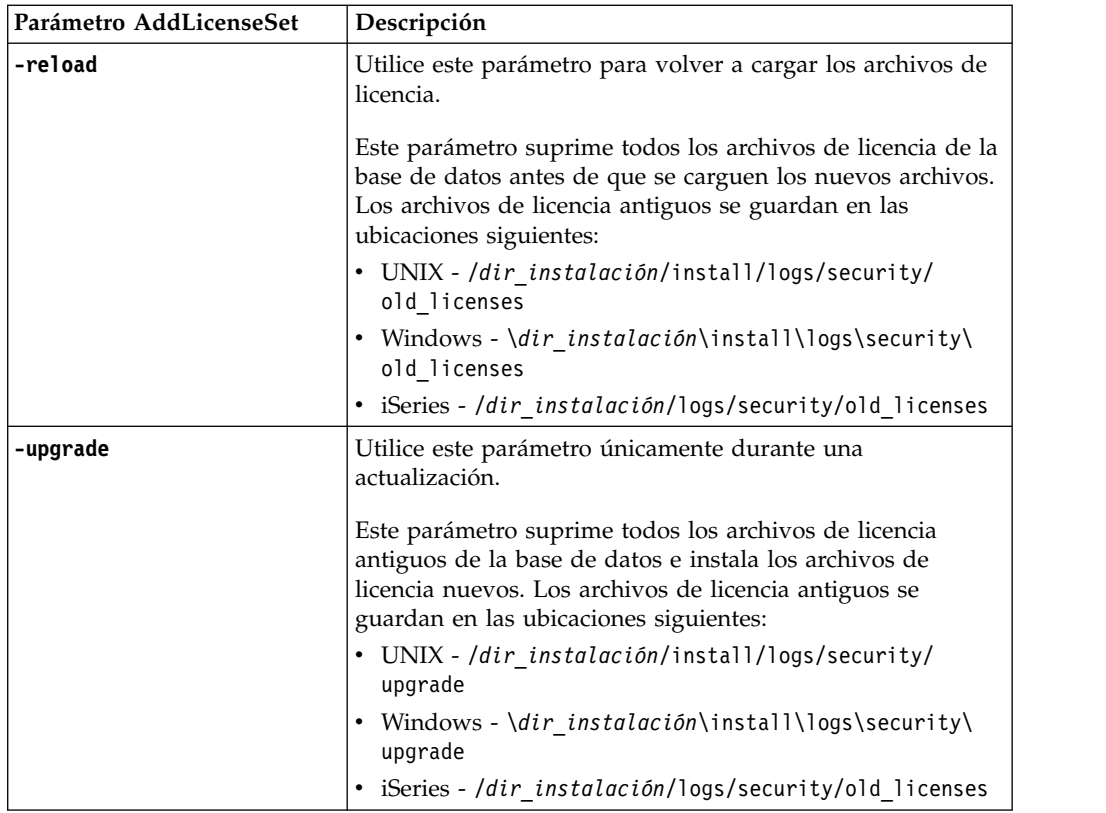

El mandato **AddLicenseSet** comprobará si Sterling B2B Integrator se está ejecutando. Si se está ejecutando, el mandato llamará al servidor Ops para renovar la licencia de la base de datos. Si tiene problemas con las licencias después de ejecutar el mandato **AddLicenseSet**, detenga y reinicie Sterling B2B Integrator.

# *Modificación de licencia: Ejemplos:*

Hay varias maneras diferentes de utilizar el mandato **AddLicenseSet** para modificar las licencias.

# **Ejemplos de UNIX**

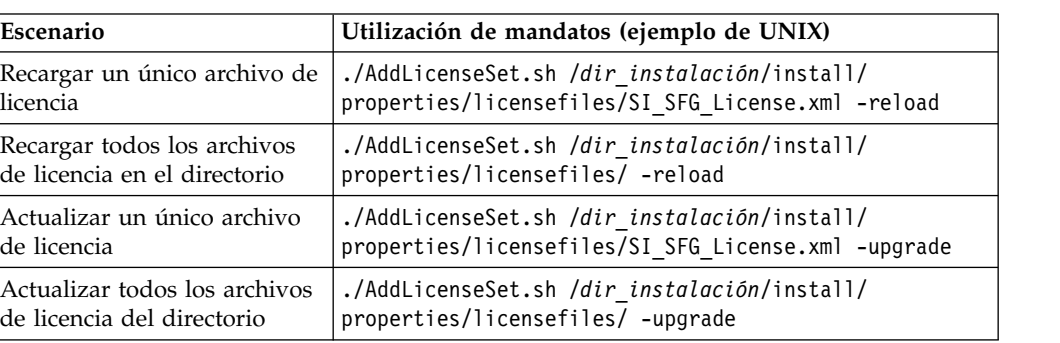

Desde el directorio *dir\_instalación*/bin:

# **Ejemplos de Windows**

Desde el directorio *dir\_instalación*\bin:

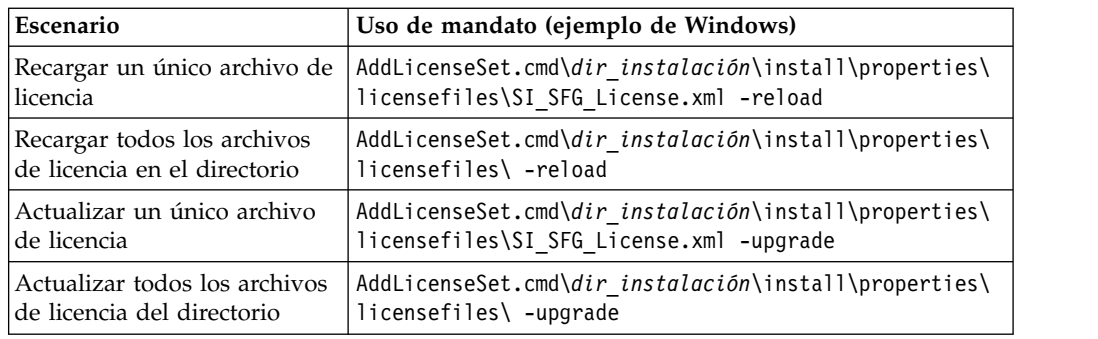

# **Documentación de usuario**

La documentación del usuario está disponible en el sitio de documentación en línea en la web.

Ofrecer la documentación en un entorno en línea permite realizar actualizaciones frecuentes de contenido que se basa en comentarios del usuario y en la facilidad de uso.

Si necesita una copia impresa de la documentación, puede imprimir temas de información a través del navegador de Internet, o bien puede descargar documentos en formato PDF, tras añadirlos a una colección de IBM Knowledge Center.

Para acceder al sitio de documentación desde Sterling B2B Integrator o una de sus

herramientas, seleccione el icono de ayuda  $\mathcal{O}$ . El sistema debe residir en un equipo que dé soporte al acceso de Internet y un navegador de Internet.

# **Mejora del acceso a la documentación en línea:**

Puede mejorar su acceso a la documentación en línea mediante varios métodos.

# **Acerca de esta tarea**

Después de acceder a IBM Knowledge Center, puede realizar las tareas siguientes:

- v Escribir una frase y buscar información en la biblioteca entera.
- v Moverse por la jerarquía de páginas de contenido para identificar el tema que desea leer o imprimir.
- v Imprimir temas utilizando la función de impresión del navegador.
- v Añadir documentos a la recopilación y descargarlos en formato PDF.

# **Desinstale Sterling B2B Integrator desde un entorno de clúster de UNIX/Linux**

# **Acerca de esta tarea**

Cuando se desinstala Sterling B2B Integrator, el software se elimina automáticamente del servidor.

Además, puede realizar las tareas siguientes:

- v Eliminar manualmente el JDK que se instaló
- v Eliminar manualmente las herramientas de escritorio que se descargaron
- v Liberar el espacio de la base de datos en Oracle, Microsoft SQL Server, o bien bases de datos DB2

Para desinstalar Sterling B2B Integrator de un entorno de clúster de UNIX/Linux, ejecute el siguiente procedimiento en cada nodo, empezando por el nodo 1:

# **Procedimiento**

1. Detenga Sterling B2B Integrator y espere hasta que se complete la conclusión. Si empieza eliminando archivos antes de que se detengan todos los procesos de Sterling B2B Integrator, es posible que no pueda eliminar Sterling B2B Integrator correctamente.

Para detener Sterling B2B Integrator, vaya a /*dir\_instalación*/install/bin y ejecute el siguiente mandato:

./hardstop.sh

- 2. Realice una copia de seguridad del sistema y de la base de datos.
	- Este paso es opcional. No obstante, si realiza una copia de seguridad del sistema de archivos y de la base de datos, se cerciora de que Sterling B2B Integrator se pueda recuperar por completo.
- 3. Elimine el directorio de instalación entrando el mandato siguiente en el directorio padre del directorio de instalación: rm -rf *dir\_instalación*
- 4. Si utiliza una base de datos Oracle, Microsoft SQL Server o DB2, éstas permanecerán intactas aunque elimine Sterling B2B Integrator del servidor. Si ya no necesita hacer referencia a los datos, póngase en contacto con el administrador de la base de datos para saber cómo eliminar tablas no deseadas y recuperar el espacio de la tabla de base de datos donde solía residir Sterling B2B Integrator.
- 5. (Opcional) Para eliminar el JDK, revise y realice el procedimiento de desinstalación para el JDK que está utilizando.
- 6. Tras eliminar Sterling B2B Integrator del servidor, puede eliminar Eclipse y las herramientas que se descargaron en el escritorio, entre ellas las siguientes:
	- v El Editor de mapas y estándares asociados

Consulte la publicación *Map Editor Guide* para obtener información sobre cómo eliminar el Editor de mapas.

• Modelador de procesos gráficos

Para obtener información sobre cómo eliminar el Modelador de procesos gráficos, consulte la publicación *Graphical Process Modeler Guide*.

v El diseñador de plantillas Web

Para obtener información sobre cómo eliminar el Diseñador de plantilla Web, consulte la publicación *Web Extensions Guide*.

- v (Si está bajo licencia), los plug-ins de MESA Developer Studio, incluidos:
	- El kit de desarrollo de software de MESA Developer Studio (SDK)
	- El editor de máscaras de MESA Developer Studio

Para obtener información sobre cómo eliminar MESA Developer Studio, consulte la publicación *MESA Developer Studio*.

v (Si está bajo licencia) Reporting Services, que requiere MESA Developer Studio si desea utilizar los plug-ins para crear modelos de hecho e informes personalizados.

Para obtener información sobre cómo eliminar Reporting Services, consulte la publicación *MESA Developer Studio*.

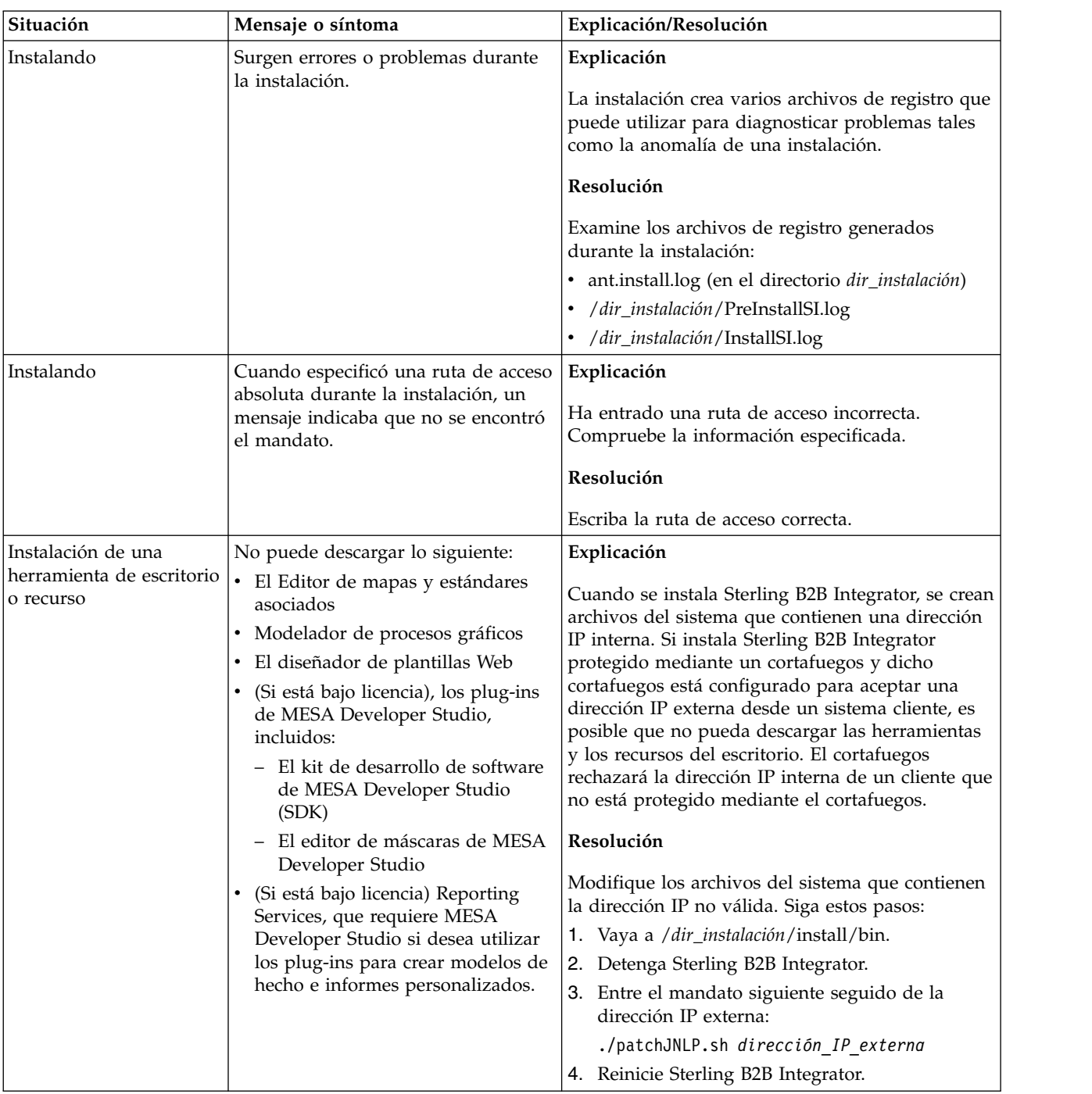

# **Sugerencias para resolución de problemas en un entorno de clúster**

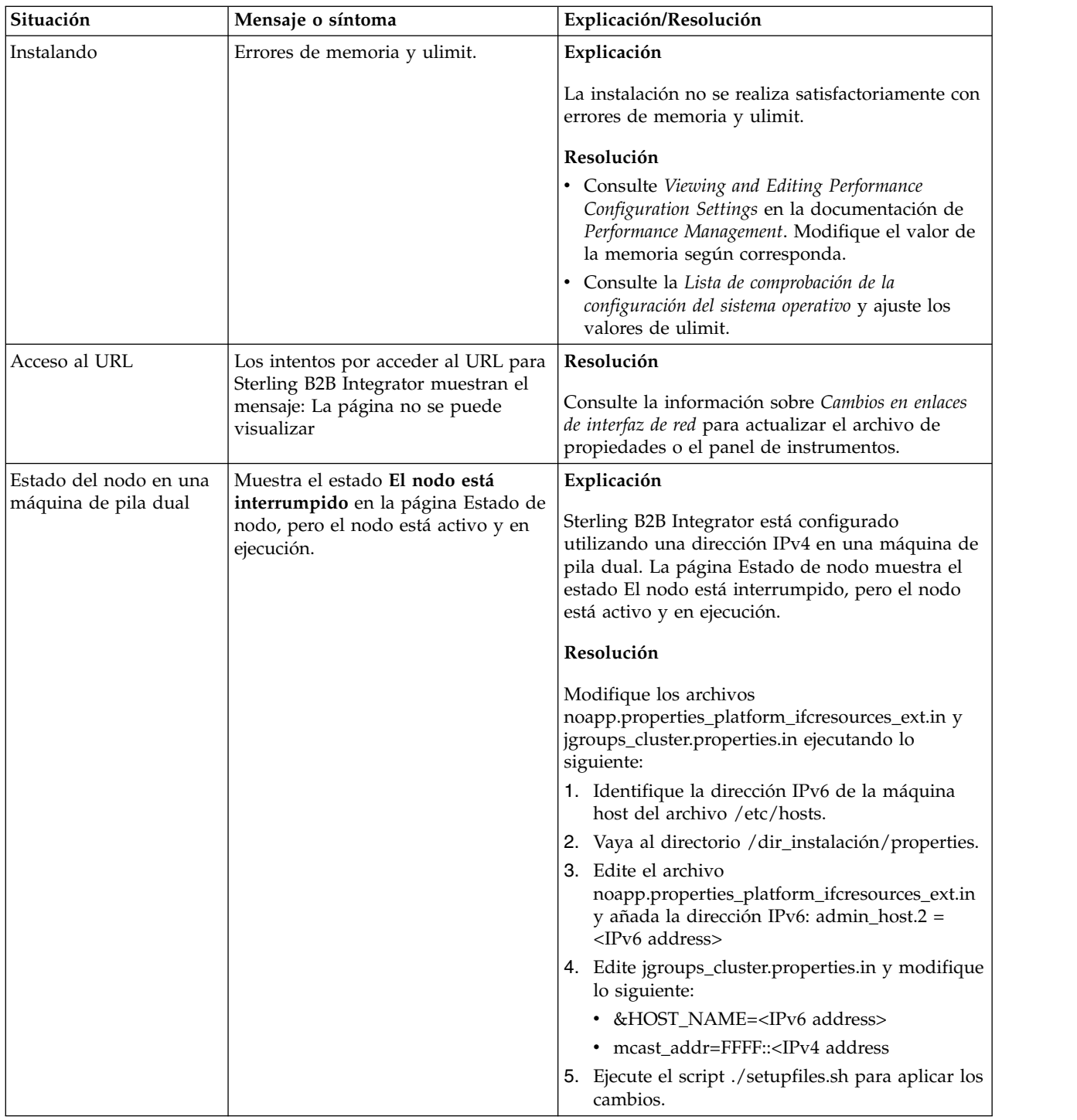

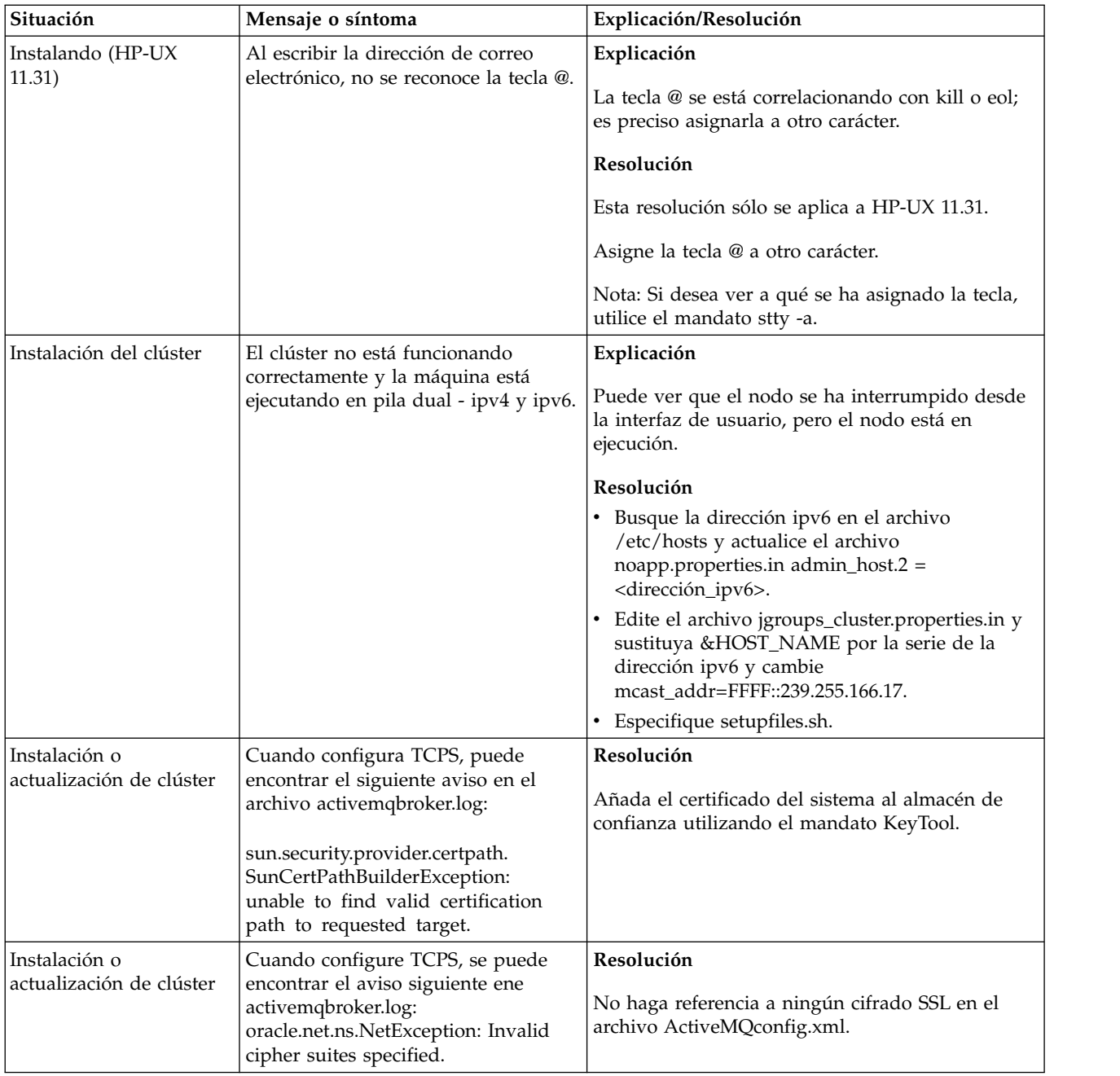

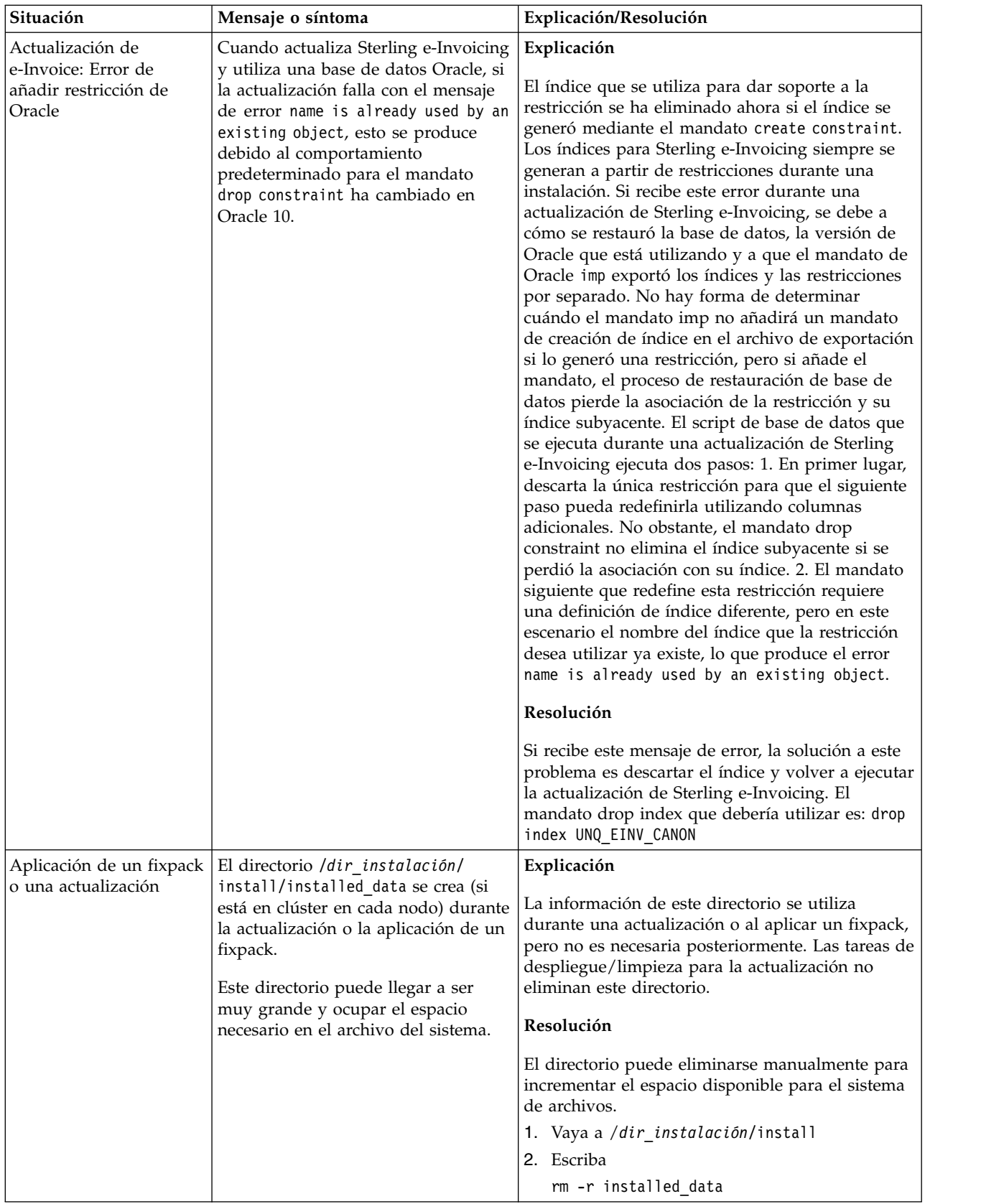
# **Actualización de entorno no de clúster de UNIX/Linux (V5.2.6 o posterior)**

Puede actualizar el software de Sterling B2B Integrator en un entorno (nodo único) no de clúster de UNIX/Linux.

**PRECAUCIÓN:** Sterling B2B Integrator debe instalarse protegido mediante un cortafuegos de empresa por motivos de seguridad. Consulte los temas *Servidor perimetral* y *Seguridad* en la biblioteca de documentación de Sterling B2B Integration sobre opciones de despliegue seguras.

También debe revisar los documentos siguientes:

- Requisitos del sistema
- Notas de release
- Novedades
- v Información de instalación y actualización

Es importante recordar que la actualización implica una instalación completa de Sterling B2B Integrator. Es preciso que prepare una actualización de la misma forma que lo haría para una instalación. También se recomienda probar minuciosamente este proceso en un entorno de prueba o de desarrollo antes de implementarlo en un entorno de producción.

Esta actualización no sobrescribe la estructura de directorios de Sterling B2B Integrator actual en el disco. En su lugar, crea una nueva instalación de Sterling B2B Integrator que apuntará y actualizará la base de datos de la instalación actual de Sterling B2B Integrator. Esto significa que la instancia original ya no va a ser operativa después de realizar la actualización. Después de la actualización, iniciará la instancia de Sterling B2B Integrator sólo desde la estructura de directorios recién creada.

Para nuevas instalaciones, utilice la publicación Sterling B2B Integrator *UNIX/Linux Non-Cluster Installation Guide*.

## **Visión general de la actualización**

#### **A quién va dirigido este documento:**

Este documento lo pueden utilizar diferentes miembros de la organización.

Este documento está pensado para que lo utilicen:

- v Administradores de sistemas
- v Ingenieros de instalación
- v Administradores de bases de datos.

#### **Suposiciones para esta guía:**

Los procedimientos que se describen en esta guía son exactos a partir de la fecha de publicación y son específicos de esta versión del documento.

**Escenarios de actualización (no en clúster):** La actualización a Sterling B2B Integrator puede seguir varias vías de acceso. Tenga en cuenta estos escenarios a la hora de planificar la actualización:

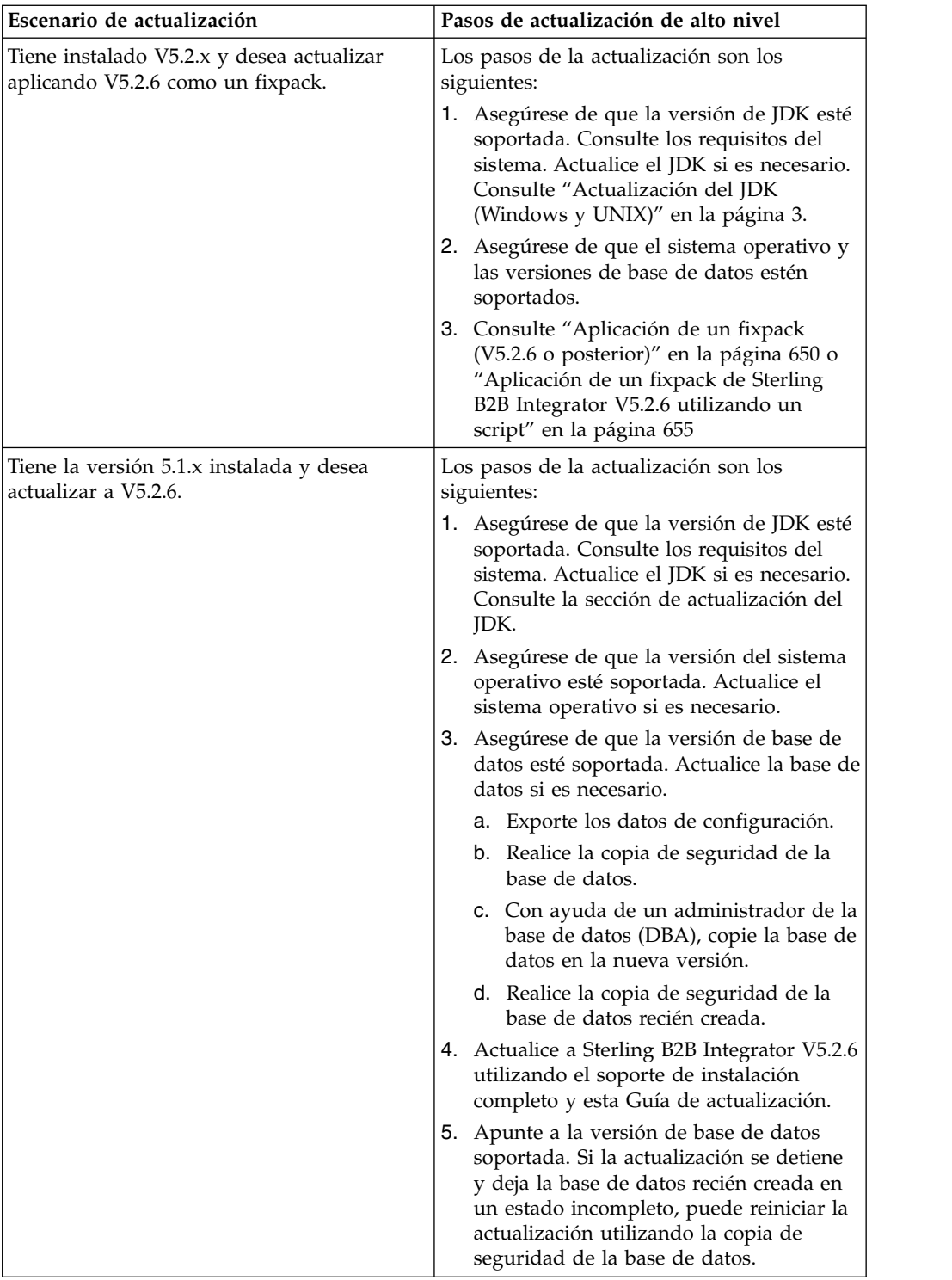

## **Impactos de la actualización**

Este documento proporciona información sobre cómo ha cambiado el comportamiento del sistema en función de la actualización de la instancia. Debe revisar esta información antes de empezar la actualización. En función de la versión a la que esté actualizando, deberá revisar uno o más de los temas listados. Los impactos relacionados que la actualización tiene en cada versión subsiguiente son específicos de dicha versión. No se trata de una lista acumulativa.

#### **Impactos de la actualización para V5.2.6.2:**

La actualización de Sterling B2B Integrator V5.2.6.2 tiene impactos específicos.

## **DB2 requiere más espacio de tablas**

Cuando actualice a la versión 5.2.6.2 o posteriores, debe asegurarse de que todos los espacios de tabla utilizados por las tablas de Sterling B2B Integrator tengan un tamaño mínimo de página de 8K. De lo contrario, la instalación no podrá realizarse.

## **Impactos de la actualización para V5.2.6:**

La actualización de Sterling B2B Integrator 5.2.6 tiene impactos específicos.

## **Se ha eliminado el soporte para SSLV3 – TLS 1.2 es el nuevo valor predeterminado**

Debido a consideraciones de seguridad, Sterling B2B Integrator ya no permite utilizar SSLV3. Debe tener en cuenta los siguientes cambios cuando actualice el sistema a esta versión:

- v Varias propiedades se han actualizado para utilizar TLS 1.2 como el valor predeterminado. Si el servidor de correo no puede utilizar TLS 1.2, puede cambiar los adaptadores SMTP y de Cliente de correo B2B para que utilicen TLS 1.0 o 1.1 en su lugar.
- v Si alguno de los programas de terceros no da soporte al uso de TLS 1.2, puede cambiar Sterling B2B Integrator para utilizar TLS 1,0 o TLS 1,1.
- v En la mayoría de casos, las solicitudes para utilizar "SSLV3" en Sterling B2B Integrator utilizarán TLS 1.0, TLS1.1, o TLS1.2 en su lugar.
- v TLS 1.2 se utiliza como el protocolo predeterminado en las comunicaciones seguras. Este cambio se aplica a cualquier sistema que se actualice a V5.2.6.
- v Si los adaptadores de GPM, WebSphere MQ u OFTP están configurados para utilizar suites de cifrado más antiguas, no soportadas (no TLS 1.2), continuarán funcionando. Sin embargo, si las edita, sólo podrá seleccionar TLS 1.2.

#### **JDK 7 es la única versión de JDK soportada para V5.2.6**

Este cambio tiene varias consecuencias:

- v Si todavía no está utilizando JDK 7, debe actualizar el JDK antes de actualizar Sterling B2B Integrator a V5.2.6. Si actualmente tiene instalado V5.2.4.1 o superior, hay un script **upgradeJDK** disponibles para ayudarle. Consulte *Archivos del directorio bin* para obtener más información.
- v En Sterling B2B Integrator V5.2.6 sólo se pueden utilizar cifrados que estén soportados en JDK 7. Puede actualizar las suites de cifrado en security.properties.
- Los cifrados definidos con anterioridad en customer overrides.properties no cambian con la actualización a V5.2.6.
- v **DefaultCipherSuite** contiene una lista de cifrados JDK 7 en V5.2.6 que pueden utilizarse cuando otros no están disponibles.

#### **Impactos de la actualización para V5.2.5:**

La actualización de Sterling B2B Integrator 5.2.5 tiene impactos específicos.

## **JDK 7 no soporta el cifrado TLS\_RSA\_WITH\_3DES\_EDE\_CBC\_MD5**

Si está utilizando JDK 7 con Sterling B2B Integrator V5.2.5 y desea utilizar un cifrado para asegurar el panel de instrumentos de Sterling B2B Integrator, debe establecer uno de los valores siguientes en el parámetro **dashboardCipherSuite** en el archivo de propiedades security.properties\_platform\_asi\_ext.in o en customer\_overrides:

- v *JDK* (incluye todos los cifrados fuertes excepto el que no está soportado por JDK 7)
- v *Débil*

No utilice *Fuerte* o *Todo* con JDK 7 o Sterling B2B Integrator no se iniciará.

## **Reconciliación de listas de códigos de HIPAA nivel 5**

Cuando se actualiza a Sterling B2B Integrator 5.2.5, las listas de códigos personalizadas HIPAA de nivel 5 procedentes de la versión anterior se conservan en el sistema en el que se han introducido, pero no son las listas de códigos predeterminadas después de la actualización. Después de la actualización, debe convertir manualmente las listas de códigos personalizadas en listas de códigos predeterminadas.

Por ejemplo, personalizó la lista de códigos ICD9 o HCPCSCPT en la versión anterior de Sterling B2B Integrator. Después de la actualización a la versión 5.2.5, debe sustituir la lista de códigos ICD9 o HCPCSCPT predeterminada por la lista de códigos ICD9 o HCPCSCPT personalizada.

## **Cambio del archivo de propiedades para impedir que se exceda el tiempo de espera durante el inicio (actualización de 5.1.0.4 a 5.2.5)**

Antes de iniciar Sterling B2B Integrator después de actualizar la aplicación desde la versión 5.1.0.4 hasta 5.2.5, debe cambiar los valores de las propiedades siguientes en el archivo centralops.properties a 600. Esta acción impide que se exceda el tiempo de espera del mandato de inicio de Sterling B2B Integrator. El archivo centralops.properties está en el subdirectorio properties del directorio de instalación.

- v **OpsServer.commandTimeout**
- v **PassPhrase.urlTimeout**

## **La actualización de jGroups en V5.2.5 impide que Sterling B2B Integrator se inicie para algunos clientes**

jGroups se actualiza con V5.2.5. Algunas de las propiedades definidas en jgroups\_cluster.properties han cambiado. Si ha modificado estos archivos o ha añadido cambios personalizados para ellos en customer\_overrides.properties, los cambios de actualización no se aplican y Sterling B2B Integrator no se iniciará.

Este problema se ha arreglado en la V5.2.5, arreglo temporal 1, donde se han cambiado todos los archivos de propiedades necesarios. También puede inhabilitar este arreglo si lo desea. Consulte el APAR IT06654 para obtener más información.

**Nota:** Las propiedades originales y modificadas se producen en el archivo noapp.log. Esto le permite ver cómo se han modificado las propiedades. Busque el registro utilizando el valor "Initializing jgroups\_cluster.property\_string" para ver los valores nuevos y cambiados para las dos propiedades de arranque afectadas.

La propiedad jgroups\_cluster.lock.protocolStack también se modifica con este arreglo, pero solo se graba en el registro cuando se utiliza, no en el arranque.

Si desea arreglar manualmente la instalación sin aplicar V5.2.5, arreglo temporal 1, complete los pasos siguientes:

- 1. Suprima las opciones siguientes (si existen) de customer\_overrides.properties para el archivo de propiedades jgroups.cluster. Estas se producen en los archivos jgroups\_cluster.property\_sting, jgroups\_cluster.distributed\_property\_string y jgroups\_cluster.lock.protocolStack:
	- $gc\_{lag}$
	- up\_thread
	- down thread
	- join\_retry\_timeout
	- max\_xmit\_size
	- $\cdot$  shun
- 2. Elimine el parámetro de protocolo **VIEW\_SYNC** y todos los atributos.
- 3. En jgroups\_cluster.property\_string, sustituya 'start\_port' por 'bind\_port'.
- 4. En las propiedades jgroups\_cluster.distributed\_property\_string y jgroups\_cluster.lock.protocolStack, añada los elementos siguientes:
	- En distribution\_property\_string, se debe añadir el atributo **thread\_pool\_rejection\_policty=run** en el protocolo 'TCP'. Por ejemplo: TCP(bind\_port=22261;**thread\_pool\_rejection\_policy=run**)
	- v En lock.protocolStack: el protocolo y el atributo **CENTAL\_LOCK(num\_backups=2)** se deben añadir al final de la propiedad. Por ejemplo: lock.protocolStack=UDP(bind addr=&HOST ADDR;;bind port= &MULTICAST\_NODE\_PORT3;;mcast\_addr=239.255.166.17;<otros parámetros de protocolo aquí>pbcast.GMS(join\_timeout=5000;print\_local\_ addr=true):**CENTRAL\_LOCK(num\_backups=2)**

**Impactos de la actualización para V5.2.0:** Antes de empezar una actualización, revise la información siguiente.

#### **Características y servicios no soportados en V5.2.0**

Las siguientes características y servicios ya no están soportados:

- v Portlet de canales
- v Sistemas federados
- v Administración de comunidad (las comunidades de AFT siguen estando disponibles)
- Integración de Sterling Community Management (SCM)
- Archive Commandline Service
- v Servicio del administrador de limpieza de datos del motor de sincronización
- v Servicio del administrador de tareas del motor de sincronización

Si desea más información, póngase en contacto con el representante de ventas de IBM.

## **Cambios de asignación de puerto**

Si va a actualizar a la V5.2 y ha configurado el adaptador CLA2 o SWIFTNet HTTP Server, los números de puertos remotos han cambiado. Los números de puertos son los siguientes:

*Tabla 4. Números de puertos remotos*

|                                            | Nombre de <i>Puerto</i> base versión |       |                                                                                   |       |
|--------------------------------------------|--------------------------------------|-------|-----------------------------------------------------------------------------------|-------|
| adaptador                                  | 15.2.0                               |       | Puerto base versión 5.2.1   Puerto base versión 5.2.2   Puerto base versión 5.2.3 |       |
| CLA2                                       | $+51$                                | $+52$ | $+53$                                                                             | $+54$ |
| Servidor<br><b>SWIFTNet</b><br><b>HTTP</b> | $+52$                                | $+53$ | $+54$                                                                             | $+55$ |

**Nota:** Debe comprobar las configuraciones del adaptador y el archivo sandbox.cfg para puertos superiores a 51 que pueden haber cambiado.

Tras actualizar a 5.2.x, necesita cambiar las referencias a los números de puertos remotos anteriores. Por ejemplo, si tiene procesos de negocio que utilizan el adaptador CLA2, necesitará actualizar los puertos remotos en el proceso de negocio.

## **Tamaños de tablas de datos**

Durante la actualización, si surgen problemas de tamaño de tablas de bases de datos, es posible que tenga que ajustar manualmente las tablas de bases de datos y reiniciar el proceso de actualización. Una actualización que utiliza la base de datos de producción en un entorno de prueba se puede utilizar para ayudarle a determinar qué tablas deben ajustarse manualmente.

#### **Etiquetas de recursos**

Si utiliza etiquetas de recursos en la versión actual, debe comprobar todas las etiquetas de recursos existentes antes de iniciar el proceso de actualización. Las etiquetas de recursos que debe comprobar son:

- Políticas de adaptador
- Acuerdos
- Mapas de red de Sterling Connect: Direct
- Servidores proxy
- Tokens de seguridad
- Recursos SSH
- v Perfiles de servicio de copia SWIFTNet
- v Perfiles de servicio SWIFTNet

Puede comprobar las etiquetas de recursos ejecutando la consulta SQL siguiente en la página Gestor SQL (**Operaciones > Herramientas de asistencia)**:

SELECT \* FROM TAG\_RESOURCE\_ASSOC WHERE TYPE=41 OR TYPE=42 OR TYPE=43 OR TYPE=44 OR TYPE=45 OR TYPE=52 OR TYPE=53

La columna TAG\_NAME en los resultados SQL contendrá los nombres de las etiquetas de recursos que deben editarse o suprimirse.

Si alguna de las etiquetas de recursos contiene recursos codificados utilizando los tipos listados, elimine estos recursos de las etiquetas de recursos o suprima las etiquetas de recursos que contienen estos tipos de recursos.

## **Parámetros de instalación silenciosa**

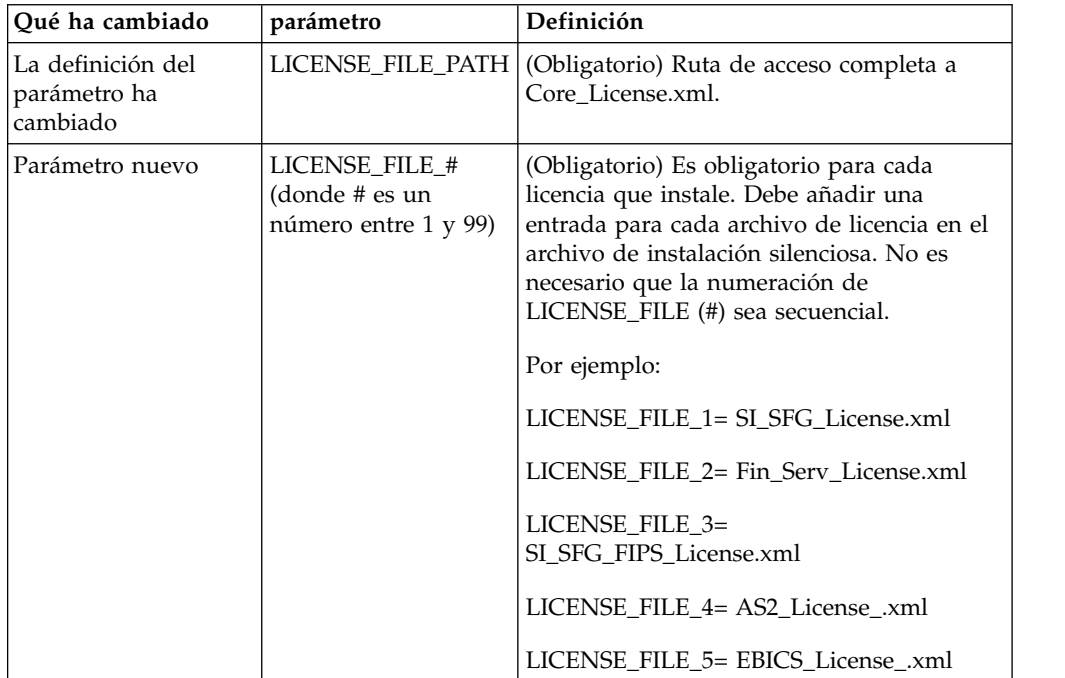

Los parámetros siguientes son nuevos o tienen una definición actualizada:

## **Separadores de canales y administración de comunidades (Opcional)**

Los archivos PSML del panel de instrumentos no se actualizan durante una actualización. El archivo PSML afecta a los separadores personalizados que pueda haber configurado, tales como Canales u Operador. Los separadores Canales y Administración de comunidad aparecen en el navegador pero ya no son operativos.

Para eliminar los separadores Canales y Administración de comunidad:

**Aviso:** El mandato psmlRestore obtiene el archivo 5200 psml que restablece TODOS los separadores personalizados del release anterior.

- 1. Vaya al directorio de instalación.
- 2. Vaya al directorio bin.
- 3. Escriba este mandato: ./psmlRestore.sh admin

#### **Los modelos de hechos BI personalizados deben actualizarse**

Se proporcionan ahora los scripts denominados recreateBITablePKs.cmd.in (Windows) y recreateBITablePKs.sh.in (UNIX) que le permiten actualizar cualquier modelo de hecho BI vinculado a un repositorio BI separado.

Los modelos de hechos BI deben actualizarse para continuar funcionando con Entity Framework, que ha sustituido el uso de Hibernat en la infraestructura de BI en la versión 5.2.0.

*No se generan copias de seguridad durante la instalación, actualización o al aplicar un fixpack o arreglo temporal:* Antes de empezar una actualización, revise la siguiente información de seguridad.

Algunos de los recursos estándar instalados durante la instalación o actualización utilizan el mecanismo de importación disponible para los clientes para cargar los recursos estándar en la base de datos. El mecanismo de importación estándar crea de forma predeterminada una copia de seguridad de la tabla que contiene el recurso antes de la importación para proporcionar la posibilidad de restaurarlo al estado anterior si más adelante se ha decidido que la importación no se debió haber realizado. Esta copia de seguridad de la tabla también se realizó de forma predeterminada durante los procesos básicos de instalación. Y, puesto que el mecanismo de importación se utilizó, en ocasiones, varias veces durante los procesos de instalación, se realizó la copia de seguridad de algunas de las tablas varias veces. En función del tamaño de la tabla, esto podría añadir una gran cantidad de tiempo en el proceso de instalación. Puesto que se recomienda completar una copia de seguridad antes de empezar algunos de estos procesos de instalación, el comportamiento predeterminado ha cambiado para no realizar la copia de seguridad de forma predeterminada. Si desea que se realicen copias de seguridad, SKIPIMPORTBACKUP=false debe añadirse al archivo **sandbox.cfg**.

*No se distingue el uso de mayúsculas en el valor de la cabecera:* **Acerca de esta tarea**

Antes de empezar una actualización, revise la siguiente información de AS3.

Para AS3, al buscar un valor de cabecera en multipartes/informe no necesitan contemplar si el valor de la cabecera contiene mayúsculas. La búsqueda ha mejorado para que no se distingan las mayúsculas.

Por ejemplo, las búsquedas siguientes darán como resultado una coincidencia:

- Multiparte/Informe
- Multiparte/informe
- v multiparte/Informe
- multiparte/informe

La búsqueda no encontrará lo siguiente como coincidencia:

• MulTiParte/InForMe

*Impactos de los certificados CA:* Antes de la actualización, revise la siguiente información sobre certificados CA.

Los usuarios pueden añadir varias copias de los mismos certificados a la base de datos. Tener varias copias del mismo certificado en la base de datos no es, en principio, un problema para el sistema excepto por la cantidad menor de almacenamiento desaprovechado. Cada copia tiene un ID de objeto diferente en la base de datos y es un objeto de base de datos separado.

Los cambios específicos en este release es la posibilidad de llenar fácilmente la base de datos de productos con el conjunto de certificados raíz de entidad emisora distribuidos con la JVM.

*Lógica de reintento añadida al servicio PUT del adaptador de WebSphereMQ Suite:*

#### **Acerca de esta tarea**

Antes de empezar una actualización, revise la información sobre el servicio PUT del adaptador de WebSphereMQ Suite siguiente.

Se ha añadido la lógica de reintento a WebSphereMQ Suite. Para dar cabida a esta nueva funcionalidad, necesita configurar dos parámetros nuevos para el servicio PUT:

- wsmq\_send\_retryCount
- v wsmq\_send\_retrySleepInterval

Para configurar los parámetros nuevos:

#### **Procedimiento**

- 1. Iniciar la sesión en Sterling B2B Integrator.
- 2. En la **Página de inicio de consola de administración**, deberá iniciar el modelado gráfico de proceso (GPM).
- 3. Inicie la sesión en GPM. Necesitará un **ID de usuario** y una **Contraseña**.
- 4. En el GPM, seleccione **Ver > Plantilla > Servicios**.
- 5. Seleccione **Archivo > Nuevo**.
- 6. Arrastre el **Servicio de mensajes Put de WebSphereMQ Suite** del panel **Todos los servicios** al panel central.
- 7. Efectúe una doble pulsación en el **Servicio de mensajes Put de WebSphereMQ**.
- 8. Seleccione la configuración del menú desplegable **Configuración**.
- 9. Entre el número de reintentos en el valor **wsmq\_send\_retryCount**.
- 10. Entre el valor de suspensión en segundos en el valor **wsmq\_send\_retrySleepInterval**.
- 11. Guarde los cambios en la configuración del servicio.
- 12. Salga de GPM.

*Servicios y adaptadores - Botón Mostrar estado avanzado:* Antes de empezar una actualización, revise la información del botón Mostrar estado avanzado siguiente.

La casilla de verificación Mostrar estado avanzado se ha eliminado de la pantalla de búsqueda Configuración de servicios. En su lugar, el valor predeterminado se ha modificado para mostrar siempre el estado avanzado sin necesidad de marcar una casilla de verificación en la pantalla de búsqueda para visualizarlo.

*Algunos campos de certificados son opcionales:* **Acerca de esta tarea**

Antes de empezar una actualización, revise la información del campo de certificados siguientes:

Al generar claves de certificado, puede que los campos siguientes no se encuentren en el release del que va a realizar la actualización, pero las entradas son ahora opcionales:

- alt.name.dns
- alt.name.IP

*Soporte para varias organizaciones AS2:* Antes de empezar una actualización, revise la información de esquema de AS2 siguiente.

Sterling B2B Integrator soporta ahora varias organizaciones patrocinadores y varios socios para AS2. Durante la actualización, la única organización será marcada como organización predeterminada.

Una vez que haya realizado la actualización a esta versión, se utilizará una designación de prefijo para diferencia entre una organización AS2 (AS2\_ORG\_) y un socio AS2 (AS2\_PART\_). Cada uno de estos requerirá la configuración completa de un socio comercial para permitir que un socio comercie con varias organizaciones así como que una organización comercie con varios socios.

Las tablas AS2\_TRADEPART\_INFO y AS2\_EMAIL\_INFO se han modificado y la tabla AS2\_PROFILE se acaba de introducir. Las actualizaciones de estas tablas se producirán durante el proceso de actualización in situ de SI de la forma siguiente:

- v Identifique la organización predeterminada y rellene la tabla AS2\_PROFILE con información de la organización. Una organización predeterminada es un perfil de organización de AS2 denominado "profile\_ORGANIZATION" presente en el sistema antes de la actualización.
- v Identifique los registros de socio y rellene la tabla AS2\_PROFILE con información del socio.
- v Rellene las nuevas columnas de la tabla AS2\_TRADEPART\_INFO con información de la organización predeterminada.
- v Rellene la nueva columna PROFILE\_ID en la tabla AS2\_EMAIL\_INFO con el id de perfil del perfil de organización AS2 presente en el sistema.

*Servicios web:* Antes de empezar una actualización, revise la información de servicios web siguiente.

Muchos de los valores de configuración de los servicios web que se generaron de la UI de configuración del proveedor de servicios web se han movido de los archivos de propiedades a las tablas de base de datos. Este cambio se realizó para permite una única ubicación de estos valores en entornos de clúster y para garantizar que estos valores no se restablecerán durante una instalación de fixpack.

Una vez que haya finalizado la actualización, deberá ejecutar el script convertWSSoaProperties que se ha encontrado en la carpeta bin de instalación. Este script lee los valores del archivo de propiedades y los coloca en las tablas de base de datos correctas. A continuación, puede revisar los resultados en la UI de configuración del proveedor de servicios web.

## *Instalación del servidor perimetral:* **Acerca de esta tarea**

Antes de empezar una actualización, revise la información de instalación del servidor perimetral.

La instalación silenciosa es la modalidad de instalación predeterminada. Si desea completar la instalación del servidor perimetral utilizando una modalidad interactiva, debe utilizar el siguiente mandato:

java -jar *ps\_xxxx.jar* -interactive

donde ps\_xxx.jar es el nombre del archivo jar del servidor perimetral para la versión de Sterling B2B Integrator a la que está actualizando.

*Impactos de la actualización de MySQL:* La base de datos MySQL ya no está empaquetada con software de Sterling B2B Integrator. Por consiguiente, necesitará instalar y configurar una versión externa de la base de datos antes de actualizarse a la nueva versión de Sterling B2B Integrator.

*Actualizar la lista de comprobación de MySQL (MySQL externo):* Esta lista de comprobación presupone que va a actualizar desde una versión anterior de Sterling Gentran Integration Suite o desde Sterling B2B Integrator directamente a Sterling B2B Integrator 5.1 y superior y que está familiarizado con la base de datos MySQL.

Si necesita información adicional sobre la base de datos MySQL, consulte la documentación que proporciona el proveedor en http://dev.mysql.com/doc/ refman/5.0/en/.

Si pasa de una versión de MySQL anterior a MySQL 5.0, necesitará exportar los datos desde la versión anterior a la versión de MySQL 5.0 utilizando el procedimiento siguiente. La instancia de Sterling Gentran Integration Suite existente ya no funcionará si actualiza la base de datos existente sin efectuar una copia. Después de este procedimiento, tendrá dos bases de datos:

• Una base de datos que utilizará en la versión actualizada de Sterling B2B Integrator (Sterling B2B Integrator 5.1 y superior).

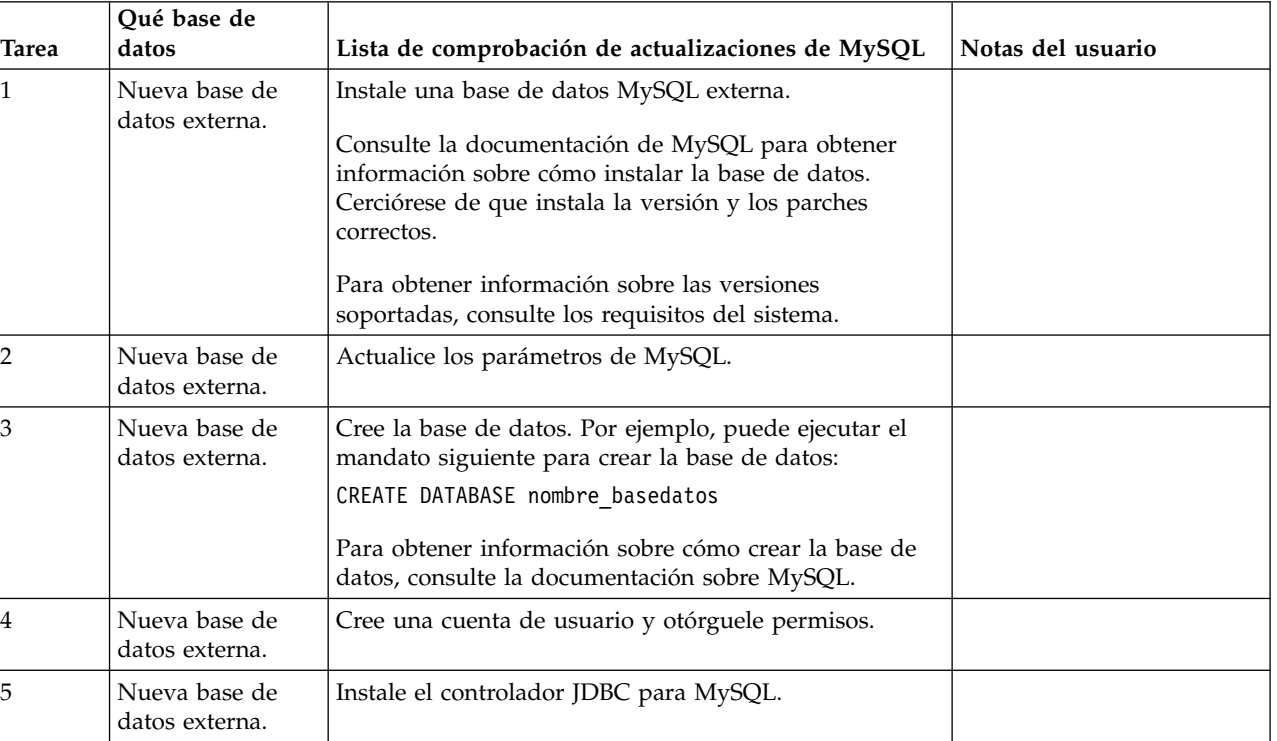

Una base de datos que puede utilizar en la versión anterior de Sterling B2B Integrator.

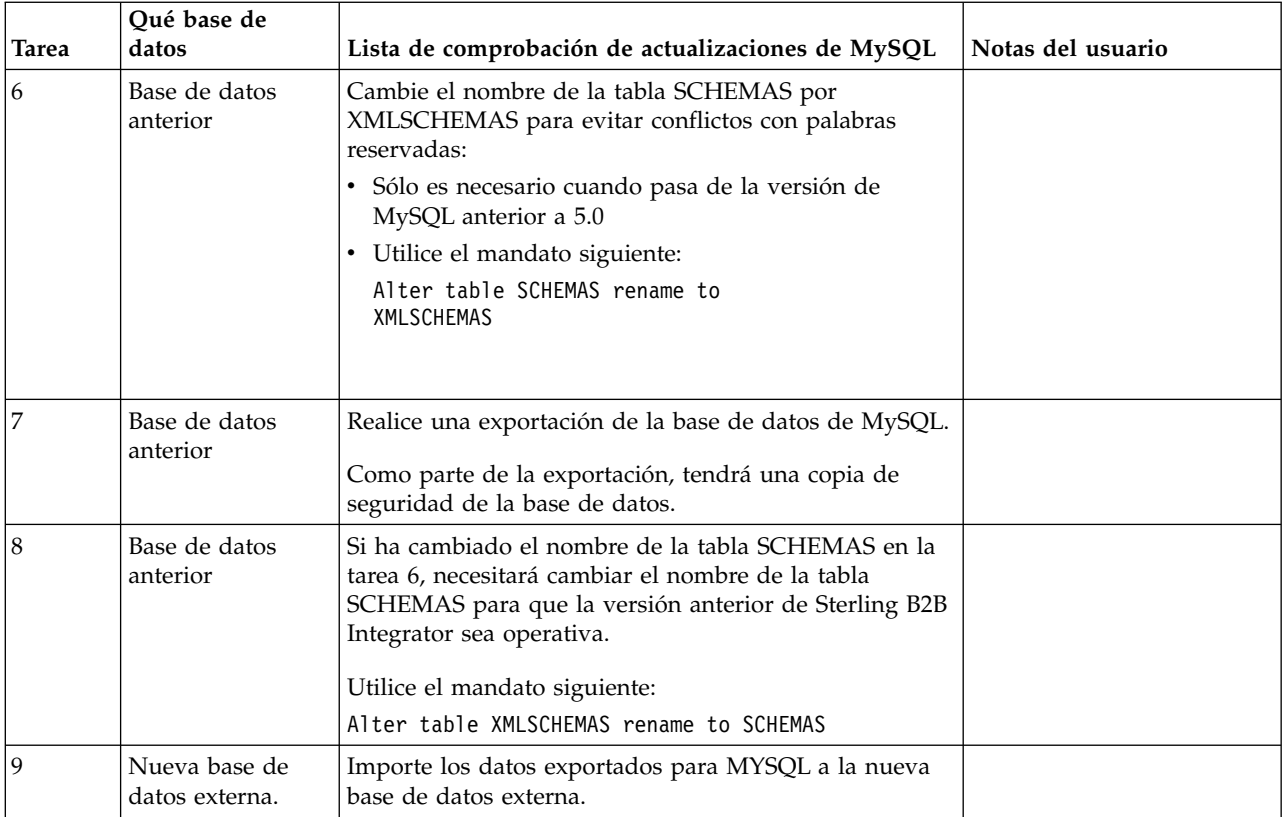

*Actualizar los parámetros MySQL:* Sterling B2B Integrator requiere los valores de parámetros siguientes en la base de datos MySQL.

Los valores de parámetros recomendados son valores mínimos. Puede incrementar los valores basados en los requisitos o si el servidor de base de datos utiliza más de una instancia de Sterling B2B Integrator.

Se recomienda configurar un archivo de datos para la ampliación automática (innodb\_data\_file\_path = ibdata1:400M:autoextend).

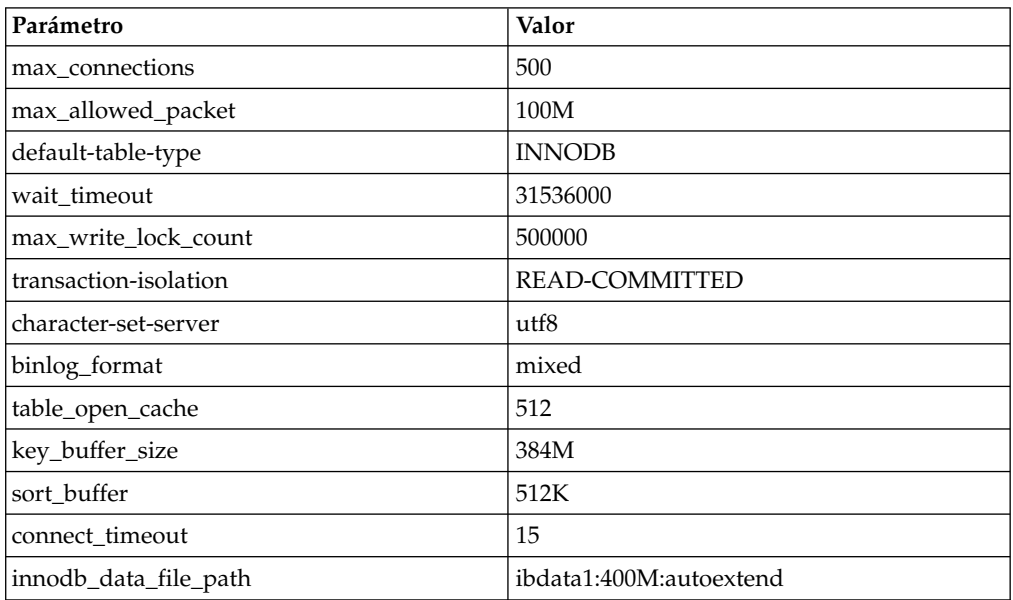

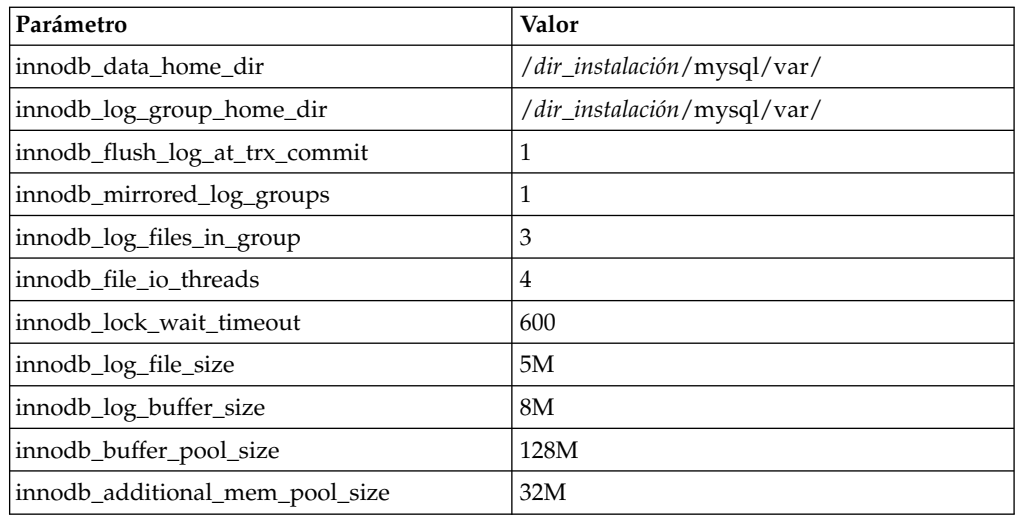

Revise innodb buffer pool size y innodf additional mem pool size en /*dir\_instalación*/install/mysql/data my.cnf. Si los valores del archivo tuning.properties anterior de Sterling B2B Integrator son mayores que lo que se encuentra en el archivo my.ini nuevo, necesita ajustarlos según corresponda.

## *Crear la cuenta de usuario y otorgar privilegios de usuario a la base de datos MySQL:* **Acerca de esta tarea**

Debe otorgar todos los privilegios a la base de datos MySQL al usuario administrativo de Sterling B2B Integrator. El ejemplo siguiente crea y otorga todos los privilegios al usuario en la base de datos MySQL:

GRANT ALL PRIVILEGES ON nombre\_bd.\* TO usuario@localhost IDENTIFIED BY 'contraseña' WITH GRANT OPTION

#### Donde:

- v nombre\_bd hace referencia al nombre de la base de datos creada.
- v usuario hace referencia a la cuenta de usuario de la base de datos que Sterling B2B Integrator utilizará.
- v contraseña hace referencia a la contraseña asociada con la cuenta de usuario de la base de datos.

Una vez que haya otorgado todos los privilegios, necesitará vaciar (flush) todos los privilegios para completar la configuración. Por ejemplo, ejecute este mandato desde la solicitud de SQL:

FLUSH PRIVILEGES;

## *Instalar los controladores JDBC para MySQL:* **Acerca de esta tarea**

Sterling B2B Integrator requiere el controlador JDBC adecuado para la base de datos MySQL. Estos controladores son independientes de la plataforma e independientes de la arquitectura. Para obtener información sobre las versiones soportadas, consulte *Requisitos del sistema*.

Tras obtener el controlador JDBC correcto, registre la ruta de acceso absoluta en la ubicación del sistema. Debe suministrar esta ruta de acceso absoluta al instalar Sterling B2B Integrator.

#### *Realizar una exportación de la base de datos MySQL:* **Acerca de esta tarea**

La copia de seguridad completa puede realizarse utilizando el programa de utilidad mysqldump. Los detalles sobre el uso de este programa MySQL se pueden encontrar en la documentación de referencia de MySQL. Puesto que se proporcionan muchas opciones con este programa de utilidad, las siguientes son las recomendaciones mínimas:

- Si especifica nombre\_bd en mysqlcommand, impedirá que la importación posterior cree una nueva base de datos. Debe especificar el nombre\_bd de la base de datos de Sterling B2B Integrator.
- v --extended-insert: Utilice la sintaxis INSERT de varias filas que incluye varias listas VALUES. Esto da como resultado un archivo de volcado más pequeño y acelera las inserciones cuando se recarga el archivo.
- v --quick: Esta opción es útil para volcar grandes tablas. Obliga a mysqldump a recuperar filas para una tabla desde el servidor fila por fila en lugar de recuperar todo el conjunto de filas y almacenarlo en búfer antes de emitirlo.
- v --disable-keys: Esto hace que el archivo de volcado sea más rápido porque los índices se crean después de que se hayan insertado todas las filas.

Para exportar la base de datos:

## **Procedimiento**

- 1. Efectúe una copia de seguridad de la base de datos. Por ejemplo, especifique: myysqldump -u <nombreusuario mysql interno> -p<contraseña> <nombre bd> --host=<host\_mysql\_interno> --port=<puerto\_mysql\_interno> > <nombre\_archivo\_volcado>
- 2. Haga una copia del archivo de volcado resultante (.dmp) desde el sistema de archivos en el sistema de archivos del servidor de origen hasta el sistema de archivos en el servidor de destino de MySQL.

Si la base de datos MySQL se creó como parte de una instalación de Sterling B2B Integrator, puede determinar el número de puerto revisando la entrada MYSQL\_PORT en sandbox.cfg que se encuentra en el directorio de instalación de Sterling B2B Integrator.

*Importar los datos a la nueva versión de la base de datos MySQL:* **Acerca de esta tarea**

Antes de empezar:

- v Asegúrese de que la nueva versión de la base de datos MySQL no esté en uso.
- v Conozca el nombre de la nueva base de datos.

Para importar los datos exportados:

#### **Procedimiento**

#### Escriba:

```
mysql -u <nombreusuario mysql externo> -p<contraseña> <nombre bd>
--host=<host mysql externo> --port=<host mysql externo> <
<nombre_archivo_volcado>
```
donde nombre\_bd es el nombre de la nueva base de datos creada en la tarea 3 de la lista de comprobación.

## **Planificación de la actualización**

Una planificación adecuada contribuirá a garantizar una actualización sin problemas.

Antes de empezar una actualización, realice las tareas siguientes:

- v Lea y familiarícese con este documento para que comprenda claramente lo que la actualización requiere.
- v Revise los escenarios de la actualización para determinar qué escenario desea utilizar.
- v Revise la información de configuración del sistema de registros.
- v Revise la información de rendimiento y ajuste del registro.

**Lista de comprobación de actualización de la planificación:** Para ayudarle con la planificación de la actualización, revise la siguiente lista de comprobación de la planificación:

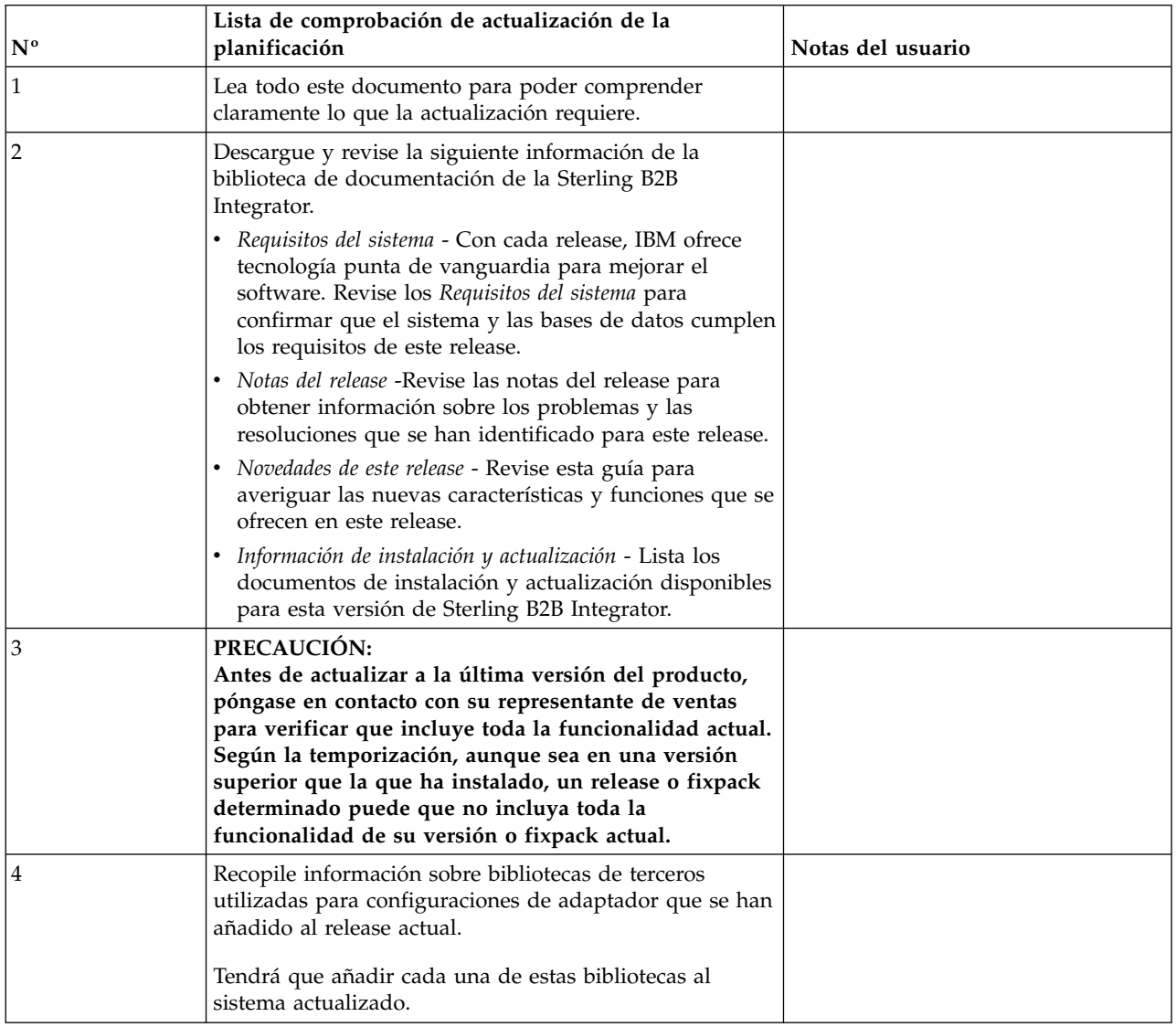

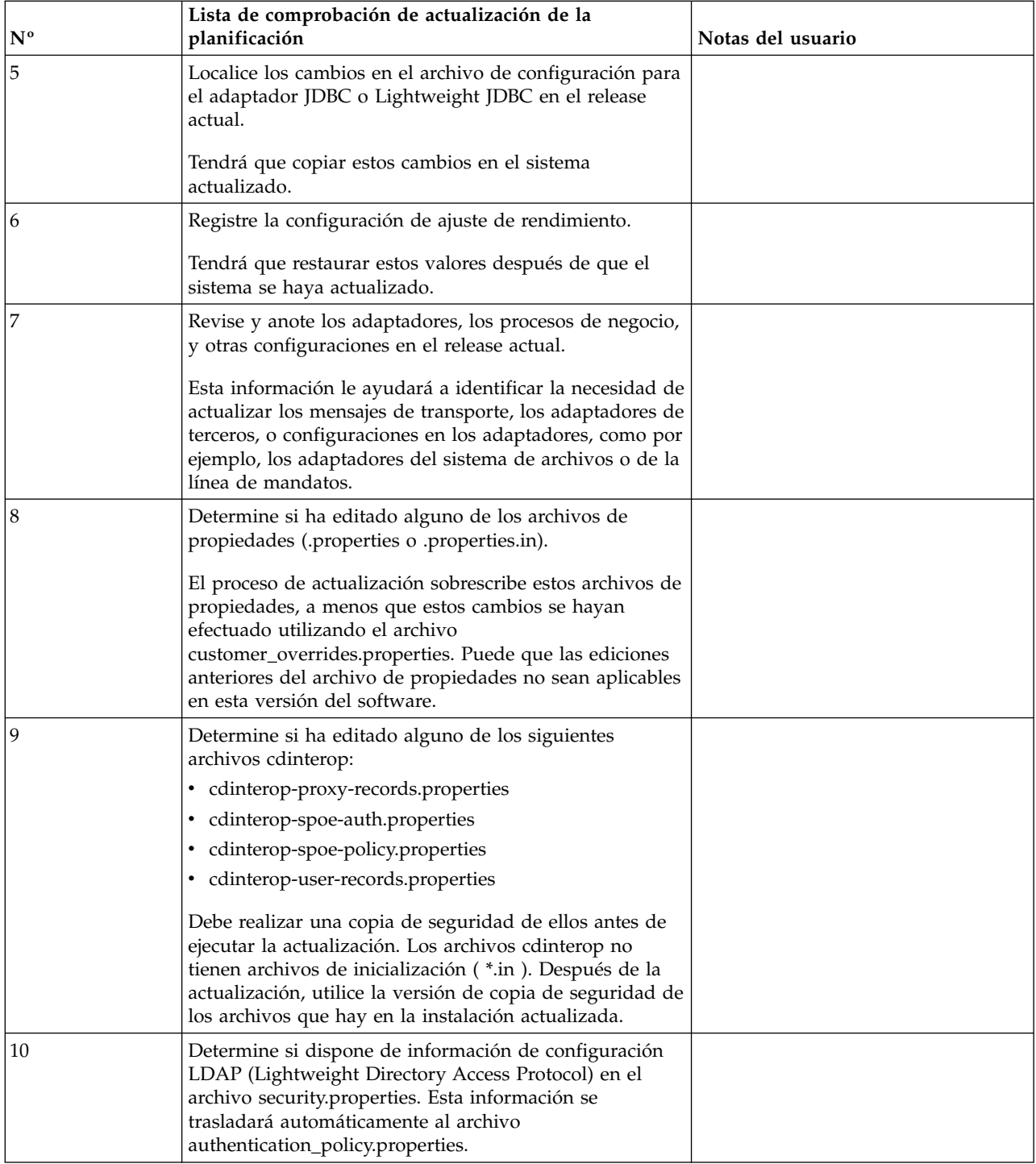

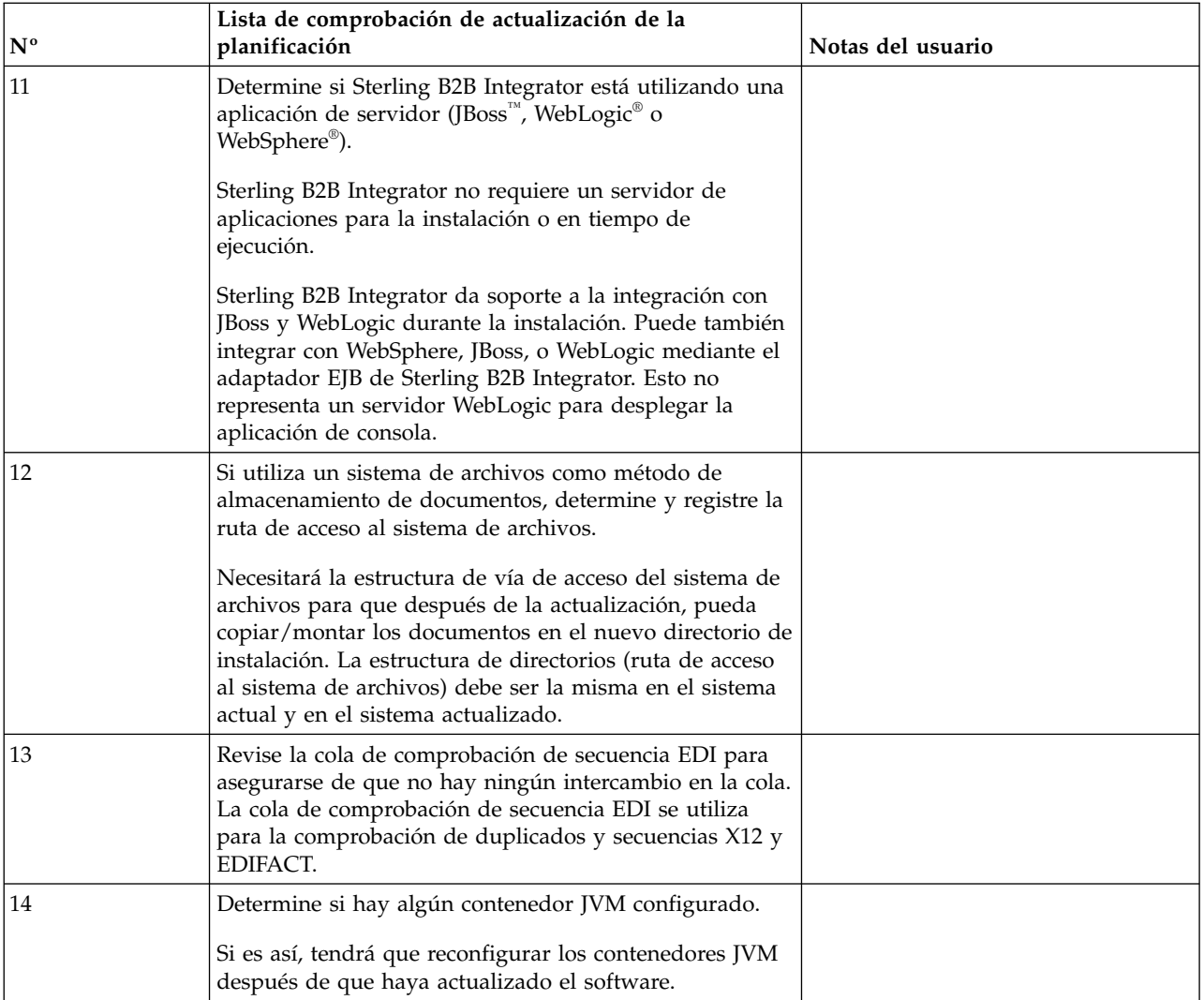

## **Preparar el sistema para la actualización**

Para ayudar a garantizar una actualización sin problemas, asegúrese de preparar el sistema antes de iniciar la actualización.

Antes de empezar la actualización:

- v Complete todas las listas de comprobación antes de la actualización.
- v Verifique que el sistema cumple todos los [requisitos del sistema.](http://www.ibm.com/support/knowledgecenter/SS3JSW_5.2.0/nav_container_topics/sub_overview_system_rqmts_526.html)
- Obtenga un soporte de actualización.
- v Cree un registro de salida de proceso (opcional).
- (Sólo para Microsoft SQL Server) Configure la característica de instantánea (opcional).
- v (Sólo para DB2) Actualice DB2 a la versión 10.1 o 10.5, si es necesario.

## **Lista de comprobación del sistema antes de la actualización:**

Utilice la lista de comprobación del sistema anterior a la actualización para contribuir a garantizar que el sistema esté preparado para actualizar o reducir la posibilidad de errores u otros problemas durante la actualización.

Antes de empezar una actualización:

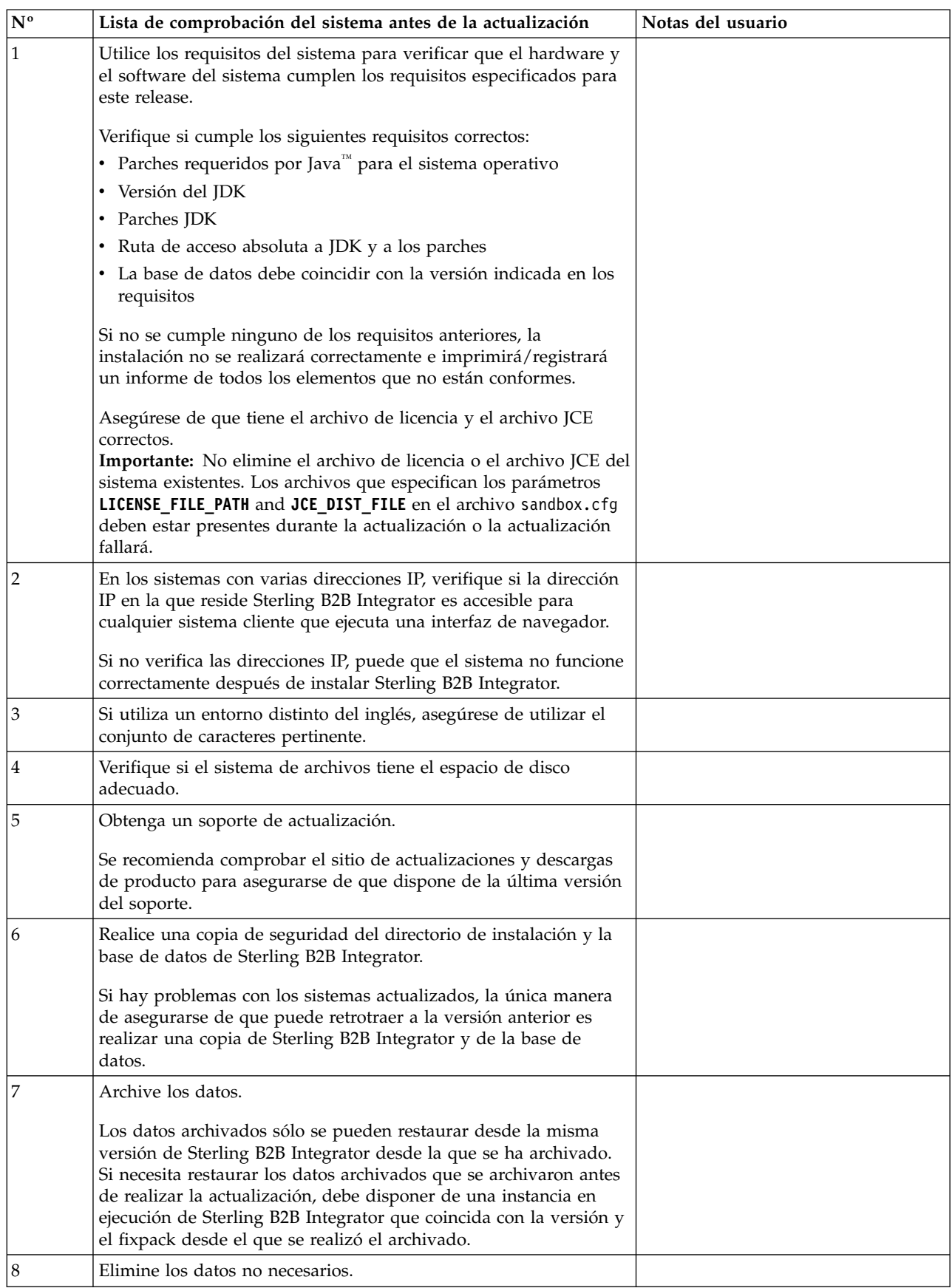

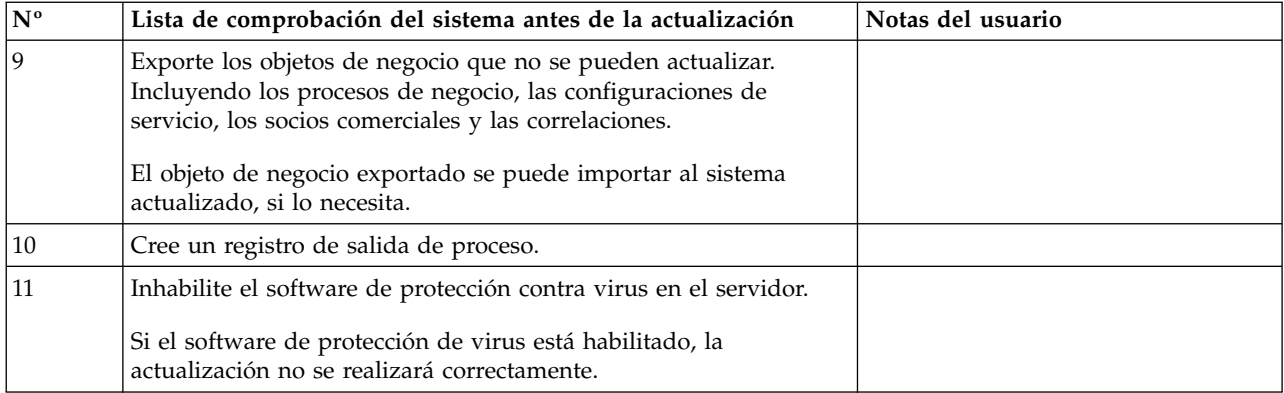

## **Lista de comprobación de la base de datos antes de la actualización:** Antes de empezar una instalación, es preciso realizar las tareas siguientes:

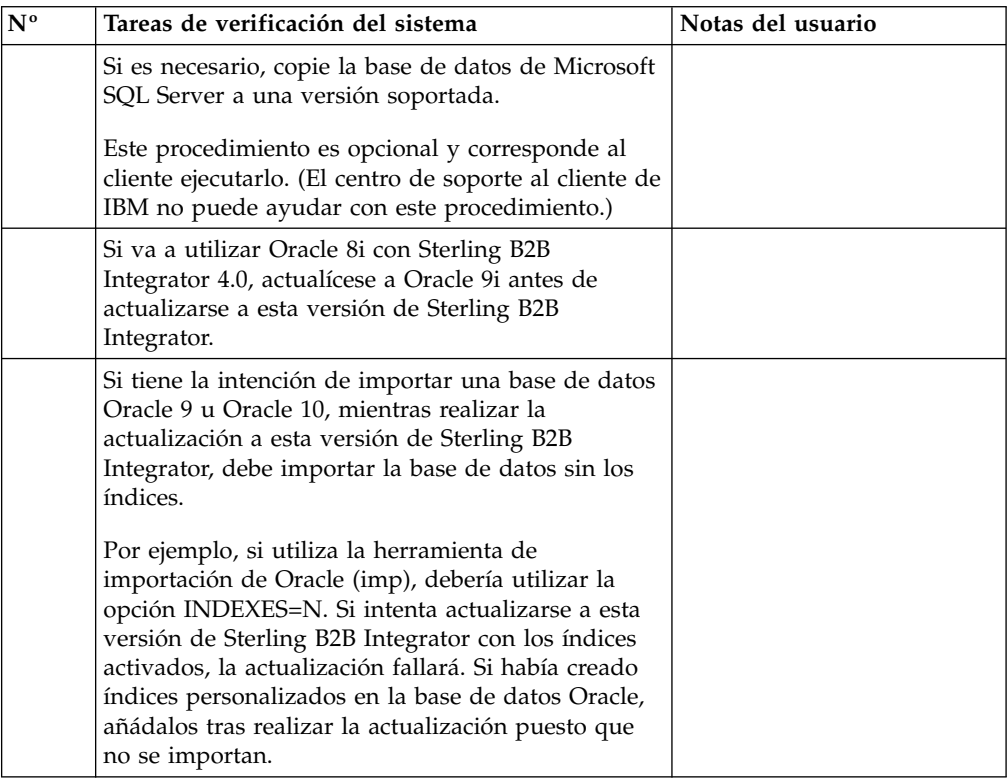

## **Lista de comprobación de verificación del sistema operativo antes de la actualización:**

Antes de empezar la actualización, es necesario verificar la configuración del sistema operativo.

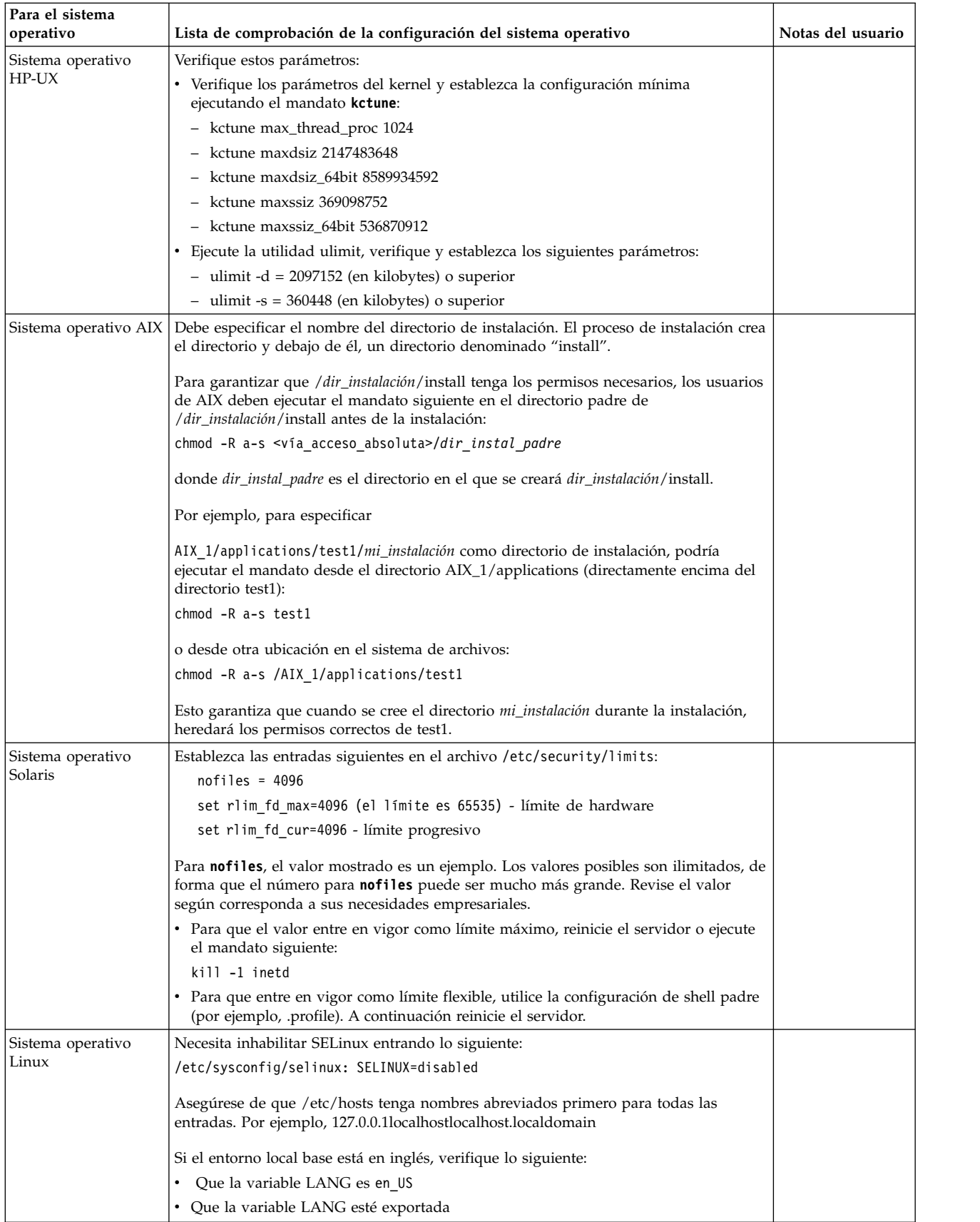

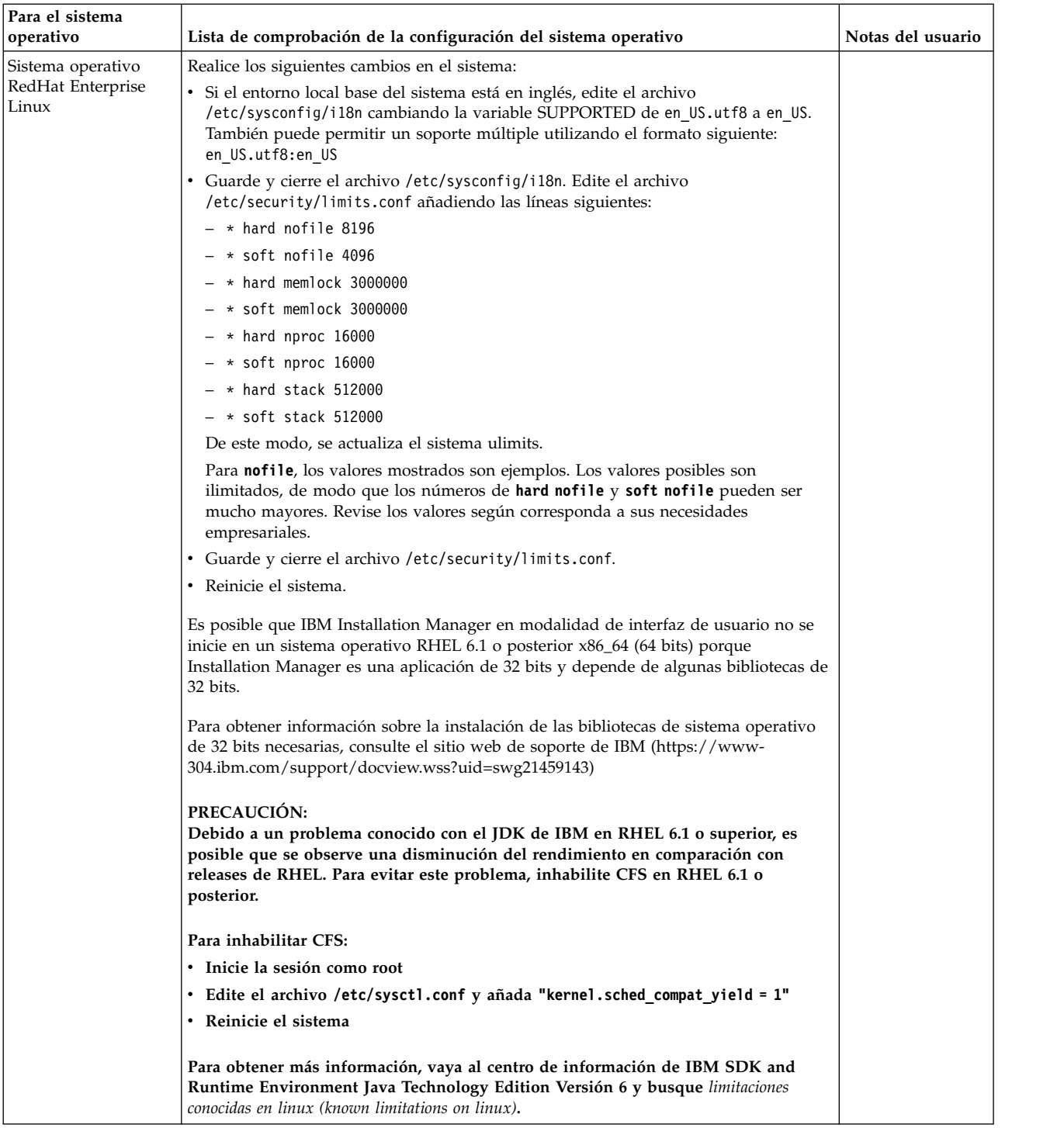

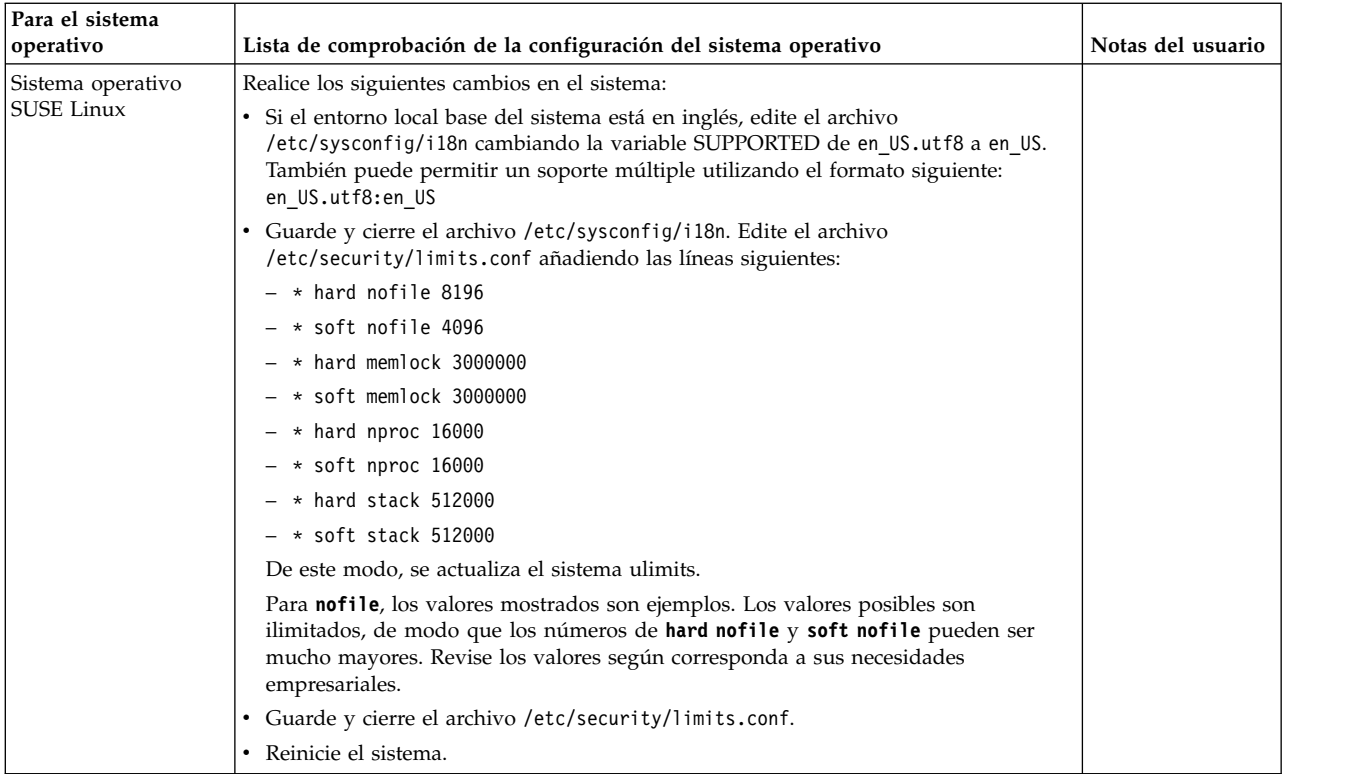

## **Verificación de los requisitos del sistema:**

Antes de empezar la instalación, verifique si el sistema cumple los requisitos de hardware y software que se han especificado para este release.

Los requisitos de hardware que aparecen listados en *Requisitos del sistema* son los requisitos mínimos. Los requisitos del sistema podrían ser superiores si ejecuta otras aplicaciones en la misma máquina que Sterling B2B Integrator.

La instalación cumple estrictamente los requisitos del sistema siguientes:

- v La versión del sistema operativo debe coincidir exactamente con los requisitos.
- v Se aplica el nivel de parche mínimo del sistema operativo, pero se pueden aplicar niveles de parche superiores.
- v La versión JDK debe corresponder exactamente con los requisitos.
- v El espacio de disco es el mínimo para la instalación. El sistema debe ajustarse por separado para tratar cualquier carga que se vaya a poner en el sistema.
- v La versión de la base de datos debe corresponder exactamente.
- v La versión de los controladores JDBC da soporte a coincidencias exactas y a coincidencias de caracteres comodín.

Si no se cumple alguno de estos requisitos, la instalación fallará. Si la instalación no se realiza satisfactoriamente, revise el registro de instalación para ver una lista de los elementos que son incompatibles.

#### **Actualización del JDK (Windows y UNIX):**

En ocasiones deberá actualizar la versión de JDK para dar soporte a una nueva versión de Sterling B2B Integrator.

## **Acerca de esta tarea**

Si tiene instalado V5.2.4.1 o superior, puede utilizar el script **upgradeJDK** para actualizar la versión del JDK. Consulte *Archivos del directorio bin* para obtener más información.

Si tiene instalado V5.2.4.0 o inferior, siga los pasos siguientes para actualizar el JDK.

#### **Procedimiento**

- 1. Descargue el nuevo archivo JCE. Por ejemplo, el archivo de política UnrestrictedPolicy.zip para el JDK de IBM.
- 2. Realice una copia de seguridad del JDK existente en *<directorio\_instalación>*/jdk. Cambie el nombre de la carpeta a jdk\_back)
- 3. Copie la nueva carpeta del JDK de IBM (1.7.0) en el directorio de instalación. El nombre del directorio debe ser jdk )
- 4. Copie todos los jars presentes en el directorio *<dir\_instalación>*jdk\_back\jre\ lib\ext en el directorio *<dir\_instalación>*jdk\jre\lib\ext.
- 5. Si la instalación de V5.2.4 o inferior se ha construido utilizando el JDK de Oracle (SUN), continúe con el paso siguiente. De lo contrario, vaya al paso 6.
	- a. Edite el archivo sandbox.cfg property.
	- b. Establezca JCE\_DIST\_FILE=*<Nueva vía de acceso del archivo JCE soportado>*. Por ejemplo, JCE\_DIST\_FILE=D\:\\IBM\\ unrestrictedpolicyfiles.zip.
	- c. Haga una copia de seguridad de los archivos local\_policy.jar y US\_export\_policy.jar que se encuentran en *<Dir instalación>*jdk\jre\ lib\security.
	- d. Descomprima el nuevo archivo JCE. Por ejemplo, el archivo Unrestrictedpolicyfiles.zip. Copie los archivos local\_policy.jar y US\_export\_policy.jar en *<dir\_instalación>*jdk\jre\lib\security.
- 6. Ejecute updateJavaSecurity.cmd *<vía\_acceso\_a\_nuevo\_jdk><Dir instalación>*/jdk.
- 7. Verifique que los proveedores de seguridad se han actualizado en el directorio *<dir\_instalación>*\jdk\jre\lib\security\java.security.
- 8. Siga las instrucciones de la Guía de actualización para el escenario de actualización.

## **Obtener el soporte de actualización: Acerca de esta tarea**

Antes de realizar la actualización, asegúrese de que dispone de la versión más reciente del soporte de actualización disponible en el sitio en línea de Passport Advantage o que ha descargado el fixpack de Fix Central.

Para obtener la versión más reciente y soporte en línea, vaya a: http://www.ibm.com/software/howtobuy/passportadvantage/pao\_customers.htm

**Nota:** Para V5.2.6, el tamaño de la descarga de fixpack que se utiliza para actualizar de V5.2.x a V5.2.6 es muy grande. Incluye las nuevas funciones para Global Mailbox. Debe descargar el archivo de fixpack completo para actualizar a V5.2.6 instalando un fixpack, incluso si no piensa instalar Global Mailbox.

#### **Crear registro de salida de proceso:**

## **Acerca de esta tarea**

Un registro de la actividad de los procesos durante la actualizará será de ayuda si se precisa resolución de problemas. La salida se registra automáticamente en los archivos de registro de actualización (PreInstallSi.log y InstallSi.log). Utilice este procedimiento para generar un registro de salida separado para cada proceso que desea registrar.

Para crear un registro de salida de proceso:

#### **Procedimiento**

1. Desde cualquier directorio, ejecute el mandato de script para registra los procesos, asegurándose de que ha creado y especificado el nombre del archivo en el que guardará la salida del proceso.

Por ejemplo, para iniciar la salida del registro en un archivo denominado processoutput.log, escriba el script processoutput.log en la línea de mandatos. El archivo processoutput.log se creará en el directorio en el que ejecutó el mandato de script.

- 2. Cuando se haya completado la actualización, escriba la salida en la línea de mandatos para detener el registro.
- 3. Ahora puede recuperar el archivo que contiene la salida del proceso.

El ejemplo siguiente muestra una sesión después de iniciar el mandato de script, especificando la salida que se guardará en el archivo denominado listing.log y escribiendo la salida para hacer que el mandato de script se detenga.

[2]%script listing.log Script started, file is listing.log [3]%ls Custard.Recipe FavoriteRecipes Curry.Recipe VindalooCurry.Recipe Jelly.Recipe [4]%exit Script done, file is listing.log

#### **Configuración de la característica de instantánea para Microsoft SQL Server:**

La característica de instantánea en Microsoft SQL Server permite ver una copia de sólo lectura de la base de datos aunque esté bloqueada. Configurar la característica de instantánea también puede reducir puntos muertos. Para habilitar la característica de instantánea, entre el mandato siguiente: **ALTER DATABASE nombre\_bd SET READ\_COMMITTED\_SNAPSHOT ON;**

#### **Actualización de DB2 a la versión 10.1 o 10.5:**

Para actualizar de DB2 9.5 o 9.7 a 10.1 o 10.5, debe realizar cambios de configuración.

#### **Procedimiento**

1. Complete los pasos en la siguiente tabla que pertenece a la versión de Sterling B2B Integrator antes de continuar con el paso 2.

**Importante:** Realice una copia de seguridad de todos los archivos antes de cambiar cualquier valor.

<span id="page-564-0"></span>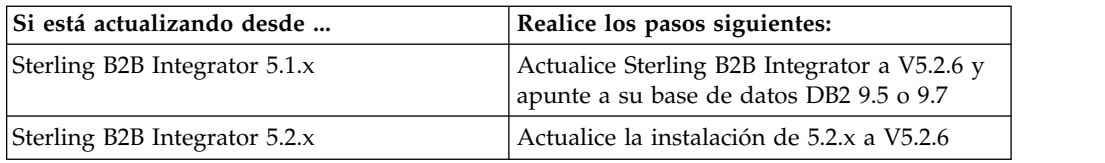

- 2. Copie el contenido de base de datos DB2 9.5 o 9.7 en DB2 10.1 o 10.5.
- 3. Realice una copia de seguridad del controlador de base de datos situada en /dir\_instalación/dbjar/jdbc/DB2/ y, a continuación, sustitúyala por la versión DB<sub>2</sub> 10.1 o 10.5.
- 4. Actualice los siguientes campos del archivo sandbox.cfg con los parámetros específicos de su entorno:

```
DB_PASS=
DB_SCHEMA_OWNER=
DB_DRIVERS_VERSION=
YANTRA_DB_PORT=
DB_DATA=
DB_HOST=
YANTRA DB USER=
DB_PORT=
YANTRA DB PASS=
YANTRA DB DATA=
YANTRA DB HOST=
DB_DRIVERS=
DB_USER=
DB2_PORT=
DB2_USER=
DB2_PASS=
```
DB2\_DATA= DB2\_HOST=

- 5. Edite lo siguiente en el archivo activemq.xml: activemq.xml: <value>jdbc:db2//DB\_HOST:DB\_PORT/DB\_DATA</value>
- 6. Ejecute el script setupfiles.
- 7. Ejecute el script deployer.
- 8. Inicie Sterling B2B Integrator.

## **Lista de comprobación de recopilación de información**

**Lista de comprobación de recopilación de información para la actualización (no clúster de UNIX/Linux):** Antes de comenzar la actualización, debe revisar la información que figura en la lista comprobación de recopilación de información. La lista de comprobación contiene toda la información que deberá tener mientras ejecuta los scripts de actualización. Al final de este capítulo, se incluye la información de soporte y los detalles.

La lista de comprobación contiene lo siguiente:

- v Descripciones breves de tareas (se proporcionan procedimientos más detallados después de la lista de comprobación)
- v Información que necesita recopilar antes de comenzar la actualización

Puede que desee efectuar una copia de la lista de comprobación siguiente y utilizarla para registrar la información que recopile.

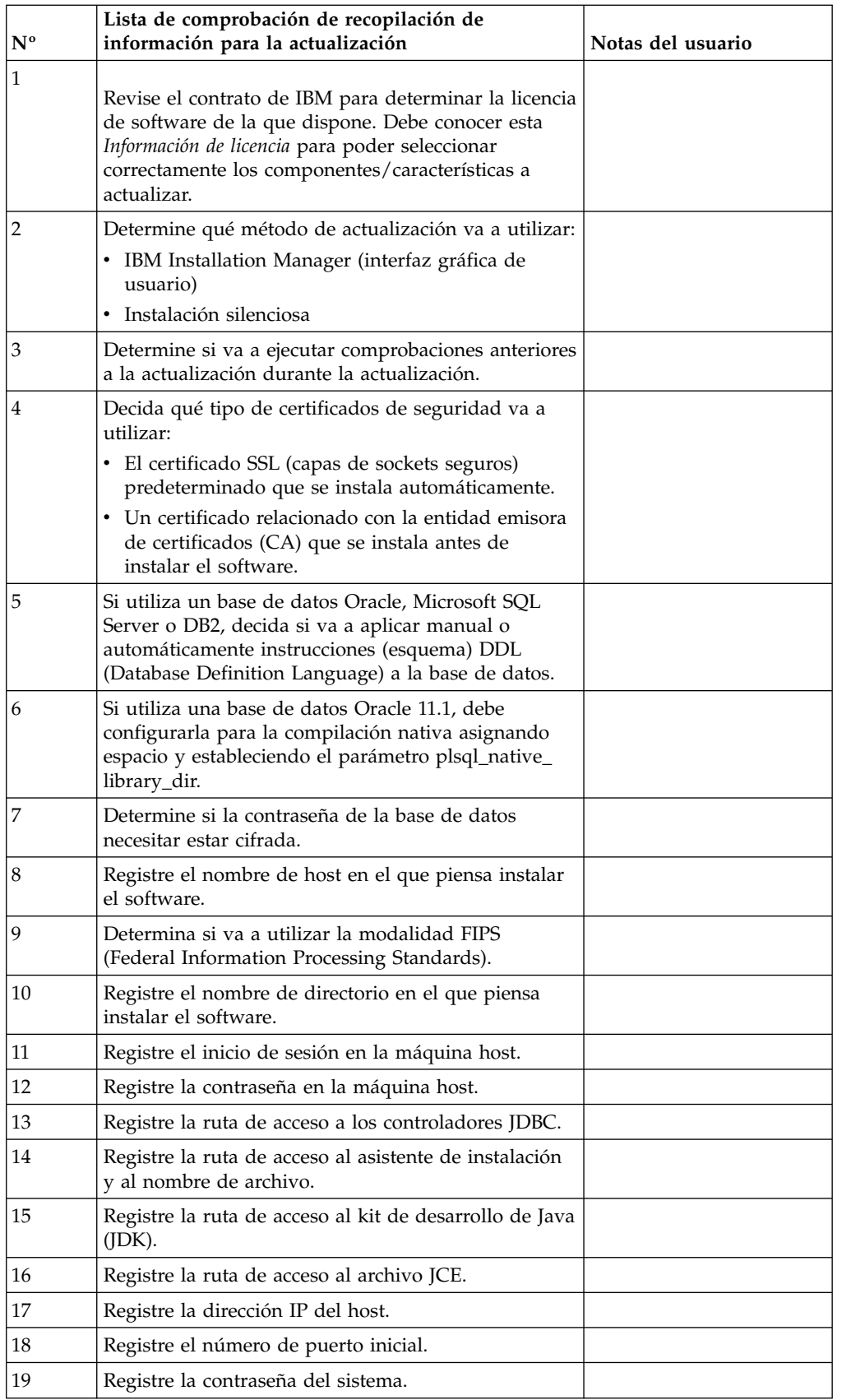

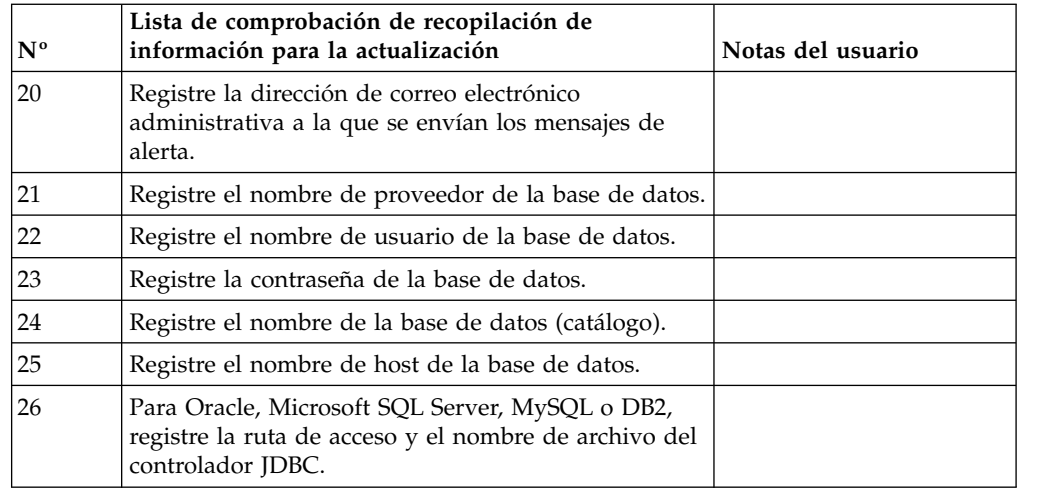

#### **Información de soporte y procedimientos detallados:**

*Comprobaciones antes de la actualización:* La comprobación antes de la actualización revisa entornos de Oracle, SQL Server y DB2 antes de iniciar la actualización. Se trata de una característica de instalación opcional que busca errores de actualización comunes. La comprobación antes de la actualización garantiza:

- Que la tabla SI\_VERSION existe
- v Que el conjunto de caracteres de la base de datos sea correcto para Oracle y DB2
- v Que las horas de inicio de la planificación no sean posteriores a las horas de finalización
- v Que la frase de contraseña introducida coincida con la frase de contraseña existente en la base de datos
- La implementación de base de datos para Oracle Long Raw y BLOB
- v Que el usuario tenga permiso para realizar la actualización
- v Que los valores de ordenación se validen para MS SQL
- Que OBJECT\_NAME en la tabla SCI\_ENTITY no sea superior a los 100 caracteres
- v Que el esquema predeterminado que ha identificado durante la actualización coincida con la base de datos existente

Si algunos de estos elementos no se validan, la actualización fallará. Se le proporciona un mensaje de error y debe corregir las situaciones y, a continuación, reiniciar la actualización.

#### *Información de licencia:*

Necesita un archivo de licencia distinto para cada característica de Sterling B2B Integrator que haya adquirido. Durante la instalación, debe seleccionar los archivos de licencia en función de lo que haya adquirido. Las licencias de producto no requieren una clave de activación.

IBM da por supuestos que los clientes solo instalarán y utilizarán los productos que adquieren. IBM se reserva el derecho de inspeccionar en cualquier momento si las instalaciones cumplen con lo dispuesto.

Cuando la instalación finalice, si determina que necesita modificar archivos de licencias, consulte ["Modificaciones de licencia" en la página 62.](#page-67-0)

## **Licencias de producto para Sterling B2B Integrator**

Sterling B2B Integrator Standard y Enterprise Edition incluye:

- MESA Studio
- eInvoicing
- Report Services
- v todos los servicios y adaptadores no listados más abajo

Sterling B2B Integrator Standard y Enterprise Financial Edition incluye todo lo listado anteriormente más:

- $\cdot$  CHIPS
- SWIFTNet
- Adaptador NACHA ACH CTX
- $\cdot$  FEDWIRE
- Fin Serv XML standard
- Modalidad FIPS
- Servicio Image Cash Letter
- EBICS

## *Certificados de seguridad:*

Puede elegir entre certificados de seguridad diferente antes de instalar Sterling B2B Integrator.

Antes de empezar la instalación, debe decidir cuáles de los siguientes certificados de seguridad desea utilizar:

- v El certificado SSL (capas de sockets seguros) predeterminado que la instalación genera automáticamente.
- v Un certificado relacionado con la entidad emisora de certificados (CA) que se genera antes de instalar el software.

Si realiza la instalación con el certificado SSL predeterminado, pero más adelante desea pasar a un certificado relacionado con CA, puede cambiar el certificado mediante la propiedad **sslCert** en el archivo noapp.properties\_platform\_ifcresources\_ext.in.

#### *Cuentas de UNIX:*

En un entorno de UNIX o Linux, cree una cuenta administrativa de UNIX en el servidor host para todas las instalaciones.

Por ejemplo, si desea crear un entorno de prueba y un entorno de producción, cree una cuenta UNIX en el servidor host. Para obtener más información sobre cómo crear cuentas UNIX, consulte la documentación del sistema operativo.

#### *Números de puerto:*

Durante la instalación, se le solicitará especificar el número de puerto inicial.

Utilice las directrices siguiente para los números de puerto:

v Se requiere un rango de 200 puertos abiertos consecutivos (1025 - 65535) para esta instalación.

**Importante:** Debido a la RMI, en ocasiones, puede asignarse un número de puerto fuera del rango.

- v El número de puerto inicial representa el principio del número de puerto de principio en el rango.
- v Asegúrese de que los números de puerto en el rango de puerto no los utiliza ninguna otra aplicación en el sistema.

Tras la instalación, consulte el archivo /*dir\_instalación*/install/properties/ sandbox.cfg para todas las asignaciones de puerto.

#### *Sentencias DDL (Database Definition Language):*

Cuando se instala Sterling B2B Integrator, se pueden aplicar manualmente sentencias DDL (Database Definition Language) a las tablas de base de datos en vez de solicitar al proceso de instalación que lo haga directamente.

Esta característica aumenta la seguridad de la base de datos al reducir los permisos de la base de datos del usuario de base de datos de Sterling B2B Integrator. Los derechos a objetos de la base de datos pueden reservarse para un usuario seguro como administrador de bases de datos de clientes (DBA). Un negocio puede requerir únicamente un DBA con los permisos adecuados para realizar cambios en la base de datos.

## **Actualizar el software**

**Información general de actualización de UNIX/Linux:**

#### **PRECAUCIÓN:**

**Por motivos de seguridad, Sterling B2B Integrator debe estar instalado protegido mediante un cortafuegos de empresa. Para obtener más información sobre opciones de despliegue seguras, consulte los temas sobre servidor perimetral y seguridad en la biblioteca de documentación de Sterling B2B Integrator.**

Para actualizar el sistema, utilice uno de los métodos siguientes:

- v Actualizar utilizando IBM Installation Manager (interfaz gráfica de usuario)
- v Actualizar utilizando la instalación silenciosa

#### **Instrucciones generales de actualización**

A continuación se indican algunas directrices:

- v No cree el nuevo directorio de actualización manualmente antes de iniciar la actualización. Si crea el directorio de instalación antes de empezar, la actualización fallará. El nombre de directorio proporcionado durante el proceso de actualización se utiliza para crear el nuevo directorio de instalación.
- v El servidor en que está realizando la instalación debe tener el espacio en disco libre adecuado.
- v Si está en Linux, no utilice ningún enlace simbólico/software en la vía de acceso al archivo installation.jar.
- v *dir\_instalación* hace referencia al directorio de instalación donde se instalará el software nuevo. No utilice ningún nombre de directorio ya existente o una versión anterior del directorio de instalación de Sterling B2B Integrator. Con ello, podría sobrescribir involuntariamente la instalación existente.
- v *instalación\_padre* es el directorio que se encuentra un nivel por encima del directorio *dir\_instalación*.
- v Asegúrese de que el directorio *instalación\_padre* tenga los permisos de escritura/lectura adecuados.
- v Si utiliza FTP para copiar los archivos, verifique que la sesión esté establecida en modalidad binaria.
- v Si utiliza AIX con la base de datos DB2, la ruta de acceso del directorio no puede ser superior a 108 bytes.
- v La ruta de acceso de directorio a SI\_*<número\_compilación>*.jar no puede incluir ningún espacio.
- v La instalación crea los puertos posteriores según el número de puerto inicial. Para todas las asignaciones de puerto, consulte el archivo /*dir\_instalación*/ install/properties/sandbox.cfg.
- v Si realiza la instalación de Sterling B2B Integrator en VMware, facilite la dirección IP de la máquina virtual, no la dirección IP del host VMware. Por ejemplo, si 10.251.124.160 es la dirección IP del host VMware y 10.251.124.156 la dirección IP del servidor Windows 2003 que aloja, debe utilizar 10.251.124.156 como la dirección IP correcta para instalar Sterling B2B Integrator.
- v Si está ejecutando la actualización sobre una instalación activa de Sterling B2B Integrator, deberá ejecutar el mandato de detención progresiva para detener el trafico sin sobresaltos. Para obtener más información acerca de la detención progresiva, consulte la documentación al respecto en la Guía de administración del sistema en el centro de información de Sterling B2B Integrator 5.2.

## **Información general de IBM Installation Manager:**

Se precisa IBM Installation Manager V1.8.2 para instalar Sterling B2B Integrator en todas las plataformas soportadas.

Installation Manager es una aplicación de instalación de varias plataformas basada en Java que proporciona un método coherente en varias plataformas. No depende del mecanismo o de la tecnología de instalación específicos de la plataforma.

Installation Manager utiliza los repositorios de ofertas locales de Sterling B2B Integrator para instalar o actualizar Sterling B2B Integrator y sus características complementarias. Determina los paquetes que deben instalarse y visualizarlos, incluyendo los productos, los fixpack y los arreglos temporales. Comprueba que todos los requisitos previos y las interdependencias se han cumplido antes de instalar el paquete de produdtos y los conjuntos de características seleccionados.

**Importante:** La opción **Desinstalar** únicamente elimina el registro de Sterling B2B Integrator de Installation Manager. El procedimiento de desinstalación tal como se describe en las secciones relacionadas todavía debe ejecutarse para desinstalar por completo Sterling B2B Integrator.

Installation Manager debe estar instalado en cada sistema en el que se está instalando Sterling B2B Integrator. Si ya tiene instalado Installation Manager en el sistema para utilizarlo con otras aplicaciones de IBM, se puede utilizar con la instalación de Sterling B2B Integrator siempre que sea la versión correcta. Si no tiene instalado Installation Manager, se proporciona como parte del soporte de instalación de Sterling B2B Integrator.

#### **Versiones de bits soportadas**

Se proporciona una versión de 64 bits de IBM Installation Manager V 1.8.2 con el paquete de instalación de Sterling B2B Integrator. Sin embargo, ahora también se puede instalar con una versión de 32 bits de Installation Manager.

Antes de iniciar la instalación, considere las opciones siguientes:

- v Si es un cliente nuevo, utilice la versión de Installation Manager que se proporciona con el paquete de instalación de Sterling B2B Integrator e instale Sterling B2B Integrator.
- v Si tiene una versión anterior de Installation Manager, puede actualizarla a V1.8.2 utilizando Installation Manager que se proporciona con el paquete de instalación, instale Sterling B2B Integrator.
- v Si es un cliente actual que no utilizó Installation Manager anteriormente, instale la versión de Installation Manager que se proporciona con el paquete de instalación y, a continuación, actualice la instalación de Sterling B2B Integrator.
- v Si tiene instalado Installation Manager de 32 bits, debe descargar Installation Manager V1.8.2 de 32 bits desde Fix Central o IBM Passport Advantage, actualizarlo y, a continuación, seguir con la instalación de Sterling B2B Integrator. Asegúrese de que tiene las bibliotecas necesarias que dan soporte a la presentación del texto en pantalla.

#### **Comprobación de actualizaciones**

Para comprobar si hay actualizaciones de Installation Manager, seleccione **Buscar actualizaciones de Installation Manager** en la página **Archivo > Preferencias > Actualizaciones**. Cuano la casilla de selección está seleccionada, Installation Manager busca actualizaciones cuando se abre una de las páginas siguientes desde la página de inicio de Installation Manager:

- Paquete de instalación
- v Paquetes de modificación
- v Paquetes de actualizaciones

Installation Manager también busca actualizaciones cuando se pulsa el botón Buscar otras versiones, arreglos y extensiones en la página Paquetes de instalación.

#### **Inicio de Installation Manager**

Debe iniciar Installation Manager (y también instalar Sterling B2B Integrator) como usuario no administrador.

La forma de iniciar Installation Manager depende de si está utilizando el agente de Installation Manager que se proporciona con Sterling B2B Integrator o si tiene instalada una instancia de Installation Manager que está en el sistema. También depende de si dispone de un Installation Manager de 32 bits o 64 bits.

Abra un indicador de mandatos y efectúe una de las siguientes tareas para iniciar Installation Manager en modalidad de GUI:

- v Vaya al directorio IM\_<sistema\_operativo> y escriba **./userinst** o **userinst.exe** (Windows) para el siguiente escenario:
	- Si no tiene instalado Installation Manager y está utilizando el agente de Installation Manager que se proporciona con el soporte Sterling B2B Integrator.
	- Si tiene instalado Installation Manager de 64 bits.
	- Si tiene instalado Installation Manager en una plataforma que únicamente tiene una descarga disponible para Installation Manager. Por ejemplo, AIX, Solaris, HP, zLinux.

• Vaya al <directorio de instalación>/Installation Manager/eclipse (para el sistema Windows, sustituya / por \) y escriba **./IBMIM** o **IBMIM.exe** si tiene instalado Installation Manager de 32 bits en un sistema Linux o Windows.

Para obtener información Installation Manager en modalidad silenciosa, consulte [Instalación o actualización con un archivo de respuestas.](http://www.ibm.com/support/knowledgecenter/SS3JSW_5.2.0/com.ibm.help.sb2bi_install_upgrade_526.doc/install_upgrade_silent_mode/installing_or_updating_with_response_file_SI_specific.html)

Para obtener información sobre el inicio de Installation Manager en modalidad de mandatos para grabar un archivo de respuestas, consulte [Grabación de un archivo](http://www.ibm.com/support/knowledgecenter/SS3JSW_5.2.0/com.ibm.help.sb2bi_install_upgrade_526.doc/install_upgrade_silent_mode/install_recording_a_response_file_SI_specific.html) [de respuestas.](http://www.ibm.com/support/knowledgecenter/SS3JSW_5.2.0/com.ibm.help.sb2bi_install_upgrade_526.doc/install_upgrade_silent_mode/install_recording_a_response_file_SI_specific.html)

## **Parámetros de memoria de almacenamiento adicional**

Los parámetros de memoria de almacenamiento dinámico especifican la cantidad de memoria que Installation Manager puede utilizar durante el proceso de instalación. La agrupación de memoria de almacenamiento dinámico que utiliza Installation Manager son valores predeterminados estándar. Si estos valores predeterminados no son suficientes para el entorno, puede especificar valores diferentes añadiendo parámetros al archivo Installation Managerconfig.ini.

**Importante:** Estos parámetros adicionales sólo son necesarios si surgen problemas de falta de memoria durante el proceso de instalación.

Se pueden añadir los parámetros siguientes:

- v memoryMin=user.sb.INSTALL\_*<OS>*\_INIT\_HEAP.*<cantidad\_de\_memoria>*
- v memoryMax=user.sb.INSTALL\_*<OS>*\_MAX\_HEAP.*<cantidad\_de\_memoria>*

Donde <*OS*> es el sistema operativo y <*cantidad\_de\_memoria*> es la cantidad de memoria especificada.

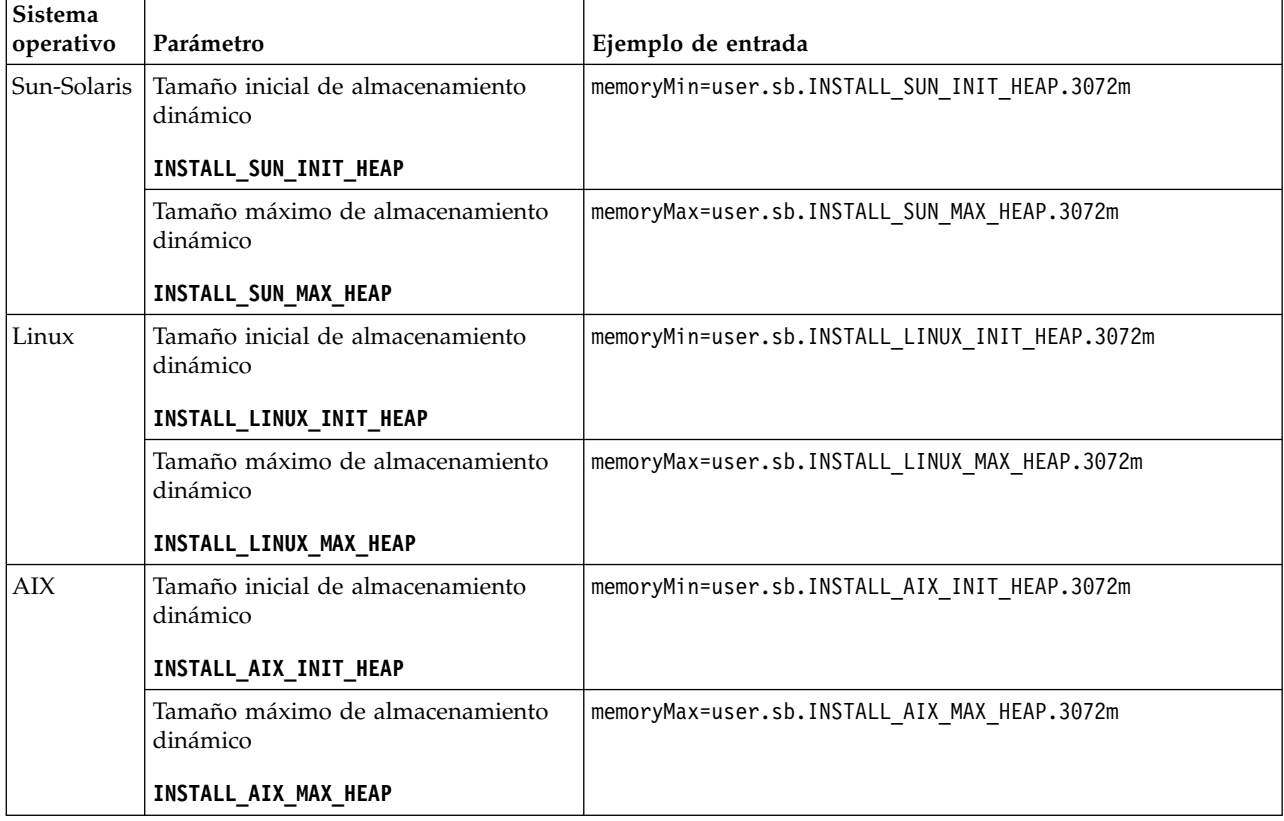

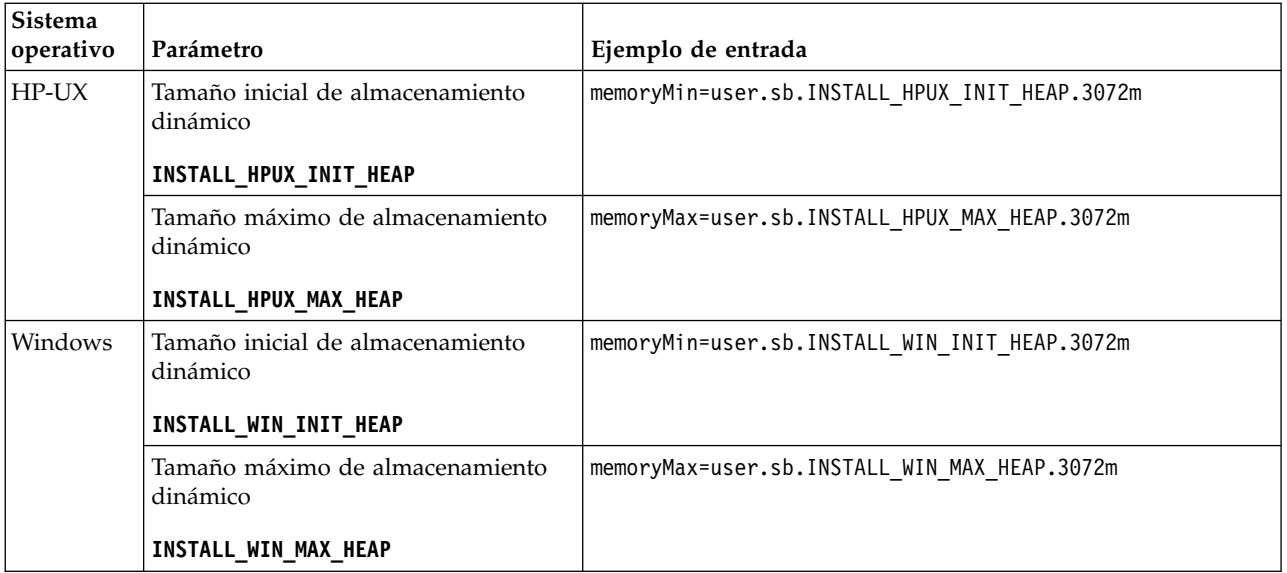

## **Instrucciones para direcciones IPv6:**

El uso de direcciones IPv6 en una instalación de Sterling B2B Integrator requiere determinadas instrucciones.

Antes de utilizar una dirección IPv6 durante una instalación, consulte la sección *Prestaciones de IPv6* en *Requisitos del sistema*.

Tenga en cuenta la siguiente información sobre la dirección IPv6 cuando tenga planifique la instalación:

- v Si utiliza una dirección IPv6, utilice una dirección completa que incluya la dirección entre corchetes y un cero (0) entre los signos de dos puntos donde no hay otros números. Por ejemplo, utilice [fe80:0:0:0:213:72ff:fe3c:21bf] en lugar de fe80::213:72ff:fe3c:21bf.
- v Si va a realizar la instalación con una dirección IPv6, comente la correlación de nombre de host con la dirección IPv4 y mantenga la correlación con la dirección IPv6 en el archivo de host del directorio /etc/sysconfig/networking/profiles/ default/hosts.
- v Debe llevar a cabo la instalación con un nombre de host y no una dirección IPv6, de lo contrario el adaptador Lightweight JDBC y el modelador de procesos gráficos (GPM) no funcionan.
- v Si utiliza una base de datos Oracle, no utilice una dirección IPv6 para el nombre de host.
- v Si utiliza una dirección IPv6 y va a configurar Sterling B2B Integrator como host de pila dual, una vez completada la instalación, deberá añadir la dirección IPv6 (como propiedad **admin\_host.3**) al archivo noapp.properties\_platform\_ifcresources\_ext .in.

## **Instalación o actualización con un archivo de respuestas (V5.2.6 o posterior):**

Puede instalar o actualizar (aplicar fixpack o arreglo temporal) Sterling B2B Integrator con la modalidad silenciosa utilizando los archivos de respuestas de ejemplo o convirtiendo el archivo de respuestas existente al formato necesario.

## **Actualización en un entorno no en clúster de UNIX/Linux con IBM Installation Manager en modalidad de GUI:**

Puede actualizar Sterling B2B Integrator en un entorno no en clúster de UNIX/Linux con IBM Installation Manager en una modalidad de interfaz gráfica de usuario (GUI). Utilice el sistema X Window para esta instalación.

## **Antes de empezar**

v Asegúrese de que el sistema está preparado para la actualización. Consulte ["Preparar el sistema para la actualización" en la página 346.](#page-351-0)

**Atención:** Si no se prepara correctamente el sistema, se puede producir un error de actualización.

- v Complete el apartado ["Lista de comprobación de recopilación de información](#page-564-0) [para la actualización \(no clúster de UNIX/Linux\)" en la página 559.](#page-564-0)
- v Instale un sistema de ventanas X Window (por ejemplo, Cygwin o Xming) para los sistemas operativos UNIX/Linux en el PC.
- Instale y configure un cliente Telnet (por ejemplo PuTTY) para su uso con el sistema X Window. Deben establecerse los parámetros siguientes:

El reenvío de – X-11 debe estar habilitado.

La ubicación de la pantalla – X debe estar establecida en localhost.

- v Si va a utilizar la aplicación Standards Processing Engine (SPE) con Sterling B2B Integrator, debe actualizar SPE para poder actualizar Sterling B2B Integrator.
- v Si utiliza la aplicación EBICS Banking Server con Sterling B2B Integrator, el cifrado de datos para el almacenamiento en la ubicación de la instalación no está soportad.
- v Establezca el ulimit y el idioma como se indica a continuación:
	- ulimit -n 4096
	- ulimit -u 16000
	- export LANG=en\_US

#### **Acerca de esta tarea**

Esta actualización cambia la contraseña administrativa por la contraseña predeterminada. Tras la actualización, cambie la contraseña a la contraseña administrativa para minimizar los riesgos de seguridad. Es la contraseña Admin para iniciar la sesión en UI (/dashboard o /ws).

**Importante:** A continuación se proporciona una lista de cambios relacionados con la instalación o actualización en Sterling B2B Integrator V5.2.6:

- v Puede instalar o actualizar mediante la interfaz de usuario o la modalidad de instalación silenciosa (archivos de respuestas). No se soportan la instalación y actualización en modalidad de consola.
- v Se incluye el archivo JAR de Sterling B2B Integrator en el repositorio. Por consiguiente, no es necesario seleccionar manualmente el archivo JAR al instalar o actualizar.
- Debe utilizar Installation Manager V1.8.2 para instalar o actualizar Sterling B2B Integrator. InstallService está inhabilitado y no se puede utilizar. Puede utilizar InstallService, solo para un escenario específico relacionado con Sterling File Gateway. Para obtener más información, consulte el paso 14.

## **Procedimiento**

- 1. Inicie el cliente del sistema X Window en el PC.
	- Minimice la ventana cuando se haya abierto.
- 2. Abra una ventana de la consola e inicie la sesión en el servidor de host de UNIX/Linux donde se actualiza Sterling B2B Integrator.
- 3. Desde el soporte de instalación, copie el paquete de actualización comprimido a un directorio de UNIX/Linux en el host donde se instalará Sterling B2B Integrator.
- 4. Descomprima el paquete de actualización en el servidor del host.
- 5. Abra la carpeta InstallationManager de la estructura de directorios creada al descomprimir el paquete de instalación. Aparecen varios archivos IM\_*SistemaOperativo*.zip.
- 6. Descomprima el archivo correspondiente a su sistema operativo.
	- IM  $AIX.zip$  (para  $AIX$ )
	- IM\_HPIA.zip (para HP-UX Itanium)
	- IM Linux.zip (para Linux)
	- IM LinuxPPC.zip (para Linux)
	- IM Solaris.zip (para Solaris)
	- IM Win.zip (para Solaris)
	- IM zLinux.zip (para Linux for System z)

Esta acción crea una nueva carpeta IM\_<SistemaOperativo>.

**Importante:** Se necesita Installation Manager V1.8.2 para actualizar a Sterling B2B Integrator V5.2.6. Si no se ha utilizado Installation Manager para instalar la instancia de Sterling B2B Integrator actual, el proceso de instalación instala Installation Manager cuando se inicia la actualización a Sterling B2B Integrator V5.2.6. Cuando la instalación se haya realizado satisfactoriamente, reinicie Installation Manager y continúe con la actualización a Sterling B2B Integrator V5.2.6.

7. Descomprima Common\_Repo.zip del paquete de instalación. La acción crea dos carpetas nuevas b2birepo y gmrepo. Las carpetas IM\_*SistemaOperativo*, b2birepo y gmrepo deben estar en el mismo nivel en un directorio.

**Importante:** gmrepo contiene el archivo de repositorio necesario para instalar Global Mailbox. Para obtener información sobre Global Mailbox, consulte [Visión general de Global Mailbox.](http://www.ibm.com/support/knowledgecenter/SS3JSW_5.2.0/com.ibm.help.gdha_overview.doc/com.ibm.help.gdha_overview.doc/gdha_overview.html)

- 8. Abra un indicador de mandatos y efectúe una de las siguientes tareas para iniciar Installation Manager:
	- a. Vaya al directorio IM < sistema operativooperating system> y escriba **./userinst** para los siguientes escenarios:
		- v Si no tiene instalado Installation Manager y está utilizando el agente de Installation Manager que se proporciona con V5.2.6.
		- Si tiene instalado Installation Manager de 64 bits.
		- v Si tiene instalado Installation Manager en una plataforma que únicamente tiene una descarga disponible para Installation Manager. Por ejemplo, AIX, Solaris, HP, zLinux.
	- b. Vaya a <directorio de instalación>/Installation Manager/eclipse y escriba **./IBMIM**, si tiene instalado Installation Manager de 32 bits en el sistema Linux.
- 9. En la página de inicio de Installation Manager, pulse **Instalar**.

**Importante:** Si los directorios IM <sistema operativo> y b2birepo no están en el mismo directorio o si ya ha instalado Installation Manager, obtiene un mensaje indicando que no hay paquetes para instalar o que Installation Manager no ha podido establecer conexión con los repositorios. Debe añadir los archivos de repositorio de Sterling B2B Integrator al repositorio de Installation Manager. Para obtener más información sobre cómo añadir archivos de repositorio, consulte [Preferencias de repositorio.](https://www-01.ibm.com/support/knowledgecenter/SSDV2W_1.8.2/com.ibm.cic.agent.ui.doc/topics/t_specifying_repository_locations.html)

- 10. En la pantalla Paquete de instalación, seleccione **IBM Sterling B2B Integrator**. Esta acción también selecciona las versiones. Haga clic en **Siguiente**.
- 11. Revise el acuerdo de licencia y seleccione la opción **Acepto los términos de los acuerdos de licencia** para continuar.

Si no acepta el acuerdo, el proceso de actualización se cancela.

- 12. Seleccione una ubicación para el directorio Recursos compartidos y una ubicación para Installation Manager:
	- a. Especifique un **Directorio de recursos compartidos**.
	- b. (Opcional si estaba instalado anteriormente) Especifique un **Directorio de Installation Manager**.

**Importante:** El directorio de Recursos compartidos no puede ser un subdirectorio de la instalación de Installation Manager.

Los directorios de recursos compartidos e Installation Manager especificados deben estar vacíos.

- 13. Elija **Crear un nuevo grupo de paquetes** y especifique la vía de acceso al directorio de instalación de Sterling B2B Integrator.
- 14. Seleccione las características necesarias que se deben actualizar. Las opciones disponibles son:
	- v **IBM Sterling B2B Integrator**
	- v **IBM Sterling File Gateway**

**Importante:** Si la instalación actual incluye Sterling File Gateway, Sterling File Gateway también se actualiza a la V 2.2.6 al actualizar a Sterling B2B Integrator V5.2.6. Si Sterling File Gateway no se ha instalado, no se instala al actualizar a Sterling B2B Integrator V5.2.6, cuando se selecciona la opción **IBM Sterling File Gateway**. En este caso, para instalar Sterling File Gateway al actualizar, debe realizar una de las tareas siguientes:

- Al actualizar Sterling B2B Integrator, si está instalando Sterling B2B Integrator en un directorio nuevo y apuntando a la base de datos anterior, puede instalar Sterling File Gateway V2.2.6.
- Utilice InstallService para instalar Sterling File Gateway. Para obtener información sobre la instalación de Sterling File Gateway utilizando InstallService, consulte [Instalación de Sterling File Gateway \(V2.2.6 o](http://www.ibm.com/support/knowledgecenter/SS4TGX_2.2.0/com.ibm.help.sfg_installation_226.doc/sfg_installation_overview.html) [posterior\).](http://www.ibm.com/support/knowledgecenter/SS4TGX_2.2.0/com.ibm.help.sfg_installation_226.doc/sfg_installation_overview.html)
- v **Módulo FIPS**
- v **Módulo AS2 Edition**
- v **Módulo Financial Services**
- v **Módulo EBICS Banking Server**
- v **Módulo B2B Advanced Communications Integration**

**Importante:** Al actualizar a Sterling B2B Integrator V5.2.6, seleccione **Módulo B2B Advanced Communications Integration** para instalar el puente de Sterling B2B Integrator. El puente de Sterling B2B Integrator es necesario para
la comunicación entre Sterling B2B Integrator y B2B Advanced Communications. Si está instalando Global Mailbox y Sterling B2B Integrator, **Módulo B2B Advanced Communications Integration** (puente de Sterling B2B Integrator) se instala de forma predeterminada, porque Global Mailbox utilice el módulo de almacenamiento de B2B Advanced Communications. Sin embargo, debe configurar los contenedores de adaptador y los adaptadores para el puente de Sterling B2B Integrator después de la actualización.

#### **Importante:**

**Sterling B2B Integrator** está seleccionado de forma predeterminada. Seleccione sólo las licencias y características que se habían definido en el contrato con IBM. Si no está seguro de cuál desea seleccionar, la instalación puede proseguir sin ninguna selección y se completará satisfactoriamente. No obstante, iniciar y poner en funcionamiento el software requiere que se seleccione una de las licencias. Consulte ["Modificaciones de licencia" en la](#page-67-0) [página 62](#page-67-0) para aplicar las licencias después de la instalación.

Las características que no forman parte de su instalación actual de Sterling B2B Integrator están inhabilitadas y no podrá seleccionarlas al actualizar o aplicar un fixpack. Para incluirlas en su configuración de Sterling B2B Integrator, primero debe actualizar a la versión actual y, a continuación, instalarlos por separado. Si el JAR de fixpack o actualización incluye actualizaciones de características que son parte de la instalación actual de Sterling B2B Integrator, las características se actualizan independientemente de si las selecciona o no.

**Importante:** Si está actualizando desde un release V5.2.x anterior, debe instalar manualmente el cliente EBICS. Para obtener más información acerca de la instalación del cliente EBICS manualmente, consulte la *Guía del usuario del cliente EBICS*.

- 15. Escriba la ruta de acceso completa al **directorio JDK**.
- 16. Especifique la configuración para las características a actualizar y pulse **Siguiente**.
	- v **Modalidad de conformidad con FIPS (debe activar el módulo FIPS)**
	- v **Modalidad de conformidad con NIST 800-131a**
		- **off** (valor predeterminado)
		- **estricto**
	- v **Módulo de integración SPE (requiere instalación previa de SPE, WTX opcional)**

Si selecciona la opción SPE, se le solicitará la siguiente información:

- Directorio de instalación de SPE
- (Opcional) Directorio de instalación de WebSphere Transformation Extender (WTX)
- Puerto de interfaz de usuario de SPE

Para obtener más información, consulte la documentación para la integración de Sterling B2B Integrator y SPE.

- 17. Escriba la ruta de acceso completa al **archivo jar JCE**.
- 18. Escriba la información **Propiedades del panel de instalación**:
	- a. Escriba la dirección IP explícita para el servidor o utilice el valor predeterminado de localhost.
- b. Escriba el número de puerto inicial o bien utilice el valor predeterminado de 8080.
- 19. Escriba la información **Frase de contraseña del sistema**:
	- a. Escriba una frase de contraseña.
	- b. Confírmela.
- 20. Escriba la **Información de correo electrónico**:
	- a. Escriba la dirección de correo electrónico a la que desea que se envíen los mensajes de alerta del sistema.
	- b. Escriba el servidor de correo SMTP (dirección IP o nombre de host) que desea utilizar para los mensajes del sistema de alerta y demás información administrativa.
- 21. Especifique si desea **Habilitar la modalidad FIPS** (Federal Information Processing Standards). Para habilitar FIPS, seleccione la casilla de selección. El valor predeterminado es modalidad FIPS está inhabilitado.
- 22. Seleccione el proveedor de base de datos que desea utilizar:
	- Oracle
	- Microsoft SQL Server
	- $\cdot$  DB2
	- MySQL
- 23. Seleccione todas las opciones que se aplican a esta selección:

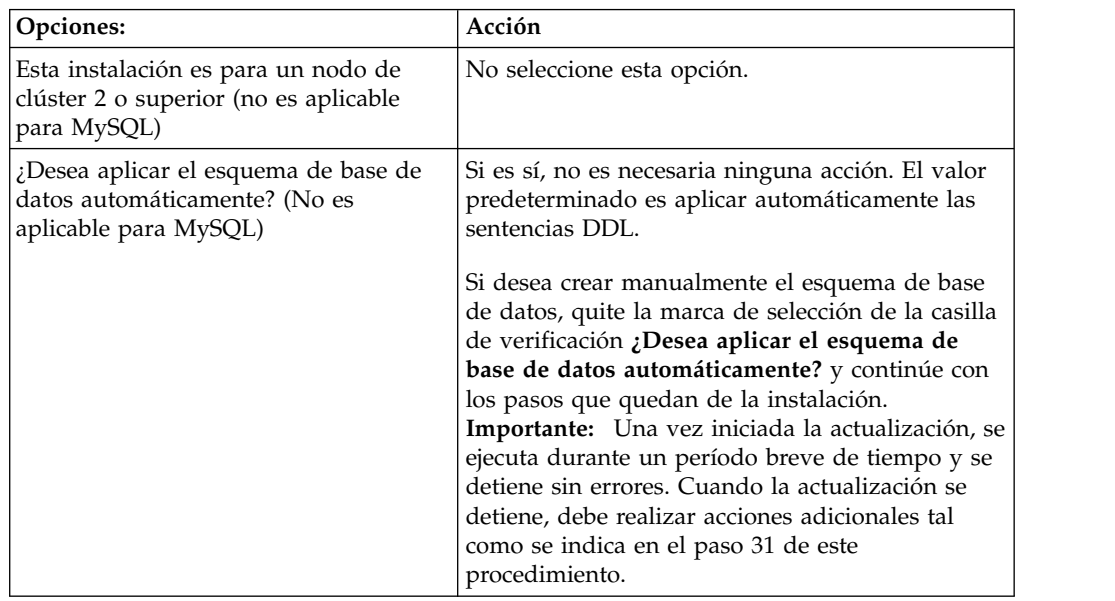

#### 24. Especifique la **Información de base de datos**.

- v Nombre de usuario de base de datos.
- v Contraseña de base de datos (y confirmación).
- v Nombre de catálogo de base de datos.
- Nombre de host de base de datos.
- v Puerto de la base de datos.
- v (Únicamente para Oracle, Microsoft SQL Server y MySQL) Vía de acceso absoluta y nombre de archivo para un archivo de controlador JDBC.
- v (Únicamente para DB2) Vías de acceso absolutas y nombres de archivo para dos archivos de controlador JDBC. Utilice el controlador JDBC de tipo 4.

Este tipo de controlador convierte llamadas JDBC en el protocolo de red que utiliza directamente DB2, lo que permite una llamada directa desde el sistema hasta el servidor de DB2.

- 25. Pulse **Añadir** para examinar la ubicación de archivo de ubicación del controlador JDBC adecuado.
- 26. Pulse **Probar** junto a la ruta de acceso de controlador de base de datos.

**Importante:** Installation Manager debe validar satisfactoriamente la conexión con la base de datos para poder continuar con la instalación. Si existe una anomalía de validación, puede ver el registro del sistema para determinar más información sobre la anomalía.

- 27. Determine qué **Otras opciones** se aplican a esta instalación. Seleccione las opciones aplicables:
	- v **Instalación detallada**
	- v **Esta instalación es una actualización de una versión anterior** Seleccione esta opción.

**Importante:** Tras seleccionar la opción de actualización, se muestra una opción adicional.

- v **¿Desea ejecutar una comprobación previa de la actualización?** Para ejecutar la comprobación previa, pulse **Prueba**.
- 28. Especifique la **Configuración de rendimiento** que se aplica a esta instalación. Seleccione las opciones aplicables:
	- v **Número de núcleos de procesador** Acepte el valor predeterminado o especifique el valor adecuado.
	- v **Memoria física (MB) asignada a Sterling B2B Integrator** Acepte el valor predeterminado o introduzca el valor apropiado.
- 29. Especifique si desea generar un archivo de respuestas de la instalación:
- 30. Revise la información de resumen del paquete de instalación. Pulse **Instalar** para continuar.

**Importante:** Si no seleccionó la opción del campo **Aplicar esquema de base de datos automáticamente**, la actualización se detiene y debe realizar estos pasos adicionales para completar la actualización con sentencias DDL manuales:

- a. Abra el directorio de instalación.
- b. Localice el archivo InstallSI.log y ábralo con un editor de archivos.
- c. Busque en el archivo estos mensajes de error:
	- <SI Install>/repository/scripts/EFrame IndexAdds.sql debe aplicarse a la base de datos.
	- <SI Install>/repository/scripts/EFrame Sequence.sql debe aplicarse a la base de datos.
	- <SI Install>/repository/scripts/EFrame TableChanges.sql debe aplicarse a la base de datos. Saliendo de la instalación..."

**Importante:** Si no encuentra estos mensajes de error en el archivo de registro, la instalación ha fallado por otro motivo y debe resolver este error e intentar de nuevo la instalación. Si encontró estos mensajes, continúe con los pasos que quedan.

- d. Edite cada script .sql para realizar los cambios adecuados para la base de datos. Estos cambios pueden incluir el cambio del delimitador SQL o la adición de opciones del espacio de tabla.
- e. Inicie la sesión en la base de datos como usuario de esquema DB.
- f. Ejecute los archivos SQL manualmente en este orden:

**Importante:** Cuando está ejecutando los scripts, es importante ejecutar los scripts SQL en el orden especificado.

- 1) EFrame IndexDrops.sql
- 2) EFrame TableChanges.sql
- 3) EFrame\_IndexAdds.sql
- 4) EFrame TextIndexAdds.sql
- 5) EFrame Sequence.sql
- 6) EFrame\_TextIndexModify.sql
- 7) EFrame\_TextIndexUpdates.sql
- 8) EFrame TextIndexUpgrade.sql
- 9) EFrame Static.sql

**Importante:** ActiveMQ utiliza nombres de tabla generados dinámicamente en el nombre del nodo de instalación. La generación de la tabla no está incluida en estos scripts, pero se realiza automáticamente durante el arranque inicial de Sterling B2B Integrator o bien cuando se añade un nodo de clúster nuevo. La generación de tablas podría fallar si las restricciones de seguridad han reducido los permisos de usuario de base de datos de Sterling B2B Integrator. Para evitar este problema, asegúrese de que los permisos de rol DBADM estén habilitados en el arranque inicial. Si surgen más problemas, póngase en contacto con el soporte al cliente de IBM para obtener ayuda.

- g. Salga de la base de datos.
- h. Abra el directorio padre de *dir\_instalación*.
- i. Desinstale la oferta Sterling B2B Integrator para borrar los metadatos de Installation Manager acerca de la instalación y para suprimir (o renombrar como copia de seguridad) el directorio de instalación de Sterling B2B Integrator.
- j. Reinicie el asistente de instalación y proporcione las mismas opciones de instalación que proporcionó antes de desmarcar la casilla de verificación **Aplicar el esquema de base de datos automáticamente**. Si ha grabado un archivo de respuestas (como se sugiere en el paso 9), puede utilizar el archivo de respuestas para instalar Sterling B2B Integrator.

La pantalla **Progreso de la instalación** indica qué componente de la instalación está en proceso.

Una barra de estado debajo de la cabecera **Información de repositorio** muestra el progreso de la instalación del componente. Cuando la instalación se ha completado, aparece un gran círculo verde con una marca de selección con el mensaje Los paquetes están instalados. Se proporciona un enlace para ver el archivo de registro de la instalación.

La instalación se completa automáticamente. Cuando finaliza la instalación, el sistema muestra un recuadro de diálogo con el mensaje La instalación se ha completado satisfactoriamente.

La información sobre la instalación está en el archivo InstallSI.log.

31. Pulse **Finalizar**. Installation Manager se cierra.

Compruebe InstallSI.log para verificar si todos los componentes se han instalado correctamente.

32. Determine si necesita aplicar un fixpack o un arreglo temporal a la instalación. Para obtener información sobre la instalación de fixpack o arreglo temporal, consulte ["Aplicación de un fixpack \(V5.2.6 o posterior\)" en la página 650](#page-655-0) y ["Aplicación de un arreglo temporal \(V5.2.6 o posterior\)" en la página 661.](#page-666-0)

# **Validar la actualización**

**Lista comprobación de validación de la actualización:** Como parte de la actualización, es necesario ejecutar las pruebas siguientes para garantizar que la actualización del software sea correcta. Complete las tareas siguientes:

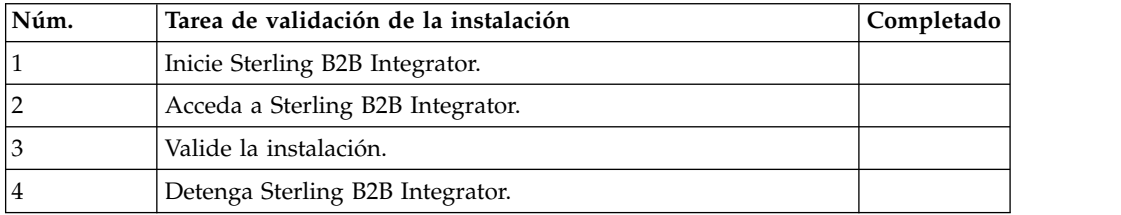

#### **Inicio de Sterling B2B Integrator un entorno no en clúster de UNIX/Linux:**

Después de ejecutar el software de actualización, puede iniciar Sterling B2B Integrator.

#### **Antes de empezar**

Si inicia Sterling B2B Integrator después de actualización la aplicación desde la versión 5.1.0.4 hasta 5.2.5, cambie los valores de las propiedades siguientes en el archivo centralops.properties a 600. Esta acción impide que se exceda el tiempo de espera del mandato **run.sh** antes de que se inicie Sterling B2B Integrator. El archivo centralops.properties está en el directorio *dir\_instalación*/install/ properties.

- v **OpsServer.commandTimeout**
- v **PassPhrase.urlTimeout**

#### **Procedimiento**

- 1. Abra el directorio /*dir\_instalación*/install/bin.
- 2. Escriba ./run.sh.
- 3. Escriba la frase de contraseña. Se ejecutan los procesos de inicio finales, que concluye con el siguiente mensaje:

Abra el navegador Web en http://*host:puerto*/dashboard

Donde *host*:*puerto* es la dirección IP y el número de puerto donde se encuentra Sterling B2B Integrator en el sistema. En función de la carga del sistema, la interfaz de usuario puede tardar varios minutos en estar preparada.

4. Registre la dirección URL para que pueda acceder a Sterling B2B Integrator.

#### **Acceso a Sterling B2B Integrator:**

Puede acceder a Sterling B2B Integrator a través de un navegador web.

# **Procedimiento**

- 1. Abra una ventana de navegador y escriba la dirección que aparece al final del inicio.
- 2. En la página de inicio de sesión, escriba el ID de usuario y la contraseña predeterminados. El inicio de sesión predeterminado se encuentra a nivel administrativo. Una de las primeras tareas como administrador consiste en cambiar la contraseña administrativa para registrar otros usuarios con otros niveles de permiso.

# **Validación de la instalación con un proceso de negocio de ejemplo:**

Puede validar la instalación probando un proceso de negocio de ejemplo.

# **Procedimiento**

- 1. En el **Menú de administración**, haga clic en **Proceso de negocio** > **Gestor**.
- 2. En el campo **Nombre del proceso**, escriba Validation\_Sample\_BPML y haga clic en **Ir**
- 3. Haga clic en **gestor de ejecución**.
- 4. Pulse **Ejecutar**.
- 5. Haga clic en **Ir** El mensaje Estado: Éxito se visualiza en el ángulo superior izquierdo de la página.

# **Detener Sterling B2B Integrator (detención inmediata): Acerca de esta tarea**

Una detención inmediata detiene el sistema sin esperar a que los procesos de negocio finalicen. Las detenciones de hardware pueden suponer la pérdida de datos de los procesos que no han finalizado.

Para ejecutar una detención inmediata:

# **Procedimiento**

- 1. Vaya a /*dir\_instalación*/install/bin.
- 2. Escriba ./hardstop.sh.
- 3. Escriba la frase de contraseña.

# **Detención de Sterling B2B Integrator (Detención progresiva):**

Una detención progresiva de Sterling B2B Integrator detiene el sistema después de que todos los procesos de negocio hayan terminado de ejecutarse.

#### **Acerca de esta tarea**

- v En la interfaz de usuario, pulse **Operaciones** > **Sistema** > **Solucionador de problemas** y, a continuación, pulse **Detención progresiva**.
- v Puede detener de forma progresiva Sterling B2B Integrator desde la interfaz de línea de mandatos.

Para obtener más información sobre las opciones de línea de mandatos e interfaz de usuario de detención progresiva, consulte la documentación de gestión de rendimiento.

# **Procedimiento**

- 1. Para realizar una detención progresiva desde la interfaz de línea de mandatos, vaya al directorio /*dir\_instalación*/install/bin.
- 2. Escriba el siguiente mandato:

./softstop.sh

3. Escriba la frase de contraseña.

# **Configuración después de la actualización**

# **Lista de comprobación de la configuración posterior a la actualización:**

Una vez finalice la ejecución del software de actualización, debe llevar a cabo algunos procedimientos posteriores a la actualización.

Revise todos los procedimientos en la lista de comprobación. Puede que algunos procedimientos no sean necesarios.

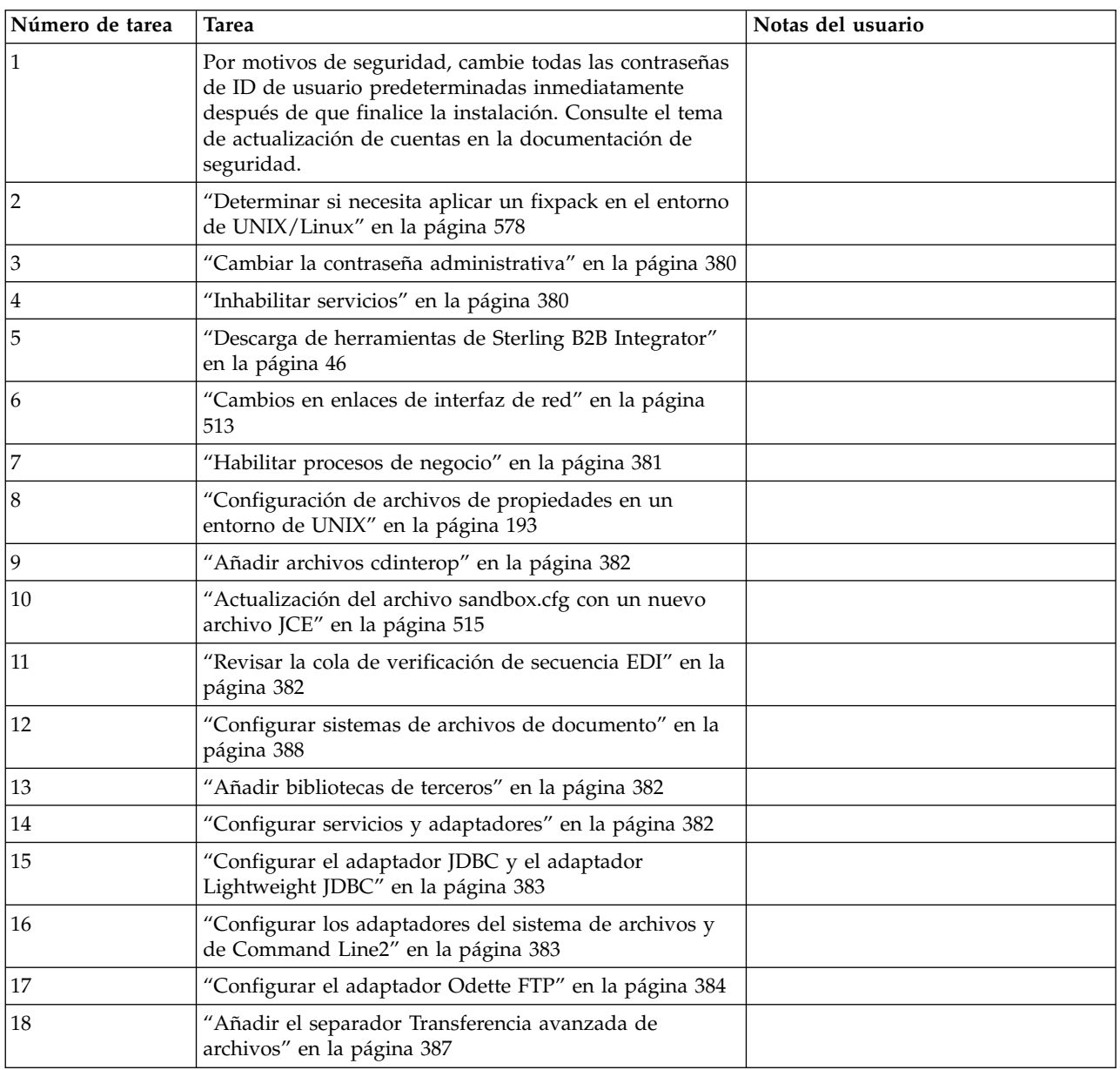

<span id="page-583-0"></span>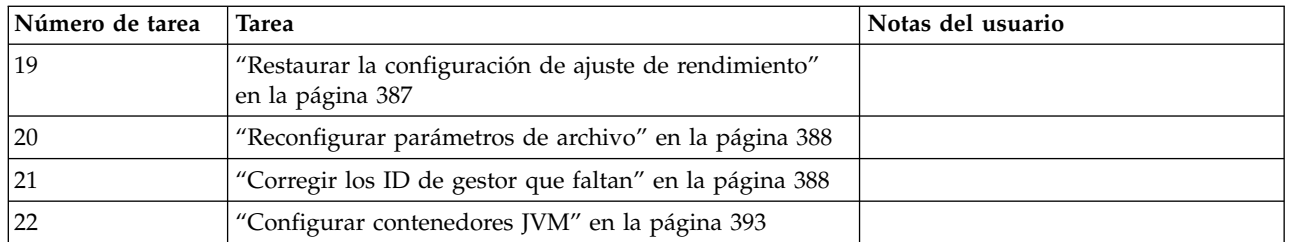

#### **Determinar si necesita aplicar un fixpack en el entorno de UNIX/Linux:**

Los fixpacks contienen arreglos acumulativos para una versión específica de Sterling B2B Integrator. Los fixpacks están disponibles en el sitio web de IBM Fix Central.

#### **Acerca de esta tarea**

Puesto que cada fixpack contiene los arreglos de los fixpacks anteriores, sólo es necesario instalar el fixpack más reciente.

La información acerca del fixpack se encuentra en un archivo PDF con un nombre similar.

Antes de instalar el fixpack, revise los siguientes elementos:

- v Conserve los cambios personalizados en los recursos del sistema.
- La instalación del fixpack puede utilizar uno o más archivos de sustitución de propiedades. Estos archivos recibirán el nombre *propertyFile\_patch*.properties. No modifique estos archivos.
- v Los cambios de propiedades realizados directamente en archivos \*.properties o \*.properties.in se pueden sobrescribir al aplicar el fixpack. Las propiedades sustituidas mediante el archivo customer\_overrides.properties no se verán afectadas. IBM recomienda mantener los cambios del archivo de propiedades utilizando (cuando sea posible) el archivo customer\_overrides.properties. Para obtener más información sobre este archivo, consulte la documentación del archivo de propiedades.
- Si ha editado alguno de los archivos cdinterop, debe realizar una copia de seguridad de ellos antes de aplicarles el fixpack. Los archivos cdinterop no tienen archivos de inicialización ( \*.in ). Después de aplicar el fixpack, utilice la versión de copia de seguridad de los archivos en la instalación actualizada. Estos archivos incluyen los siguientes archivos: cdinterop-proxy-records.properties; cdinterop-spoe-auth.properties; cdinterop-spoe-policy.properties y cdinterop-user-records.properties.
- La información sobre la instalación del fixpack se registra automáticamente en /*dir\_instalación*/install/logs/InstallService.log.
- v Si debe retrotraer un fixpack, consulte el *Informe de cambios del fixpack*.
- Al instalar un fixpack, el programa de utilidad dbVerify compara la lista de índices estándar con aquellos presentes en la base de datos y descarta los índices personalizados. Debe volver a crear los índices personalizados cuando finalice la instalación.

**Cambiar la contraseña administrativa:** Esta actualización cambia la contraseña administrativa por la contraseña predeterminada. Tras la actualización, cambie la contraseña para minimizar los riesgos de seguridad. Es la contraseña de administrador para iniciar la sesión en la UI.

# **Inhabilitar servicios: Acerca de esta tarea**

El proceso de actualización habilita servicios que pueden haberse inhabilitado antes de la actualización. Si desea inhabilitar estos servicios de nuevo, debe inhabilitarlos después del proceso de actualización.

# **Descarga de herramientas de Sterling B2B Integrator:**

Tras instalar Sterling B2B Integrator, puede instalar herramientas tales como el Editor de mapas y el Modelador de procesos gráficos (GPM).

Sterling B2B Integrator incluye herramientas que se ejecutan en un escritorio o en el sistema personal. Tras la instalación de Sterling B2B Integrator, puede instalar las herramientas siguientes:

v El Editor de mapas y estándares asociados

**Nota:** El Editor de mapas requiere un JDK de 32 bits. Este JDK no se proporciona con la descarga del producto o su soporte. Para obtener más información, consulte *Requisitos del sistema*.

- Modelador de procesos gráficos (GPM)
- v El diseñador de plantillas Web
- v (Si está bajo licencia), los plug-ins de MESA Developer Studio, incluidos el kit de desarrollo de software de MESA Developer Studio (SDK) y el editor de máscaras de MESA Developer Studio
- v (Si está bajo licencia) Reporting Services, que precisan de MESA Developer Studio si desea utilizar los plug-ins para crear modelos de hecho e informes personalizados

**Atención:** Las direcciones IP conflictivas pueden causar problemas cuando descargue una herramienta de escritorio.

**Cambios en enlaces de interfaz de red:** Para incrementar la seguridad de la interfaz de usuario de la consola del administrador, el sistema sólo enlaza con interfaces de red específicas. Tras la instalación, si el URL devuelve el mensaje de error **La página no se puede visualizar**, puede ajustar los valores de propiedad para corregir el problema.

*Actualizar archivo de propiedades para cambios de enlaces de interfaces de red:* **Acerca de esta tarea**

En el servidor en el que reside el sistema, edite el archivo noapp.properties\_platform\_ifcresources\_ext.in.

# **Procedimiento**

- 1. Localice el parámetro **admin\_host**. Los valores predeterminados son: *hostname1* es el nombre de la interfaz de red primaria, a la que el sistema asigna la prioridad más alta. *localhost* es el nombre de la interfaz de red en el servidor donde reside el sistema. Entradas predeterminadas: admin\_host.1 = hostname1 y admin\_host.2 = localhost
- 2. Corrija los parámetros según corresponda.
- 3. Si no se visualiza ninguna interfaz, edite *hostname1* para que identifique correctamente la interfaz de red primaria que accede al sistema.
- 4. Si una interfaz de red adicional necesita acceder al sistema, añada una entrada *admin\_host* adicional. Por ejemplo: admin\_host.3 = hostname2
- 5. Detenga Sterling B2B Integrator.
- 6. Vaya a \*dir\_instalación*\install\bin.
- 7. Vaya al directorio bin.
- 8. Ejecute setupfiles.sh (UNIX) o setup.cmd (Windows).
- 9. Inicie Sterling B2B Integrator.

# *Actualizar el panel de instrumentos para cambios de enlaces de interfaces de red:* **Acerca de esta tarea**

Para la interfaz de usuario Panel de instrumentos, el sistema proporciona enlaces sin límites a interfaces de red a través del servidor perimetral. Para limitar el acceso a la interfaz de usuario de Panel de instrumentos, puede ajustar valores de propiedad para que sólo una interfaz de red acceda al sistema.

En el servidor donde reside el sistema, edite el archivo perimeter.properties.in.

#### **Procedimiento**

- 1. Localice el parámetro localmode.interface. El valor predeterminado es sin restricciones. Valor sin restricciones (predeterminado) localmode.interface=\*
- 2. Para limitar el acceso al panel de instrumentos, especifique la interfaz de red a la que desea dar soporte. Valor restringido localmode.interface=hostname1
- 3. Detenga Sterling B2B Integrator.
- 4. Vaya a \*dir\_instalación*\install\bin.
- 5. Vaya al directorio bin.
- 6. Ejecute setupfiles.sh (UNIX) o setup.cmd (Windows).
- 7. Inicie Sterling B2B Integrator.

#### **Habilitar procesos de negocio: Acerca de esta tarea**

Durante el proceso de actualización, los procesos de negocio personalizados se conservan, pero es posible que no sea el proceso de negocio predeterminado. Revise los procesos de negocio y habilite las versiones personalizadas.

**Configuración de archivos de propiedades en un entorno de UNIX:** Los archivos de propiedades contienen propiedades que controlan el funcionamiento de Sterling B2B Integrator. Por ejemplo, la propiedad REINIT\_DB del archivo sandbox.cfg controla si una base de datos se ha inicializado cuando instala Sterling B2B Integrator.

Si modifica los valores de estas propiedades, podrá personalizar Sterling B2B Integrator de acuerdo con sus necesidades técnicas y de la empresa. La mayoría de los archivos de propiedades se encuentran en :

- v En el caso de UNIX, el directorio /*dir\_instalación*/install/properties
- v En el caso de Windows, el directorio \*dir\_instalación*\install\properties

Tras la instalación de Sterling B2B Integrator, la mayoría de los archivos de propiedades y scripts no necesitan ninguna configuración adicional para el funcionamiento básico. No obstante, si desea personalizar determinadas operaciones como, por ejemplo, establecer un nivel de registro diferente, necesita editar (o en algunos casos, crear) determinados archivos de propiedades o .xml.

Antes de cambiar los archivos de propiedades, consulte la documentación sobre cómo trabajar con archivos de propiedades, para obtener información general sobre cómo trabajar con ellos.

Las áreas en las que es posible que necesite realizar cambios específicos de los archivos de propiedades son:

- Autenticación de usuario LDAP
- v Prevención de las vulnerabilidades de scripts entre sitios
- Configuración de registro
- v Valores del archivo de propiedades específicos de procesos

#### **Añadir archivos cdinterop: Acerca de esta tarea**

Durante la actualización, se han sustituido los archivos cdinteropt. Copie la versión personalizada en la actualización.

#### **Actualización del archivo sandbox.cfg con un nuevo archivo JCE:**

Si actualiza desde el release 5.2.4.2 de Sterling B2B Integrator a 5.2.5 y cambia el JDK de Sun por el de IBM, deberá actualizar manualmente la información del archivo de políticas JCE (Java Cryptography Extension) en el archivo sandbox.cfg.

#### **Procedimiento**

- 1. Abra el directorio /*dir\_instalación*/install/properties.
- 2. Abra el archivo sandbox.cfg.
- 3. Cambie la propiedad **JCE\_DIST\_FILE** por la vía de acceso al archivo JCE que ha especificado durante la actualización.
- 4. Guarde y cierre el archivo sandbox.cfg.
- 5. Abra el directorio *dir\_instalación*/install/bin.
- 6. Entre el mandato setupfile.sh para actualizar la instalación con el nuevo valor de propiedad **JCE\_DIST\_FILE**.

#### **Revisar la cola de verificación de secuencia EDI: Acerca de esta tarea**

La cola de comprobación de secuencia EDI se utiliza para la comprobación de duplicados y secuencias X12 y EDIFACT. Puede comprobar el contenido de la cola a través de UI (**Socio comercial > Sobres de documentos > Cola de verificación de secuencia EDI**). Los intercambios que están en la cola no podrán ser procesados después de la actualización porque el formato serializado del informe de conformidad con EDI ha cambiado.

#### El postprocesador de EDI muestra el error siguiente:

El informe de conformidad para el intercambio <ID de documentos de intercambio> no se ha podido serializar porque el formato ha cambiado. La entrada para este intercambio debe eliminarse manualmente de la Cola de verificación de secuencia EDI a través de UI y el flujo de trabajo de desensobrado entrante debe volver a ejecutarse (WF ID <wfid>).

Si recibe este error, debe seguir las instrucciones en el mensaje de error para corregir la situación.

#### **Configurar sistemas de archivos de documento:**

#### **Acerca de esta tarea**

Si utiliza un sistema de archivos como método de almacenamiento de documentos, determine y registre la ruta de acceso al sistema de archivos.

Necesitará la estructura de vía de acceso del sistema de archivos para que después de la actualización, pueda copiar/montar los documentos en el nuevo directorio de instalación. La estructura de directorios (ruta de acceso al sistema de archivos) debe ser la misma en el sistema actual y en el actualizado.

#### **Añadir bibliotecas de terceros: Acerca de esta tarea**

Si ha añadido bibliotecas de terceros para configurar los adaptadores para el release anterior, deberá añadir cada una de las bibliotecas de nuevo después de haber completado la actualización. Consulte la documentación para cada adaptador de terceros que utilice.

# **Configurar servicios y adaptadores: Acerca de esta tarea**

Es posible que necesite configurar servicios y adaptadores después de una actualización. Durante una actualización, se vuelven a procesar paquetes para servicios y adaptadores para actualizar configuraciones de servicio.

Después de una actualización, las configuraciones de adaptadores y servicios predeterminados se restablecen a las configuraciones predeterminadas. Esto incluye vías de acceso a directorios, que se restauran a las vías de acceso predeterminadas. Necesitará reconfigurar estos adaptadores y servicios, que incluyen, pero sin limitarse a:

- v Todos los adaptadores FTP predeterminados
- v Todos los adaptadores SFTP predeterminados
- v Adaptador de servidor UNIX Connect:Enterprise
- v Adaptador OdetteFTP
- Adaptador SAP Suite
- Servicio de cliente SWIFTNet
- v Adaptador de servidor SWIFTNet

Si ha modificado la configuración estándar para un servicio o adaptador, es posible que necesite reconfigurar o reactivar el servicio o el adaptador después de una actualización. Es posible que necesite reconfigurar adaptadores que han utilizado directorios o scripts en el directorio de instalación del release anterior.

Como ejemplos de servicios y adaptadores que necesitan reconfigurarse generalmente después de una actualización se incluyen:

- Adaptador FTP
- v Sistemas de servicios, tales como el servicio Alerta y el adaptador de registro de errores BP

Los adaptadores siguientes necesitan una consideración especial tras una actualización:

- v Adaptador JDBC y adaptador Lightweight JDBC
- v Adaptadores de sistema de archivos y de línea2 de mandatos

• Adaptador Odette FTP

#### **Configurar el adaptador JDBC y el adaptador Lightweight JDBC: Acerca de esta tarea**

Las ubicaciones de almacenamiento de las propiedades de agrupación de base de datos que permiten que el adaptador JDBC y el adaptador Lightweight JDBC se comuniquen con la base de datos externa se han simplificado. El archivo poolManager.properties se ha eliminado y algunas de las propiedades de agrupación se incluyen ahora en el archivo jdbc.properties, junto con algunas propiedades nuevas. Necesitará actualizar manualmente el archivo jdbc\_customer.properties.in existente para añadir algunas propiedades de agrupación de base de datos nuevas. Si no dispone de un archivo jdbc\_customer.properties.in, cree uno puesto que customer.properties no se ven afectadas por actualizaciones del producto.

#### **Configurar los adaptadores del sistema de archivos y de Command Line2: Acerca de esta tarea**

Debe configurar los adaptadores del sistema de archivos y de línea2 de mandatos antes de eliminar el directorio de release anterior. Reconfigure cualquier adaptador del sistema de archivos y de línea2 de mandatos que se configuraron para utilizar directorios o scripts en el directorio de instalación para el release anterior. Asegúrese de crear nuevos directorios y guardar scripts fuera del directorio de instalación actual y editar cada configuración a utilizar los directorios y los scripts adecuados.

Tenga en cuenta lo siguiente:

- v Si está utilizando el adaptador de línea2 de mandatos y ha localizado el archivo CLA2Client.jar en cualquier lugar que no sea la ubicación predeterminada, debe sustituirlo por la nueva versión. Para obtener información sobre la ubicación predeterminada y cómo iniciar el adaptador de línea2 de mandatos, consulte *adaptador de línea2 de mandatos*.
- v Si está realizando la actualización a esta versión de Sterling B2B Integrator desde una versión anterior a la 4.0.1 y está utilizando el adaptador de línea2 de mandatos, debe actualizar la versión del archivo CLA2Client.jar con el archivo CLA2Client.jar que se encuentra en el directorio de UNIX /*dir\_instalación*/ install/client/cmdline2 o en \*dir\_instalación*\install\client\cmdline2 para Windows. Si ha instalado el archivo CLA2Client.jar en cualquier lugar distinto de la ubicación predeterminada, debe sustituir cada copia del archivo por la nueva versión. Si sólo la ha instalado en la ubicación predeterminada, la actualización se realiza automáticamente durante el proceso de actualización.
- Si está realizando la actualización de esta versión de Sterling B2B Integrator desde una versión anterior a 4.0 y está utilizando el adaptador de línea de mandatos, debe actualizar la versión del archivo CLAClient.jar con el archivo CLA2Client.jar que se encuentra en el directorio de UNIX /*dir\_instalación*/ install/client/cmdline2 UNIX o en \*dir\_instalación*\install\client\cmdline2 para Windows. Si ha instalado el archivo CLAClient.jar en cualquier lugar distinto de la ubicación predeterminada, debe sustituir cada copia del archivo por la nueva versión. Si sólo la ha instalado en la ubicación predeterminada, la actualización se realiza automáticamente durante el proceso de actualización.

Las instancias de CLA están apuntando ahora a la definición del servicio CLA2. Tras importar instancias de servicios antiguas de CLA a Sterling B2B Integrator, deberá reconfigurar los servicios CLA importados para restablecer los parámetros de configuración de servicio de nombre remoto y de puerto remoto. Para obtener más información, consulte la documentación para el adaptador de línea de mandatos y de Línea2 de mandatos.

# **Configurar el adaptador Odette FTP: Acerca de esta tarea**

Si utiliza el adaptador Odette FTP y está utilizando la versión 2.00 del archivo XML de Perfil de socio que se ha utilizado en Sterling Gentran Integration Suite 4.3, deberá modificarlo para que coincida con la nueva versión 3.00 de Perfil de socio. Para modificar el archivo XML, consulte la siguiente tabla:

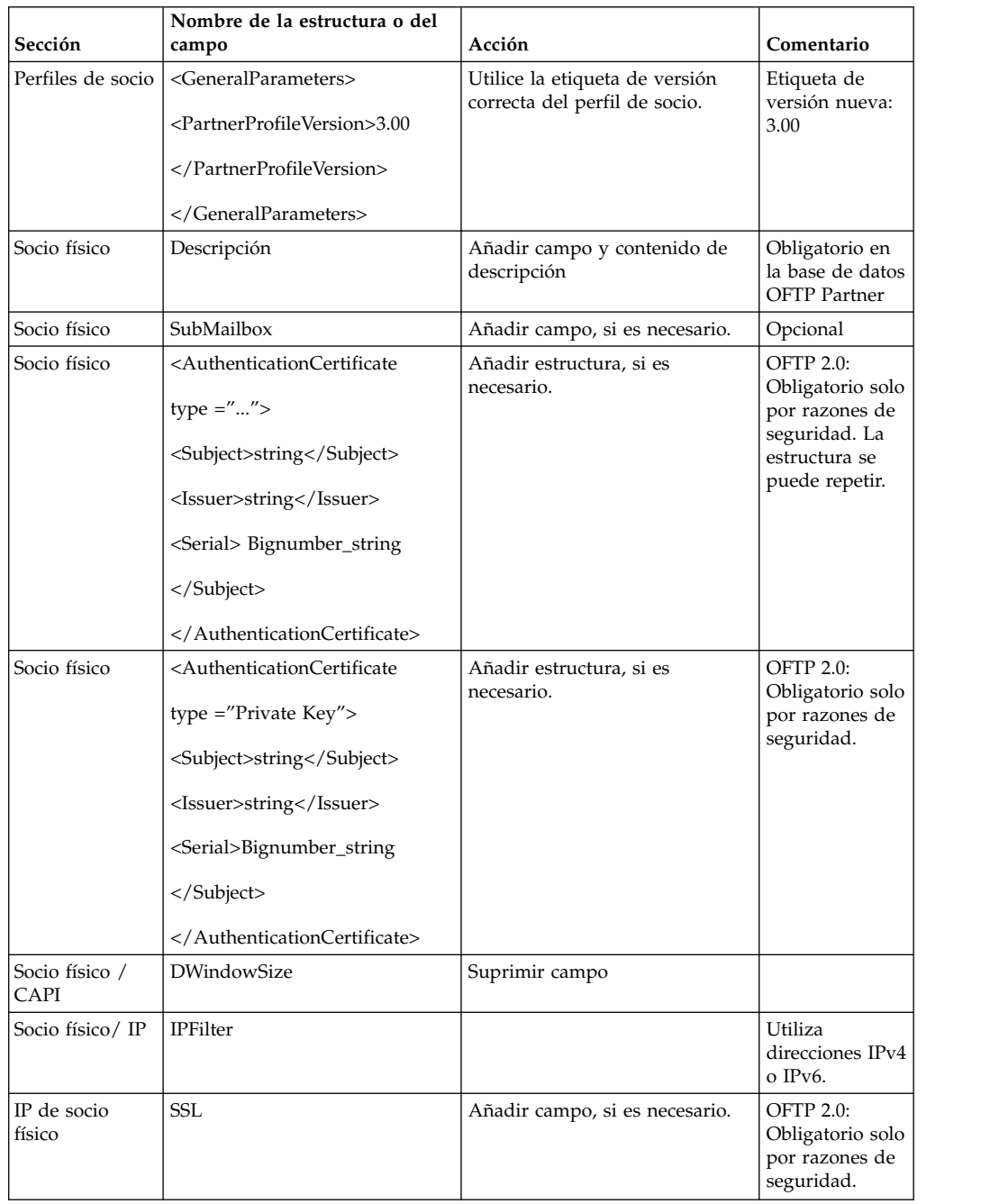

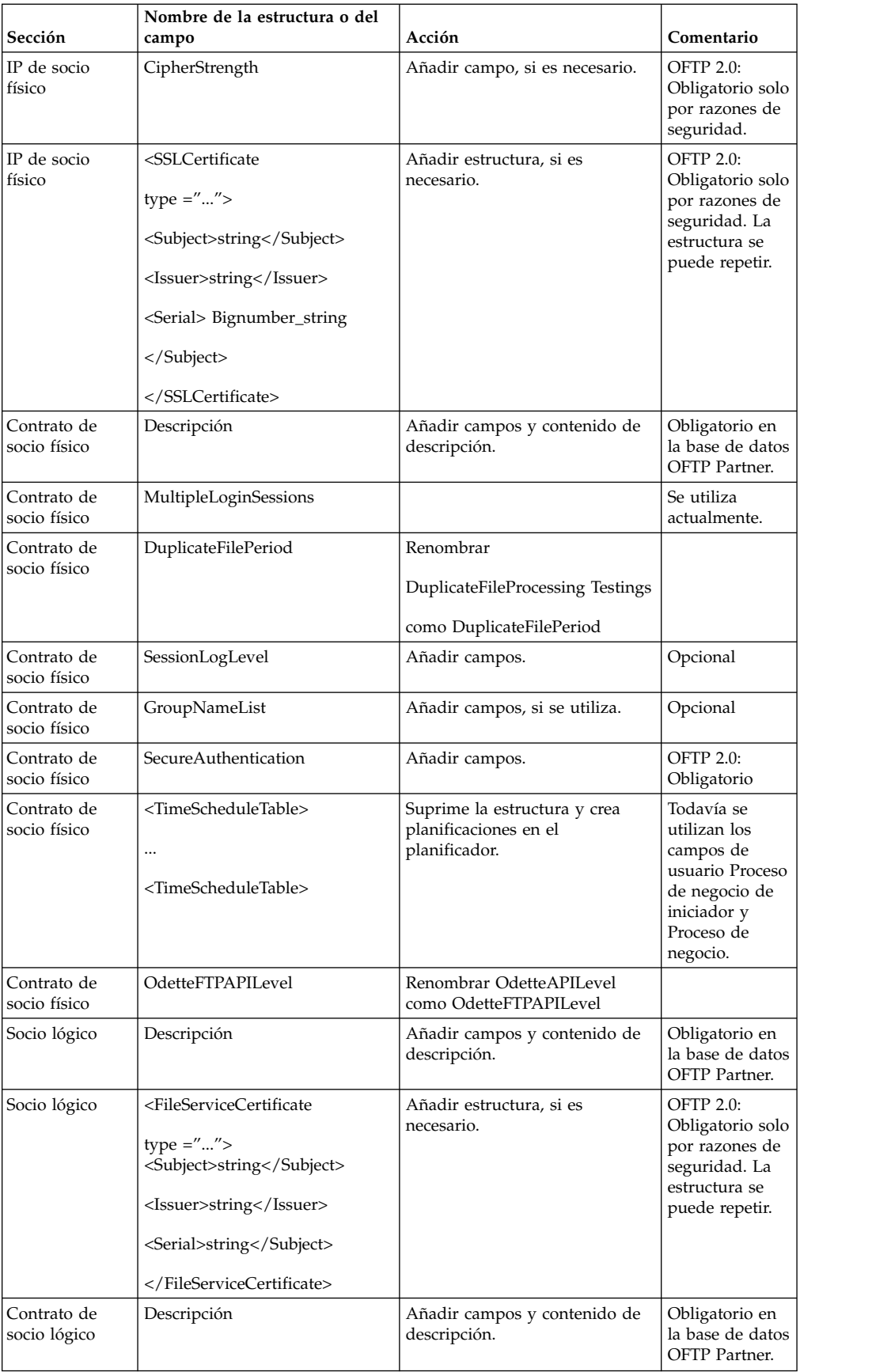

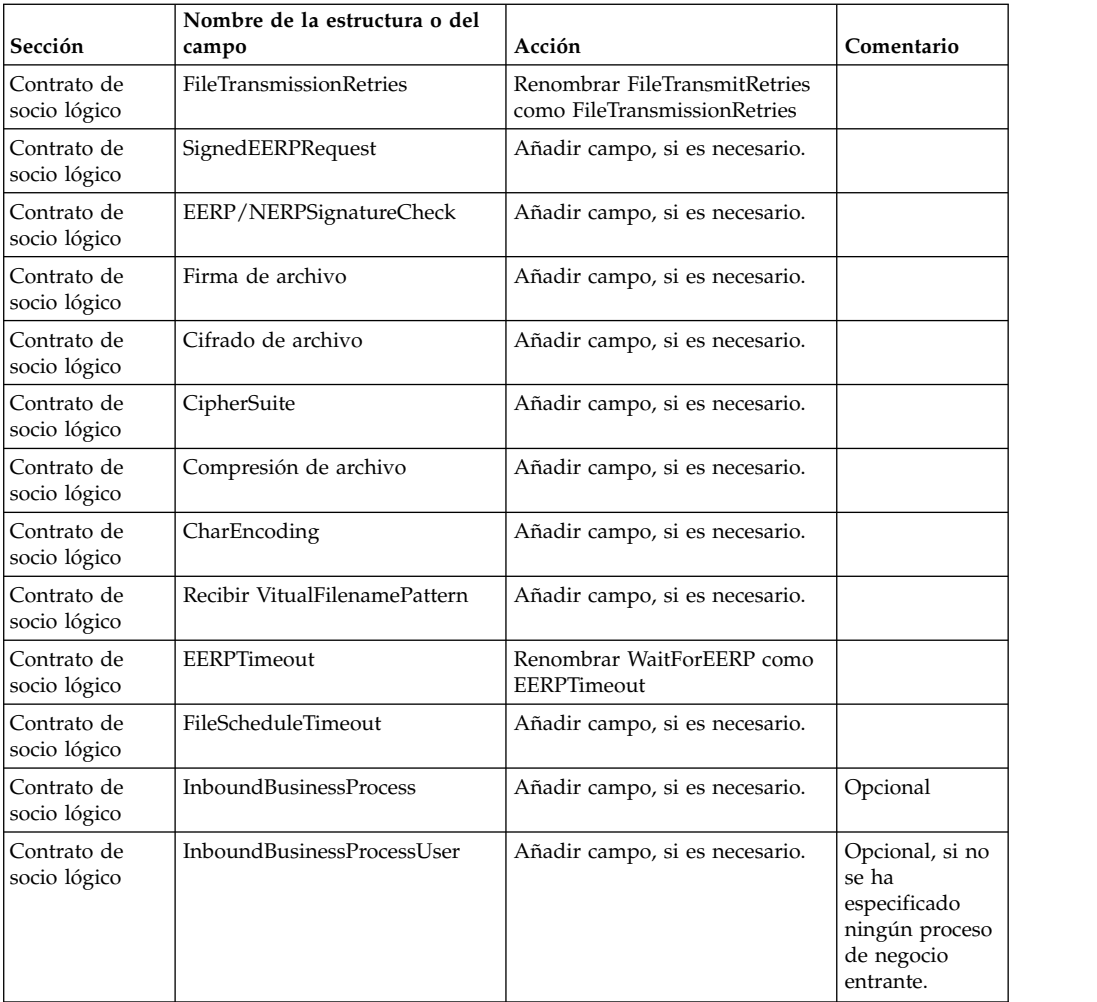

Tras cambiar el perfil de socio para la versión 3.00, importe el perfil de socio a la nueva base de datos de perfil de socio Odette FTP . Para obtener información adicional, consulte el perfil de socio Odette FTP.

# **Añadir el separador Transferencia avanzada de archivos: Acerca de esta tarea**

El separador Transferencia avanzada de archivos no se habilitará de forma predeterminada después de una actualización. Si tiene una licencia para Transferencia avanzada de archivos, realice los pasos siguientes para añadir el separador Transferencia avanzada de archivos:

# **Procedimiento**

- 1. Inicie la sesión como **Admin**.
- 2. Haga clic en **Administrar disposición**.
- 3. Haga clic en **Añadir panel**.
- 4. Especifique el nombre siguiente: Transferencia avanzada de archivos
- 5. Haga clic en **Aplicar**.
- 6. Haga clic en el icono **personalizar** para el nuevo separador **Transferencia avanzada de archivos**.
- 7. Haga clic en **Añadir portlet**.
- 8. Seleccione la casilla Añadir para **Administración de transferencia avanzada de archivos**.
- 9. Haga clic en **Aplicar**.
- 10. Seleccione **Borrar bordes y título** del menú Decoración.
- 11. Haga clic en **Guardar y aplicar**.

# **Restaurar la configuración de ajuste de rendimiento: Acerca de esta tarea**

Antes de empezar este procedimiento, debe añadir el separador Transferencia avanzada de archivos.

Para restaurar la configuración de ajuste de rendimiento:

#### **Procedimiento**

- 1. En el **Menú de administración**, seleccione **Operaciones**> **Sistema** > **Rendimiento** > **Ajuste**.
- 2. Junto a **Editar configuración de rendimiento**, haga clic en **IR**
- 3. Haga clic en **Editar parámetros**.

#### **Reconfigurar parámetros de archivo: Acerca de esta tarea**

La actualización no reconfigura automáticamente la configuración de archivos. Debe reconfigurar el parámetro Directorio de copia de seguridad en Gestor de archivos después de una actualización.

Para reconfigurar los parámetros de Archivo, utilice el procedimiento siguiente:

#### **Procedimiento**

- 1. En el **Menú de administración**, seleccione **Operaciones** > **Gestor de archivos**.
- 2. Junto a **Configurar parámetros de archivo**, haga clic en **Ir**
- 3. Si se visualiza un mensaje fuera del bloqueo de UI, haga clic en **Aceptar** para continuar.
- 4. Haga clic en **Siguiente**.
- 5. Actualice el campo Directorio de copia de seguridad con la información de ruta de acceso correcta:
- 6. Haga clic en **Guardar**.
- 7. Confirme los valores y pulse **Finalizar**.

#### **Corregir los ID de gestor que faltan: Acerca de esta tarea**

Si ha creado un ID de gestor sin ID de usuario correspondiente en la versión anterior, puede que falte el ID de gestor después de la actualización. Si esto sucede, cree un usuario en el sistema con un ID de usuario que coincida con el ID de gestor.

#### **Configurar contenedores JVM: Acerca de esta tarea**

Después de haber actualizado el sistema, deberá reconfigurar los contenedores JVM.

Antes de reconfigurar los contenedores JVM, debe conocer los números de contenedor de la instalación anterior.

Por ejemplo, si ha configurado el contenedor utilizando el mandato setupContainer.sh (o cmd) 1, el número de contenedor es 1.

Para reconfigurar los contenedores, utilice una de las tareas siguientes:

- v *Configurar contenedor de adaptador iSeries*
- Configurar contenedor de adaptador UNIX/Linux
- v *Configurar contenedor de adaptador Windows*

#### **Mantenimiento del sistema**

En ocasiones, es posible que tenga que realizar actividades de mantenimiento del sistema. Algunas de estas actividades podrían ser las siguientes:

- v Realización de una suma de comprobación
- v Modificar los archivos de licencia

#### **Herramienta DB Checksum:**

Una suma de comprobación es una comprobación de redundancia simple que se utiliza para detectar errores en los datos.

En Sterling B2B Integrator, un proceso de verificación compara la suma de comprobación entre el recurso predeterminado y el existente que se ha añadido tras aplicar un fixpack o realizar una actualización. La herramienta DB Checksum, una herramienta de diferencia de recursos genera un informe granular de los cambios en el sistema que no se permitía definir como valores predeterminados.

La herramienta DB Checksum genera la diferencia en la suma de comprobación de recursos entre el recurso predeterminado y el último recurso del sistema de la base de datos.

*Realización de una suma de comprobación:*

Utilice un mandato para ejecutar la herramienta DB Checksum.

#### **Procedimiento**

Para ejecutar la herramienta DB Checksum:

- 1. Abra el directorio /*dir\_instalación*/install/bin.
- 2. Escriba el siguiente mandato:

```
./db checksum tool.sh [-d] [-i] [1 \ 2 \ 3 \ 4 \ 5]]
[-r [wfd | map | schema | sii | template]] [-o <archivo salida>] [-g]
Donde:
```
- v -d es el modo de volcar la diferencia de suma de comprobación de recursos entre el recurso predeterminado y el último recurso del sistema.
- v -i es el entero de tipo de recurso (opcional).
- $\cdot$  1 es WFD.
- $\cdot$  2 es MAP.
- 3 es SCHEMA.
- $\cdot$  4 es SII.
- 5 es TEMPLATE.
- v -r es el nombre de recurso (opcional). Por ejemplo, wfd, map, schema, sii o template.
- v -o es el nombre de archivo para la salida de todos los mensajes (opcional).
- v -g es el nombre de archivo que lista todos los recursos ignorados (opcional).
- v -h es la pantalla de ayuda.

La herramienta DB Checksum realiza la operación de suma de comprobación pertinente que se basa en las opciones de mandato y genera el mensaje de salida.

#### **Modificaciones de licencia:**

Cuando haya finalizado la instalación, podrá modificar las licencias de software que ha cargado con el mandato **AddLicenseSet**.

El mandato **AddLicenseSet** se encuentra en el directorio bin de la instalación de UNIX o Windows. Después de la instalación inicial, los archivos de licencia se encuentran en los directorios siguientes:

- v UNIX /*dir\_instalación*/install/properties/licensefiles
- Windows \dir instalación\install\properties\licensefiles
- v iSeries /*dir\_instalación*/properties/licensefiles

Puede añadir licencias o revisar la lista de licencias desde la interfaz de usuario. En el menú de Administración, haga clic en **Sistema** > **Consola B2B** > **Operaciones** > **Sistema** > **Licencias**.

#### **Parámetros del mandato AddLicenseSet**

Utilice el mandato **AddLicenseSet** para modificar un único archivo de licencia o todo el directorio de archivos de licencia.

Para utilizar el mandato **AddLicenseSet**, debe hacer lo siguiente:

- Abra el directorio bin
- v Incluya la ruta de acceso absoluta al directorio de archivos de licencia o a un archivo de licencia

El mandato **AddLicenseSet** dispone de los parámetros siguientes:

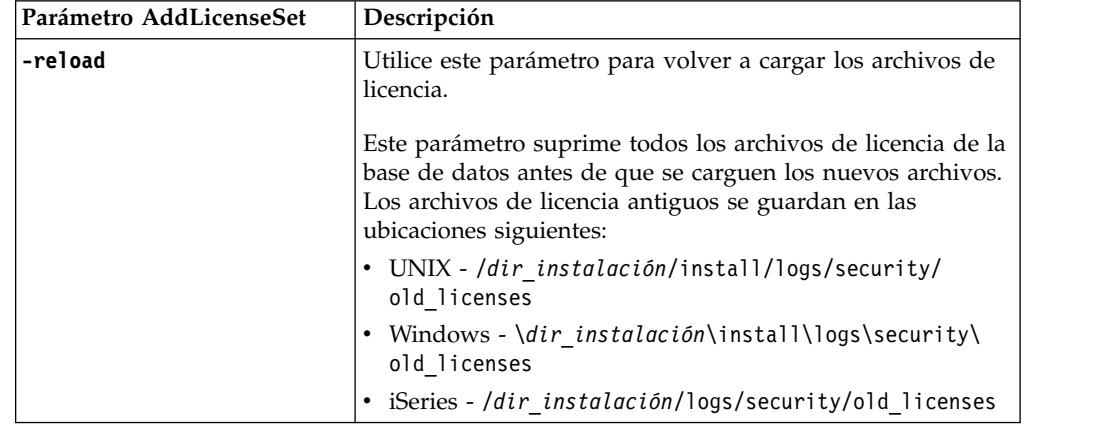

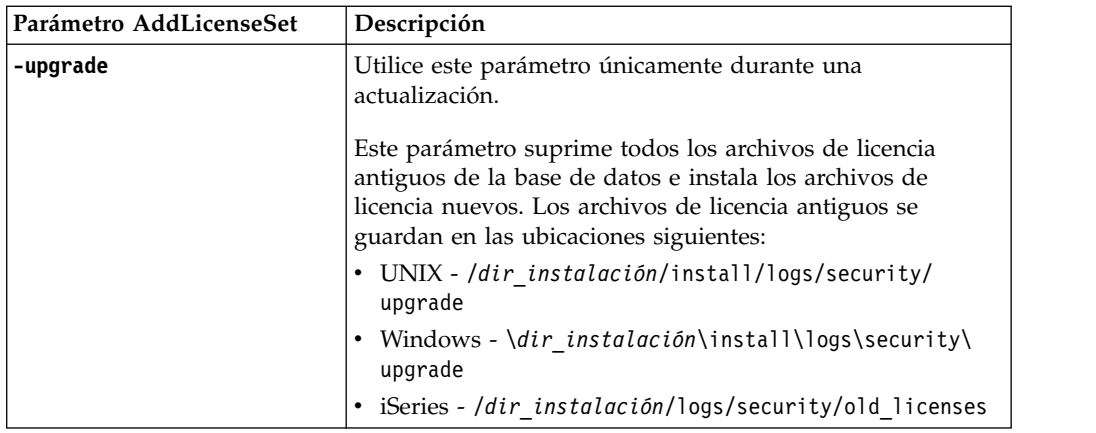

El mandato **AddLicenseSet** comprobará si Sterling B2B Integrator se está ejecutando. Si se está ejecutando, el mandato llamará al servidor Ops para renovar la licencia de la base de datos. Si tiene problemas con las licencias después de ejecutar el mandato **AddLicenseSet**, detenga y reinicie Sterling B2B Integrator.

# *Modificación de licencia: Ejemplos:*

Hay varias maneras diferentes de utilizar el mandato **AddLicenseSet** para modificar las licencias.

#### **Ejemplos de UNIX**

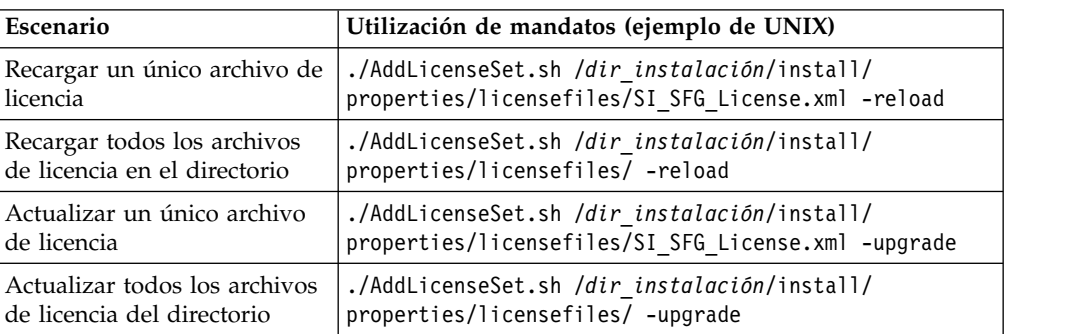

Desde el directorio *dir\_instalación*/bin:

#### **Ejemplos de Windows**

Desde el directorio *dir\_instalación*\bin:

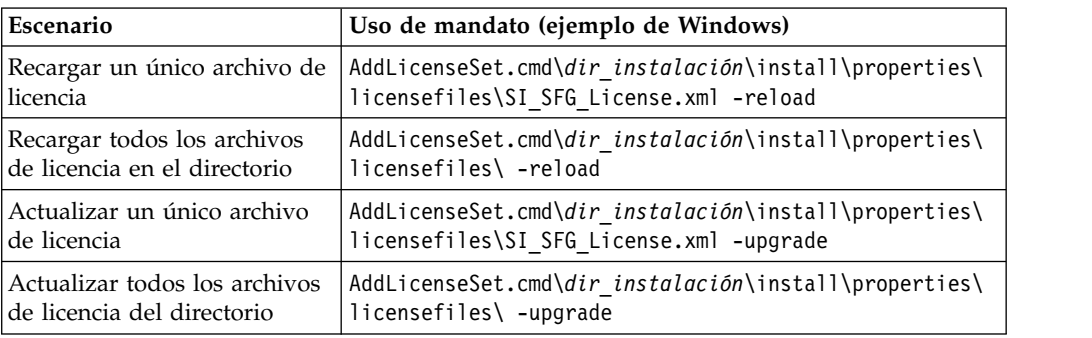

# **Desinstalar Sterling B2B Integrator Acerca de esta tarea**

Cuando desinstala Sterling B2B Integrator, Sterling B2B Integrator se elimina automáticamente del servidor.

Además, puede realizar las tareas siguientes:

- v Eliminar manualmente el JDK que se instaló
- v Eliminar manualmente las herramientas de escritorio que se descargaron
- v Liberar el espacio de la base de datos en Oracle, Microsoft SQL Server, o bien bases de datos DB2

Para desinstalar Sterling B2B Integrator desde un entorno UNIX o Linux:

# **Procedimiento**

- 1. Detenga Sterling B2B Integrator y espere hasta que se complete la conclusión. Si empieza eliminando archivos antes de que se detengan todos los procesos de Sterling B2B Integrator, es posible que no pueda eliminar Sterling B2B Integrator correctamente.
- 2. Realice una copia de seguridad del sistema y de la base de datos.

Este paso es opcional. No obstante, si realiza una copia de seguridad del sistema de archivos y de la base de datos, se cerciora de que Sterling B2B Integrator se pueda recuperar por completo.

- 3. Elimine el directorio de instalación entrando el mandato siguiente en el directorio padre del directorio de instalación: rm -rf *dir\_instalación*
- 4. Si utiliza una base de datos Oracle, Microsoft SQL Server o DB2, éstas permanecen intactas aunque elimine Sterling B2B Integrator del servidor. Si ya no necesita hacer referencia a los datos, póngase en contacto con el administrador de la base de datos para saber cómo eliminar tablas no deseadas y recuperar el espacio de la tabla de base de datos donde solía residir Sterling B2B Integrator.
- 5. Elimine manualmente el JDK:
	- a. Vaya al subdirectorio \_uninst del directorio de instalación de JDK
	- b. Escriba ./uninstall.sh
- 6. Tras eliminar Sterling B2B Integrator del servidor, puede eliminar Eclipse y las herramientas que se descargaron en el escritorio, entre ellas las siguientes:
	- v El Editor de mapas y estándares asociados

Consulte la publicación *Map Editor Guide* para obtener información sobre cómo eliminar el Editor de mapas.

v Modelador de procesos gráficos

Para obtener información sobre cómo eliminar el Modelador de procesos gráficos, consulte la publicación *Graphical Process Modeler Guide*.

v El diseñador de plantillas Web

Para obtener información sobre cómo eliminar el Diseñador de plantilla Web, consulte la publicación *Web Extensions Guide*.

- v (Si está bajo licencia), los plug-ins de MESA Developer Studio, incluidos:
	- El kit de desarrollo de software de MESA Developer Studio (SDK)
	- El editor de máscaras de MESA Developer Studio

Para obtener información sobre cómo eliminar MESA Developer Studio, consulte la publicación *MESA Developer Studio*.

v (Si está bajo licencia) Reporting Services, que requiere MESA Developer Studio si desea utilizar los plug-ins para crear modelos de hecho e informes personalizados.

Para obtener información sobre cómo eliminar Reporting Services, consulte la publicación *MESA Developer Studio*.

# **Documentación de usuario**

La documentación del usuario está disponible en el sitio de documentación en línea en la web.

Ofrecer la documentación en un entorno en línea permite realizar actualizaciones frecuentes de contenido que se basa en comentarios del usuario y en la facilidad de uso.

Si necesita una copia impresa de la documentación, puede imprimir temas de información a través del navegador de Internet, o bien puede descargar documentos en formato PDF, tras añadirlos a una colección de IBM Knowledge Center.

Para acceder al sitio de documentación desde Sterling B2B Integrator o una de sus

herramientas, seleccione el icono de ayuda  $\mathcal{O}$ . El sistema debe residir en un equipo que dé soporte al acceso de Internet y un navegador de Internet.

#### **Mejora del acceso a la documentación en línea:**

Puede mejorar su acceso a la documentación en línea mediante varios métodos.

#### **Acerca de esta tarea**

Después de acceder a IBM Knowledge Center, puede realizar las tareas siguientes:

- v Escribir una frase y buscar información en la biblioteca entera.
- v Moverse por la jerarquía de páginas de contenido para identificar el tema que desea leer o imprimir.
- v Imprimir temas utilizando la función de impresión del navegador.
- v Añadir documentos a la recopilación y descargarlos en formato PDF.

# **Sugerencias para resolución de problemas: Entorno no de clúster de UNIX/LINUX**

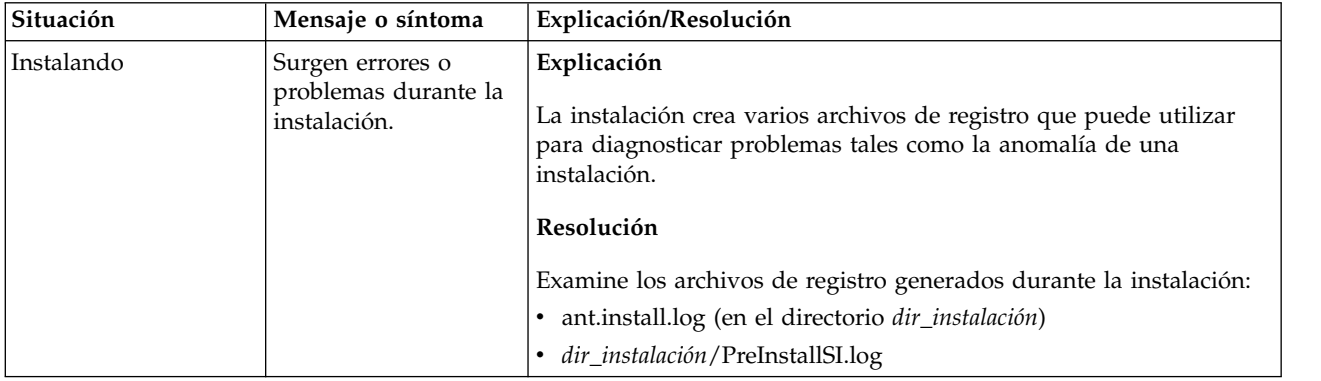

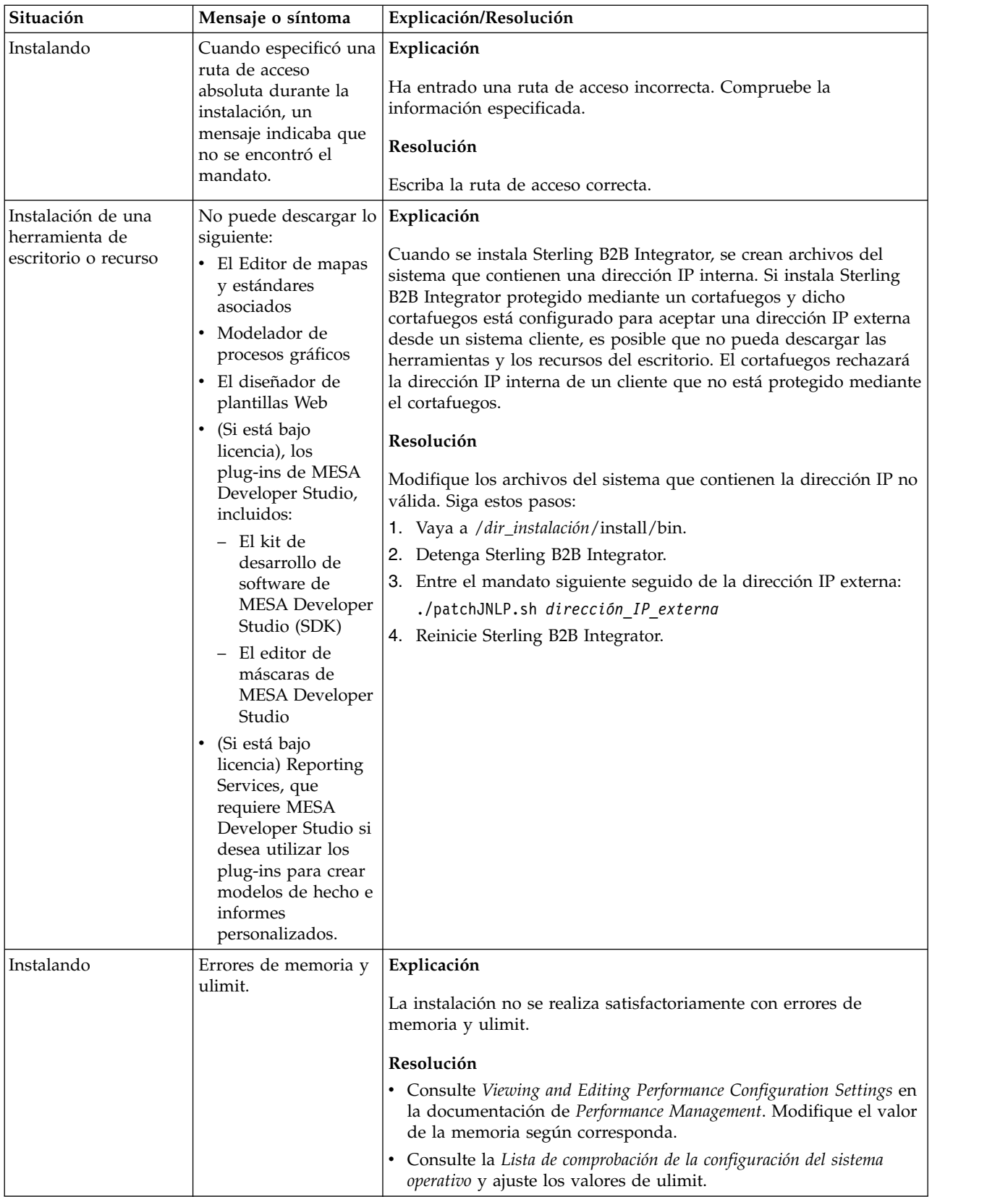

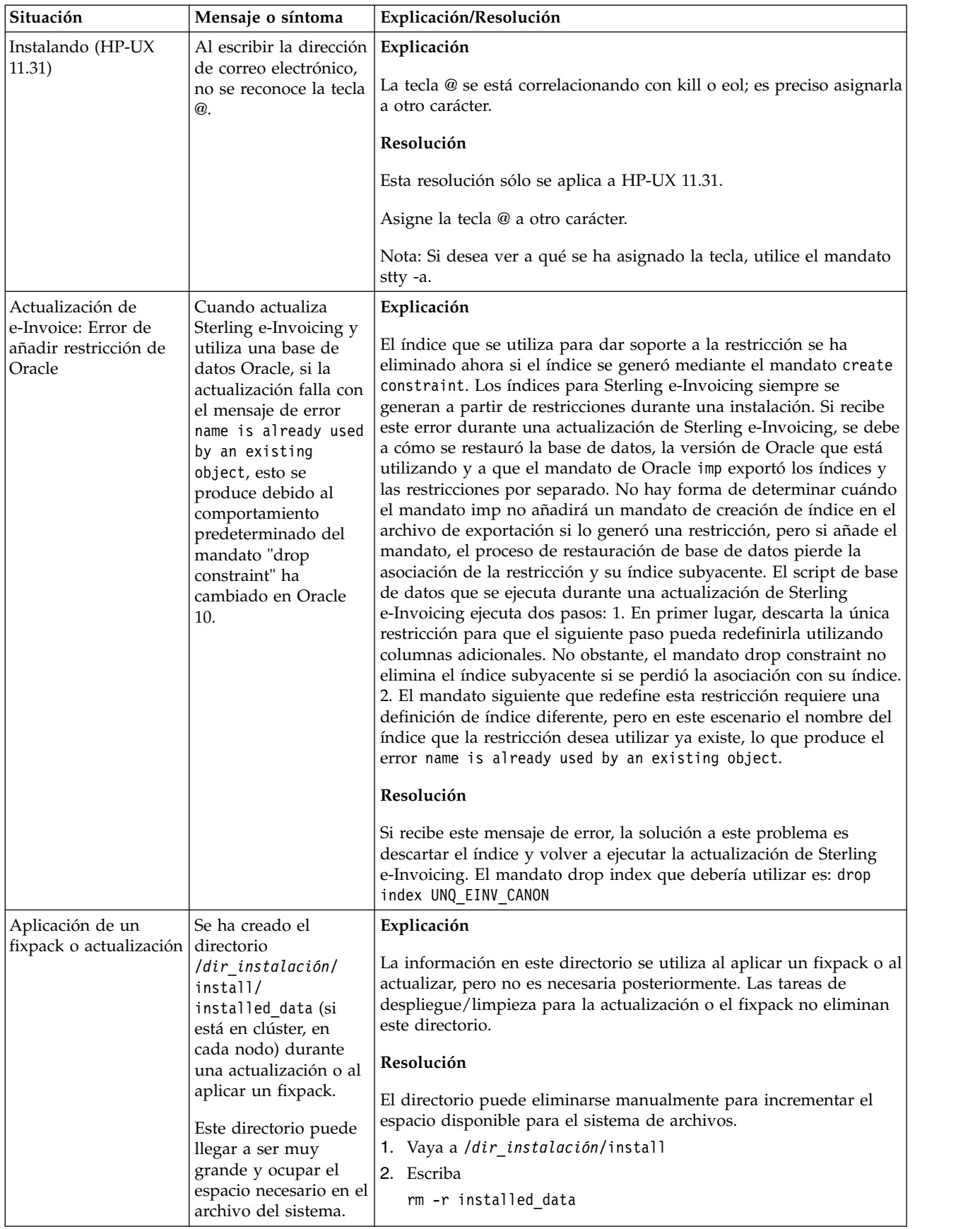

# **Actualización de iSeries (V5.2.6 o posterior)**

Puede actualizar el software de Sterling B2B Integrator en un entorno de iSeries

Estas instrucciones incluyen los procesos anterior a la actualización y posterior a la actualización. También incluyen información para utilizar la base de datos DB2 con Sterling B2B Integrator.

Es importante recordar que la actualización implica una instalación completa de Sterling B2B Integrator. Es preciso que prepare una actualización de la misma forma que lo haría para una instalación.

Esta actualización no sobrescribe la estructura de directorios de Sterling B2B Integrator actual en el disco. En su lugar, crea una nueva instalación de Sterling B2B Integrator y utiliza una copia de la base de datos de la instancia original para actualizar a la nueva versión. Tras la actualización, ambas instancias serán operativas.

Para instalaciones nuevas, utilice la publicación *Sterling B2B Integrator iSeries Installation Guide*.

# **Antes de empezar la actualización**

**Antes de empezar la actualización de iSeries:** Antes de empezar la actualización, revise la siguiente lista de comprobación.

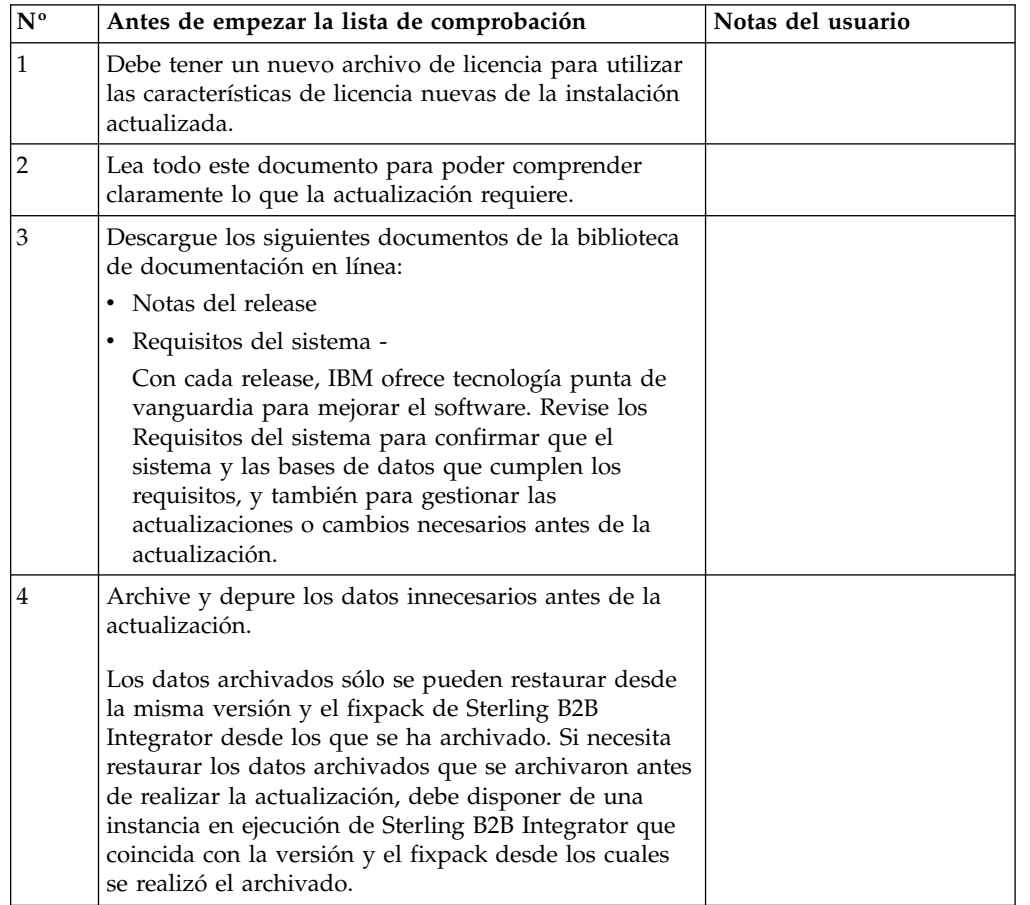

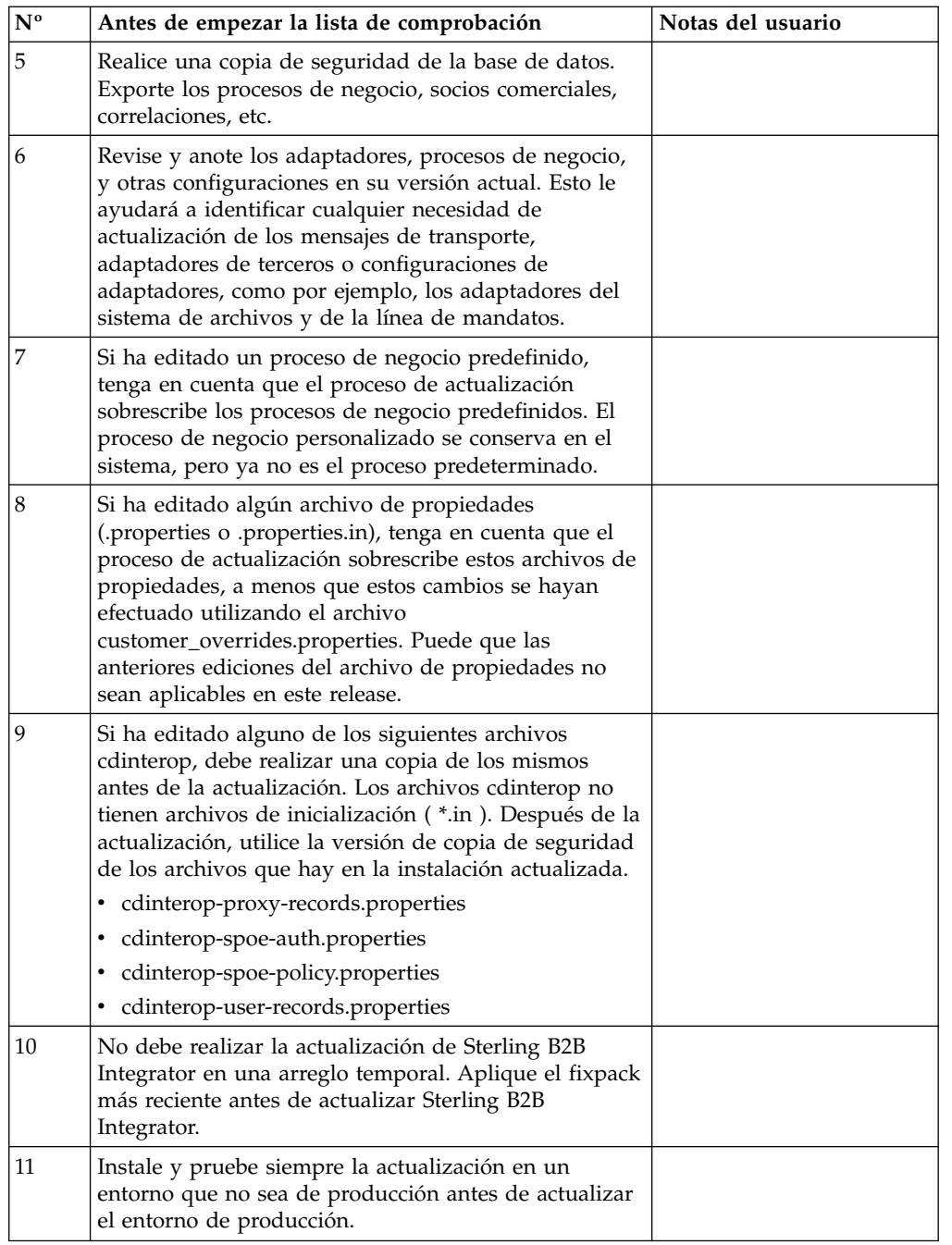

**Tareas y consideraciones especiales (iSeries):** Antes de empezar la actualización, tenga en cuenta las tareas y consideraciones especiales siguientes, en función del tipo de actualización:

- v Si tiene la información de configuración de LDAP (Lightweight Directory Access Protocol) en el archivo security.properties, esta información se moverá automáticamente al archivo authentication\_policy.properties.
- v Si la versión de Sterling B2B Integrator está integrada con el servidor de aplicaciones JBoss™, WebLogic® o WebSphere®,

Sterling B2B Integrator se puede instalar sin la integración con un servidor de aplicaciones y no requiere un servidor de aplicaciones para la instalación o durante el tiempo de ejecución. (No obstante, Sterling B2B Integrator todavía da soporte a la integración con JBoss, WebLogic y WebSphere.) Tras realizar la

actualización, puede restablecer la integración con el servidor de aplicaciones si lo desea. Para ello, utilice el adaptador EJB de Sterling B2B Integrator. Para obtener más información, consulte la documentación para el *Adaptador EJB*.

# **Impactos de la actualización**

Este documento proporciona información sobre cómo ha cambiado el comportamiento del sistema en función de la actualización de la instancia. Debe revisar esta información antes de empezar la actualización. En función de la versión a la que esté actualizando, deberá revisar uno o más de los temas listados. Los impactos relacionados que la actualización tiene en cada versión subsiguiente son específicos de dicha versión. No se trata de una lista acumulativa.

# **Impactos de la actualización para V5.2.0:**

Antes de empezar una actualización, debe revisar y comprender los impactos de la actualización.

# **Características/servicios soportados**

Las características/Los servicios siguientes ya no están soportados:

- Portlet de canales
- v Sistemas federados
- v Administración de comunidad (las comunidades de AFT siguen estando disponibles)
- Integración de Sterling Community Management (SCM)
- Archive Commandline Service
- v Servicio del administrador de limpieza de datos del motor de sincronización
- v Servicio del administrador de tareas del motor de sincronización

Si desea más información, póngase en contacto con el representante de ventas de IBM.

# **Cambio de requisitos de memoria**

Ahora Sterling B2B Integrator necesita un mínimo de 4 GB (se recomiendan 8 GB) de memoria dedicada en una agrupación privada (no compartida).

# **Cambios de asignación de puertos 5.2.0**

Si va a actualizar a 5.2.0 y ha configurado CLA2 o el adaptador de servidor SWIFTNet HTTP, los números de puertos remotos han cambiado en 5.2.0. Los números de puertos son los siguientes:

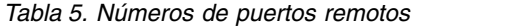

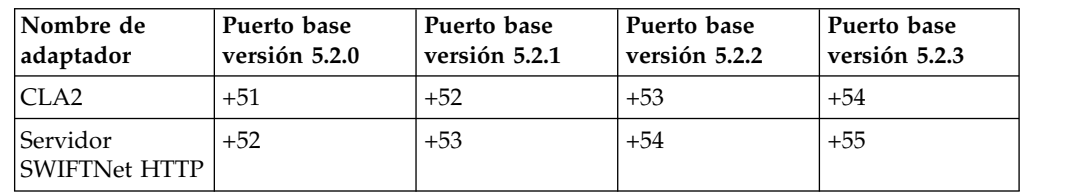

Tras actualizar a 5.2.x, necesita cambiar las referencias a los números de puertos remotos anteriores. Por ejemplo, si tiene procesos de negocio que utilizan el

adaptador CLA2, necesitará actualizar los puertos remotos en el proceso de negocio.

#### **Tamaños de tablas de datos**

Durante la actualización, si surgen problemas de tamaño de tablas de bases de datos, es posible que tenga que ajustar manualmente las tablas de bases de datos y reiniciar el proceso de actualización. Una actualización que utiliza la base de datos de producción en un entorno de prueba se puede utilizar para ayudarle a determinar qué tablas deben ajustarse manualmente.

#### **Etiquetas de recursos**

Si utiliza etiquetas de recursos en la versión actual, debe comprobar todas las etiquetas de recursos existentes antes de iniciar el proceso de actualización. Las etiquetas de recursos que debe comprobar son:

- Políticas de adaptador
- Acuerdos
- Mapas de red de Sterling Connect: Direct
- Servidores proxy
- Tokens de seguridad
- Recursos SSH
- v Perfiles de servicio de copia SWIFTNet
- v Perfiles de servicio SWIFTNet

Puede comprobar las etiquetas de recursos ejecutando la consulta SQL siguiente en la página Gestor SQL (**Operaciones > Herramientas de asistencia)**:

SELECT \* FROM TAG\_RESOURCE\_ASSOC WHERE TYPE=41 OR TYPE=42 OR TYPE=43 OR TYPE=44 OR TYPE=45 OR TYPE=52 OR TYPE=53

La columna TAG\_NAME en los resultados SQL contendrá los nombres de las etiquetas de recursos que deben editarse o suprimirse.

Si alguna de las etiquetas de recursos contiene recursos codificados utilizando los tipos listados, elimine estos recursos de las etiquetas de recursos o suprima las etiquetas de recursos que contienen estos tipos de recursos.

#### **Parámetros de instalación silenciosa**

Los parámetros siguientes son nuevos o tienen una definición actualizada:

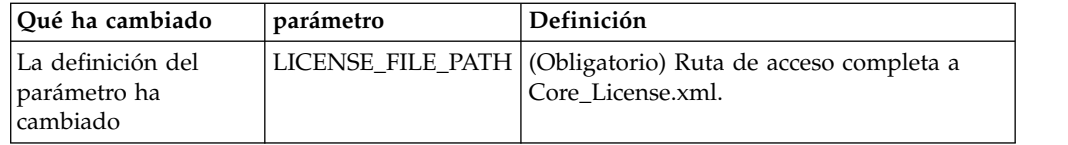

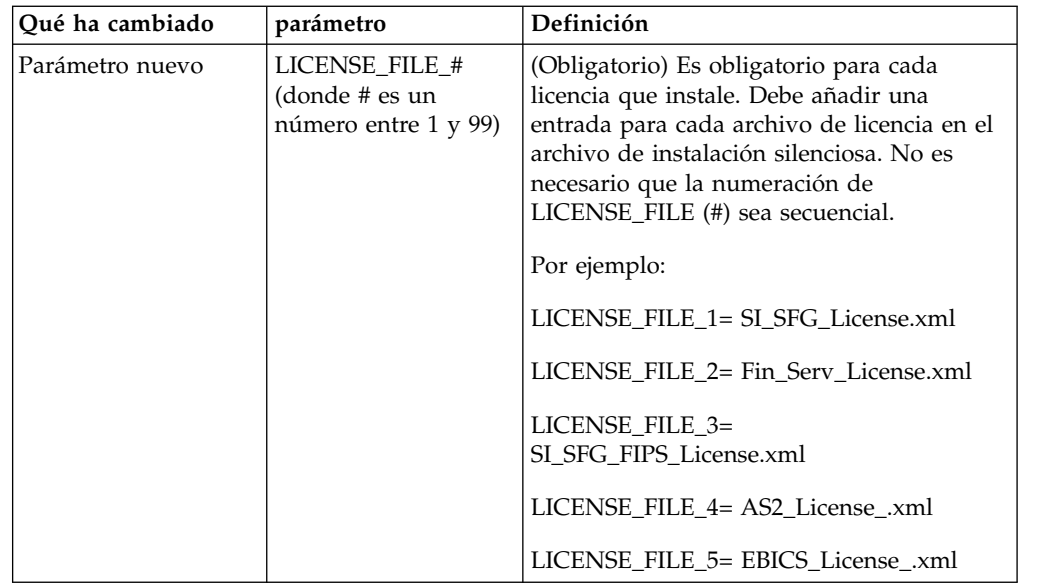

# **Separadores de canales y administración de comunidades (Opcional)**

Los archivos PSML del panel de instrumentos no se actualizan durante una actualización. El archivo PSML afecta a los separadores personalizados que pueda haber configurado, tales como Canales u Operador. Los separadores Canales y Administración de comunidad aparecen en el navegador pero ya no son operativos.

Para eliminar los separadores Canales y Administración de comunidad:

**Aviso:** El mandato psmlRestore obtiene el archivo 5200 psml que restablece TODOS los separadores personalizados del release anterior.

- 1. Vaya al directorio de instalación.
- 2. Vaya al directorio bin.
- 3. Escriba este mandato: ./psmlRestore.sh admin

#### **Los modelos de hechos BI personalizados deben actualizarse**

Se proporcionan ahora los scripts denominados recreateBITablePKs.cmd.in (Windows) y recreateBITablePKs.sh.in (UNIX) que le permiten actualizar cualquier modelo de hecho BI vinculado a un repositorio BI separado.

Los modelos de hechos BI deben actualizarse para continuar funcionando con Entity Framework, que ha sustituido el uso de Hibernat en la infraestructura de BI en la versión 5.2.0.

*No se generan copias de seguridad durante la instalación, actualización o al aplicar un fixpack o arreglo temporal:* Antes de empezar una actualización, revise la siguiente información de seguridad.

Algunos de los recursos estándar instalados durante la instalación o actualización utilizan el mecanismo de importación disponible para los clientes para cargar los recursos estándar en la base de datos. El mecanismo de importación estándar crea de forma predeterminada una copia de seguridad de la tabla que contiene el recurso antes de la importación para proporcionar la posibilidad de restaurarlo al

estado anterior si más adelante se ha decidido que la importación no se debió haber realizado. Esta copia de seguridad de la tabla también se realizó de forma predeterminada durante los procesos básicos de instalación. Y, puesto que el mecanismo de importación se utilizó, en ocasiones, varias veces durante los procesos de instalación, se realizó la copia de seguridad de algunas de las tablas varias veces. En función del tamaño de la tabla, esto podría añadir una gran cantidad de tiempo en el proceso de instalación. Puesto que se recomienda completar una copia de seguridad antes de empezar algunos de estos procesos de instalación, el comportamiento predeterminado ha cambiado para no realizar la copia de seguridad de forma predeterminada. Si desea que se realicen copias de seguridad, SKIPIMPORTBACKUP=false debe añadirse al archivo **sandbox.cfg**.

*No se distingue el uso de mayúsculas en el valor de la cabecera:* **Acerca de esta tarea**

Antes de empezar una actualización, revise la siguiente información de AS3.

Para AS3, al buscar un valor de cabecera en multipartes/informe no necesitan contemplar si el valor de la cabecera contiene mayúsculas. La búsqueda ha mejorado para que no se distingan las mayúsculas.

Por ejemplo, las búsquedas siguientes darán como resultado una coincidencia:

- Multiparte/Informe
- Multiparte/informe
- multiparte/Informe
- multiparte/informe

La búsqueda no encontrará lo siguiente como coincidencia:

• MulTiParte/InForMe

*Impactos de los certificados CA:* Antes de la actualización, revise la siguiente información sobre certificados CA.

Los usuarios pueden añadir varias copias de los mismos certificados a la base de datos. Tener varias copias del mismo certificado en la base de datos no es, en principio, un problema para el sistema excepto por la cantidad menor de almacenamiento desaprovechado. Cada copia tiene un ID de objeto diferente en la base de datos y es un objeto de base de datos separado.

Los cambios específicos en este release es la posibilidad de llenar fácilmente la base de datos de productos con el conjunto de certificados raíz de entidad emisora distribuidos con la JVM.

#### *Lógica de reintento añadida al servicio PUT del adaptador de WebSphereMQ Suite:* **Acerca de esta tarea**

Antes de empezar una actualización, revise la información sobre el servicio PUT del adaptador de WebSphereMQ Suite siguiente.

Se ha añadido la lógica de reintento a WebSphereMQ Suite. Para dar cabida a esta nueva funcionalidad, necesita configurar dos parámetros nuevos para el servicio PUT:

- wsmq\_send\_retryCount
- wsmq\_send\_retrySleepInterval

Para configurar los parámetros nuevos:

#### **Procedimiento**

- 1. Iniciar la sesión en Sterling B2B Integrator.
- 2. En la **Página de inicio de consola de administración**, deberá iniciar el modelado gráfico de proceso (GPM).
- 3. Inicie la sesión en GPM. Necesitará un **ID de usuario** y una **Contraseña**.
- 4. En el GPM, seleccione **Ver > Plantilla > Servicios**.
- 5. Seleccione **Archivo > Nuevo**.
- 6. Arrastre el **Servicio de mensajes Put de WebSphereMQ Suite** del panel **Todos los servicios** al panel central.
- 7. Efectúe una doble pulsación en el **Servicio de mensajes Put de WebSphereMQ**.
- 8. Seleccione la configuración del menú desplegable **Configuración**.
- 9. Entre el número de reintentos en el valor **wsmq\_send\_retryCount**.
- 10. Entre el valor de suspensión en segundos en el valor **wsmq\_send\_retrySleepInterval**.
- 11. Guarde los cambios en la configuración del servicio.
- 12. Salga de GPM.

*Servicios y adaptadores - Botón Mostrar estado avanzado:* Antes de empezar una actualización, revise la información del botón Mostrar estado avanzado siguiente.

La casilla de verificación Mostrar estado avanzado se ha eliminado de la pantalla de búsqueda Configuración de servicios. En su lugar, el valor predeterminado se ha modificado para mostrar siempre el estado avanzado sin necesidad de marcar una casilla de verificación en la pantalla de búsqueda para visualizarlo.

# *Algunos campos de certificados son opcionales:* **Acerca de esta tarea**

Antes de empezar una actualización, revise la información del campo de certificados siguientes:

Al generar claves de certificado, puede que los campos siguientes no se encuentren en el release del que va a realizar la actualización, pero las entradas son ahora opcionales:

- alt.name.dns
- alt.name.IP

*Soporte para varias organizaciones AS2:* Antes de empezar una actualización, revise la información de esquema de AS2 siguiente.

Sterling B2B Integrator soporta ahora varias organizaciones patrocinadores y varios socios para AS2. Durante la actualización, la única organización será marcada como organización predeterminada.

Una vez que haya realizado la actualización a esta versión, se utilizará una designación de prefijo para diferencia entre una organización AS2 (AS2\_ORG\_) y un socio AS2 (AS2\_PART\_). Cada uno de estos requerirá la configuración completa de un socio comercial para permitir que un socio comercie con varias organizaciones así como que una organización comercie con varios socios.

Las tablas AS2\_TRADEPART\_INFO y AS2\_EMAIL\_INFO se han modificado y la tabla AS2\_PROFILE se acaba de introducir. Las actualizaciones de estas tablas se producirán durante el proceso de actualización in situ de SI de la forma siguiente:

- v Identifique la organización predeterminada y rellene la tabla AS2\_PROFILE con información de la organización. Una organización predeterminada es un perfil de organización de AS2 denominado "profile\_ORGANIZATION" presente en el sistema antes de la actualización.
- Identifique los registros de socio y rellene la tabla AS2\_PROFILE con información del socio.
- v Rellene las nuevas columnas de la tabla AS2\_TRADEPART\_INFO con información de la organización predeterminada.
- v Rellene la nueva columna PROFILE\_ID en la tabla AS2\_EMAIL\_INFO con el id de perfil del perfil de organización AS2 presente en el sistema.

*Servicios web:* Antes de empezar una actualización, revise la información de servicios web siguiente.

Muchos de los valores de configuración de los servicios web que se generaron de la UI de configuración del proveedor de servicios web se han movido de los archivos de propiedades a las tablas de base de datos. Este cambio se realizó para permite una única ubicación de estos valores en entornos de clúster y para garantizar que estos valores no se restablecerán durante una instalación de fixpack.

Una vez que haya finalizado la actualización, deberá ejecutar el script convertWSSoaProperties que se ha encontrado en la carpeta bin de instalación. Este script lee los valores del archivo de propiedades y los coloca en las tablas de base de datos correctas. A continuación, puede revisar los resultados en la UI de configuración del proveedor de servicios web.

# **Impactos de la actualización para V5.2.5:**

La actualización de Sterling B2B Integrator 5.2.5 tiene impactos específicos.

#### **JDK 7 no soporta el cifrado TLS\_RSA\_WITH\_3DES\_EDE\_CBC\_MD5**

Si está utilizando JDK 7 con Sterling B2B Integrator V5.2.5 y desea utilizar un cifrado para asegurar el panel de instrumentos de Sterling B2B Integrator, debe establecer uno de los valores siguientes en el parámetro **dashboardCipherSuite** en el archivo de propiedades security.properties platform asi ext. in o en customer\_overrides:

- v *JDK* (incluye todos los cifrados fuertes excepto el que no está soportado por JDK 7)
- *Débil*

No utilice *Fuerte* o *Todo* con JDK 7 o Sterling B2B Integrator no se iniciará.

#### **Reconciliación de listas de códigos de HIPAA nivel 5**

Cuando se actualiza a Sterling B2B Integrator V5.2.5, las listas de códigos HIPAA de nivel 5 personalizadas de la versión anterior se conservan en el sistema en el que se han entrado, pero no son las listas de códigos predeterminadas después de la actualización. Después de la actualización, debe convertir manualmente las listas de códigos personalizadas en listas de códigos predeterminadas.

Por ejemplo, personalizó la lista de códigos ICD9 o HCPCSCPT en la versión anterior de Sterling B2B Integrator. Después de la actualización a la versión 5.2.5, debe sustituir la lista de códigos ICD9 o HCPCSCPT predeterminada por la lista de códigos ICD9 o HCPCSCPT personalizada.

# **Cambio de archivo de propiedades para evitar el tiempo de espera excedido durante el inicio (actualización de V5.1.0.4 a 5.2.5)**

Antes de iniciar Sterling B2B Integrator después de actualizar la aplicación de V5.1.0.4 a 5.2.5, debe cambiar los valores de las siguientes propiedades en el archivo centralops.properties a 600. Esta acción impide que se exceda el tiempo de espera del mandato de inicio de Sterling B2B Integrator. El archivo centralops.properties está en el subdirectorio properties del directorio de instalación.

- v **OpsServer.commandTimeout**
- v **PassPhrase.urlTimeout**

# **La actualización de jGroups en V5.2.5 impide que Sterling B2B Integrator se inicie para algunos clientes**

jGroups se actualiza con V5.2.5. Algunas de las propiedades definidas en jgroups\_cluster.properties han cambiado. Si ha modificado estos archivos o ha añadido cambios personalizados para ellos en customer\_overrides.properties, los cambios de actualización no se aplican y Sterling B2B Integrator no se iniciará.

Este problema se ha arreglado en la V5.2.5, arreglo temporal 1, donde se han cambiado todos los archivos de propiedades necesarios. También puede inhabilitar este arreglo si lo desea. Consulte el APAR IT06654 para obtener más información.

**Nota:** Las propiedades originales y modificadas se producen en el archivo noapp.log. Esto le permite ver cómo se han modificado las propiedades. Busque el registro utilizando el valor "Initializing jgroups\_cluster.property\_string" para ver los valores nuevos y cambiados para las dos propiedades de arranque afectadas. La propiedad jgroups\_cluster.lock.protocolStack también se modifica con este arreglo, pero solo se graba en el registro cuando se utiliza, no en el arranque.

Si desea arreglar manualmente la instalación sin aplicar V5.2.5, arreglo temporal 1, complete los pasos siguientes:

1. Suprima las opciones siguientes (si existen) de customer\_overrides.properties para el archivo de propiedades jgroups.cluster. Estas se producen en los archivos jgroups\_cluster.property\_sting,

jgroups\_cluster.distributed\_property\_string y jgroups\_cluster.lock.protocolStack:

- $gc\_{lag}$
- up\_thread
- down thread
- join\_retry\_timeout
- max xmit size
- $\cdot$  shun
- 2. Elimine el parámetro de protocolo **VIEW\_SYNC** y todos los atributos.
- 3. En jgroups\_cluster.property\_string, sustituya 'start\_port' por 'bind\_port'.
- 4. En las propiedades jgroups\_cluster.distributed\_property\_string y jgroups\_cluster.lock.protocolStack, añada los elementos siguientes:
- En distribution\_property\_string, se debe añadir el atributo **thread\_pool\_rejection\_policty=run** en el protocolo 'TCP'. Por ejemplo: TCP(bind\_port=22261;**thread\_pool\_rejection\_policy=run**)
- v En lock.protocolStack: el protocolo y el atributo **CENTAL\_LOCK(num\_backups=2)** se deben añadir al final de la propiedad. Por ejemplo: lock.protocolStack=UDP(bind addr=&HOST ADDR;;bind port= &MULTICAST\_NODE\_PORT3;;mcast\_addr=239.255.166.17;<otros parámetros de protocolo aquí>pbcast.GMS(join\_timeout=5000;print\_local\_ addr=true):**CENTRAL\_LOCK(num\_backups=2)**

# **Impactos de la actualización para V5.2.6:**

La actualización de Sterling B2B Integrator 5.2.6 tiene impactos específicos.

# **Se ha eliminado el soporte para SSLV3 – TLS 1.2 es el nuevo valor predeterminado**

Debido a consideraciones de seguridad, Sterling B2B Integrator ya no permite utilizar SSLV3. Debe tener en cuenta los siguientes cambios cuando actualice el sistema a esta versión:

- v Varias propiedades se han actualizado para utilizar TLS 1.2 como el valor predeterminado. Si el servidor de correo no puede utilizar TLS 1.2, puede cambiar los adaptadores SMTP y de Cliente de correo B2B para que utilicen TLS 1.0 o 1.1 en su lugar.
- v Si alguno de los programas de terceros no da soporte al uso de TLS 1.2, puede cambiar Sterling B2B Integrator para utilizar TLS 1,0 o TLS 1,1.
- v En la mayoría de casos, las solicitudes para utilizar "SSLV3" en Sterling B2B Integrator utilizarán TLS 1.0, TLS1.1, o TLS1.2 en su lugar.
- v TLS 1.2 se utiliza como el protocolo predeterminado en las comunicaciones seguras. Este cambio se aplica a cualquier sistema que se actualice a V5.2.6.
- v Si los adaptadores de GPM, WebSphere MQ u OFTP están configurados para utilizar suites de cifrado más antiguas, no soportadas (no TLS 1.2), continuarán funcionando. Sin embargo, si las edita, sólo podrá seleccionar TLS 1.2.

# **JDK 7 es la única versión de JDK soportada para V5.2.6**

Este cambio tiene varias consecuencias:

- v Si todavía no está utilizando JDK 7, debe actualizar el JDK antes de actualizar Sterling B2B Integrator a V5.2.6. Si actualmente tiene instalado V5.2.4.1 o superior, hay un script **upgradeJDK** disponibles para ayudarle. Consulte *Archivos del directorio bin* para obtener más información.
- v En Sterling B2B Integrator V5.2.6 sólo se pueden utilizar cifrados que estén soportados en JDK 7. Puede actualizar las suites de cifrado en security.properties.
- Los cifrados definidos con anterioridad en customer overrides.properties no cambian con la actualización a V5.2.6.
- v **DefaultCipherSuite** contiene una lista de cifrados JDK 7 en V5.2.6 que pueden utilizarse cuando otros no están disponibles.

# **Preparar iSeries para la actualización**

Para ejecutar Sterling B2B Integrator V5.2.6 en iSeries, debe tener instalado un sistema operativo iSeries V7R1 o V7R2 con JDK 1.7 instalado.

Para verificar la compatibilidad del sistema y prepararse para la actualización, realice las siguientes tareas:

- 1. Revise el documento de Sterling B2B Integrator *Requisitos del sistema*. El sistema debe cumplir los requisitos mínimos que se documentan, mientras que las versiones de base de datos y de controlador JDBC deben coincidir con los requisitos documentados. Complete las actualizaciones o cambios necesarios como preparación para la actualización.
- 2. Recopile información sobre las bibliotecas de terceros utilizadas para la configuración del adaptador que se han añadido al release actual. Debe añadir cada una de estas bibliotecas más adelante en el proceso de actualización.
- 3. Localice cualquier cambio de archivo de configuración para el adaptador JDB o el adaptador Lightweight JDBC en el release actual. Más adelante en el proceso de actualización, copiará estos cambios en este release.
- 4. Registre la configuración de ajuste de rendimiento. Restablecerá estos valores más adelante en el proceso de actualización.
- 5. Realice una copia de seguridad de Sterling B2B Integrator y de la base de datos actual

#### **PRECAUCIÓN:**

**Si hay problemas con los sistemas actualizados, la única manera de asegurarse de que puede retrotraer a la versión anterior es realizar una copia de seguridad de Sterling B2B Integrator y de la base de datos.**

Tras realizar una copia de seguridad correcta de Sterling B2B Integrator y de la base de datos, estará preparado para actualizar el software. Antes de empezar, consulte las *Notas de release*.

#### **Lista de comprobación de iSeries antes de la actualización:**

Utilice esta lista de comprobación para actualizar Sterling B2B Integrator en un entorno de iSeries.

La lista de comprobación contiene lo siguiente:

- v Descripciones breves de tareas (se proporcionan procedimientos más detallados después de la lista de comprobación)
- v Información que necesita recopilar para completar la instalación

**Nota:** Cuando se crea un nombre, tal como un nombre de cuenta, un nombre de permisos, un nombre de perfil o un nombre de base de datos, siga estos convenios:

- v El primer carácter debe ser alfabético
- v Los caracteres restantes pueden ser alfanuméricos, pero es mejor evitar caracteres especiales
- No utilice espacios o apóstrofos

Puede que desee efectuar una copia de la lista de comprobación siguiente y utilizarla para registrar la información que recopile.

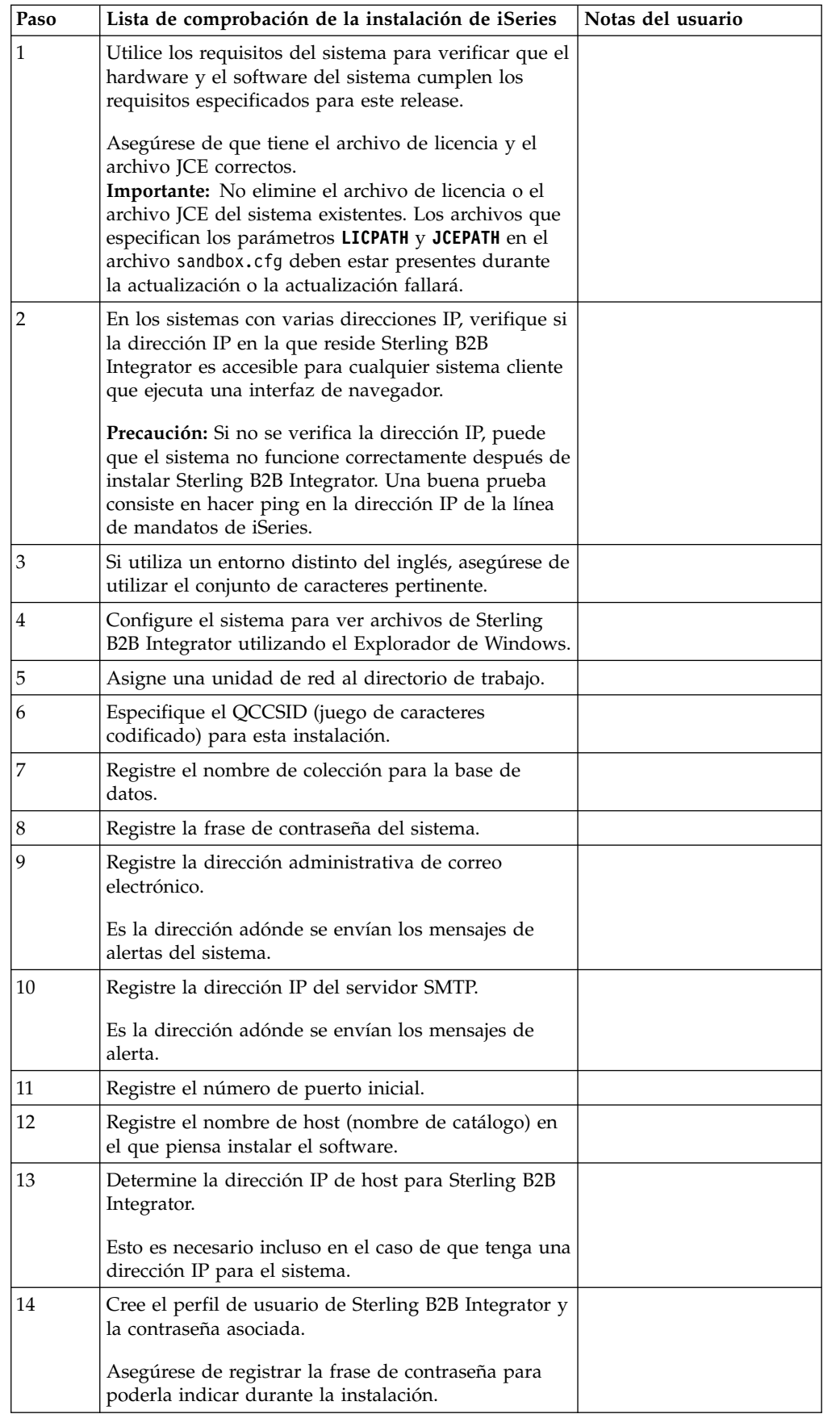
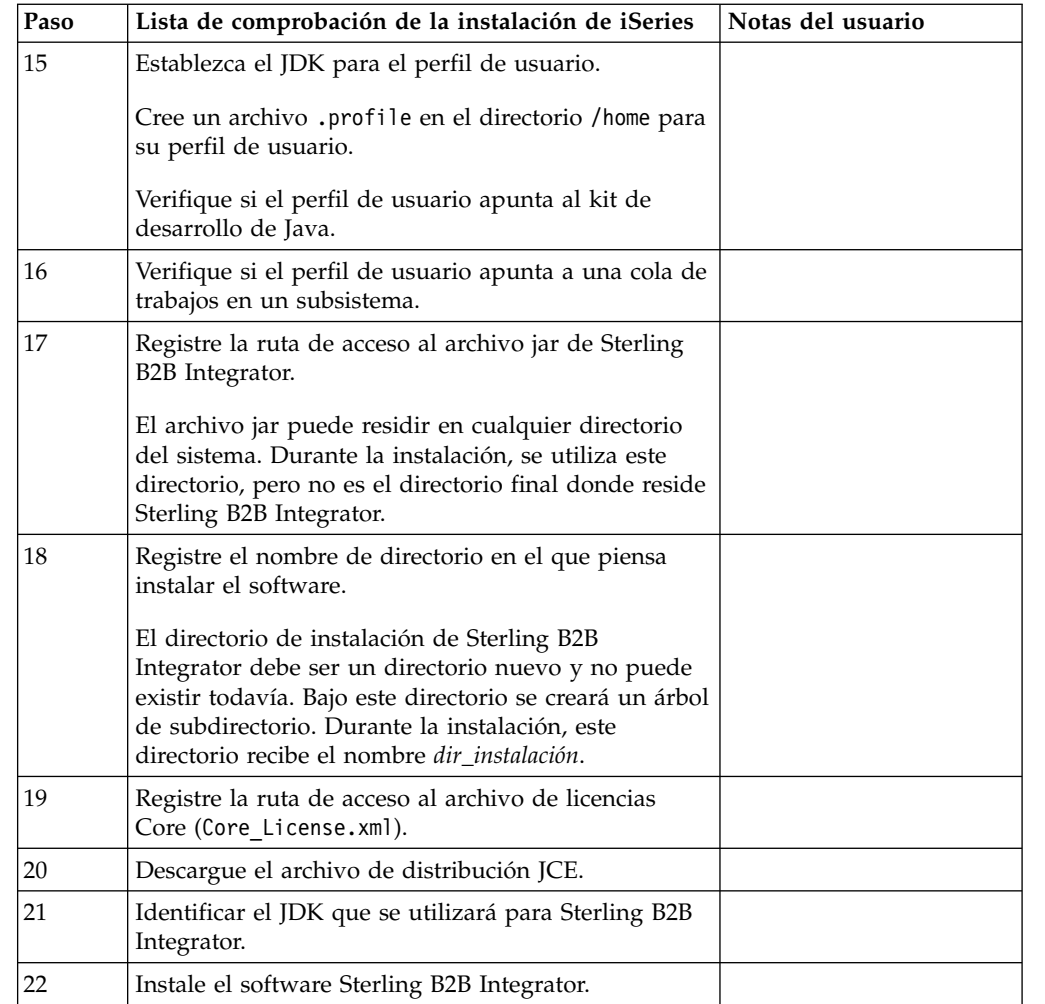

El programa de instalación de Sterling B2B Integrator establecerá automáticamente el valor de umask en 002 durante la instalación. Sin embargo, los administradores del sistema iSeries deberían considerar colocar un mandato umask adecuado como por ejemplo, umask 002 en el script global debido a que el valor predeterminado de 000 podría permitir a muchos archivos IFS tener permisos de escritura. Consulte el centro de información de IBM iSeries para obtener más información sobre umask y sobre cómo personalizar el entorno de Qshell.

## **Verificación de los requisitos del sistema:**

Antes de empezar la instalación, verifique si el sistema cumple los requisitos de hardware y software que se han especificado para este release.

Los requisitos de hardware que aparecen listados en *Requisitos del sistema* son los requisitos mínimos. Los requisitos del sistema podrían ser superiores si ejecuta otras aplicaciones en la misma máquina que Sterling B2B Integrator.

La instalación cumple estrictamente los requisitos del sistema siguientes:

- v La versión del sistema operativo debe coincidir exactamente con los requisitos.
- v Se aplica el nivel de parche mínimo del sistema operativo, pero se pueden aplicar niveles de parche superiores.
- La versión JDK debe corresponder exactamente con los requisitos.
- v El espacio de disco es el mínimo para la instalación. El sistema debe ajustarse por separado para tratar cualquier carga que se vaya a poner en el sistema.
- v La versión de la base de datos debe corresponder exactamente.
- v La versión de los controladores JDBC da soporte a coincidencias exactas y a coincidencias de caracteres comodín.

Si no se cumple alguno de estos requisitos, la instalación fallará. Si la instalación no se realiza satisfactoriamente, revise el registro de instalación para ver una lista de los elementos que son incompatibles.

#### **Descarga del archivo de distribución JCE:**

Java Cryptography Extension (JCE) es un conjunto de paquetes Java de IBM que proporciona una infraestructura e implementaciones para el cifrado, la generación de claves y el acuerdo de claves así como algoritmos de Message Authentication Code (MAC).

### **Acerca de esta tarea**

Si está instalando Sterling B2B Integrator fuera de los Estados Unidos, compruebe para ver si puede obtener los archivos de políticas de intensidad ilimitada JCE. Los archivos de políticas de intensidad ilimitada sólo se pueden exportar a países en los cuales los Estados Unidos permiten la exportación de cifrado de nivel superior.

## **Procedimiento**

Para obtener el archivo de distribución JCE:

- 1. Examine el sitio web [Archivos de política Unrestricted SDK JCE.](https://www14.software.ibm.com/webapp/iwm/web/preLogin.do?source=jcesdk)
- 2. Escriba el ID y la contraseña de IBM. Si no tiene un ID de IBM, siga las instrucciones de registro de IBM.
- 3. Haga clic en **Sign in**.
- 4. Seleccione la casilla de verificación **Files for Java 5.0 SR16, Java 6 SR13, Java 6 SR5 (J9 VM2.6), Java 7 SR4, and all later releases** y pulse **Continue**.
- 5. Revise la información personal y el acuerdo de licencia.
- 6. Seleccione la casilla de verificación **I agree** y haga clic en **I confirm** para continuar.
- 7. Haga clic en **Download now**.
- 8. Guarde el archivo unrestricted.zip en el sistema.
- 9. Registre el directorio y el nombre de archivo .zip. Necesita esta información durante el proceso de instalación.

#### **Determinación de los puertos de números (iSeries):**

Durante la instalación, se le solicitará especificar el número de puerto inicial.

Utilice las directrices de número de puerto siguientes:

- v Se requiere un rango de 200 de puertos abiertos consecutivos entre 10000 y 65535 para esta instalación.
- v El número de puerto inicial representa el principio del número de puerto de principio en el rango.
- Asegúrese de que los números de puerto en el rango de puerto no los utiliza ninguna otra aplicación en el sistema.

Tras la instalación, consulte el archivo *dir\_instalación*/install/properties/ sandbox.cfg para todas las asignaciones de puerto.

En un entorno de iSeries, también puede ver los números de puerto que están en uso actualmente en el sistema siguiendo un de los métodos siguientes:

v Seleccione **Red de iSeries Navigator** > **Configuración TCP/IP> Conexiones.**

Escriba WRKTCPSTS en una línea de mandatos de iSeries y seleccione Opción 3 (Trabajar con estado de conexión TCP/IP) . Pulse F14 para clasificar los números de puerto en secuencia numérica.

Escriba NETSTAT \*CNN en una línea de mandatos de iSeries y pulse Intro. Pulse F14 para clasificar los números de puerto en secuencia numérica.

#### **Configurar el sistema para ver archivos:**

 $\bullet$  values of  $\bullet$ 

 $\bullet$  values of  $\bullet$ 

En el entorno de iSeries, debe configurar el sistema para ver archivos de Sterling B2B Integrator utilizando Windows Explorer.

Utilice el componente NetServer de IBM i para configurar recursos compartidos de archivo que sean accesibles a través de la red de Windows. Debe configurar un recurso compartido de archivo en un directorio de trabajo en el sistema de archivos integrado (IFS) de iSeries.

**Correlacionar una unidad de red (iSeries):** En el entorno de iSeries, debe correlacionar una unidad de red al directorio de trabajo para Sterling B2B Integrator. Para obtener más información, consulte la documentación sobre el sitio web de IBM.

#### **Especificación de QCCSID (iSeries):**

En el entorno de iSeries, debe especificar el QCCSID (Juego de caracteres codificado) para Sterling B2B Integrator.

#### **Acerca de esta tarea**

Consulte la publicación IBM National Language Support Guide para ver los conjuntos de caracteres codificados válidos. Se recomienda utilizar el juego de caracteres codificado 037 para el sistema en inglés de EE.UU.

#### **Procedimiento**

Para especificar el QCCSID:

- 1. En una línea de mandatos de iSeries, escriba DSPSYSVAL SYSVAL(QCCSID).
- 2. Determine si QCCSID está establecido en 65535.
- 3. Si el valor de QCCSID está establecido en 65535, realice una de las acciones siguientes:
	- v Cambie el CCSID por un conjunto de caracteres codificado específico. Escriba CHGSYSVAL SYSVAL(QCCSID) VALUE(xxx), donde xxx representa el juego de caracteres codificado y, a continuación, efectúa una IPL en iSeries.
	- Mantenga QCCSID en 65535 y especifique un CCSID distinto de 65535 cuando cree el perfil de usuario de Sterling B2B Integrator.

4. Si el valor de QCCSID no está establecido en 65535, continúe con la siguiente tarea de instalación o actualización.

### **Creación de un perfil de usuario (iSeries):**

En el entorno de iSeries, debe crear un perfil de usuario para acceder a las bases de datos de Sterling B2B Integrator. Este perfil de usuario se utiliza cuando se escribe el mandato de instalación.

### **Acerca de esta tarea**

Si el valor del sistema **QCCSID** está establecido en 65535, establezca el parámetro **CCSID** en un juego de caracteres codificado específicos distinto de 65535 en el mandato **CRTUSRPRF**. Consulte la publicación IBM National Language Support Guide para ver los juegos de caracteres codificados válidos. Para obtener más información sobre cómo crear perfiles de usuario, consulte la documentación del sistema operativo.

La descripción de trabajo que se asigna al perfil de usuario debe tener una cola de trabajos definida que permita al menos 10 trabajos activos. Si el número máximo de trabajos activos es inferior a 10, Sterling B2B Integrator no se instala correctamente. Esta directriz también se aplica cuando se inicia Sterling B2B Integrator después de la aplicación.

#### **Información de licencia:**

Necesita un archivo de licencia distinto para cada característica de Sterling B2B Integrator que haya adquirido. Durante la instalación, debe seleccionar los archivos de licencia en función de lo que haya adquirido. Las licencias de producto no requieren una clave de activación.

IBM da por supuestos que los clientes solo instalarán y utilizarán los productos que adquieren. IBM se reserva el derecho de inspeccionar en cualquier momento si las instalaciones cumplen con lo dispuesto.

Cuando la instalación finalice, si determina que necesita modificar archivos de licencias, consulte ["Modificaciones de licencia" en la página 62.](#page-67-0)

#### **Licencias de producto para Sterling B2B Integrator**

Sterling B2B Integrator Standard y Enterprise Edition incluye:

- MESA Studio
- eInvoicing
- Report Services
- v todos los servicios y adaptadores no listados más abajo

Sterling B2B Integrator Standard y Enterprise Financial Edition incluye todo lo listado anteriormente más:

- CHIPS
- SWIFTNet
- Adaptador NACHA ACH CTX
- $\cdot$  FEDWIRE
- Fin Serv XML standard
- Modalidad FIPS
- Servicio Image Cash Letter
- EBICS

#### **Preparar la base de datos (iSeries):**

En un entorno de iSeries, Sterling B2B Integrator utiliza la base de datos DB2 que está incluida en IBM i.

El proceso de instalación crea una nueva colección para Sterling B2B Integrator. Antes de realizar la instalación, debe determinar y registrar el nombre de recolección y el nombre del catálogo.

- v El nombre de recolección es el nombre de la recolección (o la biblioteca) que contiene la base de datos, el diario y el receptor de diario para el sistema de Sterling B2B Integrator. Esta recolección no debe existir todavía.
- v El nombre de catálogo es el nombre de la base de datos del sistema iSeries, tal como se ha definido mediante el mandato WRKRDBDIRE. En general, este valor es el nombre del sistema.

Todos los archivos de base de datos son necesarios para que se registren por diario cuando los utiliza el conversor en Sterling B2B Integrator. Si los archivos de aplicación no están registrados actualmente por diario y tiene previsto acceder a estos archivos a través de Sterling B2B Integrator, consulte los manuales de IBM para obtener instrucciones sobre el registro por diario de archivos físicos.

### **Establecimiento del JDK para el perfil de usuario:**

Para establecer el JDK para el perfil de usuario, debe crear un perfil .profile en el directorio /home para el usuario.

Sterling B2B Integrator V5.2.6 o posterior en iSeries requiere J9 JDK 1.7. Cree el archivo .profile para establecer el JDK en J9 JDK 1.7.

#### *Creación de un archivo .profile:*

Un archivo .profile incluye un puntero al directorio J9 JDK 1.7 que se puede utilizar en Sterling B2B Integrator.

#### **Procedimiento**

Para crear un archivo .profile en un entorno de iSeries:

- 1. Inicie la sesión con el perfil de usuario de Sterling B2B Integrator.
- 2. Cree un directorio de inicio para el perfil de usuario de Sterling B2B Integrator. Desde una línea de mandatos de iSeries, escriba MKDIR /home/*usuarioapl*, donde *usuarioapl* representa el perfil de usuario de Sterling B2B Integrator.
- 3. Escriba EDTF y pulse F4.
- 4. Escriba /home/*usuarioapl*/.profile y pulse Intro. Se visualiza una sesión de edición.
- 5. En la primera línea, escriba el mandato siguiente: export JAVA\_HOME=/QOpenSys/QIBM/ProdData/JavaVM/jdk70/64bit

**Importante:** Asegúrese de que no hay un espacio en la primera posición de esta línea. Si hay uno, el sistema no reconoce el JDK adecuado y la instalación no se realiza correctamente.

6. Pulse F2.

- 7. Pulse F3.
- 8. Escriba WRKUSRPRF para verificar si el directorio de inicio del perfil de usuario de Sterling B2B Integrator apunta al directorio /home/*usuarioapl*.
- 9. Verifique si el ID de usuario está apuntando al JDK correcto:
	- a. Desde una línea de mandatos de iSeries, escriba qsh para acceder al modo Qsh.
	- b. Escriba java –version.
	- c. Pulse Intro.

Verifique si la información listada refleja el JDK que está utilizando.

# **Actualización de Sterling B2B Integrator en un entorno de iSeries**

Para actualizar Sterling B2B Integrator, siga los pasos en el tema *Ejecutar el programa de instalación de actualización en iSeries*. Estos pasos incluyen instrucciones especiales para la actualización. Antes de ejecutar el programa de actualización, consulte el apartado *Antes de empezar la actualización*. Después de ejecutar el programa de actualización, consulte los apartados *Validación después de la actualización* y *Configuración después de la configuración*.

En el entorno de iSeries, debe correlacionar una unidad de red al directorio de trabajo para Sterling B2B Integrator. Para obtener más información, consulte la documentación sobre el sitio web de IBM.

Al ejecutar el programa de instalación (consulte *Ejecutar el programa de instalación de actualización en iSeries*), especifique la siguiente información exactamente igual que en la instalación existente:

- v Nombre de recolección El nombre de la base de datos copiada
- Dirección IP
- v Frase de contraseña

Esta actualización cambia la contraseña administrativa por la contraseña predeterminada. Tras la actualización, cambie la contraseña a la contraseña administrativa para minimizar los riesgos de seguridad. Es la contraseña Admin para iniciar la sesión en UI (/dashboard o /ws). También necesita cambiar todas las demás contraseñas predeterminadas.

## **Descomprimir el archivo Jar de Sterling B2B Integrator: Acerca de esta tarea**

El procedimiento siguiente describe cómo descomprimir el archivo jar de Sterling B2B Integrator. Durante la actualización, hará referencia a este procedimiento.

### **Procedimiento**

- 1. Después de que el archivo jar se haya descargado de Sterling B2B Integrator, escriba qsh desde una línea de mandatos de iSeries y pulse **Intro**.
- 2. Escriba set y pulse la tecla **Intro**. Esto listará variables en la pantalla. Busque la variable QIBM\_CCSID. Será
- similar a QIBM\_CCSID=0. Anote lo que se ha establecido.
- 3. Escriba export QIBM\_CCSID=819 y pulse **Intro**.
- 4. Vaya al directorio donde está ubicado el archivo tar.
- 5. Escriba set para verificar si QIBM\_CCSID está establecido en 819.
- 6. Escriba tar -xvf nombre.de.archivotar.tar y pulse **Intro**.
- 7. Después de que se haya realizado la descompresión, necesitará volver a establecer CCSID.
- 8. Escriba export QIBM\_CCSID=0 y pulse **Intro**, donde el 0 representa el valor en el paso 2.
- 9. Escriba set y pulse **Intro** para verificar que QIBM\_CCSID se ha establecido en lo que había en el paso 2.
- 10. Necesita verificar que la descompresión se ha realizado correctamente. En este punto seguirá encontrándose en el directorio en el que se ha descomprimido el archivo SI.jar. Escriba jar -tf SI.jar y pulse **Intro**. Si obtiene nombres para desplazarse por la pantalla, la descompresión ha funcionado. Si obtiene la solicitud \$ sin información adicional, la descompresión no se ha realizado correctamente y deberá volver a descomprimir. Ahora está preparado para continuar con la instalación.

#### **Actualización en un entorno de iSeries:**

Puede actualizar Sterling B2B Integrator en un entorno de iSeries.

#### **Antes de empezar**

Asegúrese de que el sistema está preparado para la actualización. Consulte ["Preparar iSeries para la actualización" en la página 604.](#page-609-0)

**Atención:** Si no se prepara correctamente el sistema, se puede producir un error de actualización.

Si utiliza la aplicación EBICS Banking Server con Sterling B2B Integrator, el cifrado de datos para el almacenamiento en la ubicación de la instalación no está soportad.

#### **Acerca de esta tarea**

Estas instrucciones presuponen que ha descargado Sterling B2B Integrator o un Service Pack (SP) y ha descomprimido el archivo descargado en un directorio vacío. Utilice este directorio donde haya una referencia al directorio de origen de instalación en las instrucciones siguientes.

**Nota:** Para descomprimir los archivos, consulte *Descomprimir el archivo Sterling B2B Integrator*.

Para actualizar Sterling B2B Integrator en un entorno de iSeries, ejecute un programa de instalación. Consulte la información que ha registrado en la lista de comprobación y siga los pasos siguientes.

Antes de actualizar la instalación, cierre la instalación de la base de datos. De esta forma, se liberará el número de puerto que ha utilizado en la instalación de base.

#### **Procedimiento**

- 1. Vaya al directorio de origen de instalación.
- 2. En función de la ubicación del directorio de origen de instalación, elija un método. Asegúrese de registrar la ruta de acceso absoluta que utiliza.
	- v Si el directorio de origen de instalación se encuentra en su PC, copie o envíe por FTP el archivo SI\_*<número\_compilación>*.jar desde ese directorio a la *vía\_acceso\_absoluta* en la raíz IFS o el sistema de archivos QOpenSys.
- v Si el directorio de origen instalación está en iSeries, especifique el mandato siguiente en la línea de mandatos: cp /qopt/SI <número compilación>.jar absolutePath/SI\_<número\_compilación>.jar
- 3. Copie el archivo instsijar.savf desde el directorio de iSeries a la unidad de red correlacionada. Los pasos 4 a 6 descargarán los programas de instalación necesarios para la actualización.
- 4. Responda la pregunta ¿Existe un archivo de guardar denominado INSTSIJAR en QGPL en iSeries?
	- v Si la respuesta es afirmativa, borre el archivo de salvaguarda especificando CLRSAVF FILE(QGPL/INSTSIJAR).
	- Si es negativa, especifique CRTSAVF FILE(QGPL/INSTSIJAR) para crear un archivo de salvaguarda en iSeries.
- 5. Copie el archivo instsijar.savf que ha copiado en el paso 3 en el archivo de salvaguarda creado en QGPL especificando: CPYFRMSTMF FROMSTMF('/ directorio/nombre de archivo de savf/) TOMBR('/QSYS.LIB/QGPL.LIB/ INSTSIJAR.FILE') MBROPT(\*REPLACE) CVTDTA(\*NONE)
- 6. Escriba el siguiente mandato para restaurar los objetos de instalación: RSTLIB SAVLIB(INSTSIJAR) DEV(\*SAVF) SAVF(QGPL/INSTSIJAR) MBROPT(\*ALL) ALWOBJDIF(\*ALL)
- 7. Inicie la sesión en iSeries utilizando el perfil de usuario que creó durante la instalación.
- 8. Copie (realice una copia de seguridad o una restauración) de la base de datos DB2 para la versión anterior de Sterling B2B Integrator para iSeries en esta versión de Sterling B2B Integrator, utilizando los pasos siguientes.

El procedimiento siguiente utiliza Sterling B2B Integrator 5.0 como ejemplo. Cambie los mandatos según sea necesario para la versión de Sterling B2B Integrator.

- v Asegúrese de que nadie esté utilizando Sterling B2B Integrator 5.0 o esta versión de la base de datos de Sterling B2B Integrator.
- v El procedimiento de salvaguarda y restauración lo debe realizar iSeries System Security Officer (QSECOFR) o un usuario con autorización \*SECADM. Para crear un archivo de salvaguarda para mantener la base de datos de Sterling B2B Integrator 5.0, escriba:

CRTSAVF FILE(QGPL/SAVE50DB)

Si el archivo de salvaguarda ya existe, escriba:

CLRSAVF FILE(QGPL/SAVE50DB)

v Guarde la base de datos de Sterling B2B Integrator 5.0 en el nuevo archivo de salvaguarda utilizando el mandato siguiente:

SAVLIB LIB(SI50DB) DEV(\*SAVF) SAVF(QGPL/SAVE50DB)

SI50DB representa la base de datos de Sterling B2B Integrator 5.0 (recopilación).

- v Vuelva a crear la recolección que tendrá esta versión de la base de datos de Sterling B2B Integrator, iniciando primero la sesión en iSeries utilizando el perfil de usuario que utilizará para ejecutar Sterling B2B Integrator.
- En una línea de mandatos de iSeries, escriba STRSQL para llegar a una sesión SQL interactiva.
- Escriba create collection SIxxDB.

SIxx1DB representa esta versión de la base de datos de Sterling B2B Integrator.

El mandato para crear una recolección crea una recolección (biblioteca), denominada SIxxDB, que contiene un diario, un receptor de diario y varias vistas lógicas.

- v Cuando el mandato de creación finalice, salga de la sesión interactiva de SQL sin guardar.
- v Para restaurar la base de datos de Sterling B2B Integrator 5.0 a la misma recopilación (nombre de biblioteca) que acaba de crear en el paso anterior, escriba:

RSTLIB SAVLIB(SI50DB) DEV(\*SAVF) SAVF(QGPL/SAVE50DB) RSTLIB(SIxxDB)

SI50DB representa la base de datos de Sterling Integrator 5.0.

SIxxDB representa esta versión de la base de datos de Sterling B2B Integrator.

Deberá recibir un mensaje similar al mensaje siguiente, ### objetos restaurados. 20 no restaurados en SIxxDB.

**Nota:** Los 20 objetos que no se han restaurado son los archivos de diario y de receptor de diario. Es el comportamiento esperado.

- 9. Escriba ADDLIBLE LIB(INSTSIJAR) desde una línea de mandatos de iSeries para añadir los programas de instalación de la lista de bibliotecas.
- 10. El registro por diario debe estar configurado correctamente en la base de datos recién copiada. Para ello, escriba FIXJRNS y pulse **F4**. Se le solicitará información de la recolección anterior y la nueva, tal como se muestra a continuación:
	- v Si la recolección anterior existe en la misma máquina de iSeries que la nueva recolección, cuando tenga lugar la restauración, los archivos recién restaurados se registrarán por diario a la nueva recolección. Ejecutando este mandato, eliminará los archivos del registro por diario de la recolección anterior y los registrará por diario a la nueva recolección.
	- Si la recolección anterior existe en una máquina de iSeries diferente ye se transfirió y se restauró a la casilla de iSeries donde se realizará la actualización, ninguno de los archivos se registraron por diario. Este mandato registrará por diario los archivos a la nueva recolección. Al ejecutar este mandato, especifique \*NONE para el parámetro de recolección anterior y especifique la nueva recolección en el parámetro de nueva recolección.

Basándose en la información anterior, rellene la respuesta adecuada para el parámetro de recopilación anterior. Escriba el nombre de la recolección para el sistema de Sterling B2B Integrator y pulse **Intro**. Esto se ejecutará de forma interactiva y registrará por diario todos los archivos físicos que se acaban de restaurar en la nueva recolección recién creada que se utilizará en el proceso de actualización.

- 11. Escriba INSTSIJAR y pulse **F4** para solicitar el mandato. El sistema muestra la lista de parámetros de configuración necesarios para instalar Sterling B2B Integrator.
- 12. Para cada parámetro de configuración listado, especifique el valor que desea utilizar. Consultas las notas en la lista de comprobación antes de la instalación.
	- v Nombre de recolección Este nombre de recolección debe ser el nombre de recolección recién creado al que se restaura la base de datos anterior en el paso 8.
	- v Actualice desde la versión de Sterling B2B Integrator (\*YES o \*NO) Responda \*YES a este parámetro para actualizar la versión anterior de

Sterling B2B Integrator a esta versión de Sterling B2B Integrator. Cuando responde \*YES a esta solicitud, convertirá la base de datos copiada anteriormente a esta versión de la estructura de base de datos.

- v Frase de contraseña del sistema de Sterling B2B Integrator Especifique esta información exactamente igual que en la instalación existente.
- v Verifique la Frase de contraseña del sistema de Sterling B2B Integrator.
- v Dirección de correo electrónico administrativo Es recomendable no cambiar la dirección de correo electrónico administrativo durante una actualización. Si cambia esta dirección, tendrá que actualizar adaptadores, procesos de negocio y otros elementos que incluyen esta información.
- Dirección IP para servidor SMTP Escriba esta información exactamente igual a la instalación existente.
- Número de puerto TCP/IP
- Nombre de catálogo
- v Dirección IP de host
- v Perfil de usuario de Sterling B2B Integrator
- v Contraseña de usuario de Sterling B2B Integrator
- v Ruta de acceso completa al archivo Jar de Sterling B2B Integrator
- 13. Pulse **Avance página** para los parámetros restantes:
	- v Directorio de instalación de Sterling B2B Integrator. Asegúrese de entrar un nombre de ruta de acceso completo.
	- v Nombre de ruta de acceso con licencia completa. Asegúrese de entrar una ruta de acceso completa y un nombre de archivo.
	- v Archivo de distribución de JCE. Asegúrese de entrar una ruta de acceso completa y un nombre de archivo.
- 14. Seleccione Licencia/características y escriba YES para seleccionar:
	- Sterling B2B Integrator, Sterling File Gateway o ambos
	- v Modalidad de conformidad con NIST 800-131a (seleccione **\*OFF** o **\*STRICT**)
	- Módulo FIPS
	- Módulo AS2 Edition
	- Módulo Financial Services
	- Módulo EBICS Banking Server

**Nota:** Seleccione únicamente las licencias/características que estén definidas en el contrato con IBM. Si no está seguro de cuál desea seleccionar, la instalación puede proseguir sin efectuar ninguna selección y se completará satisfactoriamente. No obstante, iniciar y poner en funcionamiento el software requiere que se seleccione una de las licencias. Consulte Modificación de licencias para aplicar licencias después de la instalación.

**Nota:** Sterling File Gateway requiere pasos de instalación adicionales. Para obtener más información, consulte la publicación *Sterling File Gateway Installation Guide*

15. Verifique los parámetros que ha escrito y pulse **Intro**.

El proceso de instalación tarda entre dos y tres horas en completarse. El tiempo de instalación depende del tamaño de iSeries. Supervise el proceso de instalación para verificar que no haya errores de excepción de JAVA.

La instalación se ejecuta en modalidad de proceso por lotes. Para supervisar el progreso de la instalación, utilice la función de visualización de mandatos

WRKLNK para ver el archivo de registro (gisinstall.log). Este archivo reside en el mismo directorio donde estaba el archivo SI.jar. Además del trabajo que ha enviado, varios trabajos BCI, shells de mandatos y JVM aparecen y desaparecen en subsistema de proceso por lotes. Este proceso es normal.

16. (Opcional, pero recomendado) Consulte IBM Fix Central para ver si hay disponibles fixpacks o arreglos temporales adicionales. En caso afirmativo, descárguelos e instálelos según sea necesario. Consulte ["Instalación de un](#page-327-0) [fixpack o un arreglo temporal" en la página 322](#page-327-0) para obtener instrucciones.

# **Validación después de la actualización**

**Lista de comprobación de la validación de iSeries después de la actualización:**

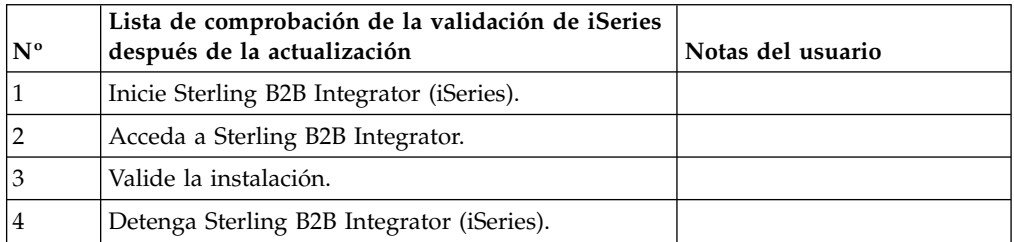

## **Inicio de Sterling B2B Integrator (iSeries):**

El inicio de Sterling B2B Integrator después de la instalación implica varios pasos.

## **Antes de empezar**

Si inicia Sterling B2B Integrator después de actualizar desde la versión 5.1.0.4, cambie los valores de las propiedades siguientes en el archivo centralops.properties a 600. Esta acción impide que se exceda el tiempo de espera del mandato de inicio de Sterling B2B Integrator. El archivo centralops.properties está en el directorio *dir\_instalación*/install/properties.

- v **OpsServer.commandTimeout**
- v **PassPhrase.urlTimeout**

## **Procedimiento**

Para iniciar Sterling B2B Integrator en un entorno de iSeries:

- 1. Inicie la sesión en iSeries con el perfil de usuario de Sterling B2B Integrator.
- 2. Emita un trabajo por lotes especificando este mandato:

SBMJOB CMD(QSH CMD('umask 002 ; cd dir\_instalación/bin ; ./run.sh'))JOB(SIMAIN)

La cola de trabajos a la que envía el mandato debe permitir como mínimo 10 trabajos activos. Si el número máximo de trabajos activos es inferior a 10, Sterling B2B Integrator no se inicia por completo.

Para reducir los errores de claves durante el proceso de arranque, cree un programa de lenguaje de mandatos (CL) parecido al siguiente ejemplo: PGM

SBMJOB CMD(QSH CMD('umask 002 ; cd dir instalación/bin ; ./run.sh')) + JOB(SIMAIN) ENDPGM

3. Espere hasta que se complete el arranque. Este proceso puede tardar entre 10 y 15 minutos.

El proceso de arranque crea un archivo de spool. Una vez finalizado el inicio, abra el archivo de spool QPRINT y verifique el final del archivo para un mensaje acerca de cómo conectar con Sterling B2B Integrator. Por ejemplo, podrá obtener el siguiente tipo de mensaje:

Abra el navegador web en http://*host*:*puerto*/dashboard donde *host*:*puerto* es la dirección IP y el número de puerto donde se encuentra Sterling B2B Integrator en el sistema.

Tome nota de la dirección para poder acceder a Sterling B2B Integrator más adelante. Es posible que Sterling B2B Integrator tarde unos minutos en estar disponible desde el navegador web, incluso después de que se visualice el mensaje de URL.

4. Opcional: Para verificar si Sterling B2B Integrator se ha iniciado normalmente y completamente, vea el sistema mediante el mandato WRKACTJOB.

Verifique si el trabajo SIMAIN ha finalizado y si hay al menos cuatro trabajos QP0ZSPWP (suyos) en ejecución en el subsistema de proceso por lotes de Sterling B2B Integrator.

5. Prepare el navegador para iniciar sesión en Sterling B2B Integrator. Configure el navegador de modo que haya una conexión directa entre el navegador web e iSeries. No configure el navegador para que utilice ningún servidor proxy entre usted e iSeries (a menos que sea un requisito de la red).

## **Acceso a Sterling B2B Integrator:**

Puede acceder a Sterling B2B Integrator a través de un navegador web.

## **Procedimiento**

- 1. Abra una ventana de navegador y escriba la dirección que aparece al final del inicio.
- 2. En la página de inicio de sesión, escriba el ID de usuario y la contraseña predeterminados. El inicio de sesión predeterminado se encuentra a nivel administrativo. Una de las primeras tareas como administrador consiste en cambiar la contraseña administrativa para registrar otros usuarios con otros niveles de permiso.

## **Validación de la instalación con un proceso de negocio de ejemplo:**

Puede validar la instalación probando un proceso de negocio de ejemplo.

## **Procedimiento**

- 1. En el **Menú de administración**, haga clic en **Proceso de negocio** > **Gestor**.
- 2. En el campo **Nombre del proceso**, escriba Validation\_Sample\_BPML y haga clic en **Ir**
- 3. Haga clic en **gestor de ejecución**.
- 4. Pulse **Ejecutar**.
- 5. Haga clic en **Ir** El mensaje Estado: Éxito se visualiza en el ángulo superior izquierdo de la página.

## **Detención de Sterling B2B Integrator (iSeries):**

Para detener Sterling B2B Integrator en iSeries se requieren varios pasos.

## **Procedimiento**

Para detener Sterling B2B Integrator en un entorno de iSeries:

- 1. Inicie la sesión en iSeries con el perfil de usuario de Sterling B2B Integrator.
- 2. Entre los mandatos siguientes:

```
QSH
cd /dir_instalación/bin
./hardstop.sh
```
Para reducir los errores de claves durante el cierre, cree un programa de lenguaje de mandatos (CL) parecido al siguiente ejemplo:

```
PGM
QSH CMD('cd /dir_instalación/bin ; ./hardstop.sh')
ENDPGM
```
3. Espere hasta que se complete la conclusión.

La longitud de este proceso viene determinada por cuántos objetos temporales deben borrarse y cuántos archivos de agrupación deben crearse.

Para evitar que se reinicie Sterling B2B Integrator antes de que se complete la conclusión, supervise el cierre mediante el mandato ps en Qshell o visualizando WRKACTJOB. Verifique que los cinco trabajos de QP0ZSPWP se completen y desaparezcan.

4. Escriba ./stopDAVServer.sh para detener el servidor de WebDAV.

# **Configuración después de la actualización**

**Lista de comprobación de la configuración posterior a la actualización para iSeries:**

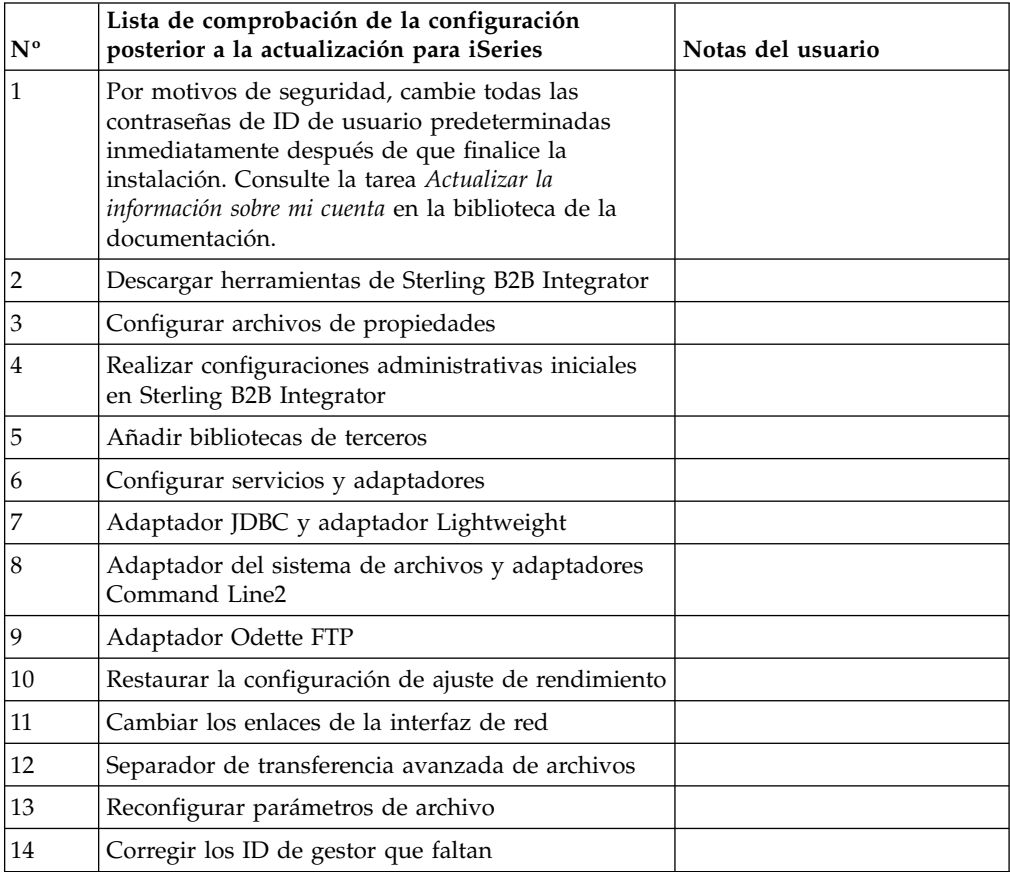

#### **Descarga de herramientas de Sterling B2B Integrator:**

Tras instalar Sterling B2B Integrator, puede instalar herramientas tales como el Editor de mapas y el Modelador de procesos gráficos (GPM).

Sterling B2B Integrator incluye herramientas que se ejecutan en un escritorio o en el sistema personal. Tras la instalación de Sterling B2B Integrator, puede instalar las herramientas siguientes:

v El Editor de mapas y estándares asociados

**Nota:** El Editor de mapas requiere un JDK de 32 bits. Este JDK no se proporciona con la descarga del producto o su soporte. Para obtener más información, consulte *Requisitos del sistema*.

- v Modelador de procesos gráficos (GPM)
- v El diseñador de plantillas Web
- v (Si está bajo licencia), los plug-ins de MESA Developer Studio, incluidos el kit de desarrollo de software de MESA Developer Studio (SDK) y el editor de máscaras de MESA Developer Studio
- v (Si está bajo licencia) Reporting Services, que precisan de MESA Developer Studio si desea utilizar los plug-ins para crear modelos de hecho e informes personalizados

**Atención:** Las direcciones IP conflictivas pueden causar problemas cuando descargue una herramienta de escritorio.

#### **Configuración de archivos de propiedades en un entorno de iSeries:**

Los archivos de propiedades contienen propiedades que controlan el funcionamiento de Sterling B2B Integrator.

Por ejemplo, la propiedad **REINIT DB** en el archivo sandbox.cfg controla si una base de datos se ha inicializado cuando instala Sterling B2B Integrator.

Si modifica los valores de estas propiedades, podrá personalizar Sterling B2B Integrator de acuerdo con sus necesidades técnicas y de la empresa. La mayoría de archivos de propiedades residen en el directorio *dir\_instalación*/install/ properties.

Tras la instalación de Sterling B2B Integrator, la mayoría de archivos de propiedades y scripts no necesitan ninguna configuración adicional para el funcionamiento básico. No obstante, si desea personaliza determinadas operaciones; por ejemplo, un nivel de registro diferente, necesita editar (o en algunos casos, crear) determinados archivos de propiedades o .xml.

Antes de cambiar los archivos de propiedades, consulte la documentación de archivo de propiedades para obtener información general sobre cómo editar archivos de propiedades.

Tal vez deba realizar cambios específicos en los archivos de propiedades después de una instalación en las áreas siguientes:

- Autenticación de usuario LDAP
- v Prevención de las vulnerabilidades de scripts entre sitios
- Configuración de registro
- v Valores del archivo de propiedades específicos de procesos

**Realización de configuraciones administrativas iniciales en Sterling B2B Integrator:** Si está instalando Sterling B2B Integrator por primera vez, deberá realizar algunas configuraciones administrativas iniciales antes de que los usuarios puedan utilizar la aplicación. Por ejemplo, el administrador del sistema para Sterling B2B Integrator debe registrar usuarios, otorgar permisos y ejecutar varios informes de modo que se establezcan indicadores de rendimiento para ajustar el sistema en el futuro.

## **Añadir bibliotecas de terceros: Acerca de esta tarea**

Si ha añadido bibliotecas de terceros para configurar los adaptadores para el release anterior, deberá añadir cada una de las bibliotecas de nuevo después de haber completado la actualización. Consulte la documentación para cada adaptador de terceros que utilice.

## **Configurar servicios y adaptadores: Acerca de esta tarea**

Es posible que necesite configurar servicios y adaptadores después de una actualización. Durante una actualización, se vuelven a procesar paquetes para servicios y adaptadores para actualizar configuraciones de servicio.

Después de una actualización, las configuraciones de adaptadores y servicios predeterminados se restablecen a las configuraciones predeterminadas. Esto incluye vías de acceso a directorios, que se restauran a las vías de acceso predeterminadas. Necesitará reconfigurar estos adaptadores y servicios, que incluyen, pero sin limitarse a:

- v Todos los adaptadores FTP predeterminados
- v Todos los adaptadores SFTP predeterminados
- v Adaptador de servidor UNIX Connect:Enterprise
- Adaptador OdetteFTP
- Adaptador SAP Suite
- v Servicio de cliente SWIFTNet
- v Adaptador de servidor SWIFTNet

Si ha modificado la configuración estándar para un servicio o adaptador, es posible que necesite reconfigurar o reactivar el servicio o el adaptador después de una actualización. Es posible que necesite reconfigurar adaptadores que han utilizado directorios o scripts en el directorio de instalación del release anterior.

Como ejemplos de servicios y adaptadores que necesitan reconfigurarse generalmente después de una actualización se incluyen:

- Adaptador FTP
- v Sistemas de servicios, tales como el servicio Alerta y el adaptador de registro de errores BP

Los adaptadores siguientes necesitan una consideración especial tras una actualización:

- v Adaptador JDBC y adaptador Lightweight JDBC
- v Adaptadores de sistema de archivos y de línea2 de mandatos
- Adaptador Odette FTP

## **Configurar el adaptador JDBC y el adaptador Lightweight JDBC: Acerca de esta tarea**

Las ubicaciones de almacenamiento de las propiedades de agrupación de base de datos que permiten que el adaptador JDBC y el adaptador Lightweight JDBC se comuniquen con la base de datos externa se han simplificado. El archivo poolManager.properties se ha eliminado y algunas de las propiedades de agrupación se incluyen ahora en el archivo jdbc.properties, junto con algunas propiedades nuevas. Necesitará actualizar manualmente el archivo jdbc\_customer.properties.in existente para añadir algunas propiedades de agrupación de base de datos nuevas. Si no dispone de un archivo jdbc\_customer.properties.in, cree uno puesto que customer.properties no se ven afectadas por actualizaciones del producto.

## **Configurar los adaptadores del sistema de archivos y de Command Line2: Acerca de esta tarea**

Debe configurar los adaptadores del sistema de archivos y de línea2 de mandatos antes de eliminar el directorio de release anterior. Reconfigure cualquier adaptador del sistema de archivos y de línea2 de mandatos que se configuraron para utilizar directorios o scripts en el directorio de instalación para el release anterior. Asegúrese de crear nuevos directorios y guardar scripts fuera del directorio de instalación actual y editar cada configuración a utilizar los directorios y los scripts adecuados.

Tenga en cuenta lo siguiente:

- v Si está utilizando el adaptador de línea2 de mandatos y ha localizado el archivo CLA2Client.jar en cualquier lugar que no sea la ubicación predeterminada, debe sustituirlo por la nueva versión. Para obtener información sobre la ubicación predeterminada y cómo iniciar el adaptador de línea2 de mandatos, consulte *adaptador de línea2 de mandatos*.
- v Si está realizando la actualización a esta versión de Sterling B2B Integrator desde una versión anterior a la 4.0.1 y está utilizando el adaptador de línea2 de mandatos, debe actualizar la versión del archivo CLA2Client.jar con el archivo CLA2Client.jar que se encuentra en el directorio de UNIX /*dir\_instalación*/ install/client/cmdline2 o en \*dir\_instalación*\install\client\cmdline2 para Windows. Si ha instalado el archivo CLA2Client.jar en cualquier lugar distinto de la ubicación predeterminada, debe sustituir cada copia del archivo por la nueva versión. Si sólo la ha instalado en la ubicación predeterminada, la actualización se realiza automáticamente durante el proceso de actualización.
- v Si está realizando la actualización de esta versión de Sterling B2B Integrator desde una versión anterior a 4.0 y está utilizando el adaptador de línea de mandatos, debe actualizar la versión del archivo CLAClient.jar con el archivo CLA2Client.jar que se encuentra en el directorio de UNIX /*dir\_instalación*/ install/client/cmdline2 UNIX o en \*dir\_instalación*\install\client\cmdline2 para Windows. Si ha instalado el archivo CLAClient.jar en cualquier lugar distinto de la ubicación predeterminada, debe sustituir cada copia del archivo por la nueva versión. Si sólo la ha instalado en la ubicación predeterminada, la actualización se realiza automáticamente durante el proceso de actualización.

Las instancias de CLA están apuntando ahora a la definición del servicio CLA2. Tras importar instancias de servicios antiguas de CLA a Sterling B2B Integrator, deberá reconfigurar los servicios CLA importados para restablecer los parámetros de configuración de servicio de nombre remoto y de puerto remoto. Para obtener

más información, consulte la documentación para el adaptador de línea de mandatos y de Línea2 de mandatos.

## **Configurar el adaptador Odette FTP: Acerca de esta tarea**

Si utiliza el adaptador Odette FTP y está utilizando la versión 2.00 del archivo XML de Perfil de socio que se ha utilizado en Sterling Gentran Integration Suite 4.3, deberá modificarlo para que coincida con la nueva versión 3.00 de Perfil de socio. Para modificar el archivo XML, consulte la siguiente tabla:

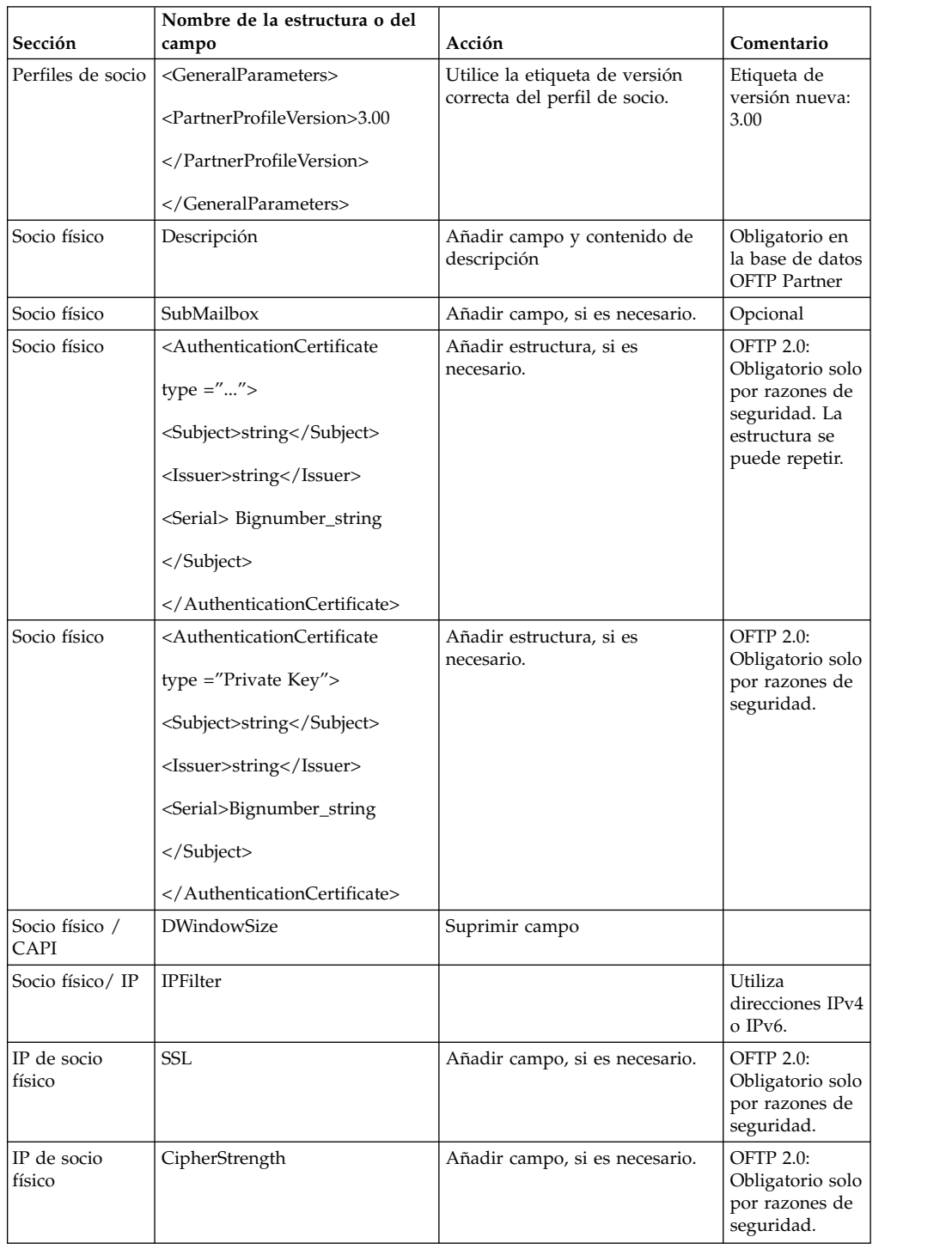

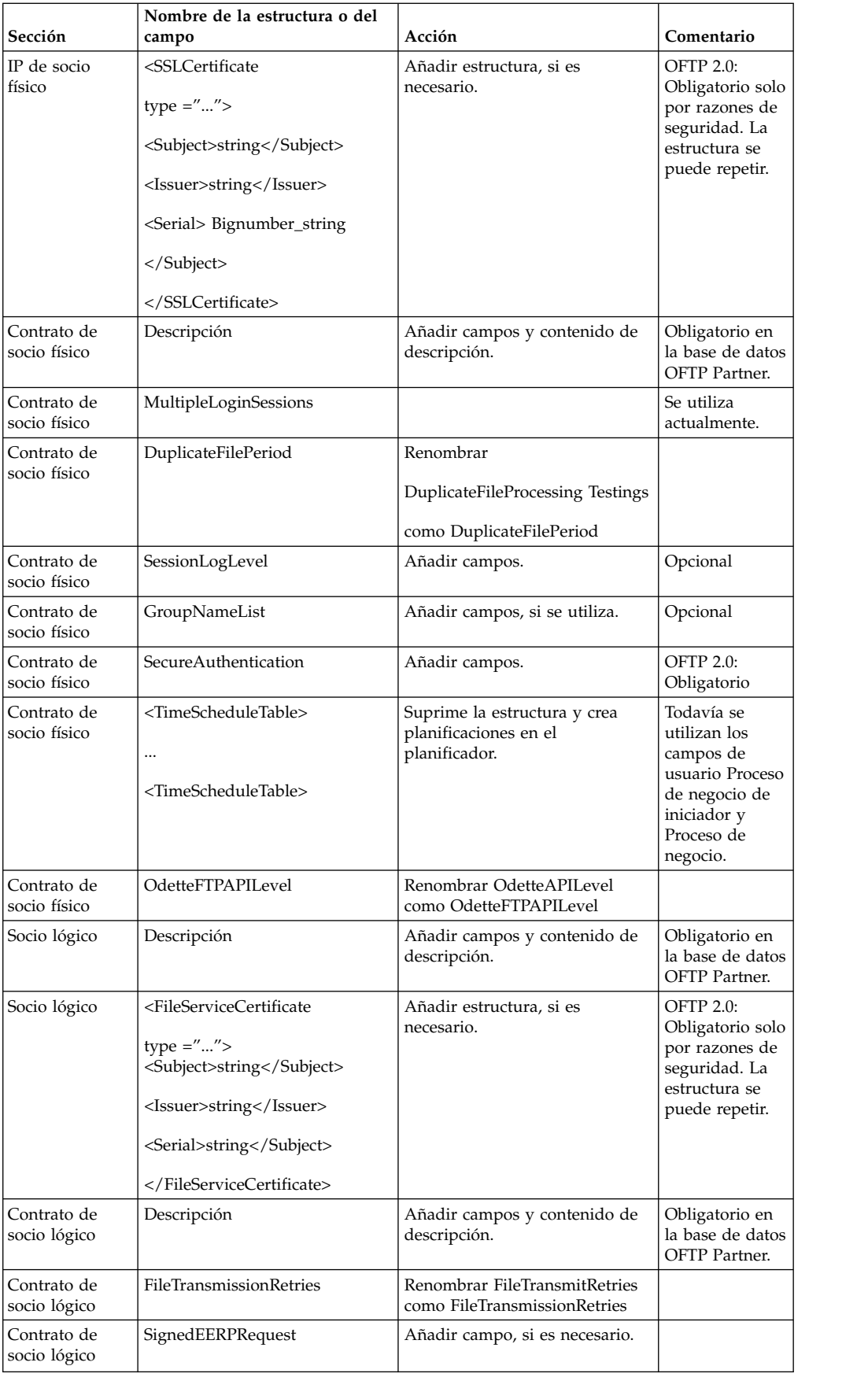

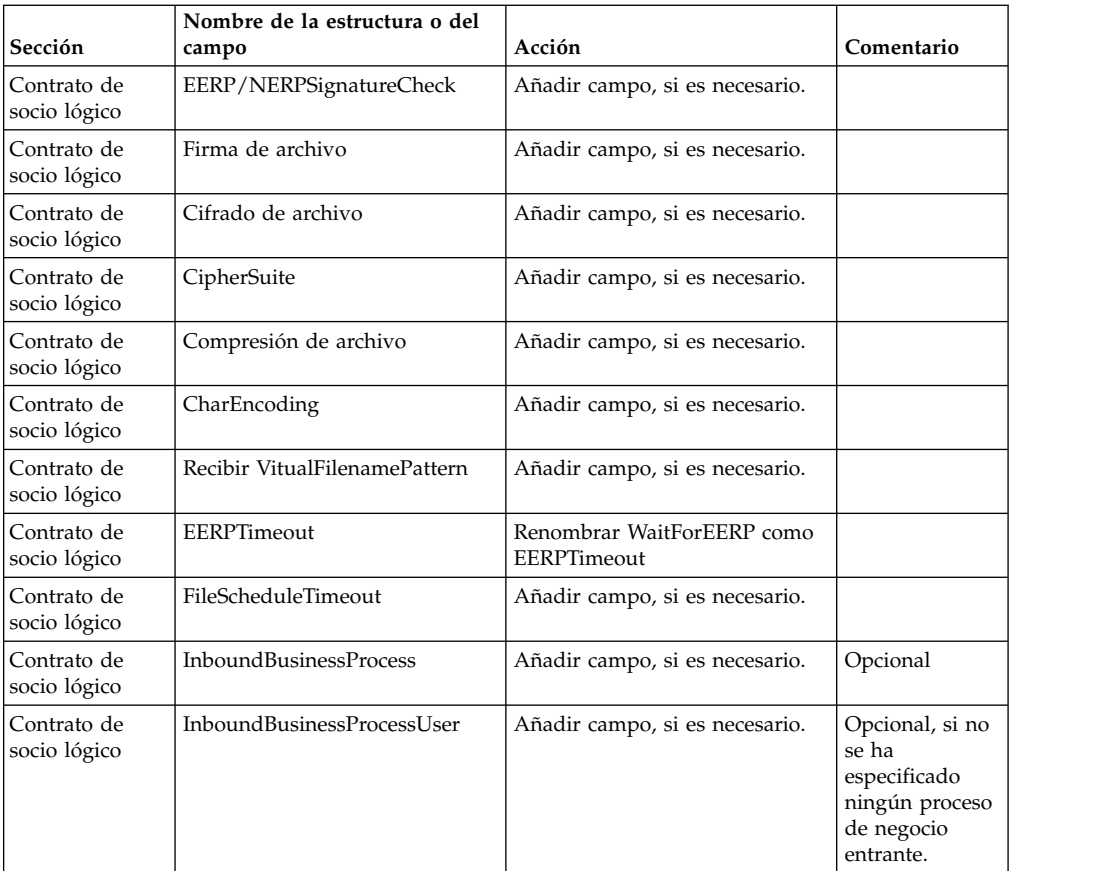

Tras cambiar el perfil de socio para la versión 3.00, importe el perfil de socio a la nueva base de datos de perfil de socio Odette FTP . Para obtener información adicional, consulte el perfil de socio Odette FTP.

## **Restaurar la configuración de ajuste de rendimiento (iSeries): Acerca de esta tarea**

Para restaurar la configuración de ajuste de rendimiento original al nuevo release, utilice el asistente de ajuste de rendimiento. Utilice el asistente para volver a especificar los valores que ha guardado anteriormente.

Para restaurar la configuración de ajuste de rendimiento:

## **Procedimiento**

- 1. En el **Menú de administración**, seleccione **Operaciones > Sistema > Rendimiento >Ajuste**.
- 2. En **Editar**, haga clic en **Ir**
- 3. Haga clic en **Editar parámetros**.
- 4. Complete el asistente de rendimiento utilizando los parámetros que ha obtenido del release anterior.

## **Cambio de los enlaces de la interfaz de red:**

Para incrementar la seguridad de la interfaz de usuario de la consola del administrador, Sterling B2B Integrator sólo enlace con interfaces de red específicas.

### **Acerca de esta tarea**

Tras la instalación, si el URL devuelve el mensaje de error La página no se puede visualizar, puede ajustar los valores de propiedad para corregir el problema.

#### **Procedimiento**

Para cambiar los enlaces de la interfaz de red:

- 1. En el servidor donde reside Sterling B2B Integrator, edite el archivo noapp.properties\_platform\_ifcresources\_ext.in.
- 2. Localice el parámetro **admin\_host**:
	- v Donde *hostname1* es el nombre de la interfaz de red primaria, que es aquella a la que Sterling B2B Integrator ha asignado la prioridad más alta.
	- v Donde *localhost* es el nombre de la interfaz de red donde reside el servidor de Sterling B2B Integrator.

```
admin_host.1 = hostname1
admin_host.2 = localhost
```
- 3. Si no se visualiza ninguna interfaz, edite *hostname1* para que identifique correctamente la interfaz de red primaria que accede a Sterling B2B Integrator.
- 4. Si una interfaz de red adicional necesita acceder a Sterling B2B Integrator, añada una entrada admin host adicional. Por ejemplo:
	- $\bullet$  admin host.1 = hostname1
	- admin host.2 = localhost
	- $\bullet$  admin host.3 = hostname2
- 5. Detenga Sterling B2B Integrator.
- 6. Abra el directorio *dir\_instalación*/install/bin.
- 7. Escriba el mandato setupfiles.sh.
- 8. Reinicie Sterling B2B Integrator.

#### **Añadir el separador Transferencia avanzada de archivos: Acerca de esta tarea**

El separador Transferencia avanzada de archivos no se habilitará de forma predeterminada después de una actualización. Si tiene una licencia para Transferencia avanzada de archivos, realice los pasos siguientes para añadir el separador Transferencia avanzada de archivos:

#### **Procedimiento**

- 1. Inicie la sesión como **Admin**.
- 2. Haga clic en **Administrar disposición**.
- 3. Haga clic en **Añadir panel**.
- 4. Especifique el nombre siguiente: Transferencia avanzada de archivos
- 5. Haga clic en **Aplicar**.
- 6. Haga clic en el icono **personalizar** para el nuevo separador **Transferencia avanzada de archivos**.
- 7. Haga clic en **Añadir portlet**.
- 8. Seleccione la casilla Añadir para **Administración de transferencia avanzada de archivos**.
- 9. Haga clic en **Aplicar**.
- 10. Seleccione **Borrar bordes y título** del menú Decoración.

11. Haga clic en **Guardar y aplicar**.

## **Reconfigurar parámetros de archivo: Acerca de esta tarea**

La actualización no reconfigura automáticamente la configuración de archivos. Debe reconfigurar el parámetro Directorio de copia de seguridad en Gestor de archivos después de una actualización.

Para reconfigurar los parámetros de Archivo, utilice el procedimiento siguiente:

## **Procedimiento**

- 1. En el **Menú de administración**, seleccione **Operaciones** > **Gestor de archivos**.
- 2. Junto a **Configurar parámetros de archivo**, haga clic en **Ir**
- 3. Si se visualiza un mensaje fuera del bloqueo de UI, haga clic en **Aceptar** para continuar.
- 4. Haga clic en **Siguiente**.
- 5. Actualice el campo Directorio de copia de seguridad con la información de ruta de acceso correcta:
- 6. Haga clic en **Guardar**.
- 7. Confirme los valores y pulse **Finalizar**.

## **Corregir los ID de gestor que faltan: Acerca de esta tarea**

Si ha creado un ID de gestor sin ID de usuario correspondiente en la versión anterior, puede que falte el ID de gestor después de la actualización. Si esto sucede, cree un usuario en el sistema con un ID de usuario que coincida con el ID de gestor.

# **Mantenimiento de la instalación**

## **Determinar la necesidad de un fixpack en un entorno de iSeries:**

Los fixpacks contienen arreglos acumulativos para una versión específica de Sterling B2B Integrator.

#### **Acerca de esta tarea**

Los fixpacks están disponibles en IBM Fix Central. Dado que cada paquete de arreglos contiene los arreglos de los fixpacks anteriores, sólo es necesario instalar el fixpack más reciente.

La información acerca de un fixpack se encuentra en un archivo PDF con un nombre similar al del fixpack, y está disponible para su descarga con el archivo JAR del fixpack.

Antes de instalar el fixpack, revise los siguientes elementos:

- v Conserve los cambios personalizados en los recursos del sistema.
- v La instalación del fixpack puede utilizar uno o más archivos de propiedades de fixpack. No modifique estos archivos.
- v Los cambios de propiedades realizados directamente en los archivos .properties o en .properties.in se pueden sobrescribir durante la instalación del fixpack. Las propiedades sustituidas por el archivo customer overrides.properties no se

ven afectadas. IBM recomienda mantener los cambios del archivo de propiedades (cuando sea posible) utilizando el archivo customer\_overrides.properties. Para obtener más información, consulte la documentación para utilizar el archivo customer\_overrides.properties.

- Si ha editado alguno de los archivos cdinterop, debe realizar una copia de seguridad de ellos antes de aplicar el fixpack. Los archivos cdinterop no tienen archivos de inicialización (.in). Después de aplicar el fixpack, utilice la versión de copia de seguridad de los archivos en la instalación actualizada. Estos archivos incluyen los archivos siguientes:
	- cdinterop-proxy-records.properties
	- cdinterop-spoe-auth.properties
	- cdinterop-spoe-policy.properties
	- cdinterop-user-records.properties
- v La información sobre la instalación actualizada se registra automáticamente en el archivo /*dir\_instalación*/install/logs/InstallService.log.
- v Si necesita retrotraer un fixpack, consulte ["Informe de cambios del fixpack" en la](#page-329-0) [página 324.](#page-329-0)
- v Durante la instalación del fixpack, el programa de utilidad **dbVerify** compara la lista de índices estándar con los índices que están presentes en la base de datos y descarta los índices personalizados. Vuelva a crear los índices personalizados después de que se complete la instalación del fixpack.

#### **Instalación de un fixpack o un arreglo temporal:**

Cuando estén disponibles, debe instalar los fixpacks o arreglos temporales para Sterling B2B Integrator en iSeries para mantener el sistema actualizado.

#### **Procedimiento**

Para instalar el fixpack o el arreglo temporal más reciente para Sterling B2B Integrator en un entorno de iSeries:

- 1. Abra el sitio web de IBM Fix Central.
- 2. Descargue el fixpack o el arreglo temporal más reciente para la versión de Sterling B2B Integrator y anote la vía de acceso absoluta al archivo descargado. No cambie el nombre del archivo. Si utiliza FTP, debe utilizar el modo binario.
- 3. Inicie la sesión en el servidor donde Sterling B2B Integrator está instalado con el ID de usuario y la contraseña que utilizó para la instalación.
- 4. Detenga Sterling B2B Integrator.
- 5. Efectúe una copia de seguridad completa de la instalación de Sterling B2B Integrator, incluidos todos los subdirectorios.
- 6. Efectúe una copia de seguridad de la base de datos.
- 7. Si ha editado algún archivo de propiedades, asegúrese de que los archivos .properties.in asociados contienen los cambios más actuales. Los archivos de propiedades se sobrescriben con el contenido de los archivos .properties.in asociados durante la instalación.
- 8. Inicie la sesión con el perfil de usuario de Sterling B2B Integrator y escriba en modo QSH (Qshell).
- 9. En QSH, vaya a directorio /*dir\_instalación*/bin donde *dir\_instalación* es el directorio de instalación de Sterling B2B Integrator.
- 10. Escriba:

./InstallService.sh <*vía\_acceso*>/<*nombre\_archivo*> Donde:

<*vía\_acceso*> es la vía de acceso completa al archivo de fixpack o arreglo temporal

<*nombre\_archivo*> es el nombre del archivo de fixpack o arreglo temporal

Si el fixpack o el arreglo temporal intenta modificar el esquema de base de datos y la modificación falla, recibirá un mensaje de error sobre la anomalía. El mensaje proporciona el código de mensaje de error de la base de datos y el mandato SQL que no se ha ejecutado correctamente. La información sobre el error también se registra en el archivo system.log (en el directorio /*dir\_instalación*/install) y el archivo pack.log del arreglo.

**Atención:** La ejecución de **InstallService.sh** elimina cualquier arreglo temporal instalado previamente para evitar conflictos con lo que se está instalando.

11. Pulse **Intro** para continuar.

Se visualiza información de fixpack o arreglo temporal. Una vez que se ha aplicado el fixpack o el arreglo temporal, se visualiza el mensaje siguiente: El despliegue en el servidor de aplicaciones ha sido satisfactorio

Cuando se visualiza **\$**, el proceso se completa.

12. Inicie Sterling B2B Integrator.

#### **Conservar los cambios personalizados para los recursos del sistema:**

Cuando actualice Sterling B2B Integrator, puede conservar los cambios personalizados en recursos del sistema como por ejemplo, definiciones y correlaciones de flujo de trabajo.

#### **Acerca de esta tarea**

Durante las actualizaciones, el sistema puede identificar cuándo se realiza un cambio personalizado en Sterling B2B Integrator con respecto a un cambio por una actualización o unfixpack.

Cuando se ejecuta un fixpack, se realiza una instalación o una actualización, se crea un registro de línea base de los recursos del sistema. Esta línea base no resulta afectada por los cambios del cliente posteriores. Cuando se instala otro fixpack, los recursos de esta línea base se comparan con los recursos del sistema existente. Si una línea base y un recurso existente no son iguales, esto significa que el recurso existente se ha personalizado y que el fixpack no lo ha sobrescrito.

Durante una actualización, la línea base se actualiza con nueva información de recursos del sistema, pero no con los cambios personalizados en los recursos.

#### **Herramienta DB Checksum:**

Una suma de comprobación es una comprobación de redundancia simple que se utiliza para detectar errores en los datos.

En Sterling B2B Integrator, un proceso de verificación compara la suma de comprobación entre el recurso predeterminado y el existente que se ha añadido tras aplicar un fixpack o realizar una actualización. La herramienta DB Checksum, una herramienta de diferencia de recursos genera un informe granular de los cambios en el sistema que no se permitía definir como valores predeterminados.

La herramienta DB Checksum genera la diferencia en la suma de comprobación de recursos entre el recurso predeterminado y el último recurso del sistema de la base de datos.

*Realización de una suma de comprobación:*

Utilice un mandato para ejecutar la herramienta DB Checksum.

## **Procedimiento**

Para ejecutar la herramienta DB Checksum:

- 1. Abra el directorio /*dir\_instalación*/install/bin.
- 2. Escriba el siguiente mandato:

```
./db_checksum_tool.sh [-d] [-i [1 | 2 | 3 | 4 | 5]]
[-r [wfd | map | schema | sii | template]] [-o <archivo salida>] [-g]
Donde:
```
- v -d es el modo de volcar la diferencia de suma de comprobación de recursos entre el recurso predeterminado y el último recurso del sistema.
- v -i es el entero de tipo de recurso (opcional).
- $\cdot$  1 es WFD.
- $\cdot$  2 es MAP.
- 3 es SCHEMA.
- 4 es SII.
- 5 es TEMPLATE.
- v -r es el nombre de recurso (opcional). Por ejemplo, wfd, map, schema, sii o template.
- v -o es el nombre de archivo para la salida de todos los mensajes (opcional).
- v -g es el nombre de archivo que lista todos los recursos ignorados (opcional).
- v -h es la pantalla de ayuda.

La herramienta DB Checksum realiza la operación de suma de comprobación pertinente que se basa en las opciones de mandato y genera el mensaje de salida.

#### **Informe de cambios del fixpack:**

El informe de cambios del fixpack se utiliza para obtener información si necesita retrotraer un fixpack.

El informe de fixpack se puede encontrar en el directorio de instalación de la carpeta fix pack\_reports. El informe contiene la información de fixpack siguiente:

- ID del fixpack
- Cambios del fixpack
- v Número de archivos suprimidos
- v Número de archivos JAR eliminados
- v Número de archivos JAR añadidos
- v Número de archivos añadidos
- v Número de archivos cambiados
- v Número de propiedades añadidas
- v Número de procesos de negocio añadidos
- v Número de instancias de servicio añadidas
- v Número de definiciones de servicio añadidas
- v Número de plantillas añadidas
- v Número de informes añadidos
- v Número de mapas añadidos
- v Número de esquemas añadidos
- Número de reglas de negocio añadidas

Por ejemplo, la carpeta del directorio de instalación fix pack\_reports contiene el archivo fix pack Report.html. Cuando se abre este archivo, puede ver la información del fixpack.

#### *Ejemplo: Informe de cambios del fixpack:*

El informe de cambios del fixpack incluye información de resumen y detallada del informe.

A continuación se muestra un ejemplo de un informe de cambios del fixpack:

```
Summary of Changes
Fix Pack ID: Platform_2.0
Fix Pack Changes: 1287
Number of Files Deleted: 0
Number of JARs Removed: 2
Number of JARs Added: 0
Number of Files Added: 3
Number of Files Changed: 3
Number of Properties Added: 4
Number of BPs Added: 4
Number of Service Instances Added: 2
Number of Service Definitions Added: 3
Number of Templates Added: 0
Number of Reports Added: 0
Number of Maps Added: 3
Number of Schemas Added: 3
Number of Business Rules Added: 0
```
\_\_\_\_\_\_\_\_\_\_\_\_\_\_\_\_\_\_\_\_\_\_\_\_\_\_\_\_\_\_\_\_\_\_\_\_\_\_\_\_

```
List of JARs Removed:
JAR Removed: /SAMPLE_INSTALL_1/jar/jaf/1_0_2/activation.jar
Time: Wed May 13 15:23:08 EDT 2009
JAR Removed: /SAMPLE_INSTALL_1/jar/commons_logging/1_0_3/commons-logging-api.jar
Time: Wed May 13 15:23:08 EDT 2009
```

```
List of Files Added:
File Added: /SAMPLE_INSTALL 1/bin/sql/fix db2 schema.sql
Time: Wed May 13 15:21:30 EDT 2009
File Added: /SAMPLE INSTALL 1/bin/sql/fix db2iseries schema.sql
Time: Wed May 13 15:21:30 EDT 2009
File Added: /SAMPLE_INSTALL_1/bin/errorQueueManager.sh.in
Time: Wed May 13 15:21:30 EDT 2009
```

```
________________________________________
List of Files Changed:
File Changed: /SAMPLE_INSTALL_1/properties/lang/en/Reports_en.properties
File Changed: /SAMPLE_INSTALL_1/properties/lang/es/Reports_es.properties
File Changed: /SAMPLE_INSTALL_1/properties/lang/fr/Reports_fr.properties
```

```
List of Properties Added:
Property Added: /SAMPLE INSTALL 1/properties/filesToRemove.txt
Property Added: /SAMPLE_INSTALL_1/properties/filesToRemove.txt.in
Property Added: /SAMPLE_INSTALL_1/properties/csr.properties.sample
Property Added: /SAMPLE_INSTALL_1/properties/csr.properties.sample.in
```
List of BPs Added:

BP Added: Schedule AssociateBPsToDocs.bpml version: 4

Time: Wed May 13 15:23:07 EDT 2009 BP Added: Recovery.bpml version: 17 Time: Wed May 13 15:23:07 EDT 2009 BP Added: Schedule\_AutoTerminateService.bpml version: 10 Time: Wed May 13 15:23:07 EDT 2009 BP Added: Schedule DBMonitorService.bpml version: 1 Time: Wed May 13 15:23:08 EDT 2009

List of Service Instances Added: Service Instance Added: RetentionProcessor version: 2 Time: Wed May 13 15:23:28 EDT 2009 Service Instance Added: MESAHttpServerAdapter version: 1 Time: Wed May 13 15:25:11 EDT 2009

List of Service Definitions Added: Service Definition Added: LockServiceType Time: Wed May 13 15:22:58 EDT 2009 Service Definition Added: XAPIServiceType Time: Wed May 13 15:22:59 EDT 2009 Service Definition Added: CleanLockServiceType Time: Wed May 13 15:22:59 EDT 2009

 $\overline{\phantom{a}}$  , where the contract of the contract of the contract of the contract of the contract of the contract of the contract of the contract of the contract of the contract of the contract of the contract of the contr

 $\overline{\phantom{a}}$  , where the contract of the contract of the contract of the contract of the contract of the contract of the contract of the contract of the contract of the contract of the contract of the contract of the contr

 $\overline{\phantom{a}}$  , where the contract of the contract of the contract of the contract of the contract of the contract of the contract of the contract of the contract of the contract of the contract of the contract of the contr

List of Templates Added: Template Added: Normalize Time: Wed May 13 15:23:26 EDT 2009 Template Added: Derive Time: Wed May 13 15:23:26 EDT 2009

List of Maps Added: Map Added: IBMPutResponseToXML Time: Wed May 13 15:24:05 EDT 2009 Map Added: http headers Time: Wed May 13 15:24:36 EDT 2009 Map Added: OracleHttpHeaders Time: Wed May 13 15:24:51 EDT 2009

List of Schemas Added: Schema Added: E5\_V20\_Acknowledge\_Result.dtd from file: E5\_V20\_Acknowledge\_Result Time: Wed May 13 15:24:36 EDT 2009 Schema Added: E5\_V20\_Acknowledge\_Submit.dtd from file: E5\_V20\_Acknowledge\_Submit Time: Wed May  $13^{-}15:24:36$  EDT 2009 Schema Added: E5\_V20\_APIs\_Result.dtd from file: E5\_V20\_APIs\_Result Time: Wed May 13 15:24:36 EDT 2009

#### **Modificaciones de licencia:**

Cuando haya finalizado la instalación, podrá modificar las licencias de software que ha cargado con el mandato **AddLicenseSet**.

El mandato **AddLicenseSet** se encuentra en el directorio bin de la instalación de UNIX o Windows. Después de la instalación inicial, los archivos de licencia se encuentran en los directorios siguientes:

- v UNIX /*dir\_instalación*/install/properties/licensefiles
- Windows \dir\_instalación\install\properties\licensefiles
- v iSeries /*dir\_instalación*/properties/licensefiles

Puede añadir licencias o revisar la lista de licencias desde la interfaz de usuario. En el menú de Administración, haga clic en **Sistema** > **Consola B2B** > **Operaciones** > **Sistema** > **Licencias**.

## **Parámetros del mandato AddLicenseSet**

Utilice el mandato **AddLicenseSet** para modificar un único archivo de licencia o todo el directorio de archivos de licencia.

Para utilizar el mandato **AddLicenseSet**, debe hacer lo siguiente:

- v Abra el directorio bin
- v Incluya la ruta de acceso absoluta al directorio de archivos de licencia o a un archivo de licencia

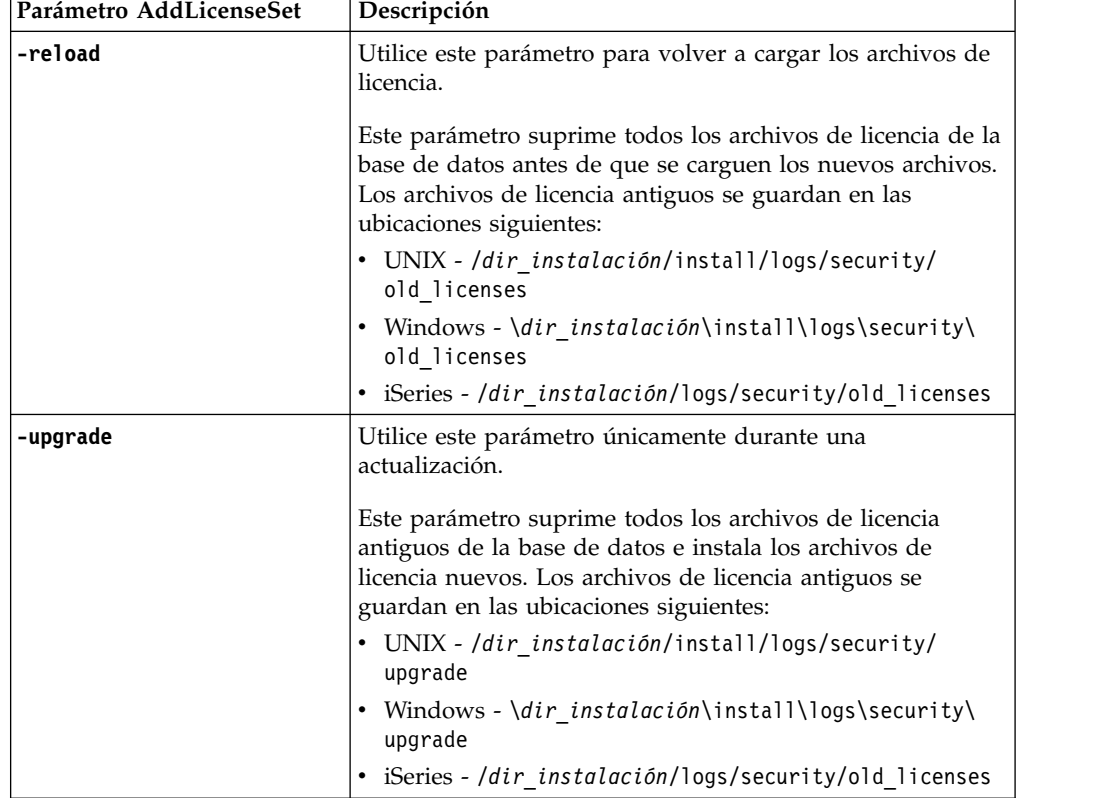

El mandato **AddLicenseSet** dispone de los parámetros siguientes:

El mandato **AddLicenseSet** comprobará si Sterling B2B Integrator se está ejecutando. Si se está ejecutando, el mandato llamará al servidor Ops para renovar la licencia de la base de datos. Si tiene problemas con las licencias después de ejecutar el mandato **AddLicenseSet**, detenga y reinicie Sterling B2B Integrator.

#### *Modificación de licencia: Ejemplos:*

Hay varias maneras diferentes de utilizar el mandato **AddLicenseSet** para modificar las licencias.

#### **Ejemplos de UNIX**

Desde el directorio *dir\_instalación*/bin:

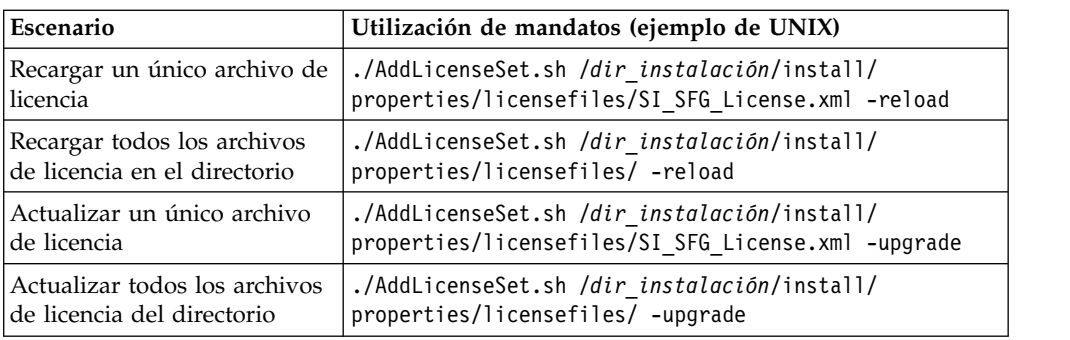

## **Ejemplos de Windows**

Desde el directorio *dir\_instalación*\bin:

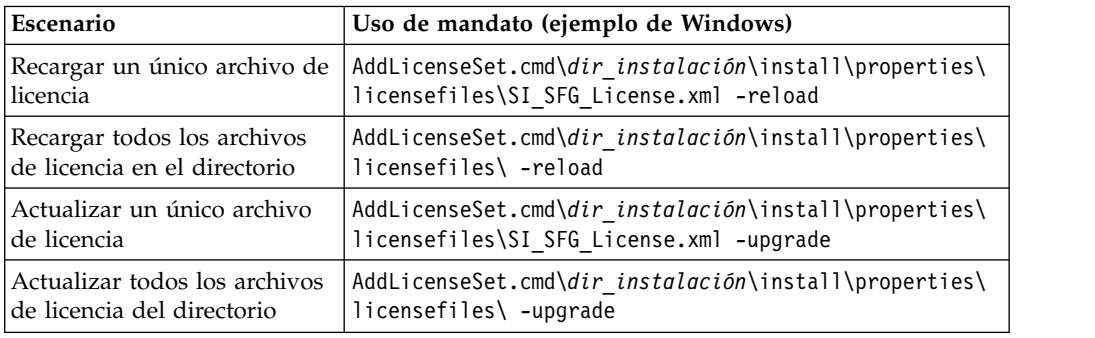

# **Actualización del JDK en iSeries**

A veces necesita actualizar el JDK que utiliza Sterling B2B Integrator.

Para actualizar desde JDK 1.6 clásico a J9 JDK 1.6 o desde J9 JDK 1.6 a J9 JDK 1.7, empiece deteniendo Sterling B2B Integrator.

Para detener Sterling B2B Integrator en iSeries, en QSH, ejecute el mandato: **./hardstop.sh**.

A continuación, realice los pasos siguientes según sea necesario:

- 1. ["Preparación del perfil de usuario para el nuevo JDK" en la página 328](#page-333-0)
- 2. ["Descarga de archivos de actualización JDK" en la página 329](#page-334-0)
- 3. ["Ejecución del programa JDK de actualización" en la página 329](#page-334-0)

## **Preparación del perfil de usuario para el nuevo JDK:**

El perfil de usuario de Sterling B2B Integrator debe estar configurado para apuntar al JDK correcto.

## **Acerca de esta tarea**

Ejecute los pasos siguientes si va del Classic JDK 1.6 al J9 JDK 1.6 o al J9 JDK 1.7. Con ello, apuntará el perfil de usuario de Sterling B2B Integrator al JDK adecuado.

#### **Procedimiento**

- 1. Inicie la sesión en el perfil de usuario de Sterling B2B Integrator.
- 2. Cree un directorio de inicio para el perfil de usuario de Sterling B2B Integrator.

a. Desde una línea de mandatos de iSeries, entre: MKDIR /home/*usuarioapl*, donde *usuarioapl* representa el perfil de usuario de Sterling B2B Integrator.

Si el directorio de inicio para el perfil de usuario de Sterling B2B Integrator ya existe, ignore este paso.

- b. Escriba EDTF y pulse **F4**.
- c. Entre /home/*usuarioapl*/.profile y pulse **Intro**. Se visualiza una sesión de edición.
- d. Si va a convertir a J9 JDK 1.6, entre lo siguiente en la primera línea: export JAVA\_HOME=/QOpenSys/QIBM/ProdData/JavaVM/jdk60/64bit
- e. Si va a convertir a J9 JDK 1.7, entre lo siguiente en la primera línea: export JAVA\_HOME=/QOpenSys/QIBM/ProdData/JavaVM/jdk70/64bit
- f. Pulse **F2** y, a continuación, **F3** para guardar y salir.
- 3. Finalice la sesión y a continuación, vuelva a iniciarla.

#### **Resultados**

El perfil de usuario de Sterling B2B Integrator debe apuntar ahora al JDK correcto. Para verificar, realice los pasos siguientes:

- 1. En la línea de mandatos de iSeries, escriba qsh y pulse **Intro**.
- 2. Escriba java –version para verificar que muestra la versión de JDK correcta.

### **Descarga de archivos de actualización JDK:**

Deberá descargar algunos archivos para actualizar JDK de Sterling B2B Integrator en iSeries.

#### **Acerca de esta tarea**

Para descargar los archivos necesarios para la actualización del JDK de Sterling B2B Integrator:

## **Procedimiento**

- 1. ¿Existe un archivo guardado denominado UPDJDKSAVF en QGPL en iSeries?
	- v **Sí** Entre CLRSAVF FILE(QGPL/UPDJDKSAVF) para borrar el archivo de salvaguarda de iSeries.
	- **No** Entre CRTSAVF FILE(QGPL/UPDJDKSAVF) para crear un archivo de salvaguarda en iSeries.
- 2. Copie el archivo UPDJDKSAVF del *directorio de instalación de Sterling B2B Integrator*/bin/updjdksavf en el archivo de salvaguarda creado en QGPL entrando lo siguiente: CPYFRMSTMF FROMSTMF(`*directorio de instalación de Sterling B2B Integrator*/bin/updjdksavf') TOMBR(`/QSYS.LIB/ QGPL.LIB/UPDJDKSAVF.FILE') MBROPT(\*REPLACE) CVTDTA(\*NONE)
- 3. Para restaurar los objetos de actualización, entre: RSTLIB SAVLIB(UPDATEJDK) DEV(\*SAVF) SAVF(QGPL/UPDJDKSAVF)
- 4. Para añadir los programas de instalación a la lista de bibliotecas, entre: ADDLIBLE LIB(UPDATEJDK)

## **Ejecución del programa JDK de actualización:**

Ejecute el programa JDK de actualización para actualizar el JDK de Sterling B2B Integrator en iSeries.

## **Acerca de esta tarea**

Para ejecutar el programa JDK de actualización en iSeries:

## **Procedimiento**

- 1. Escriba UPDATEJDK desde una línea de mandatos de iSeries y pulse **F4**.
- 2. Para el parámetro SI Directorio de instalación SI, especifique el directorio de instalación de Sterling B2B Integrator.
- 3. Para el parámetro de conmutación de JDK desde, escriba:
	- v 1 Si actualmente utiliza Classic JDK 1.6
	- v 2 Si actualmente utiliza J9 JDK 1.6
- 4. Para el parámetro de nuevo JDK, escriba:
	- 1 Si va a actualizar a J9 JDK 1.6
	- v 2 Si va a actualizar a J9 JDK 1.7
- 5. Pulse **Intro**
- 6. En una línea de mandatos de iSeries, escriba qsh para entrar en la modalidad de qshell.
- 7. Cambie al directorio Sterling B2B Integrator *dirinstalación*/bin.
- 8. Escriba ./setupfiles.sh. Esto cambia los archivos preliminares al nuevo JDK.
- 9. Escriba ./deployer.sh y pulse **Intro**. Con ello, los archivos de propiedades restantes cambiarán para apuntar a Sterling B2B Integrator a la nueva ubicación de JDK.

#### **Resultados**

El JDK se actualiza ahora y está preparado para iniciar Sterling B2B Integrator.

## **Mover Sterling B2B Integrator a otro iSeries**

Puede mover Sterling B2B Integrator de un iSeries a otro.

## **Acerca de esta tarea**

Para mover Sterling B2B Integrator a un iSeries diferente:

## **Procedimiento**

- 1. En el iSeries anterior, realice los pasos siguientes:
	- a. Asegúrese de que Sterling B2B Integrator se ha detenido.
	- b. Cree un archivo de salvaguarda que contenga la base de datos utilizando el mandato siguiente: CRTSAVF *mylib*/SIDBASE
	- c. Cree un archivo de salvaguarda que contenga el directorio de instalación utilizando el mandato siguiente: CRTSAVF *mylib*/INSTALLDIR
	- d. Guarde la base de datos con el mandato siguiente: SAVLIB LIB(*nombrebd*) DEV(\*SAVF) SAVF(*mylib*/SIDBASE), sustituyendo *nombrebd* por el nombre de recopilación de la instancia de Sterling B2B Integrator de producción.
	- e. Guarde el directorio de instalación utilizando el mandato siguiente: SAV DEV('/QSYS.LIB/*mylib*.LIB/INSTALLDIR.FILE') OBJ(('/*dirinstalación'*)), sustituyendo dirinstalación por el directorio de instalación de la instancia de Sterling B2B Integrator de producción.
- 2. En el nuevo iSeries, cree un perfil de usuario de Sterling B2B Integrator que coincida con el perfil de usuario del iSeries anterior. Configure el JDK correcto para este nuevo perfil.
- 3. En el nuevo iSeries, inicie la sesión con el ID de usuario y la contraseña de Sterling B2B Integrator. A continuación, efectúe los pasos siguientes:
	- a. Cree un archivo de salvaguarda que contenga la base de datos utilizando el mandato siguiente: CRTSAVF *mylib*/SIDBASE
	- b. Cree un archivo de salvaguarda que contenga el directorio de instalación utilizando el mandato siguiente: CRTSAVF *mylib*/INSTALLDIR
	- c. Cree una nueva recopilación para la nueva base de datos.
		- 1) Escriba STRSQL y pulse **Intro**.
		- 2) En la línea sql interactiva, escriba CREATE COLLECTION *nuevarecop*, sustituyendo *nuevarecop* por el nombre de la recopilación de base de datos de Sterling B2B Integrator.
		- 3) Pulse **Intro**.
		- 4) Una vez que se haya creado, pulse **F3** y seleccione la opción **1** para salir.
	- d. FTP los dos archivos de salvaguarda del iSeries anterior al recuadro de iSeries nuevo al recuadro de destino Por ejemplo:
		- v Get *mylib*/SIDBASE *mylib*/SIDBASE
		- v Get *mylib*/INSTALLDIR *mylib*/INSTALLDIR
	- e. Restaure la base de datos en la nueva recopilación con el mandato siguiente: RSTLIB SAVLIB(*nombrebd*) DEV(\*SAVF) SAVF(*mylib*/SIDBASE) RSTLIB(*nuevarecop*)
	- f. Restaure la instancia de Sterling B2B Integrator de producción en una nueva ubicación con el mandato siguiente: RST DEV('/QSYS.LIB/*mylib*.lib/ INSTALLDIR.FILE') OBJ(('/*dirinstalación*')) sustituyendo *dirinstalación* por el directorio de instalación donde ha residido la instancia de producción de Sterling B2B Integrator en el iSeries anterior.
	- g. Una vez que se ha restaurado el directorio de instalación, actualice lo siguiente en el archivo *dirinstalación*/properties/sandbox.cfg, si procede.
		- Dirección IP
		- Nombre de host
		- v ID de usuario y contraseña:
	- h. Si no va a actualizar el jdk en este punto, desde QSH:
		- 1) Cambie al directorio Sterling B2B Integrator *dirinstalación*/bin.
		- 2) Escriba ./setupfiles.sh

## **Resultados**

Con ello, se completa el proceso de mover la instancia de Sterling B2B Integrator.

# **Configuración de un nuevo iSeries para Sterling B2B Integrator**

Puede configurar Sterling B2B Integrator en un nuevo iSeries.

## **Acerca de esta tarea**

Para configurar Sterling B2B Integrator en un nuevo iSeries:

## **Procedimiento**

1. Configurar el dominio es muy importante. En una línea de mandatos de iSeries, escriba:

GO CFGTCP A continuación, deberá establecer tres pantallas de opción diferentes.

2. Opción 1: Trabajar con interfaces TCP/IP. En esta pantalla, debe tener la dirección IP para el recuadro, así como una entrada de bucle de retorno. A continuación se proporciona una pantalla de ejemplo :

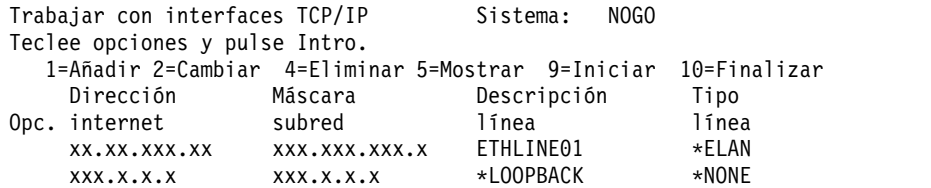

3. Opción 10 : Trabajar con entradas de tabla de host TCP/IP También necesita configurar la dirección IP y bucle de retorno aquí. Aquí es donde va el nombre de host. A continuación se muestra un ejemplo de un recuadro de iSeries con el nombre de NOGO. También puede tener algunas entradas adicionales para otros recuadros también.

Trabajar con entradas de tabla de host TCP/IP Sistema: NOGO Teclee opciones y pulse Intro. 1=Añadir 2=Cambiar 4=Eliminar 5=Mostrar 7=Renombrar Dirección Nombre Opc. internet host xx.xx.xxx.xxx hostname.xxx.mysite.com hostname xx.xx.xxx.xx OTHERBOX5 xx.xx.xxx.xxx hostname-old xxx.x.x.x LOOPBACK LOCALHOST

4. La última en configurar es la opción 12: Cambiar dominio TCP/IP. Aquí puede identificar el nombre de host y el nombre de dominio. A continuación se muestra un ejemplo de esta pantalla :

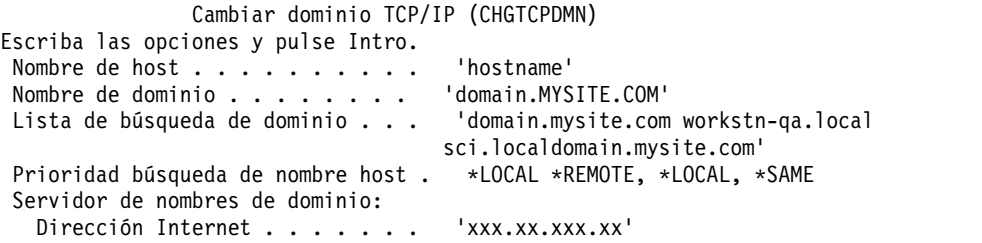

Esta pantalla ha causado problemas en el pasado con el servidor de nombres de dominio (dirección de Internet). Si el servidor DNS es antiguo y no reconoce IPv6, tener direcciones IP en este campo puede provocar problemas graves y la instancia de Sterling B2B Integrator no se iniciará. Si esto sucede, elimine las direcciones IP de la dirección de interne del servidor de nombres de dominio.

# **Desinstalar el software**

## **Desinstalación de Sterling B2B Integrator desde un entorno de iSeries:**

Cuando se desinstala Sterling B2B Integrator, el software se elimina automáticamente del servidor.

## **Procedimiento**

Para desinstalar el software desde un entorno de iSeries:

- 1. Detenga Sterling B2B Integrator y espere hasta que se complete la conclusión.
- 2. Inicie la sesión en iSeries con el perfil de usuario de Sterling B2B Integrator.
- 3. En QSH, vaya al directorio por encima del directorio de instalación. Por ejemplo, si el directorio de instalación es /product/SI\_Install, cambie al directorio /product.
- 4. Elimine el directorio de instalación escribiendo el mandato siguiente: rm -rf *dir\_instalación*
- 5. Espere hasta que regrese el indicador de mandatos.
- 6. Seleccione **Salida de F3 desde Qshell**.
- 7. Escriba DLTLIB<*nombre de colección*>. Por ejemplo, DLTLIB (Sterling B2B Integrator)DB. Se visualiza el tipo de mensajes siguiente:
	- Receiver QSQJRN0001 in (Sterling B2B Integrator)DB never fully saved. (I C).
- 8. Escriba I para uno o más de estos mensajes hasta que se suprima la biblioteca.
- 9. Tras eliminar el software del servidor, puede eliminar Eclipse así como las herramientas que se descargaron en el escritorio, entre ellas las herramientas siguientes:
	- v El Editor de mapas y estándares asociados. Consulte la publicación *Map Editor Guide* para obtener información sobre cómo eliminar el Editor de mapas.
	- v El Modelador de procesos gráficos. Para obtener información sobre cómo eliminar el Modelador de procesos gráficos, consulte la publicación *Graphical Process Modeler Guide*.
	- v El Diseñador de plantillas Web. Para obtener información sobre cómo eliminar el Diseñador de plantilla Web, consulte la publicación *Web Extensions Guide*.
	- v (Si está bajo licencia), los plug-ins de MESA Developer Studio, que comprenden las herramientas siguientes:
		- El kit de desarrollo de software de MESA Developer Studio (SDK).
		- El editor de máscaras de MESA Developer Studio.

Para obtener información sobre cómo eliminar MESA Developer Studio, consulte la publicación *MESA Developer Studio*.

v (Si está bajo licencia) Reporting Services, que requieren MESA Developer Studio si desea utilizar los plug-ins para crear modelos de hecho e informes personalizados. Para obtener información sobre cómo eliminar Reporting Services, consulte la publicación *MESA Developer Studio*.

# **Documentación de usuario**

## **Documentación de usuario:**

La documentación del usuario está disponible en el sitio de documentación en línea en la web.

Ofrecer la documentación en un entorno en línea permite realizar actualizaciones frecuentes de contenido que se basa en comentarios del usuario y en la facilidad de uso.

Si necesita una copia impresa de la documentación, puede imprimir temas de información a través del navegador de Internet, o bien puede descargar documentos en formato PDF, tras añadirlos a una colección de IBM Knowledge Center.

Para acceder al sitio de documentación desde Sterling B2B Integrator o una de sus herramientas, seleccione el icono de ayuda  $\mathcal{O}$ . El sistema debe residir en un equipo que dé soporte al acceso de Internet y un navegador de Internet.

## **Mejora del acceso a la documentación en línea:**

Puede mejorar su acceso a la documentación en línea mediante varios métodos.

#### **Acerca de esta tarea**

Después de acceder a IBM Knowledge Center, puede realizar las tareas siguientes:

- v Escribir una frase y buscar información en la biblioteca entera.
- v Moverse por la jerarquía de páginas de contenido para identificar el tema que desea leer o imprimir.
- v Imprimir temas utilizando la función de impresión del navegador.
- v Añadir documentos a la recopilación y descargarlos en formato PDF.

## **Sugerencias para la resolución de problemas**

## **Consejos de resolución de problemas para la instalación y actualización: entorno de iSeries:**

Si tiene problemas para instalar o actualizar Sterling B2B Integrator en iSeries, existen diferentes técnicas para la resolución de problemas.

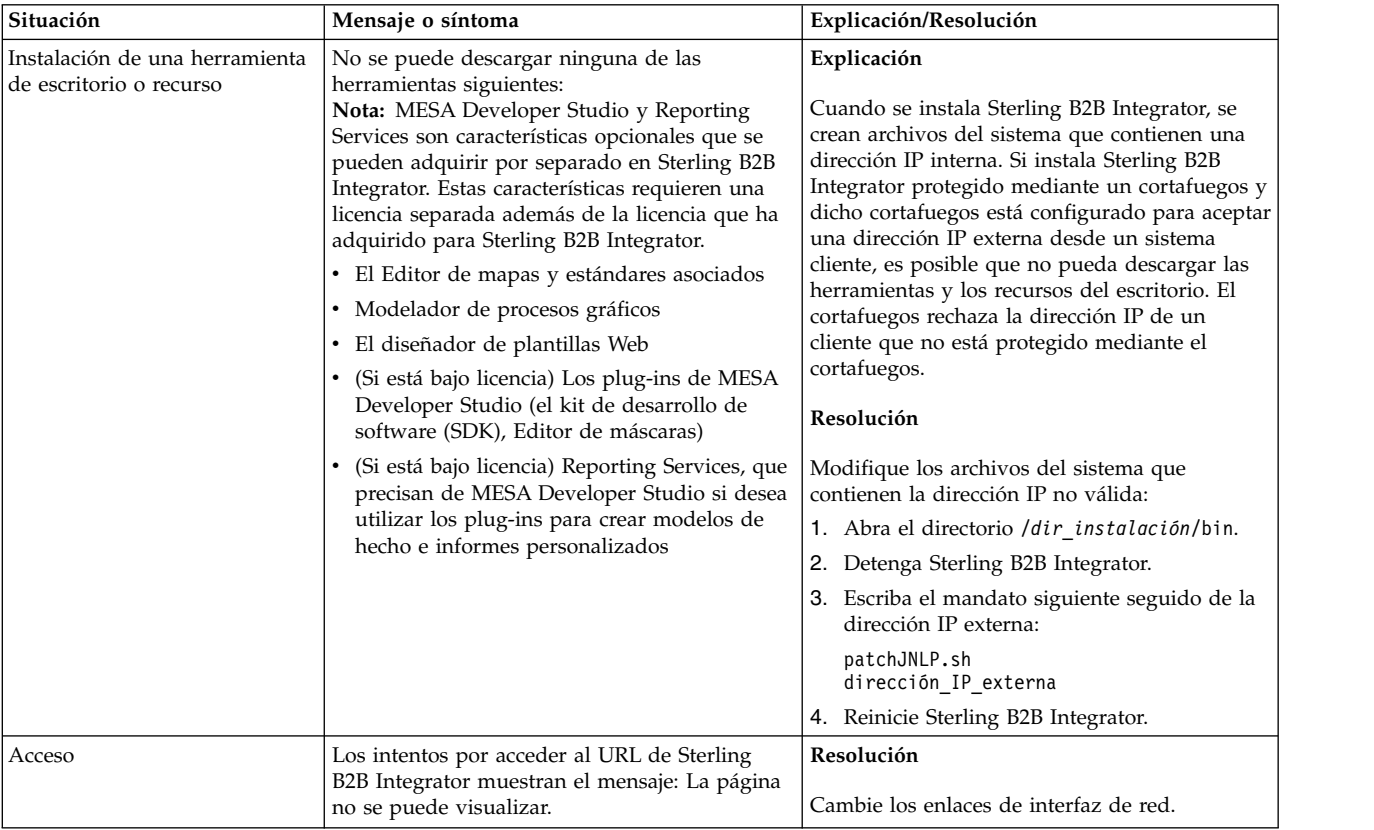

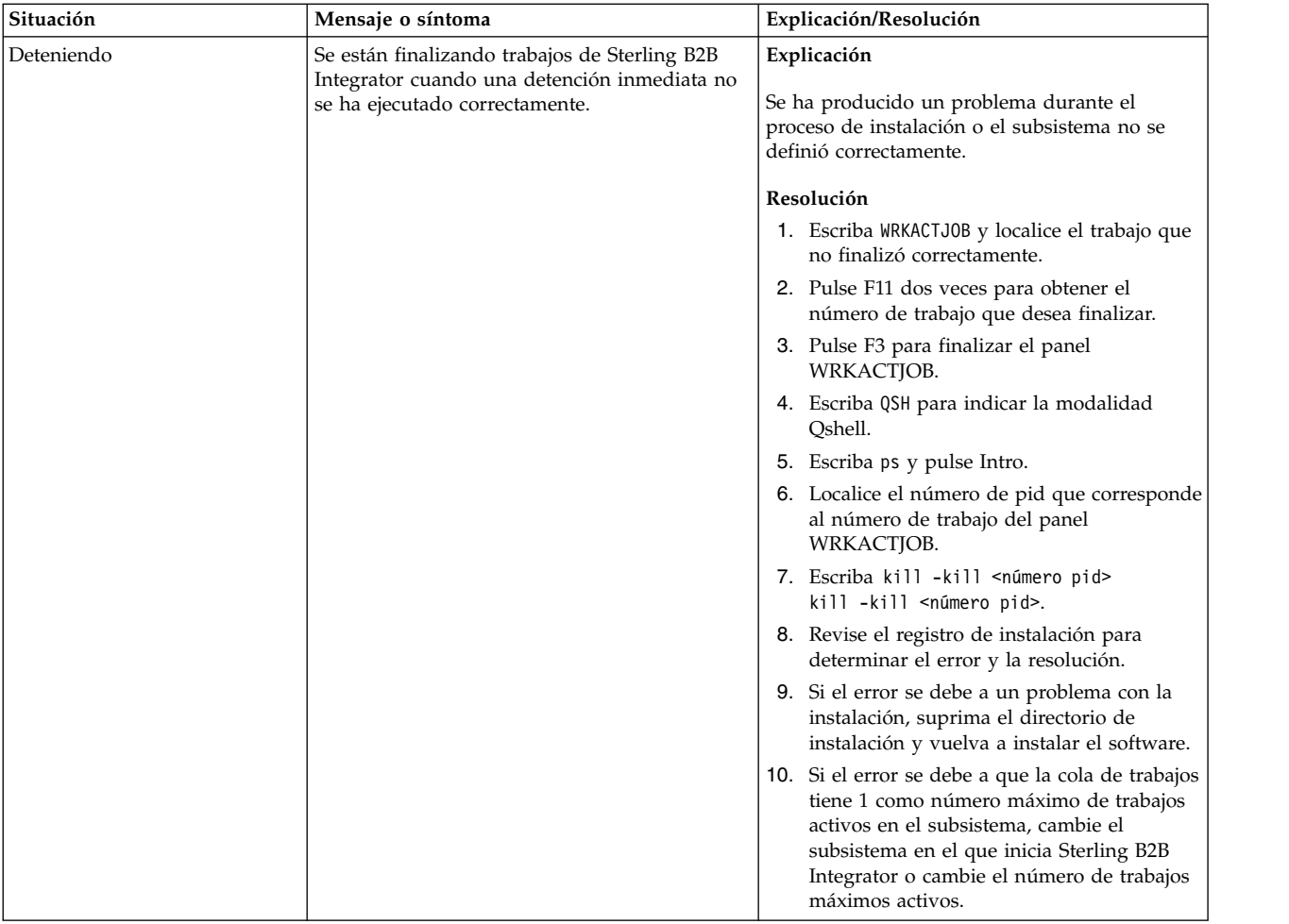

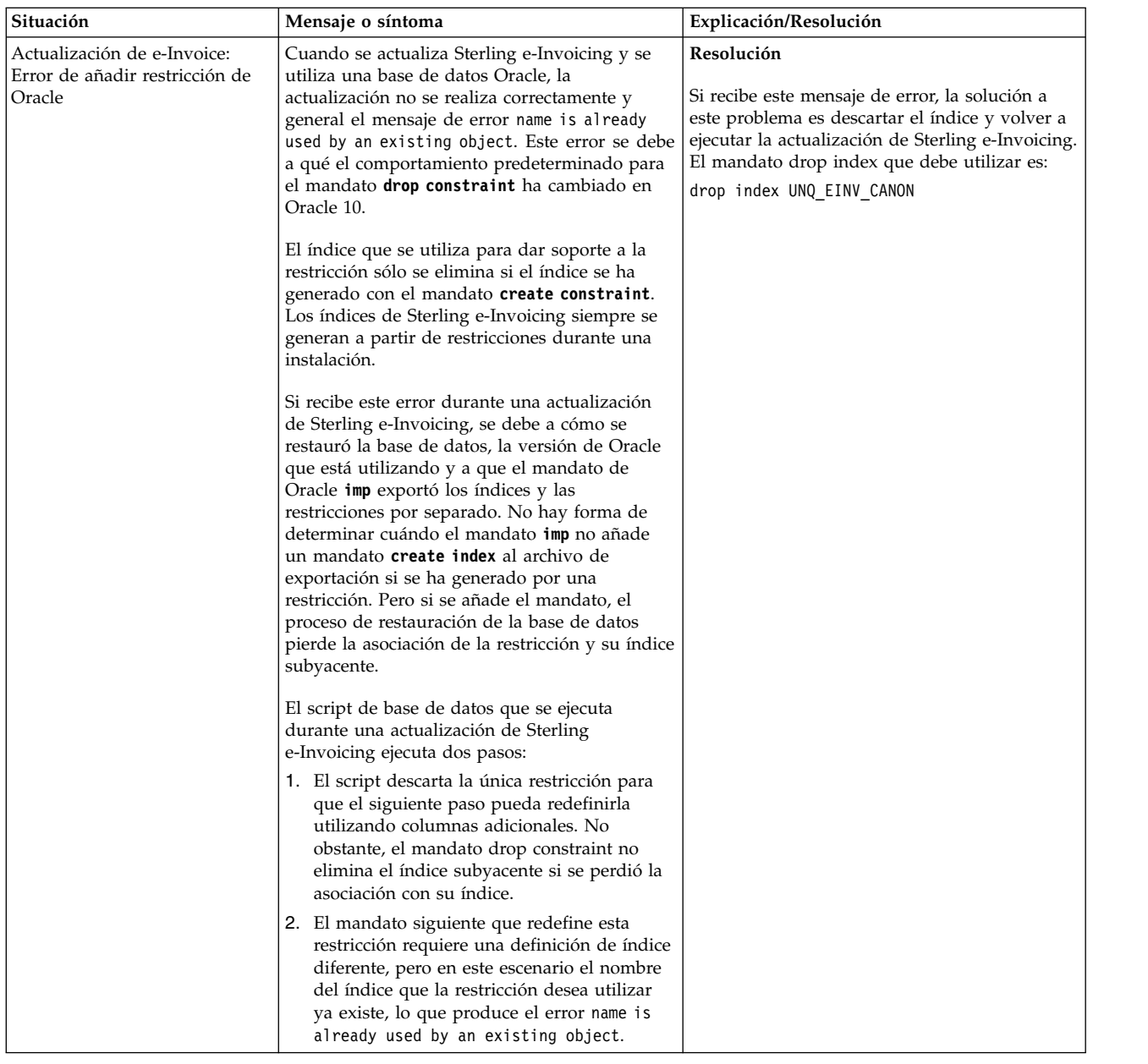

# **Instalación o actualización con un archivo de respuestas (V5.2.6 o posterior)**

Puede instalar o actualizar (aplicar fixpack o arreglo temporal) Sterling B2B Integrator con la modalidad silenciosa utilizando los archivos de respuestas de ejemplo o convirtiendo el archivo de respuestas existente al formato necesario.

# **Archivos de respuestas de ejemplo (V5.2.6 o posterior)**

Con Sterling B2B Integrator se proporcionan archivos de respuestas de ejemplo. El archivo de respuestas es un archivo XML que puede modificarse y utilizarse para instalar Sterling B2B Integrator y sus características.

Debe modificar los archivos de respuestas de ejemplo que se proporcionan con información específica de su entorno de instalación. Siga las instrucciones del
archivo de respuestas de ejemplo para sustituir los valores que están dentro de \$\$<variable>\$\$. A continuación, podrá utilizar el archivo para instalar el nodo inicial y adicionales de Sterling B2B Integrator.

También puede grabar un archivo de respuestas utilizando la modalidad de instalación de interfaz gráfica de usuario y utilizar el archivo para instalar nodos iniciales y adicionales. Al grabar el archivo de respuestas, puede utilizar la opción skipInstall para omitir la instalación real y el registro del archivo. Para obtener más información, consulte ["Grabación de un archivo de respuestas \(V5.2.6 o](#page-650-0) [posterior\)" en la página 645.](#page-650-0)

Los archivo de respuestas pueden utilizarse en modalidad de instalación silenciosa o de interfaz gráfica de usuario. En la modalidad de interfaz gráfica de usuario, la interfaz de usuario se llena con los datos del archivo de respuestas.

Los archivos de respuestas de ejemplo siguientes están empaquetados en Sterling B2B Integrator:

#### **responseFile\_GM\_Prereqs\_V526.xml**

Este archivo es específico de Global Mailbox y debe utilizarse para instalar Casandra y ZooKeeper.

#### **responseFile\_B2Bi\_GM\_V526.xml**

Utilice este archivo para instalar Sterling B2B Integrator. También se puede utilizar para instalar Global Mailbox.

#### **responseFile\_update\_B2Bi.xml**

Utilice este archivo para actualizar desde Sterling B2B Integrator V5.2.x y aplicar los fixpack.

Además, los archivos de respuestas de ejemplo siguientes se pueden utilizar para instalar un arreglo temporal:

- responseFile\_iFix\_GM.xml
- responseFile\_iFix\_B2Bi\_GM.xml
- responseFile\_iFix\_B2Bi.xml

Los archivos de respuestas de ejemplo para la instalación del arreglo temporal se encuentran en el directorio ResponseFiles/SampleResponseFiles del paquete de arreglo temporal.

Cuando utilice el archivo o los archivos de respuestas de ejemplo que pueda tener grabados, debe modificar los valores de los parámetros específicos del entorno de instalación y también en función de si está instalando nodos de Sterling B2B Integrator iniciales o adicionales.

La tabla siguiente proporciona detalles sobre los parámetros que deben modificarse en función de su escenario de instalación:

**Recuerde:** También debe modificar las variables que aparecen entre *\$\$<variable>\$\$* en el archivo de respuestas.

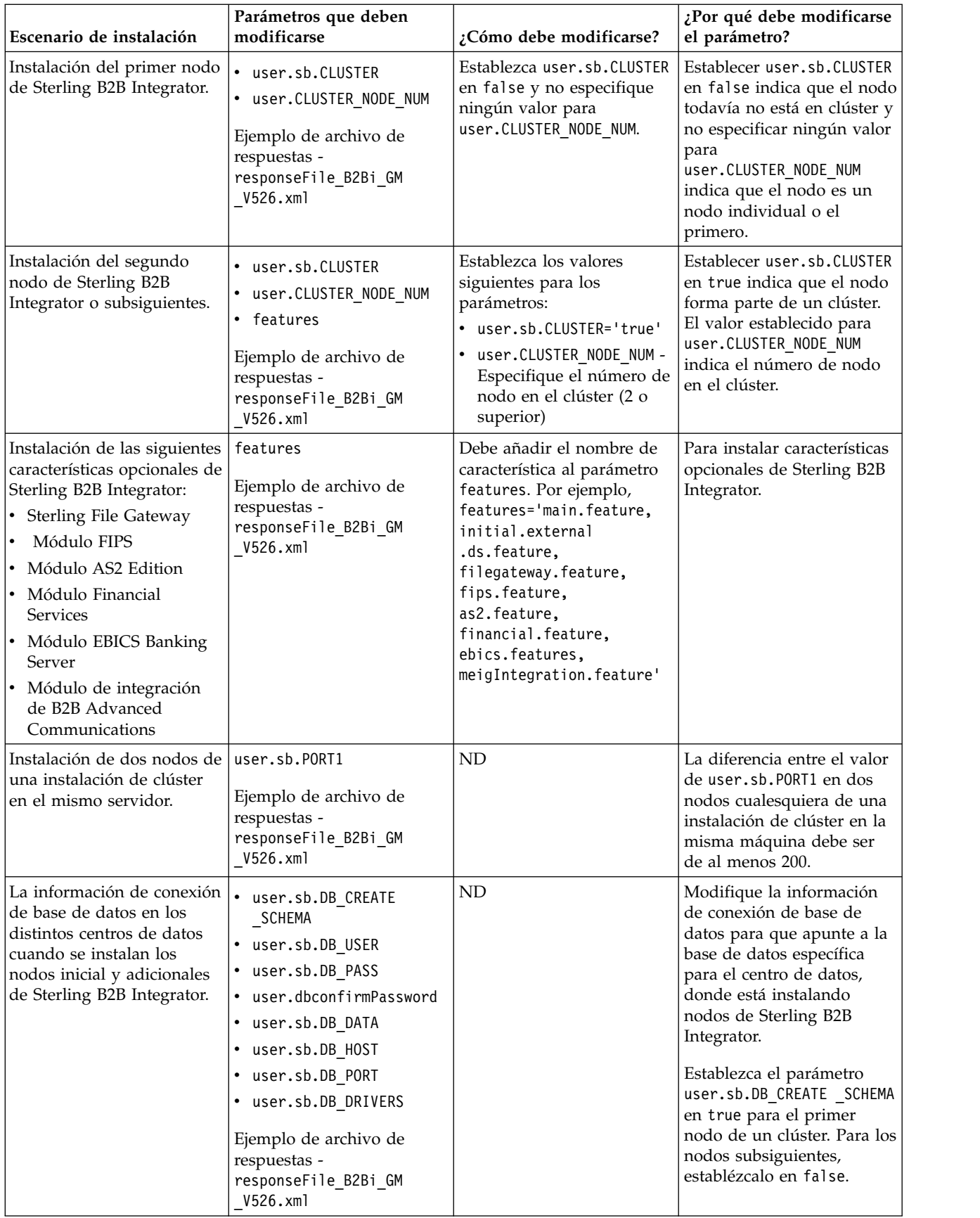

<span id="page-650-0"></span>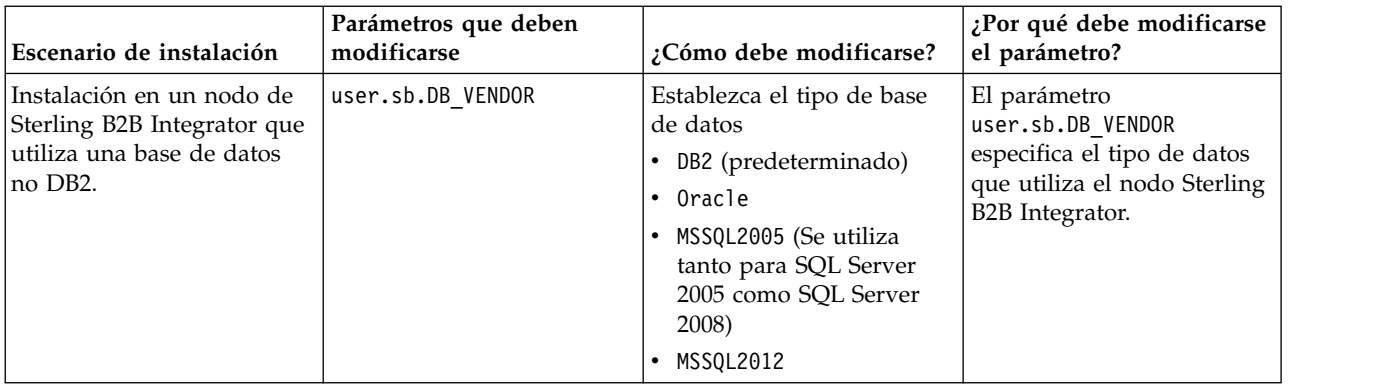

## **Actualización de Sterling B2B Integrator V5.2.x**

Cuando actualice desde Sterling B2B Integrator V5.2.x, puede utilizar el archivo de respuestas de ejemplo, responseFile update B2Bi.xml, como referencia. También puede utilizar el archivo de ejemplo como referencia cuando se instalan fixpacks.

Debe empezar cambiando el archivo de propiedades de instalación actual por el archivo de respuestas en formato XML. Para obtener más información acerca de cómo cambiar el archivo de propiedades de instalación en el archivo de respuestas en formato XML, consulte ["Conversión de un archivo silencioso Sterling B2B](#page-653-0) Integrator .txt [a XML \(V5.2.6 o posterior\)" en la página 648.](#page-653-0)

## **Cifrado de contraseñas**

Debe cifrar valores para las propiedades siguientes utilizando el programa de utilidad imutilsc en el directorio <dir\_instalación IIM>/eclipse/tools:

- user.RestAuthPass
- user.RestAuthPassConfirm
- user.sb.DB PASS
- user.dbconfirmPassword

Para cifrar, debe ir al directorio <dir\_instalación IIM>/eclipse/tools, escribir el mandato **imutilsc encryptString <serie que debe cifrarse>** y, a continuación, pegue la salida como el valor de la propiedad. Por ejemplo, para cifrar el tipo de frase de contraseña de almacenamiento escriba **imutilsc encryptString <frase de contraseña de almacenamiento>**.

# **Grabación de un archivo de respuestas (V5.2.6 o posterior)**

Un archivo de respuestas es un archivo XML con la información de configuración necesaria para la instalación o actualización. Puede grabar un archivo de respuestas al instalar y actualizar Sterling B2B Integrator y utilizar los archivos de respuestas para instalar o actualizar nodos adicionales.

## **Acerca de esta tarea**

Un archivo de respuestas es un archivo XML con la información de configuración de una instalación anterior. Proporciona los datos de entrada necesarios para la instalación o actualización. La mayoría de los detalles de configuración y otra información necesaria para la instalación y actualización de nodos de Sterling B2B Integrator se graban en el archivo de respuestas. Sin embargo, debe modificar los

<span id="page-651-0"></span>valores de algunos parámetros en función de si está instalando o actualizando los nodos iniciales o adicionales o entornos de clúster y no de clúster.

Para grabar un archivo de respuestas:

## **Procedimiento**

Para iniciar Installation Manager y proporcionar el mandato para grabar un archivo de respuestas, efectúe una de las siguientes tareas en función del sistema operativo y de la configuración de Installation Manager:

- Vaya a la carpeta IM < sistema operativo > y utilice uno de los siguientes mandatos, si no tiene instalado Installation Manager y está utilizando el agente de Installation Manager que se proporciona con V5.2.6, si tiene instalado Installation Manager de 64 bits o si tiene instalado Installation Manager en una plataforma que solo tenga una descarga disponible para Installation Manager. Por ejemplo, AIX, Solaris, HP, zLinux o Windows:
	- **./userinst -record /response\_files/<nombre\_archivo\_respuestas>.xml** (AIX, Solaris, HP, zLinux)
	- **userinst.exe -record c:\response\_files\<nombre\_archivo\_respuestas>.xml** (Windows)

Por ejemplo, en un sistema AIX, para grabar un archivo de respuestas test response.xml y guardarlo en el directorio /response files, escriba **./userinst -record /response\_files/test\_response.xml**

- v Vaya a la carpeta <directorio de instalación>/Installation Manager/eclipse (para sistemas Windows, cambie / por \) y utilice uno de los siguientes mandatos en función del sistema operativo, si tiene instalado Installation Manager de 32 bits en un sistema Linux o Windows:
	- **./IBMIM -record /response\_files/<nombre\_archivo\_respuestas>.xml** (Linux)
	- **IBMIM.exe -record c:\response\_files\<nombre\_archivo\_respuestas>.xml** (Windows)

Por ejemplo, en un sistema Linux, para grabar un archivo de respuestas test\_response.xml y guardarlo en el directorio /response\_files, escriba **./IBMIM -record /response\_files/test\_response.xml**

# **Instalación o actualización con un archivo de respuestas (V5.2.6 o posterior)**

Puede utilizar los archivos de respuestas que se registran al instalar o actualizar Sterling B2B Integrator. También puede utilizar los archivos de respuestas de ejemplo que se proporcionan con Sterling B2B Integrator V5.2.6.

#### **Antes de empezar**

Asegúrese de que tiene el archivo de respuestas adecuado que se debe utilizar para instalar o actualizar (aplicando un fixpack o arreglo temporal) Sterling B2B Integrator y las bases de datos instaladas y configuradas.

Asegúrese de que se ha instalado IBM Installation Manager. Si el mandato **userinstc** se ejecuta sin tener instalado IBM Installation Manager, no instala o actualiza Sterling B2B Integrator, pero instala IBM Installation Manager.

## **Acerca de esta tarea**

Un archivo de respuestas es un archivo XML con información de configuración que se puede utilizar para instalar o actualizar Sterling B2B Integrator. La mayoría de los detalles de configuración y otra información necesaria para la instalación y actualización de nodos de Sterling B2B Integrator se graban en el archivo de respuestas. Sin embargo, debe modificar los valores de algunos parámetros en función de si está instalando o actualizando los nodos iniciales o adicionales o entornos de clúster y no de clúster. Para obtener más información sobre los parámetros que se deben modificar, consulte ["Archivos de respuestas de ejemplo](#page-647-0) [\(V5.2.6 o posterior\)" en la página 642.](#page-647-0)

Las instalaciones silenciosas minimizan la necesidad de volver a entrar la misma información o evitan posibles errores al teclear la información de configuración. De todos modos, debe cambiar los valores de algunos parámetros porque el servidor y el entorno en los que instala los nodos adicionales podrían diferir.

**Importante:** Puesto que la modalidad silenciosa permite reutilizar la mayor parte de la configuración y reducir los errores cuando se entra la información manualmente en la interfaz de usuario, utilizar el archivo de respuestas adecuado para instalar Sterling B2B Integrator debe ser el método preferido, en lugar de utilizar la interfaz de usuario.

Para instalar o actualizar (fixpack o arreglo temporal) el nodo de Sterling B2B Integrator utilizando un archivo de respuestas:

**Consejo:** Puede grabar un archivo de respuestas cuando actualice la instalación actual y utilizar el archivo para actualizar nodos adicionales.

## **Procedimiento**

Para iniciar Installation Manager y proporcionar el mandato para instalar utilizando un archivo de respuestas, efectúe una de las siguientes taras, en función del sistema operativo y la configuración de Installation Manager:

- Vaya a la carpeta IM < sistema operativo > y utilice uno de los siguientes mandatos, si Installation Manager no está instalado y está utilizando el agente de Installation Manager que se proporciona con V5.2.6, si tiene instalado Installation Manager de 64 bits o si tiene instalado Installation Manager en una plataforma que solo tenga una descarga disponible para Installation Manager. Por ejemplo, AIX, Solaris, HP, zLinux o Windows:
	- **./userinstc input <archivo\_respuestas> -acceptLicense -log <archivo\_registro>** (AIX, Solaris, HP, zLinux)
	- **userinstc.exe input <archivo\_respuestas> -acceptLicense -log <archivo\_registro>** (Windows)

Por ejemplo, en un sistema AIX, si el archivo de respuestas se encuentra en /response\_files y desea guardar el archivo de registro en /mylog, escriba **./userinstc input /response\_files/install.xml -log /mylog/install\_log.xml**

- v Vaya al <directorio de instalación>/Installation Manager/eclipse/tools (para sistemas Windows, cambie / por \) y utilice uno de los mandatos siguientes en función del sistema operativo, si tiene instalado Installation Manager de 32 bits en un sistema Linux o Windows:
	- **./imcl input archivo\_respuestas -acceptLicense -log archivo\_registro** (Linux)

#### <span id="page-653-0"></span>– **imcl.exe input response\_file -acceptLicense -log archivo\_registro** (Windows)

Por ejemplo, en un sistema Linux, si el archivo de respuestas se encuentra en /response\_files y si desea guardar el archivo de registro en /mylog, escriba **./imcl input /response\_files/install.xml -log /mylog/install\_log.xml -acceptLicense**

# **Conversión de un archivo silencioso Sterling B2B Integrator .txt a XML (V5.2.6 o posterior)**

Debe convertir el archivo silencioso .txt en un archivo XML con un formato que pueda utilizarse en una instalación de Installation Manager, para instalar o actualizar a Sterling B2B Integrator utilizando el método de archivo de respuestas si desea reutilizar el contenido del archivo silencioso .txt.

## **Antes de empezar**

Debe utilizar el archivo silencioso que se ha utilizado para instalar Sterling B2B Integrator actual.

## **Acerca de esta tarea**

Puede instalar o actualizar a Sterling B2B Integrator V5.2.6 utilizando la interfaz de usuario o el método de archivo de respuestas. Para instalar mediante un archivo de respuestas, el archivo debe estar en un formato XML que se pueda utilizar para instalar con Installation Manager. No se pueden utilizar los archivos silenciosos .txt, puesto que Installation Manager no los admite. En lugar de volver a crear el archivo silencioso en un archivo XML, puede convertir el archivo silencioso .txt existente en un archivo XML mediante el programa de utilidad SilentFileToXml. El programa de utilidad está empaquetado con Sterling B2B Integrator.

Para convertir un archivo silencioso .txt en un archivo XML utilizando el programa de utilidad SilentFileToXml:

## **Procedimiento**

- 1. Vaya a la carpeta donde ha descargado la última versión de Sterling B2B Integrator.
- 2. Extraiga el archivo del soporte comprimido.
- 3. Abra la carpeta ResponseFiles > SilentInstallationFileConverter y extraiga el archivo SilentFileToXml.zip. Se extrae el siguiente contenido:

#### **plugins**

Una carpeta que contiene las bibliotecas son necesarias para el programa de utilidad.

### **SilentFileToXml.jar**

El archivo JAR del programa de utilidad.

### **SilentFileToXml\_README.txt**

Un archivo readme con información y detalles sobre el programa de utilidad.

**Importante:** La carpeta plugins y el archivo JAR debe estar en el mismo directorio, en el mismo nivel.

- 4. Abra un indicador de mandatos.
- 5. Entre el mandato siguiente para ejecutar el archivo JAR en el formato siguiente:

#### **java -jar SilentFileToXml.jar <archivo-propiedades-entrada> <archivo-xml-salida>**

- v <archivo-propiedades-entrada> es el archivo que se va a convertir del formato .txt a XML.
- v <archivo-xml-salida> es el nuevo archivo en formato XML

Para obtener más información, consulte los ejemplos.

## **Ejemplo**

java -jar SilentFileToXml.jar silent525install.txt silent526install.xml

```
java -jar SilentFileToXml.jar /home/user/installationFiles/
silent5242install.properties /home/user/installDirectory/
silent526install.xml
```
## **Qué hacer a continuación**

Después de ejecutar el programa de utilidad, el archivo XML que se crea podría no tener todas las entradas que son necesarias para actualizar Sterling B2B Integrator a la versión más reciente. Por lo tanto, debe añadir manualmente las nuevas entradas al archivo XML.

A continuación se muestra una lista de las entradas que deben añadirse o modificarse en el archivo XML:

#### **repository location**

Establezca este valor en la vía de acceso absoluta del repositorio de Sterling B2B Integrator que se extrae de Common\_Repo.zip.

#### **Variable sharedLocation**

Establezca este valor en la vía de acceso absoluta del directorio IBMIMShared. Normalmente se encuentra en una vía de acceso con el formato siguiente: /home/su-nombreusuario/IBM/IBMIMShared/

#### **Clave de datos user.CLUSTER\_NODE\_NUM**

Si está instalando el nodo 2 o superior de un sistema Sterling B2B Integrator en clúster, especifique el número de nodo de clúster para esta propiedad. Si no es así, este valor puede dejarse en blanco.

#### **Claves de datos cic.selector.os, cic.selector.arch y cic.selector.ws**

Para obtener más información para determinar los valores correctos para estas entradas, consulte [Argumentos de línea de mandatos para el mandato](http://www-01.ibm.com/support/knowledgecenter/SSDV2W_1.8.2/com.ibm.cic.commandline.doc/topics/r_tools_imcl.html) **[imcl](http://www-01.ibm.com/support/knowledgecenter/SSDV2W_1.8.2/com.ibm.cic.commandline.doc/topics/r_tools_imcl.html)**.

No es necesario modificar las propiedades especificadas en <=preference name...>, ni ninguna propiedad <data key=...> que no aparezca a la lista anterior.

Para incluir características adicionales, como por ejemplo, Sterling File Gateway, EBICS y el módulo de integración de B2B Advanced Communications, añada las características a la lista de características que desea instalar en la sección <offering profile=...">. Por ejemplo,

features='main.feature,filegateway.feature,fips.feature,as2.feature, financial.feature,ebics.feature,meigIntegration.feature'

**Importante:** meigIntegration.feature corresponde al componente puente de B2B Advanced Communications para Sterling B2B Integrator.

Para obtener más información sobre los archivos de respuestas estándar, el formato de archivo y las características adicionales, consulte ["Archivos de respuestas de](#page-647-0) [ejemplo \(V5.2.6 o posterior\)" en la página 642.](#page-647-0)

Deben cifrarse los siguientes parámetros (de forma predeterminada, el programa de utilidad ya cifra sus valores originales):

- user.sb.DB PASS
- user.sb.APSERVER\_PASS
- user.confirmPassphrase
- user.dbconfirmPassword

Si modifica la frase de contraseña en el archivo nuevo, el cifrado de la contraseña puede realizarse con el mandato s siguiente:

```
-bash-3.2$ ./imutilsc serieCifrado Contraseña
NnO7aEXCW36ozr3feBXWTQ==
-bash-3.2$ pwd
/fullpath/IBM/InstallationManager/eclipse/tools
```
Para obtener más información sobre el cifrado de la frase de contraseña, consulte [Argumentos de línea de mandatos de Installation Manager para la modalidad](http://www-01.ibm.com/support/knowledgecenter/SSDV2W_1.8.2/com.ibm.cic.commandline.doc/topics/r_tools_imcl.html) [silenciosa.](http://www-01.ibm.com/support/knowledgecenter/SSDV2W_1.8.2/com.ibm.cic.commandline.doc/topics/r_tools_imcl.html)

# **Aplicación de un fixpack (V5.2.6 o posterior)**

Colección acumulativa de arreglos que se publica entre los paquetes de renovación planificados, las renovaciones de fabricación o los releases. Un fixpack actualiza el sistema a un nivel de mantenimiento específico.

**Importante:** Para instalar o actualizar a Sterling B2B Integrator V5.2.6, debe utilizar IBM Installation Manager. Puede utilizar la modalidad silenciosa o la modalidad de interfaz gráfica de usuario o actualizar a Sterling B2B Integrator V5.2.6 y versiones posteriores. InstallService permanece habilitado para un número muy limitado de situaciones especiales. Utilice installService únicamente como se indique en la documentación específica o como le aconseje el servicio de soporte al cliente. Un escenario específico donde debe utilizar InstallService es para instalar Sterling File Gateway si no lo había instalado cuando instaló Sterling B2B Integrator. Para obtener información sobre cómo instalar Sterling File Gateway utilizando InstallService, consulte [Instalación de Sterling File Gateway \(2.2.2 y](http://pic.dhe.ibm.com/infocenter/sfg/v2r2/nav/1_0) [superior\).](http://pic.dhe.ibm.com/infocenter/sfg/v2r2/nav/1_0) Para obtener más información sobre los cambios de instalación de Sterling File Gateway V2.2.6, consulte *Utilización de Installation Manager para instalar Sterling File Gateway.*

La información sobre la instalación de fixpack se registra automáticamente en /install\_dir/install/logs/InstallService.log.

Para retrotraer un fixpack, consulte el tema ["Informe de cambios del fixpack" en la](#page-329-0) [página 324.](#page-329-0)

**Importante:** Utilice la información de instalación del fixpack en este apartado para instalar o aplicar fixpacks a los nodos de Sterling B2B Integrator en sistemas operativos Windows y Linux mediante la interfaz de usuario. Para obtener información sobre la instalación del fixpack para iSeries, consulte los temas correspondientes en las secciones de instalación y actualización de iSeries.

Para obtener información para instalar un fixpack con un archivo de respuestas, consulte ["Instalación o actualización con un archivo de respuestas \(V5.2.6 o](#page-651-0) [posterior\)" en la página 646.](#page-651-0)

# **Conservación de los cambios personalizados**

Al actualizar (aplicar un fixpack o arreglo temporal o actualizar de una versión a otra) la instalación de Sterling B2B Integrator, debe conservar la personalización de los recursos de sistema, los archivos de propiedades y los archivos cdinterop.

## **Conservación de la personalización de recursos del sistema**

La personalización de algunos recursos de sistema, por ejemplo correlaciones y definiciones de flujo de trabajo se conservan durante una actualización de soporte, arreglo temporal o fixpack (de una versión a otra, por ejemplo de 5.1.x a 5.2.x).

Al instalar Sterling B2B Integrator, se crea un registro de línea base de los recursos del sistema. El registro de línea base no se ve afectado por ninguna personalización de los clientes. Al instalar un fixpack, un arreglo temporal o una actualización en la instalación de Sterling B2B Integrator, los recursos de esta línea base se comparan con los recursos del sistema existente. Si una línea base y un recurso existente no son iguales, significa que el recurso existente se ha personalizado y no se ha sobrescrito durante la actualización.

Durante el fixpack, el arreglo temporal o la actualización, el registro de línea base se actualiza con información de recursos de sistema nueva, específica de la actualización. Sin embargo, no se actualiza con información sobre los recursos personalizados.

## **Conservación de la personalización de archivo de propiedades**

Los cambios de propiedad realizados directamente en los archivos \*.properties o \*.properties.in se sobrescriben al aplicar el fixpack o arreglo temporal. Las propiedades sustituidas utilizando el archivo customer\_overrides.properties no se ven afectadas. Se sugiere mantener los cambios de archivo de propiedad utilizando (cuando sea posible) el archivo customer\_overrides.properties.

Si ha editado alguno de los archivos cdinterop, debe realizar una copia de seguridad de los mismos ellos antes de aplicar el fixpack. Los archivos cdinterop no tienen archivos de inicialización ( \*.in ). Después de aplicar el fixpack, utilice la versión de copia de seguridad de los archivos en la instalación actualizada. A continuación se muestra una lista de los archivos cdinterop:

- cdinterop-proxy-records.properties
- cdinterop-spoe-auth.properties
- cdinterop-spoe-policy.properties
- cdinterop-user-records.properties

**Importante:** Puede que la instalación del fixpack utilice uno o más archivos de sustitución de propiedades. Estos archivos se denominan propertyFile patch.properties. No modifique estos archivos.

# **Aplicación del fixpack de Sterling B2B Integrator V5.2.6 o posterior a V5.2.x**

Actualice la instalación de Sterling B2B Integrator V5.2.x en clúster o no en clúster a V5.2.6 o posterior.

## **Antes de empezar**

Realice las tareas siguientes antes de actualizar Sterling B2B Integrator V5.2.x a V5.2.6 o posterior:

v Asegúrese de que tiene instalada una versión soportada del JDK de IBM. Para obtener la versión necesaria, consulte **Requisitos previos** > **Java** en [Requisitos](http://www.ibm.com/support/docview.wss?uid=swg27043950) [detallados del sistema](http://www.ibm.com/support/docview.wss?uid=swg27043950) del sistema operativo. Si necesita actualizar el JDK, consulte [Actualización del JDK](http://www.ibm.com/support/knowledgecenter/SS3JSW_5.2.0/com.ibm.help.sb2bi_install_upgrade_526.doc/_shared_files/UpgradeJDK_Windows_UNIX.html) para obtener instrucciones.

**Importante:** El uso de un JDK incorrecto puede causar un error en la instalación.

**Recuerde:** Debe instalar el JDK de IBM en el sistema en una ubicación distinta del directorio de instalación de Sterling B2B Integrator. La versión de JDK necesaria se proporciona con el soporte de Sterling B2B Integrator V5.2.6 o posterior. Puede utilizar la misma o instalar JDK desde cualquier otro origen pertinente. Asegúrese de que la versión de JDK es igual o superior a la que se proporciona con el soporte de Sterling B2B Integrator de V5.2.6 o posterior.

- v Descargue la imagen del fixpack más reciente de IBM Fix Central o IBM Passport Advantage.
- v Extraiga el paquete en una carpeta, vaya al directorio donde se encuentra el soporte y localice los archivos siguientes:
	- IM\_<sistema operativo>.zip en la carpeta InstallationManager
	- Common\_Repo.zip
- v Extraiga los archivos en un directorio común. Después de extraer los archivos, el directorio debe tener los siguientes subdirectorios:
	- IM <sistema operativo>
	- b2birepo
	- gmrepo
- v Para servidores Linux, establezca ulimit y language de la siguiente manera:
	- ulimit -n 4096
	- ulimit -u 16000
	- export LANG=en\_US

## **Acerca de esta tarea**

Se necesita Installation Manager V1.8.2 para instalar o actualizar a Sterling B2B Integrator V5.2.6. Puede actualizar a V5.2.6 mediante la interfaz de usuario o la modalidad de instalación silenciosa (archivos de respuestas), porque la modalidad de consola no se soporta desde la V5.2.6 y posteriores. Además, a partir de la V5.2.6 en adelante, se incluye el archivo JAR de Sterling B2B Integrator en el repositorio. Por consiguiente, no es necesario seleccionar manualmente el archivo JAR apropiado.

Puede instalar el fixpack en un nodo a la vez o desactivar el clúster entero. Si se instala el fixpack en un nodo a la vez, no hay ningún impacto en el funcionamiento del clúster, evitando de este modo cualquier interrupción en las transacciones y los socios comerciales. Mientras que si detiene el clúster completo, habrá cierto tiempo de inactividad durante el cual las transacciones no se podrán procesar. Debe decidir el tipo de actualización basándose en sus requisitos y teniendo en cuenta el tipo de actualización en el fixpack. Por ejemplo, si el fixpack contiene actualizaciones para la base de datos o el esquema de base de datos, debe desactivar todos los nodos (el clúster completo), aplicar el fixpack y reiniciar el clúster.

**Importante:** Si el fixpack contiene actualizaciones para el esquema de base de datos, debe crear una copia de seguridad de la base de datos actual antes de aplicar el fixpack. Si, por algún motivo, la actualización se interrumpe o detiene antes de acabar, debe revertir manualmente los cambios de la base de datos utilizando la copia de seguridad y, a continuación, reiniciar la instalación del fixpack. Consulte las notas del release del fixpack para obtener detalles sobre las actualizaciones contenidas en el fixpack.

Para aplicar el fixpack de Sterling B2B Integrator V5.2.6 a Sterling B2B Integrator V5.2.x utilizando la interfaz de usuario:

**Importante:** Se puede utilizar el procedimiento siguiente para sistemas operativos Unix/Linux y Windows.

Además de instalar un fixpack a través de la interfaz de usuario, puede instalarlo utilizando un script que se proporciona con V5.2.6 o utilizando la modalidad de instalación silenciosa. Para obtener más información, consulte ["Aplicación de un](#page-660-0) [fixpack de Sterling B2B Integrator V5.2.6 utilizando un script" en la página 655](#page-660-0) y ["Instalación o actualización con un archivo de respuestas \(V5.2.6 o posterior\)" en la](#page-36-0) [página 31.](#page-36-0)

Para obtener información para instalar un fixpack con un archivo de respuestas, consulte ["Instalación o actualización con un archivo de respuestas \(V5.2.6 o](#page-651-0) [posterior\)" en la página 646.](#page-651-0)

### **Procedimiento**

- 1. Verifique que la base de datos de Sterling B2B Integrator está activa y preparada para aceptar conexiones.
- 2. Basándose en si está deteniendo un nodo único o todos los nodos (clúster), realice una de las tareas siguientes:
	- Para detener un nodo único, vaya al directorio  $\langle$ dir instalación> $\langle$ install\bin (Windows) o /<dir\_instalación>/install/bin (UNIX o Linux), abra un indicador de mandatos y entre el mandato **StopWindowsService.cmd** (Windows) o **./hardstop.sh** (UNIX o Linux). Espere hasta que el servidor perimetral del nodo esté inactivo antes de instalar el fixpack.
	- v Para detener el clúster, abra la interfaz de usuario de Sterling B2B Integrator (panel de instrumentos) y complete las tareas siguientes:
		- En el menú Administración, seleccione **Operaciones > Sistema > Resolución de problemas**.
		- Haga clic en **Detener el sistema**.
- 3. Efectúe una copia de seguridad completa de la instalación de Sterling B2B Integrator, incluidos todos los subdirectorios.

**Importante:** Si, por algún motivo, la actualización se interrumpe o detiene antes de acabar, debe revertir manualmente los cambios utilizando los archivos de copia de seguridad y, a continuación, reiniciar la instalación del fixpack.

4. Efectúe una copia de seguridad de la base de datos.

- 5. Si ha editado archivos de propiedades, asegúrese de que los archivos properties.in asociados tienen los cambios más actuales. Los archivos de propiedades se sobrescriben con el contenido de los archivos properties.in asociados durante la instalación del fixpack.
- 6. Vaya al directorio donde ha extraído el archivo IM\_<sistema operativo>.zip.
- 7. Abra un indicador de mandatos y efectúe una de las siguientes tareas para iniciar Installation Manager:
	- a. Vaya al directorio IM\_<sistema\_operativo> y escriba **./userinst** o **userinst.exe** (Windows) para los siguientes escenarios:
		- v Si no tiene instalado Installation Manager y está utilizando el agente de Installation Manager que se proporciona con V5.2.6.
		- v Si tiene instalado Installation Manager de 64 bits.
		- v Si tiene instalado Installation Manager en una plataforma que únicamente tiene una descarga disponible para Installation Manager. Por ejemplo, AIX, Solaris, HP, zLinux.
	- b. Vaya al <directorio de instalación>/Installation Manager/eclipse (para el sistema Windows, sustituya / por \) y escriba **./IBMIM** o **IBMIM.exe** (Windows), si tiene instalado Installation Manager de 32 bits en un sistema Linux o Windows.
- 8. Siga la solicitud para instalar Installation Manager 1.8.2 y reinicie Installation Manager utilizando el botón **Reiniciar** o mediante el mandato que ha utilizado para iniciar Installation Manager.

**Importante:** Si está instalada una versión de Installation Manager menor que V1.8.2 en el servidor, el instalador lo detecta y solicita la actualización.

- 9. Para actualizar a Sterling B2B Integrator V5.2.6, complete los pasos siguientes:
- 10. Si ha utilizado Installation Manager para instalar la versión de Sterling B2B Integrator actual, pulse **Actualizar** en la página de inicio de Installation Manager. De lo contrario, pulse **Instalar** y asegúrese de seleccionar el directorio de instalación actual para actualizar a la V5.2.6.

Si no ha utilizado Installation Manager para instalar el Sterling B2B Integrator actual, Installation Manager no sabe que el producto ya está instalado y no tiene la información que necesita para que Installation Manager ejecute el flujo de actualización. Por lo tanto, debe seleccionar la opción **Instalar** y seleccionar el directorio de instalación actual para instalar el fixpack de V5.2.6. Se trata de una limitación de Installation Manager.

- 11. Seleccione **Sterling B2B Integrator** y pulse **Siguiente**.
- 12. Verifique que se ha seleccionado la **Versión 5.2.6.0** y pulse **Siguiente**.
- 13. Lea y acepte los términos de licencia y pulse **Siguiente**.
- 14. Seleccione las características a instalar y pulse **Siguiente**.

**Importante:** Si la instalación de Sterling B2B Integrator actual incluye Sterling B2B Integrator y selecciona Sterling File Gateway, Sterling File Gateway se actualiza a la V 2.2.6. Sin embargo, si Sterling File Gateway no se ha instalado, no se actualiza incluso si selecciona **IBM Sterling File Gateway**. En este caso, para instalar Sterling File Gateway, al aplicar el fixpack de V5.2.6 debe realizar una de las tareas siguientes:

- Si actualiza de V5.1.x a Sterling B2B Integrator V5.2.6, instale Sterling B2B Integrator en un directorio nuevo y apunte a la base de datos anterior.
- v Ejecute el mandato **InstallService.sh** o **InstallService.cmd**. Para obtener más información, consulte [Instalación de Sterling File Gateway \(V2.2.6 o](http://www.ibm.com/support/knowledgecenter/SS4TGX_2.2.0/com.ibm.help.sfg_installation_226.doc/sfg_installation_overview.html) [posterior\).](http://www.ibm.com/support/knowledgecenter/SS4TGX_2.2.0/com.ibm.help.sfg_installation_226.doc/sfg_installation_overview.html)

<span id="page-660-0"></span>**Importante:** Las características que no forman parte de su instalación actual de Sterling B2B Integrator están inhabilitadas y no podrá seleccionarlas al actualizar o aplicar un fixpack. Para incluirlas en su configuración de Sterling B2B Integrator, primero debe actualizar a la versión actual y, a continuación, instalarlos por separado. Si el JAR de fixpack o actualización incluye actualizaciones de características que son parte de la instalación actual de Sterling B2B Integrator, las características se actualizan independientemente de si las selecciona o no.

15. Verifique el directorio JDK y pulse **Siguiente**.

**Importante:** El JDK especificado aquí no puede ser el subdirectorio jdk en el directorio de instalación de Sterling B2B Integrator. Si selecciona el subdirectorio jdk en el directorio de instalación Sterling B2B Integrator podría dañarse el JDK.

- 16. Verifique el archivo de política JCE y pulse **Siguiente**.
- 17. Escriba la frase de contraseña de sistema, confirme la frase de contraseña y pulse **Siguiente**.
- 18. Verifique los detalles de actualización y pulse **Actualizar**.
- 19. Pulse **Finalizar** para completar la actualización a Sterling B2B Integrator V5.2.6.
- 20. Repita los pasos para cada nodo.

**Atención:** Para el nodo 2 y superiores, debe actualizar el valor de REINIT\_DB a falso. Cuando REINIT DB es falso, las actualizaciones de base de datos no se aplican durante cada fixpack. El atributo REINIT\_DB está en el archivo \<dir\_instalación>\install\properties\sandbox.cfg.

21. Si ha detenido el clúster de Sterling B2B Integrator, reinícielo.

# **Aplicación de un fixpack de Sterling B2B Integrator V5.2.6 utilizando un script**

En Sterling B2B Integrator V5.2.6 o posterior, se puede utilizar un script para instalar el fixpack que se proporciona con el soporte.

## **Antes de empezar**

Realice las tareas siguientes antes de actualizar Sterling B2B Integrator V5.2.x a V5.2.6 o posterior:

v Asegúrese de que tiene instalada una versión soportada del JDK de IBM. Para obtener la versión necesaria, consulte **Requisitos previos** > **Java** en [Requisitos](http://www.ibm.com/support/docview.wss?uid=swg27043950) [detallados del sistema](http://www.ibm.com/support/docview.wss?uid=swg27043950) del sistema operativo. Si necesita actualizar el JDK, consulte [Actualización del JDK](http://www.ibm.com/support/knowledgecenter/SS3JSW_5.2.0/com.ibm.help.sb2bi_install_upgrade_526.doc/_shared_files/UpgradeJDK_Windows_UNIX.html) para obtener instrucciones.

**Importante:** El uso de un JDK incorrecto puede causar un error en la instalación.

**Recuerde:** Debe instalar el JDK de IBM en el sistema en una ubicación distinta del directorio de instalación de Sterling B2B Integrator. La versión de JDK necesaria se proporciona con el soporte de Sterling B2B Integrator V5.2.6 o posterior. Puede utilizar la misma o instalar JDK desde cualquier otro origen pertinente. Asegúrese de que la versión de JDK es igual o superior a la que se proporciona con el soporte de Sterling B2B Integrator de V5.2.6 o posterior.

Descargue la imagen del fixpack más reciente de IBM Fix Central o IBM Passport Advantage.

- v Extraiga el paquete en una carpeta, vaya al directorio donde se encuentra el soporte y localice los archivos siguientes:
	- IM\_<sistema operativo>.zip en la carpeta InstallationManager
	- Common\_Repo.zip
- v Extraiga los archivos en un directorio común. Después de extraer los archivos, el directorio debe tener los siguientes subdirectorios:
	- IM\_<sistema operativo>
	- b2birepo
	- gmrepo
- v Para servidores Linux, establezca ulimit y language de la siguiente manera:
	- ulimit -n 4096
	- ulimit -u 16000
	- export LANG=en\_US

### **Acerca de esta tarea**

**Restricción:** El script no se puede utilizar para los siguientes escenarios de instalación:

- v Si ha instalado o actualizado el Sterling B2B Integrator existente utilizando Installation Manager.
- v Si tiene instalada actualmente una versión de 32 bits de Installation Manager en el sistema Linux que no se está ejecutando en IBM z Systems.
- Para instalar el fixpack en un sistema operativo Windows.
- Para instalar Global Mailbox.
- v Para instalar el fixpack en más de un Sterling B2B Integrator por máquina.

El script instala o actualiza Installation Manager V1.8.2, actualiza Sterling B2B Integrator V5.2.1 o superior a V5.2.6, insertando los parámetros de actualización necesarios en un archivo XML de respuestas silencioso (update.xml) e invocando la modalidad de instalación silenciosa de Installation Manager utilizando los datos del archivo XML de respuestas silencioso como entrada.

Otra opción es utilizar el script para aplicar el fixpack. No sustituye las opciones existentes de aplicar el fixpack a través de la interfaz de usuario de Installation Manager o mediante un archivo de respuestas modificado manualmente. Puede elegir el método para aplicar el fixpack en función de sus requisitos y comodidad.

El script está soportado en los siguientes sistemas operativos:

- Linux, en el siguiente hardware:
	- x86-64
	- IBM z Systems
- Solaris
- $\bullet$  AIX
- $\cdot$  HP-UX

Para utilizar el script del fixpack para aplicar el parche de Sterling B2B Integrator V5.2.6:

## **Procedimiento**

- 1. Descargue el fixpack de Sterling B2B Integrator V5.2.6 desde IBM Fix Central o IBM Passport Advantage.
- 2. Descomprima el archivo Media IM 5020600.zip.

**Importante:** No descomprima los archivos Common\_Repo.zip o IM\_<OS>.zip. El script descomprime los archivos comprimidos cuando se ejecuta.

3. Ejecute el mandato siguiente desde el directorio UpdateScript/ **\$ update.sh <ruta\_completa\_a\_directorio\_instalación\_b2bi> <IDperfil> -acceptLicenses <frase\_contraseña\_sistema>**

**Importante: frase\_contraseña\_sistema** es un parámetro opcional utilizado para especificar la frase de contraseña del sistema, que debe establecerse si la frase de contraseña no se almacena en un archivo de propiedades.

# **Aplicación de un fixpack a Sterling B2B Integrator V5.2.6 o posterior**

Actualice la instalación de Sterling B2B Integrator V5.2.6 en clúster o no en clúster con un fixpack.

### **Antes de empezar**

Realice las tareas siguientes antes de aplicar un fixpack en la instalación de V5.2.6 o posterior:

v Asegúrese de que tiene instalada una versión soportada del JDK de IBM. Para obtener la versión necesaria, consulte **Requisitos previos** > **Java** en [Requisitos](http://www.ibm.com/support/docview.wss?uid=swg27043950) [detallados del sistema](http://www.ibm.com/support/docview.wss?uid=swg27043950) del sistema operativo. Si necesita actualizar el JDK, consulte [Actualización del JDK](http://www.ibm.com/support/knowledgecenter/SS3JSW_5.2.0/com.ibm.help.sb2bi_install_upgrade_526.doc/_shared_files/UpgradeJDK_Windows_UNIX.html) para obtener instrucciones.

**Importante:** El uso de un JDK incorrecto puede causar un error en la instalación.

**Recuerde:** Debe instalar el JDK de IBM en el sistema en una ubicación distinta del directorio de instalación de Sterling B2B Integrator. La versión de JDK necesaria se proporciona con el soporte de Sterling B2B Integrator V5.2.6 o posterior. Puede utilizar la misma o instalar JDK desde cualquier otro origen pertinente. Asegúrese de que la versión de JDK es igual o superior a la que se proporciona con el soporte de Sterling B2B Integrator de V5.2.6 o posterior.

- Descargue la imagen del fixpack más reciente de IBM Fix Central o IBM Passport Advantage.
- v Extraiga el paquete en una carpeta, vaya al directorio donde se encuentra el soporte y localice los archivos siguientes:
	- IM\_<sistema operativo>.zip en la carpeta InstallationManager
	- Common\_Repo.zip
- v Extraiga los archivos en un directorio común. Después de extraer los archivos, el directorio debe tener los siguientes subdirectorios:
	- IM <sistema operativo>
	- b2birepo
	- gmrepo
- v Para servidores Linux, establezca ulimit y language de la siguiente manera:
	- ulimit -n 4096
- ulimit -u 16000
- export LANG=en\_US

## **Acerca de esta tarea**

Puede instalar el fixpack en un nodo a la vez o desactivar el clúster entero. Si se instala el fixpack en un nodo a la vez, no hay ningún impacto en el funcionamiento del clúster, evitando de este modo cualquier interrupción en las transacciones y los socios comerciales. Mientras que si detiene el clúster completo, habrá cierto tiempo de inactividad durante el cual las transacciones no se podrán procesar. Debe decidir el tipo de actualización basándose en sus requisitos y teniendo en cuenta la actualización incluida en el fixpack. Por ejemplo, si el fixpack contiene actualizaciones para la base de datos o el esquema de base de datos, debe desactivar todos los nodos (el clúster completo), aplicar el fixpack y reiniciar el clúster.

**Importante:** Si el fixpack contiene actualizaciones para el esquema de base de datos, debe crear una copia de seguridad de la base de datos actual antes de aplicar el fixpack. Si, por algún motivo, la actualización se interrumpe o detiene antes de acabar, debe revertir manualmente los cambios de la base de datos utilizando la copia de seguridad y, a continuación, reiniciar la instalación del fixpack.

Para instalar un fixpack en la instalación de Sterling B2B Integrator V5.2.6 o posterior utilizando la interfaz de usuario:

**Importante:** Para obtener información para instalar un fixpack con un archivo de respuestas, consulte ["Instalación o actualización con un archivo de respuestas](#page-651-0) [\(V5.2.6 o posterior\)" en la página 646.](#page-651-0)

### **Procedimiento**

- 1. Verifique que la base de datos de Sterling B2B Integrator está activa y preparada para aceptar conexiones.
- 2. Basándose en si está deteniendo un nodo único o todos los nodos (clúster), realice una de las tareas siguientes:
	- Para detener un nodo único, vaya al directorio \<dir\_instalación>\ install\bin (Windows) o /<dir\_instalación>/install/bin (UNIX o Linux), abra un indicador de mandatos y entre el mandato **StopWindowsService.cmd** (Windows) o **./hardstop.sh** (UNIX o Linux). Espere hasta que el servidor perimetral del nodo esté completamente inactivo antes de instalar el fixpack.
	- v Para detener el clúster, abra la interfaz de usuario de Sterling B2B Integrator (panel de instrumentos) y complete las tareas siguientes:
		- En el menú Administración, seleccione **Operaciones > Sistema > Resolución de problemas**.
		- Haga clic en **Detener el sistema**.
- 3. Efectúe una copia de seguridad completa de la instalación de Sterling B2B Integrator, incluidos todos los subdirectorios.

**Importante:** Si, por algún motivo, la actualización se interrumpe o detiene antes de acabar, debe revertir manualmente los cambios utilizando los archivos de copia de seguridad y, a continuación, reiniciar la instalación del fixpack.

4. Realice una copia de seguridad de la base de datos.

- 5. Si ha editado archivos de propiedades, asegúrese de que los archivos properties.in asociados tienen los cambios más actuales. Los archivos de propiedades se sobrescriben con el contenido de los archivos properties.in asociados durante la instalación de fixpack.
- 6. ¿Está cifrada la contraseña de la base de datos? Si es así, descífrela.
- 7. Cierre todas las ventanas del indicador de mandatos.
- 8. Abra un indicador de mandatos y efectúe una de las siguientes tareas para iniciar Installation Manager:
	- a. Vaya al directorio IM\_<sistema\_operativo> y escriba **./userinst** o **userinst.exe** (Windows) para los siguientes escenarios:
		- v Si no tiene instalado Installation Manager y está utilizando el agente de Installation Manager que se proporciona con V5.2.6.
		- Si tiene instalado Installation Manager de 64 bits.
		- v Si tiene instalado Installation Manager en una plataforma que únicamente tiene una descarga disponible para Installation Manager. Por ejemplo, AIX, Solaris, HP, zLinux.
	- b. Vaya al <directorio de instalación>/Installation Manager/eclipse (para el sistema Windows, sustituya / por \) y escriba **./IBMIM** o **IBMIM.exe** (Windows), si tiene instalado Installation Manager de 32 bits en un sistema Linux o Windows.
- 9. En la página de inicio de Installation Manager, pulse **Archivo > Preferencias > Añadir repositorio**.

**Consejo:** De forma predeterminada, IBM Installation Manager intentará conectarse a Internet. Si el servidor no tiene acceso a Internet, este comportamiento puede modificarse inhabilitando la opción **Buscar repositorios de servicio durante la instalación y las actualizaciones** en las preferencias al añadir el repositorio. Después de añadir el repositorio, vuelva a habilitar la opción.

- 10. Pulse **Examinar** y seleccione el archivo repository.config actualizado en la carpeta b2birepo. El archivo del repositorio está ubicado en <directorio\_donde\_se\_ha\_extraído\_Common\_Repo.zip>/b2birepo/
- 11. En la página de inicio de Installation Manager, pulse **Actualizar**.

repository.config.

- 12. En la página Actualizar paquetes, se muestran las opciones **Sterling B2B Integrator** y **Global Mailbox**. Seleccione **Sterling B2B Integrator**, después **Actualizar todos los paquetes con actualizaciones y arreglos recomendados** y pulse **Siguiente**. Espere a que el instalador lea las actualizaciones y resuelva las referencias. También puede ver información sobre los paquetes instalados el directorio de instalación en la página.
- 13. Los paquetes que se deben actualizar están seleccionados de forma predeterminada. Verifique la selección y pulse **Siguiente**.

Si hay más de una actualización en el repositorio, se visualiza la actualización más reciente si selecciona la opción **Mostrar solo recomendado**. Puede seleccionar el repositorio recomendado utilizando la opción **Seleccionar recomendado**.

14. Las características y aplicaciones (Sterling B2B Integrator) que se deben actualizar están seleccionados de forma predeterminada. Verifique la selección y pulse **Siguiente**.

Para ver si la instalación o actualización actual tiene dependencias o requisitos previos, seleccione el recuadro de selección **Mostrar dependencias**.

15. Verifique el directorio JDK y pulse **Siguiente**.

**Importante:** El JDK especificado aquí no puede ser el subdirectorio jdk en el directorio de instalación de Sterling B2B Integrator. Si selecciona el subdirectorio jdk en el directorio de instalación Sterling B2B Integrator podría dañarse el JDK.

- 16. Verifique el archivo de política JCE y pulse **Siguiente**.
- 17. Escriba la frase de contraseña de sistema, confirme la frase de contraseña y pulse **Siguiente**.
- 18. Revise la información de resumen sobre las actualizaciones y pulse **Actualizar**.

**Importante:** No puede instalar o eliminar ninguna de las características listadas en esta página. Sin embargo, si selecciona alguna característica que no forma parte de la instalación original, se visualiza un mensaje de error apropiado indicando lo mismo.

- 19. Observe el progreso de la actualización y pulse **Finalizar** cuando se haya completado la actualización.
- 20. Repita los pasos para otros nodos de Sterling B2B Integrator.

**Atención:** Para el nodo 2 y superiores, debe actualizar el valor de REINIT\_DB a falso. Cuando REINIT DB es falso, las actualizaciones de base de datos no se aplican durante cada fixpack. El atributo REINIT\_DB está en el archivo \<dir\_instalación>\install\properties\sandbox.cfg.

21. Si ha detenido el clúster de Sterling B2B Integrator, reinícielo.

### **Qué hacer a continuación**

Para verificar la instalación de fixpack, vaya al panel Retrotraer y compruebe que se visualiza el número de versión apropiado. Por ejemplo, si el fixpack contenía actualizaciones para Global Mailbox, la versión debe mostrarse como 1.0.0.1.

## **Informe de cambios del fixpack**

El informe de cambios del fixpack se utiliza para obtener información si necesita retrotraer un fixpack.

El informe de fixpack se puede encontrar en el directorio de instalación de la carpeta fix pack\_reports. El informe contiene la información de fixpack siguiente:

- ID del fixpack
- v Cambios del fixpack
- v Número de archivos suprimidos
- v Número de archivos JAR eliminados
- v Número de archivos JAR añadidos
- v Número de archivos añadidos
- v Número de archivos cambiados
- v Número de propiedades añadidas
- v Número de procesos de negocio añadidos
- v Número de instancias de servicio añadidas
- v Número de definiciones de servicio añadidas
- v Número de plantillas añadidas
- v Número de informes añadidos
- v Número de mapas añadidos
- v Número de esquemas añadidos
- v Número de reglas de negocio añadidas

Por ejemplo, la carpeta del directorio de instalación fix pack\_reports contiene el archivo fix pack\_Report.html. Cuando se abre este archivo, puede ver la información del fixpack.

# **Aplicación de un arreglo temporal (V5.2.6 o posterior)**

Colección acumulativa de arreglos que se publica entre los paquetes de renovación planificados, las renovaciones de fabricación o los releases. Un arreglo temporal actualiza el sistema a un nivel de mantenimiento específico.

**Importante:** Para aplicar un arreglo temporal a Sterling B2B Integrator V5.2.6 y versiones superiores, debe utilizar IBM Installation Manager V1.8.2. Puede utilizar la modalidad silenciosa o la modalidad de interfaz gráfica de usuario para aplicar el arreglo temporal. InstallService permanece habilitado para un número muy limitado de situaciones especiales. Utilice InstallService únicamente como se indique en la documentación específica o como le aconseje el servicio de soporte al cliente. Un escenario específico donde debe utilizar InstallService es para instalar Sterling File Gateway si no lo había instalado cuando instaló Sterling B2B Integrator. Para obtener información sobre cómo instalar Sterling File Gateway utilizando InstallService, consulte [Instalación de Sterling File Gateway \(2.2.2 y](http://www.ibm.com/support/knowledgecenter/SS4TGX_2.2.0/com.ibm.help.sfg_installation_222.doc/sfg_installation_overview.html) [superior\).](http://www.ibm.com/support/knowledgecenter/SS4TGX_2.2.0/com.ibm.help.sfg_installation_222.doc/sfg_installation_overview.html) Para obtener más información sobre los cambios de instalación de Sterling File Gateway V2.2.6, consulte *Utilización de Installation Manager para instalar Sterling File Gateway.*

La desinstalación de un arreglo temporal es un proceso complejo y manual. Para desinstalar un arreglo temporal, póngase en contacto con el soporte de IBM creando un registro de gestión de problemas (PMR).

**Importante:** Utilice la información de instalación del arreglo temporal en esta sección para instalar o aplicar arreglos temporales en nodos Sterling B2B Integrator en los sistemas operativos Windows y Linux/UNIX. Para obtener información sobre la instalación del arreglo temporal para iSeries, consulte los temas correspondientes en las secciones de instalación y actualización de iSeries.

Para obtener información para instalar un fixpack con un archivo de respuestas, consulte ["Instalación o actualización con un archivo de respuestas \(V5.2.6 o](#page-651-0) [posterior\)" en la página 646.](#page-651-0)

## **Conservación de los cambios personalizados**

Al actualizar (aplicar un fixpack o arreglo temporal o actualizar de una versión a otra) la instalación de Sterling B2B Integrator, debe conservar la personalización de los recursos de sistema, los archivos de propiedades y los archivos cdinterop.

### **Conservación de la personalización de recursos del sistema**

La personalización de algunos recursos de sistema, por ejemplo correlaciones y definiciones de flujo de trabajo se conservan durante una actualización de soporte, arreglo temporal o fixpack (de una versión a otra, por ejemplo de 5.1.x a 5.2.x).

Al instalar Sterling B2B Integrator, se crea un registro de línea base de los recursos del sistema. El registro de línea base no se ve afectado por ninguna personalización de los clientes. Al instalar un fixpack, un arreglo temporal o una actualización en

la instalación de Sterling B2B Integrator, los recursos de esta línea base se comparan con los recursos del sistema existente. Si una línea base y un recurso existente no son iguales, significa que el recurso existente se ha personalizado y no se ha sobrescrito durante la actualización.

Durante el fixpack, el arreglo temporal o la actualización, el registro de línea base se actualiza con información de recursos de sistema nueva, específica de la actualización. Sin embargo, no se actualiza con información sobre los recursos personalizados.

## **Conservación de la personalización de archivo de propiedades**

Los cambios de propiedad realizados directamente en los archivos \*.properties o \*.properties.in se sobrescriben al aplicar el fixpack o arreglo temporal. Las propiedades sustituidas utilizando el archivo customer\_overrides.properties no se ven afectadas. Se sugiere mantener los cambios de archivo de propiedad utilizando (cuando sea posible) el archivo customer\_overrides.properties.

Si ha editado alguno de los archivos cdinterop, debe realizar una copia de seguridad de los mismos ellos antes de aplicar el fixpack. Los archivos cdinterop no tienen archivos de inicialización ( \*.in ). Después de aplicar el fixpack, utilice la versión de copia de seguridad de los archivos en la instalación actualizada. Estos archivos incluyen los archivos siguientes:

- cdinterop-proxy-records.properties
- cdinterop-spoe-auth.properties
- cdinterop-spoe-policy.properties
- cdinterop-user-records.properties

**Importante:** Puede que la instalación del fixpack utilice uno o más archivos de sustitución de propiedades. Estos archivos se denominan propertyFile patch.properties. No modifique estos archivos.

## **Instalación de un arreglo temporal**

Actualice la instalación de Sterling B2B Integrator V5.2.6 en clúster o no en clúster con un arreglo temporal.

## **Antes de empezar**

Realice las tareas siguientes antes de aplicar un arreglo temporal en la instalación de V5.2.6:

- v Descargue la imagen del arreglo temporal más reciente de IBM Fix Central.
- v Extraiga el paquete en una carpeta, vaya al directorio donde se encuentra el soporte y localice los archivos siguientes:
	- IM\_<sistema operativo>.zip en la carpeta InstallationManager
	- Common\_Repo.zip
- v Extraiga los archivos en un directorio común. Después de extraer los archivos, el directorio debe tener los siguientes subdirectorios:
	- IM <sistema operativo>
	- b2birepo
	- gmrepo
- v Para servidores Linux, establezca ulimit y language de la siguiente manera:
	- ulimit -n 4096
- ulimit -u 16000
- export LANG=en\_US

## **Acerca de esta tarea**

Puede instalar el arreglo temporal en un nodo a la vez o desactivar el clúster entero. Si se instala el arreglo temporal en un nodo a la vez, no hay ningún impacto en el funcionamiento del clúster, evitando de este modo cualquier interrupción en las transacciones y los socios comerciales. Mientras que si detiene el clúster completo, habrá cierto tiempo de inactividad durante el cual las transacciones no se podrán procesar. Debe decidir el tipo de actualización basándose en sus requisitos y teniendo en cuenta la actualización incluida en el arreglo temporal. Por ejemplo, si el arreglo temporal contiene actualizaciones para la base de datos o el esquema de base de datos, debe desactivar todos los nodos (el clúster completo), aplicar el arreglo y reiniciar el clúster.

**Importante:** Si el arreglo temporal contiene actualizaciones para el esquema de base de datos, debe crear una copia de seguridad de la base de datos actual antes de aplicar el arreglo temporal. Si, por algún motivo, la actualización se interrumpe o detiene antes de acabar, debe revertir manualmente los cambios de la base de datos utilizando la copia de seguridad y, a continuación, reiniciar la instalación del arreglo temporal. Consulte el documento de descarga para conocer los detalles de los arreglos incluidos en el arreglo temporal.

Si Global Mailbox está instalado, consulte la siguiente información: [Instalación de](http://www-01.ibm.com/support/knowledgecenter/SS3JSW_5.2.0/com.ibm.help.gdha_installing.doc/com.ibm.help.gdha_installing.doc/gdha_applying_ifix_cover.html?lang=en) [un arreglo temporal.](http://www-01.ibm.com/support/knowledgecenter/SS3JSW_5.2.0/com.ibm.help.gdha_installing.doc/com.ibm.help.gdha_installing.doc/gdha_applying_ifix_cover.html?lang=en)

Para instalar un arreglo temporal en Sterling B2B Integrator V5.2.6 y superiores utilizando la interfaz de usuario:

**Importante:** Para obtener información para instalar un fixpack con un archivo de respuestas, consulte ["Instalación o actualización con un archivo de respuestas](#page-651-0) [\(V5.2.6 o posterior\)" en la página 646.](#page-651-0)

### **Procedimiento**

- 1. Verifique que la base de datos de Sterling B2B Integrator está activa y preparada para aceptar conexiones.
- 2. Basándose en si está deteniendo un nodo único o todos los nodos (clúster), realice una de las tareas siguientes:
	- Para detener un nodo único, vaya al directorio \<dir instalación>\ install\bin (Windows) o /<dir\_instalación>/install/bin (UNIX o Linux), abra un indicador de mandatos y entre el mandato **StopWindowsService.cmd** (Windows) o **./hardstop.sh** (UNIX o Linux). Espere hasta que el servidor perimetral del nodo esté completamente inactivo antes de instalar el arreglo temporal.
	- v Para detener el clúster, abra la interfaz de usuario de Sterling B2B Integrator (panel de instrumentos) y complete las tareas siguientes:
		- En el menú Administración, seleccione **Operaciones > Sistema > Resolución de problemas**.
		- Haga clic en **Detener el sistema**.
- 3. Efectúe una copia de seguridad completa de la instalación de Sterling B2B Integrator, incluidos todos los subdirectorios.

**Importante:** Si, por algún motivo, la actualización se interrumpe o detiene antes de acabar, debe revertir manualmente los cambios utilizando los archivos de copia de seguridad y, a continuación, reiniciar la instalación del arreglo temporal.

- 4. Realice una copia de seguridad de la base de datos.
- 5. Si ha editado archivos de propiedades, asegúrese de que los archivos properties.in asociados tienen los cambios más actuales. Los archivos de propiedades se sobrescriben con el contenido de los archivos properties.in asociados durante la instalación de arreglo temporal.
- 6. ¿Está cifrada la contraseña de la base de datos? Si es así, descífrela.
- 7. Cierre todas las ventanas del indicador de mandatos.
- 8. Para iniciar Installation Manager y proporcionar la vía de acceso al archivo de entrada, escriba **<directorio\_instalación\_IIM>/eclipse/launcher -input <víaacceso\_soporte\_arreglo\_extraído>/fixInput.xml** en la línea de mandatos para servidores Linux o escriba **<directorio\_instalación\_IIM>\eclipse\ launcher -input <víaacceso\_soporte\_arreglo\_extraído>\fixInput.xml** para servidores Windows.

**Importante:** Debe instalar un arreglo temporal utilizando una instancia instalada de Installation Manager. Por lo tanto, debe iniciar Installation Manager desde el directorio <directorio\_instalación\_IIM>/eclipse/launcher y no desde el directorio IM <sistemaoperativo>.

- 9. En la página de inicio de Installation Manager, pulse **Actualizar**.
- 10. En la página Actualizar paquetes se listan todos los paquetes instalados. Basándose en la información de las notas de release o la notificación de arreglo temporal, seleccione el paquete que se debe actualizar y pulse **Siguiente**. Alternativamente, puede seleccionar **Actualizar todos los paquetes con actualizaciones y arreglos recomendados** y pulse **Siguiente**. Espere a que el instalador lea las actualizaciones y resuelva las referencias. También puede ver información sobre los paquetes instalados el directorio de instalación en la página.
- 11. Los paquetes que se deben actualizar están seleccionados de forma predeterminada. Verifique la selección y pulse **Siguiente**.

Si hay más de una actualización en el repositorio, se visualiza la actualización más reciente si selecciona la opción **Mostrar solo recomendado**. Puede seleccionar el repositorio recomendado utilizando la opción **Seleccionar recomendado**.

12. Las características y aplicaciones (Sterling B2B Integrator) que se deben actualizar están seleccionados de forma predeterminada. Verifique la selección y pulse **Siguiente**.

Para ver si la instalación o actualización actual tiene dependencias o requisitos previos, seleccione el recuadro de selección **Mostrar dependencias**.

13. Revise la información de resumen sobre las actualizaciones y pulse **Actualizar**.

**Importante:** No puede instalar o eliminar ninguna de las características listadas en esta página. Sin embargo, si selecciona alguna característica que no forma parte de la instalación original, se visualiza un mensaje de error apropiado indicando lo mismo.

- 14. Observe el progreso de la actualización y pulse **Finalizar** cuando se haya completado la actualización.
- 15. Repita los pasos para otros nodos de Sterling B2B Integrator.

**Atención:** Para el nodo 2 y superiores, debe actualizar el valor de REINIT\_DB a falso. Cuando REINIT\_DB es falso, las actualizaciones no se aplican durante cada arreglo temporal. El atributo REINIT\_DB está en el archivo \<dir\_instalación>\install\properties\sandbox.cfg.

16. Si ha detenido el clúster de Sterling B2B Integrator, reinícielo.

## **Qué hacer a continuación**

Para verificar la instalación de arreglo temporal, vaya al panel Retrotraer y compruebe que se visualiza el número de versión apropiado.

# **Avisos**

Esta información se ha desarrollado para productos y servicios ofrecidos en los Estados Unidos. Este material puede estar disponible por parte de IBM en otros idiomas. Sin embargo, puede que necesite disponer de una copia del producto o de una versión del producto en dicho idioma para acceder a él.

IBM no puede ofrecer en otros países los productos, servicios o funciones tratadas en el presente documento. Consulte al representante local de IBM para obtener información acerca de los productos y servicios disponibles actualmente en su área. Las referencias a un producto, programa o servicio de IBM no pretenden establecer ni implicar que sólo pueda utilizarse dicho producto, programa o servicio de IBM. En su lugar se puede utilizar cualquier producto, programa o servicio funcionalmente equivalente que no vulnere ningún derecho de propiedad de intelectual de IBM. No obstante, es responsabilidad del usuario evaluar y verificar el funcionamiento de cualquier producto, programa o servicio que no sea de IBM.

IBM puede tener patentes o solicitudes de patente pendientes que afecten a los temas tratados en este documento. La posesión de este documento no le otorga ninguna licencia sobre dichas patentes. Puede enviar consultas sobre licencias, por escrito, a:

*IBM Director of Licensing IBM Corporation North Castle Drive, MD-NC119 Armonk, NY 10504-1785 EE.UU.*

Para realizar consultas sobre licencias relativas a la información de doble byte (DBCS), póngase en contacto con el Departamento de propiedad intelectual de IBM de su país o envíe sus consultas, por escrito, a:

*Intellectual Property Licensing Legal and Intellectual Property Law IBM Japan Ltd. 19-21, Nihonbashi-Hakozakicho, Chuo-ku Tokio 103-8510, Japón*

INTERNATIONAL BUSINESS MACHINES CORPORATION PROPORCIONA ESTA PUBLICACIÓN "TAL CUAL", SIN GARANTÍAS DE NINGUNA CLASE, NI EXPLÍCITAS NI IMPLÍCITAS, INCLUIDAS, PERO SIN LIMITARSE A, LAS GARANTÍAS IMPLÍCITAS DE NO INFRACCIÓN, COMERCIALIZACIÓN O IDONEIDAD PARA UNA FINALIDAD DETERMINADA. Algunas jurisdicciones no permiten la renuncia de garantías expresas o implícitas en ciertas transacciones, por lo que esta declaración podría no ser aplicable en su caso.

Es posible que esta información contenga imprecisiones técnicas o errores tipográficos. La información que contiene está sometida a modificaciones periódicas, las cuales se incorporarán en las nuevas ediciones de la publicación. IBM puede realizar mejoras  $y/o$  cambios en el/los producto(s)  $y/o$  el/los programa(s) descrito(s) en esta publicación, en cualquier momento y sin previo aviso.

Las referencias incluidas en esta información a sitios web no de IBM se proporcionan únicamente para su comodidad y no constituyen en modo alguno un aval de dichos sitios web. El material de dichos sitios web no forma parte del material correspondiente a este producto de IBM y el uso de estos sitios web se realiza a cuenta y riesgo del usuario.

IBM puede utilizar o distribuir la información que suministre el usuario del modo que considere adecuado sin incurrir por ello en ninguna obligación con el usuario.

Los propietarios de licencias de este programa que deseen obtener información sobre el mismo con el fin de permitir: (i) el intercambio de información entre programas creados independientemente y otros programas (incluido éste) y (ii) el uso mutuo de la información que se ha intercambiado, deberán ponerse en contacto con:

*IBM Director of Licensing IBM Corporation North Castle Drive, MD-NC119 Armonk, NY 10504-1785 EE.UU.*

Dicha información puede estar disponible, sujeta a los términos y condiciones apropiados, incluyendo en algunos casos el pago de una tarifa.

El programa bajo licencia que se describe en este documento y todo el material bajo licencia disponible los proporciona IBM bajo los términos de las Condiciones Generales de IBM, Acuerdo Internacional de Programas Bajo Licencia de IBM o cualquier acuerdo equivalente entre las partes.

Los datos de rendimiento y los ejemplos de cliente citados solo se presentan con fines ilustrativos. Los resultados reales de rendimiento pueden variar en función de configuraciones específicas y condiciones de operación.

La información relativa a productos que no son de IBM se ha obtenido de los proveedores de estos productos, sus anuncios publicados u otras fuentes disponibles de forma pública. IBM no ha probado estos productos y no puede confirmar la exactitud del rendimiento, la compatibilidad o cualquier otra cuestión relacionada con los productos no de IBM. Las consultas relacionadas con productos no desarrollados por IBM deben dirigirse a los proveedores de dichos productos.

Las declaraciones relativas a los propósitos e intenciones futuras de IBM pueden ser modificadas o retiradas sin previo aviso y representan únicamente objetivos.

Todos los precios de IBM que se muestran en este documento son precios al por mayor recomendados por IBM, vigentes y están sujetos a cambios sin previo aviso. Los precios de los proveedores pueden variar.

Esta información se proporciona únicamente para fines de planificación. La información aquí contenida está sujeta a cambios que se pueden realizar antes de que los productos descritos estén disponibles.

Esta información contiene ejemplos de datos e informes utilizados en operaciones empresariales diarias. Para ilustrar los ejemplos de la forma más completa posible, éstos incluyen nombres de personas, empresas, marcas y productos. Todos estos nombres son ficticios y cualquier parecido con personas o empresas comerciales reales es pura coincidencia.

#### LICENCIA DE COPYRIGHT:

Esta información contiene programas de aplicación de ejemplo en lenguaje fuente que ilustran técnicas de programación en diversas plataformas operativas. El usuario puede copiar, modificar y distribuir estos programas de ejemplo como desee, sin tener que efectuar ningún pago a IBM, con la finalidad de desarrollar, utilizar, realizar marketing o distribuir programas de aplicaciones según la interfaz de programación de las aplicaciones para la plataforma operativa en la que se han escrito tales programas de ejemplo. Estos ejemplos no se han probado exhaustivamente bajo todas las condiciones. Por lo tanto, IBM no puede garantizar ni certificar la fiabilidad, la utilidad o el funcionamiento de estos programas. Los programas de ejemplo se proporcionan "TAL CUAL", sin garantía de ninguna clase. IBM no se hará responsable de los daños derivados de la utilización que haga el usuario de los programas de ejemplo.

Cada copia o fragmento de estos programas de ejemplo, o trabajo derivado de los mismos, debe incluir una nota de copyright, tal como se muestra en la columna siguiente.

© 2015.

Partes de este código proceden de Programas de ejemplo de IBM Corp. © Copyright IBM Corp. 2015.

## **Marcas registradas**

IBM, el logotipo de IBM e ibm.com son marcas comerciales o marcas registradas de International Business Machines Corp., registradas en muchas jurisdicciones en todo el mundo. Otros nombres de productos y servicios pueden ser marcas registradas de IBM o de otras empresas. Puede encontrar una lista actualizada de las marcas registradas de IBM en la web en "Copyright and trademark information", en la dirección [www.ibm.com/legal/copytrade.shtml.](http://www.ibm.com/legal/us/en/copytrade.shtml)

Adobe, el logotipo de Adobe, PostScript y el logotipo de PostScript son marcas registradas de Adobe Systems Incorporated en los Estados Unidos o en otros países.

IT Infrastructure Library es una marca registrada de la Agencia Central de Telecomunicaciones y Computación (CCTA, UK), actualmente parte de la OGC (Office of Government Commerce, UK).

Intel, el logotipo de Intel, Intel Inside, el logotipo de Intel Inside, Intel Centrino, el logotipo de Intel Centrino, Celeron, Intel Xeon, Intel SpeedStep, Itanium y Pentium son marcas comerciales o marcas registradas de Intel Corporation o sus sucursales en los Estados Unidos y en otros países.

Linux es una marca registrada de Linus Torvalds en los Estados Unidos y en otros países.

Microsoft, Windows, Windows NT y el logotipo de Windows son marcas registradas de Microsoft Corporation en los Estados Unidos y en otros países.

ITIL es una marca registrada, una marca registrada comunitaria de la OGC británica (Office of Government Commerce), y está registrada en la Oficina de Patentes y Marcas de Estados Unidos.

UNIX es una marca registrada de The Open Group en los Estados Unidos y en otros países.

Java y todas las marcas registradas y logotipos basados de Java son marcas registradas o marcas comerciales registradas de Oracle o de sus filiales.

Cell Broadband Engine es una marca registrada de Sony Computer en los Estados Unidos y en otros países y se utiliza bajo licencia.

Linear Tape-Open, LTO, el logotipo de LTO, Ultrium el logotipo de Ultrium son marcas registradas de HP, IBM Corp. y Quantum en los Estados Unidos y en otros países.

Connect Control Center® , Connect:Direct® , Connect:Enterprise, Gentran® , Gentran:Basic® , Gentran:Control® , Gentran:Director® , Gentran:Plus® , Gentran:Realtime®, Gentran:Server®, Gentran:Viewpoint®, Sterling Commerce™, Sterling Information Broker $^\circ$  y Sterling Integrator $^\circ$  son marcas comerciales o marcas registradas de Sterling Commerce, Inc., una empresa de IBM.

Otros nombres de empresas, productos y servicios pueden ser marcas registradas o de servicios de otras empresas.

## **Términos y condiciones para la documentación de producto**

Los permisos para utilizar estas publicaciones se otorgan de acuerdo con los términos y condiciones siguientes.

### **Aplicabilidad**

Estos términos y condiciones se añaden a los términos de uso del sitio web de IBM.

### **Uso personal**

Puede reproducir estas publicaciones para su uso personal, no comercial, siempre y cuando se conserven todos los avisos de propiedad. No puede distribuir, mostrar o realizar trabajo derivado de estas publicaciones, o de cualquier parte de las mismas, sin el consentimiento expreso de IBM.

### **Uso comercial**

Puede reproducir, distribuir y visualizar estas publicaciones solo con el derecho que proporciona su empresa y de los que se reservan todos los derechos de avisos de pertinencia. No puede realizar trabajos derivados de estas publicaciones ni reproducir, distribuir o mostrar estas publicaciones o partes de ellas fuera de su empresa sin el consentimiento expreso de IBM.

### **Derechos**

Aparte de la autorización que se concede explícitamente en este permiso, no se otorga ningún otro permiso, licencia ni derecho, ya sea explícito o implícito, sobre las publicaciones, la información, los datos, el software o cualquier otra propiedad intelectual contenida en ellas.

IBM se reserva el derecho de retirar los permisos aquí concedidos siempre que, a su discreción, el uso de las publicaciones sea perjudicial para sus intereses o que, según el parecer de IBM, no se sigan debidamente las instrucciones anteriores.

No puede descargar, exportar ni reexportar esta información si no lo hace en plena conformidad con la legislación y normativa vigente, incluidas todas las leyes y normas de exportación de Estados Unidos.

IBM NO OFRECE NINGUNA GARANTÍA SOBRE EL CONTENIDO DE ESTAS PUBLICACIONES. LAS PUBLICACIONES SE PROPORCIONAN "TAL CUAL", SIN GARANTÍAS DE NINGÚN TIPO, NI EXPLÍCITAS NI IMPLÍCITAS, INCLUIDAS, PERO SIN LIMITARSE A, LAS GARANTÍAS IMPLÍCITAS DE COMERCIALIZACIÓN, NO INFRACCIÓN E IDONEIDAD PARA UNA FINALIDAD DETERMINADA.

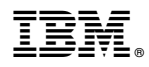

Número de Programa:

Impreso en España